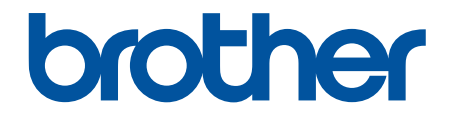

# **Guía del usuario online**

**HL-L2390DW DCP-L2550DW HL-L2395DW MFC-L2690DW MFC-L2690DWXL MFC-L2710DW MFC-L2717DW MFC-L2730DW MFC-L2750DW MFC-L2750DWXL MFC-L2759DW** 

# <span id="page-1-0"></span>▲ Inicio > Tabla de contenido

## Tabla de contenido

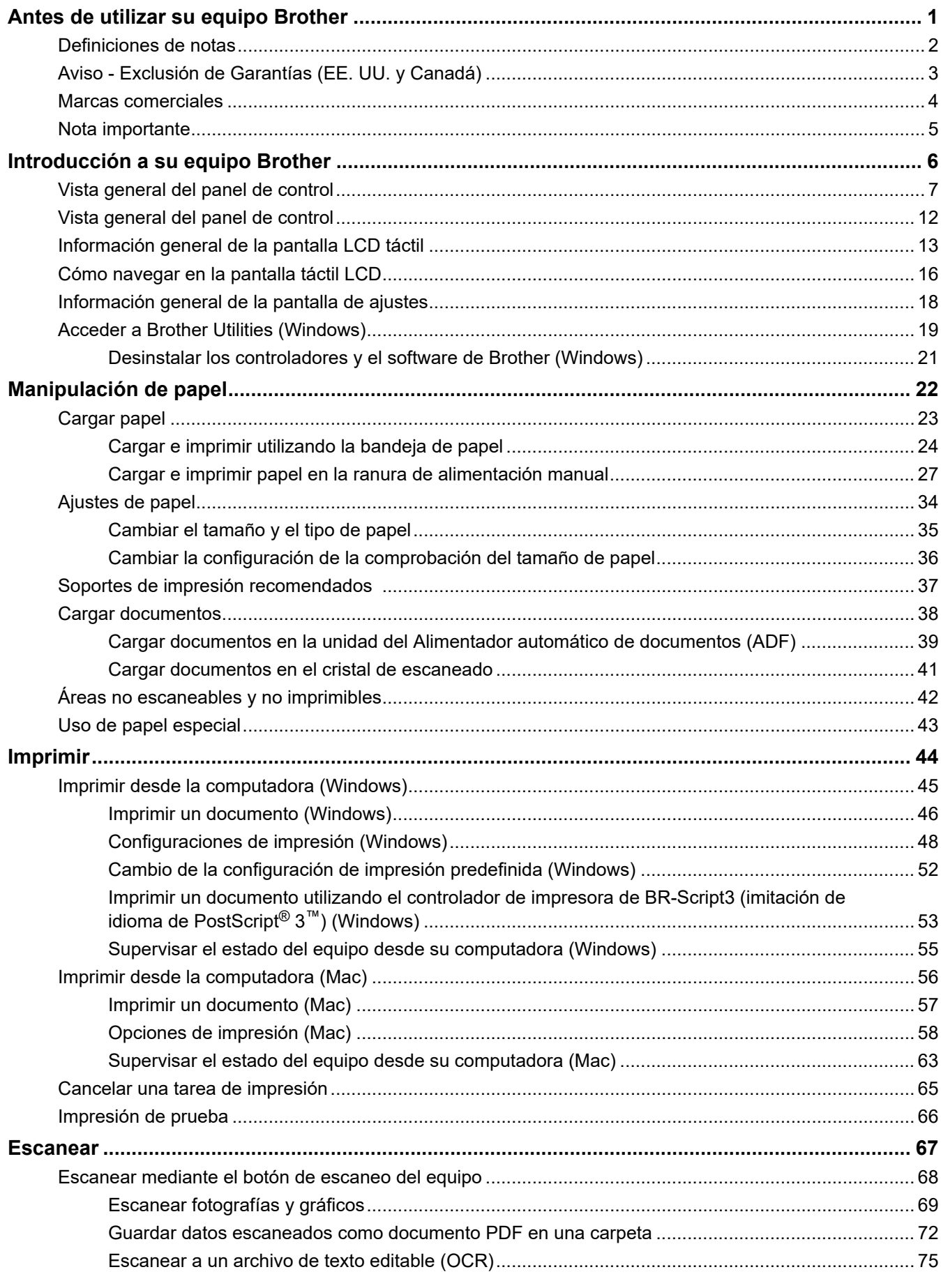

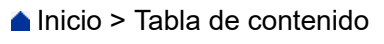

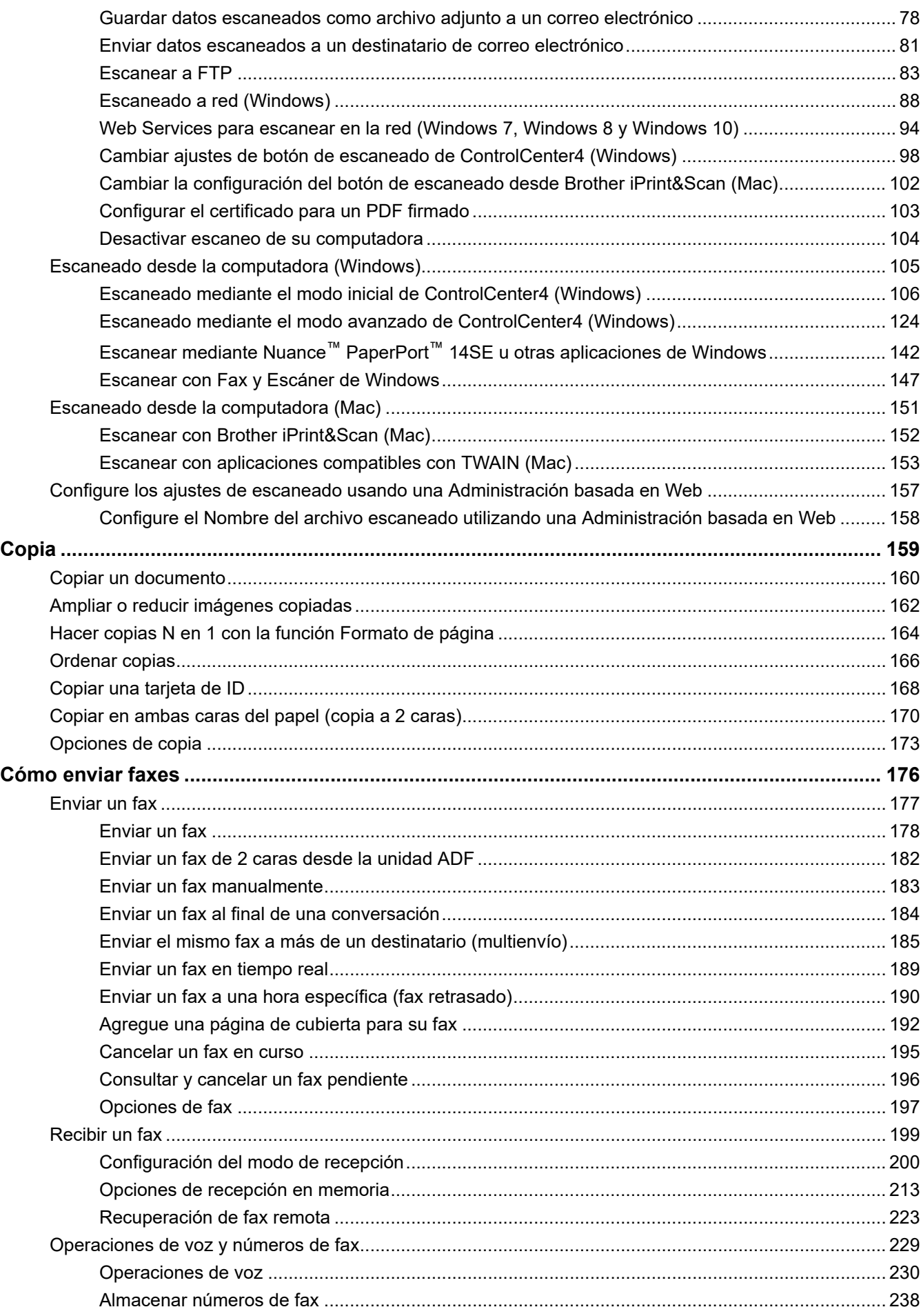

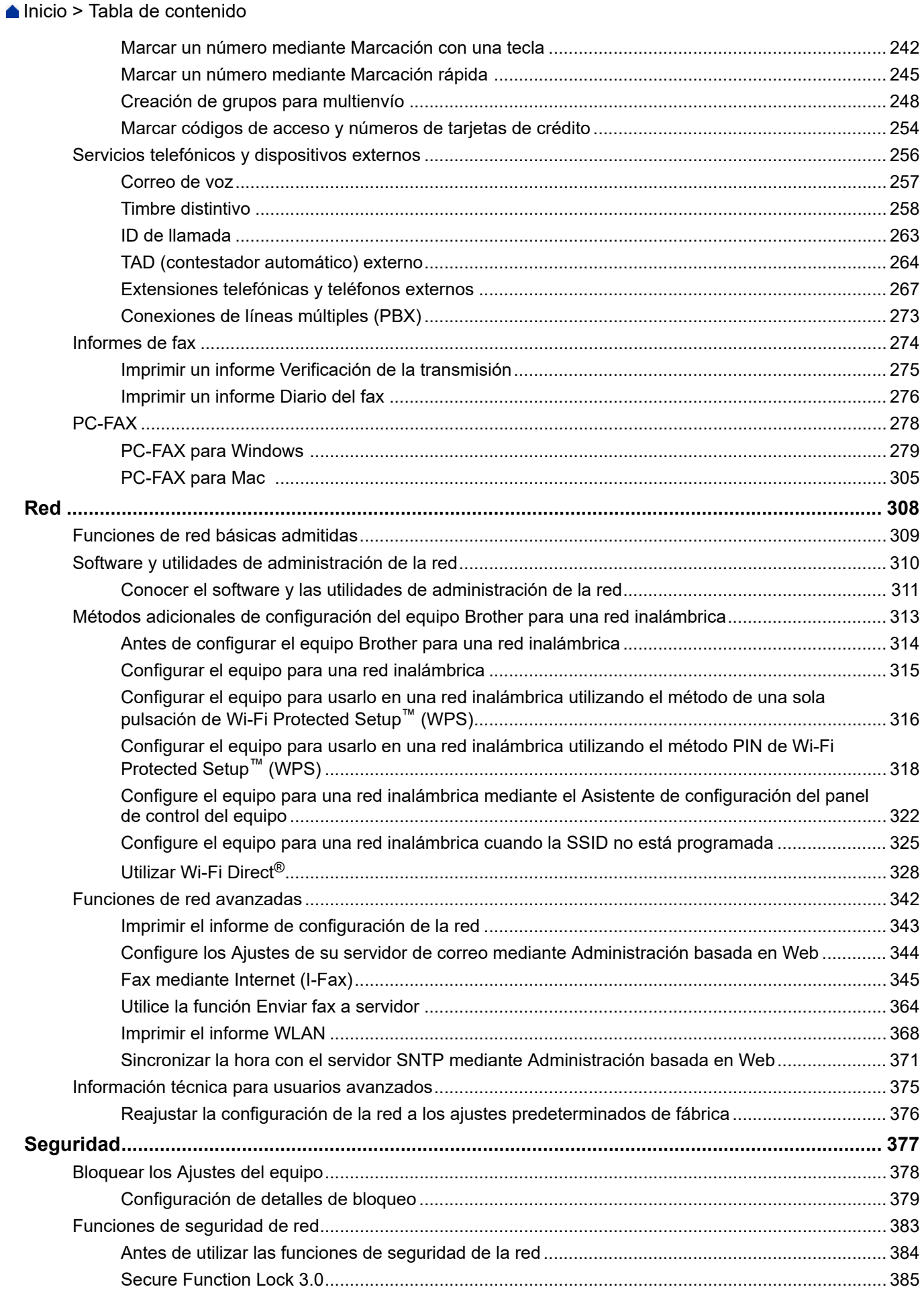

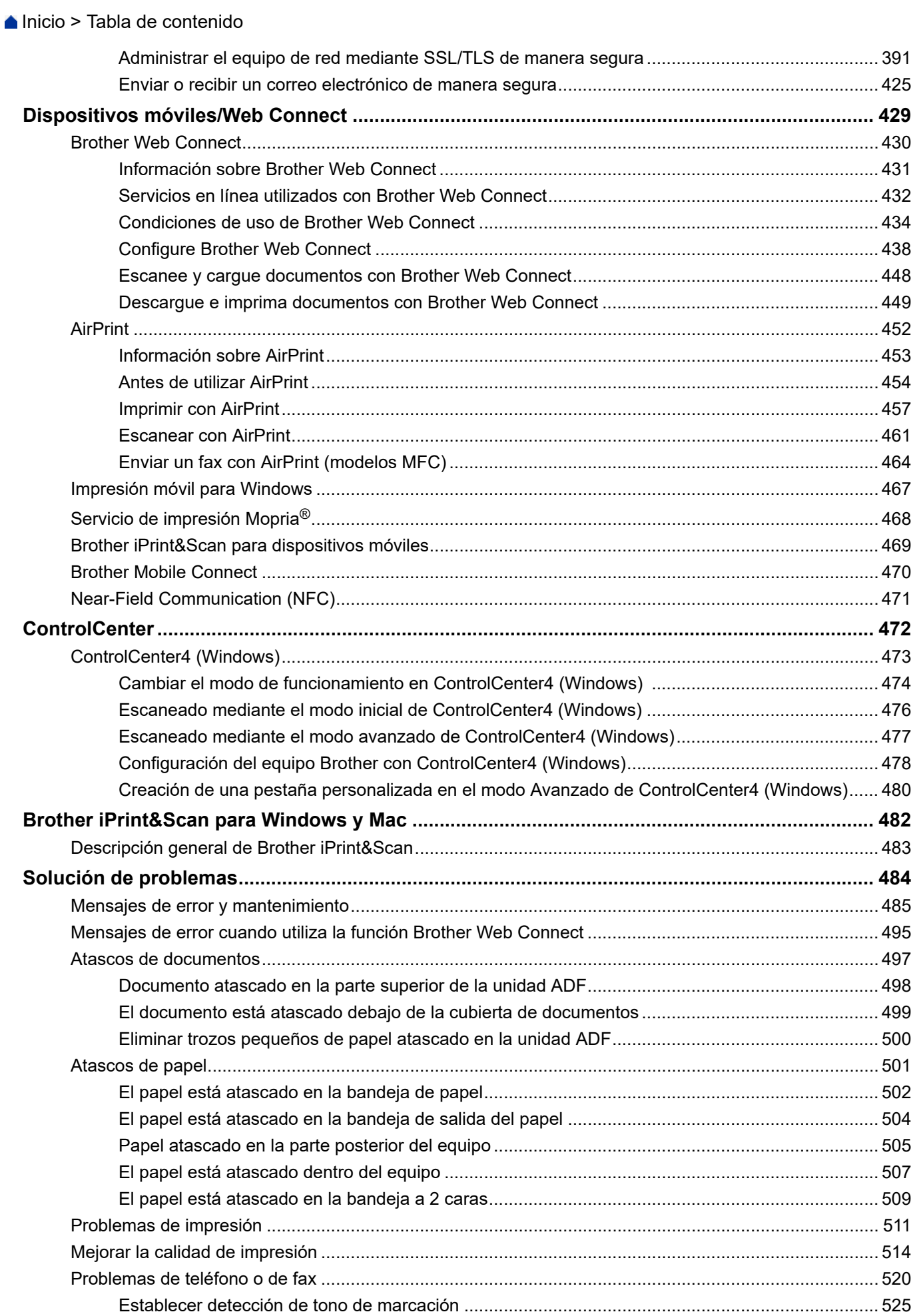

▲ Inicio > Tabla de contenido

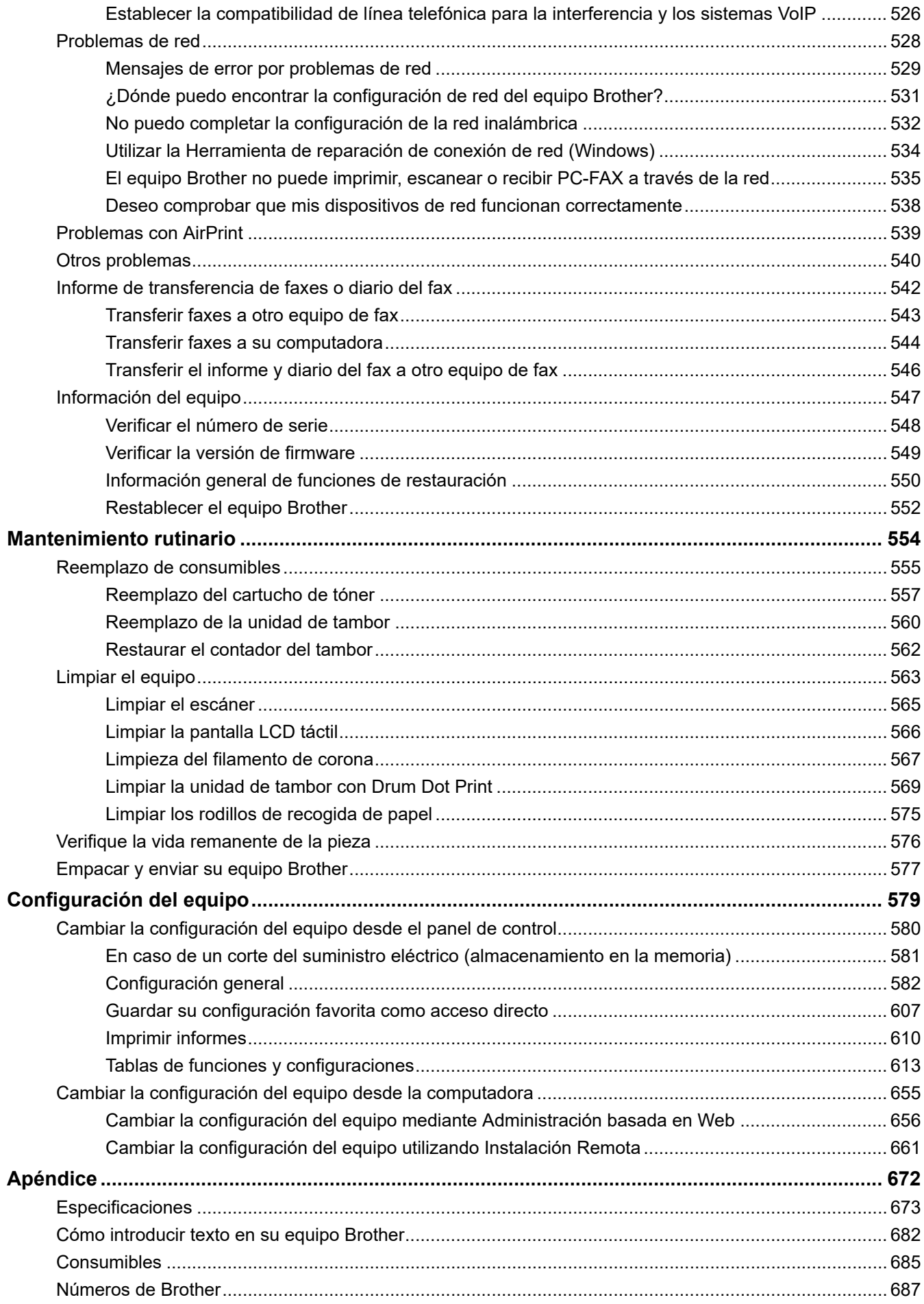

<span id="page-6-0"></span>■ [Inicio](#page-1-0) > Antes de utilizar su equipo Brother

# **Antes de utilizar su equipo Brother**

- [Definiciones de notas](#page-7-0)
- [Aviso Exclusión de Garantías \(EE. UU. y Canadá\)](#page-8-0)
- [Marcas comerciales](#page-9-0)
- [Nota importante](#page-10-0)

<span id="page-7-0"></span> [Inicio](#page-1-0) > [Antes de utilizar su equipo Brother](#page-6-0) > Definiciones de notas

# **Definiciones de notas**

Usamos los siguientes símbolos y convenciones a lo largo de toda esta Guía del usuario:

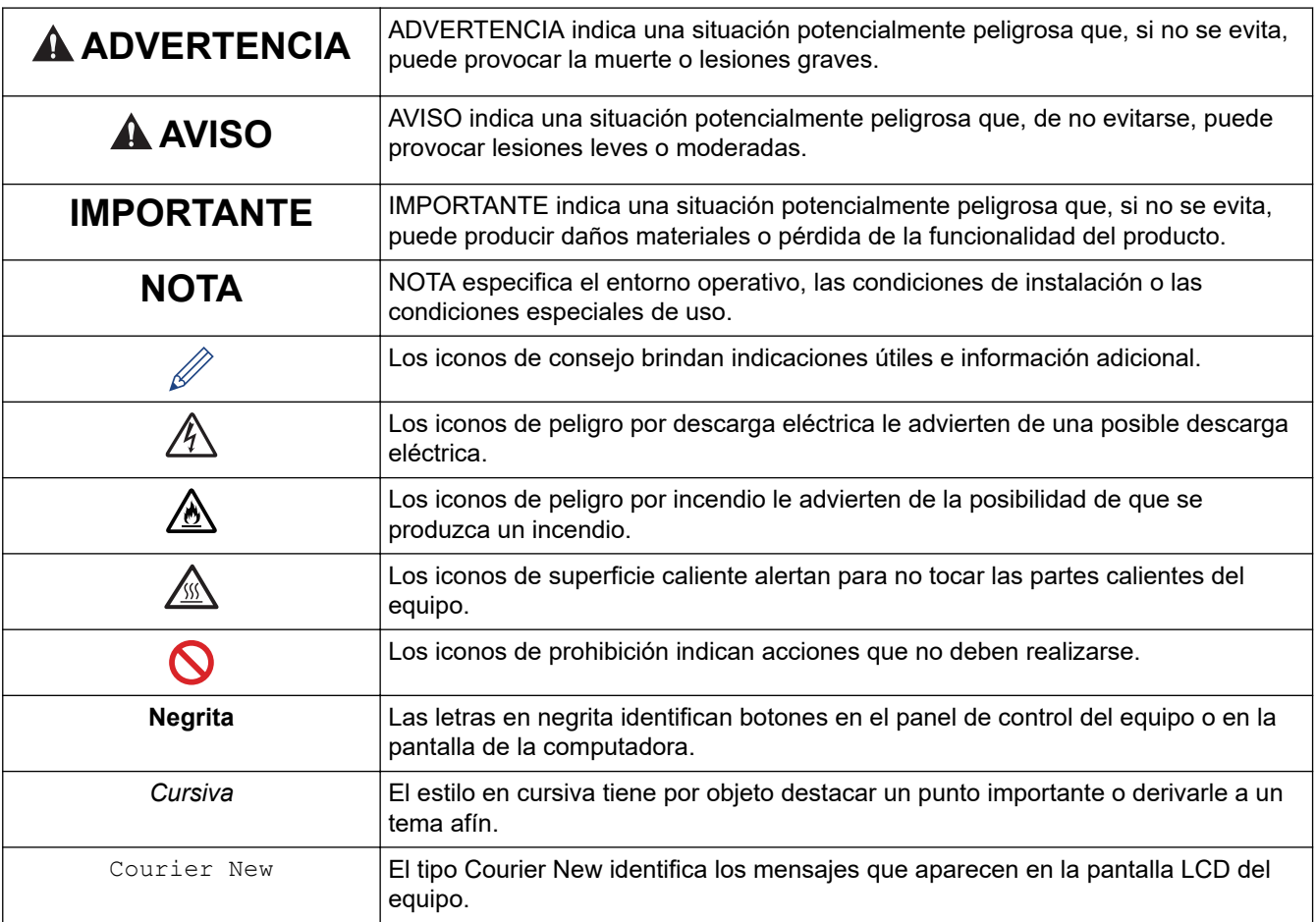

# **Información relacionada**

• [Antes de utilizar su equipo Brother](#page-6-0)

<span id="page-8-0"></span> [Inicio](#page-1-0) > [Antes de utilizar su equipo Brother](#page-6-0) > Aviso - Exclusión de Garantías (EE. UU. y Canadá)

# **Aviso - Exclusión de Garantías (EE. UU. y Canadá)**

EL O LOS LICENCIANTES DE BROTHER Y SUS DIRECTORES, FUNCIONARIOS, EMPLEADOS O AGENTES (EN CONJUNTO EL LICENCIANTE DE BROTHER) NO DAN GARANTÍAS, DE MANERA EXPLÍCITA O IMPLÍCITA, QUE INCLUYE, ENTRE OTROS, CUALQUIER GARANTÍA IMPLÍCITA DE COMERCIABILIDAD Y APTITUD PARA UN FIN PARTICULAR, CON RESPECTO AL SOFTWARE. EL O LOS LICENCIANTES DE BROTHER NO GARANTIZAN NI REALIZAN NINGUNA DECLARACIÓN EN CUANTO AL USO O A LOS RESULTADOS DEL USO DEL SOFTWARE EN TÉRMINOS DE SU CORRECCIÓN, PRECISIÓN, FIABILIDAD, ACTUALIDAD U OTROS ASPECTOS. USTED ASUME TODO EL RIESGO EN CUANTO A LOS RESULTADOS Y AL RENDIMIENTO DEL SOFTWARE. ALGUNOS ESTADOS EN EE. UU. Y EN ALGUNAS PROVINCIAS EN CANADÁ NO PERMITEN LA EXCLUSIÓN DE GARANTÍAS IMPLÍCITAS. ES POSIBLE QUE LA EXCLUSIÓN ANTERIOR NO SE APLIQUE A USTED.

EN NINGÚN CASO EL O LOS LICENCIANTES DE BROTHER SERÁN RESPONSABLES ANTE USTED POR NINGÚN DAÑO EMERGENTE, INCIDENTAL O INDIRECTO (INCLUYENDO DAÑOS POR PÉRDIDA DE GANANCIAS COMERCIALES, INTERRUPCIÓN DEL NEGOCIO, PÉRDIDA DE INFORMACIÓN COMERCIAL Y DAÑOS SIMILARES) QUE SURJAN DEL USO O DE LA IMPOSIBILIDAD DE USO DEL SOFTWARE INCLUSO SI EL LICENCIANTE DE BROTHER HA SIDO ADVERTIDO SOBRE LA POSIBILIDAD DE DICHOS DAÑOS. DEBIDO A QUE ALGUNOS ESTADOS EN EE. UU. Y EN ALGUNAS PROVINCIAS EN CANADÁ NO PERMITEN LA EXCLUSIÓN O LIMITACIÓN DE RESPONSABILIDAD POR DAÑOS EMERGENTES O INCIDENTALES, ES POSIBLE QUE LAS LIMITACIONES ANTERIORES NO SE APLIQUEN A USTED. EN CUALQUIER CASO LA RESPONSABILIDAD DEL LICENCIANTE DE BROTHER ANTE USTED POR DAÑOS REALES DE CUALQUIER CAUSA, Y SIN IMPORTAR LA FORMA DE LA ACCIÓN (YA SEA EN CONTRATO, DELITO CIVIL, INCLUYENDO NEGLIGENCIA, RESPONSABILIDAD POR EL PRODUCTO O DE OTRO TIPO) ESTARÁ LIMITADA A \$50.

## **Información relacionada**

• [Antes de utilizar su equipo Brother](#page-6-0)

<span id="page-9-0"></span> [Inicio](#page-1-0) > [Antes de utilizar su equipo Brother](#page-6-0) > Marcas comerciales

# **Marcas comerciales**

BROTHER es una marca comercial o una marca comercial registrada de Brother Industries, Ltd.

Microsoft, Windows, Windows Server, SharePoint, Internet Explorer, PowerPoint, Excel, OneNote y OneDrive son marcas comerciales registradas o marcas comerciales de Microsoft Corporation en los Estados Unidos o en otros países.

Apple, Mac, macOS, Safari, AirPrint, AirPrint Logo, iPad, iPhone y iPod touch son marcas comerciales de Apple Inc., registradas en Estados Unidos y en otros países.

App Store es una marca de servicio de Apple Inc.

Nuance y PaperPort son marcas comerciales o marcas comerciales registradas de Nuance Communications, Inc. o sus filiales en Estados Unidos y/o en otros países.

PostScript y PostScript 3 son marcas comerciales registradas o marcas comerciales de Adobe Systems Incorporated en Estados Unidos y/o en otros países.

Wi-Fi, Wi-Fi Alliance y Wi-Fi Direct son marcas comerciales registradas de Wi-Fi Alliance®.

WPA, WPA2, Wi-Fi CERTIFIED, Wi-Fi Protected Setup y el logotipo de Wi-Fi Protected Setup son marcas comerciales de Wi-Fi Alliance®.

Android, Gmail, Google Drive, Google Chrome, Chrome OS y Google Play son marcas comerciales de Google, Inc. El uso de estas marcas comerciales está sujeto a Autorizaciones de Google.

Mopria<sup>®</sup> y el logotipo de Mopria<sup>®</sup> son marcas de servicio y comerciales registradas de Mopria Alliance, Inc. en Estados Unidos y en otros países. Queda estrictamente prohibido su uso no autorizado.

Mozilla y Firefox son marcas comerciales registradas de Mozilla Foundation.

Intel es una marca comercial de Intel Corporation en EE. UU. y/o en otros países.

Evernote y el logotipo del elefante de Evernote son marcas comerciales de Evernote Corporation y se utilizan conforme a una licencia.

La marca denominativa Bluetooth® es una marca comercial registrada propiedad de Bluetooth SIG, Inc. y cualquier uso que Brother Industries, Ltd. haga de dichas marcas se realiza bajo licencia.

WordPerfect es una marca comercial registrada de Corel Corporation y/o sus filiales en Canadá, Estados Unidos y/u otros países.

Toda compañía cuyo título de software se mencione en este manual cuenta con un Contrato de licencia de software específico respecto de la propiedad de sus programas.

**Los nombres comerciales y los nombres de los productos de las compañías que aparecen en los productos de Brother, documentos relacionados y otros materiales son marcas comerciales o marcas comerciales registradas de esas respectivas compañías.** 

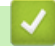

#### **Información relacionada**

• [Antes de utilizar su equipo Brother](#page-6-0)

<span id="page-10-0"></span> [Inicio](#page-1-0) > [Antes de utilizar su equipo Brother](#page-6-0) > Nota importante

# **Nota importante**

- No use este producto en un país distinto del de adquisición, pues podría infringir la normativa sobre electricidad y telecomunicaciones inalámbricas de dicho país.
- No todos los modelos están disponibles en todos los países.
- Windows 10 en este documento representa Windows 10 Home, Windows 10 Pro, Windows 10 Education y Windows 10 Enterprise.
- En este documento, Windows Server 2008 representa a Windows Server 2008 y Windows Server 2008 R2.
- En esta guía de usuario, se utilizan los mensajes LCD de MFC-L2750DW si no se indica otra cosa.
- En esta guía de usuario, se utilizan las ilustraciones de MFC-L2750DW si no se indica otra cosa.
- Las capturas de pantalla de esta Guía del usuario se incluyen para fines ilustrativos y pueden existir diferencias entre estas y las pantallas reales.
- A menos que se especifique lo contrario, las pantallas de este manual corresponden a Windows 7 y macOS v10.10.5. Las pantallas que aparecen en su computadora pueden variar en función de su sistema operativo.
- El contenido de esta guía y las especificaciones de este producto están sujetos a cambios sin previo aviso.
- Esta documentación es para modelos MFC y DCP. En este Guía de usuario, los modelos DCP incluyen el modelo HL-XXXX (donde XXXX es el nombre del modelo).
- No todas las funciones están disponibles en países sujetos a restricciones de exportación vigentes.

# **Información relacionada**

• [Antes de utilizar su equipo Brother](#page-6-0)

<span id="page-11-0"></span>▲ [Inicio](#page-1-0) > Introducción a su equipo Brother

# **Introducción a su equipo Brother**

- [Vista general del panel de control](#page-12-0)
- [Vista general del panel de control](#page-17-0)
- [Información general de la pantalla LCD táctil](#page-18-0)
- [Cómo navegar en la pantalla táctil LCD](#page-21-0)
- [Información general de la pantalla de ajustes](#page-23-0)
- [Acceder a Brother Utilities \(Windows\)](#page-24-0)

<span id="page-12-0"></span> [Inicio](#page-1-0) > [Introducción a su equipo Brother](#page-11-0) > Vista general del panel de control

# **Vista general del panel de control**

**Modelos relacionados**: HL-L2390DW/DCP-L2550DW/MFC-L2690DW/MFC-L2690DWXL/MFC-L2710DW/ MFC-L2717DW

El panel de control puede variar en función de su modelo. >> MFC-L2690DW/MFC-L2690DWXL/MFC-L2710DW/MFC-L2717DW [>> HL-L2390DW/DCP-L2550DW](#page-14-0)

## **MFC-L2690DW/MFC-L2690DWXL/MFC-L2710DW/MFC-L2717DW**

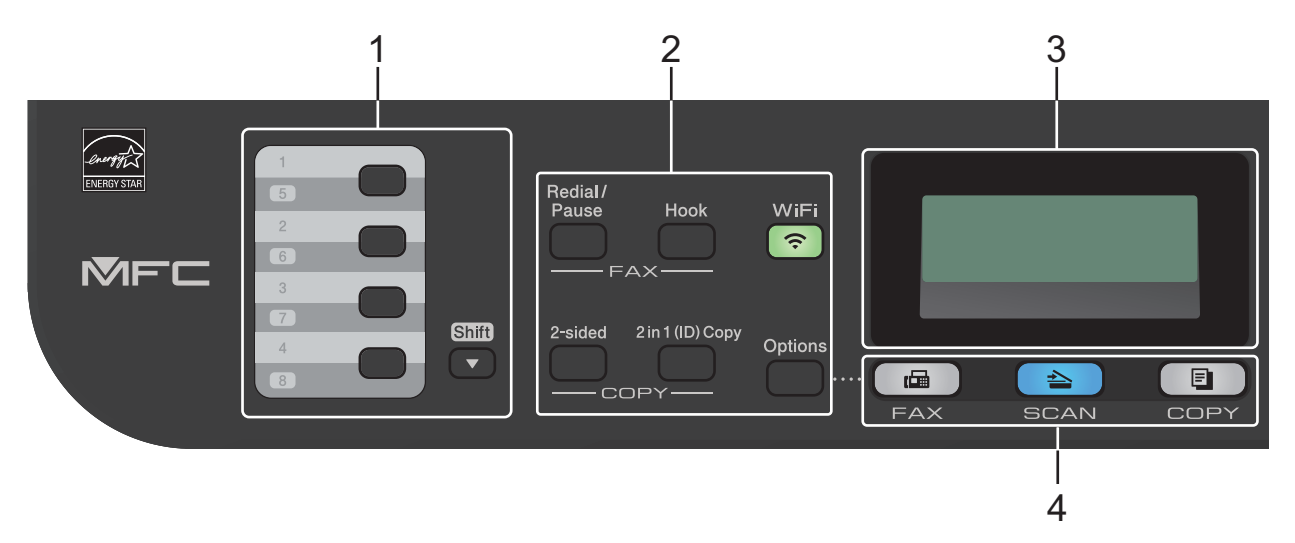

#### **1. Botones de un toque**

Almacene y vuelva a llamar a un máximo de ocho números de teléfono y de fax.

Para acceder a los números 1 a 4 de fax y de teléfono de marcación con una tecla, pulse el botón de marcación con una tecla asignado a ese número. Para acceder a los números 5 a 8 de fax y de teléfono de marcación con una tecla, mantenga presionado **Shift (Cambiar)** mientras pulsa el botón.

#### **2. Botones de función**

#### **Redial/Pause (Remarcar/Pausa)**

Pulse para marcar el último número al cual llamó. Este botón también inserta una pausa cuando se programan números de marcación abreviada o cuando se marca un número manualmente.

#### **Hook (Teléfono)**

Pulse **Hook (Teléfono)** antes de marcar para asegurarse de que el equipo de fax conteste; después, pulse **Start (Inicio)**.

Si el equipo está en modo Fax/Tel (F/T) y levanta el auricular de un teléfono externo durante el timbre de F/T (seudo timbres dobles), pulse **Hook (Teléfono)** para hablar.

#### **WiFi (para modelos inalámbricos)**

Pulse el botón **WiFi** y ejecute el instalador inalámbrico en su computadora. Siga las instrucciones que aparecen en la pantalla para configurar una conexión inalámbrica entre su equipo y su red.

Cuando la luz **WiFi** está encendida, el equipo Brother está conectado a un punto de acceso inalámbrico. Cuando la luz **WiFi** está intermitente, la conexión inalámbrica no está funcionando o el equipo se está conectando a un punto de acceso inalámbrico.

#### **Resolution (Resolución) (solo para determinados modelos)**

Pulse para cambiar la resolución de fax.

#### **2 in 1 (ID) Copy (2 en 1 (Id) Copia)**

Pulse para copiar ambas caras de una tarjeta de identificación en una sola página.

## **2-sided (Dúplex)**

Pulse para copiar en ambas caras de un papel.

## **Options (Opciones)**

Pulse para acceder a la configuración temporal para enviar por fax, escanear o copiar.

## **3. Pantalla de cristal líquido (LCD)**

Muestra mensajes para ayudarlo a configurar y a usar el equipo.

Si el equipo está en Modo de fax, la pantalla LCD muestra:

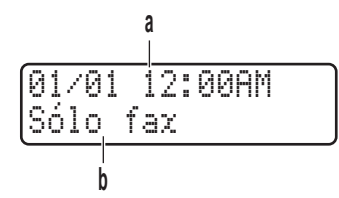

- a. Fecha y hora
- b. Modo Recepción

Cuando se pulsa **COPY (COPIA)**, la pantalla LCD muestra:

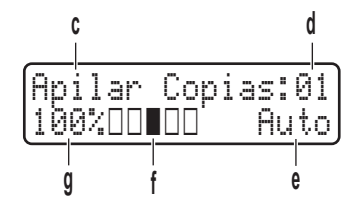

- c. Tipo de copia
- d. Número de copias
- e. Calidad
- f. Contraste
- g. Relación de copia

## **4. Botones de modo**

## **FAX**

Pulse para cambiar el equipo al modo Fax.

## **SCAN (ESCÁNER)**

Pulse para cambiar el equipo al modo Escaneo.

## **COPY (COPIA)**

Pulse para cambiar el equipo al modo Copia.

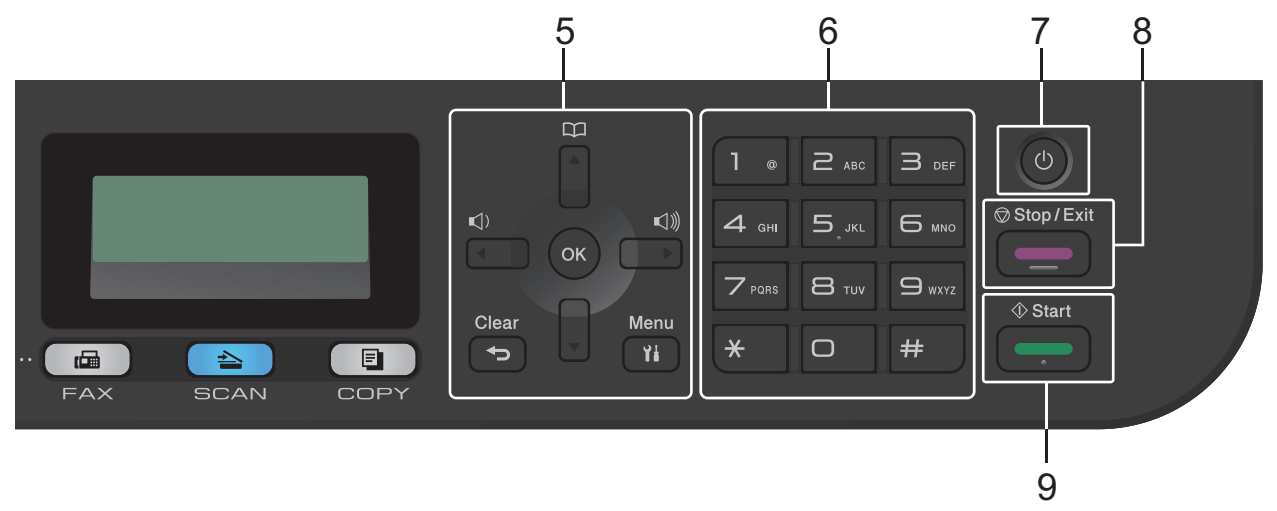

### <span id="page-14-0"></span>**5. Botones del menú**

#### **Clear (Borrar)**

Pulse para eliminar los datos introducidos o para cancelar la configuración actual.

#### **Menu (Menú)**

Pulse para acceder al menú para programar los ajustes del equipo.

#### **OK**

Pulse para almacenar los ajustes del equipo.

#### **d o bien c**

Pulse para desplazarse hacia atrás o hacia adelante por las selecciones de menú.

#### **a o bien b**

- Pulse para desplazarse hacia arriba o hacia abajo a través de los menús y las opciones.
- Pulse para cambiar la resolución en modo Fax.

#### $\Box$ Â

Pulse  $\Box$  para acceder a los números de marcación rápida.

## **6. Teclado de marcación**

- Use para marcar números de fax y de teléfono.
- Use como teclado para introducir texto o caracteres.

## **7. Encendido/Apagado**

- Encienda el equipo pulsando  $\circledcirc$
- Para apagar el equipo, mantenga presionado ( $\bigcirc$ ). La pantalla LCD muestra [Apagando equipo] y permanece encendida algunos segundos antes de apagarse. Si ha conectado un teléfono externo o TAD, siempre estará disponible.

## **8. Stop/Exit (Detener/Salir)**

- Pulse para detener una operación.
- Pulse para salir de un menú.

## **9. Start (Inicio)**

- Pulse para iniciar el envío de faxes.
- Pulse para iniciar el copiado.
- Pulse para iniciar el escaneado de documentos.

# **HL-L2390DW/DCP-L2550DW**

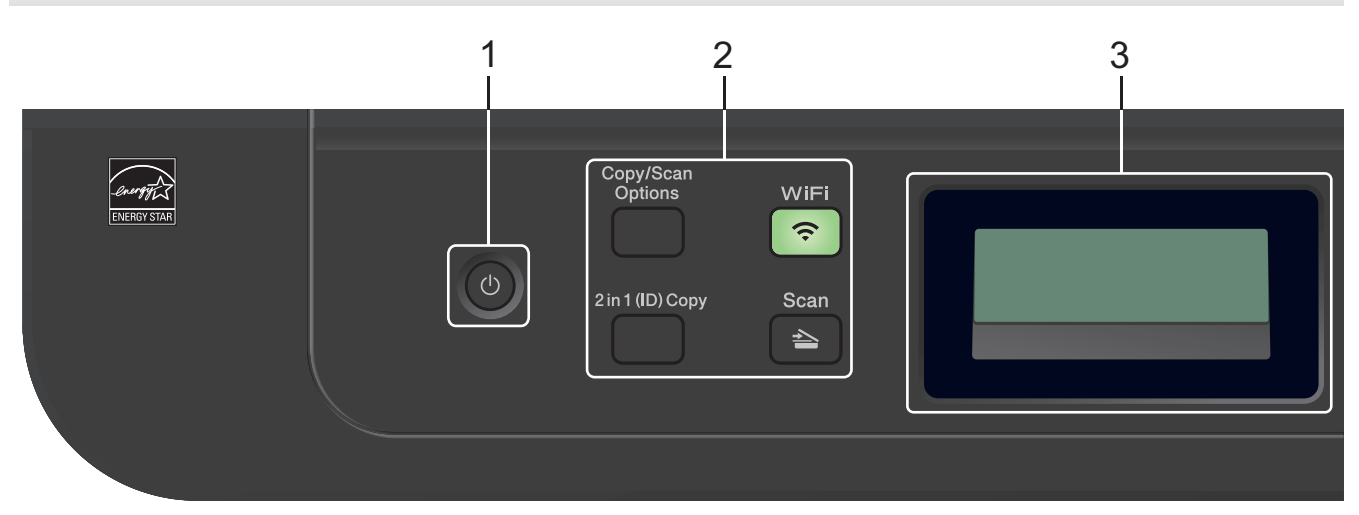

## **1. Encendido/Apagado**

- Encienda el equipo pulsando  $\circled{b}$
- **Para apagar el equipo, mantenga presionado (c). La pantalla LCD muestra** [Apagando equipo] y permanece encendida algunos segundos antes de apagarse.

## **2. Botones de función**

#### **Copy/Scan Options (Opciones Copia/Escáner)**

Pulse para acceder a la configuración temporal para escanear o copiar.

#### **WiFi (para modelos inalámbricos)**

Pulse el botón **WiFi** y ejecute el instalador inalámbrico en su computadora. Siga las instrucciones que aparecen en la pantalla para configurar una conexión inalámbrica entre su equipo y su red.

Cuando la luz **WiFi** está encendida, el equipo Brother está conectado a un punto de acceso inalámbrico. Cuando la luz **WiFi** está intermitente, la conexión inalámbrica no está funcionando o el equipo se está conectando a un punto de acceso inalámbrico.

#### **Scan (Escáner )**

Pulse para cambiar el equipo al modo Escaneo.

#### **2 in 1 (ID) Copy (2 en 1 (Id) Copia)**

Pulse para copiar ambas caras de una tarjeta de identificación en una sola página.

## **3. Pantalla de cristal líquido (LCD)**

Muestra mensajes para ayudarlo a configurar y a usar el equipo.

Si el equipo está en modo Preparado o Copia, la pantalla LCD muestra:

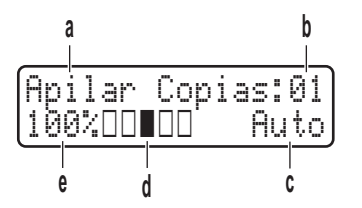

a. Tipo de copia

- b. Número de copias
- c. Calidad
- d. Contraste
- e. Relación de copia

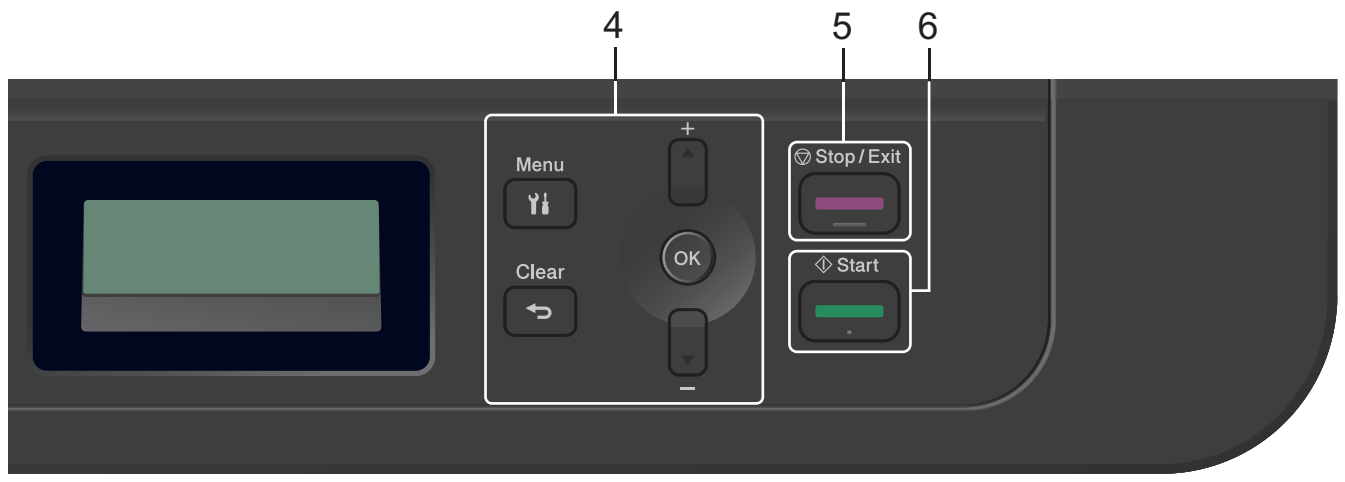

#### **4. Botones del menú**

#### **Menu (Menú)**

Pulse para acceder al menú para programar los ajustes del equipo.

#### **Clear (Borrar)**

- Pulse para eliminar datos introducidos.
- Pulse para cancelar el ajuste actual.

## **OK**

Pulse para almacenar los ajustes del equipo.

## **A** o bien **▼**

Pulse para desplazarse hacia arriba o hacia abajo a través de los menús y las opciones.

## **5. Stop/Exit (Detener/Salir)**

- Pulse para detener una operación.
- Pulse para salir de un menú.

## **6. Start (Inicio)**

- Pulse para iniciar el copiado.
- Pulse para iniciar el escaneado de documentos.

# **Información relacionada**

• [Introducción a su equipo Brother](#page-11-0)

<span id="page-17-0"></span> [Inicio](#page-1-0) > [Introducción a su equipo Brother](#page-11-0) > Vista general del panel de control

# **Vista general del panel de control**

**Modelos relacionados**: HL-L2395DW/MFC-L2730DW/MFC-L2750DW/MFC-L2750DWXL/MFC-L2759DW

El panel de control puede variar en función de su modelo.

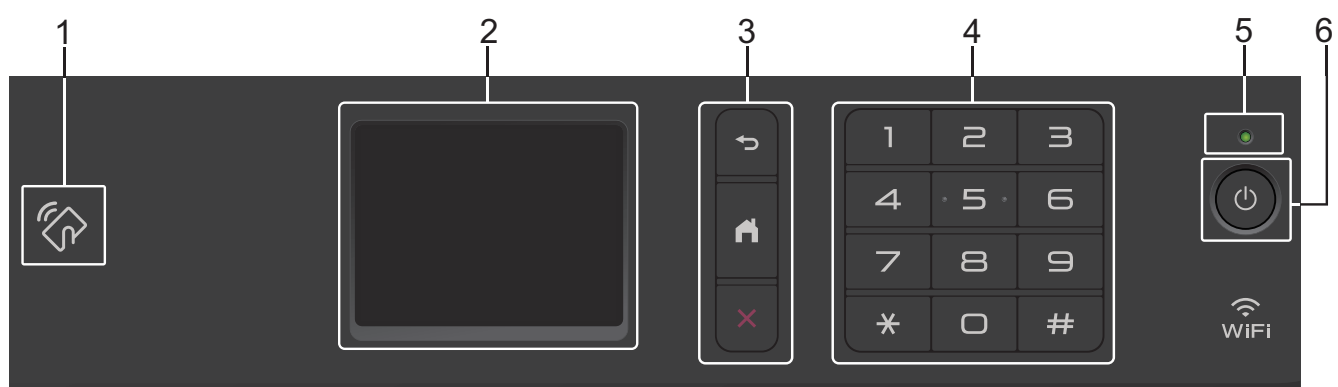

#### **1. Near Field Communication (NFC) (HL-L2395DW/MFC-L2750DW/MFC-L2750DWXL/MFC-L2759DW)**

Si su dispositivo Android™ es compatible con la función NFC, puede imprimir documentos desde el dispositivo o escanearlos al dispositivo acercando el dispositivo al símbolo de NFC del panel de control.

#### **2. Pantalla de cristal líquido (LCD) táctil**

Acceda a las opciones y los menús pulsándolos cuando aparecen en la pantalla táctil.

## **3. Botones del menú**

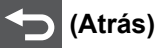

Pulse para volver al menú anterior.

# **(Inicio)**

Pulse para volver a la pantalla de Inicio.

 **(Cancelar)**

Pulse para cancelar una operación.

#### **4. Teclado de marcación (botones numéricos)**

Pulse los números del panel táctil para marcar números de teléfono o de fax y para escribir el número de copias.

#### **5. Indicador de encendido LED**

El LED se ilumina según el estado del equipo.

## **6. Encendido/Apagado**

- Encienda el equipo pulsando  $\circledcirc$
- **Para apagar el equipo, mantenga presionado (c). La pantalla LCD táctil mostrará** [Apagando

equipo] y permanecerá encendida durante unos segundos antes de apagarse. Si ha conectado un teléfono externo o TAD, siempre estará disponible.

## **Información relacionada**

• [Introducción a su equipo Brother](#page-11-0)

<span id="page-18-0"></span> [Inicio](#page-1-0) > [Introducción a su equipo Brother](#page-11-0) > Información general de la pantalla LCD táctil

# **Información general de la pantalla LCD táctil**

**Modelos relacionados**: HL-L2395DW/MFC-L2730DW/MFC-L2750DW/MFC-L2750DWXL/MFC-L2759DW

Cuando se muestre una pantalla de Inicio pulse ◀ o ▶ para mostrar las demás pantallas de Inicio.

La pantalla Inicio muestra el estado del equipo cuando está inactivo. Al mostrarse, esta pantalla indica que su equipo está preparado para el siguiente comando.

Las funciones disponibles variarán en función del modelo.

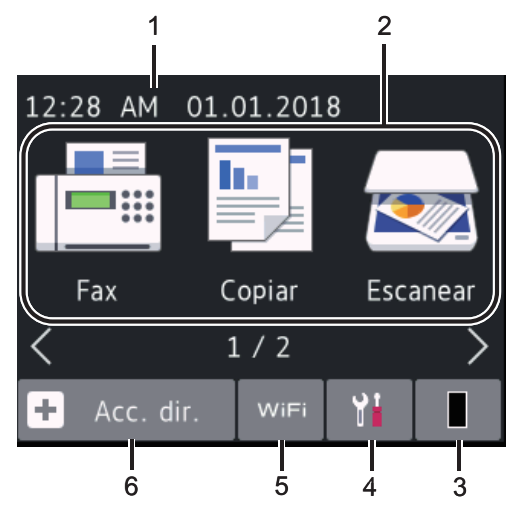

## 1. **Fecha y hora**

Muestra la fecha y la hora establecidas en el equipo.

## 2. **Modos**

• **[Fax]**

Pulse para acceder al modo Fax.

• **[Copiar]**

Pulse para acceder al modo Copia.

• **[Escanear]**

Pulse para acceder al modo Escaneo.

• **[Impresión segura]**

Pulse para acceder a la opción [Impresión segura].

• **[Web]**

Pulse para conectar el equipo Brother a un servicio de Internet.

• **[Aplic.]**

Pulse para conectar el equipo Brother al servicio Aplicaciones de Brother.

## 3. **Tóner**

Muestra la vida útil restante del tóner. Pulse para acceder al menú [Tóner].

Cuando el cartucho de tóner está cerca del fin de su vida útil o tiene un problema, se muestra el icono de error **en** el ícono del tóner.

# 4. **[Ajustes]**

Pulse para acceder al menú [Ajustes].

Si Secure Function Lock o Setting Lock se ha activado, aparece el icono de un candado **fall**en la pantalla LCD. Debe desbloquear el equipo para usar Configuración.

# 5. WiFi 0

## **(Estado inalámbrico para modelos inalámbricos)**

Pulse para configurar los ajustes inalámbricos.

Si está utilizando una conexión inalámbrica, un indicador de cuatro niveles muestra en cada una de las pantallas Inicio la intensidad actual de la señal inalámbrica.

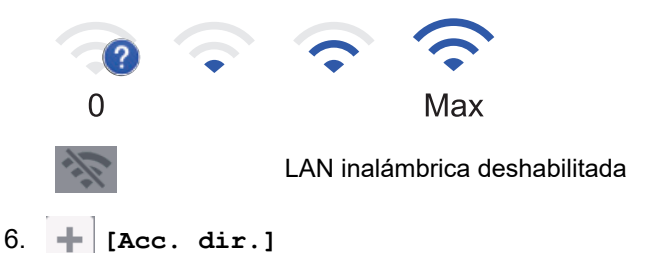

Pulse para crear accesos directos a las operaciones utilizadas con frecuencia, como enviar un fax, realizar una copia, escanear y usar Web Connect.

- Hay tres pantallas de accesos directos disponibles con un máximo de cuatro accesos directos en cada pantalla. En total hay 12 atajos disponibles.
- Para mostrar las otras pantallas de acceso directo, pulse <o>

#### **Faxes almacenados**

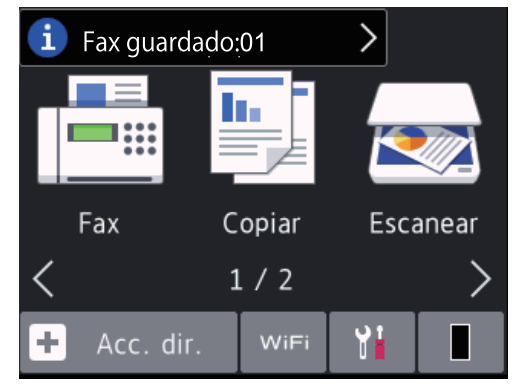

El número de faxes recibidos en la memoria aparece en la parte superior de la pantalla.

Pulse  $\left\{ i\right\}$ , y luego pulse [Sí] para imprimir los faxes.

## **Icono de advertencia**

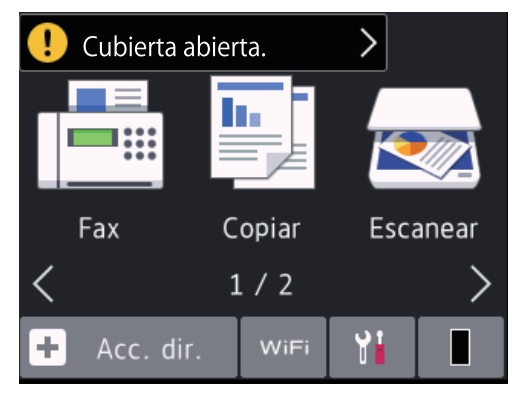

El icono de advertencia **aparece cuando hay un mensaje de error o de mantenimiento**; pulse el área de mensaje para verlo y luego pulse X para volver al modo Preparado .

# **NOTA**

• Este producto adopta la fuente de ARPHIC TECHNOLOGY CO., LTD.

# **Información relacionada**

• [Introducción a su equipo Brother](#page-11-0)

<span id="page-21-0"></span> [Inicio](#page-1-0) > [Introducción a su equipo Brother](#page-11-0) > Cómo navegar en la pantalla táctil LCD

# **Cómo navegar en la pantalla táctil LCD**

**Modelos relacionados**: HL-L2395DW/MFC-L2730DW/MFC-L2750DW/MFC-L2750DWXL/MFC-L2759DW

Pulse con el dedo en la pantalla LCD para operarla. Para mostrar y acceder a todas las opciones, pulse <  $\blacktriangleright$  o  $\blacktriangle$  $\blacktriangledown$  en la pantalla LCD para desplazarse por ellas.

Los pasos siguientes explican cómo navegar por el cambio de un ajuste en el equipo. En este ejemplo, el ajuste de la retroiluminación de la pantalla LCD se cambia de [Claro] a [Medio].

## **IMPORTANTE**

NO pulse la pantalla LCD con un objeto agudo como una lapicera o un lápiz óptico. Puede dañar el equipo.

# **NOTA**

NO toque la pantalla LCD inmediatamente después de enchufar el cable eléctrico o de encender el equipo. Hacerlo puede causar un error.

- 1. Pulse  $\left(\begin{array}{c} 1 \\ 1 \end{array}\right)$  ([Ajustes]).
- 2. Pulse [Todas config.].
- 3. Pulse  $\blacktriangle$  o  $\nabla$  para mostrar la opción  $[Config. grad.]$  y, a continuación, pulse  $[Config. grad.]$ .

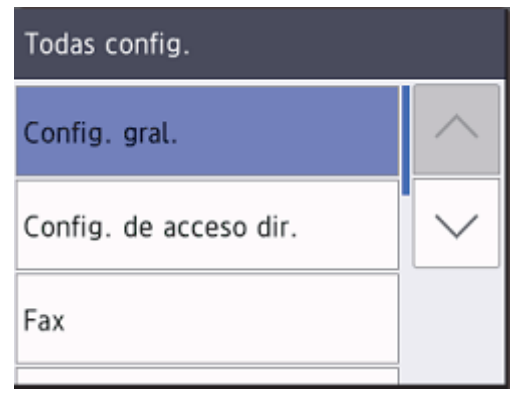

4. Pulse  $\triangle$  o  $\nabla$  para mostrar la opción [Configur. LCD] y, a continuación, pulse [Configur. LCD].

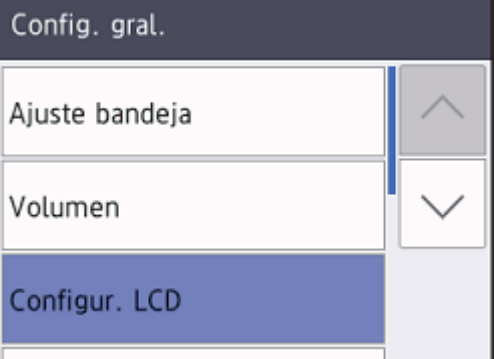

5. Pulse [Retroiluminac.].

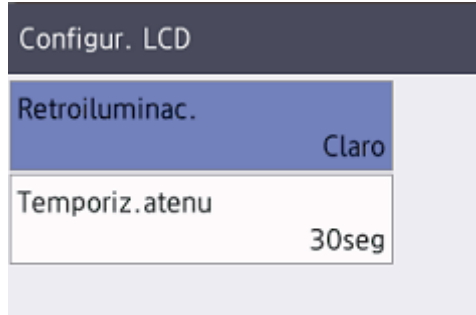

6. Pulse [Medio].

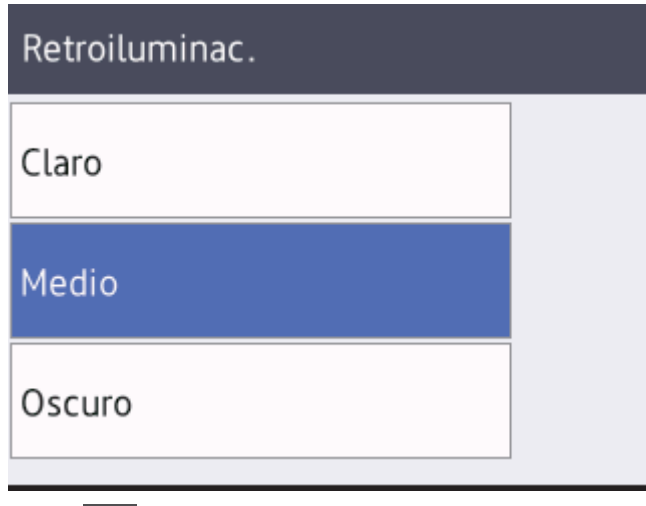

7. Pulse  $\Box$ 

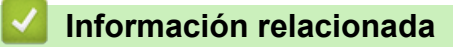

• [Introducción a su equipo Brother](#page-11-0)

<span id="page-23-0"></span> [Inicio](#page-1-0) > [Introducción a su equipo Brother](#page-11-0) > Información general de la pantalla de ajustes

# **Información general de la pantalla de ajustes**

**Modelos relacionados**: HL-L2395DW/MFC-L2730DW/MFC-L2750DW/MFC-L2750DWXL/MFC-L2759DW

Pulse para ver el estado actual del equipo en la pantalla LCD.

Utilice el menú Configuración para acceder a todos los ajustes del equipo Brother.

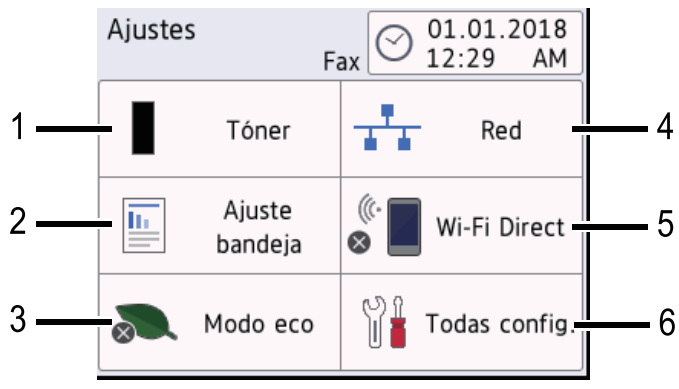

#### **1. Tóner**

- Muestra la vida útil restante del tóner.
- Pulse para acceder al menú [Tóner].

#### **2. Ajuste de bandeja**

Pulse para cambiar el ajuste del tipo de papel y el tamaño del papel.

#### **3. Moco Eco**

Pulse para acceder al menú [Modo eco].

## **4. Red**

- Pulse para establecer una conexión de red.
- El indicador de cuatro niveles en la pantalla muestra la potencia actual de la señal inalámbrica si está utilizando una conexión inalámbrica.

#### **5. Wi-Fi Direct**

Pulse para establecer una conexión de red Wi-Fi Direct™.

#### **6. Todos los ajustes**

Pulse para acceder al menú de todos los ajustes del equipo.

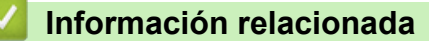

• [Introducción a su equipo Brother](#page-11-0)

<span id="page-24-0"></span> [Inicio](#page-1-0) > [Introducción a su equipo Brother](#page-11-0) > Acceder a Brother Utilities (Windows)

# **Acceder a Brother Utilities (Windows)**

**Brother Utilities** es un selector de aplicaciones que permite acceder fácilmente a todas las aplicaciones de Brother instaladas en su computadora.

- 1. Realice una de las siguientes acciones:
	- (Windows 7)

Haga clic en **(Iniciar)** > **Todos los programas** > **Brother** > **Brother Utilities**.

(Windows 8)

Toque o haga clic en (**Brother Utilities**) en la pantalla **Inicio** o en el escritorio.

(Windows 8.1)

Mueva el ratón a la esquina inferior izquierda de la pantalla **Inicio** y haga clic en  $\left(\frac{1}{\epsilon}\right)$  (si usa un dispositivo táctil, deslice el dedo hacia arriba desde la parte inferior de la pantalla **Inicio** para subir la pantalla **Aplicaciones**).

Cuando aparezca la pantalla **Aplicaciones**, toque o haga clic en (**Brother Utilities**).

(Windows 10)

Haga clic en > **Brother** > **Brother Utilities**.

2. Seleccione su equipo (donde XXXX es el nombre de su modelo).

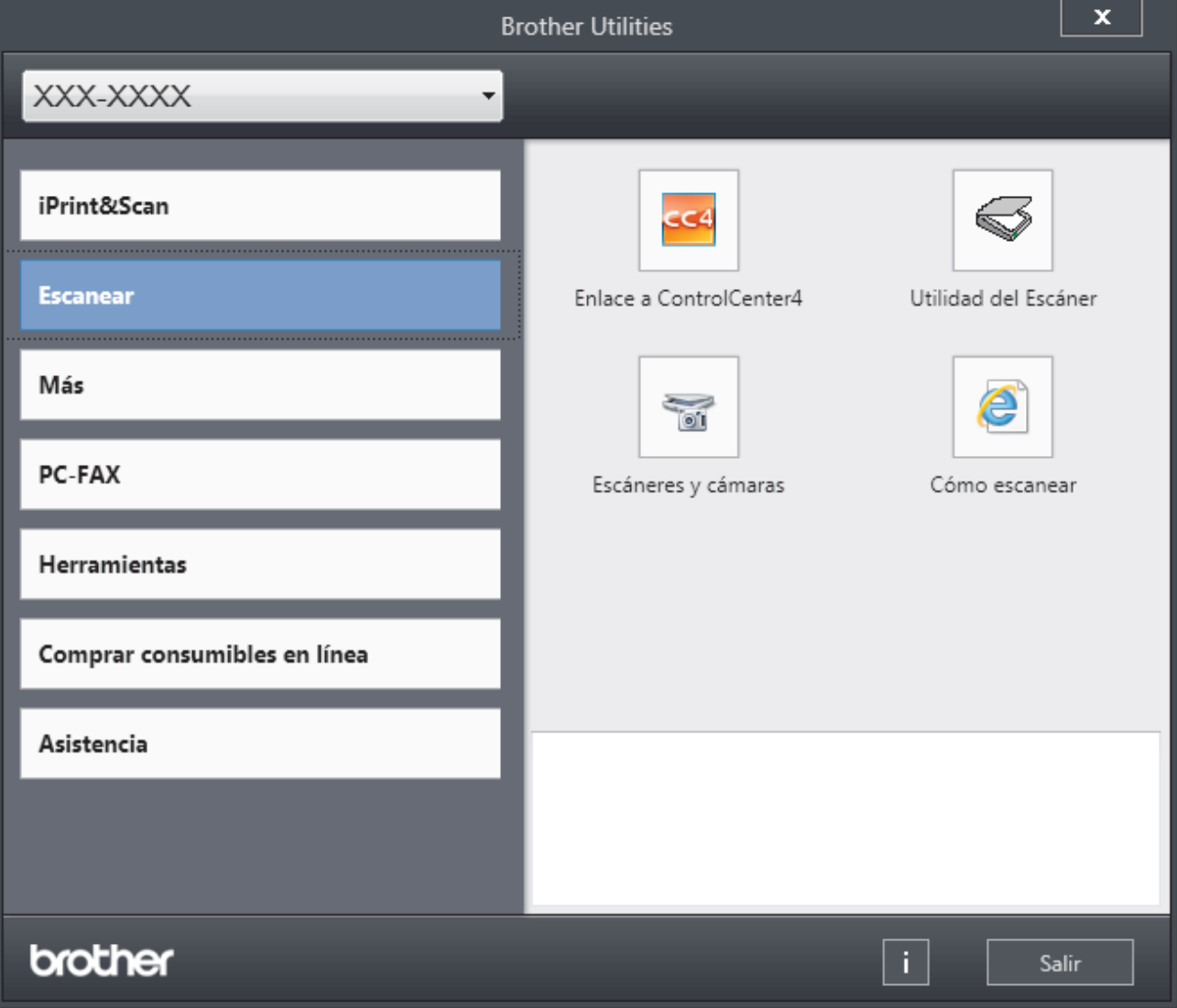

3. Elija la operación que desee utilizar.

# **Información relacionada**

√

- [Introducción a su equipo Brother](#page-11-0)
	- [Desinstalar los controladores y el software de Brother \(Windows\)](#page-26-0)

<span id="page-26-0"></span> [Inicio](#page-1-0) > [Introducción a su equipo Brother](#page-11-0) > [Acceder a Brother Utilities \(Windows\)](#page-24-0) > Desinstalar los controladores y el software de Brother (Windows)

# **Desinstalar los controladores y el software de Brother (Windows)**

- 1. Realice una de las siguientes acciones:
	- (Windows 7)

Haga clic en **(Iniciar)** > **Todos los programas** > **Brother** > **Brother Utilities**.

• (Windows 8)

Pulse o haga clic en (**Brother Utilities**) en la pantalla **Inicio** o en el escritorio.

(Windows 8.1)

Mueva el ratón a la esquina inferior izquierda de la pantalla **Inicio** y haga clic en  $(\downarrow)$  (si usa un dispositivo táctil, deslice el dedo hacia arriba desde la parte inferior de la pantalla **Inicio** para subir la pantalla **Aplicaciones**).

Cuando aparezca la pantalla **Aplicaciones**, pulse o haga clic en (**Brother Utilities**).

• (Windows 10)

Haga clic en > **Brother** > **Brother Utilities**.

- 2. Seleccione su modelo de la lista desplegable (si ya no está seleccionado).
- 3. Haga clic en **Herramientas** de la barra de navegación izquierda.
	- Si el ícono **Notificación de actualización de software** está visible, selecciónelo y luego haga clic en **Comprobar ahora** > **Buscar actualizaciones de software** > **Actualizar**. Siga las instrucciones que irán apareciendo en la pantalla.
	- Si el ícono **Notificación de actualización de software** no está visible, vaya al siguiente paso.
- 4. Haga clic en **Desinstalar** en la sección **Herramientas** de **Brother Utilities**.

Siga las instrucciones del cuadro de diálogo para desinstalar los controladores y el software.

#### **Información relacionada**

• [Acceder a Brother Utilities \(Windows\)](#page-24-0)

<span id="page-27-0"></span>**■** [Inicio](#page-1-0) > Manipulación de papel

# **Manipulación de papel**

- [Cargar papel](#page-28-0)
- [Ajustes de papel](#page-39-0)
- [Soportes de impresión recomendados](#page-42-0)
- [Cargar documentos](#page-43-0)
- [Áreas no escaneables y no imprimibles](#page-47-0)
- [Uso de papel especial](#page-48-0)

<span id="page-28-0"></span> [Inicio](#page-1-0) > [Manipulación de papel](#page-27-0) > Cargar papel

# **Cargar papel**

- [Cargar e imprimir utilizando la bandeja de papel](#page-29-0)
- [Cargar e imprimir papel en la ranura de alimentación manual](#page-32-0)

<span id="page-29-0"></span> [Inicio](#page-1-0) > [Manipulación de papel](#page-27-0) > [Cargar papel](#page-28-0) > Cargar e imprimir utilizando la bandeja de papel

# **Cargar e imprimir utilizando la bandeja de papel**

• [Cargar papel en la bandeja de papel](#page-30-0)

<span id="page-30-0"></span> [Inicio](#page-1-0) > [Manipulación de papel](#page-27-0) > [Cargar papel](#page-28-0) > [Cargar e imprimir utilizando la bandeja de papel](#page-29-0) > Cargar papel en la bandeja de papel

# **Cargar papel en la bandeja de papel**

- Si el ajuste de verificación de tamaño está activado y extrajo la bandeja de papel del equipo, aparece un mensaje en la pantalla LCD preguntándole si desea cambiar el tamaño y el tipo de papel. Si es necesario, cambie la configuración del tipo y del tamaño de papel siguiendo las instrucciones que aparecen en la pantalla LCD.
- Si carga un tamaño y tipo de papel diferente en la bandeja, también debe cambiar la configuración de tamaño y tipo de papel en el equipo o en su computadora.
- 1. Extraiga la bandeja de papel completamente fuera del equipo.

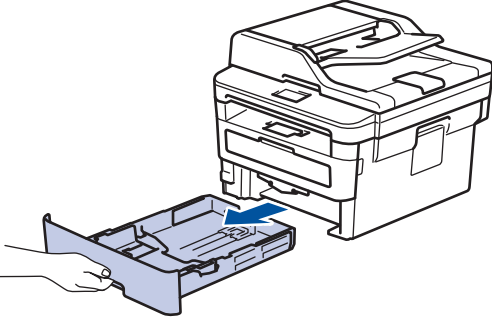

2. Pulse y deslice las guías del papel para que se ajusten al papel.

Presione las palancas verdes de liberación de las guías del papel para poderlas deslizar.

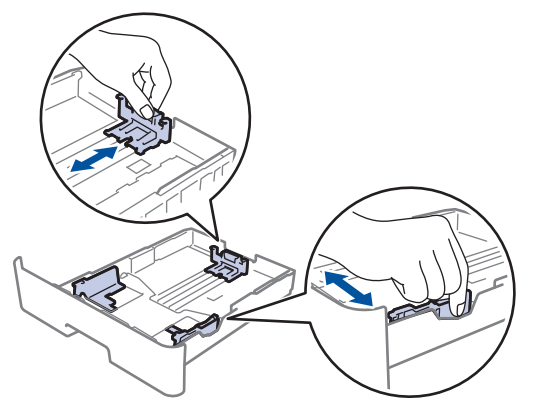

Para papel de tamaño Legal o Folio, pulse el botón de liberación (1) en la parte inferior de la bandeja de papel y, a continuación, tire de la parte posterior de la bandeja de papel. (No están disponibles el papel de tamaño Legal ni Folio en algunas regiones.)

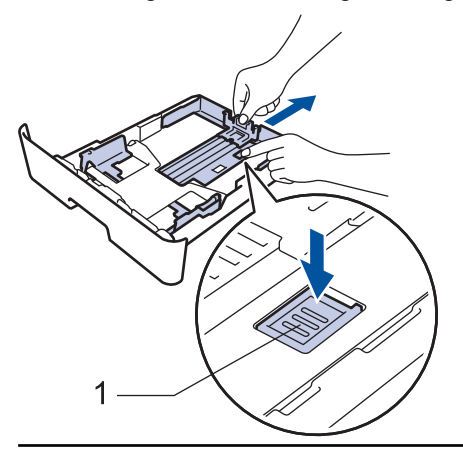

- 3. Separe bien la pila de papel.
- 4. Cargue el papel en la bandeja de papel con la superficie de impresión *mirando hacia abajo*.

5. Asegúrese de que el papel no supere la marca de nivel máximo del papel  $(\mathbf{v} \cdot \mathbf{v})$ . Si sobrecarga la bandeja de papel, pueden producirse atascos de papel.

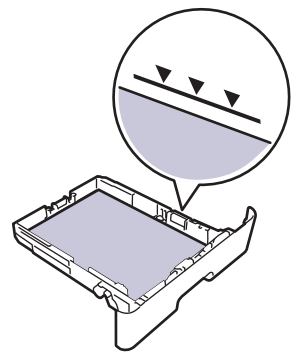

- 6. Empuje lentamente la bandeja de papel completamente en el equipo.
- 7. Levante la lengüeta del soporte para evitar que el papel se resbale de la bandeja de salida.

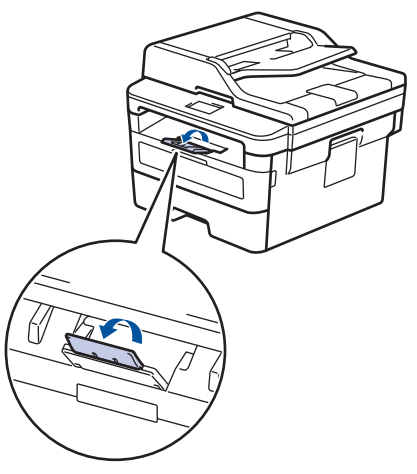

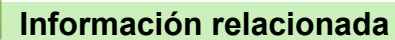

• [Cargar e imprimir utilizando la bandeja de papel](#page-29-0)

<span id="page-32-0"></span> [Inicio](#page-1-0) > [Manipulación de papel](#page-27-0) > [Cargar papel](#page-28-0) > Cargar e imprimir papel en la ranura de alimentación manual

# **Cargar e imprimir papel en la ranura de alimentación manual**

- [Cargar e imprimir papel normal, papel delgado, papel reciclado y papel bond en la](#page-33-0) [ranura de alimentación manual](#page-33-0)
- [Cargar e imprimir en papel grueso y etiquetas en la ranura de alimentación manual](#page-35-0)
- [Cargue e imprima sobres en la ranura de alimentación manual](#page-37-0)

<span id="page-33-0"></span> [Inicio](#page-1-0) > [Manipulación de papel](#page-27-0) > [Cargar papel](#page-28-0) > [Cargar e imprimir papel en la ranura de alimentación](#page-32-0) [manual](#page-32-0) > Cargar e imprimir papel normal, papel delgado, papel reciclado y papel bond en la ranura de alimentación manual

# **Cargar e imprimir papel normal, papel delgado, papel reciclado y papel bond en la ranura de alimentación manual**

Si carga un tamaño de papel diferente en la bandeja, debe cambiar la configuración del tamaño de papel en el equipo o en la computadora al mismo tiempo.

1. Levante la lengüeta del soporte para evitar que el papel se resbale de la bandeja de salida boca abajo.

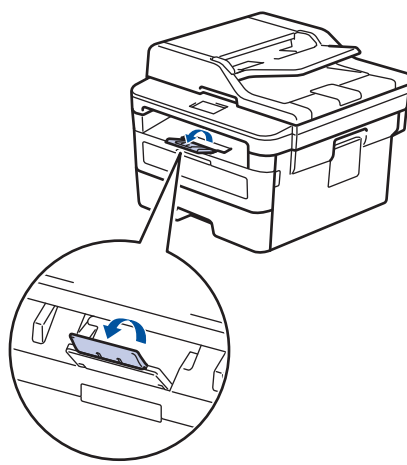

2. Abra la cubierta de la ranura de alimentación manual.

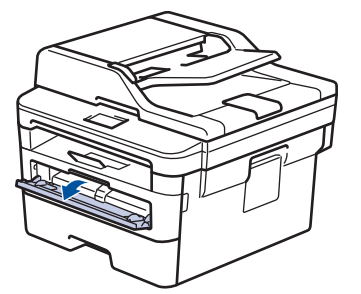

3. Utilice ambas manos para deslizar las guías del papel de la ranura de alimentación manual para que se ajuste al ancho del papel que está utilizando.

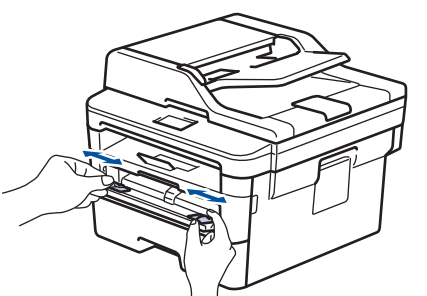

4. Con ambas manos, coloque una hoja de papel en la ranura de alimentación manual hasta que el borde delantero toque el rodillo de alimentación del papel. Cuando sienta que el equipo tira del papel, suéltelo.

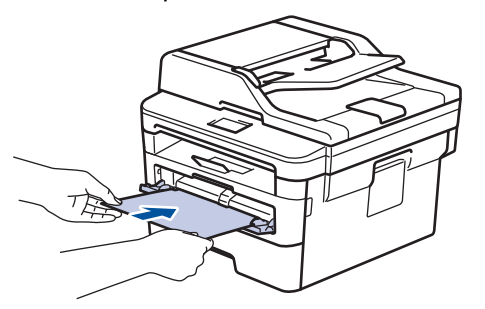

- Cargue el papel en la ranura de alimentación manual con la superficie de impresión boca arriba.
- Asegúrese de que el papel esté recto y en la posición correcta en la ranura de alimentación manual. En caso contrario, es posible que el papel no esté colocado correctamente y que cause una impresión sesgada o un atasco de papel.
- Para retirar una pila pequeña de impresiones de la bandeja de salida, utilice ambas manos para levantar la cubierta del escáner.

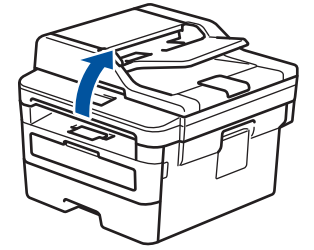

• Aun puede utilizar el equipo mientras la cubierta del escáner está abierta. Para cerrar la cubierta del escáner, empújela hacia abajo con ambas manos.

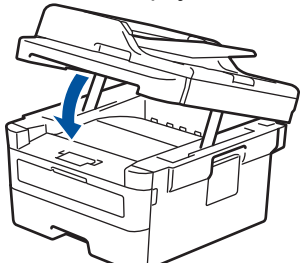

5. Envíe los trabajos de impresión al equipo.

Cambie sus preferencias de impresión en la pantalla Impresión antes de enviar el trabajo de impresión desde la computadora.

6. Después de que la página impresa salga del equipo, cargue la siguiente hoja de papel en la ranura de alimentación manual. Repita este paso para cada página que desee imprimir.

## **Información relacionada**

• [Cargar e imprimir papel en la ranura de alimentación manual](#page-32-0)

<span id="page-35-0"></span> [Inicio](#page-1-0) > [Manipulación de papel](#page-27-0) > [Cargar papel](#page-28-0) > [Cargar e imprimir papel en la ranura de alimentación](#page-32-0) [manual](#page-32-0) > Cargar e imprimir en papel grueso y etiquetas en la ranura de alimentación manual

# **Cargar e imprimir en papel grueso y etiquetas en la ranura de alimentación manual**

Si carga un tamaño de papel diferente en la bandeja, debe cambiar la configuración del tamaño de papel en el equipo o en la computadora al mismo tiempo.

1. Abra la cubierta trasera del equipo (la bandeja de salida boca arriba).

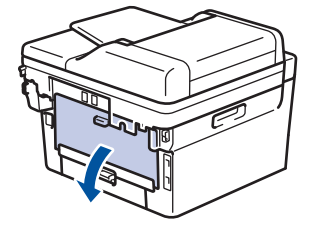

El equipo enciende automáticamente el modo Alimentación manual cuando carga papel en la ranura de alimentación manual.

2. En la parte frontal del equipo, abra la cubierta de la ranura de alimentación manual.

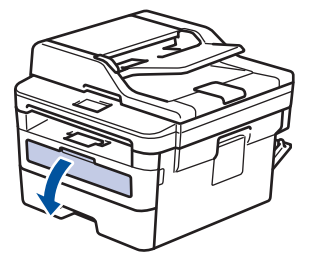

3. Utilice ambas manos para deslizar las guías del papel de la ranura de alimentación manual para que se ajuste al ancho del papel que está utilizando.

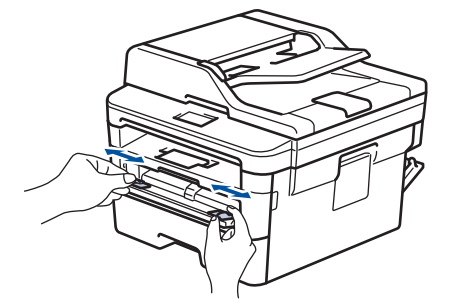

4. Con ambas manos, coloque una hoja de papel en la ranura de alimentación manual hasta que el borde delantero toque el rodillo de alimentación del papel. Cuando sienta que el equipo tira del papel, suéltelo.

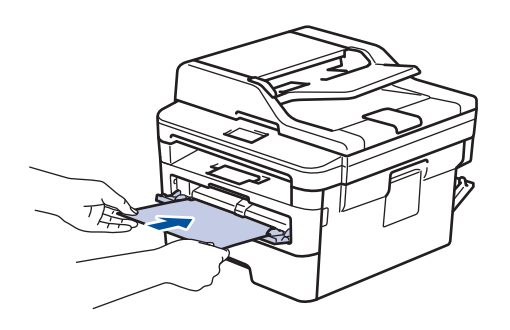
- Cargue el papel en la ranura de alimentación manual con la superficie de impresión boca arriba.
- Jale el papel completamente hacia afuera si debe volver a cargar el papel en la ranura de alimentación manual.
- No coloque más que una hoja de papel en la ranura de alimentación manual, ya que puede ocasionar un atasco.
- Asegúrese de que el papel esté recto y en la posición correcta en la ranura de alimentación manual. En caso contrario, es posible que el papel no esté colocado correctamente y que cause una impresión sesgada o un atasco de papel.
- 5. Envíe los trabajos de impresión al equipo.

Cambie sus preferencias de impresión en la pantalla Impresión antes de enviar el trabajo de impresión desde la computadora.

- 6. Después de que la página impresa salga de la parte posterior del equipo, cargue la siguiente hoja de papel en la ranura de alimentación manual. Repita la acción para cada página que desee imprimir.
- 7. Cierre la cubierta trasera (la bandeja de salida boca arriba) hasta que quede bloqueada en la posición cerrada.

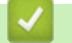

Ø

# **Información relacionada**

• [Cargar e imprimir papel en la ranura de alimentación manual](#page-32-0)

 [Inicio](#page-1-0) > [Manipulación de papel](#page-27-0) > [Cargar papel](#page-28-0) > [Cargar e imprimir papel en la ranura de alimentación](#page-32-0) [manual](#page-32-0) > Cargue e imprima sobres en la ranura de alimentación manual

# **Cargue e imprima sobres en la ranura de alimentación manual**

Si carga un tamaño de papel diferente en la bandeja, debe cambiar la configuración del tamaño de papel en el equipo o en la computadora al mismo tiempo.

1. Abra la cubierta trasera del equipo (la bandeja de salida boca arriba).

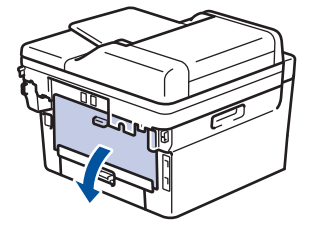

El equipo enciende automáticamente el modo Alimentación manual cuando carga papel en la ranura de alimentación manual.

2. Tire hacia abajo las dos palancas verdes, una en el lateral izquierdo y otra en el derecho, como se muestra en la ilustración.

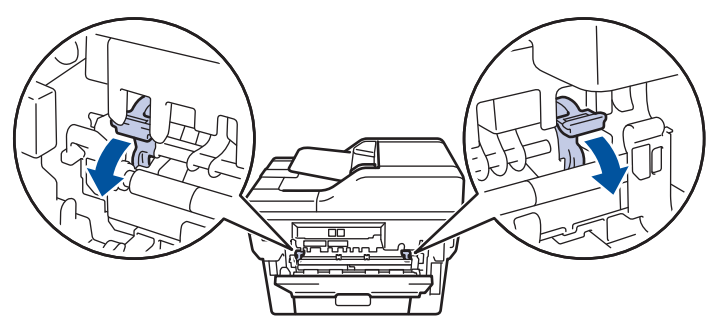

3. En la parte frontal del equipo, abra la cubierta de la ranura de alimentación manual.

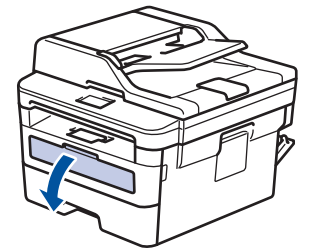

4. Utilice ambas manos para deslizar las guías del papel de la ranura de alimentación manual para que se ajuste al ancho del papel que está utilizando.

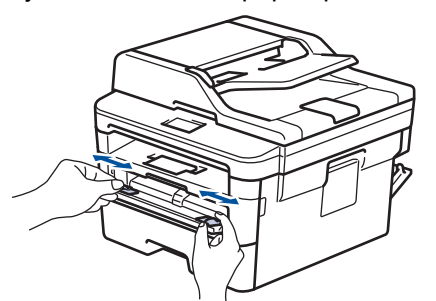

5. Con ambas manos, coloque un sobre en la ranura de alimentación manual hasta que el borde delantero toque el rodillo de alimentación del papel. Cuando sienta que el equipo tira del papel, suéltelo.

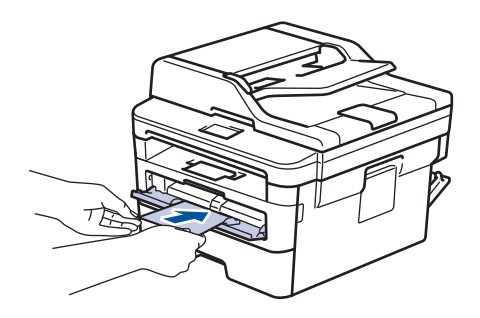

- Cargue el sobre en la ranura de alimentación manual con la superficie de impresión boca arriba.
- Jale el sobre completamente hacia afuera cuando vuelva a cargar el sobre en la ranura de alimentación manual.
- No coloque más de un sobre a la vez en la ranura de alimentación manual, ya que puede ocasionar un atasco.
- Asegúrese de que el sobre esté recto y en la posición correcta en la ranura de alimentación manual. En caso contrario, es posible que el sobre no esté colocado correctamente y que cause una impresión sesgada o un atasco de papel.
- 6. Envíe el trabajo de impresión al equipo.

Cambie las preferencias de impresión en el cuadro de diálogo de impresión antes de enviar el trabajo de impresión desde el equipo.

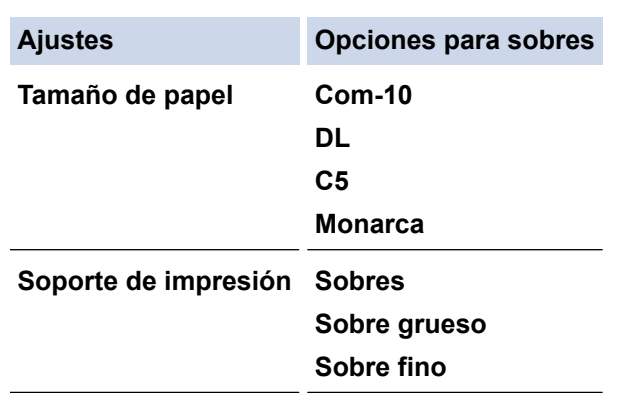

- 7. Cuando el sobre impreso haya salido del equipo, coloque el próximo sobre. Repita la acción para cada sobre que desee imprimir.
- 8. Cuando haya terminado de imprimir, vuelva a colocar las dos palancas verdes que ajustó en el paso previo en sus posiciones iniciales.
- 9. Cierre la cubierta trasera (la bandeja de salida boca arriba) hasta que quede bloqueada en la posición cerrada.

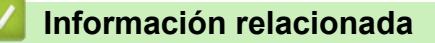

• [Cargar e imprimir papel en la ranura de alimentación manual](#page-32-0)

<span id="page-39-0"></span> [Inicio](#page-1-0) > [Manipulación de papel](#page-27-0) > Ajustes de papel

# **Ajustes de papel**

- [Cambiar el tamaño y el tipo de papel](#page-40-0)
- [Cambiar la configuración de la comprobación del tamaño de papel](#page-41-0)

<span id="page-40-0"></span> [Inicio](#page-1-0) > [Manipulación de papel](#page-27-0) > [Ajustes de papel](#page-39-0) > Cambiar el tamaño y el tipo de papel

# **Cambiar el tamaño y el tipo de papel**

Cuando cambie el tamaño y tipo de papel que carga en la bandeja, debe cambiar la configuración del tamaño y tipo de papel en la pantalla LCD al mismo tiempo.

>> HL-L2390DW/DCP-L2550DW/MFC-L2690DW/MFC-L2690DWXL/MFC-L2710DW/MFC-L2717DW >> HL-L2395DW/MFC-L2730DW/MFC-L2750DW/MFC-L2750DWXL/MFC-L2759DW

# **HL-L2390DW/DCP-L2550DW/MFC-L2690DW/MFC-L2690DWXL/MFC-L2710DW/ MFC-L2717DW**

## 1. Pulse **Menu (Menú)**.

- 2. Pulse a o b para mostrar la opción [Config. gral.] y, a continuación, pulse **OK**.
- 3. Pulse a o b para mostrar la opción [Config. bandeja] y, a continuación, pulse **OK**.
- 4. Pulse **A** o **V** para mostrar la opción [Tipo de papel] y, a continuación, pulse OK.
- 5. Pulse  $\triangle$  o  $\nabla$  para mostrar la opción [Papel fino], [Papel normal], [Papel grueso] O [Papel reciclado] y, a continuación, pulse **OK**.
- 6. Pulse a o b para mostrar la opción [Tamaño papel] y, a continuación, pulse **OK**.
- 7. Pulse **A o V para mostrar la opción** [Carta], [Legal], [Ejecutivo], [A5], [A5(Borde largo)], [A6], [México Oficio], [Oficio India], [Folio] o [A4] y, a continuación, pulse **OK**.
- 8. Pulse **Stop/Exit (Detener/Salir)**.

# **HL-L2395DW/MFC-L2730DW/MFC-L2750DW/MFC-L2750DWXL/MFC-L2759DW**

- 1. Pulse [Ajustes] > [Todas config.] > [Config. gral.] > [Config. bandeja] > [Tipo de papel].
- 2. Pulse **A o V para mostrar la opción** [Fino], [Papel normal], [Grueso], [Más grueso] **o** [Papel reciclado] y, a continuación, pulse la opción que desee.

#### El tipo de papel puede variar en función de su modelo.

- 3. Pulse [Tamaño papel].
- 4. Pulse  $\blacktriangle$  o  $\blacktriangledown$  para mostrar la opción [A4], [Carta], [A5], [A5(Borde largo)], [A6], [Ejecutivo], [Legal], [México Oficio], [Oficio India] o [Folio] y, a continuación, pulse la opción que desee.
- 5. Pulse

k

## **Información relacionada**

• [Ajustes de papel](#page-39-0)

<span id="page-41-0"></span> [Inicio](#page-1-0) > [Manipulación de papel](#page-27-0) > [Ajustes de papel](#page-39-0) > Cambiar la configuración de la comprobación del tamaño de papel

# **Cambiar la configuración de la comprobación del tamaño de papel**

Cuando active la configuración de comprabación de tamaño de su equipo, el equipo mostrará un mensaje cuando retire la bandeja de papel, y le preguntará si cambió el tamaño y tipo de papel.

La configuración predeterminada es Activada.

>> HL-L2390DW/DCP-L2550DW/MFC-L2690DW/MFC-L2690DWXL/MFC-L2710DW/MFC-L2717DW >> HL-L2395DW/MFC-L2730DW/MFC-L2750DW/MFC-L2750DWXL/MFC-L2759DW

# **HL-L2390DW/DCP-L2550DW/MFC-L2690DW/MFC-L2690DWXL/MFC-L2710DW/ MFC-L2717DW**

- 1. Pulse **Menu (Menú)**.
- 2. Pulse a o b para mostrar la opción [Config. gral.] y, a continuación, pulse **OK**.
- 3. Pulse a o b para mostrar la opción [Config. bandeja] y, a continuación, pulse **OK**.
- 4. Pulse **A** o **▼** para mostrar la opción [Comp. tamaño] y, a continuación, pulse OK.
- 5. Pulse a o b para seleccionar la opción [Sí] o [No] y, a continuación, pulse **OK**.
- 6. Pulse **Stop/Exit (Detener/Salir)**.

# **HL-L2395DW/MFC-L2730DW/MFC-L2750DW/MFC-L2750DWXL/MFC-L2759DW**

- 1. Pulse  $\left\| \cdot \right\|$  [Ajustes] > [Todas config.] > [Config. gral.] > [Config. bandeja] > [Comp. tamaño].
- 2. Pulse [Sí] o [No].
- 3. Pulse

## **Información relacionada**

• [Ajustes de papel](#page-39-0)

 [Inicio](#page-1-0) > [Manipulación de papel](#page-27-0) > Soportes de impresión recomendados

# **Soportes de impresión recomendados**

Para obtener una calidad óptima de impresión, recomendamos usar el papel que se enumera en la tabla.

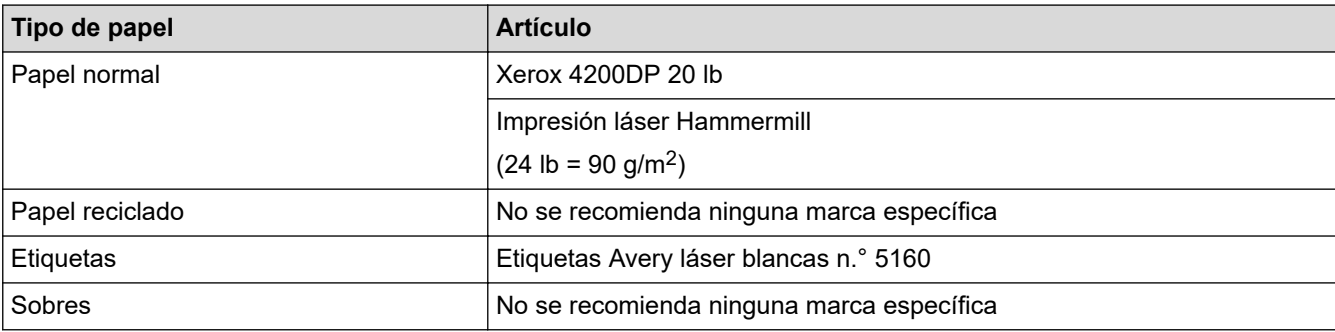

# **Información relacionada**

• [Manipulación de papel](#page-27-0)

# **Información adicional:**

• [Mejorar la calidad de impresión](#page-519-0)

<span id="page-43-0"></span> [Inicio](#page-1-0) > [Manipulación de papel](#page-27-0) > Cargar documentos

# **Cargar documentos**

Puede enviar un fax, hacer copias y escanear desde el alimentador automático de documentos (Unidad ADF) y desde el cristal de escaneado.

- [Cargar documentos en la unidad del Alimentador automático de documentos \(ADF\)](#page-44-0)
- [Cargar documentos en el cristal de escaneado](#page-46-0)

<span id="page-44-0"></span> [Inicio](#page-1-0) > [Manipulación de papel](#page-27-0) > [Cargar documentos](#page-43-0) > Cargar documentos en la unidad del Alimentador automático de documentos (ADF)

# **Cargar documentos en la unidad del Alimentador automático de documentos (ADF)**

**Modelos relacionados**: DCP-L2550DW/MFC-L2690DW/MFC-L2690DWXL/MFC-L2710DW/MFC-L2717DW/ MFC-L2730DW/MFC-L2750DW/MFC-L2750DWXL/MFC-L2759DW

Utilice la unidad ADF al copiar o escanear varias páginas, documentos de tamaño estándar.

- La unidad ADF tiene capacidad para 50 páginas, que se alimentan de una en una.
- Use papel estándar de 20 lb (80 g/m<sup>2</sup>).
- Asegúrese de que los documentos con líquido corrector o escritos en tinta estén completamente secos.

# **IMPORTANTE**

- NO deje documentos gruesos sobre el cristal de escaneado. Si lo hace, la unidad ADF puede atascarse.
- NO use papel que esté ondulado, arrugado, plegado, rasgado, engrapado, con broches, pegado o con cinta adhesiva.
- NO use cartón, papel de periódico ni tela.
- Para evitar dañar el equipo mientras usa la unidad ADF, NO tire del documento mientras está ingresando.

# **Tamaños de documentos compatibles**

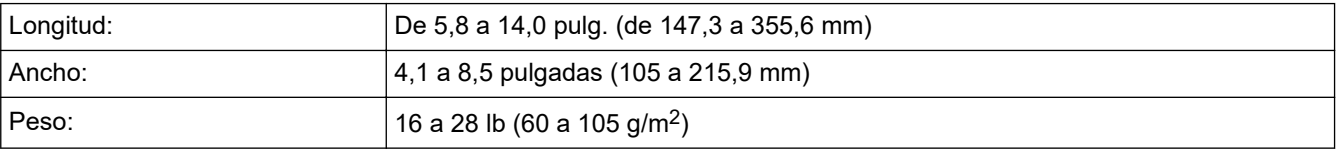

1. Extienda la lengüeta de soporte de salida del documento de la unidad ADF.

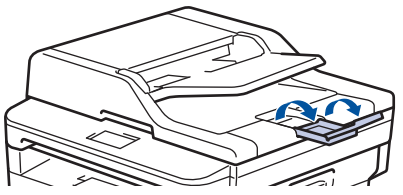

- 2. Separe bien las páginas.
- 3. Escalone las páginas del documento y cárguelo *mirando hacia arriba* y con el *borde superior primero* en la unidad ADF, como se muestra en la ilustración.

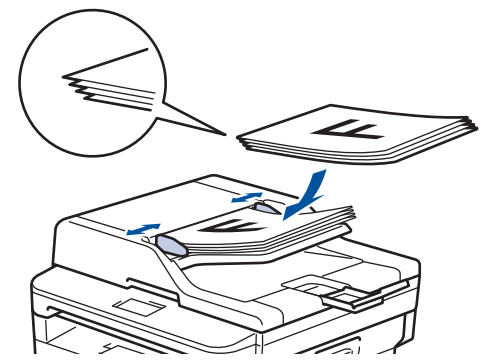

4. Ajuste las guías para el papel de modo que se ajusten al ancho de su documento.

# **Información relacionada**

• [Cargar documentos](#page-43-0)

∣√

<span id="page-46-0"></span> [Inicio](#page-1-0) > [Manipulación de papel](#page-27-0) > [Cargar documentos](#page-43-0) > Cargar documentos en el cristal de escaneado

# **Cargar documentos en el cristal de escaneado**

Utilice el cristal de escaneado para enviar faxes, copiar o escanear una página a la vez.

# **Tamaños de documentos compatibles**

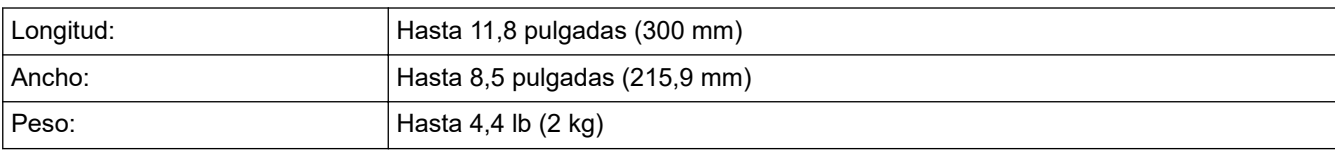

Para utilizar el cristal de escaneado, la unidad ADF debe estar vacía.

- 1. Levante la cubierta de documentos.
- 2. Coloque el documento *boca abajo* sobre el cristal de escaneado.

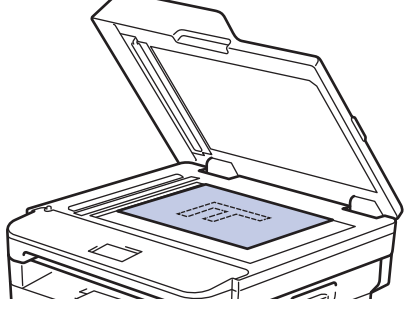

3. Coloque la esquina de la página en la esquina superior izquierda del cristal de escaneado.

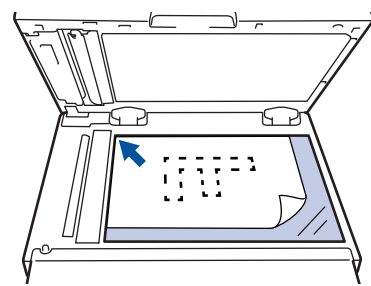

4. Cierre la cubierta de documentos.

Si el documento es un libro o es grueso, presione con suavidad sobre la cubierta de documentos.

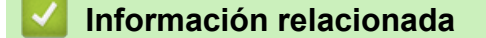

• [Cargar documentos](#page-43-0)

 [Inicio](#page-1-0) > [Manipulación de papel](#page-27-0) > Áreas no escaneables y no imprimibles

# **Áreas no escaneables y no imprimibles**

Las medidas de la tabla a continuación muestran las áreas máximas no escaneables y no imprimibles de los bordes de los tamaños de papel más utilizados. Estas medidas pueden variar según el tamaño de papel o los ajustes de la aplicación que está utilizando.

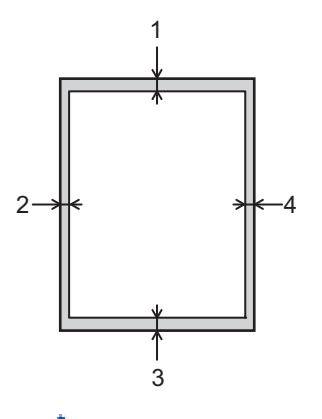

No intente escanear, copiar ni imprimir en estas áreas; la salida no mostrará nada en estas áreas.

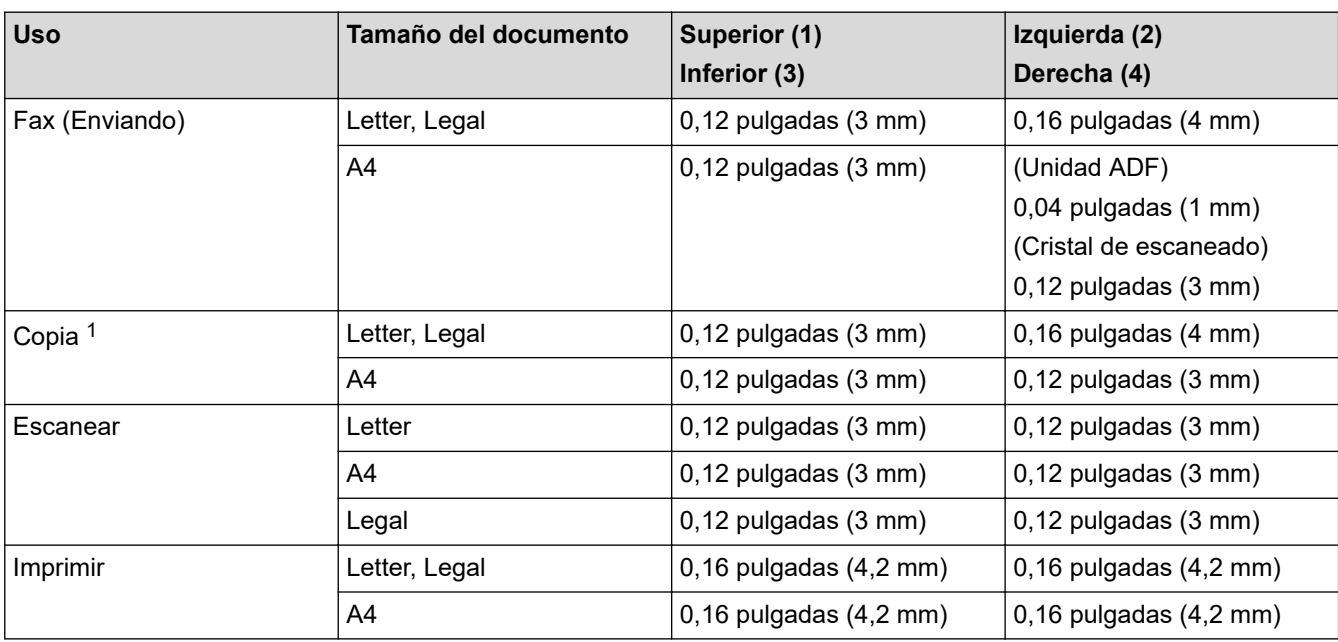

# **Información relacionada**

• [Manipulación de papel](#page-27-0)

<sup>1</sup> una copia 1 en 1 una copia del 100 % del tamaño del documento

 [Inicio](#page-1-0) > [Manipulación de papel](#page-27-0) > Uso de papel especial

# **Uso de papel especial**

Siempre pruebe las muestras de un papel antes de comprarlo para asegurarse de obtener el rendimiento que desea.

- NO utilice papel de inyección de tinta, dado que podría producirse un atasco de papel o dañar su equipo.
- Si utiliza papel Bond, papel con una superficie rugosa o papel que está arrugado o doblado, el papel puede presentar un rendimiento degradado.

Guarde el papel en su embalaje original y manténgalo cerrado. Mantenga el papel liso y evite exponerlo a ambientes húmedos, a la luz solar directa y a cualquier fuente de calor.

# **IMPORTANTE**

Es posible que algunos tipos de papel no ofrezcan un buen resultado o causen daños a su equipo.

NO utilice los siguientes tipos de papel:

- Papel que presente una gran textura.
- Papel que sea extremadamente suave o brillante.
- Papel que esté ondulado o doblado.
- Papel que esté recubierto o que tenga un acabado químico.
- Papel que esté dañado, arrugado o doblado.
- Papel que exceda la especificación de gramaje recomendado en esta guía.
- Papel con pestañas y grapas.
- Papel con membretes que utilicen tintas de baja temperatura o termografía.
- Papel con varias partes o autocopiante.
- Papel que esté diseñado para la impresión de inyección de tinta.

Si utiliza cualquiera de los tipos de papel mencionados anteriormente, es posible que dañen su equipo. Este daño no está cubierto por los contratos de servicios o la garantía de Brother.

# **Información relacionada**

• [Manipulación de papel](#page-27-0)

<span id="page-49-0"></span>**A** [Inicio](#page-1-0) > Imprimir

# **Imprimir**

- [Imprimir desde la computadora \(Windows\)](#page-50-0)
- [Imprimir desde la computadora \(Mac\)](#page-61-0)
- [Cancelar una tarea de impresión](#page-70-0)
- [Impresión de prueba](#page-71-0)

<span id="page-50-0"></span> [Inicio](#page-1-0) > [Imprimir](#page-49-0) > Imprimir desde la computadora (Windows)

# **Imprimir desde la computadora (Windows)**

- [Imprimir un documento \(Windows\)](#page-51-0)
- [Configuraciones de impresión \(Windows\)](#page-53-0)
- [Cambio de la configuración de impresión predefinida \(Windows\)](#page-57-0)
- [Imprimir un documento utilizando el controlador de impresora de BR-Script3 \(imitación](#page-58-0) [de idioma de PostScript](#page-58-0)® 3™) (Windows)
- [Supervisar el estado del equipo desde su computadora \(Windows\)](#page-60-0)

<span id="page-51-0"></span> [Inicio](#page-1-0) > [Imprimir](#page-49-0) > [Imprimir desde la computadora \(Windows\)](#page-50-0) > Imprimir un documento (Windows)

# **Imprimir un documento (Windows)**

- 1. Seleccione el comando de impresión en su aplicación.
- 2. Seleccione **Brother XXX-XXXX** (donde XXXX es el nombre de su modelo) y, a continuación, haga clic en el botón de preferencias o propiedades de impresión.

Aparece la ventana del controlador de impresora.

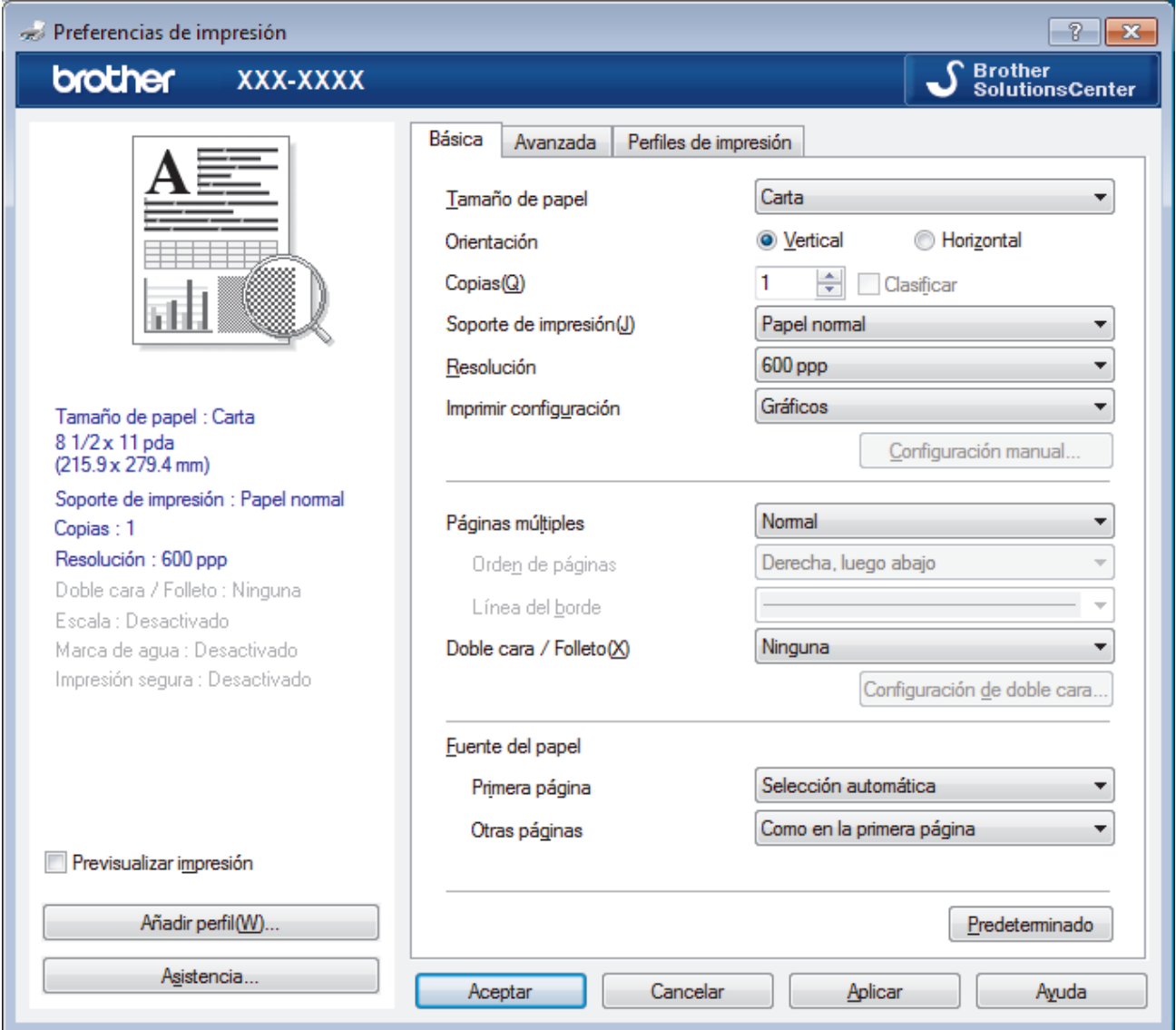

- 3. Asegúrese de que ha cargado el papel del tamaño correcto en la bandeja de papel.
- 4. Haga clic en la lista desplegable **Tamaño de papel**, y luego seleccione el tamaño de papel.
- 5. En el campo **Orientación**, seleccione la opción **Vertical** o **Horizontal** para definir la orientación de la impresión.

Si su aplicación dispone de una configuración parecida a esta, le recomendamos que defina la orientación en la aplicación.

- 6. Escriba el número de copias (1-999) que desea en el campo **Copias**.
- 7. Haga clic en la lista desplegable **Soporte de impresión**, y luego seleccione el tipo de papel que está utilizando.
- 8. Para imprimir varias páginas en una sola hoja de papel o imprimir una página de su documento en varias hojas, haga clic en la lista desplegable **Páginas múltiples** y, a continuación, seleccione sus opciones.
- 9. Cambie otras configuraciones de impresora, si es necesario.
- 10. Haga clic en **Aceptar**.

D

11. Complete su operación de impresión.

# **Información relacionada**

• [Imprimir desde la computadora \(Windows\)](#page-50-0)

# **Información adicional:**

• [Configuraciones de impresión \(Windows\)](#page-53-0)

<span id="page-53-0"></span> [Inicio](#page-1-0) > [Imprimir](#page-49-0) > [Imprimir desde la computadora \(Windows\)](#page-50-0) > Configuraciones de impresión (Windows)

# **Configuraciones de impresión (Windows)**

## **Pestaña Básica**

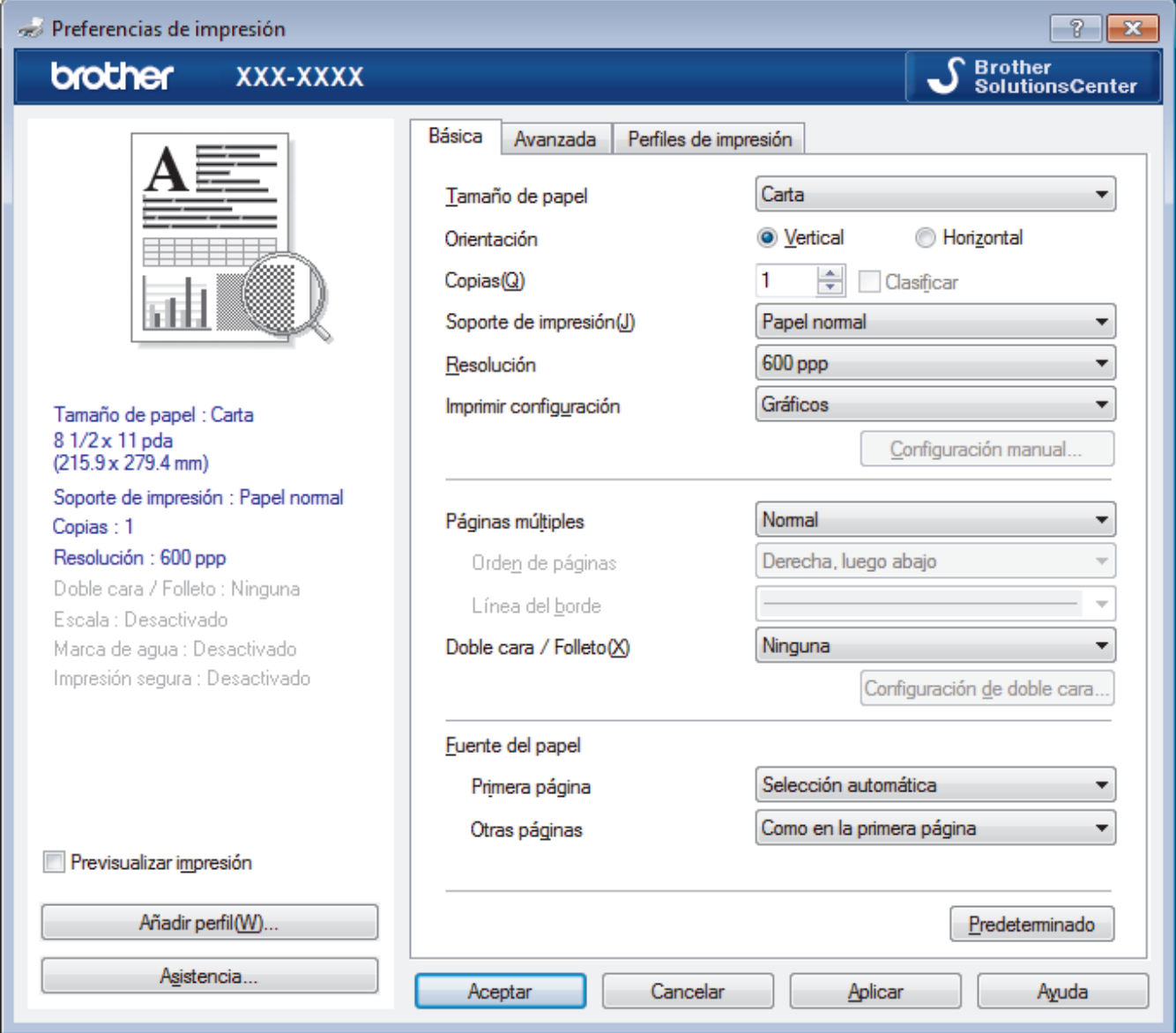

## **1. Tamaño de papel**

Seleccione el tamaño del papel que desea utilizar. Puede seleccionar uno de los tamaños de papel estándares o bien crear un tamaño de papel personalizado.

## **2. Orientación**

Seleccione la orientación (vertical u horizontal) de la impresión.

Si su aplicación dispone de una configuración parecida a esta, le recomendamos que defina la orientación en la aplicación.

## **3. Copias**

Escriba el número de copias (1-999) que desea imprimir en este campo.

## **Clasificar**

Seleccione esta opción para imprimir series de documentos de varias páginas con el orden de páginas original. Cuando esta opción está seleccionada, se imprime una copia completa del documento y, a continuación, la copia se vuelve a imprimir el número de veces seleccionado. Si esta opción no está seleccionada, cada página se imprime el número de veces seleccionado antes de que se imprima la página siguiente del documento.

#### **4. Soporte de impresión**

Seleccione el tipo de soporte que desea utilizar. Para conseguir los mejores resultados, el equipo ajusta automáticamente las configuraciones de impresión según el tipo de soporte seleccionado.

#### **5. Resolución**

Seleccione la resolución de impresión. La resolución y la velocidad de impresión están relacionadas: cuanto mayor sea la resolución, menor será la velocidad de impresión del documento.

#### **6. Imprimir configuración**

Seleccione el tipo de documento que desea imprimir.

#### **Configuración manual...**

Especifique configuraciones avanzadas como brillo, contraste y otras configuraciones.

#### **Gráficos**

#### **Utilizar semitonos de la impresora**

Seleccione esta opción si desea utilizar el controlador de impresora para expresar los medios tonos.

#### **Brillo**

Especifique el brillo.

#### **Contraste**

Especifique el contraste.

#### **Calidad de gráficos**

Seleccione entre Gráficos o Texto para la mejor calidad de impresión, en función del tipo de documento que esté imprimiendo.

#### **Mejorar impresión de grises**

Seleccione esta opción para mejorar la calidad de las áreas sombreadas de la imagen.

#### **Mejorar impresión de patrones**

Seleccione esta opción para mejorar la impresión de patrones si los rellenos y los patrones tienen un aspecto diferente al que tienen en la pantalla de la computadora.

#### **Mejora la línea delgada**

Seleccione esta opción para mejorar la calidad de las líneas finas de la imagen.

#### **Utilizar semitonos del sistema**

Seleccione esta opción si desea utilizar Windows para expresar los medios tonos.

#### **Modo TrueType (Solamente disponible para determinados modelos)**

#### **Modo**

Seleccione cómo se procesan las fuentes para la impresión.

#### **Usar fuentes TrueType de la impresora**

Seleccione si desea utilizar fuentes predefinidas en el procesamiento de fuentes.

#### **7. Páginas múltiples**

Seleccione esta opción para imprimir varias páginas en una sola hoja de papel o imprimir una sola página del documento en varias hojas.

#### **Orden de páginas**

Seleccione el orden de las páginas cuando imprima varias páginas en una sola hoja de papel.

#### **Línea del borde**

Seleccione el tipo de borde que se utilizará cuando imprima varias páginas en una sola hoja de papel.

#### **8. Doble cara / Folleto**

Seleccione esta opción para imprimir en ambas caras del papel o imprimir un documento en formato de folleto mediante la impresión a 2 caras.

#### **Botón Configuración de doble cara**

Haga clic en este botón para seleccionar el tipo de encuadernación a 2 caras. Hay cuatro tipos de encuadernación a 2 caras disponibles en cada orientación.

## **9. Fuente del papel**

Seleccione el origen de papel que coincida con las condiciones o el propósito de la impresión.

## **Primera página**

Seleccione el origen de papel que se utilizará para imprimir la primera página.

#### **Otras páginas**

Seleccione el origen de papel que se utilizará para imprimir la página segunda y posteriores.

#### **Pestaña Avanzada**

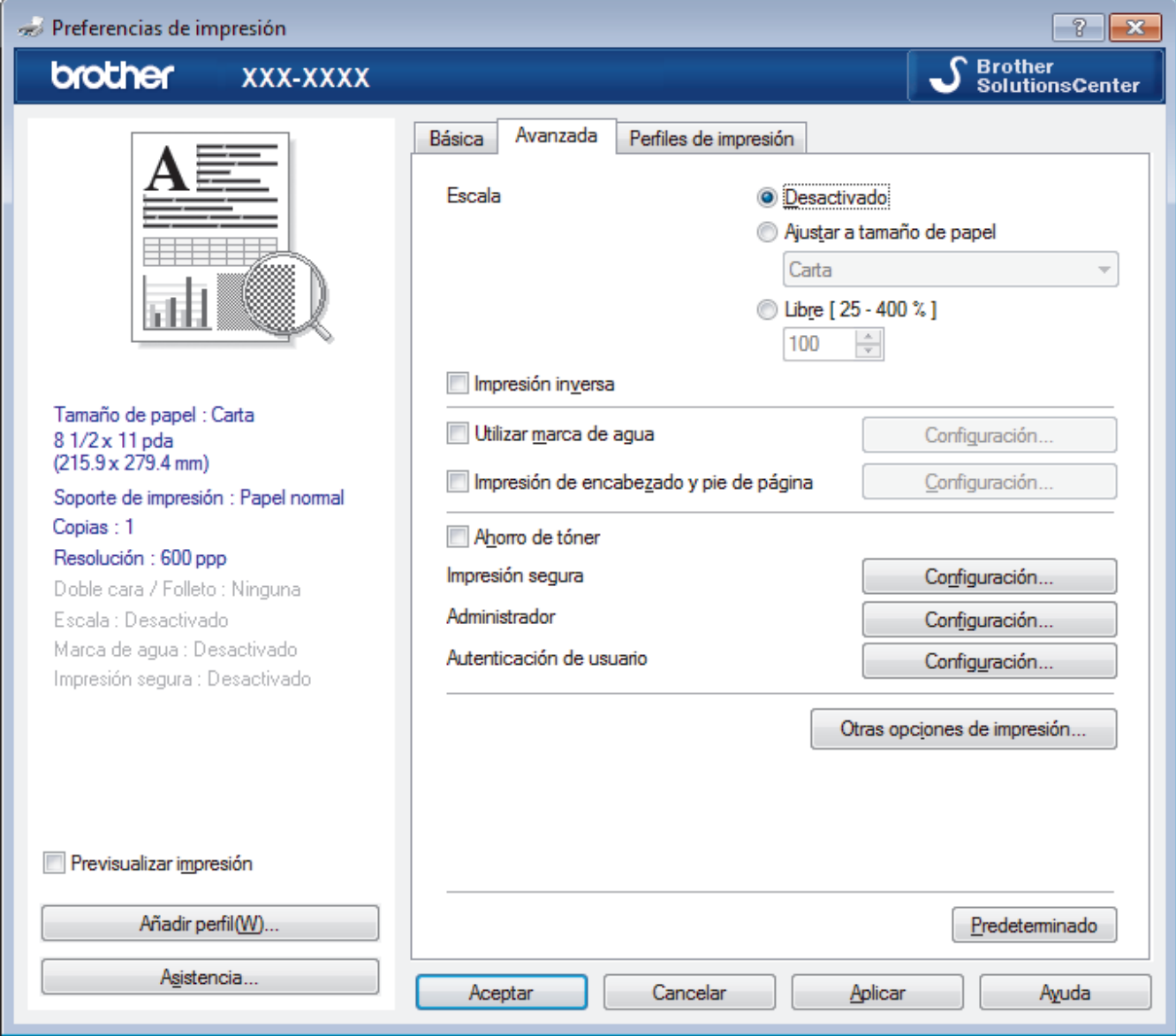

#### **1. Escala**

Seleccione estas opciones para ampliar o reducir el tamaño de las páginas del documento.

#### **Ajustar a tamaño de papel**

Seleccione esta opción para ampliar o reducir las páginas del documento al tamaño de papel especificado. Cuando seleccione esta opción, seleccione el tamaño de papel deseado en la lista desplegable.

#### **Libre [ 25 - 400 % ]**

Seleccione esta opción para ampliar o reducir las páginas del documento manualmente. Cuando seleccione esta opción, escriba un valor en el campo.

### **2. Impresión inversa**

Seleccione esta opción para girar la imagen impresa 180 grados.

#### **3. Utilizar marca de agua**

Seleccione esta opción para imprimir un logotipo o texto en el documento como marca de agua. Seleccione una de las marcas de agua predefinidas, añada una nueva marca de agua o utilice un archivo de imagen que haya creado usted mismo.

#### **4. Impresión de encabezado y pie de página**

Seleccione esta opción para imprimir en el documento la fecha, la hora y el nombre del usuario que ha iniciado la sesión.

#### **5. Ahorro de tóner**

Seleccione esta función para ahorrar tóner reduciendo la cantidad de tóner utilizado en la impresión de documentos; las impresiones aparecerán más claras pero seguirán siendo legibles.

#### **6. Impresión segura (Solamente disponible para determinados modelos)**

Esta función garantiza que los documentos confidenciales o importantes no se impriman hasta que no haya introducido la contraseña en el panel de control del equipo.

#### **7. Administrador**

Esta función permite cambiar la contraseña de administrador y restringir diversas funciones de impresión.

#### **8. Autenticación de usuario (Solamente disponible para determinados modelos)**

Esta función permite confirmar las restricciones de cada usuario.

#### **9. Botón Otras opciones de impresión**

#### **Tiempo en reposo**

Seleccione esta opción para que el equipo entre en el modo Espera inmediatamente después de imprimir.

## **Macro (Solamente disponible para determinados modelos)**

Seleccione esta función para imprimir un formulario electrónico (macro), previamente almacenado en la memoria del equipo, superpuesto sobre la impresión.

#### **Ajuste de la densidad**

Especifique la densidad de impresión.

#### **Mejora el resultado de impresión**

Seleccione esta opción para reducir la curvatura del papel y mejorar la fijación del tóner.

#### **Saltar página en blanco**

Seleccione esta opción para permitir que el controlador de impresora detecte automáticamente las páginas en blanco y las excluya de la impresión.

## **Imprimir texto en negro**

Seleccione esta opción si desea imprimir texto en color como texto en negro.

#### **Imprimir archivo**

Seleccione esta opción para guardar los datos de impresión en la computadora como un archivo PDF.

# **Configuración Eco**

Seleccione esta opción para reducir el ruido de la impresión.

# **Información relacionada**

• [Imprimir desde la computadora \(Windows\)](#page-50-0)

# **Información adicional:**

• [Imprimir un documento \(Windows\)](#page-51-0)

<span id="page-57-0"></span> [Inicio](#page-1-0) > [Imprimir](#page-49-0) > [Imprimir desde la computadora \(Windows\)](#page-50-0) > Cambio de la configuración de impresión predefinida (Windows)

# **Cambio de la configuración de impresión predefinida (Windows)**

Cuando cambie los ajustes de impresión, los cambios solo se aplican en documentos impresos con tal aplicación. Para cambiar los ajustes de impresión en todas las aplicaciones de Windows, debe configurar las propiedades del controlador de impresora.

- 1. Realice una de las siguientes acciones:
	- Para Windows Server 2008

Haga clic en **(Iniciar)** > **Panel de control** > **Hardware y sonido** > **Impresoras**.

Para Windows 7 y Windows Server 2008 R2

Haga clic en **(Iniciar)** > **Dispositivos e impresoras**.

• Para Windows 8

Mueva el ratón a la esquina inferior derecha del escritorio. Cuando aparezca la barra de menú, haga clic en **Configuración** y, a continuación, en **Panel de control**. En el grupo **Hardware y sonido**, haga clic en **Ver dispositivos e impresoras**.

• Para Windows 10 Windows Server 2016 y Windows Server 2019

Haga clic en > **Sistema de Windows** > **Panel de control**. En el grupo **Hardware y sonido**, haga clic en **Ver dispositivos e impresoras**.

• Para Windows Server 2012

Mueva el ratón a la esquina inferior derecha del escritorio. Cuando aparezca la barra de menú, haga clic en **Configuración** y, a continuación, en **Panel de control**. En el grupo **Hardware**, haga clic en **Ver dispositivos e impresoras**.

• Para Windows Server 2012 R2

Haga clic en **Panel de control** en la pantalla **Start**. En el grupo **Hardware**, haga clic en **Ver dispositivos e impresoras**.

- 2. Haga clic con el botón derecho en el icono **Brother XXX-XXXX** (donde XXXX es el nombre de su modelo) y, a continuación, seleccione **Propiedades de impresora**. Si aparecen las opciones del controlador de impresora, seleccione el controlador de su impresora.
- 3. Haga clic en la pestaña **General** y, a continuación, haga clic en el botón **Preferencias de impresión** o **Preferencias...**.

Aparecerá el cuadro de diálogo del controlador de impresora.

- Para configurar los ajustes de la bandeja, haga clic en la **Configuración de dispositivo** pestaña(Solamente disponible para determinados modelos).
- Para cambiar el puerto de impresora, haga clic en la pestaña **Puertos**.
- 4. Seleccione la configuración de impresión que desee utilizar como predeterminada con todos los programas de Windows.
- 5. Haga clic en **Aceptar**.
- 6. Cierre el cuadro de diálogo de las propiedades de la impresora.

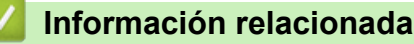

• [Imprimir desde la computadora \(Windows\)](#page-50-0)

<span id="page-58-0"></span> [Inicio](#page-1-0) > [Imprimir](#page-49-0) > [Imprimir desde la computadora \(Windows\)](#page-50-0) > Imprimir un documento utilizando el controlador de impresora de BR-Script3 (imitación de idioma de PostScript® 3™) (Windows)

# **Imprimir un documento utilizando el controlador de impresora de BR-Script3 (imitación de idioma de PostScript® 3™) (Windows)**

**Modelos relacionados**: DCP-L2550DW/HL-L2395DW/MFC-L2730DW/MFC-L2750DW/MFC-L2750DWXL/ MFC-L2759DW

El controlador de impresora de BR-Script3 permite imprimir datos PostScript® con más claridad.

Para instalar el controlador PS (controlador de impresora BR-Script3), inicie la instalación del disco de instalación de Brother, seleccione **Personalizado** en la sección Seleccione el equipo y luego seleccione la casilla de verificación **Controlador PS**.

- 1. Seleccione el comando de impresión en su aplicación.
- 2. Seleccione **Brother XXX-XXXX BR-Script3** (donde XXXX es el nombre de su modelo) y, a continuación, haga clic en el botón de preferencias o propiedades de impresión.

Aparece la ventana del controlador de impresora.

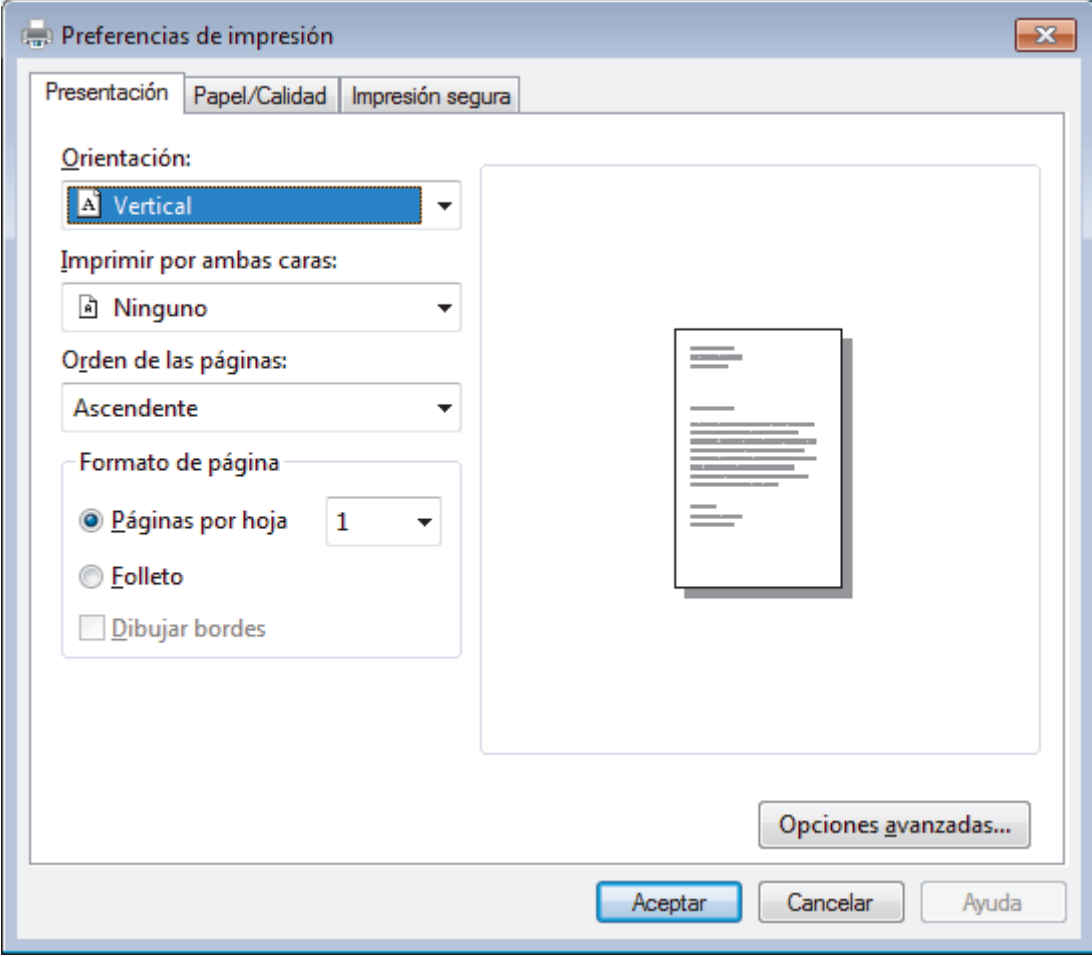

3. Haga clic en la pestaña **Presentación**, **Papel/Calidad** o **Impresión segura** para cambiar la configuración básica de impresión. (Solamente disponible para determinados modelos)

Haga clic en la pestaña **Presentación** o **Papel/Calidad** y, a continuación, haga clic en el botón **Opciones avanzadas...** para cambiar ajustes de impresión avanzados.

- 4. Haga clic en **Aceptar**.
- 5. Complete su operación de impresión.

# **Información relacionada**

∣√

• [Imprimir desde la computadora \(Windows\)](#page-50-0)

<span id="page-60-0"></span> [Inicio](#page-1-0) > [Imprimir](#page-49-0) > [Imprimir desde la computadora \(Windows\)](#page-50-0) > Supervisar el estado del equipo desde su computadora (Windows)

# **Supervisar el estado del equipo desde su computadora (Windows)**

La utilidad Status Monitor es una herramienta de software configurable para supervisar el estado de uno o más dispositivos, permitiendo obtener notificación inmediata de cualquier error.

- Realice una de las siguientes acciones:
	- Haga doble clic en el icono  $\sum_{i=1}^{\infty}$  de la bandeja de tareas.
	- (Windows 7)

Haga clic en **(Iniciar)** > **Todos los programas** > **Brother** > **Brother Utilities**.

Haga clic en la lista desplegable y seleccione el nombre del modelo (si no está ya seleccionado). Haga clic en **Herramientas** en la barra de navegación izquierda y, a continuación, haga clic en **Status Monitor**.

(Windows 8)

Haga clic en **BE** (Brother Utilities) y, a continuación, haga clic en la lista desplegable y seleccione el nombre del modelo (si no está ya seleccionado). Haga clic en **Herramientas** en la barra de navegación izquierda y, a continuación, haga clic en **Status Monitor**.

 $(Windows 8.1)$ 

Mueva el ratón a la esquina inferior izquierda de la pantalla **Inicio** y haga clic  $(\cdot)$  (si usa un dispositivo táctil, deslice el dedo hacia arriba desde la parte inferior de la pantalla **Inicio** para que aparezca la pantalla **Aplicaciones**). Cuando visualice la pantalla **Aplicaciones**, pulse o haga clic en (**Brother Utilities**), y luego haga clic en la lista desplegable y seleccione el nombre de su modelo (si no está ya seleccionado). Haga clic en **Herramientas** en la barra de navegación izquierda y, a continuación, haga clic en **Status Monitor**.

(Windows 10)

## Haga clic en > **Brother** > **Brother Utilities**.

Haga clic en la lista desplegable y seleccione el nombre del modelo (si no está ya seleccionado). Haga clic en **Herramientas** en la barra de navegación izquierda y, a continuación, haga clic en **Status Monitor**.

#### **Solución de problemas**

Haga clic en el botón **Solución de problemas** para acceder al sitio web de solución de problemas.

#### **Visite el sitio web de consumibles originales**

Haga clic en el botón **Visite el sitio web de consumibles originales** para obtener más información sobre consumibles originales.

# **Información relacionada**

• [Imprimir desde la computadora \(Windows\)](#page-50-0)

## **Información adicional:**

• [Problemas de impresión](#page-516-0)

<span id="page-61-0"></span> [Inicio](#page-1-0) > [Imprimir](#page-49-0) > Imprimir desde la computadora (Mac)

# **Imprimir desde la computadora (Mac)**

- [Imprimir un documento \(Mac\)](#page-62-0)
- [Opciones de impresión \(Mac\)](#page-63-0)
- [Supervisar el estado del equipo desde su computadora \(Mac\)](#page-68-0)

<span id="page-62-0"></span> [Inicio](#page-1-0) > [Imprimir](#page-49-0) > [Imprimir desde la computadora \(Mac\)](#page-61-0) > Imprimir un documento (Mac)

# **Imprimir un documento (Mac)**

**Modelos relacionados**: HL-L2390DW/DCP-L2550DW/HL-L2395DW/MFC-L2690DW/MFC-L2690DWXL/ MFC-L2710DW/MFC-L2717DW/MFC-L2730DW/MFC-L2750DW/MFC-L2750DWXL

- 1. Asegúrese de que ha cargado el papel del tamaño correcto en la bandeja de papel.
- 2. En una aplicación, como Apple TextEdit, haga clic en el menú **Archivo** y, a continuación, seleccione **Imprimir**.
- 3. Seleccione **Brother XXX-XXXX** (donde XXXX es el nombre de su modelo).
- 4. Escriba el número de copias que desea en el campo **Copias**.
- 5. Haga clic en el menú emergente **Tamaño del papel** y, a continuación, seleccione el tamaño de su papel.
- 6. Seleccione la opción **Orientación** que coincide con la forma que desea que se imprima el documento.
- 7. Haga clic en el menú emergente de la aplicación y, a continuación, seleccione **Imprimir configuración**. Aparecen las opciones **Imprimir configuración**.
- 8. Haga clic en el menú desplegable **Soporte de impresión** y, a continuación, seleccione el tipo de papel que está utilizando.
- 9. Cambie otros ajustes de impresora, si es necesario.
- 10. Haga clic en **Imprimir**.

# **Información relacionada**

• [Imprimir desde la computadora \(Mac\)](#page-61-0)

- **Información adicional:**
- [Opciones de impresión \(Mac\)](#page-63-0)

<span id="page-63-0"></span> [Inicio](#page-1-0) > [Imprimir](#page-49-0) > [Imprimir desde la computadora \(Mac\)](#page-61-0) > Opciones de impresión (Mac)

# **Opciones de impresión (Mac)**

**Modelos relacionados**: HL-L2390DW/DCP-L2550DW/HL-L2395DW/MFC-L2690DW/MFC-L2690DWXL/ MFC-L2710DW/MFC-L2717DW/MFC-L2730DW/MFC-L2750DW/MFC-L2750DWXL

## **Configuración de página**

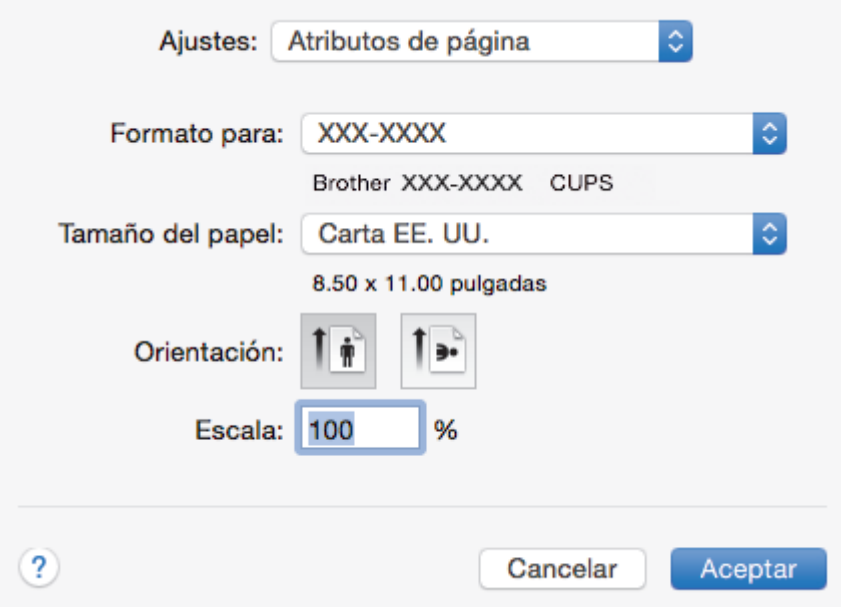

## **1. Tamaño del papel**

Seleccione el tamaño del papel que desea utilizar. Puede seleccionar uno de los tamaños de papel estándares o bien crear un tamaño de papel personalizado.

## **2. Orientación**

Seleccione la orientación (vertical u horizontal) de la impresión.

Si su aplicación dispone de una configuración parecida a esta, le recomendamos que defina la orientación en la aplicación.

## **3. Escala**

Escriba un valor en el campo para ampliar o reducir las páginas del documento y adaptarlas al tamaño de papel seleccionado.

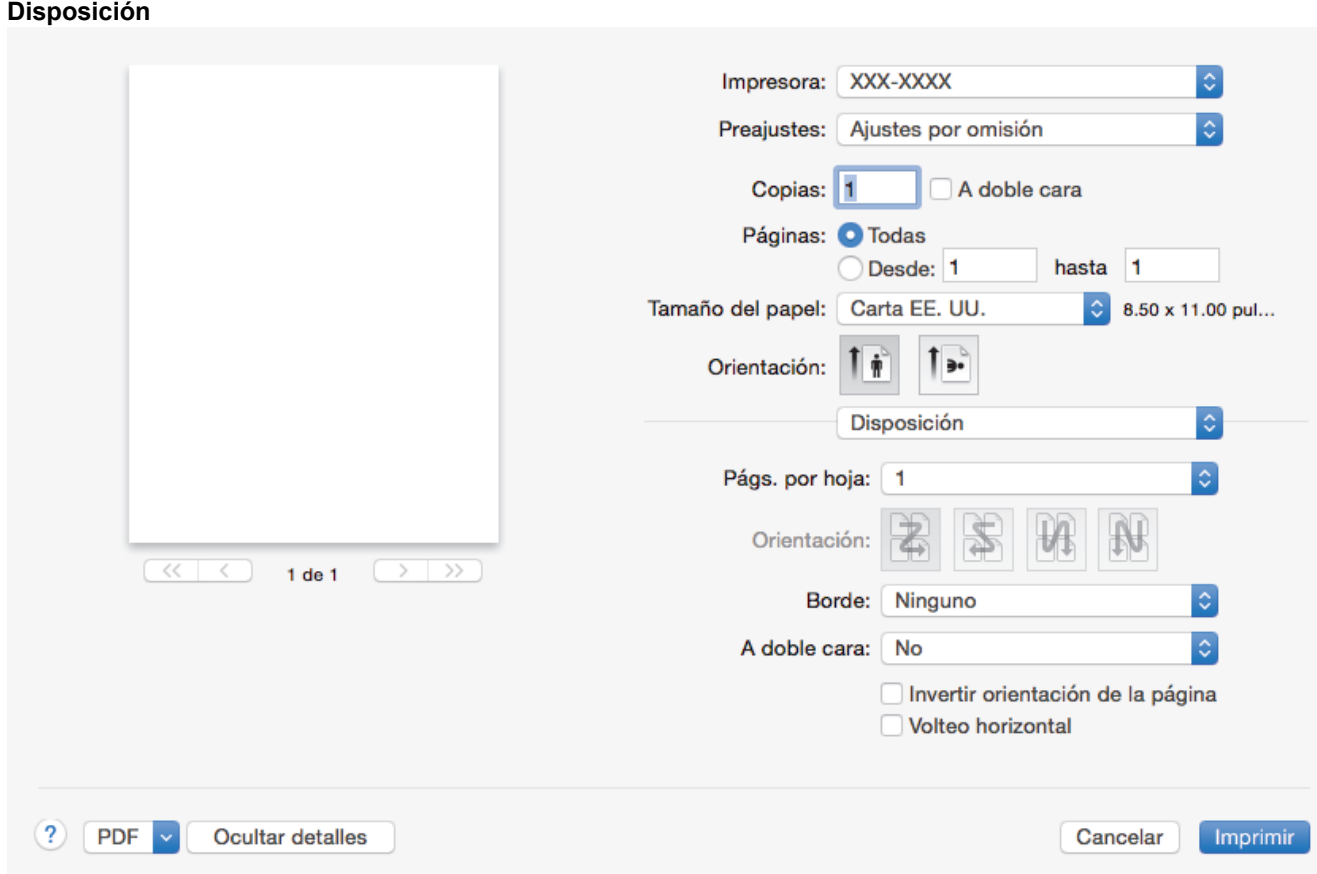

# **1. Págs. por hoja**

Seleccione el número de páginas que se imprimirán en una sola hoja de papel.

## **2. Orientación**

Seleccione el orden de las páginas cuando imprima varias páginas en una sola hoja de papel.

# **3. Borde**

Seleccione el tipo de borde que se utilizará cuando imprima varias páginas en una sola hoja de papel.

## **4. A doble cara**

Seleccione si desea imprimir en ambas caras del papel.

## **5. Invertir orientación de la página**

Seleccione esta opción para girar la imagen impresa 180 grados.

## **6. Volteo horizontal**

Seleccione esta opción para invertir horizontalmente la imagen impresa en la página de izquierda a derecha.

#### **Gestión del papel**

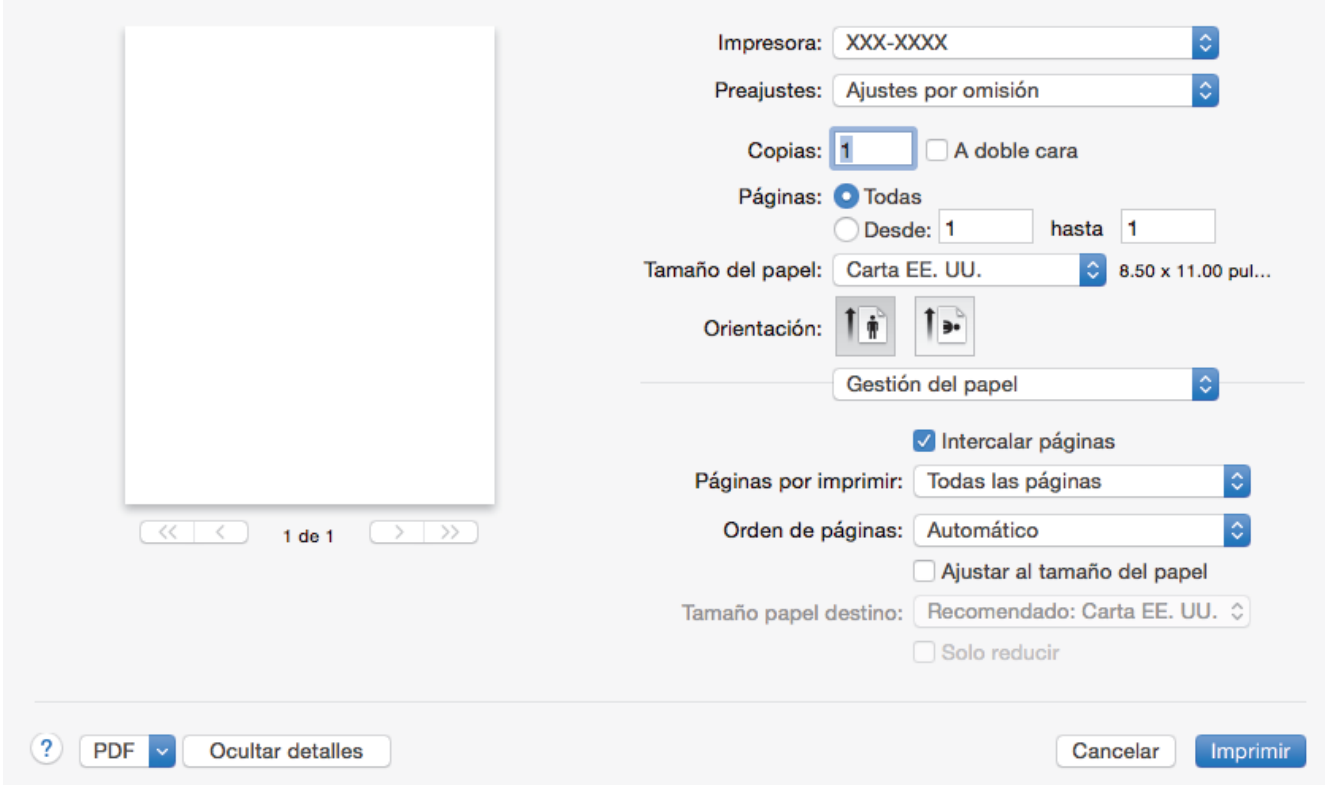

## **1. Intercalar páginas**

Seleccione esta opción para imprimir series de documentos de varias páginas con el orden de páginas original. Cuando esta opción está seleccionada, se imprime una copia completa del documento y, a continuación, la copia se vuelve a imprimir el número de veces seleccionado. Si esta opción no está seleccionada, cada página se imprime el número de veces seleccionado antes de que se imprima la página siguiente del documento.

#### **2. Páginas por imprimir**

Seleccione qué páginas desea imprimir (pares o impares).

#### **3. Orden de páginas**

Seleccione el orden de páginas.

#### **4. Ajustar al tamaño del papel**

Seleccione esta opción para ampliar o reducir las páginas del documento y adaptarlas al tamaño de papel seleccionado.

#### **5. Tamaño papel destino**

Seleccione el tamaño de papel.

## **6. Solo reducir**

Seleccione esta opción para reducir las páginas del documento cuando su tamaño sea superior al tamaño de papel seleccionado. Si selecciona esta opción y el formato del documento corresponde a un papel de menor tamaño que el papel que está utilizando, el documento se imprimirá en su tamaño original.

#### **Imprimir configuración** Impresora: XXX-XXXX Preajustes: Ajustes por omisión Copias: 1 A doble cara Páginas: O Todas Desde: 1 hasta 1 Tamaño del papel: Carta EE. UU. 8.50 x 11.00 pul... ., Orientación: ů Imprimir configuración  $\mathcal{L}$ Soporte de impresión: Papel normal  $\hat{\mathbb{C}}$ Calidad de impresión: 600 ppp  $\overline{\mathcal{K}}$ ₹  $1$  de  $1$  $\rightarrow$  $\rightarrow$ Fuente del papel: Selección automática ö  $\blacktriangleright$  Avanzada  $(2)$ **PDF Ocultar detailes** Cancelar Imprimir

## **1. Soporte de impresión**

Seleccione el tipo de soporte que desea utilizar. Para conseguir los mejores resultados, el equipo ajusta automáticamente las configuraciones de impresión según el tipo de soporte seleccionado.

## **2. Calidad de impresión**

Seleccione la resolución de impresión deseada. La calidad y la velocidad de impresión están relacionadas: cuanto mayor sea la calidad, menor será la velocidad de impresión del documento.

## **3. Fuente del papel**

Seleccione el origen de papel que coincida con las condiciones o el propósito de la impresión.

#### **4. Avanzada**

#### **Ahorro de tóner**

Seleccione esta función para ahorrar tóner reduciendo la cantidad de tóner utilizado en la impresión de documentos; las impresiones aparecerán más claras pero seguirán siendo legibles.

#### **Calidad de gráficos**

Seleccione entre Gráficos o Texto para la mejor calidad de impresión, en función del tipo de documento que esté imprimiendo.

#### **Mejora el resultado de impresión**

Seleccione esta opción para reducir la curvatura del papel y mejorar la fijación del tóner.

# **Ajuste de la densidad**

Especifique la densidad de impresión.

# **Modo silencioso**

Seleccione esta opción para reducir el ruido de la impresión.

## **Otras opciones de impresión**

## **Saltar página en blanco**

Seleccione esta opción para permitir que el controlador de impresora detecte automáticamente las páginas en blanco y las excluya de la impresión.

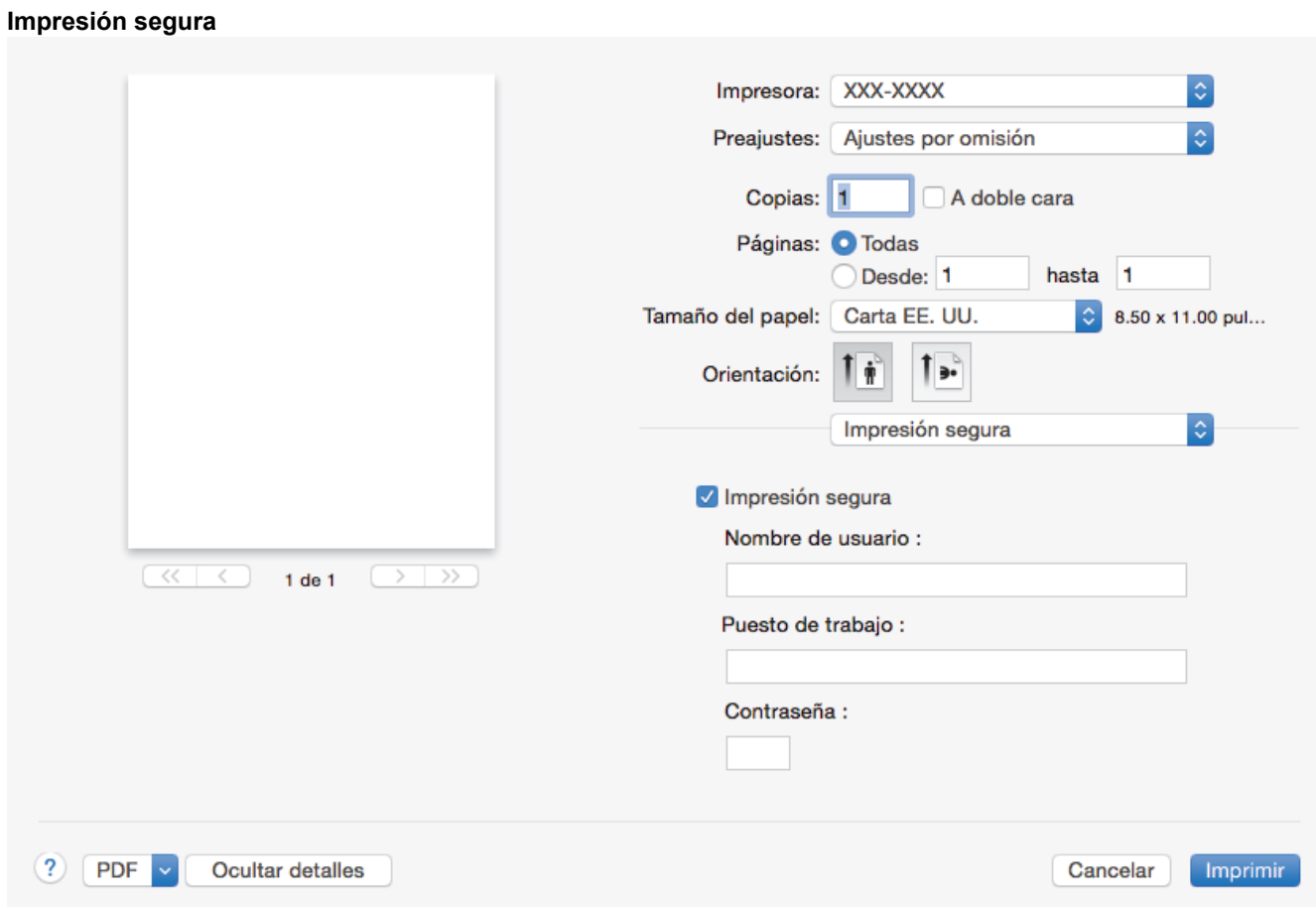

## **1. Impresión segura (Solamente disponible para determinados modelos)**

Esta función garantiza que los documentos confidenciales o importantes no se impriman hasta que no haya introducido la contraseña en el panel de control del equipo.

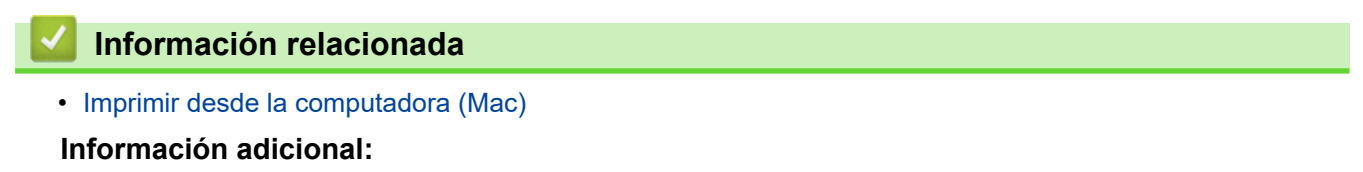

• [Imprimir un documento \(Mac\)](#page-62-0)

<span id="page-68-0"></span> [Inicio](#page-1-0) > [Imprimir](#page-49-0) > [Imprimir desde la computadora \(Mac\)](#page-61-0) > Supervisar el estado del equipo desde su computadora (Mac)

# **Supervisar el estado del equipo desde su computadora (Mac)**

**Modelos relacionados**: HL-L2390DW/DCP-L2550DW/HL-L2395DW/MFC-L2690DW/MFC-L2690DWXL/ MFC-L2710DW/MFC-L2717DW/MFC-L2730DW/MFC-L2750DW/MFC-L2750DWXL

La utilidad Status Monitor es una herramienta de software configurable para supervisar el estado de un dispositivo, que le permite recibir notificaciones inmediatas de mensajes de error, tales como bandeja de papel vacía o atasco de papel, a intervalos de actualización previamente establecidos. También puede acceder a la Administración basada en Web.

- 1. Haga clic en el menú **Preferencias del Sistema**, seleccione **Impresión y Escaneado** o **Impresoras y escáneres** y, a continuación, seleccione su equipo.
- 2. Haga clic en el botón **Opciones y recambios**.
- 3. Haga clic en la pestaña **Utilidad** y, a continuación, haga clic en el botón **Abrir Utilidad Impresoras**. Comienza Status Monitor.

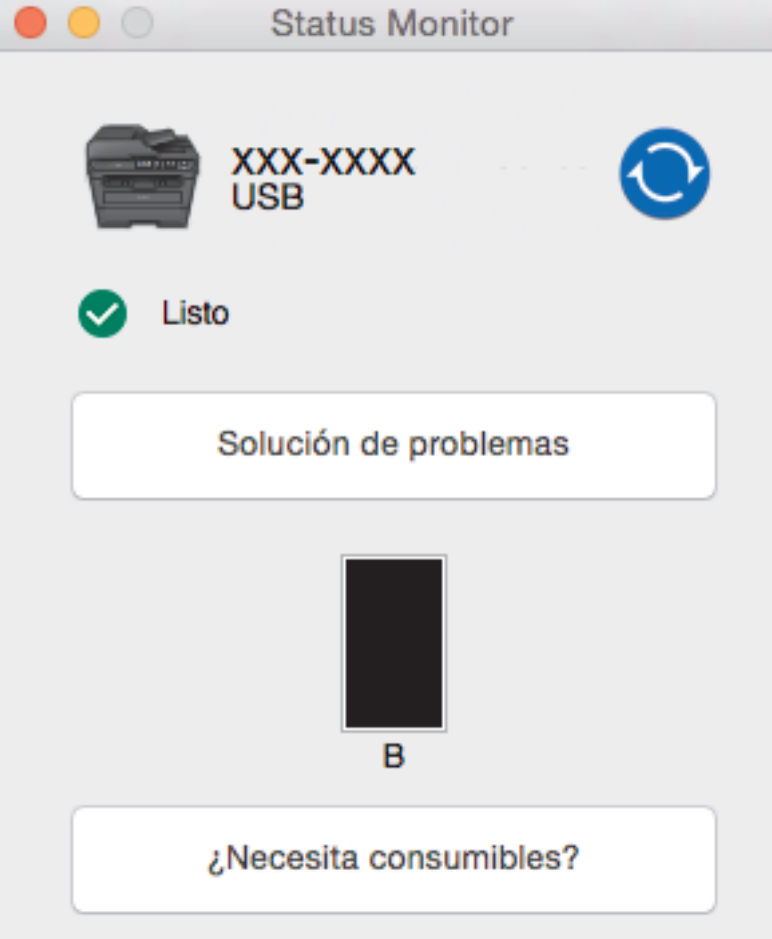

#### **Solución de problemas**

Haga clic en el botón **Solución de problemas** para acceder al sitio web de solución de problemas.

#### **¿Necesita consumibles?**

Haga clic en el botón **¿Necesita consumibles?** para obtener más información sobre consumibles originales.

## **Actualizar el estado del equipo**

Para ver el estado reciente del equipo al mismo tiempo que está abierta la ventana **Status Monitor**, haga clic en el icono  $\odot$ . Puede definir el intervalo al que el software se actualiza la información de estado del equipo. Haga clic en la barra de menús **Brother Status Monitor** y, a continuación, seleccione **Preferencias**.

## **Administración basada en Web (para conexión de red únicamente)**

Acceda al sistema Administración basada en Web haciendo clic en el icono del equipo en la pantalla **Status Monitor**. Se puede utilizar un navegador web estándar para administrar el equipo mediante HTTP (protocolo de transferencia de hipertexto).

# **Información relacionada**

• [Imprimir desde la computadora \(Mac\)](#page-61-0)

## **Información adicional:**

• [Problemas de impresión](#page-516-0)

<span id="page-70-0"></span>**■ [Inicio](#page-1-0) > [Imprimir](#page-49-0) > Cancelar una tarea de impresión** 

# **Cancelar una tarea de impresión**

>> HL-L2390DW/DCP-L2550DW/MFC-L2690DW/MFC-L2690DWXL/MFC-L2710DW/MFC-L2717DW >> HL-L2395DW/MFC-L2730DW/MFC-L2750DW/MFC-L2750DWXL/MFC-L2759DW

# **HL-L2390DW/DCP-L2550DW/MFC-L2690DW/MFC-L2690DWXL/MFC-L2710DW/ MFC-L2717DW**

1. Pulse **Stop/Exit (Detener/Salir)**.

Para cancelar múltiples trabajos de impresión, mantenga pulsado **Stop/Exit (Detener/Salir)** por cuatro segundos.

# **HL-L2395DW/MFC-L2730DW/MFC-L2750DW/MFC-L2750DWXL/MFC-L2759DW**

1. Pulse

Ø

B

Para cancelar múltiples trabajos de impresión, mantenga pulsado **por cuatro segundos** aproximadamente.

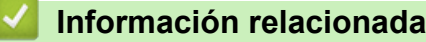

• [Imprimir](#page-49-0)

## **Información adicional:**

• [Problemas de impresión](#page-516-0)

# <span id="page-71-0"></span>**Impresión de prueba**

Si hay problemas con calidad de impresión, siga estas instrucciones para hacer una impresión de prueba:

- >> HL-L2390DW/MFC-L2690DW/MFC-L2690DWXL/MFC-L2710DW/MFC-L2717DW
- >> DCP-L2550DW
- >> HL-L2395DW/MFC-L2730DW/MFC-L2750DW/MFC-L2750DWXL/MFC-L2759DW

# **HL-L2390DW/MFC-L2690DW/MFC-L2690DWXL/MFC-L2710DW/MFC-L2717DW**

- 1. Pulse **Menu (Menú)**.
- 2. Pulse **A** o **▼** para mostrar la opción [Impresora] y, a continuación, pulse OK.
- 3. Pulse a o b para mostrar la opción [Opciones de impresión] y, a continuación, pulse **OK**.
- 4. Pulse la opción [Impr. de prueba] y, a continuación, presione **OK**.
- 5. Pulse **Start (Inicio)**.

El equipo imprime la página de prueba de impresión.

6. Pulse **Stop/Exit (Detener/Salir)**.

# **DCP-L2550DW**

- 1. Pulse **Menu (Menú)**.
- 2. Pulse **A** o **▼** para mostrar la opción [Impresora] y, a continuación, pulse OK.
- 3. (Para modelos compatibles con emulación de impresora)

Pulse **A** o **▼** para mostrar la opción [Opciones de impresión] y, a continuación, pulse OK.

- 4. Pulse **A** o **V** para mostrar la opción [Impr. de prueba] y, a continuación, pulse OK.
- 5. Pulse **Start (Inicio)**. El equipo imprime la página de prueba de impresión.
- 6. Pulse **Stop/Exit (Detener/Salir)**.

# **HL-L2395DW/MFC-L2730DW/MFC-L2750DW/MFC-L2750DWXL/MFC-L2759DW**

- 1. Pulse [Ajustes] > [Todas config.] > [Impresora] > [Opciones de impresión] > [Impr. de prueba].
- 2. Pulse [Sí].
- 3. Pulse  $\begin{array}{c} \begin{array}{c} \end{array} \end{array}$

# **Información relacionada**

• [Imprimir](#page-49-0)

# **Información adicional:**

• [Mejorar la calidad de impresión](#page-519-0)
### <span id="page-72-0"></span>**■** [Inicio](#page-1-0) > Escanear

## **Escanear**

- [Escanear mediante el botón de escaneo del equipo](#page-73-0)
- [Escaneado desde la computadora \(Windows\)](#page-110-0)
- [Escaneado desde la computadora \(Mac\)](#page-156-0)
- [Configure los ajustes de escaneado usando una Administración basada en Web](#page-162-0)

<span id="page-73-0"></span> [Inicio](#page-1-0) > [Escanear](#page-72-0) > Escanear mediante el botón de escaneo del equipo

## **Escanear mediante el botón de escaneo del equipo**

- [Escanear fotografías y gráficos](#page-74-0)
- [Guardar datos escaneados como documento PDF en una carpeta](#page-77-0)
- [Escanear a un archivo de texto editable \(OCR\)](#page-80-0)
- [Guardar datos escaneados como archivo adjunto a un correo electrónico](#page-83-0)
- [Enviar datos escaneados a un destinatario de correo electrónico](#page-86-0)
- [Escanear a FTP](#page-88-0)
- [Escaneado a red \(Windows\)](#page-93-0)
- [Web Services para escanear en la red \(Windows 7, Windows 8 y Windows 10\)](#page-99-0)
- [Cambiar ajustes de botón de escaneado de ControlCenter4 \(Windows\)](#page-103-0)
- [Cambiar la configuración del botón de escaneado desde Brother iPrint&Scan \(Mac\)](#page-107-0)
- [Configurar el certificado para un PDF firmado](#page-108-0)
- [Desactivar escaneo de su computadora](#page-109-0)

<span id="page-74-0"></span> [Inicio](#page-1-0) > [Escanear](#page-72-0) > [Escanear mediante el botón de escaneo del equipo](#page-73-0) > Escanear fotografías y gráficos

# **Escanear fotografías y gráficos**

Envíe fotografías y gráficos escaneados directamente a la computadora.

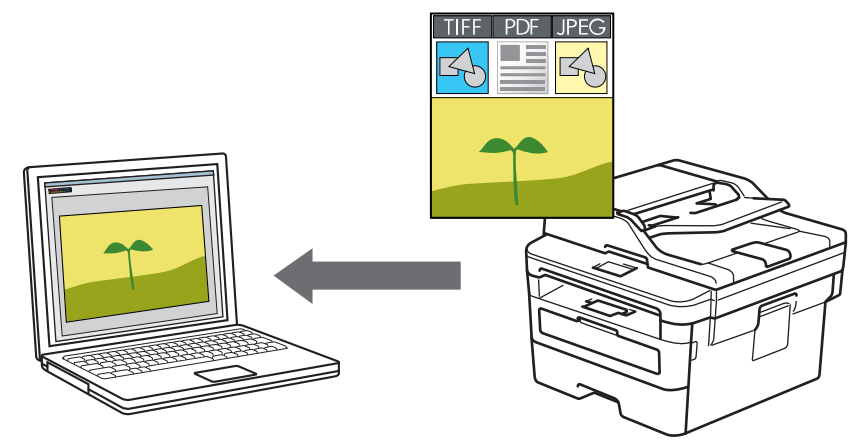

Utilice el botón de escaneado del equipo para realizar cambios temporales en la configuración de escaneado. Para realizar cambios permanentes, use el software ControlCenter de Brother (Windows) o Brother iPrint&Scan (Mac).

>> HL-L2390DW/DCP-L2550DW/MFC-L2690DW/MFC-L2690DWXL/MFC-L2710DW/MFC-L2717DW [>> HL-L2395DW/MFC-L2730DW/MFC-L2750DW/MFC-L2750DWXL/MFC-L2759DW](#page-75-0)

## **HL-L2390DW/DCP-L2550DW/MFC-L2690DW/MFC-L2690DWXL/MFC-L2710DW/ MFC-L2717DW**

- 1. Cargue el documento.
- 2. Pulse (**SCAN (ESCÁNER)**).
- 3. Pulse a o b para seleccionar la opción [Escanear aPC] y, a continuación, pulse **OK**.
- 4. Pulse **A** o **▼** para seleccionar la opción [Imagen] y, a continuación, pulse OK.
- 5. Si el equipo está conectado a la red, pulse **A** o **V** para seleccionar la computadora de destino.
- 6. Pulse **OK**.

Si la pantalla LCD le solicita que introduzca el PIN, introduzca el PIN de cuatro dígitos para la computadora de destino en la pantalla LCD y, a continuación, puse **OK**.

- 7. Realice una de las siguientes acciones:
	- Para cambiar los ajustes de escaneado de este documento, pulse **Options (Opciones)** o **Copy/Scan Options (Opciones Copia/Escáner)** y, a continuación, vaya al siguiente paso.
	- Para utilizar los ajustes de escaneado predeterminados, pulse **Start (Inicio)**.

El equipo comenzará a escanear. Si utiliza el cristal de escaneado del equipo, siga las instrucciones de la pantalla LCD para completar el trabajo de escaneado.

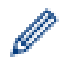

• Para cambiar los ajustes de escaneado, el software ControlCenter de Brother debe estar instalado en una computadora con conexión al equipo.

- 8. Seleccione los ajustes de escaneado que desee modificar:
	- [Tipo de escaneado]
	- [Resolución]
	- [Tipo archivo]
	- [Tamañ d document]
- <span id="page-75-0"></span>[Autoalinear el ADF] (disponible para determinados modelos)
- [Elim color fondo]

- 9. Pulse **OK**.
- 10. Pulse **Start (Inicio)**.

El equipo comenzará a escanear. Si utiliza el cristal de escaneado del equipo, siga las instrucciones indicadas en la pantalla LCD para completar el trabajo de escaneado.

## **HL-L2395DW/MFC-L2730DW/MFC-L2750DW/MFC-L2750DWXL/MFC-L2759DW**

- 1. Cargue el documento.
- 2. Pulse [Escanear] > [a PC] > [a imagen].
- 3. Si el equipo está conectado a la red, pulse ▲ o ▼ para mostrar el ordenador donde desea enviar los datos, y luego pulse el nombre del ordenador.

Si la pantalla LCD le solicita introducir un PIN para el ordenador, introduzca el PIN de cuatro dígitos en la pantalla LCD y luego pulse [OK].

- 4. Realice una de las siguientes acciones:
	- Para cambiar los ajustes de escaneado, pulse [Opciones] y, a continuación, vaya al siguiente paso.
	- Para utilizar los ajustes de escaneado predeterminados, pulse [Inicio].

El equipo comenzará a escanear. Si utiliza el cristal de escaneado del equipo, siga las instrucciones indicadas en la pantalla LCD para completar el trabajo de escaneado.

Para cambiar los ajustes de escaneado, el software ControlCenter debe estar instalado en una computadora con conexión al equipo.

- 5. Para escanear ambas caras del documento (MFC-L2750DW/MFC-L2750DWXL/MFC-L2759DW):
	- Pulse [Escan. de 2 caras], y luego seleccione el tipo de documento.

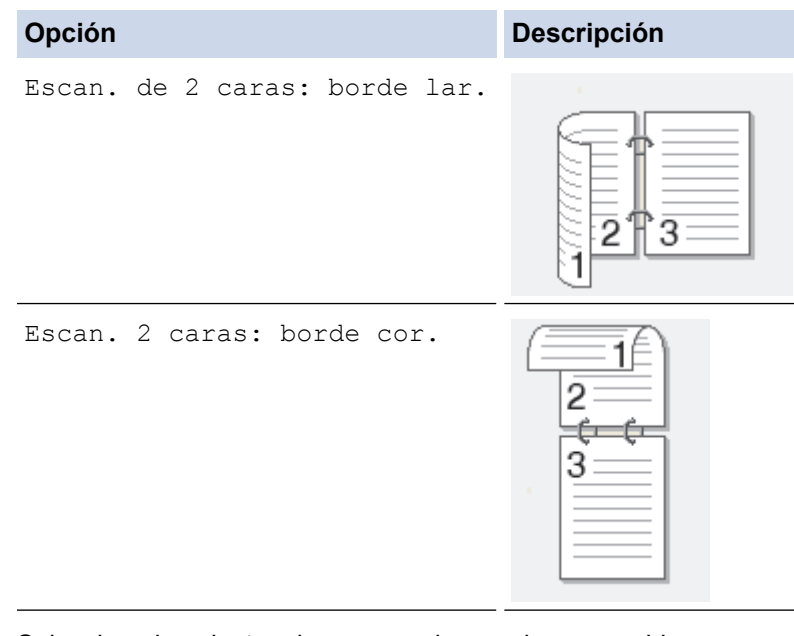

- 6. Seleccione los ajustes de escaneado que desea cambiar:
	- [Resolución]
	- [Tipo archivo]
	- [Escaneado tipo]
	- [Tamañ d doc.]
	- [Config. Escaneo]
- [Autoalinear el ADF] (disponible para determinados modelos)
- [Eliminar color de fondo]

- 7. Pulse [OK].
- 8. Pulse [Inicio].

El equipo comenzará a escanear. Si utiliza el cristal de escaneado del equipo, siga las instrucciones indicadas en la pantalla LCD para completar el trabajo de escaneado.

## **Información relacionada**

• [Escanear mediante el botón de escaneo del equipo](#page-73-0)

## **Información adicional:**

- [Cambiar ajustes de botón de escaneado de ControlCenter4 \(Windows\)](#page-103-0)
- [Cambiar la configuración del botón de escaneado desde Brother iPrint&Scan \(Mac\)](#page-107-0)

<span id="page-77-0"></span> [Inicio](#page-1-0) > [Escanear](#page-72-0) > [Escanear mediante el botón de escaneo del equipo](#page-73-0) > Guardar datos escaneados como documento PDF en una carpeta

## **Guardar datos escaneados como documento PDF en una carpeta**

Escanee documentos y guárdelos en una carpeta de la computadora como documentos PDF.

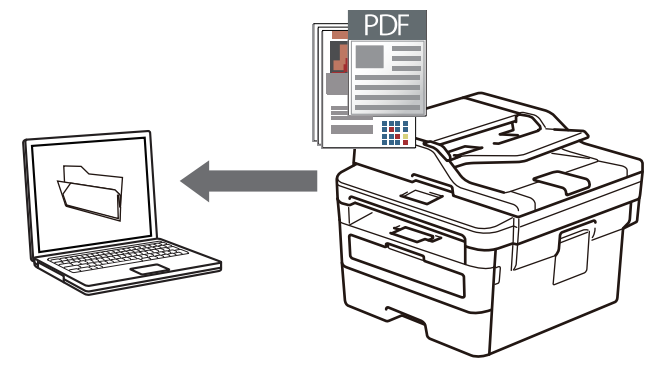

Utilice el botón de escaneado del equipo para realizar cambios temporales en la configuración de escaneado. Para realizar cambios permanentes, use el software ControlCenter de Brother (Windows) o Brother iPrint&Scan (Mac).

>> HL-L2390DW/DCP-L2550DW/MFC-L2690DW/MFC-L2690DWXL/MFC-L2710DW/MFC-L2717DW [>> HL-L2395DW/MFC-L2730DW/MFC-L2750DW/MFC-L2750DWXL/MFC-L2759DW](#page-78-0)

## **HL-L2390DW/DCP-L2550DW/MFC-L2690DW/MFC-L2690DWXL/MFC-L2710DW/ MFC-L2717DW**

- 1. Cargue el documento.
- 2. Pulse (**SCAN (ESCÁNER)**).
- 3. Pulse a o b para seleccionar la opción [Escanear aPC] y, a continuación, pulse **OK**.
- 4. Pulse a o b para seleccionar la opción [Fichero] y, a continuación, pulse **OK**.
- 5. Si el equipo está conectado a la red, pulse **A** o **V** para seleccionar la computadora de destino.
- 6. Pulse **OK**.

Ø

Si la pantalla LCD le solicita que introduzca el PIN, introduzca el PIN de cuatro dígitos para la computadora de destino en la pantalla LCD y, a continuación, puse **OK**.

- 7. Realice una de las siguientes acciones:
	- Para cambiar los ajustes de escaneado de este documento, pulse **Options (Opciones)** o **Copy/Scan Options (Opciones Copia/Escáner)** y, a continuación, vaya al siguiente paso.
	- Para utilizar los ajustes de escaneado predeterminados, pulse **Start (Inicio)**.

El equipo comenzará a escanear. Si utiliza el cristal de escaneado del equipo, siga las instrucciones de la pantalla LCD para completar el trabajo de escaneado.

• Para cambiar los ajustes de escaneado, el software ControlCenter de Brother debe estar instalado en una computadora con conexión al equipo.

- 8. Seleccione los ajustes de escaneado que desee modificar:
	- [Tipo de escaneado]
	- [Resolución]
	- [Tipo archivo]
	- [Tamañ d document]
	- [Autoalinear el ADF] (disponible para determinados modelos)
	- [Elim color fondo]

- <span id="page-78-0"></span>9. Pulse **OK**.
- 10. Pulse **Start (Inicio)**.

El equipo comenzará a escanear. Si utiliza el cristal de escaneado del equipo, siga las instrucciones indicadas en la pantalla LCD para completar el trabajo de escaneado.

## **HL-L2395DW/MFC-L2730DW/MFC-L2750DW/MFC-L2750DWXL/MFC-L2759DW**

- 1. Cargue el documento.
- 2. Pulse [Escanear] > [a PC] > [a archivo].
- 3. Si el equipo está conectado a la red, pulse ▲ o ▼ para mostrar el ordenador donde desea enviar los datos, y luego pulse el nombre del ordenador.

Si la pantalla LCD le solicita introducir un PIN para el ordenador, introduzca el PIN de cuatro dígitos en la pantalla LCD y luego pulse [OK].

- 4. Realice una de las siguientes acciones:
	- Para cambiar los ajustes de escaneado, pulse [Opciones] y, a continuación, vaya al siguiente paso.
	- Para utilizar los ajustes de escaneado predeterminados, pulse [Inicio].

El equipo comenzará a escanear. Si utiliza el cristal de escaneado del equipo, siga las instrucciones indicadas en la pantalla LCD para completar el trabajo de escaneado.

Para cambiar los ajustes de escaneado, el software ControlCenter debe estar instalado en una computadora con conexión al equipo.

- 5. Para escanear ambas caras del documento (MFC-L2750DW/MFC-L2750DWXL/MFC-L2759DW):
	- Pulse [Escan. de 2 caras], y luego seleccione el tipo de documento.

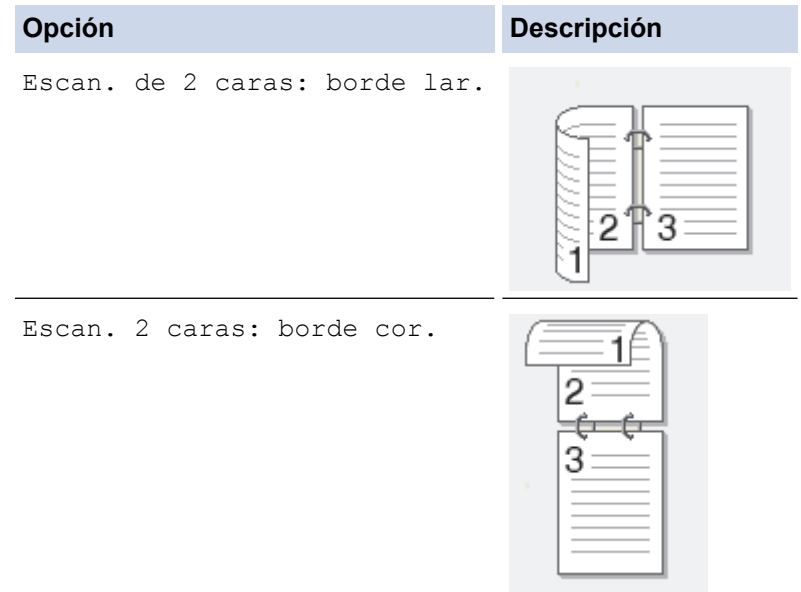

- 6. Seleccione los ajustes de escaneado que desea cambiar:
	- [Resolución]
	- [Tipo archivo]
	- [Escaneado tipo]
	- [Tamañ d doc.]
	- [Config. Escaneo]
	- [Autoalinear el ADF] (disponible para determinados modelos)
	- [Eliminar color de fondo]

- 7. Pulse [OK].
- 8. Pulse [Inicio].

El equipo comenzará a escanear. Si utiliza el cristal de escaneado del equipo, siga las instrucciones indicadas en la pantalla LCD para completar el trabajo de escaneado.

## **Información relacionada**

• [Escanear mediante el botón de escaneo del equipo](#page-73-0)

## **Información adicional:**

- [Cambiar ajustes de botón de escaneado de ControlCenter4 \(Windows\)](#page-103-0)
- [Cambiar la configuración del botón de escaneado desde Brother iPrint&Scan \(Mac\)](#page-107-0)

<span id="page-80-0"></span> [Inicio](#page-1-0) > [Escanear](#page-72-0) > [Escanear mediante el botón de escaneo del equipo](#page-73-0) > Escanear a un archivo de texto editable (OCR)

## **Escanear a un archivo de texto editable (OCR)**

El equipo puede convertir los caracteres de un documento escaneado de texto mediante la tecnología de reconocimiento óptico de caracteres (OCR). A continuación, podrá editar el texto con el procesador de textos de su elección.

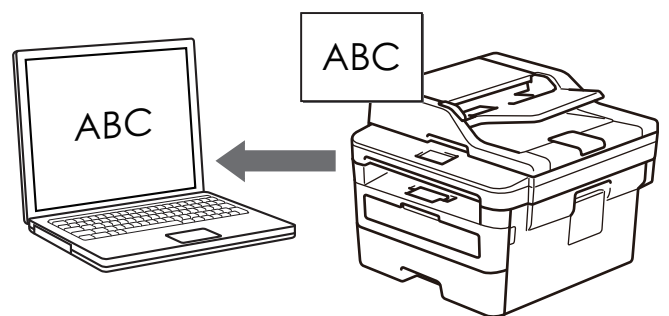

- La función Escanear a OCR está disponible para algunos idiomas.
- Utilice el botón de escaneado del equipo para realizar cambios temporales en la configuración de escaneado. Para que los cambios sean permanentes, utilice el software ControlCenter de Brother.

>> HL-L2390DW/DCP-L2550DW/MFC-L2690DW/MFC-L2690DWXL/MFC-L2710DW/MFC-L2717DW [>> HL-L2395DW/MFC-L2730DW/MFC-L2750DW/MFC-L2750DWXL/MFC-L2759DW](#page-81-0)

## **HL-L2390DW/DCP-L2550DW/MFC-L2690DW/MFC-L2690DWXL/MFC-L2710DW/ MFC-L2717DW**

- 1. Cargue el documento.
- 2. Pulse (**SCAN (ESCÁNER)**).
- 3. Pulse a o b para seleccionar la opción [Escanear aPC] y, a continuación, pulse **OK**.
- 4. Pulse a o b para seleccionar la opción [OCR] y, a continuación, pulse **OK**.
- 5. Si el equipo está conectado a la red, pulse **A** o **V** para seleccionar la computadora de destino.
- 6. Pulse **OK**.

Si la pantalla LCD le solicita que introduzca el PIN, introduzca el PIN de cuatro dígitos para la computadora de destino en la pantalla LCD y, a continuación, puse **OK**.

- 7. Realice una de las siguientes acciones:
	- Para cambiar los ajustes de escaneado de este documento, pulse **Options (Opciones)** o **Copy/Scan Options (Opciones Copia/Escáner)** y, a continuación, vaya al siguiente paso.
	- Para utilizar los ajustes de escaneado predeterminados, pulse **Start (Inicio)**.

El equipo comenzará a escanear. Si utiliza el cristal de escaneado del equipo, siga las instrucciones de la pantalla LCD para completar el trabajo de escaneado.

• Para cambiar los ajustes de escaneado, el software ControlCenter de Brother debe estar instalado en una computadora con conexión al equipo.

- 8. Seleccione los ajustes de escaneado que desee modificar:
	- [Tipo de escaneado]
	- [Resolución]
	- [Tipo archivo]
	- [Tamañ d document]
	- [Autoalinear el ADF] (disponible para determinados modelos)
	- [Elim color fondo]

- <span id="page-81-0"></span>9. Pulse **OK**.
- 10. Pulse **Start (Inicio)**.

El equipo escaneará el documento, lo convertirá en texto modificable y, a continuación, lo enviará a la aplicación de procesador de textos predefinida.

## **HL-L2395DW/MFC-L2730DW/MFC-L2750DW/MFC-L2750DWXL/MFC-L2759DW**

- 1. Cargue el documento.
- 2. Pulse [Escanear] > [a PC] > [a OCR].
- 3. Si el equipo está conectado a la red, pulse ▲ o ▼ para mostrar el ordenador donde desea enviar los datos, y luego pulse el nombre del ordenador.

Si la pantalla LCD le solicita introducir un PIN para el ordenador, introduzca el PIN de cuatro dígitos en la pantalla LCD y luego pulse [OK].

- 4. Realice una de las siguientes acciones:
	- Para cambiar los ajustes de escaneado, pulse [Opciones] y, a continuación, vaya al siguiente paso.
	- Para utilizar los ajustes de escaneado predeterminados, pulse [Inicio].

El equipo comenzará a escanear. Si utiliza el cristal de escaneado del equipo, siga las instrucciones indicadas en la pantalla LCD para completar el trabajo de escaneado.

Para cambiar los ajustes de escaneado, el software ControlCenter debe estar instalado en una computadora con conexión al equipo.

- 5. Para escanear ambas caras del documento (MFC-L2750DW/MFC-L2750DWXL/MFC-L2759DW):
	- Pulse [Escan. de 2 caras], y luego seleccione el tipo de documento.

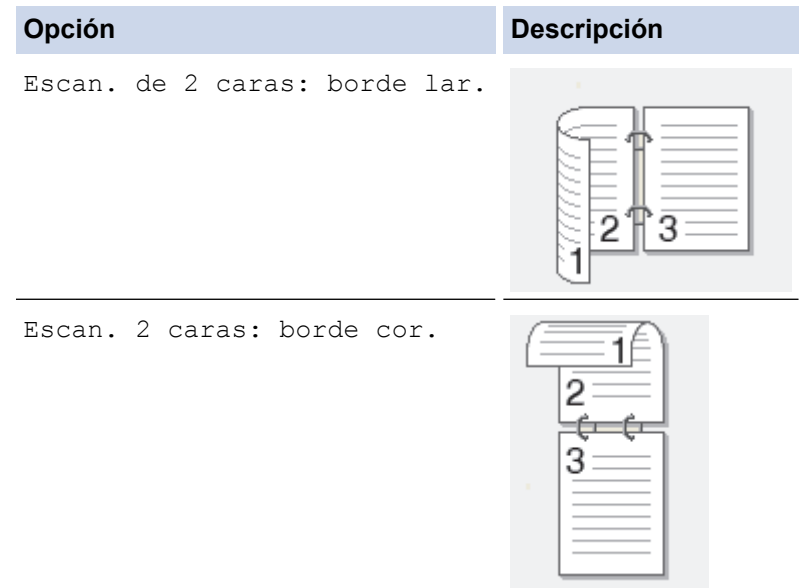

- 6. Seleccione los ajustes de escaneado que desea cambiar:
	- [Resolución]
	- [Tipo archivo]
	- [Escaneado tipo]
	- [Tamañ d doc.]
	- [Config. Escaneo]
	- [Autoalinear el ADF] (disponible para determinados modelos)
	- [Eliminar color de fondo]

- 7. Pulse [OK].
- 8. Pulse [Inicio].

El equipo comenzará a escanear. Si utiliza el cristal de escaneado del equipo, siga las instrucciones indicadas en la pantalla LCD para completar el trabajo de escaneado.

## **Información relacionada**

• [Escanear mediante el botón de escaneo del equipo](#page-73-0)

## **Información adicional:**

- [Cambiar ajustes de botón de escaneado de ControlCenter4 \(Windows\)](#page-103-0)
- [Cambiar la configuración del botón de escaneado desde Brother iPrint&Scan \(Mac\)](#page-107-0)

<span id="page-83-0"></span> [Inicio](#page-1-0) > [Escanear](#page-72-0) > [Escanear mediante el botón de escaneo del equipo](#page-73-0) > Guardar datos escaneados como archivo adjunto a un correo electrónico

# **Guardar datos escaneados como archivo adjunto a un correo electrónico**

Permite enviar un documento escaneado como archivo adjunto a un correo electrónico.

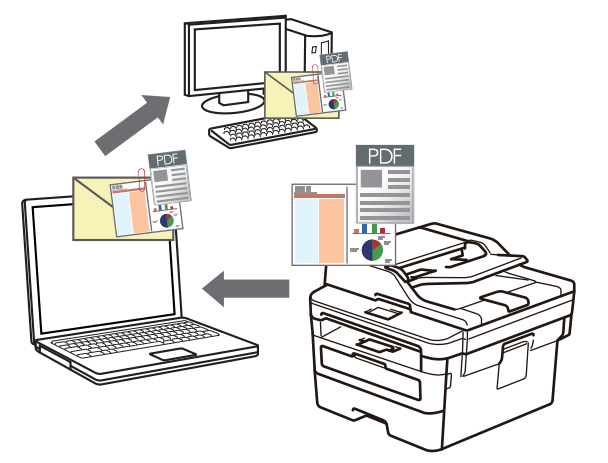

- Utilice el botón de escaneado del equipo para realizar cambios temporales en la configuración de escaneado. Para realizar cambios permanentes, use el software ControlCenter de Brother (Windows) o Brother iPrint&Scan (Mac).
- La función Escanear a correo electrónico no es compatible con los servicios de correo web.

Asegúrese de que la aplicación de correo electrónico a la que desea escanear admite el esquema "Enviarr-a" y está configurada por defecto en su sistema operativo.

Para usar la función Escanear a correo electrónico con el botón de escaneo del equipo, asegúrese de seleccionar una de estas aplicaciones en Brother iPrint&Scan:

- Windows: Microsoft Outlook
- Mac: Apple Mail

En el caso de otras aplicaciones y servicios de correo web, use la función Escanear a imagen o Escanear a archivo para escanear un documento y, a continuación, adjuntar el archivo escaneado a un mensaje de correo electrónico.

El equipo enviará los datos escaneados al cliente de correo electrónico predeterminado.

>> HL-L2390DW/DCP-L2550DW/MFC-L2690DW/MFC-L2690DWXL/MFC-L2710DW/MFC-L2717DW [>> HL-L2395DW/MFC-L2730DW/MFC-L2750DW/MFC-L2750DWXL/MFC-L2759DW](#page-84-0)

## **HL-L2390DW/DCP-L2550DW/MFC-L2690DW/MFC-L2690DWXL/MFC-L2710DW/ MFC-L2717DW**

- 1. Cargue el documento.
- 2. Pulse (**SCAN (ESCÁNER)**).
- 3. Pulse a o b para seleccionar la opción [Escanear aPC] y, a continuación, pulse **OK**.
- 4. Pulse a o b para seleccionar la opción [Correo elect.] y, a continuación, pulse **OK**.
- 5. Si el equipo está conectado a la red, pulse **A** o **V** para seleccionar la computadora de destino.
- 6. Pulse **OK**.

Si la pantalla LCD le solicita que introduzca el PIN, introduzca el PIN de cuatro dígitos para la computadora de destino en la pantalla LCD y, a continuación, puse **OK**.

7. Realice una de las siguientes acciones:

- <span id="page-84-0"></span>• Para cambiar los ajustes de escaneado de este documento, pulse **Options (Opciones)** o **Copy/Scan Options (Opciones Copia/Escáner)** y, a continuación, vaya al siguiente paso.
- Para utilizar los ajustes de escaneado predeterminados, pulse **Start (Inicio)**.

El equipo comenzará a escanear. Si utiliza el cristal de escaneado del equipo, siga las instrucciones de la pantalla LCD para completar el trabajo de escaneado.

• Para cambiar los ajustes de escaneado, el software ControlCenter de Brother debe estar instalado en una computadora con conexión al equipo.

- 8. Seleccione los ajustes de escaneado que desee modificar:
	- [Tipo de escaneado]
	- [Resolución]
	- [Tipo archivo]
	- [Tamañ d document]
	- [Autoalinear el ADF] (disponible para determinados modelos)
	- [Elim color fondo]

(sólo disponible para las opciones [Color] y [Gris]).

### 9. Pulse **OK**.

10. Pulse **Start (Inicio)**.

El equipo escaneará el documento y lo guardará como documento adjunto. A continuación, iniciará la aplicación de correo electrónico y abrirá un mensaje de correo electrónico nuevo con el documento escaneado adjuntado.

## **HL-L2395DW/MFC-L2730DW/MFC-L2750DW/MFC-L2750DWXL/MFC-L2759DW**

- 1. Cargue el documento.
- 2. Pulse [Escanear] > [a PC] > [a correo elect].
- 3. Si el equipo está conectado a la red, pulse **A** o **V** para mostrar el ordenador donde desea enviar los datos, y luego pulse el nombre del ordenador.

Si la pantalla LCD le solicita introducir un PIN para el ordenador, introduzca el PIN de cuatro dígitos en la pantalla LCD y luego pulse [OK].

4. Realice una de las siguientes acciones:

- Para cambiar los ajustes de escaneado, pulse [Opciones] y, a continuación, vaya al siguiente paso.
- Para utilizar los ajustes de escaneado predeterminados, pulse [Inicio].

El equipo comenzará a escanear. Si utiliza el cristal de escaneado del equipo, siga las instrucciones indicadas en la pantalla LCD para completar el trabajo de escaneado.

Para cambiar los ajustes de escaneado, el software ControlCenter debe estar instalado en una computadora con conexión al equipo.

5. Para escanear ambas caras del documento (MFC-L2750DW/MFC-L2750DWXL/MFC-L2759DW):

Pulse [Escan. de 2 caras], y luego seleccione el tipo de documento.

# **Opción Descripción** Escan. de 2 caras: borde lar.

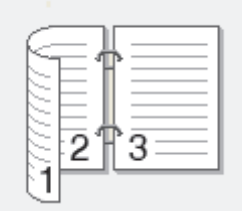

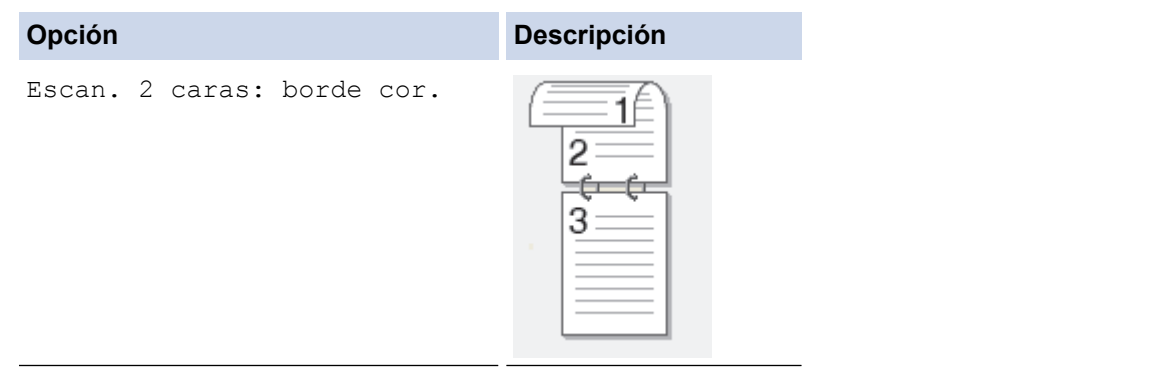

- 6. Seleccione los ajustes de escaneado que desea cambiar:
	- [Resolución]
	- [Tipo archivo]
	- [Escaneado tipo]
	- [Tamañ d doc.]
	- [Config. Escaneo]
	- [Autoalinear el ADF] (disponible para determinados modelos)
	- [Eliminar color de fondo]

- 7. Pulse [OK].
- 8. Pulse [Inicio].

El equipo comenzará a escanear. Si utiliza el cristal de escaneado del equipo, siga las instrucciones indicadas en la pantalla LCD para completar el trabajo de escaneado.

## **Información relacionada**

- [Escanear mediante el botón de escaneo del equipo](#page-73-0)
- **Información adicional:**
- [Cambiar ajustes de botón de escaneado de ControlCenter4 \(Windows\)](#page-103-0)
- [Cambiar la configuración del botón de escaneado desde Brother iPrint&Scan \(Mac\)](#page-107-0)

<span id="page-86-0"></span> [Inicio](#page-1-0) > [Escanear](#page-72-0) > [Escanear mediante el botón de escaneo del equipo](#page-73-0) > Enviar datos escaneados a un destinatario de correo electrónico

# **Enviar datos escaneados a un destinatario de correo electrónico**

**Modelos relacionados**: MFC-L2759DW

Envíe los datos escaneados directamente de su equipo a un destinatario de correo electrónico sin usar una computadora. Esta función permite que su equipo escanee documentos y los envíe a una dirección de correo electrónico sin estar conectado a una computadora. Para enviar los datos escaneados como un adjunto directamente a la aplicación de correo electrónico predeterminada usando el software iPrint&Scan en su computadora o el botón de Escáner en el equipo, está disponible la función "Escanear a adjunto de correo electrónico".

- A fin de enviar datos escaneados al receptor de correo electrónico, debe configurar el equipo para que se comunique con la red y el servidor de correo electrónico, que se usa para enviar y recibir correos electrónicos.
- Puede configurar estos elementos desde el panel de control del equipo o Administración basada en Web.
- Para utilizar la función Escanear a servidor de correo electrónico, su equipo deberá estar conectado a una red y tener acceso a un servidor SMTP. Antes de avanzar, necesitará la siguiente configuración de correo electrónico SMTP:
	- Dirección del servidor
	- Número de puerto
	- Nombre de usuario
	- Tipo de encriptación (SSL o TLS)
	- Certificado de servidor de correo electrónico (si utiliza)

Si no conoce esta configuración, comuníquese con su proveedor de servicio de correo electrónico o administrador de redes.

- 1. Cargue el documento.
- 2. Pulse [Escanear] > [al serv corr elec].
- 3. Realice una de las siguientes acciones para introducir la dirección de correo electrónico de destino:
	- Para introducir la dirección de correo electrónico manualmente, pulse [Manual]y, a continuación, introduzca la dirección de correo electrónico con los botones de caracteres en la pantalla LCD. Cuando finalice, pulse  $[OK]$ .
	- Si la dirección de correo electrónico se guarda en la libreta de direcciones del equipo, pulse [Lib. de dir.], y luego seleccione la dirección de correo electrónico.

Pulse [OK].

- 4. Confirme la dirección de correo electrónico y, a continuación, pulse [Sig.].
- 5. Realice una de las siguientes acciones:
	- Para cambiar los ajustes, pulse [Opciones] y, a continuación, seleccione el botón que desea cambiar.
- Ø Para establecer sus propias configuraciones predeterminadas: luego de realizar los cambios a los ajustes, pulse la opción [Nueva config. predeterminada], y luego pulse [Sí].
	- Para restaurar los ajustes de fábrica: pulse [Rest. predet.], y luego pulse [Sí].
	- Pulse [Inicio] para comenzar a escanear sin modificar los ajustes adicionales. Si utiliza el cristal de escaneado del equipo, siga las instrucciones de la pantalla LCD para completar el trabajo de escaneado.
- 6. Para escanear ambas caras del documento:
	- Pulse [Escan. de 2 caras], y luego seleccione el tipo de documento.

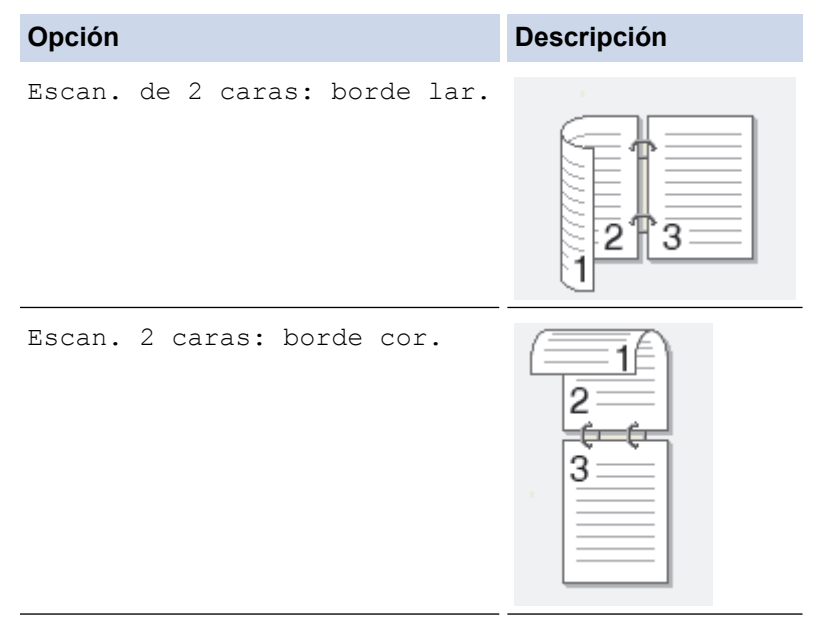

- 7. Seleccione los ajustes de escaneado que desea cambiar:
	- [Resolución]
	- [Tipo archivo]
	- [Escaneado tipo]
	- [Tamañ d doc.]
	- [Nombre de archivo]
	- [Est. nom. arch.]
	- [Tamaño arch.]
	- [Autoalinear el ADF]
	- [Eliminar color de fondo]

```
8. Pulse [Inicio].
```
El equipo comenzará a escanear. Si utiliza el cristal de escaneado del equipo, siga las instrucciones indicadas en la pantalla LCD para completar el trabajo de escaneado.

## **Información relacionada**

• [Escanear mediante el botón de escaneo del equipo](#page-73-0)

<span id="page-88-0"></span> [Inicio](#page-1-0) > [Escanear](#page-72-0) > [Escanear mediante el botón de escaneo del equipo](#page-73-0) > Escanear a FTP

# **Escanear a FTP**

**Modelos relacionados**: MFC-L2730DW/MFC-L2750DW/MFC-L2750DWXL/MFC-L2759DW

Escanee documentos directamente a un servidor FTP cuando necesite compartir datos escaneados. Para mayor comodidad, configure diversos perfiles con el fin de guardar los destinos favoritos para Escanear a FTP.

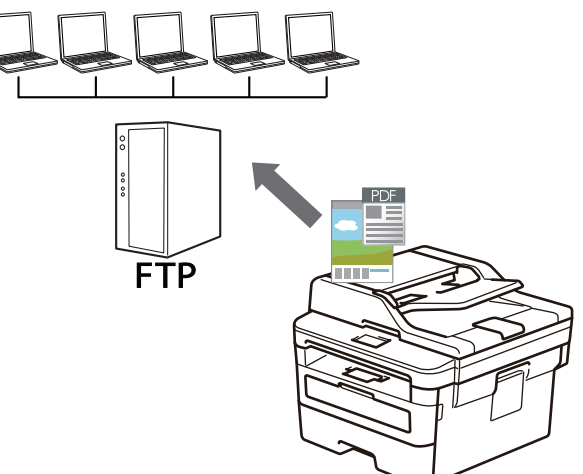

- [Configurar un perfil de Escaneo a FTP](#page-89-0)
- [Cargar los datos escaneados en un servidor FTP](#page-92-0)

<span id="page-89-0"></span> [Inicio](#page-1-0) > [Escanear](#page-72-0) > [Escanear mediante el botón de escaneo del equipo](#page-73-0) > [Escanear a FTP](#page-88-0) > Configurar un perfil de Escaneo a FTP

# **Configurar un perfil de Escaneo a FTP**

**Modelos relacionados**: MFC-L2730DW/MFC-L2750DW/MFC-L2750DWXL/MFC-L2759DW

Configure un perfil de Escanear a FTP para escanear y cargar los datos escaneados directamente en una ubicación FTP.

Se recomienda utilizar Microsoft Internet Explorer 11/Edge en Windows y Safari 9/10 en Mac. Asegúrese de que JavaScript y las cookies siempre estén activados en el navegador que utilice.

1. Inicie su navegador web.

Escriba "http://dirección IP del equipo" en la barra de direcciones del navegador (donde "dirección IP del equipo" es la dirección IP del equipo o el nombre del servidor de impresión). Por ejemplo: http://192.168.1.2 No se necesita contraseña de forma predeterminada. Si ha establecido anteriormente una contraseña, introdúzcala y haga clic en  $\rightarrow$ 

- 2. Haga clic en la pestaña **Escanear**.
- 3. Haga clic en el menú **Escanear a FTP/red** de la barra de navegación izquierda.
- 4. Seleccione la opción **FTP** y, a continuación, haga clic en **Enviar**.

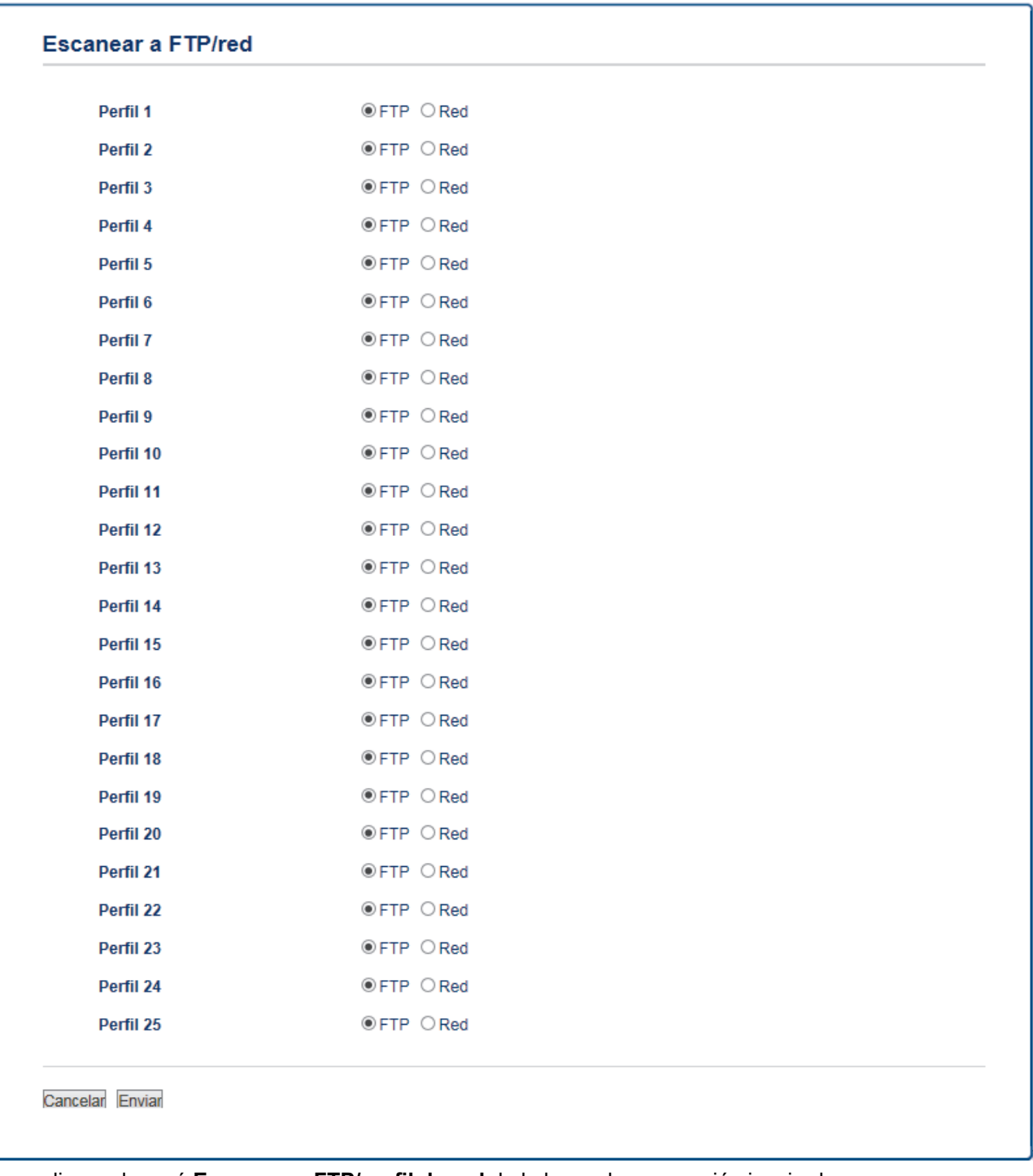

- 5. Haga clic en el menú **Escanear a FTP/perfil de red** de la barra de navegación izquierda.
- 6. Seleccione el perfil que desea configurar o cambiar.
- 7. En el campo **Nombre del perfil**, escriba un nombre para este perfil del servidor (hasta 15 caracteres alfanuméricos). El equipo mostrará este nombre en la pantalla LCD.
- 8. En el campo **Dirección del host**, escriba la dirección de host (por ejemplo: ftp.ejemplo.com; hasta 64 caracteres) o la dirección IP (por ejemplo: 192.23.56.189).
- 9. Puede cambiar el ajuste **Número de puerto** utilizado para acceder al servidor FTP. El ajuste predeterminado es el puerto 21. En la mayoría de los casos, este ajuste no necesita cambiarse.
- 10. En el campo **Nombre de usuario**, introduzca un nombre de usuario (hasta 32 caracteres) que tenga permiso para escribir datos en el servidor FTP.
- 11. En el campo **Contraseña**, introduzca la contraseña (hasta 32 caracteres) asociada al nombre de usuario que introdujo en el campo **Nombre de usuario**. Escriba la contraseña de nuevo en el campo **Volver a introducir contraseña**.
- 12. En el campo **Directorio de archivos**, escriba la ruta de la carpeta del servidor FTP al que desea enviar los datos escaneados. No introduzca una barra inclinada al comienzo de la ruta (consulte el ejemplo).

#### Directorio de archivos

brother/abc

- 13. Haga clic en la lista desplegable **Nombre de archivo** y, a continuación, seleccione un prefijo de nombre de archivo entre los nombres predefinidos que hay, o bien entre los nombres definidos por el usuario. El nombre de archivo asignado al documento escaneado será el prefijo de nombre de archivo seleccionado seguido por los seis últimos dígitos del contador del escáner ADF/plano y la extensión del archivo (por ejemplo: "Estimate\_098765.pdf").
- 14. Haga clic en la lista desplegable **Calidad**, y luego seleccione un ajuste de calidad. Si selecciona la opción **Selección de usuario**, el equipo le solicitará a los usuarios que seleccionen un ajuste cada vez que utilicen el perfil de escaneado.
- 15. Haga clic en la lista desplegable **Tipo de archivo**, y luego seleccione el tipo de archivo que desea utilizar para el documento escaneado. Si selecciona la opción **Selección de usuario**, el equipo le solicitará a los usuarios que seleccionen un ajuste cada vez que utilicen el perfil de escaneado.
- 16. Haga clic en la lista desplegable **Tamaño documento** y, a continuación, seleccione el tamaño del documento en la lista. Este procedimiento es necesario para asegurarse de que el archivo escaneado sea del tamaño correcto.
- 17. Haga clic en la lista desplegable **Tamaño archivo**, y luego seleccione el tamaño del archivo de la lista.
- 18. Haga clic en la lista desplegable **Quitar el color de fondo**, y luego seleccione el nivel de la lista. Puede utilizar esta función para quitar el color de fondo de los documentos para lograr que los datos escaneados se puedan leer mejor.
- 19. Ajuste la opción **Modo pasivo** en apagado o encendido según la configuración de su servidor FTP y software cortafuegos de la red. La configuración predeterminada es Activada. En la mayoría de los casos, este ajuste no necesita cambiarse.
- 20. Haga clic en **Enviar**.

El uso de los siguientes caracteres:  $?\,$  /, \, ", :, <, >, | o \* puede ocasionar un error de envío.

## **Información relacionada**

• [Escanear a FTP](#page-88-0)

<span id="page-92-0"></span> [Inicio](#page-1-0) > [Escanear](#page-72-0) > [Escanear mediante el botón de escaneo del equipo](#page-73-0) > [Escanear a FTP](#page-88-0) > Cargar los datos escaneados en un servidor FTP

## **Cargar los datos escaneados en un servidor FTP**

**Modelos relacionados**: MFC-L2730DW/MFC-L2750DW/MFC-L2750DWXL/MFC-L2759DW

Comparta información escaneada guardándola en su servidor FTP.

- 1. Cargue el documento.
- 2. Pulse [Escanear] > [a FTP].
- 3. Pulse ▲ o ▼ para seleccionar uno de los perfiles del servidor de red enumerados. Si el perfil no está completo (por ejemplo, si faltan la contraseña y el nombre de cuenta de inicio de sesión, o si la calidad o el tipo de archivo no está especificado), se le pedirá que introduzca la información que falta.
- 4. Pulse [Inicio].

El equipo comenzará a escanear. Si utiliza el cristal de escaneado del equipo, siga las instrucciones indicadas en la pantalla LCD para completar el trabajo de escaneado.

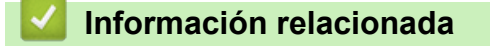

• [Escanear a FTP](#page-88-0)

<span id="page-93-0"></span> [Inicio](#page-1-0) > [Escanear](#page-72-0) > [Escanear mediante el botón de escaneo del equipo](#page-73-0) > Escaneado a red (Windows)

# **Escaneado a red (Windows)**

Permite escanear documentos directamente a un servidor CIFS de su red local. Para mayor comodidad, puede configurar diversos perfiles para guardar los destinos favoritos para Escanear a red.

- [Configurar un perfil de Escaneo a red](#page-94-0)
- [Cargar datos escaneados a un servidor CIFS](#page-98-0)

<span id="page-94-0"></span> [Inicio](#page-1-0) > [Escanear](#page-72-0) > [Escanear mediante el botón de escaneo del equipo](#page-73-0) > [Escaneado a red](#page-93-0) [\(Windows\)](#page-93-0) > Configurar un perfil de Escaneo a red

# **Configurar un perfil de Escaneo a red**

**Modelos relacionados**: MFC-L2750DW/MFC-L2750DWXL/MFC-L2759DW

Configure un perfil de Escanear a red para escanear y cargar los datos escaneados directamente en una carpeta de un servidor CIFS.

Se recomienda utilizar Microsoft Internet Explorer 11/Edge en Windows y Safari 9/10 en Mac. Asegúrese de que JavaScript y las cookies siempre estén activados en el navegador que utilice.

1. Inicie su navegador web.

Escriba "http://dirección IP del equipo" en la barra de direcciones del navegador (donde "dirección IP del equipo" es la dirección IP del equipo o el nombre del servidor de impresión). Por ejemplo: http://192.168.1.2 No se necesita contraseña de forma predeterminada. Si ha establecido anteriormente una contraseña, introdúzcala y haga clic en  $\rightarrow$ .

- 2. Haga clic en la pestaña **Escanear**.
- 3. Haga clic en el menú **Escanear a FTP/red** de la barra de navegación izquierda.
- 4. Seleccione la opción **Red** y, a continuación, haga clic en **Enviar**.

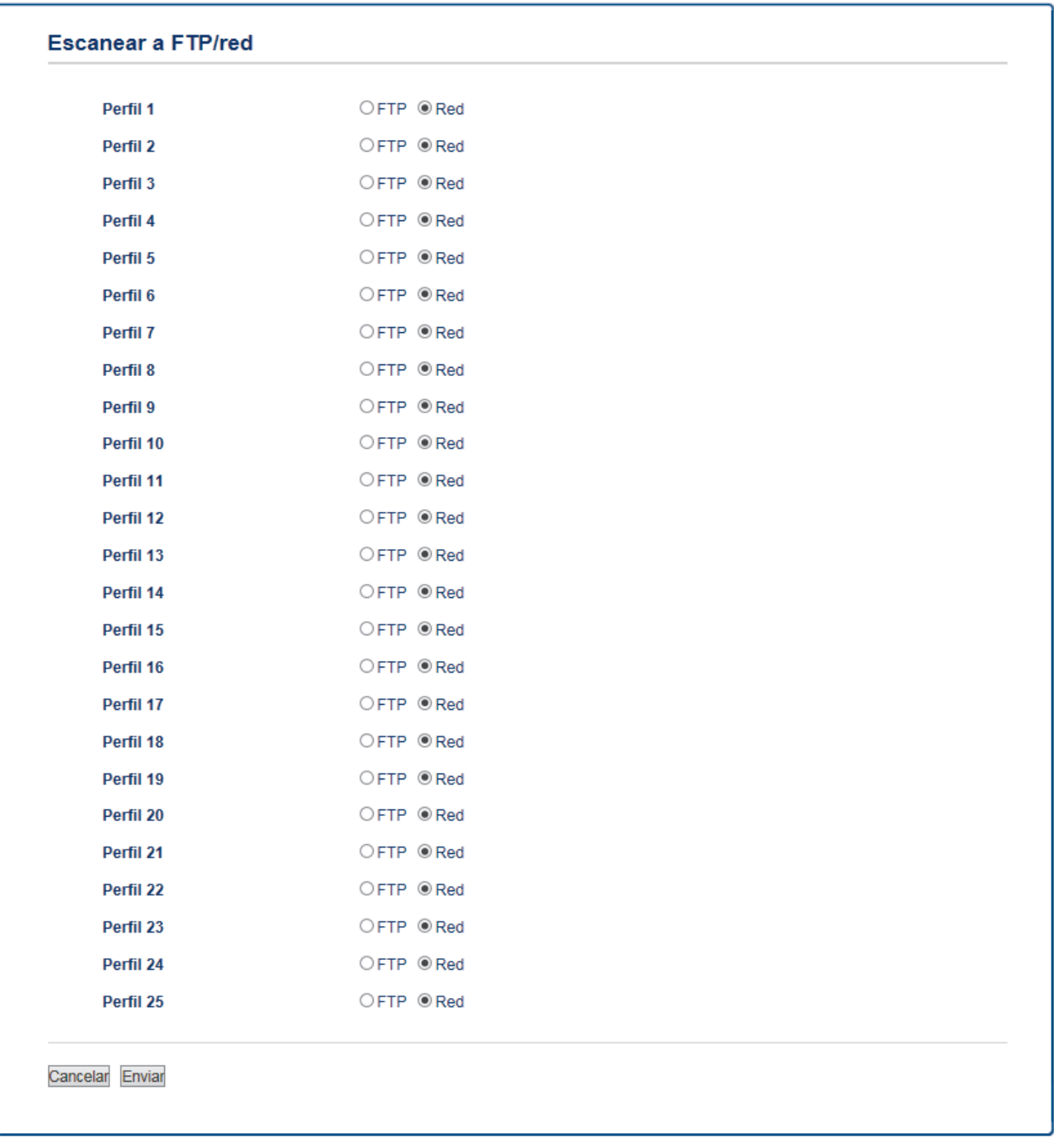

- 5. Haga clic en el menú **Escanear a FTP/perfil de red** de la barra de navegación izquierda.
- 6. Seleccione el perfil que desea configurar o cambiar.
- 7. En el campo **Nombre del perfil**, escriba un nombre para este perfil del servidor (hasta 15 caracteres alfanuméricos). El equipo mostrará este nombre en la pantalla LCD.
- 8. En el campo **Ruta de carpeta de red**, escriba la ruta de la carpeta del servidor CIFS al que desea enviar los datos escaneados.
- 9. Haga clic en la lista desplegable **Nombre de archivo** y, a continuación, seleccione un prefijo de nombre de archivo entre los nombres predefinidos que hay, o bien entre los nombres definidos por el usuario. El nombre de archivo asignado al documento escaneado será el prefijo de nombre de archivo seleccionado seguido por los seis últimos dígitos del contador del escáner ADF/plano y la extensión del archivo (por ejemplo: "Estimate\_098765.pdf").
- 10. Haga clic en la lista desplegable **Calidad**, y luego seleccione un ajuste de calidad. Si selecciona la opción **Selección de usuario**, el equipo le solicitará a los usuarios que seleccionen un ajuste cada vez que utilicen el perfil de escaneado.
- 11. Haga clic en la lista desplegable **Tipo de archivo**, y luego seleccione el tipo de archivo que desea utilizar para el documento escaneado. Si selecciona la opción **Selección de usuario**, el equipo le solicitará a los usuarios que seleccionen un ajuste cada vez que utilicen el perfil de escaneado.
- 12. Haga clic en la lista desplegable **Tamaño documento** y, a continuación, seleccione el tamaño del documento en la lista. Este procedimiento es necesario para asegurarse de que el archivo escaneado sea del tamaño correcto.
- 13. Haga clic en la lista desplegable **Tamaño archivo**, y luego seleccione el tamaño del archivo de la lista.
- 14. Haga clic en la lista desplegable **Quitar el color de fondo**, y luego seleccione el nivel de la lista. Puede utilizar esta función para quitar el color de fondo de los documentos para lograr que los datos escaneados se puedan leer mejor.
- 15. Para proteger este perfil con PIN, en el campo **Usar PIN para autenticación**, seleccione **Activado**.
- 16. Si selecciona **Activado** para el campo **Usar PIN para autenticación**, escriba un PIN de cuatro dígitos en el campo **Código PIN**.
- 17. Para configurar el método de autenticación, seleccione **Automatico** o **NTLMv2** desde el menú **Método de autenticación**.
- 18. En el campo **Nombre de usuario**, escriba un nombre de usuario (hasta 96 caracteres) que tenga permiso para escribir datos en la carpeta especificada en el campo **Ruta de carpeta de red**. Si el nombre de usuario forma parte de un dominio, introduzca el nombre de usuario de una de las siguientes maneras:

### **user@domain**

### **domain\user**

- 19. En el campo **Contraseña**, introduzca la contraseña (hasta 32 caracteres) asociada al nombre de usuario que introdujo en el campo **Nombre de usuario**. Escriba la contraseña de nuevo en el campo **Volver a introducir contraseña**.
- 20. Haga clic en **Enviar**.

El uso de los siguientes caracteres: ?, /, \, ", :, <, >, | o \* puede ocasionar un error de envío.

21. Debe configurar el protocolo SNTP (servidor de tiempo de red) o bien, la fecha, hora y zona horaria correctamente en el panel de control para todos los métodos de autenticación. La hora debe coincidir con la hora utilizada por el servidor CIFS.

## **Información relacionada**

- [Escaneado a red \(Windows\)](#page-93-0)
	- [Configurar la fecha y la hora mediante Administración basada en Web](#page-97-0)

<span id="page-97-0"></span> [Inicio](#page-1-0) > [Escanear](#page-72-0) > [Escanear mediante el botón de escaneo del equipo](#page-73-0) > [Escaneado a red](#page-93-0) [\(Windows\)](#page-93-0) > [Configurar un perfil de Escaneo a red](#page-94-0) > Configurar la fecha y la hora mediante Administración basada en Web

# **Configurar la fecha y la hora mediante Administración basada en Web**

Asegúrese de que la configuración de fecha y hora, y de zona horaria esté correctamente definida con Administración basada en Web o con el panel de control, de manera que la hora del equipo coincida con la hora utilizada por el servidor que proporciona la autenticación.

Ignore el paso 1 si ya tiene abierta una ventana de Administración basada en Web.

1. Inicie su navegador web.

Escriba "http://dirección IP del equipo" en la barra de direcciones del navegador (donde "dirección IP del equipo" es la dirección IP del equipo o el nombre del servidor de impresión). Por ejemplo: http://192.168.1.2

No se necesita contraseña de forma predeterminada. Si ha establecido anteriormente una contraseña, introdúzcala y haga clic en  $\rightarrow$ .

- 2. Haga clic en la pestaña **Administrador**.
- 3. Haga clic en el menú **Fecha y hora** de la barra de navegación izquierda.

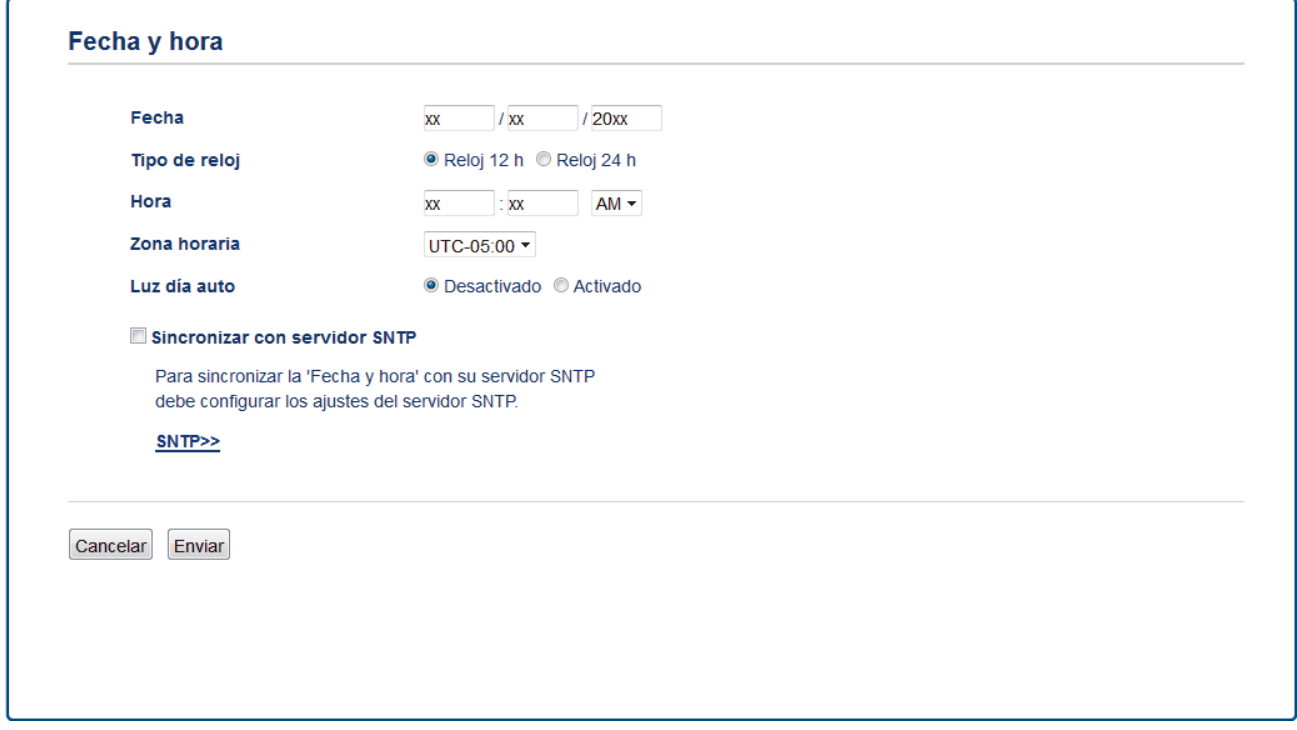

- 4. En los campos **Fecha**, escriba la fecha.
- 5. Seleccione el tipo de reloj en el campo **Tipo de reloj**.
- 6. En los campos **Hora**, ingrese la hora.
- 7. Seleccione la diferencia horaria entre su ubicación y UTC en la lista desplegable **Zona horaria**; por ejemplo, la zona horaria oriental en EE. UU. y Canadá es UTC-05:00.
- 8. En el campo **Luz día auto**, haga clic en **Activado** para configurar el equipo de manera que cambie automáticamente al horario de verano. El horario se adelantará una hora en primavera y se retrasará una hora en otoño (solo disponible para determinados países).
- 9. Haga clic en **Enviar**.

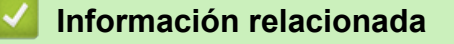

• [Configurar un perfil de Escaneo a red](#page-94-0)

<span id="page-98-0"></span> [Inicio](#page-1-0) > [Escanear](#page-72-0) > [Escanear mediante el botón de escaneo del equipo](#page-73-0) > [Escaneado a red](#page-93-0) [\(Windows\)](#page-93-0) > Cargar datos escaneados a un servidor CIFS

## **Cargar datos escaneados a un servidor CIFS**

**Modelos relacionados**: MFC-L2750DW/MFC-L2750DWXL/MFC-L2759DW

- 1. Cargue el documento.
- 2. Pulse [Escanear] > [a la red].
- 3. Aparecen los perfiles de servidor que ha configurado utilizando Administración basada en Web. Seleccione el perfil que desee. Si el perfil no está completo (por ejemplo, si faltan el nombre de inicio de sesión y la contraseña o si no se han especificado la calidad o el tipo de archivo), se le solicitará que introduzca la información que falte.
- 4. Pulse [Inicio].

El equipo comenzará a escanear. Si utiliza el cristal de escaneado del equipo, siga las instrucciones indicadas en la pantalla LCD para completar el trabajo de escaneado.

## **Información relacionada**

• [Escaneado a red \(Windows\)](#page-93-0)

<span id="page-99-0"></span> [Inicio](#page-1-0) > [Escanear](#page-72-0) > [Escanear mediante el botón de escaneo del equipo](#page-73-0) > Web Services para escanear en la red (Windows 7, Windows 8 y Windows 10)

# **Web Services para escanear en la red (Windows 7, Windows 8 y Windows 10)**

El protocolo Web Services permite a los usuarios de Windows 7, Windows 8 y Windows 10 escanear utilizando un equipo Brother en la red. Debe instalar el controlador a través de Web Services.

- [Utilice Web Services para instalar los controladores utilizados para escanear \(Windows](#page-100-0) [7, Windows 8 y Windows 10\)](#page-100-0)
- [Escanear mediante Web Services desde el equipo \(Windows 7, Windows 8 y Windows](#page-101-0) [10\)](#page-101-0)
- [Configurar los ajustes de escaneado para Web Services](#page-102-0)

<span id="page-100-0"></span> [Inicio](#page-1-0) > [Escanear](#page-72-0) > [Escanear mediante el botón de escaneo del equipo](#page-73-0) > [Web Services para escanear en](#page-99-0) [la red \(Windows 7, Windows 8 y Windows 10\)](#page-99-0) > Utilice Web Services para instalar los controladores utilizados para escanear (Windows 7, Windows 8 y Windows 10)

# **Utilice Web Services para instalar los controladores utilizados para escanear (Windows 7, Windows 8 y Windows 10)**

Utilice Web Services para supervisar impresoras en la red.

- Asegúrese de tener instalado el software y los controladores de Brother.
- Verifique que el ordenador anfitrión y el equipo Brother se encuentren en la misma subred o que el enrutador esté configurado correctamente para pasar datos entre los dos dispositivos.
- Debe configurar la dirección IP del equipo Brother antes de establecer esta configuración.
- 1. Realice una de las siguientes acciones:
	- Windows 7

Haga clic en **(Iniciar)** > **Panel de control** > **Redes e Internet** > **Ver los equipos y dispositivos de red**.

El nombre de Web Services del equipo aparecerá con el icono de la impresora.

Haga clic con el botón derecho en el equipo que desea instalar.

Windows 8

Mueva el ratón a la esquina inferior derecha del escritorio. Cuando aparezca la barra de menú, haga clic en **Configuración** > **Cambiar configuración de PC** > **Dispositivos** > **Agregar un dispositivo**.

Aparecerá el nombre de Web Services del equipo.

• Windows 8.1

Mueva el ratón a la esquina inferior derecha del escritorio. Cuando aparezca la barra de menú, haga clic en **Configuración** > **Cambiar configuración de PC** > **PC y dispositivos** > **Dispositivos** > **Agregar un dispositivo**.

Aparecerá el nombre de Web Services del equipo.

Windows 10

Haga clic en > **Sistema de Windows** > **Panel de control**. En el grupo **Hardware y sonido**, haga clic en **Agregar un dispositivo**.

- - El nombre de Web Services del equipo Brother es el nombre del modelo y la dirección MAC (dirección Ethernet) del equipo (por ejemplo, Brother MFC‑XXXX (nombre del modelo) [XXXXXXXXXXXX] (Dirección MAC/dirección Ethernet)).

• Windows 8/Windows 10

Mueva el ratón sobre el nombre del equipo para mostrar información sobre el equipo.

- 2. Realice una de las siguientes acciones:
	- Windows 7

Haga clic en **Instalar** del menú mostrado.

• Windows 8/Windows 10

Seleccione el equipo que desee instalar y, a continuación, siga las instrucciones que aparecen en la pantalla.

Para desinstalar los controladores, haga clic en **Desinstalar** o en (**Quitar dispositivo**).

### **Información relacionada**

• [Web Services para escanear en la red \(Windows 7, Windows 8 y Windows 10\)](#page-99-0)

<span id="page-101-0"></span> [Inicio](#page-1-0) > [Escanear](#page-72-0) > [Escanear mediante el botón de escaneo del equipo](#page-73-0) > [Web Services para escanear en](#page-99-0) [la red \(Windows 7, Windows 8 y Windows 10\)](#page-99-0) > Escanear mediante Web Services desde el equipo (Windows 7, Windows 8 y Windows 10)

# **Escanear mediante Web Services desde el equipo (Windows 7, Windows 8 y Windows 10)**

Si ha instalado el controlador para el escaneado a través de los servicios web, puede acceder al menú de escaneado de servicios web en la pantalla LCD de su equipo Brother.

Ciertos caracteres en los mensajes que aparecen en la pantalla LCD se pueden reemplazar con espacios si los ajustes del idioma de su OS y su equipo Brother son diferentes.

>> HL-L2390DW/DCP-L2550DW/MFC-L2690DW/MFC-L2690DWXL/MFC-L2710DW/MFC-L2717DW >> HL-L2395DW/MFC-L2730DW/MFC-L2750DW/MFC-L2750DWXL/MFC-L2759DW

## **HL-L2390DW/DCP-L2550DW/MFC-L2690DW/MFC-L2690DWXL/MFC-L2710DW/ MFC-L2717DW**

- 1. Cargue el documento.
- 2. Pulse (**SCAN (ESCÁNER)**).
- 3. Pulse a o b para seleccionar la opción [Servicio Web] y, a continuación, pulse **OK**.
- 4. Pulse a o b para seleccionar el tipo de escaneado que desea y, a continuación, pulse **OK**.
- 5. Pulse ▲ o ▼ para seleccionar la computadora de destino a la que desee hacer los envíos y, a continuación, pulse **OK**.
- 6. Pulse **Start (Inicio)**.

El equipo comenzará a escanear.

## **HL-L2395DW/MFC-L2730DW/MFC-L2750DW/MFC-L2750DWXL/MFC-L2759DW**

- 1. Cargue el documento.
- 2. Pulse [Escanear] > [Escaneado SW].
- 3. Pulse ▲ o ▼ para mostrar las opciones de escaneado y, a continuación, pulse el tipo de escaneado.
- 4. Pulse ▲ o ▼ para mostrar el nombre del ordenador donde desea enviar los datos y, a continuación, presione el nombre del ordenador.
- 5. Pulse [Inicio].

El equipo comenzará a escanear.

## **Información relacionada**

• [Web Services para escanear en la red \(Windows 7, Windows 8 y Windows 10\)](#page-99-0)

<span id="page-102-0"></span> [Inicio](#page-1-0) > [Escanear](#page-72-0) > [Escanear mediante el botón de escaneo del equipo](#page-73-0) > [Web Services para escanear en](#page-99-0) [la red \(Windows 7, Windows 8 y Windows 10\)](#page-99-0) > Configurar los ajustes de escaneado para Web Services

# **Configurar los ajustes de escaneado para Web Services**

- 1. Realice una de las siguientes acciones:
	- Windows 7

Haga clic en **(Iniciar)** > **Dispositivos e impresoras**.

Windows 8

Mueva el ratón a la esquina inferior derecha del escritorio. Cuando aparezca la barra de menú, haga clic en **Configuración** y, a continuación, en **Panel de control**. En el grupo **Hardware y sonido**, haga clic en **Ver dispositivos e impresoras**.

Windows 10

Haga clic en > **Sistema de Windows** > **Panel de control**. En el grupo **Hardware y sonido**, haga clic en **Ver dispositivos e impresoras**.

- 2. Haga clic con el botón derecho en el icono del equipo y, a continuación, seleccione **Perfiles de digitalización...**. Aparecerá el cuadro de diálogo **Perfiles de digitalización**.
- 3. Seleccione el perfil de escaneado que desea utilizar.
- 4. Asegúrese de que el escáner seleccionado en la lista **Escáner** sea un equipo Brother compatible con Web Services para escanear y, a continuación, haga clic en el botón **Establecer como predeterminado**.
- 5. Haga clic en **Editar...**.

Aparecerá el cuadro de diálogo **Editar perfil predeterminado**.

- 6. Seleccione los ajustes de **Origen**, **Tamaño del papel**, **Formato del color**, **Tipo de archivo**, **Resolución (ppp)**, **Brillo** y **Contraste**.
- 7. Haga clic en el botón **Guardar perfil**.

Esta configuración se aplicará cuando escanee mediante el protocolo Web Services.

Si se le solicita que seleccione una aplicación para escanear, seleccione el fax y escáner de Windows en la lista.

## **Información relacionada**

• [Web Services para escanear en la red \(Windows 7, Windows 8 y Windows 10\)](#page-99-0)

<span id="page-103-0"></span> [Inicio](#page-1-0) > [Escanear](#page-72-0) > [Escanear mediante el botón de escaneo del equipo](#page-73-0) > Cambiar ajustes de botón de escaneado de ControlCenter4 (Windows)

# **Cambiar ajustes de botón de escaneado de ControlCenter4 (Windows)**

- 1. Haga clic en el icono (**ControlCenter4**) del área de notificación y, a continuación, haga clic en **Abrir**.
- 2. Haga clic en la pestaña **Ajustes de dispositivo**.
- 3. Haga clic en el botón **Configuración del dispositivo de escaneado**.

Aparecerá el cuadro de diálogo **Configuración del dispositivo de escaneado**.

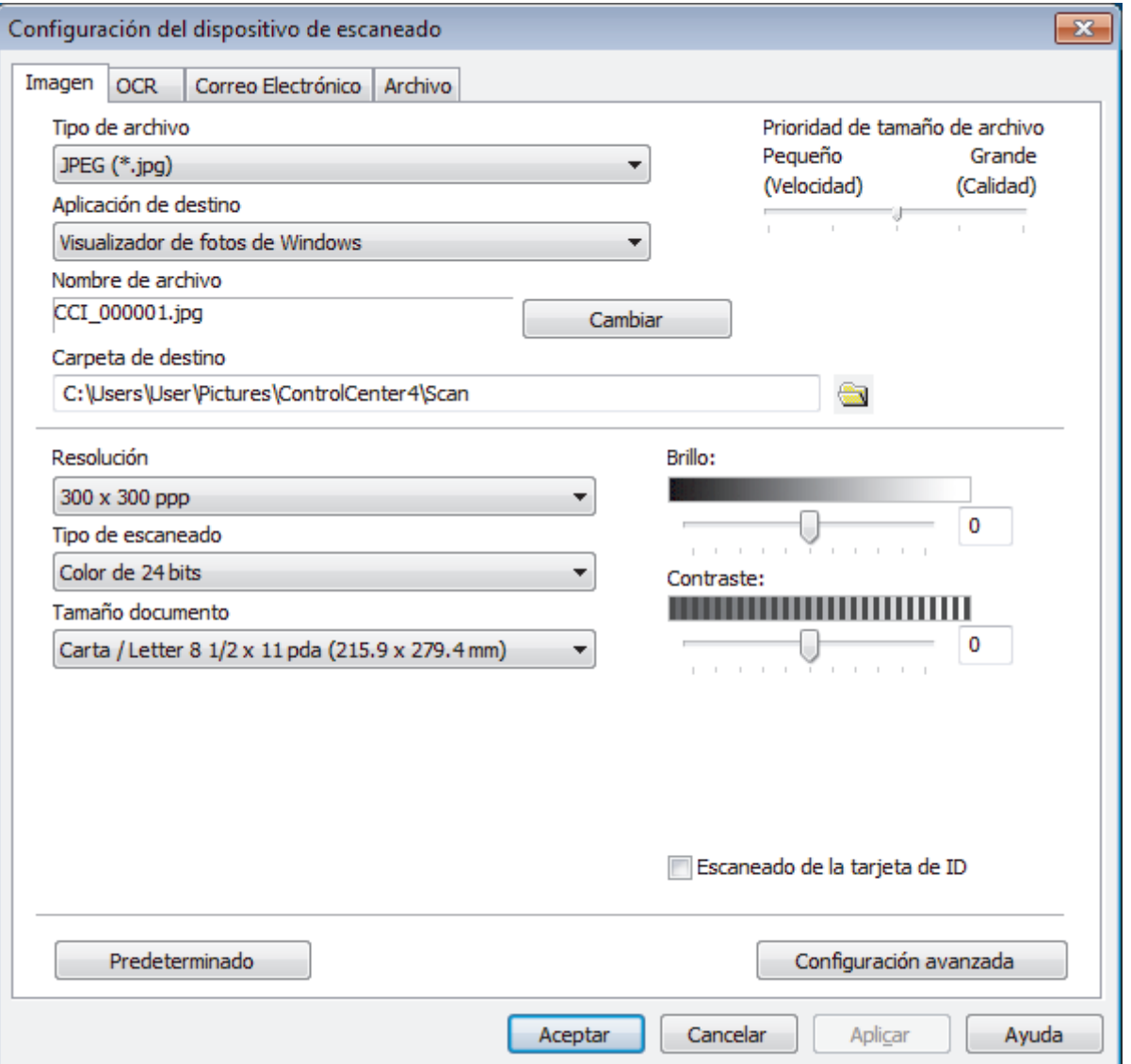

- 4. Haga clic en la pestaña de la acción de escaneado que desee cambiar (**Imagen**, **OCR**, **Correo Electrónico** o **Archivo**).
- 5. Cambie los ajustes según sea necesario.
- 6. Haga clic en **Aceptar**.

Cada pestaña representa uno de los destinos de escaneado, tal como se describe en la siguiente tabla. Cambie la configuración de las acciones de escaneado haciendo clic en la pestaña correspondiente y personalizando la configuración que desee.

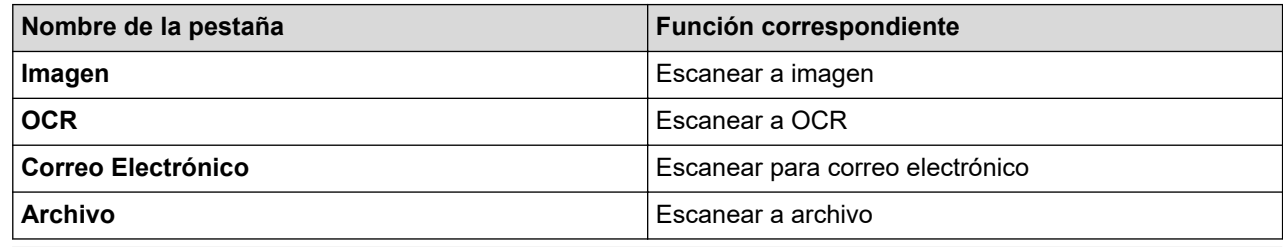

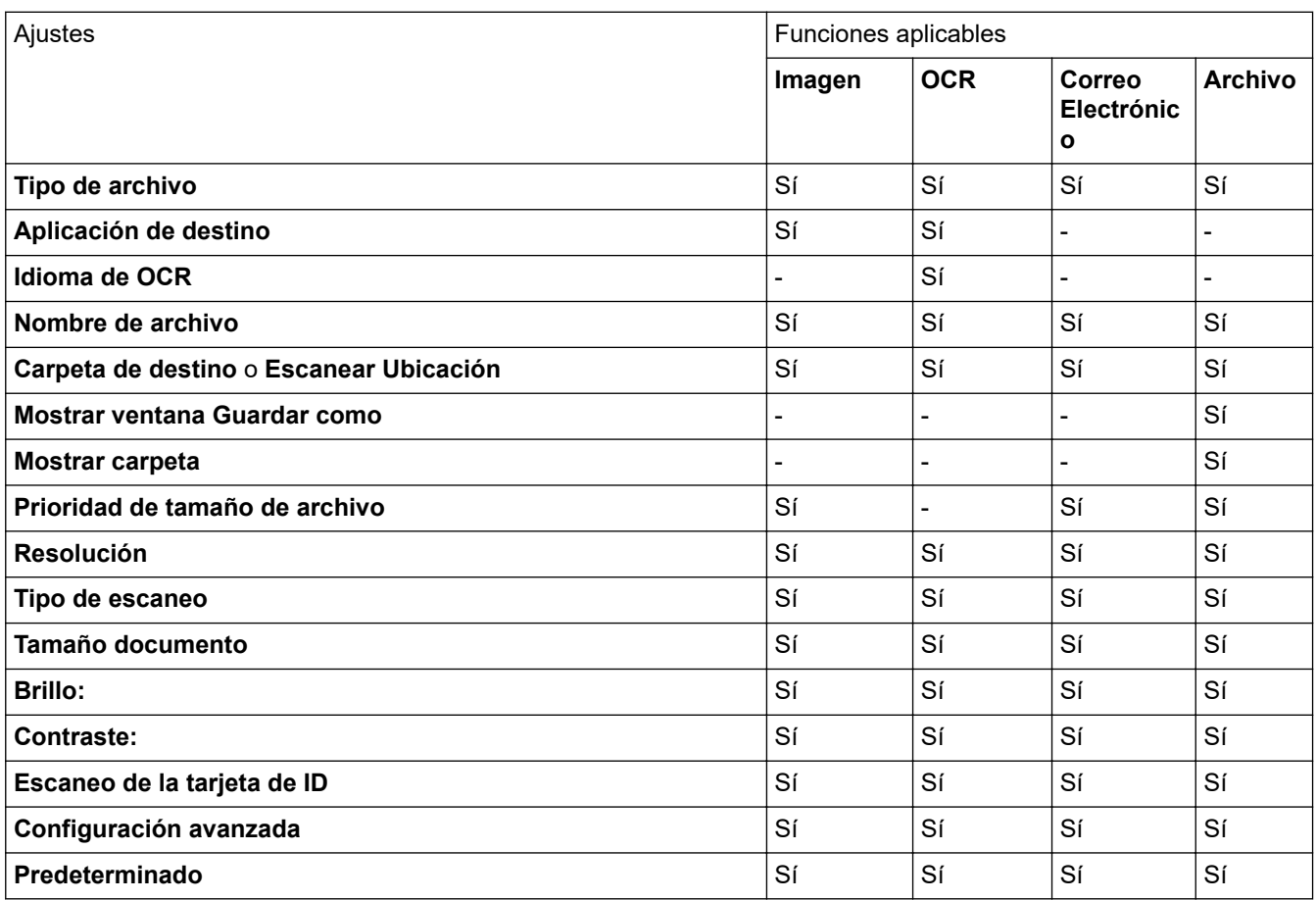

#### **Tipo de archivo**

Seleccione el tipo de archivo que desea utilizar para los datos escaneados.

### **Aplicación de destino**

Seleccione la aplicación de destino de la lista desplegable.

#### **Idioma de OCR**

Configure el idioma de OCR para que coincida con el idioma del texto del documento escaneado.

### **Nombre de archivo**

Haga clic en **Cambiar** para cambiar el prefijo del nombre del archivo.

#### **Carpeta de destino**

Haga clic en el icono de la carpeta para buscar y seleccionar la carpeta en la que desea guardar los documentos escaneados.

### **Escanear Ubicación**

Seleccione el botón de radio **Carpeta** o **SharePoint** para especificar el destino en el que desea guardar los documentos escaneados.

### **Mostrar ventana Guardar como**

Seleccione esta opción para especificar el destino de la imagen escaneada cada vez que escanee.

### **Mostrar carpeta**

Seleccione esta opción para mostrar automáticamente la carpeta de destino después del escaneado.

### **Prioridad de tamaño de archivo**

Ajuste el porcentaje de compresión de datos de la imagen escaneada. Cambie el tamaño del archivo desplazando la barra deslizante **Prioridad de tamaño de archivo** hacia la derecha o hacia la izquierda.

### **Resolución**

Seleccione una resolución de escaneado desde la lista desplegable **Resolución**. Las resoluciones más altas implican más memoria y tiempo de transferencia, pero producen una imagen escaneada más precisa.

### **Tipo de escaneo**

Seleccione entre un rango de profundidades de color para el escaneo.

### • **Automático**

Utilícelo para cualquier tipo de documento. Este modo selecciona automáticamente una profundidad de color adecuada para el documento.

### • **Blanco y negro**

Utilice para texto o imágenes de líneas.

### • **Grises (Difusión de errores)**

Utilice para imágenes fotográficas o gráficos. (La difusión de errores es un método para crear imágenes grises simuladas sin utilizar puntos grises verdaderos. Los puntos negros se colocan en un patrón específico para proporcionar un aspecto gris).

#### • **Gris verdadero**

Utilice para imágenes fotográficas o gráficos. Este modo es más exacto porque utiliza hasta 256 sombras de grises.

#### • **Color de 24 bits**

Utilice para crear una imagen con la reproducción de color más exacta. Este modo utiliza hasta 16,8 millones de colores para escanear la imagen, pero demanda la mayor cantidad de memoria y lleva un tiempo de transferencia más largo.

#### **Tamaño documento**

Seleccione el tamaño exacto del documento en la lista desplegable **Tamaño documento**.

• Si selecciona la opción **1 a 2 (A4)**, la imagen escaneada se dividirá en dos documentos de tamaño A5.

#### **Brillo:**

Ajuste el nivel **Brillo:** arrastrando el control deslizante a la derecha o izquierda para aclarar u oscurecer la imagen. Si la imagen escaneada es demasiado clara, ajuste un nivel de brillo más bajo y vuelva a escanear el documento. Si la imagen es demasiado oscura, ajuste un nivel de brillo más alto y vuelva a escanear el documento. Además, puede introducir un valor en el campo para definir el nivel de **Brillo:**.

#### **Contraste:**

Aumente o disminuya el nivel de **Contraste:** desplazando el control deslizante a la derecha o a la izquierda. Al aumentar el nivel se destacan las áreas oscuras y claras de la imagen, mientras que al disminuirlo se revelan con mayor detalle las áreas grises. También puede escribir un valor en el campo para ajustar el nivel de **Contraste:**.

#### **Escaneo de la tarjeta de ID**

Marque esta casilla de verificación para escanear las dos caras de la cédula de identidad en una página.

### **Configuración avanzada**

Configure ajustes avanzados haciendo clic en el botón **Configuración avanzada** en el cuadro de diálogo Ajustes de escaneado.

### • **Eliminar filtrado/estampado**

## **Eliminar color de fondo**

Permite eliminar el color de base de los documentos para que los datos escaneados sean más legibles.

### • **Rotar imagen**

Gire la imagen escaneada.

### • **Saltar página en blanco**

Retire las páginas en blanco del documento desde los resultados de escaneo.

### • **Mostrar resultados de escaneo**

Muestra en la pantalla de la computadora el número total de páginas guardadas y de páginas en blanco omitidas.

### • **Autoalineacion de imagen ADF**

Cuando escanea un documento desde el ADF, el equipo corrige la inclinación del documento automáticamente.

### **Predeterminado**

Seleccione esta opción para restaurar todos los ajustes a sus valores de configuración de fábrica.

## **Información relacionada**

• [Escanear mediante el botón de escaneo del equipo](#page-73-0)

### **Información adicional:**

- [Escanear fotografías y gráficos](#page-74-0)
- [Guardar datos escaneados como documento PDF en una carpeta](#page-77-0)
- [Escanear a un archivo de texto editable \(OCR\)](#page-80-0)
- [Guardar datos escaneados como archivo adjunto a un correo electrónico](#page-83-0)

<span id="page-107-0"></span> [Inicio](#page-1-0) > [Escanear](#page-72-0) > [Escanear mediante el botón de escaneo del equipo](#page-73-0) > Cambiar la configuración del botón de escaneado desde Brother iPrint&Scan (Mac)

# **Cambiar la configuración del botón de escaneado desde Brother iPrint&Scan (Mac)**

1. En la barra de menú **Finder**, haga clic en **Ir** > **Aplicaciones** y, a continuación, haga doble clic en el icono iPrint&Scan.

Aparecerá la pantalla de Brother iPrint&Scan.

- 2. Si su equipo Brother no está seleccionado, haga clic en el botón **Seleccione su equipo.** y, a continuación, siga las instrucciones que aparecen en la pantalla para seleccionar su equipo Brother.
- 3. Haga clic en el botón **Configuración de escaneado del equipo** y, a continuación, siga las instrucciones que aparecen en la pantalla para cambiar los ajustes de escaneado.

## **Información relacionada**

• [Escanear mediante el botón de escaneo del equipo](#page-73-0)

### **Información adicional:**

- [Escanear con Brother iPrint&Scan \(Mac\)](#page-157-0)
- [Escanear fotografías y gráficos](#page-74-0)
- [Guardar datos escaneados como documento PDF en una carpeta](#page-77-0)
- [Escanear a un archivo de texto editable \(OCR\)](#page-80-0)
- [Guardar datos escaneados como archivo adjunto a un correo electrónico](#page-83-0)
[Inicio](#page-1-0) > [Escanear](#page-72-0) > [Escanear mediante el botón de escaneo del equipo](#page-73-0) > Configurar el certificado para un PDF firmado

# **Configurar el certificado para un PDF firmado**

Si selecciona las funciones de PDF firmado para escanear, debe configurar un certificado en su equipo usando la Administración basada en Web.

Para usar PDF firmado, debe instalar un certificado en su equipo y en su computadora.

1. Inicie su navegador web.

Escriba "http://dirección IP del equipo" en la barra de direcciones del navegador (donde "dirección IP del equipo" es la dirección IP del equipo o el nombre del servidor de impresión). Por ejemplo: http://192.168.1.2 No se necesita contraseña de forma predeterminada. Si ha establecido anteriormente una contraseña, introdúzcala y haga clic en  $\rightarrow$ .

- 2. Haga clic en la pestaña **Administrador**.
- 3. Haga clic en el menú **PDF firmado** de la barra de navegación izquierda.

Aparecerá el cuadro de diálogo de la configuración de PDF firmado.

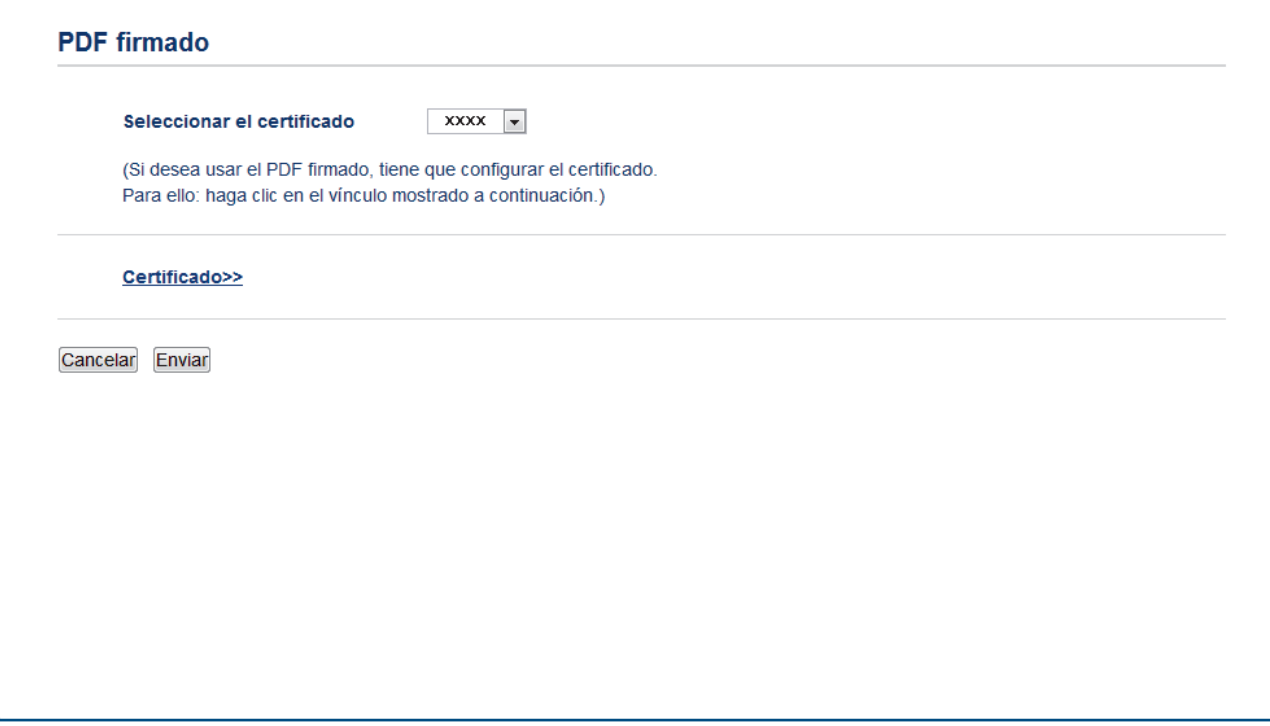

4. Haga clic en la lista desplegable **Seleccionar el certificado** y luego seleccione el certificado.

5. Haga clic en **Enviar**.

## **Información relacionada**

• [Escanear mediante el botón de escaneo del equipo](#page-73-0)

 [Inicio](#page-1-0) > [Escanear](#page-72-0) > [Escanear mediante el botón de escaneo del equipo](#page-73-0) > Desactivar escaneo de su computadora

## **Desactivar escaneo de su computadora**

Puede desactivar la capacidad de escanear desde su computadora. Ajuste la configuración de escaneo mediante Administración basada en Web.

1. Inicie su navegador web.

Escriba "http://dirección IP del equipo" en la barra de direcciones del navegador (donde "dirección IP del equipo" es la dirección IP del equipo o el nombre del servidor de impresión). Por ejemplo: http://192.168.1.2

No se necesita contraseña de forma predeterminada. Si ha establecido anteriormente una contraseña, introdúzcala y haga clic en  $\rightarrow$ .

- 2. Haga clic en la pestaña **Escanear**.
- 3. Haga clic en el menú **Escanear desde PC** de la barra de navegación izquierda.
- 4. En el campo **Escaneado remoto**, haga clic en **Desactivada**.
- 5. Haga clic en **Enviar**.

### **Información relacionada**

• [Escanear mediante el botón de escaneo del equipo](#page-73-0)

<span id="page-110-0"></span> [Inicio](#page-1-0) > [Escanear](#page-72-0) > Escaneado desde la computadora (Windows)

## **Escaneado desde la computadora (Windows)**

Hay varias maneras de utilizar su computadora para escanear fotografías y documentos en su equipo Brother. Utilice las aplicaciones de software proporcionadas por Brother o utilice su aplicación de escaneado favorita.

- [Escaneado mediante el modo inicial de ControlCenter4 \(Windows\)](#page-111-0)
- [Escaneado mediante el modo avanzado de ControlCenter4 \(Windows\)](#page-129-0)
- Escanear mediante Nuance™ PaperPort™ [14SE u otras aplicaciones de Windows](#page-147-0)
- [Escanear con Fax y Escáner de Windows](#page-152-0)

<span id="page-111-0"></span> [Inicio](#page-1-0) > [Escanear](#page-72-0) > [Escaneado desde la computadora \(Windows\)](#page-110-0) > Escaneado mediante el modo inicial de ControlCenter4 (Windows)

## **Escaneado mediante el modo inicial de ControlCenter4 (Windows)**

Utilice el modo inicial de ControlCenter4 para acceder a las principales funciones del equipo.

- [Escaneado mediante el modo inicial de ControlCenter4 \(Windows\)](#page-112-0)
- [Guardar los datos escaneados como documento PDF en un directorio mediante el modo](#page-123-0) [inicial de ControlCenter4 \(Windows\)](#page-123-0)
- [Escaneado automático de ambas caras de un documento mediante el modo inicial de](#page-125-0) [ControlCenter4 \(Windows\)](#page-125-0)
- [Escanear ajustes para ControlCenter4 Home Mode \(Windows\)](#page-127-0)

<span id="page-112-0"></span> [Inicio](#page-1-0) > [Escanear](#page-72-0) > [Escaneado desde la computadora \(Windows\)](#page-110-0) > [Escaneado mediante el modo inicial de](#page-111-0) [ControlCenter4 \(Windows\)](#page-111-0) > Escaneado mediante el modo inicial de ControlCenter4 (Windows)

# **Escaneado mediante el modo inicial de ControlCenter4 (Windows)**

Seleccione **Modo inicial** en la configuración del modo de ControlCenter4.

- 1. Cargue el documento.
- 2. Haga clic en el icono (**ControlCenter4**) del área de notificación y, a continuación, haga clic en **Abrir**.
- 3. Haga clic en la pestaña **Escanear**.

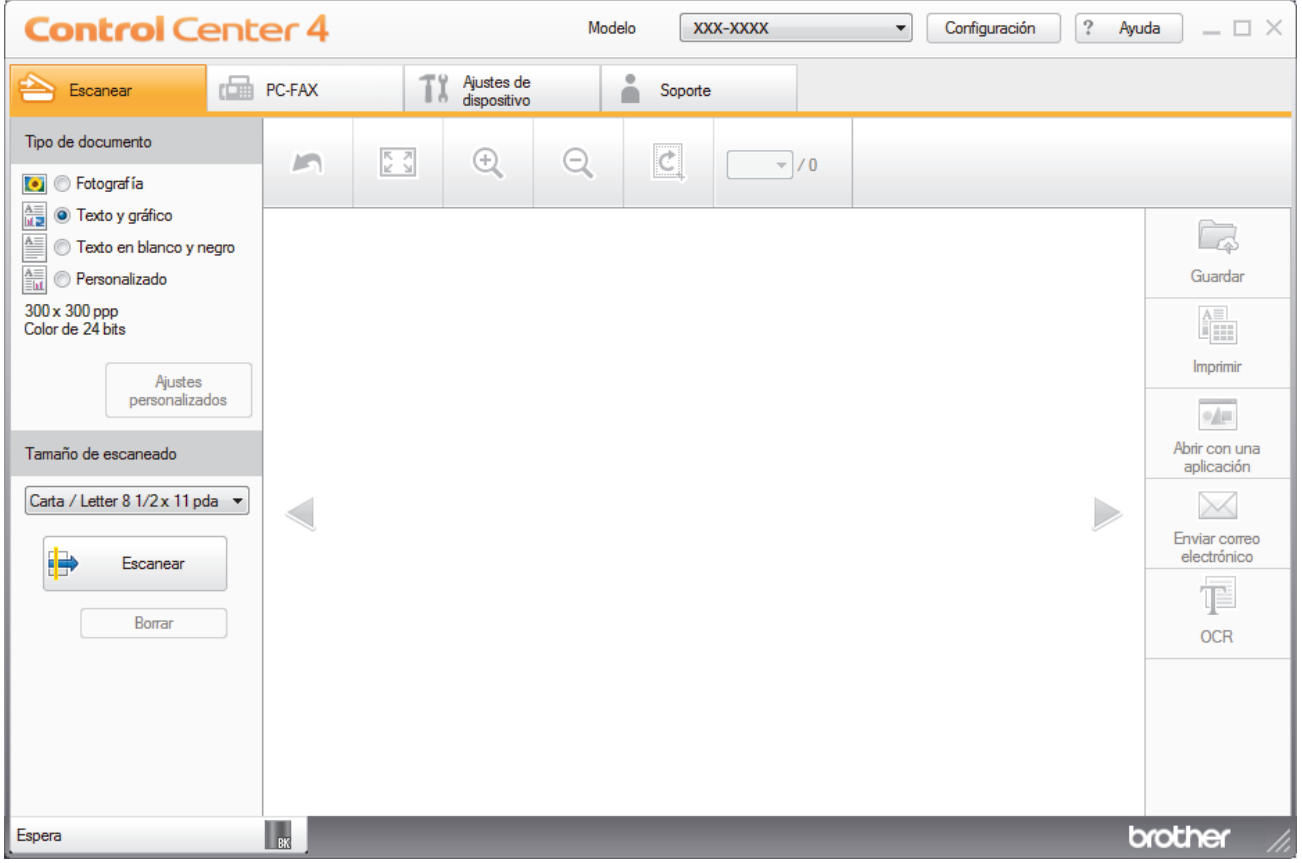

- 4. Seleccione el **Tipo de documento**.
- 5. Cambie el **Tamaño de escaneado** del documento en caso necesario.
- 6. Haga clic en (**Escanear**).

El equipo comenzará a escanear y aparecerá la imagen escaneada en el visor de imágenes.

- 7. Haga clic en los botones de flecha izquierda o derecha para obtener una vista previa de cada página escaneada.
- 8. Recorte la imagen escaneada, si es necesario.
- 9. Realice una de las siguientes acciones:
	- Haga clic en (**Guardar**) para guardar los datos escaneados.
	- Haga clic en (**Imprimir**) para imprimir los datos escaneados.
	- Haga clic en (**Abrir con una aplicación**) para abrir los datos escaneados con otra aplicación.
	- Haga clic en (**Enviar correo electrónico**) para adjuntar los datos escaneados a un correo electrónico.
	- Haga clic en (**OCR**) para convertir el documento escaneado en un archivo de texto editable. (solo disponible para determinados modelos)

## **Información relacionada**

- [Escaneado mediante el modo inicial de ControlCenter4 \(Windows\)](#page-111-0)
	- [Selección del tipo de documento mediante el modo inicial de ControlCenter4 \(Windows\)](#page-114-0)
	- [Cambiar el tamaño de escaneado mediante el modo inicial de ControlCenter4 \(Windows\)](#page-117-0)
	- [Recorte una imagen escaneada con el modo inicial de ControlCenter4 \(Windows\)](#page-118-0)
	- [Impresión de los datos escaneados mediante el modo inicial de ControlCenter4 \(Windows\)](#page-120-0)
	- [Escanear a una aplicación mediante el Modo inicial de ControlCenter4 \(Windows\)](#page-121-0)

<span id="page-114-0"></span> [Inicio](#page-1-0) > [Escanear](#page-72-0) > [Escaneado desde la computadora \(Windows\)](#page-110-0) > [Escaneado mediante el modo inicial de](#page-111-0) [ControlCenter4 \(Windows\)](#page-111-0) > [Escaneado mediante el modo inicial de ControlCenter4 \(Windows\)](#page-112-0) > Selección del tipo de documento mediante el modo inicial de ControlCenter4 (Windows)

# **Selección del tipo de documento mediante el modo inicial de ControlCenter4 (Windows)**

• Seleccione la opción de **Tipo de documento** adecuada para el tipo de original que desee escanear.

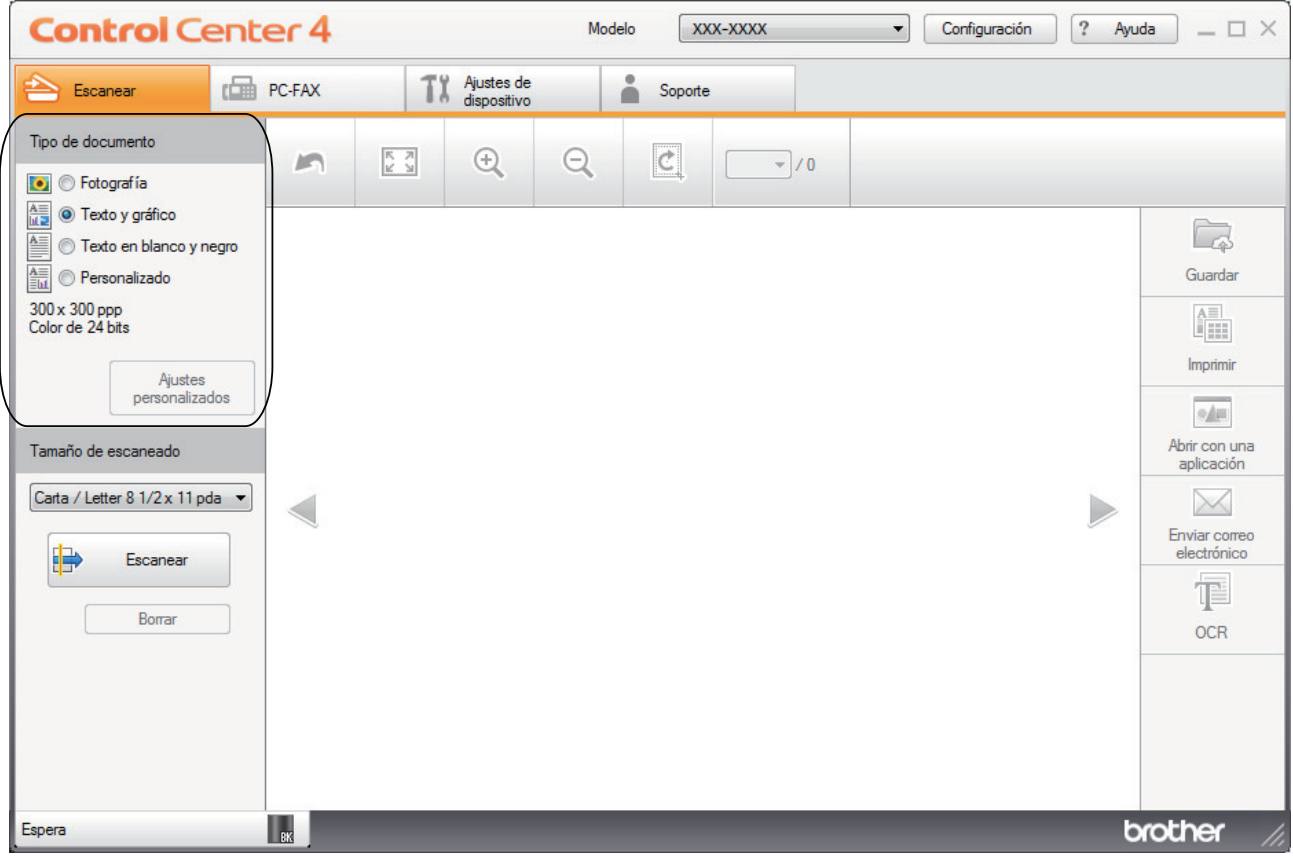

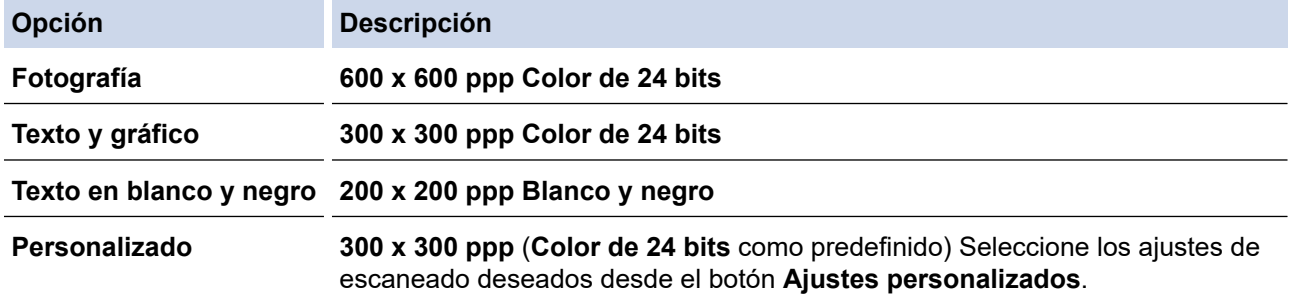

## **Información relacionada**

- [Escaneado mediante el modo inicial de ControlCenter4 \(Windows\)](#page-112-0)
	- [Ajustes de escaneado personalizados \(Windows\)](#page-115-0)

<span id="page-115-0"></span> [Inicio](#page-1-0) > [Escanear](#page-72-0) > [Escaneado desde la computadora \(Windows\)](#page-110-0) > [Escaneado mediante el modo inicial de](#page-111-0) [ControlCenter4 \(Windows\)](#page-111-0) > [Escaneado mediante el modo inicial de ControlCenter4 \(Windows\)](#page-112-0) > [Selección](#page-114-0) [del tipo de documento mediante el modo inicial de ControlCenter4 \(Windows\)](#page-114-0) > Ajustes de escaneado personalizados (Windows)

## **Ajustes de escaneado personalizados (Windows)**

Seleccione **Personalizado** en la lista **Tipo de documento** para cambiar los ajustes de escaneado avanzado.

• Seleccione **Personalizado** y, a continuación, haga clic en el botón **Ajustes personalizados**.

Aparecerá el cuadro de diálogo **Ajustes de escaneado personalizados**.

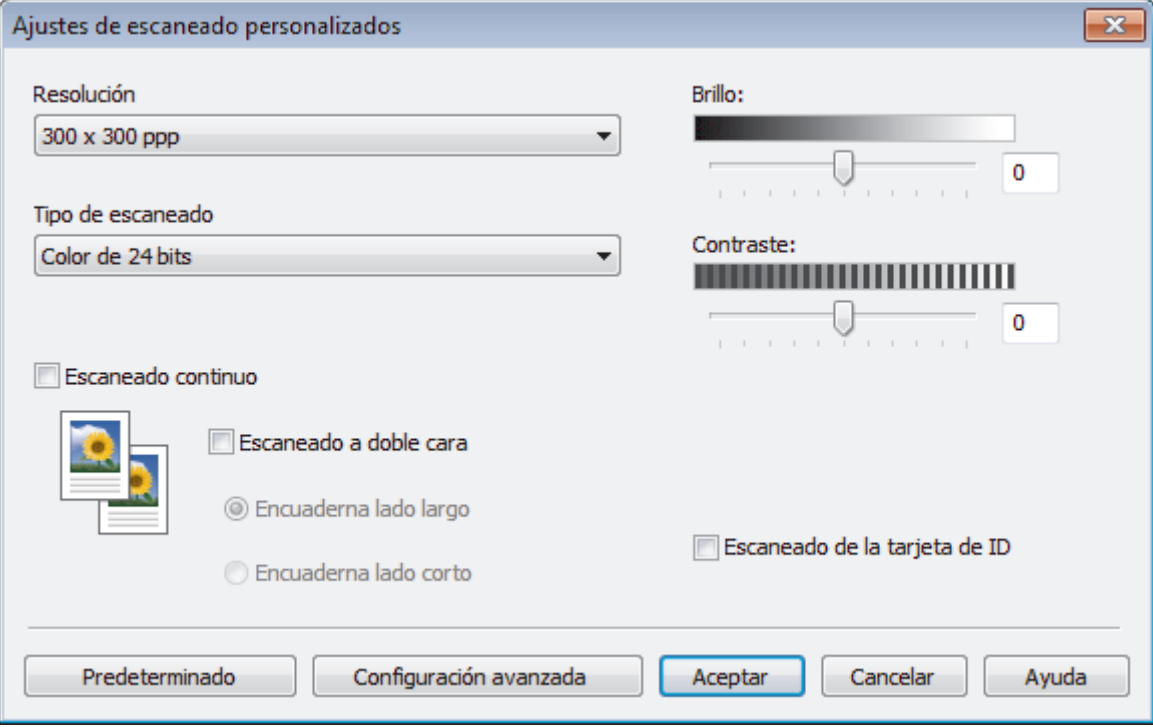

Puede cambiar los siguientes ajustes:

### **Resolución**

Seleccione una resolución de escaneado desde la lista desplegable **Resolución**. Las resoluciones más altas implican más memoria y tiempo de transferencia, pero producen una imagen escaneada más precisa.

### **Tipo de escaneo**

Seleccione entre un rango de profundidades de color para el escaneo.

- **Automático**

Utilícelo para cualquier tipo de documento. Este modo selecciona automáticamente una profundidad de color adecuada para el documento.

**Blanco y negro** 

Utilice para texto o imágenes de líneas.

### - **Grises (Difusión de errores)**

Utilice para imágenes fotográficas o gráficos. (La difusión de errores es un método para crear imágenes grises simuladas sin utilizar puntos grises verdaderos. Los puntos negros se colocan en un patrón específico para proporcionar un aspecto gris).

- **Gris verdadero**

Utilice para imágenes fotográficas o gráficos. Este modo es más exacto porque utiliza hasta 256 sombras de grises.

- **Color de 24 bits**

Utilice para crear una imagen con la reproducción de color más exacta. Este modo utiliza hasta 16,8 millones de colores para escanear la imagen, pero demanda la mayor cantidad de memoria y lleva un tiempo de transferencia más largo.

#### **Brillo:**

Ajuste el nivel **Brillo:** arrastrando el control deslizante a la derecha o izquierda para aclarar u oscurecer la imagen. Si la imagen escaneada es demasiado clara, ajuste un nivel de brillo más bajo y vuelva a escanear el documento. Si la imagen es demasiado oscura, ajuste un nivel de brillo más alto y vuelva a escanear el documento. Además, puede introducir un valor en el campo para definir el nivel de **Brillo:**.

#### **Contraste:**

Aumente o disminuya el nivel de **Contraste:** desplazando el control deslizante a la derecha o a la izquierda. Al aumentar el nivel se destacan las áreas oscuras y claras de la imagen, mientras que al disminuirlo se revelan con mayor detalle las áreas grises. También puede escribir un valor en el campo para ajustar el nivel de **Contraste:**.

#### **Escaneo continuo**

Seleccione esta opción para escanear varias páginas. Después de escanear una página, seleccione continuar escaneando o finalizar.

#### **Escaneado a doble cara**

Seleccione esta casilla de verificación para escanear ambas caras del documento. Cuando utilice la función de escaneado a 2 caras automática, debe seleccionar la opción **Encuaderna lado largo** o **Encuaderna lado corto**, según el diseño del documento original, para asegurarse de que aparezca correctamente el archivo de datos que creó.

(MFC-L2750DW/MFC-L2750DWXL/MFC-L2759DW)

#### **Escaneo de la tarjeta de ID**

Marque esta casilla de verificación para escanear las dos caras de la cédula de identidad en una página.

#### **Configuración avanzada**

Configure ajustes avanzados haciendo clic en el botón **Configuración avanzada** en el cuadro de diálogo Ajustes de escaneado.

#### - **Eliminar filtrado/estampado**

#### • **Eliminar color de fondo**

Permite eliminar el color de base de los documentos para que los datos escaneados sean más legibles.

#### - **Rotar imagen**

Gire la imagen escaneada.

#### - **Saltar página en blanco**

Retire las páginas en blanco del documento desde los resultados de escaneo.

#### - **Mostrar resultados de escaneo**

Muestra en la pantalla de la computadora el número total de páginas guardadas y de páginas en blanco omitidas.

- **Autoalineacion de imagen ADF**

Cuando escanea un documento desde el ADF, el equipo corrige la inclinación del documento automáticamente.

### **Información relacionada**

• [Selección del tipo de documento mediante el modo inicial de ControlCenter4 \(Windows\)](#page-114-0)

<span id="page-117-0"></span> [Inicio](#page-1-0) > [Escanear](#page-72-0) > [Escaneado desde la computadora \(Windows\)](#page-110-0) > [Escaneado mediante el modo inicial de](#page-111-0) [ControlCenter4 \(Windows\)](#page-111-0) > [Escaneado mediante el modo inicial de ControlCenter4 \(Windows\)](#page-112-0) > Cambiar el tamaño de escaneado mediante el modo inicial de ControlCenter4 (Windows)

# **Cambiar el tamaño de escaneado mediante el modo inicial de ControlCenter4 (Windows)**

Para obtener una velocidad de escaneado mayor, seleccione el tamaño exacto del documento en el menú desplegable **Tamaño de escaneado**.

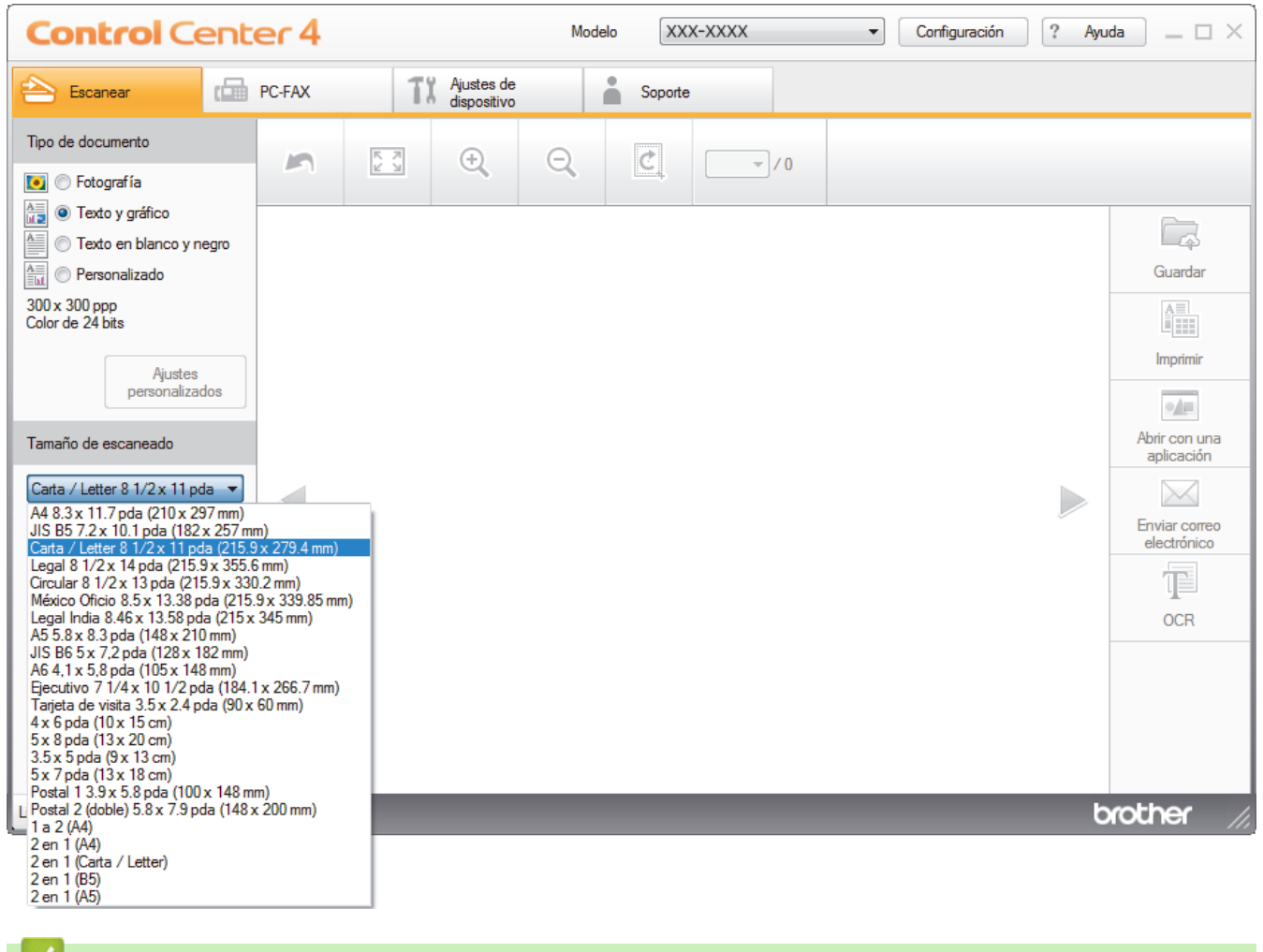

 **Información relacionada**

• [Escaneado mediante el modo inicial de ControlCenter4 \(Windows\)](#page-112-0)

<span id="page-118-0"></span> [Inicio](#page-1-0) > [Escanear](#page-72-0) > [Escaneado desde la computadora \(Windows\)](#page-110-0) > [Escaneado mediante el modo inicial de](#page-111-0) [ControlCenter4 \(Windows\)](#page-111-0) > [Escaneado mediante el modo inicial de ControlCenter4 \(Windows\)](#page-112-0) > Recorte una imagen escaneada con el modo inicial de ControlCenter4 (Windows)

# **Recorte una imagen escaneada con el modo inicial de ControlCenter4 (Windows)**

La herramienta de recorte de la barra de herramientas Edición de imagen permite recortar áreas no deseadas de la imagen escaneada. Utilice las herramientas **Acercar** y **Alejar** para ver la imagen que se va a recortar.

### **Barra de herramientas Edición de imagen**

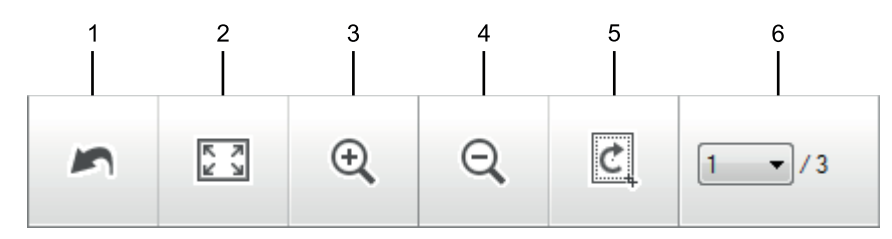

### **1. Reiniciar**

Cancela todas las modificaciones aplicadas a la imagen seleccionada. La imagen modificada vuelve a su estado original.

### **2. Ajustar a ventana**

Muestra la imagen escaneada de modo que su tamaño se ajuste al de la ventana.

### **3. Acercar**

Amplía la imagen escaneada.

### **4. Alejar**

Reduce la imagen escaneada.

### **5. Recortar y editar**

Elimina las áreas externas de la imagen. Pulse el botón **Recortar y editar** y, a continuación, cambie el marco para rodear la zona que desee mantener después del recorte.

### **6. Contador de páginas**

Indica el número de la página escaneada que se muestra en dicho momento en el visualizador de imágenes. Para visualizar otra página, seleccione el número de página deseado en la lista desplegable.

Si ha escaneado varias páginas, puede ver la página escaneada siguiente o anterior pulsando los botones de flecha izquierda o derecha en la ventana de vista previa.

### 1. Escanee un documento.

2. Haga clic en *c* (**Recortar y editar**) para editar la imagen escaneada.

Aparece la ventana **Recortar y editar - ControlCenter4**.

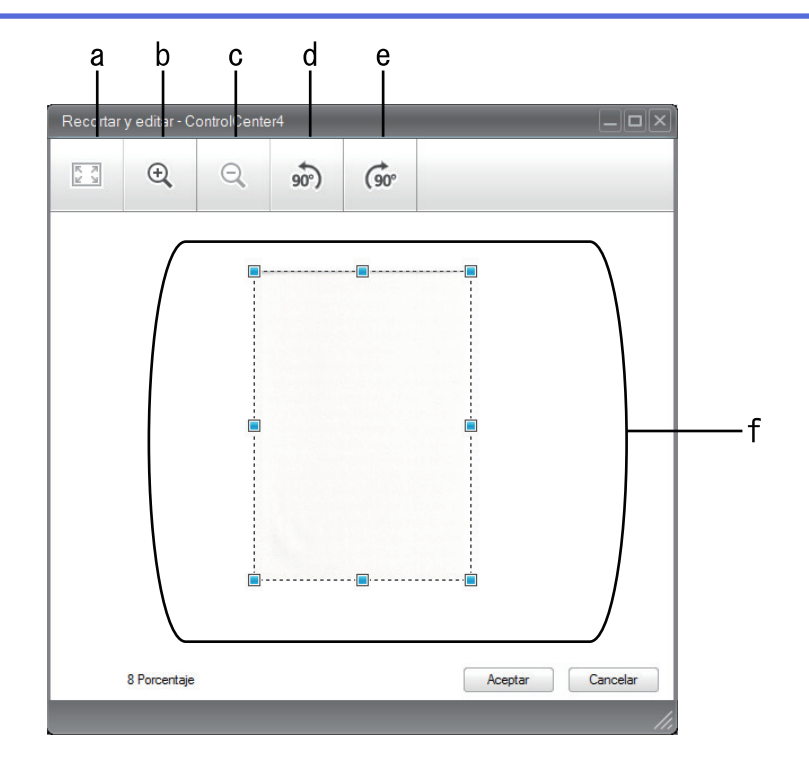

- a. Expande la imagen escaneada de modo que su tamaño se ajuste al de la ventana.
- b. Amplía la imagen.
- c. Reduce la imagen.
- d. Gira la imagen 90 grados en sentido contrario a las agujas del reloj.
- e. Gira la imagen 90 grados en el sentido de las agujas del reloj.
- f. Haga clic y arrastre el marco para ajustar la zona que desea recortar.
- 3. Haga clic en **Aceptar**.

La imagen modificada aparecerá en el visualizador de imágenes.

## **Información relacionada**

• [Escaneado mediante el modo inicial de ControlCenter4 \(Windows\)](#page-112-0)

<span id="page-120-0"></span> [Inicio](#page-1-0) > [Escanear](#page-72-0) > [Escaneado desde la computadora \(Windows\)](#page-110-0) > [Escaneado mediante el modo inicial de](#page-111-0) [ControlCenter4 \(Windows\)](#page-111-0) > [Escaneado mediante el modo inicial de ControlCenter4 \(Windows\)](#page-112-0) > Impresión de los datos escaneados mediante el modo inicial de ControlCenter4 (Windows)

# **Impresión de los datos escaneados mediante el modo inicial de ControlCenter4 (Windows)**

Escanee un documento en el equipo Brother y, a continuación, imprima copias mediante las funciones del controlador de impresora disponibles en ControlCenter4.

- 1. Escanee un documento.
- 2. Haga clic en **Imprimir**.

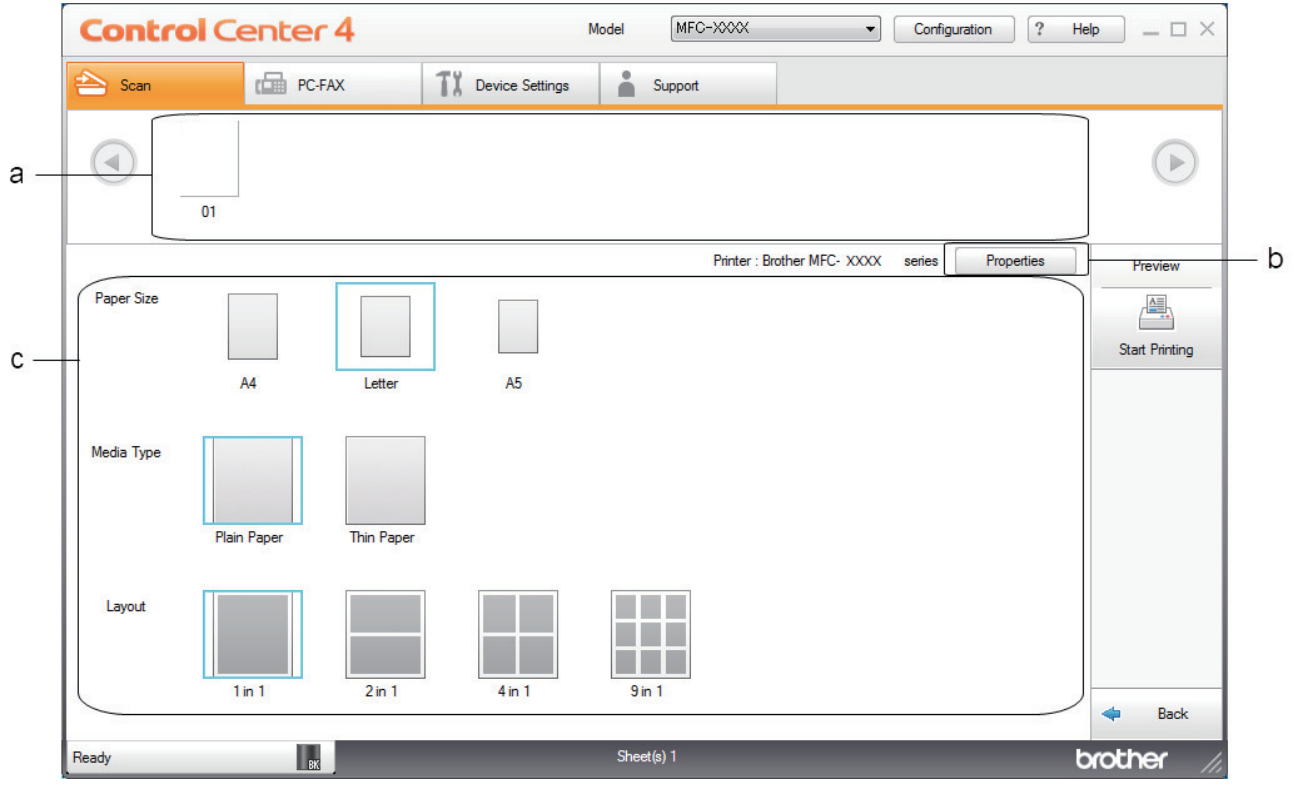

- a. Muestra qué imágenes están seleccionadas en la actualidad.
- b. Haga clic en el botón **Propiedades** para cambiar la configuración específica de la impresora.
- c. Seleccione las opciones **Tamaño de papel**, **Tipo de soporte** y **Formato**. La configuración actual se enmarca en un cuadrado azul.
- 3. Configure los ajustes de impresión y, a continuación, pulse el botón **Iniciar impresión**.

## **Información relacionada**

• [Escaneado mediante el modo inicial de ControlCenter4 \(Windows\)](#page-112-0)

<span id="page-121-0"></span> [Inicio](#page-1-0) > [Escanear](#page-72-0) > [Escaneado desde la computadora \(Windows\)](#page-110-0) > [Escaneado mediante el modo inicial de](#page-111-0) [ControlCenter4 \(Windows\)](#page-111-0) > [Escaneado mediante el modo inicial de ControlCenter4 \(Windows\)](#page-112-0) > Escanear a una aplicación mediante el Modo inicial de ControlCenter4 (Windows)

# **Escanear a una aplicación mediante el Modo inicial de ControlCenter4 (Windows)**

El botón **Abrir con una aplicación** permite escanear una imagen directamente en una aplicación de gráficos para poder editarla.

Seleccione **Modo inicial** en la configuración del modo de ControlCenter4.

- 1. Cargue el documento.
- 2. Haga clic en el icono (**ControlCenter4**) del área de notificación y, a continuación, haga clic en **Abrir**.
- 3. Haga clic en la pestaña **Escanear**.

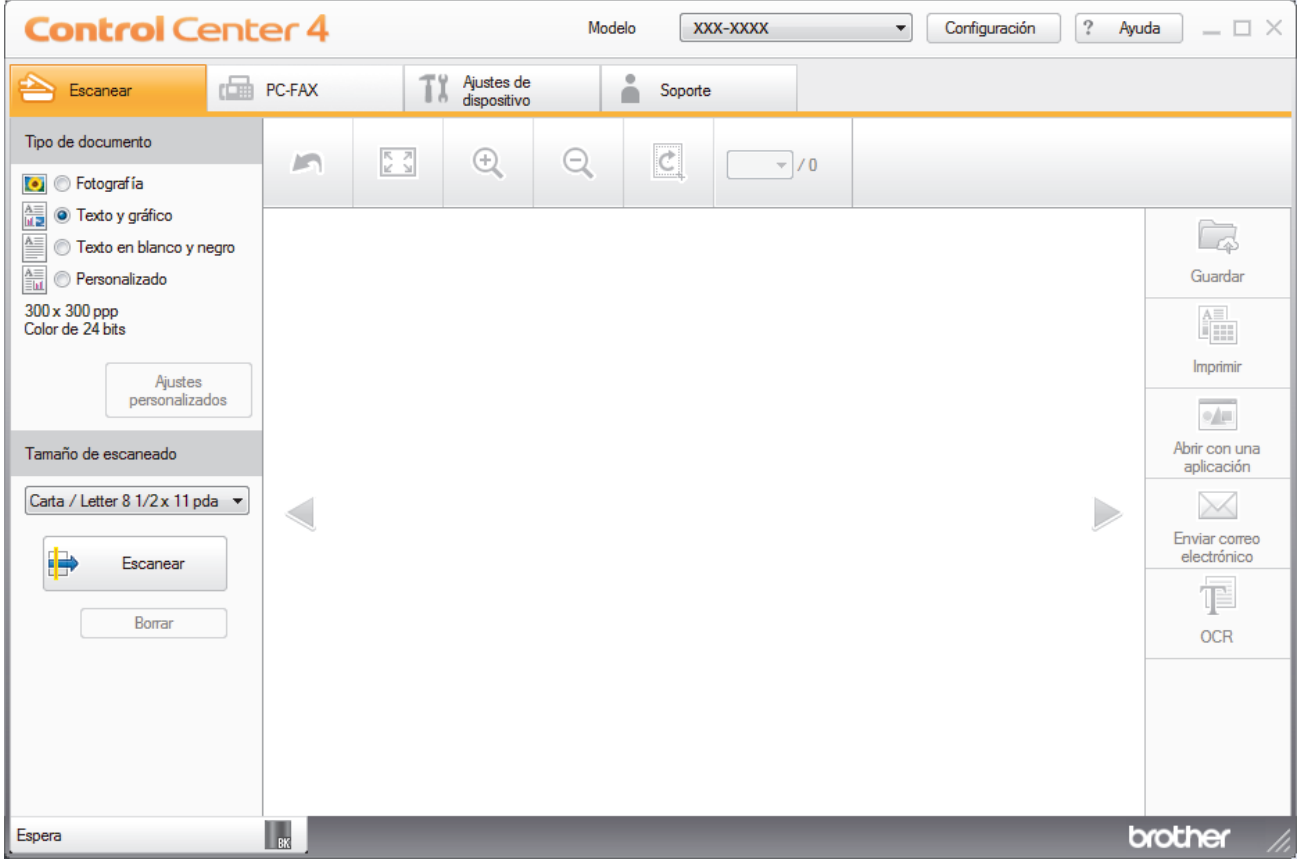

- 4. Seleccione el **Tipo de documento**.
- 5. Cambie el tamaño del documento en caso necesario.
- 6. Haga clic en (**Escanear**).

El equipo comenzará a escanear y aparecerá la imagen escaneada en el visor de imágenes.

- 7. Haga clic en los botones de flecha izquierda o derecha para obtener una vista previa de cada página escaneada.
- 8. Recorte la imagen escaneada, si es necesario.
- 9. Haga clic en el botón **Abrir con una aplicación**.
- 10. Seleccione la aplicación en la lista desplegable y, a continuación, pulse **Aceptar**.

La imagen se abrirá en la aplicación seleccionada.

## **Información relacionada**

∣√

• [Escaneado mediante el modo inicial de ControlCenter4 \(Windows\)](#page-112-0)

<span id="page-123-0"></span> [Inicio](#page-1-0) > [Escanear](#page-72-0) > [Escaneado desde la computadora \(Windows\)](#page-110-0) > [Escaneado mediante el modo inicial de](#page-111-0) [ControlCenter4 \(Windows\)](#page-111-0) > Guardar los datos escaneados como documento PDF en un directorio mediante el modo inicial de ControlCenter4 (Windows)

# **Guardar los datos escaneados como documento PDF en un directorio mediante el modo inicial de ControlCenter4 (Windows)**

Seleccione **Modo inicial** en la configuración del modo de ControlCenter4.

- 1. Cargue el documento.
- 2. Haga clic en el icono (**ControlCenter4**) del área de notificación y, a continuación, haga clic en **Abrir**.
- 3. Haga clic en la pestaña **Escanear**.

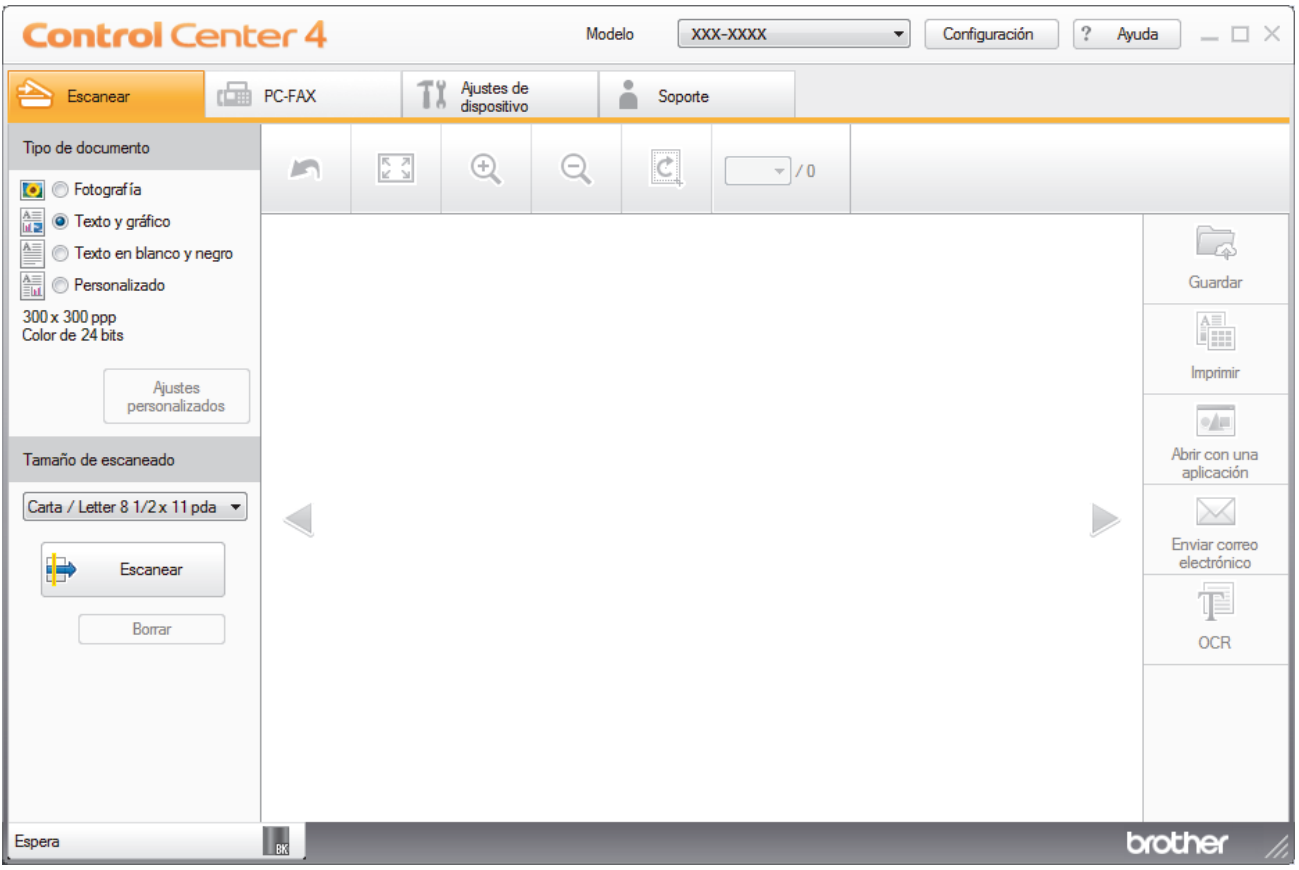

- 4. Seleccione el **Tipo de documento**.
- 5. Cambie el tamaño del documento en caso necesario.
- 6. Haga clic en (**Escanear**).

El equipo comenzará a escanear y aparecerá la imagen escaneada en el visor de imágenes.

- 7. Haga clic en los botones de flecha izquierda o derecha para obtener una vista previa de cada página escaneada.
- 8. Haga clic en **Guardar**.

Aparecerá el cuadro de diálogo **Guardar**.

9. Haga clic en la lista desplegable **Tipo de archivo** y luego seleccione el archivo PDF.

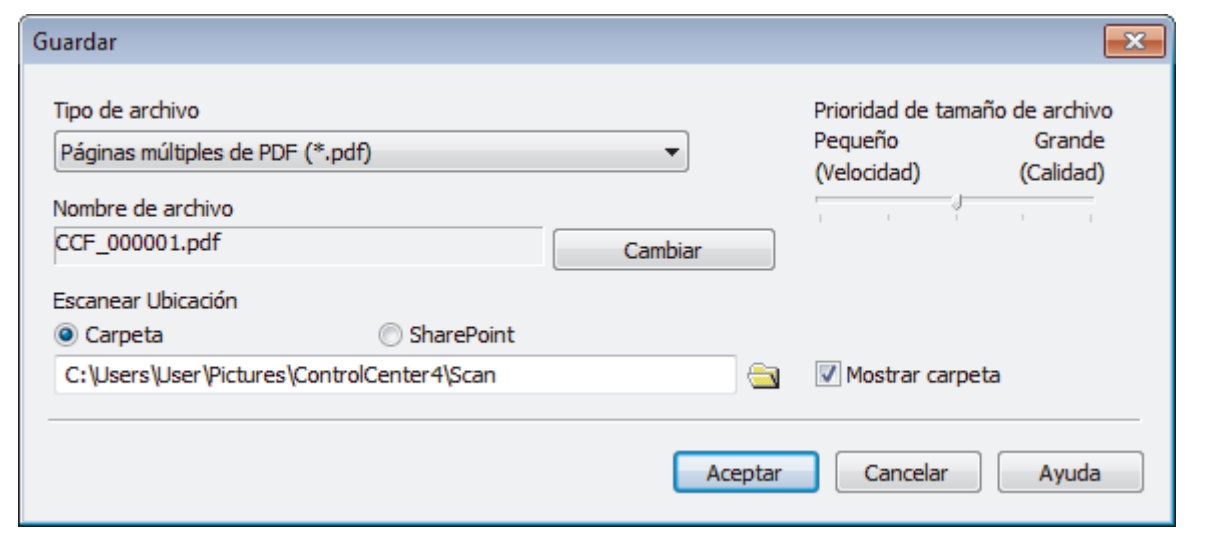

Para guardar el documento como PDF protegido con contraseña, seleccione **Página única de PDF seguro (\*.pdf)** o **Páginas múltiples de PDF seguro (\*.pdf)** en la lista desplegable **Tipo de archivo**, haga

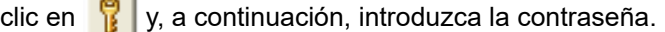

10. Para cambiar el nombre del archivo, haga clic en el botón **Cambiar**, si es necesario.

- 11. Haga clic en el icono de la carpeta para buscar y seleccionar la carpeta en la que desea guardar los documentos escaneados.
- 12. Haga clic en **Aceptar**.

El documento escaneado se guarda en la carpeta de destino como PDF.

## **Información relacionada**

• [Escaneado mediante el modo inicial de ControlCenter4 \(Windows\)](#page-111-0)

<span id="page-125-0"></span> [Inicio](#page-1-0) > [Escanear](#page-72-0) > [Escaneado desde la computadora \(Windows\)](#page-110-0) > [Escaneado mediante el modo inicial de](#page-111-0) [ControlCenter4 \(Windows\)](#page-111-0) > Escaneado automático de ambas caras de un documento mediante el modo inicial de ControlCenter4 (Windows)

# **Escaneado automático de ambas caras de un documento mediante el modo inicial de ControlCenter4 (Windows)**

**Modelos relacionados**: MFC-L2750DW/MFC-L2750DWXL/MFC-L2759DW

Seleccione **Modo inicial** en la configuración del modo de ControlCenter4.

1. Carga de documentos en la unidad ADF.

Si desea escanear las dos caras de un documento automáticamente, deberá utilizar la unidad ADF, no el cristal de escaneado de superficie plana.

- 2. Haga clic en el icono (**ControlCenter4**) del área de notificación y, a continuación, haga clic en **Abrir**.
- 3. Haga clic en la pestaña **Escanear**.

Ø

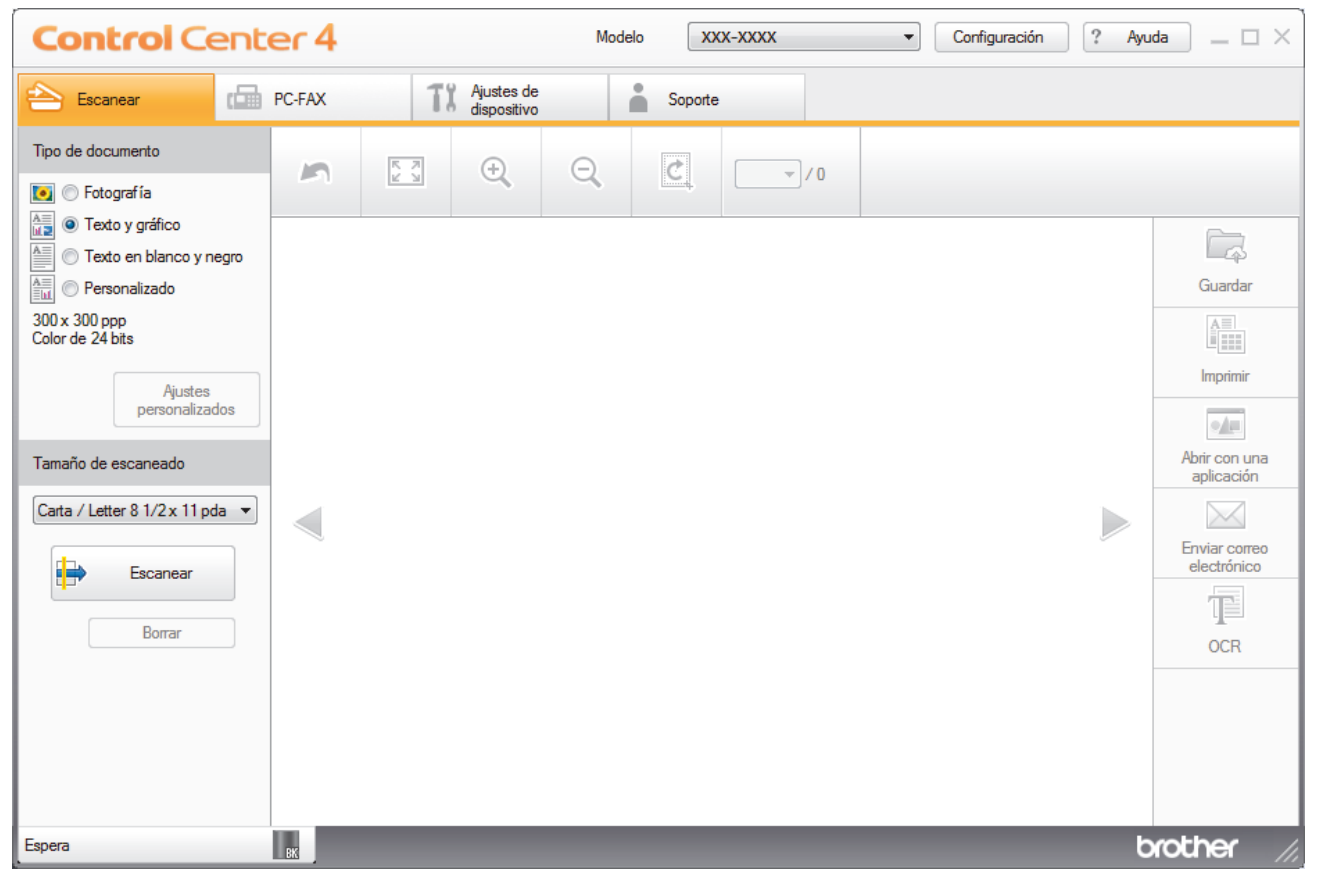

4. En **Tipo de documento**, seleccione **Personalizado** y, a continuación, haga clic en el botón **Ajustes personalizados**.

Aparecerá el cuadro de diálogo **Ajustes de escaneado personalizados**.

- 5. Active la casilla de verificación **Escaneado a doble cara**.
- 6. Seleccione la opción **Encuaderna lado largo**o **Encuaderna lado corto**, según el formato Original.
- 7. Configure otros **Ajustes de escaneado personalizados** en caso necesario.
- 8. Haga clic en **Aceptar**.
- 9. Haga clic en **Etab** (**Escanear**).

El equipo comenzará a escanear y aparecerá la imagen escaneada en el visor de imágenes.

- 10. Haga clic en los botones de flecha izquierda o derecha para obtener una vista previa de cada página escaneada.
- 11. Realice una de las siguientes acciones:
	- Haga clic en (**Guardar**) para guardar los datos escaneados.
	- Haga clic en (**Imprimir**) para imprimir los datos escaneados.
	- Haga clic en (**Abrir con una aplicación**) para abrir los datos escaneados con otra aplicación.
	- Haga clic en (**Enviar correo electrónico**) para adjuntar los datos escaneados a un correo electrónico.
	- Haga clic en **[12]** (OCR) para convertir el documento escaneado en un archivo de texto editable. (solo disponible para determinados modelos)

## **Información relacionada**

• [Escaneado mediante el modo inicial de ControlCenter4 \(Windows\)](#page-111-0)

<span id="page-127-0"></span> [Inicio](#page-1-0) > [Escanear](#page-72-0) > [Escaneado desde la computadora \(Windows\)](#page-110-0) > [Escaneado mediante el modo inicial de](#page-111-0) [ControlCenter4 \(Windows\)](#page-111-0) > Escanear ajustes para ControlCenter4 Home Mode (Windows)

## **Escanear ajustes para ControlCenter4 Home Mode (Windows)**

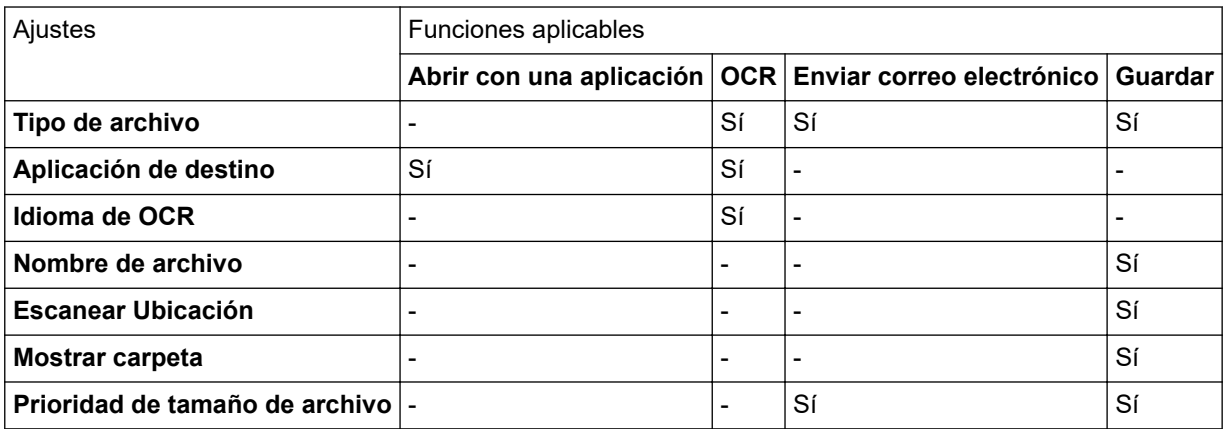

## **Tipo de archivo**

Seleccione el tipo de archivo que desea utilizar para los datos escaneados.

## **Para Enviar correo electrónico y Guardar**

- **Mapa de Bits Windows (\*.bmp)**
- **JPEG (\*.jpg)** (recomendado para la mayoría de usuarios cuando se escanean fotografías)
- **Página única de TIFF (\*.tif)**
- **TIFF Multi-Página (\*.tif)**
- **Gráficos de Red Portátil (\*.png)**
- **Página única de PDF (\*.pdf)** (recomendado para escanear y compartir documentos)
- **Páginas múltiples de PDF (\*.pdf)** (recomendado para escanear y compartir documentos)
- **Página única de PDF/A (\*.pdf)** (recomendado para escanear y compartir documentos)
- **Páginas múltiples de PDF/A (\*.pdf)** (recomendado para escanear y compartir documentos)
- **Página única de PDF de alta compresión (\*.pdf)**
- **Páginas múltiples de PDF de alta compresión (\*.pdf)**
- **Página única de PDF seguro (\*.pdf)**
- **Páginas múltiples de PDF seguro (\*.pdf)**
- **Página única de PDF de búsqueda (\*.pdf)**
- **Páginas múltiples de PDF de búsqueda (\*.pdf)**
- **XML Paper Specification (\*.xps)** (XML Paper Specification está disponible para Windows 7, Windows 8 y Windows 10, y al utilizar aplicaciones compatibles con archivos XML Paper Specification)
- **Microsoft Office Word (\*.docx)** (Solamente disponible para determinados modelos)
- **Microsoft Office PowerPoint (\*.pptx)** (Solamente disponible para determinados modelos)
- **Microsoft Office Excel (\*.xlsx)**(Solamente disponible para determinados modelos)

## **Para OCR**

- **HTML 3.2 (\*.htm)**
- **HTML 4.0 (\*.htm)**
- **Microsoft Excel 2003, XP (\*.xls)**
- **RTF Word 2000 (\*.rtf)**
- **WordPad (\*.rtf)**
- **WordPerfect 9, 10 (\*.wpd)**
- **Texto (\*.txt)**
- **Página única de PDF de búsqueda (\*.pdf)**
- **Páginas múltiples de PDF de búsqueda (\*.pdf)**

### **Aplicación de destino**

Seleccione la aplicación de destino de la lista desplegable.

#### **Idioma de OCR**

Defina el idioma de reconocimiento óptico de caracteres (OCR) para que coincida con el idioma del texto del documento escaneado.

#### **Nombre de archivo**

Haga clic en **Cambiar** para cambiar el prefijo del nombre del archivo.

#### **Escanear Ubicación**

Seleccione el botón de radio **Carpeta** o **SharePoint** para especificar el destino en el que desea guardar los documentos escaneados.

#### **Mostrar carpeta**

Seleccione esta opción para mostrar automáticamente la carpeta de destino después del escaneado.

#### **Prioridad de tamaño de archivo**

Ajuste el porcentaje de compresión de datos de la imagen escaneada. Cambie el tamaño del archivo desplazando la barra deslizante **Prioridad de tamaño de archivo** hacia la derecha o hacia la izquierda.

#### **Ajustes personalizados**

Seleccione la opción **Personalizado**, haga clic en el botón **Ajustes personalizados** y, a continuación, cambie los ajustes.

#### **Tamaño de escaneado**

Seleccione el tamaño exacto de su documento del menú desplegable **Tamaño de escaneado**.

### **Información relacionada**

• [Escaneado mediante el modo inicial de ControlCenter4 \(Windows\)](#page-111-0)

<span id="page-129-0"></span> [Inicio](#page-1-0) > [Escanear](#page-72-0) > [Escaneado desde la computadora \(Windows\)](#page-110-0) > Escaneado mediante el modo avanzado de ControlCenter4 (Windows)

## **Escaneado mediante el modo avanzado de ControlCenter4 (Windows)**

ControlCenter4 Advanced Mode le proporciona más control sobre los detalles de las funciones del equipo y le permite personalizar las acciones de escaneo con un solo botón.

- [Escaneado de fotografías y gráficos mediante el modo avanzado de ControlCenter4](#page-130-0) [\(Windows\)](#page-130-0)
- [Guardar datos escaneados en una carpeta como archivo PDF usando el modo](#page-132-0) [avanzado ControlCenter4 \(Windows\)](#page-132-0)
- [Escaneado automático de ambas caras de un documento mediante el modo avanzado](#page-134-0) [de ControlCenter4 \(Windows\)](#page-134-0)
- [Escanear ambas caras de una cédula de identidad mediante el modo avanzado de](#page-136-0) [ControlCenter4 \(Windows\)](#page-136-0)
- [Escaneado como adjunto a un correo electrónico mediante el modo avanzado de](#page-138-0) [ControlCenter4 \(Windows\)](#page-138-0)
- [Escaneado como documento de texto modificable \(OCR\) mediante el modo avanzado](#page-141-0) [de ControlCenter4 \(Windows\)](#page-141-0)
- [Escanear ajustes para ControlCenter4 Advanced Mode \(Windows\)](#page-143-0)

<span id="page-130-0"></span> [Inicio](#page-1-0) > [Escanear](#page-72-0) > [Escaneado desde la computadora \(Windows\)](#page-110-0) > [Escaneado mediante el modo](#page-129-0) [avanzado de ControlCenter4 \(Windows\)](#page-129-0) > Escaneado de fotografías y gráficos mediante el modo avanzado de ControlCenter4 (Windows)

# **Escaneado de fotografías y gráficos mediante el modo avanzado de ControlCenter4 (Windows)**

Envíe fotografías y gráficos escaneados directamente a la computadora.

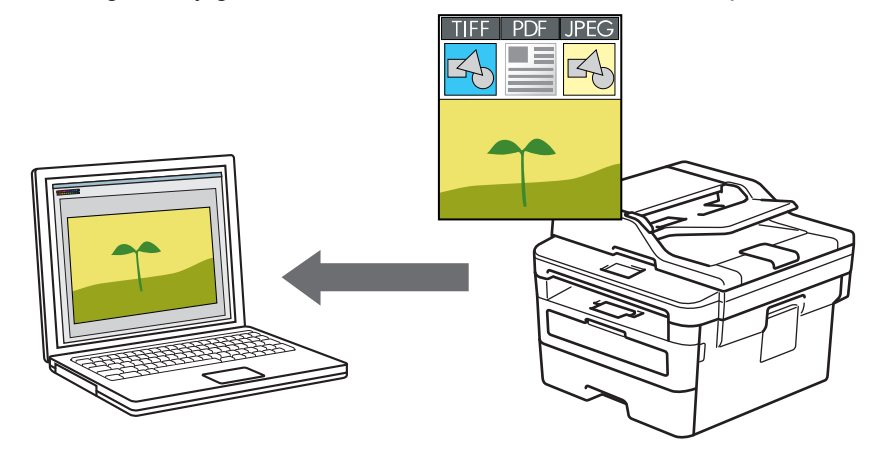

Seleccione **Modo avanzado** en la configuración del modo de ControlCenter4.

- 1. Cargue el documento.
- 2. Haga clic en el icono (**ControlCenter4**) del área de notificación y, a continuación, haga clic en **Abrir**.
- 3. Haga clic en la pestaña **Escanear**.

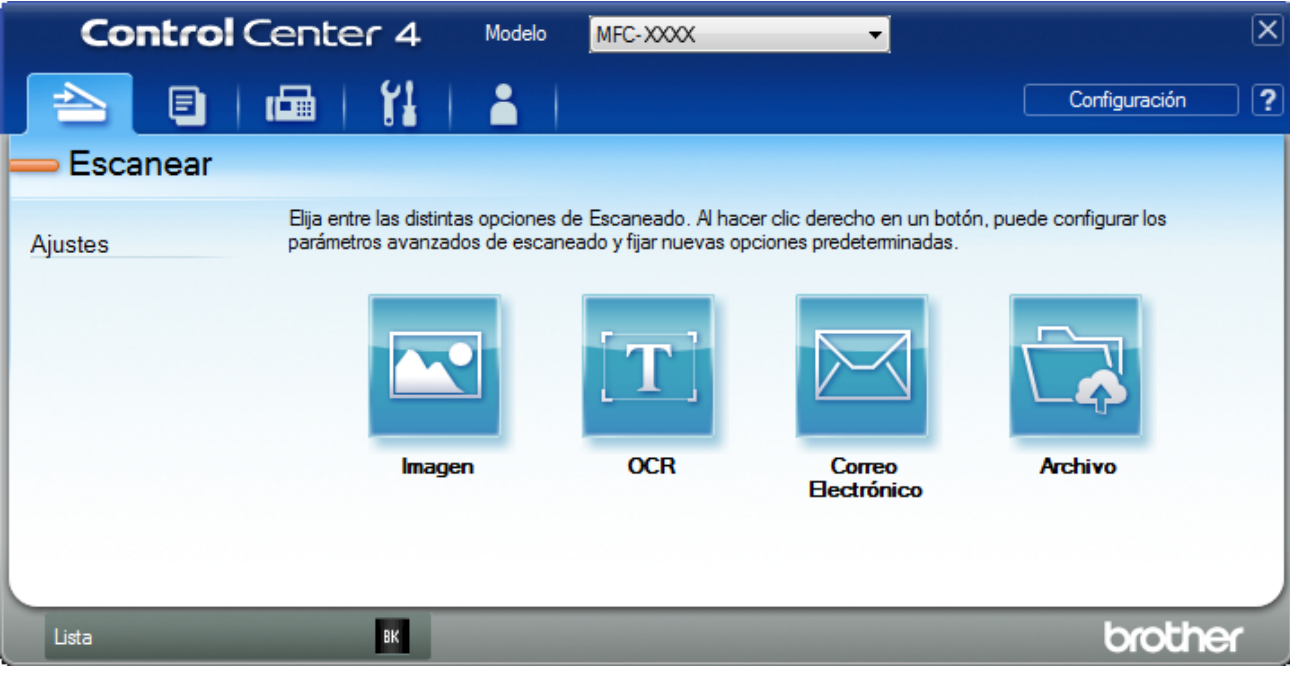

4. Pulse el botón **Imagen**.

Aparece el cuadro de diálogo de la configuración de escaneado.

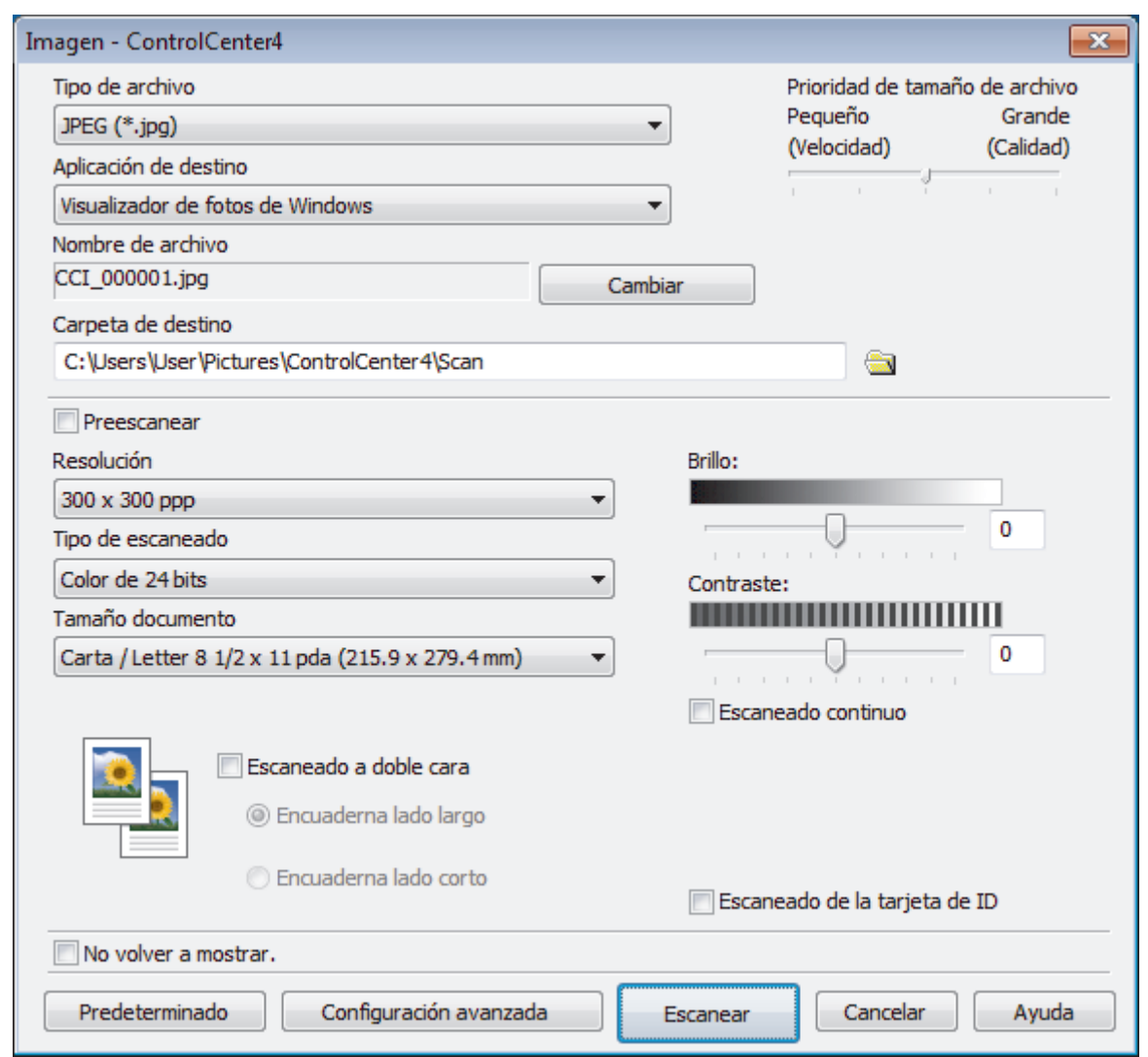

- 5. Cambie la configuración de escaneado, como, por ejemplo, el formato de archivo, el nombre de archivo, la carpeta de destino, la resolución o el color en caso necesario.
	- Para cambiar el nombre del archivo, haga clic en **Cambiar**.
	- Para cambiar **Carpeta de destino**, haga clic en el icono de carpeta.
	- Si desea obtener una vista previa de la imagen escaneada y poder configurarla, marque la casilla **Preescanear**.
- 6. Pulse **Escanear**.

Ø

El equipo comenzará a escanear. La imagen se abrirá en la aplicación seleccionada.

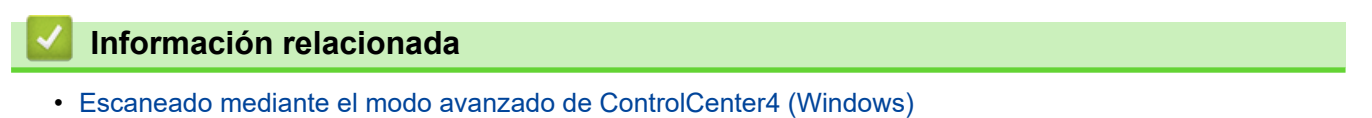

<span id="page-132-0"></span> [Inicio](#page-1-0) > [Escanear](#page-72-0) > [Escaneado desde la computadora \(Windows\)](#page-110-0) > [Escaneado mediante el modo](#page-129-0) [avanzado de ControlCenter4 \(Windows\)](#page-129-0) > Guardar datos escaneados en una carpeta como archivo PDF usando el modo avanzado ControlCenter4 (Windows)

## **Guardar datos escaneados en una carpeta como archivo PDF usando el modo avanzado ControlCenter4 (Windows)**

Escanee documentos y guárdelos en una carpeta de la computadora como documentos PDF.

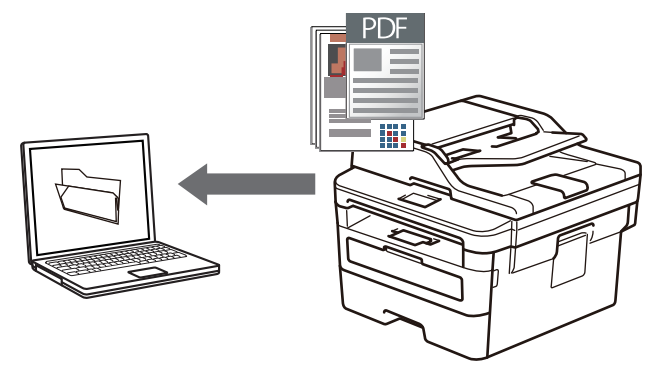

Seleccione **Modo avanzado** en la configuración del modo de ControlCenter4.

- 1. Cargue el documento.
- 2. Haga clic en el icono (**ControlCenter4**) del área de notificación y, a continuación, haga clic en **Abrir**.
- 3. Haga clic en la pestaña **Escanear**.

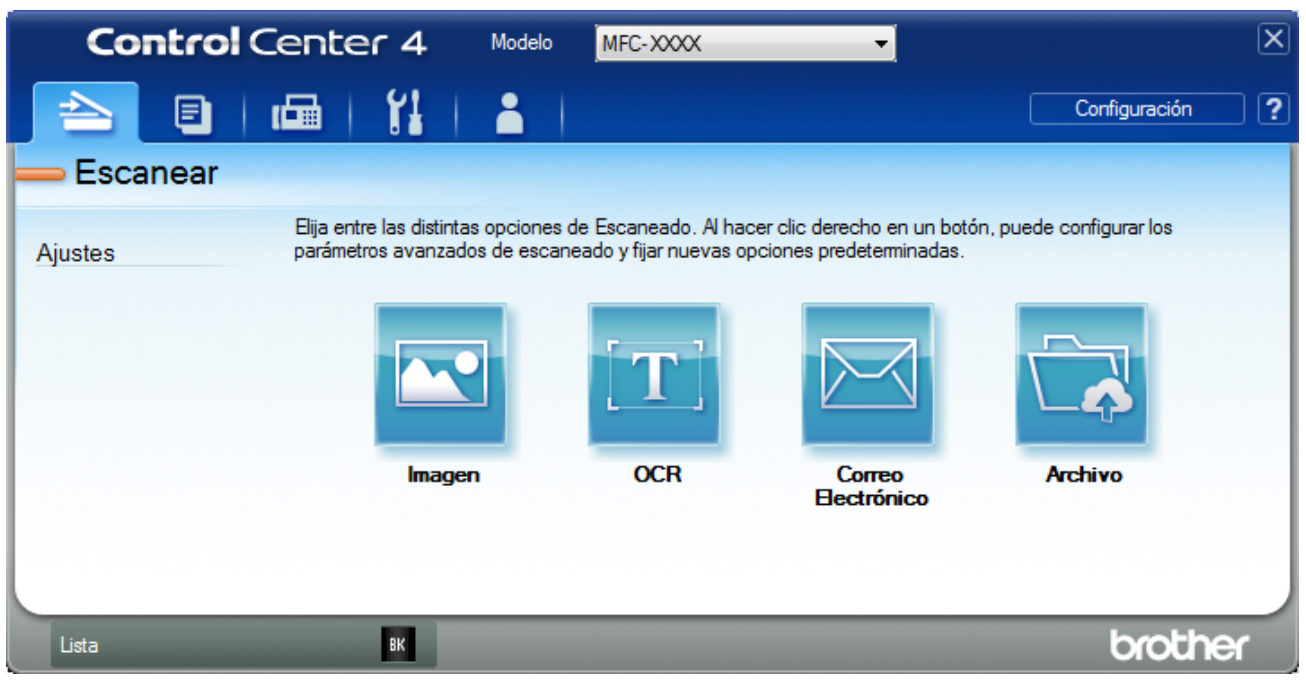

#### 4. Pulse el botón **Archivo**.

Aparece el cuadro de diálogo de la configuración de escaneado.

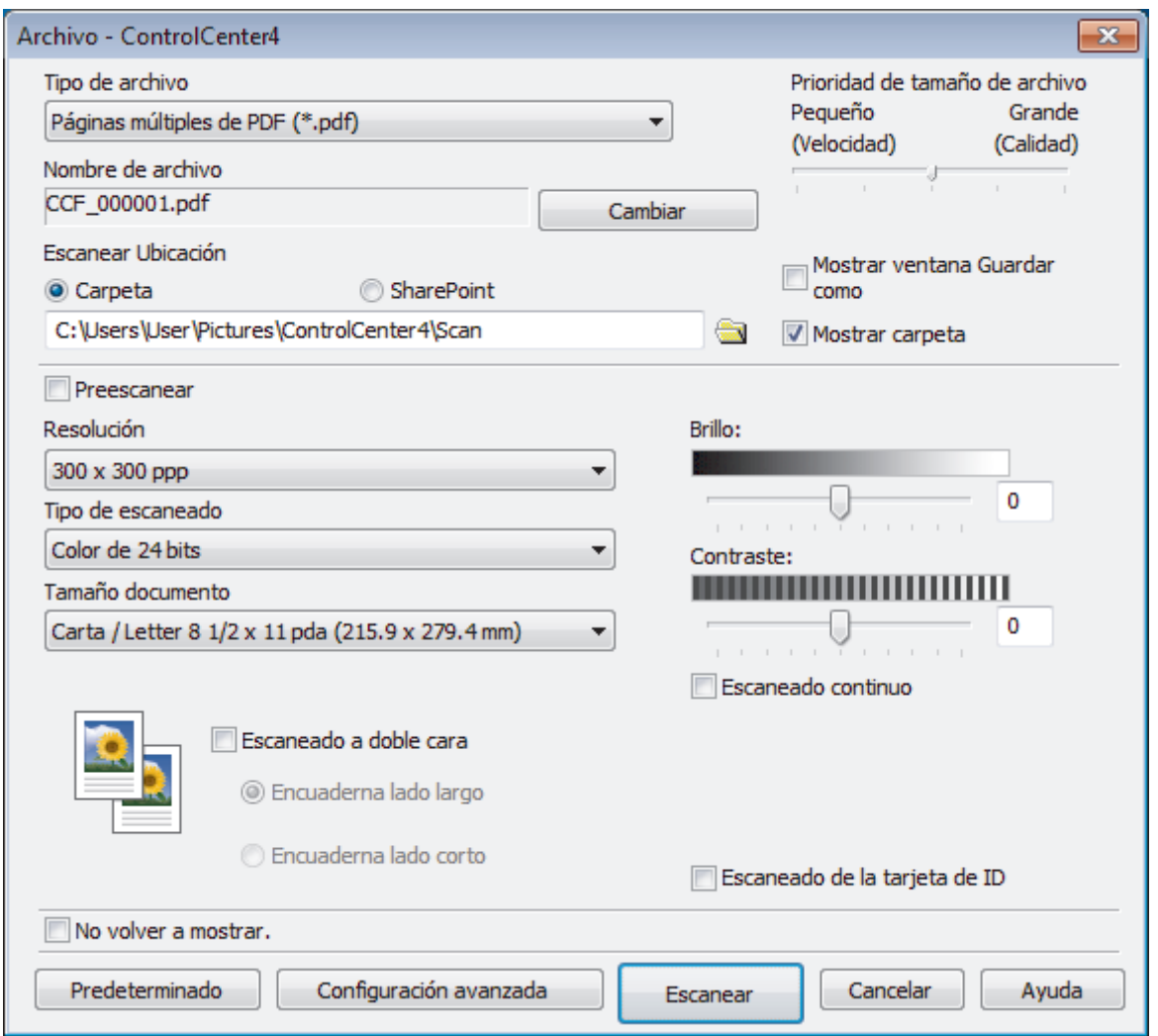

5. Haga clic en la lista desplegable **Tipo de archivo** y luego seleccione el archivo PDF.

Para guardar el documento como PDF protegido con contraseña, seleccione **Página única de PDF seguro (\*.pdf)** o **Páginas múltiples de PDF seguro (\*.pdf)** en la lista desplegable **Tipo de archivo**, haga clic en  $\left\| \cdot \right\|$  y, a continuación, introduzca la contraseña.

- 6. Haga clic en el icono de la carpeta para buscar y seleccionar la carpeta en la que desea guardar los documentos escaneados.
- 7. Cambie los ajustes de escaneado, como por ejemplo el formato de archivo, el nombre de archivo, la resolución o el color, si es necesario.

Si desea obtener una vista previa de la imagen escaneada y poder configurarla, marque la casilla **Preescanear**.

8. Pulse **Escanear**.

El equipo comenzará a escanear. El documento se grabará en el directorio que haya seleccionado.

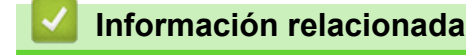

• [Escaneado mediante el modo avanzado de ControlCenter4 \(Windows\)](#page-129-0)

<span id="page-134-0"></span> [Inicio](#page-1-0) > [Escanear](#page-72-0) > [Escaneado desde la computadora \(Windows\)](#page-110-0) > [Escaneado mediante el modo](#page-129-0) [avanzado de ControlCenter4 \(Windows\)](#page-129-0) > Escaneado automático de ambas caras de un documento mediante el modo avanzado de ControlCenter4 (Windows)

# **Escaneado automático de ambas caras de un documento mediante el modo avanzado de ControlCenter4 (Windows)**

**Modelos relacionados**: MFC-L2750DW/MFC-L2750DWXL/MFC-L2759DW

Seleccione **Modo avanzado** en la configuración del modo de ControlCenter4.

1. Carga de documentos en la unidad ADF.

Si desea escanear las dos caras de un documento automáticamente, deberá utilizar la unidad ADF, no el cristal de escaneado de superficie plana.

- 2. Haga clic en el icono (**ControlCenter4**) del área de notificación y, a continuación, haga clic en **Abrir**.
- 3. Haga clic en la pestaña **Escanear**.

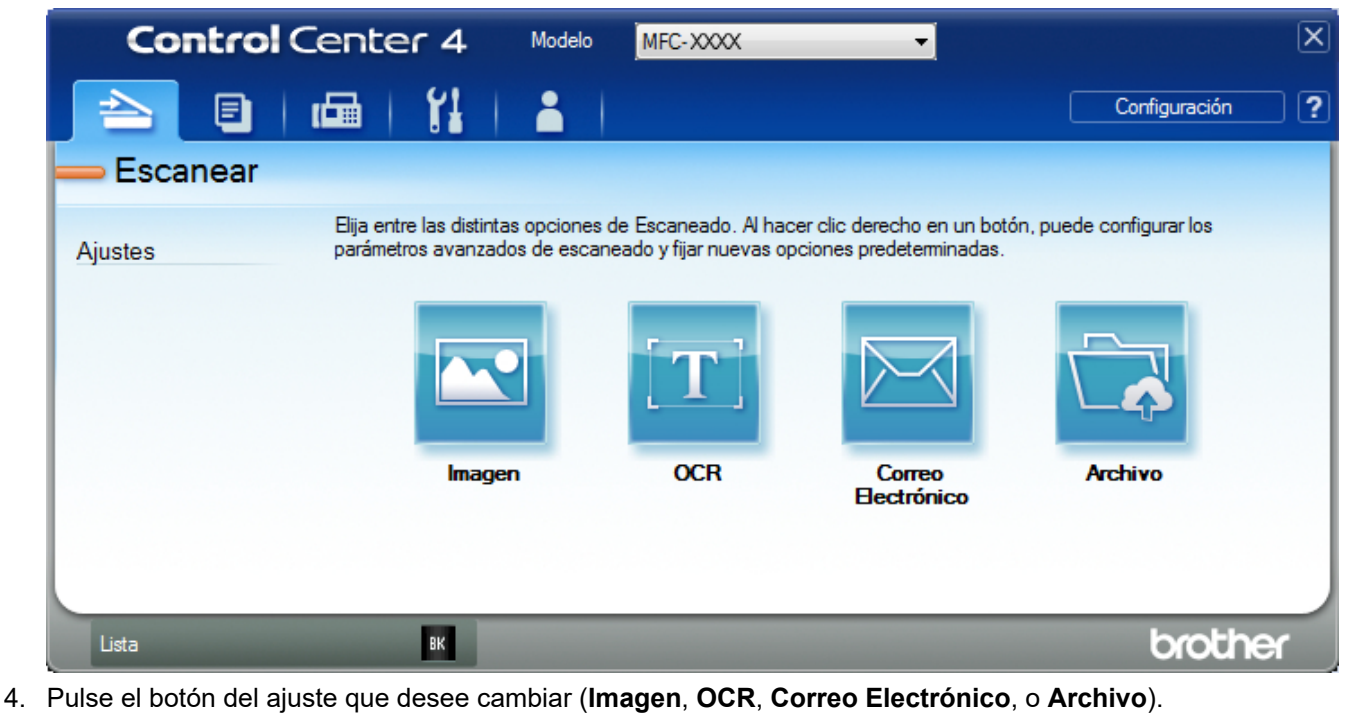

Aparece el cuadro de diálogo de la configuración de escaneado.

- 5. Active la casilla de verificación **Escaneado a doble cara**.
- 6. Seleccione la opción **Encuaderna lado largo**o **Encuaderna lado corto**, según el formato Original.
- 7. Cambie la configuración de escaneado, como, por ejemplo, el formato de archivo, el nombre de archivo, la carpeta de destino, la resolución o el color en caso necesario.
	- Para cambiar el nombre del archivo, haga clic en **Cambiar**.
	- Para cambiar **Carpeta de destino**, haga clic en el icono de carpeta.
- 8. Pulse **Escanear**.

El equipo comenzará a escanear.

Entonces habrá cambiado la configuración predeterminada de la acción de escaneado que había elegido. Esta configuración se utilizará la próxima que seleccione una de las opciones de escaneado (**Imagen**, **OCR**, **Correo Electrónico** o **Archivo**) para esta acción.

## **Información relacionada**

∣√

• [Escaneado mediante el modo avanzado de ControlCenter4 \(Windows\)](#page-129-0)

<span id="page-136-0"></span> [Inicio](#page-1-0) > [Escanear](#page-72-0) > [Escaneado desde la computadora \(Windows\)](#page-110-0) > [Escaneado mediante el modo](#page-129-0) [avanzado de ControlCenter4 \(Windows\)](#page-129-0) > Escanear ambas caras de una cédula de identidad mediante el modo avanzado de ControlCenter4 (Windows)

# **Escanear ambas caras de una cédula de identidad mediante el modo avanzado de ControlCenter4 (Windows)**

Seleccione **Modo avanzado** en la configuración del modo de ControlCenter4.

- 1. Coloque una cédula de identidad en el cristal de escaneado.
- 2. Haga clic en el icono (**ControlCenter4**) del área de notificación y, a continuación, haga clic en **Abrir**.
- 3. Haga clic en la pestaña **Escanear**.

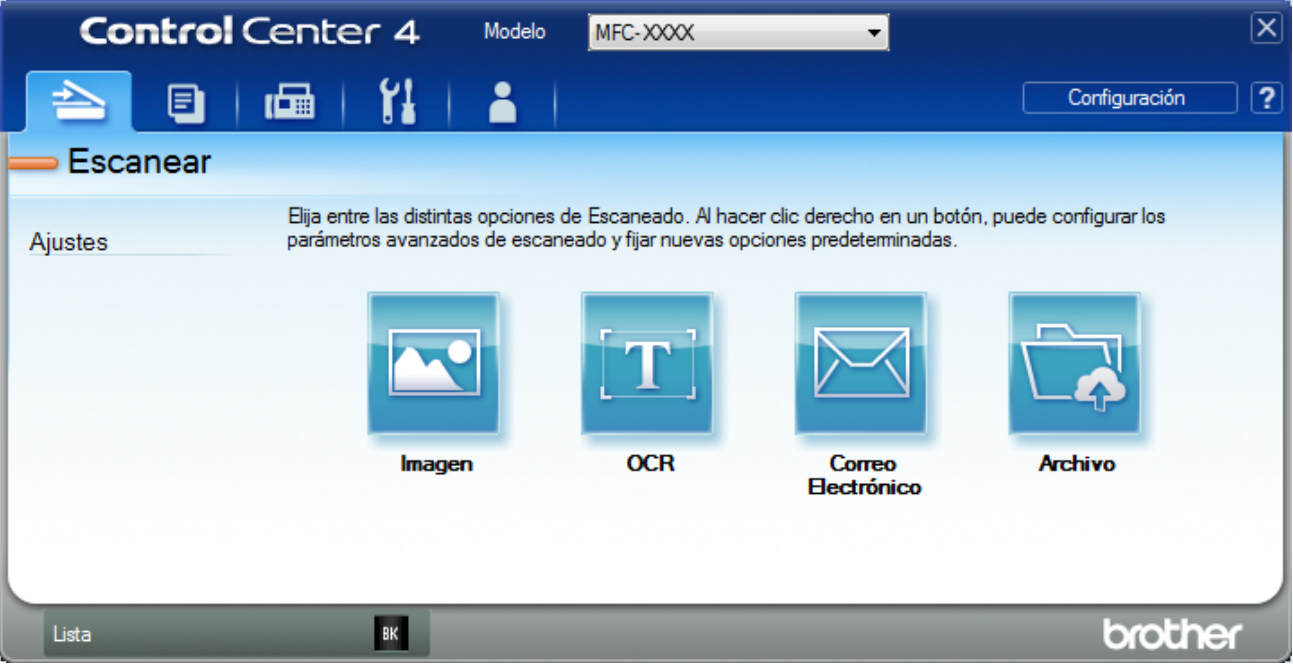

#### 4. Pulse el botón **Archivo**.

Aparece el cuadro de diálogo de la configuración de escaneado.

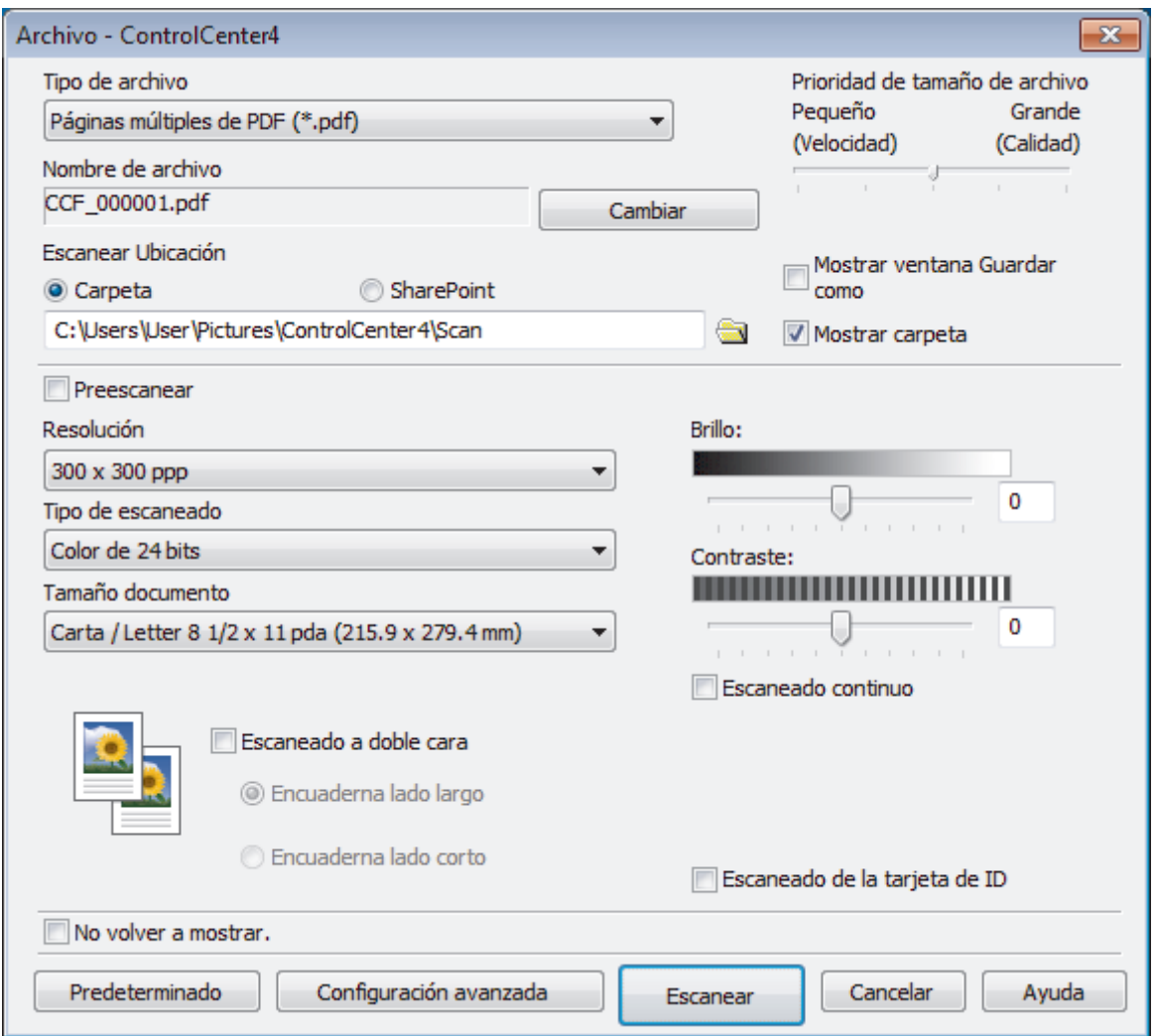

5. Active la casilla de verificación **Escaneo de la tarjeta de ID**.

Aparecerá el cuadro de diálogo de las instrucciones.

- 6. Lea las instrucciones de la pantalla y, a continuación, haga clic en **Aceptar**.
- 7. Cambie los ajustes de escaneado, como por ejemplo el formato de archivo, el nombre de archivo, la ubicación de escaneado, la resolución o el color, si es necesario.
- 8. Pulse **Escanear**.

El equipo inicia el escaneado en una cara de la tarjeta de identificación.

- 9. Después de que el equipo haya escaneado una cara, dé vuelta la tarjeta de identificación y, a continuación, haga clic en **Continuar** para escanear la otra cara.
- 10. Haga clic en **Finalizar**.

## **Información relacionada**

• [Escaneado mediante el modo avanzado de ControlCenter4 \(Windows\)](#page-129-0)

<span id="page-138-0"></span> [Inicio](#page-1-0) > [Escanear](#page-72-0) > [Escaneado desde la computadora \(Windows\)](#page-110-0) > [Escaneado mediante el modo](#page-129-0) [avanzado de ControlCenter4 \(Windows\)](#page-129-0) > Escaneado como adjunto a un correo electrónico mediante el modo avanzado de ControlCenter4 (Windows)

# **Escaneado como adjunto a un correo electrónico mediante el modo avanzado de ControlCenter4 (Windows)**

Permite enviar un documento escaneado como archivo adjunto a un correo electrónico.

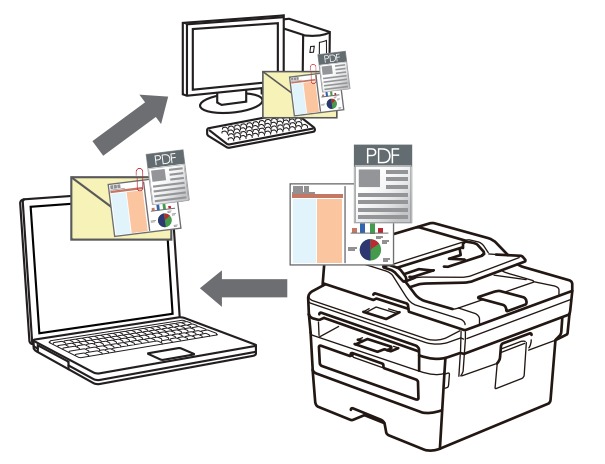

- Seleccione **Modo avanzado** en la configuración del modo de ControlCenter4.
- La función Escanear a correo electrónico no es compatible con los servicios de correo web.

Asegúrese de que la aplicación de correo electrónico a la que desea escanear admite el esquema "Enviarr-a" y está configurada por defecto en su sistema operativo.

Para usar la función Escanear a correo electrónico con el botón de escaneo del equipo, asegúrese de seleccionar una de estas aplicaciones en Brother iPrint&Scan:

- Windows: Microsoft Outlook
- Mac: Apple Mail

En el caso de otras aplicaciones y servicios de correo web, use la función Escanear a imagen o Escanear a archivo para escanear un documento y, a continuación, adjuntar el archivo escaneado a un mensaje de correo electrónico.

El equipo enviará los datos escaneados al cliente de correo electrónico predeterminado.

- 1. Cargue el documento.
- 2. Haga clic en el icono (**ControlCenter4**) del área de notificación y, a continuación, haga clic en **Abrir**.
- 3. Haga clic en la pestaña **Escanear**.

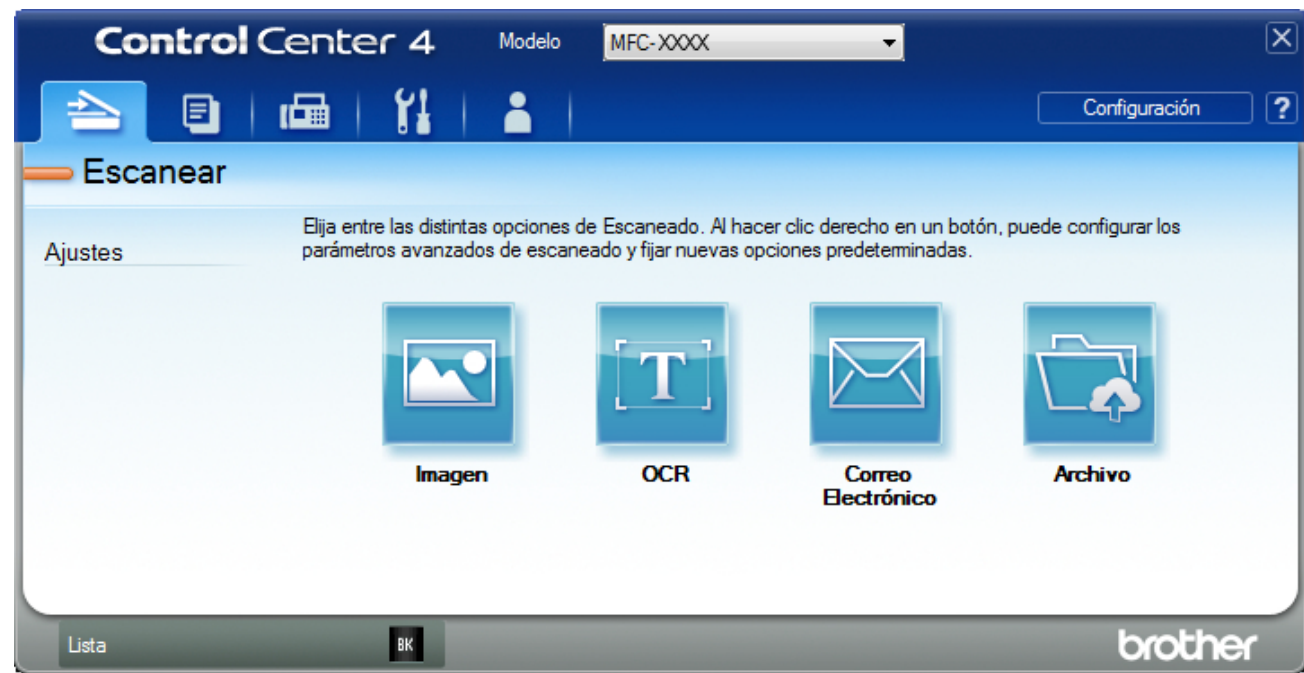

### 4. Pulse el botón **Correo Electrónico**.

Aparece el cuadro de diálogo de la configuración de escaneado.

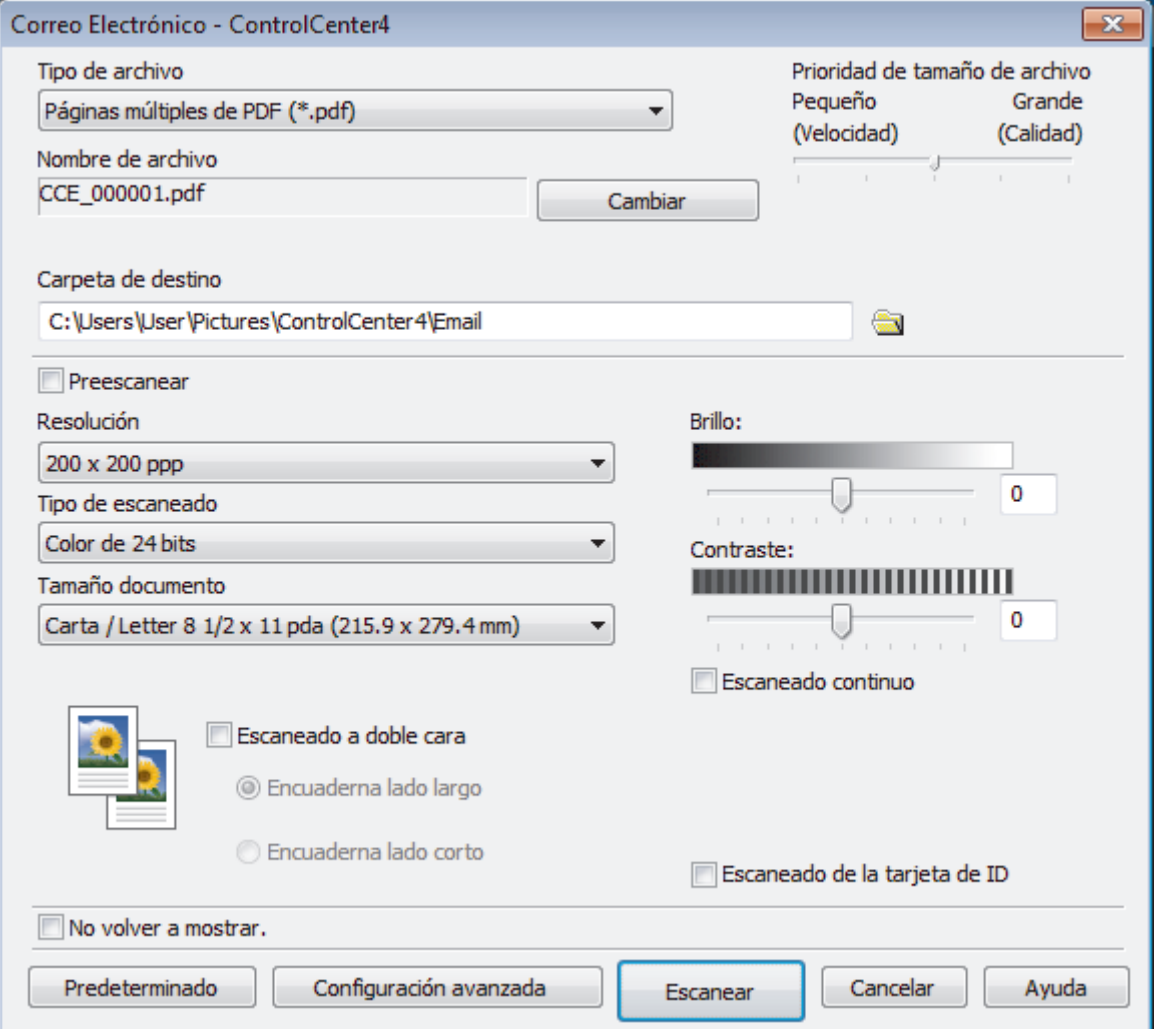

5. Cambie la configuración de escaneado, como, por ejemplo, el formato de archivo, el nombre de archivo, la carpeta de destino, la resolución o el color en caso necesario.

- Ø • Para cambiar el nombre del archivo, haga clic en **Cambiar**.
	- Para cambiar **Carpeta de destino**, haga clic en el icono de carpeta.
	- Si desea obtener una vista previa de la imagen escaneada y poder configurarla, marque la casilla **Preescanear**.

### 6. Pulse **Escanear**.

El equipo comenzará a escanear. Se abrirá la aplicación de correo electrónico predefinida y la imagen escaneada se adjuntará a un mensaje nuevo de correo electrónico.

## **Información relacionada**

• [Escaneado mediante el modo avanzado de ControlCenter4 \(Windows\)](#page-129-0)

<span id="page-141-0"></span> [Inicio](#page-1-0) > [Escanear](#page-72-0) > [Escaneado desde la computadora \(Windows\)](#page-110-0) > [Escaneado mediante el modo](#page-129-0) [avanzado de ControlCenter4 \(Windows\)](#page-129-0) > Escaneado como documento de texto modificable (OCR) mediante el modo avanzado de ControlCenter4 (Windows)

# **Escaneado como documento de texto modificable (OCR) mediante el modo avanzado de ControlCenter4 (Windows)**

El equipo puede convertir los caracteres de un documento escaneado de texto mediante la tecnología de reconocimiento óptico de caracteres (OCR). A continuación, podrá editar el texto con el procesador de textos de su elección.

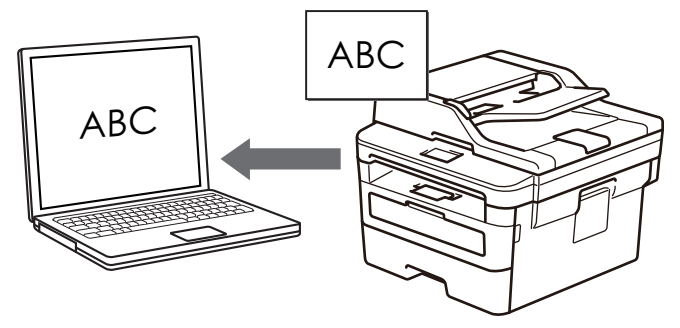

- Seleccione **Modo avanzado** en la configuración del modo de ControlCenter4.
- 1. Cargue el documento.
- 2. Haga clic en el icono (**ControlCenter4**) del área de notificación y, a continuación, haga clic en **Abrir**.
- 3. Haga clic en la pestaña **Escanear**.

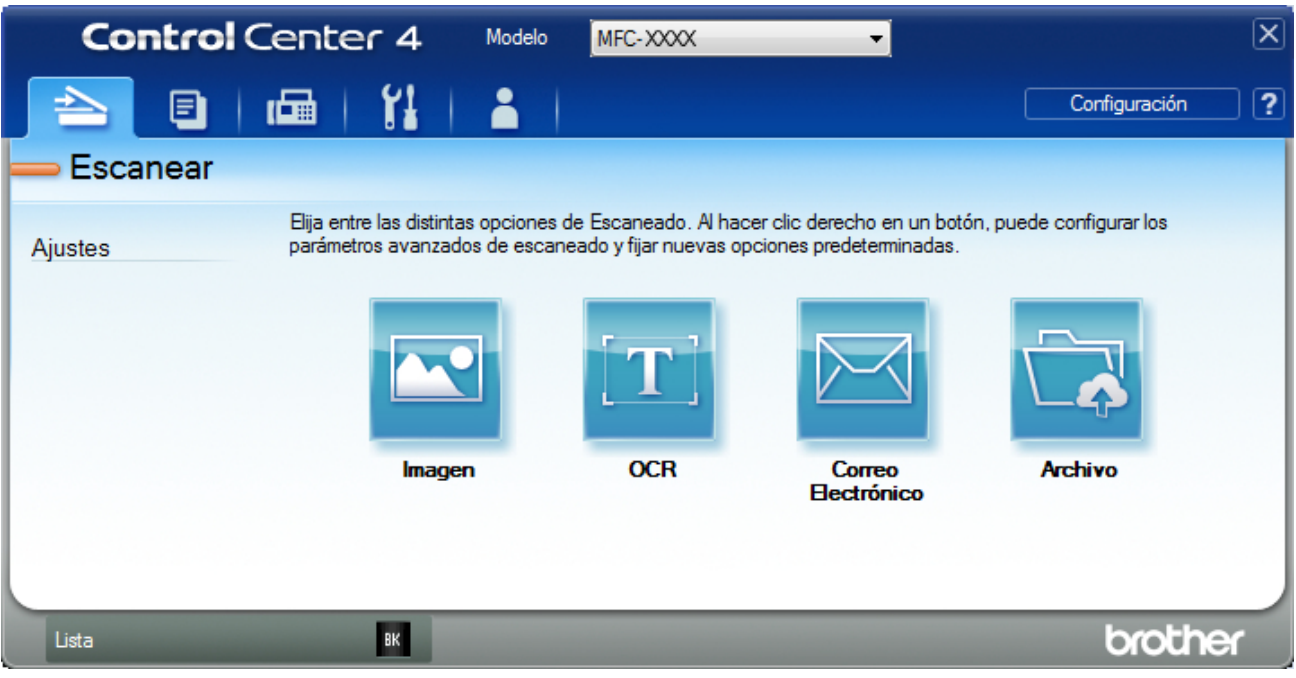

## 4. Pulse el botón **OCR**.

Aparece el cuadro de diálogo de la configuración de escaneado.

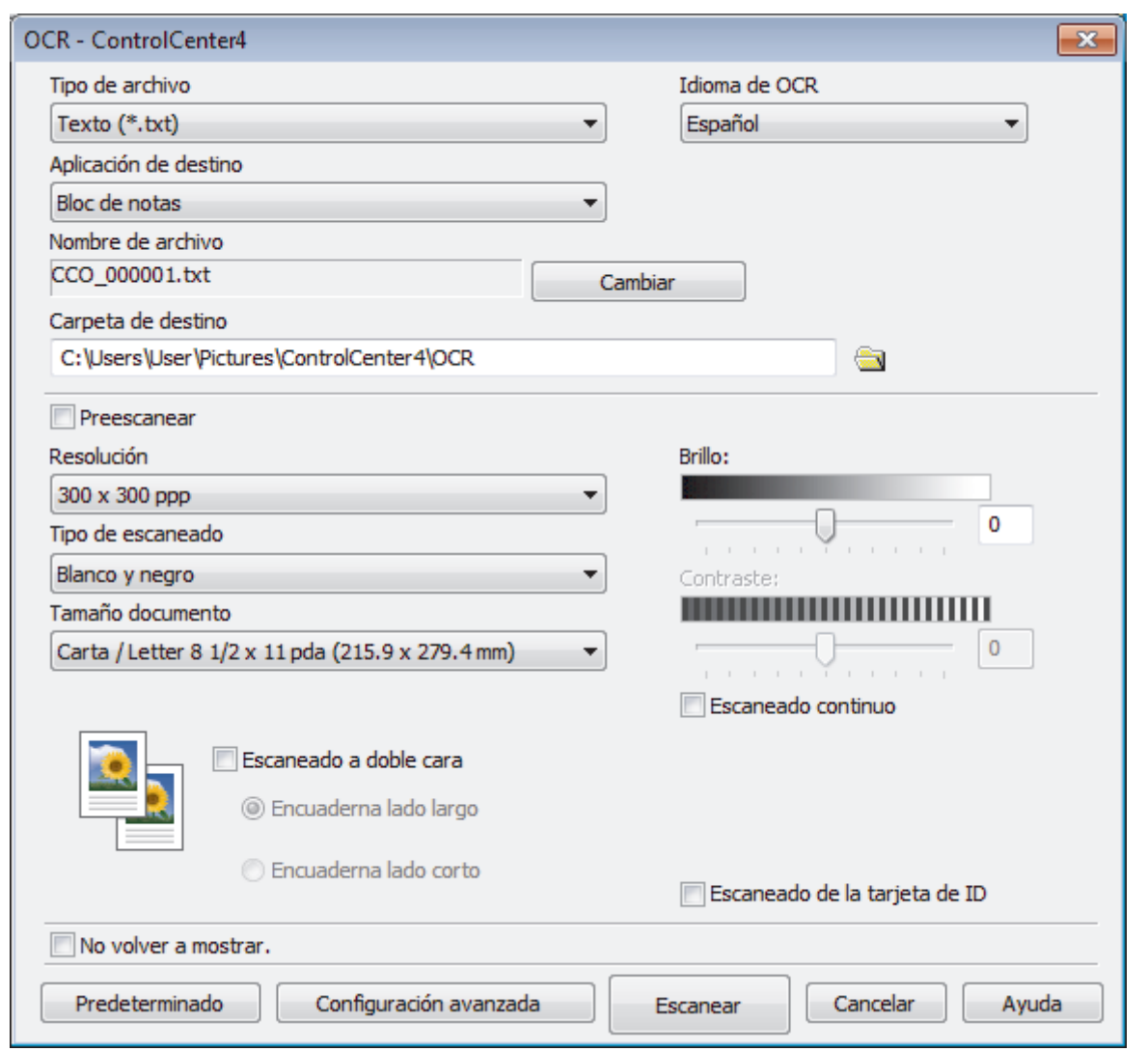

- 5. Cambie la configuración de escaneado, como, por ejemplo, el formato de archivo, el nombre de archivo, la carpeta de destino, la resolución o el color en caso necesario.
	- Para cambiar el nombre del archivo, haga clic en **Cambiar**.
	- Para cambiar **Carpeta de destino**, haga clic en el icono de carpeta.
	- Si desea obtener una vista previa de la imagen escaneada y poder configurarla, marque la casilla **Preescanear**.

#### 6. Pulse **Escanear**.

Ø

El equipo escaneará el documento, lo convertirá en texto modificable y, a continuación, lo enviará a la aplicación de procesador de textos predefinida.

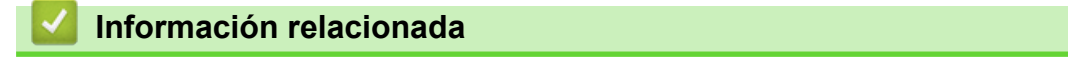

• [Escaneado mediante el modo avanzado de ControlCenter4 \(Windows\)](#page-129-0)

<span id="page-143-0"></span> [Inicio](#page-1-0) > [Escanear](#page-72-0) > [Escaneado desde la computadora \(Windows\)](#page-110-0) > [Escaneado mediante el modo](#page-129-0) [avanzado de ControlCenter4 \(Windows\)](#page-129-0) > Escanear ajustes para ControlCenter4 Advanced Mode (Windows)

## **Escanear ajustes para ControlCenter4 Advanced Mode (Windows)**

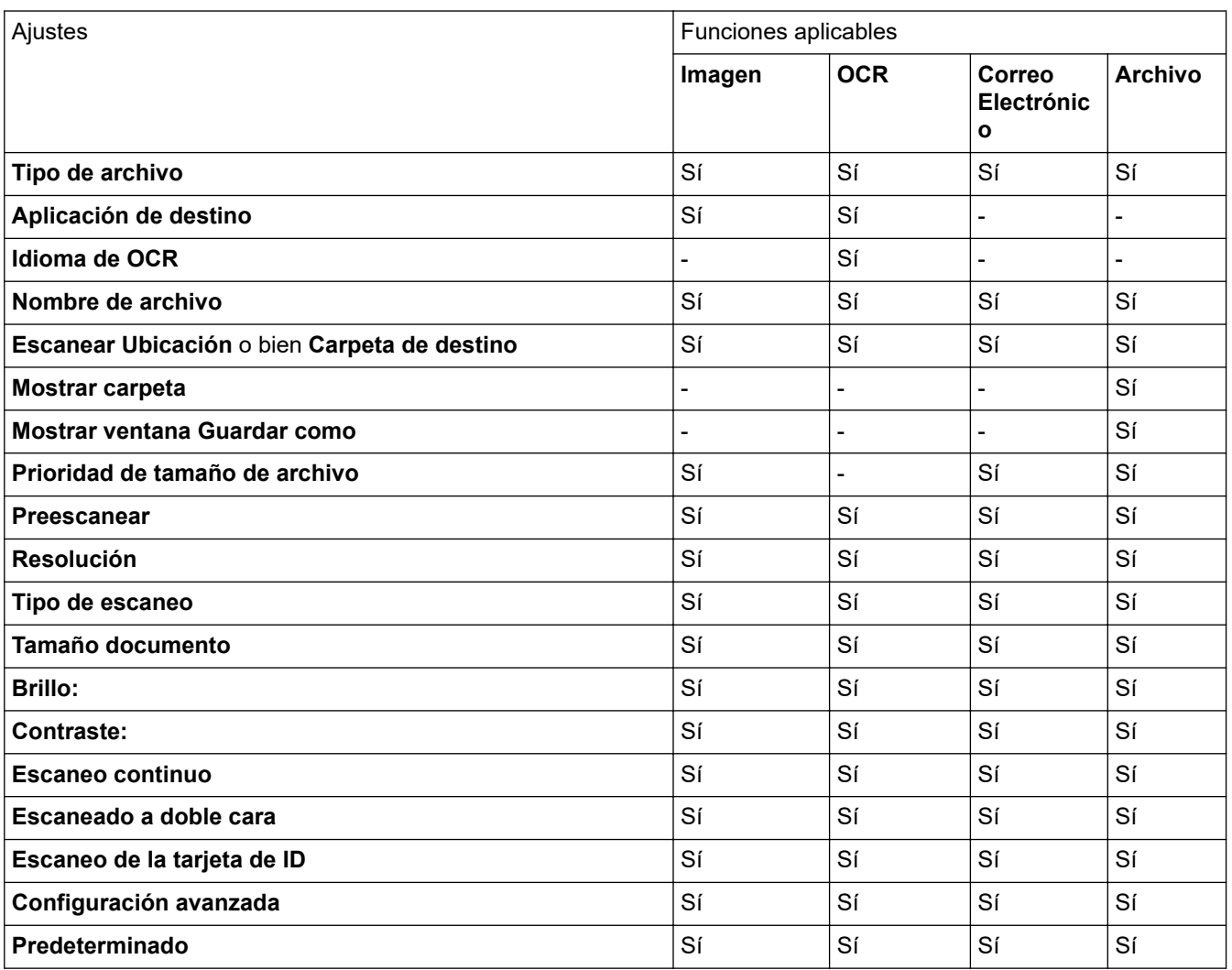

### **Tipo de archivo**

Seleccione el tipo de archivo que desea utilizar para los datos escaneados.

### **Para imagen, correo electrónico y archivo**

- **Mapa de Bits Windows (\*.bmp)**
- **JPEG (\*.jpg)** (recomendado para la mayoría de usuarios cuando escanean fotografías)
- **Página única de TIFF (\*.tif)**
- **TIFF Multi-Página (\*.tif)**
- **Gráficos de Red Portátil (\*.png)**
- **Página única de PDF (\*.pdf)** (recomendado para escanear y compartir documentos)
- **Páginas múltiples de PDF (\*.pdf)** (recomendado para escanear y compartir documentos)
- **Página única de PDF/A (\*.pdf)** (recomendado para escanear y compartir documentos)
- **Páginas múltiples de PDF/A (\*.pdf)** (recomendado para escanear y compartir documentos)
- **Página única de PDF de alta compresión (\*.pdf)**
- **Páginas múltiples de PDF de alta compresión (\*.pdf)**
- **Página única de PDF seguro (\*.pdf)**
- **Páginas múltiples de PDF seguro (\*.pdf)**
- **Página única de PDF de búsqueda (\*.pdf)**
- **Páginas múltiples de PDF de búsqueda (\*.pdf)**
• **XML Paper Specification (\*.xps)** (XML Paper Specification está disponible para Windows 7, Windows 8 y Windows 10, y al utilizar aplicaciones compatibles con archivos XML Paper Specification)

## **Para correo electrónico y archivo**

- **Microsoft Office Word (\*.docx)** (Solamente disponible para determinados modelos)
- **Microsoft Office PowerPoint (\*.pptx)** (Solamente disponible para determinados modelos)
- **Microsoft Office Excel (\*.xlsx)**(Solamente disponible para determinados modelos)

**Para OCR**

- **HTML 3.2 (\*.htm)**
- **HTML 4.0 (\*.htm)**
- **Microsoft Excel 2003, XP (\*.xls)**
- **RTF Word 2000 (\*.rtf)**
- **WordPad (\*.rtf)**
- **WordPerfect 9, 10 (\*.wpd)**
- **Texto (\*.txt)**
- **Página única de PDF de búsqueda (\*.pdf)**
- **Páginas múltiples de PDF de búsqueda (\*.pdf)**

## **Aplicación de destino**

Seleccione la aplicación de destino de la lista desplegable.

### **Idioma de OCR**

Configure el idioma de OCR para que coincida con el idioma del texto del documento escaneado.

### **Nombre de archivo**

Haga clic en **Cambiar** para cambiar el prefijo del nombre del archivo.

### **Escanear Ubicación**

Seleccione el botón de radio **Carpeta** o **SharePoint** para especificar el destino en el que desea guardar los documentos escaneados.

### **Carpeta de destino**

Haga clic en el icono de la carpeta para buscar y seleccionar la carpeta en la que desea guardar los documentos escaneados.

### **Mostrar carpeta**

Seleccione esta opción para mostrar automáticamente la carpeta de destino después del escaneado.

## **Mostrar ventana Guardar como**

Seleccione esta opción para especificar el destino de la imagen escaneada cada vez que escanee.

## **Prioridad de tamaño de archivo**

Ajuste el porcentaje de compresión de datos de la imagen escaneada. Cambie el tamaño del archivo desplazando la barra deslizante **Prioridad de tamaño de archivo** hacia la derecha o hacia la izquierda.

### **Preescanear**

Seleccione **Preescanear** para obtener una vista previa de su imagen y recortar las partes que no desea antes de escanear.

## **Resolución**

Seleccione una resolución de escaneado desde la lista desplegable **Resolución**. Las resoluciones más altas implican más memoria y tiempo de transferencia, pero producen una imagen escaneada más precisa.

### **Tipo de escaneo**

Seleccione entre un rango de profundidades de color para el escaneo.

### • **Automático**

Utilícelo para cualquier tipo de documento. Este modo selecciona automáticamente una profundidad de color adecuada para el documento.

### • **Blanco y negro**

Utilice para texto o imágenes de líneas.

### • **Grises (Difusión de errores)**

Utilice para imágenes fotográficas o gráficos. (La difusión de errores es un método para crear imágenes grises simuladas sin utilizar puntos grises verdaderos. Los puntos negros se colocan en un patrón específico para proporcionar un aspecto gris).

### • **Gris verdadero**

Utilice para imágenes fotográficas o gráficos. Este modo es más exacto porque utiliza hasta 256 sombras de grises.

### • **Color de 24 bits**

Utilice para crear una imagen con la reproducción de color más exacta. Este modo utiliza hasta 16,8 millones de colores para escanear la imagen, pero demanda la mayor cantidad de memoria y lleva un tiempo de transferencia más largo.

### **Tamaño documento**

Seleccione el tamaño exacto del documento en la lista desplegable **Tamaño documento**.

• Si selecciona la opción **1 a 2 (A4)**, la imagen escaneada se dividirá en dos documentos de tamaño A5.

### **Brillo:**

Ajuste el nivel **Brillo:** arrastrando el control deslizante a la derecha o izquierda para aclarar u oscurecer la imagen. Si la imagen escaneada es demasiado clara, ajuste un nivel de brillo más bajo y vuelva a escanear el documento. Si la imagen es demasiado oscura, ajuste un nivel de brillo más alto y vuelva a escanear el documento. Además, puede introducir un valor en el campo para definir el nivel de **Brillo:**.

### **Contraste:**

Aumente o disminuya el nivel de **Contraste:** desplazando el control deslizante a la derecha o a la izquierda. Al aumentar el nivel se destacan las áreas oscuras y claras de la imagen, mientras que al disminuirlo se revelan con mayor detalle las áreas grises. También puede escribir un valor en el campo para ajustar el nivel de **Contraste:**.

### **Escaneo continuo**

Seleccione esta opción para escanear varias páginas. Después de escanear una página, seleccione continuar escaneando o finalizar.

### **Escaneado a doble cara**

Seleccione esta casilla de verificación para escanear ambas caras del documento. Cuando utilice la función de escaneado a 2 caras automática, debe seleccionar la opción **Encuaderna lado largo** o **Encuaderna lado corto**, según el diseño del documento original, para asegurarse de que aparezca correctamente el archivo de datos que creó.

(MFC-L2750DW/MFC-L2750DWXL/MFC-L2759DW)

## **Escaneo de la tarjeta de ID**

Marque esta casilla de verificación para escanear las dos caras de la cédula de identidad en una página.

## **Configuración avanzada**

Configure ajustes avanzados haciendo clic en el botón **Configuración avanzada** en el cuadro de diálogo Ajustes de escaneado.

### • **Eliminar filtrado/estampado**

## - **Eliminar color de fondo**

Permite eliminar el color de base de los documentos para que los datos escaneados sean más legibles.

### • **Rotar imagen**

Gire la imagen escaneada.

### • **Saltar página en blanco**

Retire las páginas en blanco del documento desde los resultados de escaneo.

### • **Mostrar resultados de escaneo**

Muestra en la pantalla de la computadora el número total de páginas guardadas y de páginas en blanco omitidas.

### • **Autoalineacion de imagen ADF**

Cuando escanea un documento desde el ADF, el equipo corrige la inclinación del documento automáticamente.

## **Predeterminado**

Seleccione esta opción para restaurar todos los ajustes a sus valores de configuración de fábrica.

## **Información relacionada**

• [Escaneado mediante el modo avanzado de ControlCenter4 \(Windows\)](#page-129-0)

<span id="page-147-0"></span> [Inicio](#page-1-0) > [Escanear](#page-72-0) > [Escaneado desde la computadora \(Windows\)](#page-110-0) > Escanear mediante Nuance™ PaperPort™ 14SE u otras aplicaciones de Windows

# **Escanear mediante Nuance™ PaperPort™ 14SE u otras aplicaciones de Windows**

Puede usar la aplicación Nuance™ PaperPort™ 14SE para escanear.

- Para descargar la aplicación Nuance™ PaperPort™ 14SE, haga clic en (**Brother Utilities**), seleccione **Más** en la barra de navegación izquierda y, a continuación, haga clic en **PaperPort**.
- Nuance™ PaperPort™ 14SE admite Windows 7, Windows 8, Windows 8.1 y Windows 10.
- Para obtener instrucciones detalladas sobre cómo usar cada aplicación, haga clic en el menú **Ayuda** de la aplicación y, a continuación, haga clic en **Guía de procedimientos iniciales** en la cinta **Ayuda**.

Las instrucciones de escaneado indicadas a continuación corresponden a PaperPort™ 14SE. En otras aplicaciones de Windows, los pasos que hay que seguir son parecidos. PaperPort™ 14SE es compatible con los controladores TWAIN y WIA; en estos pasos se utiliza el controlador TWAIN (recomendado).

- 1. Cargue el documento.
- 2. Inicie PaperPort™ 14SE.

Realice una de las siguientes acciones:

Windows 7

En la computadora, haga clic en **(F)** (Iniciar) > Todos los programas > Nuance PaperPort 14 >

## **PaperPort**.

- Windows 8 Haga clic en (**PaperPort**).
- Windows 10

Haga clic en **H** Nuance PaperPort 14 > PaperPort.

3. Haga clic en el menú **Escritorio** y, a continuación, haga clic en **Configuración de digitalización** en la cinta **Escritorio**.

Aparecerá el panel **Digitalizar u obtener fotografia** en el lateral izquierdo de la pantalla.

- 4. En la lista de escáneres disponibles, seleccione **TWAIN: TW-Brother XXX-XXXX** o **TWAIN: TW-Brother XXX-XXXX LAN** (donde XXX-XXXX es el nombre del modelo de su equipo). Para utilizar el controlador WIA, seleccione el controlador de Brother que tenga el prefijo "WIA".
- 5. Active la casilla de verificación **Mostrar el cuadro de diálogo del escáner** en el panel **Digitalizar u obtener fotografia**.
- 6. Haga clic en **Digitalizar**.

Aparecerá el cuadro de diálogo de configuración del escáner.

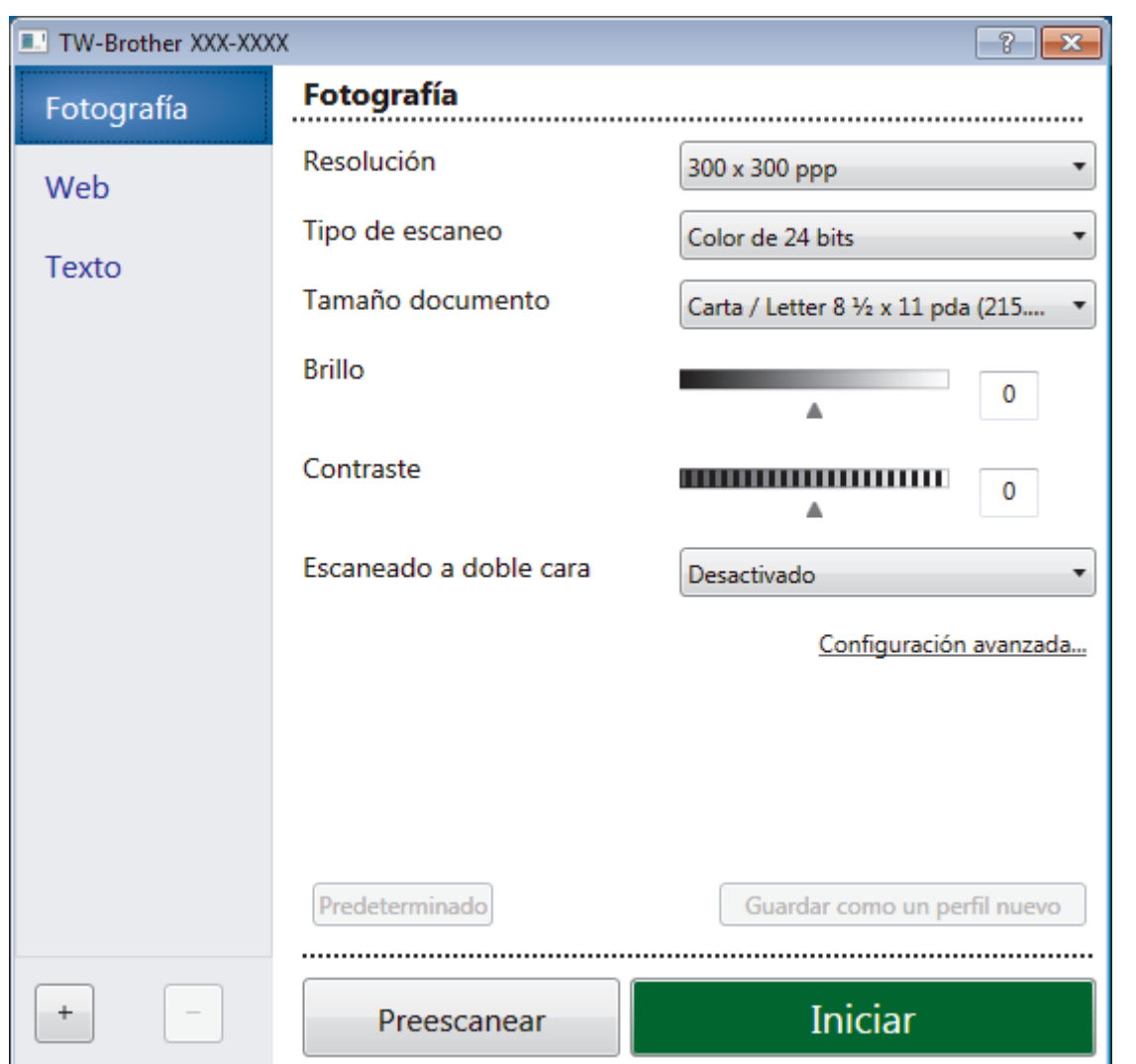

- 7. Si es necesario, ajuste las siguientes configuraciones en el cuadro de diálogo de configuración del escáner.
- 8. Haga clic en la lista desplegable **Tamaño documento**, y luego seleccione el tamaño del documento.

Para escanear ambas caras del documento (MFC-L2750DW/MFC-L2750DWXL/MFC-L2759DW): El escaneado a doble cara automático está disponible solo cuando se utiliza la unidad ADF. No es posible utilizar PreScan para obtener la vista previa de una imagen.

- 9. Haga clic en **Preescanear** si desea obtener una vista previa de la imagen y recortar las partes no deseadas antes de escanear.
- 10. Haga clic en **Iniciar**.

Ø

El equipo comenzará a escanear.

## **Información relacionada**

- [Escaneado desde la computadora \(Windows\)](#page-110-0)
	- [Configuración de controlador TWAIN \(Windows\)](#page-149-0)

<span id="page-149-0"></span> [Inicio](#page-1-0) > [Escanear](#page-72-0) > [Escaneado desde la computadora \(Windows\)](#page-110-0) > [Escanear mediante Nuance](#page-147-0)™ PaperPort™ [14SE u otras aplicaciones de Windows](#page-147-0) > Configuración de controlador TWAIN (Windows)

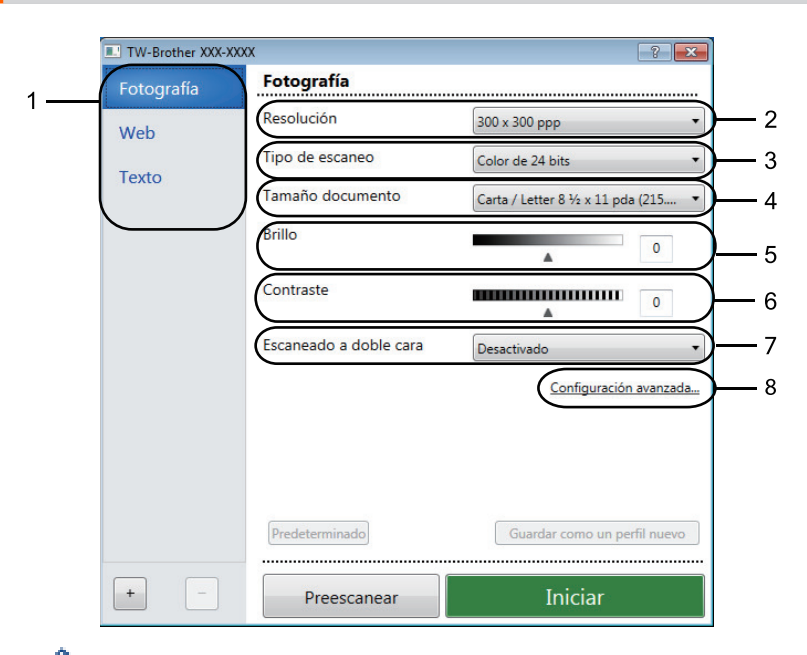

# **Configuración de controlador TWAIN (Windows)**

- Tenga en cuenta que los nombres y valores asignables de los elementos pueden variar en función del equipo.
- La opción **Contraste** solo está disponible al seleccionar las opciones de **Grises (Difusión de errores)**, **Gris verdadero** o **Color de 24 bits** en los ajustes de **Tipo de escaneo**.

## **1. Escanear**

Seleccione la opción **Fotografía**, **Web** o **Texto** dependiendo del tipo de documento que desea escanear.

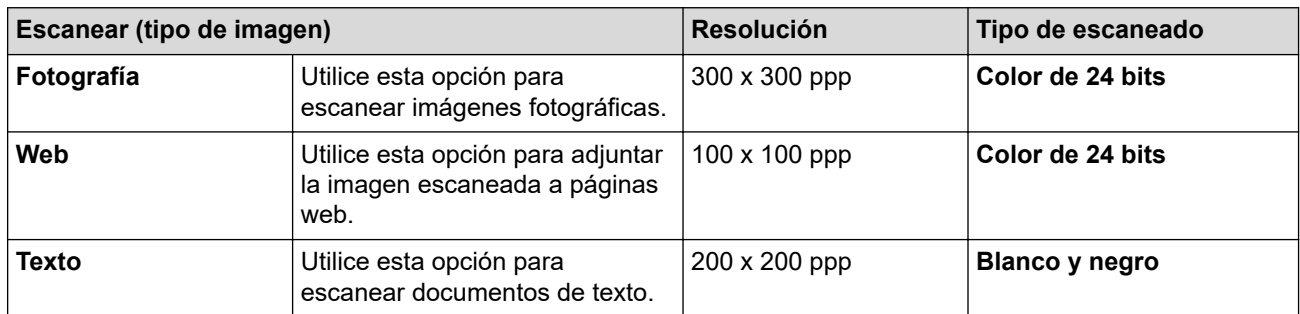

### **2. Resolución**

Seleccione una resolución de escaneado en la lista desplegable **Resolución**. Las resoluciones más altas implican más memoria y tiempo de transferencia, pero producen una imagen escaneada más precisa.

### **3. Tipo de escaneo**

Seleccione entre un rango de profundidades de color para el escaneo.

### • **Blanco y negro**

Utilice para texto o imágenes de líneas.

### • **Grises (Difusión de errores)**

Utilice para imágenes fotográficas o gráficos. (La difusión de errores es un método para crear imágenes grises simuladas sin utilizar puntos grises verdaderos. Los puntos negros se colocan en un patrón específico para proporcionar un aspecto gris).

### • **Gris verdadero**

Utilice para imágenes fotográficas o gráficos. Este modo es más exacto porque utiliza hasta 256 sombras de grises.

### • **Color de 24 bits**

Utilice para crear una imagen con la reproducción de color más exacta. Este modo utiliza hasta 16,8 millones de colores para escanear la imagen, pero demanda la mayor cantidad de memoria y lleva un tiempo de transferencia más largo.

## **4. Tamaño documento**

Seleccione el tamaño exacto de su documento entre una variedad de tamaños de escaneo predefinidos.

Si selecciona **Personalizar**, aparecerá el cuadro de diálogo **Tamaño documento personalizado**, donde podrá especificar el tamaño del documento.

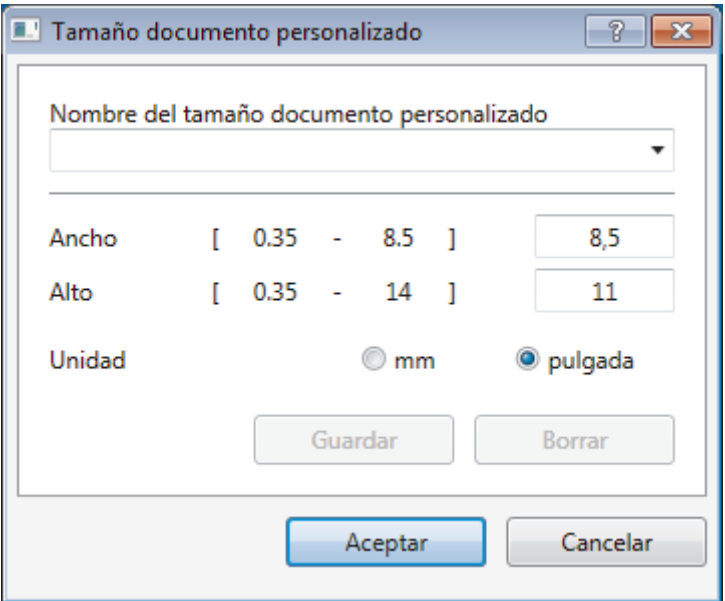

## **5. Brillo**

Establezca el nivel de **Brillo** desplazando la barra deslizante hacia la derecha o hacia la izquierda para aclarar u oscurecer la imagen. Si la imagen escaneada es demasiado clara, ajuste un nivel de brillo más bajo y vuelva a escanear el documento. Si la imagen es demasiado oscura, ajuste un nivel de brillo más alto y vuelva a escanear el documento. También puede ajustar el nivel de contraste introduciendo un valor en el campo.

## **6. Contraste**

Aumente o disminuya el nivel de **Contraste** desplazando la barra deslizante hacia la derecha o hacia la izquierda. Al aumentar el nivel, se destacan las áreas oscuras y claras de la imagen, mientras que al disminuirlo, se revelan con mayor detalle las áreas grises. También puede ajustar el nivel de contraste introduciendo un valor en el campo.

### **7. escaneado a doble cara**

Escanear ambas caras del documento. Cuando utiliza la función de escaneo automático de doble cara, debe seleccionar la opción **Encuadernado Horizontal** o **Encuadernado Vertical** de la lista desplegable **escaneado a doble cara**, para que al girar las páginas, queden de la forma que desee.

(MFC-L2750DW/MFC-L2750DWXL/MFC-L2759DW)

### **8. Configuración avanzada**

Configure ajustes avanzados haciendo clic en el botón **Configuración avanzada** en el cuadro de diálogo Ajustes de escaneado.

• **Papel**

### - **Alineación automática**

Configure el equipo para corregir la inclinación del documento automáticamente a medida que se escaneen las páginas del ADF.

## - **Rotar imagen**

Gire la imagen escaneada.

## • **Mejora**

- **Configuración de Fondo**
	- **Eliminar filtrado/estampado**

Evite que la tinta traspase el papel.

## • **Eliminar color de fondo**

Permite eliminar el color de base de los documentos para que los datos escaneados sean más legibles.

## - **Eliminación de color**

Selecione un color para eliminar de la imagen escaneada.

## - **Edición en negrita**

Enfatice los caracteres del original cambiándolos a formato en negrita.

## - **Corrección de caracteres borrosos**

Corrija los caracteres rotos o incompletos del original para que sean más fáciles de leer.

## - **Énfasis de borde**

Convierta los caracteres del original en caracteres más nítidos.

## - **Reducir ruido**

Gracias a esta opción se puede mejorar la calidad de las imágenes escaneadas. La opción **Reducir ruido** solo está disponible al seleccionar la opción **Color de 24 bits** y una **300 x 300 ppp**, **400 x 400 ppp** o resolución de escaneado **600 x 600 ppp**.

## • **Manejo del papel**

## - **Relleno de borde**

Rellene los bordes de las cuatro caras de la imagen escaneada con el color y el intervalo seleccionados.

## - **Escaneado continuo**

Seleccione esta opción para escanear varias páginas. Después de escanear una página, seleccione continuar escaneando o finalizar.

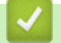

## **Información relacionada**

• Escanear mediante Nuance™ PaperPort™ [14SE u otras aplicaciones de Windows](#page-147-0)

<span id="page-152-0"></span> [Inicio](#page-1-0) > [Escanear](#page-72-0) > [Escaneado desde la computadora \(Windows\)](#page-110-0) > Escanear con Fax y Escáner de Windows

# **Escanear con Fax y Escáner de Windows**

La aplicación Fax y Escáner de Windows es otra opción que puede utilizar para escanear.

- La aplicación Fax y Escáner de Windows utiliza el controlador de escáner WIA.
- Si desea recortar una parte de una página tras haber hecho un escaneado previo del documento, deberá escanear mediante el cristal de escaneado (también llamado escáner de superficie plana).
- 1. Cargue el documento.
- 2. Inicie Fax y Escáner de Windows.
- 3. Haga clic en **Archivo** > **Nuevo** > **Digitalizar**.
- 4. Seleccione el escáner que desee utilizar.
- 5. Haga clic en **Importar** u **Aceptar**.

Aparecerá el cuadro de diálogo **Nueva digitalización**.

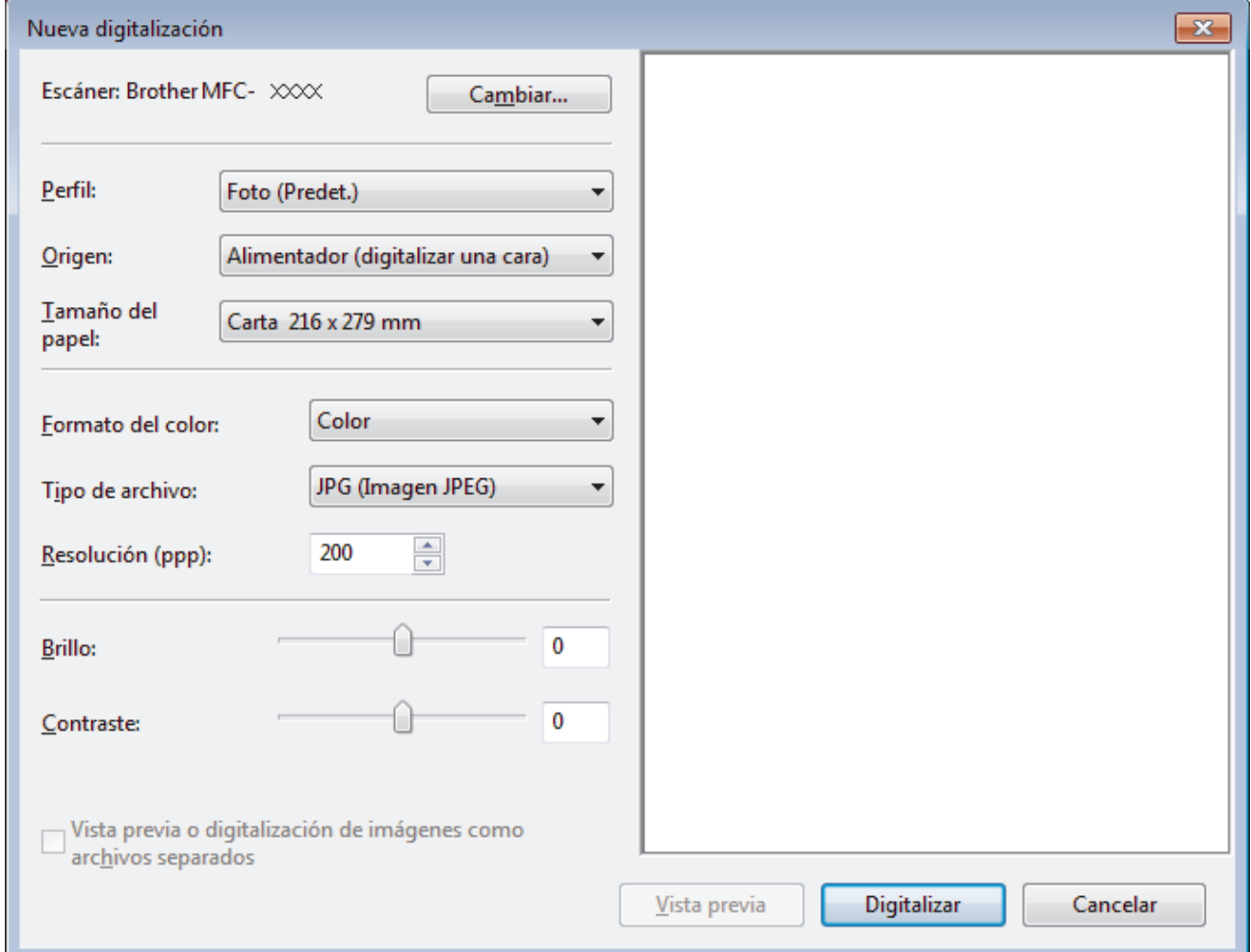

6. Si es necesario, configure las siguientes opciones en el cuadro de diálogo Configuración del escáner.

La resolución máxima del escáner se puede configurar en 1200 ppp. Si desea escanear con una resolución más alta, utilice el software **Utilidad del Escáner** de **Brother Utilities**.

Si su equipo permite escaneado a 2 caras y desea escanear las dos caras del documento, seleccione **Alimentador (digitalizar ambas caras)** como **Origen**.

7. Haga clic en **Digitalizar**.

El equipo comenzará a escanear el documento.

# **Información relacionada**

- [Escaneado desde la computadora \(Windows\)](#page-110-0)
	- [Ajustes del controlador WIA \(Windows\)](#page-154-0)

<span id="page-154-0"></span> [Inicio](#page-1-0) > [Escanear](#page-72-0) > [Escaneado desde la computadora \(Windows\)](#page-110-0) > [Escanear con Fax y Escáner de](#page-152-0) [Windows](#page-152-0) > Ajustes del controlador WIA (Windows)

# **Ajustes del controlador WIA (Windows)**

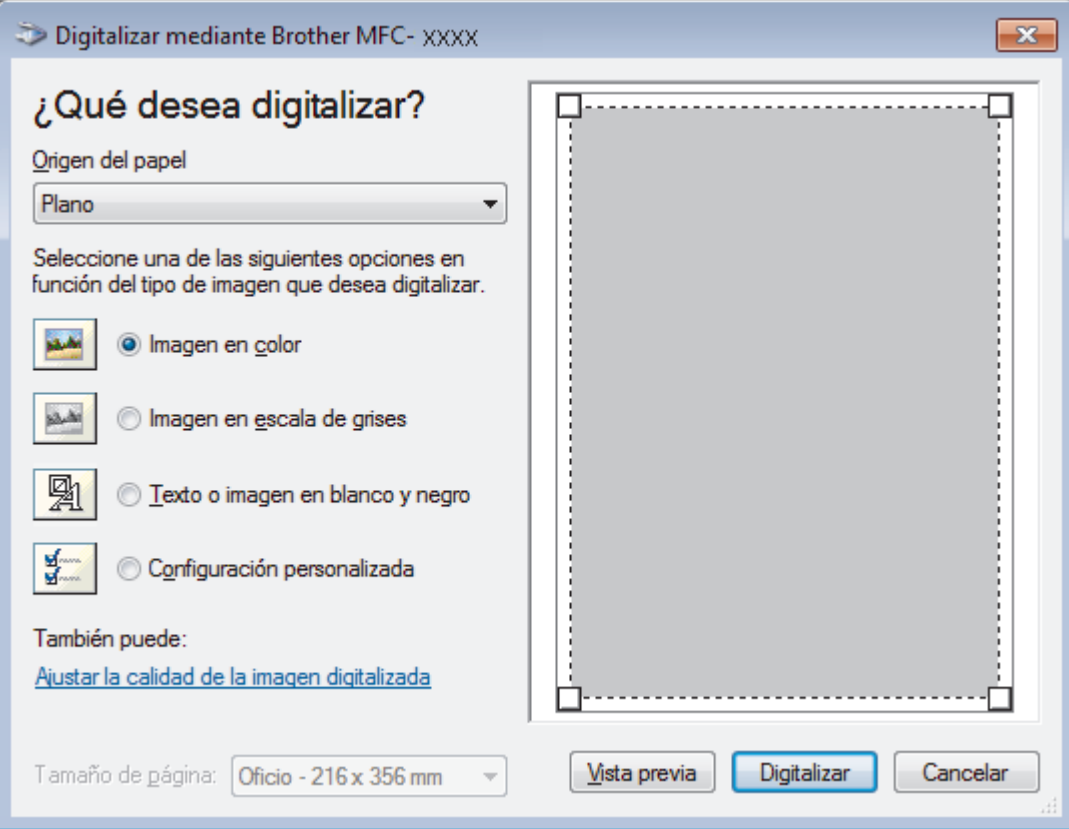

## **Origen del papel**

Seleccione las opciones **Alimentador de documentos** o **Plano** en la lista desplegable.

### **Tipo de imagen**

Seleccione **Imagen en color**, **Imagen en escala de grises**, **Texto o imagen en blanco y negro** o **Configuración personalizada** según el tipo de documento que desea escanear.

Para cambiar la configuración avanzada, pulse el enlace **Ajustar la calidad de la imagen digitalizada**.

### **Tamaño de página**

La opción **Tamaño de página** estará disponible cuando haya seleccionado **Alimentador de documentos** como la opción del **Origen del papel**.

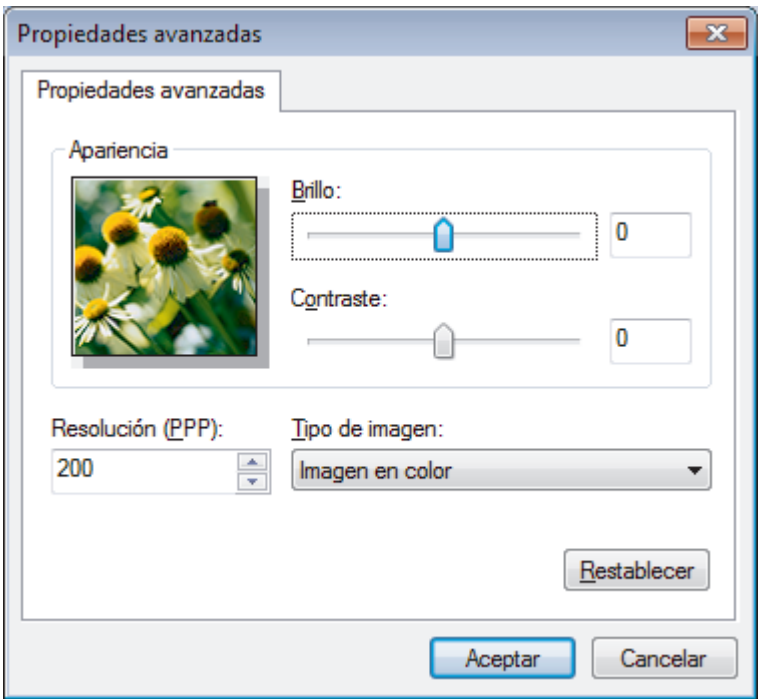

### **Brillo**

Establezca el nivel de **Brillo** desplazando la barra deslizante hacia la derecha o hacia la izquierda para aclarar u oscurecer la imagen. Si la imagen escaneada queda demasiado clara, reduzca el nivel de brillo y vuelva a escanear el documento. Si la imagen queda demasiado oscura, incremente el nivel de brillo y vuelva a escanear el documento.

## **Contraste**

Aumente o disminuya el nivel de **Contraste** desplazando el control deslizante a la derecha o a la izquierda. Al aumentar el nivel se destacan las áreas oscuras y claras de la imagen, mientras que al disminuirlo se revelan con mayor detalle las áreas grises. También puede ajustar el nivel de contraste introduciendo un valor en el campo.

## **Resolución (PPP)**

Seleccione una resolución de escaneado desde la lista **Resolución (PPP)**. Las resoluciones más altas implican más memoria y tiempo de transferencia, pero producen una imagen escaneada más precisa.

## **Información relacionada**

• [Escanear con Fax y Escáner de Windows](#page-152-0)

<span id="page-156-0"></span> [Inicio](#page-1-0) > [Escanear](#page-72-0) > Escaneado desde la computadora (Mac)

# **Escaneado desde la computadora (Mac)**

Hay varias maneras de utilizar el Mac para escanear fotografías y documentos en el equipo Brother. Utilice las aplicaciones de software proporcionadas por Brother o su aplicación favorita para escanear.

- [Escanear con Brother iPrint&Scan \(Mac\)](#page-157-0)
- [Escanear con aplicaciones compatibles con TWAIN \(Mac\)](#page-158-0)
- [Escanear con AirPrint](#page-466-0)

<span id="page-157-0"></span> [Inicio](#page-1-0) > [Escanear](#page-72-0) > [Escaneado desde la computadora \(Mac\)](#page-156-0) > Escanear con Brother iPrint&Scan (Mac)

# **Escanear con Brother iPrint&Scan (Mac)**

1. En la barra de menú **Finder**, haga clic en **Ir** > **Aplicaciones** y, a continuación, haga doble clic en el icono iPrint&Scan.

Aparecerá la pantalla de Brother iPrint&Scan.

- 2. Si su equipo Brother no está seleccionado, haga clic en el botón **Seleccione su equipo.** y, a continuación, siga las instrucciones que aparecen en la pantalla para seleccionar su equipo Brother.
- 3. Haga clic en el icono **Escanear** y, a continuación, siga las instrucciones que aparecen en la pantalla para escanear sus documentos.

## **Información relacionada**

• [Escaneado desde la computadora \(Mac\)](#page-156-0)

## **Información adicional:**

- [Brother iPrint&Scan para Windows y Mac](#page-487-0)
- [Cambiar la configuración del botón de escaneado desde Brother iPrint&Scan \(Mac\)](#page-107-0)

<span id="page-158-0"></span> [Inicio](#page-1-0) > [Escanear](#page-72-0) > [Escaneado desde la computadora \(Mac\)](#page-156-0) > Escanear con aplicaciones compatibles con TWAIN (Mac)

# **Escanear con aplicaciones compatibles con TWAIN (Mac)**

**Modelos relacionados**: HL-L2390DW/DCP-L2550DW/HL-L2395DW/MFC-L2690DW/MFC-L2690DWXL/ MFC-L2710DW/MFC-L2717DW/MFC-L2730DW/MFC-L2750DW/MFC-L2750DWXL

También puede escanear con aplicaciones compatibles con TWAIN. Para obtener más información sobre el procedimiento de escaneado, consulte el manual de su aplicación.

Para utilizar el controlador TWAIN de Brother, vaya a la página **Descargas** de su modelo de Brother Solutions Center en [support.brother.com](https://support.brother.com/) y descargue **Controlador del escáner**.

1. Inicie la aplicación gráfica y, a continuación, seleccione la operación de escaneado.

Aparecerá el cuadro de diálogo de configuración del escáner.

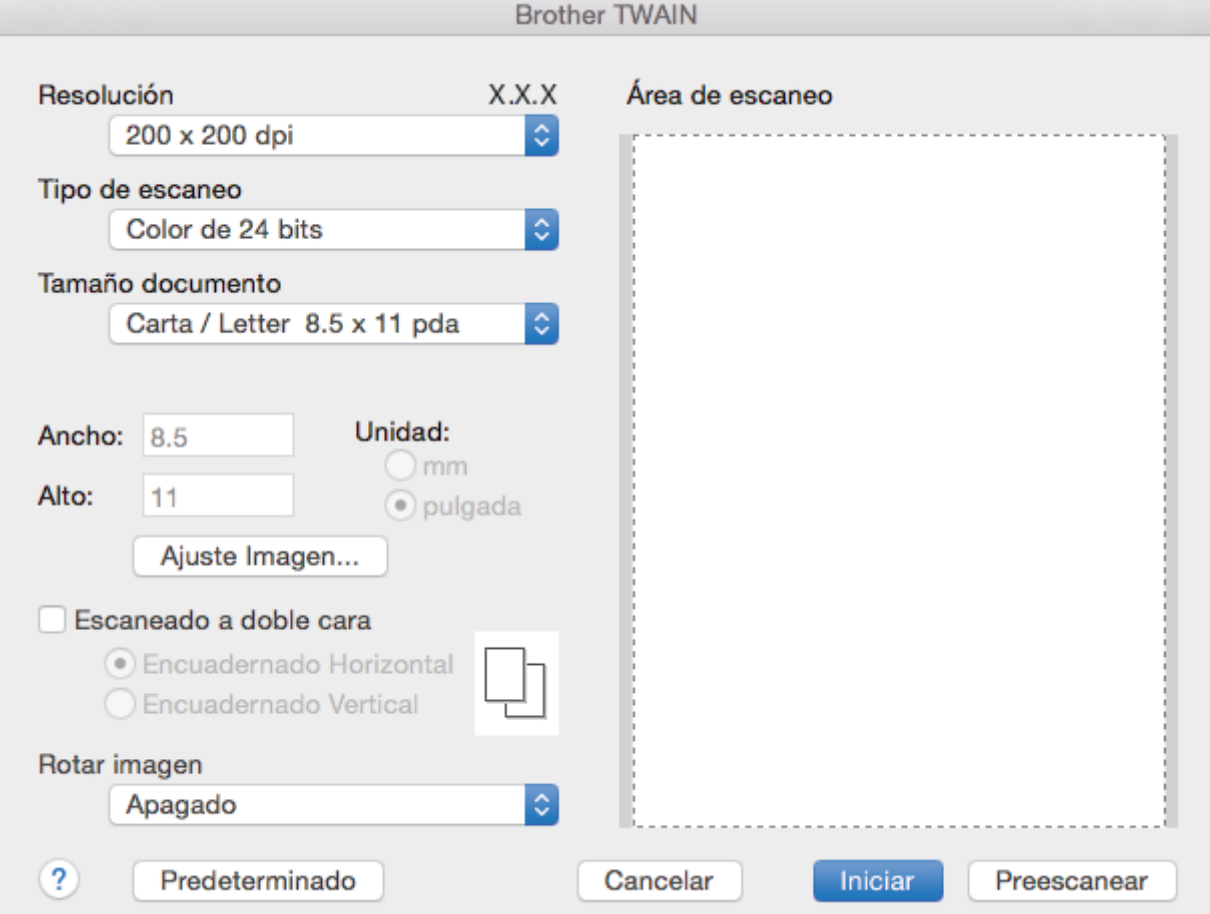

- 2. Si es necesario, cambie los ajustes de escaneado, como las opciones **Resolución**, **Tipo de escaneo** o **Ajuste Imagen**.
- 3. Haga clic en el menú emergente **Tamaño documento** y, a continuación, seleccione su tamaño de documento.
- 4. Haga clic en la opción **Preescanear** para realizar una vista previa de su imagen y recortar partes no deseadas antes del escaneado.
- Ø • Una vez seleccionado el tamaño del documento, ajuste el área de escaneado manteniendo pulsado el botón del ratón y arrastrando el puntero por el área que desee escanear.
	- Para escanear ambas caras del documento (MFC-L2750DW/MFC-L2750DWXL): El escaneado a doble cara automático está disponible solo cuando se utiliza la unidad ADF. No es posible ajustar el área de escaneado. No es posible utilizar PreScan para obtener la vista previa de una imagen.

## 5. Haga clic en **Iniciar**.

El equipo comenzará a escanear.

## **Información relacionada**

- [Escaneado desde la computadora \(Mac\)](#page-156-0)
	- [Configuración de controlador TWAIN \(Mac\)](#page-160-0)

<span id="page-160-0"></span> [Inicio](#page-1-0) > [Escanear](#page-72-0) > [Escaneado desde la computadora \(Mac\)](#page-156-0) > [Escanear con aplicaciones compatibles con](#page-158-0) [TWAIN \(Mac\)](#page-158-0) > Configuración de controlador TWAIN (Mac)

# **Configuración de controlador TWAIN (Mac)**

**Modelos relacionados**: HL-L2390DW/DCP-L2550DW/HL-L2395DW/MFC-L2690DW/MFC-L2690DWXL/ MFC-L2710DW/MFC-L2717DW/MFC-L2730DW/MFC-L2750DW/MFC-L2750DWXL

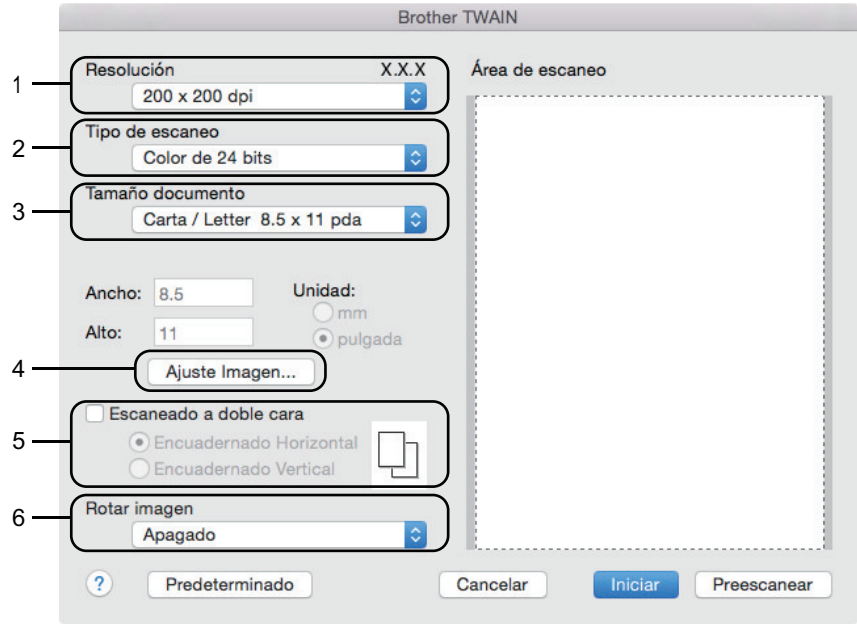

Los nombres y valores asignables de los elementos pueden variar en función del equipo.

• El ajuste **Contraste** solo está disponible cuando selecciona **Grises (Difusión de errores)**, **Gris verdadero** o **Color de 24 bits** en las opciones de**Tipo de escaneo**.

## **1. Resolución**

Seleccione una resolución para el escaneado en el menú emergente **Resolución**. Las resoluciones más altas implican más memoria y tiempo de transferencia, pero producen una imagen escaneada más precisa.

## **2. Tipo de escaneo**

Seleccione entre un rango de profundidades de color para el escaneo.

### • **Blanco y negro**

Utilice para texto o imágenes de líneas.

### • **Grises (Difusión de errores)**

Utilice para imágenes fotográficas o gráficos. (La difusión de errores es un método para crear imágenes grises simuladas sin utilizar puntos grises verdaderos. Los puntos negros se colocan en un patrón específico para proporcionar un aspecto gris).

### • **Gris verdadero**

Utilice para imágenes fotográficas o gráficos. Este modo es más exacto porque utiliza hasta 256 sombras de grises.

### • **Color de 24 bits**

Utilice para crear una imagen con la reproducción de color más exacta. Este modo utiliza hasta 16,8 millones de colores para escanear la imagen, pero demanda la mayor cantidad de memoria y lleva un tiempo de transferencia más largo.

### **3. Tamaño documento**

Seleccione el tamaño exacto de su documento entre una variedad de tamaños de escaneo predefinidos.

• Si selecciona **Personalizar**, puede especificar el tamaño del documento.

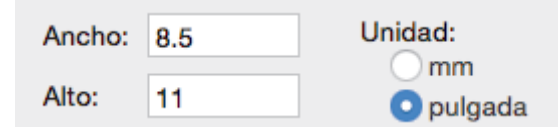

## **4. Ajuste Imagen**

Haga clic en el botón **Ajuste Imagen** para ajustar otras opciones de calidad de la imagen.

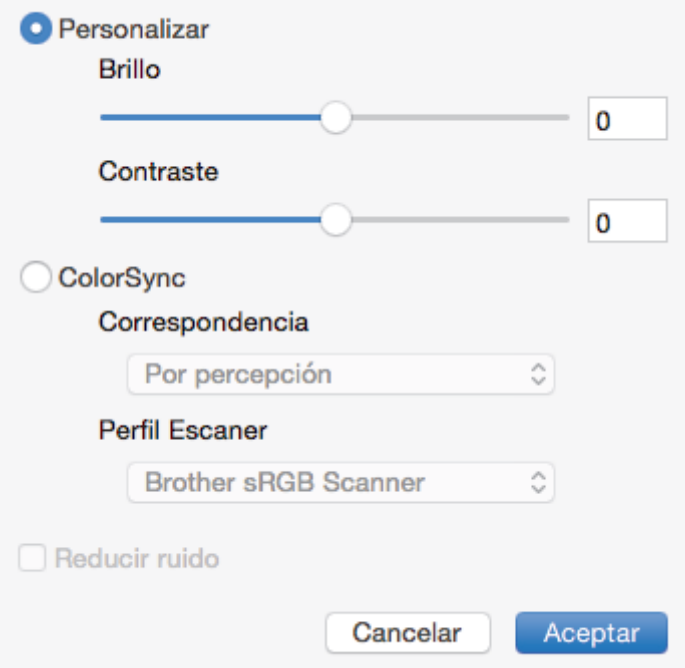

### **Brillo**

Ajuste el nivel **Brillo** arrastrando el control deslizante a la derecha o izquierda para aclarar u oscurecer la imagen. Si la imagen escaneada es demasiado clara, ajuste un nivel de brillo más bajo y vuelva a escanear el documento. Si la imagen es demasiado oscura, ajuste un nivel de brillo más alto y vuelva a escanear el documento. Además, puede introducir un valor en el cuadro para definir el brillo.

### **Contraste**

Aumente o disminuya el nivel de **Contraste** desplazando el control deslizante a la derecha o a la izquierda. Al aumentar el nivel se destacan las áreas oscuras y claras de la imagen, mientras que al disminuirlo se revelan con mayor detalle las áreas grises. También puede escribir un valor en la casilla para ajustar el contraste.

### **Reducir ruido**

Mejore e intensifique la calidad de las imágenes escaneadas con esta selección. La opción **Reducir ruido** está disponible cuando selecciona la opción **Color de 24 bits** y las resoluciones del escáner **300 x 300 ppp**, **400 x 400 ppp** o **600 x 600 ppp**.

### **5. escaneado a doble cara**

Si marca esta casilla, el equipo escaneará las dos caras del documento. Cuando utilice la función de escaneado a 2 caras automática, debe seleccionar la opción **Encuadernado Horizontal** o **Encuadernado Vertical**, según el diseño del documento original, para asegurarse de que aparezca correctamente el archivo de datos creado.

(Solamente disponible para determinados modelos)

## **6. Rotar imagen**

Gire la imagen escaneada.

## **Información relacionada**

• [Escanear con aplicaciones compatibles con TWAIN \(Mac\)](#page-158-0)

<span id="page-162-0"></span> [Inicio](#page-1-0) > [Escanear](#page-72-0) > Configure los ajustes de escaneado usando una Administración basada en Web

# **Configure los ajustes de escaneado usando una Administración basada en Web**

• [Configure el Nombre del archivo escaneado utilizando una Administración basada en](#page-163-0) [Web](#page-163-0)

<span id="page-163-0"></span> [Inicio](#page-1-0) > [Escanear](#page-72-0) > [Configure los ajustes de escaneado usando una Administración basada en](#page-162-0) [Web](#page-162-0) > Configure el Nombre del archivo escaneado utilizando una Administración basada en Web

# **Configure el Nombre del archivo escaneado utilizando una Administración basada en Web**

Configure el nombre de un archivo para los datos escaneados utilizando una Administración basada en Web.

1. Inicie su navegador web.

Escriba "http://dirección IP del equipo" en la barra de direcciones del navegador (donde "dirección IP del equipo" es la dirección IP del equipo o el nombre del servidor de impresión). Por ejemplo: http://192.168.1.2

No se necesita contraseña de forma predeterminada. Si ha establecido anteriormente una contraseña, introdúzcala y haga clic en  $\rightarrow$ .

- 2. Haga clic en la pestaña **Escanear**.
- 3. Haga clic en el menú **Nombre del archivo escaneado** de la barra de navegación izquierda.
- 4. Seleccione el **Estilo de nombre de archivo** de la lista desplegable.
- 5. Si seleccionara la opción para incluir la fecha en el **Estilo de nombre de archivo** campo, seleccione el **Fecha** formato de la lista desplegable.
- 6. En los **Hora** campos, seleccione **Activado** para incluir la información de tiempo en el nombre del archivo.
- 7. En el campo **Contador**, seleccione **Continuo** o **Reiniciar tras cada trabajo**.

Cuando seleccione **Reiniciar tras cada trabajo**, se puede producir una duplicación de los nombres de los archivos.

8. Si desea crear un prefijo del nombre del archivo definido por el usuario, escriba el nombre de un archivo en los campos definidos por el usuario de cada función de escaneo.

Si utiliza los siguientes caracteres: ?, /, \ o \* puede provocar un error de envío.

9. Haga clic en **Enviar**.

Ø

## **Información relacionada**

• [Configure los ajustes de escaneado usando una Administración basada en Web](#page-162-0)

## <span id="page-164-0"></span>**■** [Inicio](#page-1-0) > Copia

# **Copia**

- [Copiar un documento](#page-165-0)
- [Ampliar o reducir imágenes copiadas](#page-167-0)
- [Hacer copias N en 1 con la función Formato de página](#page-169-0)
- [Ordenar copias](#page-171-0)
- [Copiar una tarjeta de ID](#page-173-0)
- [Copiar en ambas caras del papel \(copia a 2 caras\)](#page-175-0)
- [Opciones de copia](#page-178-0)

<span id="page-165-0"></span> [Inicio](#page-1-0) > [Copia](#page-164-0) > Copiar un documento

# **Copiar un documento**

>> HL-L2390DW/DCP-L2550DW/MFC-L2690DW/MFC-L2690DWXL/MFC-L2710DW/MFC-L2717DW >> HL-L2395DW/MFC-L2730DW/MFC-L2750DW/MFC-L2750DWXL/MFC-L2759DW

## **HL-L2390DW/DCP-L2550DW/MFC-L2690DW/MFC-L2690DWXL/MFC-L2710DW/ MFC-L2717DW**

- 1. Asegúrese de que ha cargado el papel del tamaño correcto en la bandeja de papel.
- 2. Realice uno de los siguientes pasos:
	- Coloque el documento *cara arriba* en la unidad ADF. (solo disponible para determinados modelos) (Si va a copiar varias páginas, recomendamos usar la unidad ADF.)

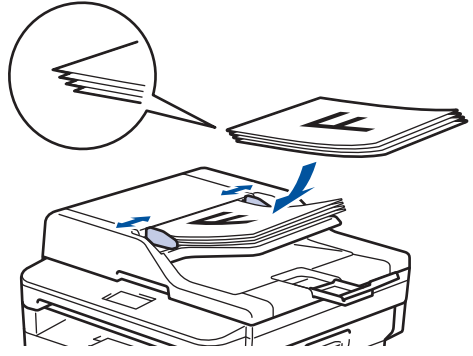

• Coloque el documento *cara abajo* en el cristal de escaneado.

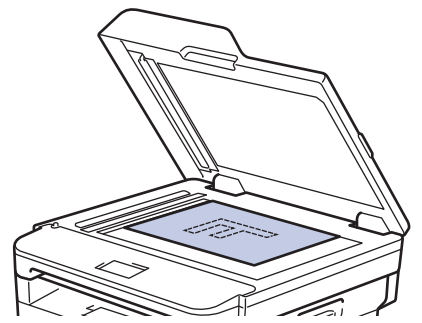

- 3. Realice una de las siguientes acciones:
	- Para modelos MFC

Pulse  $($  **EI**  $)$  (**COPY (COPIA**)).

Use el teclado de marcación para introducir el número de copias que desea.

Para modelos DCP

Pulse ▲ o ▼ para introducir el número de copias que desea.

En la pantalla LCD aparecerá:

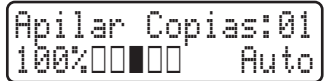

4. Pulse **Start (Inicio)**.

## **HL-L2395DW/MFC-L2730DW/MFC-L2750DW/MFC-L2750DWXL/MFC-L2759DW**

1. Asegúrese de que ha cargado el papel del tamaño correcto en la bandeja de papel.

- 2. Realice uno de los siguientes pasos:
	- Coloque el documento *cara arriba* en la unidad ADF.

(Si va a copiar varias páginas, recomendamos usar la unidad ADF.)

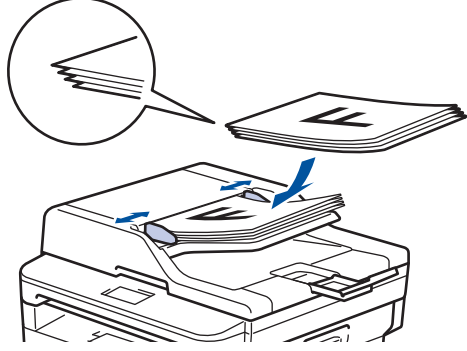

• Coloque el documento *cara abajo* en el cristal de escaneado.

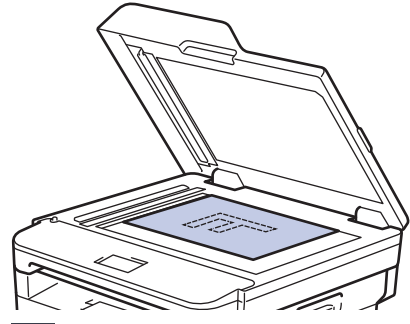

3. Pulse  $\left| \frac{\mathbf{I} \cdot \mathbf{I}}{\mathbf{I}} \right|$  ([Copiar]).

En la pantalla LCD aparecerá:

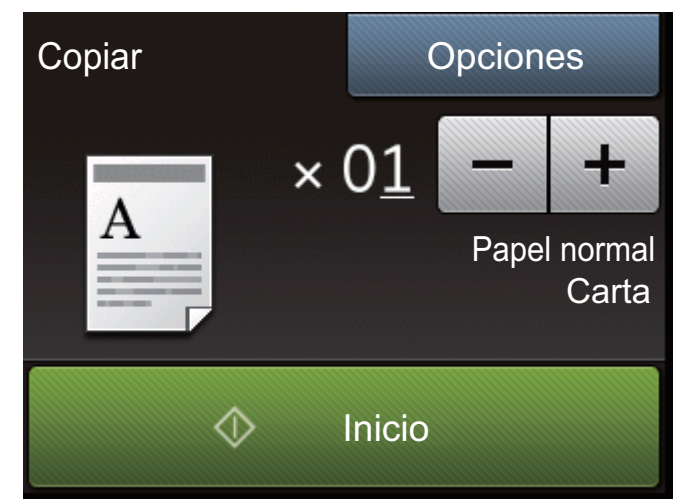

- 4. Para introducir el número de copias que desea, realice una de las siguientes acciones:
	- Pulse [-] o [+] mediante la pantalla LCD.
	- Use el teclado de marcación.
	- Pulse  $\times$  01 para mostrar el teclado numérico en el LCD y luego introduzca la cantidad de las copias. Pulse [OK].

5. Pulse [Inicio].

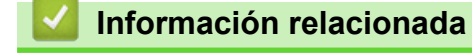

• [Copia](#page-164-0)

<span id="page-167-0"></span> [Inicio](#page-1-0) > [Copia](#page-164-0) > Ampliar o reducir imágenes copiadas

# **Ampliar o reducir imágenes copiadas**

Seleccione un porcentaje de ampliación o reducción para reajustar el tamaño de los datos copiados.

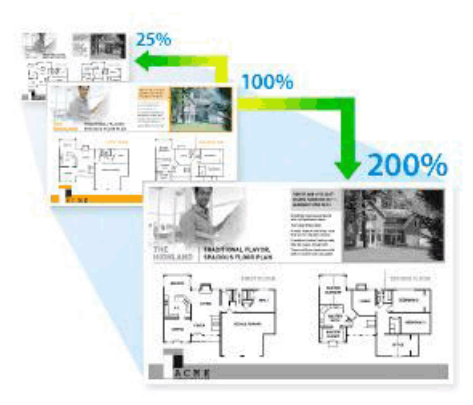

### >> HL-L2390DW/DCP-L2550DW/MFC-L2690DW/MFC-L2690DWXL/MFC-L2710DW/MFC-L2717DW >> HL-L2395DW/MFC-L2730DW/MFC-L2750DW/MFC-L2750DWXL/MFC-L2759DW

## **HL-L2390DW/DCP-L2550DW/MFC-L2690DW/MFC-L2690DWXL/MFC-L2710DW/ MFC-L2717DW**

- 1. Cargue el documento.
- 2. Realice una de las siguientes acciones:
	- Para modelos MFC

Pulse  $($   $\Box$   $)$  (**COPY (COPIA**)).

Use el teclado de marcación para introducir el número de copias que desea.

• Para modelos DCP

Pulse ▲ o  $\blacktriangledown$  para introducir el número de copias que desea.

- 3. Pulse **Options (Opciones)** o **Copy/Scan Options (Opciones Copia/Escáner)**.
- 4. Pulse a o b para seleccionar [Ampliar/Reducir] y, a continuación, pulse **OK**.
- 5. Pulse a o b para seleccionar la proporción de ampliación o reducción deseada y, a continuación, pulse **OK**.
	- Si selecciona  $[Pers. (25-400)$ ], use el teclado de marcación o pulse  $\triangle$  o  $\nabla$  para introducir una proporción de ampliación o reducción de [25%] a [400%] y luego pulse **OK**.
- 6. Pulse **Start (Inicio)**.

Ø

- [Automático] establece el equipo para que calcule la proporción de reducción que mejor se ajusta al tamaño del papel.
- [Automático] solo está disponible cuando se utiliza la unidad ADF.

## **HL-L2395DW/MFC-L2730DW/MFC-L2750DW/MFC-L2750DWXL/MFC-L2759DW**

- 1. Cargue el documento.
- 2. Pulse  $\left| \frac{\mathbf{I}_{\mathbf{L}}}{\mathbf{I}} \right|$  ([Copiar]).
- 3. Introduzca el número de copias.
- 4. Pulse [Opciones].
- 5. Pulse A o V para mostrar la opción [Ampliar/Reducir] y, a continuación, pulse [Ampliar/Reducir].
- 6. Pulse ▲ o ▼ para mostrar las opciones disponibles y, a continuación, pulse la opción que desee cambiar.
- 7. Realice una de las siguientes acciones:
	- Si selecciona [Ampliar] o [Reducir], pulse la proporción de ampliación o reducción que desee usar.
- Si selecciona [Pers. (25-400%)], pulse  $\left|\bigtimes\right|$  (tecla de retroceso) para borrar el porcentaje que se muestra, o pulse d para mover el cursos y, después, introducir una proporción de ampliación o reducción entre el [ 25%] y el [400%] .
	- Pulse [OK].
- Si seleccionó la opción [100%] o [Automático], vaya al paso siguiente.
- 8. Cuando finalice, pulse [OK]. (Si aparece el botón [OK]).
- 9. Pulse [Inicio].
	- [Automático] establece el equipo para que calcule la proporción de reducción que mejor se ajusta al tamaño del papel.
		- [Automático] solo está disponible cuando se utiliza la unidad ADF.

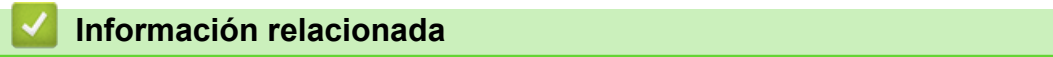

• [Copia](#page-164-0)

<span id="page-169-0"></span> [Inicio](#page-1-0) > [Copia](#page-164-0) > Hacer copias N en 1 con la función Formato de página

# **Hacer copias N en 1 con la función Formato de página**

La función de copia N en 1 permite ahorrar papel copiando dos o cuatro páginas de un documento en una copia de una sola página.

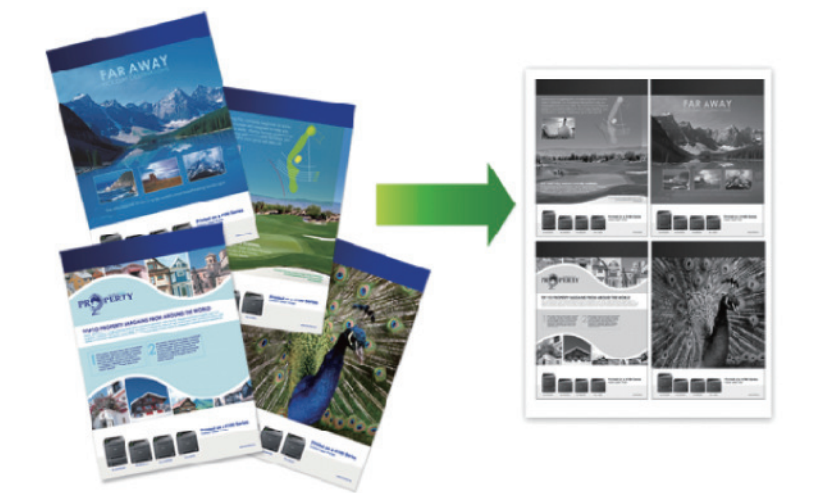

## >> HL-L2390DW/DCP-L2550DW/MFC-L2690DW/MFC-L2690DWXL/MFC-L2710DW/MFC-L2717DW [>> HL-L2395DW/MFC-L2730DW/MFC-L2750DW/MFC-L2750DWXL/MFC-L2759DW](#page-170-0)

## **HL-L2390DW/DCP-L2550DW/MFC-L2690DW/MFC-L2690DWXL/MFC-L2710DW/ MFC-L2717DW**

- 1. Cargue el documento.
- 2. Realice una de las siguientes acciones:
	- Para modelos MFC

Pulse  $($  **El**  $)$  (**COPY (COPIA**)).

Use el teclado de marcación para introducir el número de copias que desea.

• Para modelos DCP

Pulse ▲ o ▼ para introducir el número de copias que desea.

- 3. Pulse **Options (Opciones)** o **Copy/Scan Options (Opciones Copia/Escáner)**.
- 4. Pulse a o b para seleccionar [Formato pág.] y, a continuación, pulse **OK**.
- 5. Pulse  $\triangle$  o  $\nabla$  para seleccionar [No (1 en 1)], [2 en 1 (V)], [2 en 1 (H)], [4 en 1 (V)] o [4 en 1 (H)] y, a continuación, pulse**OK**.
- 6. Pulse **Start (Inicio)**.

Si colocó el documento en la unidad ADF, el equipo escanea las páginas y comienza a imprimir.

## **Si utiliza el cristal del escáner, vaya al paso siguiente.**

- 7. Repita los pasos siguientes para cada página del diseño:
	- Para modelos MFC
		- a. Después de que el equipo escanee la página, pulse a para escanear la página siguiente.
		- b. Coloque la página siguiente sobre el cristal de escaneado y, después, pulse **OK** para escanear la página.
	- Para modelos DCP

Después de que el equipo escanee la página, coloque la siguiente página sobre el cristal del escáner y, a continuación, pulse ▲ para seleccionar la opción [Sí].

8. Después de escanear todas las páginas, pulse  $\blacktriangledown$  para seleccionar la opción [No].

## <span id="page-170-0"></span>**HL-L2395DW/MFC-L2730DW/MFC-L2750DW/MFC-L2750DWXL/MFC-L2759DW**

- 1. Cargue el documento.
- 2. Pulse  $\left| \frac{\mathbf{I} \cdot \mathbf{r}}{2} \right|$  ([Copiar]).
- 3. Introduzca el número de copias.
- 4. Pulse [Opciones].
- 5. Pulse  $\blacktriangle$  o  $\nabla$  para mostrar la opción [Formato pág.] y, a continuación, pulse [Formato pág.].
- 6. Pulse  $\blacktriangle$  o  $\nabla$  para mostrar las opciones y, a continuación, pulse la opción deseada.

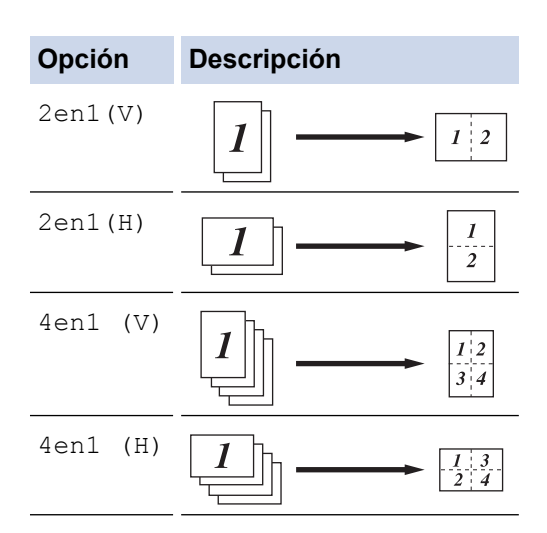

- 7. Cuando finalice, pulse [OK].
- 8. Pulse [Inicio]. Si colocó el documento en la unidad ADF, el equipo escanea las páginas y comienza a imprimir.

**Si utiliza el cristal del escáner, vaya al paso siguiente.**

- 9. Después de que el equipo escanee la página, coloque la siguiente página sobre el cristal del escáner y, a continuación, pulse [Sí] para escanear la siguiente página.
- 10. Cuando haya terminado, pulse [No] para finalizar.

## **Información relacionada**

• [Copia](#page-164-0)

### <span id="page-171-0"></span> [Inicio](#page-1-0) > [Copia](#page-164-0) > Ordenar copias

# **Ordenar copias**

Ordene múltiples copias. Las páginas se apilarán en el orden en que se introduzcan, es decir: 1, 2, 3, etc.

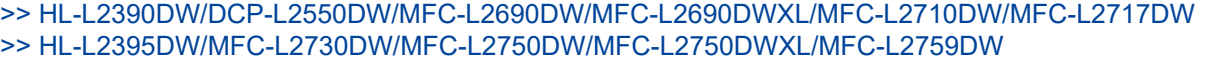

## **HL-L2390DW/DCP-L2550DW/MFC-L2690DW/MFC-L2690DWXL/MFC-L2710DW/ MFC-L2717DW**

- 1. Cargue el documento.
- 2. Realice una de las siguientes acciones:
	- Para modelos MFC

Pulse  $($   $\Box$   $)$  (**COPY (COPIA**)).

Use el teclado de marcación para introducir el número de copias que desea.

• Para modelos DCP

Pulse ▲ o  $\blacktriangledown$  para introducir el número de copias que desea.

- 3. Pulse **Options (Opciones)** o **Copy/Scan Options (Opciones Copia/Escáner)**.
- 4. Pulse a o b para seleccionar [Apilar/Ordenar] y, a continuación, pulse **OK**.
- 5. Pulse a o b para seleccionar [Ordenar] y, a continuación, pulse **OK**.
- 6. Pulse **Start (Inicio)**.

Si colocó el documento en la unidad ADF, el equipo escanea las páginas y comienza a imprimir.

## **Si utiliza el cristal del escáner, vaya al paso siguiente.**

- 7. Repita los pasos siguientes para cada página:
	- Para modelos MFC
		- a. Después de que el equipo escanee la página, pulse a para escanear la página siguiente.
		- b. Coloque la página siguiente sobre el cristal de escaneado y, después, pulse **OK** para escanear la página.
	- Para modelos DCP

Después de que el equipo escanee la página, coloque la siguiente página sobre el cristal del escáner y, a continuación, pulse  $\blacktriangle$  para seleccionar la opción  $[Si]$ .

8. Después de escanear todas las páginas, pulse  $\blacktriangledown$  para seleccionar la opción  $[N \circ]$ .

## **HL-L2395DW/MFC-L2730DW/MFC-L2750DW/MFC-L2750DWXL/MFC-L2759DW**

- 1. Cargue el documento.
- 2. Pulse  $\left| \frac{\mathbf{h}}{\mathbf{h}} \right|$  ([Copiar]).
- 3. Introduzca el número de copias.
- 4. Pulse [Opciones].
- 5. Pulse  $\blacktriangle$  o  $\nabla$  para mostrar la opción [Apilar/Ordenar] y, a continuación, pulse [Apilar/Ordenar].
- 6. Pulse [Ordenar].
- 7. Cuando finalice, pulse [OK].
- 8. Pulse [Inicio]. Si colocó el documento en la unidad ADF, el equipo escanea las páginas y comienza a imprimir.

## **Si utiliza el cristal del escáner, vaya al paso siguiente.**

- 9. Después de que el equipo escanee la página, coloque la siguiente página sobre el cristal del escáner y, a continuación, pulse [Sí] para escanear la siguiente página.
- 10. Cuando haya terminado, pulse [No] para finalizar.

# **Información relacionada**

• [Copia](#page-164-0)

∣√

<span id="page-173-0"></span> [Inicio](#page-1-0) > [Copia](#page-164-0) > Copiar una tarjeta de ID

# **Copiar una tarjeta de ID**

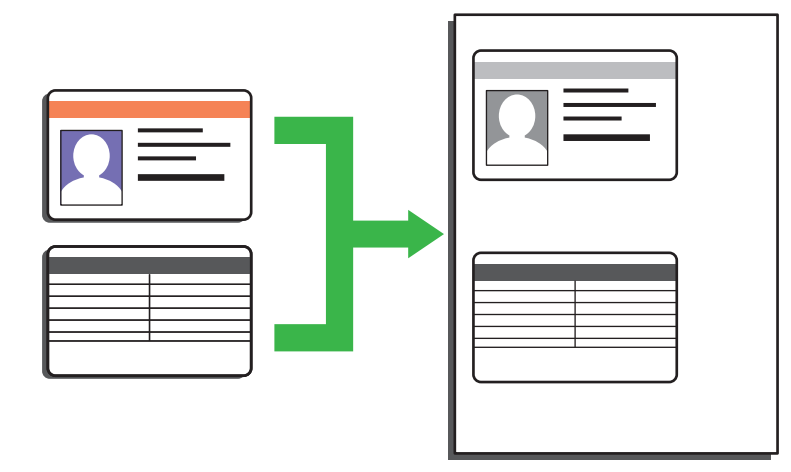

• Puede copiar una cédula de identidad solo en la medida que la legislación aplicable lo permita. Información más detallada >> *Guía de seguridad del producto* 

>> HL-L2390DW/DCP-L2550DW/MFC-L2690DW/MFC-L2690DWXL/MFC-L2710DW/MFC-L2717DW [>> HL-L2395DW/MFC-L2730DW/MFC-L2750DW/MFC-L2750DWXL/MFC-L2759DW](#page-174-0)

## **HL-L2390DW/DCP-L2550DW/MFC-L2690DW/MFC-L2690DWXL/MFC-L2710DW/ MFC-L2717DW**

1. (Para los modelos MFC)

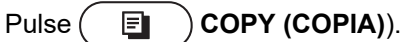

2. Coloque una tarjeta de identificación *orientada hacia abajo* cerca de la esquina superior izquierda del cristal de escaneado.

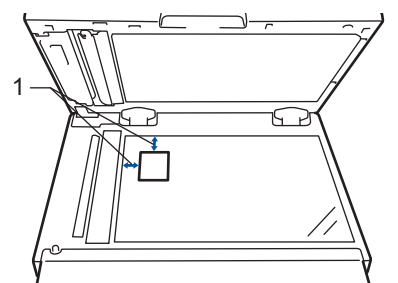

- 1 4,0 mm (0,16 pulgadas) o mayor (parte superior, izquierda)
- 3. Pulse **2 in 1 (ID) Copy (2 en 1 (Id) Copia)**.
- 4. Realice una de las siguientes acciones:
	- Para modelos MFC

Use el teclado de marcación para introducir el número de copias que desea.

- Para modelos DCP
	- Pulse ▲ o ▼ para introducir el número de copias que desea.
- 5. Pulse **Start (Inicio)**.

El equipo escanea una cara de la tarjeta de identificación.

<span id="page-174-0"></span>6. Una vez que el equipo ha escaneado la primera cara, voltee la tarjeta de identificación.

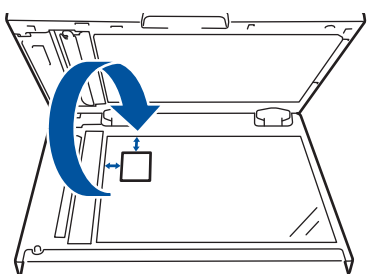

7. Pulse **Start (Inicio)** para escanear la otra cara.

## **HL-L2395DW/MFC-L2730DW/MFC-L2750DW/MFC-L2750DWXL/MFC-L2759DW**

1. Coloque la tarjeta de identificación *orientada hacia abajo* cerca de la esquina superior izquierda del cristal de escaneado.

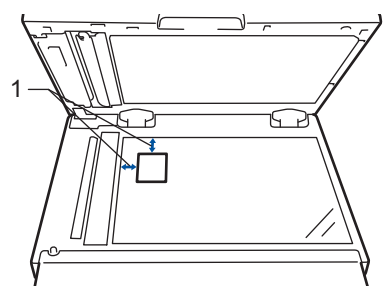

- 1 4,0 mm (0,16 pulgadas) o mayor (parte superior, izquierda)
- 2. Pulse  $\left| \frac{\mathbf{I}_{\mathbf{I}}}{\mathbf{I}_{\mathbf{I}}} \right|$  [Copiar] > [Copia de ID 2 en 1].
- 3. Introduzca el número de copias.
- 4. Pulse [Inicio].

El equipo escanea una cara de la tarjeta de identificación.

5. Una vez que el equipo haya escaneado la primera cara, voltee la tarjeta de identificación y pulse [Continuar] para escanear la otra cara.

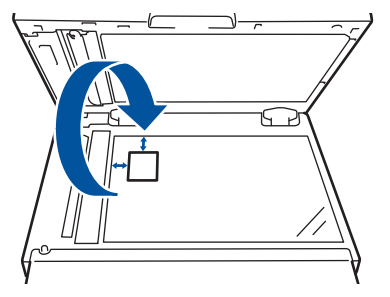

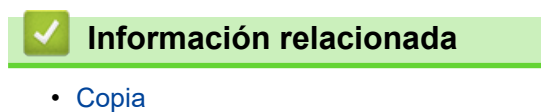

<span id="page-175-0"></span> [Inicio](#page-1-0) > [Copia](#page-164-0) > Copiar en ambas caras del papel (copia a 2 caras)

# **Copiar en ambas caras del papel (copia a 2 caras)**

Reduzca la cantidad de papel que usa al copiar en ambas caras del papel.

- Debe seleccionar un diseño de copia a 2 caras en las siguientes opciones antes de poder comenzar a copiar a 2 caras.
- El diseño del documento original determina qué diseño de copia a doble faz debe elegir.
- Si desea usar la función de copia a doble faz automática, debe cargar el documento en la unidad ADF.
- Cuando realiza copias de doble cara manualmente desde un documento de doble cara, utilice el cristal de escaneado.
- Seleccione el papel de tamaño Carta, Legal, Legal México, Legal India o Folio cuando use la opción de copia a 2 caras.

## **Orientación vertical**

### **2 caras a 2 caras**

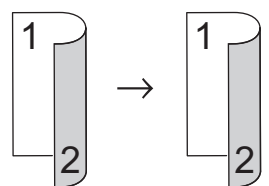

**1 cara a 2 caras (vuelta por el borde largo del papel)**

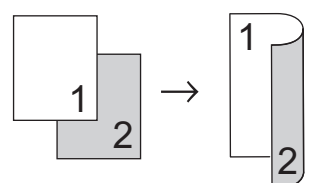

## **1 cara a 2 caras (vuelta por el borde corto del papel)**

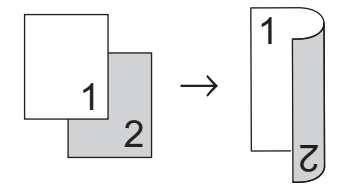

## **Orientación horizontal**

### **2 caras a 2 caras**

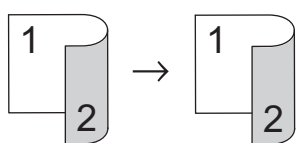

**1 cara a 2 caras (vuelta por el borde largo del papel)**

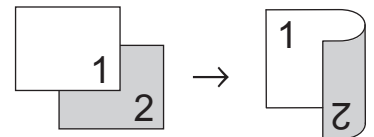

**1 cara a 2 caras (vuelta por el borde corto del papel)**

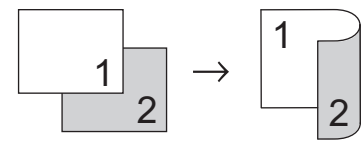

[>> HL-L2390DW/DCP-L2550DW/MFC-L2690DW/MFC-L2690DWXL/MFC-L2710DW/MFC-L2717DW](#page-176-0) [>> HL-L2395DW/MFC-L2730DW/MFC-L2750DW/MFC-L2750DWXL/MFC-L2759DW](#page-176-0)

## <span id="page-176-0"></span>**HL-L2390DW/DCP-L2550DW/MFC-L2690DW/MFC-L2690DWXL/MFC-L2710DW/ MFC-L2717DW**

- 1. Cargue el documento.
- 2. Realice una de las siguientes acciones:
	- Para modelos MFC

Pulse  $($   $\Box$   $)$  (**COPY (COPIA**)).

Use el teclado de marcación para introducir el número de copias que desea.

• Para modelos DCP

Pulse ▲ o ▼ para introducir el número de copias que desea.

- 3. Realice una de las siguientes acciones:
	- Pulse **2-sided (Dúplex)**.
	- Pulse **Options (Opciones)** o **Copy/Scan Options (Opciones Copia/Escáner)**. Pulse **A** o **V** para seleccionar [Ambos lados] y, a continuación, pulse OK.
- 4. Pulse a o b para mostrar [Diseño largo] o [Diseño Corto], y luego pulse **OK**.
- 5. Seleccione voltear sobre el borde largo o voltear sobre el borde corto y, a continuación, pulse **OK**.
- 6. Pulse  $\blacktriangle$  o  $\nabla$  para mostrar [2caras  $\rightarrow$  2caras] o [1cara  $\rightarrow$  2caras], y luego pulse **OK**.

# **NOTA**

Para HL-L2390DW/DCP-L2550DW/MFC-L2690DW/MFC-L2690DWXL/MFC-L2710DW/MFC-L2717DW Si selecciona  $[2 \text{cars } \rightarrow 2 \text{cars}],$  no podrá utilizar la unidad ADF. Use el cristal de escaneado.

7. Pulse **Start (Inicio)**.

Si colocó el documento en la unidad ADF, el equipo escanea las páginas y comienza a imprimir.

## **Si utiliza el cristal del escáner, vaya al paso siguiente.**

- 8. Repita los pasos siguientes para cada página del diseño:
	- Para modelos MFC

Después de que el equipo escanee la página, coloque la siguiente página sobre el cristal del escáner y, a continuación, pulse ▲ para escanear la página.

• Para modelos DCP

Después de que el equipo escanee la página, coloque la siguiente página sobre el cristal del escáner y, a continuación, pulse ▲ para seleccionar la opción [Sí].

9. Pulse  $\blacktriangledown$  para seleccionar la opción [No].

## **HL-L2395DW/MFC-L2730DW/MFC-L2750DW/MFC-L2750DWXL/MFC-L2759DW**

- 1. Cargue el documento.
- 2. Pulse  $\left| \frac{\mathbf{I} \cdot \mathbf{r}}{\mathbf{r}} \right|$  ([Copiar]).
- 3. Introduzca el número de copias.
- 4. Pulse [Opciones].
- 5. Pulse **A o V** para mostrar la opción [Copia de 2 caras] y, a continuación, pulse [Copia de 2 caras].
- 6. Pulse ▲ o ▼ para mostrar las opciones de diseño y, después, pulse la opción que desee.

# **NOTA**

Para HL-L2395DW/MFC-L2730DW

Si selecciona [2 caras -> 2 caras], no podrá utilizar la unidad ADF. Use el cristal de escaneado.

- 7. Cuando finalice, pulse [OK].
- 8. Pulse [Inicio]. Si colocó el documento en la unidad ADF, el equipo escanea las páginas y comienza a imprimir.

## **Si utiliza el cristal del escáner, vaya al paso siguiente.**

- 9. Después de que el equipo escanee la página, coloque la siguiente página sobre el cristal del escáner y, a continuación, pulse [Sí] para escanear la siguiente página.
- 10. Después de escanear todas las páginas, pulse [No] para finalizar.

# **Información relacionada**

• [Copia](#page-164-0)

# <span id="page-178-0"></span>**Opciones de copia**

>> HL-L2390DW/DCP-L2550DW/MFC-L2690DW/MFC-L2690DWXL/MFC-L2710DW/MFC-L2717DW [>> HL-L2395DW/MFC-L2730DW/MFC-L2750DW/MFC-L2750DWXL/MFC-L2759DW](#page-179-0)

## **HL-L2390DW/DCP-L2550DW/MFC-L2690DW/MFC-L2690DWXL/MFC-L2710DW/ MFC-L2717DW**

Para cambiar las configuraciones de copia, pulse el botón **Options (Opciones)**.

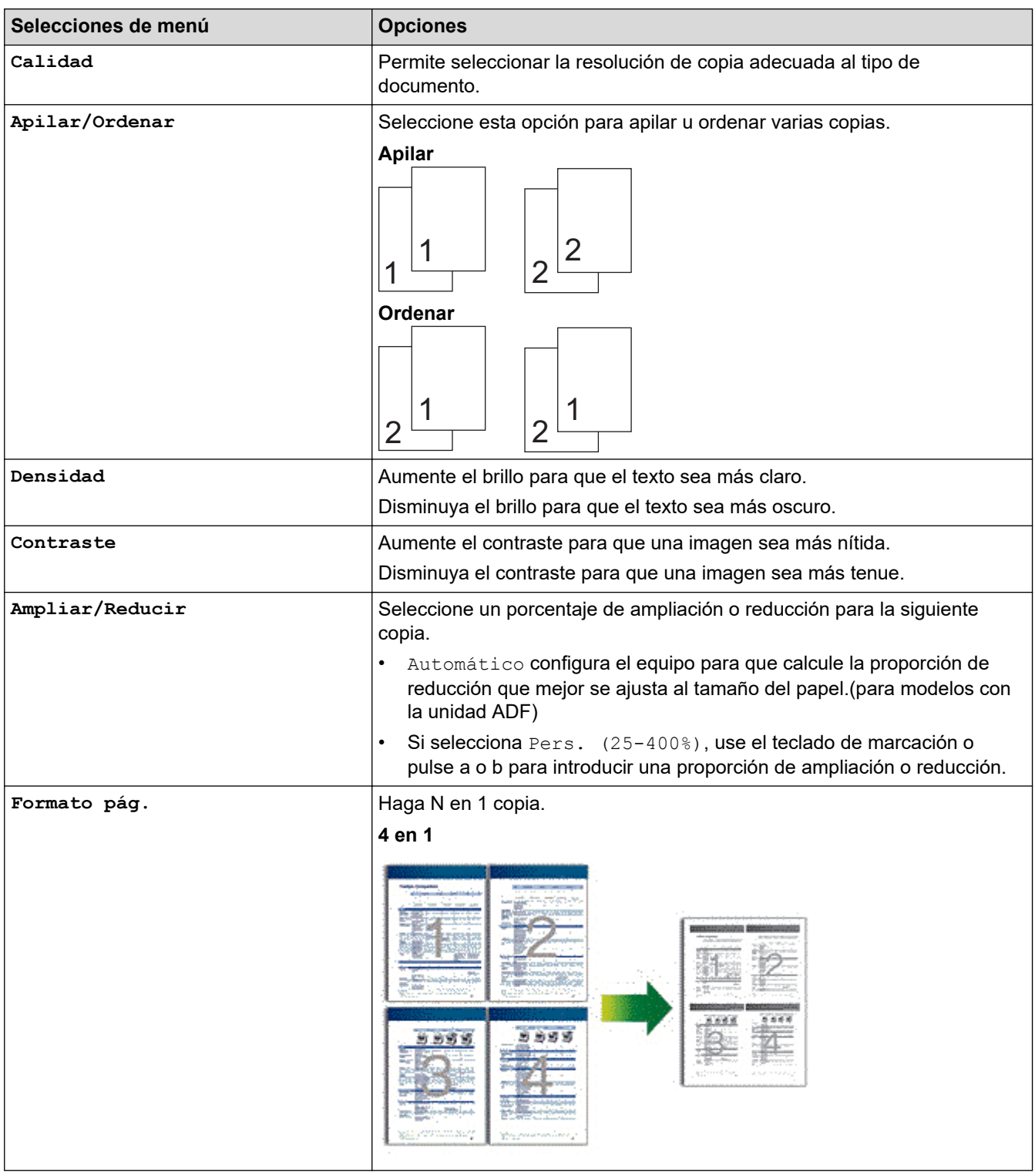

<span id="page-179-0"></span>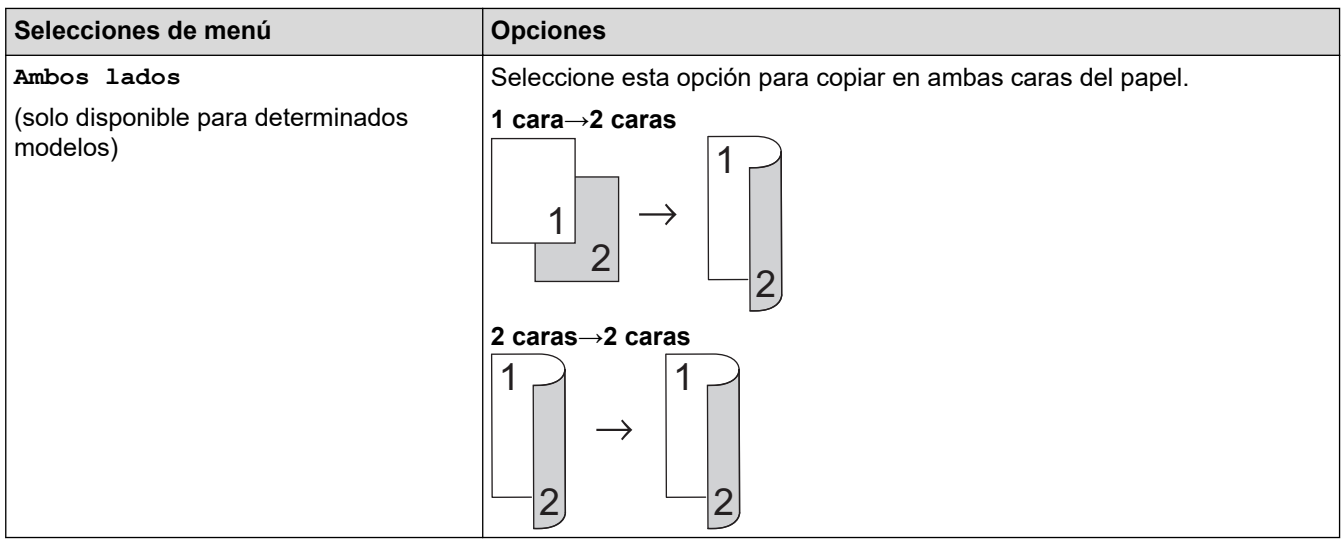

# **HL-L2395DW/MFC-L2730DW/MFC-L2750DW/MFC-L2750DWXL/MFC-L2759DW**

Para cambiar la configuración de copia, pulse [Opciones].

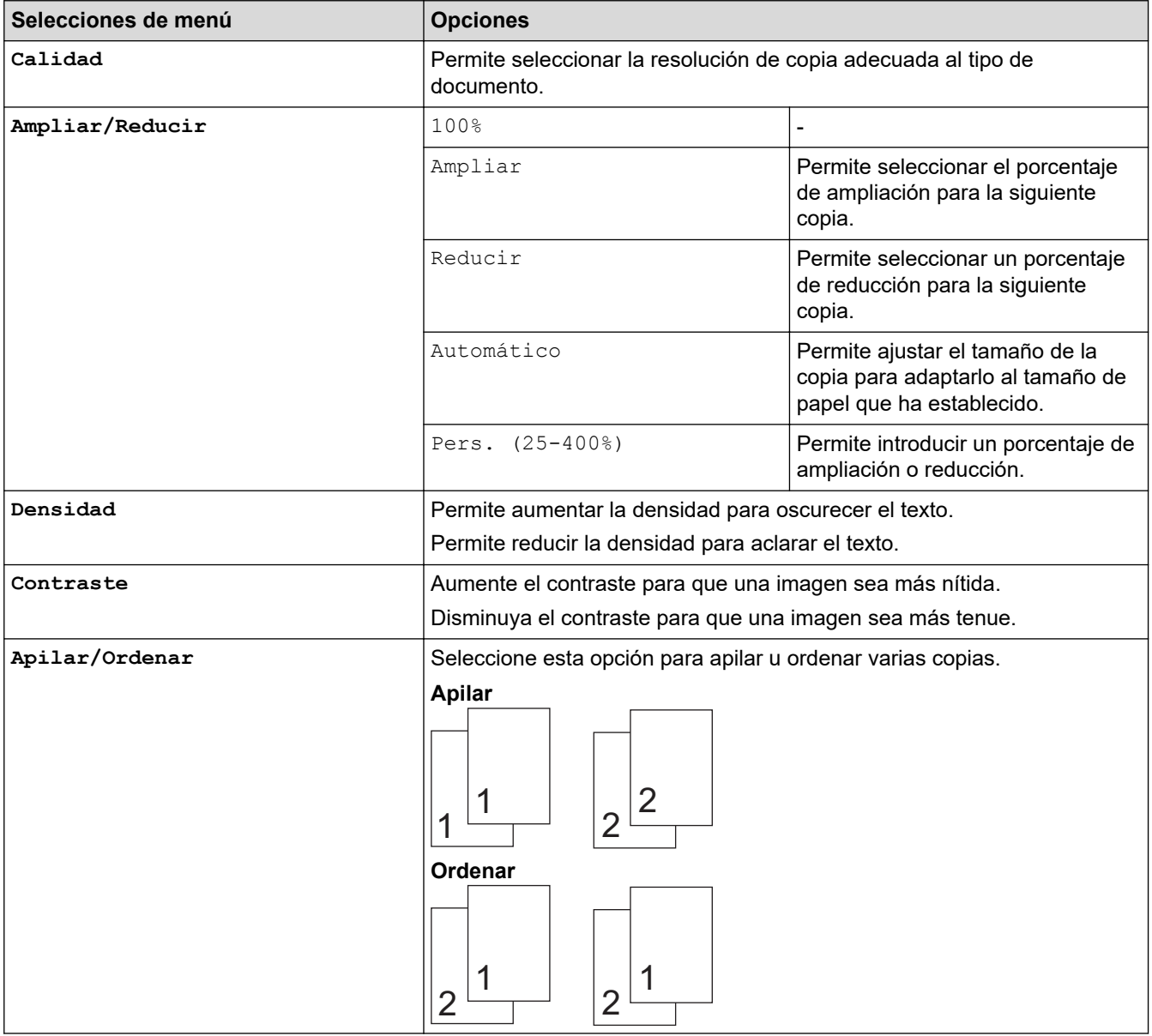
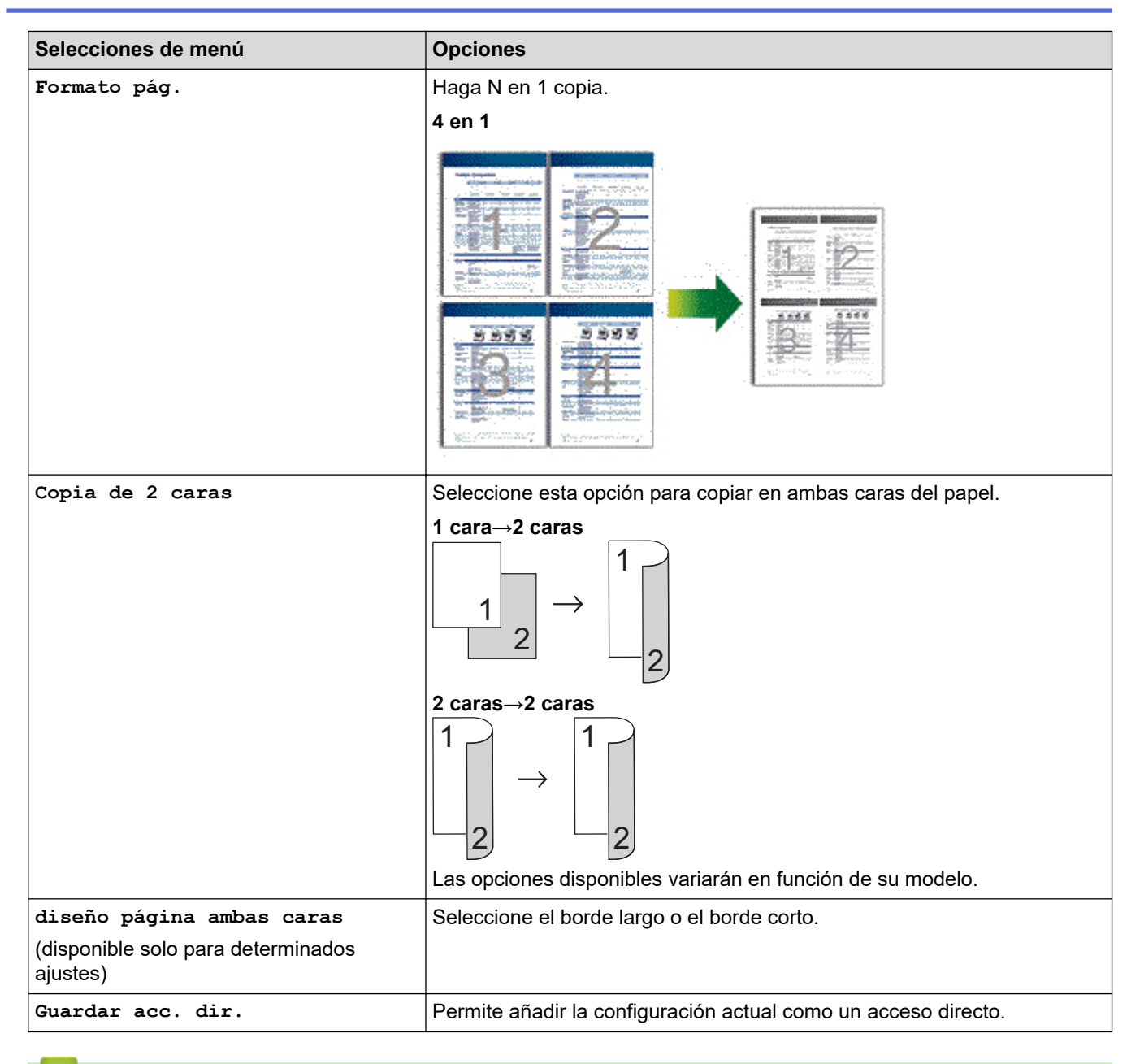

# **Información relacionada**

• [Copia](#page-164-0)

#### <span id="page-181-0"></span> $\triangle$  [Inicio](#page-1-0) > Cómo enviar faxes

# **Cómo enviar faxes**

- [Enviar un fax](#page-182-0)
- [Recibir un fax](#page-204-0)
- [Operaciones de voz y números de fax](#page-234-0)
- [Servicios telefónicos y dispositivos externos](#page-261-0)
- [Informes de fax](#page-279-0)
- [PC-FAX](#page-283-0)

<span id="page-182-0"></span> [Inicio](#page-1-0) > [Cómo enviar faxes](#page-181-0) > Enviar un fax

- [Enviar un fax](#page-183-0)
- [Enviar un fax de 2 caras desde la unidad ADF](#page-187-0)
- [Enviar un fax manualmente](#page-188-0)
- [Enviar un fax al final de una conversación](#page-189-0)
- [Enviar el mismo fax a más de un destinatario \(multienvío\)](#page-190-0)
- [Enviar un fax en tiempo real](#page-194-0)
- [Enviar un fax a una hora específica \(fax retrasado\)](#page-195-0)
- [Agregue una página de cubierta para su fax](#page-197-0)
- [Cancelar un fax en curso](#page-200-0)
- [Consultar y cancelar un fax pendiente](#page-201-0)
- [Opciones de fax](#page-202-0)

# <span id="page-183-0"></span>**Enviar un fax**

**Modelos relacionados**: MFC-L2690DW/MFC-L2690DWXL/MFC-L2710DW/MFC-L2717DW/MFC-L2730DW/ MFC-L2750DW/MFC-L2750DWXL/MFC-L2759DW

>> MFC-L2690DW/MFC-L2690DWXL/MFC-L2710DW/MFC-L2717DW [>> MFC-L2730DW/MFC-L2750DW/MFC-L2750DWXL/MFC-L2759DW](#page-185-0)

### **MFC-L2690DW/MFC-L2690DWXL/MFC-L2710DW/MFC-L2717DW**

- 1. Pulse  $\binom{m}{\text{max}}$  **FAX**).
- 2. Realice una de las siguientes acciones:
	- Coloque el documento *cara arriba* en la unidad ADF.

(Si va a enviar por fax varias páginas, recomendamos usar la unidad ADF.)

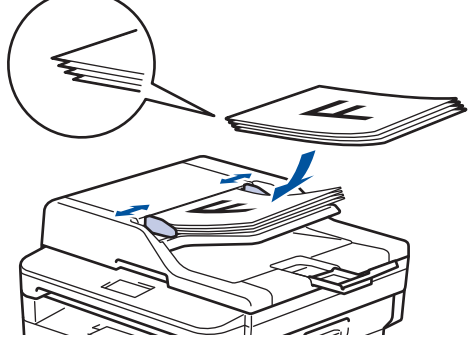

• Coloque el documento *cara abajo* en el cristal de escaneado.

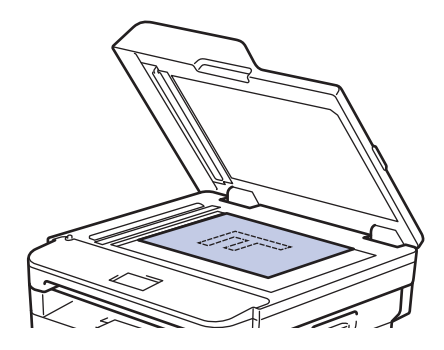

3. Introduzca el número de fax.

#### • **Mediante el teclado de marcación**

Introduzca el número de fax mediante el teclado de marcación.

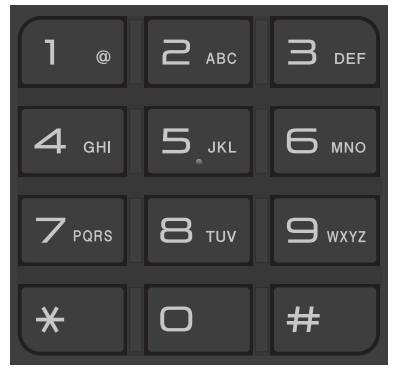

#### • **Mediante los botones de marcación con una tecla**

Seleccione un contacto almacenado en un botón de marcación con una tecla.

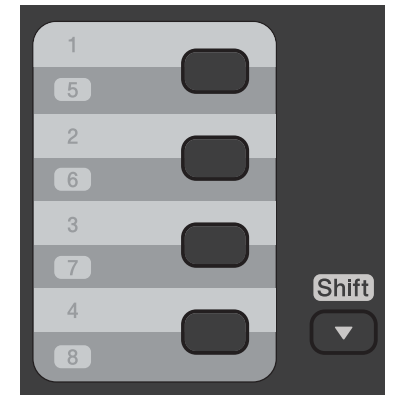

#### • **Mediante los códigos de marcación rápida**

Ingrese el número de fax pulsando  $\Box$  dos veces y luego introduzca los tres dígitos del código de marcación rápida.

#### 4. Pulse **Start (Inicio)**.

El equipo escanea y envía el documento.

**Si colocó el documento sobre el cristal de escaneado, siga las instrucciones de la tabla:**

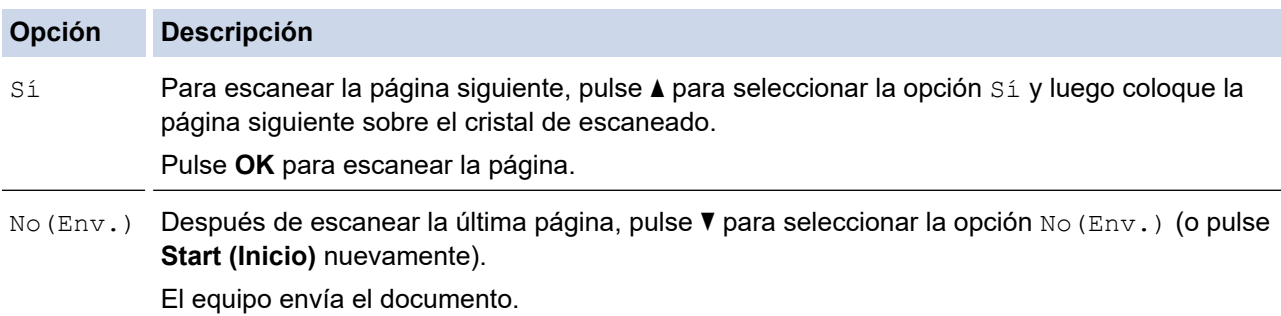

• Para detener el envío del fax, pulse **Stop/Exit (Detener/Salir)**.

## <span id="page-185-0"></span>**MFC-L2730DW/MFC-L2750DW/MFC-L2750DWXL/MFC-L2759DW**

- 1. Realice una de las siguientes acciones:
	- Coloque el documento *cara arriba* en la unidad ADF.

(Si va a enviar por fax varias páginas, recomendamos usar la unidad ADF.)

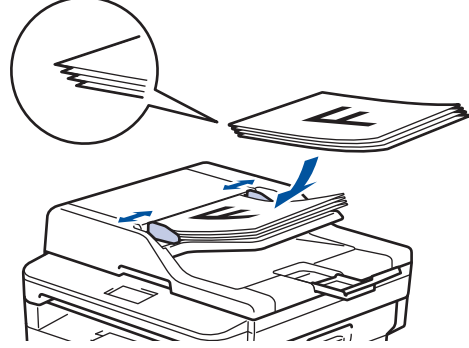

• Coloque el documento *cara abajo* en el cristal de escaneado.

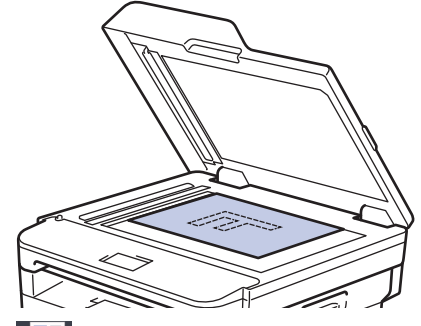

- 2. Pulse  $\left[\begin{array}{c} \blacksquare \\ \blacksquare \end{array}\right]$  ([Fax]).
- 3. Introduzca el número de fax.
	- **Mediante el teclado de marcación**

Pulse los dígitos para introducir el número de fax.

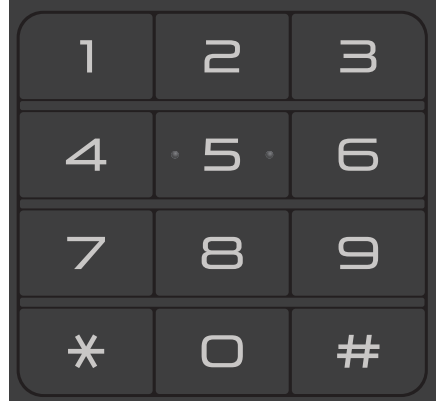

• **Con la libreta de direcciones**

Pulse ([Lib. de dir.]) y, después, realice una de las siguientes acciones:

- Pulse ▲ o ▼ para mostrar el número que desea y, a continuación, púlselo.
- Pulse  $|{\bf Q}|$ , y a continuación, introduzca el nombre y pulse  $[OK]$ . Pulse el nombre que desea marcar. Cuando finalice, pulse [Aplicar].
- **Utilizar el historial de llamadas**

Pulse  $\bigcirc$  ([Historial de llam.]) y, a continuación, pulse la opción [Llam. saliente].

Pulse ▲ o ▼ para mostrar el número de fax que desea y, a continuación, púlselo.

Para enviar un fax, pulse [Aplicar].

4. Pulse [Inicio de fax].

El equipo escanea y envía el documento.

#### **Si colocó el documento sobre el cristal de escaneado, siga las instrucciones de la tabla.**

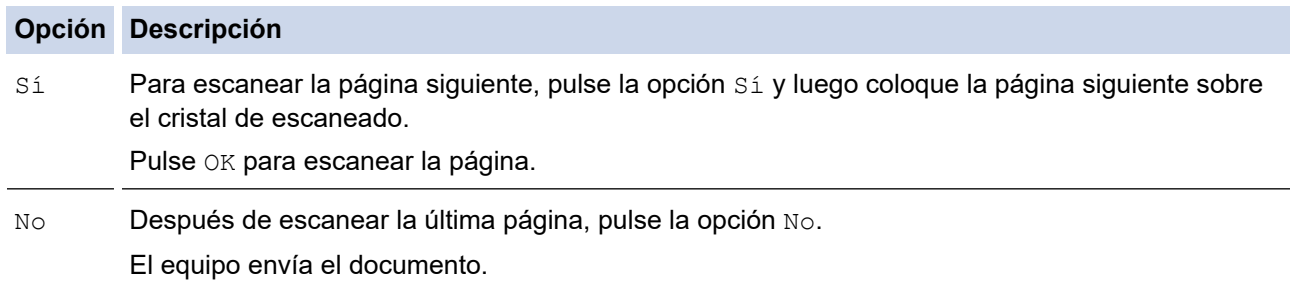

Para detener el envío del fax, pulse  $\blacktriangleright$ .

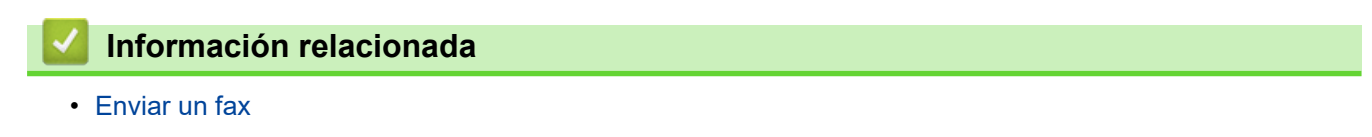

<span id="page-187-0"></span> [Inicio](#page-1-0) > [Cómo enviar faxes](#page-181-0) > [Enviar un fax](#page-182-0) > Enviar un fax de 2 caras desde la unidad ADF

# **Enviar un fax de 2 caras desde la unidad ADF**

**Modelos relacionados**: MFC-L2750DW/MFC-L2750DWXL/MFC-L2759DW

Debe seleccionar el escaneado a 2 caras antes de enviar un fax de 2 caras. Seleccione el borde largo o el borde corto en función del formato del documento.

- 1. Cargue el documento.
- 2. Pulse  $\boxed{\bullet}$  [(Fax)] > [Opciones] > [Fax de 2 caras].
- 3. Realice una de las siguientes acciones:
	- Si gira su documento en el borde largo, pulse la opción [Escan. 2 caras: borde lar.].
	- Si gira su documento en el borde corto, pulse la opción [Escan. 2 caras: borde cor.].
- 4. Pulse [OK]
- 5. Introduzca el número de fax.
- 6. Pulse [Inicio de fax].

### **Información relacionada**

<span id="page-188-0"></span> [Inicio](#page-1-0) > [Cómo enviar faxes](#page-181-0) > [Enviar un fax](#page-182-0) > Enviar un fax manualmente

# **Enviar un fax manualmente**

**Modelos relacionados**: MFC-L2690DW/MFC-L2690DWXL/MFC-L2710DW/MFC-L2717DW/MFC-L2730DW/ MFC-L2750DW/MFC-L2750DWXL/MFC-L2759DW

La transmisión manual de faxes le permite oír los tonos de marcación, timbre y recepción de fax mientras envía un fax.

>> MFC-L2690DW/MFC-L2690DWXL/MFC-L2710DW/MFC-L2717DW

>> MFC-L2730DW/MFC-L2750DW/MFC-L2750DWXL/MFC-L2759DW

## **MFC-L2690DW/MFC-L2690DWXL/MFC-L2710DW/MFC-L2717DW**

- 1. Pulse **FAX**).
- 2. Cargue el documento.
- 3. Pulse **Hook (Teléfono)** y escuche hasta oír un tono de marcación.
- 4. Marque el número de fax al cual desea llamar.
- 5. Cuando escuche el tono de fax, pulse **Start (Inicio)**.
	- Si está utilizando el cristal de escaneado, pulse A.

## **MFC-L2730DW/MFC-L2750DW/MFC-L2750DWXL/MFC-L2759DW**

- 1. Cargue el documento.
- 2. Pulse  $\left| \Box \right|$  ([Fax]).
- 3. Pulse [Conectar] y escuche hasta oír tono de marcación.
- 4. Marque el número de fax al cual desea llamar.
- 5. Cuando escuche el tono de fax, pulse [Inicio de fax].
	- Si está utilizando el cristal de escaneado, pulse [Enviar].

### **Información relacionada**

<span id="page-189-0"></span> $\triangle$  [Inicio](#page-1-0) > [Cómo enviar faxes](#page-181-0) > [Enviar un fax](#page-182-0) > Enviar un fax al final de una conversación

# **Enviar un fax al final de una conversación**

**Modelos relacionados**: MFC-L2690DW/MFC-L2690DWXL/MFC-L2710DW/MFC-L2717DW/MFC-L2730DW/ MFC-L2750DW/MFC-L2750DWXL/MFC-L2759DW

Al final de una conversación, puede enviarle un fax a la otra parte antes de que ambos cuelguen.

- >> MFC-L2690DW/MFC-L2690DWXL/MFC-L2710DW/MFC-L2717DW
- >> MFC-L2730DW/MFC-L2750DW/MFC-L2750DWXL/MFC-L2759DW

### **MFC-L2690DW/MFC-L2690DWXL/MFC-L2710DW/MFC-L2717DW**

- 1. Pida al otro interlocutor que espere a oír los tonos de fax (pitidos) y, a continuación, que pulse el botón Inicio antes de colgar.
- 2. Cargue el documento.
- 3. Pulse **Start (Inicio)**.
	- Si está utilizando el cristal de escaneado, pulse A.
- 4. Vuelva a colocar el auricular del teléfono externo.

### **MFC-L2730DW/MFC-L2750DW/MFC-L2750DWXL/MFC-L2759DW**

- 1. Pida al otro interlocutor que espere a oír los tonos de fax (pitidos) y, a continuación, que pulse el botón Inicio antes de colgar.
- 2. Cargue el documento.
- 3. Pulse
- 4. Pulse [Inicio de fax].
	- Si está utilizando el cristal de escaneado, pulse [Enviar].
- 5. Vuelva a colocar el auricular del teléfono externo.

#### **Información relacionada**

<span id="page-190-0"></span> [Inicio](#page-1-0) > [Cómo enviar faxes](#page-181-0) > [Enviar un fax](#page-182-0) > Enviar el mismo fax a más de un destinatario (multienvío)

# **Enviar el mismo fax a más de un destinatario (multienvío)**

**Modelos relacionados**: MFC-L2690DW/MFC-L2690DWXL/MFC-L2710DW/MFC-L2717DW/MFC-L2730DW/ MFC-L2750DW/MFC-L2750DWXL/MFC-L2759DW

Use la función de multienvío para enviar el mismo fax a múltiples números de fax al mismo tiempo.

- Un mismo multienvío puede incluir grupos, números de la libreta de direcciones (números de marcación con una tecla y números de marcación rápida en algunos modelos) y hasta 50 números marcados manualmente.
- Modelos con pantalla LCD de 2 líneas

Si no usó ninguno de los números de marcación con una tecla ni los números de marcación rápida para grupos, puede hacer multienvío de faxes a un máximo de 258 números diferentes.

• Modelos con pantalla LCD táctil

Si no usó ninguno de los números de la libreta de direcciones para grupos, puede hacer multienvío de faxes a un máximo de 250 números diferentes.

- Los números de la libreta de direcciones (números de marcación con una tecla y números de marcación rápida en algunos modelos) se deben almacenar en la memoria del equipo antes de poder utilizarlos en un multienvío.
- Los números de los grupos también se deben guardar en la memoria del equipo antes de poder ser utilizados en un multienvío. Los números de grupos incluyen muchos números de la libreta de direcciones (números de marcación con una tecla y números de marcación rápida en algunos modelos) para simplificar la marcación.

>> MFC-L2690DW/MFC-L2690DWXL/MFC-L2710DW/MFC-L2717DW >> MFC-L2730DW/MFC-L2750DW/MFC-L2750DWXL/MFC-L2759DW

## **MFC-L2690DW/MFC-L2690DWXL/MFC-L2710DW/MFC-L2717DW**

- 1. Pulse  $\binom{m}{\text{max}}$  **FAX**).
- 2. Cargue el documento.
- 3. Introduzca un número y pulse **OK**.

Puede utilizar la marcación con una tecla, la marcación rápida, números de grupo y números introducidos manualmente con el teclado de marcación.

Repita este paso para introducir todos los números a los que desea realizar el multienvío.

4. Pulse **Start (Inicio)**.

## **MFC-L2730DW/MFC-L2750DW/MFC-L2750DWXL/MFC-L2759DW**

- 1. Cargue el documento.
- 2. Pulse  $\boxed{\blacksquare}$  [(Fax)] > [Opciones] > [Multidifusión].
- 3. Pulse [Añadir nro.].

Puede agregar números al multienvío de las siguientes maneras:

- Pulse [Añadir nro.] e introduzca un número de fax con la pantalla LCD. Pulse [OK].
- Pulse [Añadir de la libreta de dir.] para seleccionar números y, a continuación, pulse [OK].
- Pulse [Buscar en la libreta de direcciones] para buscar un número. Introduzca un nuevo nombre con el teclado de la pantalla LCD y luego pulse  $[OK]$ . Seleccione un nombre y un número que desee agregar.
- (MFC-L2759DW)

Para hacer multienvío utilizando una dirección de correo electrónico, pulse , introduzca la dirección de correo electrónico y pulse [OK].

- 4. Cuando finalice, pulse [OK].
- 5. Pulse [Inicio de fax].
- 6. Realice uno de los siguientes pasos:
	- Si utiliza la unidad ADF, el equipo escanea y envía el documento.
	- Si utiliza el cristal de escaneado, el equipo escanea la primera página. Cuando la pantalla LCD muestre [Siguient página?], pulse una opción de la tabla.

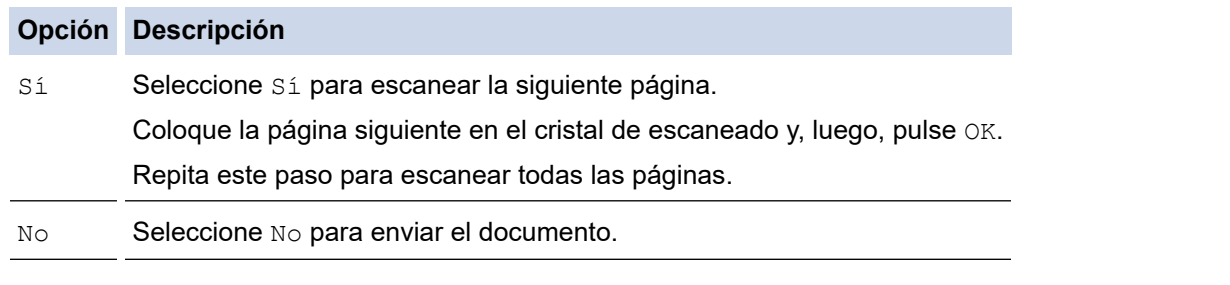

- La memoria disponible en el equipo dependerá de los tipos de tareas en la memoria y los números usados para multienvío. Si realiza el multienvío hasta la cantidad máxima disponible, no podrá utilizar el acceso doble y el fax diferido.
- Siaparece el mensaje [Sin memoria], pulse \ o [Salir] para cancelar [Enviar ahora] para enviar las páginas escaneadas hasta ahora.

## **Información relacionada**

- [Enviar un fax](#page-182-0)
	- [Cancelar un multienvío en curso](#page-192-0)

<span id="page-192-0"></span> [Inicio](#page-1-0) > [Cómo enviar faxes](#page-181-0) > [Enviar un fax](#page-182-0) > [Enviar el mismo fax a más de un destinatario](#page-190-0) [\(multienvío\)](#page-190-0) > Cancelar un multienvío en curso

# **Cancelar un multienvío en curso**

**Modelos relacionados**: MFC-L2690DW/MFC-L2690DWXL/MFC-L2710DW/MFC-L2717DW/MFC-L2730DW/ MFC-L2750DW/MFC-L2750DWXL/MFC-L2759DW

Durante un multienvío, se puede cancelar el fax que se está enviando actualmente o toda la tarea de multienvío.

>> MFC-L2690DW/MFC-L2690DWXL/MFC-L2710DW/MFC-L2717DW >> MFC-L2730DW/MFC-L2750DW/MFC-L2750DWXL/MFC-L2759DW

### **MFC-L2690DW/MFC-L2690DWXL/MFC-L2710DW/MFC-L2717DW**

- 1. Pulse **Menu (Menú)**.
- 2. Pulse a o b para mostrar la opción [Fax] y, a continuación, pulse **OK**.
- 3. Pulse a o b para mostrar la opción [Trab restantes] y, a continuación, pulse **OK**.

La pantalla LCD mostrará el número de tarea de multienvío seguido del número de fax que se está marcando (por ejemplo, [#001123456789]) y el número de tarea de multienvío (por ejemplo, [Broadcast#001]).

- 4. Pulse ▲ o ▼ para mostrar el número de fax que se está marcando o el número de tarea de multienvío y, después, pulse **OK**.
- 5. Pulse la opción que aparece en la tabla siguiente para cancelar el proceso de cancelación o para salir de él.

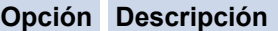

- El equipo cancela el fax que se está enviando actualmente.
- **V** El equipo sale del proceso de cancelación sin cancelar.

Si canceló el fax que se está enviando actualmente, la pantalla LCD le preguntará si desea cancelar la tarea de multienvío.

6. Pulse la opción que aparece en la tabla siguiente para cancelar la tarea de multienvío o para salir del proceso de cancelación.

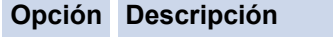

- a El equipo cancela la tarea de multienvío.
- **v** El equipo sale del proceso de cancelación sin cancelar.
- 7. Pulse **Stop/Exit (Detener/Salir)**.

## **MFC-L2730DW/MFC-L2750DW/MFC-L2750DWXL/MFC-L2759DW**

- 1. Pulse
- 2. Realice una de las siguientes acciones:
	- Para cancelar todo el multienvío, pulse [Multidifusión completa]. Pulse [Sí] para confirmar o pulse [No] para salir sin cancelar el multienvío.
	- Para cancelar la tarea actual, pulse el nombre o el número que se está cancelando en la pantalla LCD. Pulse [Sí] para confirmar o pulse [No] para salir sin cancelar el fax que se está enviando.
	- Para salir sin cancelar, pulse

## **Información relacionada**

∣√

• [Enviar el mismo fax a más de un destinatario \(multienvío\)](#page-190-0)

<span id="page-194-0"></span> [Inicio](#page-1-0) > [Cómo enviar faxes](#page-181-0) > [Enviar un fax](#page-182-0) > Enviar un fax en tiempo real

# **Enviar un fax en tiempo real**

**Modelos relacionados**: MFC-L2690DW/MFC-L2690DWXL/MFC-L2710DW/MFC-L2717DW/MFC-L2730DW/ MFC-L2750DW/MFC-L2750DWXL/MFC-L2759DW

Al enviar un fax, el equipo escanea el documento en la memoria antes de enviarlo. En cuanto la línea telefónica esté libre, el equipo comenzará a marcar y a realizar el envío. Si desea enviar un documento importante inmediatamente sin esperar a que el equipo recupere el escaneado de la memoria, active [Trans. tiempo real].

- Si la memoria está llena y va a enviar un fax desde la unidad ADF, el equipo enviará el documento en tiempo real (incluso si [Trans. tiempo real] está establecido en [No]). Si la memoria está llena, los faxes del cristal de escaneado no se pueden enviar hasta que elimine algo de la memoria.
- En transmisión en tiempo real, la función remarcación automática no funciona cuando utiliza el cristal de escaneado.
- Si [Trans. tiempo real] está activado, la opción de escanear documentos de doble cara no estará disponible.

>> MFC-L2690DW/MFC-L2690DWXL/MFC-L2710DW/MFC-L2717DW >> MFC-L2730DW/MFC-L2750DW/MFC-L2750DWXL/MFC-L2759DW

## **MFC-L2690DW/MFC-L2690DWXL/MFC-L2710DW/MFC-L2717DW**

- 1. Pulse  $\binom{m}{\text{max}}$  **FAX**).
- 2. Cargue el documento.
- 3. Pulse **Menu (Menú)**.
- 4. Pulse a o b para mostrar la opción [Fax] y, a continuación, pulse **OK**.
- 5. Pulse a o b para mostrar la opción [Conf. envío] y, a continuación, pulse **OK**.
- 6. Pulse  $\triangle$  o  $\nabla$  para mostrar la opción [Trans. tiempo real] y, a continuación, pulse OK.
- 7. Pulse **A** o **▼** para mostrar la opción [Sí] y, a continuación, pulse OK.
- 8. Cuando finalice, pulse **Stop/Exit (Detener/Salir)**.
- 9. Introduzca el número de fax.
- 10. Pulse **Start (Inicio)**.

### **MFC-L2730DW/MFC-L2750DW/MFC-L2750DWXL/MFC-L2759DW**

- 1. Cargue el documento.
- 2. Pulse  $\boxed{\bullet}$  [(Fax)] > [Opciones] > [Trans. tiempo real].
- 3. Pulse [Sí] o [No].
- 4. Pulse [OK].
- 5. Introduzca el número de fax.
- 6. Pulse [Inicio de fax].

 **Información relacionada**

<span id="page-195-0"></span> [Inicio](#page-1-0) > [Cómo enviar faxes](#page-181-0) > [Enviar un fax](#page-182-0) > Enviar un fax a una hora específica (fax retrasado)

# **Enviar un fax a una hora específica (fax retrasado)**

**Modelos relacionados**: MFC-L2690DW/MFC-L2690DWXL/MFC-L2710DW/MFC-L2717DW/MFC-L2730DW/ MFC-L2750DW/MFC-L2750DWXL/MFC-L2759DW

Puede almacenar hasta 50 faxes en la memoria del equipo para enviarlos dentro de las veinticuatro horas siguientes.

>> MFC-L2690DW/MFC-L2690DWXL/MFC-L2710DW/MFC-L2717DW >> MFC-L2730DW/MFC-L2750DW/MFC-L2750DWXL/MFC-L2759DW

### **MFC-L2690DW/MFC-L2690DWXL/MFC-L2710DW/MFC-L2717DW**

- 1. Pulse **FAX**).
- 2. Cargue el documento.
- 3. Pulse **Options (Opciones)**.
- 4. Pulse **A** o **V** para mostrar la opción [Fax diferido] y, a continuación, pulse OK.
- 5. Introduzca la hora que desee al fax que envía.
	- Si define [Reloj 12 h] en la configuración de [Fecha y hora], introduzca la hora en formato de 12 horas y, después, pulse **OK**.

Pulse **A** o **▼** para mostrar la opción [AM] o [PM] y, a continuación, pulse **OK**.

Si define [Reloj 24 h] en la configuración de [Fecha y hora], introduzca la hora en formato de 24 horas y, después, pulse **OK**.

(Por ejemplo, ingrese 19:45 para 7:45 PM.)

- 6. Introduzca el número de fax.
- 7. Pulse **Start (Inicio)**.
	- El número de páginas que puede escanear a la memoria depende de la cantidad de datos impresos en cada página.

## **MFC-L2730DW/MFC-L2750DW/MFC-L2750DWXL/MFC-L2759DW**

- 1. Cargue el documento.
- Pulse  $\boxed{\blacksquare}$  [(Fax)] > [Opciones] > [Fax diferido] > [Fax diferido].
- 3. Pulse [Sí] o [No].
- 4. Pulse [Poner hora].
- 5. Introduzca la hora que desee al fax que envía.
	- Si define [Reloj 12 h] en la configuración [Fecha y hora], introduzca la hora en formato de 12 horas.

Pulse el botón  $\sqrt{\frac{AM}{PM}}$  para seleccionar  $\sqrt{\frac{AM}{OM}}$  o  $\sqrt{\frac{PM}{PM}}$ , y luego pulse  $\sqrt{\frac{OK}{M}}$ .

• Si define [Reloj 24 h] en la configuración [Fecha y hora], introduzca la hora en formato de 24 horas y luego pulse [OK].

(Por ejemplo, ingrese 19:45 para 7:45 PM.)

- 6. Pulse [OK]
- 7. Introduzca el número de fax.
- 8. Pulse [Inicio de fax].

## **Información relacionada**

• [Enviar un fax](#page-182-0)

∣√

<span id="page-197-0"></span> [Inicio](#page-1-0) > [Cómo enviar faxes](#page-181-0) > [Enviar un fax](#page-182-0) > Agregue una página de cubierta para su fax

# **Agregue una página de cubierta para su fax**

**Modelos relacionados**: MFC-L2690DW/MFC-L2690DWXL/MFC-L2710DW/MFC-L2717DW/MFC-L2730DW/ MFC-L2750DW/MFC-L2750DWXL/MFC-L2759DW

Puede agregar una página de cubierta al próximo fax o a cada fax saliente.

- Esta función no funcionará a menos que haya programado su ID de estación.
- Su página de cubierta incluye su ID de estación, un comentario, y el nombre almacenado en la libreta de direcciones, marcación con una tecla o marcación rápida (en algunos modelos).

>> MFC-L2690DW/MFC-L2690DWXL/MFC-L2710DW/MFC-L2717DW >> MFC-L2730DW/MFC-L2750DW/MFC-L2750DWXL/MFC-L2759DW

### **MFC-L2690DW/MFC-L2690DWXL/MFC-L2710DW/MFC-L2717DW**

- 1. Pulse  $\binom{m}{k}$  **FAX**).
- 2. Cargue el documento.
- 3. Pulse **Menu (Menú)**.
- 4. Pulse a o b para mostrar la opción [Fax] y, a continuación, pulse **OK**.
- 5. Pulse a o b para mostrar la opción [Conf. envío] y, a continuación, pulse **OK**.
- 6. Pulse **A** o **V** para mostrar la opción [Pág. cubierta], y luego pulse OK.
- 7. Pulse a o b para mostrar la opción [Configuración] y, a continuación, pulse **OK**.
- 8. Pulse **A** o **▼** para mostrar una opción de la tabla y, después, pulse **OK**.

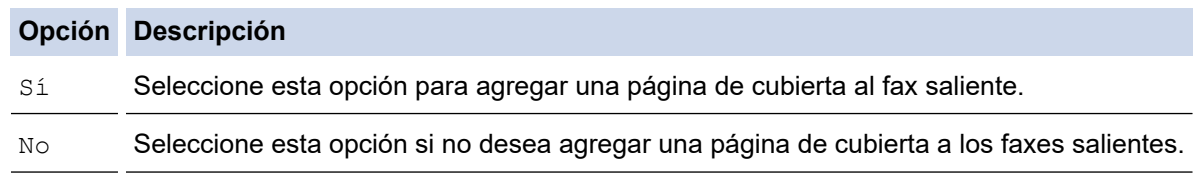

9. Si seleccionó [Sí], pulse **A** o **V** para mostrar opciones de comentarios y, después, pulse **OK**.

- 10. Introduzca la cantidad de páginas totales con el teclado de marcación y luego pulse **OK**.
- 11. Cuando finalice, pulse **Stop/Exit (Detener/Salir)**.
- 12. Introduzca el número de fax.
- 13. Pulse **Start (Inicio)**.

## **MFC-L2730DW/MFC-L2750DW/MFC-L2750DWXL/MFC-L2759DW**

1. Cargue el documento.

2. Pulse  $\boxed{\bullet}$  [(Fax)] > [Opciones] > [Config pág port] > [Config pág port].

- 3. Pulse [Sí] o [No].
- 4. Pulse [Pág Intr Mens].
- 5. Pulse  $\blacktriangle$  o  $\blacktriangledown$  para mostrar el comentario que desee y, a continuación, púlselo.
- 6. Pulse [Páginas totales].
- 7. Introduzca el número de páginas totales, y luego pulse  $[OK]$ .
- 8. Pulse
- 9. Pulse [OK].
- 10. Introduzca el número de fax.

```
11. Pulse [Inicio de fax].
```
Se agregó la página de cubierta al próximo fax. Si desea agregar la página de cubierta a cada fax saliente, configure los ajustes como predeterminados nuevos.

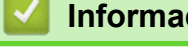

# **Información relacionada**

- [Enviar un fax](#page-182-0)
	- [Redactar sus propios comentarios](#page-199-0)

<span id="page-199-0"></span> [Inicio](#page-1-0) > [Cómo enviar faxes](#page-181-0) > [Enviar un fax](#page-182-0) > [Agregue una página de cubierta para su fax](#page-197-0) > Redactar sus propios comentarios

# **Redactar sus propios comentarios**

**Modelos relacionados**: MFC-L2690DW/MFC-L2690DWXL/MFC-L2710DW/MFC-L2717DW/MFC-L2730DW/ MFC-L2750DW/MFC-L2750DWXL/MFC-L2759DW

Puede expresar dos comentarios propios.

>> MFC-L2690DW/MFC-L2690DWXL/MFC-L2710DW/MFC-L2717DW >> MFC-L2730DW/MFC-L2750DW/MFC-L2750DWXL/MFC-L2759DW

### **MFC-L2690DW/MFC-L2690DWXL/MFC-L2710DW/MFC-L2717DW**

- 1. Pulse **FAX**).
- 2. Pulse **Menu (Menú)**.
- 3. Pulse a o b para mostrar la opción [Fax] y, a continuación, pulse **OK**.
- 4. Pulse a o b para mostrar la opción [Conf. envío] y, a continuación, pulse **OK**.
- 5. Pulse **A** o **V** para mostrar la opción [Pág. cubierta], y luego pulse OK.
- 6. Pulse **A** o **V** para mostrar la opción [Comentario], y luego pulse **OK**.
- 7. Pulse ▲ o ▼ para mostrar la opción [5] o [6] para almacenar su propio comentario y, a continuación, pulse **OK**.
- 8. Introduzca su propio comentario con el teclado de marcación y después pulse **OK**.
- 9. Pulse **Stop/Exit (Detener/Salir)**.

### **MFC-L2730DW/MFC-L2750DW/MFC-L2750DWXL/MFC-L2759DW**

- 1. Pulse [Ajustes] > [Todas config.] > [Fax] > [Conf. envío] > [Pág Intr Mens].
- 2. Pulse [5] o [6] para almacenar su propio comentario.
- 3. Introduzca su propio comentario con el teclado de la pantalla LCD y, después, pulse [OK].
- 4. Pulse

### **Información relacionada**

• [Agregue una página de cubierta para su fax](#page-197-0)

<span id="page-200-0"></span> [Inicio](#page-1-0) > [Cómo enviar faxes](#page-181-0) > [Enviar un fax](#page-182-0) > Cancelar un fax en curso

# **Cancelar un fax en curso**

**Modelos relacionados**: MFC-L2690DW/MFC-L2690DWXL/MFC-L2710DW/MFC-L2717DW/MFC-L2730DW/ MFC-L2750DW/MFC-L2750DWXL/MFC-L2759DW

>> MFC-L2690DW/MFC-L2690DWXL/MFC-L2710DW/MFC-L2717DW >> MFC-L2730DW/MFC-L2750DW/MFC-L2750DWXL/MFC-L2759DW

### **MFC-L2690DW/MFC-L2690DWXL/MFC-L2710DW/MFC-L2717DW**

- 1. Pulse **Stop/Exit (Detener/Salir)** mientras el equipo está marcando o enviando un fax.
- 2. Pulse la opción de la tabla para cancelar o para continuar la tarea de fax en curso.

#### **Opción Descripción**

- a El equipo cancela el envío de la tarea de fax.
- **v** El equipo sale del proceso sin cancelar la tarea de fax.

### **MFC-L2730DW/MFC-L2750DW/MFC-L2750DWXL/MFC-L2759DW**

1. Pulse **M** mientras el equipo está marcando o enviando un fax.

En la pantalla LCD aparecerá [¿Cancelar trabajo?].

2. Pulse la opción de la tabla para cancelar o para continuar la tarea de fax en curso.

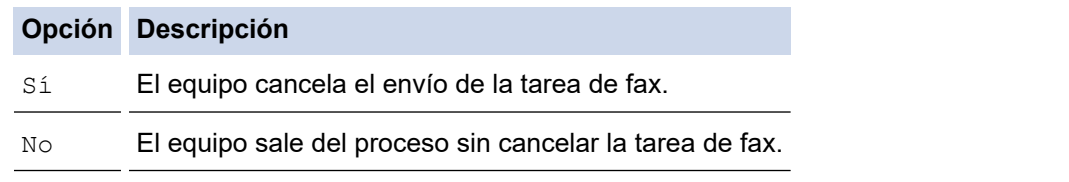

## **Información relacionada**

<span id="page-201-0"></span> [Inicio](#page-1-0) > [Cómo enviar faxes](#page-181-0) > [Enviar un fax](#page-182-0) > Consultar y cancelar un fax pendiente

# **Consultar y cancelar un fax pendiente**

**Modelos relacionados**: MFC-L2690DW/MFC-L2690DWXL/MFC-L2710DW/MFC-L2717DW/MFC-L2730DW/ MFC-L2750DW/MFC-L2750DWXL/MFC-L2759DW

Puede cancelar una tarea de fax antes de enviarlo, al cancelar la tarea de fax mientras se almacena y se guarda en la memoria.

>> MFC-L2690DW/MFC-L2690DWXL/MFC-L2710DW/MFC-L2717DW >> MFC-L2730DW/MFC-L2750DW/MFC-L2750DWXL/MFC-L2759DW

## **MFC-L2690DW/MFC-L2690DWXL/MFC-L2710DW/MFC-L2717DW**

- 1. Pulse **FAX**).
- 2. Pulse **Menu (Menú)**.
- 3. Pulse a o b para mostrar la opción [Fax] y, a continuación, pulse **OK**.
- 4. Pulse a o b para mostrar la opción [Trab restantes] y, a continuación, pulse **OK**. En la pantalla LCD aparece el número de tareas que esperan en la memoria para ser enviadas.
- 5. Pulse a o b para mostrar la tarea que desee cancelar y, a continuación, pulse **OK**.
- 6. Pulse las opciones en la tabla siguiente para cancelar el proceso de cancelación o para salir de él.

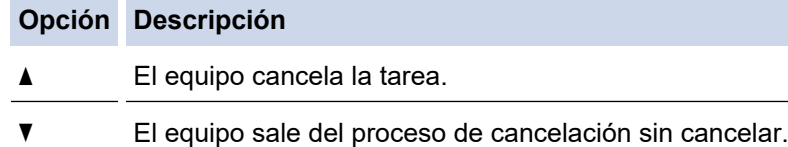

7. Pulse **Stop/Exit (Detener/Salir)**.

## **MFC-L2730DW/MFC-L2750DW/MFC-L2750DWXL/MFC-L2759DW**

- 1. Pulse  $\left\{ \right\}$  [Ajustes] > [Todas config.] > [Fax] > [Trab restantes].
- 2. Realice los siguientes pasos para cada tarea que desee verificar o cancelar:
	- a. Pulse ▲ o ▼ para desplazarse por las tareas en espera y, después, pulse la tarea que desee cancelar.
	- b. Pulse [OK].
	- c. Pulse [Sí] para confirmar o pulse [No] para salir sin cancelar.
- 3. Cuando haya finalizado de cancelar tareas, pulse

### **Información relacionada**

# <span id="page-202-0"></span>**Opciones de fax**

>> MFC-L2690DW/MFC-L2690DWXL/MFC-L2710DW/MFC-L2717DW >> MFC-L2730DW/MFC-L2750DW/MFC-L2750DWXL/MFC-L2759DW

## **MFC-L2690DW/MFC-L2690DWXL/MFC-L2710DW/MFC-L2717DW**

Para cambiar las configuraciones de envío de faxes, pulse el botón [Opciones].

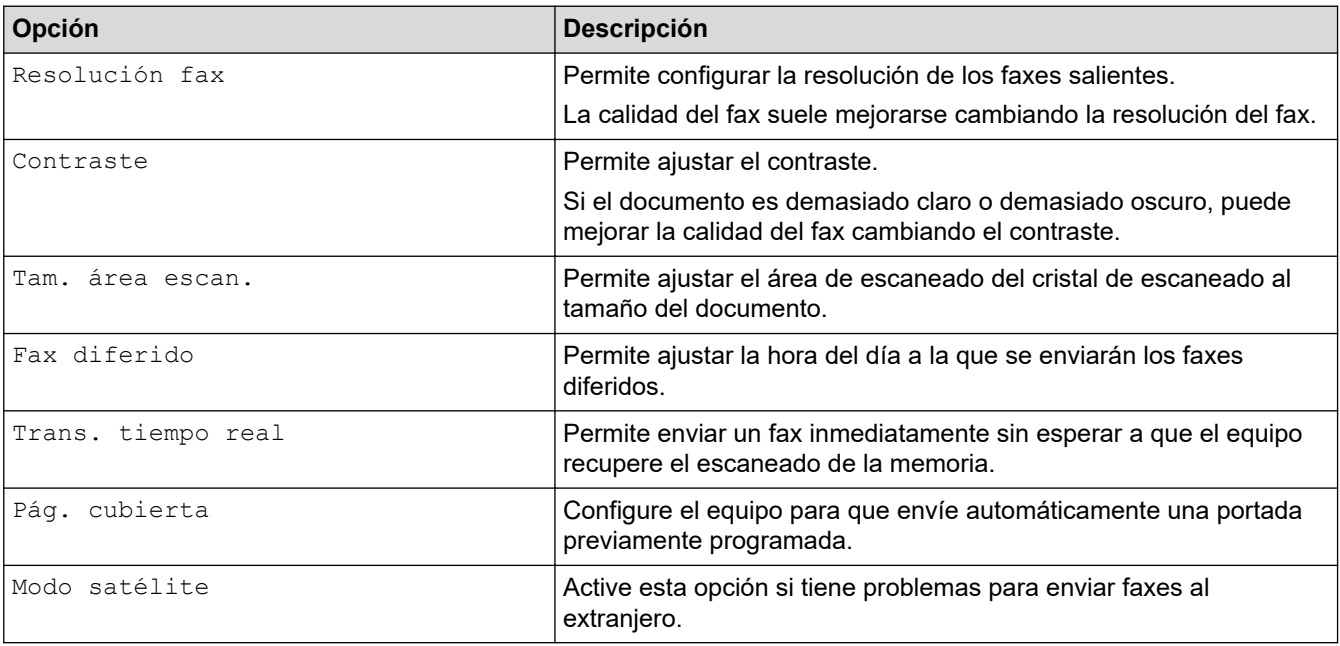

## **MFC-L2730DW/MFC-L2750DW/MFC-L2750DWXL/MFC-L2759DW**

Para cambiar las configuraciones de envío de faxes, pulse el botón [Opciones].

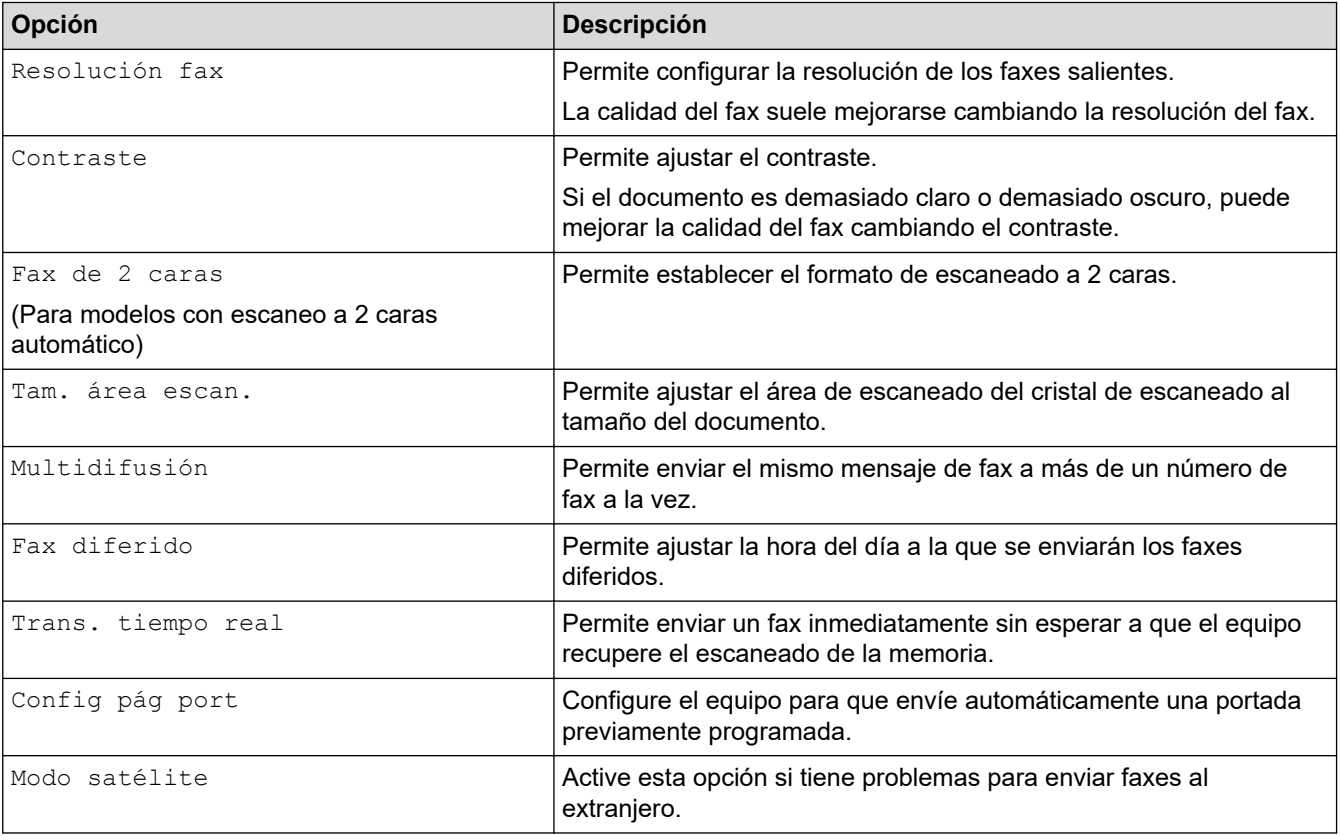

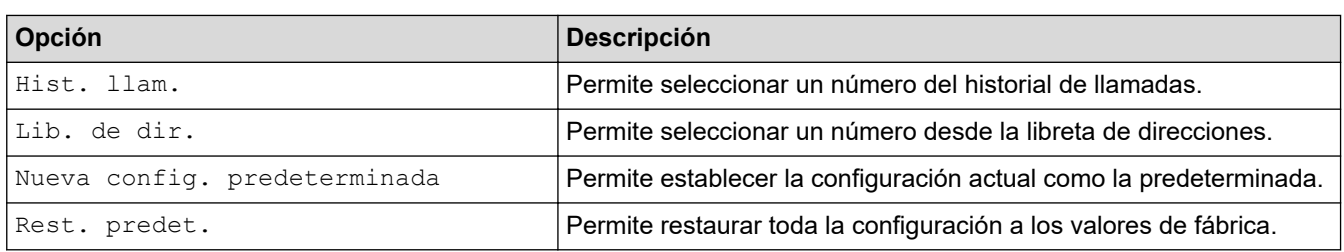

Puede guardar las configuraciones actuales pulsando [Guardar acc. dir.].

# **Información relacionada**

<span id="page-204-0"></span> [Inicio](#page-1-0) > [Cómo enviar faxes](#page-181-0) > Recibir un fax

# **Recibir un fax**

- [Configuración del modo de recepción](#page-205-0)
- [Opciones de recepción en memoria](#page-218-0)
- [Recuperación de fax remota](#page-228-0)

<span id="page-205-0"></span> [Inicio](#page-1-0) > [Cómo enviar faxes](#page-181-0) > [Recibir un fax](#page-204-0) > Configuración del modo de recepción

- [Descripción general de los modos de recepción](#page-206-0)
- [Seleccione el modo de recepción correcto](#page-207-0)
- [Establecer el número de timbres antes de que el equipo responda \(retraso de timbre\)](#page-209-0)
- [Definir el tiempo de timbre F/T \(seudo/doble timbre\)](#page-210-0)
- [Configurar la recepción fácil](#page-211-0)
- [Reducir el tamaño de página de un fax entrante de gran tamaño](#page-212-0)
- [Ajustar la impresión a 2 caras para faxes recibidos](#page-213-0)
- [Establecer la marca de recepción de fax](#page-214-0)
- [Recibir un fax al final de una conversación telefónica](#page-215-0)
- [Registrar un número en la lista de bloqueo](#page-216-0)

<span id="page-206-0"></span> [Inicio](#page-1-0) > [Cómo enviar faxes](#page-181-0) > [Recibir un fax](#page-204-0) > [Configuración del modo de recepción](#page-205-0) > Descripción general de los modos de recepción

# **Descripción general de los modos de recepción**

**Modelos relacionados**: MFC-L2690DW/MFC-L2690DWXL/MFC-L2710DW/MFC-L2717DW/MFC-L2730DW/ MFC-L2750DW/MFC-L2750DWXL/MFC-L2759DW

Algunos modos de recepción contestan automáticamente (modo solo fax y modo Fax/Tel). Es posible que desee cambiar el retraso del timbre antes de utilizar estos modos.

#### **Modo solo fax**

([Solo fax] en el menú del equipo)

El modo Solo fax contesta automáticamente todas las llamadas como un fax.

#### **Modo Fax/Tel**

([Fax/Tel.] en el menú del equipo)

El modo Fax/Tel lo ayuda a administrar las llamadas entrantes al reconocer si son llamadas de fax o de voz y al manejarlas de una de las siguientes maneras:

- Los faxes se recibirán automáticamente.
- Las llamadas de voz activarán el timbre F/T para indicar que conteste el teléfono. El timbre F/T es un semitimbre/doble timbre rápido emitido por el equipo.

#### **Modo manual**

([Manual] en el menú del equipo)

El modo Manual desactiva todas las operaciones de contestador automático, excepto si está usando la función de recepción con timbre distintivo.

Para recibir un fax en modo manual, levante el auricular del teléfono externo conectado al equipo o pulse el botón que se indica en la tabla.

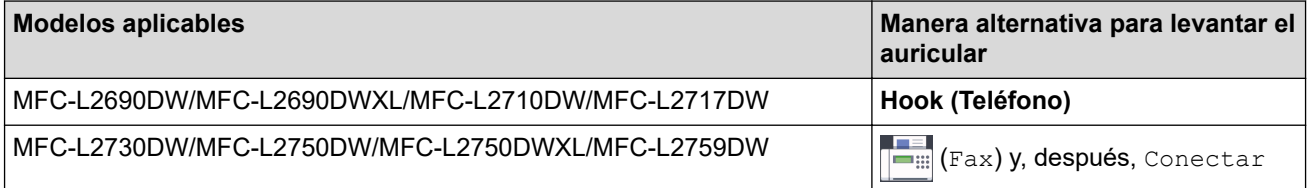

Cuando oiga los tonos de fax (pitidos cortos repetidos), pulse los botones indicados en la tabla para recibir el fax. Utilice la función de Recepción fácil para recibir faxes cuando haya levantado un auricular en la misma línea que la que usa el equipo.

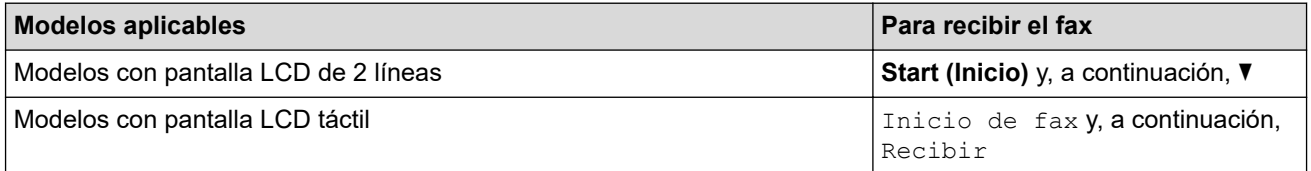

#### **Modo de TAD externo**

([Contestador ext.] en el menú del equipo)

El modo de TAD externo permite que un contestador externo administre sus llamadas entrantes.

Las llamadas entrantes se gestionarán de las siguientes maneras:

- Los faxes se recibirán automáticamente.
- Las personas que hagan una llamada de voz podrán grabar un mensaje en el TAD externo.

### **Información relacionada**

<span id="page-207-0"></span> [Inicio](#page-1-0) > [Cómo enviar faxes](#page-181-0) > [Recibir un fax](#page-204-0) > [Configuración del modo de recepción](#page-205-0) > Seleccione el modo de recepción correcto

# **Seleccione el modo de recepción correcto**

**Modelos relacionados**: MFC-L2690DW/MFC-L2690DWXL/MFC-L2710DW/MFC-L2717DW/MFC-L2730DW/ MFC-L2750DW/MFC-L2750DWXL/MFC-L2759DW

El modo de recepción correcto se determina mediante dispositivos externos y servicios de suscripción telefónica (Servicio de voz, Timbre distintivo, etc.) que utilizará en la misma línea que el equipo Brother.

#### **¿Usará un número de timbre distintivo para recibir faxes?**

Brother utiliza el término "timbre distintivo", pero las distintas compañías telefónicas pueden tener otros nombres para este servicio, como timbre personalizado, tono personalizado, timbre para adolescentes, identificación de timbre, identificación de llamada, datos de identificación de llamada, timbre inteligente, SimpleBiz Fax y número de teléfono alternativo.

#### **¿Usará correo de voz en la misma línea telefónica que el equipo Brother?**

Si tiene correo de voz en la misma línea telefónica que el equipo Brother, es muy probable que este servicio y el equipo Brother entren en conflicto al recibir llamadas entrantes.

#### **¿Usará un contestador telefónico en la misma línea telefónica que el equipo Brother?**

Su contestador automático (TAD) externo contestará todas las llamadas automáticamente. Los mensajes de voz se almacenan en el TAD externo y los mensajes de fax se imprimen. Seleccione [Contestador ext.] como modo de recepción.

#### **¿Usará el equipo Brother en una línea de fax dedicada?**

El equipo contestará automáticamente todas las llamadas como faxes. Seleccione  $[Solo, fax]$  como modo de recepción.

#### **¿Usará el equipo Brother en la misma línea que el teléfono?**

#### • **¿Quiere recibir llamadas de voz y faxes automáticamente?**

El modo Fax/Tel se utiliza cuando el equipo Brother y el teléfono comparten la misma línea. Seleccione [Fax/Tel.] como modo de recepción.

**Nota importante:** No se pueden recibir mensajes de voz en un servicio de voz o un contestador automático si se selecciona el modo Fax/Tel.

#### • **¿Tiene previsto recibir muy pocos faxes?**

Seleccione [Manual] como modo de recepción. En este caso, usted controla la línea telefónica y debe contestar todas las llamadas personalmente.

## >> MFC-L2690DW/MFC-L2690DWXL/MFC-L2710DW/MFC-L2717DW

[>> MFC-L2730DW/MFC-L2750DW/MFC-L2750DWXL/MFC-L2759DW](#page-208-0)

## **MFC-L2690DW/MFC-L2690DWXL/MFC-L2710DW/MFC-L2717DW**

- 1. Pulse (**FAX**).
- 2. Pulse **Menu (Menú)**.
- 3. Pulse a o b para mostrar la opción [Fax] y, a continuación, pulse **OK**.
- 4. Pulse a o b para mostrar la opción [Conf.recepción] y, a continuación, pulse **OK**.
- 5. Pulse a o b para mostrar la opción [Modo recepción] y, a continuación, pulse **OK**.

Si no puede cambiar la opción [Modo recepción], asegúrese de que la función de timbre distintivo esté ajustada en [No].

- 6. Pulse  $\blacktriangle$  o  $\nabla$  para seleccionar la opción [Solo fax], [Fax/Tel.], [Contestador ext.] O [Manual]  $\gamma$ , a continuación, pulse **OK**.
- 7. Pulse **Stop/Exit (Detener/Salir)**.

## <span id="page-208-0"></span>**MFC-L2730DW/MFC-L2750DW/MFC-L2750DWXL/MFC-L2759DW**

1. Pulse  $\left\| \cdot \right\|$  [Ajustes] > [Todas config.] > [Fax] > [Conf.recepción] > [Modo recepción].

Si no puede cambiar la opción [Modo recepción], asegúrese de que la función de timbre distintivo esté ajustada en [No].

2. Pulse  $\triangle$  o  $\nabla$  para mostrar la opción [Solo fax], [Fax/Tel.], [Contestador ext.] O [Manual] y, a continuación, pulse la opción que desee.

# 3. Pulse  $\begin{bmatrix} 1 \\ 1 \end{bmatrix}$ .

B

### **Información relacionada**

• [Configuración del modo de recepción](#page-205-0)

### **Información adicional:**

• [Problemas de teléfono o de fax](#page-525-0)

<span id="page-209-0"></span> [Inicio](#page-1-0) > [Cómo enviar faxes](#page-181-0) > [Recibir un fax](#page-204-0) > [Configuración del modo de recepción](#page-205-0) > Establecer el número de timbres antes de que el equipo responda (retraso de timbre)

# **Establecer el número de timbres antes de que el equipo responda (retraso de timbre)**

**Modelos relacionados**: MFC-L2690DW/MFC-L2690DWXL/MFC-L2710DW/MFC-L2717DW/MFC-L2730DW/ MFC-L2750DW/MFC-L2750DWXL/MFC-L2759DW

Cuando alguien llama a su equipo, oirá el sonido normal del teléfono. El número de timbres se establece mediante la opción retraso de timbre.

- El ajuste del retardo del timbre define el número de veces que el equipo suena antes de contestar en el modo solo fax y en el modo Fax/Tel.
- Si tiene teléfonos externos o una extensión telefónica en la misma línea que el equipo, mantenga el ajuste de Retraso de timbre en 4.

>> MFC-L2690DW/MFC-L2690DWXL/MFC-L2710DW/MFC-L2717DW >> MFC-L2730DW/MFC-L2750DW/MFC-L2750DWXL/MFC-L2759DW

## **MFC-L2690DW/MFC-L2690DWXL/MFC-L2710DW/MFC-L2717DW**

- 1. Pulse (**FAX**).
- 2. Pulse **Menu (Menú)**.
- 3. Pulse a o b para mostrar la opción [Fax] y, a continuación, pulse **OK**.
- 4. Pulse a o b para mostrar la opción [Conf.recepción] y, a continuación, pulse **OK**.
- 5. Pulse a o b para mostrar la opción [Núm. timbres] y, a continuación, pulse **OK**.
- 6. Pulse ▲ o ▼ para seleccionar la cantidad de veces que desea que la línea suene antes de que responda el equipo, y luego pulse **OK**.
- 7. Pulse **Stop/Exit (Detener/Salir)**.

Si selecciona [00], el equipo contestará de inmediato y la línea no sonará en absoluto (solo disponible para algunos países).

## **MFC-L2730DW/MFC-L2750DW/MFC-L2750DWXL/MFC-L2759DW**

- 1. Pulse [Ajustes] > [Todas config.] > [Fax] > [Conf.recepción] > [Núm. timbres].
- 2. Pulse la cantidad de veces que desea que suene la línea antes de que responda el equipo.

Si selecciona [0], el equipo contestará de inmediato y la línea no sonará en absoluto (solo disponible para algunos países).

3. Pulse

#### **Información relacionada**

• [Configuración del modo de recepción](#page-205-0)

#### **Información adicional:**

• [Problemas de teléfono o de fax](#page-525-0)

<span id="page-210-0"></span> [Inicio](#page-1-0) > [Cómo enviar faxes](#page-181-0) > [Recibir un fax](#page-204-0) > [Configuración del modo de recepción](#page-205-0) > Definir el tiempo de timbre F/T (seudo/doble timbre)

# **Definir el tiempo de timbre F/T (seudo/doble timbre)**

**Modelos relacionados**: MFC-L2690DW/MFC-L2690DWXL/MFC-L2710DW/MFC-L2717DW/MFC-L2730DW/ MFC-L2750DW/MFC-L2750DWXL/MFC-L2759DW

Cuando ajusta el modo de recepción en Fax/Tel, si la llamada es un fax, su equipo lo recibirá automáticamente. Sin embargo, si se trata de una llamada de voz, el equipo emitirá el timbre F/T (semitimbre/doble timbre) para la hora definida en la opción del tiempo de timbre F/T. Cuando escuche el timbre F/T, significa que una llamada de voz está en línea.

• La función de timbre F/T funciona cuando se establece el modo Fax/Tel como modo de recepción.

Debido a que el timbre F/T proviene del equipo, los teléfonos externos y la extensión telefónica no sonarán; sin embargo, puede responder la llamada en cualquier teléfono.

>> MFC-L2690DW/MFC-L2690DWXL/MFC-L2710DW/MFC-L2717DW >> MFC-L2730DW/MFC-L2750DW/MFC-L2750DWXL/MFC-L2759DW

## **MFC-L2690DW/MFC-L2690DWXL/MFC-L2710DW/MFC-L2717DW**

- 1. Pulse (**FAX**).
- 2. Pulse **Menu (Menú)**.
- 3. Pulse a o b para mostrar la opción [Fax] y, a continuación, pulse **OK**.
- 4. Pulse a o b para mostrar la opción [Conf.recepción] y, a continuación, pulse **OK**.
- 5. Pulse a o b para mostrar la opción [Dur. timbre F/T] y, a continuación, pulse **OK**.
- 6. Pulse ▲ o ▼ para visualizar el periodo de tiempo que el equipo sonará para avisarle que tiene una llamada de voz, y luego pulse **OK**.
- 7. Pulse **Stop/Exit (Detener/Salir)**.

Aunque la persona que llama cuelgue durante el seudo/doble timbre, el equipo seguirá sonando durante el tiempo establecido.

### **MFC-L2730DW/MFC-L2750DW/MFC-L2750DWXL/MFC-L2759DW**

- 1. Pulse [Ajustes] > [Todas config.] > [Fax] > [Conf.recepción] > [Dur. timbre F/T].
- 2. Pulse el periodo de tiempo que desea que el equipo suene para avisarle que tiene una llamada de voz.

3. Pulse

Aunque la persona que llama cuelgue durante el seudo/doble timbre, el equipo seguirá sonando durante el tiempo establecido.

## **Información relacionada**

<span id="page-211-0"></span> [Inicio](#page-1-0) > [Cómo enviar faxes](#page-181-0) > [Recibir un fax](#page-204-0) > [Configuración del modo de recepción](#page-205-0) > Configurar la recepción fácil

# **Configurar la recepción fácil**

**Modelos relacionados**: MFC-L2690DW/MFC-L2690DWXL/MFC-L2710DW/MFC-L2717DW/MFC-L2730DW/ MFC-L2750DW/MFC-L2750DWXL/MFC-L2759DW

**Si Recepción sencilla está activado:** el equipo puede recibir un fax automáticamente, incluso si responde la llamada. Cuando vea [Recibiendo] en la pantalla LCD o escuche un clic en la línea telefónica por el auricular que está utilizando, simplemente sustituya el auricular. El equipo hará el resto.

**Si Recepción sencilla está desactivado:** si está en el equipo y para responder una llamada de fax primero levanta el auricular externo, pulse los botones en la siguiente tabla para recibir el fax. Si respondió en una extensión telefónica, pulse \***51**.

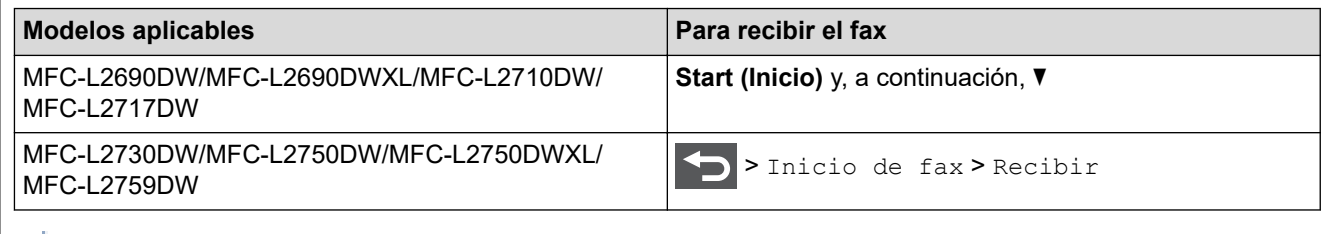

- Si la función está definida en [Sí], pero el equipo no conecta una llamada de fax cuando levanta un auricular de teléfono externo o una extensión telefónica, pulse el código de recepción de fax \***51**.
- Si envía faxes desde una computadora en la misma línea telefónica y el equipo los intercepta, defina Recepción sencilla en [No].

# >> MFC-L2690DW/MFC-L2690DWXL/MFC-L2710DW/MFC-L2717DW

>> MFC-L2730DW/MFC-L2750DW/MFC-L2750DWXL/MFC-L2759DW

## **MFC-L2690DW/MFC-L2690DWXL/MFC-L2710DW/MFC-L2717DW**

- 1. Pulse **FAX**).
- 2. Pulse **Menu (Menú)**.
- 3. Pulse a o b para mostrar la opción [Fax] y, a continuación, pulse **OK**.
- 4. Pulse a o b para mostrar la opción [Conf.recepción] y, a continuación, pulse **OK**.
- 5. Pulse a o b para mostrar la opción [Recep. fácil] y, a continuación, pulse **OK**.
- 6. Pulse a o b para mostrar la opción [Sí] (o [No]), y luego pulse **OK**.
- 7. Pulse **Stop/Exit (Detener/Salir)**.

## **MFC-L2730DW/MFC-L2750DW/MFC-L2750DWXL/MFC-L2759DW**

- 1. Pulse [Ajustes] > [Todas config.] > [Fax] > [Conf.recepción] > [Recep. Fácil].
- 2. Pulse [Sí] o [No].
- $3.$  Pulse

### **Información relacionada**

<span id="page-212-0"></span> [Inicio](#page-1-0) > [Cómo enviar faxes](#page-181-0) > [Recibir un fax](#page-204-0) > [Configuración del modo de recepción](#page-205-0) > Reducir el tamaño de página de un fax entrante de gran tamaño

# **Reducir el tamaño de página de un fax entrante de gran tamaño**

**Modelos relacionados**: MFC-L2690DW/MFC-L2690DWXL/MFC-L2710DW/MFC-L2717DW/MFC-L2730DW/ MFC-L2750DW/MFC-L2750DWXL/MFC-L2759DW

Si habilita la función de reducción automática, el equipo reduce cada página del fax entrante para adecuarla a su papel. El equipo calcula la proporción de reducción utilizando el tamaño de página del fax y su configuración de Tamaño de papel.

>> MFC-L2690DW/MFC-L2690DWXL/MFC-L2710DW/MFC-L2717DW >> MFC-L2730DW/MFC-L2750DW/MFC-L2750DWXL/MFC-L2759DW

### **MFC-L2690DW/MFC-L2690DWXL/MFC-L2710DW/MFC-L2717DW**

- 1. Pulse  $\binom{m}{\text{max}}$  **FAX**).
- 2. Pulse **Menu (Menú)**.
- 3. Pulse a o b para mostrar la opción [Fax] y, a continuación, pulse **OK**.
- 4. Pulse a o b para mostrar la opción [Conf.recepción] y, a continuación, pulse **OK**.
- 5. Pulse a o b para mostrar la opción [Reducción auto] y, a continuación, pulse **OK**.
- 6. Pulse **A** o **V** para mostrar la opción [Sí] (o [No]), y luego pulse **OK**.
- 7. Pulse **Stop/Exit (Detener/Salir)**.

### **MFC-L2730DW/MFC-L2750DW/MFC-L2750DWXL/MFC-L2759DW**

- 1. Pulse [Ajustes] > [Todas config.] > [Fax] > [Conf.recepción] > [Reducción auto].
- 2. Pulse [Sí] o [No].
- 3. Pulse

### **Información relacionada**

<span id="page-213-0"></span> [Inicio](#page-1-0) > [Cómo enviar faxes](#page-181-0) > [Recibir un fax](#page-204-0) > [Configuración del modo de recepción](#page-205-0) > Ajustar la impresión a 2 caras para faxes recibidos

# **Ajustar la impresión a 2 caras para faxes recibidos**

**Modelos relacionados**: MFC-L2690DW/MFC-L2690DWXL/MFC-L2710DW/MFC-L2717DW/MFC-L2730DW/ MFC-L2750DW/MFC-L2750DWXL/MFC-L2759DW

El equipo imprime faxes recibidos en ambas caras del papel cuando [Ambos lados] está definido en [Sí].

- Use Carta, Legal, Folio (8,5 pulg. × 13 pulg.) o tamaño de papel Legal de México para esta función [16 a 28 lb (60 a 105 g/m<sup>2</sup>)].
- Cuando la función de impresión a 2 caras está activada, los faxes entrantes se reducen automáticamente para ajustarlos al papel de la bandeja.

>> MFC-L2690DW/MFC-L2690DWXL/MFC-L2710DW/MFC-L2717DW >> MFC-L2730DW/MFC-L2750DW/MFC-L2750DWXL/MFC-L2759DW

## **MFC-L2690DW/MFC-L2690DWXL/MFC-L2710DW/MFC-L2717DW**

- 1. Pulse **FAX**).
- 2. Pulse **Menu (Menú)**.
- 3. Pulse a o b para mostrar la opción [Fax] y, a continuación, pulse **OK**.
- 4. Pulse a o b para mostrar la opción [Conf.recepción] y, a continuación, pulse **OK**.
- 5. Pulse  $\triangle$  o **V** para mostrar la opción [Ambos lados] y, a continuación, pulse OK.
- 6. Pulse **A** o **V** para mostrar la opción [Sí] (o [No]), y luego pulse OK.
- 7. Pulse **Stop/Exit (Detener/Salir)**.

### **MFC-L2730DW/MFC-L2750DW/MFC-L2750DWXL/MFC-L2759DW**

- 1. Pulse [Ajustes] > [Todas config.] > [Fax] > [Conf.recepción] > [Ambos lados].
- 2. Pulse [Sí] o [No].
- 3. Pulse

### **Información relacionada**

<span id="page-214-0"></span> [Inicio](#page-1-0) > [Cómo enviar faxes](#page-181-0) > [Recibir un fax](#page-204-0) > [Configuración del modo de recepción](#page-205-0) > Establecer la marca de recepción de fax

# **Establecer la marca de recepción de fax**

**Modelos relacionados**: MFC-L2690DW/MFC-L2690DWXL/MFC-L2710DW/MFC-L2717DW/MFC-L2730DW/ MFC-L2750DW/MFC-L2750DWXL/MFC-L2759DW

Puede definir el equipo para imprimir la fecha y hora de recepción en el extremo central superior de cada página de fax recibida.

- Asegúrese de haber definido la fecha y hora actual en el equipo.
- La hora y fecha de recepción no aparecerán cuando utilice Fax por Internet.

>> MFC-L2690DW/MFC-L2690DWXL/MFC-L2710DW/MFC-L2717DW >> MFC-L2730DW/MFC-L2750DW/MFC-L2750DWXL/MFC-L2759DW

## **MFC-L2690DW/MFC-L2690DWXL/MFC-L2710DW/MFC-L2717DW**

- 1. Pulse  $\binom{m}{\text{max}}$  **FAX**).
- 2. Pulse **Menu (Menú)**.
- 3. Pulse a o b para mostrar la opción [Fax] y, a continuación, pulse **OK**.
- 4. Pulse a o b para mostrar la opción [Conf.recepción] y, a continuación, pulse **OK**.
- 5. Pulse a o b para mostrar la opción [Sello recep. fax] y, a continuación, pulse **OK**.
- 6. Pulse a o b para mostrar la opción [Sí] (o [No]) y, a continuación, pulse **OK**.
- 7. Pulse **Stop/Exit (Detener/Salir)**.

### **MFC-L2730DW/MFC-L2750DW/MFC-L2750DWXL/MFC-L2759DW**

- 1. Pulse [Ajustes] > [Todas config.] > [Fax] > [Conf.recepción] > [Sello recep. fax].
- 2. Pulse [Sí] o [No].
- 3. Pulse

### **Información relacionada**

<span id="page-215-0"></span> [Inicio](#page-1-0) > [Cómo enviar faxes](#page-181-0) > [Recibir un fax](#page-204-0) > [Configuración del modo de recepción](#page-205-0) > Recibir un fax al final de una conversación telefónica

# **Recibir un fax al final de una conversación telefónica**

**Modelos relacionados**: MFC-L2690DW/MFC-L2690DWXL/MFC-L2710DW/MFC-L2717DW/MFC-L2730DW/ MFC-L2750DW/MFC-L2750DWXL/MFC-L2759DW

Si está hablando por teléfono conectado a su equipo Brother y la otra parte también está hablando en un teléfono conectado a su equipo de fax, al final de la conversación, la otra parte puede enviarle un fax antes de que ambos cuelguen.

La unidad ADF del equipo debe estar vacía.

>> MFC-L2690DW/MFC-L2690DWXL/MFC-L2710DW/MFC-L2717DW >> MFC-L2730DW/MFC-L2750DW/MFC-L2750DWXL/MFC-L2759DW

### **MFC-L2690DW/MFC-L2690DWXL/MFC-L2710DW/MFC-L2717DW**

- 1. Pida a la otra parte que inserte el documento en su equipo y que pulse el botón Inicio o Enviar.
- 2. Cuando escuche los tonos CNG (pitidos repetidos lentamente), pulse **Start (Inicio)**.
- 3. Pulse  $\blacktriangledown$  para recibir un fax.

D

4. Vuelva a colocar el auricular externo.

### **MFC-L2730DW/MFC-L2750DW/MFC-L2750DWXL/MFC-L2759DW**

- 1. Pida a la otra parte que inserte el documento en su equipo y que pulse el botón Inicio o Enviar.
- 2. Cuando escuche los tonos CNG (pitidos repetidos lentamente), pulse [Inicio de fax].
	- Si la pantalla LCD está oscura por el modo espera, toque la pantalla para mostrar [Inicio de fax].
		- Si el equipo está en remarcación automática, espere hasta que haya finalizado y vuelva a intentarlo.
- 3. Pulse [Recibir] para recibir un fax.
- 4. Vuelva a colocar el auricular externo.

### **Información relacionada**
[Inicio](#page-1-0) > [Cómo enviar faxes](#page-181-0) > [Recibir un fax](#page-204-0) > [Configuración del modo de recepción](#page-205-0) > Registrar un número en la lista de bloqueo

# **Registrar un número en la lista de bloqueo**

**Modelos relacionados**: MFC-L2690DW/MFC-L2690DWXL/MFC-L2710DW/MFC-L2717DW/MFC-L2730DW/ MFC-L2750DW/MFC-L2750DWXL/MFC-L2759DW

Si no quiere recibir faxes o llamadas de números específicos, puede registrar los números en su lista de interlocutores bloqueados. El equipo puede registrar hasta 100 números telefónicos o de fax de la memoria de ID de llamada.

• Debe solicitar el servicio de ID de llamada a la compañía telefónica local.

• El número que desea registrar debe estar almacenado en la memoria de ID de llamada.

Esta función de ID de llamada no está disponible en algunos países.

>> MFC-L2690DW/MFC-L2690DWXL/MFC-L2710DW/MFC-L2717DW >> MFC-L2730DW/MFC-L2750DW/MFC-L2750DWXL/MFC-L2759DW

### **MFC-L2690DW/MFC-L2690DWXL/MFC-L2710DW/MFC-L2717DW**

- 1. Pulse (**FAX**).
- 2. Pulse **Menu (Menú)**.
- 3. Pulse a o b para mostrar la opción [Fax] y, a continuación, pulse **OK**.
- 4. Pulse a o b para mostrar la opción [Anti Fax Chatarra], y luego pulse **OK**.
- 5. Pulse a o b para mostrar la opción [Registrar] y, a continuación, pulse **OK**. El equipo muestra los números de la memoria de ID de llamada.

• Para eliminar el número, pulse a y, a continuación, pulse **OK**.

- Para imprimir la lista bloqueada, seleccione [Imprimir informe] y, a continuación, pulse **OK**. Siga los menús que irán apareciendo en pantalla.
- 6. Pulse a o b para mostrar el número que desea y, a continuación, pulse **OK**.
- 7. Pulse ▲ para registrar el número.

Para retroceder sin registrar el número, pulse  $\blacktriangledown$ .

8. Pulse **Stop/Exit (Detener/Salir)**.

## **MFC-L2730DW/MFC-L2750DW/MFC-L2750DWXL/MFC-L2759DW**

1. Pulse  $\left\| \cdot \right\|$  [Ajustes] > [Todas config.] > [Fax] > [Anti Fax Chatarra].

2. Pulse [Registrar].

- **Para eliminar el número, seleccione** [Eliminar] y, a continuación, pulse [OK].
	- Para imprimir la lista bloqueada, presione [Imp. informes] y luego, siga los menús en pantalla.
- 3. Pulse ▲ o ▼ para mostrar el número que desee y, después, púlselo.
- 4. Pulse [Sí].
- 5. Pulse  $\begin{array}{c} \begin{array}{c} \end{array} \end{array}$

## **Información relacionada**

• [Configuración del modo de recepción](#page-205-0)

<span id="page-218-0"></span> [Inicio](#page-1-0) > [Cómo enviar faxes](#page-181-0) > [Recibir un fax](#page-204-0) > Opciones de recepción en memoria

# **Opciones de recepción en memoria**

**Modelos relacionados**: MFC-L2690DW/MFC-L2690DWXL/MFC-L2710DW/MFC-L2717DW/MFC-L2730DW/ MFC-L2750DW/MFC-L2750DWXL/MFC-L2759DW

Utilice las opciones de memoria de recepción para dirigir los faxes entrantes mientras está lejos del equipo. Solo puede utilizar las funciones de recepción en memoria de una en una.

La recepción en memoria puede configurarse en:

- Reenvío de faxes
- Almacenamiento de faxes
- Recepción PC-Fax
- Desactivado
	- [Reenviar faxes entrantes a otro equipo](#page-219-0)
	- [Almacenar faxes entrantes en la memoria del equipo](#page-221-0)
	- [Cambiar opciones de memoria de recepción](#page-222-0)
	- [Apagar memoria de recepción](#page-224-0)
	- [Imprimir un fax almacenado en la memoria del equipo](#page-225-0)
	- [Usar la recepción de PC-Fax para transferir faxes recibidos a su computadora \(solo](#page-226-0) [Windows\)](#page-226-0)

<span id="page-219-0"></span> [Inicio](#page-1-0) > [Cómo enviar faxes](#page-181-0) > [Recibir un fax](#page-204-0) > [Opciones de recepción en memoria](#page-218-0) > Reenviar faxes entrantes a otro equipo

# **Reenviar faxes entrantes a otro equipo**

**Modelos relacionados**: MFC-L2690DW/MFC-L2690DWXL/MFC-L2710DW/MFC-L2717DW/MFC-L2730DW/ MFC-L2750DW/MFC-L2750DWXL/MFC-L2759DW

Utilice la función Reenvío fax para reenviar los faxes entrantes a otro equipo automáticamente.

>> MFC-L2690DW/MFC-L2690DWXL/MFC-L2710DW/MFC-L2717DW >> MFC-L2730DW/MFC-L2750DW/MFC-L2750DWXL/MFC-L2759DW

## **MFC-L2690DW/MFC-L2690DWXL/MFC-L2710DW/MFC-L2717DW**

1. Pulse **Menu (Menú)**.

Ô

- 2. Pulse **A** o **▼** para mostrar la opción [Fax] y, a continuación, pulse OK.
- 3. Pulse a o b para que se muestre la opción [Recep. memoria] y, a continuación, pulse **OK**.
- 4. Pulse **A** o ▼ para mostrar la opción [Reenv./Almac.] y, a continuación, pulse OK.
- 5. Pulse a o b para mostrar la opción [Reenviar fax] y, a continuación, pulse **OK**.
	- La pantalla LCD le pedirá que introduzca el número de fax al cual desea que se reenvíen sus faxes.
- 6. Introduzca el número de reenvío de faxes usando el teclado de marcación (hasta 20 dígitos), un botón de marcación con una tecla o  $\Box$  y el código de tres dígitos; después, pulse **OK**.

• Si almacenó un grupo en una tecla de marcación con una tecla o en un código de marcación rápida, los faxes se reenviarán a múltiples números de fax.

- 7. Pulse ▲ o ▼ para activar o desactivar la configuración de impresión de reserva.
- 8. Pulse **Stop/Exit (Detener/Salir)**.

## **MFC-L2730DW/MFC-L2750DW/MFC-L2750DWXL/MFC-L2759DW**

- 1. Pulse [Ajustes] > [Todas config.] > [Fax] > [Conf.recepción] > [Recep. memoria].
- 2. Pulse [Reenviar fax].
- 3. Realice uno de los siguientes pasos:
	- Pulse [Manual] para introducir el número de reenvío de faxes (hasta 20 dígitos) con la pantalla LCD. Pulse [OK].
	- Pulse [Lib. de dir.].

Pulse A o V para mostrar el número de fax de destino al cual desee que se reenvíen sus faxes. Pulse el número de fax que desee.

# **NOTA**

• Pulse [Impr. faxes: Sí] o [Impr. faxes: No]. Si selecciona [Impr. faxes: Sí], el equipo también imprimirá una copia de los faxes recibidos en su equipo.

```
(MFC-L2759DW)
```
Para reenviar un fax utilizando una dirección de correo electrónico, pulse , introduzca la dirección de correo electrónico y pulse [OK].

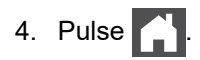

## **Información relacionada**

• [Opciones de recepción en memoria](#page-218-0)

<span id="page-221-0"></span> [Inicio](#page-1-0) > [Cómo enviar faxes](#page-181-0) > [Recibir un fax](#page-204-0) > [Opciones de recepción en memoria](#page-218-0) > Almacenar faxes entrantes en la memoria del equipo

# **Almacenar faxes entrantes en la memoria del equipo**

**Modelos relacionados**: MFC-L2690DW/MFC-L2690DWXL/MFC-L2710DW/MFC-L2717DW/MFC-L2730DW/ MFC-L2750DW/MFC-L2750DWXL/MFC-L2759DW

Utilice la función Almacenado fax para almacenar los faxes entrantes en la memoria del equipo. Recupere los mensajes de fax almacenados desde un equipo de fax cuando está en otra ubicación mediante los comandos de recuperación remota. Su equipo imprimirá una copia de seguridad de cada fax almacenado.

>> MFC-L2690DW/MFC-L2690DWXL/MFC-L2710DW/MFC-L2717DW

>> MFC-L2730DW/MFC-L2750DW/MFC-L2750DWXL/MFC-L2759DW

## **MFC-L2690DW/MFC-L2690DWXL/MFC-L2710DW/MFC-L2717DW**

- 1. Pulse **Menu (Menú)**.
- 2. Pulse **A** o **▼** para mostrar la opción [Fax] y, a continuación, pulse **OK**.
- 3. Pulse a o b para que se muestre la opción [Recep. memoria] y, a continuación, pulse **OK**.
- 4. Pulse a o b para mostrar la opción [Reenv./Almac.] y, a continuación, pulse **OK**.
- 5. Pulse a o b para mostrar la opción [Almacenado fax] y, a continuación, pulse **OK**.
- 6. Pulse **Stop/Exit (Detener/Salir)**.

## **MFC-L2730DW/MFC-L2750DW/MFC-L2750DWXL/MFC-L2759DW**

- 1. Pulse [Ajustes] > [Todas config.] > [Fax] > [Conf.recepción] > [Recep. memoria].
- 2. Pulse la opción [Almacenado fax].

# **NOTA**

- Pulse [Impr. faxes: Sí] o [Impr. faxes: No]. Si selecciona [Impr. faxes: Sí], el equipo también imprimirá una copia de los faxes recibidos. (Solamente disponible para determinados modelos)
- 3. Pulse

## **Información relacionada**

• [Opciones de recepción en memoria](#page-218-0)

<span id="page-222-0"></span> [Inicio](#page-1-0) > [Cómo enviar faxes](#page-181-0) > [Recibir un fax](#page-204-0) > [Opciones de recepción en memoria](#page-218-0) > Cambiar opciones de memoria de recepción

# **Cambiar opciones de memoria de recepción**

**Modelos relacionados**: MFC-L2690DW/MFC-L2690DWXL/MFC-L2710DW/MFC-L2717DW/MFC-L2730DW/ MFC-L2750DW/MFC-L2750DWXL/MFC-L2759DW

#### >> MFC-L2690DW/MFC-L2690DWXL/MFC-L2710DW/MFC-L2717DW >> MFC-L2730DW/MFC-L2750DW/MFC-L2750DWXL/MFC-L2759DW

## **MFC-L2690DW/MFC-L2690DWXL/MFC-L2710DW/MFC-L2717DW**

Si hay faxes en la memoria del equipo al cambiar cualquier opción de recepción en memoria, en la pantalla LCD se mostrará una de las siguientes preguntas:

### **Si los faxes recibidos ya se han impreso, en la pantalla LCD aparece [¿Borr todos fxs?]**

- Realice una de las siguientes acciones:
	- Si pulsa A, los faxes que haya en la memoria se borrarán antes de los cambios de configuración.
	- Si pulsa  $\mathbf v$ , los faxes que haya en la memoria no se borrarán y la configuración no se cambiará.

## **Si hay faxes sin imprimir en la memoria, en la pantalla LCD aparece [¿Imprimir todos los faxes?]**

- Realice una de las siguientes acciones:
	- Si pulsa  $\blacktriangle$ , los faxes quardados en la memoria se imprimirán antes de efectuarse los cambios de configuración. Si ya se ha impreso una copia de seguridad, no se volverá a imprimir.
	- Si pulsa  $\mathbf v$ , los faxes que haya en la memoria no se imprimirán y la configuración no se cambiará.

### **Si quedan faxes recibidos en la memoria del equipo cuando se cambia a [Recibir PC Fax] desde otra opción (como [Reenviar fax] o [Almacenado fax]).**

• Seleccione [<USB>] o el nombre del ordenador si está en una red y, a continuación, pulse **OK**.

En la pantalla LCD se muestra:

**[Enviar fax a PC?]**

- Si pulsa A, los faxes que haya en la memoria se enviarán a su ordenador antes de los cambios de configuración. Se le preguntará si desea activar la impresión de seguridad.
- Si pulsa  $\mathbf v$ , los faxes que haya en la memoria no se borrarán y la configuración no se cambiará.

## **MFC-L2730DW/MFC-L2750DW/MFC-L2750DWXL/MFC-L2759DW**

Si los faxes recibidos están en la memoria del equipo al cambiar las operaciones de fax remoto, en la pantalla LCD se mostrará una de las siguientes preguntas:

### **Si los faxes recibidos ya se han impreso, en la pantalla LCD aparece [¿Borrar todos los faxes?]**

- Realice una de las siguientes acciones:
	- Si pulsa [Sí], los faxes que haya en la memoria se borrarán antes de los cambios de configuración.
	- Si pulsa  $[N_0]$ , los faxes que haya en la memoria no se borrarán y la configuración no se cambiará.

### **Si hay faxes sin imprimir en la memoria del equipo, en la pantalla LCD aparece [¿Imprimir todos los faxes?]**

- Realice una de las siguientes acciones:
	- Si pulsa [Sí], los faxes que haya en la memoria se imprimirán antes de los cambios de configuración.
	- Si pulsa [No], los faxes que haya en la memoria no se imprimirán y la configuración no se cambiará.

### **Si quedan faxes recibidos en la memoria del equipo cuando se cambia a [Recibir PC Fax] desde otra opción ([Reenviar fax] o [Almacenado fax]).**

Pulse  $\lceil \text{CUSE}\rangle$ ] o el nombre de la computadora si está en una red y, a continuación, pulse  $\lceil \text{OK} \rceil$ . Se le preguntará si desea activar la impresión de seguridad.

En la pantalla LCD se muestra:

#### **[Enviar Fax a PC?]**

- Si pulsa [Sí], los faxes que haya en la memoria se enviarán a su computadora antes de los cambios de configuración.
- Si pulsa [No], los faxes que haya en la memoria no se borrarán y la configuración no se cambiará.

# **Información relacionada**

• [Opciones de recepción en memoria](#page-218-0)

<span id="page-224-0"></span> [Inicio](#page-1-0) > [Cómo enviar faxes](#page-181-0) > [Recibir un fax](#page-204-0) > [Opciones de recepción en memoria](#page-218-0) > Apagar memoria de recepción

# **Apagar memoria de recepción**

**Modelos relacionados**: MFC-L2690DW/MFC-L2690DWXL/MFC-L2710DW/MFC-L2717DW/MFC-L2730DW/ MFC-L2750DW/MFC-L2750DWXL/MFC-L2759DW

Apague la memoria de recepción si no desea que el equipo guarde o transfiera los faxes entrantes.

>> MFC-L2690DW/MFC-L2690DWXL/MFC-L2710DW/MFC-L2717DW >> MFC-L2730DW/MFC-L2750DW/MFC-L2750DWXL/MFC-L2759DW

## **MFC-L2690DW/MFC-L2690DWXL/MFC-L2710DW/MFC-L2717DW**

- 1. Pulse **Menu (Menú)**.
- 2. Pulse **A** o **▼** para mostrar la opción [Fax] y, a continuación, pulse OK.
- 3. Pulse a o b para que se muestre la opción [Recep. memoria] y, a continuación, pulse **OK**.
- 4. Pulse a o b para mostrar la opción [Reenv./Almac.] y, a continuación, pulse **OK**.
- 5. Pulse a o b para mostrar la opción [No] y, a continuación, pulse **OK**.

La pantalla LCD muestra opciones si aún hay faxes recibidos en la memoria del equipo.

6. Pulse **Stop/Exit (Detener/Salir)**.

## **MFC-L2730DW/MFC-L2750DW/MFC-L2750DWXL/MFC-L2759DW**

- 1. Pulse [Ajustes] > [Todas config.] > [Fax] > [Conf.recepción] > [Recep. memoria].
- 2. Pulse [No].

Ø

La pantalla LCD muestra opciones si aún hay faxes recibidos en la memoria del equipo.

3. Pulse  $\begin{bmatrix} 1 \\ 2 \end{bmatrix}$ 

## **Información relacionada**

• [Opciones de recepción en memoria](#page-218-0)

<span id="page-225-0"></span> [Inicio](#page-1-0) > [Cómo enviar faxes](#page-181-0) > [Recibir un fax](#page-204-0) > [Opciones de recepción en memoria](#page-218-0) > Imprimir un fax almacenado en la memoria del equipo

# **Imprimir un fax almacenado en la memoria del equipo**

**Modelos relacionados**: MFC-L2690DW/MFC-L2690DWXL/MFC-L2710DW/MFC-L2717DW/MFC-L2730DW/ MFC-L2750DW/MFC-L2750DWXL/MFC-L2759DW

Si selecciona [Almacenado fax], aún puede imprimir un fax desde la memoria cuando esté en el equipo.

>> MFC-L2690DW/MFC-L2690DWXL/MFC-L2710DW/MFC-L2717DW >> MFC-L2730DW/MFC-L2750DW/MFC-L2750DWXL/MFC-L2759DW

## **MFC-L2690DW/MFC-L2690DWXL/MFC-L2710DW/MFC-L2717DW**

- 1. Pulse **Menu (Menú)**.
- 2. Pulse **A** o **▼** para mostrar la opción [Fax] y, a continuación, pulse OK.
- 3. Pulse a o b para que se muestre la opción [Recep. memoria] y, a continuación, pulse **OK**.
- 4. Pulse a o b para mostrar la opción [Impr. Fax] y, a continuación, pulse **OK**.
- 5. Pulse **Start (Inicio)**.
- 6. Pulse **Stop/Exit (Detener/Salir)**.

## **MFC-L2730DW/MFC-L2750DW/MFC-L2750DWXL/MFC-L2759DW**

- 1. Pulse  $\|$  [Ajustes] > [Todas config.] > [Fax] > [Impr. Fax].
- 2. Pulse [Sí].

## **Información relacionada**

• [Opciones de recepción en memoria](#page-218-0)

### **Información adicional:**

• [Mensajes de error y mantenimiento](#page-490-0)

<span id="page-226-0"></span> [Inicio](#page-1-0) > [Cómo enviar faxes](#page-181-0) > [Recibir un fax](#page-204-0) > [Opciones de recepción en memoria](#page-218-0) > Usar la recepción de PC-Fax para transferir faxes recibidos a su computadora (solo Windows)

# **Usar la recepción de PC-Fax para transferir faxes recibidos a su computadora (solo Windows)**

**Modelos relacionados**: MFC-L2690DW/MFC-L2690DWXL/MFC-L2710DW/MFC-L2717DW/MFC-L2730DW/ MFC-L2750DW/MFC-L2750DWXL/MFC-L2759DW

Active la función de recepción PC-Fax, almacene automáticamente los faxes entrantes en la memoria de su equipo, y luego envíelos a su ordenador. Utilice su equipo para ver y almacenar estos faxes.

Para transferir los faxes recibidos a la computadora, debe ejecutar el software de recepción PC-FAX en la computadora.

Incluso si ha apagado su computadora (a la noche o el fin de semana, por ejemplo), su equipo recibirá y almacenará sus faxes en la memoria.

Cuando inicie su computadora y el software de recepción PC-FAX se ejecute, el equipo transfiere los faxes a su computadora automáticamente.

Si usted seleccionó [Impr. faxes: Sí], el equipo también imprimirá el fax.

>> MFC-L2690DW/MFC-L2690DWXL/MFC-L2710DW/MFC-L2717DW >> MFC-L2730DW/MFC-L2750DW/MFC-L2750DWXL/MFC-L2759DW

## **MFC-L2690DW/MFC-L2690DWXL/MFC-L2710DW/MFC-L2717DW**

- 1. Pulse  $\binom{m}{\text{max}}$  **FAX**).
- 2. Pulse **Menu (Menú)**.
- 3. Pulse a o b para mostrar la opción [Fax] y, a continuación, pulse **OK**.
- 4. Pulse a o b para que se muestre la opción [Recep. memoria] y, a continuación, pulse **OK**.
- 5. Pulse  $\triangle$  o  $\nabla$  para mostrar la opción [Recibir PC Fax], y luego pulse **OK**.
	- La recepción PC-Fax no está disponible para los sistemas operativos Mac.
	- Si recibe un mensaje de error y el equipo no puede imprimir los faxes en la memoria, puede usar esta configuración para transferir los faxes a su computadora.
- 6. Pulse a o b para ver [Sí] y, a continuación, pulse **OK**.
- 7. Pulse **OK**.
- 8. Pulse a o b para mostrar [<USB>] o el nombre del ordenador y, a continuación, pulse **OK**.
- 9. Pulse a o b para mostrar [Sí] o [No] del ajuste Impresión de seguridad y, a continuación, pulse **OK**.
- 10. Pulse **Stop/Exit (Detener/Salir)**.

## **MFC-L2730DW/MFC-L2750DW/MFC-L2750DWXL/MFC-L2759DW**

- 1. Pulse [Ajustes] > [Todas config.] > [Fax] > [Conf.recepción] > [Recibir PC Fax].
- 2. Pulse [Sí].
	- La recepción PC-Fax no está disponible para los sistemas operativos Mac.
	- Si recibe un mensaje de error y el equipo no puede imprimir los faxes en la memoria, puede usar esta configuración para transferir los faxes a su computadora.
- 3. Pulse [OK].
- 4. Pulse [<USB>] o el nombre del ordenador que desea que reciba faxes si está en una red y después pulse  $[OK].$
- 5. Pulse [Impr. faxes: Sí] o [Impr. faxes: No].
- 6. Pulse  $\begin{array}{|c|c|}\n\hline\n\end{array}$

# **Información relacionada**

• [Opciones de recepción en memoria](#page-218-0)

<span id="page-228-0"></span> [Inicio](#page-1-0) > [Cómo enviar faxes](#page-181-0) > [Recibir un fax](#page-204-0) > Recuperación de fax remota

## **Recuperación de fax remota**

Use la recuperación remota para llamar a su equipo desde cualquier teléfono de marcación por tonos o equipo de fax y usar un código de acceso remoto y comandos remotos para recuperar mensajes de fax.

- [Definir un código de acceso remoto](#page-229-0)
- [Utilizar código de acceso remoto](#page-230-0)
- [Comandos de recuperación remota](#page-231-0)
- [Reenviar faxes de manera remota](#page-232-0)
- [Cambiar el número de reenvío de fax](#page-233-0)

<span id="page-229-0"></span> [Inicio](#page-1-0) > [Cómo enviar faxes](#page-181-0) > [Recibir un fax](#page-204-0) > [Recuperación de fax remota](#page-228-0) > Definir un código de acceso remoto

# **Definir un código de acceso remoto**

**Modelos relacionados**: MFC-L2690DW/MFC-L2690DWXL/MFC-L2710DW/MFC-L2717DW/MFC-L2730DW/ MFC-L2750DW/MFC-L2750DWXL/MFC-L2759DW

Defina un código de acceso remoto para acceder y controlar el equipo Brother, incluso cuando esté lejos de él.

Antes de poder utilizar el acceso remoto y las funciones de recuperación, debe configurar su propio código. El código predeterminado de fábrica es el código inactivo (---\*).

>> MFC-L2690DW/MFC-L2690DWXL/MFC-L2710DW/MFC-L2717DW >> MFC-L2730DW/MFC-L2750DW/MFC-L2750DWXL/MFC-L2759DW

## **MFC-L2690DW/MFC-L2690DWXL/MFC-L2710DW/MFC-L2717DW**

### 1. Pulse **Menu (Menú)**.

- 2. Pulse **A** o **▼** para mostrar la opción [Fax] y, a continuación, pulse **OK**.
- 3. Pulse a o b para que se muestre la opción [Recep. memoria] y, a continuación, pulse **OK**.
- 4. Pulse **A** o **V** para mostrar la opción [Acceso remoto], y luego pulse OK.
- 5. Introduzca un código de tres dígitos con los número **0** a **9**, **\*** o **#** utilice el teclado de marcación y, a continuación, pulse **OK**.
	- Para inactivar el código, pulse **Clear (Borrar)** para eliminar el código de tres dígitos en este paso. Luego pulse **OK**.
	- No puede cambiar el **\*** predefinido.
	- NO utilice el mismo código que utiliza para su código de recepción de fax (\*51) o el código de contestación telefónica (#51) .
- 6. Pulse **Stop/Exit (Detener/Salir)**.

## **MFC-L2730DW/MFC-L2750DW/MFC-L2750DWXL/MFC-L2759DW**

- 1. Pulse  $\left[\right]$  [Ajustes] > [Todas config.] > [Fax] > [Acceso remoto].
- 2. Introduzca un código de tres dígitos con los números [0] a [9], [\*] o [#] mediante la pantalla LCD (el "\*" predeterminado no se puede cambiar) y, después, pulse [OK].
	- NO use el mismo código utilizado para el código de recepción de fax (\*51) o para el código de contestación telefónica (#51).
		- Para inactivar el código, mantenga presionado  $\sum$  para restaurar el ajuste inactivo (---\*) y, luego, pulse [OK].

3. Pulse

Ø

## **Información relacionada**

<span id="page-230-0"></span> [Inicio](#page-1-0) > [Cómo enviar faxes](#page-181-0) > [Recibir un fax](#page-204-0) > [Recuperación de fax remota](#page-228-0) > Utilizar código de acceso remoto

# **Utilizar código de acceso remoto**

**Modelos relacionados**: MFC-L2690DW/MFC-L2690DWXL/MFC-L2710DW/MFC-L2717DW/MFC-L2730DW/ MFC-L2750DW/MFC-L2750DWXL/MFC-L2759DW

- 1. Marque su número de fax desde un teléfono u otro equipo de fax usando tonos táctiles.
- 2. Cuando el equipo conteste, introduzca de inmediato el código de acceso remoto (tres dígitos seguidos de \*).
- 3. El equipo señala si ha recibido mensajes:
	- Un pitido largo: mensajes de fax
	- Ningún pitido: sin mensajes
- 4. Cuando el equipo emita dos pitidos cortos, introduzca un comando.
	- El equipo colgará si espera más de 30 segundos para introducir un comando.
	- El equipo emitirá tres pitidos si introduce un comando no válido.
- 5. Pulse 9 0 para restablecer el equipo cuando haya finalizado.
- 6. Cuelgue.
	- Es posible que esta función no esté disponible en algunos países o no sea compatible con su empresa telefónica local.

## **Información relacionada**

<span id="page-231-0"></span> [Inicio](#page-1-0) > [Cómo enviar faxes](#page-181-0) > [Recibir un fax](#page-204-0) > [Recuperación de fax remota](#page-228-0) > Comandos de recuperación remota

# **Comandos de recuperación remota**

**Modelos relacionados**: MFC-L2690DW/MFC-L2690DWXL/MFC-L2710DW/MFC-L2717DW/MFC-L2730DW/ MFC-L2750DW/MFC-L2750DWXL/MFC-L2759DW

Utilice los comandos remotos en esta tabla para acceder a los comandos de fax y a las opciones cuando se encuentre lejos de su equipo Brother. Cuando llame al equipo e introduzca su código de acceso remoto (tres dígitos seguidos de \*), el sistema emitirá dos pitidos cortos y usted deberá introducir un comando remoto (columna 1) seguido de una de las opciones (columna 2) disponibles en ese comando.

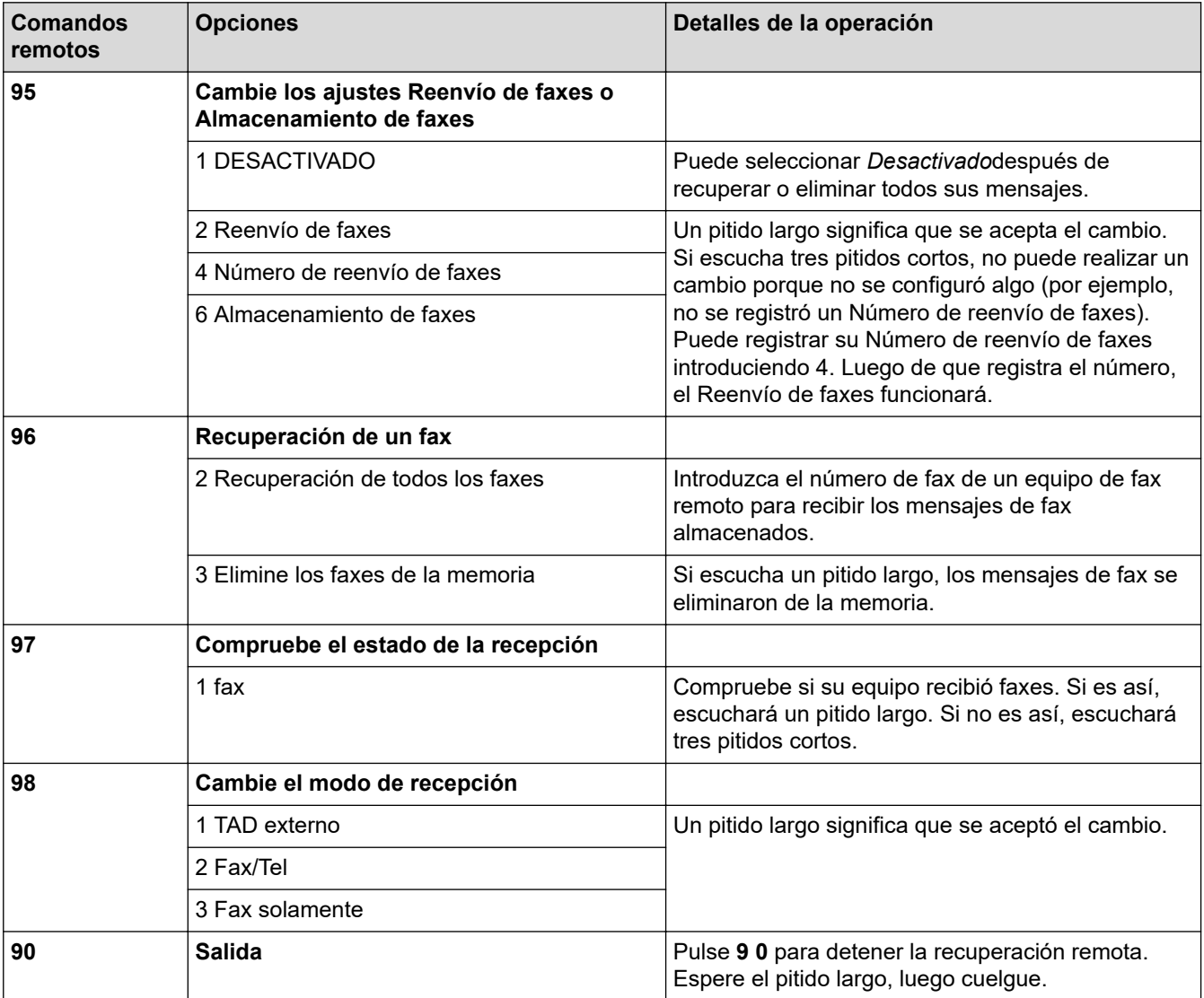

## **Información relacionada**

<span id="page-232-0"></span> [Inicio](#page-1-0) > [Cómo enviar faxes](#page-181-0) > [Recibir un fax](#page-204-0) > [Recuperación de fax remota](#page-228-0) > Reenviar faxes de manera remota

# **Reenviar faxes de manera remota**

**Modelos relacionados**: MFC-L2690DW/MFC-L2690DWXL/MFC-L2710DW/MFC-L2717DW/MFC-L2730DW/ MFC-L2750DW/MFC-L2750DWXL/MFC-L2759DW

Llame a su equipo Brother desde cualquier teléfono de marcación por tonos o equipo de fax para reenviar faxes entrantes a otro equipo.

Debe activar el almacenamiento de faxes para usar esta función.

1. Marque su número de fax.

Ø

- 2. Cuando el equipo conteste, introduzca su código de acceso remoto (tres dígitos seguidos de \*). Si oye un pitido largo, tiene mensajes.
- 3. Cuando oiga dos pitidos cortos, pulse 9 6 2.
- 4. Espere el pitido largo y, después, use el teclado de marcación para introducir el número del equipo de fax remoto donde quiera enviar sus mensajes de fax seguido de ## (hasta 20 dígitos).

No puede utilizar \* y # como números de marcación. Sin embargo, pulse # si desea crear una pausa.

5. Cuelgue una vez que haya oído el pitido del equipo. El equipo llamará al otro equipo de fax, el cual imprimirá los mensajes de fax a continuación.

## **Información relacionada**

<span id="page-233-0"></span> [Inicio](#page-1-0) > [Cómo enviar faxes](#page-181-0) > [Recibir un fax](#page-204-0) > [Recuperación de fax remota](#page-228-0) > Cambiar el número de reenvío de fax

# **Cambiar el número de reenvío de fax**

**Modelos relacionados**: MFC-L2690DW/MFC-L2690DWXL/MFC-L2710DW/MFC-L2717DW/MFC-L2730DW/ MFC-L2750DW/MFC-L2750DWXL/MFC-L2759DW

Puede cambiar su número de reenvío de fax desde otro teléfono de marcación por tonos o equipo de fax.

- 1. Marque su número de fax.
- 2. Cuando el equipo conteste, introduzca su código de acceso remoto (tres dígitos seguidos de \*). Si oye un pitido largo, tiene mensajes.
- 3. Cuando oiga dos pitidos cortos, pulse 9 5 4.
- 4. Espere el pitido largo, introduzca el nuevo número del equipo de fax remoto donde quiera reenviar sus mensajes de fax (hasta 20 dígitos) con el teclado de marcación; después, introduzca ##. Escuchará un pitido largo.

Ô No puede utilizar \* y # como números de marcación. Sin embargo, pulse # si desea crear una pausa.

5. Cuando escuche dos pitidos cortos, presione 9 0 para detener el acceso remoto cuando haya finalizado.

6. Cuelgue una vez que haya oído el pitido del equipo.

## **Información relacionada**

<span id="page-234-0"></span> [Inicio](#page-1-0) > [Cómo enviar faxes](#page-181-0) > Operaciones de voz y números de fax

# **Operaciones de voz y números de fax**

- [Operaciones de voz](#page-235-0)
- [Almacenar números de fax](#page-243-0)
- [Marcar un número mediante Marcación con una tecla](#page-247-0)
- [Marcar un número mediante Marcación rápida](#page-250-0)
- [Creación de grupos para multienvío](#page-253-0)
- [Marcar códigos de acceso y números de tarjetas de crédito](#page-259-0)

<span id="page-235-0"></span> [Inicio](#page-1-0) > [Cómo enviar faxes](#page-181-0) > [Operaciones de voz y números de fax](#page-234-0) > Operaciones de voz

## **Operaciones de voz**

- [Envío de señales tonales](#page-236-0)
- [Reciba una llamada de voz en el modo de recepción Fax/Tel](#page-237-0)
- [Consideraciones sobre líneas especiales](#page-238-0)

<span id="page-236-0"></span> [Inicio](#page-1-0) > [Cómo enviar faxes](#page-181-0) > [Operaciones de voz y números de fax](#page-234-0) > [Operaciones de voz](#page-235-0) > Envío de señales tonales

# **Envío de señales tonales**

**Modelos relacionados**: MFC-L2690DW/MFC-L2690DWXL/MFC-L2710DW/MFC-L2717DW/MFC-L2730DW/ MFC-L2750DW/MFC-L2750DWXL/MFC-L2759DW

Si dispone de un servicio de marcación por pulsos, pero necesita enviar señales de tonos (como en operaciones de banca telefónica), siga estos pasos. Si dispone de un servicio de marcación por tonos, no necesita usar esta función para enviar señales de tonos.

>> MFC-L2690DW/MFC-L2690DWXL/MFC-L2710DW/MFC-L2717DW >> MFC-L2730DW/MFC-L2750DW/MFC-L2750DWXL/MFC-L2759DW

## **MFC-L2690DW/MFC-L2690DWXL/MFC-L2710DW/MFC-L2717DW**

- 1. Pulse  $(\overline{f_{\text{min}}})$  (**FAX**).
- 2. Pulse **Hook (Teléfono)** .
- 3. Pulse **#** en el panel de control del equipo.

Todos los dígitos que se marquen después de esto enviarán señales de tono.

Cuando haya terminado con la llamada, el equipo volverá al servicio de marcación por pulsos.

## **MFC-L2730DW/MFC-L2750DW/MFC-L2750DWXL/MFC-L2759DW**

- 1. Pulse  $\boxed{\blacksquare}$  ([Fax]).
- 2. Pulse [Conectar].
- 3. Pulse # en la pantalla LCD del equipo.

Todos los dígitos que se marquen después de esto enviarán señales de tono.

Cuando haya terminado con la llamada, el equipo volverá al servicio de marcación por pulsos.

## **Información relacionada**

• [Operaciones de voz](#page-235-0)

<span id="page-237-0"></span> [Inicio](#page-1-0) > [Cómo enviar faxes](#page-181-0) > [Operaciones de voz y números de fax](#page-234-0) > [Operaciones de voz](#page-235-0) > Reciba una llamada de voz en el modo de recepción Fax/Tel

# **Reciba una llamada de voz en el modo de recepción Fax/Tel**

**Modelos relacionados**: MFC-L2690DW/MFC-L2690DWXL/MFC-L2710DW/MFC-L2717DW/MFC-L2730DW/ MFC-L2750DW/MFC-L2750DWXL/MFC-L2759DW

Cuando el equipo está en el modo Fax/Tel, utilizará el timbre F/T (semitimbre/doble timbre) para alertarlo a responder una llamada de voz.

Si usted está en el equipo, levante el auricular del teléfono externo y luego pulse el botón en la siguiente tabla para responder.

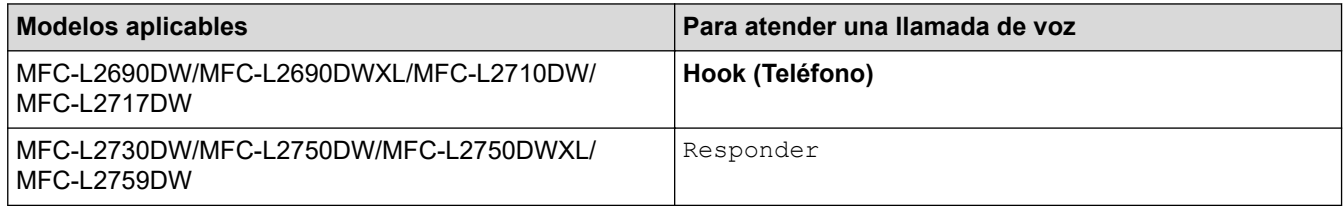

Si está en una extensión telefónica, levante el auricular durante el timbre F/T y luego pulse #51 entre los semitimbre/doble timbre. Si nadie está en la línea, o si alguien desea enviarle un fax, envíe la llamada de regreso al equipo pulsando \*51.

## **Información relacionada**

• [Operaciones de voz](#page-235-0)

<span id="page-238-0"></span> [Inicio](#page-1-0) > [Cómo enviar faxes](#page-181-0) > [Operaciones de voz y números de fax](#page-234-0) > [Operaciones de](#page-235-0) [voz](#page-235-0) > Consideraciones sobre líneas especiales

- [Líneas telefónicas rotativas](#page-239-0)
- [Sistema telefónico de dos líneas](#page-240-0)
- [Convertir tomas telefónicas](#page-241-0)
- [Instalar su equipo Brother, un TAD externo de dos líneas y teléfono de dos líneas](#page-242-0)

<span id="page-239-0"></span> [Inicio](#page-1-0) > [Cómo enviar faxes](#page-181-0) > [Operaciones de voz y números de fax](#page-234-0) > [Operaciones de](#page-235-0) [voz](#page-235-0) > [Consideraciones sobre líneas especiales](#page-238-0) > Líneas telefónicas rotativas

# **Líneas telefónicas rotativas**

**Modelos relacionados**: MFC-L2690DW/MFC-L2690DWXL/MFC-L2710DW/MFC-L2717DW/MFC-L2730DW/ MFC-L2750DW/MFC-L2750DWXL/MFC-L2759DW

Un sistema telefónico rotativo consiste en un grupo de dos o más líneas que se transfieren las llamadas entrantes entre sí, cuando están ocupadas.

Esta función solo está disponible en EE. UU. y Canadá.

Por lo general, las llamadas se pasan o "rotan" a la siguiente línea telefónica disponible, en un orden predefinido.

Su sistema puede admitir un sistema rotativo solo si se trata del último número en la secuencia, de manera que la llamada no puede volver a rotar. No coloque el equipo en ninguna de las otras líneas; cuando estas estén ocupadas y se reciba un segundo fax, la llamada de fax se transferirá a una línea que no tenga un equipo de fax. **Su equipo funcionará mejor con una línea dedicada.**

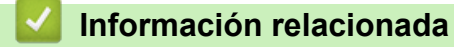

<span id="page-240-0"></span> [Inicio](#page-1-0) > [Cómo enviar faxes](#page-181-0) > [Operaciones de voz y números de fax](#page-234-0) > [Operaciones de](#page-235-0) [voz](#page-235-0) > [Consideraciones sobre líneas especiales](#page-238-0) > Sistema telefónico de dos líneas

# **Sistema telefónico de dos líneas**

**Modelos relacionados**: MFC-L2690DW/MFC-L2690DWXL/MFC-L2710DW/MFC-L2717DW/MFC-L2730DW/ MFC-L2750DW/MFC-L2750DWXL/MFC-L2759DW

Un sistema telefónico de dos líneas no es más que dos números de teléfono individuales en la misma toma de pared.

Esta función solo está disponible en EE. UU. y Canadá.

Los dos números de teléfono pueden estar en conexiones individuales (RJ11) o unidos en una sola conexión (RJ14). El equipo debe estar enchufado en una conexión RJ11. Las conexiones RJ11 y RJ14 pueden tener el mismo tamaño y aspecto, y ambas pueden contener cuatro cables (negro, rojo, verde y amarillo). Para probar el tipo de conexión, enchufe un teléfono de dos líneas y compruebe si puede acceder a ambas líneas. Si puede acceder, debe separar la línea para el equipo.

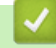

### **Información relacionada**

<span id="page-241-0"></span> [Inicio](#page-1-0) > [Cómo enviar faxes](#page-181-0) > [Operaciones de voz y números de fax](#page-234-0) > [Operaciones de](#page-235-0) [voz](#page-235-0) > [Consideraciones sobre líneas especiales](#page-238-0) > Convertir tomas telefónicas

# **Convertir tomas telefónicas**

**Modelos relacionados**: MFC-L2690DW/MFC-L2690DWXL/MFC-L2710DW/MFC-L2717DW/MFC-L2730DW/ MFC-L2750DW/MFC-L2750DWXL/MFC-L2759DW

Esta función solo está disponible en EE. UU. y Canadá.

Hay tres maneras de convertir una toma a una conexión RJ11. Es posible que sea necesaria la asistencia de la compañía telefónica para poner en práctica las dos primeras maneras. Puede cambiar las tomas de pared de una conexión RJ14 a dos conexiones RJ11. O bien, puede tener una toma de pared RJ11 instalada y puede configurar como esclavo o saltar uno de sus números de teléfono.

La tercera manera es la más fácil: comprar un adaptador triple. Puede enchufar un adaptador triple en una toma de pared RJ14. Este separa los cables en dos conexiones RJ11 independientes (línea 1, línea 2) y una tercera conexión RJ14 (líneas 1 y 2). Si el equipo está en la línea 1, enchufe el equipo en L1 del adaptador triple. Si el equipo está en la línea 2, enchufe el equipo en L2 del adaptador triple.

#### **Adaptador triple**

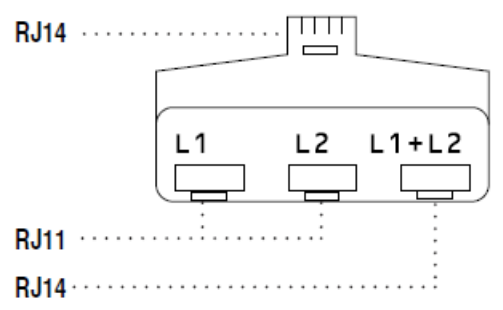

### **Información relacionada**

<span id="page-242-0"></span> [Inicio](#page-1-0) > [Cómo enviar faxes](#page-181-0) > [Operaciones de voz y números de fax](#page-234-0) > [Operaciones de](#page-235-0) [voz](#page-235-0) > [Consideraciones sobre líneas especiales](#page-238-0) > Instalar su equipo Brother, un TAD externo de dos líneas y teléfono de dos líneas

# **Instalar su equipo Brother, un TAD externo de dos líneas y teléfono de dos líneas**

**Modelos relacionados**: MFC-L2690DW/MFC-L2690DWXL/MFC-L2710DW/MFC-L2717DW/MFC-L2730DW/ MFC-L2750DW/MFC-L2750DWXL/MFC-L2759DW

Cuando está instalando un contestador automático (TAD) externo de dos líneas y un teléfono de dos líneas, se debe aislar el equipo en una línea tanto en la toma de la pared como en el contestador automático.

- Esta función solo está disponible en EE. UU. y Canadá.
- La conexión más común consiste en unir el equipo a la línea 2, lo cual se explica en los siguientes pasos. La parte posterior del contestador automático de dos líneas debe tener dos conexiones telefónicas: una denominada L1 o L1/L2 y otra denominada L2. Necesitará al menos tres cables de línea telefónica: el cable que viene con el equipo y dos cables para el contestador automático externo de dos líneas. Necesitará un cuarto cable de línea si añade un teléfono de dos líneas.
- 1. Coloque el TAD de dos líneas y el teléfono de dos líneas cerca del equipo.
- 2. Enchufe un extremo del cable de línea telefónica del equipo en la conexión L2 del adaptador triple. Enchufe el otro extremo en la conexión LINE del equipo.
- 3. Enchufe un extremo del primer cable de línea telefónica del contestador automático en la conexión L1 del adaptador triple. Enchufe el otro extremo en la conexión L1 o L1/L2 del contestador automático de dos líneas.
- 4. Enchufe un extremo del segundo cable de línea telefónica del contestador automático en la conexión L2 del contestador automático de dos líneas. Enchufe el otro extremo en la conexión EXT. del equipo.

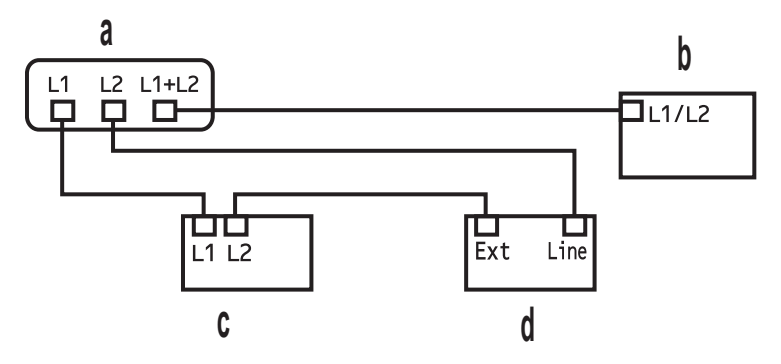

- a. Adaptador triple
- b. Teléfono de dos líneas
- c. TAD externo de dos líneas
- d. Equipo

Puede conservar los teléfonos de dos líneas en otras tomas de pared como hasta ahora. Hay varias maneras de añadir un teléfono de dos líneas a la toma de pared del equipo. Puede enchufar el cable de la línea telefónica del teléfono de dos líneas en la conexión L1+L2 del adaptador triple. O bien, puede enchufar el teléfono de dos líneas en la conexión TEL del contestador automático de dos líneas.

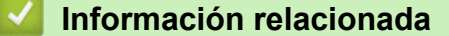

<span id="page-243-0"></span> [Inicio](#page-1-0) > [Cómo enviar faxes](#page-181-0) > [Operaciones de voz y números de fax](#page-234-0) > Almacenar números de fax

## **Almacenar números de fax**

**Modelos relacionados**: MFC-L2730DW/MFC-L2750DW/MFC-L2750DWXL/MFC-L2759DW

- [Almacenamiento de números en la libreta de direcciones](#page-244-0)
- [Cambiar o eliminar nombres o números de la libreta de direcciones](#page-246-0)

<span id="page-244-0"></span> [Inicio](#page-1-0) > [Cómo enviar faxes](#page-181-0) > [Operaciones de voz y números de fax](#page-234-0) > [Almacenar números de](#page-243-0) [fax](#page-243-0) > Almacenamiento de números en la libreta de direcciones

# **Almacenamiento de números en la libreta de direcciones**

**Modelos relacionados**: MFC-L2730DW/MFC-L2750DW/MFC-L2750DWXL/MFC-L2759DW

- 1. Pulse  $\begin{bmatrix} \blacksquare \\ \blacksquare \blacksquare \end{bmatrix}$  [(Fax)] > [Lib. de dir.].
- 2. Realice los siguientes pasos:
	- a. Pulse [Editar].
	- b. Pulse [Añadir dir. nueva].
	- c. Pulse [Nombre].
	- d. Introduzca el nombre (hasta 16 caracteres) utilizando la pantalla LCD y, a continuación, pulse [OK].
	- e. Pulse [Dirección].
	- f. Introduzca el número (hasta 20 caracteres) utilizando la pantalla LCD y, a continuación, pulse [OK].

## (MFC-L2759DW)

Si desea almacenar una dirección de correo electrónico para utilizarla con Fax por Internet o Escanear a servidor de correo electrónico, pulse , introduzca la dirección de correo electrónico y pulse [OK].

g. Pulse [OK].

Para almacenar otro número en la libreta de direcciones, repita estos pasos.

3. Pulse  $\left| \right|$ 

## **Información relacionada**

- [Almacenar números de fax](#page-243-0)
	- [Almacenamiento en la libreta de direcciones de números de llamadas salientes](#page-245-0)

<span id="page-245-0"></span> [Inicio](#page-1-0) > [Cómo enviar faxes](#page-181-0) > [Operaciones de voz y números de fax](#page-234-0) > [Almacenar números de](#page-243-0) [fax](#page-243-0) > [Almacenamiento de números en la libreta de direcciones](#page-244-0) > Almacenamiento en la libreta de direcciones de números de llamadas salientes

# **Almacenamiento en la libreta de direcciones de números de llamadas salientes**

**Modelos relacionados**: MFC-L2730DW/MFC-L2750DW/MFC-L2750DWXL/MFC-L2759DW

Puede guardar números de la libreta de direcciones del historial de llamadas entrantes.

- 1. Pulse  $\boxed{\bullet \equiv}$  [(Fax)] > [Hist. llam.] > [Llam. saliente].
- 2. Pulse el número que desee.
- 3. Pulse [Editar] > [Añadir a libreta de dir.] > [Nombre].

Para borrar el número, pulse [Editar] > [Eliminar]. Pulse [Sí] para confirmar.

- 4. Introduzca el nombre con la pantalla LCD (hasta 16 caracteres).
- 5. Pulse [OK].

Ø

- 6. Pulse [OK] para confirmar el número de fax o de teléfono que desee almacenar.
- 7. Pulse  $\Box$

## **Información relacionada**

• [Almacenamiento de números en la libreta de direcciones](#page-244-0)

<span id="page-246-0"></span> [Inicio](#page-1-0) > [Cómo enviar faxes](#page-181-0) > [Operaciones de voz y números de fax](#page-234-0) > [Almacenar números de](#page-243-0) [fax](#page-243-0) > Cambiar o eliminar nombres o números de la libreta de direcciones

## **Cambiar o eliminar nombres o números de la libreta de direcciones**

**Modelos relacionados**: MFC-L2730DW/MFC-L2750DW/MFC-L2750DWXL/MFC-L2759DW

- 1. Pulse  $\boxed{\blacksquare}$  [(Fax)] > [Lib. de dir.] > [Editar].
- 2. Realice una de las siguientes acciones:
	- Pulse  $[Cambiar]$  para editar los nombres o los números de fax o de teléfono.

Pulse ▲ o ▼ para mostrar el número que desee cambiar y, a continuación, púlselo.

- Para cambiar el nombre, pulse [Nombre]. Introduzca el nuevo nombre (hasta 16 caracteres) con el teclado de la pantalla LCD y, después, pulse [OK].
- Para cambiar el número de fax o de teléfono, pulse [Dirección]. Introduzca el nuevo número de fax o de teléfono (hasta 20 dígitos) con el teclado de la pantalla LCD y, después, pulse [OK].

Pulse [OK] para finalizar.

### Cómo introducir texto:

Para cambiar un carácter, pulse < o > para ubicar el cursor y resaltar el carácter que desea cambiar; después, pulse  $\times$  Introduzca el nuevo carácter.

- Para eliminar números, pulse  $\blacktriangle$  o  $\nabla$  para mostrar [Eliminar] y, después, pulse [Eliminar].
	- Para seleccionar los números de fax o de teléfono que desee eliminar, púlselos para que aparezca una marca de verificación roja; después, pulse [OK].
- 3. Pulse

## **Información relacionada**

• [Almacenar números de fax](#page-243-0)

<span id="page-247-0"></span> [Inicio](#page-1-0) > [Cómo enviar faxes](#page-181-0) > [Operaciones de voz y números de fax](#page-234-0) > Marcar un número mediante Marcación con una tecla

# **Marcar un número mediante Marcación con una tecla**

**Modelos relacionados**: MFC-L2690DW/MFC-L2690DWXL/MFC-L2710DW/MFC-L2717DW

- 1. Pulse  $\binom{m}{\text{f}}$  **FAX**).
- 2. Cargue el documento.
- 3. Pulse el botón de marcación One Touch asignado al número de teléfono o de fax que desea marcar.

Para marcar los números de marcación con una tecla 1 a 4, mantenga presionado el botón Marcación con una tecla. Para marcar los números de marcación con una tecla 5 a 8, mantenga presionada la tecla **Shift (Cambiar)** mientras pulsa el botón One Touch.

4. Pulse **Start (Inicio)**.

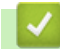

D

## **Información relacionada**

- [Operaciones de voz y números de fax](#page-234-0)
	- [Almacenar números de marcación con una tecla](#page-248-0)
	- [Cambiar o eliminar números de marcación con una tecla](#page-249-0)

<span id="page-248-0"></span> [Inicio](#page-1-0) > [Cómo enviar faxes](#page-181-0) > [Operaciones de voz y números de fax](#page-234-0) > [Marcar un número mediante](#page-247-0) [Marcación con una tecla](#page-247-0) > Almacenar números de marcación con una tecla

# **Almacenar números de marcación con una tecla**

**Modelos relacionados**: MFC-L2690DW/MFC-L2690DWXL/MFC-L2710DW/MFC-L2717DW

Puede almacenar ocho números de marcación con una tecla en los cuatro botones de una marcación con una tecla. Para ingresar a los números de marcación con una tecla de 5 a 8, mantenga pulsado **Shift (Cambiar)** mientras pulsa el botón de una tecla.

- 1. Pulse (**FAX**).
- 2. Pulse el botón de marcación de una tecla cuando desee guardar el número. Si el número no está guardado allí, la pantalla LCD mostrará [¿Regist. ahora?].
- 3. Pulse  $\blacktriangle$  para seleccionar [Si].
- 4. Introduzca el número de teléfono o de fax (hasta 20 dígitos) y, a continuación, pulse **OK**.
- 5. Realice una de las siguientes acciones:
	- Introduzca el nombre (hasta 16 caracteres) utilizando el teclado de marcación y, a continuación, pulse **OK**.
	- Para almacenar el número sin un nombre, pulse **OK**.

## **Información relacionada**

• [Marcar un número mediante Marcación con una tecla](#page-247-0)

<span id="page-249-0"></span> [Inicio](#page-1-0) > [Cómo enviar faxes](#page-181-0) > [Operaciones de voz y números de fax](#page-234-0) > [Marcar un número mediante](#page-247-0) [Marcación con una tecla](#page-247-0) > Cambiar o eliminar números de marcación con una tecla

# **Cambiar o eliminar números de marcación con una tecla**

**Modelos relacionados**: MFC-L2690DW/MFC-L2690DWXL/MFC-L2710DW/MFC-L2717DW

- 1. Pulse  $\binom{m}{\text{f}}$  (**FAX**).
- 2. Pulse ▲ tres veces.
- 3. Pulse a o b para mostrar la opción [1 marcación] y, a continuación, pulse **OK**.
- 4. Pulse el botón de marcación de una tecla que desee cambiar o eliminar.
- 5. Realice una de las siguientes acciones:
	- Para cambiar el nombre o el número almacenado:
		- a. Pulse a.
		- b. Edite el nombre y el número:

Para editar el nombre o el número almacenado, pulse  $\triangleleft$  o  $\blacktriangleright$  para ubicar el cursor debajo del carácter que desea cambiar y después pulse **Clear (Borrar)**.

Introduzca el carácter correcto y, a continuación, pulse **OK**.

- Para eliminar el nombre o el número almacenado:
	- a. Pulse  $\blacktriangledown$ .
	- b. Pulse **A** para confirmar.
- Para salir sin hacer cambios, pulse **Stop/Exit (Detener/Salir)**.
- 6. Pulse **Stop/Exit (Detener/Salir)**.

 **Información relacionada**

• [Marcar un número mediante Marcación con una tecla](#page-247-0)

<span id="page-250-0"></span> [Inicio](#page-1-0) > [Cómo enviar faxes](#page-181-0) > [Operaciones de voz y números de fax](#page-234-0) > Marcar un número mediante Marcación rápida

# **Marcar un número mediante Marcación rápida**

**Modelos relacionados**: MFC-L2690DW/MFC-L2690DWXL/MFC-L2710DW/MFC-L2717DW

- 1. Pulse  $\binom{m}{\text{f}}$  **FAX**).
- 2. Cargue el documento.
- 3. Realice uno de los siguientes pasos:
	- Pulse  $\Box$  dos veces e introduzca los tres dígitos del código de marcación rápida.
	- Pulse  $\overline{\mathbf{P}}$ .

Pulse los botones del teclado de marcación para las primeras letras del nombre, y luego pulse **OK**. Pulse **A** o **▼** para desplazarse hasta encontrar el nombre que está buscando y, a continuación, pulse **OK**.

- 4. Pulse **OK**.
- 5. Pulse **Start (Inicio)**.

## **Información relacionada**

- [Operaciones de voz y números de fax](#page-234-0)
	- [Almacenar números de marcación rápida](#page-251-0)
	- [Cambiar o eliminar números de marcación rápida](#page-252-0)

<span id="page-251-0"></span> [Inicio](#page-1-0) > [Cómo enviar faxes](#page-181-0) > [Operaciones de voz y números de fax](#page-234-0) > [Marcar un número mediante](#page-250-0) [Marcación rápida](#page-250-0) > Almacenar números de marcación rápida

# **Almacenar números de marcación rápida**

**Modelos relacionados**: MFC-L2690DW/MFC-L2690DWXL/MFC-L2710DW/MFC-L2717DW

Utilice los números de marcación rápida para almacenar hasta 200 números con un nombre.

- 1. Pulse  $(\Box \Box)$  (**FAX**).
- 2. Pulse **dos veces e introduzca un número de marcación rápida de tres dígitos (001 200). Pulse <b>OK**. Si el número no está guardado allí, la pantalla LCD mostrará [¿Regist. ahora?].
- 3. Pulse ▲ para seleccionar [Sí].
- 4. Introduzca el número de teléfono o de fax (hasta 20 dígitos) y, a continuación, pulse **OK**.
- 5. Realice una de las siguientes acciones:
	- Introduzca el nombre (hasta 16 caracteres) utilizando el teclado de marcación y, a continuación, pulse **OK**.
	- Para almacenar el número sin un nombre, pulse **OK**.

## **Información relacionada**

• [Marcar un número mediante Marcación rápida](#page-250-0)
[Inicio](#page-1-0) > [Cómo enviar faxes](#page-181-0) > [Operaciones de voz y números de fax](#page-234-0) > [Marcar un número mediante](#page-250-0) [Marcación rápida](#page-250-0) > Cambiar o eliminar números de marcación rápida

## **Cambiar o eliminar números de marcación rápida**

**Modelos relacionados**: MFC-L2690DW/MFC-L2690DWXL/MFC-L2710DW/MFC-L2717DW

Puede cambiar o eliminar códigos de marcación rápida.

- 1. Pulse (**FAX**).
- 2. Pulse ▲ tres veces.
- 3. Pulse a o b para mostrar la opción [Marc rápida] y, a continuación, pulse **OK**.
- 4. Introduzca el código de marcación rápida que desee cambiar o eliminar y, después, pulse **OK**.
- 5. Realice una de las siguientes acciones:
	- Para cambiar el fax o el número de teléfono y nombre almacenados:
		- a. Pulse a.
		- b. Edite el número y el nombre:

Para editar el número o el número almacenado, pulse  $\triangleleft$  o  $\triangleright$  para ubicar el cursor debajo del carácter que desea cambiar y, después, pulse **Clear (Borrar)**.

Introduzca el carácter correcto y, a continuación, pulse **OK**.

- Para borrar el fax o el número de teléfono y nombre almacenados:
	- a. Pulse  $\blacktriangledown$ .
	- b. Pulse ▲ para confirmar.
- Para salir sin hacer cambios, pulse **Stop/Exit (Detener/Salir)**.
- 6. Pulse **Stop/Exit (Detener/Salir)**.

#### **Información relacionada**

• [Marcar un número mediante Marcación rápida](#page-250-0)

<span id="page-253-0"></span> [Inicio](#page-1-0) > [Cómo enviar faxes](#page-181-0) > [Operaciones de voz y números de fax](#page-234-0) > Creación de grupos para multienvío

## **Creación de grupos para multienvío**

**Modelos relacionados**: MFC-L2690DW/MFC-L2690DWXL/MFC-L2710DW/MFC-L2717DW/MFC-L2730DW/ MFC-L2750DW/MFC-L2750DWXL/MFC-L2759DW

El grupo, que se puede almacenar en la libreta de direcciones (la marcación con una tecla o la marcación rápida en algunos modelos), le permite enviar el mismo mensaje de fax a varios números de fax.

En primer lugar, debe almacenar cada número de fax en la libreta de direcciones. A continuación, puede incluirlos como números en el grupo. Cada grupo utiliza un número de la libreta de direcciones (marcación con una tecla o de marcación rápida en algunos modelos).

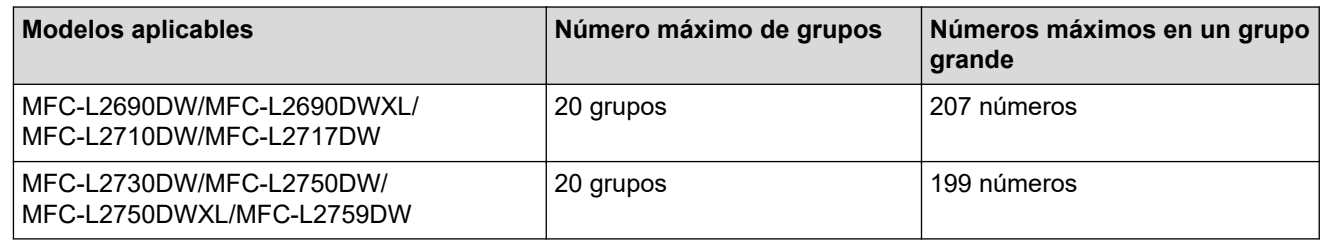

>> MFC-L2690DW/MFC-L2690DWXL/MFC-L2710DW/MFC-L2717DW >> MFC-L2730DW/MFC-L2750DW/MFC-L2750DWXL/MFC-L2759DW

## **MFC-L2690DW/MFC-L2690DWXL/MFC-L2710DW/MFC-L2717DW**

- 1. Pulse (**FAX**).
- 2. Pulse **▲** tres veces.
- 3. Pulse **A** o **V** para mostrar la opción [Conf. grupos], y luego pulse OK.
- 4. Realice una de las siguientes acciones:
	- Para guardar un grupo en una Localización de marcación rápida

Pulse  $\Box$  y, después, introduzca los tres dígitos de la ubicación de Marcación rápida; a continuación, pulse **OK**.

- Para guardar un grupo en una Localización de marcación con una tecla Pulse un botón de un toque.
- 5. Utilice el teclado de marcación para introducir un número de grupo (01 a 20) y, luego, pulse **OK**.
- 6. Agregar números al grupo:
	- Para agregar números de marcación rápida

Pulse  $\Box$  y, después, introduzca los tres dígitos de la ubicación de marcación rápida.

• Para agregar un número de marcación con una tecla

pulse las teclas marcación con una tecla una después de la otra.

La pantalla LCD mostrará los números de marcación rápida seleccionados con un # y los números de marcación con una tecla con un \* (por ejemplo, \*006, #009).

- 7. Pulse **OK**, si terminó de agregar números.
- 8. Introduzca el nombre del grupo con el teclado de marcación (hasta 16 caracteres).
- 9. Pulse **OK**.
- 10. Pulse **Stop/Exit (Detener/Salir)**.

## **MFC-L2730DW/MFC-L2750DW/MFC-L2750DWXL/MFC-L2759DW**

1. Pulse  $\left| \begin{matrix} -\frac{1}{2} \\ -\frac{1}{2} \end{matrix} \right|$  [(Fax)] > [Lib. de dir.].

- 2. Siga los siguientes pasos:
	- a. Pulse [Editar] > [Conf. grupos] > [Nombre].
	- b. Introduzca el nombre del grupo (hasta 16 caracteres) con la pantalla LCD y, después, pulse [OK].
	- c. Pulse [Añadir/Borrar].
	- d. Para agregar números de la libreta de direcciones al grupo, pulse los números y aparecerá una marca de verificación roja; después, pulse [OK].
	- e. Lea y confirme la lista de nombres que aparecen y los números seleccionados y, a continuación, pulse [OK] para guardar su Grupo.

Para guardar otro grupo para multienvío, repita estos pasos.

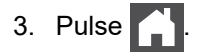

## **Información relacionada**

- [Operaciones de voz y números de fax](#page-234-0)
	- [Cambiar el nombre de un grupo de multienvío](#page-255-0)
	- [Eliminar un grupo de multienvío](#page-256-0)
	- [Agregar o eliminar miembros de un grupo de multienvío](#page-257-0)

<span id="page-255-0"></span> [Inicio](#page-1-0) > [Cómo enviar faxes](#page-181-0) > [Operaciones de voz y números de fax](#page-234-0) > [Creación de grupos para](#page-253-0) [multienvío](#page-253-0) > Cambiar el nombre de un grupo de multienvío

## **Cambiar el nombre de un grupo de multienvío**

**Modelos relacionados**: MFC-L2690DW/MFC-L2690DWXL/MFC-L2710DW/MFC-L2717DW/MFC-L2730DW/ MFC-L2750DW/MFC-L2750DWXL/MFC-L2759DW

#### >> MFC-L2690DW/MFC-L2690DWXL/MFC-L2710DW/MFC-L2717DW >> MFC-L2730DW/MFC-L2750DW/MFC-L2750DWXL/MFC-L2759DW

## **MFC-L2690DW/MFC-L2690DWXL/MFC-L2710DW/MFC-L2717DW**

- 1. Pulse (**FAX**).
- 2. Pulse ▲ tres veces.
- 3. Pulse a o b para mostrar la opción [Conf. grupos] y, a continuación, pulse **OK**.
- 4. Realice una de las siguientes acciones:
	- Para cambiar el nombre de grupo de un grupo almacenado en una Localización de marcación rápida Pulse  $\frac{1}{2}$  y, después, introduzca los tres dígitos de la ubicación de Marcación rápida; a continuación, pulse **OK**.
	- Para cambiar el nombre de grupo de un grupo almacenado en una localización de Marcación con una tecla

Pulse un botón de un toque.

- 5. Pulse ▲ para cambiar la información del grupo almacenada.
- 6. Pulse **OK**.
- 7. Para editar el nombre, pulse < o > para ubicar el cursor debajo del carácter que desea cambiar. Después, pulse **Clear (Borrar)** para eliminarlo e introduzca el carácter correcto con el teclado de marcación. Cuando haya finalizado la edición, pulse **OK**.
- 8. Pulse **Stop/Exit (Detener/Salir)**.

## **MFC-L2730DW/MFC-L2750DW/MFC-L2750DWXL/MFC-L2759DW**

- 1. Pulse  $\boxed{\bullet}$  [(Fax)] > [Lib. de dir.] > [Editar] > [Cambiar].
- 2. Pulse ▲ o ▼ para mostrar el grupo que desee y, a continuación, púlselo.
- 3. Pulse [Nombre].
- 4. Introduzca el nuevo nombre de grupo (hasta 16 caracteres) con el teclado de la pantalla LCD y, después, pulse [OK].

Cómo cambiar el nombre almacenado:

Para cambiar un carácter, pulse  $\triangleleft$  o  $\triangleright$  para ubicar el cursor y resaltar el carácter incorrecto; después, pulse .

Introduzca el nuevo carácter.

- 5. Pulse [OK].
- 6. Pulse  $\Box$

### **Información relacionada**

• [Creación de grupos para multienvío](#page-253-0)

<span id="page-256-0"></span> [Inicio](#page-1-0) > [Cómo enviar faxes](#page-181-0) > [Operaciones de voz y números de fax](#page-234-0) > [Creación de grupos para](#page-253-0) [multienvío](#page-253-0) > Eliminar un grupo de multienvío

## **Eliminar un grupo de multienvío**

**Modelos relacionados**: MFC-L2690DW/MFC-L2690DWXL/MFC-L2710DW/MFC-L2717DW/MFC-L2730DW/ MFC-L2750DW/MFC-L2750DWXL/MFC-L2759DW

>> MFC-L2690DW/MFC-L2690DWXL/MFC-L2710DW/MFC-L2717DW >> MFC-L2730DW/MFC-L2750DW/MFC-L2750DWXL/MFC-L2759DW

## **MFC-L2690DW/MFC-L2690DWXL/MFC-L2710DW/MFC-L2717DW**

- 1. Pulse  $\binom{m}{k}$  (**FAX**).
- 2. Pulse **▲** tres veces.
- 3. Pulse a o b para mostrar la opción [Conf. grupos] y, a continuación, pulse **OK**.
- 4. Realice una de las siguientes acciones:
	- Para eliminar un grupo almacenado en una ubicación de marcación rápida Pulse  $\Box$  y, después, introduzca los tres dígitos de la ubicación de Marcación rápida; a continuación, pulse **OK**.
	- Para eliminar un grupo almacenado en una ubicación de marcación con una tecla Pulse un botón de un toque.
- 5. Pulse V para eliminar el grupo.
- 6. Pulse ▲ para confirmar.
- 7. Pulse **Stop/Exit (Detener/Salir)**.

## **MFC-L2730DW/MFC-L2750DW/MFC-L2750DWXL/MFC-L2759DW**

- 1. Pulse  $\boxed{\blacksquare}$  [(Fax)] > [Lib. de dir.] > [Editar] > [Eliminar].
- 2. Pulse ▲ o ▼ para mostrar el grupo que desee y, a continuación, púlselo.
- 3. Pulse [OK].
- 4. Pulse

## **Información relacionada**

• [Creación de grupos para multienvío](#page-253-0)

<span id="page-257-0"></span> [Inicio](#page-1-0) > [Cómo enviar faxes](#page-181-0) > [Operaciones de voz y números de fax](#page-234-0) > [Creación de grupos para](#page-253-0) [multienvío](#page-253-0) > Agregar o eliminar miembros de un grupo de multienvío

## **Agregar o eliminar miembros de un grupo de multienvío**

**Modelos relacionados**: MFC-L2690DW/MFC-L2690DWXL/MFC-L2710DW/MFC-L2717DW/MFC-L2730DW/ MFC-L2750DW/MFC-L2750DWXL/MFC-L2759DW

#### >> MFC-L2690DW/MFC-L2690DWXL/MFC-L2710DW/MFC-L2717DW >> MFC-L2730DW/MFC-L2750DW/MFC-L2750DWXL/MFC-L2759DW

## **MFC-L2690DW/MFC-L2690DWXL/MFC-L2710DW/MFC-L2717DW**

- 1. Pulse (**FAX**).
- 2. Pulse **▲** tres veces.
- 3. Pulse a o b para mostrar la opción [Conf. grupos] y, a continuación, pulse **OK**.
- 4. Realice una de las siguientes acciones:
	- Para cambiar los números de un grupo almacenado en una Localización de marcación rápida Pulse  $\Box$  y, después, introduzca los tres dígitos de la ubicación de Marcación rápida; a continuación, pulse **OK**.
	- Para cambiar los números de un grupo almacenado en una localización de Marcación con una tecla Pulse un botón de un toque.
- 5. Pulse ▲ para cambiar los números almacenados en el grupo.
- 6. Agregar o eliminar números de Marcación rápida o Números de 1 marcación
	- Para agregar Números de 1 marcación

Pulse ◀ o ▶ para ubicar el cursor justo después del último número.

Después, pulse el botón Números de 1 marcación del número que desee agregar.

• Para agregar números Marcación rápida

Pulse ◀ o ▶ para ubicar el cursor justo después del último número.

Después, pulse  $\Pi$  y, a continuación, introduzca los tres dígitos de la ubicación de Marcación rápida del número que desee agregar.

Para eliminar números de Marcación rápida o Números de 1 marcación, pulse < o > para ubicar el cursor debajo del número que desee eliminar; después, pulse **Clear (Borrar)**.

Cuando haya finalizado la edición, pulse **OK**.

- 7. Pulse **OK**.
- 8. Pulse **Stop/Exit (Detener/Salir)**.

## **MFC-L2730DW/MFC-L2750DW/MFC-L2750DWXL/MFC-L2759DW**

- 1. Pulse  $\boxed{\blacksquare}$  [(Fax)] > [Lib. de dir.] > [Editar] > [Cambiar].
- 2. Pulse ▲ o ▼ para mostrar el grupo que desee y, a continuación, púlselo.
- 3. Pulse  $\triangle$  o  $\nabla$  para mostrar [Añadir/Borrar] y, a continuación, púlselo.
- 4. Pulse  $\blacktriangle$  o  $\nabla$  para mostrar el número que desee agregar o eliminar.
- 5. Haga lo siguiente para cada número que desee cambiar:
	- Para agregar un número al grupo, pulse la casilla de verificación del número para agregar una marca de verificación.
	- Para eliminar un número del grupo, pulse la casilla de verificación del número para quitar la marca de verificación.
- 6. Pulse [OK].

7. Pulse [OK].

8. Pulse $\begin{array}{|c|c|} \hline \hline \hline \hline \end{array}$ 

# **Información relacionada**

• [Creación de grupos para multienvío](#page-253-0)

 [Inicio](#page-1-0) > [Cómo enviar faxes](#page-181-0) > [Operaciones de voz y números de fax](#page-234-0) > Marcar códigos de acceso y números de tarjetas de crédito

## **Marcar códigos de acceso y números de tarjetas de crédito**

**Modelos relacionados**: MFC-L2690DW/MFC-L2690DWXL/MFC-L2710DW/MFC-L2717DW/MFC-L2730DW/ MFC-L2750DW/MFC-L2750DWXL/MFC-L2759DW

A veces le puede resultar conveniente seleccionar entre una serie de operadores de larga distancia al enviar un fax. Las tarifas pueden variar en función del tiempo y el destino. Para aprovechar las tarifas bajas, puede almacenar los códigos de acceso de operadores de larga distancia y los números de las tarjetas de crédito como números de la libreta de direcciones.

Para almacenar estas secuencias de marcación largas, divídalas y establézcalas como números separados en la libreta de direcciones en cualquier combinación. Hasta puede incluir la marcación manual con el teclado de marcación.

Por ejemplo: Podría haber almacenado "555" y "7000" en su equipo, como se muestra en la tabla que sigue.

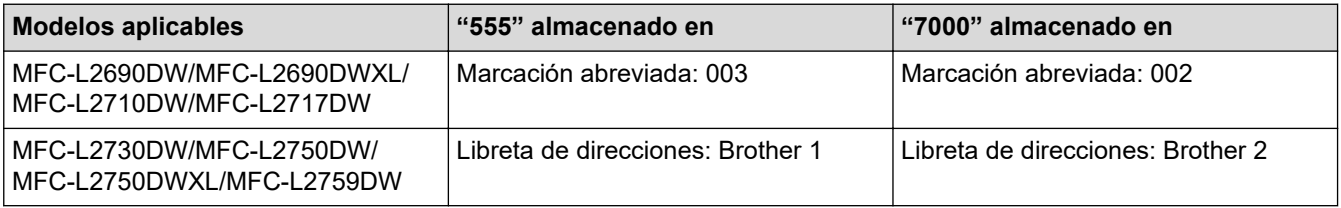

Puede usar ambos para marcar "555-7000" usando el siguiente procedimiento.

>> MFC-L2690DW/MFC-L2690DWXL/MFC-L2710DW/MFC-L2717DW

>> MFC-L2730DW/MFC-L2750DW/MFC-L2750DWXL/MFC-L2759DW

### **MFC-L2690DW/MFC-L2690DWXL/MFC-L2710DW/MFC-L2717DW**

- 1. Pulse  $(\overline{f_{\bullet}})$  (**FAX**).
- 2. Pulse  $\Box$  dos veces, 003.
- 3. Pulse **OK**.
- 4. Pulse  $\Box$  dos veces, 002.
- 5. Pulse **OK**.
- 6. Pulse **Start (Inicio)**.

El equipo marcará "555-7000".

Para cambiar un número temporalmente, puede sustituir parte del número si lo pulsa en el teclado de marcación. Por ejemplo, para cambiar el número a "555-7001", podría introducir el número (555) usando Marcación rápida 003 y, a continuación, pulsar 7001 en el teclado de marcación.

Si debe esperar otro tono de marcación u otra señal en algún punto en la secuencia de marcación, pulse **Redial/Pause (Remarcar/Pausa)** para crear una pausa en el número.

## **MFC-L2730DW/MFC-L2750DW/MFC-L2750DWXL/MFC-L2759DW**

- 1. Pulse  $\boxed{\blacksquare}$  [(Fax)] > [Lib. de dir.].
- 2. Pulse A o ▼ para mostrar el número de Brother 1.
- 3. Pulse el número.
- 4. Pulse [Aplicar].
- 5. Pulse [Opciones].
- 6. Pulse  $\blacktriangle$  o  $\nabla$  para mostrar la opción [Lib. de dir.] y, a continuación, púlsela.
- 7. Pulse ▲ o ▼ para mostrar el número de Brother 2.
- 8. Pulse el número.

Ø

- 9. Pulse [Aplicar].
- 10. Pulse [Inicio de fax].

El equipo marcará "555-7000".

Para cambiar un número temporalmente, puede sustituir parte del número si lo pulsa en la pantalla LCD. Por ejemplo, para cambiar el número a "555-7001", podría introducir el número (Brother 1: 555) usando la libreta de direcciones, pulsar [Aplicar] y, después, pulsar 7001 en la pantalla LCD.

Si debe esperar otro tono de marcación u otra señal en algún punto en la secuencia de marcación, pulse [Pausa] para crear una pausa en el número.

## **Información relacionada**

• [Operaciones de voz y números de fax](#page-234-0)

<span id="page-261-0"></span> [Inicio](#page-1-0) > [Cómo enviar faxes](#page-181-0) > Servicios telefónicos y dispositivos externos

## **Servicios telefónicos y dispositivos externos**

- [Correo de voz](#page-262-0)
- [Timbre distintivo](#page-263-0)
- [ID de llamada](#page-268-0)
- [TAD \(contestador automático\) externo](#page-269-0)
- [Extensiones telefónicas y teléfonos externos](#page-272-0)
- [Conexiones de líneas múltiples \(PBX\)](#page-278-0)

<span id="page-262-0"></span> [Inicio](#page-1-0) > [Cómo enviar faxes](#page-181-0) > [Servicios telefónicos y dispositivos externos](#page-261-0) > Correo de voz

## **Correo de voz**

**Modelos relacionados**: MFC-L2690DW/MFC-L2690DWXL/MFC-L2710DW/MFC-L2717DW/MFC-L2730DW/ MFC-L2750DW/MFC-L2750DWXL/MFC-L2759DW

Esta función solo está disponible en EE. UU. y Canadá.

SI tiene correo de voz en la misma línea telefónica que su equipo Brother, el correo de voz y el equipo Brother entrarán en conflicto entre sí al recibir llamadas entrantes.

Por ejemplo, si el correo de voz está configurado para responder después de cuatro llamadas y el equipo Brother está configurado para responder después de dos llamadas, el equipo Brother responderá primero. De esta manera, evitará que las personas que llaman dejen un mensaje en su correo de voz.

Del mismo modo, si el equipo Brother está configurado para responder después de cuatro llamadas y el correo de voz está configurado para responder después de dos llamadas, el correo de voz responderá primero. De esta manera, evitará que el equipo Brother pueda recibir un fax entrante, ya que el correo de voz no puede transferir el fax de entrada al equipo Brother.

Para evitar conflictos entre el equipo Brother y el servicio de correo de voz, realice una de las siguientes acciones:

• Obtenga el servicio de timbre distintivo de su compañía telefónica. El timbre distintivo es una función del equipo Brother que permite a una persona con una línea recibir llamadas de fax y voz mediante dos números de teléfono diferentes en esa línea.

Brother utiliza el término "timbre distintivo", pero las compañías telefónicas usan distintos nombres para este servicio, como, por ejemplo, timbre personalizado, tono personalizado, timbre inteligente, identificación de timbre, identificación de llamada, datos de identificación de llamada, timbre para adolescentes, SimpleBiz Fax y número de teléfono alternativo. Este servicio establece un segundo número de teléfono en la misma línea que su número de teléfono existente y cada número tiene su propio patrón de timbre. Por lo general, el número original suena con el patrón de timbre estándar y se utiliza para recibir llamadas de voz, mientras que el segundo número suena con un patrón de timbre diferente y se utiliza para recibir faxes.

• Establezca el modo de recepción del equipo Brother en "Manual". Con el modo manual, debe responder cada llamada entrante si desea poder recibir un fax. Si la llamada entrante es una llamada telefónica, complete la llamada como lo haría normalmente. Si escucha al fax enviar tonos, debe transferir la llamada al equipo Brother.

Las llamadas de fax y voz no respondidas irán al correo de voz.

#### **Información relacionada**

• [Servicios telefónicos y dispositivos externos](#page-261-0)

#### **Información adicional:**

• [Problemas de teléfono o de fax](#page-525-0)

<span id="page-263-0"></span> [Inicio](#page-1-0) > [Cómo enviar faxes](#page-181-0) > [Servicios telefónicos y dispositivos externos](#page-261-0) > Timbre distintivo

## **Timbre distintivo**

**Modelos relacionados**: MFC-L2690DW/MFC-L2690DWXL/MFC-L2710DW/MFC-L2717DW/MFC-L2730DW/ MFC-L2750DW/MFC-L2750DWXL/MFC-L2759DW

Esta función solo está disponible en EE. UU. y Canadá.

El timbre distintivo es una función del equipo Brother que permite que una persona con una sola línea reciba llamadas de fax y de voz a través de dos números de teléfono diferentes en esa sola línea. Brother utiliza el término "timbre distintivo", pero las compañías telefónicas usan distintos nombres para este servicio, como, por ejemplo, timbre personalizado, tono personalizado, timbre inteligente, identificación de timbre, identificación de llamada, datos de identificación de llamada, timbre para adolescentes, SimpleBiz Fax y número de teléfono alternativo. Este servicio establece un segundo número de teléfono en la misma línea que su número de teléfono existente y cada número tiene su propio patrón de timbre. Por lo general, el número original suena con el patrón de timbre estándar y se utiliza para recibir llamadas de voz, mientras que el segundo número suena con un patrón de timbre diferente y se utiliza para recibir faxes.

- Debe pagar el servicio de timbre distintivo de su compañía telefónica antes de programar el equipo para que funcione con él.
	- Comuníquese con su empresa telefónica para averiguar sobre disponibilidad y tarifas.

### **¿Qué hace el timbre distintivo de su empresa telefónica?**

El servicio de timbre distintivo de su empresa telefónica le permite tener más de un número en la misma línea telefónica. **Si necesita más de un número de teléfono, es más barato que pagar una línea adicional.** Cada número de teléfono tiene su patrón de timbre distintivo propio, de modo que usted sabrá cuál es el número de teléfono está sonando. Es una manera de tener un número de teléfono separado para su equipo.

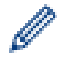

Comuníquese con su empresa telefónica para averiguar sobre disponibilidad y tarifas.

## **¿Qué hace el timbre distintivo de Brother?**

El equipo Brother tiene una función de timbre distintivo que permite utilizar el equipo para sacar el máximo partido al servicio de timbre distintivo de la compañía telefónica. El nuevo número de teléfono de la línea solo podrá recibir faxes.

Debe pagar el servicio de timbre distintivo de su compañía telefónica antes de programar el equipo para que funcione con él.

## **¿Tiene correo de voz?**

Si tiene correo de voz en la misma línea telefónica en la que instalará el nuevo equipo, es muy probable que este servicio y el equipo Brother entren en conflicto al recibir llamadas entrantes. **Sin embargo, la función de timbre distintivo permite utilizar más de un número en la línea para que el servicio de correo de voz y el equipo puedan funcionar juntos sin problemas.** Si cada uno tiene un número de teléfono independiente, ninguno interferirá en las operaciones del otro.

Si decide obtener el servicio de timbre distintivo de la empresa telefónica, debe registrar el nuevo patrón de timbre distintivo que le proporcionen. Es para que su equipo pueda reconocer sus llamadas entrantes.

Puede cambiar o cancelar el patrón del timbre distintivo en cualquier momento. Puede desactivarlo temporalmente y volver a activarlo más tarde. Cuando obtenga un nuevo número de fax, asegúrese de restablecer esta función.

### **Antes de elegir el patrón de timbre para registrar**

Solo puede registrar un patrón de timbre distintivo con el equipo. Algunos patrones de timbres no se pueden registrar. Los patrones de timbres siguientes son compatibles con el equipo Brother. Registre el patrón proporcionado por su compañía telefónica.

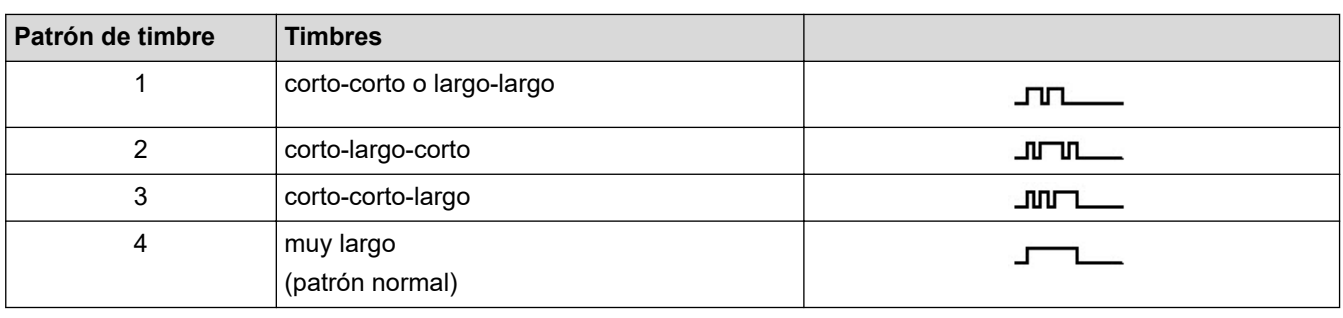

- Ø • El patrón de timbre n. º 1 suele llamarse 'corto-corto' y es el de uso más frecuente.
	- Si el patrón de timbre que recibió no está en esta tabla, **contacte a su empresa telefónica y solicite uno de los que aparecen en la tabla**.
- El equipo contestará solo las llamadas realizadas a su número registrado.
- Los primeros dos timbres son silenciosos en el equipo. Esto se debe a que el fax debe << escuchar>> el patrón de timbre (para compararlo con el patrón 'registrado'). (Otros teléfonos en la misma línea sonarán.)
- Si lo programa correctamente, el equipo reconocerá el patrón de timbre registrado del 'número de fax' con dos timbrados y, después, contestará con tono de fax. Cuando el 'número de voz' reciba una llamada, el equipo no contestará.

### **Información relacionada**

- [Servicios telefónicos y dispositivos externos](#page-261-0)
	- [Registrar el patrón de timbre distintivo](#page-265-0)
	- [Desactivar el timbre distintivo](#page-267-0)

#### **Información adicional:**

• [Problemas de teléfono o de fax](#page-525-0)

<span id="page-265-0"></span> [Inicio](#page-1-0) > [Cómo enviar faxes](#page-181-0) > [Servicios telefónicos y dispositivos externos](#page-261-0) > [Timbre distintivo](#page-263-0) > Registrar el patrón de timbre distintivo

## **Registrar el patrón de timbre distintivo**

**Modelos relacionados**: MFC-L2690DW/MFC-L2690DWXL/MFC-L2710DW/MFC-L2717DW/MFC-L2730DW/ MFC-L2750DW/MFC-L2750DWXL/MFC-L2759DW

Esta función solo está disponible en EE. UU. y Canadá.

Después de ajustar la función timbre distintivo en [Sí], su número de timbre distintivo recibirá faxes automáticamente. El modo de recepción se ajusta automáticamente en [Manual] y no puede cambiarlo a otro modo de recepción mientras el timbre distintivo está ajustado en [Sí]. Esto garantiza que el equipo Brother sólo responderá el número de timbre distintivo y no interfiere cuando se llama a su número de teléfono principal.

Cuando el timbre distintivo está activado, la pantalla LCD muestra [T/D] como el modo de recepción.

>> MFC-L2690DW/MFC-L2690DWXL/MFC-L2710DW/MFC-L2717DW >> MFC-L2730DW/MFC-L2750DW/MFC-L2750DWXL/MFC-L2759DW

## **MFC-L2690DW/MFC-L2690DWXL/MFC-L2710DW/MFC-L2717DW**

- 1. Pulse  $\binom{m}{\text{f}}$  **FAX**).
- 2. Pulse **Menu (Menú)**.

D

- 3. Pulse a o b para mostrar la opción [Fax] y, a continuación, pulse **OK**.
- 4. Pulse **A** o **V** para mostrar la opción [Varios], y luego pulse OK.
- 5. Pulse **A** o **▼** para mostrar la opción [Distintivo], y luego pulse OK.
- 6. Pulse a o b para mostrar la opción [Sí] y, a continuación, pulse **OK**.
- 7. Pulse a o b para mostrar el patrón de timbre previamente almacenado que desee utilizar y luego pulse **OK**.

• Escuchará cada patrón mientras se desplaza a través de los cuatro patrones. Asegúrese de seleccionar el patrón que la compañía telefónica le haya dado.

8. Pulse **Stop/Exit (Detener/Salir)**.

## **MFC-L2730DW/MFC-L2750DW/MFC-L2750DWXL/MFC-L2759DW**

- 1. Pulse  $\left[\right]$  [Ajustes] > [Todas config.] > [Fax] > [Varios] > [Distintivo].
- 2. Realice una de las siguientes acciones:
	- Si no ha registrado el patrón del timbre distintivo, pulse [Distintivo] y luego pulse [Sí].
	- Si ya ha registrado el patrón del timbre distintivo y desea cambiarlo, vaya a la configuración de patrón de timbre.
- 3. Pulse [Tipo de timbre].
- 4. Pulse el patrón de timbre almacenado que desee y, después, pulse [OK].

Oirá cada patrón mientras pulsa los cuatro botones. Asegúrese de seleccionar el patrón que la compañía telefónica le haya dado.

5. Pulse

El timbre distintivo ahora está ajustado en [Sí].

Si no desea recibir faxes en su número de timbre distintivo, puede desactivar el timbre distintivo. El equipo comenzará en el modo de recepción [Manual] así que debe seleccionar el modo de recepción nuevamente.

## **Información relacionada**

• [Timbre distintivo](#page-263-0)

∣√

<span id="page-267-0"></span> [Inicio](#page-1-0) > [Cómo enviar faxes](#page-181-0) > [Servicios telefónicos y dispositivos externos](#page-261-0) > [Timbre distintivo](#page-263-0) > Desactivar el timbre distintivo

## **Desactivar el timbre distintivo**

**Modelos relacionados**: MFC-L2690DW/MFC-L2690DWXL/MFC-L2710DW/MFC-L2717DW/MFC-L2730DW/ MFC-L2750DW/MFC-L2750DWXL/MFC-L2759DW

Esta función solo está disponible en EE. UU. y Canadá.

>> MFC-L2690DW/MFC-L2690DWXL/MFC-L2710DW/MFC-L2717DW >> MFC-L2730DW/MFC-L2750DW/MFC-L2750DWXL/MFC-L2759DW

## **MFC-L2690DW/MFC-L2690DWXL/MFC-L2710DW/MFC-L2717DW**

- 1. Pulse  $\binom{m}{k}$  **FAX**).
- 2. Pulse **Menu (Menú)**.
- 3. Pulse a o b para mostrar la opción [Fax] y, a continuación, pulse **OK**.
- 4. Pulse **A** o **▼** para mostrar la opción [Varios], y luego pulse OK.
- 5. Pulse  $\triangle$  o  $\nabla$  para mostrar la opción [Distintivo], y luego pulse OK.
- 6. Pulse a o b para mostrar la opción [No] y, a continuación, pulse **OK**.
- 7. Pulse **Stop/Exit (Detener/Salir)**.

Si desactiva el timbre distintivo, el equipo permanecerá en modo Manual. Debe establecer el modo de recepción nuevamente.

#### **MFC-L2730DW/MFC-L2750DW/MFC-L2750DWXL/MFC-L2759DW**

- 1. Pulse [Ajustes] > [Todas config.] > [Fax] > [Varios] > [Distintivo] > [Distintivo].
- 2. Pulse [No].
- 3. Pulse  $\begin{array}{c} \begin{array}{c} \end{array} \end{array}$

Si desactiva el timbre distintivo, el equipo permanecerá en modo Manual. Debe establecer el modo de recepción nuevamente.

### **Información relacionada**

• [Timbre distintivo](#page-263-0)

<span id="page-268-0"></span> [Inicio](#page-1-0) > [Cómo enviar faxes](#page-181-0) > [Servicios telefónicos y dispositivos externos](#page-261-0) > ID de llamada

## **ID de llamada**

Ø

**Modelos relacionados**: MFC-L2690DW/MFC-L2690DWXL/MFC-L2710DW/MFC-L2717DW/MFC-L2730DW/ MFC-L2750DW/MFC-L2750DWXL/MFC-L2759DW

La función de ID de llamada permite utilizar el servicio de suscripción de ID de llamada ofrecido por muchas compañías telefónicas locales. Este servicio muestra el número de teléfono, o el nombre si está disponible, de la persona que llama cuando suena la línea.

- El mensaje [# no disp.] significa que la llamada se originó fuera del área de su servicio de ID de llamada.
- El mensaje [Llam. privada] significa que la persona que llama intencionadamente bloqueó la transmisión de la información de ID de llamada.

Comuníquese con su compañía telefónica para obtener más información.

Una vez respondida una llamada, la información de ID de la persona que llama desaparece de la pantalla LCD y se guarda en la memoria ID de la persona que llama.

Visualice la lista o seleccione un número y agréguelo a la libreta de direcciones (Marcación rápida o Marcación con una tecla en algunos modelos), o elimínelo del historial.

Puede imprimir una lista de la información de ID de llamada recibida por su equipo.

- Esta función no está disponible en algunos países.
- Es posible que esta función no esté disponible en ciertas áreas de EE. UU. y Canadá.
- El servicio de ID de llamada varía de un operador a otro. Llame a su compañía telefónica para averiguar sobre el servicio disponible en su área.

#### **Información relacionada**

• [Servicios telefónicos y dispositivos externos](#page-261-0)

<span id="page-269-0"></span> [Inicio](#page-1-0) > [Cómo enviar faxes](#page-181-0) > [Servicios telefónicos y dispositivos externos](#page-261-0) > TAD (contestador automático) externo

# **TAD (contestador automático) externo**

**Modelos relacionados**: MFC-L2690DW/MFC-L2690DWXL/MFC-L2710DW/MFC-L2717DW/MFC-L2730DW/ MFC-L2750DW/MFC-L2750DWXL/MFC-L2759DW

Puede conectar un contestador automático externo (TAD) a la misma línea que el equipo. Cuando el TAD contesta una llamada, el equipo "escuchará" los tonos CNG (de llamada de fax) enviados por el equipo de fax remitente. Si los detecta, el equipo se encargará de contestar la llamada y recibir el fax. Si no los detecta, el equipo permitirá que el TAD tome un mensaje de voz y se mostrará [Teléfono] en la pantalla LCD.

The external TAD must answer within four rings (we recommend setting it to two rings). Esto se debe a que el equipo no puede oír los tonos CNG hasta que el TAD externo haya respondido a la llamada. El equipo remitente continuará enviando tonos CNG solo durante ocho o diez segundos más. No se recomienda utilizar la función de ahorro de tarifa en el TAD externo si esta función necesita más de cuatro timbres para activarse.

A menos que esté utilizando el timbre distintivo, el TAD debe estar conectado a la conexión EXT. del equipo.

#### • **Si se suscribe al servicio de timbre distintivo de la compañía telefónica:**

Puede conectar un TAD externo a una toma diferente de la pared solo si se suscribe al servicio de timbre distintivo de la compañía telefónica, ha registrado el patrón de timbre distintivo en el equipo y utiliza ese número como número de fax. Si dispone del servicio de timbre distintivo de la compañía telefónica, la configuración recomendada en el TAD externo es un mínimo de cuatro timbres. No puede utilizar la configuración de ahorro de tarifa.

#### • **Si no se suscribe al servicio de timbre distintivo:**

Debe enchufar el TAD en la conexión EXT. del equipo. Si el TAD está enchufado a la toma de la pared, tanto el equipo como el TAD intentarán controlar la línea telefónica. (Consulte la ilustración).

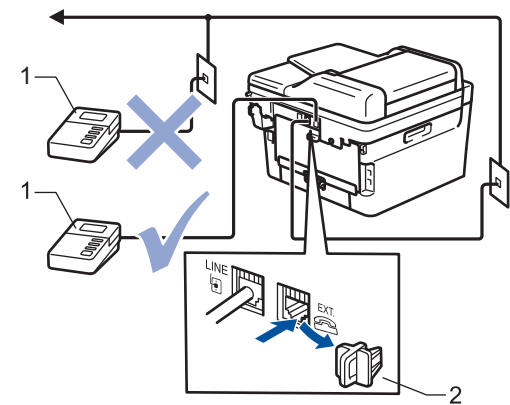

- 1 TAD
- Cubierta de protección 2

## **IMPORTANTE**

NO conecte un TAD en otro punto de la misma línea telefónica.

Si tiene problemas para recibir faxes, reduzca el número de timbres del TAD externo.

#### **Información relacionada**

- [Servicios telefónicos y dispositivos externos](#page-261-0)
	- [Conectar un contestador automático externo](#page-270-0)
	- [Grabar un mensaje saliente \(OGM\) en el contestador automático externo](#page-271-0)

<span id="page-270-0"></span> [Inicio](#page-1-0) > [Cómo enviar faxes](#page-181-0) > [Servicios telefónicos y dispositivos externos](#page-261-0) > [TAD \(contestador automático\)](#page-269-0) [externo](#page-269-0) > Conectar un contestador automático externo

## **Conectar un contestador automático externo**

**Modelos relacionados**: MFC-L2690DW/MFC-L2690DWXL/MFC-L2710DW/MFC-L2717DW/MFC-L2730DW/ MFC-L2750DW/MFC-L2750DWXL/MFC-L2759DW

El TAD externo debe enchufarse en la parte trasera del equipo, en el receptáculo rotulado EXT. El equipo no puede funcionar correctamente si se enchufa el TAD en un tomacorriente de la pared (excepto que use timbre distintivo).

- 1. Enchufe el cable de la línea telefónica de la toma telefónica de la pared en la toma LINE de la parte trasera del equipo.
- 2. Enchufe el cable de la línea telefónica del TAD externo a la toma EXT de la parte trasera del equipo. (Asegúrese de que este cable esté conectado al TAD en la toma de la línea telefónica del TAD y no a la toma del auricular.)
- 3. Configure el TAD externo en cuatro timbres o menos. (El ajuste de retraso del timbre del equipo no se aplica.)
- 4. Grabe un mensaje saliente en el TAD externo.
- 5. Configure el TAD para que responda las llamadas.
- 6. Establezca el modo de recepción del equipo en [Contestador ext.].

## **Información relacionada**

• [TAD \(contestador automático\) externo](#page-269-0)

<span id="page-271-0"></span> [Inicio](#page-1-0) > [Cómo enviar faxes](#page-181-0) > [Servicios telefónicos y dispositivos externos](#page-261-0) > [TAD \(contestador automático\)](#page-269-0) [externo](#page-269-0) > Grabar un mensaje saliente (OGM) en el contestador automático externo

## **Grabar un mensaje saliente (OGM) en el contestador automático externo**

**Modelos relacionados**: MFC-L2690DW/MFC-L2690DWXL/MFC-L2710DW/MFC-L2717DW/MFC-L2730DW/ MFC-L2750DW/MFC-L2750DWXL/MFC-L2759DW

- 1. Grabe 5 segundos de silencio al comienzo de su mensaje. Esto le da a su equipo el tiempo para escuchar los tonos de fax.
- 2. Limite su discurso a 20 segundos.
- 3. Termine su mensaje de 20 segundos dando su código de recepción de fax a personas que envían faxes manuales. Por ejemplo: "Tras el pitido, deje un mensaje o pulse \*51 y Comenzar a enviar un fax."

## **NOTA**

Recomendamos comenzar su mensaje saliente con un silencio inicial de 5 segundos debido a que el equipo no puede escuchar tonos de fax sobre una voz fuerte. Puede intentar dejar esta pausa, pero si su equipo tiene problemas para recibir faxes, entonces debería volver a grabar el mensaje saliente para incluirlo.

## **Información relacionada**

• [TAD \(contestador automático\) externo](#page-269-0)

<span id="page-272-0"></span> [Inicio](#page-1-0) > [Cómo enviar faxes](#page-181-0) > [Servicios telefónicos y dispositivos externos](#page-261-0) > Extensiones telefónicas y teléfonos externos

# **Extensiones telefónicas y teléfonos externos**

- [Conectar una extensión telefónica o un teléfono externo](#page-273-0)
- [Uso desde teléfonos externos y de extensión](#page-274-0)
- [Si utiliza un auricular externo inalámbrico que no sea de Brother](#page-275-0)
- [Utilizar códigos remotos](#page-276-0)

<span id="page-273-0"></span> [Inicio](#page-1-0) > [Cómo enviar faxes](#page-181-0) > [Servicios telefónicos y dispositivos externos](#page-261-0) > [Extensiones telefónicas y](#page-272-0) [teléfonos externos](#page-272-0) > Conectar una extensión telefónica o un teléfono externo

## **Conectar una extensión telefónica o un teléfono externo**

**Modelos relacionados**: MFC-L2690DW/MFC-L2690DWXL/MFC-L2710DW/MFC-L2717DW/MFC-L2730DW/ MFC-L2750DW/MFC-L2750DWXL/MFC-L2759DW

Puede conectar un teléfono independiente al equipo tal y como se indica en el diagrama siguiente.

Conecte el cable de la línea telefónica a la conexión denominada EXT.

Antes de conectar un teléfono externo, retire la cubierta protectora (3) de la conexión EXT. del equipo.

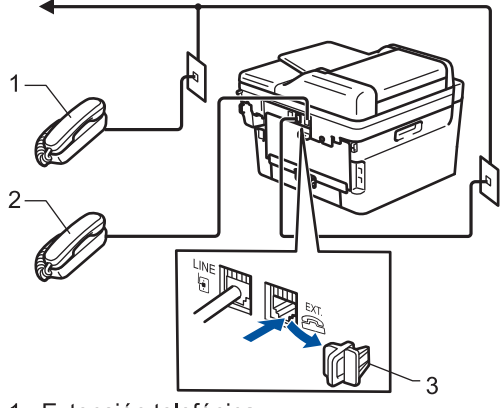

- 1 Extensión telefónica
- $\overline{2}$ Teléfono externo
- Cubierta de protección 3

### **Información relacionada**

• [Extensiones telefónicas y teléfonos externos](#page-272-0)

<span id="page-274-0"></span> [Inicio](#page-1-0) > [Cómo enviar faxes](#page-181-0) > [Servicios telefónicos y dispositivos externos](#page-261-0) > [Extensiones telefónicas y](#page-272-0) [teléfonos externos](#page-272-0) > Uso desde teléfonos externos y de extensión

## **Uso desde teléfonos externos y de extensión**

**Modelos relacionados**: MFC-L2690DW/MFC-L2690DWXL/MFC-L2710DW/MFC-L2717DW/MFC-L2730DW/ MFC-L2750DW/MFC-L2750DWXL/MFC-L2759DW

## **Uso de teléfonos de extensión**

Si contesta una llamada de fax en un teléfono de extensión, puede hacer que el equipo reciba el fax si pulsa el código de recepción de faxes **\*51**.

Si el equipo contesta una llamada de voz y seudo/doble timbres que usted debe atender, puede tomar la llamada en un teléfono de extensión si pulsa el código de contestación telefónica **#51**.

## **Usar un teléfono externo (conectado a la toma EXT. del equipo)**

Si contesta una llamada de fax desde un teléfono externo conectado a la toma EXT. del equipo, puede hacer que el equipo reciba el fax al pulsar [ ] > [Inicio de fax] o **Start (Inicio)** y seleccionar [Recibir] o  $\blacktriangledown$ 

Si el equipo contesta una llamada de voz y semitimbre/doble timbre que usted debe atender, puede tomar la llamada en un teléfono externo si pulsa [Responder] o **Hook (Teléfono)**.

## **Si contesta una llamada y no hay nadie en la línea:**

Debe suponer que está recibiendo un fax manual.

Pulse **\*51** y espere el chirrido o hasta que la pantalla LCD muestre [Recibiendo]; después, cuelgue.

También puede usar la función Recepción sencilla para hacer que su equipo automáticamente tome la llamada.

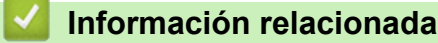

• [Extensiones telefónicas y teléfonos externos](#page-272-0)

<span id="page-275-0"></span> [Inicio](#page-1-0) > [Cómo enviar faxes](#page-181-0) > [Servicios telefónicos y dispositivos externos](#page-261-0) > [Extensiones telefónicas y](#page-272-0) [teléfonos externos](#page-272-0) > Si utiliza un auricular externo inalámbrico que no sea de Brother

## **Si utiliza un auricular externo inalámbrico que no sea de Brother**

**Modelos relacionados**: MFC-L2690DW/MFC-L2690DWXL/MFC-L2710DW/MFC-L2717DW/MFC-L2730DW/ MFC-L2750DW/MFC-L2750DWXL/MFC-L2759DW

Si su teléfono inalámbrico que no es de Brother está conectado a la toma EXT. del equipo y normalmente lleva el auricular inalámbrico a otro sitio, es más sencillo responder llamadas durante el retraso de timbre.

Si deja que el equipo conteste primero, deberá ir al equipo para pulsar [Responder] o **Hook (Teléfono)** para transferir la llamada al auricular inalámbrico.

### **Información relacionada**

• [Extensiones telefónicas y teléfonos externos](#page-272-0)

<span id="page-276-0"></span> [Inicio](#page-1-0) > [Cómo enviar faxes](#page-181-0) > [Servicios telefónicos y dispositivos externos](#page-261-0) > [Extensiones telefónicas y](#page-272-0) [teléfonos externos](#page-272-0) > Utilizar códigos remotos

## **Utilizar códigos remotos**

**Modelos relacionados**: MFC-L2690DW/MFC-L2690DWXL/MFC-L2710DW/MFC-L2717DW/MFC-L2730DW/ MFC-L2750DW/MFC-L2750DWXL/MFC-L2759DW

## **Código para recibir un fax**

Si contesta una llamada de fax desde una extensión telefónica, puede indicar al equipo que la reciba marcando el código de recepción de fax **\*51**. Espere a oír los chirridos y, a continuación, vuelva a colgar el auricular.

Si contesta una llamada de fax en un teléfono externo, puede hacer que el equipo reciba el fax si pulsa los botones que se muestran en la tabla siguiente:

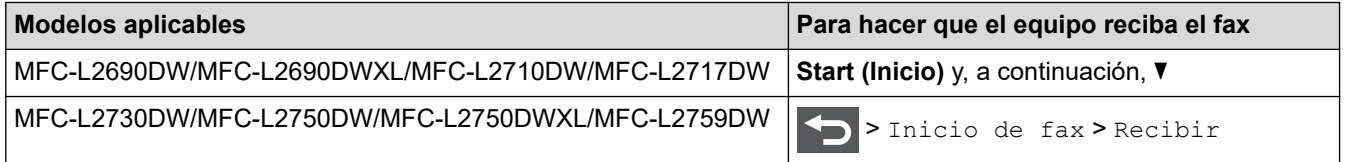

## **Código de contestación telefónica**

Si recibe una llamada de voz y el equipo está en modo F/T, comenzará a sonar el timbre de F/T (seudo/doble timbre) después del retraso de timbre inicial. Si contesta la llamada en un teléfono de extensión, puede desactivar el timbre de F/T si pulsa **#51** (asegúrese de presionarlo entre los timbres).

Si el equipo contesta una llamada de voz y semitimbre/doble timbre que usted debe atender, puede tomar la llamada en un teléfono externo si pulsa el botón indicado en la tabla siguiente:

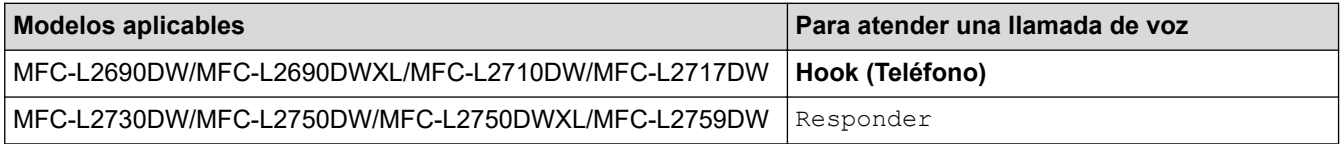

## **Información relacionada**

- [Extensiones telefónicas y teléfonos externos](#page-272-0)
	- [Cambiar los códigos remotos](#page-277-0)

<span id="page-277-0"></span> [Inicio](#page-1-0) > [Cómo enviar faxes](#page-181-0) > [Servicios telefónicos y dispositivos externos](#page-261-0) > [Extensiones telefónicas y](#page-272-0) [teléfonos externos](#page-272-0) > [Utilizar códigos remotos](#page-276-0) > Cambiar los códigos remotos

## **Cambiar los códigos remotos**

**Modelos relacionados**: MFC-L2690DW/MFC-L2690DWXL/MFC-L2710DW/MFC-L2717DW/MFC-L2730DW/ MFC-L2750DW/MFC-L2750DWXL/MFC-L2759DW

El código de recepción de fax predefinido es **\*51**. El código de contestación telefónica predefinido es **#51**. Si siempre está desconectado cuando accede de forma remota al TAD externo, pruebe a cambiar los códigos remotos de tres dígitos a ### o 999, por ejemplo.

>> MFC-L2690DW/MFC-L2690DWXL/MFC-L2710DW/MFC-L2717DW >> MFC-L2730DW/MFC-L2750DW/MFC-L2750DWXL/MFC-L2759DW

### **MFC-L2690DW/MFC-L2690DWXL/MFC-L2710DW/MFC-L2717DW**

- 1. Pulse  $\binom{m}{k}$  **FAX**).
- 2. Pulse **Menu (Menú)**.
- 3. Pulse a o b para mostrar la opción [Fax] y, a continuación, pulse **OK**.
- 4. Pulse a o b para mostrar la opción [Conf.recepción] y, a continuación, pulse **OK**.
- 5. Pulse a o b para mostrar la opción [Activ. remota] y, a continuación, pulse **OK**.
- 6. Pulse a o b para mostrar la opción [Sí] y, a continuación, pulse **OK**.

Para desactivar los códigos remotos, seleccione la opción [No].

- 7. Introduzca el nuevo código de recepción de fax y, a continuación, pulse **OK**.
- 8. Introduzca el nuevo Código de Contestación Telefónica y, a continuación, pulse **OK**.
- 9. Pulse **Stop/Exit (Detener/Salir)**.

### **MFC-L2730DW/MFC-L2750DW/MFC-L2750DWXL/MFC-L2759DW**

- 1. Pulse [Ajustes] > [Todas config.] > [Fax] > [Conf.recepción] > [Activ. remota].
- 2. Realice una de las siguientes acciones:
	- Para cambiar el código de recepción de fax, pulse [Cód recepción fax]. Introduzca el nuevo código y, a continuación, pulse [OK].
	- Para cambiar el código de respuesta de teléfono, pulse [Cód. de deact.]. Introduzca el nuevo código y, a continuación, pulse [OK].
	- Si no desea cambiar los códigos, vaya al paso siguiente.
	- Para desactivar (o activar) los códigos remotos, pulse [Activ. remota] y, después, pulse [No] (o  $[Si]$ ).

3. Pulse

#### **Información relacionada**

• [Utilizar códigos remotos](#page-276-0)

<span id="page-278-0"></span> [Inicio](#page-1-0) > [Cómo enviar faxes](#page-181-0) > [Servicios telefónicos y dispositivos externos](#page-261-0) > Conexiones de líneas múltiples (PBX)

# **Conexiones de líneas múltiples (PBX)**

**Modelos relacionados**: MFC-L2690DW/MFC-L2690DWXL/MFC-L2710DW/MFC-L2717DW/MFC-L2730DW/ MFC-L2750DW/MFC-L2750DWXL/MFC-L2759DW

Le recomendamos que solicite a la compañía que instaló su centralita PBX que conecte el equipo. Si dispone de un sistema de líneas múltiples, le recomendamos que solicite a la compañía que lo instaló que conecte la unidad a la última línea del sistema. De esta manera, puede evitar que el equipo se active cada vez que reciba llamadas telefónicas. Si una operadora va a contestar todas las llamadas entrantes, le recomendamos que configure el modo de recepción en [Manual].

No garantizamos que el equipo vaya a funcionar correctamente en todos los casos si está conectado a una centralita PBX. En caso de que haya problemas al enviar o recibir faxes, deberá informar primero a la compañía que gestiona su centralita PBX.

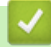

## **Información relacionada**

• [Servicios telefónicos y dispositivos externos](#page-261-0)

<span id="page-279-0"></span> [Inicio](#page-1-0) > [Cómo enviar faxes](#page-181-0) > Informes de fax

## **Informes de fax**

El informe de verificación de transmisión y el diario del fax están disponibles para confirmar los resultados de la transmisión de faxes.

- [Imprimir un informe Verificación de la transmisión](#page-280-0)
- [Imprimir un informe Diario del fax](#page-281-0)

<span id="page-280-0"></span> [Inicio](#page-1-0) > [Cómo enviar faxes](#page-181-0) > [Informes de fax](#page-279-0) > Imprimir un informe Verificación de la transmisión

## **Imprimir un informe Verificación de la transmisión**

**Modelos relacionados**: MFC-L2690DW/MFC-L2690DWXL/MFC-L2710DW/MFC-L2717DW/MFC-L2730DW/ MFC-L2750DW/MFC-L2750DWXL/MFC-L2759DW

El informe Verificación de la transmisión se puede utilizar como comprobante del envío de faxes. El informe muestra una lista con el número de fax o el nombre del destinatario, la hora y la fecha de la transmisión, la duración de la transmisión, el número de páginas enviadas y si la transmisión se ha realizado correctamente.

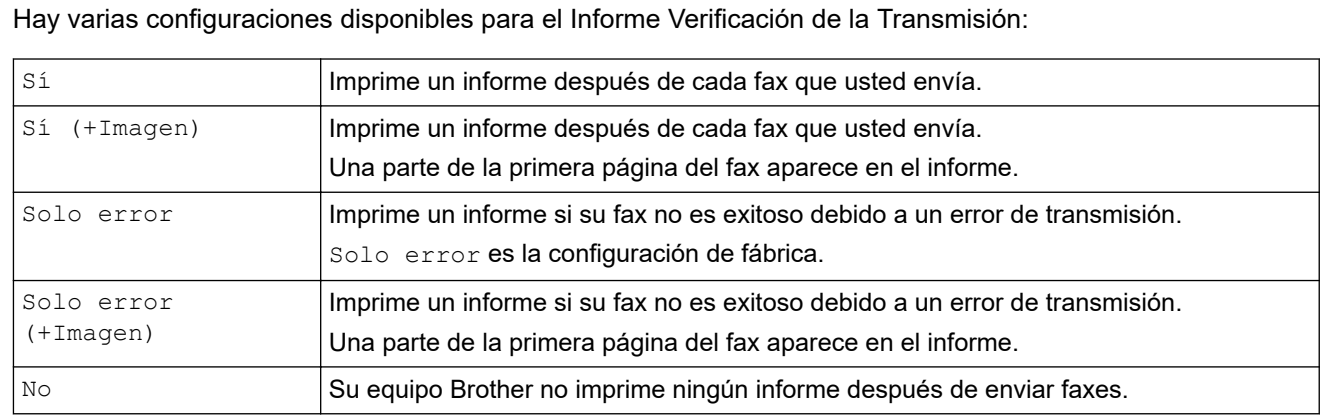

>> MFC-L2690DW/MFC-L2690DWXL/MFC-L2710DW/MFC-L2717DW >> MFC-L2730DW/MFC-L2750DW/MFC-L2750DWXL/MFC-L2759DW

## **MFC-L2690DW/MFC-L2690DWXL/MFC-L2710DW/MFC-L2717DW**

- 1. Pulse **Menu (Menú)**.
- 2. Pulse a o b para mostrar la opción [Fax] y, a continuación, pulse **OK**.
- 3. Pulse a o b para mostrar la opción [Config. de informe], y luego pulse **OK**.
- 4. Pulse **A** o **V** para mostrar la opción [Transmisión], y luego pulse OK.
- 5. Pulse  $\triangle$  o  $\nabla$  para mostrar la opción [Error solo], [ErrorSolo+Imag.], [No], [Sí (+Imagen)] o [Sí (+Imagen)] y pulse **OK**.
- 6. Pulse **Stop/Exit (Detener/Salir)**.

### **MFC-L2730DW/MFC-L2750DW/MFC-L2750DWXL/MFC-L2759DW**

- 1. Pulse [Ajustes] > [Todas config.] > [Fax] > [Config. de informe] > [Transmisión].
- 2. Pulse ▲ o ▼ para seleccionar la opción que desee.

Si selecciona [Sí + Imagen] o [Solo error (+Imagen)], la imagen no aparecerá en el Informe Verificación de la transmisión si la transmisión en tiempo real está configurada en [Sí].

3. Pulse

Si la transmisión es correcta, aparece OK junto a RESULTADO en el informe Verificación de la transmisión. Si la transmisión no es correcta, aparece NG junto a RESULTADO.

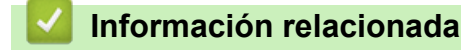

• [Informes de fax](#page-279-0)

<span id="page-281-0"></span> [Inicio](#page-1-0) > [Cómo enviar faxes](#page-181-0) > [Informes de fax](#page-279-0) > Imprimir un informe Diario del fax

## **Imprimir un informe Diario del fax**

**Modelos relacionados**: MFC-L2690DW/MFC-L2690DWXL/MFC-L2710DW/MFC-L2717DW/MFC-L2730DW/ MFC-L2750DW/MFC-L2750DWXL/MFC-L2759DW

Puede configurar el equipo para que imprima el Diario del fax a intervalos específicos (cada 50 faxes, cada 6, 12 o 24 horas o cada 2 o 7 días).

>> MFC-L2690DW/MFC-L2690DWXL/MFC-L2710DW/MFC-L2717DW >> MFC-L2730DW/MFC-L2750DW/MFC-L2750DWXL/MFC-L2759DW

### **MFC-L2690DW/MFC-L2690DWXL/MFC-L2710DW/MFC-L2717DW**

- 1. Pulse **Menu (Menú)**.
- 2. Pulse a o b para mostrar la opción [Fax] y, a continuación, pulse **OK**.
- 3. Pulse a o b para mostrar la opción [Config. de informe], y luego pulse **OK**.
- 4. Pulse **A** o **V** para mostrar la opción [Frec. informe], y luego pulse OK.
- 5. Pulse **A o V para mostrar la opción** [Cada 50 faxes], [Cada 6 horas], [Cada 12 horas], [Cada 24 horas], [Cada 2 días], [Cada 7 días] o [No] y, a continuación, pulse **OK**.
	- 6, 12, 24 horas, 2 o 7 días

El equipo imprimirá el informe en la hora seleccionada y luego borrará todos los trabajos de su memoria. Si la memoria del equipo se llena con 200 trabajos antes que haya pasado el horario que seleccionó, el equipo imprimirá el diario más pronto y borrará todos los trabajos de la memoria. Si desea un informe extra antes de que corresponda imprimir, puede imprimirlo sin borrar los trabajos de la memoria.

Cada 50 faxes

El equipo imprimirá el diario cuando la máquina haya almacenado 50 trabajos.

- 6. Si seleccionó Cada 7 días, pulse  $\triangle$  o  $\nabla$  para visualizar la opción [Cada lunes], [Cada martes], [Cada miércoles], [Cada jueves], [Cada viernes], [Cada sábado] o [Cada domingo] y luego pulse **OK**.
- 7. Si seleccionó 6, 12, 24 horas, 2 o 7 días. haga uno de los siguientes para ingresar la hora para comenzar a imprimir:
	- Si seleccionó [Reloj 12 h] en la configuración fecha y hora, ingrese la hora en formato de 12 horas y luego pulse **OK**.

Pulse **A** o **▼** para mostrar la opción [AM] o [PM] y, a continuación, pulse OK.

Si seleccionó [Reloj 24 h] en la configuración fecha y hora, ingrese la hora en formato de 24 horas y luego pulse **OK**.

(Por ejemplo, ingrese 19:45 para 7:45 PM.)

8. Pulse **Stop/Exit (Detener/Salir)**.

### **MFC-L2730DW/MFC-L2750DW/MFC-L2750DWXL/MFC-L2759DW**

- 1. Pulse  $\left[\right]$  [Ajustes] > [Todas config.] > [Fax] > [Config. de informe] > [Frec. informe] > [Frec. informe].
- 2. Pulse  $\blacktriangle$  o  $\nabla$  para seleccionar un intervalo.
	- 6, 12, 24 horas, 2 o 7 días

El equipo imprimirá el informe en la hora seleccionada y luego borrará todos los trabajos de su memoria. Si la memoria del equipo se llena con 200 trabajos antes que haya pasado el horario que seleccionó, el equipo imprimirá el diario más pronto y borrará todos los trabajos de la memoria. Si desea un informe extra antes de que corresponda imprimir, puede imprimirlo sin borrar los trabajos de la memoria.

• Cada 50 faxes

El equipo imprimirá el diario cuando la máquina haya almacenado 50 trabajos.

- 3. Si seleccionó 6, 12, 24 horas, 2 o 7 días, pulse [Hora] e introduzca la hora con la pantalla LCD; después, pulse [OK].
- 4. Si seleccionó [Cada 7 días], presione [Día].
- 5. Pulse  $\triangle$  o  $\nabla$  para mostrar la opción [Cada lunes], [Cada martes], [Cada miércoles], [Cada jueves], [Cada viernes] [Cada sábado] o [Cada domingo] y luego pulse el primer día del conteo regresivo de 7 días.
- 6. Pulse  $\begin{bmatrix} 1 \\ 1 \end{bmatrix}$

## **Información relacionada**

• [Informes de fax](#page-279-0)

<span id="page-283-0"></span> [Inicio](#page-1-0) > [Cómo enviar faxes](#page-181-0) > PC-FAX

# **PC-FAX**

**Modelos relacionados**: MFC-L2690DW/MFC-L2690DWXL/MFC-L2710DW/MFC-L2717DW/MFC-L2730DW/ MFC-L2750DW/MFC-L2750DWXL/MFC-L2759DW

- [PC-FAX para Windows](#page-284-0)
- [PC-FAX para Mac](#page-310-0)

<span id="page-284-0"></span> [Inicio](#page-1-0) > [Cómo enviar faxes](#page-181-0) > [PC-FAX](#page-283-0) > PC-FAX para Windows

## **PC-FAX para Windows**

- [Información general de PC-FAX \(Windows\)](#page-285-0)
- [Enviar un fax mediante PC-FAX \(Windows\)](#page-299-0)
- [Recepción de faxes en la computadora \(Windows\)](#page-301-0)

<span id="page-285-0"></span> [Inicio](#page-1-0) > [Cómo enviar faxes](#page-181-0) > [PC-FAX](#page-283-0) > [PC-FAX para Windows](#page-284-0) > Información general de PC-FAX (Windows)

# **Información general de PC-FAX (Windows)**

**Modelos relacionados**: MFC-L2690DW/MFC-L2690DWXL/MFC-L2710DW/MFC-L2717DW/MFC-L2730DW/ MFC-L2750DW/MFC-L2750DWXL/MFC-L2759DW

Reduzca el consumo de papel y ahorre tiempo mediante el software PC-FAX de Brother para enviar faxes directamente desde el equipo.

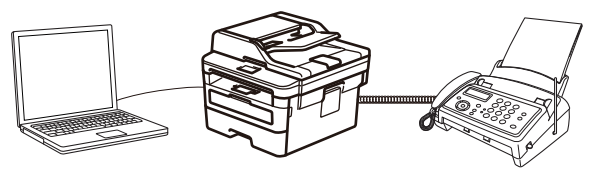

- [Configurar PC-FAX \(Windows\)](#page-286-0)
- [Configurar su Libreta de direcciones de PC-Fax \(Windows\)](#page-288-0)

<span id="page-286-0"></span> [Inicio](#page-1-0) > [Cómo enviar faxes](#page-181-0) > [PC-FAX](#page-283-0) > [PC-FAX para Windows](#page-284-0) > [Información general de PC-FAX](#page-285-0) [\(Windows\)](#page-285-0) > Configurar PC-FAX (Windows)

## **Configurar PC-FAX (Windows)**

**Modelos relacionados**: MFC-L2690DW/MFC-L2690DWXL/MFC-L2710DW/MFC-L2717DW/MFC-L2730DW/ MFC-L2750DW/MFC-L2750DWXL/MFC-L2759DW

Antes de enviar faxes mediante PC-FAX, personalice las opciones de envío en cada pestaña del cuadro de diálogo **Ajustes PC-FAX**.

- 1. Realice una de las siguientes acciones:
	- Windows 7

#### Haga clic en **(Iniciar)** > **Todos los programas** > **Brother** > **Brother Utilities**.

Haga clic en la lista desplegable y seleccione el nombre del modelo (si no está ya seleccionado). Haga clic en **PC-FAX** en la barra de navegación izquierda y, a continuación, haga clic en **Configurar Envío**.

• Windows 8 y Windows 10

Inicie (**Brother Utilities**) y, a continuación, haga clic en la lista desplegable y seleccione el nombre del modelo (si no está ya seleccionado). Haga clic en **PC-FAX** en la barra de navegación izquierda y, a continuación, haga clic en **Configurar Envío**.

Aparecerá el cuadro de diálogo **Ajustes PC-FAX**.

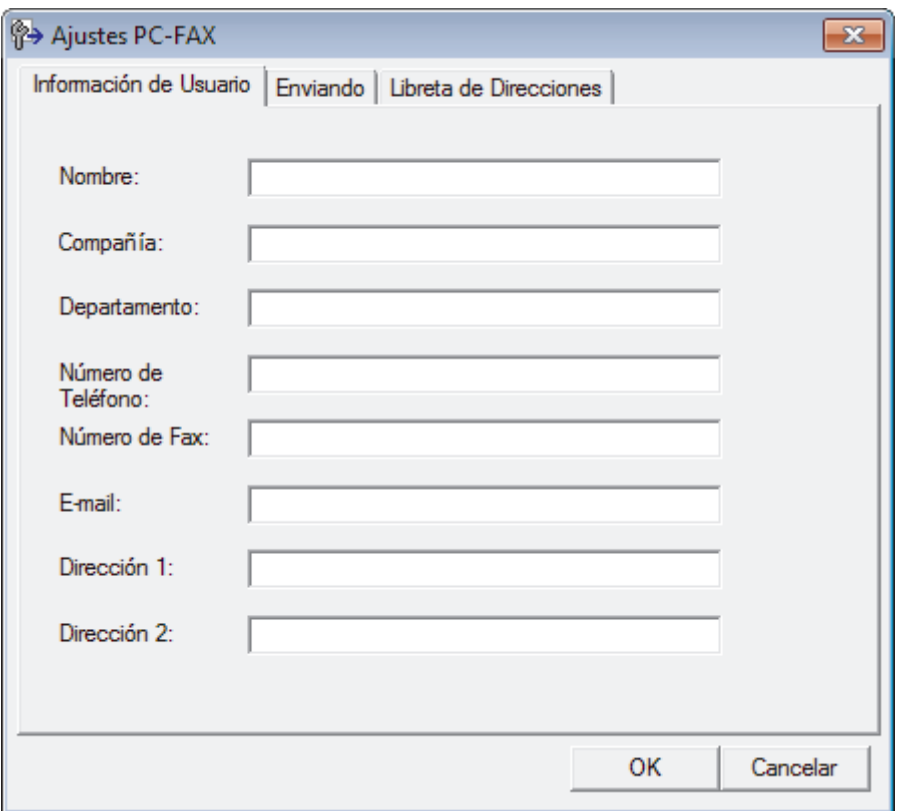

- 2. Realice una de las siguientes acciones:
	- Haga clic en la pestaña **Información de Usuario** y, a continuación, escriba su información de usuario en los campos.

Cada cuenta de Microsoft tiene su propia pantalla **Información de Usuario** personalizada para personalizar portadas y encabezados de fax.

• Haga clic en la pestaña **Enviando** y, a continuación, escriba el número necesario para acceder a una línea externa (si es necesario) en el campo **Numero de acceso a linea externa**. Marque la casilla de verificación **Incluir cabecera** para incluir la información de la cabecera.

- Haga clic en la pestaña **Libreta de Direcciones** y, a continuación, seleccione la libreta de direcciones que desea utilizar con PC-FAX en la lista desplegable **Seleccione la Libreta de Direcciones**.
- 3. Haga clic en **OK**.

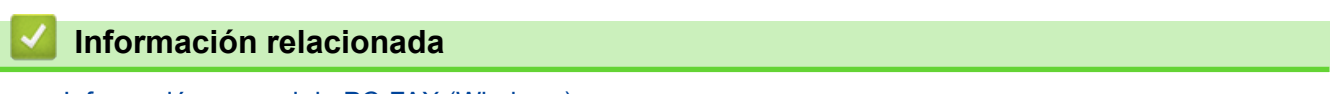

• [Información general de PC-FAX \(Windows\)](#page-285-0)
<span id="page-288-0"></span> [Inicio](#page-1-0) > [Cómo enviar faxes](#page-181-0) > [PC-FAX](#page-283-0) > [PC-FAX para Windows](#page-284-0) > [Información general de PC-FAX](#page-285-0) [\(Windows\)](#page-285-0) > Configurar su Libreta de direcciones de PC-Fax (Windows)

## **Configurar su Libreta de direcciones de PC-Fax (Windows)**

**Modelos relacionados**: MFC-L2690DW/MFC-L2690DWXL/MFC-L2710DW/MFC-L2717DW/MFC-L2730DW/ MFC-L2750DW/MFC-L2750DWXL/MFC-L2759DW

Agregue, edite y elimine miembros y grupos para personalizar su **Libreta de direcciones de** Brother.

- [Agregar un miembro a la Libreta de direcciones de PC-FAX \(Windows\)](#page-289-0)
- [Cree un grupo en la libreta de direcciones de PC-FAX \(Windows\)](#page-291-0)
- [Edite los datos de un miembro o grupo en la libreta de direcciones de PC-FAX](#page-293-0) [\(Windows\)](#page-293-0)
- [Elimine un miembro o grupo de la libreta de direcciones de PC-FAX \(Windows\)](#page-294-0)
- [Exporte la libreta de direcciones de PC-FAX \(Windows\)](#page-295-0)
- [Importe datos a su libreta de direcciones de PC-FAX \(Windows\)](#page-297-0)

<span id="page-289-0"></span> [Inicio](#page-1-0) > [Cómo enviar faxes](#page-181-0) > [PC-FAX](#page-283-0) > [PC-FAX para Windows](#page-284-0) > [Información general de PC-FAX](#page-285-0) [\(Windows\)](#page-285-0) > [Configurar su Libreta de direcciones de PC-Fax \(Windows\)](#page-288-0) > Agregar un miembro a la Libreta de direcciones de PC-FAX (Windows)

# **Agregar un miembro a la Libreta de direcciones de PC-FAX (Windows)**

**Modelos relacionados**: MFC-L2690DW/MFC-L2690DWXL/MFC-L2710DW/MFC-L2717DW/MFC-L2730DW/ MFC-L2750DW/MFC-L2750DWXL/MFC-L2759DW

Añada nuevos contactos incluyendo su información de fax a la libreta de direcciones de PC-Fax si desea enviar faxes mediante el software PC-Fax de Brother.

- 1. Realice una de las siguientes acciones:
	- Windows 7

Haga clic en **(Iniciar)** > **Todos los programas** > **Brother** > **Brother Utilities**.

Haga clic en la lista desplegable y seleccione el nombre del modelo (si no está ya seleccionado). Haga clic en **PC-FAX** en la barra de navegación izquierda y, a continuación, haga clic en **Libreta de Direcciones (Enviar)**.

• Windows 8 y Windows 10

Inicie (**Brother Utilities**) y, a continuación, haga clic en la lista desplegable y seleccione el nombre del modelo (si no está ya seleccionado). Haga clic en **PC-FAX** en la barra de navegación izquierda y, a

continuación, haga clic en **Libreta de Direcciones (Enviar)**.

Aparecerá el cuadro de diálogo **Libreta de direcciones de**.

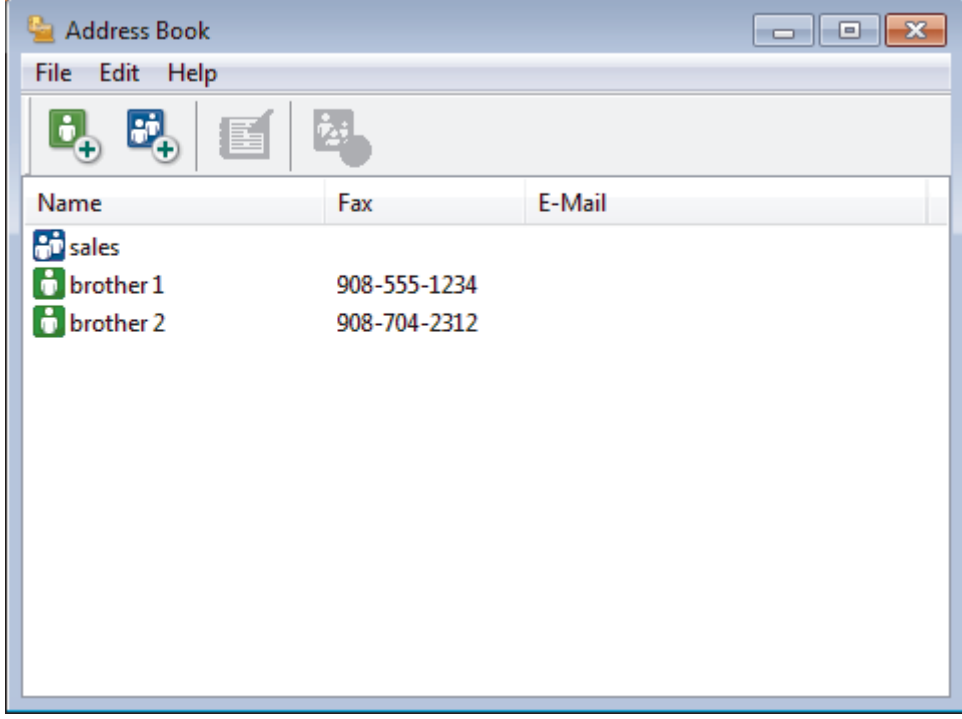

2. Haga clic en  $\mathbf{B}_n$ .

Aparecerá el cuadro de diálogo **Configuración de los miembros de la Libreta de Direcciones**.

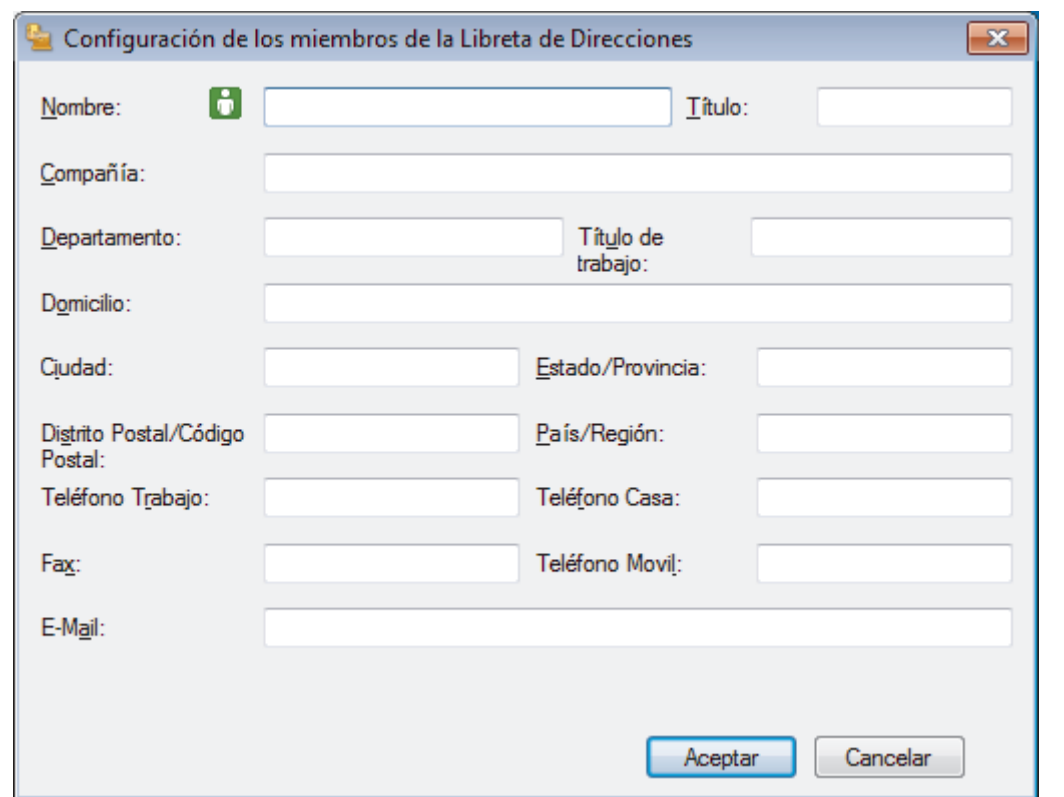

- 3. Escriba la información de los miembros en los campos correspondientes. El campo **Nombre** es el único campo obligatorio.
- 4. Haga clic en **Aceptar**.

 **Información relacionada**

<span id="page-291-0"></span> [Inicio](#page-1-0) > [Cómo enviar faxes](#page-181-0) > [PC-FAX](#page-283-0) > [PC-FAX para Windows](#page-284-0) > [Información general de PC-FAX](#page-285-0) [\(Windows\)](#page-285-0) > [Configurar su Libreta de direcciones de PC-Fax \(Windows\)](#page-288-0) > Cree un grupo en la libreta de direcciones de PC-FAX (Windows)

# **Cree un grupo en la libreta de direcciones de PC-FAX (Windows)**

**Modelos relacionados**: MFC-L2690DW/MFC-L2690DWXL/MFC-L2710DW/MFC-L2717DW/MFC-L2730DW/ MFC-L2750DW/MFC-L2750DWXL/MFC-L2759DW

Cree un grupo para el multienvío del mismo PC-FAX a varios destinatarios al mismo tiempo.

- 1. Realice una de las siguientes acciones:
	- Windows 7

### Haga clic en **(Iniciar)** > **Todos los programas** > **Brother** > **Brother Utilities**.

Haga clic en la lista desplegable y seleccione el nombre del modelo (si no está ya seleccionado). Haga clic en **PC-FAX** en la barra de navegación izquierda y, a continuación, haga clic en **Libreta de Direcciones (Enviar)**.

• Windows 8 y Windows 10

Inicie (**Brother Utilities**) y, a continuación, haga clic en la lista desplegable y seleccione el nombre del modelo (si no está ya seleccionado). Haga clic en **PC-FAX** en la barra de navegación izquierda y, a continuación, haga clic en **Libreta de Direcciones (Enviar)**.

Aparecerá el cuadro de diálogo **Libreta de direcciones de**.

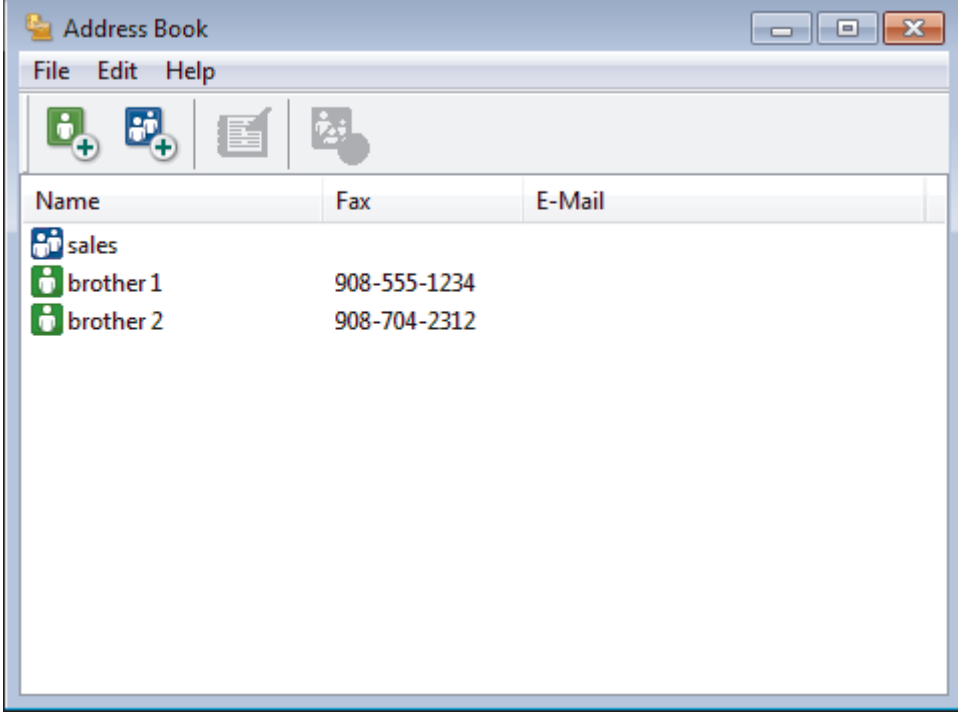

2. Haga clic en  $\mathbf{E}$ .

Aparecerá el cuadro de diálogo **Configuración de los grupos de la Libreta de Direcciones**.

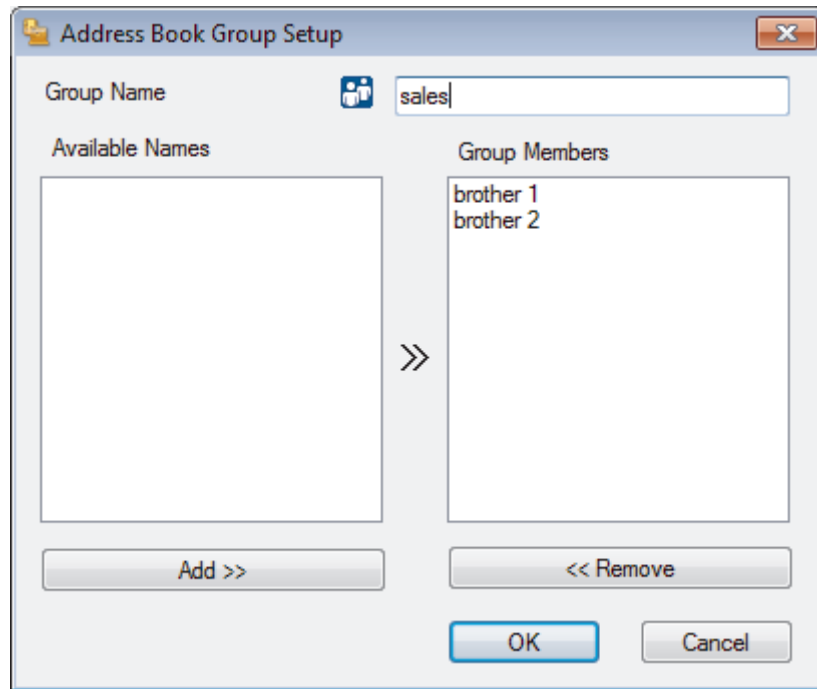

- 3. Escriba el nombre del nuevo grupo en el campo **Nombre de Grupo**.
- 4. En el campo **Nombres disponibles**, seleccione los nombres que desea incluir en el grupo y, a continuación, haga clic en **Añadir >>**.

Los miembros agregados al grupo aparecerán en el cuadro **Miembros de Grupo**.

5. Cuando finalice la configuración, haga clic en **Aceptar**.

Un grupo puede contener un máximo de 50 miembros.

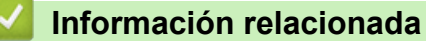

Ø

<span id="page-293-0"></span> [Inicio](#page-1-0) > [Cómo enviar faxes](#page-181-0) > [PC-FAX](#page-283-0) > [PC-FAX para Windows](#page-284-0) > [Información general de PC-FAX](#page-285-0) [\(Windows\)](#page-285-0) > [Configurar su Libreta de direcciones de PC-Fax \(Windows\)](#page-288-0) > Edite los datos de un miembro o grupo en la libreta de direcciones de PC-FAX (Windows)

# **Edite los datos de un miembro o grupo en la libreta de direcciones de PC-FAX (Windows)**

**Modelos relacionados**: MFC-L2690DW/MFC-L2690DWXL/MFC-L2710DW/MFC-L2717DW/MFC-L2730DW/ MFC-L2750DW/MFC-L2750DWXL/MFC-L2759DW

- 1. Realice una de las siguientes acciones:
	- Windows 7

### Haga clic en **(Iniciar)** > **Todos los programas** > **Brother** > **Brother Utilities**.

Haga clic en la lista desplegable y seleccione el nombre del modelo (si no está ya seleccionado). Haga clic en **PC-FAX** en la barra de navegación izquierda y, a continuación, haga clic en **Libreta de Direcciones (Enviar)**.

• Windows 8 y Windows 10

Inicie (**Brother Utilities**) y, a continuación, haga clic en la lista desplegable y seleccione el nombre del modelo (si no está ya seleccionado). Haga clic en **PC-FAX** en la barra de navegación izquierda y, a continuación, haga clic en **Libreta de Direcciones (Enviar)**.

Aparecerá el cuadro de diálogo **Libreta de direcciones de**.

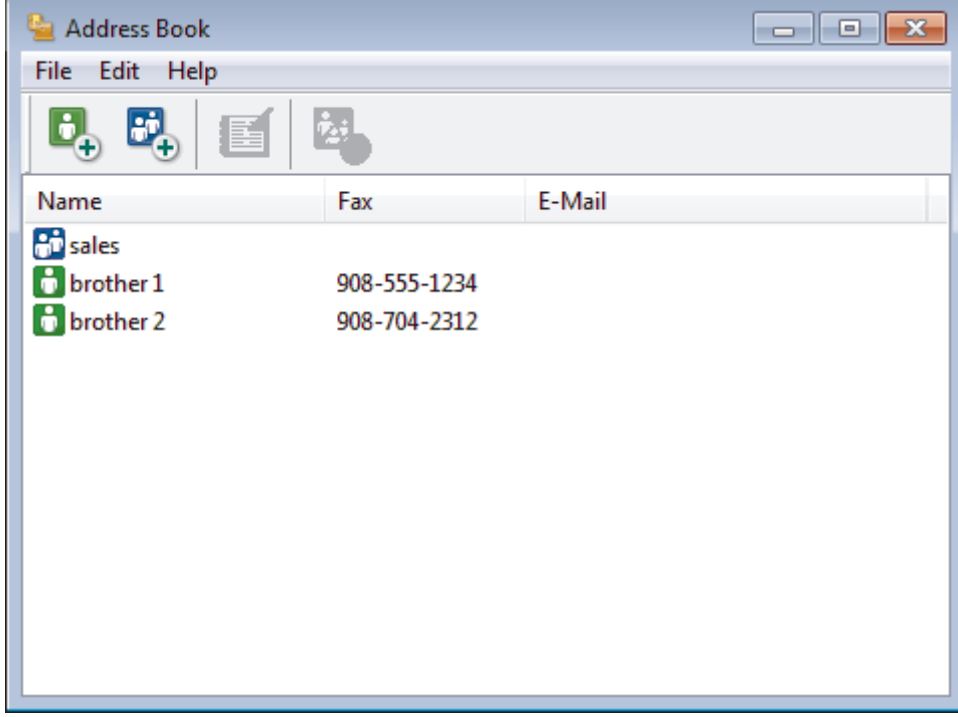

- 2. Seleccione el miembro o el grupo que desee modificar.
- 3. Haga clic en (**Propiedades**).
- 4. Modifique los datos del miembro o el grupo.
- 5. Haga clic en **Aceptar**.

### **Información relacionada**

<span id="page-294-0"></span> [Inicio](#page-1-0) > [Cómo enviar faxes](#page-181-0) > [PC-FAX](#page-283-0) > [PC-FAX para Windows](#page-284-0) > [Información general de PC-FAX](#page-285-0) [\(Windows\)](#page-285-0) > [Configurar su Libreta de direcciones de PC-Fax \(Windows\)](#page-288-0) > Elimine un miembro o grupo de la libreta de direcciones de PC-FAX (Windows)

# **Elimine un miembro o grupo de la libreta de direcciones de PC-FAX (Windows)**

**Modelos relacionados**: MFC-L2690DW/MFC-L2690DWXL/MFC-L2710DW/MFC-L2717DW/MFC-L2730DW/ MFC-L2750DW/MFC-L2750DWXL/MFC-L2759DW

- 1. Realice una de las siguientes acciones:
	- Windows 7

### Haga clic en **(Iniciar)** > **Todos los programas** > **Brother** > **Brother Utilities**.

Haga clic en la lista desplegable y seleccione el nombre del modelo (si no está ya seleccionado). Haga clic en **PC-FAX** en la barra de navegación izquierda y, a continuación, haga clic en **Libreta de Direcciones (Enviar)**.

• Windows 8 y Windows 10

Inicie (**Brother Utilities**) y, a continuación, haga clic en la lista desplegable y seleccione el nombre del modelo (si no está ya seleccionado). Haga clic en **PC-FAX** en la barra de navegación izquierda y, a continuación, haga clic en **Libreta de Direcciones (Enviar)**.

Aparecerá el cuadro de diálogo **Libreta de direcciones de**.

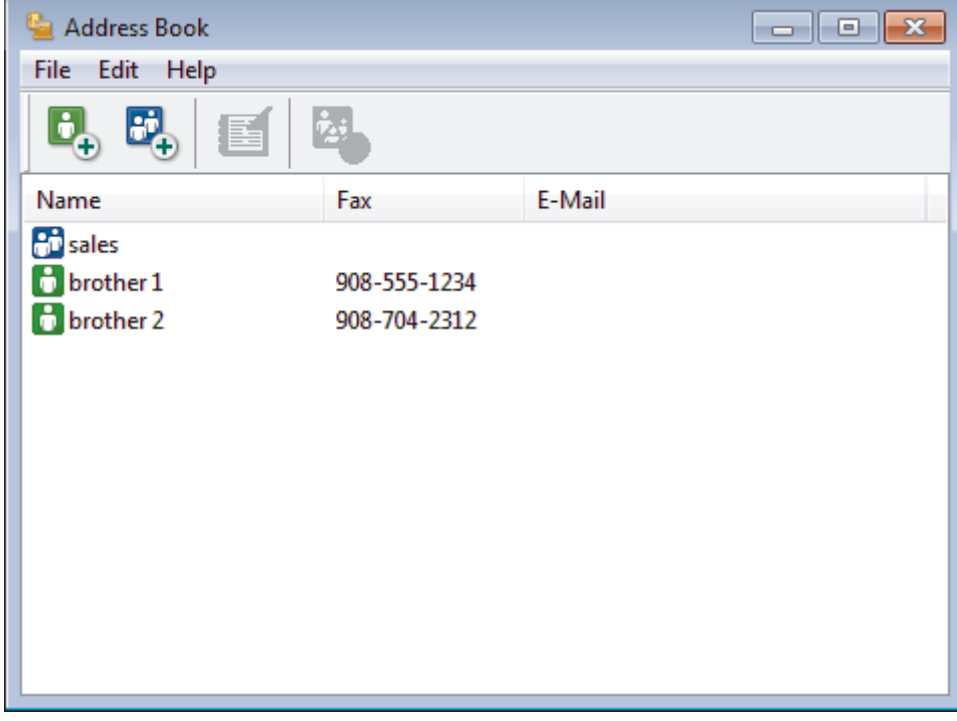

- 2. Seleccione el miembro o el grupo que desee eliminar.
- 3. Haga clic en (**Borrar**).
- 4. Cuando aparezca el cuadro de diálogo de confirmación, pulse **Aceptar**.

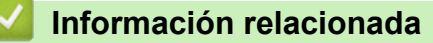

<span id="page-295-0"></span> [Inicio](#page-1-0) > [Cómo enviar faxes](#page-181-0) > [PC-FAX](#page-283-0) > [PC-FAX para Windows](#page-284-0) > [Información general de PC-FAX](#page-285-0) [\(Windows\)](#page-285-0) > [Configurar su Libreta de direcciones de PC-Fax \(Windows\)](#page-288-0) > Exporte la libreta de direcciones de PC-FAX (Windows)

# **Exporte la libreta de direcciones de PC-FAX (Windows)**

**Modelos relacionados**: MFC-L2690DW/MFC-L2690DWXL/MFC-L2710DW/MFC-L2717DW/MFC-L2730DW/ MFC-L2750DW/MFC-L2750DWXL/MFC-L2759DW

Puede exportar la libreta de direcciones como un archivo de texto ASCII (\*.csv), una vCard (una tarjeta de visita electrónica), o **Datos de marcado de configuración remota** y guardarla en su computadora.

- No puede exportar los ajustes del grupo cuando exporte los datos de la **Libreta de direcciones de**.
- 1. Realice una de las siguientes acciones:
	- Windows 7

Haga clic en **(Iniciar)** > **Todos los programas** > **Brother** > **Brother Utilities**.

Haga clic en la lista desplegable y seleccione el nombre del modelo (si no está ya seleccionado). Haga clic en **PC-FAX** en la barra de navegación izquierda y, a continuación, haga clic en **Libreta de Direcciones (Enviar)**.

• Windows 8 y Windows 10

Inicie (**Brother Utilities**) y, a continuación, haga clic en la lista desplegable y seleccione el nombre del modelo (si no está ya seleccionado). Haga clic en **PC-FAX** en la barra de navegación izquierda y, a continuación, haga clic en **Libreta de Direcciones (Enviar)**.

Aparecerá el cuadro de diálogo **Libreta de direcciones de**.

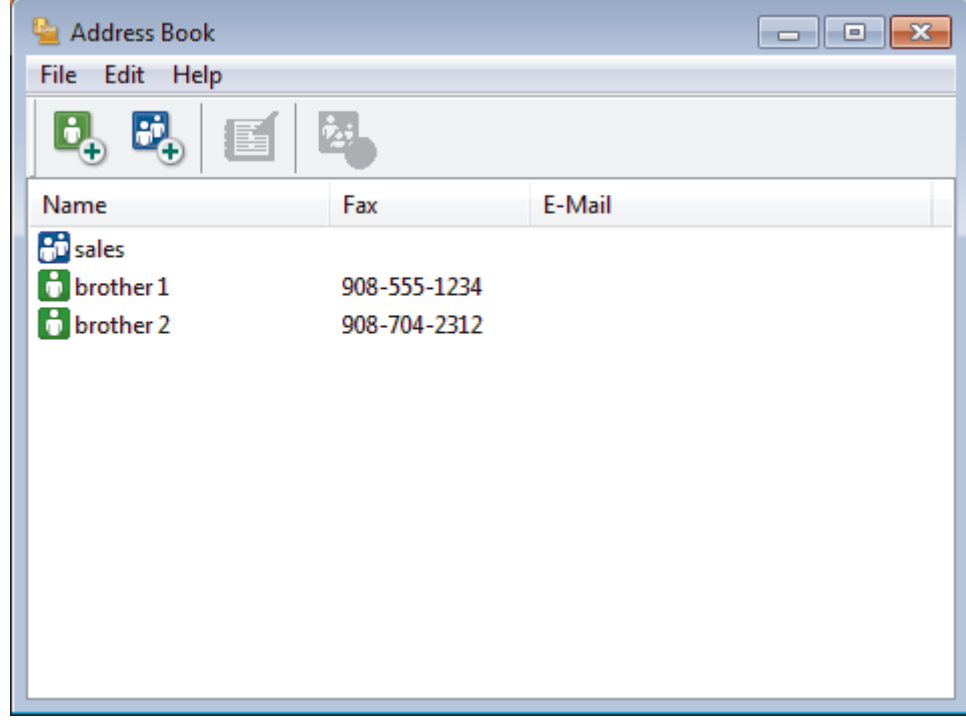

- 2. Haga clic en el menú **Archivo** y, a continuación, seleccione **Exportar**.
- 3. Seleccione una de las siguientes acciones:
	- **Texto**
		- Aparecerá el cuadro de diálogo **Elementos Seleccionados**. Vaya al paso 4.
	- **vCard**

Debe seleccionar un miembro que desee exportar de su libreta de direcciones antes de seleccionar esta opción.

Vaya a la carpeta donde desea guardar la vCard, escriba el nombre de la vCard en el campo **Nombre** y, a continuación, haga clic en **Guardar**.

• **Datos de marcado de configuración remota**

Vaya a la carpeta donde desea guardar los datos, escriba el nombre de archivo en el campo **Nombre** y, a continuación, haga clic en **Guardar**.

4. En el campo **Elementos Disponibles**, seleccione los datos que desea exportar y, a continuación, haga clic en **Añadir >>**.

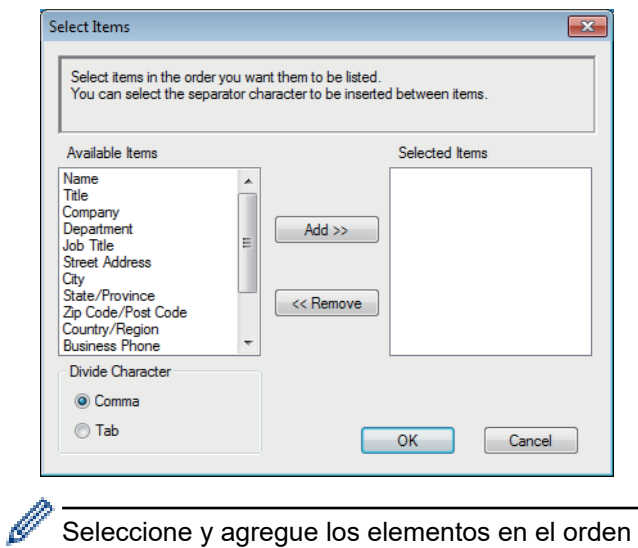

Seleccione y agregue los elementos en el orden que desea que aparezcan.

- 5. Si va a exportar a un archivo ASCII, en la sección **Carácter Separador** seleccione la opción **Tabulador** o **Coma** para separar los campos de datos.
- 6. Haga clic en **Aceptar**.
- 7. Vaya a la carpeta de la computadora donde desea guardar los datos, escriba el nombre del archivo y, a continuación, haga clic en **Guardar**.

## **Información relacionada**

<span id="page-297-0"></span> [Inicio](#page-1-0) > [Cómo enviar faxes](#page-181-0) > [PC-FAX](#page-283-0) > [PC-FAX para Windows](#page-284-0) > [Información general de PC-FAX](#page-285-0) [\(Windows\)](#page-285-0) > [Configurar su Libreta de direcciones de PC-Fax \(Windows\)](#page-288-0) > Importe datos a su libreta de direcciones de PC-FAX (Windows)

# **Importe datos a su libreta de direcciones de PC-FAX (Windows)**

**Modelos relacionados**: MFC-L2690DW/MFC-L2690DWXL/MFC-L2710DW/MFC-L2717DW/MFC-L2730DW/ MFC-L2750DW/MFC-L2750DWXL/MFC-L2759DW

Puede importar los documentos de texto ASCII (\*.csv), vCards (tarjetas de presentación electrónicas) o los **Datos de marcado de configuración remota** a la libreta de direcciones.

- 1. Realice una de las siguientes acciones:
	- Windows 7

Haga clic en **(Iniciar)** > **Todos los programas** > **Brother** > **Brother Utilities**.

Haga clic en la lista desplegable y seleccione el nombre del modelo (si no está ya seleccionado). Haga clic en **PC-FAX** en la barra de navegación izquierda y, a continuación, haga clic en **Libreta de Direcciones (Enviar)**.

• Windows 8 y Windows 10

Inicie (**Brother Utilities**) y, a continuación, haga clic en la lista desplegable y seleccione el nombre del modelo (si no está ya seleccionado). Haga clic en **PC-FAX** en la barra de navegación izquierda y, a

continuación, haga clic en **Libreta de Direcciones (Enviar)**.

Aparecerá el cuadro de diálogo **Libreta de direcciones de**.

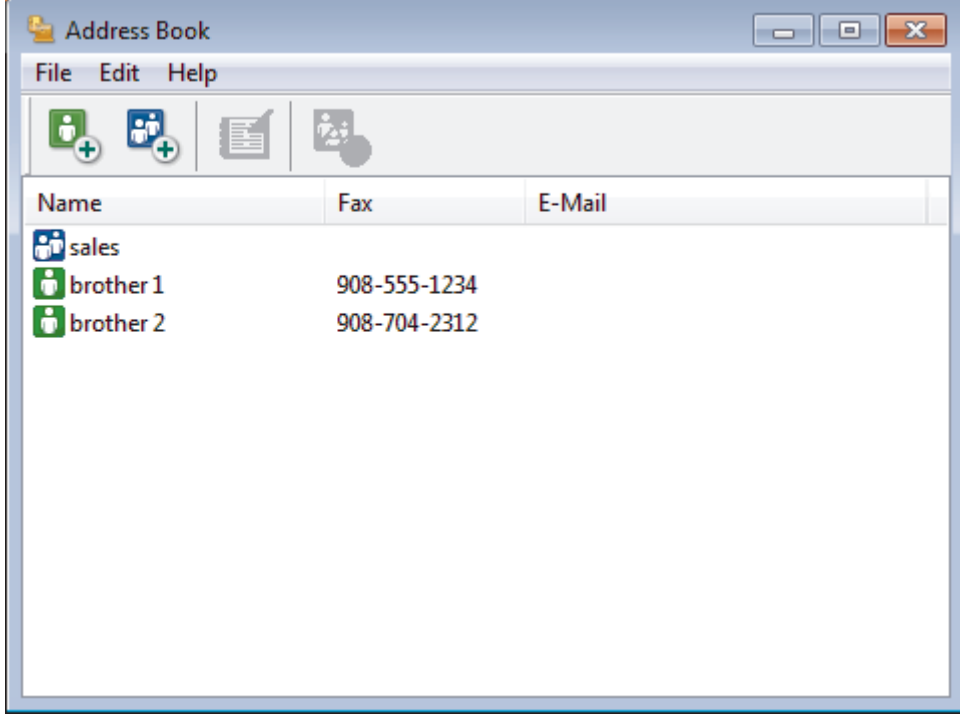

- 2. Haga clic en el menú **Archivo** y, a continuación, seleccione **Importar**.
- 3. Seleccione una de las siguientes alternativas:
	- **Texto**
		- Aparecerá el cuadro de diálogo **Elementos Seleccionados**. Vaya al paso 4.
	- **vCard**
		- Vaya al paso 7.
	- **Datos de marcado de configuración remota** Vaya al paso 7.
- 4. En el campo **Elementos Disponibles**, seleccione los datos que desee importar y, a continuación, haga clic en **Añadir >>**.

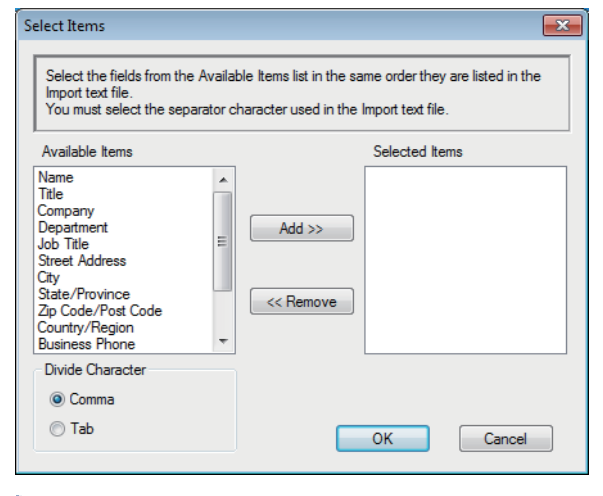

Deberá seleccionar y añadir los campos de la lista **Elementos Disponibles** en el mismo orden en que aparezcan en la lista del documento de texto de importación.

- 5. Si va a importar a un archivo ASCII, en la sección **Carácter Separador** seleccione la opción **Tabulador** o **Coma** para separar los campos de datos.
- 6. Haga clic en **Aceptar**.

Ø

7. Vaya a la carpeta donde desee importar los datos, escriba el nombre y, a continuación, haga clic en **Abrir**.

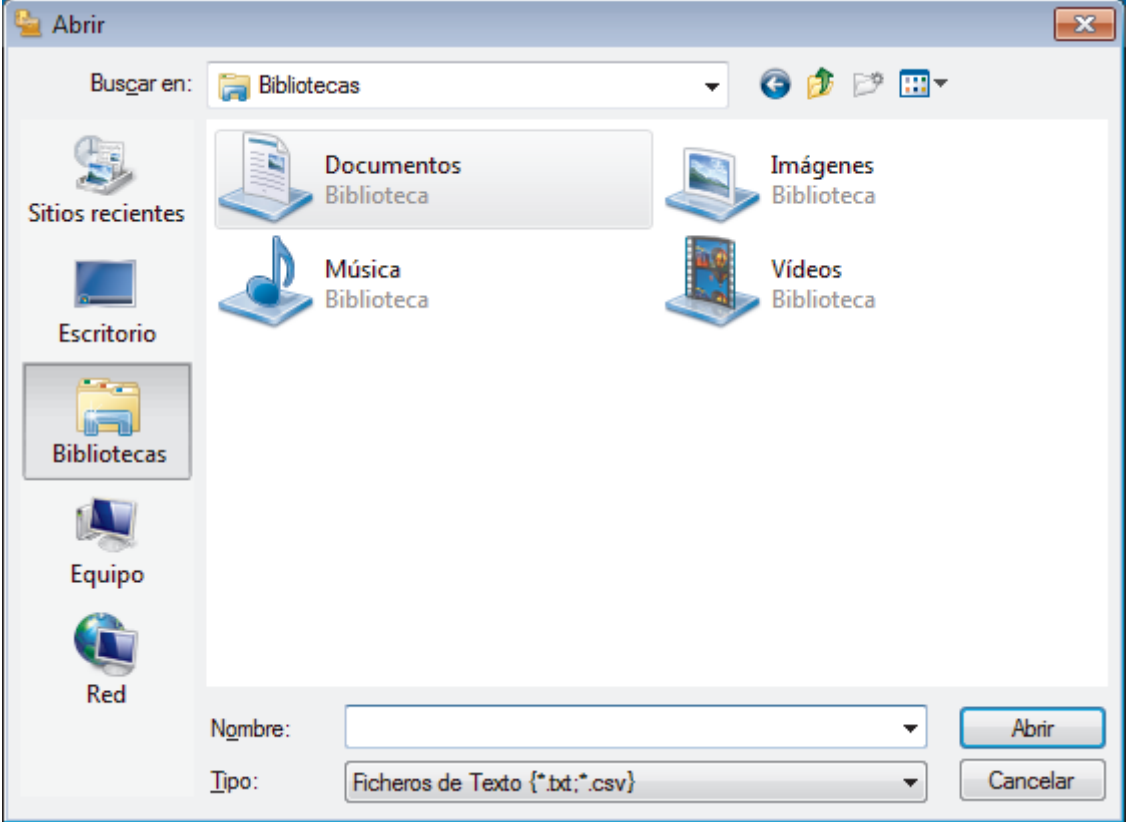

 **Información relacionada**

 [Inicio](#page-1-0) > [Cómo enviar faxes](#page-181-0) > [PC-FAX](#page-283-0) > [PC-FAX para Windows](#page-284-0) > Enviar un fax mediante PC-FAX (Windows)

# **Enviar un fax mediante PC-FAX (Windows)**

**Modelos relacionados**: MFC-L2690DW/MFC-L2690DWXL/MFC-L2710DW/MFC-L2717DW/MFC-L2730DW/ MFC-L2750DW/MFC-L2750DWXL/MFC-L2759DW

PC-FAX solo admite faxes en blanco y negro. Los faxes se enviarán en blanco y negro incluso aunque los datos originales estén en color y el equipo de fax receptor admita faxes en color.

- 1. Cree un documento en cualquier aplicación de la computadora.
- 2. Seleccione el comando de impresión en su aplicación.
- 3. Seleccione **Brother PC-FAX** como impresora y, a continuación, termine la operación de impresión. Aparecerá el cuadro de diálogo **BrotherPC-FAX**.

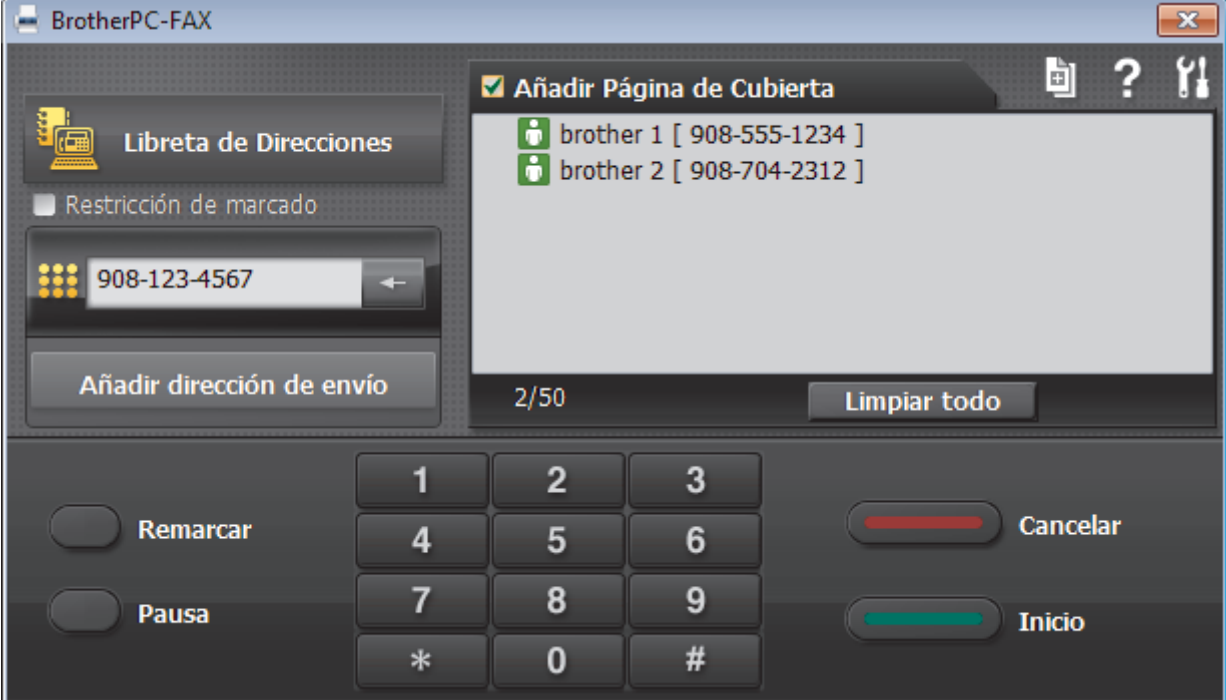

- 4. Escriba un número de fax utilizando uno de los siguientes métodos:
	- Haga clic en los números del teclado de marcación para introducirlos y, a continuación, haga clic en **Añadir dirección de envío**.

Si marca la casilla de verificación **Restricción de marcado**, aparecerá un cuadro de diálogo de confirmación para que vuelva a introducir el número de fax mediante el teclado. Esta función le ayudará a evitar envíos a destinos equivocados.

• Pulse el botón **Libreta de Direcciones** y, a continuación, elija un miembro o un grupo de la Libreta de direcciones.

Si comete un error, pulse **Limpiar todo** para eliminar todas las entradas.

- 5. Para incluir una página de cubierta, seleccione la casilla de verificación **Añadir Página de Cubierta**. También puede hacer clic en **para crear o editar una página de cubierta**.
- 6. Pulse **Inicio** para enviar el fax.
	- Para cancelar el fax, pulse **Cancelar**.
	- Si desea volver a marcar un número, mediante **Remarcar** podrá mostrar los cinco últimos números de fax marcados, elegir uno y marcarlo pulsando **Inicio**.

## **Información relacionada**

• [PC-FAX para Windows](#page-284-0)

<span id="page-301-0"></span> [Inicio](#page-1-0) > [Cómo enviar faxes](#page-181-0) > [PC-FAX](#page-283-0) > [PC-FAX para Windows](#page-284-0) > Recepción de faxes en la computadora (Windows)

# **Recepción de faxes en la computadora (Windows)**

**Modelos relacionados**: MFC-L2690DW/MFC-L2690DWXL/MFC-L2710DW/MFC-L2717DW/MFC-L2730DW/ MFC-L2750DW/MFC-L2750DWXL/MFC-L2759DW

Mediante el software PC-FAX de Brother puede recibir faxes en la computadora, verlos en pantalla e imprimir solo aquellos que desee.

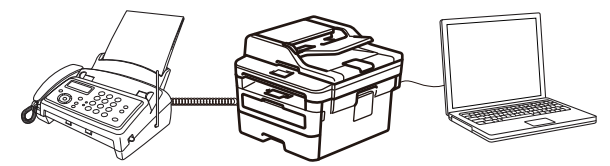

• [Recibir faxes mediante la recepción de PC-FAX \(Windows\)](#page-302-0)

<span id="page-302-0"></span> [Inicio](#page-1-0) > [Cómo enviar faxes](#page-181-0) > [PC-FAX](#page-283-0) > [PC-FAX para Windows](#page-284-0) > [Recepción de faxes en la computadora](#page-301-0) [\(Windows\)](#page-301-0) > Recibir faxes mediante la recepción de PC-FAX (Windows)

## **Recibir faxes mediante la recepción de PC-FAX (Windows)**

**Modelos relacionados**: MFC-L2690DW/MFC-L2690DWXL/MFC-L2710DW/MFC-L2717DW/MFC-L2730DW/ MFC-L2750DW/MFC-L2750DWXL/MFC-L2759DW

El software de recepción de PC-FAX de Brother permite visualizar y almacenar los faxes en la computadora. Se instala automáticamente al instalar el software y los controladores de Brother y funciona en los equipos conectados en red o de forma local.

### La recepción de PC-FAX solo admite faxes en blanco y negro.

Al apagar la computadora, el equipo Brother continuará recibiendo y guardando faxes en la memoria. La pantalla LCD del equipo muestra el número de faxes recibidos que hay guardados. Cuando su computadora inicie la aplicación, el software transferirá todos los fax recibidos a su equipo. Puede activar la opción de impresión de seguridad si desea que el equipo imprima una copia del fax antes de enviarlo a la computadora o antes de que la computadora se apague. Puede configurar los ajustes de la impresión de seguridad desde el equipo Brother.

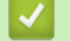

## **Información relacionada**

- [Recepción de faxes en la computadora \(Windows\)](#page-301-0)
	- [Ejecución de la recepción de PC-FAX de Brother en la computadora \(Windows\)](#page-303-0)
	- [Ver los mensajes recibidos de PC-FAX \(Windows\)](#page-308-0)

<span id="page-303-0"></span> [Inicio](#page-1-0) > [Cómo enviar faxes](#page-181-0) > [PC-FAX](#page-283-0) > [PC-FAX para Windows](#page-284-0) > [Recepción de faxes en la computadora](#page-301-0) [\(Windows\)](#page-301-0) > [Recibir faxes mediante la recepción de PC-FAX \(Windows\)](#page-302-0) > Ejecución de la recepción de PC-FAX de Brother en la computadora (Windows)

# **Ejecución de la recepción de PC-FAX de Brother en la computadora (Windows)**

**Modelos relacionados**: MFC-L2690DW/MFC-L2690DWXL/MFC-L2710DW/MFC-L2717DW/MFC-L2730DW/ MFC-L2750DW/MFC-L2750DWXL/MFC-L2759DW

Le recomendamos que active la casilla **Cargar el PC-FAX Receive al iniciar el ordenador** para que el software se ejecute de forma automática y pueda transferir los faxes existentes al iniciar la computadora.

- 1. Realice una de las siguientes acciones:
	- Windows 7

k

Haga clic en **(Iniciar)** > **Todos los programas** > **Brother** > **Brother Utilities**.

Haga clic en la lista desplegable y seleccione el nombre del modelo (si no está ya seleccionado). Haga clic en **PC-FAX** en la barra de navegación izquierda y, a continuación, haga clic en **Recibir**.

• Windows 8 y Windows 10

Inicie (**Brother Utilities**) y, a continuación, haga clic en la lista desplegable y seleccione el nombre del modelo (si no está ya seleccionado). Haga clic en **PC-FAX** en la barra de navegación izquierda y, a continuación, haga clic en **Recibir**.

2. Confirme el mensaje y haga clic en **Sí**.

 **Información relacionada**

Aparece la ventana **PC-FAX Receive**. También aparece el icono (**PC-Fax Receive (Lista)**) en el área de notificación de la computadora.

• [Recibir faxes mediante la recepción de PC-FAX \(Windows\)](#page-302-0)

- [Configuración de la computadora para recibir PC-FAX \(Windows\)](#page-304-0)
- [Añadir el equipo Brother a la recepción de PC-FAX \(Windows\)](#page-306-0)

<span id="page-304-0"></span> [Inicio](#page-1-0) > [Cómo enviar faxes](#page-181-0) > [PC-FAX](#page-283-0) > [PC-FAX para Windows](#page-284-0) > [Recepción de faxes en la computadora](#page-301-0) [\(Windows\)](#page-301-0) > [Recibir faxes mediante la recepción de PC-FAX \(Windows\)](#page-302-0) > [Ejecución de la recepción de PC-](#page-303-0)[FAX de Brother en la computadora \(Windows\)](#page-303-0) > Configuración de la computadora para recibir PC-FAX (Windows)

# **Configuración de la computadora para recibir PC-FAX (Windows)**

**Modelos relacionados**: MFC-L2690DW/MFC-L2690DWXL/MFC-L2710DW/MFC-L2717DW/MFC-L2730DW/ MFC-L2750DW/MFC-L2750DWXL/MFC-L2759DW

1. Haga doble clic en el icono (**PC-Fax Receive (Lista)**) en el área de notificación de la computadora.

Aparece la ventana **PC-FAX Receive**.

- 2. Haga clic en **Ajustes**.
- 3. Configure las opciones según sea necesario:

#### **Preferencias**

Permite configurar la recepción de PC-FAX para que se inicie automáticamente al iniciar Windows.

#### **Guardar**

Permite configurar la ruta en la que se guardarán los archivos de PC-FAX y seleccionar el formato del documento recibido.

#### **Cargar a**

Configure la ruta al servidor SharePoint y seleccione la opción para cargar automática o manualmente (solo disponible para administradores).

#### **Dispositivo**

Permite seleccionar el equipo Brother del que desea recibir archivos de PC-FAX.

#### **Bloquear (solo disponible para administradores)**

Evite que los usuarios sin privilegios de administrador configuren las opciones mostradas arriba.

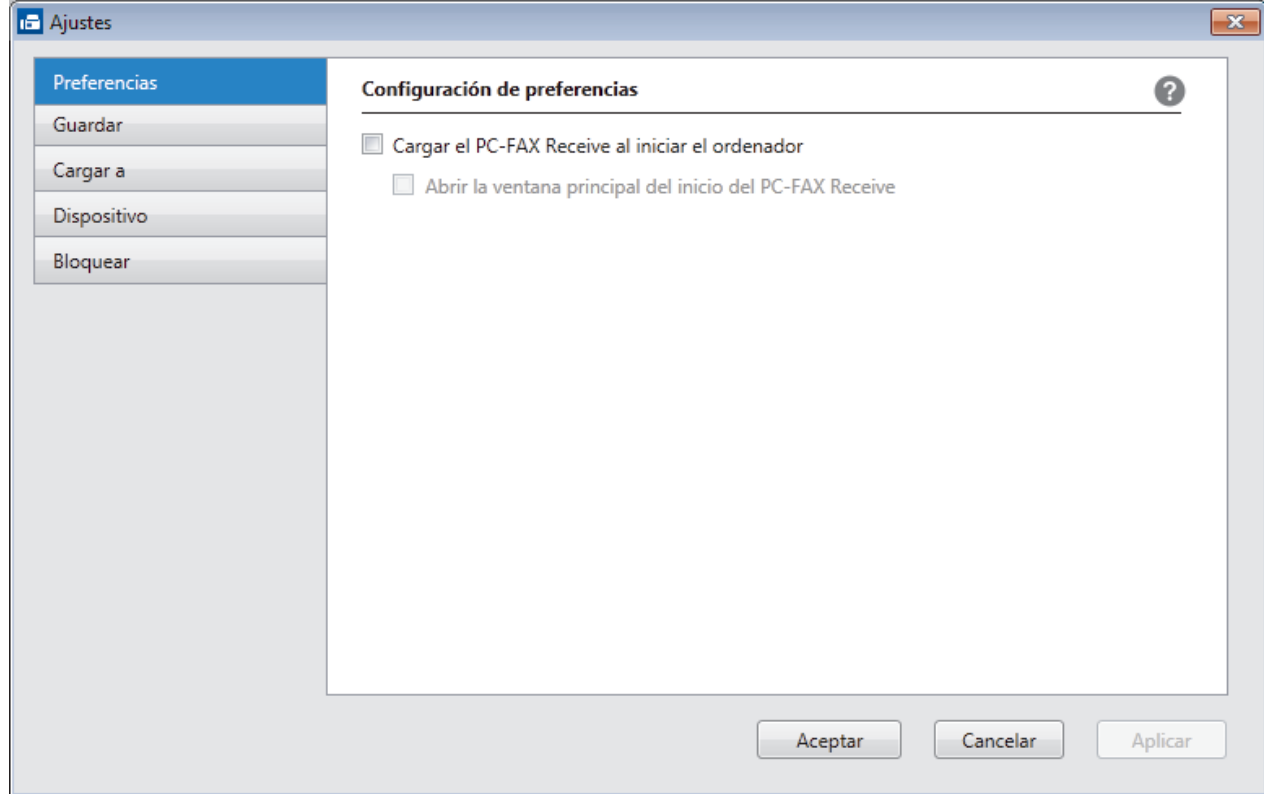

4. Haga clic en **Aceptar**.

## **Información relacionada**

√

• [Ejecución de la recepción de PC-FAX de Brother en la computadora \(Windows\)](#page-303-0)

<span id="page-306-0"></span> [Inicio](#page-1-0) > [Cómo enviar faxes](#page-181-0) > [PC-FAX](#page-283-0) > [PC-FAX para Windows](#page-284-0) > [Recepción de faxes en la computadora](#page-301-0) [\(Windows\)](#page-301-0) > [Recibir faxes mediante la recepción de PC-FAX \(Windows\)](#page-302-0) > [Ejecución de la recepción de PC-](#page-303-0)[FAX de Brother en la computadora \(Windows\)](#page-303-0) > Añadir el equipo Brother a la recepción de PC-FAX (Windows)

# **Añadir el equipo Brother a la recepción de PC-FAX (Windows)**

**Modelos relacionados**: MFC-L2690DW/MFC-L2690DWXL/MFC-L2710DW/MFC-L2717DW/MFC-L2730DW/ MFC-L2750DW/MFC-L2750DWXL/MFC-L2759DW

- Si ha instalado el equipo siguiendo las instrucciones para un usuario de red, el equipo ya debería estar configurado para la red.
- 1. Haga doble clic en el icono (**PC-Fax Receive (Lista)**) en el área de notificación de la computadora.

Aparece la ventana **PC-FAX Receive**.

- 2. Haga clic en **Ajustes**.
- 3. Haga clic en **Dispositivo** > **Agregar**.

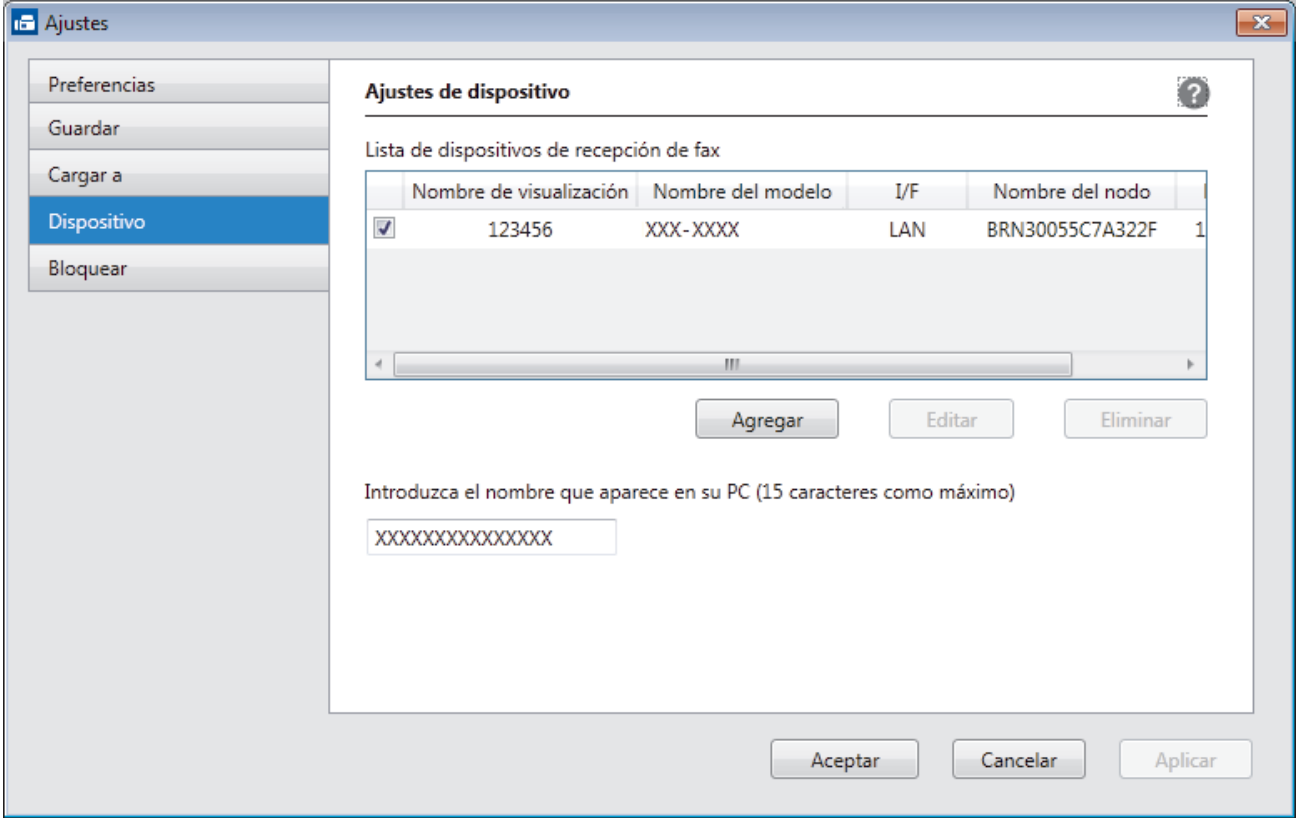

4. Seleccione el método de conexión adecuado.

**Seleccione su equipo de los resultados de búsqueda automáticos que se mencionan a continuación.** Se mostrarán los equipos Brother conectados. Seleccione un dispositivo de la lista. Haga clic en **Aceptar**.

### **Especifique su equipo por su dirección IP**

Escriba la dirección IP del equipo en el campo **Dirección IP** y, a continuación, haga clic en **Aceptar**.

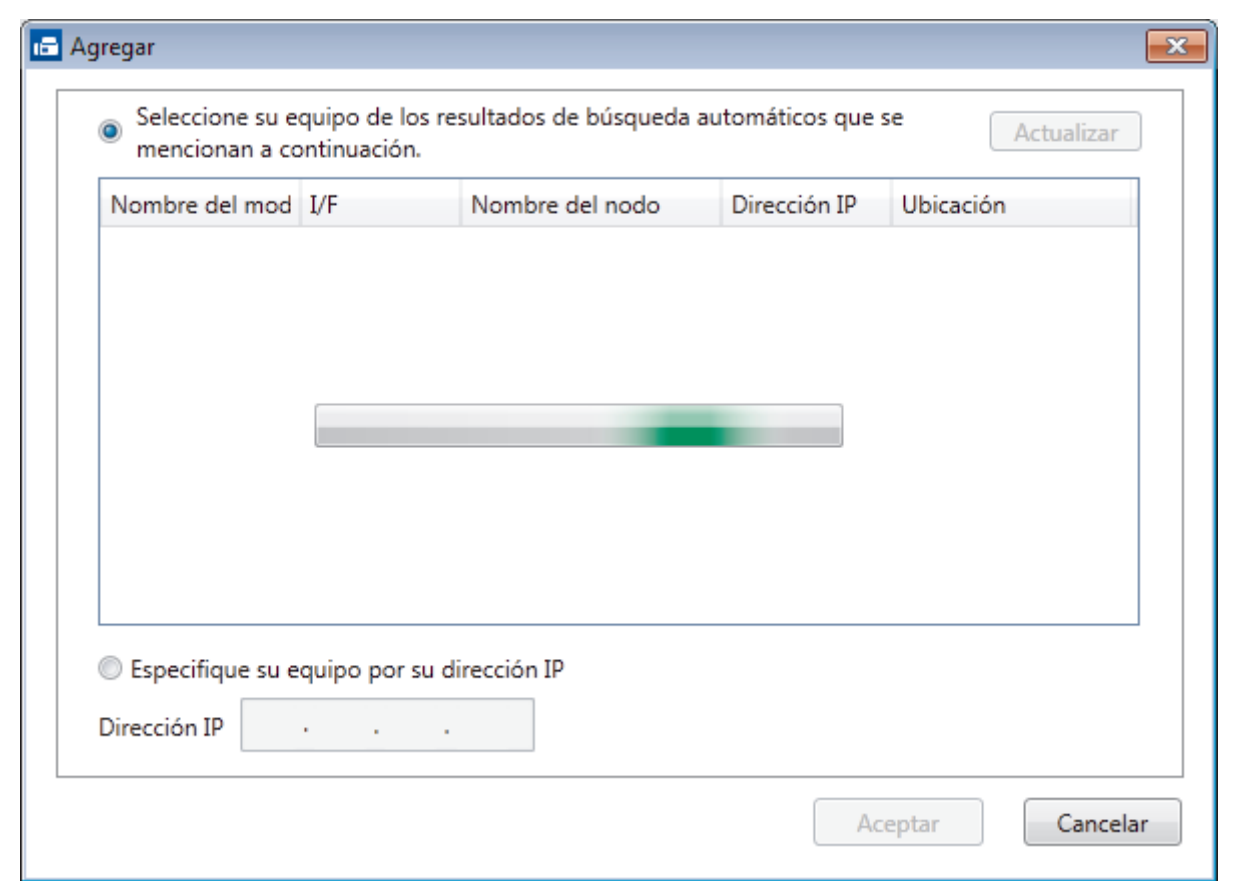

- 5. Para cambiar el nombre de la computadora que se mostrará en la pantalla LCD del equipo, escriba el nuevo nombre en el campo **Introduzca el nombre que aparece en su PC (15 caracteres como máximo)**.
- 6. Haga clic en **Aceptar**.

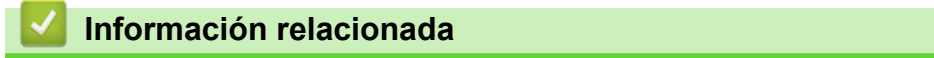

• [Ejecución de la recepción de PC-FAX de Brother en la computadora \(Windows\)](#page-303-0)

<span id="page-308-0"></span> [Inicio](#page-1-0) > [Cómo enviar faxes](#page-181-0) > [PC-FAX](#page-283-0) > [PC-FAX para Windows](#page-284-0) > [Recepción de faxes en la computadora](#page-301-0) [\(Windows\)](#page-301-0) > [Recibir faxes mediante la recepción de PC-FAX \(Windows\)](#page-302-0) > Ver los mensajes recibidos de PC-FAX (Windows)

# **Ver los mensajes recibidos de PC-FAX (Windows)**

**Modelos relacionados**: MFC-L2690DW/MFC-L2690DWXL/MFC-L2710DW/MFC-L2717DW/MFC-L2730DW/ MFC-L2750DW/MFC-L2750DWXL/MFC-L2759DW

### **Estado de la recepción**

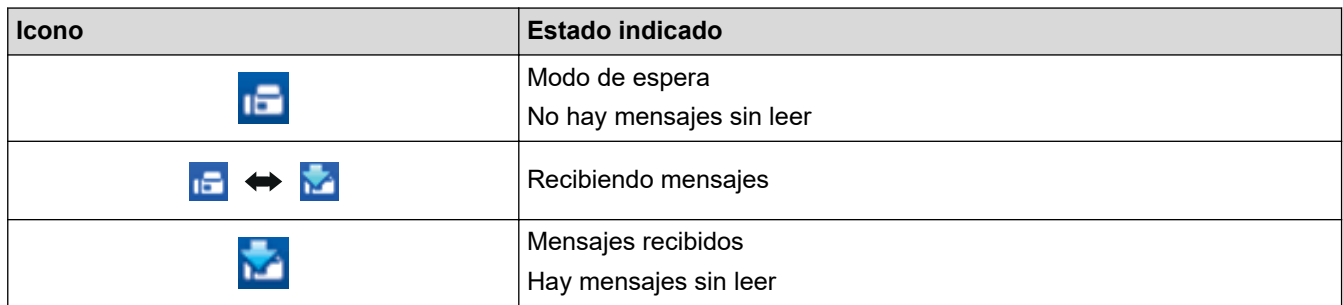

1. Haga doble clic en el icono (**PC-Fax Receive (Lista)**) en el área de notificación de la computadora.

Aparece la ventana **PC-FAX Receive**.

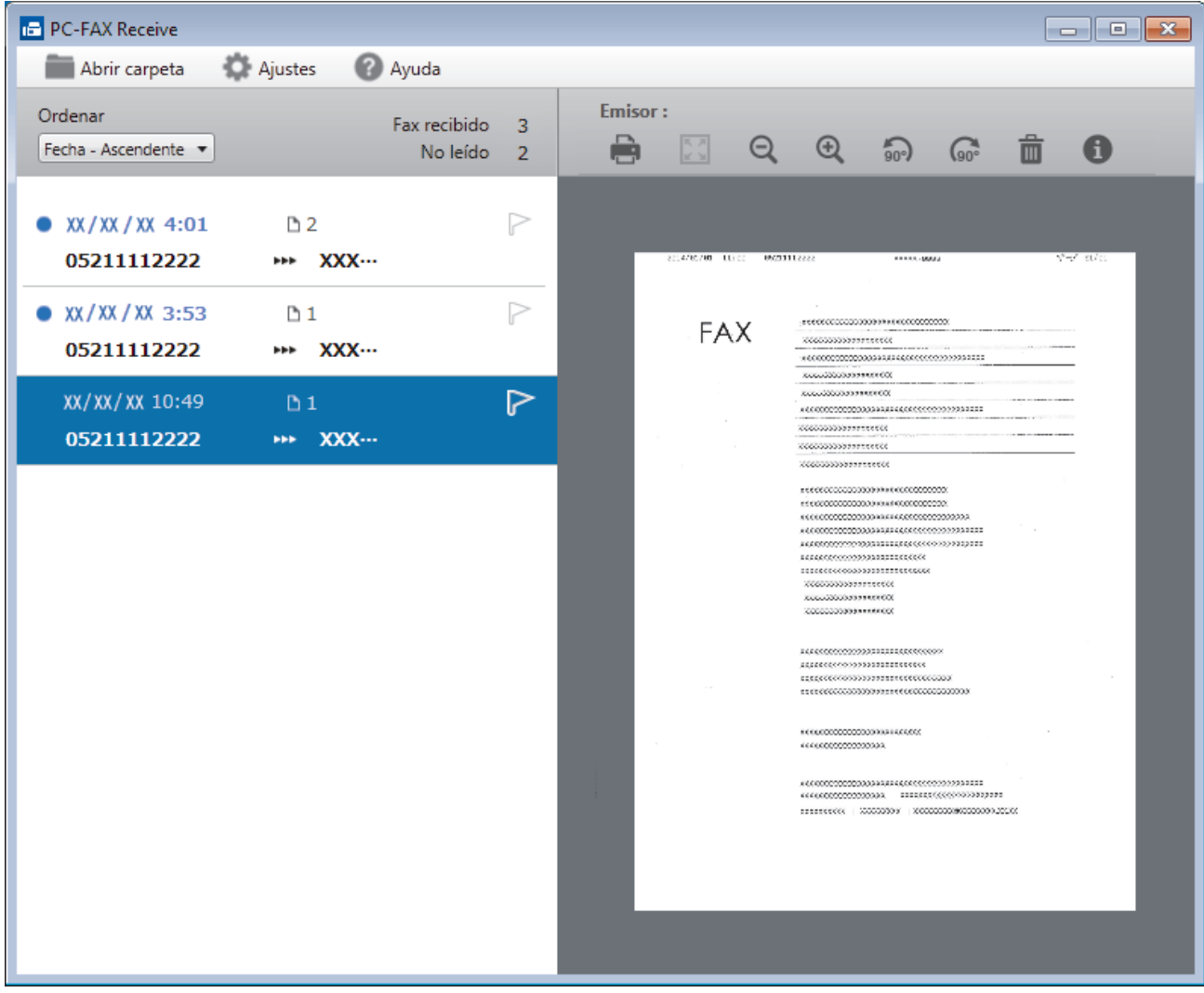

- 2. Haga clic en cualquier fax de la lista para verlo.
- 3. Cuando haya terminado, haga clic en  $\mathbb{R}$  en la esquina superior derecha de la ventana para cerrarla.

 $\mathscr{Q}$ La recepción de PC-FAX estará activa y el icono **(FC)** (PC-Fax Receive (Lista)) permanecerá en el área de notificación de la computadora incluso después de haber cerrado la ventana. Para cerrar la recepción de PC-FAX, haga clic en el icono del área de notificación de la computadora y haga clic en **Cerrar**.

### **Información relacionada**

• [Recibir faxes mediante la recepción de PC-FAX \(Windows\)](#page-302-0)

<span id="page-310-0"></span> [Inicio](#page-1-0) > [Cómo enviar faxes](#page-181-0) > [PC-FAX](#page-283-0) > PC-FAX para Mac

## **PC-FAX para Mac**

Utilice el software PC-FAX de Brother para enviar faxes directamente desde el Mac sin necesidad de imprimirlos. Esta función le ayuda a reducir el consumo de papel y le permite ahorrar tiempo.

• [Envío de faxes desde la aplicación \(Mac\)](#page-311-0)

<span id="page-311-0"></span> [Inicio](#page-1-0) > [Cómo enviar faxes](#page-181-0) > [PC-FAX](#page-283-0) > [PC-FAX para Mac](#page-310-0) > Envío de faxes desde la aplicación (Mac)

## **Envío de faxes desde la aplicación (Mac)**

**Modelos relacionados**: MFC-L2690DW/MFC-L2690DWXL/MFC-L2710DW/MFC-L2717DW/MFC-L2730DW/ MFC-L2750DW/MFC-L2750DWXL

PC-FAX solo admite faxes en blanco y negro. Los faxes se enviarán en blanco y negro incluso aunque los datos originales estén en color y el equipo de fax receptor admita faxes en color.

- 1. Cree un documento en una aplicación de Mac.
- 2. En una aplicación, como Apple TextEdit, haga clic en el menú **Archivo** y, a continuación, seleccione **Imprimir**.
- 3. Pulse el menú emergente de la aplicación y, a continuación, seleccione la opción **Enviar Fax**.

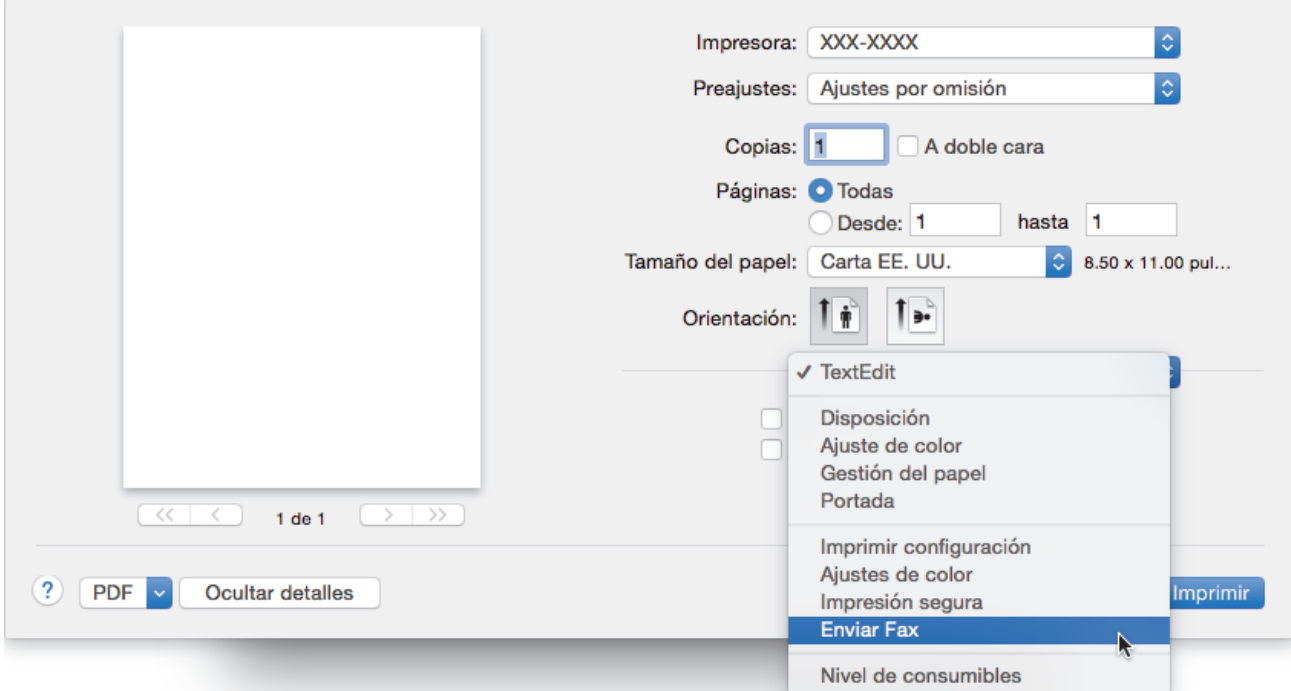

4. Haga clic en el menú emergente **Salida** y, a continuación, seleccione la opción **Facsimil**.

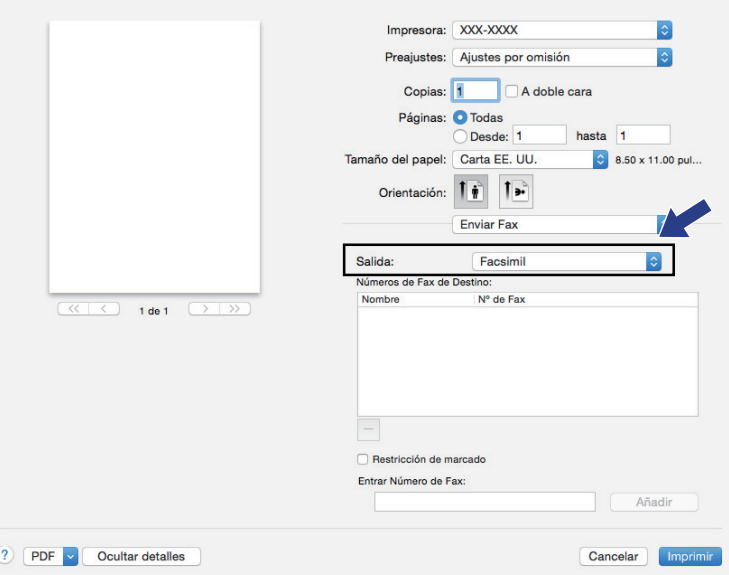

5. Introduzca un número de fax en el campo **Entrar Número de Fax** y, a continuación, pulse **Añadir**. El número de fax se mostrará en el campo **Números de Fax de Destino**.

Ø Para enviar un fax a más de un número, pulse **Añadir** después de introducir el primer número de fax y escriba el siguiente número de fax. Los números de fax de destino aparecerán en el campo **Números de Fax de Destino**.

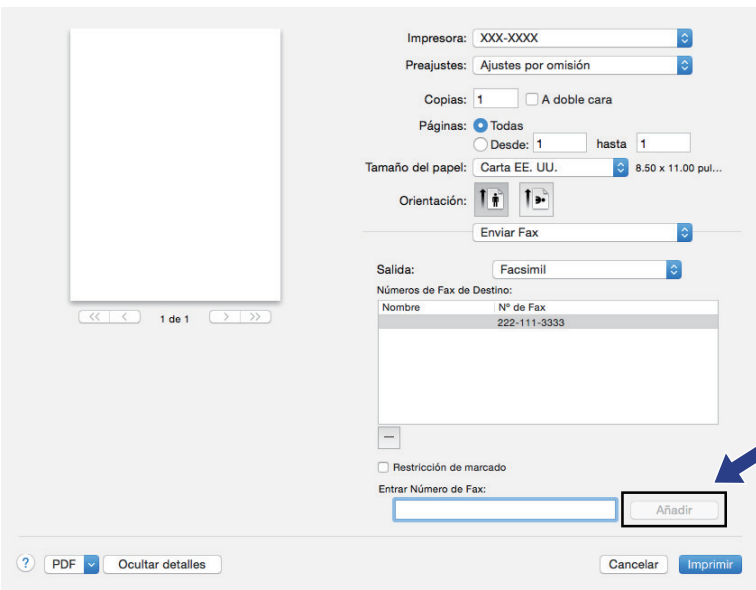

6. Pulse **Imprimir** para enviar el fax.

# **Información relacionada**

• [PC-FAX para Mac](#page-310-0)

### <span id="page-313-0"></span> [Inicio](#page-1-0) > Red

## **Red**

- [Funciones de red básicas admitidas](#page-314-0)
- [Software y utilidades de administración de la red](#page-315-0)
- [Métodos adicionales de configuración del equipo Brother para una red inalámbrica](#page-318-0)
- [Funciones de red avanzadas](#page-347-0)
- [Información técnica para usuarios avanzados](#page-380-0)

<span id="page-314-0"></span> [Inicio](#page-1-0) > [Red](#page-313-0) > Funciones de red básicas admitidas

## **Funciones de red básicas admitidas**

El equipo admite varias funciones según el sistema operativo. Utilice esta tabla para comprobar qué conexiones y funciones de red son compatibles con cada sistema operativo.

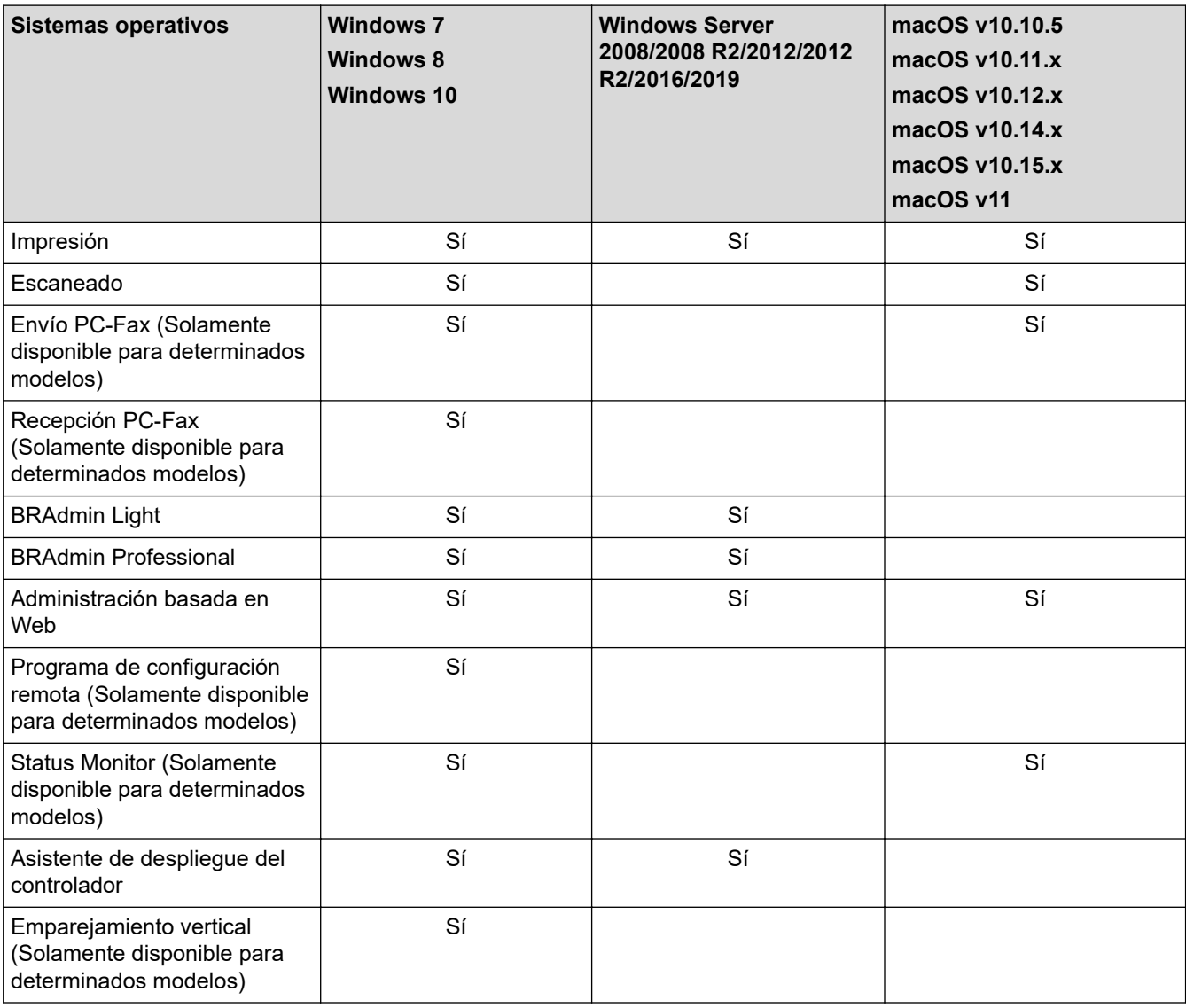

• Vaya a la página **Descargas** de su modelo en Brother Solutions Center en [support.brother.com](https://support.brother.com/) para

descargar la última versión de BRAdmin Light de Brother. • Vaya a la página **Descargas** de su modelo en Brother Solutions Center en [support.brother.com](https://support.brother.com/) para descargar la última versión de la utilidad BRAdmin Professional de Brother.

## **Información relacionada**

• [Red](#page-313-0)

<span id="page-315-0"></span> [Inicio](#page-1-0) > [Red](#page-313-0) > Software y utilidades de administración de la red

## **Software y utilidades de administración de la red**

Establezca y cambie la configuración de red del equipo Brother mediante una utilidad de gestión.

- [Conocer el software y las utilidades de administración de la red](#page-316-0)
- [Cambiar la configuración del equipo desde la computadora](#page-660-0)
- [Cambiar la configuración del equipo mediante Administración basada en Web](#page-661-0)

<span id="page-316-0"></span> [Inicio](#page-1-0) > [Red](#page-313-0) > [Software y utilidades de administración de la red](#page-315-0) > Conocer el software y las utilidades de administración de la red

## **Conocer el software y las utilidades de administración de la red**

## **Administración basada en Web**

Administración basada en Web es una utilidad que usa un navegador web estándar para administrar el equipo mediante el protocolo de transferencia de hipertexto (HTTP) o el protocolo de transferencia de hipertexto a través de capa de sockets seguros (HTTPS). Escriba la dirección IP del equipo en el navegador web para acceder y cambiar la configuración del servidor de impresión.

## **BRAdmin Light (Windows)**

BRAdmin Light es una utilidad para la configuración inicial de dispositivos Brother conectados a la red. Permite buscar productos Brother en la red, ver el estado y establecer la configuración básica de la red, como la dirección IP.

Vaya a la página del modelo **Descargas** en el Brother Solutions Center en [support.brother.com](https://support.brother.com/) para descargar BRAdmin Light.

• Si se utiliza el software de cortafuegos de Windows o la función de software de cortafuegos de una aplicación contra programas espía o antivirus, desactívelos temporalmente. Cuando haya comprobado que puede imprimir, configure los ajustes del software siguiendo las instrucciones.

## **BRAdmin Professional (Windows)**

BRAdmin Professional es una utilidad para manejo más avanzado de los dispositivos Brother conectados con la red. Esta utilidad puede buscar productos de Brother en su red y ver el estado del dispositivo desde una pantalla estilo Explorer de fácil lectura de Windows que modifica el color para identificar el estado de cada dispositivo. Puede configurar los ajustes de red y dispositivos, y actualizar el firmware del dispositivo desde una computadora de Windows en su LAN. BRAdmin Professional también puede registrar la actividad de los dispositivos Brother en su red y exportar los datos de registro. Para usuarios que deseen supervisar equipos conectados localmente, es necesario instalar el software Print Auditor Client en la computadora cliente. Esta utilidad le permite utilizar BRAdmin Professional para monitorizar los equipos que están conectados a una computadora cliente a través de la interfaz USB.

- Vaya a la página **Descargas** de su modelo en Brother Solutions Center en [support.brother.com](https://support.brother.com/) para descargar la última versión de la utilidad BRAdmin Professional de Brother.
- Nombre de nodo: El nombre de nodo aparece en la ventana actual de BRAdmin Professional. El nombre de nodo predeterminado es "BRNxxxxxxxxxxxx" para una red cableada o "BRWxxxxxxxxxxxx" para una red inalámbrica (donde "xxxxxxxxxxxx" es la dirección MAC/dirección Ethernet del equipo).
- Si se utiliza el software de cortafuegos de Windows o la función de software de cortafuegos de una aplicación contra programas espía o antivirus, desactívelos temporalmente. Cuando haya comprobado que puede imprimir, configure los ajustes del software siguiendo las instrucciones.

## **Configuración remota (Windows y Mac) (Solamente disponible para determinados modelos)**

Instalación Remota es un programa que permite ajustar diversas configuraciones del equipo y de la red desde una aplicación de Windows o Mac. Al iniciar esta aplicación, la configuración del equipo Brother se descargará automáticamente en la computadora y se mostrará en la pantalla de la computadora. Si cambia la configuración, puede cargarla directamente en el equipo.

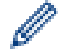

### (Windows)

Esta utilidad se puede usar para una conexión USB o una conexión de red.

(Mac)

- Vaya a la página **Descargas** de su modelo de Brother Solutions Center en [support.brother.com](https://support.brother.com/) para descargar Configuración remota.
- Esta utilidad se puede usar con una conexión USB.

## **Información relacionada**

∣√

• [Software y utilidades de administración de la red](#page-315-0)

<span id="page-318-0"></span> [Inicio](#page-1-0) > [Red](#page-313-0) > Métodos adicionales de configuración del equipo Brother para una red inalámbrica

## **Métodos adicionales de configuración del equipo Brother para una red inalámbrica**

Para conectar el equipo a la red inalámbrica, le recomendamos que use el disco de instalación de Brother.

- [Antes de configurar el equipo Brother para una red inalámbrica](#page-319-0)
- [Configurar el equipo para una red inalámbrica](#page-320-0)
- [Configurar el equipo para usarlo en una red inalámbrica utilizando el método de una sola](#page-321-0) [pulsación de Wi-Fi Protected Setup](#page-321-0)™ (WPS)
- [Configurar el equipo para usarlo en una red inalámbrica utilizando el método PIN de Wi-](#page-323-0)[Fi Protected Setup](#page-323-0)™ (WPS)
- [Configure el equipo para una red inalámbrica mediante el Asistente de configuración del](#page-327-0) [panel de control del equipo](#page-327-0)
- [Configure el equipo para una red inalámbrica cuando la SSID no está programada](#page-330-0)
- [Utilizar Wi-Fi Direct](#page-333-0)<sup>®</sup>

<span id="page-319-0"></span> [Inicio](#page-1-0) > [Red](#page-313-0) > [Métodos adicionales de configuración del equipo Brother para una red inalámbrica](#page-318-0) > Antes de configurar el equipo Brother para una red inalámbrica

## **Antes de configurar el equipo Brother para una red inalámbrica**

Antes de intentar configurar una red inalámbrica, confirme lo siguiente:

• Para conseguir unos resultados óptimos en la impresión cotidiana de documentos, coloque el equipo Brother lo más cerca posible del punto de acceso de LAN inalámbrica/enrutador evitando al máximo los obstáculos. Los objetos de gran tamaño y las paredes entre los dos dispositivos, así como las interferencias emitidas por otros dispositivos electrónicos, pueden afectar a la velocidad de transferencia de datos de los documentos.

Debido a estos factores, puede que el método de conexión inalámbrico no sea el más adecuado para todos los tipos de documentos y aplicaciones. Si está imprimiendo archivos de gran tamaño, como documentos de varias páginas con texto mixto y gráficos grandes, es recomendable seleccionar una red Ethernet cableada para obtener una transferencia de datos más rápida (solo modelos compatibles) o una conexión USB para conseguir la máxima velocidad.

• Aunque el equipo Brother puede utilizarse tanto en una red cableada como en una inalámbrica (solo modelos compatibles), solo se puede utilizar un método de conexión a la vez. No obstante, puede utilizar a la vez una conexión de red inalámbrica y una conexión Wi-Fi Direct, o bien una conexión de red cableada (solo modelos compatibles) y una conexión Wi-Fi Direct.

Si desconoce la información de seguridad, consulte al fabricante del enrutador, al administrador del sistema o a su proveedor de Internet.

## **Información relacionada**

• [Métodos adicionales de configuración del equipo Brother para una red inalámbrica](#page-318-0)

<span id="page-320-0"></span> [Inicio](#page-1-0) > [Red](#page-313-0) > [Métodos adicionales de configuración del equipo Brother para una red](#page-318-0) [inalámbrica](#page-318-0) > Configurar el equipo para una red inalámbrica

## **Configurar el equipo para una red inalámbrica**

- 1. Encienda la computadora e inserte el disco de instalación de Brother.
	- En Windows, siga estas instrucciones:
	- En Mac, haga clic en **Driver Download** para ir al Brother Solutions Center. Siga las instrucciones que aparecen en la pantalla para instalar los controladores de impresora.
- 2. La pantalla inicial aparecer automáticamente.

Escoja el idioma y, a continuación, siga las instrucciones que aparecen en la pantalla.

Si la pantalla Brother no aparece, realice lo siguiente:

(Windows 7)

Vaya a **Equipo**. Haga doble clic en el icono de CD/DVD y, a continuación, haga doble clic en **start.exe**.

• (Windows 8) y (Windows 10)

Haga clic en el icono (**Explorador de archivos**) de la barra de tareas y, a continuación, vaya a **Equipo** (**Este equipo**). Haga doble clic en el icono de CD/DVD y, a continuación, haga doble clic en **start.exe**.

- Si aparece la pantalla **Control de cuentas de usuario**, haga clic en **Sí**.
- 3. Seleccione **Conexión de red inalámbrica (Wi-Fi)** y, a continuación, haga clic en **Siguiente** .
- 4. Siga las instrucciones que aparecen en la pantalla.

Ha finalizado la configuración de la red inalámbrica. Para instalar **Paquete completo de controladores y software** necesario para el funcionamiento en su dispositivo, introduzca el disco de instalación de Brother en su computadora o diríjase a la página **Descargas** de su modelo de Brother Solutions Center en [support.brother.com](https://support.brother.com/).

## **Información relacionada**

• [Métodos adicionales de configuración del equipo Brother para una red inalámbrica](#page-318-0)

<span id="page-321-0"></span> [Inicio](#page-1-0) > [Red](#page-313-0) > [Métodos adicionales de configuración del equipo Brother para una red](#page-318-0) [inalámbrica](#page-318-0) > Configurar el equipo para usarlo en una red inalámbrica utilizando el método de una sola pulsación de Wi-Fi Protected Setup™ (WPS)

# **Configurar el equipo para usarlo en una red inalámbrica utilizando el método de una sola pulsación de Wi-Fi Protected Setup™ (WPS)**

Si su punto de acceso/enrutador inalámbrico soporta WPS (PBC: Push Button Configuration, o configuración por botón), puede utilizar WPS desde el menú del panel de control del equipo para configurar los ajustes de la red inalámbrica.

Los enrutadores o los puntos de acceso que admiten WPS tienen el símbolo que se muestra a continuación:

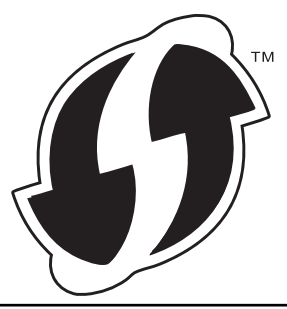

>> HL-L2390DW/DCP-L2550DW/MFC-L2690DW/MFC-L2690DWXL/MFC-L2710DW/MFC-L2717DW >> HL-L2395DW/MFC-L2730DW/MFC-L2750DW/MFC-L2750DWXL/MFC-L2759DW

### **HL-L2390DW/DCP-L2550DW/MFC-L2690DW/MFC-L2690DWXL/MFC-L2710DW/ MFC-L2717DW**

1. Pulse **Menu (Menú)**.

Ø

- 2. Pulse **▲ o ▼** para seleccionar la opción [Red] y, a continuación, pulse OK.
- 3. Pulse a o b para seleccionar la opción [WLAN] y, a continuación, pulse **OK**.
- 4. Pulse a o b para seleccionar la opción [WPS] y, a continuación, pulse **OK**.
- 5. Cuando aparezca [¿Activar WLAN?], active la red inalámbrica.
	- De este modo, se iniciará el asistente de configuración inalámbrica.
- 6. Cuando la pantalla LCD muestre [Puls tecla routr], pulse el botón WPS del punto de acceso/ enrutador inalámbrico. A continuación, pulse **OK** en el equipo. El equipo detectará automáticamente su punto de acceso/enrutador inalámbrico e intentará conectarse a la red inalámbrica.

Si el dispositivo inalámbrico está conectado correctamente, en la pantalla LCD del equipo aparecerá [Conectada].

Ha finalizado la configuración de la red inalámbrica. Para instalar **Paquete completo de controladores y software** necesario para el funcionamiento en su dispositivo, introduzca el disco de instalación de Brother en su computadora o diríjase a la página **Descargas** de su modelo de Brother Solutions Center en [support.brother.com](https://support.brother.com/).

## **HL-L2395DW/MFC-L2730DW/MFC-L2750DW/MFC-L2750DWXL/MFC-L2759DW**

- 1. Pulse  $\left[\right]$  [Ajustes] > [Todas config.] > [Red] > [WLAN(Wi-Fi)] > [WPS].
- 2. Cuando aparezca  $[\iota]$ Pasar de interfaz de red a inalámbrica?], pulse  $[Si]$ .

De este modo, se iniciará el asistente de configuración inalámbrica. Para cancelar, pulse [No].

3. Cuando la pantalla táctil muestre [Inicie WPS en enrutador/punto de acceso inalámbrico y pulse [OK].], pulse el botón WPS del punto de acceso/enrutador inalámbrico. A continuación, pulse [OK] en el equipo. El equipo detectará automáticamente su punto de acceso/enrutador inalámbrico e intentará conectarse a la red inalámbrica.

Si el dispositivo inalámbrico está conectado correctamente, en la pantalla LCD del equipo aparecerá [Conectada].

Ha finalizado la configuración de la red inalámbrica. Para instalar **Paquete completo de controladores y software** necesario para el funcionamiento en su dispositivo, introduzca el disco de instalación de Brother en su computadora o diríjase a la página **Descargas** de su modelo de Brother Solutions Center en [support.brother.com](https://support.brother.com/).

### **Información relacionada**

• [Métodos adicionales de configuración del equipo Brother para una red inalámbrica](#page-318-0)

### **Información adicional:**

• [Códigos de error del informe de LAN inalámbrica](#page-374-0)

<span id="page-323-0"></span> [Inicio](#page-1-0) > [Red](#page-313-0) > [Métodos adicionales de configuración del equipo Brother para una red](#page-318-0) [inalámbrica](#page-318-0) > Configurar el equipo para usarlo en una red inalámbrica utilizando el método PIN de Wi-Fi Protected Setup™ (WPS)

# **Configurar el equipo para usarlo en una red inalámbrica utilizando el método PIN de Wi-Fi Protected Setup™ (WPS)**

Si el punto de acceso de LAN inalámbrica/enrutador es compatible con WPS, puede utilizar el método PIN (número de identificación personal) para configurar los ajustes de la red inalámbrica.

El método PIN es uno de los métodos de conexión desarrollados por Wi-Fi Alliance®. Al enviar al registrador (un dispositivo que administra la LAN inalámbrica) un PIN creado por un inscrito (su equipo), se pueden configurar la red inalámbrica y los ajustes de seguridad. Para obtener más información sobre cómo acceder al modo WPS, consulte las instrucciones suministradas con el punto de acceso de LAN inalámbrica/enrutador.

### **Tipo A**

Conexión cuando el punto de acceso de LAN inalámbrica/enrutador (1) se duplica como el registrador:

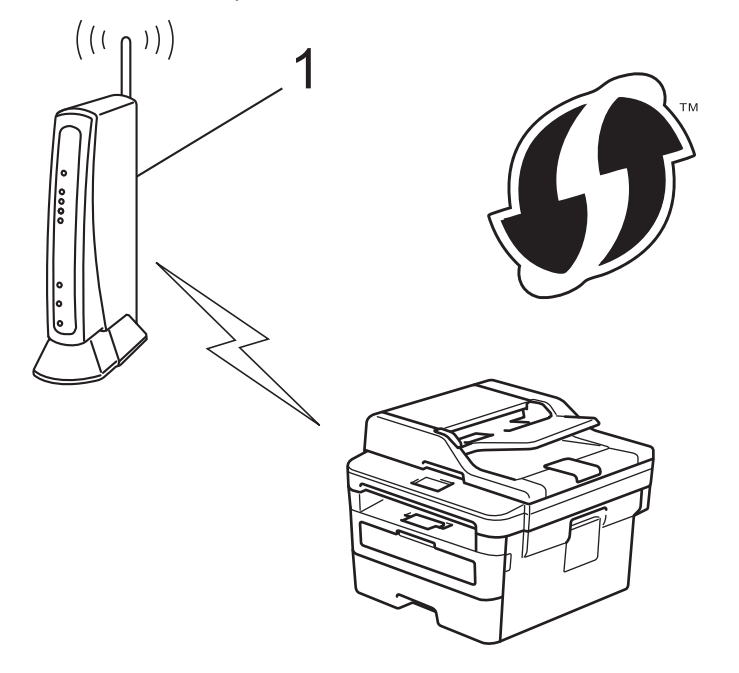

### **Tipo B**

Conexión cuando otro dispositivo (2), como una computadora, se utiliza como el registrador:
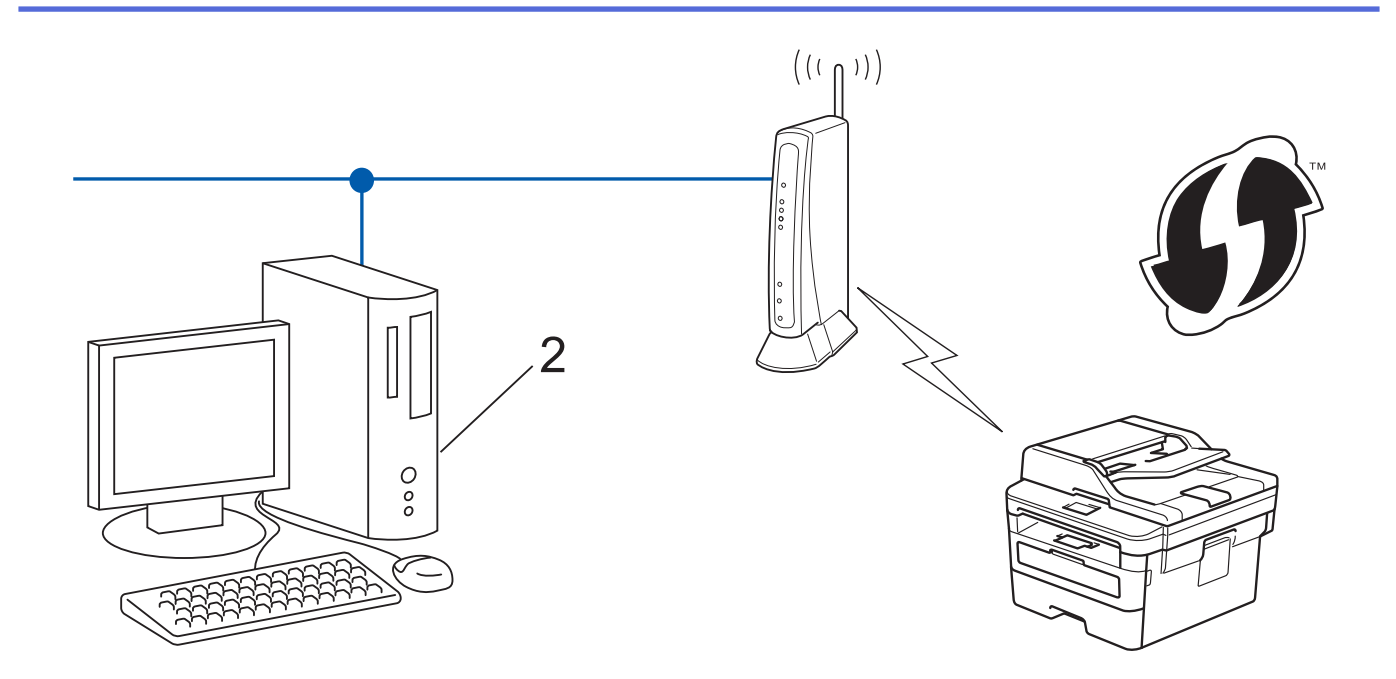

Los enrutadores o los puntos de acceso que admiten WPS tienen el símbolo que se muestra a continuación:

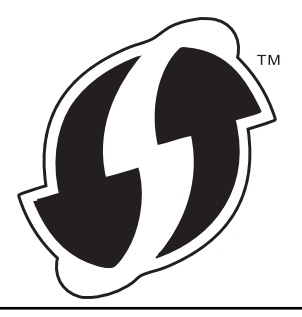

### >> HL-L2390DW/DCP-L2550DW/MFC-L2690DW/MFC-L2690DWXL/MFC-L2710DW/MFC-L2717DW [>> HL-L2395DW/MFC-L2730DW/MFC-L2750DW/MFC-L2750DWXL/MFC-L2759DW](#page-325-0)

# **HL-L2390DW/DCP-L2550DW/MFC-L2690DW/MFC-L2690DWXL/MFC-L2710DW/ MFC-L2717DW**

- 1. Pulse **Menu (Menú)**.
- 2. Pulse **A** o **▼** para seleccionar la opción [Red] y, a continuación, pulse OK.
- 3. Pulse a o b para seleccionar la opción [WLAN] y, a continuación, pulse **OK**.
- 4. Pulse a o b para seleccionar la opción [Cód WPS cn PIN] y, a continuación, pulse **OK**.
- 5. Cuando aparezca [¿Activar WLAN?], active la red inalámbrica.

De este modo, se iniciará el asistente de configuración inalámbrica.

- 6. La pantalla LCD muestra un PIN de ocho dígitos y el equipo comienza a buscar el punto de acceso/ enrutador LAN inalámbrico.
- 7. Mediante una computadora conectada a la red, en la barra de direcciones de su navegador, escriba la dirección IP del dispositivo que esté usando como registrador. (Por ejemplo: http://192.168.1.2)
- 8. Vaya a la página de ajustes de WPS e introduzca el PIN y, a continuación, siga las instrucciones que aparecen en la pantalla.
	- El Inscrito suele ser el punto de acceso/enrutador LAN inalámbrico.
	- La página de configuración será diferente según la marca del punto de acceso de LAN inalámbrica/ enrutador. Para obtener más información, consulte las instrucciones suministradas con el punto de acceso de LAN inalámbrica/enrutador.

#### <span id="page-325-0"></span>**Si utiliza una computadora con Windows 7, Windows 8, o Windows 10 como registrador, realice los siguientes pasos:**

- 9. Realice una de las siguientes acciones:
	- Windows 7

Haga clic en **(Iniciar)** > **Dispositivos e impresoras** > **Agregar un dispositivo**.

Windows 8

Mueva el ratón a la esquina inferior derecha del escritorio. Cuando aparezca la barra de menú, haga clic en **Configuración** > **Panel de control** > **Hardware y sonido** > **Ver dispositivos e impresoras** > **Agregar un dispositivo**.

Windows 10

Haga clic en > **Sistema de Windows** > **Panel de control**. En el grupo **Hardware y sonido**, haga clic en **Agregar un dispositivo**.

- Para utilizar una computadora con Windows 7, Windows 8 o Windows 10 como registrador, antes deberá registrarla en la red. Para obtener más información, consulte las instrucciones suministradas con el punto de acceso de LAN inalámbrica/enrutador.
	- Si utiliza una computadora con Windows 7, Windows 8 o Windows 10 como registrador, puede instalar el controlador de impresora después de establecer la configuración inalámbrica siguiendo las instrucciones que aparecen en la pantalla. Para instalar el paquete completo de software y controladores, utilice el disco de instalación de Brother.
- 10. Seleccione su ordenador y haga clic en **Siguiente**.
- 11. Escriba el PIN que aparece en la pantalla LCD del equipo, y luego haga clic en **Siguiente**.
- 12. (Windows 7) Seleccione su red y, a continuación, haga clic en **Siguiente**.
- 13. Haga clic en **Cerrar**.

Ø

Si el dispositivo inalámbrico está conectado correctamente, en la pantalla LCD del equipo aparecerá [Conectada].

Ha finalizado la configuración de la red inalámbrica. Para instalar **Paquete completo de controladores y software** necesario para el funcionamiento en su dispositivo, introduzca el disco de instalación de Brother en su computadora o diríjase a la página **Descargas** de su modelo de Brother Solutions Center en [support.brother.com](https://support.brother.com/).

## **HL-L2395DW/MFC-L2730DW/MFC-L2750DW/MFC-L2750DWXL/MFC-L2759DW**

- 1. Pulse  $\left[\right]$  [Ajustes] > [Todas config.] > [Red] > [WLAN(Wi-Fi)] > [Código WPS con PIN].
- 2. Cuando aparezca [¿Pasar de interfaz de red a inalámbrica?], pulse [Sí].

De este modo, se iniciará el asistente de configuración inalámbrica. Para cancelar, pulse [No].

- 3. La pantalla LCD muestra un PIN de ocho dígitos y el equipo comienza a buscar el punto de acceso/ enrutador LAN inalámbrico.
- 4. Mediante una computadora conectada a la red, en la barra de direcciones de su navegador, escriba la dirección IP del dispositivo que esté usando como registrador. (Por ejemplo: http://192.168.1.2)
- 5. Vaya a la página de ajustes de WPS e introduzca el PIN y, a continuación, siga las instrucciones que aparecen en la pantalla.
	- El Inscrito suele ser el punto de acceso/enrutador LAN inalámbrico.
	- La página de configuración será diferente según la marca del punto de acceso de LAN inalámbrica/ enrutador. Para obtener más información, consulte las instrucciones suministradas con el punto de acceso de LAN inalámbrica/enrutador.

#### **Si utiliza una computadora con Windows 7, Windows 8, o Windows 10 como registrador, realice los siguientes pasos:**

6. Realice una de las siguientes acciones:

(Windows 7)

Haga clic en **(Iniciar)** > **Dispositivos e impresoras** > **Agregar un dispositivo**.

• (Windows 8)

Mueva el ratón a la esquina inferior derecha del escritorio. Cuando aparezca la barra de menú, haga clic en **Configuración** > **Panel de control** > **Hardware y sonido** > **Ver dispositivos e impresoras** > **Agregar un dispositivo**.

- Para utilizar una computadora con Windows 7 o Windows 8 como registrador, antes deberá registrarla en la red. Para obtener más información, consulte las instrucciones suministradas con el punto de acceso de LAN inalámbrica/enrutador.
	- Si utiliza Windows 7 o Windows 8 como un inscrito, puede instalar el controlador de impresora tras la configuración inalámbrica siguiendo las instrucciones que aparecen en la pantalla. Para instalar el controlador y el paquete de software completos, utilice el instalador de Brother del CD-ROM de instalación.
- 7. Seleccione su ordenador y haga clic en **Siguiente**.
- 8. Escriba el PIN que aparece en la pantalla LCD del equipo, y luego haga clic en **Siguiente**.
- 9. (Windows 7) Seleccione su red y, a continuación, haga clic en **Siguiente**.
- 10. Haga clic en **Cerrar**.

Si el dispositivo inalámbrico está conectado correctamente, en la pantalla LCD del equipo aparecerá [Conectada].

Ha finalizado la configuración de la red inalámbrica. Para instalar **Paquete completo de controladores y software** necesario para el funcionamiento en su dispositivo, introduzca el disco de instalación de Brother en su computadora o diríjase a la página **Descargas** de su modelo de Brother Solutions Center en [support.brother.com](https://support.brother.com/).

# **Información relacionada**

• [Métodos adicionales de configuración del equipo Brother para una red inalámbrica](#page-318-0)

### **Información adicional:**

• [Códigos de error del informe de LAN inalámbrica](#page-374-0)

 [Inicio](#page-1-0) > [Red](#page-313-0) > [Métodos adicionales de configuración del equipo Brother para una red](#page-318-0) [inalámbrica](#page-318-0) > Configure el equipo para una red inalámbrica mediante el Asistente de configuración del panel de control del equipo

# **Configure el equipo para una red inalámbrica mediante el Asistente de configuración del panel de control del equipo**

#### >> HL-L2390DW/DCP-L2550DW/MFC-L2690DW/MFC-L2690DWXL/MFC-L2710DW/MFC-L2717DW [>> HL-L2395DW/MFC-L2730DW/MFC-L2750DW/MFC-L2750DWXL/MFC-L2759DW](#page-328-0)

## **HL-L2390DW/DCP-L2550DW/MFC-L2690DW/MFC-L2690DWXL/MFC-L2710DW/ MFC-L2717DW**

Antes de configurar su equipo, se recomienda escribir sus ajustes de red inalámbrica. Necesitará esta información antes de seguir con la configuración.

1. Compruebe y registre los ajustes de red inalámbrica que tenga en ese momento el ordenador al que se va a conectar.

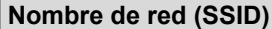

#### **Clave de red**

Por ejemplo:

**Nombre de red (SSID)**

**HOLA** 

**Clave de red**

12345

- Su punto de acceso/enrutador puede admitir el uso de múltiples claves WEP, sin embargo su equipo Brother admite el uso de la primer clave WEP únicamente.
- Si necesita asistencia durante la configuración y desea ponerse en contacto con el Servicio de atención al cliente de Brother, asegúrese de tener a mano su SSID (Nombre de red) y la clave de red. No podemos ayudarlo a ubicar esta información.
- Si desconoce esta información (SSID y clave de red), no podrá continuar la configuración inalámbrica.

#### **¿Cómo puedo encontrar esta información?**

- Consulte la documentación proporcionada con su punto de acceso/enrutador inalámbrico.
- El SSID inicial podría ser el nombre del fabricante o el nombre del modelo.
- Si desconoce la información de seguridad, consulte al fabricante del enrutador, al administrador del sistema o a su proveedor de Internet.

#### 2. Pulse **Menu (Menú)**.

- 3. Pulse a o b para seleccionar la opción [Red] y, a continuación, pulse **OK**.
- 4. Pulse a o b para seleccionar la opción [WLAN] y, a continuación, pulse **OK**.
- 5. Pulse a o b para seleccionar la opción [Conf.Asistente] y, a continuación, pulse **OK**.
- 6. Cuando aparezca [¿Activar WLAN?], active la red inalámbrica.

De este modo, se iniciará el asistente de configuración inalámbrica.

- 7. El equipo buscará la red y mostrará una lista con los SSID disponibles. Cuando aparezca una lista de SSID, pulse ▲ o ▼ para seleccionar el SSID deseado.
- 8. Pulse **OK**.
- <span id="page-328-0"></span>9. Realice una de las siguientes acciones:
	- Si está utilizando un método de encriptación y autenticación que requiere una clave de red, escriba la clave de red que anotó en el primer paso.

Introduzca la clave WEP y, a continuación, pulse **OK** para aplicar sus ajustes.

Para aplicar los ajustes, seleccione [Sí]. Para cancelar, seleccione [No].

- Si el método de autenticación es Sistema abierto y el modo de encriptación es Ninguno, vaya al paso siguiente.
- Si su punto de acceso WLAN/enrutador es compatible con WPS, aparecerá [WPS disponible]. Para conectar el equipo utilizando el modo inalámbrico automático, pulse a. (Si seleccionó [No], escriba la clave de red que anotó en el primer paso.) Cuando [Pulse WPS en rtr] aparezca, pulse el botón WPS en su punto de acceso/enrutador WLAN, y luego pulse ▲ dos veces.

10. El equipo intenta conectarse al dispositivo inalámbrico que ha seleccionado.

Si el dispositivo inalámbrico está conectado correctamente, en la pantalla LCD del equipo aparecerá [Conectada].

Ha finalizado la configuración de la red inalámbrica. Para instalar **Paquete completo de controladores y software** necesario para el funcionamiento en su dispositivo, introduzca el disco de instalación de Brother en su computadora o diríjase a la página **Descargas** de su modelo de Brother Solutions Center en [support.brother.com](https://support.brother.com/).

## **HL-L2395DW/MFC-L2730DW/MFC-L2750DW/MFC-L2750DWXL/MFC-L2759DW**

Antes de configurar su equipo, se recomienda escribir sus ajustes de red inalámbrica. Necesitará esta información antes de seguir con la configuración.

1. Compruebe y registre los ajustes de red inalámbrica que tenga en ese momento el ordenador al que se va a conectar.

#### **Nombre de red (SSID)**

**Clave de red**

Por ejemplo:

**Nombre de red (SSID)**

**HOLA** 

#### **Clave de red**

12345

- Su punto de acceso/enrutador puede admitir el uso de múltiples claves WEP, sin embargo su equipo Brother admite el uso de la primer clave WEP únicamente.
- Si necesita asistencia durante la configuración y desea ponerse en contacto con el Servicio de atención al cliente de Brother, asegúrese de tener a mano su SSID (Nombre de red) y la clave de red. No podemos ayudarlo a ubicar esta información.
- Si desconoce esta información (SSID y clave de red), no podrá continuar la configuración inalámbrica.

#### **¿Cómo puedo encontrar esta información?**

- Consulte la documentación proporcionada con su punto de acceso/enrutador inalámbrico.
- El SSID inicial podría ser el nombre del fabricante o el nombre del modelo.
- Si desconoce la información de seguridad, consulte al fabricante del enrutador, al administrador del sistema o a su proveedor de Internet.
- 2. Pulse  $\left\| \cdot \right\|$  [Ajustes] > [Todas config.] > [Red] > [WLAN(Wi-Fi)] > [Conf.Asistente].
- 3. Cuando aparezca [¿Pasar de interfaz de red a inalámbrica?], pulse [Sí].

De este modo, se iniciará el asistente de configuración inalámbrica. Para cancelar, pulse  $[N \circ]$ .

4. El equipo buscará la red y mostrará una lista con los SSID disponibles.

Si se muestra una lista de SSID, pulse  $\blacktriangle$  o  $\nabla$  para visualizar la SSID a la que desea conectarse y, a continuación, pulse la SSID.

- 5. Pulse [OK].
- 6. Realice una de las siguientes acciones:
	- Si está utilizando un método de encriptación y autenticación que requiere una clave de red, escriba la clave de red que anotó en el primer paso.

Cuando ingrese todos los caracteres, presione [OK].

- Si el método de autenticación es Sistema abierto y el modo de encriptación es Ninguno, vaya al paso siguiente.
- Si su punto de acceso WLAN/enrutador es compatible con WPS, aparecerá [El enrutador/punto de acceso seleccionado admite WPS. ¿Usar WPS?]. Para conectar el equipo utilizando el modo inalámbrico automático, pulse [Sí]. (Si seleccionó [No], escriba la clave de red que anotó en el primer paso.) Cuando aparezca [Inicie WPS en su enrutador/punto de acceso inalámbrico y pulse [Sig.].], pulse el botón WPS del punto de acceso WLAN/enrutador y, a continuación, pulse [Sig.].
- 7. El equipo intenta conectarse al dispositivo inalámbrico que ha seleccionado.

Si el dispositivo inalámbrico está conectado correctamente, en la pantalla LCD del equipo aparecerá [Conectada].

Ha finalizado la configuración de la red inalámbrica. Para instalar **Paquete completo de controladores y software** necesario para el funcionamiento en su dispositivo, introduzca el disco de instalación de Brother en su computadora o diríjase a la página **Descargas** de su modelo de Brother Solutions Center en [support.brother.com](https://support.brother.com/).

## **Información relacionada**

• [Métodos adicionales de configuración del equipo Brother para una red inalámbrica](#page-318-0)

#### **Información adicional:**

- [Cómo introducir texto en su equipo Brother](#page-687-0)
- [Códigos de error del informe de LAN inalámbrica](#page-374-0)

 [Inicio](#page-1-0) > [Red](#page-313-0) > [Métodos adicionales de configuración del equipo Brother para una red](#page-318-0) [inalámbrica](#page-318-0) > Configure el equipo para una red inalámbrica cuando la SSID no está programada

# **Configure el equipo para una red inalámbrica cuando la SSID no está programada**

>> HL-L2390DW/DCP-L2550DW/MFC-L2690DW/MFC-L2690DWXL/MFC-L2710DW/MFC-L2717DW [>> HL-L2395DW/MFC-L2730DW/MFC-L2750DW/MFC-L2750DWXL/MFC-L2759DW](#page-331-0)

# **HL-L2390DW/DCP-L2550DW/MFC-L2690DW/MFC-L2690DWXL/MFC-L2710DW/ MFC-L2717DW**

Antes de configurar su equipo, se recomienda escribir sus ajustes de red inalámbrica. Necesitará esta información antes de seguir con la configuración.

1. Compruebe y anote la configuración de red inalámbrica actual.

#### **Nombre de red (SSID)**

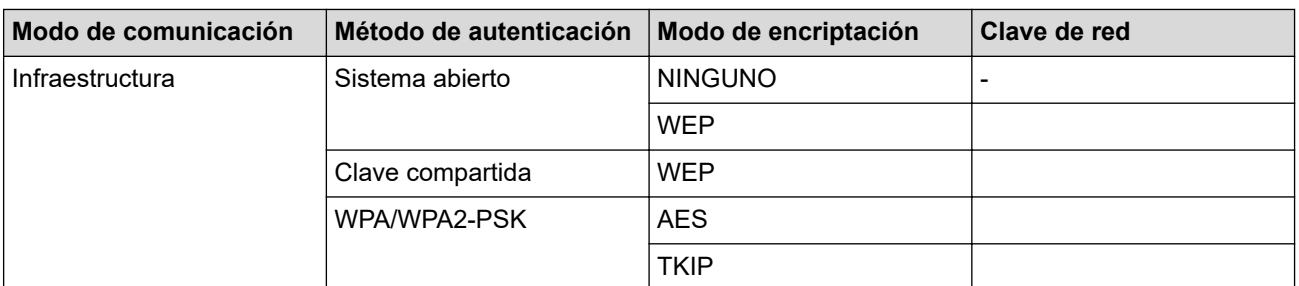

Por ejemplo:

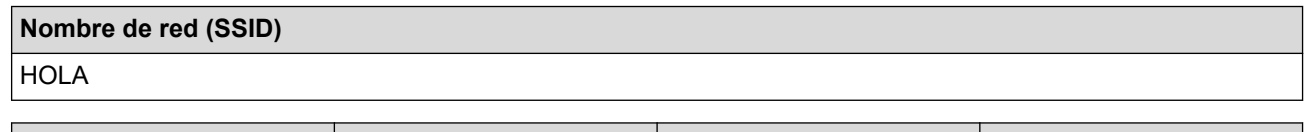

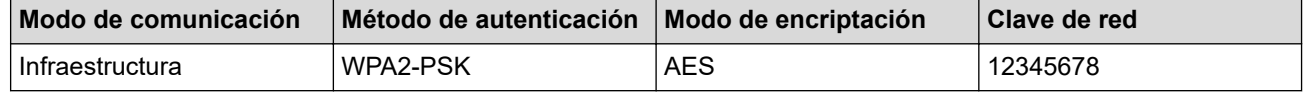

Si su enrutador utiliza encriptación WEP, introduzca la clave utilizada como primera clave WEP. El equipo Brother solo admite el uso de la primera clave WEP.

#### 2. Pulse **Menu (Menú)**.

- 3. Pulse **▲ o ▼** para seleccionar la opción [Red] y, a continuación, pulse OK.
- 4. Pulse a o b para seleccionar la opción [WLAN] y, a continuación, pulse **OK**.
- 5. Pulse a o b para seleccionar la opción [Conf.Asistente] y, a continuación, pulse **OK**.
- 6. Cuando aparezca [¿Activar WLAN?], active la red inalámbrica.

De este modo, se iniciará el asistente de configuración inalámbrica.

- 7. El equipo buscará la red y mostrará una lista con los SSID disponibles. Pulse ▲ o ▼ para seleccionar la opción [<Nuevo SSID>] y, a continuación, pulse **OK**.
- 8. Introduzca el nombre del SSID y, a continuación, pulse **OK**.
- 9. Pulse **A** o **V** para seleccionar la opción [Infraestructura] y, a continuación, pulse **OK**.
- 10. Pulse a o b para seleccionar el método de autenticación deseado y, a continuación, pulse **OK**.
- 11. Realice una de las siguientes acciones:
	- Si ha seleccionado la opción  $[{\tt Sistema\_abierto}],$  pulse  $\blacktriangle$  o  $\blacktriangledown$  para seleccionar el tipo de encriptación [Ninguna] o [WEP] y, a continuación, pulse **OK**.

<span id="page-331-0"></span>Si ha seleccionado la opción [WEP] para el tipo de encriptación, introduzca la clave WEP y, a continuación, pulse **OK**.

- Si ha seleccionado la opción [Clave compart.], introduzca la clave WEP y, a continuación, pulse **OK**.
- Si ha seleccionado la opción  $[MPA/MPA2-PSK]$ , pulse  $\triangle$  o  $\nabla$  para seleccionar el tipo de encriptación [TKIP + AES] o [AES] y, a continuación, pulse **OK**.

Introduzca la clave WPA™ y, a continuación, pulse **OK**.

Su equipo Brother solo admite el uso de la primera clave WEP.

12. Para aplicar los ajustes, seleccione [Sí]. Para cancelar, seleccione [No].

13. El equipo intenta conectarse al dispositivo inalámbrico que ha seleccionado.

Si el dispositivo inalámbrico está conectado correctamente, en la pantalla LCD del equipo aparecerá [Conectada].

Ha finalizado la configuración de la red inalámbrica. Para instalar **Paquete completo de controladores y software** necesario para el funcionamiento en su dispositivo, introduzca el disco de instalación de Brother en su computadora o diríjase a la página **Descargas** de su modelo de Brother Solutions Center en [support.brother.com](https://support.brother.com/).

#### **HL-L2395DW/MFC-L2730DW/MFC-L2750DW/MFC-L2750DWXL/MFC-L2759DW**

Antes de configurar su equipo, se recomienda escribir sus ajustes de red inalámbrica. Necesitará esta información antes de seguir con la configuración.

1. Compruebe y anote la configuración de red inalámbrica actual.

#### **Nombre de red (SSID)**

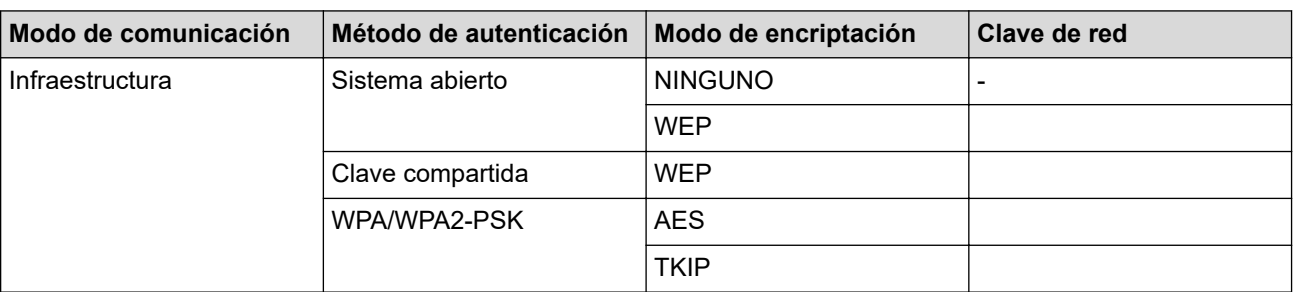

Por ejemplo:

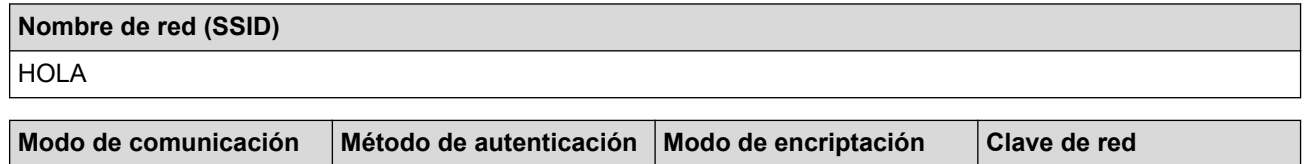

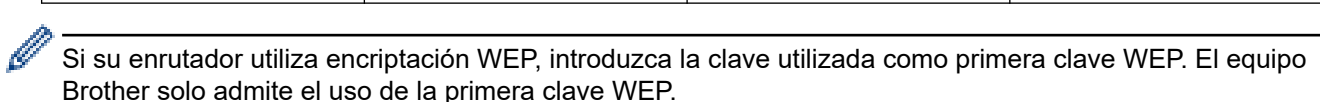

2. Pulse  $\left[\right]$  [Ajustes] > [Todas config.] > [Red] > [WLAN(Wi-Fi)] > [Conf.Asistente].

Infraestructura WPA2-PSK AES 12345678

3. Cuando aparezca  $[\iota$ Pasar de interfaz de red a inalámbrica?], pulse  $[Si]$ .

De este modo, se iniciará el asistente de configuración inalámbrica. Para cancelar, pulse [No].

- 4. El equipo buscará la red y mostrará una lista con los SSID disponibles. Pulse A o V para visualizar [<Nuevo SSID>]. Pulse [<Nuevo SSID>] y, a continuación, pulse [OK].
- 5. Introduzca el nombre del SSID y, a continuación, pulse  $[OK]$ .
- 6. Pulse [Infraestructura] cuando se le solicite.
- 7. Seleccione el método de autenticación.
- 8. Realice una de las siguientes acciones:
	- Si seleccionó la opción [Sistema abierto], pulse [Ninguna] o [WEP].

Si ha seleccionado la opción [WEP] para el tipo de encriptación, introduzca la clave WEP y, a continuación, pulse [OK].

- Si ha seleccionado la opción [Clave compartida], introduzca la clave WEP y, a continuación, pulse  $[OK].$
- Si seleccionó la opción [WPA/WPA2-PSK], pulse [TKIP+AES] o [AES].

Introduzca la clave WPA™ y, a continuación, pulse [OK].

Su equipo Brother solo admite el uso de la primera clave WEP.

9. El equipo intenta conectarse al dispositivo inalámbrico que ha seleccionado.

Si el dispositivo inalámbrico está conectado correctamente, en la pantalla LCD del equipo aparecerá [Conectada].

Ha finalizado la configuración de la red inalámbrica. Para instalar **Paquete completo de controladores y software** necesario para el funcionamiento en su dispositivo, introduzca el disco de instalación de Brother en su computadora o diríjase a la página **Descargas** de su modelo de Brother Solutions Center en [support.brother.com](https://support.brother.com/).

## **Información relacionada**

• [Métodos adicionales de configuración del equipo Brother para una red inalámbrica](#page-318-0)

#### **Información adicional:**

- [No puedo completar la configuración de la red inalámbrica](#page-537-0)
- [Cómo introducir texto en su equipo Brother](#page-687-0)
- [Códigos de error del informe de LAN inalámbrica](#page-374-0)

<span id="page-333-0"></span> [Inicio](#page-1-0) > [Red](#page-313-0) > [Métodos adicionales de configuración del equipo Brother para una red inalámbrica](#page-318-0) > Utilizar Wi-Fi Direct®

# **Utilizar Wi-Fi Direct®**

- [Imprimir o escanear desde un dispositivo móvil mediante Wi-Fi Direct](#page-334-0)
- [Configurar la red Wi-Fi Direct](#page-335-0)
- [No puedo completar la configuración de la red inalámbrica](#page-537-0)

<span id="page-334-0"></span> [Inicio](#page-1-0) > [Red](#page-313-0) > [Métodos adicionales de configuración del equipo Brother para una red inalámbrica](#page-318-0) > [Utilizar](#page-333-0) [Wi-Fi Direct](#page-333-0)® > Imprimir o escanear desde un dispositivo móvil mediante Wi-Fi Direct

# **Imprimir o escanear desde un dispositivo móvil mediante Wi-Fi Direct**

Wi-Fi Direct es uno de los métodos de configuración inalámbrica desarrollados por Wi-Fi Alliance®. Permite configurar una red inalámbrica segura entre el equipo Brother y un dispositivo móvil, como un dispositivo Android™, un dispositivo Windows, un iPhone, iPod touch o iPad, sin utilizar un punto de acceso. Wi-Fi Direct admite la configuración de la red inalámbrica mediante el método de una sola pulsación o el método PIN de Wi-Fi Protected Setup™ (WPS). También puede configurar manualmente una red inalámbrica estableciendo un SSID y una contraseña. La función Wi-Fi Direct del equipo Brother es compatible con la seguridad WPA2™ de encriptación AES.

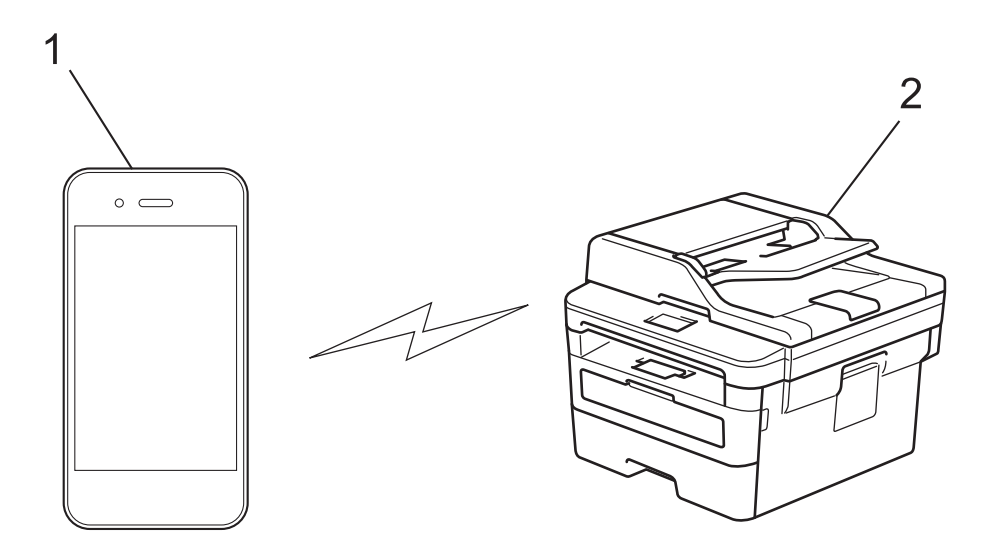

- 1. Dispositivo móvil
- 2. Su equipo Brother
	- Aunque el equipo Brother puede utilizarse tanto en una red cableada como en una inalámbrica, solo se puede utilizar un método de conexión a la vez. No obstante, puede utilizar al mismo tiempo una conexión de red inalámbrica y una conexión Wi-Fi Direct, o una conexión de red cableada (sólo modelos compatibles) y una conexión Wi-Fi Direct.
		- El dispositivo compatible con Wi-Fi Direct puede convertirse en propietario de grupo (P/G). Al configurar la red Wi-Fi Direct, el P/G funciona como punto de acceso.

### **Información relacionada**

• [Utilizar Wi-Fi Direct](#page-333-0)®

<span id="page-335-0"></span> [Inicio](#page-1-0) > [Red](#page-313-0) > [Métodos adicionales de configuración del equipo Brother para una red inalámbrica](#page-318-0) > [Utilizar](#page-333-0) [Wi-Fi Direct](#page-333-0)® > Configurar la red Wi-Fi Direct

# **Configurar la red Wi-Fi Direct**

Establezca la configuración de la red Wi-Fi Direct desde el panel de control del equipo.

- [Información general sobre la configuración de la red Wi-Fi Direct](#page-336-0)
- [Configurar la red Wi-Fi Direct mediante el método de una sola pulsación](#page-338-0)
- [Configurar la red Wi-Fi Direct mediante el método de Wi-Fi Protected Setup](#page-340-0)™ de una [pulsación \(WPS\)](#page-340-0)
- [Configurar la red Wi-Fi Direct utilizando el método PIN](#page-342-0)
- [Configurar la red Wi-Fi Direct utilizando el método PIN de Wi-Fi Protected Setup](#page-344-0)™ [\(WPS\)](#page-344-0)
- [Configurar la red Wi-Fi Direct manualmente](#page-346-0)

<span id="page-336-0"></span> [Inicio](#page-1-0) > [Red](#page-313-0) > [Métodos adicionales de configuración del equipo Brother para una red inalámbrica](#page-318-0) > [Utilizar](#page-333-0) [Wi-Fi Direct](#page-333-0)® > [Configurar la red Wi-Fi Direct](#page-335-0) > Información general sobre la configuración de la red Wi-Fi Direct

# **Información general sobre la configuración de la red Wi-Fi Direct**

Las siguientes instrucciones ofrecen cinco métodos de configuración del equipo Brother en un entorno de red inalámbrica. Seleccione el método que prefiera para su entorno:

Compruebe la configuración del dispositivo móvil.

1. ¿Es compatible su dispositivo móvil con Wi-Fi Direct?

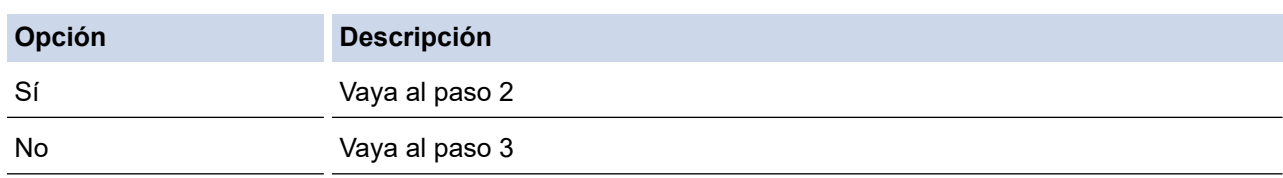

2. ¿Es compatible su dispositivo móvil con la configuración de una sola pulsación de Wi-Fi Direct?

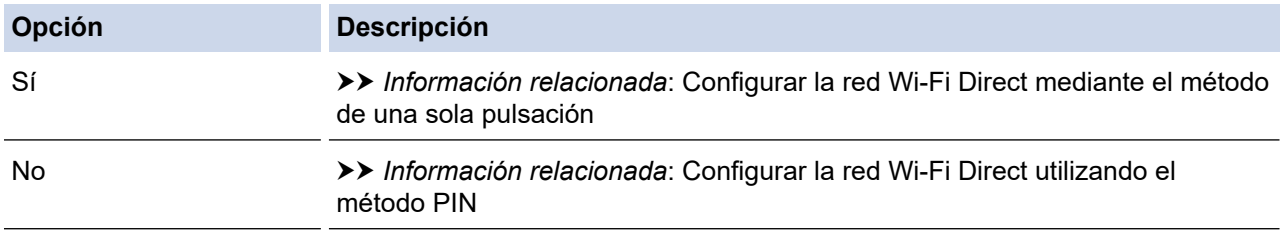

3. ¿Es compatible su dispositivo móvil con Wi-Fi Protected Setup™ (WPS)?

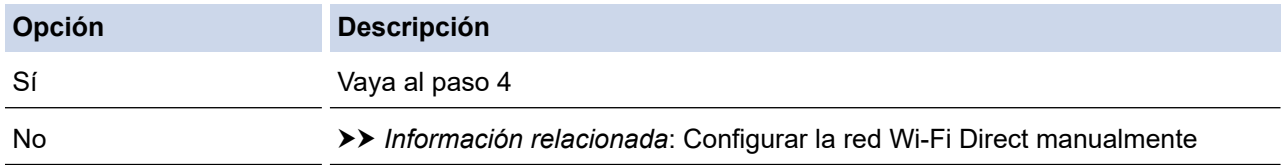

4. ¿Es compatible su dispositivo móvil con la configuración de una sola pulsación de Wi-Fi Protected Setup™ (WPS)?

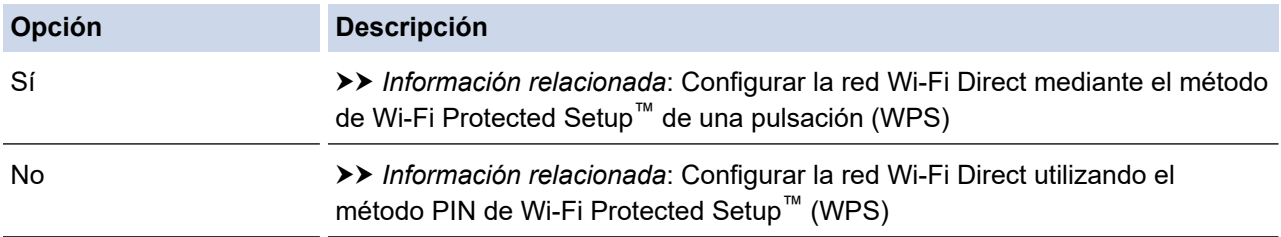

Para utilizar la función Brother iPrint&Scan en una red Wi-Fi Direct configurada con la configuración de una sola pulsación mediante Wi-Fi Direct o la configuración del método PIN mediante Wi-Fi Direct, el dispositivo que utilice para configurar Wi-Fi Direct debe tener un sistema Android™ 4.0 o superior. (Solamente disponible para determinados modelos)

## **Información relacionada**

• [Configurar la red Wi-Fi Direct](#page-335-0)

### **Información adicional:**

- [Configurar la red Wi-Fi Direct mediante el método de una sola pulsación](#page-338-0)
- [Configurar la red Wi-Fi Direct mediante el método de Wi-Fi Protected Setup](#page-340-0)™ de una pulsación (WPS)
- [Configurar la red Wi-Fi Direct utilizando el método PIN](#page-342-0)
- [Configurar la red Wi-Fi Direct utilizando el método PIN de Wi-Fi Protected Setup](#page-344-0)™ (WPS)
- [Configurar la red Wi-Fi Direct manualmente](#page-346-0)

<span id="page-338-0"></span> [Inicio](#page-1-0) > [Red](#page-313-0) > [Métodos adicionales de configuración del equipo Brother para una red inalámbrica](#page-318-0) > [Utilizar](#page-333-0) [Wi-Fi Direct](#page-333-0)® > [Configurar la red Wi-Fi Direct](#page-335-0) > Configurar la red Wi-Fi Direct mediante el método de una sola pulsación

# **Configurar la red Wi-Fi Direct mediante el método de una sola pulsación**

#### >> HL-L2390DW/DCP-L2550DW/MFC-L2690DW/MFC-L2690DWXL/MFC-L2710DW/MFC-L2717DW >> HL-L2395DW/MFC-L2730DW/MFC-L2750DW/MFC-L2750DWXL/MFC-L2759DW

## **HL-L2390DW/DCP-L2550DW/MFC-L2690DW/MFC-L2690DWXL/MFC-L2710DW/ MFC-L2717DW**

Si su dispositivo móvil admite Wi-Fi Direct, siga estos pasos para configurar una red Wi-Fi Direct:

- 1. Pulse **Menu (Menú)**.
- 2. Pulse a o b para seleccionar la opción [Red] y, a continuación, pulse **OK**.
- 3. Pulse **A** o **▼** para seleccionar la opción [Wi-Fi Direct] y, a continuación, pulse OK.
- 4. Pulse a o b para seleccionar la opción [Pulsar botón] y, a continuación, pulse **OK**.
- 5. Cuando aparezca [¿Wi-Fi Direct activ?], active la red Wi-Fi Direct.
- 6. Active Wi-Fi Direct en su dispositivo móvil (para obtener instrucciones, consulte la guía de usuario de su dispositivo móvil) cuando [Active Wi-Fi Direct en otro dispositivo y pulse OK.] aparezca en la pantalla LCD del equipo. Pulse **OK** en su equipo.

La configuración de Wi-Fi Direct comenzará. Para cancelar, pulse **Clear (Borrar)**.

- 7. Realice una de las siguientes acciones:
	- Si el equipo Brother es el propietario de grupo (P/G), conecte el dispositivo móvil directamente al equipo.
	- Si su equipo Brother no es el P/G, mostrará los nombres de dispositivo disponibles con los que se puede configurar una red Wi-Fi Direct. Pulse  $\blacktriangle$  o  $\blacktriangledown$  para seleccionar el dispositivo móvil al que dese conectarse y pulse **OK**. Vuelva a buscar los dispositivos disponibles pulsando [Escanear de nuevo].
- 8. Si su dispositivo móvil se conecta correctamente, la pantalla LCD del equipo mostrará [Conectada]. Así finalizará la configuración de la red Wi-Fi Direct. La Guía de impresión y escaneado con dispositivos móviles para Brother iPrint&Scan contiene información para impresión o escaneo desde el dispositivo móvil. Vaya a la página del modelo **Manuales** en el Brother Solutions Center en [support.brother.com](https://support.brother.com/) para ver la guía.

## **HL-L2395DW/MFC-L2730DW/MFC-L2750DW/MFC-L2750DWXL/MFC-L2759DW**

Si su dispositivo móvil admite Wi-Fi Direct, siga estos pasos para configurar una red Wi-Fi Direct:

Cuando el equipo reciba la solicitud de Wi-Fi Direct del dispositivo móvil, aparecerá el mensaje [Solicitud Wi-Fi Direct recibida.Pulse [OK] para conectar.] en la pantalla LCD. Pulse [OK] para conectar.

- 1. Pulse [Ajustes] > [Todas config.] > [Red] > [Wi-Fi Direct] > [Pulsar botón].
- 2. Active Wi-Fi Direct en su dispositivo móvil (para obtener instrucciones, consulte la guía de usuario de su dispositivo móvil) cuando [Active Wi-Fi Direct en otro dispositivo. A continuación, pulse [OK].] aparezca en la pantalla LCD del equipo. Pulse [OK] en su equipo.

La configuración de Wi-Fi Direct comenzará. Para cancelar, pulse .

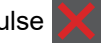

- 3. Realice una de las siguientes acciones:
	- Si el equipo Brother es el propietario de grupo (P/G), conecte el dispositivo móvil directamente al equipo.
	- Si su equipo Brother no es el P/G, muestra los nombres de dispositivo disponibles con los que se puede configurar una red Wi-Fi Direct. Seleccione el dispositivo móvil al que desea conectarse. Vuelva a buscar los dispositivos disponibles pulsando [Escanear de nuevo].
- 4. Si su dispositivo móvil se conecta correctamente, la pantalla LCD del equipo mostrará [Conectada]. Así finalizará la configuración de la red Wi-Fi Direct. (Solamente disponible para determinados modelos) La Guía

de impresión y escaneado con dispositivos móviles para Brother iPrint&Scan contiene información para impresión o escaneo desde el dispositivo móvil. Vaya a la página del modelo **Manuales** en el Brother Solutions Center en [support.brother.com](https://support.brother.com/) para ver la guía.

# **Información relacionada**

- [Configurar la red Wi-Fi Direct](#page-335-0)
- **Información adicional:**
- [Información general sobre la configuración de la red Wi-Fi Direct](#page-336-0)

<span id="page-340-0"></span> [Inicio](#page-1-0) > [Red](#page-313-0) > [Métodos adicionales de configuración del equipo Brother para una red inalámbrica](#page-318-0) > [Utilizar](#page-333-0) [Wi-Fi Direct](#page-333-0)® > [Configurar la red Wi-Fi Direct](#page-335-0) > Configurar la red Wi-Fi Direct mediante el método de Wi-Fi Protected Setup™ de una pulsación (WPS)

# **Configurar la red Wi-Fi Direct mediante el método de Wi-Fi Protected Setup™ de una pulsación (WPS)**

>> HL-L2390DW/DCP-L2550DW/MFC-L2690DW/MFC-L2690DWXL/MFC-L2710DW/MFC-L2717DW >> HL-L2395DW/MFC-L2730DW/MFC-L2750DW/MFC-L2750DWXL/MFC-L2759DW

## **HL-L2390DW/DCP-L2550DW/MFC-L2690DW/MFC-L2690DWXL/MFC-L2710DW/ MFC-L2717DW**

Si su dispositivo móvil admite el método WPS (PBC: Push Button Configuration, o configuración por botón), siga estos pasos para configurar una red Wi-Fi Direct:

- 1. Pulse **Menu (Menú)**.
- 2. Pulse **▲ o ▼** para seleccionar la opción [Red] y, a continuación, pulse OK.
- 3. Pulse a o b para seleccionar la opción [Wi-Fi Direct] y, a continuación, pulse **OK**.
- 4. Pulse a o b para seleccionar la opción [Propiet. grupo] y, a continuación, pulse **OK**.
- 5. Pulse a o b para seleccionar la opción [Sí] y, a continuación, pulse **OK**.
- 6. Pulse a o b para seleccionar la opción [Pulsar botón] y, a continuación, pulse **OK**.
- 7. Cuando aparezca [¿Wi-Fi Direct activ?], active la red Wi-Fi Direct.
- 8. Active el método de configuración mediante una sola pulsación de WPS de su dispositivo móvil (para obtener instrucciones, consulte la guía de usuario de su dispositivo móvil) cuando [Active Wi-Fi Direct en otro dispositivo y pulse OK.] aparezca en la pantalla LCD del equipo. Pulse **OK** en su equipo.

La configuración de Wi-Fi Direct comenzará. Para cancelar, pulse **Clear (Borrar)**.

9. Si su dispositivo móvil se conecta correctamente, la pantalla LCD del equipo mostrará [Conectada]. Así finalizará la configuración de la red Wi-Fi Direct. La Guía de impresión y escaneado con dispositivos móviles para Brother iPrint&Scan contiene información para impresión o escaneo desde el dispositivo móvil. Vaya a la página del modelo **Manuales** en el Brother Solutions Center en [support.brother.com](https://support.brother.com/) para ver la guía.

## **HL-L2395DW/MFC-L2730DW/MFC-L2750DW/MFC-L2750DWXL/MFC-L2759DW**

Si su dispositivo móvil admite el método WPS (PBC: Push Button Configuration, o configuración por botón), siga estos pasos para configurar una red Wi-Fi Direct:

Cuando el equipo reciba la solicitud de Wi-Fi Direct del dispositivo móvil, aparecerá el mensaje [Solicitud Wi-Fi Direct recibida.Pulse [OK] para conectar.] en la pantalla LCD. Pulse [OK] para conectar.

- 1. Pulse [Ajustes] > [Todas config.] > [Red] > [Wi-Fi Direct] > [Propiet. de grupo].
- 2. Pulse [Sí].
- 3. Pulse  $\blacktriangle$  o  $\nabla$  para seleccionar la opción [Pulsar botón]. Pulse [Pulsar botón].
- 4. Active el método de configuración mediante una sola pulsación de WPS de su dispositivo móvil (para obtener instrucciones, consulte la guía de usuario de su dispositivo móvil) cuando [Active Wi-Fi Direct en otro dispositivo. A continuación, pulse [OK].] aparezca en la pantalla LCD del equipo. Pulse [OK] en su equipo Brother.

La configuración de Wi-Fi Direct comenzará. Para cancelar, pulse .

5. Si su dispositivo móvil se conecta correctamente, la pantalla LCD del equipo mostrará [Conectada]. Así finalizará la configuración de la red Wi-Fi Direct. (Solamente disponible para determinados modelos) La Guía de impresión y escaneado con dispositivos móviles para Brother iPrint&Scan contiene información para

impresión o escaneo desde el dispositivo móvil. Vaya a la página del modelo **Manuales** en el Brother Solutions Center en [support.brother.com](https://support.brother.com/) para ver la guía.

# **Información relacionada**

• [Configurar la red Wi-Fi Direct](#page-335-0)

#### **Información adicional:**

• [Información general sobre la configuración de la red Wi-Fi Direct](#page-336-0)

<span id="page-342-0"></span> [Inicio](#page-1-0) > [Red](#page-313-0) > [Métodos adicionales de configuración del equipo Brother para una red inalámbrica](#page-318-0) > [Utilizar](#page-333-0) [Wi-Fi Direct](#page-333-0)® > [Configurar la red Wi-Fi Direct](#page-335-0) > Configurar la red Wi-Fi Direct utilizando el método PIN

# **Configurar la red Wi-Fi Direct utilizando el método PIN**

>> HL-L2390DW/DCP-L2550DW/MFC-L2690DW/MFC-L2690DWXL/MFC-L2710DW/MFC-L2717DW >> HL-L2395DW/MFC-L2730DW/MFC-L2750DW/MFC-L2750DWXL/MFC-L2759DW

# **HL-L2390DW/DCP-L2550DW/MFC-L2690DW/MFC-L2690DWXL/MFC-L2710DW/ MFC-L2717DW**

Si su dispositivo móvil admite el método PIN de Wi-Fi Direct, siga estos pasos para configurar una red Wi-Fi Direct:

- 1. Pulse **Menu (Menú)**.
- 2. Pulse **A** o **▼** para seleccionar la opción [Red] y, a continuación, pulse OK.
- 3. Pulse a o b para seleccionar la opción [Wi-Fi Direct] y, a continuación, pulse **OK**.
- 4. Pulse **A** o **V** para seleccionar la opción [Código PIN] y, a continuación, pulse OK.
- 5. Cuando aparezca [¿Wi-Fi Direct activ?], active la red Wi-Fi Direct.
- 6. Active Wi-Fi Direct en su dispositivo móvil (para obtener instrucciones, consulte la guía de usuario de su dispositivo móvil) cuando [Active Wi-Fi Direct en otro dispositivo y pulse OK.] aparezca en la pantalla LCD del equipo. Pulse **OK** en su equipo.

La configuración de Wi-Fi Direct comenzará. Para cancelar, pulse **Clear (Borrar)**.

- 7. Realice una de las siguientes acciones:
	- Si su equipo Brother es el propietario de grupo (P/G), esperará una solicitud de conexión desde el dispositivo móvil. Cuando [Escriba cód. PIN] aparezca, ingrese el PIN que se muestra en el dispositivo móvil en su equipo Brother. Pulse **OK** para completar la configuración.

Si el PIN aparece en el equipo Brother, introduzca el PIN en el dispositivo móvil.

- Si su equipo Brother no es el P/G, mostrará los nombres de dispositivo disponibles con los que se puede configurar una red Wi-Fi Direct. Pulse  $\blacktriangle$  o  $\nabla$  para seleccionar el dispositivo móvil que desea conectar y pulse **OK**. Vuelva a buscar los dispositivos disponibles pulsando [Escanear de nuevo].
- 8. Realice una de las siguientes acciones:
	- Siga las instrucciones del equipo para visualizar el PIN en su equipo Brother, introduzca el PIN en su dispositivo móvil y, a continuación, vaya al paso siguiente.
	- Siga las instrucciones del equipo para ingresar el PIN que aparece en su dispositivo móvil en el equipo Brother. Pulse **OK** y, a continuación, vaya al paso siguiente.

Si su dispositivo móvil no muestra un PIN, pulse **Stop/Exit (Detener/Salir)** en su equipo Brother. Retroceda al primer paso e intente de nuevo.

9. Si su dispositivo móvil se conecta correctamente, la pantalla LCD del equipo mostrará [Conectada]. Así finalizará la configuración de la red Wi-Fi Direct. La Guía de impresión y escaneado con dispositivos móviles para Brother iPrint&Scan contiene información para impresión o escaneo desde el dispositivo móvil. Vaya a la página del modelo **Manuales** en el Brother Solutions Center en [support.brother.com](https://support.brother.com/) para ver la guía.

## **HL-L2395DW/MFC-L2730DW/MFC-L2750DW/MFC-L2750DWXL/MFC-L2759DW**

Si el dispositivo móvil es compatible con el método PIN de Wi-Fi Direct, siga estos pasos para configurar una red Wi-Fi Direct:

Cuando el equipo reciba la solicitud de Wi-Fi Direct del dispositivo móvil, aparecerá el mensaje [Solicitud Wi-Fi Direct recibida.Pulse [OK] para conectar.] en la pantalla LCD. Pulse [OK] para conectar.

1. Pulse [Ajustes] > [Todas config.] > [Red] > [Wi-Fi Direct] > [Código PIN].

2. Active Wi-Fi Direct en su dispositivo móvil (para obtener instrucciones, consulte la guía de usuario de su dispositivo móvil) cuando [Active Wi-Fi Direct en otro dispositivo. A continuación, pulse [OK].] aparezca en la pantalla LCD del equipo. Pulse [OK] en su equipo.

La configuración de Wi-Fi Direct comenzará. Para cancelar, pulse

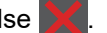

- 3. Realice una de las siguientes acciones:
	- Si su equipo Brother es el propietario de grupo (P/G), esperará una solicitud de conexión desde el dispositivo móvil. Cuando [Código PIN] aparezca, ingrese el PIN que se muestra en el dispositivo móvil en su equipo Brother. Pulse [OK] para completar la configuración.

Si el PIN aparece en el equipo Brother, introduzca el PIN en el dispositivo móvil.

- Si su equipo Brother no es el P/G, muestra los nombres de dispositivo disponibles con los que se puede configurar una red Wi-Fi Direct. Seleccione el dispositivo móvil que desea conectar y pulse [OK]. Vuelva a buscar los dispositivos disponibles pulsando [Escanear de nuevo].
- 4. Realice una de las siguientes acciones:
	- Pulse [Mostrar código PIN] para visualizar el PIN en su equipo Brother e introduzca el PIN en el dispositivo móvil. Vaya al paso siguiente.
	- Pulse [Escriba el código PIN] para introducir el PIN que se muestra en el dispositivo móvil en su equipo Brother, y luego pulse [OK]. Vaya al paso siguiente.

Si su dispositivo móvil no muestra un PIN, pulse en el equipo Brother. Regrese al primer paso e inténtelo de nuevo.

5. Si su dispositivo móvil se conecta correctamente, la pantalla LCD del equipo mostrará [Conectada]. Así finalizará la configuración de la red Wi-Fi Direct. (Solamente disponible para determinados modelos) La Guía de impresión y escaneado con dispositivos móviles para Brother iPrint&Scan contiene información para impresión o escaneo desde el dispositivo móvil. Vaya a la página del modelo **Manuales** en el Brother Solutions Center en [support.brother.com](https://support.brother.com/) para ver la guía.

### **Información relacionada**

• [Configurar la red Wi-Fi Direct](#page-335-0)

- **Información adicional:**
- [Información general sobre la configuración de la red Wi-Fi Direct](#page-336-0)

<span id="page-344-0"></span> [Inicio](#page-1-0) > [Red](#page-313-0) > [Métodos adicionales de configuración del equipo Brother para una red inalámbrica](#page-318-0) > [Utilizar](#page-333-0) [Wi-Fi Direct](#page-333-0)® > [Configurar la red Wi-Fi Direct](#page-335-0) > Configurar la red Wi-Fi Direct utilizando el método PIN de Wi-Fi Protected Setup™ (WPS)

# **Configurar la red Wi-Fi Direct utilizando el método PIN de Wi-Fi Protected Setup™ (WPS)**

>> HL-L2390DW/DCP-L2550DW/MFC-L2690DW/MFC-L2690DWXL/MFC-L2710DW/MFC-L2717DW >> HL-L2395DW/MFC-L2730DW/MFC-L2750DW/MFC-L2750DWXL/MFC-L2759DW

## **HL-L2390DW/DCP-L2550DW/MFC-L2690DW/MFC-L2690DWXL/MFC-L2710DW/ MFC-L2717DW**

Si su dispositivo móvil es compatible con el método PIN de Wi-Fi Protected Setup™ (WPS), siga estos pasos para configurar una red Wi-Fi Direct:

- 1. Pulse **Menu (Menú)**.
- 2. Pulse a o b para seleccionar la opción [Red] y, a continuación, pulse **OK**.
- 3. Pulse a o b para seleccionar la opción [Wi-Fi Direct] y, a continuación, pulse **OK**.
- 4. Pulse a o b para seleccionar la opción [Propiet. grupo] y, a continuación, pulse **OK**.
- 5. Pulse a o b para seleccionar la opción [Sí] y, a continuación, pulse **OK**.
- 6. Pulse a o b para seleccionar la opción [Código PIN] y, a continuación, pulse **OK**.
- 7. Cuando aparezca [¿Wi-Fi Direct activ?], active la red Wi-Fi Direct.
- 8. Active el método de configuración PIN de WPS de su dispositivo móvil (para obtener instrucciones, consulte la guía de usuario de su dispositivo móvil) cuando [Active Wi-Fi Direct en otro dispositivo y pulse OK.] aparezca en la pantalla LCD del equipo. Pulse **OK** en su equipo.

La configuración de Wi-Fi Direct comenzará. Para cancelar, pulse **Clear (Borrar)**.

- 9. El equipo esperará una solicitud de conexión desde su dispositivo móvil. Cuando aparezca [Escriba cód. PIN], introduzca el PIN que se muestra en su dispositivo móvil en el equipo.
- 10. Pulse **OK**.
- 11. Si su dispositivo móvil se conecta correctamente, la pantalla LCD del equipo mostrará [Conectada]. Así finalizará la configuración de la red Wi-Fi Direct. La Guía de impresión y escaneado con dispositivos móviles para Brother iPrint&Scan contiene información para impresión o escaneo desde el dispositivo móvil. Vaya a la página del modelo **Manuales** en el Brother Solutions Center en [support.brother.com](https://support.brother.com/) para ver la guía.

## **HL-L2395DW/MFC-L2730DW/MFC-L2750DW/MFC-L2750DWXL/MFC-L2759DW**

Si su dispositivo móvil es compatible con el método PIN de Wi-Fi Protected Setup™ (WPS), siga estos pasos para configurar una red Wi-Fi Direct:

Cuando el equipo reciba la solicitud de Wi-Fi Direct del dispositivo móvil, aparecerá el mensaje [Solicitud Wi-Fi Direct recibida.Pulse [OK] para conectar.] en la pantalla LCD. Pulse [OK] para conectar.

- 1. Pulse [Ajustes] > [Todas config.] > [Red] > [Wi-Fi Direct] > [Propiet. de grupo].
- 2. Pulse [Sí].
- 3. Pulse  $\triangle$  o  $\nabla$  para seleccionar la opción [Código PIN]. Pulse [Código PIN].
- 4. Cuando aparezca [Active Wi-Fi Direct en otro dispositivo. A continuación, pulse [OK].], active el método de configuración PIN de WPS de su dispositivo móvil (para obtener instrucciones, consulte la guía de usuario de su dispositivo móvil) y, a continuación, pulse [OK] en el equipo Brother.

La configuración de Wi-Fi Direct comenzará. Para cancelar, pulse .

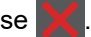

- 5. El equipo esperará una solicitud de conexión desde su dispositivo móvil. Cuando aparezca [Código PIN], introduzca en el equipo el PIN mostrado en su dispositivo móvil. Pulse [OK].
- 6. Si su dispositivo móvil se conecta correctamente, la pantalla LCD del equipo mostrará [Conectada]. Así finalizará la configuración de la red Wi-Fi Direct. (Solamente disponible para determinados modelos) La Guía de impresión y escaneado con dispositivos móviles para Brother iPrint&Scan contiene información para impresión o escaneo desde el dispositivo móvil. Vaya a la página del modelo **Manuales** en el Brother Solutions Center en [support.brother.com](https://support.brother.com/) para ver la guía.

## **Información relacionada**

- [Configurar la red Wi-Fi Direct](#page-335-0)
- **Información adicional:**
- [Información general sobre la configuración de la red Wi-Fi Direct](#page-336-0)

<span id="page-346-0"></span> [Inicio](#page-1-0) > [Red](#page-313-0) > [Métodos adicionales de configuración del equipo Brother para una red inalámbrica](#page-318-0) > [Utilizar](#page-333-0) [Wi-Fi Direct](#page-333-0)<sup>®</sup> > [Configurar la red Wi-Fi Direct](#page-335-0) > Configurar la red Wi-Fi Direct manualmente

# **Configurar la red Wi-Fi Direct manualmente**

>> HL-L2390DW/DCP-L2550DW/MFC-L2690DW/MFC-L2690DWXL/MFC-L2710DW/MFC-L2717DW >> HL-L2395DW/MFC-L2730DW/MFC-L2750DW/MFC-L2750DWXL/MFC-L2759DW

## **HL-L2390DW/DCP-L2550DW/MFC-L2690DW/MFC-L2690DWXL/MFC-L2710DW/ MFC-L2717DW**

Si su dispositivo móvil no admite Wi-Fi Direct o WPS, debe configurar manualmente una red Wi-Fi Direct.

- 1. Pulse **Menu (Menú)**.
- 2. Pulse **A** o **▼** para seleccionar la opción [Red] y, a continuación, pulse **OK**.
- 3. Pulse a o b para seleccionar la opción [Wi-Fi Direct] y, a continuación, pulse **OK**.
- 4. Pulse a o b para seleccionar la opción [Manual] y, a continuación, pulse **OK**.
- 5. Cuando aparezca [¿Wi-Fi Direct activ?], active la red Wi-Fi Direct.
- 6. El equipo mostrará el nombre y la contraseña del SSID durante dos minutos. Vaya a la pantalla de ajustes de red inalámbrica del dispositivo móvil, seleccione el nombre SSID, e introduzca la contraseña.
- 7. Si su dispositivo móvil se conecta correctamente, la pantalla LCD del equipo mostrará [Conectada]. Así finalizará la configuración de la red Wi-Fi Direct. Para obtener información respecto de la impresión o escaneado de su dispositivo móvil, vaya a la página **Manuales** de su modelo en el Brother Solutions Center en [support.brother.com](https://support.brother.com/) para descargar la Guía de impresión y escaneado con dispositivos móviles para Brother iPrint&Scan.

## **HL-L2395DW/MFC-L2730DW/MFC-L2750DW/MFC-L2750DWXL/MFC-L2759DW**

Si el dispositivo móvil no es compatible con Wi-Fi Direct o WPS, deberá configurar la red Wi-Fi Direct manualmente.

Cuando el equipo reciba la solicitud de Wi-Fi Direct del dispositivo móvil, aparecerá el mensaje [Solicitud Wi-Fi Direct recibida.Pulse [OK] para conectar.] en la pantalla LCD. Pulse [OK] para conectar.

- 1. Pulse  $\left[\right]$  [Ajustes] > [Todas config.] > [Red] > [Wi-Fi Direct] > [Manual].
- 2. El equipo mostrará el nombre y la contraseña del SSID durante dos minutos. Vaya a la pantalla de ajustes de red inalámbrica del dispositivo móvil, seleccione el nombre SSID, e introduzca la contraseña.
- 3. Si su dispositivo móvil se conecta correctamente, la pantalla LCD del equipo mostrará [Conectada]. Así finalizará la configuración de la red Wi-Fi Direct. (Solamente disponible para determinados modelos)Para obtener más información sobre la impresión o escaneo desde el dispositivo móvil, vaya a la página del modelo **Manuales** en el Brother Solutions Center en [support.brother.com](https://support.brother.com/) para ver la Guía de impresión y escaneado con dispositivos móviles para Brother iPrint&Scan.

### **Información relacionada**

• [Configurar la red Wi-Fi Direct](#page-335-0)

#### **Información adicional:**

• [Información general sobre la configuración de la red Wi-Fi Direct](#page-336-0)

<span id="page-347-0"></span> $\triangle$  [Inicio](#page-1-0) > [Red](#page-313-0) > Funciones de red avanzadas

# **Funciones de red avanzadas**

- [Imprimir el informe de configuración de la red](#page-348-0)
- [Configure los Ajustes de su servidor de correo mediante Administración basada en Web](#page-349-0)
- [Fax mediante Internet \(I-Fax\)](#page-350-0)
- [Utilice la función Enviar fax a servidor](#page-369-0)
- [Imprimir el informe WLAN](#page-373-0)
- [Sincronizar la hora con el servidor SNTP mediante Administración basada en Web](#page-376-0)

<span id="page-348-0"></span> [Inicio](#page-1-0) > [Red](#page-313-0) > [Funciones de red avanzadas](#page-347-0) > Imprimir el informe de configuración de la red

# **Imprimir el informe de configuración de la red**

El informe de configuración de la red enumera la configuración de la red, incluidos los ajustes del servidor de impresión de la red.

• Nombre de nodo: El nombre de nodo aparece en el informe actual de configuración de la red. El nombre de nodo predeterminado es "BRNxxxxxxxxxxxx" para una red cableada o "BRWxxxxxxxxxxxx para una red inalámbrica (donde "xxxxxxxxxxxxx" es la dirección MAC/dirección Ethernet del equipo).

- Si la [IP Address] en el informe de configuración de la red muestra 0.0.0.0, espere un minuto e intente imprimir nuevamente.
- En el informe puede encontrar la configuración del equipo, como la dirección IP, la máscara de subred, el nombre de nodo y la dirección MAC, por ejemplo:
	- Dirección IP: 192.168.0.5
	- Máscara de subred: 255.255.255.0
	- Nombre de nodo: BRN000ca0000499
	- Dirección MAC: 00-0c-a0-00-04-99

#### >> HL-L2390DW/DCP-L2550DW/MFC-L2690DW/MFC-L2690DWXL/MFC-L2710DW/MFC-L2717DW >> HL-L2395DW/MFC-L2730DW/MFC-L2750DW/MFC-L2750DWXL/MFC-L2759DW

# **HL-L2390DW/DCP-L2550DW/MFC-L2690DW/MFC-L2690DWXL/MFC-L2710DW/ MFC-L2717DW**

- 1. Pulse **Menu (Menú)**.
- 2. Pulse **A** o **V** para mostrar la opción [Imp. informes], y luego pulse OK.
- 3. Pulse a o b para seleccionar la opción [Configur. red] y, a continuación, pulse **OK**.
- 4. Pulse **Start (Inicio)**.

## **HL-L2395DW/MFC-L2730DW/MFC-L2750DW/MFC-L2750DWXL/MFC-L2759DW**

- 1. Pulse [Ajustes] > [Todas config.] > [Imp. informes] > [Configuración de la red].
- 2. Pulse [Sí].

El equipo imprime el informe de configuración de la red.

## **Información relacionada**

• [Funciones de red avanzadas](#page-347-0)

#### **Información adicional:**

- [¿Dónde puedo encontrar la configuración de red del equipo Brother?](#page-536-0)
- [Utilizar la Herramienta de reparación de conexión de red \(Windows\)](#page-539-0)
- [Deseo comprobar que mis dispositivos de red funcionan correctamente](#page-543-0)
- [Acceder a Administración basada en Web](#page-663-0)

<span id="page-349-0"></span> [Inicio](#page-1-0) > [Red](#page-313-0) > [Funciones de red avanzadas](#page-347-0) > Configure los Ajustes de su servidor de correo mediante Administración basada en Web

# **Configure los Ajustes de su servidor de correo mediante Administración basada en Web**

Utilice Administración basada en Web para configurar su equipo Brother para que se conecte a su servidor de correo.

- 1. Inicie su navegador web.
- 2. Introduzca "http://dirección IP del equipo/" en la barra de direcciones de su navegador (donde "dirección IP del equipo" es la dirección IP del equipo).

Por ejemplo:

Ô

http://192.168.1.2

- 3. No se necesita contraseña de forma predeterminada. Si ha establecido una contraseña, introdúzcala y luego haga clic en  $\rightarrow$
- 4. Haga clic en la pestaña **Red**.
- 5. Haga clic en el menú **Protocolo** de la barra de navegación izquierda.
- 6. En el campo **POP3/IMAP4/SMTP** haga clic en **Configuración avanzada** y asegúrese de que **Estado** es **Activada**.
- 7. Seleccione el servidor de correo que desee configurar.
- 8. Introduzca los ajustes necesarios para el servidor de correo electrónico.

Si selecciona la opción **IMAP4**, debe introducir la ruta completa de la carpeta de correo que utiliza únicamente caracteres de un solo byte y, a continuación, introducir "Bandeja de entrada" para la carpeta de correo raíz.

9. Cuando finalice la configuración, haga clic en **Enviar**.

Aparecerá el cuadro de diálogo **Probar configuración de envío/recepción de correo electrónico**.

10. Siga las instrucciones del cuadro de diálogo para probar la configuración actual.

### **Información relacionada**

• [Funciones de red avanzadas](#page-347-0)

<span id="page-350-0"></span> [Inicio](#page-1-0) > [Red](#page-313-0) > [Funciones de red avanzadas](#page-347-0) > Fax mediante Internet (I-Fax)

# **Fax mediante Internet (I-Fax)**

#### **Modelos relacionados**: MFC-L2759DW

Con fax por Internet (I-Fax), puede enviar y recibir documentos de fax utilizando Internet. Los documentos se transmiten en mensajes de correo electrónico como archivos TIFF-F adjuntos. La computadora puede enviar y recibir documentos siempre y cuando tenga una aplicación que pueda crear y ver archivos TIFF-F. Puede utilizar cualquier visor de TIFF-F. Los documentos enviados a través del equipo se convertirán automáticamente al formato TIFF-F. Para enviar y recibir mensajes a través del equipo, la aplicación de correo electrónico de la computadora debe ser compatible con Extensiones de correo de Internet multipropósito (MIME).

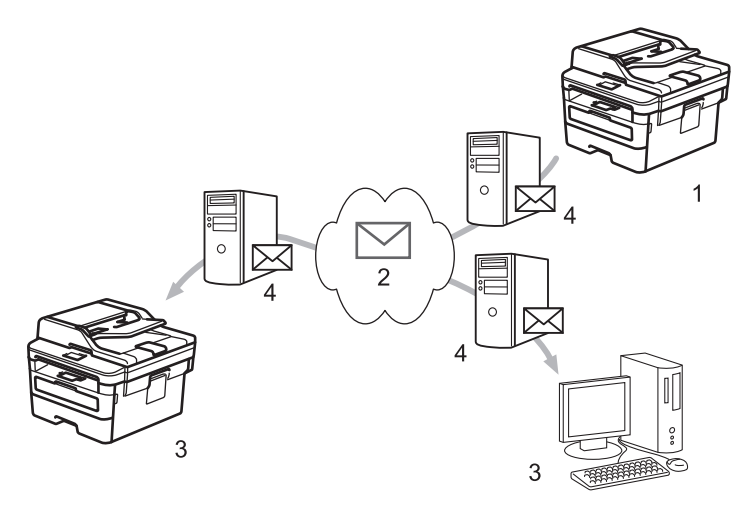

- 1. Emisor
- 2. Internet
- 3. Destinatario
- 4. Servidor de correo electrónico

• I-Fax es compatible con el envío y la recepción de documentos en formato Letter o A4 y en blanco y negro únicamente.

### **Información relacionada**

- [Funciones de red avanzadas](#page-347-0)
	- [Información importante sobre Fax por internet \(I-Fax\)](#page-351-0)
	- [Configurar el equipo Brother para correo electrónico o fax por Internet \(I-Fax\)](#page-352-0)
	- [Enviar un fax por Internet \(I-Fax\)](#page-356-0)
	- [Sondee el servidor manualmente](#page-357-0)
	- [Opciones de fax por Internet \(I-Fax\)](#page-358-0)

#### **Información adicional:**

• [Reenviar mensajes recibidos de correo electrónico y fax](#page-359-0)

<span id="page-351-0"></span> [Inicio](#page-1-0) > [Red](#page-313-0) > [Funciones de red avanzadas](#page-347-0) > [Fax mediante Internet \(I-Fax\)](#page-350-0) > Información importante sobre Fax por internet (I-Fax)

# **Información importante sobre Fax por internet (I-Fax)**

#### **Modelos relacionados**: MFC-L2759DW

La comunicación a través de la función de fax por Internet (I-Fax) en una LAN es muy similar a la comunicación a través de correo electrónico; no obstante, es diferente de la comunicación a través de fax con líneas telefónicas convencionales. Asegúrese de leer la siguiente información acerca del uso de I-Fax:

- Factores como la ubicación del receptor, la estructura de la LAN y lo ocupado que está el circuito (como Internet) pueden causar que el sistema demore más tiempo de lo habitual para enviar un correo de error.
- Para enviar documentos confidenciales, se recomienda utilizar líneas telefónicas convencionales en lugar de Internet (debido a su bajo nivel de seguridad).
- Si el sistema de correo del receptor no es compatible con MIME, no se puede utilizar I-Fax para enviar documentos. Si fuera posible, verifique esto con anticipación y tenga en cuenta además que algunos servidores no enviarán una respuesta de error.
- Si un documento es demasiado grande para poder enviarse a través I-Fax, puede que no llegue al receptor.
- No puede cambiar la fuente ni el tamaño del texto en cualquier correo de Internet que reciba.

#### **Información relacionada**

• [Fax mediante Internet \(I-Fax\)](#page-350-0)

<span id="page-352-0"></span> [Inicio](#page-1-0) > [Red](#page-313-0) > [Funciones de red avanzadas](#page-347-0) > [Fax mediante Internet \(I-Fax\)](#page-350-0) > Configurar el equipo Brother para correo electrónico o fax por Internet (I-Fax)

# **Configurar el equipo Brother para correo electrónico o fax por Internet (I-Fax)**

**Modelos relacionados**: MFC-L2759DW

Antes de utilizar fax por Internet (I-Fax), configure el equipo Brother para que se comunique con la red y el servidor de correo. Puede configurar estos elementos desde el panel de control del equipo o Administración basada en Web. Asegúrese de que los siguientes elementos estén configurados en el equipo:

- dirección IP (si ya está utilizando el equipo en su red, la dirección IP del equipo ha sido configurada correctamente).
- Dirección de correo electrónico
- dirección del servidor SMTP, POP3, IMAP4/puerto/Método de autenticación/Método de encriptación/ Verificación del certificado del servidor
- Nombre y contraseña del buzón de correo

Si no está seguro de alguno de estos elementos, póngase en contacto con el administrador del sistema.

## **Información relacionada**

- [Fax mediante Internet \(I-Fax\)](#page-350-0)
	- [Configuración inicial para enviar correos electrónicos o Fax por Internet \(I-Fax\)](#page-353-0)
	- [Cómo mostrar en una computadora los faxes por Internet que se han recibido](#page-355-0)

#### **Información adicional:**

• [Opciones de fax por Internet \(I-Fax\)](#page-358-0)

<span id="page-353-0"></span> [Inicio](#page-1-0) > [Red](#page-313-0) > [Funciones de red avanzadas](#page-347-0) > [Fax mediante Internet \(I-Fax\)](#page-350-0) > [Configurar el equipo Brother](#page-352-0) [para correo electrónico o fax por Internet \(I-Fax\)](#page-352-0) > Configuración inicial para enviar correos electrónicos o Fax por Internet (I-Fax)

# **Configuración inicial para enviar correos electrónicos o Fax por Internet (I-Fax)**

**Modelos relacionados**: MFC-L2759DW

Antes de enviar un fax por Internet, utilice el panel de control, Administración basada en Web o Instalación Remota para configurar los siguientes elementos opcionales:

- **Asunto del correo electrónico**
- **Mensaje de correo electrónico**
- **Límite tamaño**
- **Solicitar notificación de entrega (enviar)**

Si no está seguro de alguno de estos elementos, póngase en contacto con el administrador del sistema.

 **Información relacionada**

- [Configurar el equipo Brother para correo electrónico o fax por Internet \(I-Fax\)](#page-352-0)
	- [Cómo el equipo Brother recibe un fax por Internet \(I-Fax\)](#page-354-0)

#### **Información adicional:**

• [Reenviar mensajes recibidos de correo electrónico y fax](#page-359-0)

<span id="page-354-0"></span> [Inicio](#page-1-0) > [Red](#page-313-0) > [Funciones de red avanzadas](#page-347-0) > [Fax mediante Internet \(I-Fax\)](#page-350-0) > [Configurar el equipo Brother](#page-352-0) [para correo electrónico o fax por Internet \(I-Fax\)](#page-352-0) > [Configuración inicial para enviar correos electrónicos o](#page-353-0) [Fax por Internet \(I-Fax\)](#page-353-0) > Cómo el equipo Brother recibe un fax por Internet (I-Fax)

# **Cómo el equipo Brother recibe un fax por Internet (I-Fax)**

**Modelos relacionados**: MFC-L2759DW

Cuando el equipo Brother recibe un I-Fax entrante, este se imprime automáticamente. Para recibir un fax por Internet, se recomienda utilizar el panel de control o Administración basada en Web para configurar los siguientes elementos opcionales:

- **Sondeo automático**
- **Frecuencia de sondeo**
- **Imprimir cabecera de correo**
- **Eliminar/Leer correo de errores de recepción**
- **Enviar notificación de entrega (recibir)**

Existen dos formas de recibir mensajes de correo electrónico:

- Recepción POP3/IMAP4 a intervalos regulares
- Recepción POP3/IMAP4, iniciada manualmente

Al utilizar la recepción POP3/IMAP4, el equipo sondea el servidor de correo electrónico para recibir datos. Este sondeo se puede llevar a cabo a intervalos establecidos (por ejemplo, puede configurar el equipo para que sondee el servidor de correo electrónico a intervalos de diez minutos), o bien puede sondear el servidor manualmente.

- Si el equipo comienza a recibir datos de correo electrónico, la pantalla LCD muestra [Recibiendo]. El correo electrónico se imprimirá automáticamente.
- Si el equipo se queda sin papel durante la recepción de los datos, los datos recibidos se mantendrán en la memoria del equipo. Estos datos se imprimirán automáticamente en cuanto vuelva a cargar papel en la bandeja.
- Cuando la función de copia de seguridad de fax temporal del equipo está encendida, los datos recibidos se almacenarán durante un cierto período de tiempo.
- Si el correo recibido contiene texto con formato o si un archivo adjunto no tiene formato TIFF-F, se imprimirá el siguiente mensaje de error: "**FORMATO DE FICHERO ADJUNTO NO SOPORTADO**".
- Si el tamaño del correo recibido es excesivo, se imprimirá el mensaje de error "**FICHERO E-MAIL DEMASIADO GRANDE**".
- Si **Eliminar/Leer correo de errores de recepción** está configurado en **Activado** (valor predeterminado), el correo de error se eliminará automáticamente del servidor de correo.

### **Información relacionada**

• [Configuración inicial para enviar correos electrónicos o Fax por Internet \(I-Fax\)](#page-353-0)

#### **Información adicional:**

- [Reenviar mensajes recibidos de correo electrónico y fax](#page-359-0)
- [Cómo mostrar en una computadora los faxes por Internet que se han recibido](#page-355-0)

<span id="page-355-0"></span> [Inicio](#page-1-0) > [Red](#page-313-0) > [Funciones de red avanzadas](#page-347-0) > [Fax mediante Internet \(I-Fax\)](#page-350-0) > [Configurar el equipo Brother](#page-352-0) [para correo electrónico o fax por Internet \(I-Fax\)](#page-352-0) > Cómo mostrar en una computadora los faxes por Internet que se han recibido

# **Cómo mostrar en una computadora los faxes por Internet que se han recibido**

**Modelos relacionados**: MFC-L2759DW

Cuando una computadora recibe un documento de fax por Internet, este se adjunta a un mensaje de correo electrónico que indica en la línea "Asunto:" que se ha recibido un documento de fax por Internet. Puede esperar a que el equipo Brother sondee el servidor de correo electrónico o bien, puede sondearlo manualmente para recibir los datos entrantes.

## **Información relacionada**

• [Configurar el equipo Brother para correo electrónico o fax por Internet \(I-Fax\)](#page-352-0)

#### **Información adicional:**

• [Cómo el equipo Brother recibe un fax por Internet \(I-Fax\)](#page-354-0)

<span id="page-356-0"></span> [Inicio](#page-1-0) > [Red](#page-313-0) > [Funciones de red avanzadas](#page-347-0) > [Fax mediante Internet \(I-Fax\)](#page-350-0) > Enviar un fax por Internet (I-Fax)

# **Enviar un fax por Internet (I-Fax)**

**Modelos relacionados**: MFC-L2759DW

Enviar un fax por Internet (I-Fax) es igual que enviar un fax normal. Asegúrese de que la información del destinatario está guardada en la libreta de direcciones de correo electrónico y cargue el documento que desea enviar por fax por Internet (I-Fax) en el equipo Brother.

- Ø • Si la computadora a la que desea enviar un documento no ejecuta Windows Server 2008/2012/2012 R2/2016/2019, Windows 7, Windows 8 o Windows 10, pídale al propietario de la computadora que instale un software que permita visualizar archivos TIFF.
	- Para enviar varias páginas, utilice la unidad ADF.
- 1. Cargue el documento.
- 2. Realice una de las siguientes acciones:
	- Si la función de vista previa de fax está configurada en  $[No]$ , pulse  $[Fast]$ .
	- Cuando la vista previa de fax está configurada en [Sí], pulse [Fax] y, a continuación, pulse [Envío de faxes].
- 3. Para cambiar la configuración de envío de faxes, pulse [Opciones].
- 4. Pulse ▲ o ▼ para desplazarse por las configuraciones de fax. Cuando aparezca el ajuste deseado, púlselo y seleccione la opción de su preferencia. Cuando haya finalizado de cambiar opciones de configuración, pulse [OK].
- 5. Realice una de las siguientes acciones:
	- Pulse y, a continuación, introduzca la dirección de correo electrónico.
	- Pulse [Lib. de dir.], seleccione la dirección de correo electrónico del destinatario y, a continuación, pulse [Aplicar].
- 6. Pulse [Inicio de fax].

El equipo comenzará a escanear. Una vez escaneado el documento, se transmitirá al destinatario a través del servidor SMTP. Puede cancelar la operación de envío pulsando durante el escaneado. Una vez finalizada la transmisión, el equipo entrará en el modo de espera.

### **Información relacionada**

• [Fax mediante Internet \(I-Fax\)](#page-350-0)

<span id="page-357-0"></span> [Inicio](#page-1-0) > [Red](#page-313-0) > [Funciones de red avanzadas](#page-347-0) > [Fax mediante Internet \(I-Fax\)](#page-350-0) > Sondee el servidor manualmente

# **Sondee el servidor manualmente**

**Modelos relacionados**: MFC-L2759DW

- 1. Pulse [Ajustes] > [Todas config.] > [Red] > [Correo/IFAX] > [Recepción manual].
- 2. Pulse [Sí] para confirmar.
- 3. La pantalla LCD muestra [Recibiendo] y su equipo imprimirá los datos del servidor de correo electrónico.

## **Información relacionada**

• [Fax mediante Internet \(I-Fax\)](#page-350-0)

<span id="page-358-0"></span> [Inicio](#page-1-0) > [Red](#page-313-0) > [Funciones de red avanzadas](#page-347-0) > [Fax mediante Internet \(I-Fax\)](#page-350-0) > Opciones de fax por Internet (I-Fax)

# **Opciones de fax por Internet (I-Fax)**

**Modelos relacionados**: MFC-L2759DW

- [Reenviar mensajes recibidos de correo electrónico y fax](#page-359-0)
- [Multienvío de transmisión](#page-360-0)
- [Correo electrónico de verificación de Fax por Internet \(I-Fax\)](#page-365-0)
- [Configurar el equipo Brother para correo electrónico o fax por Internet \(I-Fax\)](#page-352-0)

<span id="page-359-0"></span> [Inicio](#page-1-0) > [Red](#page-313-0) > [Funciones de red avanzadas](#page-347-0) > [Fax mediante Internet \(I-Fax\)](#page-350-0) > [Opciones de fax por Internet](#page-358-0) [\(I-Fax\)](#page-358-0) > Reenviar mensajes recibidos de correo electrónico y fax

# **Reenviar mensajes recibidos de correo electrónico y fax**

```
Modelos relacionados: MFC-L2759DW
```
Utilice la función I-Fax de Brother para reenviar mensajes de correo electrónico o de fax estándar a otra computadora, a un equipo de fax o a otro equipo de I-Fax. Active la función de reenvío mediante el panel de control del equipo.

Para activar el reenvío de correo electrónico mediante el panel de control del equipo:

- 1. Pulse [Ajustes] > [Todas config.] > [Fax] > [Conf.recepción] > [Recep. memoria].
- 2. Pulse [Reenviar fax].
- 3. Introduzca el número de fax o la dirección de correo electrónico del destinatario.
- 4. Pulse [OK].

Pulse [Impr. faxes: Sí] para imprimir faxes recibidos en su equipo para tener una copia.

# 5. Pulse $\blacksquare$

## **Información relacionada**

• [Opciones de fax por Internet \(I-Fax\)](#page-358-0)

#### **Información adicional:**

- [Fax mediante Internet \(I-Fax\)](#page-350-0)
- [Configuración inicial para enviar correos electrónicos o Fax por Internet \(I-Fax\)](#page-353-0)
- [Cómo el equipo Brother recibe un fax por Internet \(I-Fax\)](#page-354-0)
<span id="page-360-0"></span> [Inicio](#page-1-0) > [Red](#page-313-0) > [Funciones de red avanzadas](#page-347-0) > [Fax mediante Internet \(I-Fax\)](#page-350-0) > [Opciones de fax por Internet](#page-358-0) [\(I-Fax\)](#page-358-0) > Multienvío de transmisión

# **Multienvío de transmisión**

#### **Modelos relacionados**: MFC-L2759DW

La difusión de multienvío ocurre cuando el equipo Brother recibe un mensaje a través de Internet y después lo transmite a otro equipo de fax utilizando líneas telefónicas convencionales. Si debe enviar por fax un documento a larga distancia o al extranjero, utilice la función de "difusión de multienvío" para ahorrarse la tarifa de comunicación.

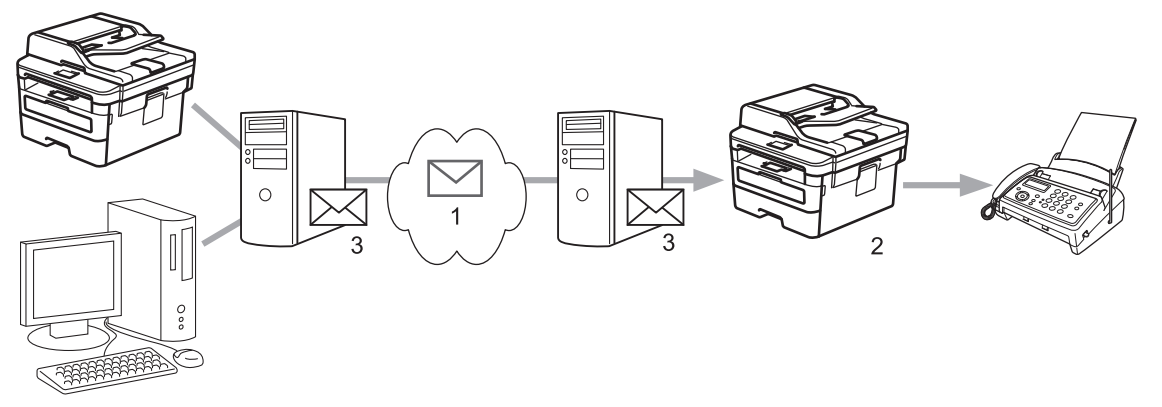

- 1. La Internet
- 2. Línea telefónica
- 3. Servidor de correo electrónico

Utilice el panel de control del equipo Brother o la Administración basada en Web para configurar los siguientes elementos:

• **Función de difusión de transmisión**

Establezca la **Función de difusión de transmisión** en **Activado**.

• **Dominio seguro**

Configure el nombre de dominio del equipo en la máquina que difundirá el documento al equipo de fax convencional. Si desea utilizar el equipo como dispositivo de multienvío de transmisión, debe especificar el nombre de dominio de confianza (la parte del nombre tras el símbolo "@") en el equipo. Tenga cuidado al seleccionar un dominio de confianza: cualquier usuario de un dominio de confianza podrá enviar un multienvío de transmisión. Puede registrar hasta diez nombres de dominio.

• **Informe de difusión de transmisión**

Especifique si desea o no imprimir un informe una vez finalizado el multienvío de transmisión.

#### **Información relacionada**

- [Opciones de fax por Internet \(I-Fax\)](#page-358-0)
	- [Difusión de multienvío desde el equipo Brother](#page-361-0)
	- [Difusión de transmisión desde la computadora](#page-363-0)

<span id="page-361-0"></span> [Inicio](#page-1-0) > [Red](#page-313-0) > [Funciones de red avanzadas](#page-347-0) > [Fax mediante Internet \(I-Fax\)](#page-350-0) > [Opciones de fax por Internet](#page-358-0) [\(I-Fax\)](#page-358-0) > [Multienvío de transmisión](#page-360-0) > Difusión de multienvío desde el equipo Brother

## **Difusión de multienvío desde el equipo Brother**

#### **Modelos relacionados**: MFC-L2759DW

Utilice la función de multienvío de transmisión para enviar correos electrónicos desde el equipo a un equipo de fax convencional.

Confirme que el **POP3/IMAP4/SMTP** y **SMTP** las casillas de verificación estén seleccionadas en Administración basada en Web. Si las casillas de verificación **POP3/IMAP4/SMTP** y **SMTP** no están seleccionadas, seleccione las casillas de verificación **POP3/IMAP4/SMTP** y **SMTP**. Haga clic en **Enviar** y, a continuación, reinicie el equipo.

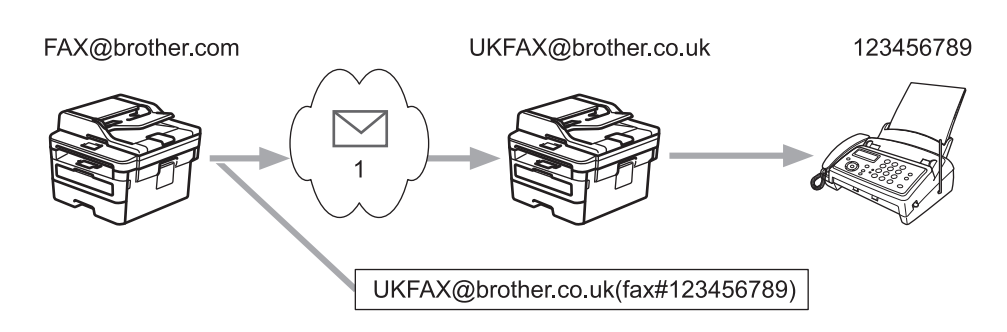

1. La Internet

En este ejemplo, la dirección de correo electrónico del equipo es FAX@brother.com y desea enviar un documento de su equipo a un equipo de fax estándar en Inglaterra con la dirección de correo electrónico UKFAX@brother.co.uk, así como también que su equipo envíe el documento con una línea de teléfono convencional.

- 1. Cargue el documento.
- 2. Realice una de las siguientes acciones:
	- Si la función de vista previa de fax está configurada en [No], pulse [Fax].
	- Cuando la vista previa de fax está configurada en [Sí], pulse [Fax] y, a continuación, pulse [Envío de faxes].
- 3. Pulse [Opciones].
- 4. Pulse  $\triangle$  o  $\nabla$  para mostrar la opción [Multidifusión].
- 5. Pulse [Multidifusión].
- 6. Pulse [Añadir nro.].
- 7. Puede añadir direcciones de correo electrónico para el multienvío de las siguientes maneras:
	- Pulse  $[Ar̄a<sub>data</sub>]<sub>in</sub>$ . Pulse  $\sum$ , introduzca la dirección de correo electrónico y pulse  $[OK]$ .
	- Pulse [Añadir de la libreta de dir.]. Pulse la casilla de verificación de la dirección de correo electrónico que desee añadir al multienvío. Una vez que haya activado todas las direcciones de correo electrónico pertinentes, pulse [OK].
	- Pulse [Buscar en la libreta de direcciones]. Introduzca el nombre y pulse [OK]. Se mostrarán los resultados de la búsqueda. Pulse el nombre y, a continuación, pulse la dirección de correo electrónico que desea añadir al multienvío.

El siguiente ejemplo indica cómo introducir la dirección de correo electrónico y el número de teléfono:

UKFAX@brother.co.uk(fax#123456789) Dirección de correo electrónico Número de fax La palabra "fax#" debe incluirse con el número de teléfono dentro de los paréntesis.

Una vez que haya introducido todos los números de fax, pulse [OK].

8. Pulse [Inicio de fax].

## **Información relacionada**

• [Multienvío de transmisión](#page-360-0)

<span id="page-363-0"></span> [Inicio](#page-1-0) > [Red](#page-313-0) > [Funciones de red avanzadas](#page-347-0) > [Fax mediante Internet \(I-Fax\)](#page-350-0) > [Opciones de fax por Internet](#page-358-0) [\(I-Fax\)](#page-358-0) > [Multienvío de transmisión](#page-360-0) > Difusión de transmisión desde la computadora

## **Difusión de transmisión desde la computadora**

#### **Modelos relacionados**: MFC-L2759DW

Utilice la función de multienvío para enviar un correo electrónico desde la computadora a un equipo de fax convencional.

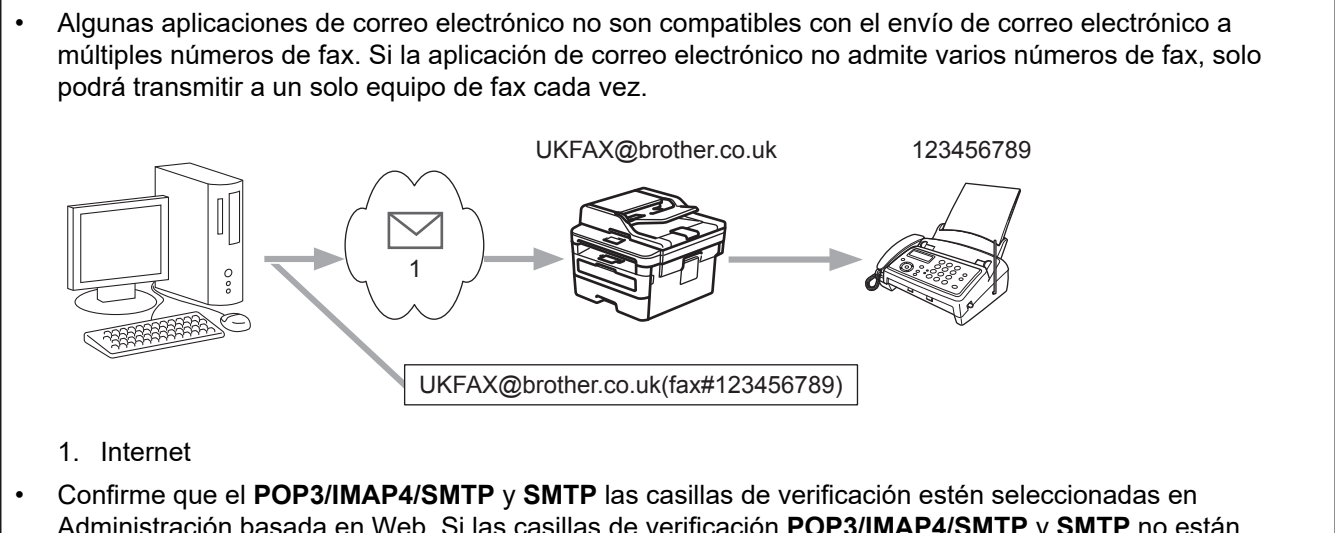

Administración basada en Web. Si las casillas de verificación **POP3/IMAP4/SMTP** y **SMTP** no están seleccionadas, seleccione las casillas de verificación **POP3/IMAP4/SMTP** y **SMTP**. Haga clic en **Enviar** y, a continuación, reinicie el equipo.

Si envía correos electrónicos a un equipo de fax convencional, el método para introducir el número de fax del equipo variará dependiendo de la aplicación de correo electrónico que esté utilizando.

1. En la aplicación de correo electrónico, cree un nuevo mensaje de correo electrónico y escriba la dirección de correo electrónico del equipo de transmisión y el número de fax del primer equipo de fax en el cuadro "PARA".

El siguiente ejemplo indica cómo introducir la dirección de correo electrónico y el número de fax: UKFAX@brother.co.uk(fax#123456789)

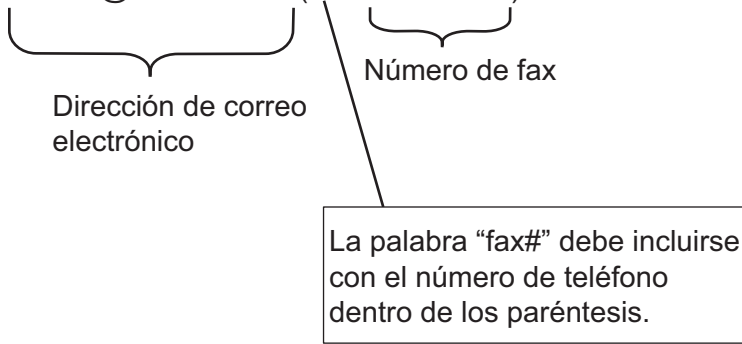

En Microsoft Outlook, la información de la dirección se debe introducir en la libreta de direcciones de la siguiente forma:

Nombre: fax#123456789

Dirección de correo electrónico: UKFAX@brother.co.uk

- 2. Escriba la dirección de correo electrónico del equipo de transmisión y el número de fax del segundo equipo de fax en el cuadro "Para".
- 3. Envíe el correo electrónico.

### **Información relacionada**

• [Multienvío de transmisión](#page-360-0)

∣√

<span id="page-365-0"></span> [Inicio](#page-1-0) > [Red](#page-313-0) > [Funciones de red avanzadas](#page-347-0) > [Fax mediante Internet \(I-Fax\)](#page-350-0) > [Opciones de fax por Internet](#page-358-0) [\(I-Fax\)](#page-358-0) > Correo electrónico de verificación de Fax por Internet (I-Fax)

# **Correo electrónico de verificación de Fax por Internet (I-Fax)**

**Modelos relacionados**: MFC-L2759DW

- El correo de verificación de envío permite solicitar una notificación a la estación receptora en la que se ha recibido y procesado el fax por Internet (I-Fax) o el correo electrónico.
- El correo de verificación de recepción permite transmitir un informe predeterminado a la estación emisora tras haber recibido y procesado correctamente un fax por Internet (I-Fax) o un correo electrónico.

Para utilizar esta función, configure las opciones de [Notificación] en las opciones [Conf. recep. de correo] y [Conf. transm. de correo] del menú del panel de control del equipo.

### **Información relacionada**

- [Opciones de fax por Internet \(I-Fax\)](#page-358-0)
	- [Activar el envío de notificaciones para correo de verificación de transmisión](#page-366-0)
	- [Activar la recepción de notificaciones para correo de verificación de transmisión](#page-367-0)
	- [Correo de error de I-Fax](#page-368-0)

<span id="page-366-0"></span> [Inicio](#page-1-0) > [Red](#page-313-0) > [Funciones de red avanzadas](#page-347-0) > [Fax mediante Internet \(I-Fax\)](#page-350-0) > [Opciones de fax por Internet](#page-358-0) [\(I-Fax\)](#page-358-0) > [Correo electrónico de verificación de Fax por Internet \(I-Fax\)](#page-365-0) > Activar el envío de notificaciones para correo de verificación de transmisión

# **Activar el envío de notificaciones para correo de verificación de transmisión**

#### **Modelos relacionados**: MFC-L2759DW

- 1. Pulse [Ajustes] > [Todas config.] > [Red] > [Correo/IFAX] > [Conf. transm. de correo] > [Notificación].
- 2. Seleccione [Sí] o [No] para habilitar o deshabilitar la función de envío de notificaciones.

Si el envío de notificaciones está activado, el fax incluye un campo adicional, denominado Notificación de disposición de mensaje (MDN), que incluye información de entrega de mensaje.

El equipo del destinatario del fax debe ser compatible con el campo MDN para enviar un informe de notificación.

### 3. Pulse

### **Información relacionada**

• [Correo electrónico de verificación de Fax por Internet \(I-Fax\)](#page-365-0)

<span id="page-367-0"></span> [Inicio](#page-1-0) > [Red](#page-313-0) > [Funciones de red avanzadas](#page-347-0) > [Fax mediante Internet \(I-Fax\)](#page-350-0) > [Opciones de fax por Internet](#page-358-0) [\(I-Fax\)](#page-358-0) > [Correo electrónico de verificación de Fax por Internet \(I-Fax\)](#page-365-0) > Activar la recepción de notificaciones para correo de verificación de transmisión

# **Activar la recepción de notificaciones para correo de verificación de transmisión**

**Modelos relacionados**: MFC-L2759DW

- 1. Pulse [Ajustes] > [Todas config.] > [Red] > [Correo/IFAX] > [Conf. recep. de correo] > [Notificación].
- 2. Pulse una de las tres posibles opciones de configuración:

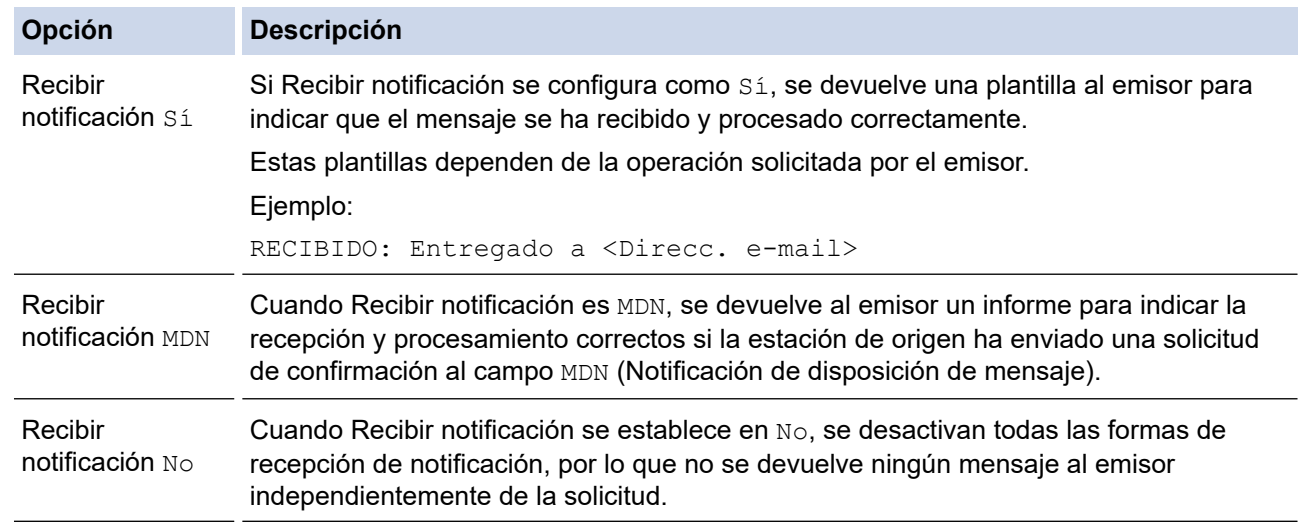

- Para enviar el correo de verificación de transmisión, el emisor debe establecer la siguiente configuración:
	- Establezca [Notificación] en [Conf. transm. de correo] como [Sí].
	- Establezca [Cabecera] en [Conf. recep. de correo] como [Todas] o [Asunto+De +Para].
- Para recibir el correo de verificación de transmisión, el receptor debe establecer la siguiente configuración:
	- Establezca [Notificación] en [Conf. recep. de correo] como [Sí].
- 3. Pulse  $\Box$

#### **Información relacionada**

• [Correo electrónico de verificación de Fax por Internet \(I-Fax\)](#page-365-0)

<span id="page-368-0"></span> [Inicio](#page-1-0) > [Red](#page-313-0) > [Funciones de red avanzadas](#page-347-0) > [Fax mediante Internet \(I-Fax\)](#page-350-0) > [Opciones de fax por Internet](#page-358-0) [\(I-Fax\)](#page-358-0) > [Correo electrónico de verificación de Fax por Internet \(I-Fax\)](#page-365-0) > Correo de error de I-Fax

## **Correo de error de I-Fax**

**Modelos relacionados**: MFC-L2759DW

Si se produce un error en la entrega durante el envío de un fax por Internet (I-Fax), el servidor de correo enviará un mensaje de error al equipo Brother y este mensaje se imprimirá.

Si se produce un error en la recepción de un fax por Internet (I-Fax), se imprimirá un mensaje de error, como, por ejemplo, "El mensaje enviado al equipo no tiene el formato TIFF".

Para recibir el correo de error e imprimirlo en el equipo, en [Conf. recep. de correo], cambie la opción [Cabecera] por [Todas] o [Asunto+De+Para].

### **Información relacionada**

• [Correo electrónico de verificación de Fax por Internet \(I-Fax\)](#page-365-0)

<span id="page-369-0"></span> [Inicio](#page-1-0) > [Red](#page-313-0) > [Funciones de red avanzadas](#page-347-0) > Utilice la función Enviar fax a servidor

# **Utilice la función Enviar fax a servidor**

#### **Modelos relacionados**: MFC-L2759DW

La función Fax a servidor permite al equipo escanear un documento y enviarlo a otro servidor de fax a través de la red. A continuación, el documento se enviará en forma de datos de fax desde el servidor al número de fax de destino a través de las líneas telefónicas estándar. Si la función Fax a servidor está activada, todas las transmisiones de fax automáticas desde el equipo se enviarán al servidor de fax para la transmisión por fax.

Puede enviar un fax directamente desde el equipo utilizando la función de fax manual cuando la función Enviar a servidor está activada.

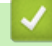

### **Información relacionada**

- [Funciones de red avanzadas](#page-347-0)
	- [Antes de enviar un fax al servidor de fax](#page-370-0)
	- [Activar Fax a servidor](#page-371-0)
	- [Controlar Fax a servidor](#page-372-0)

<span id="page-370-0"></span> [Inicio](#page-1-0) > [Red](#page-313-0) > [Funciones de red avanzadas](#page-347-0) > [Utilice la función Enviar fax a servidor](#page-369-0) > Antes de enviar un fax al servidor de fax

# **Antes de enviar un fax al servidor de fax**

**Modelos relacionados**: MFC-L2759DW

Para enviar un documento al servidor de fax, debe utilizarse la sintaxis correcta para dicho servidor. El número de fax de destino debe enviarse con un prefijo y un sufijo que coincidan con los parámetros utilizados por el servidor de fax. En la mayoría de casos, la sintaxis para el prefijo es "fax=" y la del sufijo sería el nombre de dominio de la puerta de enlace de correo electrónico del servidor de fax. El sufijo también debe incluir al principio el símbolo "@". La información del prefijo y del sufijo debe almacenarse en el equipo antes de poder utilizar la función Fax a servidor. Los números de fax de destino se pueden guardar en la libreta de direcciones o utilizarse con el teclado de marcación (números de hasta 40 dígitos). Por ejemplo, si desea enviar un documento al número de fax de destino 123-555-0001, utilice la siguiente sintaxis:

Prefijo Sufijo *fax* 0001@faxserver.companyname.com Número de fax de destino

Su aplicación de servidor de fax debe admitir una puerta de enlace de correo electrónico.

### **Información relacionada**

• [Utilice la función Enviar fax a servidor](#page-369-0)

<span id="page-371-0"></span> [Inicio](#page-1-0) > [Red](#page-313-0) > [Funciones de red avanzadas](#page-347-0) > [Utilice la función Enviar fax a servidor](#page-369-0) > Activar Fax a servidor

# **Activar Fax a servidor**

**Modelos relacionados**: MFC-L2759DW

Almacene la dirección de prefijo/sufijo del servidor de fax en el equipo Brother.

1. Pulse  $\left| \cdot \right|$  [Ajustes] > [Todas config.] > [Red] > [Fax al servidor].

- 2. Pulse [Fax al servidor] y, a continuación, pulse[Sí].
- 3. Pulse [Prefijo].
- 4. Introduzca el prefijo utilizando el teclado en la pantalla LCD y, a continuación, pulse [OK].
- 5. Pulse [Sufijo].
- 6. Introduzca el sufijo utilizando el teclado en la pantalla LCD y, a continuación, pulse [OK].
- 7. Pulse

### **Información relacionada**

• [Utilice la función Enviar fax a servidor](#page-369-0)

<span id="page-372-0"></span> [Inicio](#page-1-0) > [Red](#page-313-0) > [Funciones de red avanzadas](#page-347-0) > [Utilice la función Enviar fax a servidor](#page-369-0) > Controlar Fax a servidor

# **Controlar Fax a servidor**

#### **Modelos relacionados**: MFC-L2759DW

- 1. Coloque el documento en la unidad ADF o en el cristal de escaneado.
- 2. Introduzca el número de fax.
- 3. Pulse [Inicio de fax].

El equipo enviará el mensaje al servidor de fax a través de una red TCP/IP.

### **Información relacionada**

• [Utilice la función Enviar fax a servidor](#page-369-0)

<span id="page-373-0"></span> [Inicio](#page-1-0) > [Red](#page-313-0) > [Funciones de red avanzadas](#page-347-0) > Imprimir el informe WLAN

## **Imprimir el informe WLAN**

El informe de WLAN refleja el estado de la red inalámbrica del equipo. Si la conexión inalámbrica falla, compruebe el código de error en el informe impreso.

>> HL-L2390DW/DCP-L2550DW/MFC-L2690DW/MFC-L2690DWXL/MFC-L2710DW/MFC-L2717DW >> HL-L2395DW/MFC-L2730DW/MFC-L2750DW/MFC-L2750DWXL/MFC-L2759DW

#### **HL-L2390DW/DCP-L2550DW/MFC-L2690DW/MFC-L2690DWXL/MFC-L2710DW/ MFC-L2717DW**

- 1. Pulse **Menu (Menú)**.
- 2. Pulse **A** o **▼** para mostrar la opción [Imp. informes], y luego pulse OK.
- 3. Pulse a o b para seleccionar la opción [Informe WLAN] y, a continuación, pulse **OK**.
- 4. Pulse **Start (Inicio)**.

El equipo imprimirá el informe WLAN.

#### **HL-L2395DW/MFC-L2730DW/MFC-L2750DW/MFC-L2750DWXL/MFC-L2759DW**

- 1. Pulse  $\left[\right]$  [Ajustes] > [Todas config.] > [Imp. informes] > [Informe WLAN].
- 2. Pulse [Sí].

El equipo imprimirá el informe WLAN.

Si no se imprime el informe WLAN, compruebe si en el equipo se han producido errores. Si no hay errores visibles, espere un minuto y, a continuación, intente imprimir el informe de nuevo.

#### **Información relacionada**

- [Funciones de red avanzadas](#page-347-0)
	- [Códigos de error del informe de LAN inalámbrica](#page-374-0)

#### **Información adicional:**

- [El equipo Brother no puede imprimir, escanear o recibir PC-FAX a través de la red](#page-540-0)
- [Deseo comprobar que mis dispositivos de red funcionan correctamente](#page-543-0)

<span id="page-374-0"></span> [Inicio](#page-1-0) > [Red](#page-313-0) > [Funciones de red avanzadas](#page-347-0) > [Imprimir el informe WLAN](#page-373-0) > Códigos de error del informe de LAN inalámbrica

# **Códigos de error del informe de LAN inalámbrica**

Si el informe de LAN inalámbrica indica que no se pudo realizar la conexión, compruebe el código de error impreso en el informe y consulte las instrucciones correspondientes en la tabla:

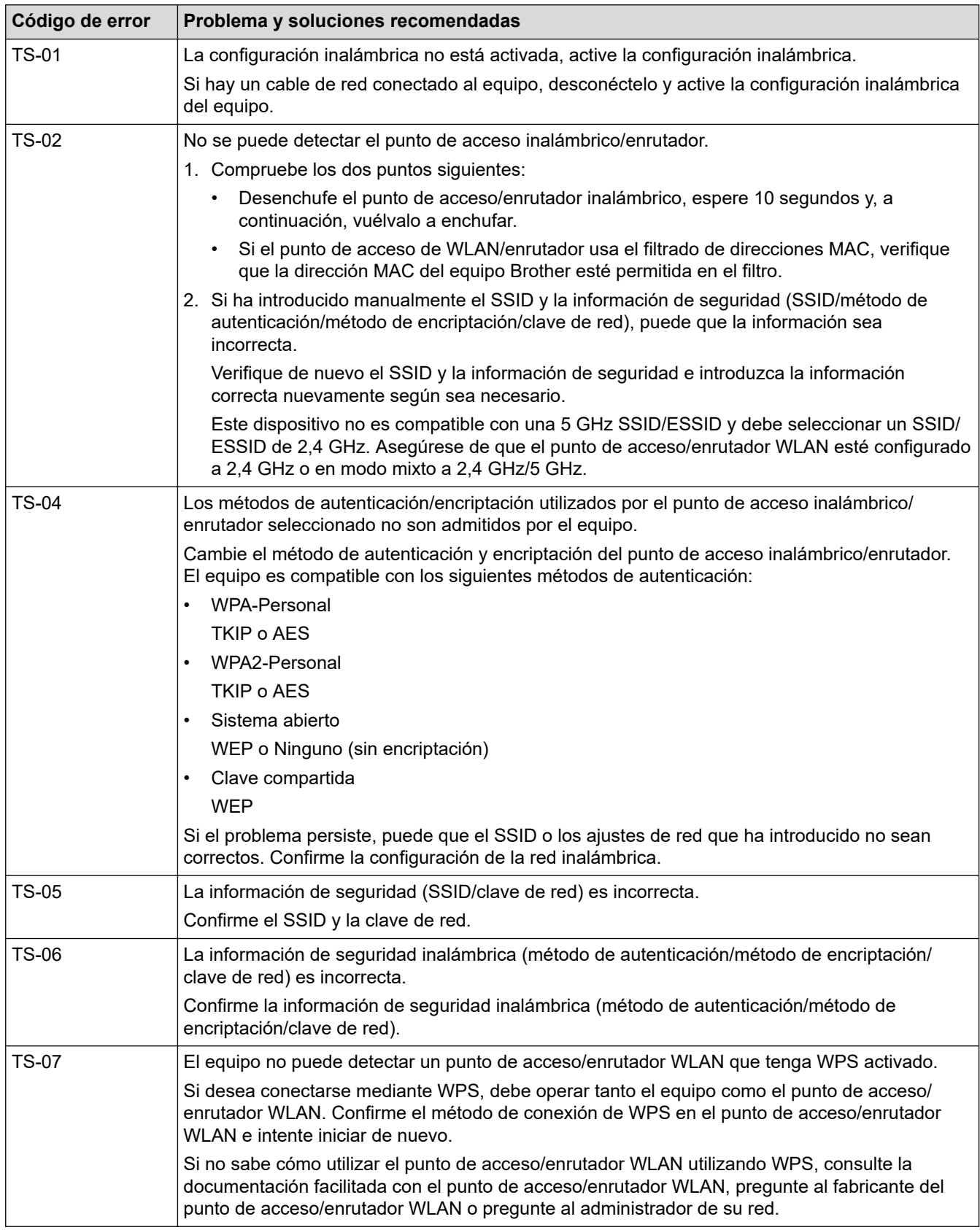

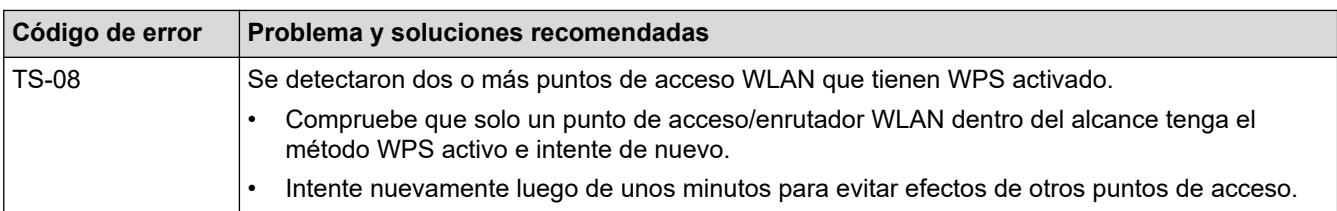

## **Información relacionada**

#### • [Imprimir el informe WLAN](#page-373-0)

#### **Información adicional:**

- [El equipo Brother no puede imprimir, escanear o recibir PC-FAX a través de la red](#page-540-0)
- [Deseo comprobar que mis dispositivos de red funcionan correctamente](#page-543-0)
- [Configurar el equipo para usarlo en una red inalámbrica utilizando el método de una sola pulsación de](#page-321-0) [Wi-Fi Protected Setup](#page-321-0)™ (WPS)
- [Configurar el equipo para usarlo en una red inalámbrica utilizando el método PIN de Wi-Fi Protected](#page-323-0) Setup™ [\(WPS\)](#page-323-0)
- [Configure el equipo para una red inalámbrica mediante el Asistente de configuración del panel de control](#page-327-0) [del equipo](#page-327-0)
- [Configure el equipo para una red inalámbrica cuando la SSID no está programada](#page-330-0)

<span id="page-376-0"></span> [Inicio](#page-1-0) > [Red](#page-313-0) > [Funciones de red avanzadas](#page-347-0) > Sincronizar la hora con el servidor SNTP mediante Administración basada en Web

# **Sincronizar la hora con el servidor SNTP mediante Administración basada en Web**

El protocolo simple de tiempo de red (SNTP) se utiliza para sincronizar la hora utilizada por el equipo para la autenticación con el servidor de tiempo SNTP. (No es la hora que se muestra en la pantalla LCD del equipo). Puede sincronizar, de forma automática o manual, la hora del equipo con la hora universal coordinada (UTC) proporcionada por el servidor de tiempo SNTP.

- [Configurar la fecha y la hora mediante Administración basada en Web](#page-377-0)
- [Configurar el protocolo SNTP mediante Administración basada en Web](#page-378-0)

<span id="page-377-0"></span> [Inicio](#page-1-0) > [Red](#page-313-0) > [Funciones de red avanzadas](#page-347-0) > [Sincronizar la hora con el servidor SNTP mediante](#page-376-0) [Administración basada en Web](#page-376-0) > Configurar la fecha y la hora mediante Administración basada en Web

# **Configurar la fecha y la hora mediante Administración basada en Web**

**Modelos relacionados**: MFC-L2730DW/MFC-L2750DW/MFC-L2750DWXL/MFC-L2759DW

Configure la fecha y la hora para sincronizar la hora utilizada por el equipo con el servidor de tiempo SNTP.

Esta función no está disponible en algunos países.

- 1. Inicie su navegador web.
- 2. Introduzca "http://dirección IP del equipo/" en la barra de direcciones de su navegador (donde "dirección IP del equipo" es la dirección IP del equipo).

Por ejemplo:

http://192.168.1.2

- 3. No se necesita contraseña de forma predeterminada. Si ha establecido una contraseña, introdúzcala y luego haga clic en  $\rightarrow$
- 4. Haga clic en la pestaña **Administrador**.
- 5. Haga clic en **Fecha y hora** de la barra de navegación izquierda.

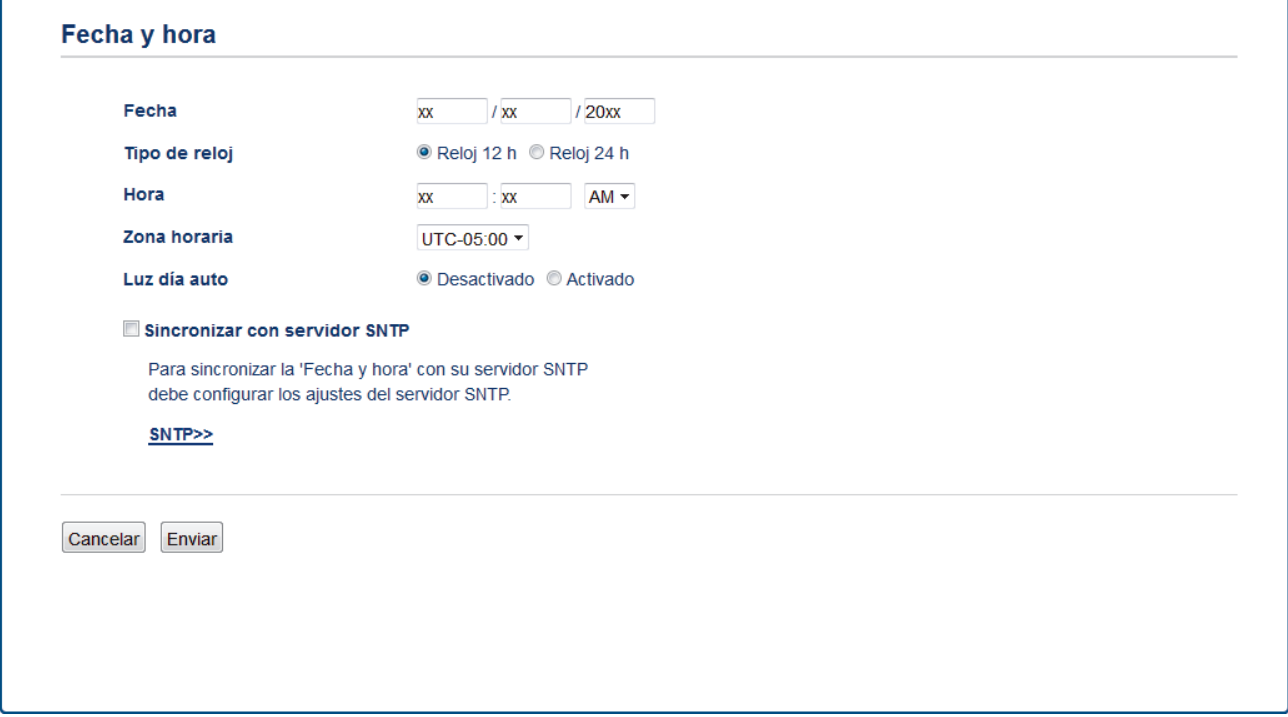

Seleccione la diferencia horaria entre su ubicación y la hora UTC en la lista desplegable **Zona horaria**. Por ejemplo, la zona horaria correspondiente al Este de los Estados Unidos y Canadá es UTC-05:00.

- 6. Verifique la configuración **Zona horaria**.
- 7. Active la casilla de verificación **Sincronizar con servidor SNTP**.
- 8. Haga clic en **Enviar**.

 **Información relacionada**

• [Sincronizar la hora con el servidor SNTP mediante Administración basada en Web](#page-376-0)

<span id="page-378-0"></span> [Inicio](#page-1-0) > [Red](#page-313-0) > [Funciones de red avanzadas](#page-347-0) > [Sincronizar la hora con el servidor SNTP mediante](#page-376-0) [Administración basada en Web](#page-376-0) > Configurar el protocolo SNTP mediante Administración basada en Web

## **Configurar el protocolo SNTP mediante Administración basada en Web**

**Modelos relacionados**: MFC-L2730DW/MFC-L2750DW/MFC-L2750DWXL/MFC-L2759DW

Configure el protocolo SNTP para sincronizar la hora que el equipo utiliza en la autenticación con la hora del servidor de tiempo SNTP.

- 1. Inicie su navegador web.
- 2. Introduzca "http://dirección IP del equipo/" en la barra de direcciones de su navegador (donde "dirección IP del equipo" es la dirección IP del equipo).

Por ejemplo:

http://192.168.1.2

- 3. No se necesita contraseña de forma predeterminada. Si ha establecido una contraseña, introdúzcala y luego haga clic en  $\rightarrow$
- 4. Haga clic en la pestaña **Red**.
- 5. Haga clic en el menú **Protocolo** de la barra de navegación izquierda.
- 6. Marque la casilla de verificación **SNTP** para activar la configuración.
- 7. Haga clic en **Enviar**.
- 8. Reinicie el equipo Brother para activar la configuración.
- 9. Junto a la casilla de verificación de SNTP, haga clic en **Configuración avanzada** y siga las instrucciones que se indican a continuación:

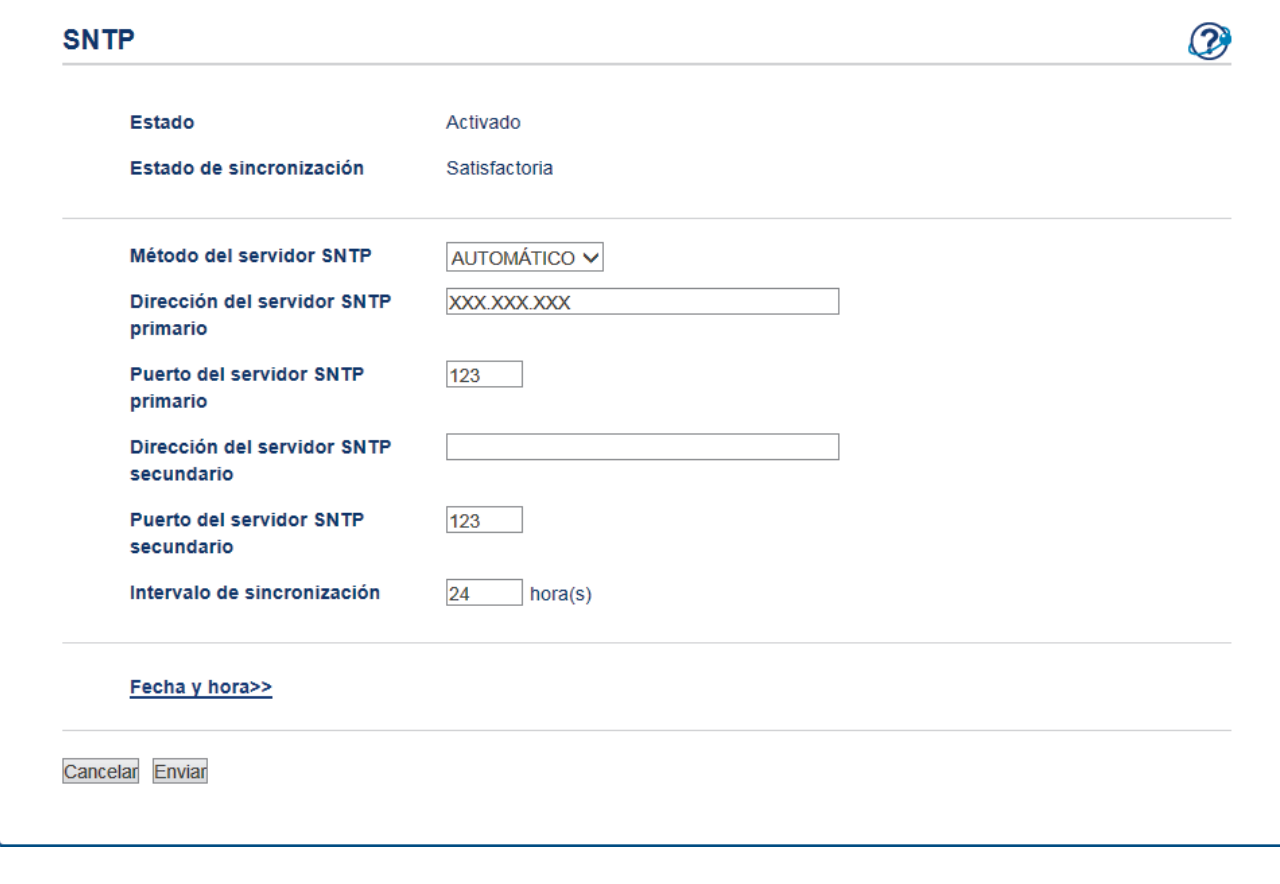

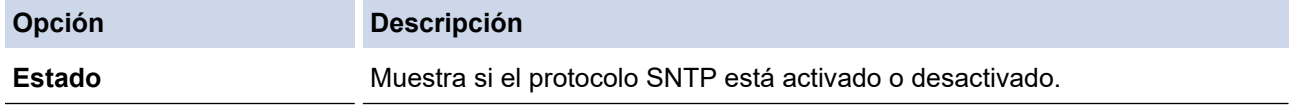

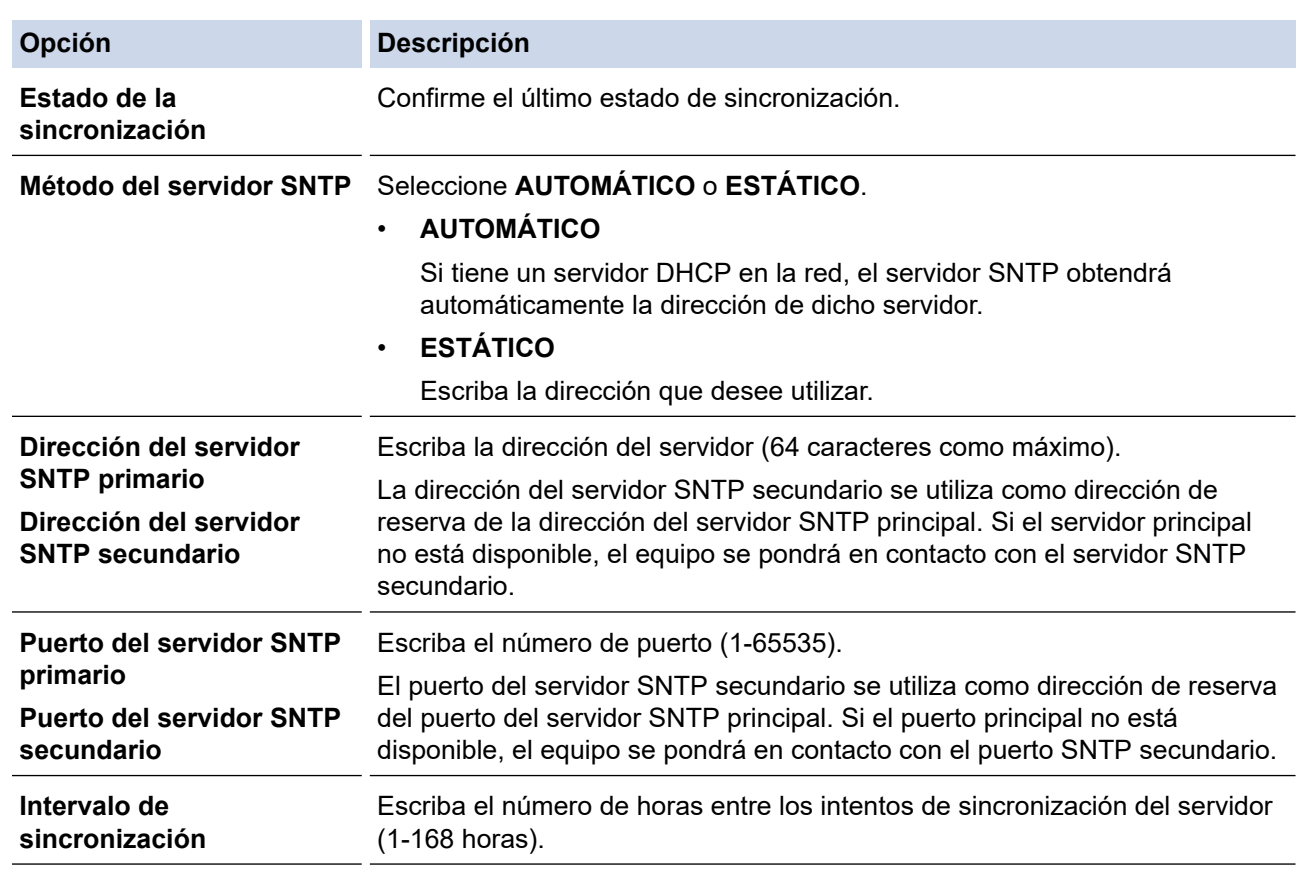

### 10. Haga clic en **Enviar**.

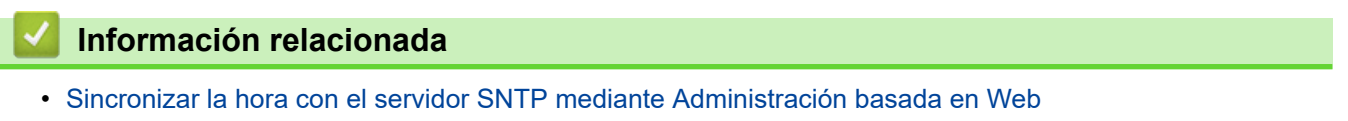

<span id="page-380-0"></span> [Inicio](#page-1-0) > [Red](#page-313-0) > Información técnica para usuarios avanzados

# **Información técnica para usuarios avanzados**

• [Reajustar la configuración de la red a los ajustes predeterminados de fábrica](#page-381-0)

<span id="page-381-0"></span> [Inicio](#page-1-0) > [Red](#page-313-0) > [Información técnica para usuarios avanzados](#page-380-0) > Reajustar la configuración de la red a los ajustes predeterminados de fábrica

# **Reajustar la configuración de la red a los ajustes predeterminados de fábrica**

Puede utilizar el panel de control del equipo para restaurar la configuración de red a sus valores predeterminados de fábrica. Esto permite restaurar toda la información, como, por ejemplo, la contraseña y la dirección IP.

- Ø • Esta función restablece todos los ajustes de red inalámbrica y cableada (solo en modelos compatibles) a la configuración de fábrica.
	- También puede restablecer el servidor de impresión a los ajustes de fábrica utilizando BRAdmin Light, BRAdmin Professional o Administración basada en Web.

>> HL-L2390DW/DCP-L2550DW/MFC-L2690DW/MFC-L2690DWXL/MFC-L2710DW/MFC-L2717DW >> HL-L2395DW/MFC-L2730DW/MFC-L2750DW/MFC-L2750DWXL/MFC-L2759DW

### **HL-L2390DW/DCP-L2550DW/MFC-L2690DW/MFC-L2690DWXL/MFC-L2710DW/ MFC-L2717DW**

- 1. Pulse **Menu (Menú)**.
- 2. Pulse **A** o **▼** para mostrar la opción [Red] y, a continuación, pulse OK.
- 3. Pulse a o b para mostrar la opción [Restaurar red] y, a continuación, pulse **OK**.
- 4. Siga las instrucciones del equipo para restablecer las configuraciones de la red. El equipo se reiniciará.

#### **HL-L2395DW/MFC-L2730DW/MFC-L2750DW/MFC-L2750DWXL/MFC-L2759DW**

- 1. Pulse  $\left\| \cdot \right\|$  [Ajustes] > [Todas config.] > [Red] > [Restaurar red].
- 2. Se mostrará [El equipo se reiniciará tras restab. ajustes. Pulse [OK] durante 2 segundos para confirmar. I. Pulse [OK] durante dos segundos para confirmar. El equipo se reiniciará.

#### **Información relacionada**

• [Información técnica para usuarios avanzados](#page-380-0)

### <span id="page-382-0"></span> [Inicio](#page-1-0) > Seguridad

# **Seguridad**

- [Bloquear los Ajustes del equipo](#page-383-0)
- [Funciones de seguridad de red](#page-388-0)

<span id="page-383-0"></span> [Inicio](#page-1-0) > [Seguridad](#page-382-0) > Bloquear los Ajustes del equipo

# **Bloquear los Ajustes del equipo**

Antes de encender el Bloqueo de acceso del equipo, anote cuidadosamente su contraseña. Si olvida la contraseña, debe restarurar todas las contraseñas almacenadas en el equipo al contactarse con el administrador o con el Servicio de atención al cliente de Brother.

<span id="page-384-0"></span> [Inicio](#page-1-0) > [Seguridad](#page-382-0) > [Bloquear los Ajustes del equipo](#page-383-0) > Configuración de detalles de bloqueo

## **Configuración de detalles de bloqueo**

**Modelos relacionados**: MFC-L2690DW/MFC-L2690DWXL/MFC-L2710DW/MFC-L2717DW/MFC-L2730DW/ MFC-L2750DW/MFC-L2750DWXL/MFC-L2759DW

Utilice la función de bloqueo de configuración para bloquear el acceso no autorizado a la configuración del equipo.

Cuando Setting Lock está configurado en On, no puede acceder a los ajustes del equipo sin ingresar la contraseña.

- [Establezca la contraseña de Setting Lock](#page-385-0)
- [Cambiar la contraseña de Setting Lock](#page-386-0)
- [Activar Setting Lock](#page-387-0)

<span id="page-385-0"></span> [Inicio](#page-1-0) > [Seguridad](#page-382-0) > [Bloquear los Ajustes del equipo](#page-383-0) > [Configuración de detalles de bloqueo](#page-384-0) > Establezca la contraseña de Setting Lock

# **Establezca la contraseña de Setting Lock**

**Modelos relacionados**: MFC-L2690DW/MFC-L2690DWXL/MFC-L2710DW/MFC-L2717DW/MFC-L2730DW/ MFC-L2750DW/MFC-L2750DWXL/MFC-L2759DW

>> MFC-L2690DW/MFC-L2690DWXL/MFC-L2710DW/MFC-L2717DW >> MFC-L2730DW/MFC-L2750DW/MFC-L2750DWXL/MFC-L2759DW

### **MFC-L2690DW/MFC-L2690DWXL/MFC-L2710DW/MFC-L2717DW**

- 1. Pulse **Menu (Menú)**.
- 2. Pulse **A** o **▼** para mostrar la opción [Config. gral.] y, a continuación, pulse OK.
- 3. Pulse a o b para mostrar la opción [seguridad] y, a continuación, pulse **OK**.
- 4. Pulse a o b para mostrar la opción [Config. bloqueo] y, a continuación, pulse **OK**.
- 5. Ingrese un número de cuatro dígitos para la contraseña.
- 6. Pulse **OK**.
- 7. Cuando el LCD muestre [Verif. clave:], reingrese la contraseña.
- 8. Pulse **OK**.
- 9. Pulse **Stop/Exit (Detener/Salir)**.

### **MFC-L2730DW/MFC-L2750DW/MFC-L2750DWXL/MFC-L2759DW**

- 1. Pulse  $\left| \begin{array}{c} \bullet \\ \bullet \end{array} \right|$  [Ajustes] > [Todas config.] > [Config. gral.] > [Config. bloqueo].
- 2. Ingrese un número de cuatro dígitos para la contraseña.
- 3. Pulse [OK].
- 4. Cuando en la pantalla LCD aparezca [Verif. clave:], vuelva a introducir la contraseña.
- 5. Pulse [OK].
- 6. Pulse

#### **Información relacionada**

<span id="page-386-0"></span> [Inicio](#page-1-0) > [Seguridad](#page-382-0) > [Bloquear los Ajustes del equipo](#page-383-0) > [Configuración de detalles de bloqueo](#page-384-0) > Cambiar la contraseña de Setting Lock

# **Cambiar la contraseña de Setting Lock**

**Modelos relacionados**: MFC-L2690DW/MFC-L2690DWXL/MFC-L2710DW/MFC-L2717DW/MFC-L2730DW/ MFC-L2750DW/MFC-L2750DWXL/MFC-L2759DW

>> MFC-L2690DW/MFC-L2690DWXL/MFC-L2710DW/MFC-L2717DW >> MFC-L2730DW/MFC-L2750DW/MFC-L2750DWXL/MFC-L2759DW

### **MFC-L2690DW/MFC-L2690DWXL/MFC-L2710DW/MFC-L2717DW**

- 1. Pulse **Menu (Menú)**.
- 2. Pulse a o b para mostrar la opción [Config. gral.] y, a continuación, pulse **OK**.
- 3. Pulse a o b para mostrar la opción [seguridad] y, a continuación, pulse **OK**.
- 4. Pulse a o b para mostrar la opción [Config. bloqueo] y, a continuación, pulse **OK**.
- 5. Pulse a o b para seleccionar la opción [Configurar clave] y, a continuación, pulse **OK**.
- 6. Introduzca la contraseña actual de cuatro dígitos.
- 7. Pulse **OK**.
- 8. Ingrese una nueva contraseña de cuatro dígitos.
- 9. Pulse **OK**.
- 10. Cuando el LCD muestre [Verif. clave:], reingrese la contraseña.
- 11. Pulse **OK**.
- 12. Pulse **Stop/Exit (Detener/Salir)**.

### **MFC-L2730DW/MFC-L2750DW/MFC-L2750DWXL/MFC-L2759DW**

- 1. Pulse [Ajustes] > [Todas config.] > [Config. gral.] > [Config. bloqueo] > [Configurar clave].
- 2. Escriba la contraseña actual de cuatro dígitos.
- 3. Pulse [OK].
- 4. Ingrese una nueva contraseña de cuatro dígitos.
- 5. Pulse [OK].
- 6. Cuando en la pantalla LCD aparezca [Verif. clave:], vuelva a introducir la contraseña.
- 7. Pulse [OK].
- 8. Pulse

#### **Información relacionada**

<span id="page-387-0"></span> [Inicio](#page-1-0) > [Seguridad](#page-382-0) > [Bloquear los Ajustes del equipo](#page-383-0) > [Configuración de detalles de bloqueo](#page-384-0) > Activar Setting Lock

# **Activar Setting Lock**

**Modelos relacionados**: MFC-L2690DW/MFC-L2690DWXL/MFC-L2710DW/MFC-L2717DW/MFC-L2730DW/ MFC-L2750DW/MFC-L2750DWXL/MFC-L2759DW

>> MFC-L2690DW/MFC-L2690DWXL/MFC-L2710DW/MFC-L2717DW >> MFC-L2730DW/MFC-L2750DW/MFC-L2750DWXL/MFC-L2759DW

### **MFC-L2690DW/MFC-L2690DWXL/MFC-L2710DW/MFC-L2717DW**

- 1. Pulse **Menu (Menú)**.
- 2. Pulse a o b para mostrar la opción [Config. gral.] y, a continuación, pulse **OK**.
- 3. Pulse a o b para mostrar la opción [seguridad] y, a continuación, pulse **OK**.
- 4. Pulse a o b para mostrar la opción [Config. bloqueo] y, a continuación, pulse **OK**.
- 5. Pulse **OK** cuando la pantalla LCD muestra [Sí].
- 6. Introduzca la contraseña actual de cuatro dígitos.
- 7. Pulse **OK**.
- 8. Pulse **Stop/Exit (Detener/Salir)**.

Para desactivar Setting Lock, introduzca la contraseña de cuatro dígitos actual y luego pulse **OK**.

### **MFC-L2730DW/MFC-L2750DW/MFC-L2750DWXL/MFC-L2759DW**

- 1. Pulse [Ajustes] > [Todas config.] > [Config. gral.] > [Config. bloqueo] > [Bloquear No⇒Sí].
- 2. Escriba la contraseña actual de cuatro dígitos.
- 3. Pulse [OK].

Ø

Para desactivar Setting Lock, pulse  $\left| \Omega \right|$  en la pantalla LCD, introduzca la contraseña de cuatro dígitos actual y luego pulse [OK].

#### **Información relacionada**

<span id="page-388-0"></span> [Inicio](#page-1-0) > [Seguridad](#page-382-0) > Funciones de seguridad de red

### **Funciones de seguridad de red**

- [Antes de utilizar las funciones de seguridad de la red](#page-389-0)
- [Secure Function Lock 3.0](#page-390-0)
- [Administrar el equipo de red mediante SSL/TLS de manera segura](#page-396-0)
- [Enviar o recibir un correo electrónico de manera segura](#page-430-0)

<span id="page-389-0"></span> [Inicio](#page-1-0) > [Seguridad](#page-382-0) > [Funciones de seguridad de red](#page-388-0) > Antes de utilizar las funciones de seguridad de la red

# **Antes de utilizar las funciones de seguridad de la red**

El equipo Brother emplea algunos de los protocolos de seguridad de red y encriptación más recientes de entre los disponibles en la actualidad. Estas funciones de red se pueden integrar en su plan general de seguridad de red para ayudar a proteger sus datos y evitar accesos no autorizados al equipo.

Se recomienda desactivar los protocolos TFTP y servidor FTP. No es seguro acceder al equipo mediante estos protocolos. No obstante, tenga en cuenta que si desactiva FTP, se desactivará la función Escanear a FTP.

# **Información relacionada**

Ø

• [Funciones de seguridad de red](#page-388-0)

<span id="page-390-0"></span> [Inicio](#page-1-0) > [Seguridad](#page-382-0) > [Funciones de seguridad de red](#page-388-0) > Secure Function Lock 3.0

### **Secure Function Lock 3.0**

Secure Function Lock 3.0 de Brother aumenta la seguridad al restringir las funciones disponibles en el equipo Brother.

- [Antes de utilizar Secure Function Lock 3.0](#page-391-0)
- [Configurar Secure Function Lock 3.0 mediante Administración basada en Web](#page-392-0)
- [Escanear con Secure Function Lock 3.0](#page-393-0)
- [Configurar el modo público para Secure Function Lock 3.0](#page-394-0)
- [Funciones adicionales de Secure Function Lock 3.0](#page-395-0)

<span id="page-391-0"></span> [Inicio](#page-1-0) > [Seguridad](#page-382-0) > [Funciones de seguridad de red](#page-388-0) > [Secure Function Lock 3.0](#page-390-0) > Antes de utilizar Secure Function Lock 3.0

# **Antes de utilizar Secure Function Lock 3.0**

**Modelos relacionados**: MFC-L2730DW/MFC-L2750DW/MFC-L2750DWXL/MFC-L2759DW

Utilice Bloqueo función de seguridad para configurar contraseñas, especificar límites de páginas de usuarios específicos y permitir el acceso a algunas o a todas las funciones indicadas aquí.

Puede establecer y cambiar las siguientes configuraciones de Secure Function Lock 3.0 mediante Administración basada en Web o BRAdmin Professional (Windows):

#### • **Imprimir**

Impresión incluye los trabajos de impresión enviados mediante AirPrint, Brother iPrint&Scan y Brother Mobile Connect.

Si registra nombres de inicio de sesión de usuario de antemano, los usuarios no tienen que introducir sus contraseñas cuando utilizan la función de impresión.

- **Copia**
- **Escanear**

Escaneado incluye los trabajos de escaneado enviados mediante Brother iPrint&Scan y Brother Mobile Connect.

- **Enviar** (solo modelos compatibles)
- **Recibir** (solo modelos compatibles)
- **Web Connect** (solo modelos compatibles)
- **Aplicaciones** (solo modelos compatibles)
- **Límites de páginas**
- **Contadores de páginas**

#### **Información relacionada**

• [Secure Function Lock 3.0](#page-390-0)

<span id="page-392-0"></span> [Inicio](#page-1-0) > [Seguridad](#page-382-0) > [Funciones de seguridad de red](#page-388-0) > [Secure Function Lock 3.0](#page-390-0) > Configurar Secure Function Lock 3.0 mediante Administración basada en Web

## **Configurar Secure Function Lock 3.0 mediante Administración basada en Web**

**Modelos relacionados**: MFC-L2730DW/MFC-L2750DW/MFC-L2750DWXL/MFC-L2759DW

- 1. Inicie su navegador web.
- 2. Introduzca "http://dirección IP del equipo/" en la barra de direcciones de su navegador (donde "dirección IP del equipo" es la dirección IP del equipo).

Por ejemplo:

http://192.168.1.2

- 3. No se necesita contraseña de forma predeterminada. Si ha establecido una contraseña, introdúzcala y luego haga clic en
- 4. Haga clic en la pestaña **Administrador**.
- 5. Haga clic en el menú **Función de restricción de usuario** de la barra de navegación izquierda.
- 6. Seleccione **Bloqueo función de seguridad**.
- 7. Haga clic en **Enviar**.
- 8. Haga clic en el menú **Funciones restringidas** de la barra de navegación izquierda.
- 9. Introduzca un nombre de grupo o nombre de usuario en el campo **Lista de usuarios / Funciones restringidas**.
- 10. En **Imprimir** y las otras columnas, active o desactive una casilla de verificación para permitir o restringir, respectivamente, la función indicada.
- 11. Para configurar el recuento máximo de páginas, active la casilla **Activado** en la columna **Límites de páginas** y escriba a continuación el número máximo en el campo **Páginas máx.**.
- 12. Haga clic en **Enviar**.
- 13. Haga clic en el menú **Lista de usuarios** de la barra de navegación izquierda.
- 14. En el campo **Lista de usuarios**, escriba el nombre de usuario.
- 15. En el campo **Número PIN**, escriba una contraseña de cuatro dígitos.
- 16. Seleccione **Lista de usuarios / Funciones restringidas** para cada usuario en la lista desplegable.
- 17. Haga clic en **Enviar**.

### **Información relacionada**

• [Secure Function Lock 3.0](#page-390-0)

<span id="page-393-0"></span> [Inicio](#page-1-0) > [Seguridad](#page-382-0) > [Funciones de seguridad de red](#page-388-0) > [Secure Function Lock 3.0](#page-390-0) > Escanear con Secure Function Lock 3.0

## **Escanear con Secure Function Lock 3.0**

**Modelos relacionados**: MFC-L2730DW/MFC-L2750DW/MFC-L2750DWXL/MFC-L2759DW

#### **Configurar restricciones de escaneado (para administradores)**

Secure Function Lock 3.0 permite al administrador restringir los usuarios que tienen permiso para escanear. Cuando la función de escaneado está desactivada para usuarios públicos, solo los usuarios que tengan activada la casilla **Escanear** podrán escanear.

### **Utilizar la función Escanear (para usuarios restringidos)**

• Para escanear utilizando el panel de control del equipo:

Los usuarios restringidos deben introducir su código PIN en el panel de control del equipo para acceder al modo de escaneado.

Para escanear desde un equipo:

Los usuarios restringidos deben introducir su código PIN en el panel de control del equipo antes de escanear desde sus ordenadores. Si no se introduce el PIN en el panel de control del equipo, aparecerá un mensaje de error en el ordenador del usuario.

### **Información relacionada**

• [Secure Function Lock 3.0](#page-390-0)

<span id="page-394-0"></span> [Inicio](#page-1-0) > [Seguridad](#page-382-0) > [Funciones de seguridad de red](#page-388-0) > [Secure Function Lock 3.0](#page-390-0) > Configurar el modo público para Secure Function Lock 3.0

# **Configurar el modo público para Secure Function Lock 3.0**

**Modelos relacionados**: MFC-L2730DW/MFC-L2750DW/MFC-L2750DWXL/MFC-L2759DW

Utilice la pantalla Secure Function Lock para configurar el modo público, que limita las funciones disponibles a los usuarios públicos. Los usuarios públicos no tendrán que introducir una contraseña para acceder a las funciones disponibles mediante la configuración de modo público.

Modo público incluye los trabajos de impresión enviados mediante AirPrint, Brother iPrint&Scan y Brother Mobile Connect.

- 1. Inicie su navegador web.
- 2. Introduzca "http://dirección IP del equipo/" en la barra de direcciones de su navegador (donde "dirección IP del equipo" es la dirección IP del equipo).

Por ejemplo:

http://192.168.1.2

- 3. No se necesita contraseña de forma predeterminada. Si ha establecido una contraseña, introdúzcala y luego haga clic en  $\rightarrow$
- 4. Haga clic en la pestaña **Administrador**.
- 5. Haga clic en el menú **Función de restricción de usuario** de la barra de navegación izquierda.
- 6. Seleccione **Bloqueo función de seguridad**.
- 7. Haga clic en **Enviar**.
- 8. Haga clic en el menú **Funciones restringidas** .
- 9. En la fila **Modo público**, active o desactive una casilla de verificación para permitir o restringir, respectivamente, la función indicada.
- 10. Haga clic en **Enviar**.

#### **Información relacionada**

• [Secure Function Lock 3.0](#page-390-0)

<span id="page-395-0"></span> [Inicio](#page-1-0) > [Seguridad](#page-382-0) > [Funciones de seguridad de red](#page-388-0) > [Secure Function Lock 3.0](#page-390-0) > Funciones adicionales de Secure Function Lock 3.0

# **Funciones adicionales de Secure Function Lock 3.0**

**Modelos relacionados**: MFC-L2730DW/MFC-L2750DW/MFC-L2750DWXL/MFC-L2759DW

Configure las siguientes funciones en la pantalla Secure Function Lock:

#### **Reajuste de todos los contadores**

Haga clic en **Reajuste de todos los contadores**, en la columna **Contadores de páginas**, para poner a cero el contador de páginas.

#### **Exportar a archivo CSV**

Haga clic en **Exportar a archivo CSV**, para exportar el contador de páginas actual, incluyendo la información de **Lista de usuarios / Funciones restringidas** como un archivo CSV.

#### **Último registro de contador**

Haga clic en **Último registro de contador** si desea que el equipo conserve el recuento de páginas después de poner a cero el contador.

#### **Restablecer automáticamente el contador**

Haga clic en **Restablecer automáticamente el contador** para configurar el intervalo de tiempo que desee entre cada reinicio del contador de páginas. Elija un intervalo diario, semanal o mensual.

#### **Información relacionada**

• [Secure Function Lock 3.0](#page-390-0)
<span id="page-396-0"></span> [Inicio](#page-1-0) > [Seguridad](#page-382-0) > [Funciones de seguridad de red](#page-388-0) > Administrar el equipo de red mediante SSL/TLS de manera segura

### **Administrar el equipo de red mediante SSL/TLS de manera segura**

- [Introducción a SSL/TLS](#page-397-0)
- [Certificados y Administración basada en Web](#page-400-0)
- [Administrar el equipo de red de manera segura mediante Administración basada en Web](#page-426-0)
- [Administre su equipo de red de manera segura utilizando BRAdmin Professional](#page-428-0) [\(Windows\)](#page-428-0)
- [Imprimir documentos de forma segura usando SSL/TLS](#page-429-0)

<span id="page-397-0"></span> [Inicio](#page-1-0) > [Seguridad](#page-382-0) > [Funciones de seguridad de red](#page-388-0) > [Administrar el equipo de red mediante SSL/TLS de](#page-396-0) [manera segura](#page-396-0) > Introducción a SSL/TLS

### **Introducción a SSL/TLS**

Capa de sockets seguros (SSL) o Seguridad de la capa de transporte (TLS) es un método efectivo de protección de los datos que se envían a través de una red de área local o red de área amplia (LAN o WAN). Este método funciona mediante la encriptación de datos enviados a través de una red, como, por ejemplo, un trabajo de impresión, por lo que cualquier persona que intente capturar los datos no podrá leerlos.

SSL/TLS puede configurarse tanto en redes cableadas como inalámbricas y no funcionará con otros medios de seguridad como las claves WPA y los programas de software de seguridad.

#### **Información relacionada**

- [Administrar el equipo de red mediante SSL/TLS de manera segura](#page-396-0)
	- [Breve historia de SSL/TLS](#page-398-0)
	- [Ventajas de utilizar SSL/TLS](#page-399-0)

<span id="page-398-0"></span> [Inicio](#page-1-0) > [Seguridad](#page-382-0) > [Funciones de seguridad de red](#page-388-0) > [Administrar el equipo de red mediante SSL/TLS de](#page-396-0) [manera segura](#page-396-0) > [Introducción a SSL/TLS](#page-397-0) > Breve historia de SSL/TLS

# **Breve historia de SSL/TLS**

SSL/TLS se creó originalmente para proteger la información sobre el tráfico web, concretamente los datos enviados entre los servidores y los navegadores web. Por ejemplo, si utiliza Internet Explorer para acceder a la banca por Internet y en el navegador web aparece https:// y el icono de un candado pequeño, significa que está utilizando SSL. Su uso siguió creciendo y empezó a utilizarse en aplicaciones adicionales, como Telnet, impresoras y software FTP, con el fin de convertirse en una solución universal al problema de la seguridad en línea. El propósito del diseño original se sigue utilizando a menudo en el comercio y la banca electrónicos para proteger información sensible, como números de tarjetas de crédito, archivos de clientes, etc.

SSL/TLS utiliza unos niveles de encriptación sumamente altos y los bancos de todo el mundo confían en este método.

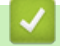

#### **Información relacionada**

• [Introducción a SSL/TLS](#page-397-0)

<span id="page-399-0"></span> [Inicio](#page-1-0) > [Seguridad](#page-382-0) > [Funciones de seguridad de red](#page-388-0) > [Administrar el equipo de red mediante SSL/TLS de](#page-396-0) [manera segura](#page-396-0) > [Introducción a SSL/TLS](#page-397-0) > Ventajas de utilizar SSL/TLS

## **Ventajas de utilizar SSL/TLS**

La ventaja principal de utilizar SSL/TLS en equipos Brother radica en garantizar una impresión segura a través de una red IP al impedir que usuarios no autorizados puedan leer los datos que se envían al equipo. El mayor argumento de venta de SSL es que puede utilizarse para imprimir datos confidenciales de manera segura. Por ejemplo, es posible que en el departamento de RR. HH. de una gran empresa se impriman nóminas regularmente. Sin la encriptación, los datos contenidos en estas nóminas pueden ser leidos por otros usuarios de la red. No obstante, con SSL/TLS, cualquier persona que intente capturar los datos verá una página con códigos confusos y no la nómina real.

#### **Información relacionada**

• [Introducción a SSL/TLS](#page-397-0)

<span id="page-400-0"></span> [Inicio](#page-1-0) > [Seguridad](#page-382-0) > [Funciones de seguridad de red](#page-388-0) > [Administrar el equipo de red mediante SSL/TLS de](#page-396-0) [manera segura](#page-396-0) > Certificados y Administración basada en Web

# **Certificados y Administración basada en Web**

Debe configurar un certificado para administrar el equipo Brother incorporado a la red mediante SSL/TLS de manera segura. Debe utilizar Administración basada en Web para configurar un certificado.

- [Funciones de los certificados de seguridad compatibles](#page-401-0)
- [Crear e instalar un certificado](#page-402-0)
- [Administrar múltiples certificados](#page-425-0)

<span id="page-401-0"></span> [Inicio](#page-1-0) > [Seguridad](#page-382-0) > [Funciones de seguridad de red](#page-388-0) > [Administrar el equipo de red mediante SSL/TLS de](#page-396-0) [manera segura](#page-396-0) > [Certificados y Administración basada en Web](#page-400-0) > Funciones de los certificados de seguridad compatibles

### **Funciones de los certificados de seguridad compatibles**

El equipo Brother es compatible con el uso de varios certificados de seguridad, lo que permite una administración, autenticación y comunicación seguras con el equipo. Se pueden utilizar las siguientes funciones de los certificados de seguridad con el equipo:

- Comunicación SSL/TLS
- Comunicación SSL para SMTP/POP3/IMAP4 (solo disponible para determinados modelos)

El equipo Brother es compatible con lo siguiente:

• Certificado preinstalado

El equipo tiene un certificado preinstalado autofirmado. Este certificado permite utilizar la comunicación SSL/TLS sin crear o instalar un certificado diferente.

El certificado preinstalado autoemitido no protege la comunicación de resultar comprometida. Se recomienda utilizar un certificado emitido por una organización de confianza para mayor seguridad.

• Certificado autofirmado

El servidor de impresión emite su propio certificado. Mediante este certificado, puede utilizar fácilmente la comunicación SSL/TLS sin crear o instalar un certificado de una CA diferente.

• Certificado de una entidad de certificación (CA)

Existen dos métodos para instalar un certificado de una CA. Si ya tiene un certificado de una CA o si desea usar el certificado de una CA externa de confianza:

- Al utilizar una solicitud de firma de certificado (CSR) desde este servidor de impresión.
- Al importar un certificado y una clave privada.
- Certificado de CA (entidad de certificación)

Para utilizar un certificado de CA que identifique a la entidad de certificación y posea su propia clave privada, deberá importar dicho certificado de la CA antes de configurar las funciones de seguridad de la red.

- Si desea utilizar la comunicación SSL/TLS, es recomendable que se ponga en contacto con el administrador del sistema en primer lugar.
	- Si se restaura el servidor de impresión a sus valores predeterminados de fábrica, el certificado y la clave privada que se encuentran instalados se eliminarán. Si desea mantener el mismo certificado y la clave privada después de restablecer el servidor de impresión, expórtelos antes de restaurarlos y luego vuelva a instalarlos.

#### **Información relacionada**

• [Certificados y Administración basada en Web](#page-400-0)

<span id="page-402-0"></span> [Inicio](#page-1-0) > [Seguridad](#page-382-0) > [Funciones de seguridad de red](#page-388-0) > [Administrar el equipo de red mediante SSL/TLS de](#page-396-0) [manera segura](#page-396-0) > [Certificados y Administración basada en Web](#page-400-0) > Crear e instalar un certificado

### **Crear e instalar un certificado**

- [Guía paso a paso para la creación e instalación de un certificado](#page-403-0)
- [Crear e instalar un certificado autoemitido](#page-404-0)
- [Crear e instalar un certificado de una Autoridad de certificación \(CA\)](#page-415-0)
- [Importar y exportar un certificado de CA](#page-422-0)

<span id="page-403-0"></span> [Inicio](#page-1-0) > [Seguridad](#page-382-0) > [Funciones de seguridad de red](#page-388-0) > [Administrar el equipo de red mediante SSL/TLS de](#page-396-0) [manera segura](#page-396-0) > [Certificados y Administración basada en Web](#page-400-0) > [Crear e instalar un certificado](#page-402-0) > Guía paso a paso para la creación e instalación de un certificado

## **Guía paso a paso para la creación e instalación de un certificado**

Hay dos opciones al momento de elegir un certificado de seguridad: usar un certificado autoemitido o utilizar un certificado de una Autoridad de certificación (CA).

Este es un breve resumen de las medidas necesarias, basadas en la opción que escoja.

#### **Opción 1**

#### **Certificado autoemitido**

- 1. Cree un certificado autoemitido mediante Administración basada en Web.
- 2. Instale el certificado autoemitido en su computadora.

#### **Opción 2**

#### **Certificado de una CA**

- 1. Cree una solicitud para firma de certificado (CSR) mediante Administración basada en Web.
- 2. Instale el certificado emitido por la CA en su equipo Brother mediante Administración basada en Web.
- 3. Instale el certificado en la computadora.

#### **Información relacionada**

• [Crear e instalar un certificado](#page-402-0)

<span id="page-404-0"></span> [Inicio](#page-1-0) > [Seguridad](#page-382-0) > [Funciones de seguridad de red](#page-388-0) > [Administrar el equipo de red mediante SSL/TLS de](#page-396-0) [manera segura](#page-396-0) > [Certificados y Administración basada en Web](#page-400-0) > [Crear e instalar un certificado](#page-402-0) > Crear e instalar un certificado autoemitido

### **Crear e instalar un certificado autoemitido**

- [Crear un certificado autoemitido](#page-405-0)
- [Instalar el certificado autoemitido para usuarios de Windows con derechos de](#page-407-0) [administrador](#page-407-0)
- [Importe y Exporte el certificado autoemitido en el equipo Brother](#page-412-0)

<span id="page-405-0"></span> [Inicio](#page-1-0) > [Seguridad](#page-382-0) > [Funciones de seguridad de red](#page-388-0) > [Administrar el equipo de red mediante SSL/TLS de](#page-396-0) [manera segura](#page-396-0) > [Certificados y Administración basada en Web](#page-400-0) > [Crear e instalar un certificado](#page-402-0) > [Crear e](#page-404-0) [instalar un certificado autoemitido](#page-404-0) > Crear un certificado autoemitido

# **Crear un certificado autoemitido**

- 1. Inicie su navegador web.
- 2. Introduzca "http://dirección IP del equipo" en la barra de direcciones de su navegador (donde "dirección IP del equipo" es la dirección IP del equipo).

Por ejemplo:

http://192.168.1.2

- Si está utilizando un sistema de nombres de dominio o ha activado un nombre NetBIOS, puede escribir otro nombre, como "SharedPrinter", en lugar de la dirección IP.
	- Por ejemplo:

http://Impresoracompartida

Si activa un nombre NetBIOS, también puede utilizar el nombre de nodo.

Por ejemplo:

http://brnxxxxxxxxxxx

El nombre de NetBIOS solo puede encontrarse en el informe de configuración de red.

- (Solamente disponible para determinados modelos) Para Mac, acceda a Administración basada en Web haciendo clic en el icono del equipo en la pantalla **Status Monitor**.
- 3. No se necesita contraseña de forma predeterminada. Si ha establecido una contraseña, introdúzcala y luego haga clic en  $\Box$
- 4. Haga clic en la pestaña **Red**.
- 5. Haga clic en la pestaña **Seguridad**.
- 6. Haga clic en **Certificado**.
- 7. Haga clic en **Crear certificado autofirmado**.
- 8. Ingrese a **Nombre común** y a **Fecha válida**.
	- La longitud de la **Nombre común** es menor a 64 bytes. Ingrese un identificador, como una dirección IP, nombre de nodo, o nombre de dominio para usar cuando acceda a este equipo mediante una comunicación SSL/TLS. El nombre de nodo se muestra de forma predeterminada.
	- Aparecerá una advertencia si usa el protocolo HTTPS o IPPS e ingrese en la URL un nombre distinto al **Nombre común** que se utilizó para el certificado autoemitido.
- 9. Seleccione su configuración de la lista desplegable **Algoritmo de clave pública**. La configuración predeterminada es **RSA (2048 bits)**.
- 10. Seleccione su configuración de la lista desplegable **Algoritmo implícito**. La configuración predeterminada es **SHA256**.
- 11. Haga clic en **Enviar**.
- 12. Haga clic en **Red**.
- 13. Haga clic en **Protocolo**.
- 14. Haga clic en **Ajustes de servidor HTTP**.
- 15. Seleccione el certificado que desee configurar desde la lista desplegable **Seleccionar el certificado**.
- 16. Haga clic en **Enviar**.

Aparecerá la siguiente pantalla.

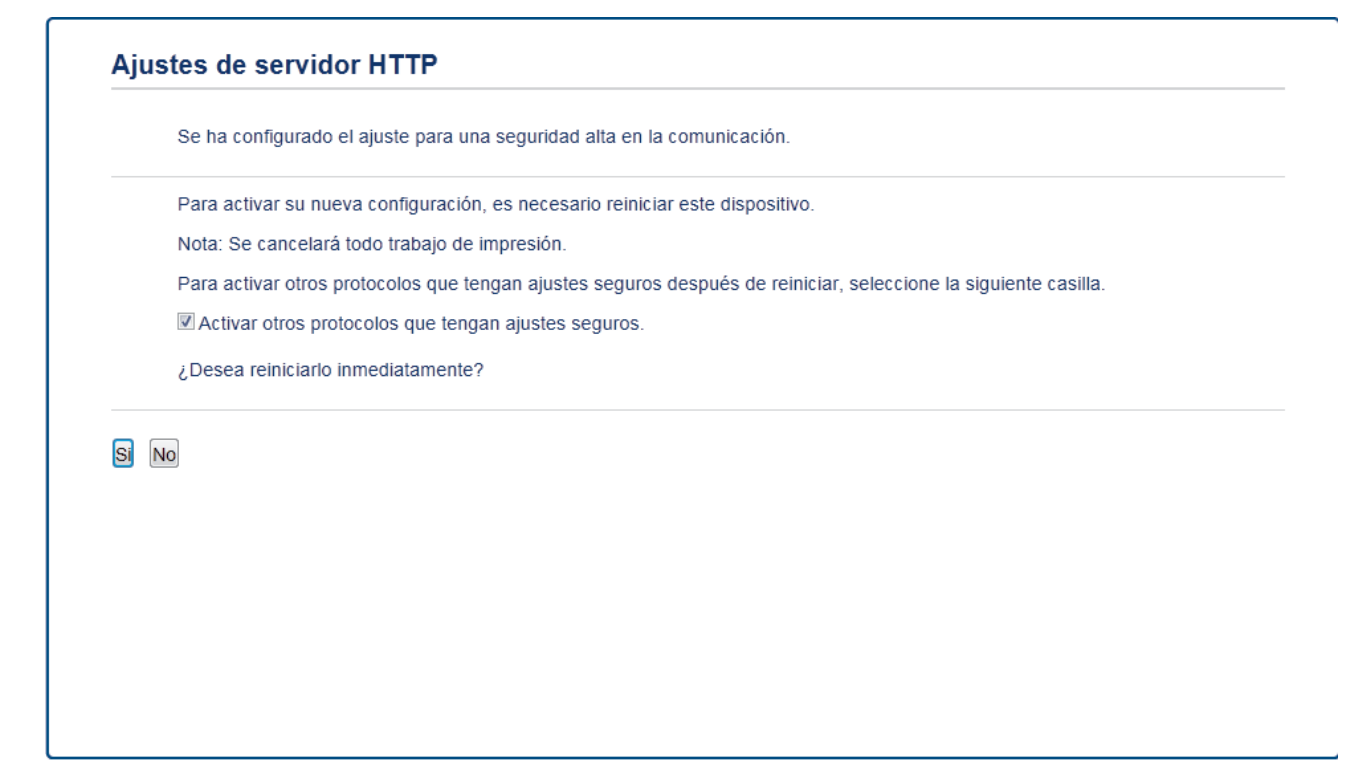

17. Haga clic en **Sí** para reiniciar el servidor de impresión.

El certificado autoemitido se creará y guardará en la memoria de su equipo.

Para usar la comunicación SSL/TLS, el certificado autoemitido debe instalarse en su equipo.

#### **Información relacionada**

• [Crear e instalar un certificado autoemitido](#page-404-0)

<span id="page-407-0"></span> [Inicio](#page-1-0) > [Seguridad](#page-382-0) > [Funciones de seguridad de red](#page-388-0) > [Administrar el equipo de red mediante SSL/TLS de](#page-396-0) [manera segura](#page-396-0) > [Certificados y Administración basada en Web](#page-400-0) > [Crear e instalar un certificado](#page-402-0) > [Crear e](#page-404-0) [instalar un certificado autoemitido](#page-404-0) > Instalar el certificado autoemitido para usuarios de Windows con derechos de administrador

# **Instalar el certificado autoemitido para usuarios de Windows con derechos de administrador**

Los siguientes pasos son para Microsoft Internet Explorer. Si utiliza otro navegador web, consulte la documentación de su navegador web para obtener ayuda con la instalación de certificados.

- 1. Realice una de las siguientes acciones:
	- (Windows 7 y Windows Server 2008)

Haga clic en **(Iniciar)** > **Todos los programas**.

• (Windows 8 )

Haga clic con el botón derecho en el icono **(el (Internet Explorer**) en la barra de tareas.

• (Windows 10, Windows Server 2016 y Windows Server 2019)

Haga clic en > **Accesorios de Windows**.

• (Windows Server 2012 y Windows Server 2012 R2)

Haga clic en **(e)** (Internet Explorer) y, a continuación, haga clic con el botón derecho en el icono (**Internet Explorer**) que aparece en la barra de tareas.

2. Haga clic con el botón derecho en**Internet Explorer** y, a continuación, en **Ejecutar como administrador**.

Si aparece la opción **Más**, haga clic en **Más**.

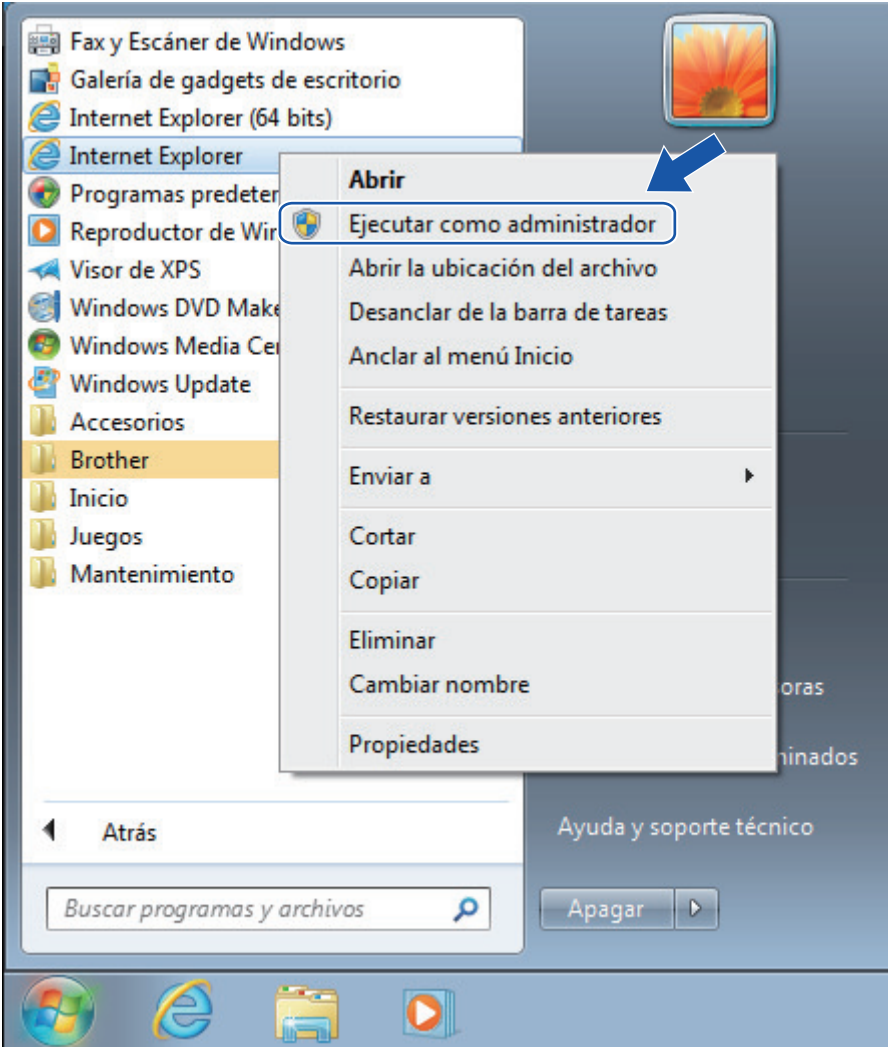

Si aparece la pantalla **Control de cuentas de usuario**, haga clic en **Sí**.

3. Escriba "https://dirección IP del equipo" en la barra de direcciones de su navegador para acceder al equipo (donde "dirección IP del equipo" es la dirección IP del equipo o el nombre del nodo que le asignó al certificado).

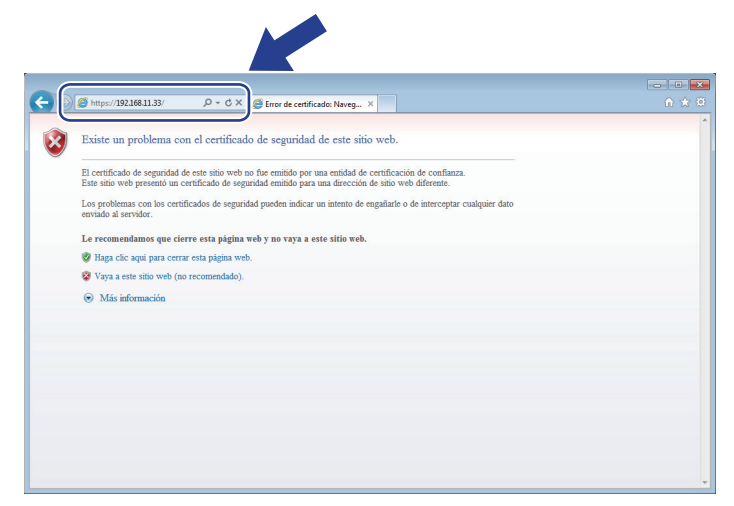

4. Haga clic en **Vaya a este sitio web (no recomendado).**

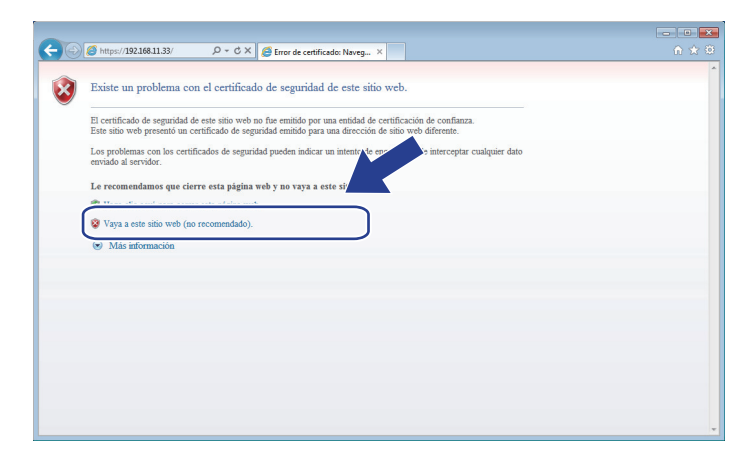

5. Haga clic en **Error de certificado** y, a continuación, en **Ver certificado**.

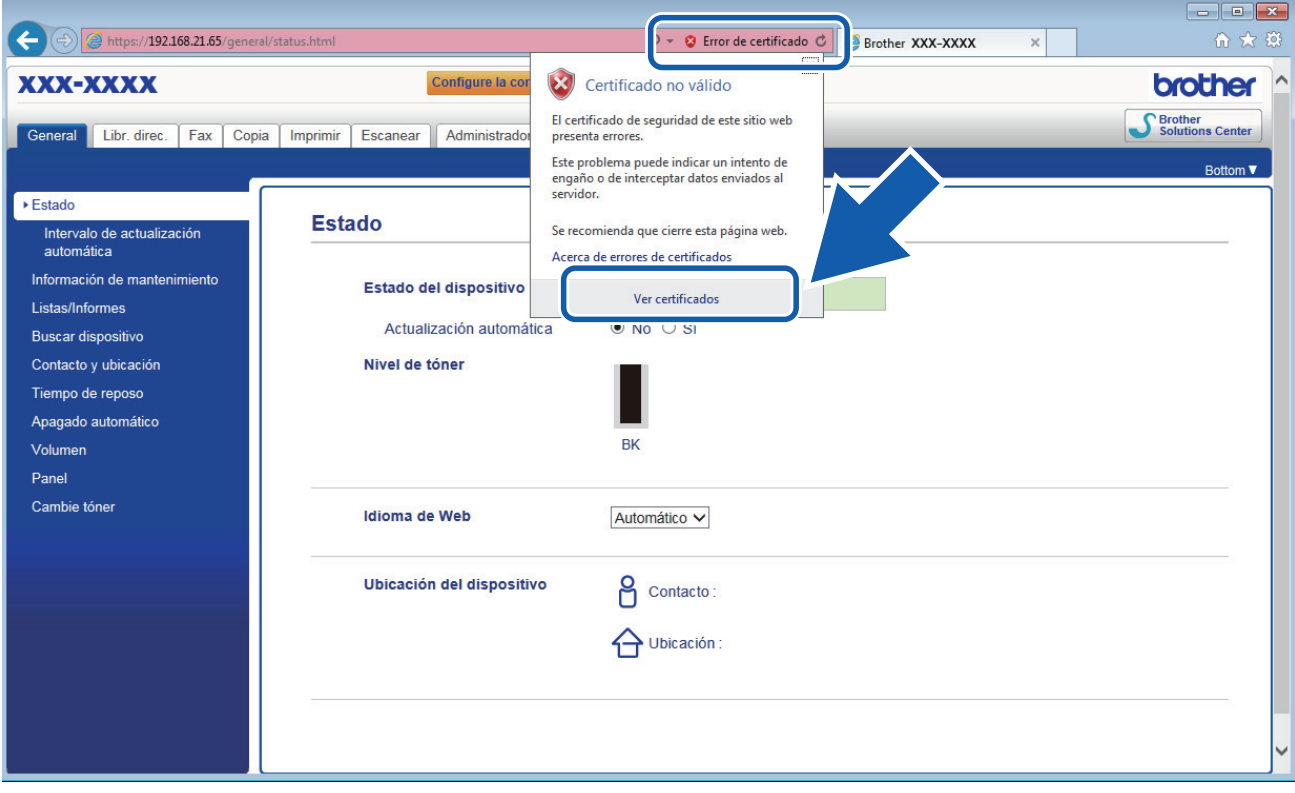

6. Haga clic en **Instalar certificado...**.

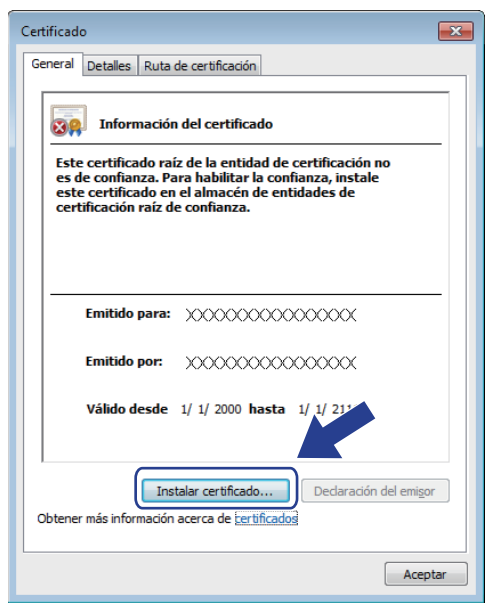

7. Cuando aparezca **Asistente para importación de certificados**, haga clic en **Siguiente**.

8. Seleccione **Colocar todos los certificados en el siguiente almacén** y luego haga clic en **Examinar...**.

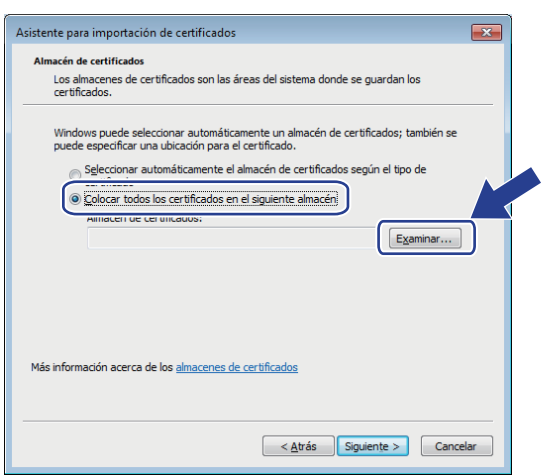

9. Seleccione **Entidades de certificación raíz de confianza** y luego haga clic en **Aceptar**.

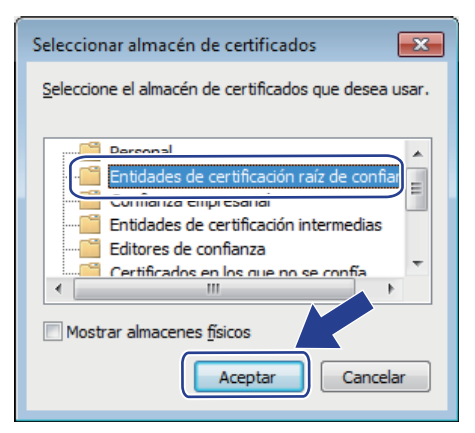

10. Haga clic en **Siguiente**.

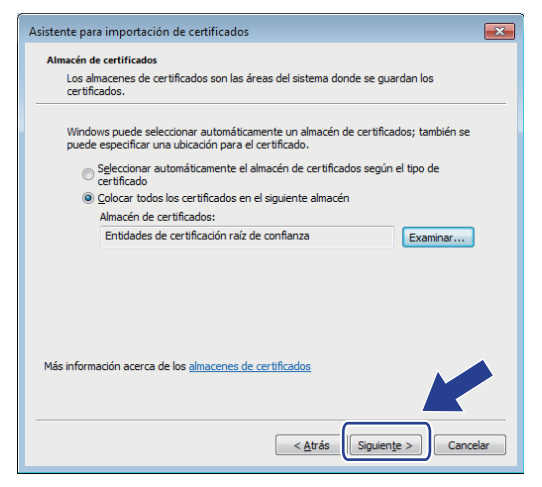

- 11. Haga clic en **Finalizar**.
- 12. Haga clic en **Sí**, si la huella digital (thumbprint) es correcta.

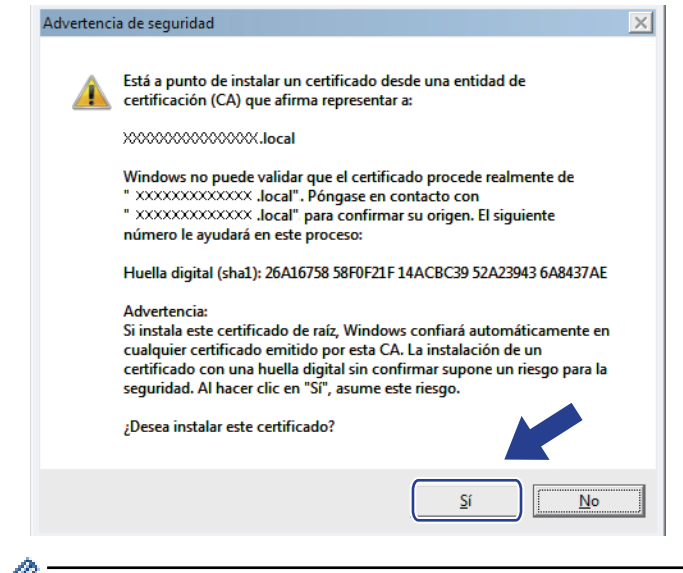

Ø La huella digital (thumbprint) se imprime en el informe de configuración de la red.

#### 13. Haga clic en **Aceptar**.

El certificado autoemitido ya se encuentra instalado en el equipo y la comunicación SSL/TLS se encuentra disponible.

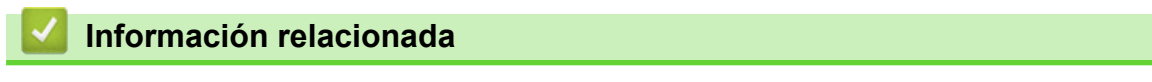

• [Crear e instalar un certificado autoemitido](#page-404-0)

<span id="page-412-0"></span> [Inicio](#page-1-0) > [Seguridad](#page-382-0) > [Funciones de seguridad de red](#page-388-0) > [Administrar el equipo de red mediante SSL/TLS de](#page-396-0) [manera segura](#page-396-0) > [Certificados y Administración basada en Web](#page-400-0) > [Crear e instalar un certificado](#page-402-0) > [Crear e](#page-404-0) [instalar un certificado autoemitido](#page-404-0) > Importe y Exporte el certificado autoemitido en el equipo Brother

# **Importe y Exporte el certificado autoemitido en el equipo Brother**

Puede almacenar los certificados autoemitidos en su equipo Brother y administrarlos mediante su importación y exportación.

- [Importe el certificado autoemitido](#page-413-0)
- [Exportar el certificado autoemitido](#page-414-0)

<span id="page-413-0"></span> [Inicio](#page-1-0) > [Seguridad](#page-382-0) > [Funciones de seguridad de red](#page-388-0) > [Administrar el equipo de red mediante SSL/TLS de](#page-396-0) [manera segura](#page-396-0) > [Certificados y Administración basada en Web](#page-400-0) > [Crear e instalar un certificado](#page-402-0) > [Crear e](#page-404-0) [instalar un certificado autoemitido](#page-404-0) > [Importe y Exporte el certificado autoemitido en el equipo](#page-412-0) [Brother](#page-412-0) > Importe el certificado autoemitido

### **Importe el certificado autoemitido**

- 1. Inicie su navegador web.
- 2. Introduzca "http://dirección IP del equipo" en la barra de direcciones de su navegador (donde "dirección IP del equipo" es la dirección IP del equipo).

Por ejemplo: http://192.168.1.2

• Si está utilizando un sistema de nombres de dominio o ha activado un nombre NetBIOS, puede escribir otro nombre, como "SharedPrinter", en lugar de la dirección IP.

Por ejemplo:

http://Impresoracompartida

Si activa un nombre NetBIOS, también puede utilizar el nombre de nodo.

Por ejemplo:

http://brnxxxxxxxxxxxx

- El nombre de NetBIOS solo puede encontrarse en el informe de configuración de red.
- (Solamente disponible para determinados modelos) Para Mac, acceda a Administración basada en Web haciendo clic en el icono del equipo en la pantalla **Status Monitor**.
- 3. No se necesita contraseña de forma predeterminada. Si ha establecido una contraseña, introdúzcala y luego haga clic en  $\rightarrow$
- 4. Haga clic en la pestaña **Red**.
- 5. Haga clic en la pestaña **Seguridad**.
- 6. Haga clic en **Certificado**.
- 7. Haga clic en **Importar certificado y clave secreta**.
- 8. Examine el archivo que desea importar.
- 9. Escriba la contraseña si el archivo está encriptado y, a continuación, haga clic en **Enviar**.

El certificado autoemitido se importará al equipo.

Para utilizar la comunicación SSL/TLS, el certificado autoemitido también debe estar instalado en la computadora. Póngase en contacto con su administrador de red.

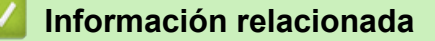

• [Importe y Exporte el certificado autoemitido en el equipo Brother](#page-412-0)

<span id="page-414-0"></span> [Inicio](#page-1-0) > [Seguridad](#page-382-0) > [Funciones de seguridad de red](#page-388-0) > [Administrar el equipo de red mediante SSL/TLS de](#page-396-0) [manera segura](#page-396-0) > [Certificados y Administración basada en Web](#page-400-0) > [Crear e instalar un certificado](#page-402-0) > [Crear e](#page-404-0) [instalar un certificado autoemitido](#page-404-0) > [Importe y Exporte el certificado autoemitido en el equipo](#page-412-0) [Brother](#page-412-0) > Exportar el certificado autoemitido

### **Exportar el certificado autoemitido**

- 1. Inicie su navegador web.
- 2. Introduzca "http://dirección IP del equipo" en la barra de direcciones de su navegador (donde "dirección IP del equipo" es la dirección IP del equipo).

Por ejemplo: http://192.168.1.2

• Si está utilizando un sistema de nombres de dominio o ha activado un nombre NetBIOS, puede escribir otro nombre, como "SharedPrinter", en lugar de la dirección IP.

Por ejemplo:

http://Impresoracompartida

Si activa un nombre NetBIOS, también puede utilizar el nombre de nodo.

Por ejemplo:

http://brnxxxxxxxxxxxx

- El nombre de NetBIOS solo puede encontrarse en el informe de configuración de red.
- (Solamente disponible para determinados modelos) Para Mac, acceda a Administración basada en Web haciendo clic en el icono del equipo en la pantalla **Status Monitor**.
- 3. No se necesita contraseña de forma predeterminada. Si ha establecido una contraseña, introdúzcala y luego haga clic en  $\rightarrow$
- 4. Haga clic en la pestaña **Red**.
- 5. Haga clic en la pestaña **Seguridad**.
- 6. Haga clic en **Certificado**.
- 7. Haga clic en **Exportar** que se muestra con **Lista de certificados**.
- 8. Si desea encriptar el archivo, escriba una contraseña en el campo **Introduzca la contraseña**.

Si el campo **Introduzca la contraseña** está en blanco, su archivo de salida no estará encriptado.

- 9. Escriba la contraseña nuevamente en el campo **Volver a introducir contraseña** y, a continuación, haga clic en **Enviar**.
- 10. Haga clic en **Guardar**.
- 11. Especifique la ubicación donde desee guardar el archivo.

Se exporta el certificado autoemitido a la computadora.

También puede importar el certificado autoemitido a su computadora.

#### **Información relacionada**

• [Importe y Exporte el certificado autoemitido en el equipo Brother](#page-412-0)

<span id="page-415-0"></span> [Inicio](#page-1-0) > [Seguridad](#page-382-0) > [Funciones de seguridad de red](#page-388-0) > [Administrar el equipo de red mediante SSL/TLS de](#page-396-0) [manera segura](#page-396-0) > [Certificados y Administración basada en Web](#page-400-0) > [Crear e instalar un certificado](#page-402-0) > Crear e instalar un certificado de una Autoridad de certificación (CA)

# **Crear e instalar un certificado de una Autoridad de certificación (CA)**

Si ya dispone de un certificado de una CA externa de confianza, puede almacenar el certificado y la clave privada en el equipo y administrarlos mediante una importación y exportación. Si no dispone un certificado de una CA externa de confianza, puede crear una Solicitud para firma de certificado (CSR) y enviarla a una CA para su autenticación e instalar el certificado devuelto en el equipo.

- [Crear un pedido de firma de certificado \(CSR\)](#page-416-0)
- [Instalar un certificado en su equipo Brother](#page-418-0)
- [Importe y Exporte el certificado y la clave privada](#page-419-0)

<span id="page-416-0"></span> [Inicio](#page-1-0) > [Seguridad](#page-382-0) > [Funciones de seguridad de red](#page-388-0) > [Administrar el equipo de red mediante SSL/TLS de](#page-396-0) [manera segura](#page-396-0) > [Certificados y Administración basada en Web](#page-400-0) > [Crear e instalar un certificado](#page-402-0) > [Crear e](#page-415-0) [instalar un certificado de una Autoridad de certificación \(CA\)](#page-415-0) > Crear un pedido de firma de certificado (CSR)

# **Crear un pedido de firma de certificado (CSR)**

Un pedido de firma de certificado (CSR) es una petición enviada a una autoridad de certificado (CA) para autenticar las credenciales que se encuentran dentro del certificado.

Recomendamos instalar un certificado raíz desde la CA en su equipo antes de crear el CSR.

- 1. Inicie su navegador web.
- 2. Introduzca "http://dirección IP del equipo" en la barra de direcciones de su navegador (donde "dirección IP del equipo" es la dirección IP del equipo).

Por ejemplo:

http://192.168.1.2

- Si está utilizando un sistema de nombres de dominio o ha activado un nombre NetBIOS, puede escribir otro nombre, como "SharedPrinter", en lugar de la dirección IP.
	- Por ejemplo:

http://Impresoracompartida

Si activa un nombre NetBIOS, también puede utilizar el nombre de nodo.

Por ejemplo:

http://brnxxxxxxxxxxxx

El nombre de NetBIOS solo puede encontrarse en el informe de configuración de red.

- (Solamente disponible para determinados modelos) Para Mac, acceda a Administración basada en Web haciendo clic en el icono del equipo en la pantalla **Status Monitor**.
- 3. No se necesita contraseña de forma predeterminada. Si ha establecido una contraseña, introdúzcala y luego haga clic en  $\rightarrow$
- 4. Haga clic en la pestaña **Red**.
- 5. Haga clic en la pestaña **Seguridad**.
- 6. Haga clic en **Certificado**.
- 7. Haga clic en **Crear CSR**.
- 8. Escriba una **Nombre común** (requerida) y agregue otra información sobre su **Organización** (opcional).

• Se requieren los detalles de su empresa para que la CA puede confirmar su identidad y verificarla en el mundo exterior.

- La longitud de la **Nombre común** debe ser menor a 64 bytes. Ingrese un identificador, como una dirección IP, nombre de nodo, o nombre de dominio para usar cuando acceda a esta impresora mediante una comunicación SSL/TLS. El nombre de nodo se muestra de forma predeterminada. Se requiere **Nombre común**.
- Aparecerá una advertencia si escribe un nombre diferente en la URL al nombre común que se usó para el certificado.
- La longitud del **Organización**, el **Unidad organizativa**, el **Ciudad/Localidad** y el **Estado/Provincia** debe ser menor a 64 bytes.
- El **País/Región** debe ser un código de país ISO 3166 de dos caracteres.
- Si configura una extensión de certificado X.509v3, seleccione la casilla de verificación **Configurar partición extendida**, y luego seleccione **Automático (Registrar IPv4)** o **Manuale**.
- 9. Seleccione su configuración de la lista desplegable **Algoritmo de clave pública**. La configuración predeterminada es **RSA (2048 bits)**.
- 10. Seleccione su configuración de la lista desplegable **Algoritmo implícito**. La configuración predeterminada es **SHA256**.

#### 11. Haga clic en **Enviar**.

El CSR aparece en su pantalla. Guarde el CSR como un archivo o copie y pegue en un formulario CSR en línea ofrecido por una Autoridad de Certificado.

#### 12. Haga clic en **Guardar**.

Ø

- Siga la política CA según el método para enviar un CSR a su CA.
- Si está usando el CA raíz de empresa de Windows Server 2008/2012/2012 R2/2016/2019, recomendamos usar el servidor web de plantilla de certificado para crear el certificado del cliente de forma segura. Para más información, vaya a la página de **Preguntas frecuentes y Solución de problemas** de su modelo en [support.brother.com.](https://support.brother.com/) Busque "SSL".

#### **Información relacionada**

• [Crear e instalar un certificado de una Autoridad de certificación \(CA\)](#page-415-0)

<span id="page-418-0"></span> [Inicio](#page-1-0) > [Seguridad](#page-382-0) > [Funciones de seguridad de red](#page-388-0) > [Administrar el equipo de red mediante SSL/TLS de](#page-396-0) [manera segura](#page-396-0) > [Certificados y Administración basada en Web](#page-400-0) > [Crear e instalar un certificado](#page-402-0) > [Crear e](#page-415-0) [instalar un certificado de una Autoridad de certificación \(CA\)](#page-415-0) > Instalar un certificado en su equipo Brother

### **Instalar un certificado en su equipo Brother**

Cuando reciba un certificado de una CA, siga los pasos a continuación para instalarlo en el servidor de impresión:

Sólo un certificado emitido con la RSE del equipo podrá instalarse en el equipo. Cuando desee crear otra CSR, asegúrese de que el certificado esté instalado antes de crear otra CSR. Cree otra CSR solo luego de instalar el certificado en el equipo. Si no lo hace, la CSR que creó antes de la instalación no será válida.

- 1. Inicie su navegador web.
- 2. Introduzca "http://dirección IP del equipo" en la barra de direcciones de su navegador (donde "dirección IP del equipo" es la dirección IP del equipo).

Por ejemplo:

http://192.168.1.2

- Si está utilizando un sistema de nombres de dominio o ha activado un nombre NetBIOS, puede escribir otro nombre, como "SharedPrinter", en lugar de la dirección IP.
	- Por ejemplo:

http://Impresoracompartida

Si activa un nombre NetBIOS, también puede utilizar el nombre de nodo.

Por ejemplo:

http://brnxxxxxxxxxxxx

El nombre de NetBIOS solo puede encontrarse en el informe de configuración de red.

- (Solamente disponible para determinados modelos) Para Mac, acceda a Administración basada en Web haciendo clic en el icono del equipo en la pantalla **Status Monitor**.
- 3. No se necesita contraseña de forma predeterminada. Si ha establecido una contraseña, introdúzcala y luego haga clic en
- 4. Haga clic en la pestaña **Red**.
- 5. Haga clic en la pestaña **Seguridad**.
- 6. Haga clic en **Certificado**.
- 7. Haga clic en **Instalar certificado**.
- 8. Examine el archivo que contiene el certificado emitido por la CA y luego haga clic en **Enviar**.

El certificado se creó y guardó en la memoria del equipo correctamente.

Para utilizar la comunicación SSL/TLS, el certificado raíz de la CA debe estar instalado en la computadora. Póngase en contacto con su administrador de red.

#### **Información relacionada**

• [Crear e instalar un certificado de una Autoridad de certificación \(CA\)](#page-415-0)

<span id="page-419-0"></span> [Inicio](#page-1-0) > [Seguridad](#page-382-0) > [Funciones de seguridad de red](#page-388-0) > [Administrar el equipo de red mediante SSL/TLS de](#page-396-0) [manera segura](#page-396-0) > [Certificados y Administración basada en Web](#page-400-0) > [Crear e instalar un certificado](#page-402-0) > [Crear e](#page-415-0) [instalar un certificado de una Autoridad de certificación \(CA\)](#page-415-0) > Importe y Exporte el certificado y la clave privada

# **Importe y Exporte el certificado y la clave privada**

Almacene el certificado y la clave privada en su equipo y adminístrelos mediante su importación y exportación.

- [Importe un certificado y clave privada](#page-420-0)
- [Exportar el certificado y la clave privada](#page-421-0)

<span id="page-420-0"></span> [Inicio](#page-1-0) > [Seguridad](#page-382-0) > [Funciones de seguridad de red](#page-388-0) > [Administrar el equipo de red mediante SSL/TLS de](#page-396-0) [manera segura](#page-396-0) > [Certificados y Administración basada en Web](#page-400-0) > [Crear e instalar un certificado](#page-402-0) > [Crear e](#page-415-0) [instalar un certificado de una Autoridad de certificación \(CA\)](#page-415-0) > [Importe y Exporte el certificado y la clave](#page-419-0) [privada](#page-419-0) > Importe un certificado y clave privada

### **Importe un certificado y clave privada**

- 1. Inicie su navegador web.
- 2. Introduzca "http://dirección IP del equipo" en la barra de direcciones de su navegador (donde "dirección IP del equipo" es la dirección IP del equipo).

Por ejemplo: http://192.168.1.2

• Si está utilizando un sistema de nombres de dominio o ha activado un nombre NetBIOS, puede escribir otro nombre, como "SharedPrinter", en lugar de la dirección IP.

Por ejemplo:

http://Impresoracompartida

Si activa un nombre NetBIOS, también puede utilizar el nombre de nodo.

Por ejemplo:

http://brnxxxxxxxxxxxx

- El nombre de NetBIOS solo puede encontrarse en el informe de configuración de red.
- (Solamente disponible para determinados modelos) Para Mac, acceda a Administración basada en Web haciendo clic en el icono del equipo en la pantalla **Status Monitor**.
- 3. No se necesita contraseña de forma predeterminada. Si ha establecido una contraseña, introdúzcala y luego haga clic en  $\rightarrow$
- 4. Haga clic en la pestaña **Red**.
- 5. Haga clic en la pestaña **Seguridad**.
- 6. Haga clic en **Certificado**.
- 7. Haga clic en **Importar certificado y clave secreta**.
- 8. Examine el archivo que desea importar.
- 9. Escriba la contraseña si el archivo está encriptado y, a continuación, haga clic en **Enviar**.

El certificado y la clave privada se importan al equipo.

Para utilizar la comunicación SSL/TLS, el certificado raíz de la CA también debe estar instalado en la computadora. Póngase en contacto con su administrador de red.

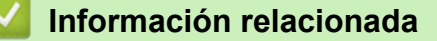

• [Importe y Exporte el certificado y la clave privada](#page-419-0)

<span id="page-421-0"></span> [Inicio](#page-1-0) > [Seguridad](#page-382-0) > [Funciones de seguridad de red](#page-388-0) > [Administrar el equipo de red mediante SSL/TLS de](#page-396-0) [manera segura](#page-396-0) > [Certificados y Administración basada en Web](#page-400-0) > [Crear e instalar un certificado](#page-402-0) > [Crear e](#page-415-0) [instalar un certificado de una Autoridad de certificación \(CA\)](#page-415-0) > [Importe y Exporte el certificado y la clave](#page-419-0) [privada](#page-419-0) > Exportar el certificado y la clave privada

# **Exportar el certificado y la clave privada**

- 1. Inicie su navegador web.
- 2. Introduzca "http://dirección IP del equipo" en la barra de direcciones de su navegador (donde "dirección IP del equipo" es la dirección IP del equipo).

Por ejemplo: http://192.168.1.2

• Si está utilizando un sistema de nombres de dominio o ha activado un nombre NetBIOS, puede escribir otro nombre, como "SharedPrinter", en lugar de la dirección IP.

Por ejemplo:

http://Impresoracompartida

Si activa un nombre NetBIOS, también puede utilizar el nombre de nodo.

Por ejemplo:

http://brnxxxxxxxxxxxx

- El nombre de NetBIOS solo puede encontrarse en el informe de configuración de red.
- (Solamente disponible para determinados modelos) Para Mac, acceda a Administración basada en Web haciendo clic en el icono del equipo en la pantalla **Status Monitor**.
- 3. No se necesita contraseña de forma predeterminada. Si ha establecido una contraseña, introdúzcala y luego haga clic en  $\rightarrow$
- 4. Haga clic en la pestaña **Red**.
- 5. Haga clic en la pestaña **Seguridad**.
- 6. Haga clic en **Certificado**.
- 7. Haga clic en **Exportar** que se muestra con **Lista de certificados**.
- 8. Ingrese la contraseña si desea encriptar el archivo.

Si se utiliza una contraseña en blanco, la salida no será encriptada.

- 9. Ingrese la contraseña nuevamente para confirmación, y luego presione **Enviar**.
- 10. Haga clic en **Guardar**.
- 11. Especifique la ubicación donde desee guardar el archivo.

El certificado y la clave privada se exportarán en su computadora.

También puede importar el certificado a su computadora.

#### **Información relacionada**

• [Importe y Exporte el certificado y la clave privada](#page-419-0)

<span id="page-422-0"></span> [Inicio](#page-1-0) > [Seguridad](#page-382-0) > [Funciones de seguridad de red](#page-388-0) > [Administrar el equipo de red mediante SSL/TLS de](#page-396-0) [manera segura](#page-396-0) > [Certificados y Administración basada en Web](#page-400-0) > [Crear e instalar un certificado](#page-402-0) > Importar y exportar un certificado de CA

# **Importar y exportar un certificado de CA**

Puede importar, exportar y almacenar certificados de CA en el equipo Brother.

- [Importar un certificado de CA](#page-423-0)
- [Exportar un certificado de CA](#page-424-0)

<span id="page-423-0"></span> [Inicio](#page-1-0) > [Seguridad](#page-382-0) > [Funciones de seguridad de red](#page-388-0) > [Administrar el equipo de red mediante SSL/TLS de](#page-396-0) [manera segura](#page-396-0) > [Certificados y Administración basada en Web](#page-400-0) > [Crear e instalar un certificado](#page-402-0) > [Importar y](#page-422-0) [exportar un certificado de CA](#page-422-0) > Importar un certificado de CA

# **Importar un certificado de CA**

- 1. Inicie su navegador web.
- 2. Introduzca "http://dirección IP del equipo" en la barra de direcciones de su navegador (donde "dirección IP del equipo" es la dirección IP del equipo).

Por ejemplo:

http://192.168.1.2

- Si está utilizando un sistema de nombres de dominio o ha activado un nombre NetBIOS, puede escribir otro nombre, como "SharedPrinter", en lugar de la dirección IP.
	- Por ejemplo:

http://Impresoracompartida

Si activa un nombre NetBIOS, también puede utilizar el nombre de nodo.

- Por ejemplo:

http://brnxxxxxxxxxxx

El nombre de NetBIOS solo puede encontrarse en el informe de configuración de red.

- (Solamente disponible para determinados modelos) Para Mac, acceda a Administración basada en Web haciendo clic en el icono del equipo en la pantalla **Status Monitor**.
- 3. No se necesita contraseña de forma predeterminada. Si ha establecido una contraseña, introdúzcala y luego haga clic en  $\rightarrow$
- 4. Haga clic en la pestaña **Red**.
- 5. Haga clic en la pestaña **Seguridad**.
- 6. Haga clic en **Certificado CA**.
- 7. Haga clic en **Importar certificado CA**.
- 8. Busque el archivo que desea importar.
- 9. Haga clic en **Enviar**.

#### **Información relacionada**

• [Importar y exportar un certificado de CA](#page-422-0)

<span id="page-424-0"></span> [Inicio](#page-1-0) > [Seguridad](#page-382-0) > [Funciones de seguridad de red](#page-388-0) > [Administrar el equipo de red mediante SSL/TLS de](#page-396-0) [manera segura](#page-396-0) > [Certificados y Administración basada en Web](#page-400-0) > [Crear e instalar un certificado](#page-402-0) > [Importar y](#page-422-0) [exportar un certificado de CA](#page-422-0) > Exportar un certificado de CA

# **Exportar un certificado de CA**

- 1. Inicie su navegador web.
- 2. Introduzca "http://dirección IP del equipo" en la barra de direcciones de su navegador (donde "dirección IP del equipo" es la dirección IP del equipo).

Por ejemplo:

http://192.168.1.2

- Si está utilizando un sistema de nombres de dominio o ha activado un nombre NetBIOS, puede escribir otro nombre, como "SharedPrinter", en lugar de la dirección IP.
	- Por ejemplo:

http://Impresoracompartida

Si activa un nombre NetBIOS, también puede utilizar el nombre de nodo.

Por ejemplo:

http://brnxxxxxxxxxxx

El nombre de NetBIOS solo puede encontrarse en el informe de configuración de red.

- (Solamente disponible para determinados modelos) Para Mac, acceda a Administración basada en Web haciendo clic en el icono del equipo en la pantalla **Status Monitor**.
- 3. No se necesita contraseña de forma predeterminada. Si ha establecido una contraseña, introdúzcala y luego haga clic en  $\rightarrow$
- 4. Haga clic en la pestaña **Red**.
- 5. Haga clic en la pestaña **Seguridad**.
- 6. Haga clic en **Certificado CA**.
- 7. Seleccione el certificado que desea exportar y haga clic en **Exportar**.
- 8. Haga clic en **Enviar**.
- 9. Haga clic en **Guardar**.
- 10. Especifique dónde desea guardar el certificado exportado en su computadora y guárdelo.

#### **Información relacionada**

• [Importar y exportar un certificado de CA](#page-422-0)

<span id="page-425-0"></span> [Inicio](#page-1-0) > [Seguridad](#page-382-0) > [Funciones de seguridad de red](#page-388-0) > [Administrar el equipo de red mediante SSL/TLS de](#page-396-0) [manera segura](#page-396-0) > [Certificados y Administración basada en Web](#page-400-0) > Administrar múltiples certificados

#### **Administrar múltiples certificados**

La función de múltiples certificados permite utilizar Administración basada en Web para administrar cada certificado instalado en el equipo. En Administración basada en Web, vaya a la pantalla **Certificado** o **Certificado CA** para ver el contenido del certificado, eliminar o exportar los certificados.

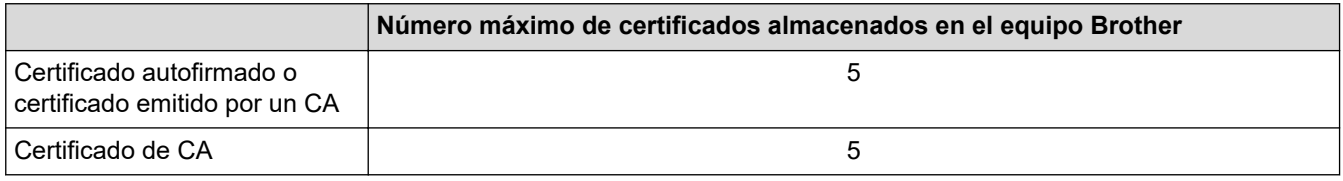

Puede almacenar hasta 5 certificados de Autoridad de certificación (CA) mediante SMTP sobre SSL y/o POP3/ IMAP4 sobre SSL (solo disponible para determinados modelos).

Se recomienda almacenar un certificado menos de los permitidos, reservando así un espacio libre en caso de que caduque un certificado. Cuando llegue la fecha de caducidad de un certificado, importe uno nuevo en el espacio reservado y, a continuación, elimine el certificado caducado. De este modo, se evita un fallo de configuración.

• Cuando utilice SSL en comunicaciones SMTP/POP3/IMAP4 (solo disponible para determinados modelos), no tendrá que seleccionar el certificado. El certificado necesario se seleccionará automáticamente.

#### **Información relacionada**

• [Certificados y Administración basada en Web](#page-400-0)

<span id="page-426-0"></span> [Inicio](#page-1-0) > [Seguridad](#page-382-0) > [Funciones de seguridad de red](#page-388-0) > [Administrar el equipo de red mediante SSL/TLS de](#page-396-0) [manera segura](#page-396-0) > Administrar el equipo de red de manera segura mediante Administración basada en Web

### **Administrar el equipo de red de manera segura mediante Administración basada en Web**

Para administrar el equipo de red de manera segura, debe utilizar las utilidades de administración con protocolos de seguridad.

Recomendamos utilizar el protocolo HTTPS para la administración segura. Para usar este protocolo, HTTPS debe estar habilitado en su equipo.

• El protocolo HTTPS está activado de forma predeterminada.

- Puede cambiar los ajustes del protocolo HTTPS usando la pantalla de la Administración basada en Web.
- 1. Inicie su navegador web.
- 2. Escriba "https://Nombre común" en la barra de direcciones de su navegador (donde "Nombre común" es el nombre común que le asignó al certificado, este podría ser su dirección IP, nombre de nodo o nombre de dominio).
- 3. No se necesita contraseña de forma predeterminada. Si ha establecido una contraseña, introdúzcala y luego haga clic en .
- 4. Ahora puede acceder al equipo mediante HTTPS.

• Si utiliza el protocolo SNMPv3, siga los pasos que aparecen más abajo.

- También puede cambiar los ajustes de SNMP mediante BRAdmin Professional.
- 5. Haga clic en la pestaña **Red**.
- 6. Haga clic en **Protocolo**.
- 7. Asegúrese de que el ajuste **SNMP** está activado y, a continuación, haga clic en **Configuración avanzada**.
- 8. Permite establecer la configuración SNMP.

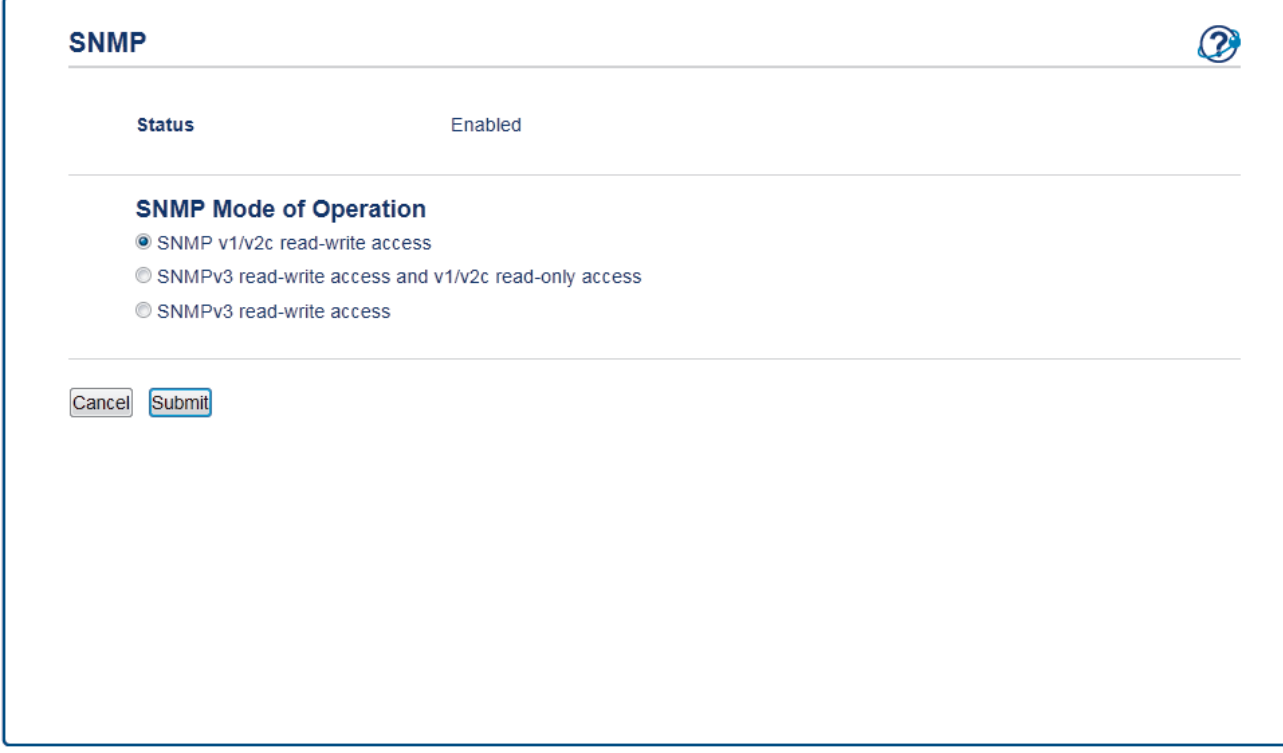

Hay tres opciones para **Modo SNMP de operación**.

#### • **Acceso de lectura-escritura SNMP v1/v2c**

En este modo, el servidor de impresión utiliza la versión 1 y la versión 2c del protocolo SNMP. En este modo puede utilizar todas las aplicaciones de Brother. No obstante, no es seguro, ya que no autenticará al usuario y los datos no se encriptarán.

#### • **Acceso de lectura-escritura SNMPv3 y acceso de sólo lectura v1/v2c**

En este modo, el servidor de impresión utiliza el acceso de lectura-escritura de la versión 3 y el acceso de solo lectura de las versiones 1 y 2c del protocolo SNMP.

Si utiliza el modo **Acceso de lectura-escritura SNMPv3 y acceso de sólo lectura v1/v2c**, determinadas aplicaciones de Brother (como BRAdmin Light) que acceden al servidor de impresión no funcionan correctamente, ya que autorizan el acceso de solo lectura de las versiones 1 y 2c. Si desea utilizar todas las aplicaciones, recomendamos usar el modo **Acceso de lectura-escritura SNMP v1/v2c**.

#### • **Acceso de lectura-escritura SNMPv3**

En este modo, el servidor de impresión utiliza la versión 3 del protocolo SNMP. Si desea administrar el servidor de impresión de manera segura, utilice este modo.

Si utiliza el modo **Acceso de lectura-escritura SNMPv3**, tenga en cuenta lo siguiente:

- Puede usar BRAdmin Professional o la Administración basada en Web para gestionar el servidor de impresión.
- Excepto en el caso de BRAdmin Professional, todas las aplicaciones que utilicen SNMPv1/v2c estarán restringidas. Para permitir el uso de aplicaciones SNMPv1/v2c, utilice el modo **Acceso de lecturaescritura SNMPv3 y acceso de sólo lectura v1/v2c** o **Acceso de lectura-escritura SNMP v1/v2c**.

#### 9. Haga clic en **Enviar**.

#### **Información relacionada**

• [Administrar el equipo de red mediante SSL/TLS de manera segura](#page-396-0)

<span id="page-428-0"></span> [Inicio](#page-1-0) > [Seguridad](#page-382-0) > [Funciones de seguridad de red](#page-388-0) > [Administrar el equipo de red mediante SSL/TLS de](#page-396-0) [manera segura](#page-396-0) > Administre su equipo de red de manera segura utilizando BRAdmin Professional (Windows)

### **Administre su equipo de red de manera segura utilizando BRAdmin Professional (Windows)**

Para usar la utilidad BRAdmin Professional, debe:

- Utilice la última versión de BRAdmin Professional. Vaya a la página **Descargas** del modelo en el Brother Solutions Center en [support.brother.com](https://support.brother.com/).
- Utilice Administración basada en Web con el protocolo HTTPS si utiliza BRAdmin Professional y Administración basada en Web a la vez.
- Utilice una contraseña diferente en cada grupo si administra un grupo mixto de servidores de impresión antiguos y nuevos con BRAdmin Professional. De esta forma se mantendrá la seguridad en los servidores de impresión más nuevos.
- Ø • Con "versiones antiguas de BRAdmin" nos referimos a versiones de BRAdmin Professional anterior a la 2.80 y a versiones de BRAdmin Light para Mac anteriores a la 1.10.
	- Con "servidores de impresión antiguos" nos referimos a las series NC-2000, NC-2100p, NC-3100h, NC-3100s, NC-4100h, NC-5100h, NC-5200h, NC-6100h, NC-6200h, NC-6300h, NC-6400h, NC-8000, NC-100h, NC-110h, NC-120w, NC-130h, NC-140w, NC-8100h, NC-9100h, NC-7100w, NC-7200w y NC-2200w.

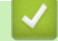

# **Información relacionada**

• [Administrar el equipo de red mediante SSL/TLS de manera segura](#page-396-0)

<span id="page-429-0"></span> [Inicio](#page-1-0) > [Seguridad](#page-382-0) > [Funciones de seguridad de red](#page-388-0) > [Administrar el equipo de red mediante SSL/TLS de](#page-396-0) [manera segura](#page-396-0) > Imprimir documentos de forma segura usando SSL/TLS

#### **Imprimir documentos de forma segura usando SSL/TLS**

Para imprimir documentos de forma segura con protocolo IPP, use el protocolo IPPS.

- 1. Inicie su navegador web.
- 2. Introduzca "http://dirección IP del equipo" en la barra de direcciones de su navegador (donde "dirección IP del equipo" es la dirección IP del equipo).

Por ejemplo:

http://192.168.1.2

- Si está utilizando un sistema de nombres de dominio o ha activado un nombre NetBIOS, puede escribir otro nombre, como "SharedPrinter", en lugar de la dirección IP.
	- Por ejemplo:

http://Impresoracompartida

Si activa un nombre NetBIOS, también puede utilizar el nombre de nodo.

Por ejemplo:

http://brnxxxxxxxxxxxx

El nombre de NetBIOS solo puede encontrarse en el informe de configuración de red.

- (Solamente disponible para determinados modelos) Para Mac, acceda a Administración basada en Web haciendo clic en el icono del equipo en la pantalla **Status Monitor**.
- 3. No se necesita contraseña de forma predeterminada. Si ha establecido una contraseña, introdúzcala y luego haga clic en .
- 4. Haga clic en la pestaña **Red**.
- 5. Haga clic en **Protocolo**. Asegúrese de que la casilla de verificación **IPP** esté seleccionada.

Si la casilla de verificación **IPP** no está seleccionada, seleccione la casilla de verificación **IPP**, y luego haga clic en **Enviar**.

Reinicie el equipo para activar la configuración.

Luego de que el equipo se reinicie, regrese a la página web del equipo, haga clic en la pestaña **Red**, y luego, haga clic en **Protocolo**.

- 6. Haga clic en **Ajustes de servidor HTTP**.
- 7. Marque la casilla de verificación **HTTPS(Puerto 443)** en el **IPP** y, a continuación, haga clic en **Enviar**.
- 8. Reinicie el equipo para activar la configuración.

La comunicación usando IPPs no puede evitar el acceso no autorizado al servidor de impresión.

#### **Información relacionada**

• [Administrar el equipo de red mediante SSL/TLS de manera segura](#page-396-0)

<span id="page-430-0"></span> [Inicio](#page-1-0) > [Seguridad](#page-382-0) > [Funciones de seguridad de red](#page-388-0) > Enviar o recibir un correo electrónico de manera segura

## **Enviar o recibir un correo electrónico de manera segura**

- [Configurar el envío o la recepción de correos electrónicos mediante Administración](#page-431-0) [basada en Web](#page-431-0)
- [Enviar un correo electrónico con autenticación de usuario](#page-432-0)
- [Enviar o recibir un correo electrónico de manera segura mediante SSL TLS](#page-433-0)

<span id="page-431-0"></span> [Inicio](#page-1-0) > [Seguridad](#page-382-0) > [Funciones de seguridad de red](#page-388-0) > [Enviar o recibir un correo electrónico de manera](#page-430-0) [segura](#page-430-0) > Configurar el envío o la recepción de correos electrónicos mediante Administración basada en Web

### **Configurar el envío o la recepción de correos electrónicos mediante Administración basada en Web**

Se recomienda utilizar Administración basada en Web para configurar el envío seguro de correos electrónicos con autenticación de usuario o el envío y recepción de correos electrónicos con SSL/TLS.

- 1. Inicie su navegador web.
- 2. Introduzca "http://dirección IP del equipo/" en la barra de direcciones de su navegador (donde "dirección IP del equipo" es la dirección IP del equipo).

Por ejemplo:

http://192.168.1.2

- 3. No se necesita contraseña de forma predeterminada. Si ha establecido una contraseña, introdúzcala y luego haga clic en  $\rightarrow$
- 4. Haga clic en la pestaña **Red**.
- 5. Haga clic en el menú **Protocolo** de la barra de navegación izquierda.
- 6. En el campo **POP3/IMAP4/SMTP**, haga clic en **Configuración avanzada** y asegúrese de que el estado de **POP3/IMAP4/SMTP** sea **Activada**.
- 7. Establezca la configuración de **POP3/IMAP4/SMTP**.
	- Confirme que la configuración del correo electrónico es correcta después de haberla establecido mediante el envío de un correo electrónico de prueba.
	- Si no conoce la configuración del servidor POP3/IMAP4/SMTP, póngase en contacto con el administrador de red o el proveedor de servicios de Internet (ISP).
- 8. Cuando finalice la configuración, haga clic en **Enviar**.

Aparecerá el cuadro de diálogo **Probar configuración de envío/recepción de correo electrónico**.

9. Siga las instrucciones del cuadro de diálogo para probar la configuración actual.

#### **Información relacionada**

• [Enviar o recibir un correo electrónico de manera segura](#page-430-0)
[Inicio](#page-1-0) > [Seguridad](#page-382-0) > [Funciones de seguridad de red](#page-388-0) > [Enviar o recibir un correo electrónico de manera](#page-430-0) [segura](#page-430-0) > Enviar un correo electrónico con autenticación de usuario

### **Enviar un correo electrónico con autenticación de usuario**

El equipo Brother es compatible con el método SMTP-AUTH para enviar un correo electrónico por medio de un servidor de correo electrónico que requiera autenticación de usuario. Este método evita que usuarios no autorizados puedan acceder al servidor de correo electrónico.

Puede utilizar SMTP-AUTH para la notificación e informes por correo electrónico y I-Fax.

Se recomienda utilizar Administración basada en Web para configurar la autenticación SMTP.

#### **Configuración del servidor de correo electrónico**

Debe configurar el método de autenticación SMTP del equipo para que coincida con el método utilizado por su servidor de correo electrónico. Para obtener detalles respecto de los ajustes del servidor de correo electrónico, póngase en contacto con el administrador de red o el proveedor de servicios de Internet (ISP).

Para habilitar la autenticación del servidor SMTP: en la pantalla **POP3/IMAP4/SMTP** de Administración basada en Web, en **Método de autenticación de servidor**, debe seleccionar **SMTP-AUTH**.

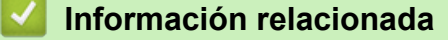

Ø

• [Enviar o recibir un correo electrónico de manera segura](#page-430-0)

 [Inicio](#page-1-0) > [Seguridad](#page-382-0) > [Funciones de seguridad de red](#page-388-0) > [Enviar o recibir un correo electrónico de manera](#page-430-0) [segura](#page-430-0) > Enviar o recibir un correo electrónico de manera segura mediante SSL TLS

### **Enviar o recibir un correo electrónico de manera segura mediante SSL TLS**

El equipo es compatible con métodos de comunicación SSL/TLS. Para utilizar un servidor de correo electrónico que utiliza comunicación SSL/TLS, deberá configurar lo siguiente.

Se recomienda utilizar Administración basada en Web para configurar SSL/TLS.

#### **Verificar el certificado de servidor**

En **SSL/TLS**, si selecciona **SSL** o **TLS**, la casilla de verificación **Verificar certificado del servidor** se marcará automáticamente.

- Antes de verificar el certificado de servidor, debe importar el certificado de CA emitido por la CA que firmó el certificado de servidor. Póngase en contacto con el administrador de red o con su proveedor de servicios de Internet (ISP) para comprobar si es necesario importar un certificado de CA.
- Si no necesita verificar el certificado de servidor, desactive la casilla **Verificar certificado del servidor**.

#### **Número de puerto**

Si selecciona **SSL** o **TLS**, el valor **Puerto** cambiará para coincidir con el protocolo. Para cambiar el número de puerto manualmente, escriba el número de puerto una vez que haya seleccionado la configuración **SSL/TLS**.

Debe configurar el método de comunicación del equipo para que se corresponda con el método utilizado por el servidor de correo electrónico. Para obtener más información sobre la configuración del servidor de correo electrónico, póngase en contacto con el administrador de red o con su ISP.

En la mayoría de casos, los servicios de correo electrónico web seguros requieren los siguientes ajustes:

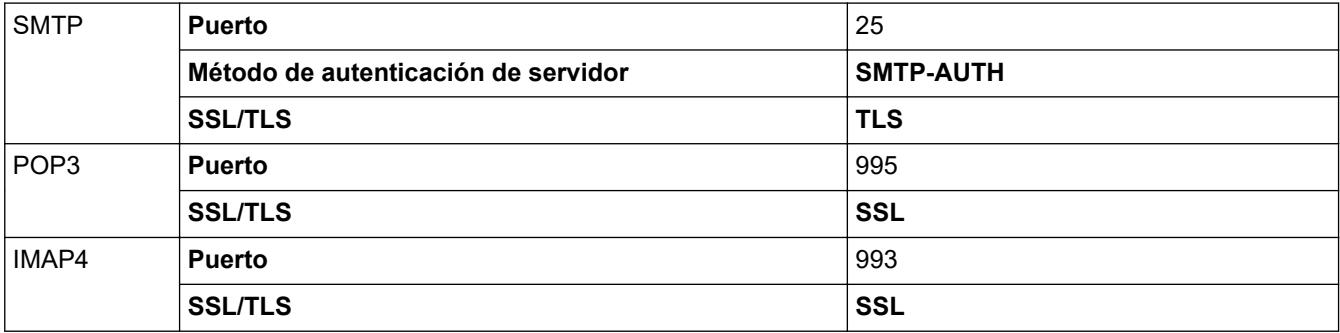

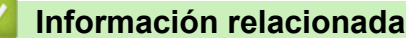

• [Enviar o recibir un correo electrónico de manera segura](#page-430-0)

<span id="page-434-0"></span>▲ [Inicio](#page-1-0) > Dispositivos móviles/Web Connect

# **Dispositivos móviles/Web Connect**

- [Brother Web Connect](#page-435-0)
- [AirPrint](#page-457-0)
- [Impresión móvil para Windows](#page-472-0)
- [Servicio de impresión Mopria](#page-473-0)®
- [Brother iPrint&Scan para dispositivos móviles](#page-474-0)
- [Brother Mobile Connect](#page-475-0)
- [Near-Field Communication \(NFC\)](#page-476-0)

<span id="page-435-0"></span> [Inicio](#page-1-0) > [Dispositivos móviles/Web Connect](#page-434-0) > Brother Web Connect

### **Brother Web Connect**

**Modelos relacionados**: HL-L2395DW/MFC-L2730DW/MFC-L2750DW/MFC-L2750DWXL/MFC-L2759DW

- [Información sobre Brother Web Connect](#page-436-0)
- [Servicios en línea utilizados con Brother Web Connect](#page-437-0)
- [Condiciones de uso de Brother Web Connect](#page-439-0)
- [Configure Brother Web Connect](#page-443-0)
- [Escanee y cargue documentos con Brother Web Connect](#page-453-0)
- [Descargue e imprima documentos con Brother Web Connect](#page-454-0)

<span id="page-436-0"></span> [Inicio](#page-1-0) > [Dispositivos móviles/Web Connect](#page-434-0) > [Brother Web Connect](#page-435-0) > Información sobre Brother Web **Connect** 

# **Información sobre Brother Web Connect**

**Modelos relacionados**: HL-L2395DW/MFC-L2730DW/MFC-L2750DW/MFC-L2750DWXL/MFC-L2759DW

Algunos sitios web proporcionan servicios que permiten a los usuarios cargar y ver imágenes y archivos dentro de los sitios web. El equipo Brother permite escanear imágenes y cargarlas en estos servicios, así como descargar e imprimir imágenes que ya se han cargado en estos servicios.

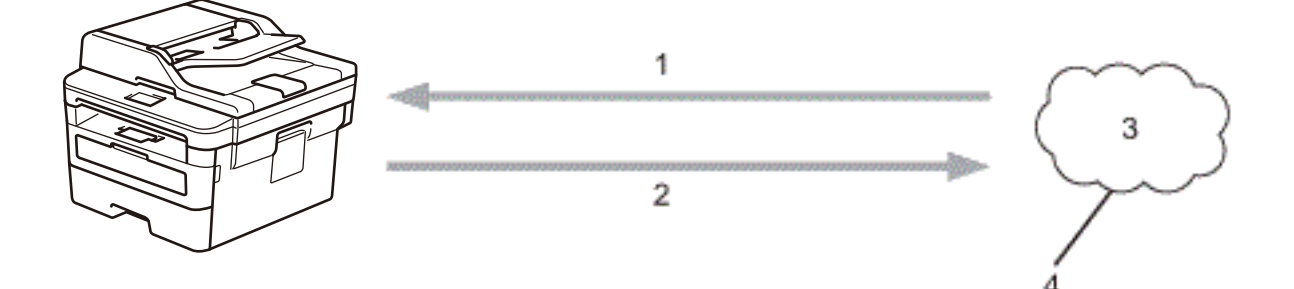

- 1. Impresión
- 2. Escaneado
- 3. Fotografías, imágenes, documentos y otros archivos
- 4. Servicio web

Ø

Para utilizar Brother Web Connect, el equipo Brother tiene que conectarse a una red que tenga acceso a Internet, ya sea a través de una conexión cableada o a través de una conexión inalámbrica.

En las configuraciones de red que utilicen un servidor proxy, el equipo también tendrá que configurarse para poder utilizar un servidor proxy. Si tiene dudas de su configuración de la red, consulte al administrador de red.

Un servidor proxy es un ordenador que sirve de intermediario entre Internet y ordenadores que no tengan una conexión directa a Internet.

#### **Información relacionada**

• [Brother Web Connect](#page-435-0)

<span id="page-437-0"></span> [Inicio](#page-1-0) > [Dispositivos móviles/Web Connect](#page-434-0) > [Brother Web Connect](#page-435-0) > Servicios en línea utilizados con Brother Web Connect

# **Servicios en línea utilizados con Brother Web Connect**

**Modelos relacionados**: HL-L2395DW/MFC-L2730DW/MFC-L2750DW/MFC-L2750DWXL/MFC-L2759DW

Utilice la conexión a la Web de Brother, "Brother Web Connect", para acceder a los servicios desde su equipo Brother:

Para utilizar Brother Web Connect, es necesario tener una cuenta en el servicio en línea que desee. Si todavía no tiene una cuenta, utilice una computadora para acceder al sitio web del servicio y cree una cuenta.

No es necesario que cree una cuenta para utilizar Brother Creative Center.

#### **Google Drive™**

Un servicio en línea para sincronizar archivos y almacenar, editar y compartir documentos.

URL: [drive.google.com](http://drive.google.com)

#### **Evernote®**

Un servicio en línea de almacenamiento y administración de archivos. URL: [www.evernote.com](http://www.evernote.com)

#### **Dropbox**

Un servicio en línea para almacenar, compartir y sincronizar archivos.

URL: [www.dropbox.com](http://www.dropbox.com)

#### **OneDrive**

Un servicio en línea para almacenar, compartir y administrar archivos.

URL: [onedrive.live.com](https://onedrive.live.com)

#### **Box**

Un servicio en línea para editar y compartir documentos.

URL: [www.box.com](http://www.box.com)

#### **OneNote**

Un servicio en línea para editar y compartir documentos.

URL: [www.onenote.com](http://www.onenote.com)

#### **Brother Creative Center**

Un sitio web que ofrece distintas plantillas, como tarjetas de salutación, folletos y calendarios que puede imprimir con su equipo Brother (disponible únicamente para algunos países).

[www.brother.com/creativecenter](http://www.brother.com/creativecenter)

Para obtener más información sobre alguno de estos servicios, consulte el sitio web del respectivo servicio.

La siguiente tabla describe qué tipos de archivo se pueden utilizar con cada característica de Brother Web Connect:

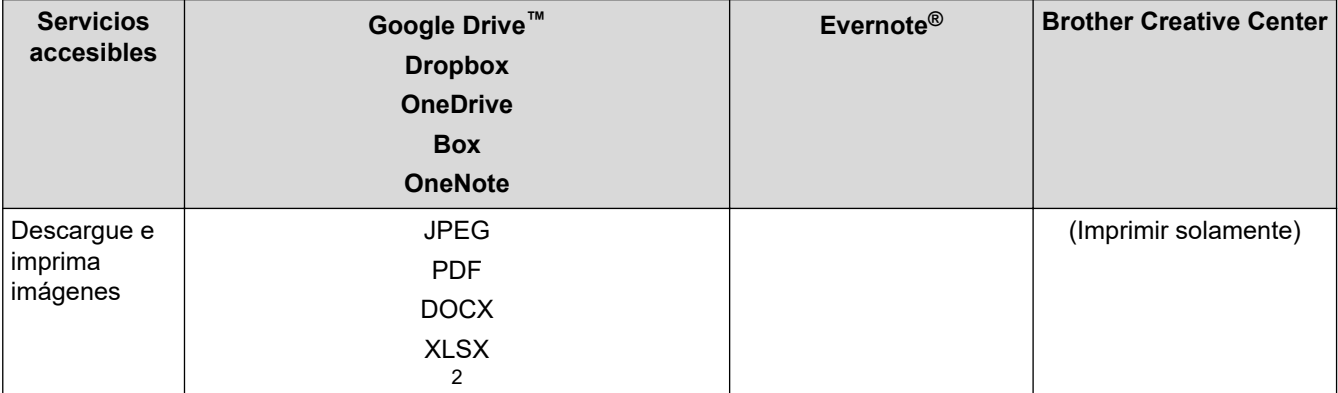

<span id="page-438-0"></span>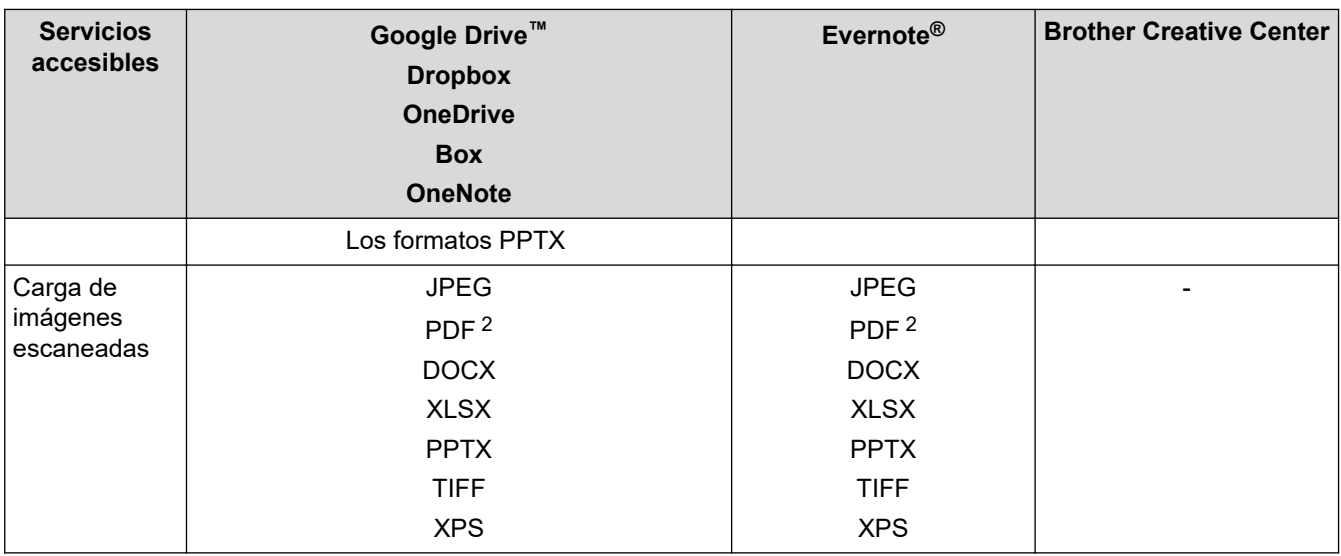

1 DOC/XLS/PPT también se encuentran disponibles para descargar e imprimir imágenes.

2 Para cargar imágenes escaneadas, PDF incluye PDF que permiten realizar búsquedas, PDF firmados, PDF seguros y PDF/A.

(Para Hong Kong, Taiwán y Corea)

Brother Web Connect admite únicamente nombres de archivos escritos en inglés. Los archivos con nombres en su idioma local no se podrán descargar.

### **Información relacionada**

• [Brother Web Connect](#page-435-0)

Ø

<span id="page-439-0"></span> [Inicio](#page-1-0) > [Dispositivos móviles/Web Connect](#page-434-0) > [Brother Web Connect](#page-435-0) > Condiciones de uso de Brother Web **Connect** 

# **Condiciones de uso de Brother Web Connect**

**Modelos relacionados**: HL-L2395DW/MFC-L2730DW/MFC-L2750DW/MFC-L2750DWXL/MFC-L2759DW

- [Instalación del software de Brother para utilizar Brother Web Connect](#page-440-0)
- [Configure los ajustes del servidor proxy con el panel de control de su equipo Brother](#page-441-0)
- [Configure los ajustes del servidor proxy que utilizan Administración basada en Web](#page-442-0)

<span id="page-440-0"></span> [Inicio](#page-1-0) > [Dispositivos móviles/Web Connect](#page-434-0) > [Brother Web Connect](#page-435-0) > [Condiciones de uso de Brother Web](#page-439-0) [Connect](#page-439-0) > Instalación del software de Brother para utilizar Brother Web Connect

### **Instalación del software de Brother para utilizar Brother Web Connect**

**Modelos relacionados**: HL-L2395DW/MFC-L2730DW/MFC-L2750DW/MFC-L2750DWXL/MFC-L2759DW

La instalación inicial de Brother Web Connect requiere un ordenador que tenga acceso a Internet y el software del equipo Brother instalado.

Para Windows:

Para instalar el software de Brother y conectar la máquina en una red cableada o inalámbrica, consulte la *Guía de configuración rápida*.

Para Mac:

Para instalar el **Paquete completo de controladores y software**, vaya a la página de **Descargas** de su modelo en Brother Solutions Center en [support.brother.com.](https://support.brother.com/)

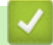

#### **Información relacionada**

• [Condiciones de uso de Brother Web Connect](#page-439-0)

<span id="page-441-0"></span> [Inicio](#page-1-0) > [Dispositivos móviles/Web Connect](#page-434-0) > [Brother Web Connect](#page-435-0) > [Condiciones de uso de Brother Web](#page-439-0) [Connect](#page-439-0) > Configure los ajustes del servidor proxy con el panel de control de su equipo Brother

# **Configure los ajustes del servidor proxy con el panel de control de su equipo Brother**

**Modelos relacionados**: HL-L2395DW/MFC-L2730DW/MFC-L2750DW/MFC-L2750DWXL/MFC-L2759DW

Si su red utiliza un servidor proxy, la siguiente información del servidor proxy debe configurarse en el equipo:

- Dirección del servidor proxy
- Número de puerto
- Nombre de usuario
- Contraseña
- 1. Pulse [Ajustes] > [Todos los ajustes] > [Red] > [Configuración de conexión web] > [Ajustes proxy] > [Conexión proxy] > [Sí].
- 2. Pulse la información del servidor proxy y luego ingrese la opción que desea configurar.
- 3. Pulse  $\Box$

### **Información relacionada**

• [Condiciones de uso de Brother Web Connect](#page-439-0)

<span id="page-442-0"></span> [Inicio](#page-1-0) > [Dispositivos móviles/Web Connect](#page-434-0) > [Brother Web Connect](#page-435-0) > [Condiciones de uso de Brother Web](#page-439-0) [Connect](#page-439-0) > Configure los ajustes del servidor proxy que utilizan Administración basada en Web

# **Configure los ajustes del servidor proxy que utilizan Administración basada en Web**

**Modelos relacionados**: HL-L2395DW/MFC-L2730DW/MFC-L2750DW/MFC-L2750DWXL/MFC-L2759DW

Si su red utiliza un servidor proxy, la siguiente información del servidor proxy debe configurarse mediante Administración basada en Web:

- Dirección del servidor proxy
- Número de puerto
- Nombre de usuario
- Contraseña

Ø

Se recomienda utilizar Microsoft Internet Explorer 11/Edge en Windows y Safari 9/10 en Mac. Asegúrese de que JavaScript y las cookies siempre estén activados en el navegador que utilice.

- 1. Inicie su navegador web.
- 2. Introduzca "http://dirección IP del equipo/" en la barra de direcciones de su navegador (donde "dirección IP del equipo" es la dirección IP del equipo).

Por ejemplo:

http://192.168.1.2

- 3. No se necesita contraseña de forma predeterminada. Si ha establecido una contraseña, introdúzcala y luego haga clic en
- 4. Haga clic en la pestaña **Red**.
- 5. Haga clic en el menú **Protocolo** de la barra de navegación izquierda.
- 6. Asegúrese de que la casilla **Proxy** esté seleccionada y, a continuación, haga clic en **Enviar**.
- 7. En el campo **Proxy**, haga clic en **Configuración avanzada**.
- 8. Introduzca la información del servidor proxy.
- 9. Haga clic en **Enviar**.

#### **Información relacionada**

• [Condiciones de uso de Brother Web Connect](#page-439-0)

<span id="page-443-0"></span>▲ [Inicio](#page-1-0) > [Dispositivos móviles/Web Connect](#page-434-0) > [Brother Web Connect](#page-435-0) > Configure Brother Web Connect

### **Configure Brother Web Connect**

**Modelos relacionados**: HL-L2395DW/MFC-L2730DW/MFC-L2750DW/MFC-L2750DWXL/MFC-L2759DW

- [Descripción de la configuración de Brother Web Connect](#page-444-0)
- [Cree una cuenta para cada servicio en línea antes de usar Brother Web Connect](#page-446-0)
- [Solicite el acceso a Brother Web Connect](#page-447-0)
- [Registro de una cuenta de Brother Web Connect en un equipo Brother](#page-450-0)
- [Configure Brother Web Connect para Brother CreativeCenter](#page-452-0)

<span id="page-444-0"></span> [Inicio](#page-1-0) > [Dispositivos móviles/Web Connect](#page-434-0) > [Brother Web Connect](#page-435-0) > [Configure Brother Web](#page-443-0) [Connect](#page-443-0) > Descripción de la configuración de Brother Web Connect

# **Descripción de la configuración de Brother Web Connect**

**Modelos relacionados**: HL-L2395DW/MFC-L2730DW/MFC-L2750DW/MFC-L2750DWXL/MFC-L2759DW

Configure los ajustes de Brother Web Connect con el siguiente procedimiento (cuando utilice Brother CreativeCenter, este procedimiento no es necesario):

#### **Paso 1: Cree una cuenta con el servicio que desea utilizar.**

Acceda al sitio web del servicio mediante un ordenador y cree una cuenta. (Si ya tiene una cuenta, no es necesario que cree una nueva).

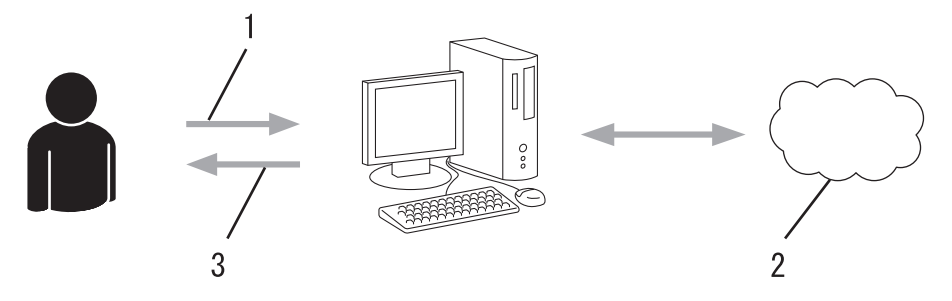

- 1. Registro del usuario
- 2. Servicio web
- 3. Obtenga la cuenta

#### **Paso 2: Solicite el acceso para Brother Web Connect.**

Inicie el acceso de Brother Web Connect mediante ordenador para obtener una ID temporal.

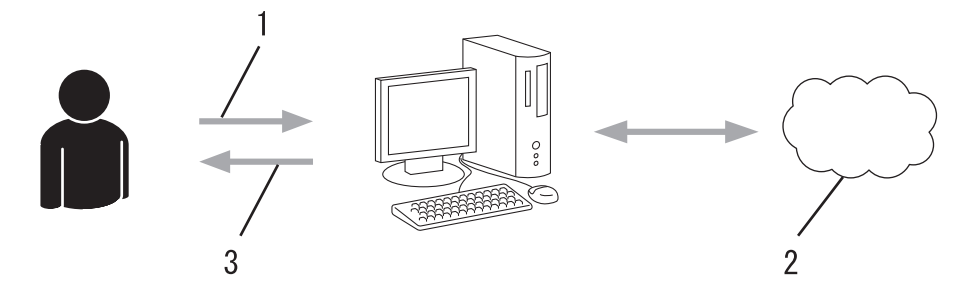

- 1. Introduzca información de la cuenta
- 2. Página de aplicación de Brother Web Connect
- 3. Obtenga la ID temporal

#### **Paso 3: Registre su información de cuenta en su máquina para que pueda acceder al servicio que desea utilizar.**

Introduzca la ID temporal para activar el servicio en su equipo. Asigne a la cuenta un nombre, que servirá para identificarla en el equipo, e introduzca un PIN si lo considera necesario.

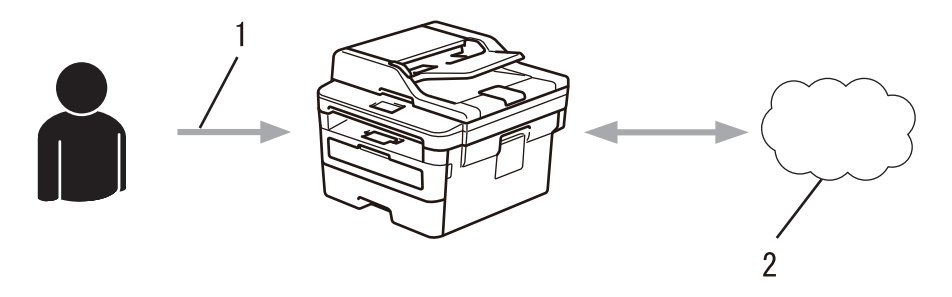

1. Introduzca la ID temporal

#### 2. Servicio web

Su equipo Brother podrá acceder al servicio.

#### **Información relacionada** √

• [Configure Brother Web Connect](#page-443-0)

<span id="page-446-0"></span> [Inicio](#page-1-0) > [Dispositivos móviles/Web Connect](#page-434-0) > [Brother Web Connect](#page-435-0) > [Configure Brother Web](#page-443-0) [Connect](#page-443-0) > Cree una cuenta para cada servicio en línea antes de usar Brother Web Connect

### **Cree una cuenta para cada servicio en línea antes de usar Brother Web Connect**

**Modelos relacionados**: HL-L2395DW/MFC-L2730DW/MFC-L2750DW/MFC-L2750DWXL/MFC-L2759DW

Para utilizar Brother Web Connect para acceder a los distintos servicios en línea, debe tener una cuenta en el servicio en línea que desea usar. Si todavía no tiene una cuenta, utilice un ordenador para acceder al sitio web del servicio y cree una cuenta. Después de haber creado una cuenta, inicie sesión y utilice la cuenta al menos una vez con un ordenador antes de utilizar la función Brother Web Connect. De lo contrario, es posible que no pueda acceder al servicio mediante Brother Web Connect.

Si ya tiene una cuenta, no es necesario crear una nueva.

Luego de terminar de crear una cuenta con el servicio en línea que desea utilizar, solicite acceso a Brother Web Connect.

No es necesario que cree una cuenta si utiliza el servicio como invitado. Solo puede utilizar ciertos servicios como invitado. Si el servicio que desea utilizar no tiene la opción de usuario invitado, deberá crear una cuenta.

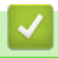

#### **Información relacionada**

• [Configure Brother Web Connect](#page-443-0)

<span id="page-447-0"></span> [Inicio](#page-1-0) > [Dispositivos móviles/Web Connect](#page-434-0) > [Brother Web Connect](#page-435-0) > [Configure Brother Web](#page-443-0) [Connect](#page-443-0) > Solicite el acceso a Brother Web Connect

### **Solicite el acceso a Brother Web Connect**

**Modelos relacionados**: HL-L2395DW/MFC-L2730DW/MFC-L2750DW/MFC-L2750DWXL/MFC-L2759DW

Para utilizar Brother Web Connect para acceder a servicios en línea, primero debe solicitar el acceso a Brother Web Connect a través de un ordenador que tenga el software Brother instalado.

1. Acceda al sitio web de la aplicación Brother Web Connect:

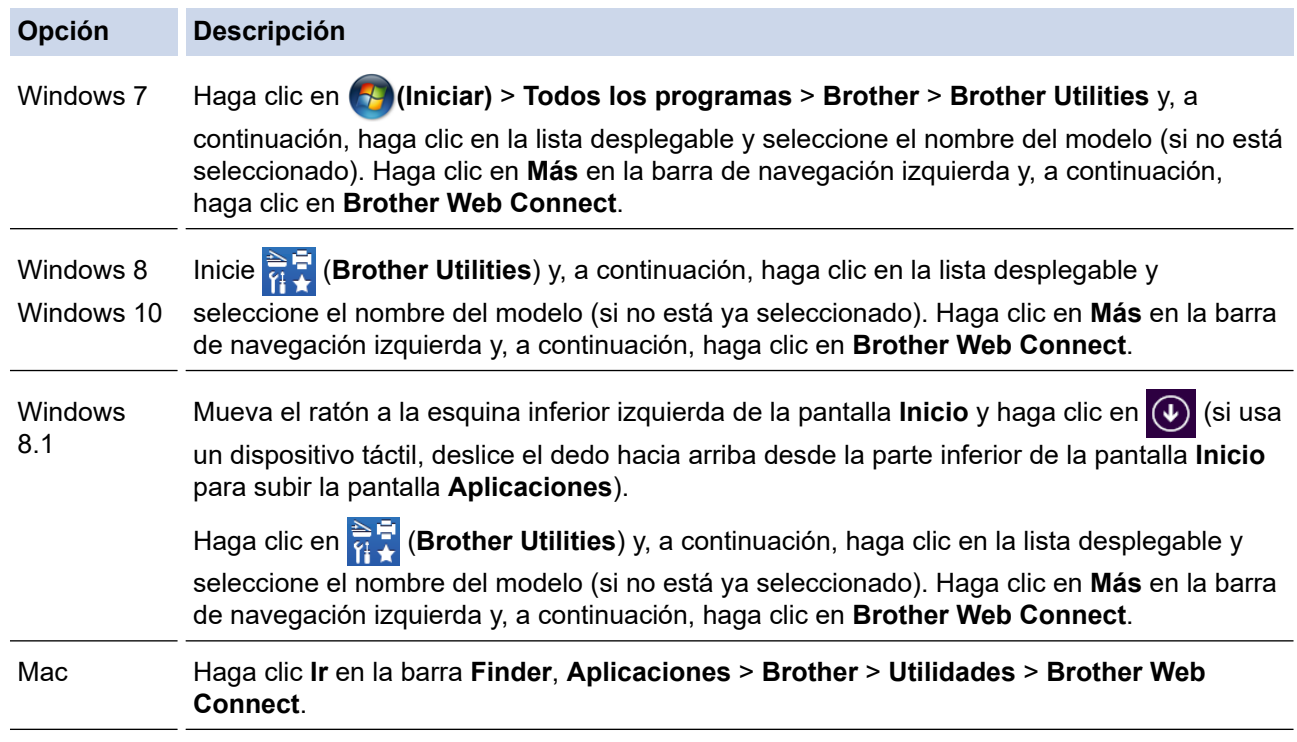

Además, puede acceder al sitio web directamente:

Escriba [bwc.brother.com](http://bwc.brother.com) en la barra de direcciones de su navegador web.

Se abre la página Brother Web Connect.

La primera vez que abre Brother Web Connect, debe seleccionar su país, idioma y nombre del modelo y luego hacer clic en Siguiente para ir al próximo paso, seleccionando el servicio deseado.

2. Seleccione el servicio que desea utilizar.

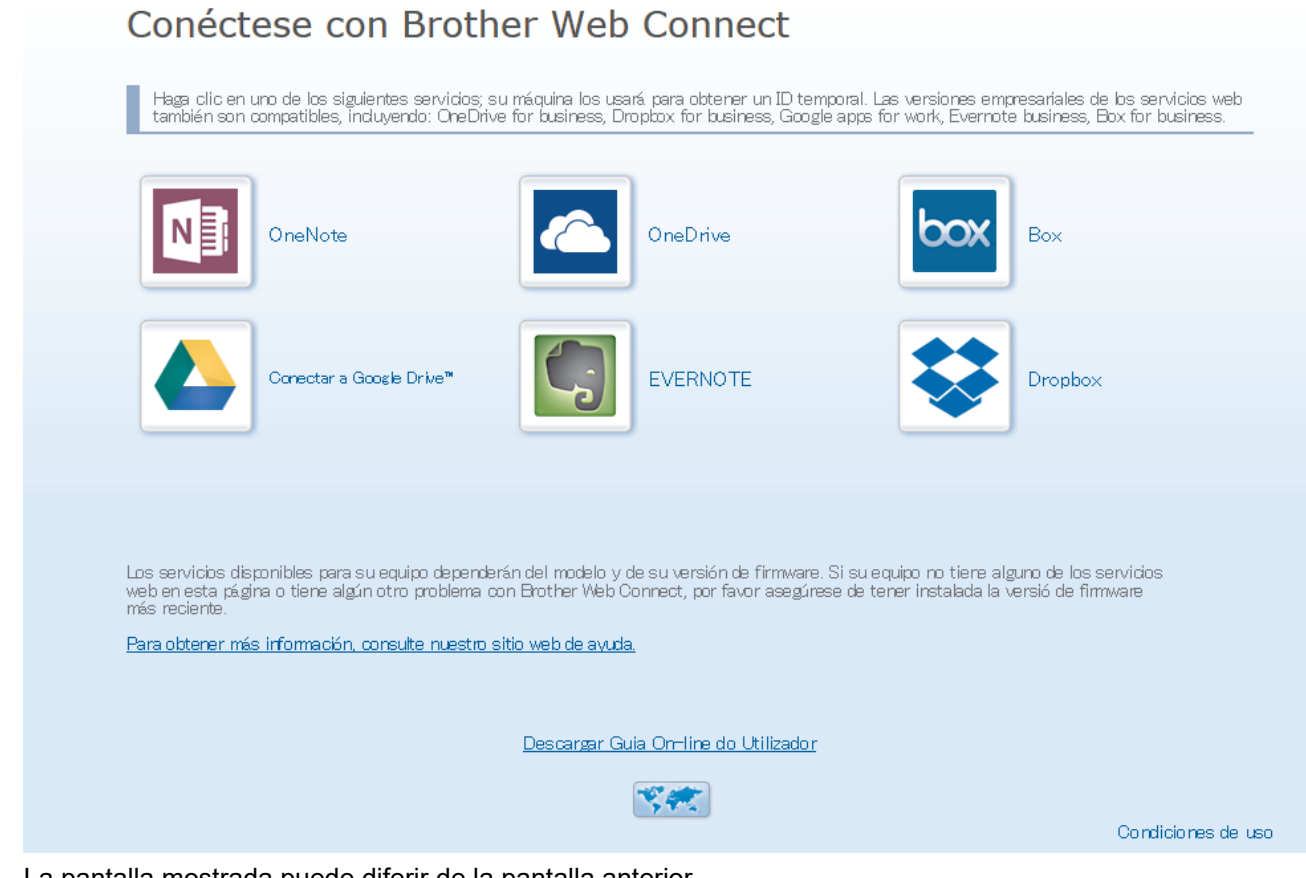

La pantalla mostrada puede diferir de la pantalla anterior.

3. Siga las instrucciones que aparecen en la pantalla y solicite el acceso. Cuando haya finalizado, se mostrará su ID temporal.

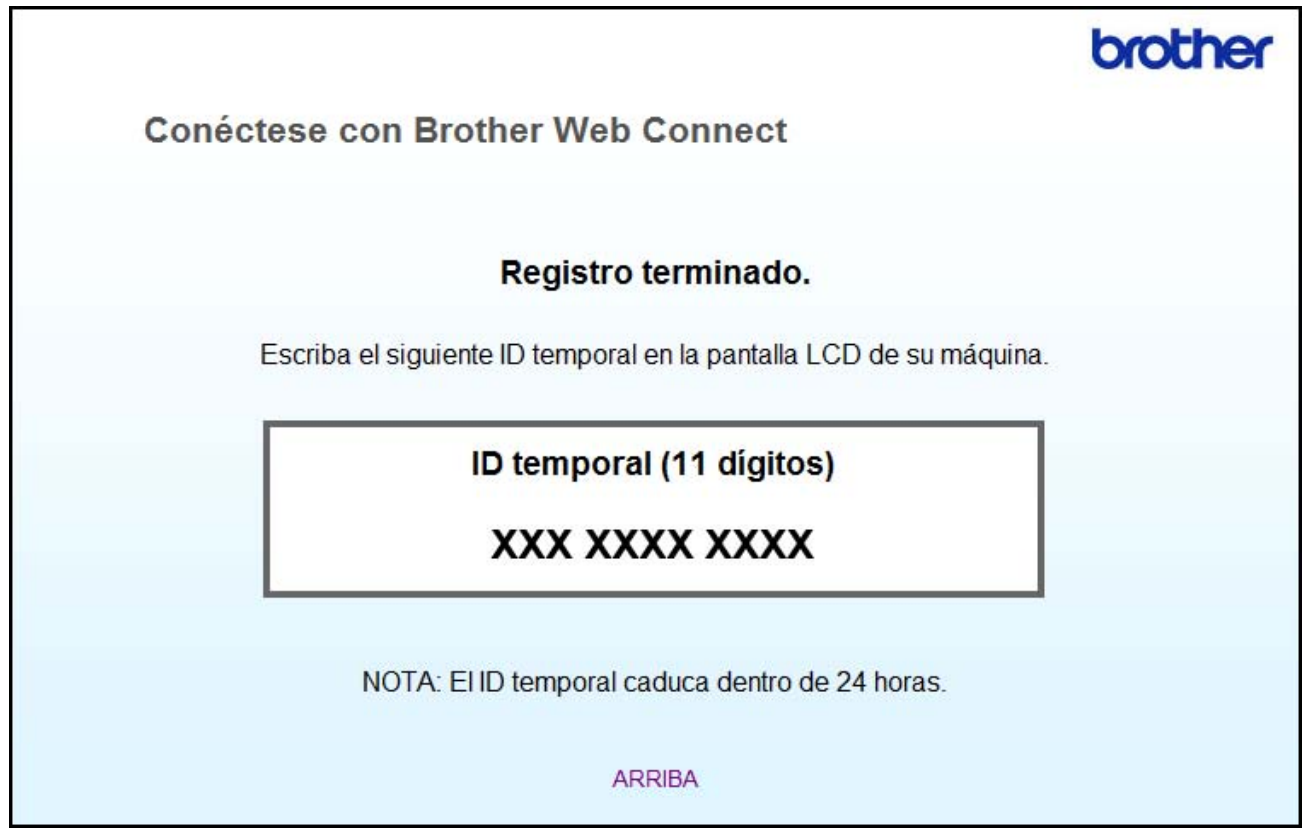

- 4. Tome nota de su ID temporal, ya que lo necesitará para registrar cuentas en el equipo. La ID temporal es válida durante 24 horas.
- 5. Cierre el navegador web.

Ahora que tiene un ID de acceso a Brother Web Connect, debe registrar este ID en su máquina y luego usar su máquina para acceder al servicio web que desea utilizar.

### **Información relacionada**

• [Configure Brother Web Connect](#page-443-0)

#### **Información adicional:**

• [Registro de una cuenta de Brother Web Connect en un equipo Brother](#page-450-0)

<span id="page-450-0"></span> [Inicio](#page-1-0) > [Dispositivos móviles/Web Connect](#page-434-0) > [Brother Web Connect](#page-435-0) > [Configure Brother Web](#page-443-0) [Connect](#page-443-0) > Registro de una cuenta de Brother Web Connect en un equipo Brother

### **Registro de una cuenta de Brother Web Connect en un equipo Brother**

**Modelos relacionados**: HL-L2395DW/MFC-L2730DW/MFC-L2750DW/MFC-L2750DWXL/MFC-L2759DW

Debe introducir la información de su cuenta de Brother Web Connect y configurar el equipo para que acceda al servicio deseado a través de Brother Web Connect.

- Debe solicitar acceso a Brother Web Connect para registrar una cuenta en su equipo.
- Antes de registrar una cuenta, confirme que la fecha y la hora estén ajustadas correctamente en el equipo.
- 1. Pulse  $\triangleleft$  o  $\triangleright$  para mostrar la opción [Web].
- 2. Pulse [Web].
	- Si aparece información sobre la conexión a Internet en la pantalla LCD del equipo, lea la información y pulse [OK]. Si desea mostrar esta información nuevamente, pulse [Sí].
		- Es posible que en ocasiones se muestren actualizaciones o avisos sobre las funciones de Brother Web Connect en la pantalla LCD. Lea la información y, a continuación, pulse  $[OK]$ .
- 3. Si aparece la información sobre acuerdo de licencia, seleccione y siga las instrucciones que aparecen en pantalla.
- 4. Pulse ▲ o ▼ para mostrar el servicio en el que desea registrarse.
- 5. Pulse el nombre del servicio.
- 6. Si se muestra información sobre Brother Web Connect, pulse [OK].
- 7. Pulse [Registrar/borrar cuenta].
- 8. Pulse [Registrar cuenta].

El equipo le pedirá que introduzca la ID temporal que recibió al solicitar acceso para Brother Web Connect.

- 9. Pulse [OK].
- 10. Introduzca la ID temporal mediante la pantalla LCD.
- 11. Pulse [OK].

Aparecerá un mensaje de error en la pantalla LCD si la información que ha introducido no coincide con la ID temporal que recibió al solicitar acceso, o bien si la ID temporal ha caducado. Introduzca la ID temporal correctamente, o bien vuelva a solicitar acceso para recibir una nueva ID temporal.

El equipo le pedirá que introduzca el nombre de cuenta que desea que aparezca en la pantalla LCD.

- 12. Pulse [OK].
- 13. Introduzca el nombre mediante la pantalla LCD.

14. Pulse [OK].

- 15. Realice una de las siguientes acciones:
	- Para configurar un PIN para la cuenta, pulse [Sí]. (Un PIN evita el acceso no autorizado a la cuenta). Ingrese un número de cuatro dígitos, luego pulse [OK].
	- Si no desea configurar un PIN, pulse [No].
- 16. Cuando se muestre la información de la cuenta que ha introducido, confirme que es correcta.
- 17. Pulse [Sí] para registrar la información tal y como la ha introducido.
- 18. Pulse [OK].

19. Pulse  $\left| \cdot \right|$ .

El registro está completo y su equipo ahora puede acceder al servicio.

### **Información relacionada**

- [Configure Brother Web Connect](#page-443-0)
- **Información adicional:**
- [Solicite el acceso a Brother Web Connect](#page-447-0)

<span id="page-452-0"></span> [Inicio](#page-1-0) > [Dispositivos móviles/Web Connect](#page-434-0) > [Brother Web Connect](#page-435-0) > [Configure Brother Web](#page-443-0) [Connect](#page-443-0) > Configure Brother Web Connect para Brother CreativeCenter

### **Configure Brother Web Connect para Brother CreativeCenter**

**Modelos relacionados**: HL-L2395DW/MFC-L2730DW/MFC-L2750DW/MFC-L2750DWXL/MFC-L2759DW

Brother Web Connect está configurado para trabajar con Brother CreativeCenter automáticamente. No se requiere ninguna configuración para crear los calendarios, tarjetas de visita, carteles y tarjetas de salutación disponibles en [www.brother.com/creativecenter.](http://www.brother.com/creativecenter)

Brother CreativeCenter no está disponible en todos los países.

#### **Información relacionada**

Ø

• [Configure Brother Web Connect](#page-443-0)

<span id="page-453-0"></span> [Inicio](#page-1-0) > [Dispositivos móviles/Web Connect](#page-434-0) > [Brother Web Connect](#page-435-0) > Escanee y cargue documentos con Brother Web Connect

### **Escanee y cargue documentos con Brother Web Connect**

**Modelos relacionados**: HL-L2395DW/MFC-L2730DW/MFC-L2750DW/MFC-L2750DWXL/MFC-L2759DW

Cargue sus fotos y documentos escaneados directamente a un servicio web sin utilizar una computadora.

- Cuando escanee y cargue archivos JPEG, el escaneado en blanco y negro no estará disponible.
- Cuando escanee y cargue archivos PDF que aceptan búsquedas o archivos de Microsoft Office, el escaneado en blanco y negro y gris no estará disponible.
- Cuando escanee y cargue archivos JPEG, cada una de las páginas se cargará como un archivo individual.
- Los documentos cargados se guardan en un álbum llamado **From\_BrotherDevice**.

Para obtener más información sobre las restricciones, como las aplicadas al tamaño o al número de documentos que pueden cargarse, consulte el sitio web del servicio correspondiente.

Si usted es un usuario restringido de Web Connect debido a la función Bloqueo seguro de funciones (disponible para determinados modelos), no podrá cargar la información escaneada.

- 1. Cargue el documento.
- 2. Pulse  $\triangleleft$  o  $\triangleright$  para mostrar la opción [Web].
- 3. Pulse [Web].
	- Si aparece información sobre la conexión a Internet en la pantalla LCD del equipo, lea la información y pulse [OK]. Si desea mostrar esta información nuevamente, pulse [Sí].
	- Es posible que en ocasiones se muestren actualizaciones o avisos sobre las funciones de Brother Web Connect en la pantalla LCD. Lea la información y, a continuación, pulse  $[OK]$ .
- 4. Pulse **A** o ▼ para mostrar el servicio donde se encuentra la cuenta en la que desea cargar el documento. Pulse el nombre del servicio.
- 5. Pulse **A** o **▼** para mostrar el nombre de su cuenta y, a continuación, púlselo.
- 6. Siga las instrucciones que aparecen en la pantalla para completar la operación.

#### **Información relacionada**

• [Brother Web Connect](#page-435-0)

<span id="page-454-0"></span> [Inicio](#page-1-0) > [Dispositivos móviles/Web Connect](#page-434-0) > [Brother Web Connect](#page-435-0) > Descargue e imprima documentos con Brother Web Connect

### **Descargue e imprima documentos con Brother Web Connect**

**Modelos relacionados**: HL-L2395DW/MFC-L2730DW/MFC-L2750DW/MFC-L2750DWXL/MFC-L2759DW

Los documentos que ha cargado en la cuenta pueden descargarse directamente en el equipo e imprimirse. Los documentos que otros usuarios han cargado en sus cuentas para compartir también pueden descargarse en el equipo e imprimirse, siempre y cuando tenga privilegios de visualización para estos documentos. Ciertos servicios permiten que los usuarios invitados visualicen documentos públicos. Cuando acceda a un servicio o a una cuenta como usuario invitado, podrá visualizar los documentos que el propietario ha hecho públicos, es decir, los documentos que no tienen restricciones de visualización.

Para descargar documentos de otros usuarios, debe tener privilegios de acceso para poder visualizar los documentos o álbumes correspondientes.

Si es usuario restringido de Web Connect debido a la función Secure Function Lock (disponible para determinados modelos), no puede descargar la información.

La función límite de paginas de Secure Function Lock corresponde al trabajo de impresión mediante Web Connect.

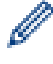

#### Para Hong Kong, Taiwán y Corea

Brother Web Connect solo es compatible con los nombres de archivo escritos en inglés. No se descargarán los archivos con nombre en el idioma local.

#### **Información relacionada**

- [Brother Web Connect](#page-435-0)
	- [Descargue e imprima a través de Web Services](#page-455-0)
	- [Descargue e imprima las plantillas del Centro creativo de Brother](#page-456-0)

<span id="page-455-0"></span> [Inicio](#page-1-0) > [Dispositivos móviles/Web Connect](#page-434-0) > [Brother Web Connect](#page-435-0) > [Descargue e imprima documentos](#page-454-0) [con Brother Web Connect](#page-454-0) > Descargue e imprima a través de Web Services

### **Descargue e imprima a través de Web Services**

**Modelos relacionados**: HL-L2395DW/MFC-L2730DW/MFC-L2750DW/MFC-L2750DWXL/MFC-L2759DW

Para obtener información sobre plantillas de Brother CreativeCenter >> *Información relacionada* 

- 1. Pulse  $\triangleleft$  o  $\triangleright$  para mostrar la opción [Web].
- 2. Pulse [Web].
	- Si aparece información sobre la conexión a Internet en la pantalla LCD del equipo, lea la información y pulse [OK]. Si desea mostrar esta información nuevamente, pulse [Sí].
		- Es posible que en ocasiones se muestren actualizaciones o avisos sobre las funciones de Brother Web Connect en la pantalla LCD. Lea la información y, a continuación, pulse [OK].
- 3. Pulse ▲ o ▼ para mostrar el servicio donde se encuentra el documento que desea descargar e imprimir. Pulse el nombre del servicio.
- 4. Para iniciar sesión en el servicio, pulse ▲ o ▼ para mostrar el nombre de su cuenta y, a continuación, púlselo. Si se muestra la pantalla de introducción del PIN, introduzca el PIN de cuatro dígitos y pulse [OK].

• En función del servicio, es posible que tenga que seleccionar el nombre de la cuenta a partir de una lista.

- 5. Pulse [Desc. para imprimir].
- 6. Pulse ▲ o ▼ para mostrar la carpeta que desee y, a continuación, púlselo. En algunos servicios no es necesario guardar los documentos en carpetas. Seleccione [Mostrar archivos sin clasificar] para elegir documentos que no estén guardados en carpetas.
- 7. Pulse la vista en miniatura del documento que desea imprimir. Confirme el documento en la pantalla LCD y luego pulse [OK]. Seleccione más documentos para imprimir (puede seleccionar hasta 10 documentos).
- 8. Cuando haya finalizado, pulse [OK].
- 9. Siga las instrucciones que aparecen en la pantalla para completar la operación.

#### **Información relacionada**

• [Descargue e imprima documentos con Brother Web Connect](#page-454-0)

#### **Información adicional:**

• [Descargue e imprima las plantillas del Centro creativo de Brother](#page-456-0)

<span id="page-456-0"></span> [Inicio](#page-1-0) > [Dispositivos móviles/Web Connect](#page-434-0) > [Brother Web Connect](#page-435-0) > [Descargue e imprima documentos](#page-454-0) [con Brother Web Connect](#page-454-0) > Descargue e imprima las plantillas del Centro creativo de Brother

### **Descargue e imprima las plantillas del Centro creativo de Brother**

**Modelos relacionados**: HL-L2395DW/MFC-L2730DW/MFC-L2750DW/MFC-L2750DWXL/MFC-L2759DW

Brother CreativeCenter no está disponible en todos los países.

- 1. Pulse  $\triangle$  o  $\nabla$  para mostrar [Delinear y escanear].
	- Es posible que en ocasiones se muestren actualizaciones o avisos sobre las funciones de Brother Web Connect en la pantalla LCD. Lea la información y, a continuación, pulse [OK].
		- Si aparece información sobre la conexión a Internet en la pantalla LCD del equipo, lea la información y pulse [OK].
- 2. Pulse [Imprimir "CreativeCenter" Plantillas].
- 3. Pulse  $\blacktriangle$  o  $\blacktriangledown$  para mostrar la categoría que desee y, a continuación, púlsela.
- 4. Seleccione nuevamente la categoría deseada.
- 5. Seleccione el archivo que desee. Introduzca el número de copias que desea imprimir, y luego pulse [OK]. Repita este paso hasta que haya seleccionado todos los archivos que desea imprimir.
- 6. Después de seleccionar todos los archivos que desea imprimir, pulse [OK].

Si aparece información sobre los ajustes de impresión recomendados en la pantalla LCD del equipo, lea la información y pulse [OK]. Si desea mostrar esta información nuevamente, pulse [Sí].

7. Siga las instrucciones que aparecen en la pantalla para completar la operación.

#### **Información relacionada**

• [Descargue e imprima documentos con Brother Web Connect](#page-454-0)

#### **Información adicional:**

Ø

• [Descargue e imprima a través de Web Services](#page-455-0)

<span id="page-457-0"></span> [Inicio](#page-1-0) > [Dispositivos móviles/Web Connect](#page-434-0) > AirPrint

# **AirPrint**

- [Información sobre AirPrint](#page-458-0)
- [Antes de utilizar AirPrint](#page-459-0)
- [Imprimir con AirPrint](#page-462-0)
- [Escanear con AirPrint](#page-466-0)
- [Enviar un fax con AirPrint \(modelos MFC\)](#page-469-0)

# <span id="page-458-0"></span>**Información sobre AirPrint**

AirPrint es una solución de impresión para sistemas operativos Apple que permite imprimir fotos, mensajes de correo electrónico, páginas web y documentos de forma inalámbrica desde dispositivos iPad, iPhone, iPod touch y computadoras Mac sin necesidad de instalar un controlador.

AirPrint también permite enviar faxes directamente desde computadoras Mac sin imprimirlos y escanear documentos en computadoras Mac. (MFC-L2690DW/MFC-L2690DWXL/MFC-L2710DW/MFC-L2717DW/ MFC-L2730DW/MFC-L2750DW/MFC-L2750DWXL/MFC-L2759DW)

Para obtener más información, acceda al sitio web de Apple.

El uso del distintivo Works with Apple implica que un accesorio se ha diseñado para funcionar específicamente con la tecnología identificada en el distintivo, así como que el desarrollador ha certificado que cumple los estándares de rendimiento de Apple.

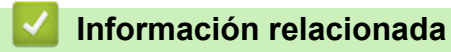

• [AirPrint](#page-457-0)

**Información adicional:**

• [Problemas con AirPrint](#page-544-0)

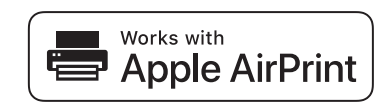

<span id="page-459-0"></span> [Inicio](#page-1-0) > [Dispositivos móviles/Web Connect](#page-434-0) > [AirPrint](#page-457-0) > Antes de utilizar AirPrint

### **Antes de utilizar AirPrint**

- [Configuración de red para usar AirPrint](#page-460-0)
- [Inhabilite o habilite AirPrint a través de la Administración basada en Web \(el navegador](#page-461-0) [web\)](#page-461-0)

<span id="page-460-0"></span> [Inicio](#page-1-0) > [Dispositivos móviles/Web Connect](#page-434-0) > [AirPrint](#page-457-0) > [Antes de utilizar AirPrint](#page-459-0) > Configuración de red para usar AirPrint

### **Configuración de red para usar AirPrint**

Para usar AirPrint, su dispositivo móvil debe conectarse a la red inalámbrica a la que está conectado su equipo Brother. AirPrint es compatible con las conexiones inalámbricas que usan el modo de infraestructura o Wi-Fi Direct<sup>®</sup>.

Para configurar su dispositivo móvil para conectarse a una red inalámbrica, consulte la guía del usuario del

dispositivo móvil. Para consultar la guía del usuario del dispositivo móvil en el sitio web de Apple, toque en Safari.

Para configurar su equipo Brother para conectarse a una red inalámbrica, consulte la *Guía de configuración rápida* o los temas relacionados incluidos en esta guía. Si su equipo Brother admite las redes cableadas, puede utilizar un cable de red para conectarse al punto de acceso/enrutador inalámbrico.

Si su equipo Brother admite Wi-Fi Direct y desea configurar su equipo Brother para conectarse a una red Wi-Fi Direct, consulte los temas relacionados en esta guía en línea.

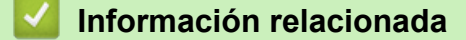

• [Antes de utilizar AirPrint](#page-459-0)

<span id="page-461-0"></span> [Inicio](#page-1-0) > [Dispositivos móviles/Web Connect](#page-434-0) > [AirPrint](#page-457-0) > [Antes de utilizar AirPrint](#page-459-0) > Inhabilite o habilite AirPrint a través de la Administración basada en Web (el navegador web)

### **Inhabilite o habilite AirPrint a través de la Administración basada en Web (el navegador web)**

Confirme que su equipo Brother esté conectado a la misma red que su computadora.

- 1. Inicie su navegador web.
- 2. Introduzca "http://dirección IP del equipo/" en la barra de direcciones de su navegador (donde "dirección IP del equipo" es la dirección IP del equipo).

Por ejemplo:

http://192.168.1.2

3. No se necesita contraseña de forma predeterminada. Si ha establecido una contraseña, introdúzcala y luego haga clic en  $\rightarrow$ 

4. Haga clic en la pestaña **Red**.

- 5. Haga clic en el menú **Protocolo** de la barra de navegación izquierda.
- 6. Para inhabilitar AirPrint, quite la marca de la casilla de verificación **AirPrint**. Para habilitar AirPrint, marque la casilla de verificación **AirPrint**.

AirPrint está habilitado de forma predeterminada.

7. Haga clic en **Enviar**.

Ø

8. Reinicie el equipo para activar la configuración.

#### **Información relacionada**

• [Antes de utilizar AirPrint](#page-459-0)

<span id="page-462-0"></span> [Inicio](#page-1-0) > [Dispositivos móviles/Web Connect](#page-434-0) > [AirPrint](#page-457-0) > Imprimir con AirPrint

### **Imprimir con AirPrint**

- [Imprimir desde un dispositivo iPad, iPhone o iPod Touch](#page-463-0)
- [Antes de utilizar AirPrint \(macOS\)](#page-464-0)
- [Imprimir con AirPrint \(macOS\)](#page-465-0)

<span id="page-463-0"></span> [Inicio](#page-1-0) > [Dispositivos móviles/Web Connect](#page-434-0) > [AirPrint](#page-457-0) > [Imprimir con AirPrint](#page-462-0) > Imprimir desde un dispositivo iPad, iPhone o iPod Touch

# **Imprimir desde un dispositivo iPad, iPhone o iPod Touch**

El procedimiento utilizado para imprimir puede variar en función de la aplicación. En el ejemplo siguiente se utiliza Safari.

- 1. Asegúrese de que el equipo Brother esté encendido.
- 2. Utilice Safari para abrir la página que desea imprimir.

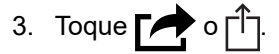

- 4. Toque **Imprimir**.
- 5. Asegúrese de que el equipo Brother esté seleccionado.
- 6. Si hay otro equipo seleccionado (o no hay ninguna impresora), toque **Impresora**. Aparecerá la lista de equipos disponibles.
- 7. Toque el nombre de su equipo en la lista.
- 8. Seleccione las opciones deseadas, como el número de páginas a imprimir y la impresión a 2 caras (si es compatible con su equipo).
- 9. Toque **Imprimir**.

### **Información relacionada**

• [Imprimir con AirPrint](#page-462-0)

<span id="page-464-0"></span> [Inicio](#page-1-0) > [Dispositivos móviles/Web Connect](#page-434-0) > [AirPrint](#page-457-0) > [Imprimir con AirPrint](#page-462-0) > Antes de utilizar AirPrint (macOS)

# **Antes de utilizar AirPrint (macOS)**

Antes de imprimir con macOS, agregue el equipo Brother a la lista de impresoras en la computadora Mac.

- 1. Seleccione **Preferencias del Sistema** en el menú Apple.
- 2. Haga clic en **Impresoras y escáneres**.
- 3. Haga clic en el icono + debajo del panel de impresoras a la izquierda.
- 4. Haga clic en **Añadir impresora o escáner…**. Aparece la pantalla **Añadir**.
- 5. Seleccione su equipo Brother y, a continuación, seleccione **AirPrint** en el menú emergente **Usar**.
- 6. Haga clic en **Añadir**.

#### **Información relacionada**

• [Imprimir con AirPrint](#page-462-0)

<span id="page-465-0"></span> [Inicio](#page-1-0) > [Dispositivos móviles/Web Connect](#page-434-0) > [AirPrint](#page-457-0) > [Imprimir con AirPrint](#page-462-0) > Imprimir con AirPrint (macOS)

# **Imprimir con AirPrint (macOS)**

El procedimiento utilizado para imprimir puede variar en función de la aplicación. En el ejemplo siguiente se utiliza Safari. Antes de imprimir, asegúrese de que su equipo Brother esté en la lista de impresoras en su computadora Mac.

- 1. Asegúrese de que el equipo Brother esté encendido.
- 2. Utilice Safari para abrir la página que desea imprimir en su computadora Mac.
- 3. Haga clic en el menú **Archivo** y, a continuación, seleccione **Imprimir**.
- 4. Asegúrese de que el equipo Brother esté seleccionado. Si hay otro equipo seleccionado (o no hay ninguna impresora), haga clic en el menú emergente **Impresora** y, a continuación, seleccione su equipo Brother.
- 5. Seleccione las opciones deseadas, como el número de páginas a imprimir y la impresión a 2 caras (si es compatible con su equipo).
- 6. Haga clic en **Imprimir**.

#### **Información relacionada**

• [Imprimir con AirPrint](#page-462-0)

<span id="page-466-0"></span> [Inicio](#page-1-0) > [Dispositivos móviles/Web Connect](#page-434-0) > [AirPrint](#page-457-0) > Escanear con AirPrint

### **Escanear con AirPrint**

- [Antes de escanear con AirPrint \(macOS\)](#page-467-0)
- [Escanear con AirPrint \(macOS\)](#page-468-0)
- [Escaneado desde la computadora \(Mac\)](#page-156-0)

<span id="page-467-0"></span> [Inicio](#page-1-0) > [Dispositivos móviles/Web Connect](#page-434-0) > [AirPrint](#page-457-0) > [Escanear con AirPrint](#page-466-0) > Antes de escanear con AirPrint (macOS)

# **Antes de escanear con AirPrint (macOS)**

Antes de escanear con macOS, agregue el equipo Brother a la lista de escáneres en la computadora Mac.

- 1. Seleccione **Preferencias del Sistema** en el menú Apple.
- 2. Haga clic en **Impresoras y escáneres**.
- 3. Haga clic en el icono + debajo del panel de escáneres a la izquierda.
- 4. Haga clic en **Añadir impresora o escáner…**. Aparece la pantalla **Añadir**.
- 5. Seleccione su equipo Brother y, a continuación, seleccione **AirPrint** en el menú emergente **Usar**.
- 6. Haga clic en **Añadir**.

### **Información relacionada**

• [Escanear con AirPrint](#page-466-0)
[Inicio](#page-1-0) > [Dispositivos móviles/Web Connect](#page-434-0) > [AirPrint](#page-457-0) > [Escanear con AirPrint](#page-466-0) > Escanear con AirPrint (macOS)

# **Escanear con AirPrint (macOS)**

Antes de escanear, asegúrese de que su equipo Brother esté en la lista de escáneres en su computadora Mac.

- 1. Cargue el documento.
- 2. Seleccione **Preferencias del Sistema** en el menú Apple.
- 3. Haga clic en **Impresoras y escáneres**.
- 4. Seleccione su equipo Brother en la lista de escáneres.
- 5. Haga clic en la pestaña **Escanear** y, a continuación, haga clic en el botón **Abrir escáner…**.

Aparecerá la pantalla Escáner.

- 6. Si coloca el documento en la unidad ADF, seleccione la casilla de verificación **Usar alimentador de papel** y, a continuación, seleccione el tamaño del documento en el menú emergente de configuración del tamaño de escaneado.
- 7. Seleccione la carpeta de destino o la aplicación de destino en el menú emergente del ajuste de destino.
- 8. Si es necesario, haga clic en **Mostrar detalles** para cambiar los ajustes de escaneado.

Puede recortar la imagen manualmente arrastrando el puntero del ratón por la parte que desee escanear cuando escanee desde el cristal de escaneado.

9. Haga clic en **Escanear**.

### **Información relacionada**

• [Escanear con AirPrint](#page-466-0)

<span id="page-469-0"></span> [Inicio](#page-1-0) > [Dispositivos móviles/Web Connect](#page-434-0) > [AirPrint](#page-457-0) > Enviar un fax con AirPrint (modelos MFC)

# **Enviar un fax con AirPrint (modelos MFC)**

- [Antes de enviar un fax con AirPrint \(macOS\)](#page-470-0)
- [Enviar un fax con AirPrint \(macOS\)](#page-471-0)

<span id="page-470-0"></span> [Inicio](#page-1-0) > [Dispositivos móviles/Web Connect](#page-434-0) > [AirPrint](#page-457-0) > [Enviar un fax con AirPrint \(modelos MFC\)](#page-469-0) > Antes de enviar un fax con AirPrint (macOS)

# **Antes de enviar un fax con AirPrint (macOS)**

**Modelos relacionados**: MFC-L2690DW/MFC-L2690DWXL/MFC-L2710DW/MFC-L2717DW/MFC-L2730DW/ MFC-L2750DW/MFC-L2750DWXL/MFC-L2759DW

Antes de enviar un fax, agregue el equipo Brother a la lista de impresoras en la computadora Mac. Asegúrese de que el equipo Brother esté conectado a la línea telefónica y que funcione correctamente.

- 1. Seleccione **Preferencias del Sistema** en el menú Apple.
- 2. Haga clic en **Impresoras y escáneres**.
- 3. Haga clic en el icono + debajo del panel de impresoras a la izquierda.
- 4. Haga clic en **Añadir impresora o escáner…**. Aparece la pantalla **Añadir**.
- 5. Seleccione su equipo Brother y, a continuación, seleccione **AirPrint** en el menú emergente **Usar**.
- 6. Haga clic en **Añadir**.

### **Información relacionada**

• [Enviar un fax con AirPrint \(modelos MFC\)](#page-469-0)

<span id="page-471-0"></span> [Inicio](#page-1-0) > [Dispositivos móviles/Web Connect](#page-434-0) > [AirPrint](#page-457-0) > [Enviar un fax con AirPrint \(modelos MFC\)](#page-469-0) > Enviar un fax con AirPrint (macOS)

# **Enviar un fax con AirPrint (macOS)**

**Modelos relacionados**: MFC-L2690DW/MFC-L2690DWXL/MFC-L2710DW/MFC-L2717DW/MFC-L2730DW/ MFC-L2750DW/MFC-L2750DWXL/MFC-L2759DW

Asegúrese de que su equipo Brother esté en la lista de impresoras en su computadora Mac. En el ejemplo siguiente se utiliza TextEdit de Apple.

• AirPrint solo admite documentos de fax en blanco y negro.

- 1. Asegúrese de que el equipo Brother esté encendido.
- 2. En su computadora Mac, abra el archivo que desea enviar como fax.
- 3. Haga clic en el menú **Archivo** y, a continuación, seleccione **Imprimir**.
- 4. Haga clic en el menú emergente **Impresora** y, a continuación, seleccione **Brother MFC-XXXX Fax** (donde XXXX es el nombre de su modelo).
- 5. Introduzca la información del destinatario del fax.
- 6. Haga clic en **Fax**.

Ø

### **Información relacionada**

• [Enviar un fax con AirPrint \(modelos MFC\)](#page-469-0)

 [Inicio](#page-1-0) > [Dispositivos móviles/Web Connect](#page-434-0) > Impresión móvil para Windows

# **Impresión móvil para Windows**

La Impresión móvil para Windows es una función que permite imprimir de forma inalámbrica desde un dispositivo móvil Windows. Puede conectarse a la misma red que su equipo Brother e imprimir sin instalar el controlador de la impresora en el dispositivo. Muchas aplicaciones de Windows son compatibles con esta función.

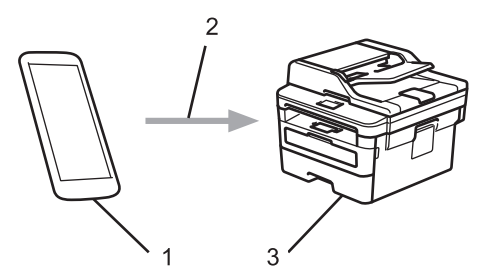

- 1. Dispositivo móvil Windows (Windows 10 Mobile o posterior)
- 2. Conexión Wi-Fi®
- 3. El equipo Brother

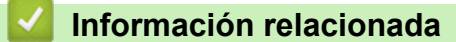

• [Dispositivos móviles/Web Connect](#page-434-0)

# **Servicio de impresión Mopria®**

El servicio de impresión Mopria $^{\circledR}$  es una función de impresión para dispositivos móviles Android™ (versión Android™ 4.4 o posteriores), desarrollada por Mopria<sup>®</sup> Alliance. Este servicio permite conectar un dispositivo a la misma red que su equipo e imprimir sin necesidad de configurar opciones adicionales. Muchas aplicaciones Android™ nativas admiten impresión.

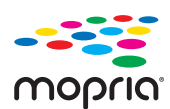

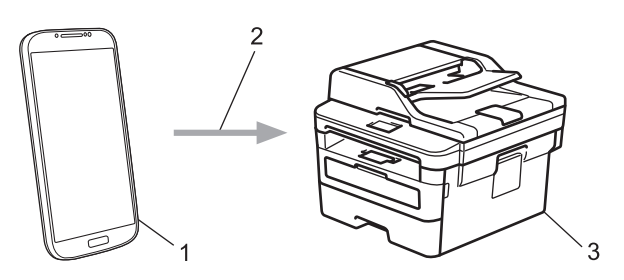

- 1. Android™ 4.4 o posteriores
- 2. Conexión Wi-Fi®
- 3. El equipo Brother

Debe descargar el servicio de impresión de Mopria® desde la aplicación Google Play™ e instalarlo en su dispositivo Android™. Antes de utilizar este servicio, debe activarlo.

### **Información relacionada**

• [Dispositivos móviles/Web Connect](#page-434-0)

<span id="page-474-0"></span> [Inicio](#page-1-0) > [Dispositivos móviles/Web Connect](#page-434-0) > Brother iPrint&Scan para dispositivos móviles

## **Brother iPrint&Scan para dispositivos móviles**

**Modelos relacionados**: HL-L2390DW/DCP-L2550DW/HL-L2395DW/MFC-L2690DW/MFC-L2690DWXL/ MFC-L2710DW/MFC-L2717DW/MFC-L2730DW/MFC-L2750DW/MFC-L2750DWXL

Utilice Brother iPrint&Scan para imprimir y escanear desde diferentes dispositivos móviles.

• Para dispositivos Android™: Brother iPrint&Scan permite utilizar las funciones del equipo Brother directamente desde un dispositivo Android™ sin utilizar una computadora.

Descargue e instale Brother iPrint&Scan desde la aplicación Google Play™ Store.

• Para todos los dispositivos compatibles con iOS, incluidos iPhone, iPad y iPod touch: Brother iPrint&Scan permite utilizar funciones del equipo Brother directamente desde un dispositivo iOS. Descargue e instale Brother iPrint&Scan desde App Store.

Información más detallada, visite [support.brother.com/ips](https://support.brother.com/ips/).

### **Información relacionada**

• [Dispositivos móviles/Web Connect](#page-434-0)

#### **Información adicional:**

• [Brother iPrint&Scan para Windows y Mac](#page-487-0)

 [Inicio](#page-1-0) > [Dispositivos móviles/Web Connect](#page-434-0) > Brother Mobile Connect

# **Brother Mobile Connect**

Utilice Brother Mobile Connect para imprimir y escanear desde su dispositivo móvil.

• Para dispositivos Android™:

Brother Mobile Connect permite utilizar las funciones del equipo Brother directamente desde un dispositivo Android™.

Descargue e instale Brother Mobile Connect desde Google Play™.

• Para todos los dispositivos compatibles con iOS o iPadOS, incluidos iPhone, iPad y iPod touch: Brother Mobile Connect permite utilizar las funciones del equipo Brother directamente desde un dispositivo iOS o iPadOS.

Descargue e instale Brother Mobile Connect desde App Store.

### **Información relacionada**

• [Dispositivos móviles/Web Connect](#page-434-0)

▲ [Inicio](#page-1-0) > [Dispositivos móviles/Web Connect](#page-434-0) > Near-Field Communication (NFC)

# **Near-Field Communication (NFC)**

**Modelos relacionados**: HL-L2395DW/MFC-L2750DW/MFC-L2750DWXL/MFC-L2759DW

NFC (Near-Field Communication) es una tecnología que permite realizar transacciones simples, intercambios de datos y conexiones inalámbricas entre dos dispositivos que se encuentran a corta distancia el uno del otro.

Si el dispositivo Android™ dispone de la función NFC, puede imprimir datos (fotografías, archivos PDF, archivos de texto, páginas web y mensajes de correo electrónico) desde el dispositivo o escanear fotografías y documentos al dispositivo colocándolo junto al símbolo de NFC del panel de control del equipo.

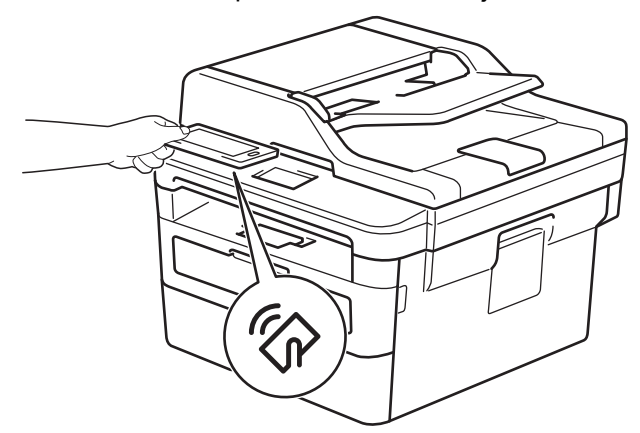

(Solamente disponible para determinados modelos) Debe descargar e instalar Brother iPrint&Scan en el dispositivo Android™ para utilizar esta función. Información más detallada, visite [support.brother.com/ips](https://support.brother.com/ips/).

#### **Información relacionada**

• [Dispositivos móviles/Web Connect](#page-434-0)

#### <span id="page-477-0"></span>▲ [Inicio](#page-1-0) > ControlCenter

# **ControlCenter**

Use la utilidad de software ControlCenter de Brother para acceder rápidamente a las aplicaciones utilizadas con más frecuencia. ControlCenter ofrece acceso directo a aplicaciones específicas.

• [ControlCenter4 \(Windows\)](#page-478-0)

<span id="page-478-0"></span> [Inicio](#page-1-0) > [ControlCenter](#page-477-0) > ControlCenter4 (Windows)

# **ControlCenter4 (Windows)**

- [Cambiar el modo de funcionamiento en ControlCenter4 \(Windows\)](#page-479-0)
- [Escaneado mediante el modo inicial de ControlCenter4 \(Windows\)](#page-111-0)
- [Escaneado mediante el modo avanzado de ControlCenter4 \(Windows\)](#page-129-0)
- [Configuración del equipo Brother con ControlCenter4 \(Windows\)](#page-483-0)
- [Creación de una pestaña personalizada en el modo Avanzado de ControlCenter4](#page-485-0) [\(Windows\)](#page-485-0)

<span id="page-479-0"></span> [Inicio](#page-1-0) > [ControlCenter](#page-477-0) > [ControlCenter4 \(Windows\)](#page-478-0) > Cambiar el modo de funcionamiento en ControlCenter4 (Windows)

# **Cambiar el modo de funcionamiento en ControlCenter4 (Windows)**

ControlCenter4 tiene dos modos de funcionamiento: **Modo inicial** y **Modo avanzado**. Puede cambiar el modo en cualquier momento.

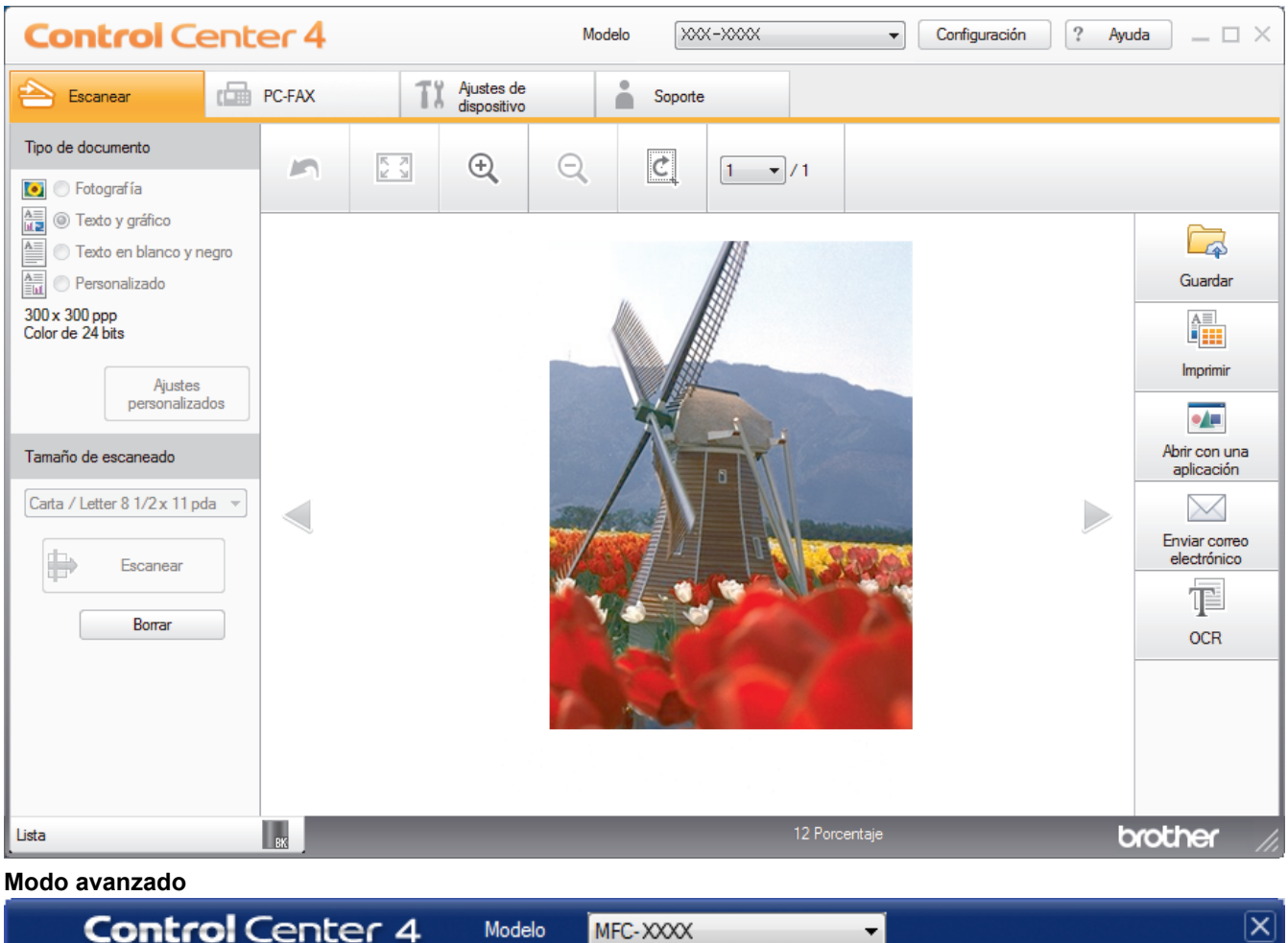

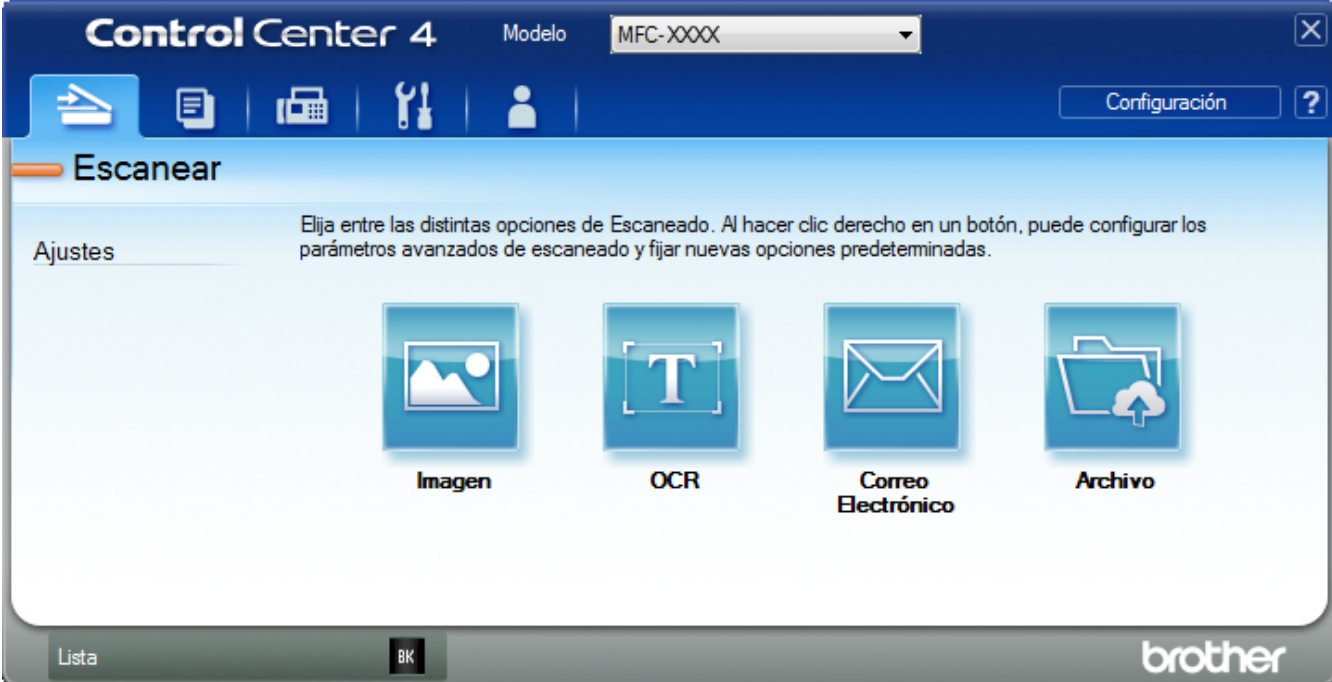

#### • **Modo inicial**

**Modo inicial**

ControlCenter4 Home Mode le permite acceder a las funciones principales del equipo fácilmente.

• **Modo avanzado**

ControlCenter4 Advanced Mode le proporciona más control sobre los detalles de las funciones del equipo y le permite personalizar las acciones de escaneo con un solo botón.

Para cambiar el modo de funcionamiento:

- 1. Haga clic en el icono (**ControlCenter4**) del área de notificación y, a continuación, seleccione **Abrir**.
- 2. Pulse el botón **Configuración** y, a continuación, seleccione **Selección de modo**.
- 3. Aparecerá el cuadro de diálogo del modo. Seleccione las opciones **Modo inicial** o **Modo avanzado**.

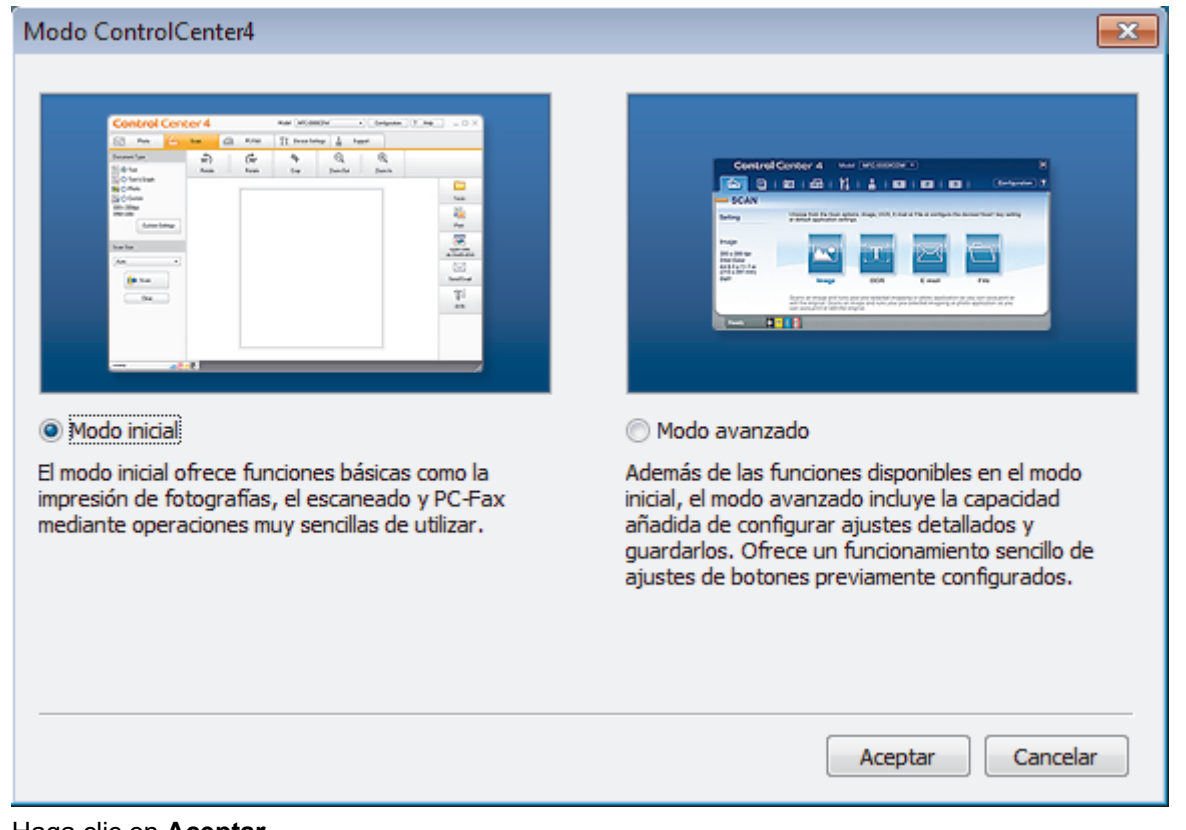

4. Haga clic en **Aceptar**.

### **Información relacionada**

• [ControlCenter4 \(Windows\)](#page-478-0)

 [Inicio](#page-1-0) > [ControlCenter](#page-477-0) > [ControlCenter4 \(Windows\)](#page-478-0) > Escaneado mediante el modo inicial de ControlCenter4 (Windows)

# **Escaneado mediante el modo inicial de ControlCenter4 (Windows)**

Utilice el modo inicial de ControlCenter4 para acceder a las principales funciones del equipo.

- [Escaneado mediante el modo inicial de ControlCenter4 \(Windows\)](#page-112-0)
- [Guardar los datos escaneados como documento PDF en un directorio mediante el modo](#page-123-0) [inicial de ControlCenter4 \(Windows\)](#page-123-0)
- [Escaneado automático de ambas caras de un documento mediante el modo inicial de](#page-125-0) [ControlCenter4 \(Windows\)](#page-125-0)
- [Escanear ajustes para ControlCenter4 Home Mode \(Windows\)](#page-127-0)

 [Inicio](#page-1-0) > [ControlCenter](#page-477-0) > [ControlCenter4 \(Windows\)](#page-478-0) > Escaneado mediante el modo avanzado de ControlCenter4 (Windows)

## **Escaneado mediante el modo avanzado de ControlCenter4 (Windows)**

ControlCenter4 Advanced Mode le proporciona más control sobre los detalles de las funciones del equipo y le permite personalizar las acciones de escaneo con un solo botón.

- [Escaneado de fotografías y gráficos mediante el modo avanzado de ControlCenter4](#page-130-0) [\(Windows\)](#page-130-0)
- [Guardar datos escaneados en una carpeta como archivo PDF usando el modo](#page-132-0) [avanzado ControlCenter4 \(Windows\)](#page-132-0)
- [Escaneado automático de ambas caras de un documento mediante el modo avanzado](#page-134-0) [de ControlCenter4 \(Windows\)](#page-134-0)
- [Escanear ambas caras de una cédula de identidad mediante el modo avanzado de](#page-136-0) [ControlCenter4 \(Windows\)](#page-136-0)
- [Escaneado como adjunto a un correo electrónico mediante el modo avanzado de](#page-138-0) [ControlCenter4 \(Windows\)](#page-138-0)
- [Escaneado como documento de texto modificable \(OCR\) mediante el modo avanzado](#page-141-0) [de ControlCenter4 \(Windows\)](#page-141-0)
- [Escanear ajustes para ControlCenter4 Advanced Mode \(Windows\)](#page-143-0)

<span id="page-483-0"></span> [Inicio](#page-1-0) > [ControlCenter](#page-477-0) > [ControlCenter4 \(Windows\)](#page-478-0) > Configuración del equipo Brother con ControlCenter4 (Windows)

# **Configuración del equipo Brother con ControlCenter4 (Windows)**

**Modelos relacionados**: MFC-L2690DW/MFC-L2690DWXL/MFC-L2710DW/MFC-L2717DW/MFC-L2730DW/ MFC-L2750DW/MFC-L2750DWXL/MFC-L2759DW

Si Secure Function Lock está ajustado en activado, no podrá utilizar Instalación Remota.

- 1. Haga clic en el icono (**ControlCenter4**) del área de notificación y, a continuación, haga clic en **Abrir**.
- 2. Haga clic en la pestaña **Ajustes de dispositivo**.
- 3. Haga clic en el botón **Configuración Remota**.
- 4. Configure los ajustes según sea necesario.

B

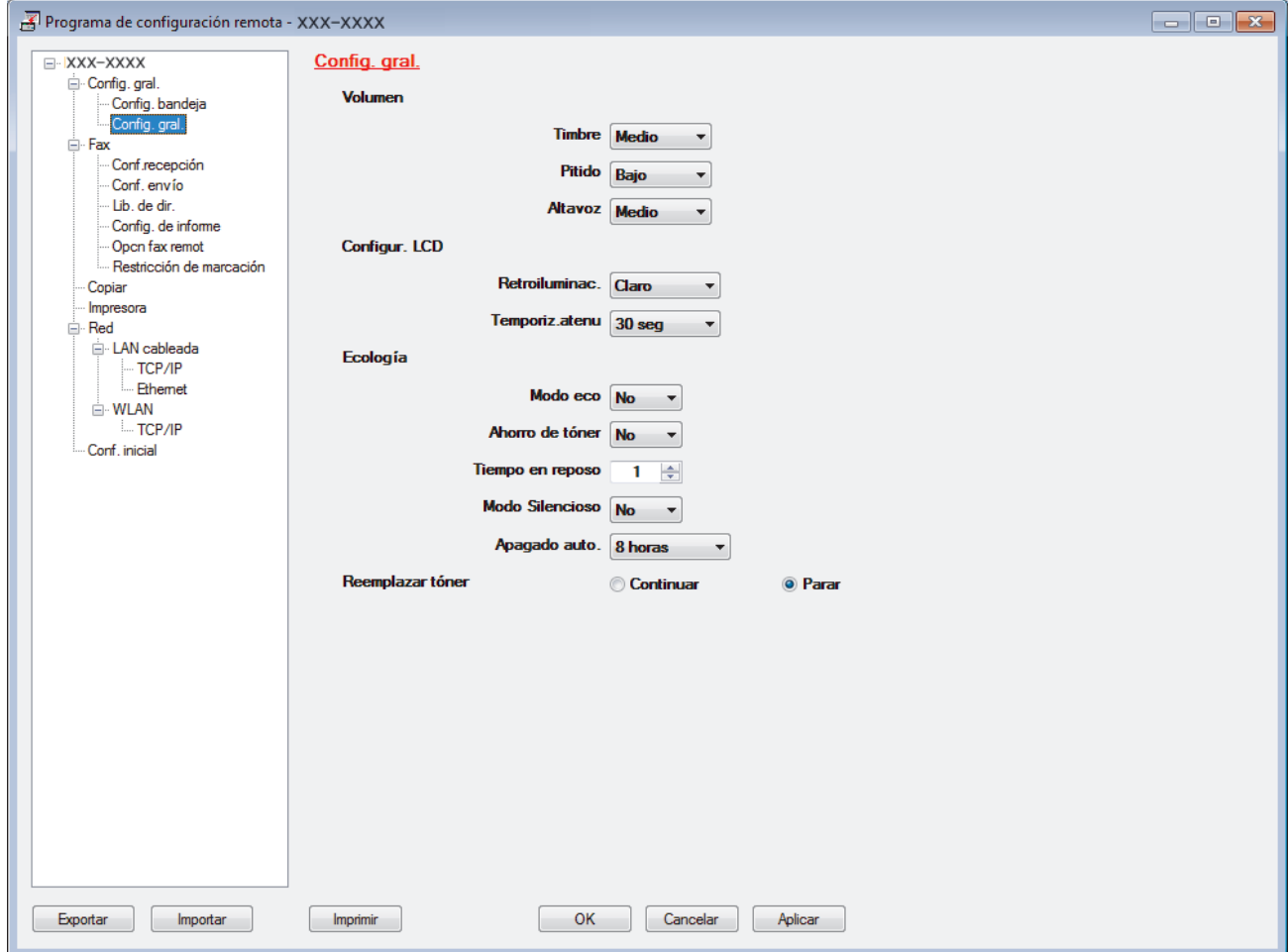

#### **Exportar**

Haga clic para guardar los ajustes de configuración actuales en un archivo.

Haga clic en **Exportar** para guardar su libreta de direcciones o todos los ajustes de su equipo.

#### **Importar**

Haga clic para importar un archivo y leer su configuración.

#### **Imprimir**

Haga clic para imprimir los elementos seleccionados en el equipo. No se pueden imprimir los datos hasta que estén cargados en el equipo. Haga clic en **Aplicar** para cargar los nuevos datos en el equipo y, a continuación, haga clic en **Imprimir**.

#### **OK**

Haga clic para comenzar a cargar los datos en el equipo y, a continuación, salga del programa de configuración remota. Si aparece un mensaje de error, confirme que sus datos son correctos y, después, haga clic en **OK**.

#### **Cancelar**

Haga clic para salir del programa de configuración remota sin cargar los datos en el equipo.

#### **Aplicar**

Haga clic para cargar datos en el equipo sin salir del programa de configuración remota.

- 5. Haga clic en **OK**.
- Si su computadora está protegida por un software de seguridad y no puede usar la configuración remota, puede ser necesario configurar los ajustes del software de seguridad para que permita la comunicación a través de los puertos número 137 y 161.
- Si utiliza el software cortafuegos de Windows y ha instalado el software y los controladores de Brother desde el disco de instalación, ya se ha aplicado la configuración necesaria del software cortafuegos.

### **Información relacionada**

- [ControlCenter4 \(Windows\)](#page-478-0)
- [Configuración remota \(Windows\)](#page-667-0)

<span id="page-485-0"></span> [Inicio](#page-1-0) > [ControlCenter](#page-477-0) > [ControlCenter4 \(Windows\)](#page-478-0) > Creación de una pestaña personalizada en el modo Avanzado de ControlCenter4 (Windows)

# **Creación de una pestaña personalizada en el modo Avanzado de ControlCenter4 (Windows)**

Puede crear hasta tres pestañas personalizadas, cada una incluye hasta cinco botones personalizados, con sus ajustes preferidos.

Seleccione **Modo avanzado** en la configuración del modo de ControlCenter4.

- 1. Haga clic en el icono (**ControlCenter4**) del área de notificación y, a continuación, haga clic en **Abrir**.
- 2. Pulse el botón **Configuración** y, a continuación, seleccione **Crear ficha personalizada**. Se creará una pestaña personalizada.
- 3. Para cambiar el nombre de una pestaña personalizada, haga clic con el botón derecho en la pestaña personalizada y, a continuación, seleccione **Cambiar nombre de ficha personalizada**.
- 4. Pulse el botón **Configuración**, seleccione **Crear botón personalizado** y, a continuación, seleccione el botón que desee crear.

Aparecerá el cuadro de diálogo de ajustes.

5. Introduzca el nombre del botón y cambie los ajustes si es necesario. Haga clic en **Aceptar**.

Las opciones de ajuste varían en función del botón que seleccione.

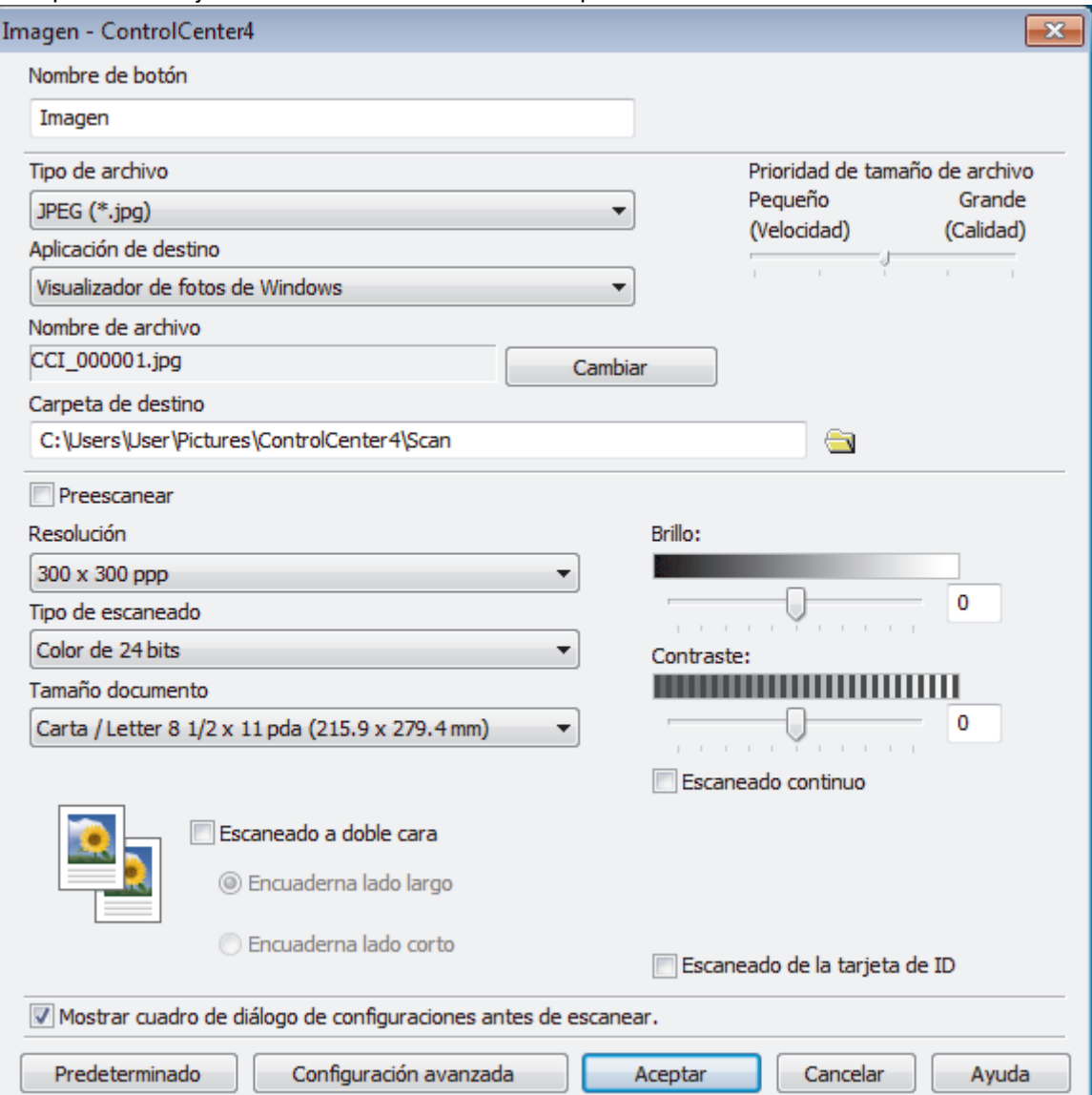

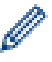

Puede cambiar o quitar la pestaña, botón o ajuste creados. Pulse el botón **Configuración** y, a continuación, siga el menú.

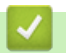

# **Información relacionada**

• [ControlCenter4 \(Windows\)](#page-478-0)

<span id="page-487-0"></span> [Inicio](#page-1-0) > Brother iPrint&Scan para Windows y Mac

# **Brother iPrint&Scan para Windows y Mac**

- [Descripción general de Brother iPrint&Scan](#page-488-0)
- [Brother iPrint&Scan para dispositivos móviles](#page-474-0)
- [Escanear con Brother iPrint&Scan \(Mac\)](#page-157-0)

<span id="page-488-0"></span> [Inicio](#page-1-0) > [Brother iPrint&Scan para Windows y Mac](#page-487-0) > Descripción general de Brother iPrint&Scan

## **Descripción general de Brother iPrint&Scan**

Utilice Brother iPrint&Scan para Windows y Mac para imprimir y escanear desde su computadora.

Las siguientes pantallas muestran un ejemplo de Brother iPrint&Scan para Windows. La pantalla real puede diferir en función de la versión de la aplicación.

Para Windows

Vaya a la página **Descargas** de su modelo de Brother Solutions Center en [support.brother.com](https://support.brother.com/) para descargar la aplicación más actualizada.

• Para Mac

Descargue e instale Brother iPrint&Scan desde App Store.

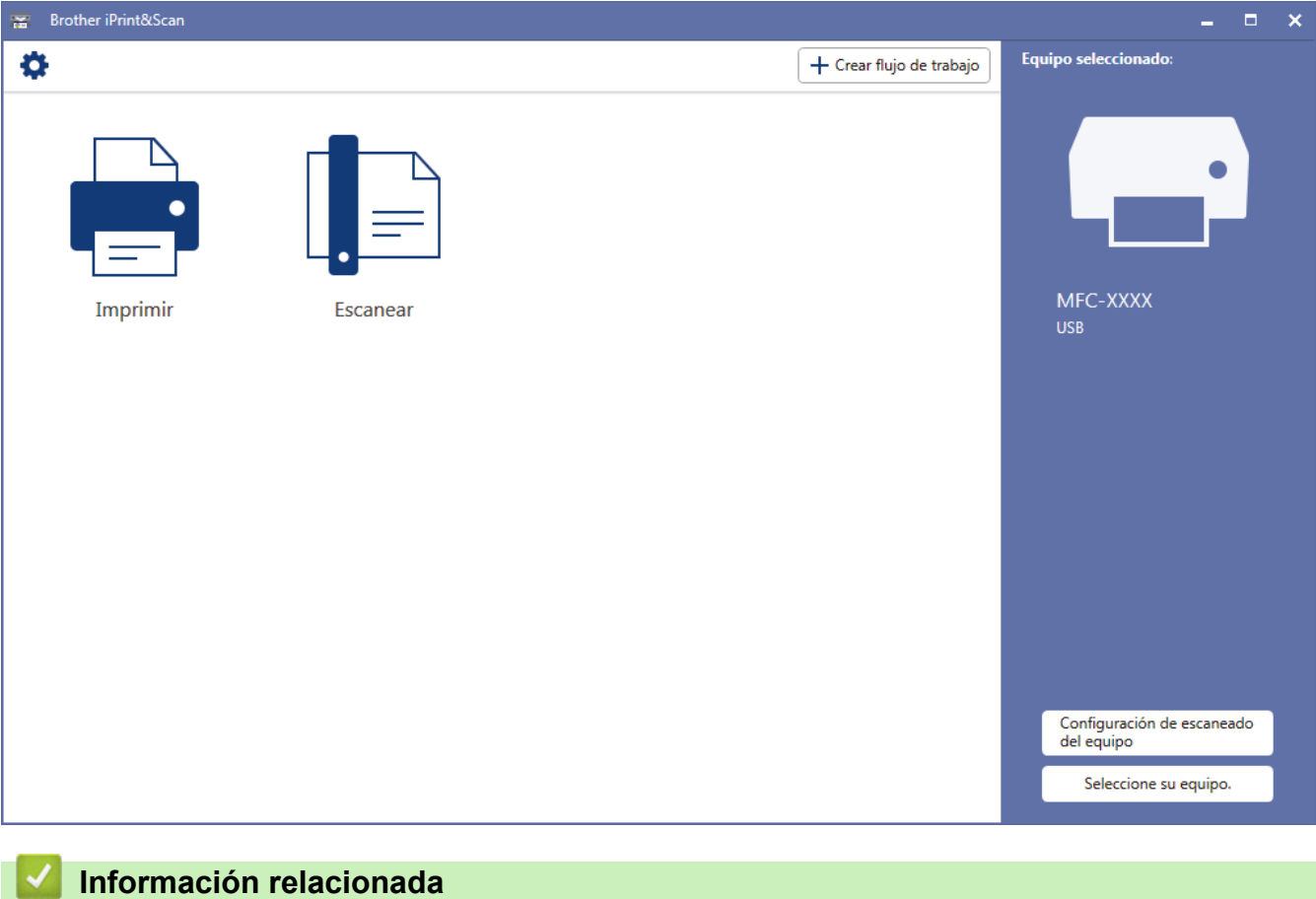

• [Brother iPrint&Scan para Windows y Mac](#page-487-0)

<span id="page-489-0"></span>▲ [Inicio](#page-1-0) > Solución de problemas

# **Solución de problemas**

Utilice esta sección para resolver problemas típicos que pueda encontrar cuando utiliza su equipo Brother. Puede solucionar la mayoría de los problemas por su cuenta.

### **IMPORTANTE**

Para obtener ayuda técnica, debe llamar al país donde adquirió el equipo. Las llamadas deben realizarse desde ese país.

El uso de consumibles de marcas distintas de Brother puede afectar a la calidad de la impresión, el rendimiento del hardware y la fiabilidad del equipo.

(MFC-L2690DW/MFC-L2690DWXL/MFC-L2710DW/MFC-L2717DW)

Para evitar la pérdida de los datos de fax recibidos en la memoria del equipo, transfiera los datos a otro equipo de fax o al ordenador antes de apagar el equipo.

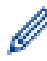

Si necesita más ayuda, vaya a Brother Solutions Center en [support.brother.com](https://support.brother.com/).

Primero, verifique las siguientes acciones:

- El cable de alimentación del equipo está conectado correctamente y el equipo está encendido. **▶▶** *Guía de configuración rápida*
- Se han quitado todas los materiales de protección. >> Guía de configuración rápida
- El papel se ha cargado correctamente en la bandeja de papel.
- Los cables de interfaz están conectados de manera segura al equipo y al computadora, o la conexión inalámbrica está configurada en el equipo y en su computadora.
- Mensajes de error y mantenimiento

Si no pudo solucionar el problema con las verificaciones, identifique el problema y, a continuación,  $\triangleright$ *Información relacionada*

### **Información relacionada**

- [Mensajes de error y mantenimiento](#page-490-0)
- [Mensajes de error cuando utiliza la función Brother Web Connect](#page-500-0)
- [Atascos de documentos](#page-502-0)
- [Atascos de papel](#page-506-0)
- [Problemas de impresión](#page-516-0)
- [Mejorar la calidad de impresión](#page-519-0)
- [Problemas de teléfono o de fax](#page-525-0)
- [Problemas de red](#page-533-0)
- [Problemas con AirPrint](#page-544-0)
- [Otros problemas](#page-545-0)
- [Informe de transferencia de faxes o diario del fax](#page-547-0)
- [Información del equipo](#page-552-0)

<span id="page-490-0"></span> [Inicio](#page-1-0) > [Solución de problemas](#page-489-0) > Mensajes de error y mantenimiento

## **Mensajes de error y mantenimiento**

Al igual que con cualquier producto de oficina sofisticado, pueden producirse errores que provoquen la sustitución de artículos de oficina. Si ocurriera, el equipo identifica el error y solicita un mantenimiento rutinario y muestra el mensaje adecuado. La tabla muestra los mensajes de error y mantenimiento más comunes.

Puede corregir la mayoría de los errores y realizar el mantenimiento rutinario por sí mismo/a. Si necesita más consejos: visite [support.brother.com](https://support.brother.com/) y haga clic en **Preguntas frecuentes y Solución de problemas**.

>> HL-L2390DW/DCP-L2550DW/MFC-L2690DW/MFC-L2690DWXL/MFC-L2710DW/MFC-L2717DW [>> HL-L2395DW/MFC-L2730DW/MFC-L2750DW/MFC-L2750DWXL/MFC-L2759DW](#page-494-0)

### **HL-L2390DW/DCP-L2550DW/MFC-L2690DW/MFC-L2690DWXL/MFC-L2710DW/ MFC-L2717DW**

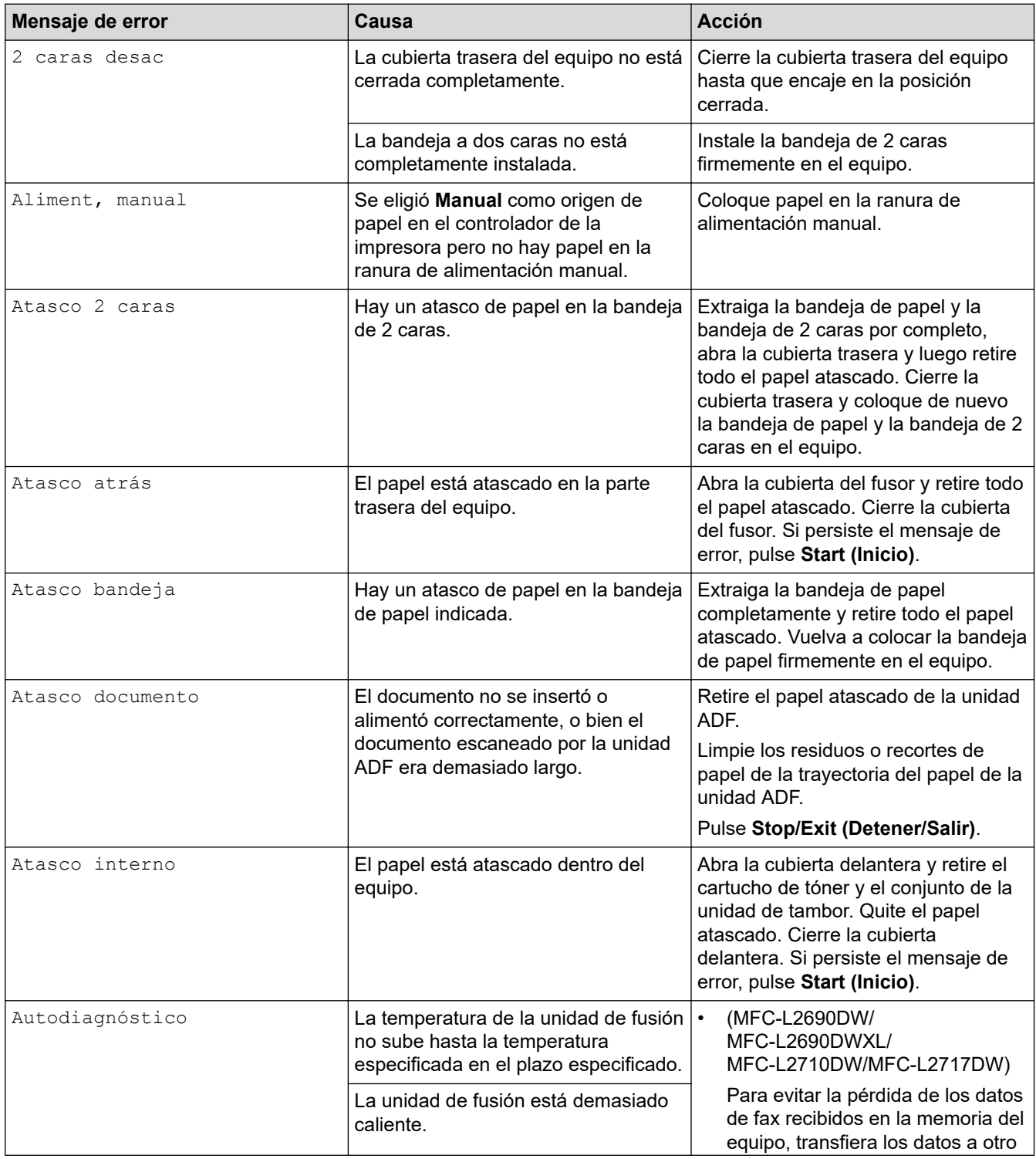

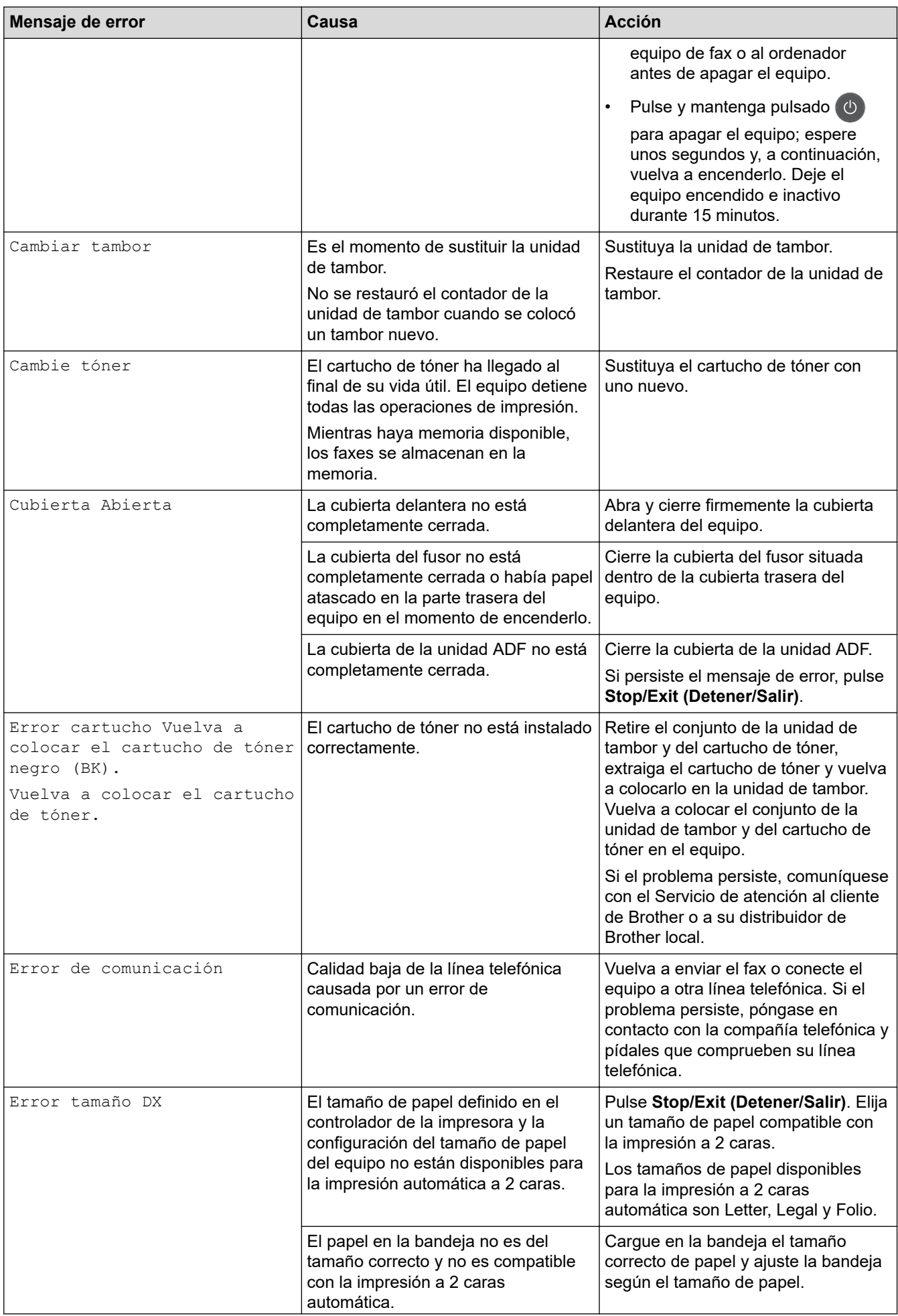

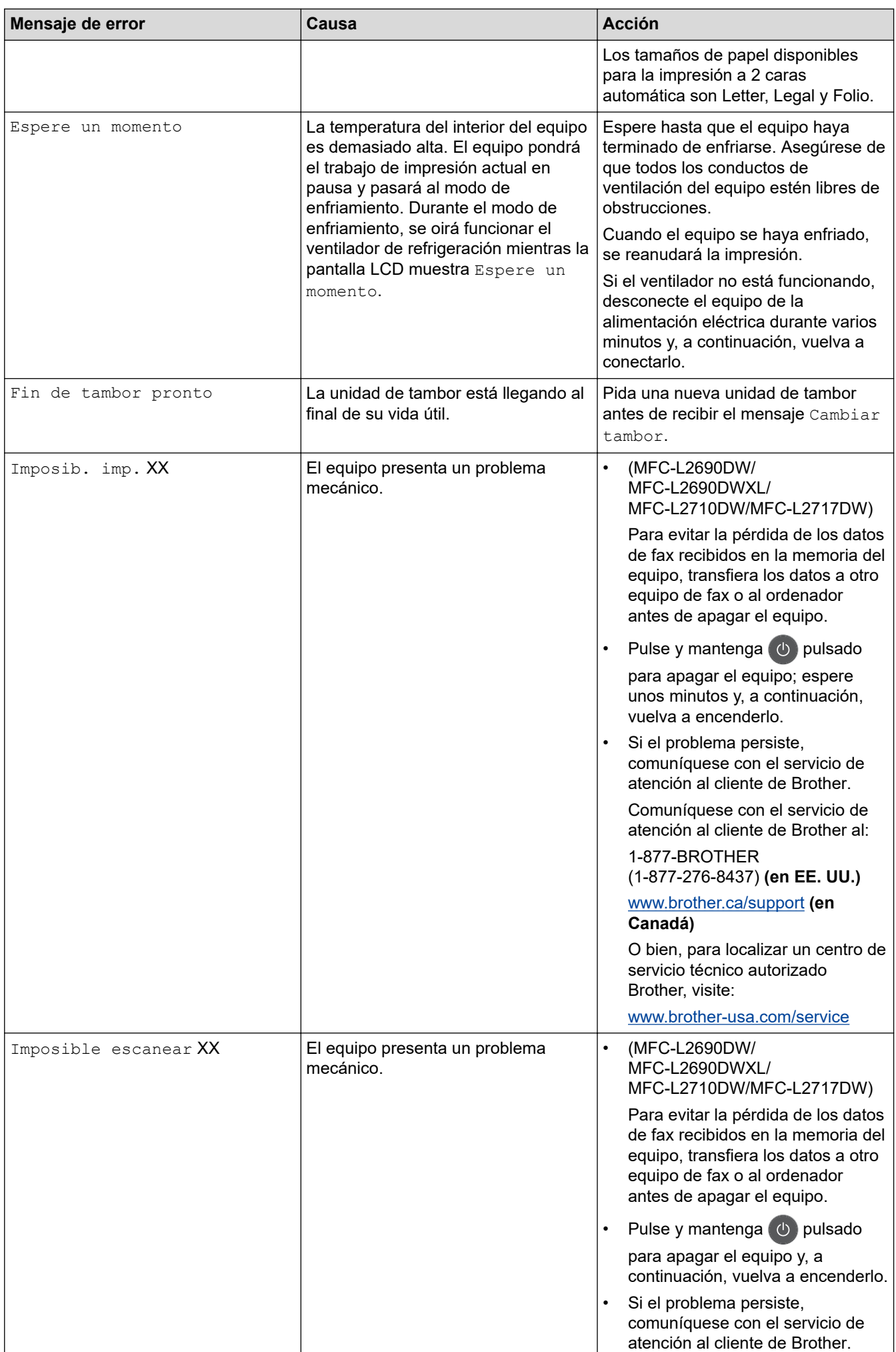

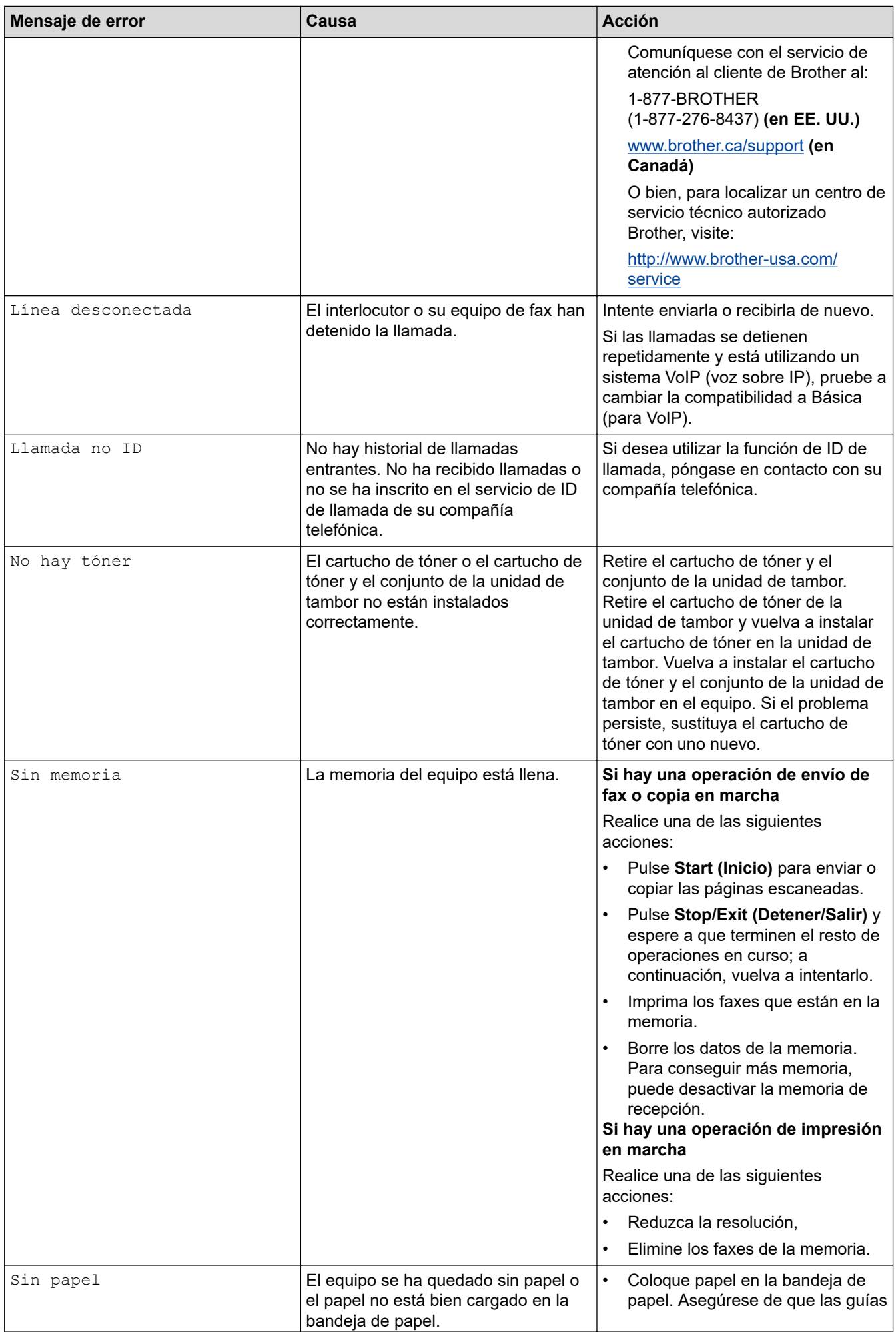

<span id="page-494-0"></span>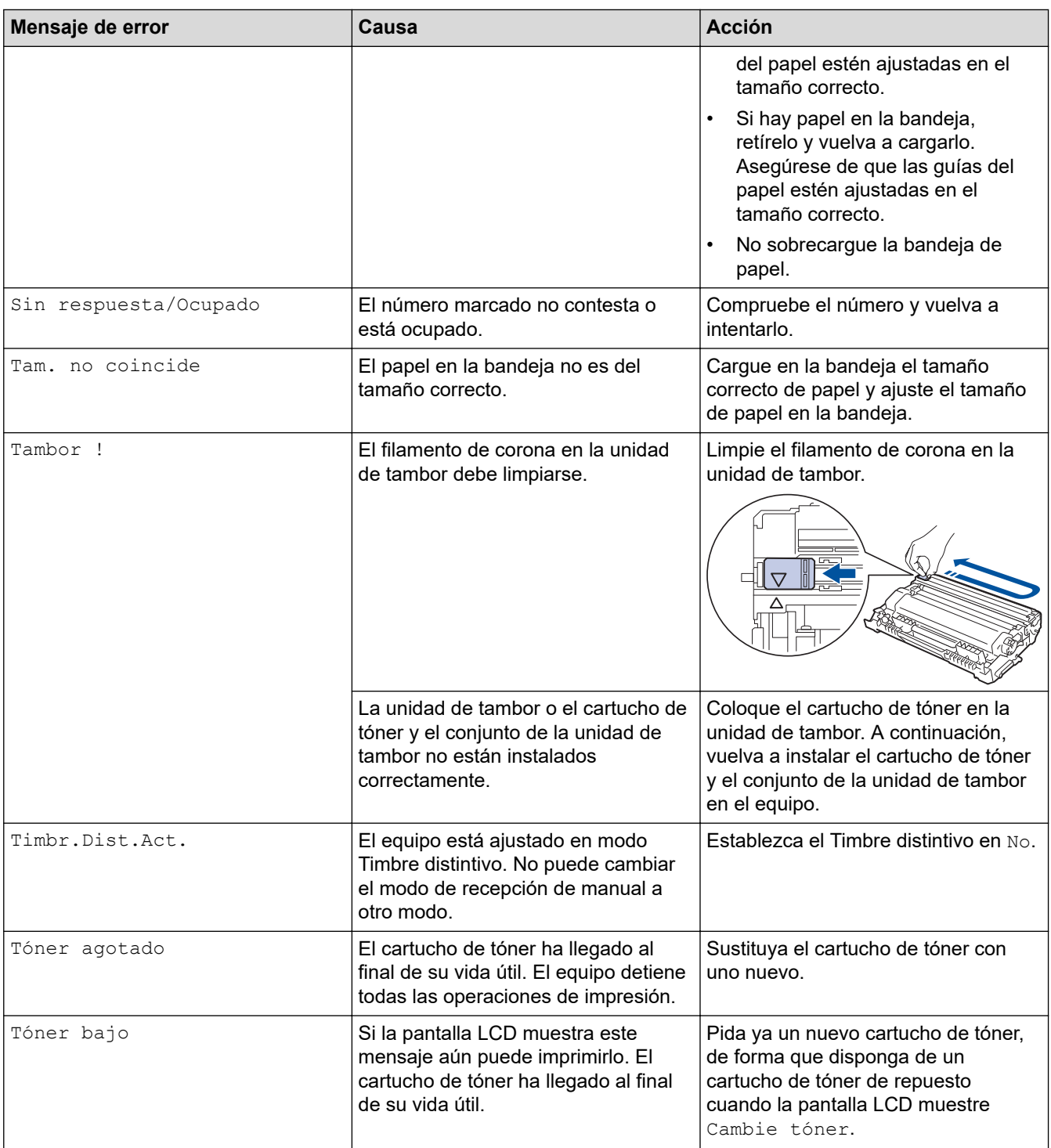

## **HL-L2395DW/MFC-L2730DW/MFC-L2750DW/MFC-L2750DWXL/MFC-L2759DW**

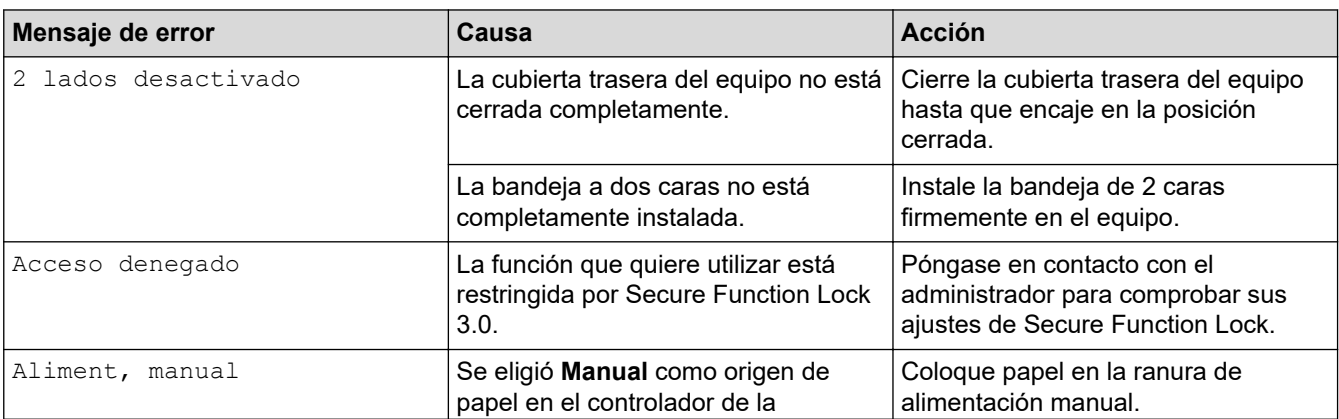

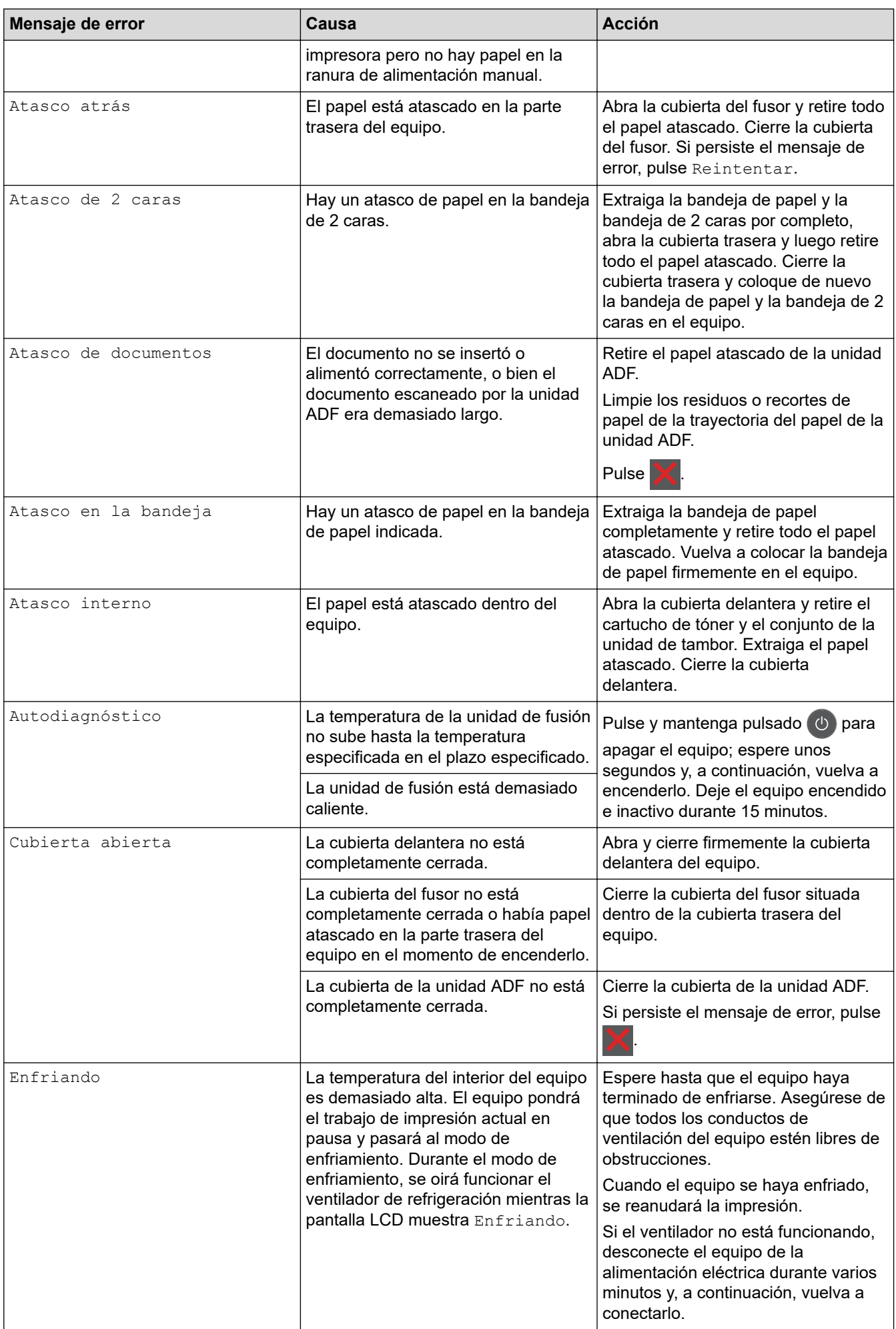

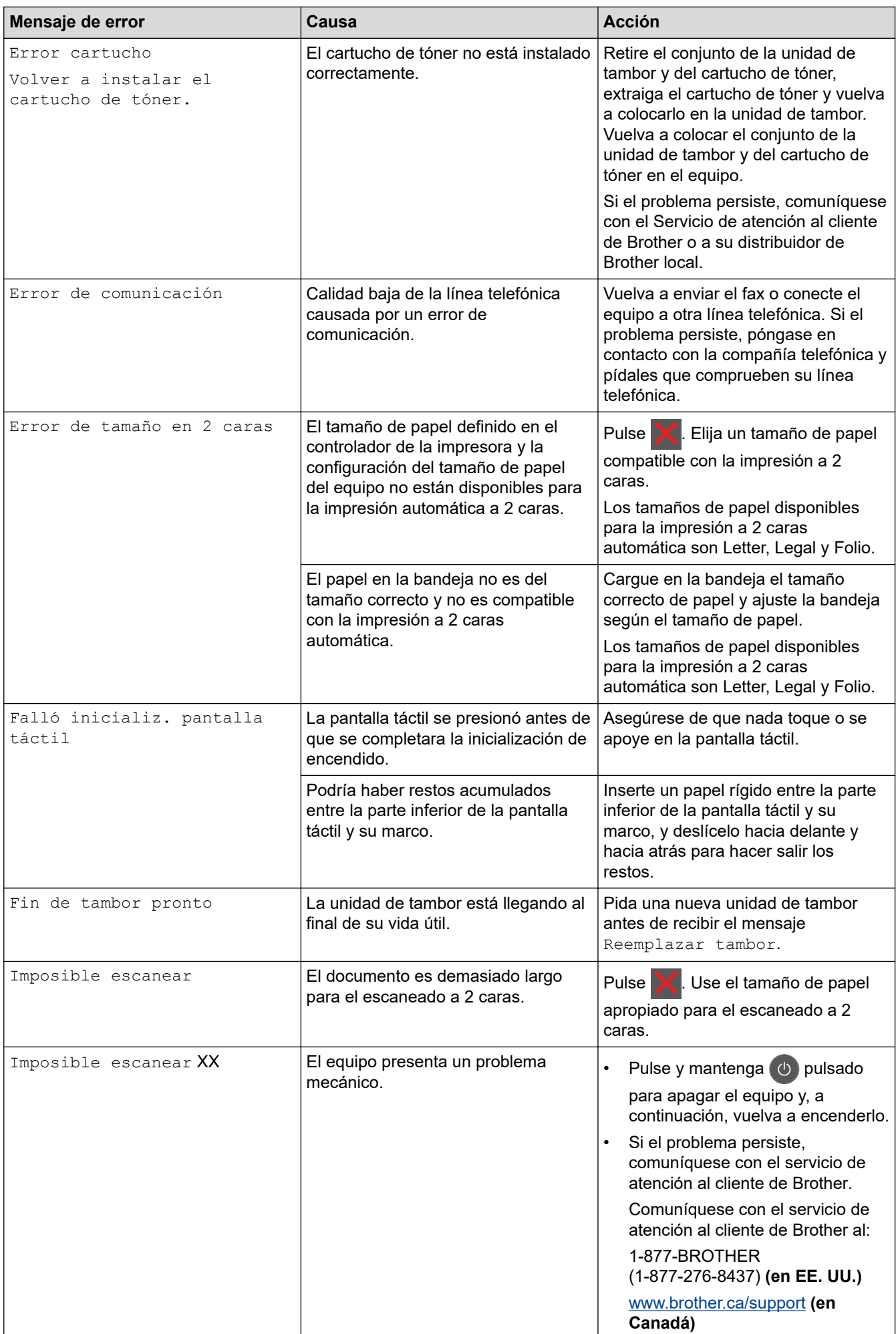

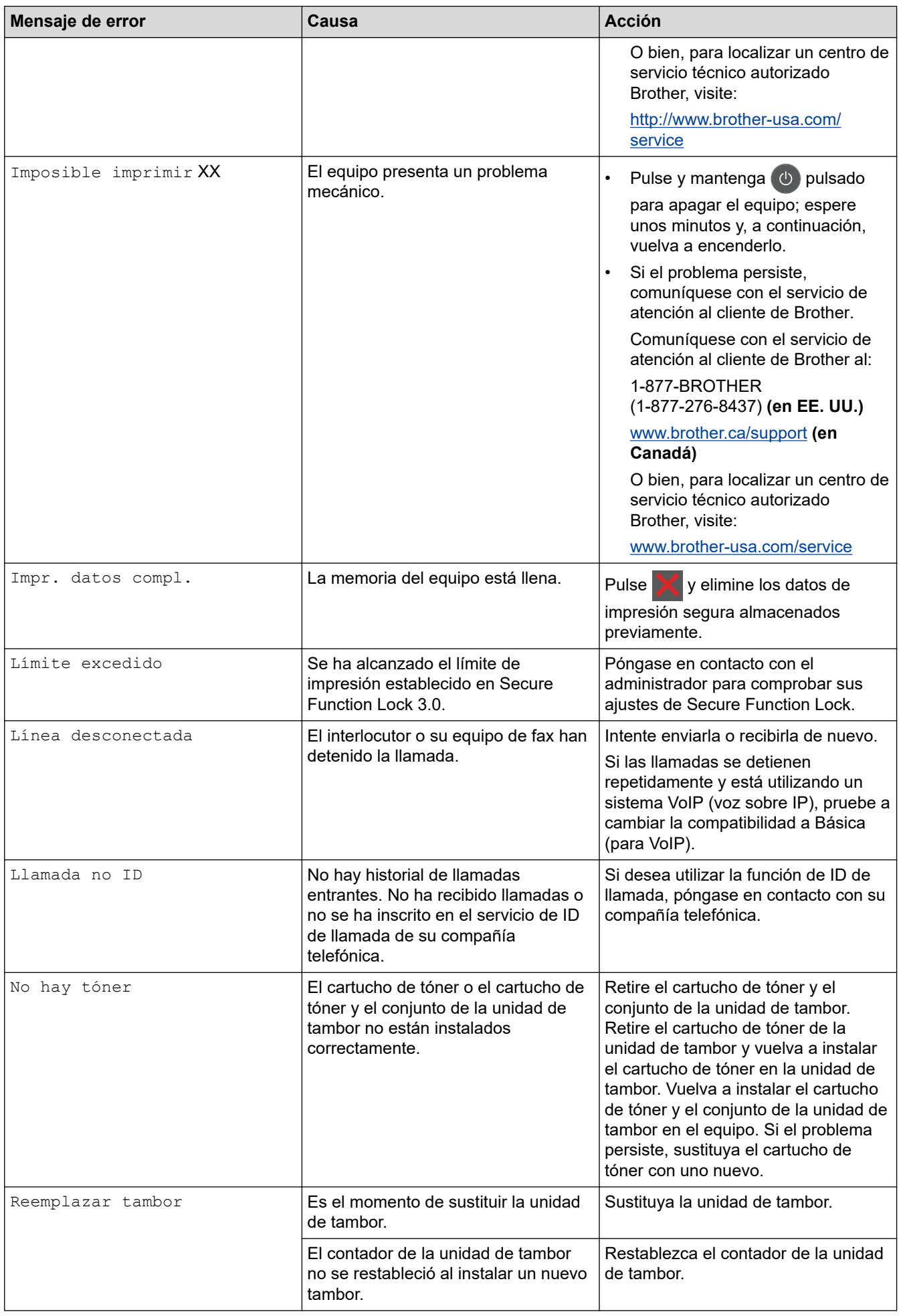

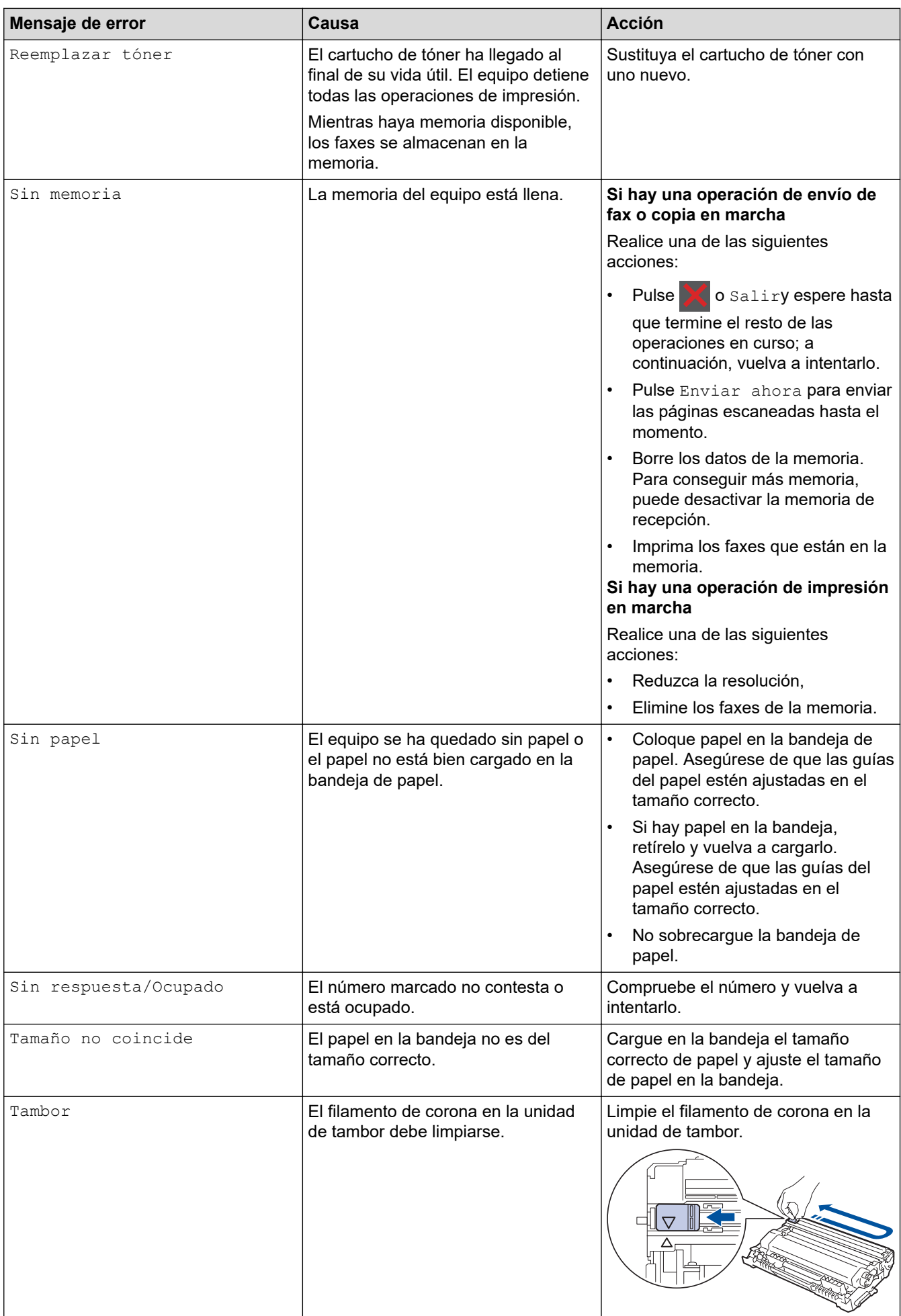

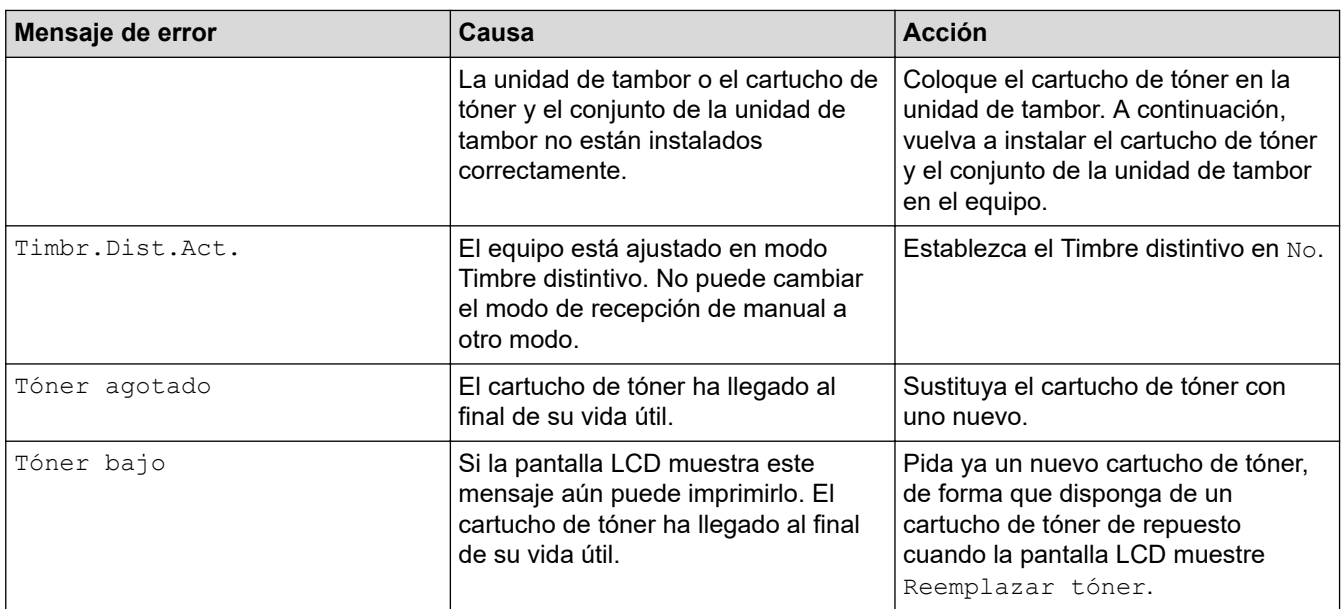

## **Información relacionada**

• [Solución de problemas](#page-489-0)

### **Información adicional:**

- [Reemplazo de consumibles](#page-560-0)
- [Reemplazo de la unidad de tambor](#page-565-0)
- [Limpieza del filamento de corona](#page-572-0)
- [Imprimir un fax almacenado en la memoria del equipo](#page-225-0)

<span id="page-500-0"></span> [Inicio](#page-1-0) > [Solución de problemas](#page-489-0) > Mensajes de error cuando utiliza la función Brother Web Connect

## **Mensajes de error cuando utiliza la función Brother Web Connect**

Su equipo Brother muestra un mensaje de error si ocurre un error. Los mensajes de error más comunes se puestran en la siguiente tabla.

Puede corregir la mayoría de los errores por sí mismo/a. Si después de leer esta tabla todavía necesita ayuda, Brother Solutions Center le ofrece los consejos más recientes para la solución de problemas.

Vaya al Brother Solutions Center en [support.brother.com](https://support.brother.com/).

### **Error de conexión**

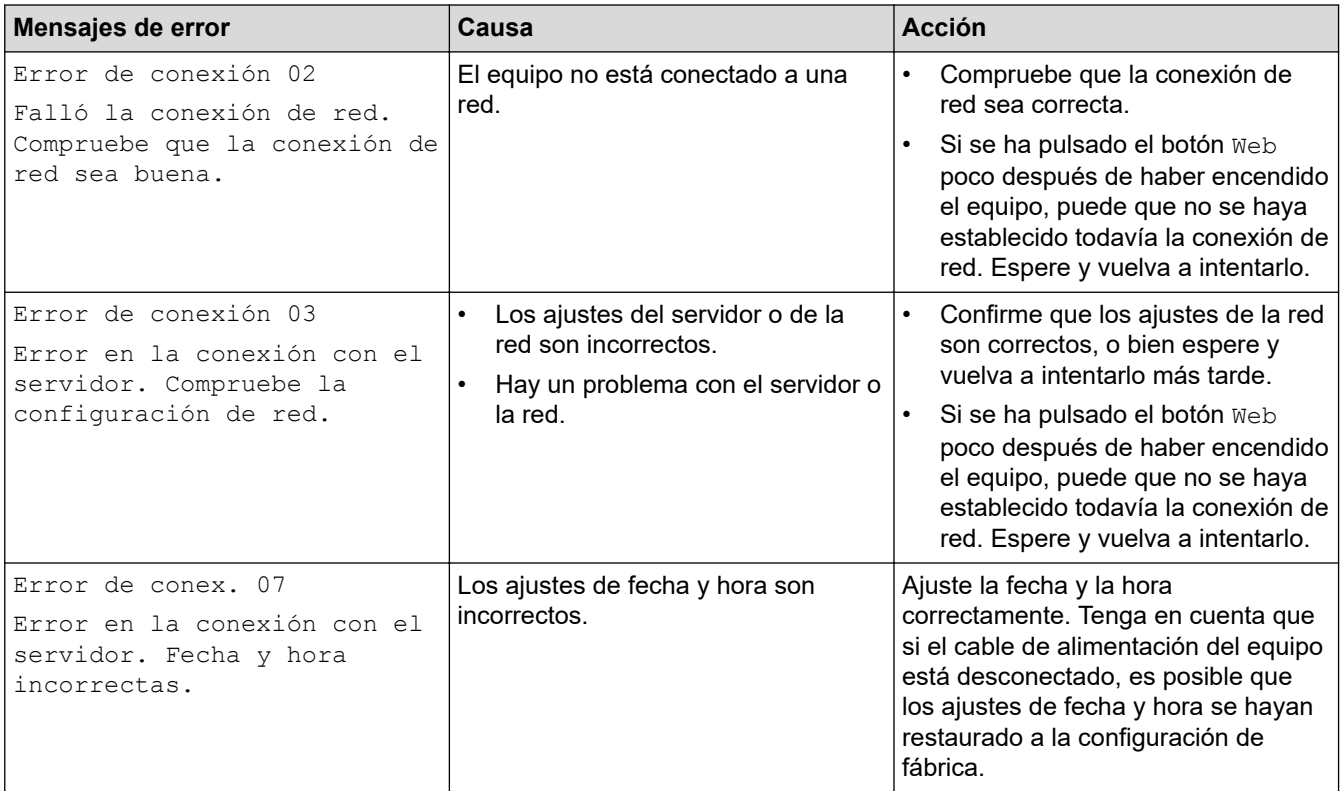

### **Error de autenticación**

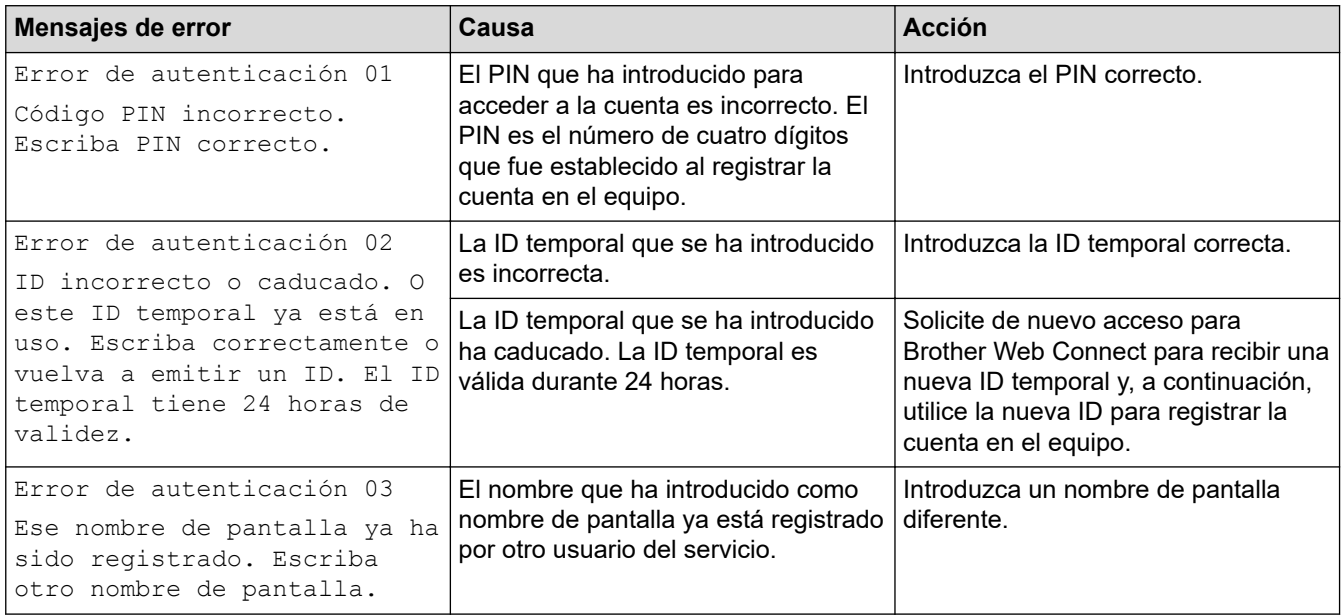

### **Error del servidor**

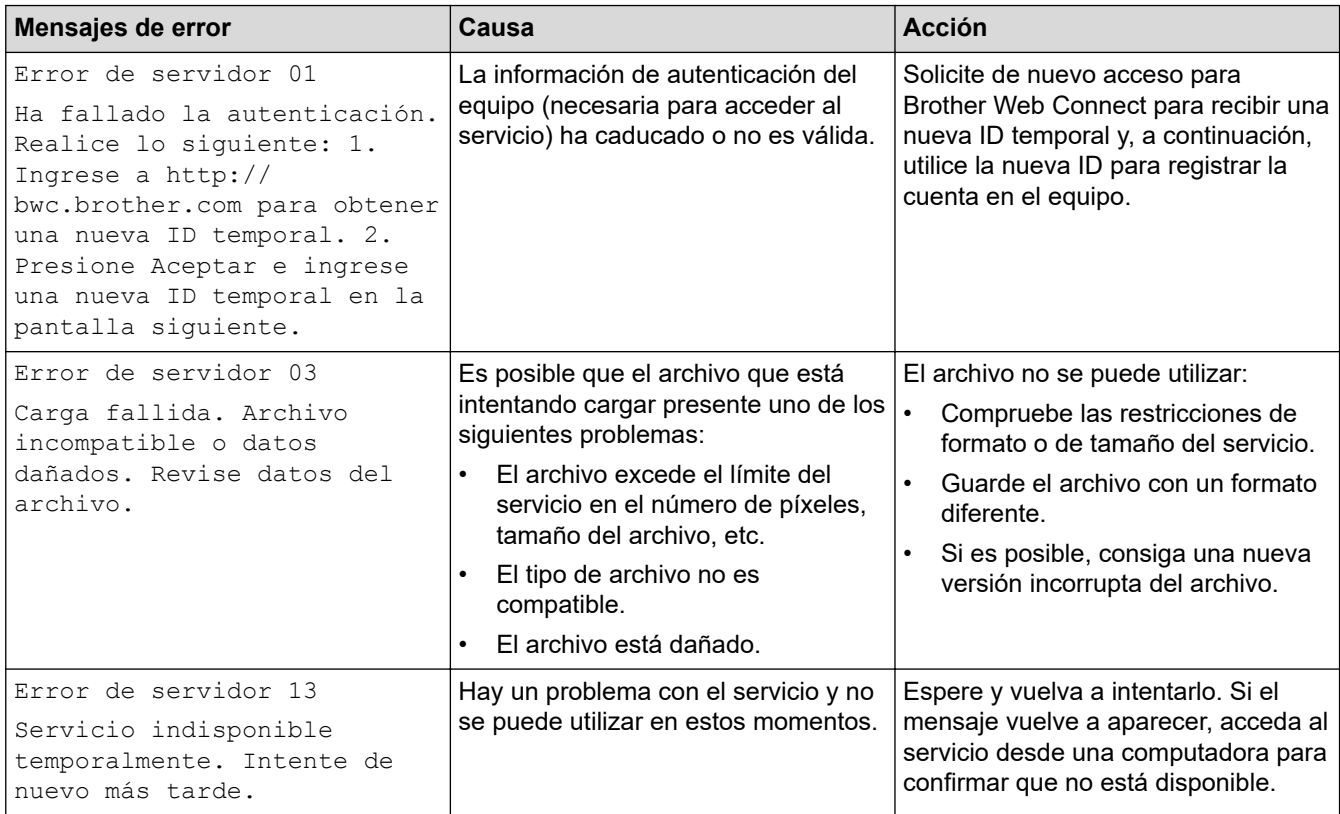

### **Error del acceso directo**

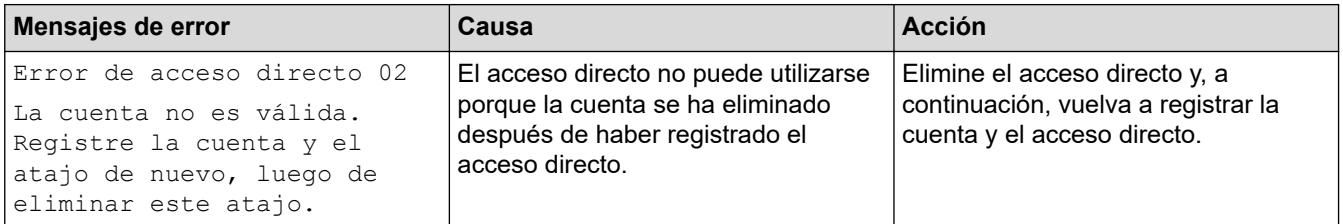

## **Información relacionada**

• [Solución de problemas](#page-489-0)

<span id="page-502-0"></span> [Inicio](#page-1-0) > [Solución de problemas](#page-489-0) > Atascos de documentos

## **Atascos de documentos**

**Modelos relacionados**: DCP-L2550DW/MFC-L2690DW/MFC-L2690DWXL/MFC-L2710DW/MFC-L2717DW/ MFC-L2730DW/MFC-L2750DW/MFC-L2750DWXL/MFC-L2759DW

- [Documento atascado en la parte superior de la unidad ADF](#page-503-0)
- [El documento está atascado debajo de la cubierta de documentos](#page-504-0)
- [Eliminar trozos pequeños de papel atascado en la unidad ADF](#page-505-0)

<span id="page-503-0"></span> [Inicio](#page-1-0) > [Solución de problemas](#page-489-0) > [Atascos de documentos](#page-502-0) > Documento atascado en la parte superior de la unidad ADF

# **Documento atascado en la parte superior de la unidad ADF**

**Modelos relacionados**: DCP-L2550DW/MFC-L2690DW/MFC-L2690DWXL/MFC-L2710DW/MFC-L2717DW/ MFC-L2730DW/MFC-L2750DW/MFC-L2750DWXL/MFC-L2759DW

- 1. Extraiga de la unidad ADF cualquier papel que no esté atascado.
- 2. Abra la cubierta de la unidad ADF.
- 3. Retire el documento atascado tirando hacia la izquierda. Si el documento se desgarra o se rompe, asegúrese de retirar los residuos o los restos para prevenir futuros atascos.

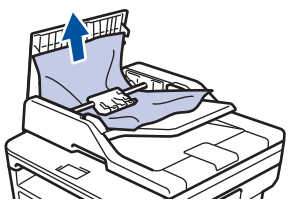

- 4. Cierre la cubierta de la unidad ADF.
- 5. Realice una de las siguientes acciones:
	- (DCP-L2550DW/MFC-L2690DW/MFC-L2690DWXL/MFC-L2710DW/MFC-L2717DW)
		- Pulse **Stop/Exit (Detener/Salir)**.
		- (MFC-L2730DW/MFC-L2750DW/MFC-L2750DWXL/MFC-L2759DW)

Pulse

### **Información relacionada**

• [Atascos de documentos](#page-502-0)
[Inicio](#page-1-0) > [Solución de problemas](#page-489-0) > [Atascos de documentos](#page-502-0) > El documento está atascado debajo de la cubierta de documentos

## **El documento está atascado debajo de la cubierta de documentos**

**Modelos relacionados**: DCP-L2550DW/MFC-L2690DW/MFC-L2690DWXL/MFC-L2710DW/MFC-L2717DW/ MFC-L2730DW/MFC-L2750DW/MFC-L2750DWXL/MFC-L2759DW

- 1. Extraiga de la unidad ADF cualquier papel que no esté atascado.
- 2. Levante la cubierta de documentos.
- 3. Retire el documento atascado tirando hacia la derecha. Si el documento se desgarra o se rompe, asegúrese de retirar los residuos o los restos para prevenir futuros atascos.

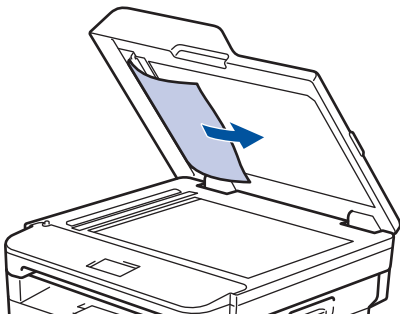

- 4. Cierre la cubierta de documentos.
- 5. Realice una de las siguientes acciones:
	- (DCP-L2550DW/MFC-L2690DW/MFC-L2690DWXL/MFC-L2710DW/MFC-L2717DW) Pulse **Stop/Exit (Detener/Salir)**.
	- (MFC-L2730DW/MFC-L2750DW/MFC-L2750DWXL/MFC-L2759DW)

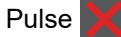

## **Información relacionada**

• [Atascos de documentos](#page-502-0)

 [Inicio](#page-1-0) > [Solución de problemas](#page-489-0) > [Atascos de documentos](#page-502-0) > Eliminar trozos pequeños de papel atascado en la unidad ADF

# **Eliminar trozos pequeños de papel atascado en la unidad ADF**

**Modelos relacionados**: DCP-L2550DW/MFC-L2690DW/MFC-L2690DWXL/MFC-L2710DW/MFC-L2717DW/ MFC-L2730DW/MFC-L2750DW/MFC-L2750DWXL/MFC-L2759DW

- 1. Levante la cubierta de documentos.
- 2. Inserte un papel grueso, como cartulina, en la unidad ADF para empujar trozos de papel pequeños.

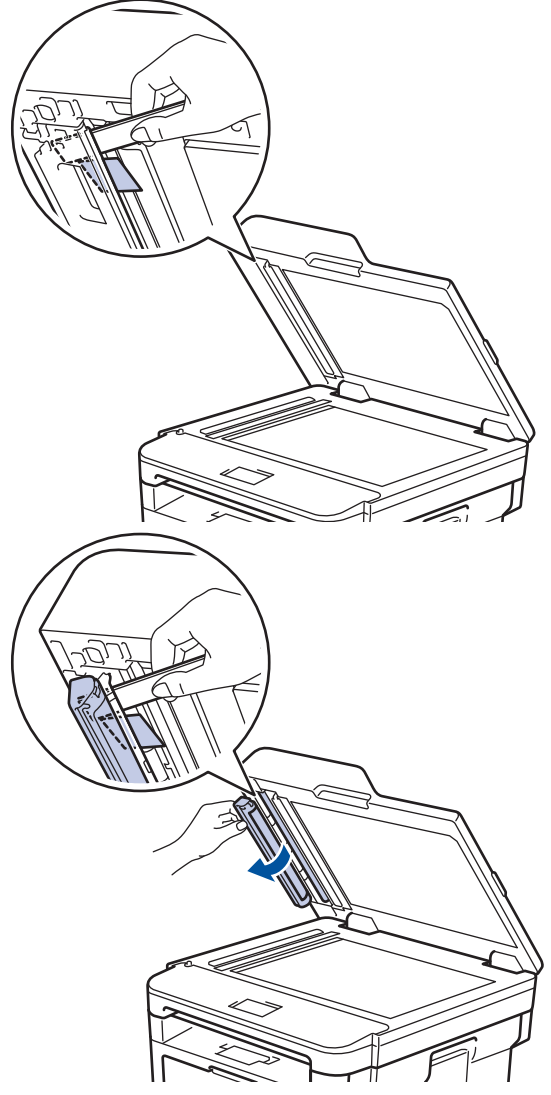

- 3. Cierre la cubierta de documentos.
- 4. Realice una de las siguientes acciones:
	- (DCP-L2550DW/MFC-L2690DW/MFC-L2690DWXL/MFC-L2710DW/MFC-L2717DW) Pulse **Stop/Exit (Detener/Salir)**.
	- (MFC-L2730DW/MFC-L2750DW/MFC-L2750DWXL/MFC-L2759DW)

Pulse

#### **Información relacionada**

• [Atascos de documentos](#page-502-0)

<span id="page-506-0"></span> [Inicio](#page-1-0) > [Solución de problemas](#page-489-0) > Atascos de papel

## **Atascos de papel**

Retire siempre el papel restante de la bandeja y enderece la pila cuando agregue nuevo papel. Esto ayuda a evitar que ingresen varias hojas de papel a la vez en el equipo y evita los atascos de papel.

- [El papel está atascado en la bandeja de papel](#page-507-0)
- [El papel está atascado en la bandeja de salida del papel](#page-509-0)
- [Papel atascado en la parte posterior del equipo](#page-510-0)
- [El papel está atascado dentro del equipo](#page-512-0)
- [El papel está atascado en la bandeja a 2 caras](#page-514-0)

<span id="page-507-0"></span> [Inicio](#page-1-0) > [Solución de problemas](#page-489-0) > [Atascos de papel](#page-506-0) > El papel está atascado en la bandeja de papel

## **El papel está atascado en la bandeja de papel**

Si el panel de control del equipo o el Status Monitor indican que hay un atasco en la bandeja de papel, realice los siguientes pasos:

1. Extraiga la bandeja de papel completamente fuera del equipo.

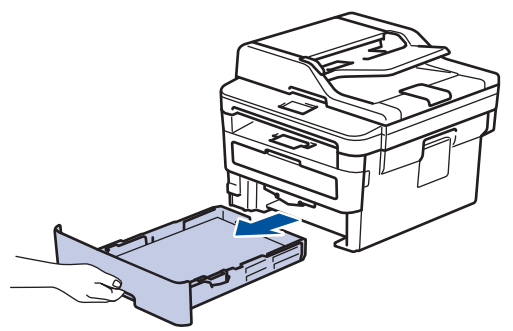

2. Lentamente extraiga el papel atascado.

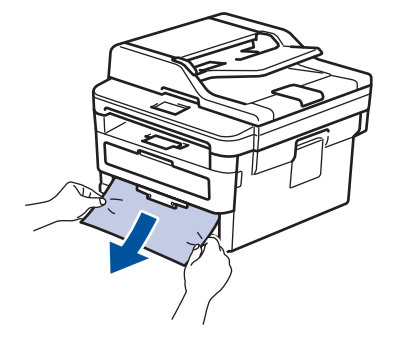

Si tira hacia abajo el papel atascado con ambas manos, podrá retirar el papel más fácilmente.

3. Separe la pila de papel para prevenir más atascos y deslice las guías del papel para que se ajuste al tamaño del papel.

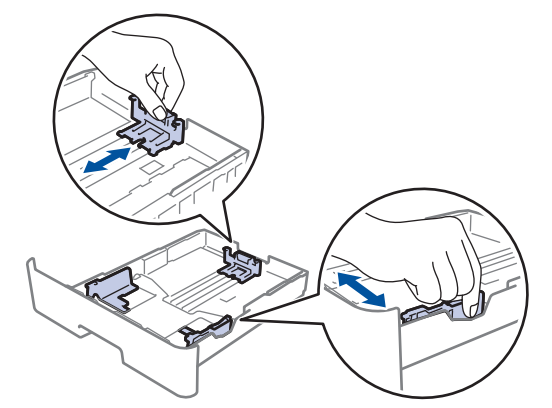

4. Asegúrese de que el papel no supere la marca de nivel máximo del papel  $(\mathbf{v} \cdot \mathbf{v})$ .

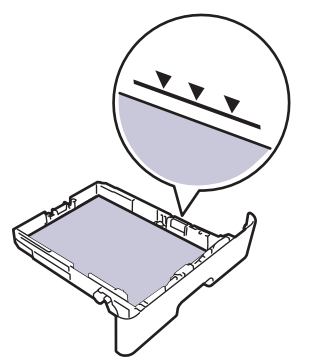

5. Coloque la bandeja de papel firmemente en el equipo.

### **Información relacionada**

• [Atascos de papel](#page-506-0)

∣√

<span id="page-509-0"></span> [Inicio](#page-1-0) > [Solución de problemas](#page-489-0) > [Atascos de papel](#page-506-0) > El papel está atascado en la bandeja de salida del papel

# **El papel está atascado en la bandeja de salida del papel**

Cuando el papel se encuentra atascado en la bandeja de salida del papel del equipo, siga estos pasos:

1. Use ambas manos para abrir el escáner.

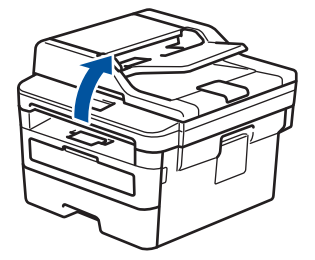

2. Quite el papel.

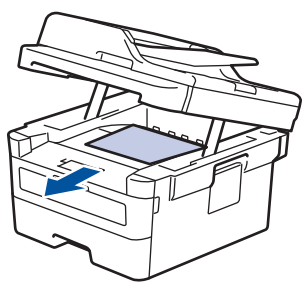

3. Presione el escáner con ambas manos para cerrarlo.

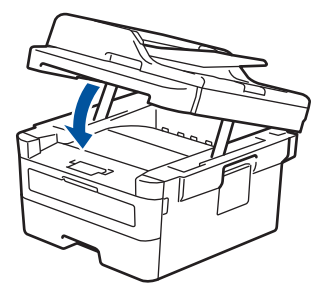

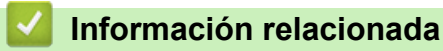

• [Atascos de papel](#page-506-0)

<span id="page-510-0"></span> [Inicio](#page-1-0) > [Solución de problemas](#page-489-0) > [Atascos de papel](#page-506-0) > Papel atascado en la parte posterior del equipo

# **Papel atascado en la parte posterior del equipo**

Si el panel de control del equipo o el Status Monitor indican que hay un atasco en la parte de atrás del equipo (trasera), realice los siguientes pasos:

- 1. Deje el equipo encendido por 10 minutos para que el ventilador interno enfríe las partes extremadamente calientes dentro del equipo.
- 2. Abra la cubierta trasera.

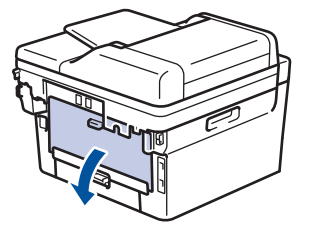

3. Tire de las pestañas azules en los lados izquierdo y derecho hacia usted para liberar la cubierta del fusor.

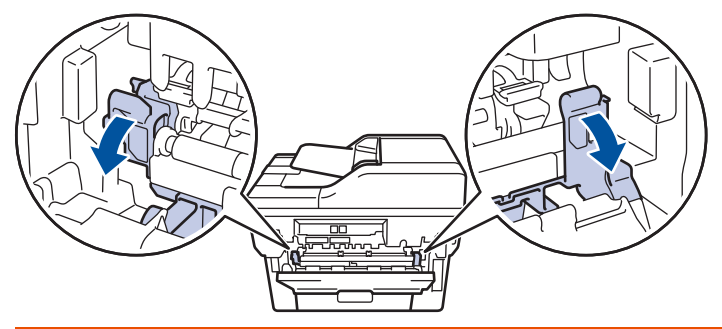

# **ADVERTENCIA**

#### SUPERFICIE CALIENTE

Las piezas internas del equipo estarán extremadamente calientes. Espere que el equipo se enfríe antes de tocarlas.

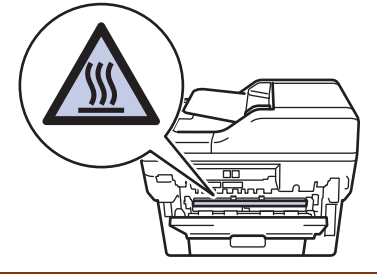

Si las palancas verdes para sobres en la cubierta posterior están hacia abajo en la posición de sobres, levante estas palancas a la posición original antes de bajar las pestañas verdes.

4. Use ambas manos para extraer suavemente del papel atascado y quitarlo de la unidad de fusión.

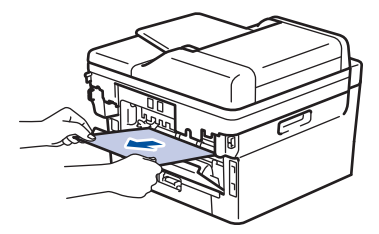

5. Cierre la cubierta de fusión.

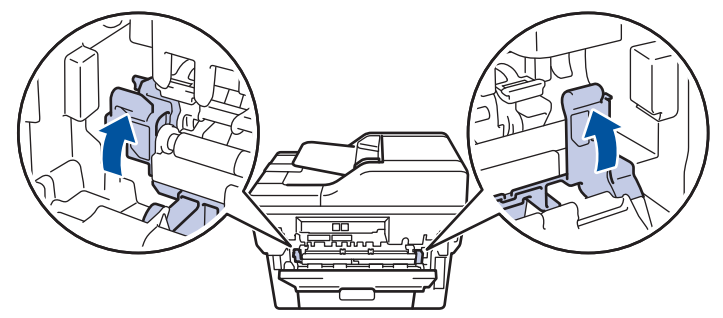

Si imprime en sobres, baje las palancas verdes para sobres a la posición de sobres de nuevo antes de cerrar la cubierta posterior.

6. Cierre la cubierta trasera hasta que encaje en la posición cerrada.

### **Información relacionada**

• [Atascos de papel](#page-506-0)

Ø

<span id="page-512-0"></span> [Inicio](#page-1-0) > [Solución de problemas](#page-489-0) > [Atascos de papel](#page-506-0) > El papel está atascado dentro del equipo

## **El papel está atascado dentro del equipo**

Si el panel de control del equipo o el Status Monitor indica que hay un atasco dentro del equipo, realice los siguientes pasos:

- 1. Deje el equipo encendido por 10 minutos para que el ventilador interno enfríe las partes extremadamente calientes dentro del equipo.
- 2. Abra la cubierta delantera.

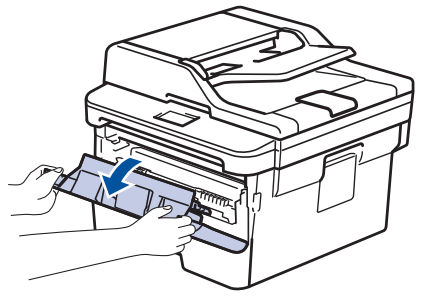

3. Retire el cartucho de tóner y el conjunto de la unidad de tambor.

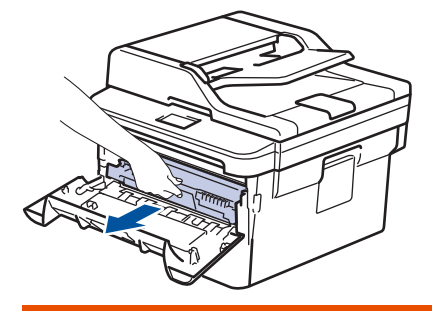

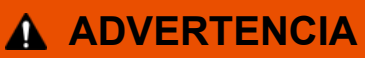

#### SUPERFICIE CALIENTE

Las piezas internas del equipo estarán extremadamente calientes. Espere que el equipo se enfríe antes de tocarlas.

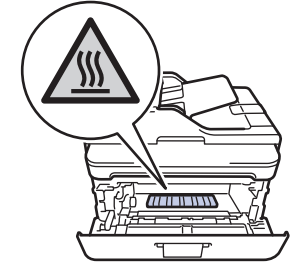

4. Saque el papel atascado lentamente.

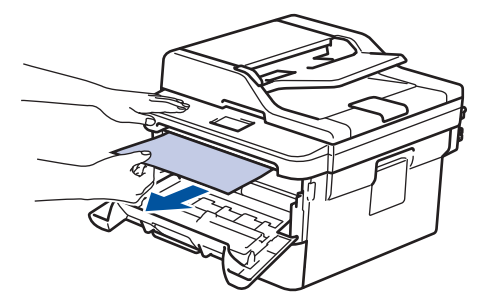

5. Instale el cartucho de tóner y el conjunto de la unidad de tambor en el equipo.

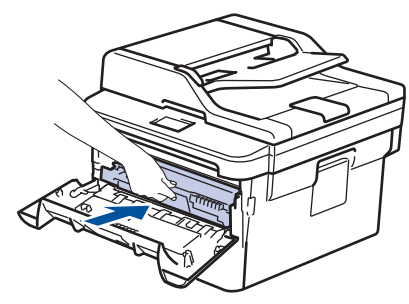

6. Cierre la cubierta delantera.

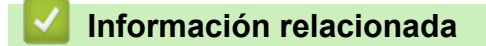

• [Atascos de papel](#page-506-0)

<span id="page-514-0"></span> [Inicio](#page-1-0) > [Solución de problemas](#page-489-0) > [Atascos de papel](#page-506-0) > El papel está atascado en la bandeja a 2 caras

## **El papel está atascado en la bandeja a 2 caras**

Si el panel de control del equipo o el Status Monitor indican que hay un atasco en la bandeja de papel a 2 caras, realice lo siguiente:

- 1. Deje el equipo encendido durante 10 minutos para que el ventilador interno enfríe las partes extremadamente calientes dentro del equipo.
- 2. Extraiga la bandeja de papel completamente fuera del equipo.

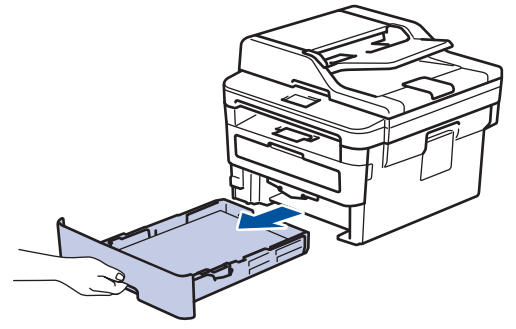

3. En la parte trasera del equipo, extraiga la bandeja a 2 caras completamente del equipo.

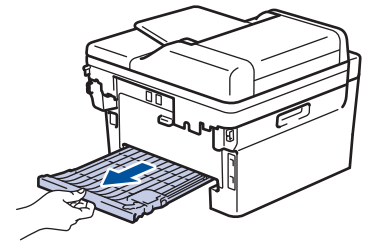

4. Extraiga el papel atascado del equipo o de la bandeja a 2 caras.

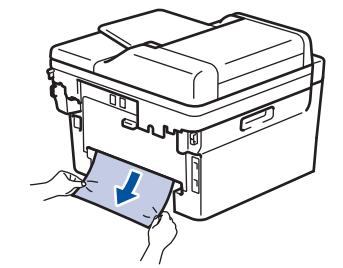

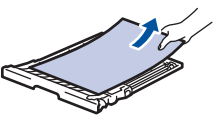

5. Retire el papel que pueda haber quedado atascado debajo del equipo debido a la electricidad estática.

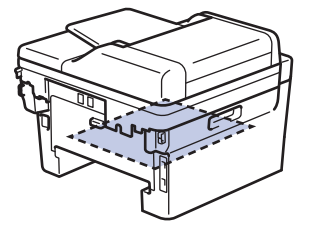

6. Si el papel no se atasca dentro de la bandeja a 2 caras, abra la cubierta trasera.

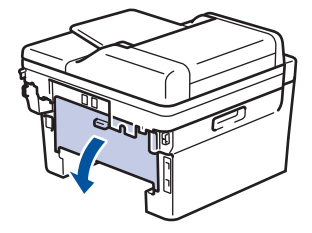

# **ADVERTENCIA**

#### SUPERFICIE CALIENTE

Las partes internas del equipo estarán extremadamente calientes. Espere que el equipo se enfríe antes de tocarlo.

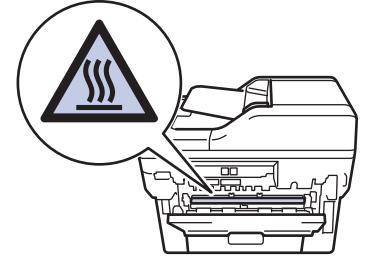

7. Utilice ambas manos para extraer suavemente el papel atascado de la parte trasera del equipo.

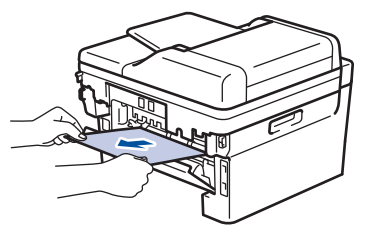

- 8. Cierre la cubierta trasera hasta que encaje en la posición cerrada.
- 9. Coloque la bandeja a 2 caras firmemente en la parte trasera del equipo.
- 10. Coloque la bandeja de papel firmemente en la parte frontal del equipo.

#### **Información relacionada**

• [Atascos de papel](#page-506-0)

 [Inicio](#page-1-0) > [Solución de problemas](#page-489-0) > Problemas de impresión

# **Problemas de impresión**

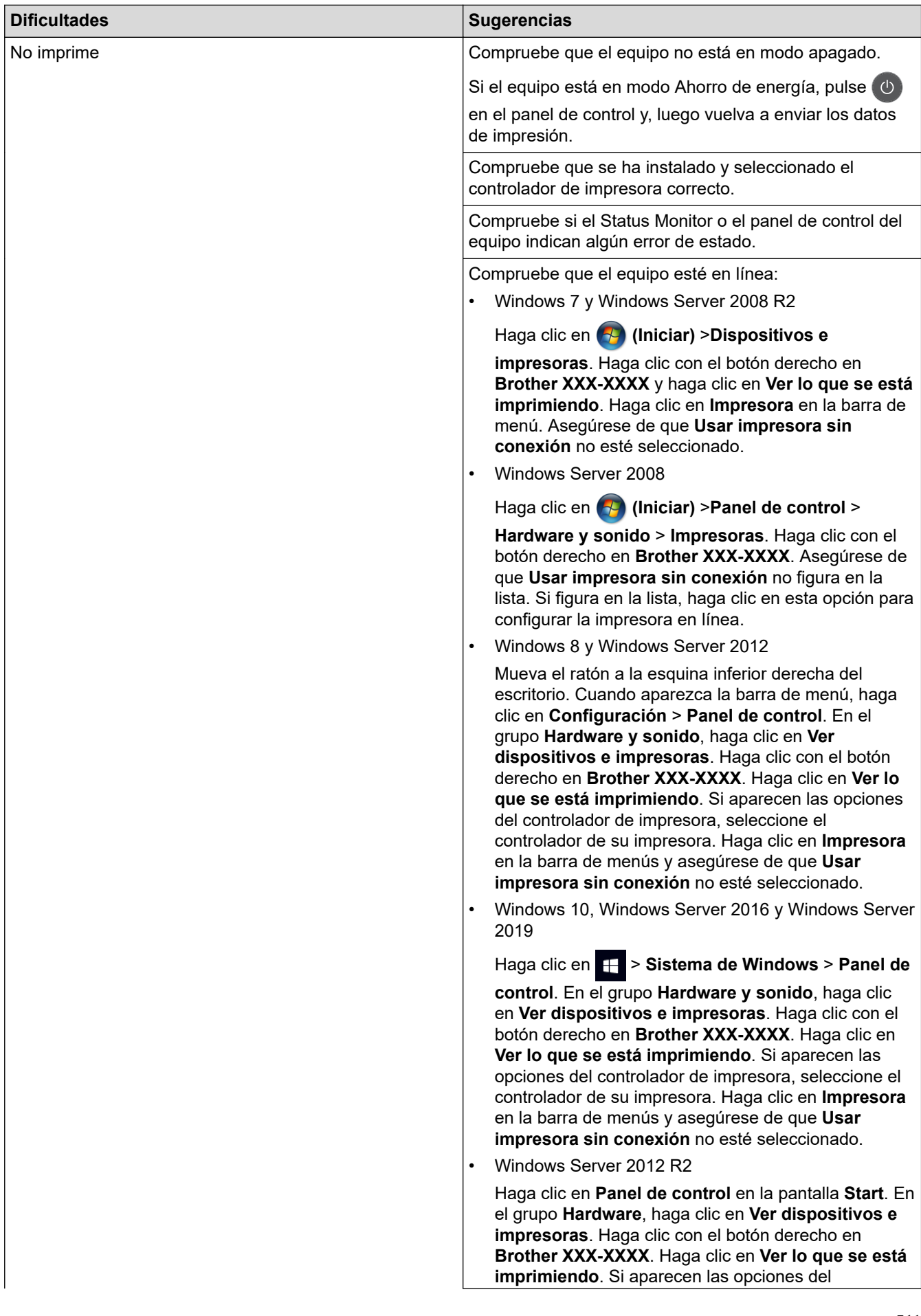

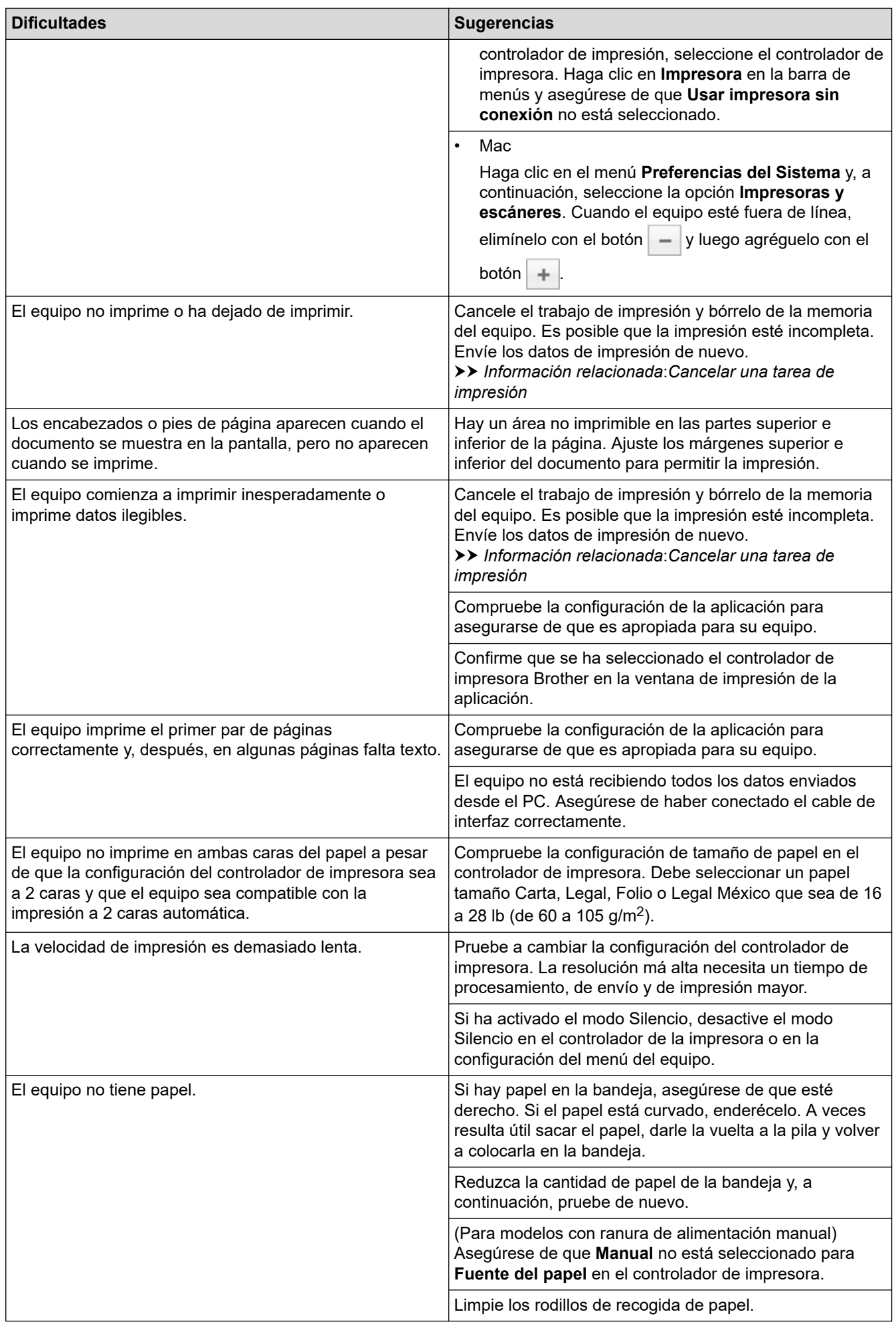

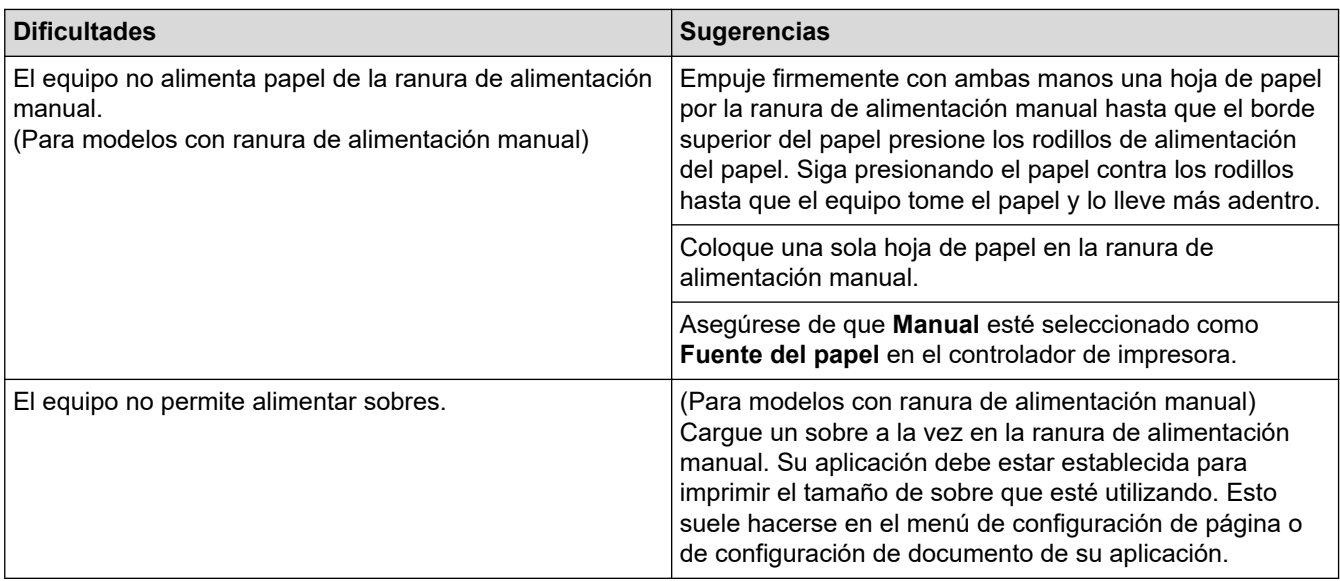

## **Información relacionada**

• [Solución de problemas](#page-489-0)

#### **Información adicional:**

- [Supervisar el estado del equipo desde su computadora \(Windows\)](#page-60-0)
- [Supervisar el estado del equipo desde su computadora \(Mac\)](#page-68-0)
- [Cancelar una tarea de impresión](#page-70-0)
- [Limpiar los rodillos de recogida de papel](#page-580-0)

 [Inicio](#page-1-0) > [Solución de problemas](#page-489-0) > Mejorar la calidad de impresión

## **Mejorar la calidad de impresión**

Si tiene problemas de calidad de impresión, en primer lugar imprima una página de prueba. Si la impresión se ve bien, es posible que el problema no sea el equipo. Revise las conexiones del cable de interfaz e intente imprimir un documento diferente. Si la impresión o la página de prueba impresa del equipo tiene problemas de calidad, revise los ejemplos de baja calidad de impresión y siga las recomendaciones de la tabla.

#### **IMPORTANTE**

El uso de consumibles que no sean genuinos puede influir en la calidad de impresión, en el rendimiento del hardware y en la fiabilidad del equipo.

- 1. Para obtener la mejor calidad de impresión, le sugerimos utilizar los soportes de impresión recomendados. Asegúrese de utilizar papel que cumpla con nuestras especificaciones.
- 2. Compruebe que el cartucho de tóner y la unidad de tambor estén instalados correctamente.

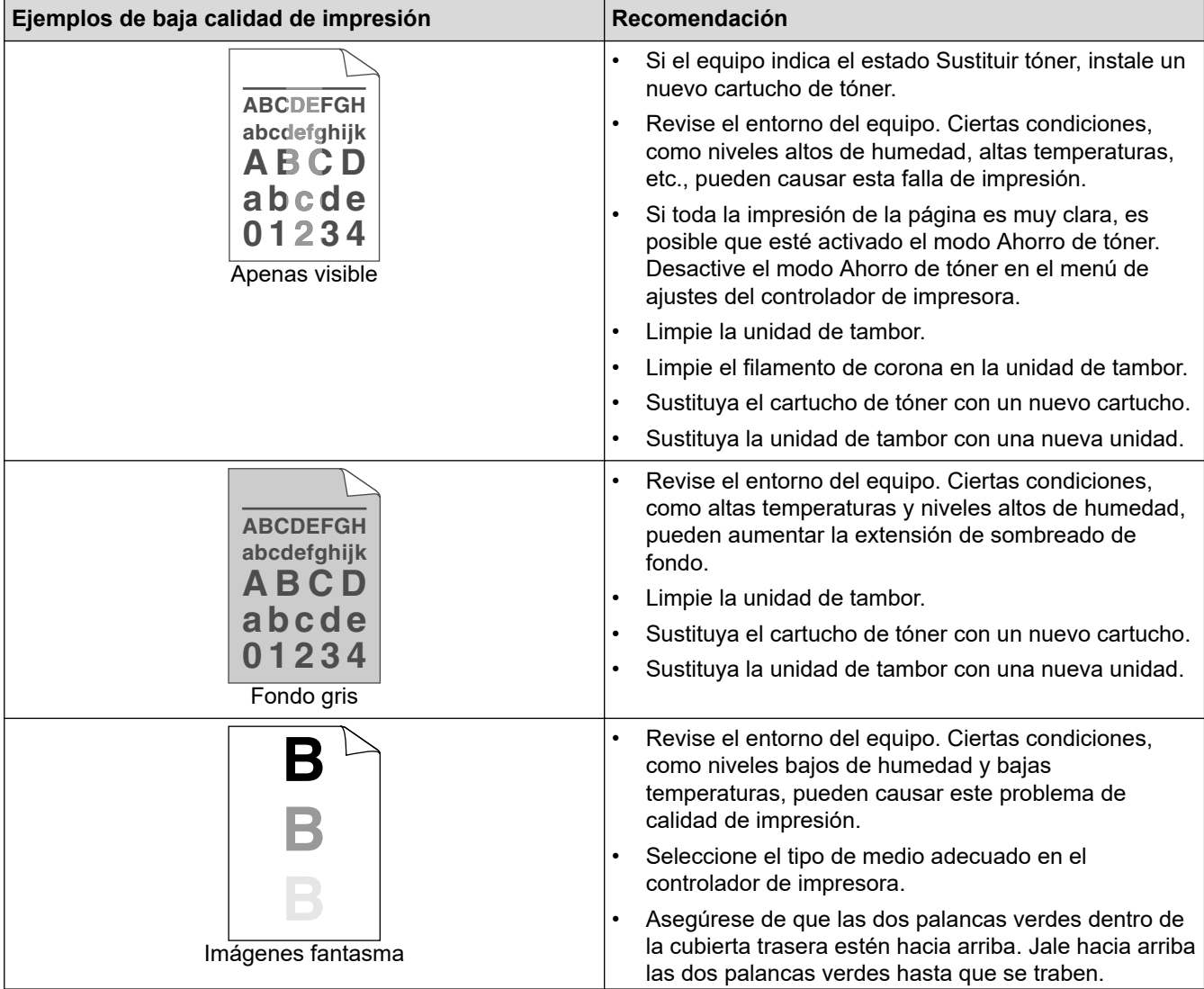

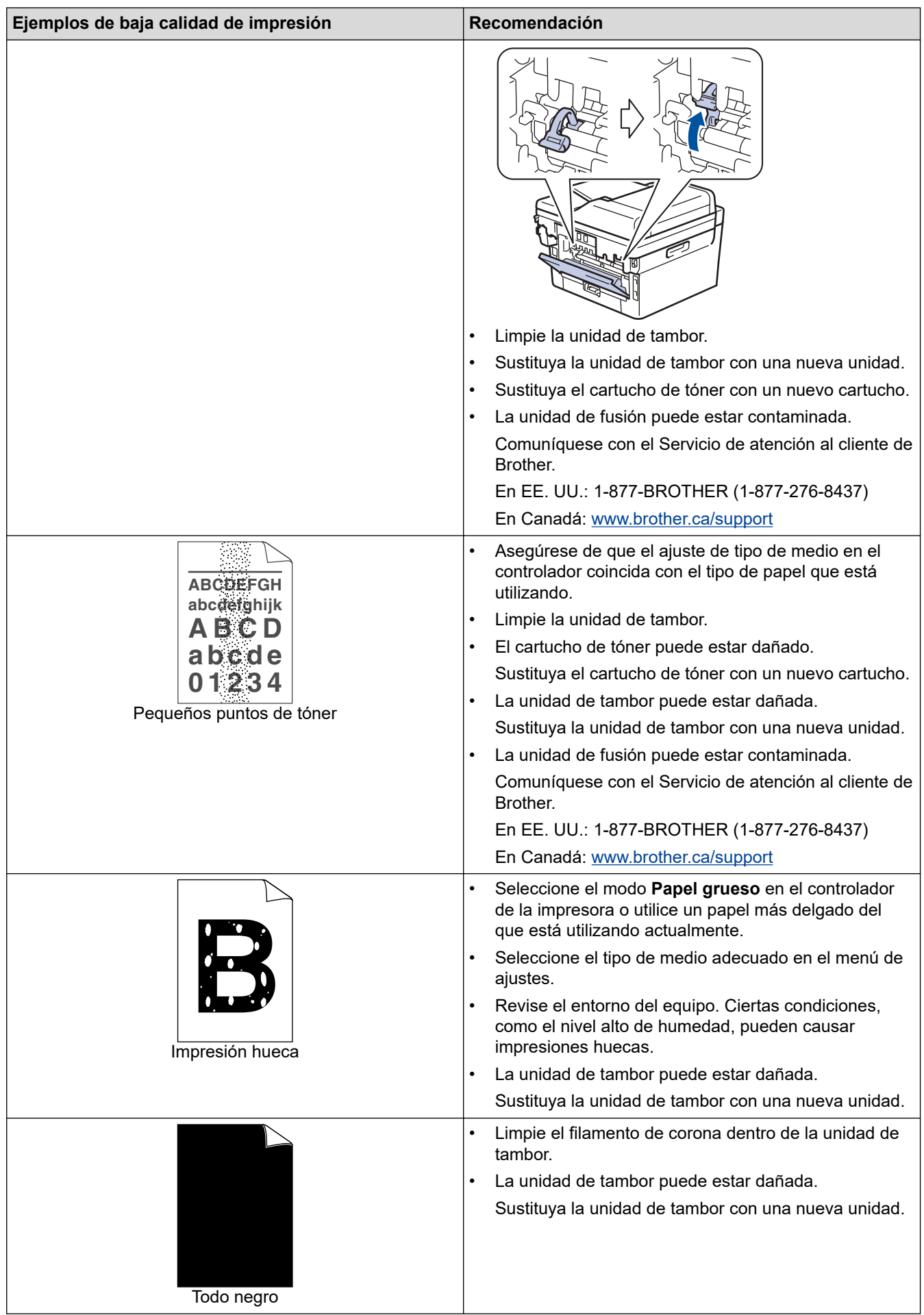

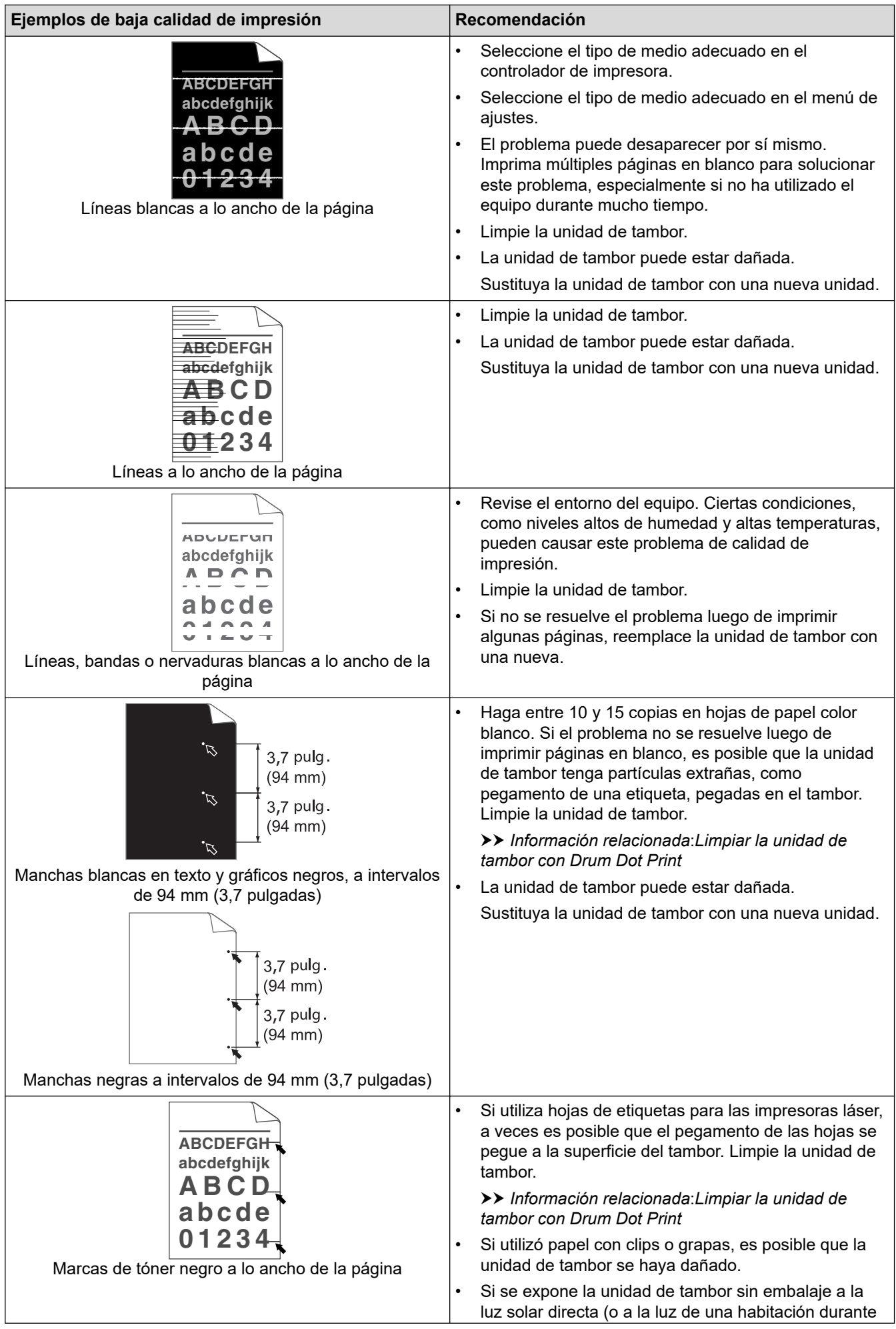

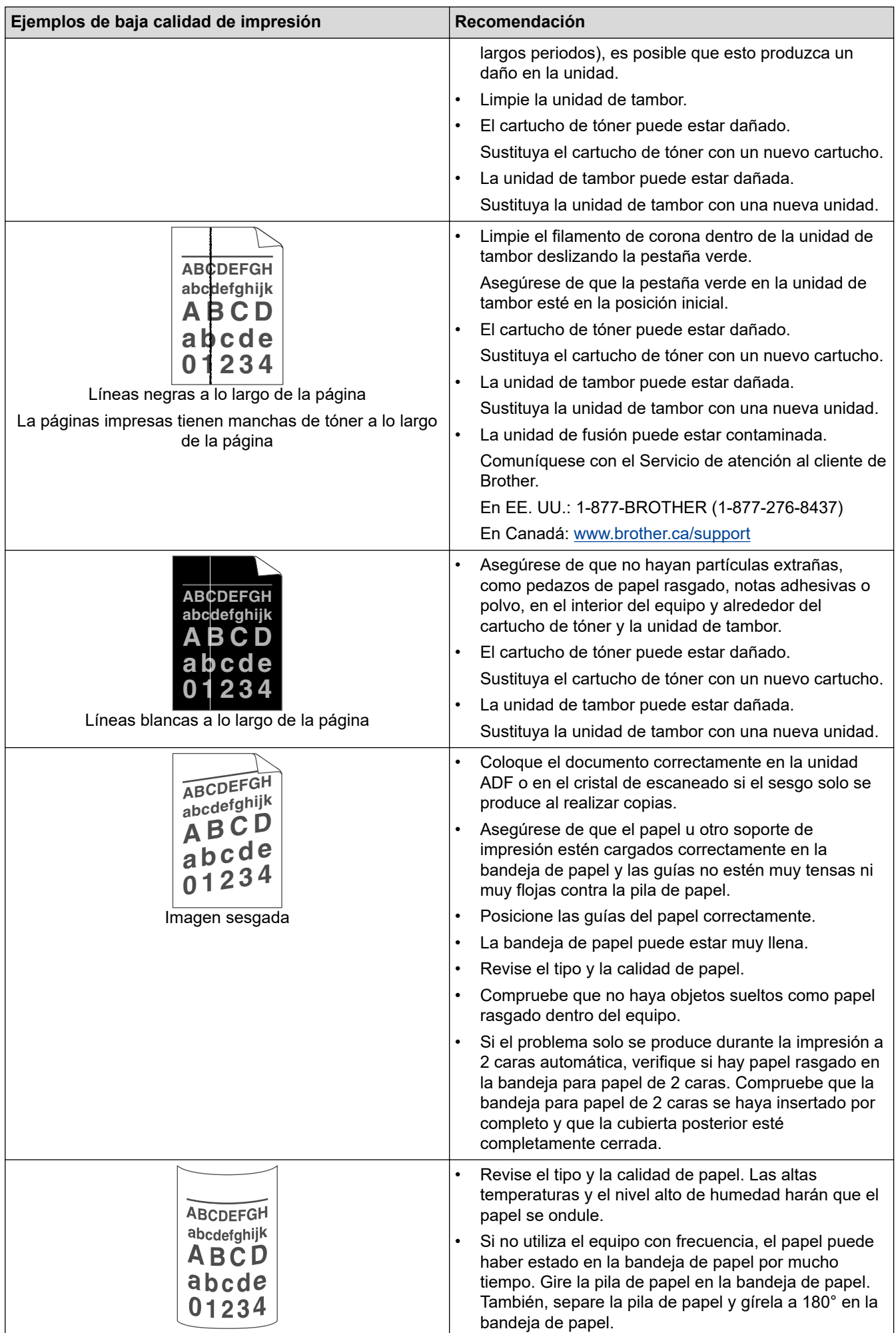

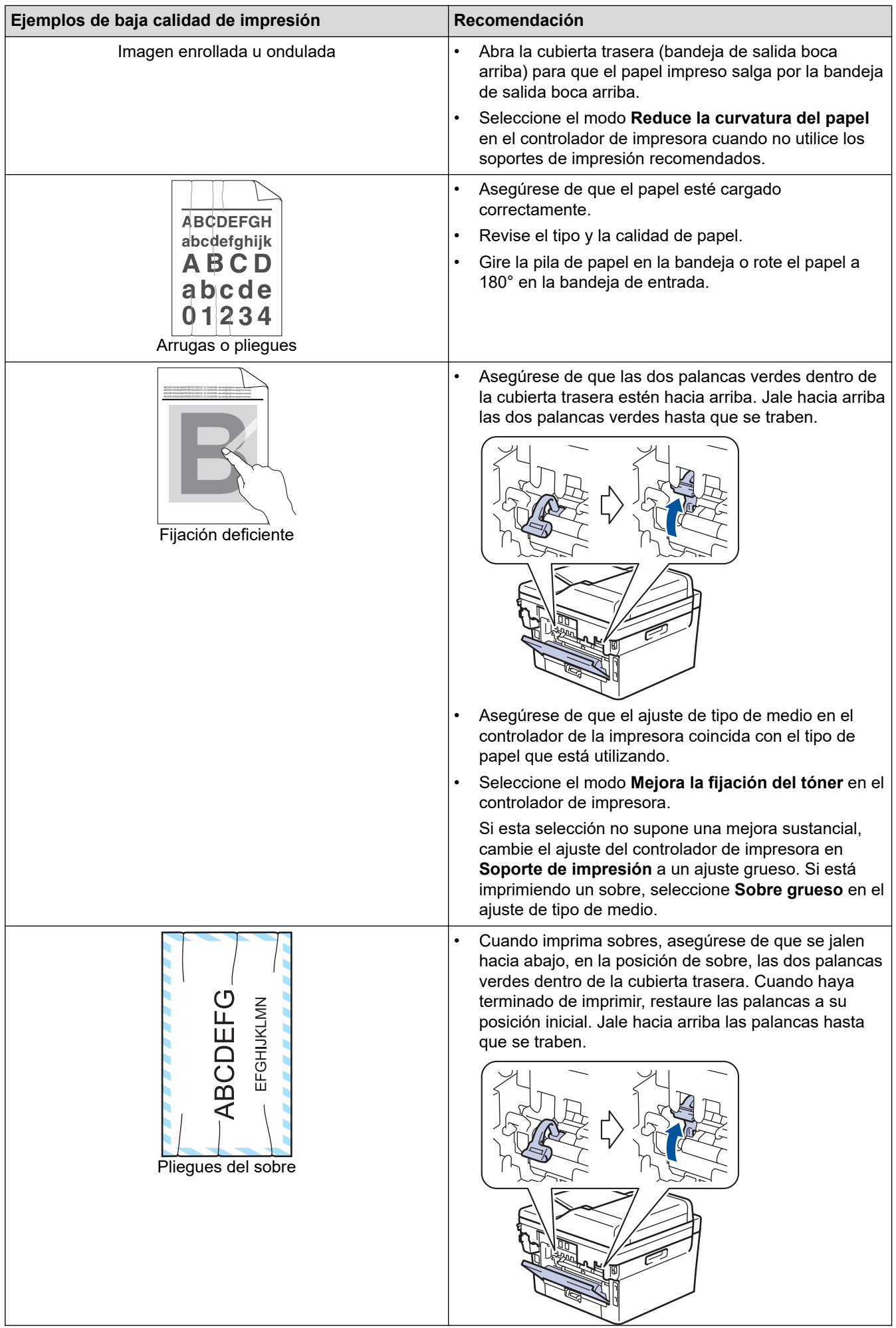

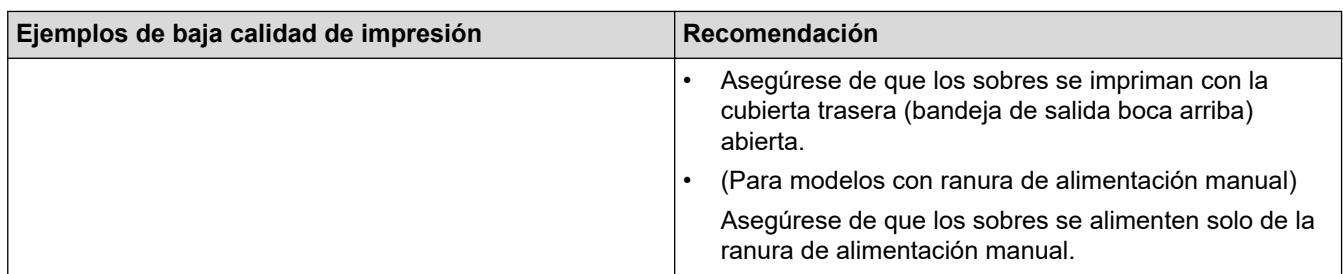

## **Información relacionada**

• [Solución de problemas](#page-489-0)

#### **Información adicional:**

- [Impresión de prueba](#page-71-0)
- [Limpiar la unidad de tambor con Drum Dot Print](#page-574-0)
- [Soportes de impresión recomendados](#page-42-0)
- [Reducir el consumo del tóner](#page-603-0)
- [Reemplazo del cartucho de tóner](#page-562-0)
- [Reemplazo de la unidad de tambor](#page-565-0)

## <span id="page-525-0"></span>**Problemas de teléfono o de fax**

**Modelos relacionados**: MFC-L2690DW/MFC-L2690DWXL/MFC-L2710DW/MFC-L2717DW/MFC-L2730DW/ MFC-L2750DW/MFC-L2750DWXL/MFC-L2759DW

#### **Línea o conexiones telefónicas**

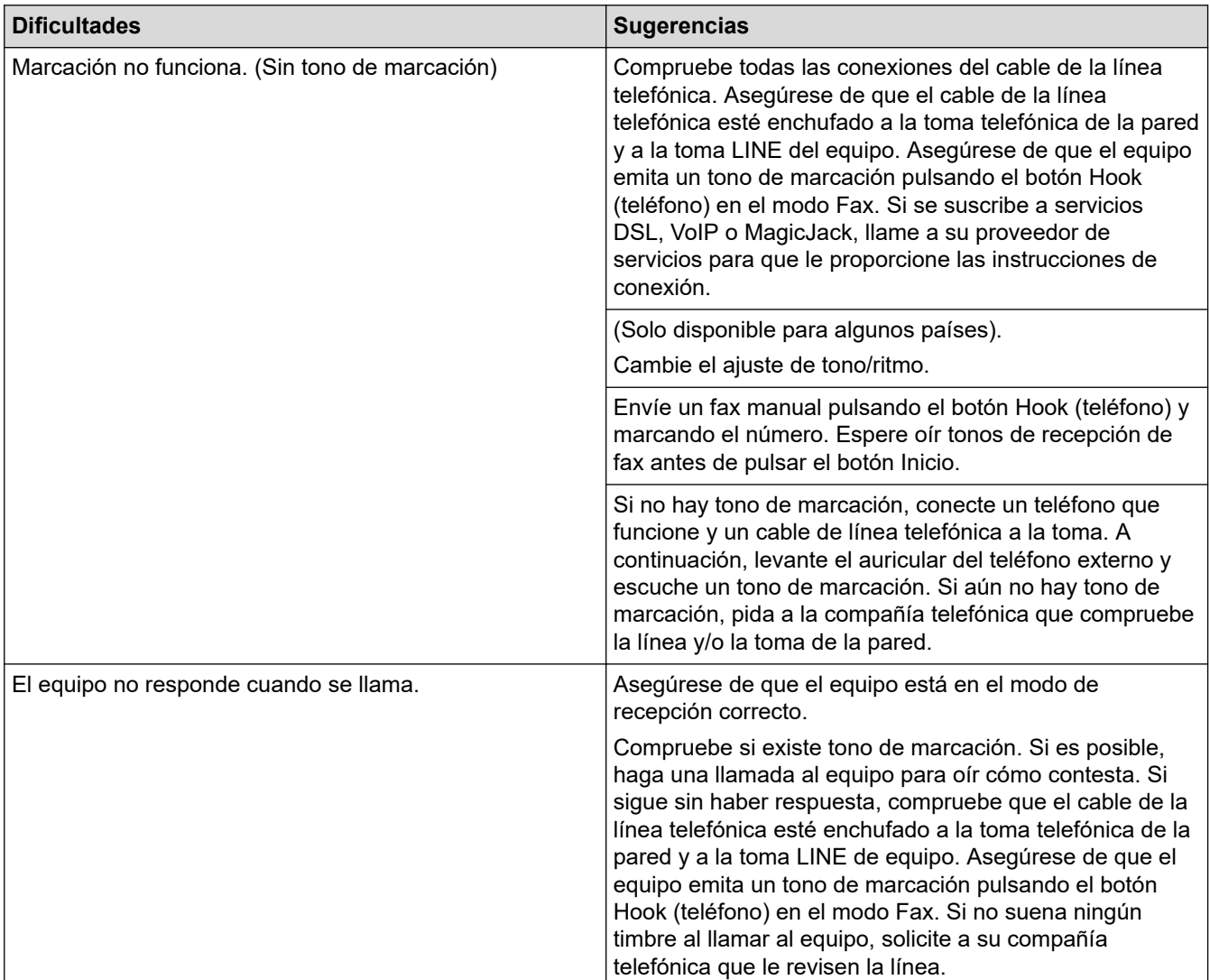

### **Manejo de llamadas entrantes**

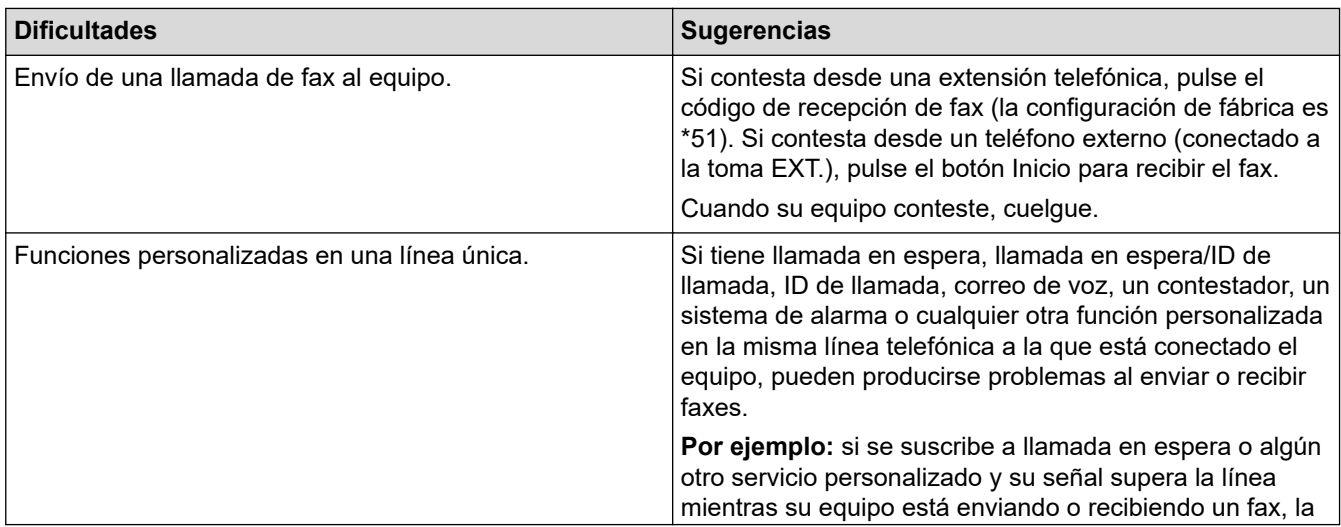

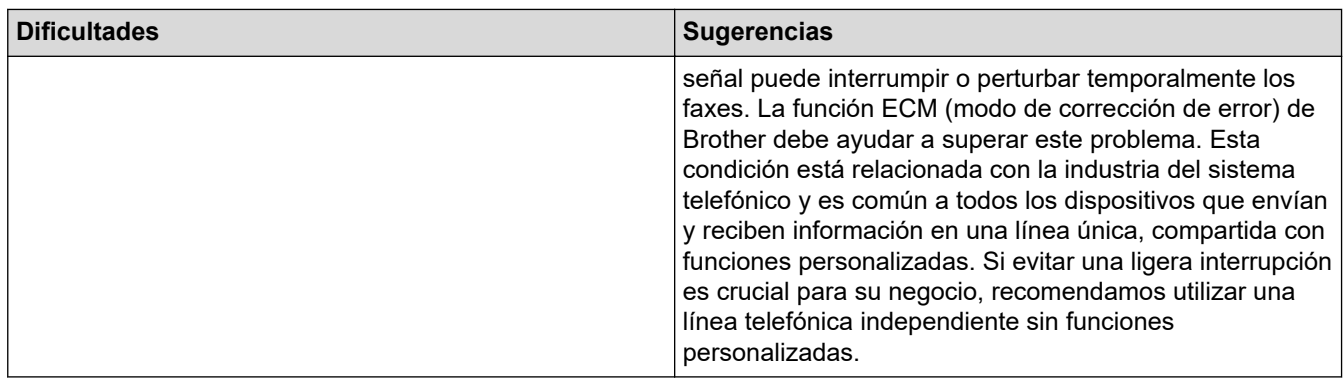

# **Recepción de faxes**

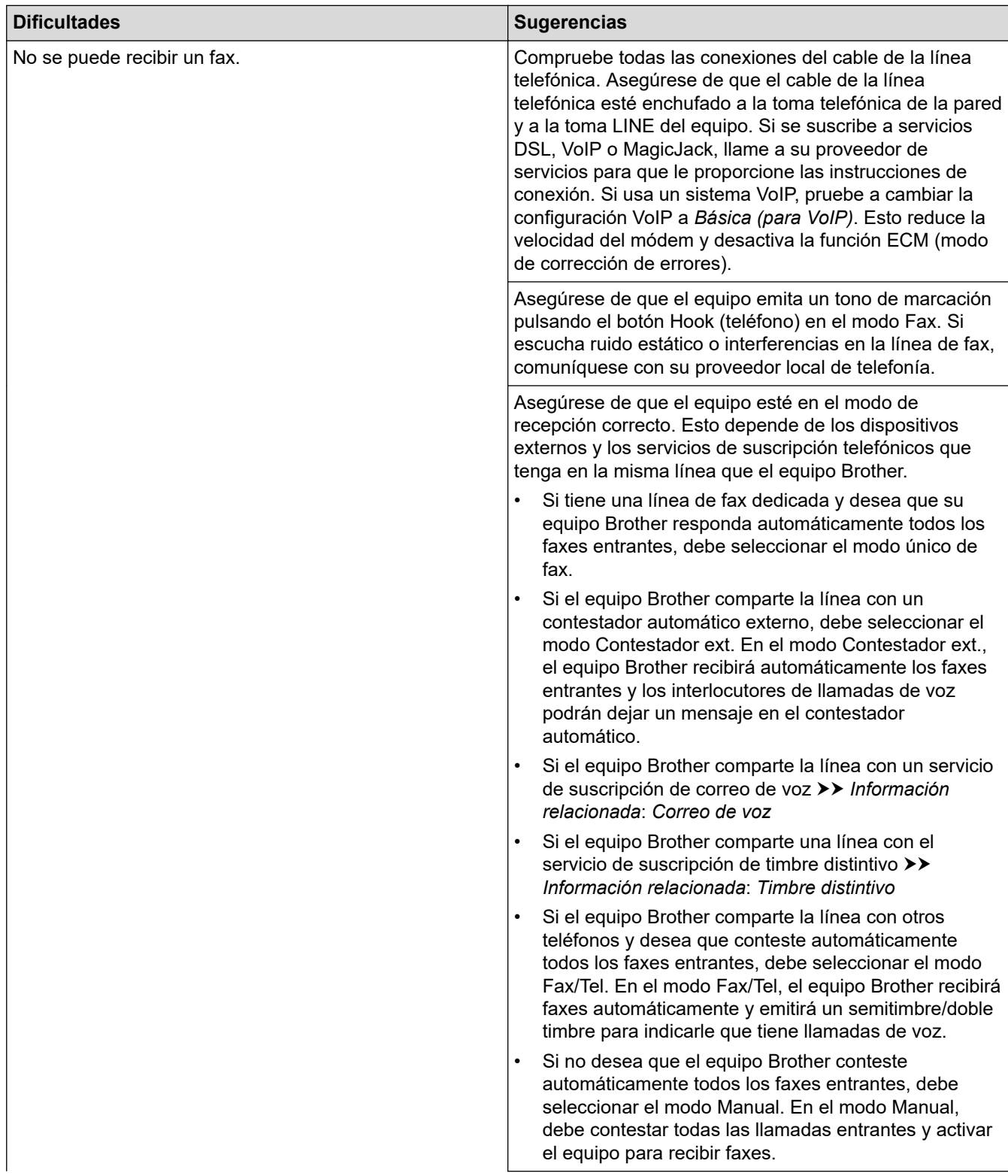

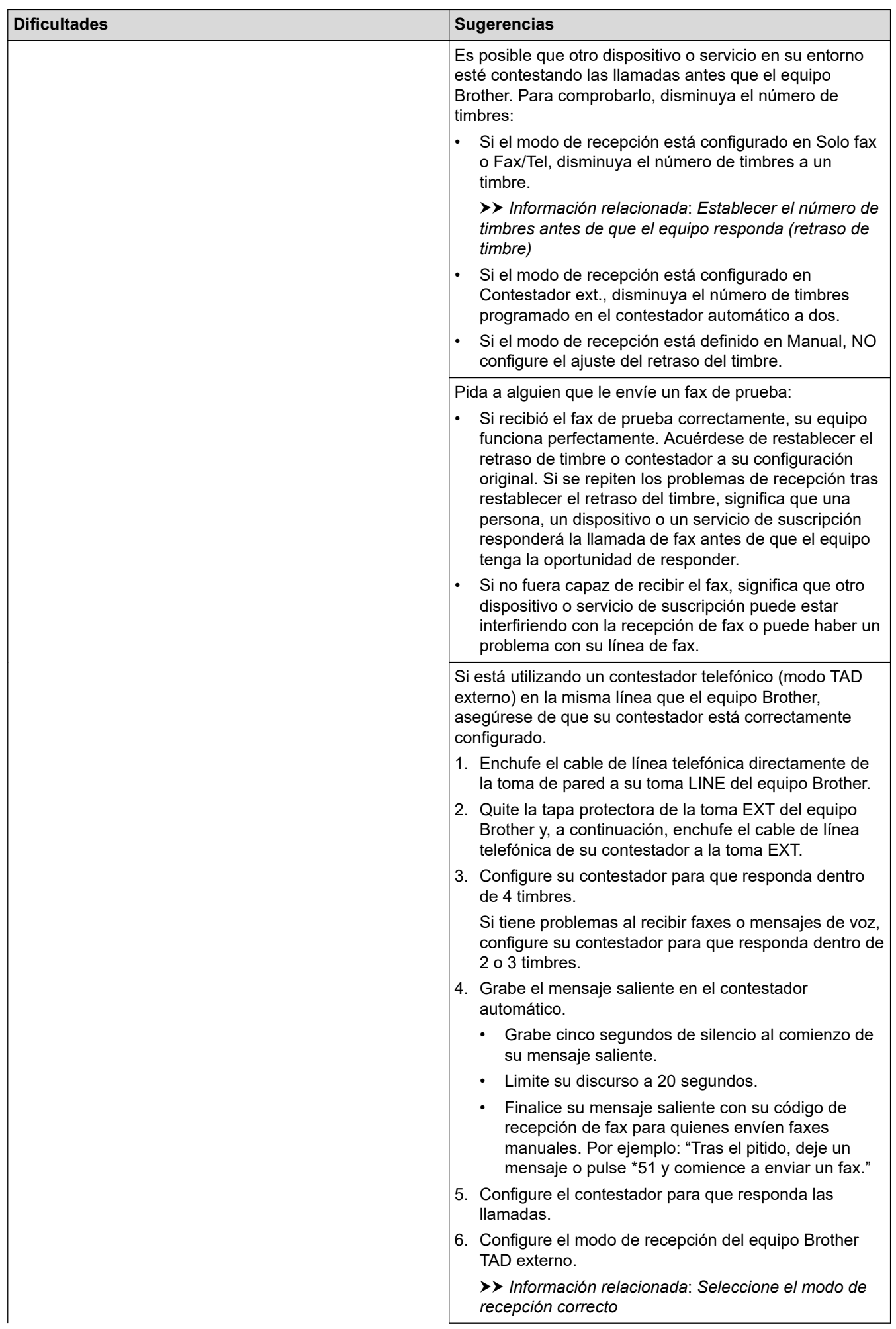

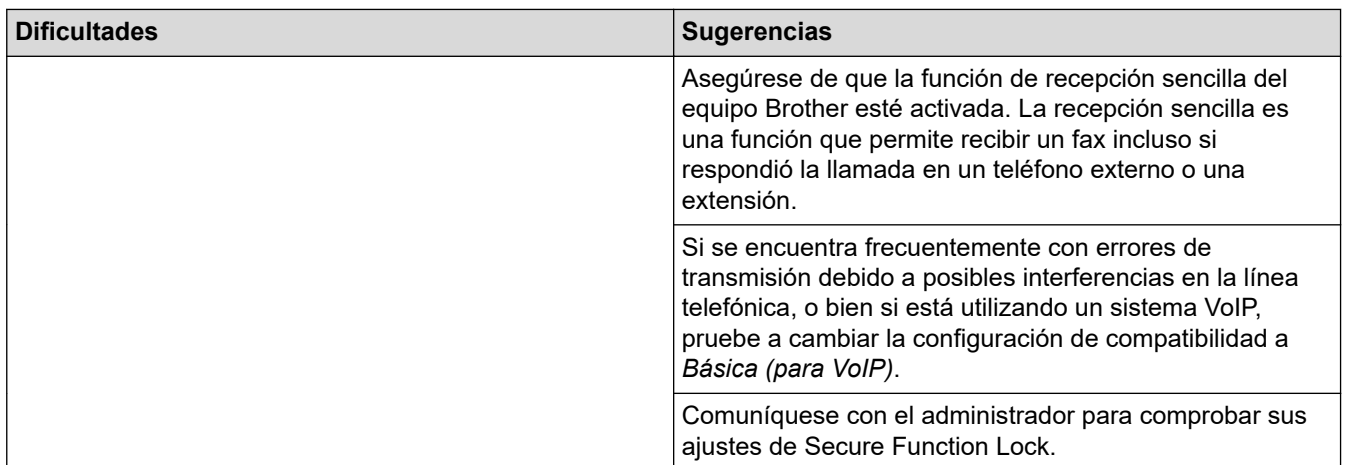

## **Envío de faxes**

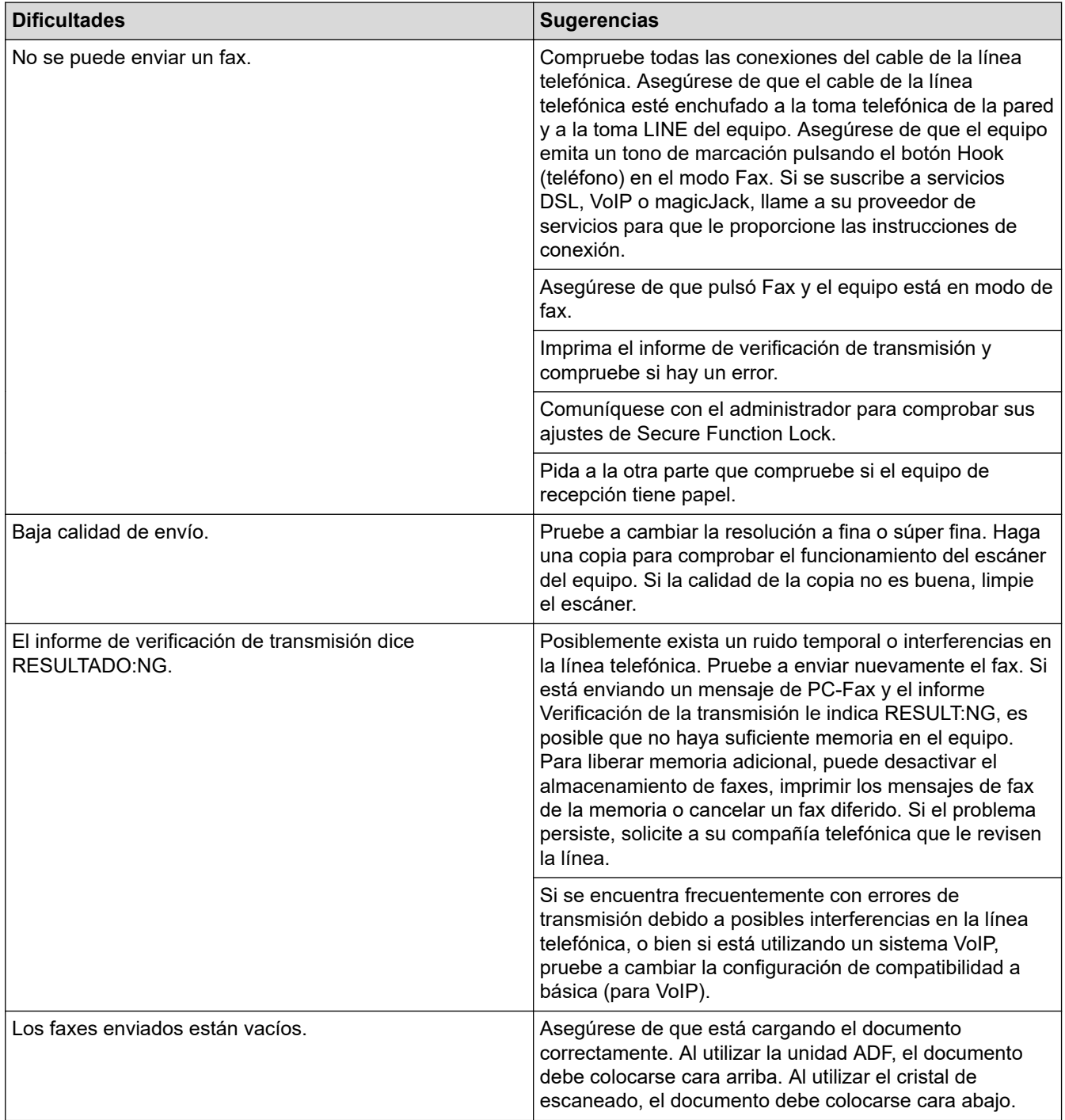

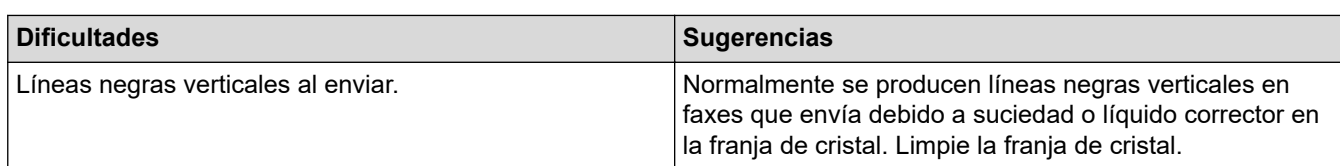

### **Impresión de faxes recibidos**

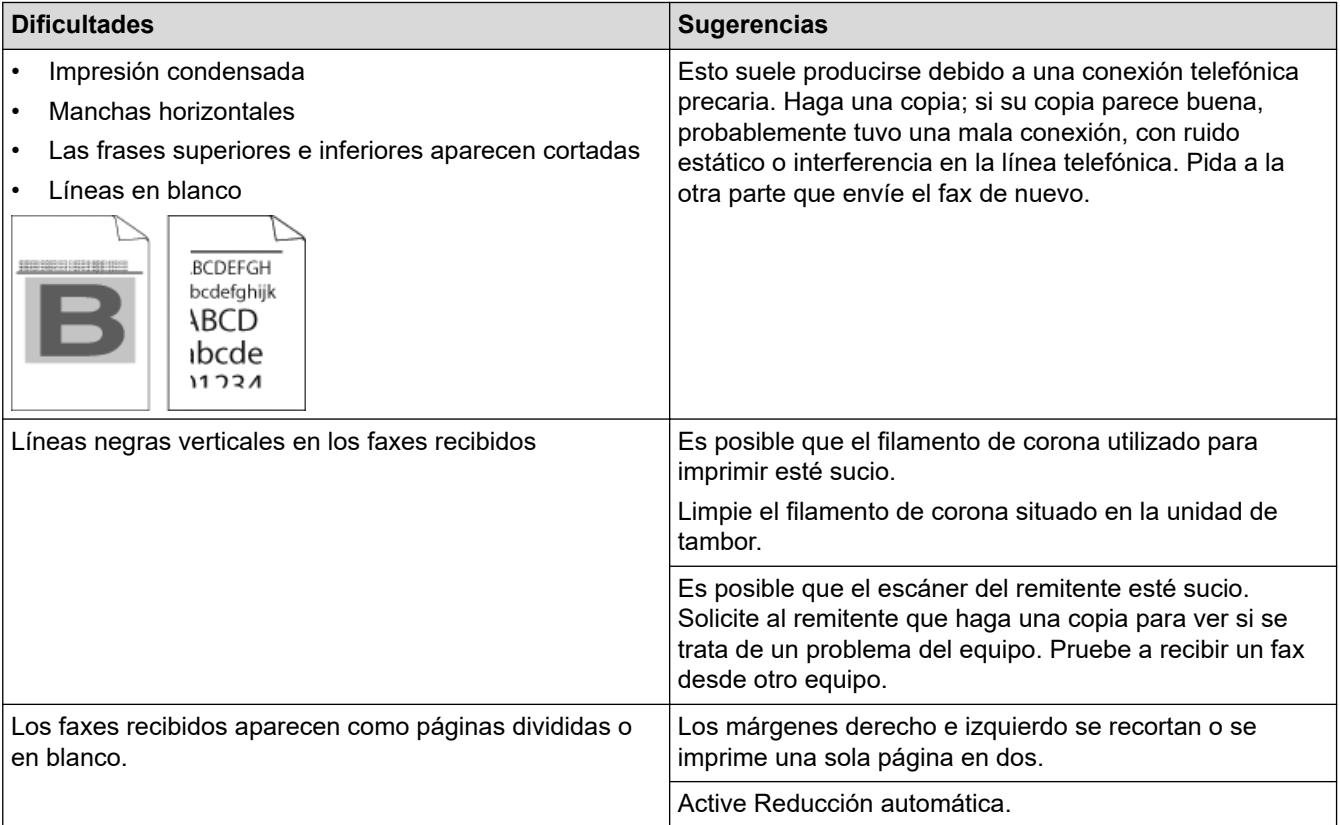

## **Información relacionada**

- [Solución de problemas](#page-489-0)
	- [Establecer detección de tono de marcación](#page-530-0)
	- [Establecer la compatibilidad de línea telefónica para la interferencia y los sistemas VoIP](#page-531-0)

#### **Información adicional:**

- [Correo de voz](#page-262-0)
- [Timbre distintivo](#page-263-0)
- [Establecer el número de timbres antes de que el equipo responda \(retraso de timbre\)](#page-209-0)
- [Seleccione el modo de recepción correcto](#page-207-0)

<span id="page-530-0"></span> [Inicio](#page-1-0) > [Solución de problemas](#page-489-0) > [Problemas de teléfono o de fax](#page-525-0) > Establecer detección de tono de marcación

## **Establecer detección de tono de marcación**

**Modelos relacionados**: MFC-L2690DW/MFC-L2690DWXL/MFC-L2710DW/MFC-L2717DW/MFC-L2730DW/ MFC-L2750DW/MFC-L2750DWXL/MFC-L2759DW

El ajuste del tono de marcación a [Detección] acortará la pausa de detección del tono de marcación.

>> MFC-L2690DW/MFC-L2690DWXL/MFC-L2710DW/MFC-L2717DW >> MFC-L2730DW/MFC-L2750DW/MFC-L2750DWXL/MFC-L2759DW

#### **MFC-L2690DW/MFC-L2690DWXL/MFC-L2710DW/MFC-L2717DW**

- 1. Pulse **Menu (Menú)**.
- 2. Pulse a o b para mostrar la opción [Conf. inicial] y, a continuación, pulse **OK**.
- 3. Pulse a o b para mostrar la opción [Tono de marcado] y, a continuación, pulse **OK**.
- 4. Pulse a o b para seleccionar la opción [Detección] o [No detectado] y, a continuación, pulse **OK**.
- 5. Pulse **Stop/Exit (Detener/Salir)**.

#### **MFC-L2730DW/MFC-L2750DW/MFC-L2750DWXL/MFC-L2759DW**

- 1. Pulse  $\left\| \cdot \right\|$  [Ajustes] > [Todas config.] > [Conf.inicial] > [Tono de marcado].
- 2. Pulse [Detección] o [No detectado].
- 3. Pulse $\blacksquare$

#### **Información relacionada**

• [Problemas de teléfono o de fax](#page-525-0)

<span id="page-531-0"></span> [Inicio](#page-1-0) > [Solución de problemas](#page-489-0) > [Problemas de teléfono o de fax](#page-525-0) > Establecer la compatibilidad de línea telefónica para la interferencia y los sistemas VoIP

## **Establecer la compatibilidad de línea telefónica para la interferencia y los sistemas VoIP**

**Modelos relacionados**: MFC-L2690DW/MFC-L2690DWXL/MFC-L2710DW/MFC-L2717DW/MFC-L2730DW/ MFC-L2750DW/MFC-L2750DWXL/MFC-L2759DW

Los problemas al enviar o recibir faxes debidos a posibles interferencias en la línea telefónica se pueden resolver si se disminuye la velocidad del módem para minimizar errores en la transmisión de los faxes. Si utiliza un servicio de voz sobre IP (VoIP), Brother recomienda cambiar la compatibilidad a Básica (para VoIP).

• VoIP es un tipo de sistema telefónico que utiliza una conexión a Internet, en lugar de una línea telefónica tradicional.

• Las compañías telefónicas agrupan con frecuencia VoIP junto con servicios de Internet y cable.

#### >> MFC-L2690DW/MFC-L2690DWXL/MFC-L2710DW/MFC-L2717DW >> MFC-L2730DW/MFC-L2750DW/MFC-L2750DWXL/MFC-L2759DW

#### **MFC-L2690DW/MFC-L2690DWXL/MFC-L2710DW/MFC-L2717DW**

- 1. Pulse **Menu (Menú)**.
- 2. Pulse **A** o **V** para mostrar la opción [Conf. inicial] y, a continuación, pulse OK.
- 3. Pulse **A** o **▼** para mostrar la opción [Compatibilidad], y luego pulse OK.
- 4. Pulse a o b para mostrar la opción [Alto], [Normal], o [Básica (VoIP)] y, a continuación, pulse **OK**.

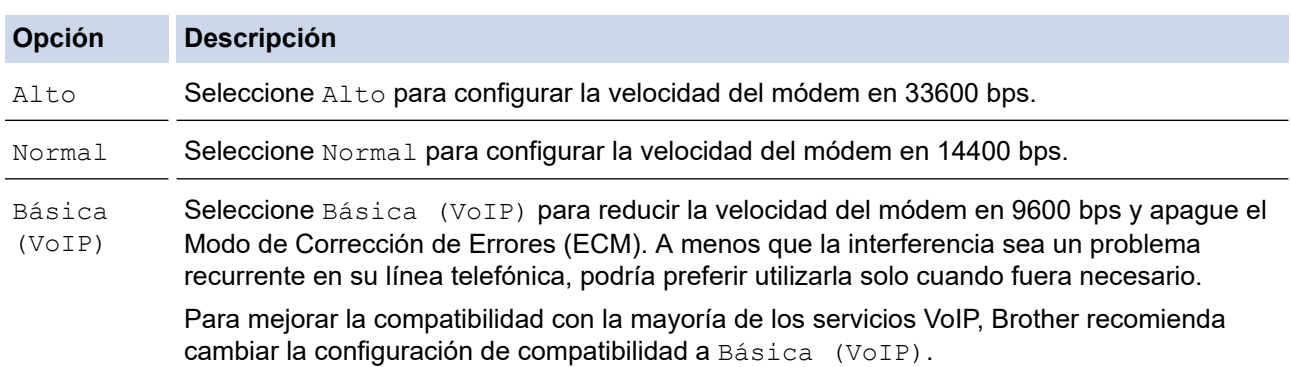

5. Pulse **Stop/Exit (Detener/Salir)**.

#### **MFC-L2730DW/MFC-L2750DW/MFC-L2750DWXL/MFC-L2759DW**

- 1. Pulse [Ajustes] > [Todas config.] > [Conf.inicial] > [Compatibilidad].
- 2. Pulse [Alto], [Normal] o [Básica (VoIP)].

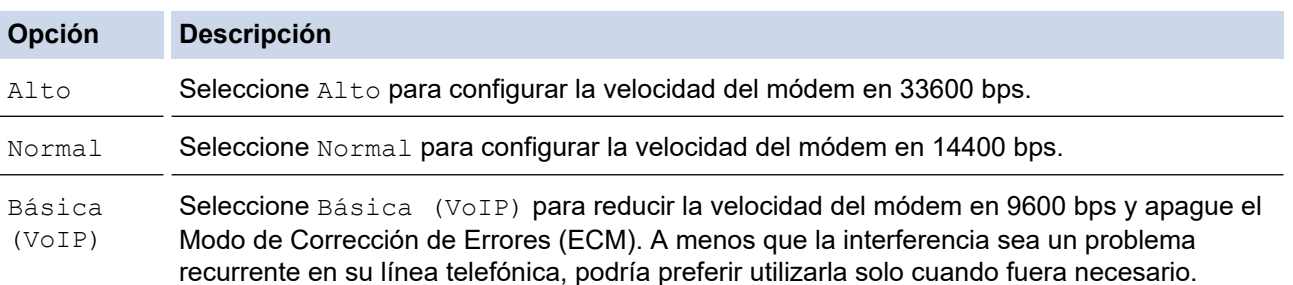

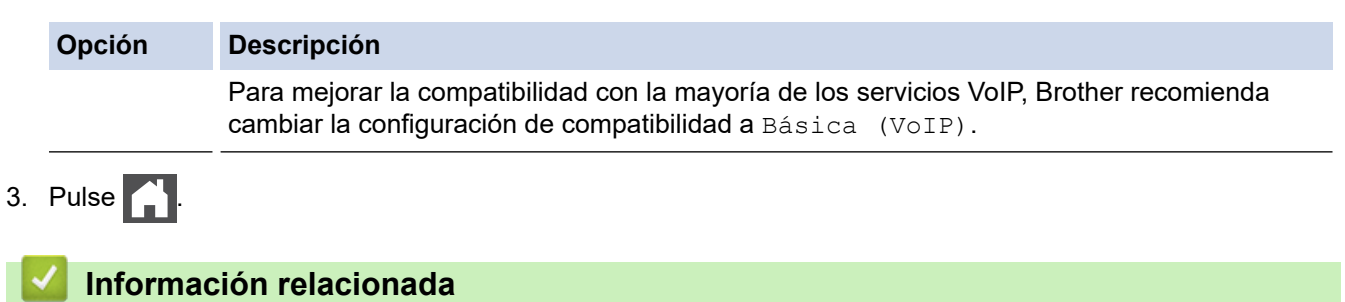

• [Problemas de teléfono o de fax](#page-525-0)

<span id="page-533-0"></span> [Inicio](#page-1-0) > [Solución de problemas](#page-489-0) > Problemas de red

## **Problemas de red**

- [Mensajes de error por problemas de red](#page-534-0)
- [¿Dónde puedo encontrar la configuración de red del equipo Brother?](#page-536-0)
- [No puedo completar la configuración de la red inalámbrica](#page-537-0)
- [Utilizar la Herramienta de reparación de conexión de red \(Windows\)](#page-539-0)
- [El equipo Brother no puede imprimir, escanear o recibir PC-FAX a través de la red](#page-540-0)
- [Deseo comprobar que mis dispositivos de red funcionan correctamente](#page-543-0)

<span id="page-534-0"></span> [Inicio](#page-1-0) > [Solución de problemas](#page-489-0) > [Problemas de red](#page-533-0) > Mensajes de error por problemas de red

### **Mensajes de error por problemas de red**

El equipo Brother mostrará un mensaje de error si se produce un error. Los mensajes de error más comunes están recogidos en la tabla.

>> HL-L2390DW/DCP-L2550DW/MFC-L2690DW/MFC-L2690DWXL/MFC-L2710DW/MFC-L2717DW >> HL-L2395DW/MFC-L2730DW/MFC-L2750DW/MFC-L2750DWXL/MFC-L2759DW

#### **HL-L2390DW/DCP-L2550DW/MFC-L2690DW/MFC-L2690DWXL/MFC-L2710DW/ MFC-L2717DW**

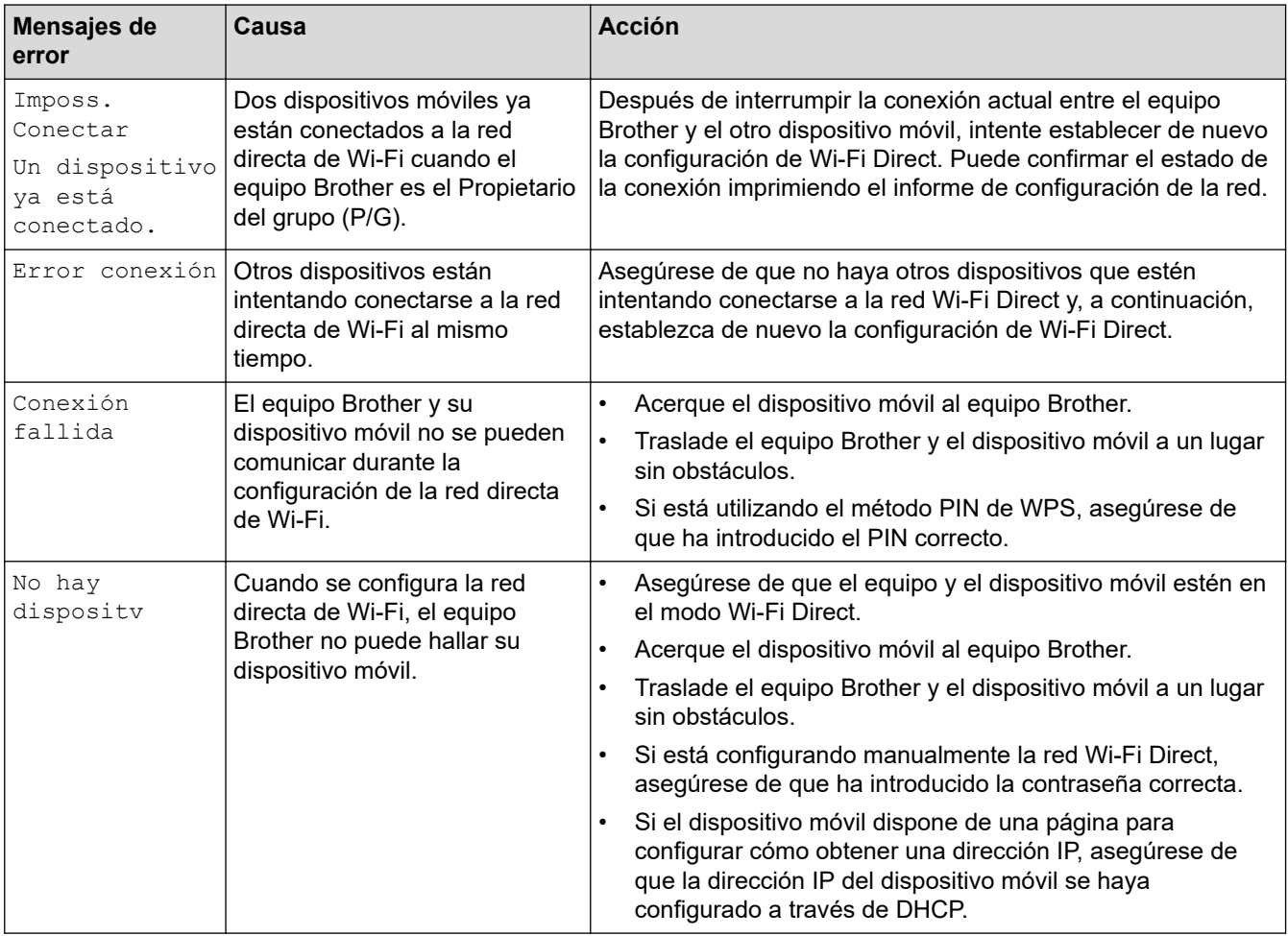

## **HL-L2395DW/MFC-L2730DW/MFC-L2750DW/MFC-L2750DWXL/MFC-L2759DW**

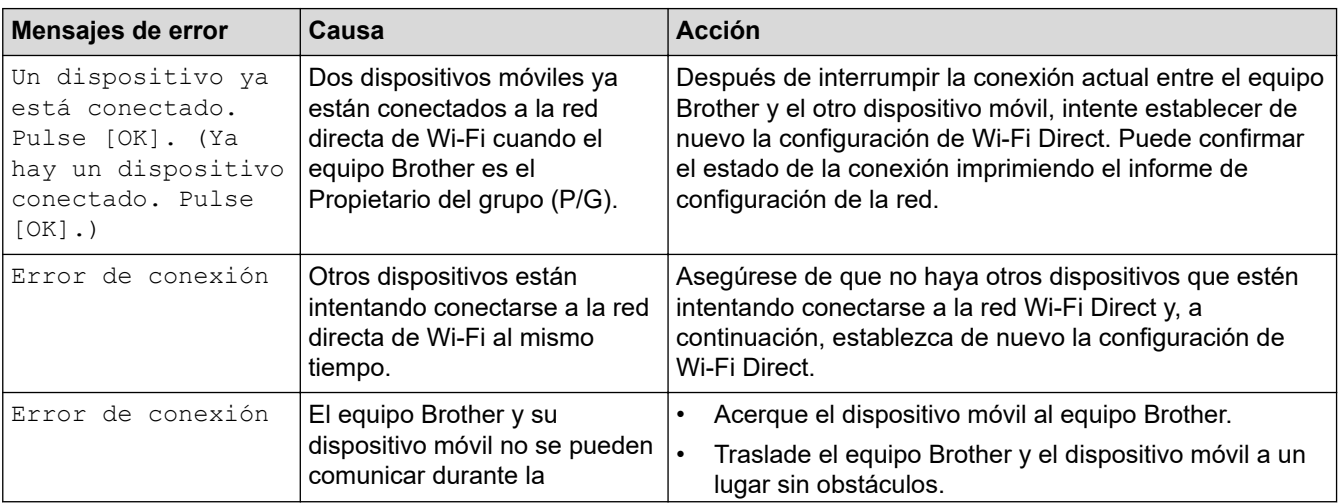

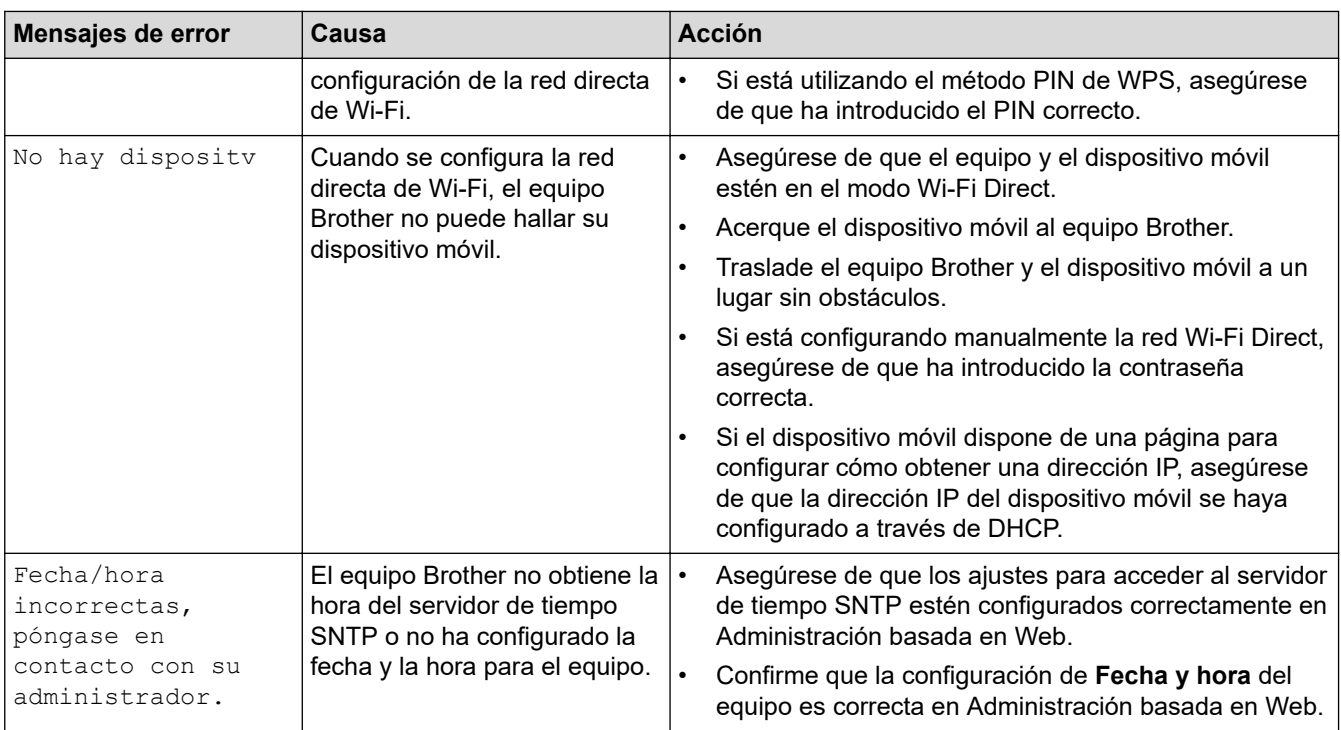

#### **Información relacionada** √

• [Problemas de red](#page-533-0)

<span id="page-536-0"></span> [Inicio](#page-1-0) > [Solución de problemas](#page-489-0) > [Problemas de red](#page-533-0) > ¿Dónde puedo encontrar la configuración de red del equipo Brother?

# **¿Dónde puedo encontrar la configuración de red del equipo Brother?**

- [Imprimir el informe de configuración de la red](#page-348-0)
- [Cambiar la configuración del equipo desde la computadora](#page-660-0)

<span id="page-537-0"></span> [Inicio](#page-1-0) > [Solución de problemas](#page-489-0) > [Problemas de red](#page-533-0) > No puedo completar la configuración de la red inalámbrica

# **No puedo completar la configuración de la red inalámbrica**

Apague el enrutador inalámbrico y vuelva a encenderlo. Luego, intente configurar de nuevo los ajustes inalámbricos. Si no puede resolver el problema, siga las siguientes instrucciones: Investigue el problema con el informe WLAN.

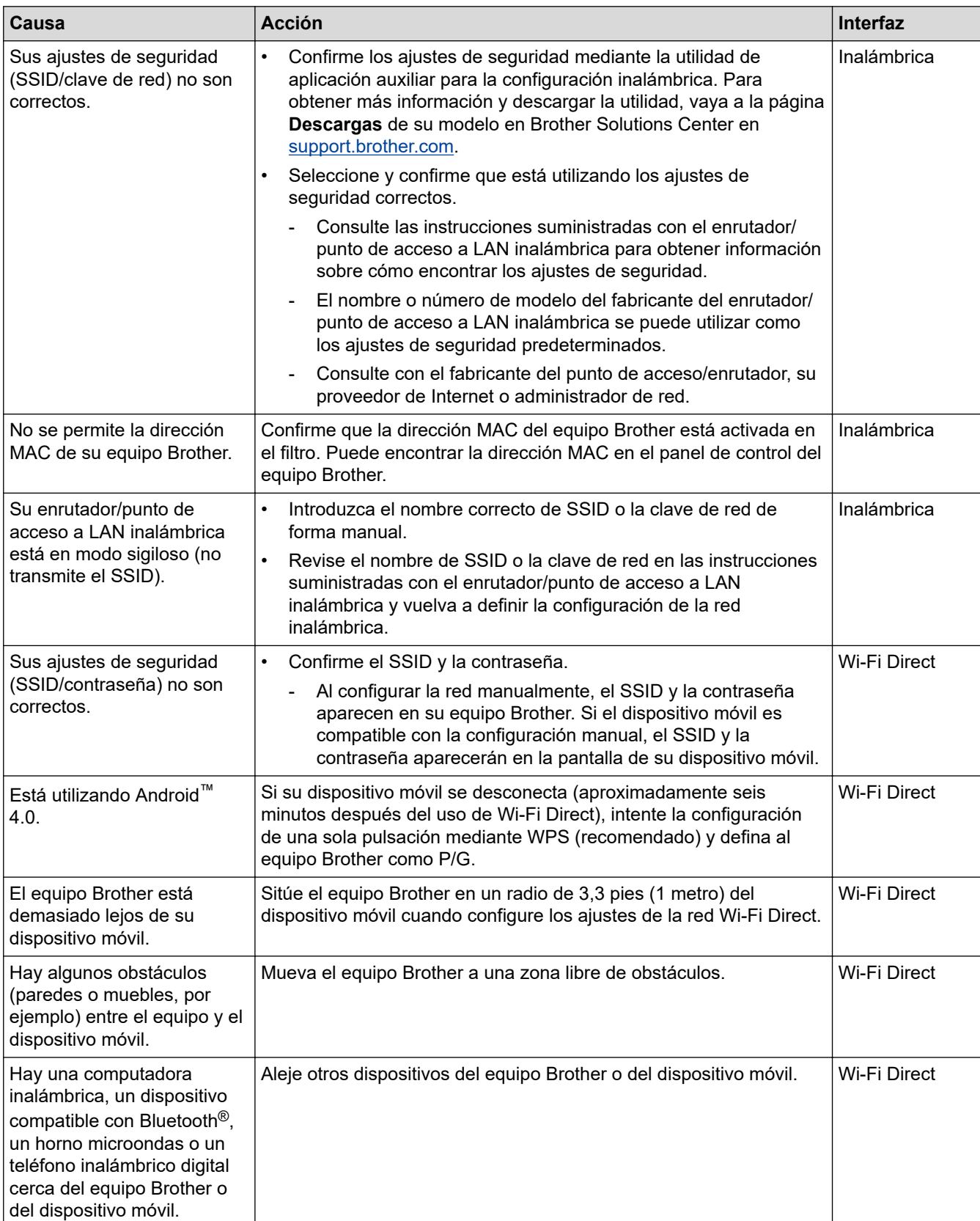

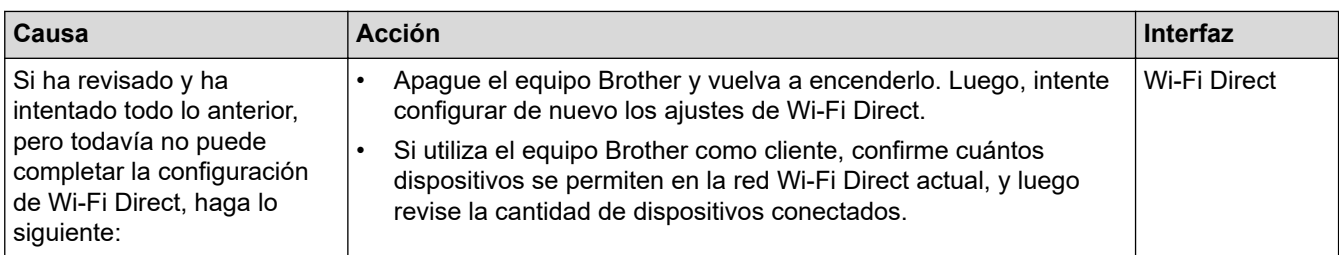

#### **Para Windows**

Si la conexión inalámbrica se ha interrumpido, y ha revisado e intentado todo lo anterior, recomendamos utilizar la herramienta de reparación de conexión de red.

## **Información relacionada**

• [Problemas de red](#page-533-0)

#### **Información adicional:**

- [Configure el equipo para una red inalámbrica cuando la SSID no está programada](#page-330-0)
- [Utilizar Wi-Fi Direct](#page-333-0)®

<span id="page-539-0"></span> [Inicio](#page-1-0) > [Solución de problemas](#page-489-0) > [Problemas de red](#page-533-0) > Utilizar la Herramienta de reparación de conexión de red (Windows)

## **Utilizar la Herramienta de reparación de conexión de red (Windows)**

Use la herramienta de reparación de conexión de red para corregir las configuraciones de red del equipo Brother. La herramienta asignará la dirección IP y la máscara de subred correctas.

- Windows 7/Windows 8/Windows 10
	- Debe iniciar sesión con derechos de administrador.
- Asegúrese de que el equipo Brother esté encendido y conectado a la misma red que el ordenador.

1. Realice una de las siguientes acciones:

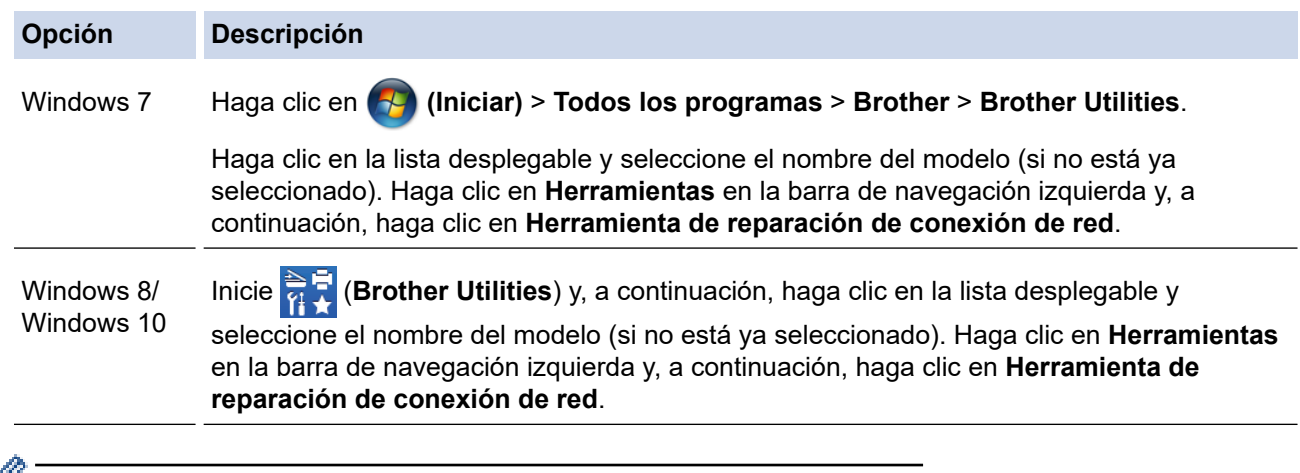

- Si aparece la pantalla **Control de cuentas de usuario**, haga clic en **Sí**.
- 2. Siga las instrucciones que aparecen en la pantalla.
- 3. Compruebe el diagnóstico imprimiendo el informe de configuración de la red o la página de configuración de la impresora.

La Herramienta de reparación de conexión de red se iniciará automáticamente si activa la opción **Active la herramienta de reparación de conexión** en Status Monitor. Haga clic con el botón derecho en la pantalla Status Monitor y, a continuación, haga clic en **Otras configuraciones** > **Active la herramienta de reparación de conexión de red**. Esta acción no es recomendable si el administrador de red ha definido la dirección IP como estática, porque modificará automáticamente la dirección IP.

Si la dirección IP y la máscara de subred correctas no han sido asignadas incluso después de haber utilizado la Herramienta de reparación de conexión de red, póngase en contacto con el administrador de red para solicitarle esta información.

#### **Información relacionada**

• [Problemas de red](#page-533-0)

#### **Información adicional:**

- [Imprimir el informe de configuración de la red](#page-348-0)
- [El equipo Brother no puede imprimir, escanear o recibir PC-FAX a través de la red](#page-540-0)
- [Deseo comprobar que mis dispositivos de red funcionan correctamente](#page-543-0)
<span id="page-540-0"></span> [Inicio](#page-1-0) > [Solución de problemas](#page-489-0) > [Problemas de red](#page-533-0) > El equipo Brother no puede imprimir, escanear o recibir PC-FAX a través de la red

# **El equipo Brother no puede imprimir, escanear o recibir PC-FAX a través de la red**

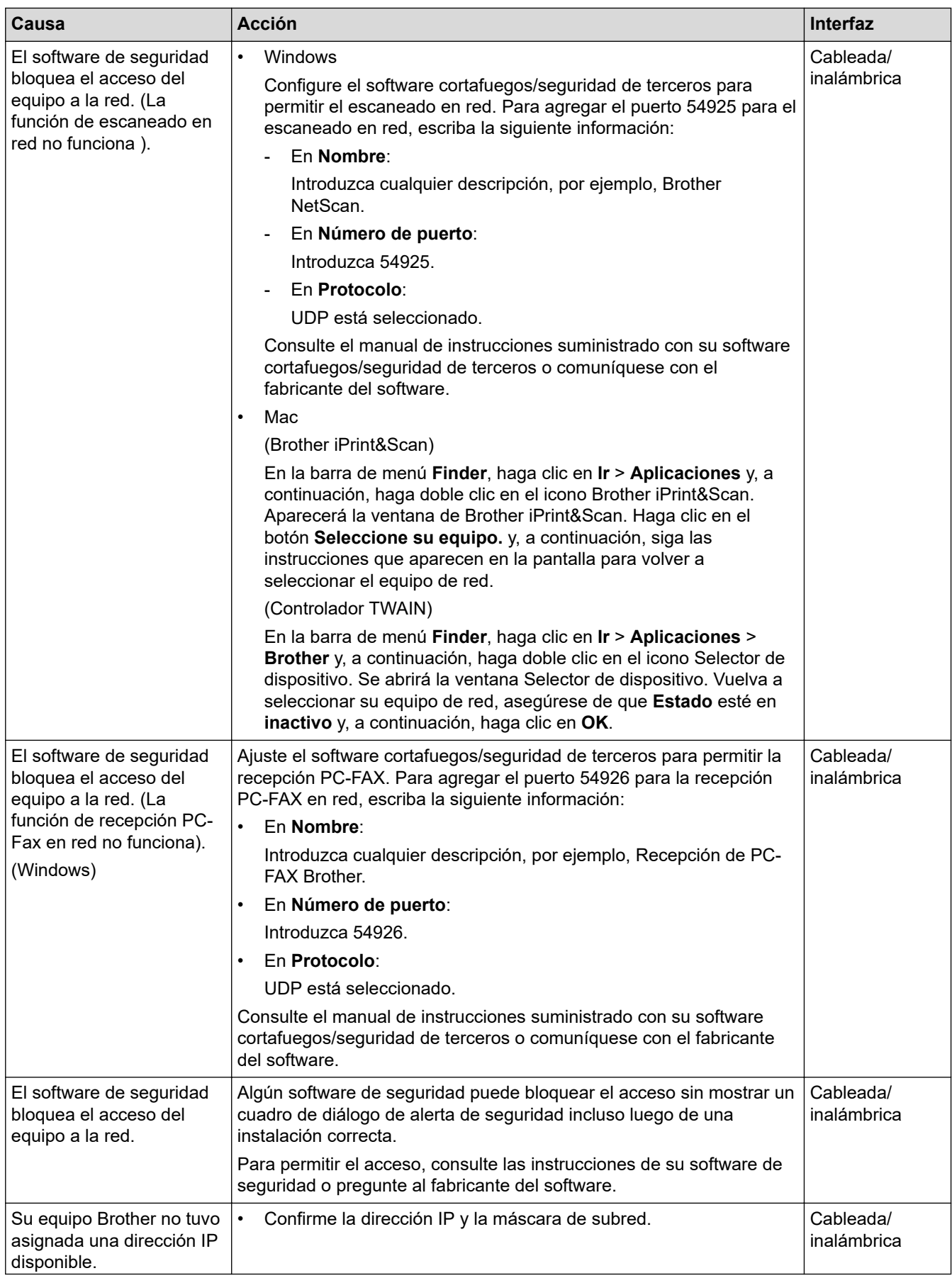

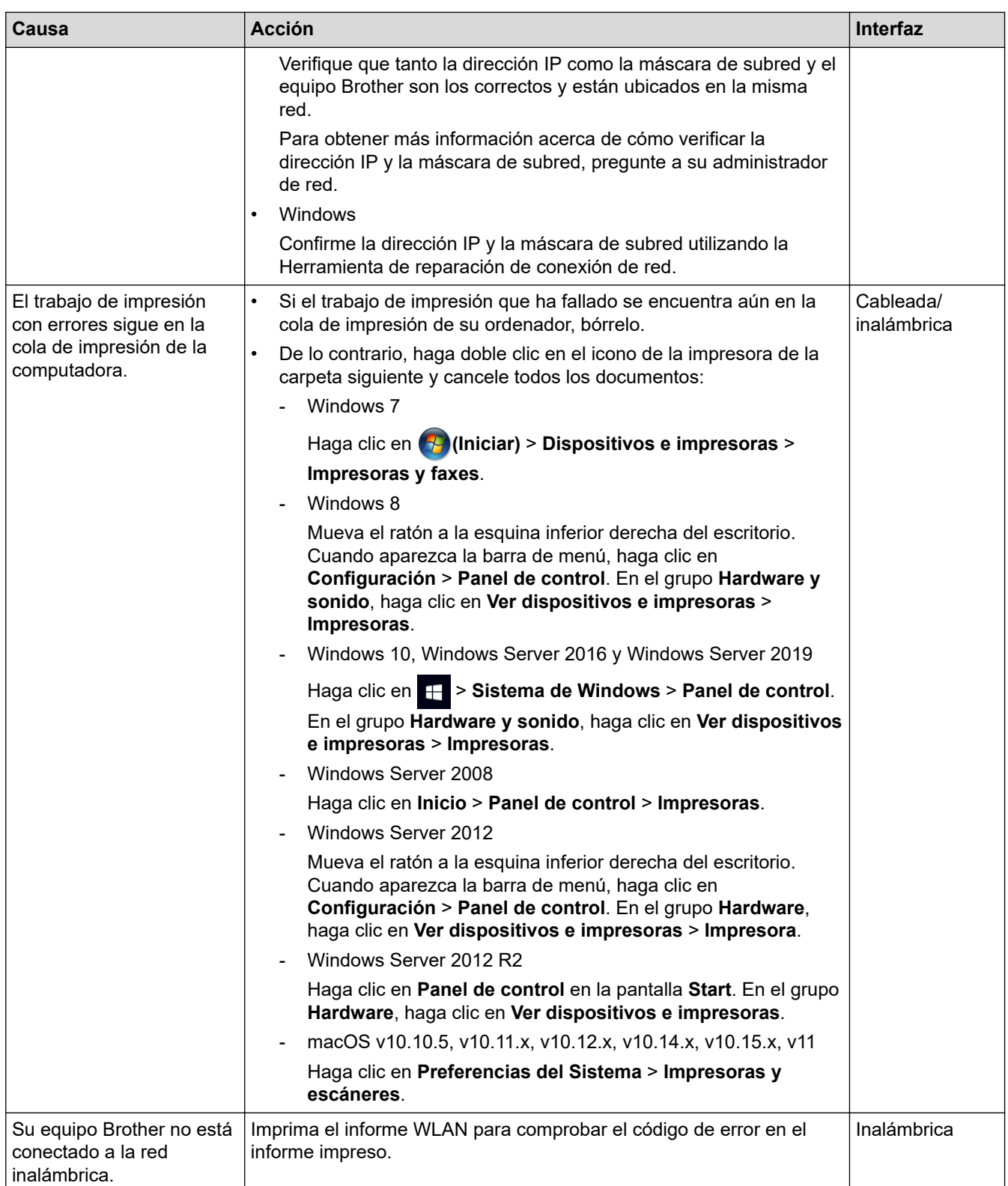

Si ha comprobado e intentado todo lo anterior pero el equipo Brother sigue sin imprimir ni escanear, desinstale el software y los controladores de Brother y vuelva a instalarlos.

## **Información relacionada**

• [Problemas de red](#page-533-0)

#### **Información adicional:**

- [Imprimir el informe WLAN](#page-373-0)
- [Códigos de error del informe de LAN inalámbrica](#page-374-0)
- [Utilizar la Herramienta de reparación de conexión de red \(Windows\)](#page-539-0)

• [Deseo comprobar que mis dispositivos de red funcionan correctamente](#page-543-0)

<span id="page-543-0"></span> [Inicio](#page-1-0) > [Solución de problemas](#page-489-0) > [Problemas de red](#page-533-0) > Deseo comprobar que mis dispositivos de red funcionan correctamente

## **Deseo comprobar que mis dispositivos de red funcionan correctamente**

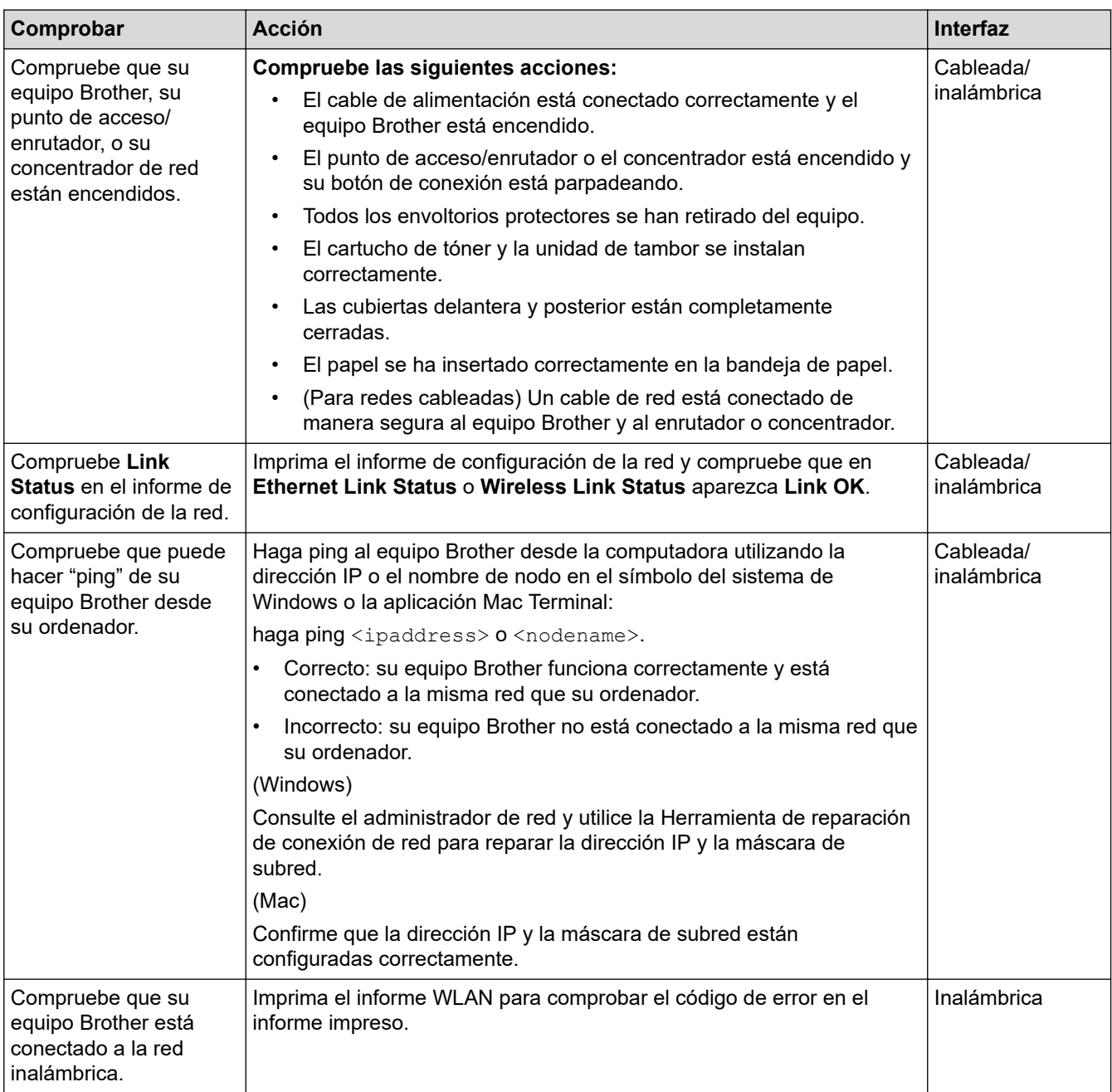

Si ha verificado y comprobado todas las acciones anteriores, pero todavía tiene problemas, consulte las instrucciones suministradas con su punto de acceso/enrutador de LAN inalámbrica para encontrar la información sobre el SSID y la clave de red, y configurarlos correctamente.

### **Información relacionada**

• [Problemas de red](#page-533-0)

#### **Información adicional:**

- [Imprimir el informe de configuración de la red](#page-348-0)
- [Imprimir el informe WLAN](#page-373-0)
- [Códigos de error del informe de LAN inalámbrica](#page-374-0)
- [Utilizar la Herramienta de reparación de conexión de red \(Windows\)](#page-539-0)
- [El equipo Brother no puede imprimir, escanear o recibir PC-FAX a través de la red](#page-540-0)

## **Problemas con AirPrint**

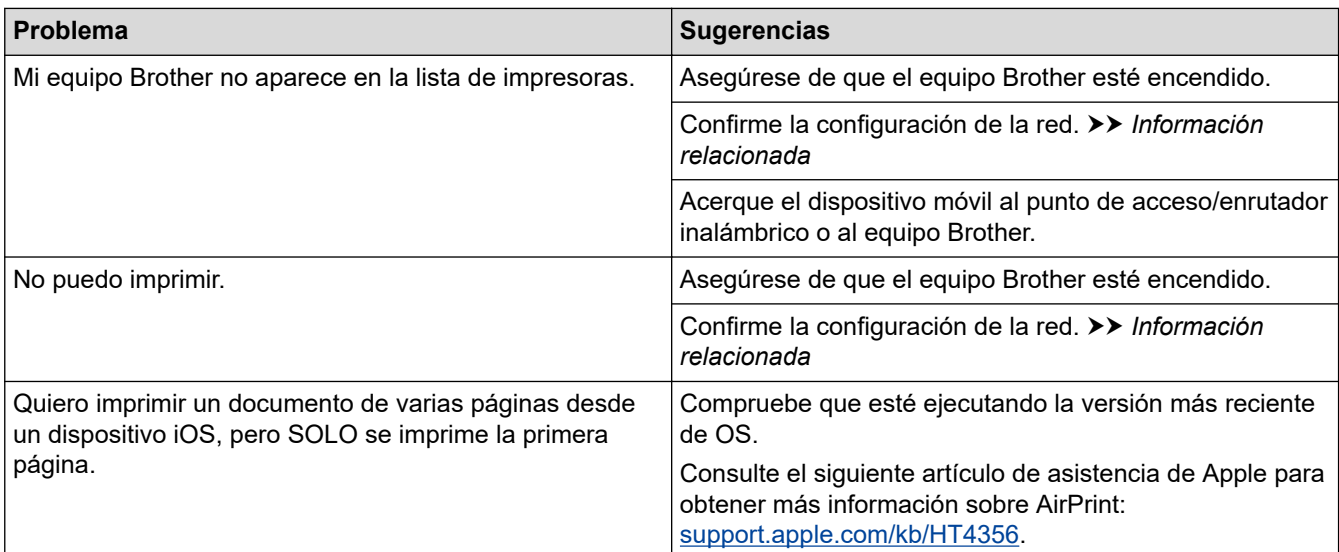

## **Información relacionada**

### • [Solución de problemas](#page-489-0)

### **Información adicional:**

• [Información sobre AirPrint](#page-458-0)

 [Inicio](#page-1-0) > [Solución de problemas](#page-489-0) > Otros problemas

# **Otros problemas**

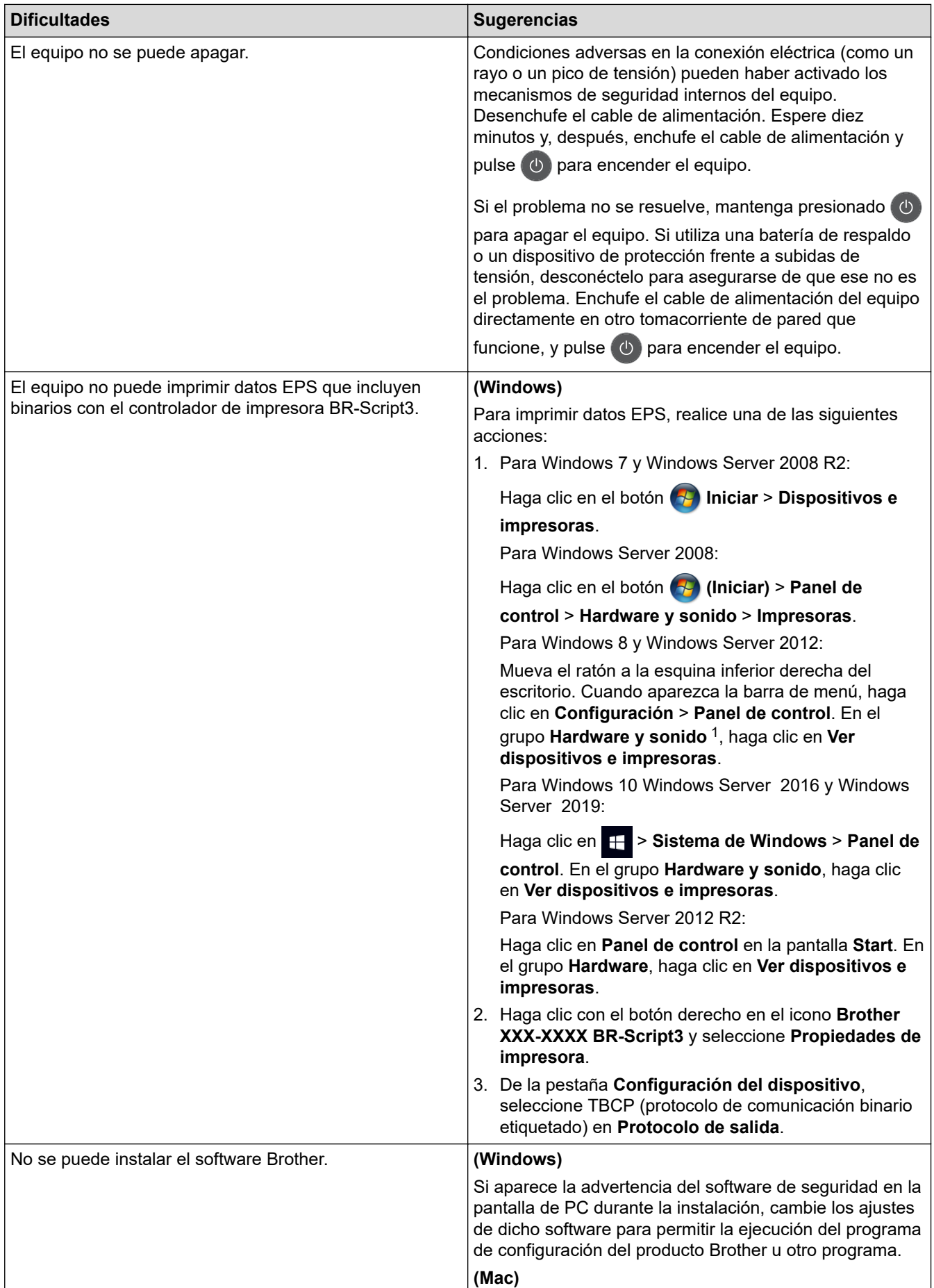

<span id="page-546-0"></span>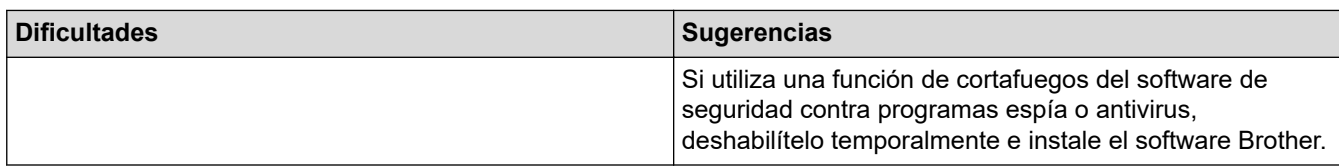

1 Para el grupo Windows Server 2012: **Hardware y sonido**

## **Dificultades con el copiado**

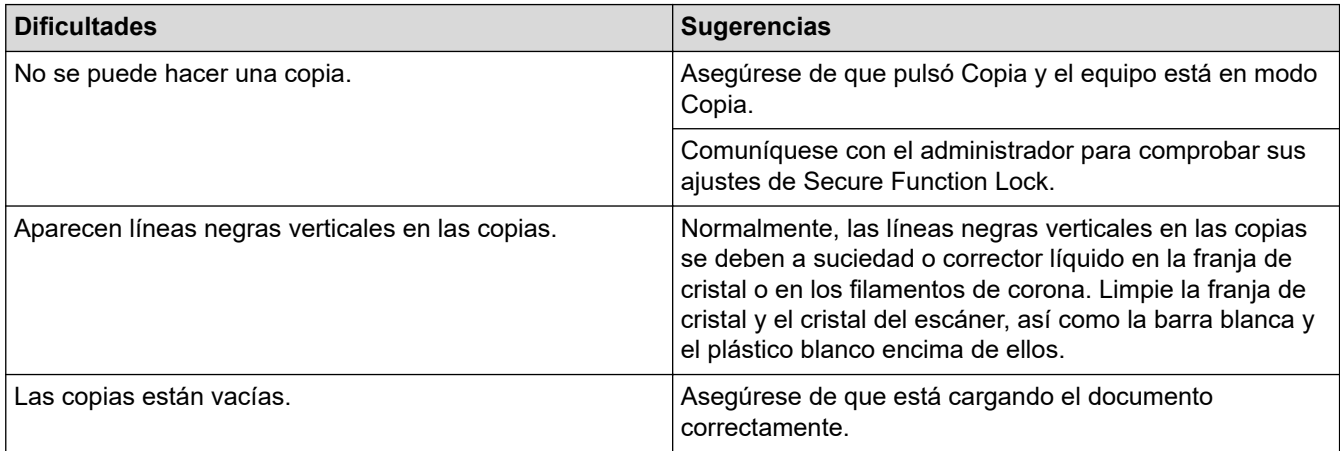

## **Dificultades con el escaneado**

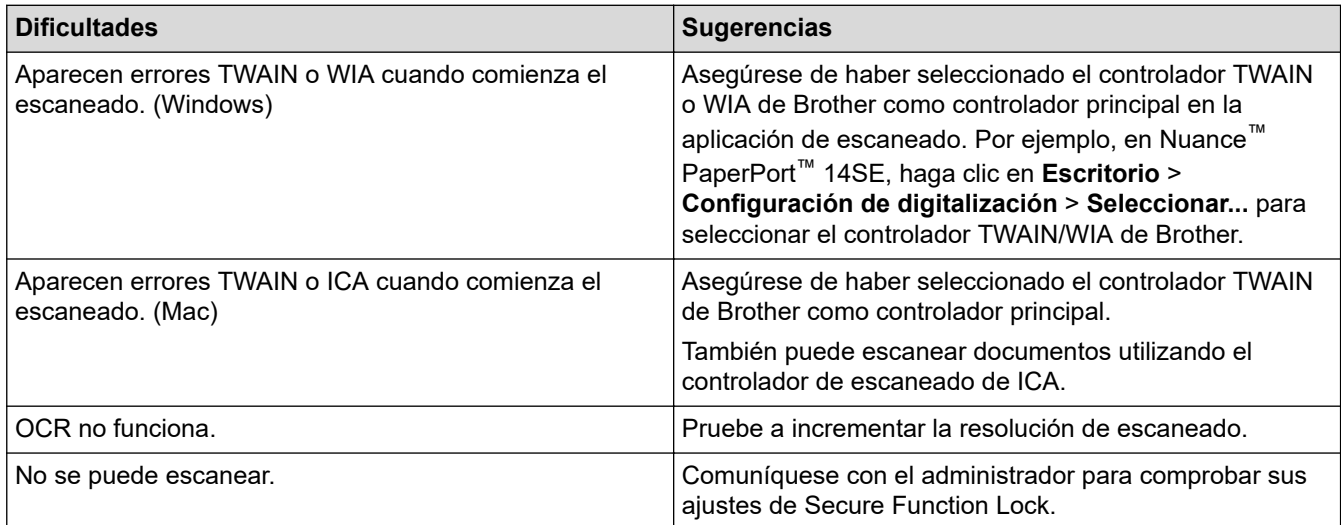

## **Dificultades con el software**

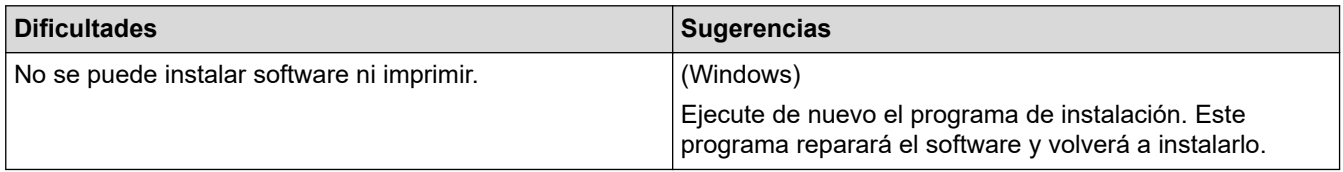

## **Información relacionada**

• [Solución de problemas](#page-489-0)

<span id="page-547-0"></span> [Inicio](#page-1-0) > [Solución de problemas](#page-489-0) > Informe de transferencia de faxes o diario del fax

## **Informe de transferencia de faxes o diario del fax**

**Modelos relacionados**: MFC-L2690DW/MFC-L2690DWXL/MFC-L2710DW/MFC-L2717DW/MFC-L2730DW/ MFC-L2750DW/MFC-L2750DWXL/MFC-L2759DW

Si la pantalla LCD muestra:

k

- [Imposible imprimir] ##
- [Imposible escanear] ##

Recomendamos transferir los faxes a otro equipo de faxes o a un ordenador.

También puede transferir el informe del diario del fax para ver si hay otros faxes que debe transferir.

Si aparece un mensaje de error en la pantalla LCD después de la transferencia de faxes, desconecte el equipo Brother de la fuente de alimentación durante varios minutos y, a continuación, vuelva a conectarlo.

#### **Información relacionada**

- [Solución de problemas](#page-489-0)
	- [Transferir faxes a otro equipo de fax](#page-548-0)
	- [Transferir faxes a su computadora](#page-549-0)
	- [Transferir el informe y diario del fax a otro equipo de fax](#page-551-0)

<span id="page-548-0"></span> [Inicio](#page-1-0) > [Solución de problemas](#page-489-0) > [Informe de transferencia de faxes o diario del fax](#page-547-0) > Transferir faxes a otro equipo de fax

## **Transferir faxes a otro equipo de fax**

**Modelos relacionados**: MFC-L2690DW/MFC-L2690DWXL/MFC-L2710DW/MFC-L2717DW/MFC-L2730DW/ MFC-L2750DW/MFC-L2750DWXL/MFC-L2759DW

Si no ha configurado la Identificación de estación, no podrá entrar en el modo de transferencia de faxes.

>> MFC-L2690DW/MFC-L2690DWXL/MFC-L2710DW/MFC-L2717DW >> MFC-L2730DW/MFC-L2750DW/MFC-L2750DWXL/MFC-L2759DW

### **MFC-L2690DW/MFC-L2690DWXL/MFC-L2710DW/MFC-L2717DW**

- 1. Pulse **Menu (Menú)**.
- 2. Pulse **A** o **V** para mostrar la opción [Servicio] y, a continuación, pulse **OK**.
- 3. Pulse **OK** para seleccionar [Transf. datos].
- 4. Pulse **A** o **V** para mostrar la opción [Transfe. fax] y, a continuación, pulse OK.
- 5. Realice una de las siguientes acciones:
	- Si la pantalla LCD muestra [No hay datos], no quedan faxes en la memoria del equipo. Pulse **Stop/ Exit (Detener/Salir)**.
	- Introduzca el número de fax hacia donde se reenviarán los faxes. Pulse **Start (Inicio)**.

### **MFC-L2730DW/MFC-L2750DW/MFC-L2750DWXL/MFC-L2759DW**

- 1. Pulse | | | [Ajustes] > [Todas config.] > [Servicio] > [Transf. datos] > [Transfe. fax].
- 2. Realice una de las siguientes acciones:
	- Si la pantalla LCD muestra [No hay datos], no quedan faxes en la memoria del equipo. Pulse [Cerrar].
	- Introduzca el número de fax hacia donde se reenviarán los faxes.
- 3. Pulse [Inicio de fax].

#### **Información relacionada**

• [Informe de transferencia de faxes o diario del fax](#page-547-0)

#### **Información adicional:**

• [Establecer el ID de su estación](#page-600-0)

<span id="page-549-0"></span> [Inicio](#page-1-0) > [Solución de problemas](#page-489-0) > [Informe de transferencia de faxes o diario del fax](#page-547-0) > Transferir faxes a su computadora

## **Transferir faxes a su computadora**

**Modelos relacionados**: MFC-L2690DW/MFC-L2690DWXL/MFC-L2710DW/MFC-L2717DW/MFC-L2730DW/ MFC-L2750DW/MFC-L2750DWXL/MFC-L2759DW

#### >> MFC-L2690DW/MFC-L2690DWXL/MFC-L2710DW/MFC-L2717DW >> MFC-L2730DW/MFC-L2750DW/MFC-L2750DWXL/MFC-L2759DW

### **MFC-L2690DW/MFC-L2690DWXL/MFC-L2710DW/MFC-L2717DW**

1. Asegúrese de haber instalado los controladores y el software en la computadora y, a continuación, active **PC-FAX Receive** en la computadora.

Realice una de las siguientes acciones:

• (Windows 7)

En el menú (**Inicio**), seleccione **Todos los programas** > **Brother** > **Brother Utilities**.

Haga clic en la lista desplegable y seleccione el nombre del modelo (si no está ya seleccionado). Haga clic en **PC-FAX** en la barra de navegación izquierda y, a continuación, haga clic en **Recibir**.

• (Windows 8) y (Windows 10)

Haga clic en (**Brother Utilities**) y, a continuación, haga clic en la lista desplegable y seleccione el nombre del modelo (si no está ya seleccionado). Haga clic en **PC-FAX** en la barra de navegación izquierda y, a continuación, haga clic en **Recibir**.

2. Asegúrese de haber configurado [Recibir PC Fax] en el equipo.

Si hay faxes en la memoria del equipo cuando se configura Recibir PC-Fax, en la pantalla LCD aparece [Enviar fax a PC?].

3. Pulse las opciones en la siguiente tabla para transferir el fax a su ordenador.

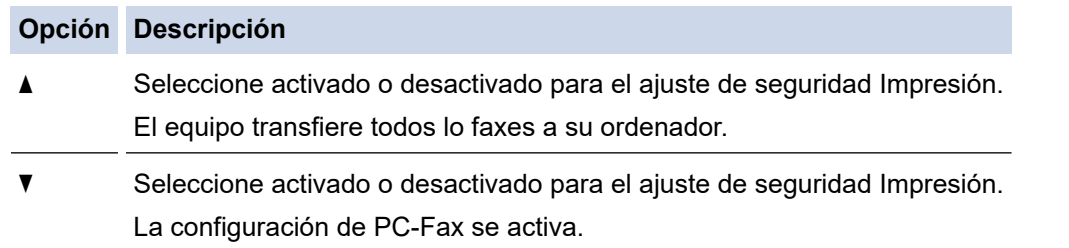

4. Pulse **Stop/Exit (Detener/Salir)**.

### **MFC-L2730DW/MFC-L2750DW/MFC-L2750DWXL/MFC-L2759DW**

1. Asegúrese de haber instalado los controladores y el software en la computadora y, a continuación, active **PC-FAX Receive** en la computadora.

Realice una de las siguientes acciones:

(Windows 7)

#### En el menú (**Inicio**), seleccione **Todos los programas** > **Brother** > **Brother Utilities**.

Haga clic en la lista desplegable y seleccione el nombre del modelo (si no está ya seleccionado). Haga clic en **PC-FAX** en la barra de navegación izquierda y, a continuación, haga clic en **Recibir**.

• (Windows 8) y (Windows 10)

Haga clic en **BR** (Brother Utilities) y, a continuación, haga clic en la lista desplegable y seleccione el nombre del modelo (si no está ya seleccionado). Haga clic en **PC-FAX** en la barra de navegación izquierda y, a continuación, haga clic en **Recibir**.

2. Asegúrese de haber configurado [Recibir PC Fax] en el equipo.

Si hay faxes en la memoria del equipo cuando se configura Recibir PC-Fax, en la pantalla LCD aparece [Enviar Fax a PC?].

- 3. Realice una de las siguientes acciones:
	- Para seleccionar activado o desactivado para el ajuste de seguridad Impresión, pulse [Sí].
	- Para encender PC-Fax, pulse [No].
- 4. Pulse $\blacksquare$

## **Información relacionada**

• [Informe de transferencia de faxes o diario del fax](#page-547-0)

<span id="page-551-0"></span> [Inicio](#page-1-0) > [Solución de problemas](#page-489-0) > [Informe de transferencia de faxes o diario del fax](#page-547-0) > Transferir el informe y diario del fax a otro equipo de fax

## **Transferir el informe y diario del fax a otro equipo de fax**

**Modelos relacionados**: MFC-L2690DW/MFC-L2690DWXL/MFC-L2710DW/MFC-L2717DW/MFC-L2730DW/ MFC-L2750DW/MFC-L2750DWXL/MFC-L2759DW

Si usted no ha configurado su ID de estación, no puede acceder al modo de transferencia de fax.

>> MFC-L2690DW/MFC-L2690DWXL/MFC-L2710DW/MFC-L2717DW >> MFC-L2730DW/MFC-L2750DW/MFC-L2750DWXL/MFC-L2759DW

### **MFC-L2690DW/MFC-L2690DWXL/MFC-L2710DW/MFC-L2717DW**

- 1. Pulse **Menu (Menú)**.
- 2. Pulse **A** o **V** para mostrar la opción [Servicio] y, a continuación, pulse **OK**.
- 3. Pulse **OK** para seleccionar [Transf. datos].
- 4. Pulse a o b para mostrar la opción [Transfe. info.] y, a continuación, pulse **OK**.
- 5. Introduzca el número de fax de destino para el diario del fax.
- 6. Pulse **Start (Inicio)**.

### **MFC-L2730DW/MFC-L2750DW/MFC-L2750DWXL/MFC-L2759DW**

- 1. Pulse [Ajustes] > [Todas config.] > [Servicio] > [Transf. datos] > [Informar de la transferencia].
- 2. Introduzca el número de fax de destino para el diario del fax.
- 3. Pulse [Inicio de fax].

#### **Información relacionada**

• [Informe de transferencia de faxes o diario del fax](#page-547-0)

- **Información adicional:**
- [Establecer el ID de su estación](#page-600-0)

<span id="page-552-0"></span> [Inicio](#page-1-0) > [Solución de problemas](#page-489-0) > Información del equipo

## **Información del equipo**

- [Verificar el número de serie](#page-553-0)
- [Verificar la versión de firmware](#page-554-0)
- [Información general de funciones de restauración](#page-555-0)
- [Restablecer el equipo Brother](#page-557-0)

<span id="page-553-0"></span> [Inicio](#page-1-0) > [Solución de problemas](#page-489-0) > [Información del equipo](#page-552-0) > Verificar el número de serie

## **Verificar el número de serie**

>> HL-L2390DW/DCP-L2550DW/MFC-L2690DW/MFC-L2690DWXL/MFC-L2710DW/MFC-L2717DW >> HL-L2395DW/MFC-L2730DW/MFC-L2750DW/MFC-L2750DWXL/MFC-L2759DW

### **HL-L2390DW/DCP-L2550DW/MFC-L2690DW/MFC-L2690DWXL/MFC-L2710DW/ MFC-L2717DW**

- 1. Pulse **Menu (Menú)**.
- 2. Pulse **A** o **V** para mostrar la opción [Info. equipo] y, a continuación, pulse OK.
- 3. Pulse **A** o **V** para mostrar la opción [Núm. de serie] y, a continuación, pulse OK. El equipo muestra el número de serie en la pantalla LCD.
- 4. Pulse **Stop/Exit (Detener/Salir)**.

### **HL-L2395DW/MFC-L2730DW/MFC-L2750DW/MFC-L2750DWXL/MFC-L2759DW**

1. Pulse  $\left|\right|$  [Ajustes] > [Todas config.] > [Info. equipo] > [Nro. de serie].

El equipo muestra el número de serie en la pantalla LCD.

2. Pulse

### **Información relacionada**

• [Información del equipo](#page-552-0)

<span id="page-554-0"></span> [Inicio](#page-1-0) > [Solución de problemas](#page-489-0) > [Información del equipo](#page-552-0) > Verificar la versión de firmware

## **Verificar la versión de firmware**

>> HL-L2390DW/DCP-L2550DW/MFC-L2690DW/MFC-L2690DWXL/MFC-L2710DW/MFC-L2717DW >> HL-L2395DW/MFC-L2730DW/MFC-L2750DW/MFC-L2750DWXL/MFC-L2759DW

### **HL-L2390DW/DCP-L2550DW/MFC-L2690DW/MFC-L2690DWXL/MFC-L2710DW/ MFC-L2717DW**

- 1. Pulse **Menu (Menú)**.
- 2. Pulse **A** o **V** para mostrar la opción [Info. equipo] y, a continuación, pulse OK.
- 3. Pulse **▲ o V** para mostrar la opción [Versión] y, a continuación, pulse OK. El equipo muestra la versión de firmware en la pantalla LCD.
- 4. Pulse **Stop/Exit (Detener/Salir)**.

### **HL-L2395DW/MFC-L2730DW/MFC-L2750DW/MFC-L2750DWXL/MFC-L2759DW**

1. Pulse [Ajustes] > [Todas config.] > [Info. equipo] > [Versión de firmware].

El equipo muestra la versión de firmware en la pantalla LCD.

2. Pulse  $\Box$ 

### **Información relacionada**

• [Información del equipo](#page-552-0)

<span id="page-555-0"></span> [Inicio](#page-1-0) > [Solución de problemas](#page-489-0) > [Información del equipo](#page-552-0) > Información general de funciones de restauración

## **Información general de funciones de restauración**

Están disponibles las siguientes funciones de restauración:

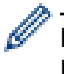

Desenchufe el cable de interfaz antes de elegir la función Restaurar los ajustes de red, la función Restaurar todos los ajustes o la función Restaurar valores de fábrica.

>> HL-L2390DW/DCP-L2550DW/MFC-L2690DW/MFC-L2690DWXL/MFC-L2710DW/MFC-L2717DW [>> HL-L2395DW/MFC-L2730DW/MFC-L2750DW/MFC-L2750DWXL/MFC-L2759DW](#page-556-0)

### **HL-L2390DW/DCP-L2550DW/MFC-L2690DW/MFC-L2690DWXL/MFC-L2710DW/ MFC-L2717DW**

Las funciones de restauración subdivididas no están disponibles para algunos modelos.

#### 1. Restaurar el equipo

Esta función restaura los siguientes ajustes:

- Tareas de fax programadas en la memoria (para modelos MFC) (Fax diferido, Lote TX)
- Mensaje página de cubierta (Para modelos MFC)
- Opciones de fax remoto (para modelos MFC) (Código de acceso remoto, Almacenamiento de faxes, Reenvío de faxes, Envío fax PC y Recepción fax PC (Windows solamente))
- Bloqueo de configuración (para modelos MFC)
- Ajustes de idioma
- 2. Restaurar ajustes de red (para modelos de red)

La restauración del servidor de impresión a sus valores predeterminados de fábrica (incluye la información de la contraseña y la dirección IP).

3. Libreta de direcciones y restauración de ajustes de fax (Para modelos MFC)

Esta función restaura los siguientes ajustes:

- Libreta de direcciones
	- (Teclas de 1 marcación/ Marcación rápida / Configuración de grupos)
- Tareas de fax programadas en la memoria
- ID de estación

(nombre y número)

- Mensaje de página de cubierta
- Opciones de fax remoto

(Código de acceso remoto, Almacenamiento de faxes, Reenvío de faxes, y Recepción de PC-FAX (Windows solamente))

• Informe

(Informe verificación de la transmisión/Lista de índice de tel/Diario del fax)

- Configuración de contraseña de bloqueo
- 4. Todos los ajustes restaurados

Puede restaurar todos los ajustes del equipo de nuevo a los ajustes que estaban configurados en la fábrica. La función Restaurar todos los ajustes toma menos tiempo que la función Restaurar valores de fábrica.

5. Función Restaurar (Para modelos MFC)

Utilice la función de restablecimiento de la configuración para restaurar toda la configuración del equipo a los valores de fábrica.

<span id="page-556-0"></span>La función Restaurar valores de fábrica toma más tiempo que la función Restaurar todos los ajustes. Brother le recomienda firmemente que usted realice esta operación cuando se deshaga del equipo.

Desenchufe el cable de interfaz antes de elegir la función Restaurar los ajustes de red, la función Restaurar todos los ajustes o la función Restaurar valores de fábrica.

### **HL-L2395DW/MFC-L2730DW/MFC-L2750DW/MFC-L2750DWXL/MFC-L2759DW**

1. Restaurar el equipo

Puede restaurar todos los ajustes del equipo que modificó, como Fecha y hora y Retraso del timbre. Seguirán la libreta de direcciones, informes de fax, e historial de llamadas. (Para modelos MFC)

2. Restaurar ajustes de red (para modelos de red)

La restauración del servidor de impresión a sus valores predeterminados de fábrica (incluye la información de la contraseña y la dirección IP).

3. Libreta de direcciones y restauración de ajustes de fax (Para modelos MFC)

Esta función restaura los siguientes ajustes:

Libreta de direcciones

(Direcciones y grupos)

- Tareas de fax programadas en la memoria
- ID de estación

(nombre y número)

- Mensaje de página de cubierta
- Opciones de fax remoto

(Código de acceso remoto, Almacenamiento de faxes, Reenvío de faxes, y Recepción de PC-FAX (Windows solamente))

**Informe** 

(Informe verificación de la transmisión/Lista de índice de tel/Diario del fax)

- Configuración de contraseña de bloqueo
- 4. Todos los ajustes restaurados

Puede restaurar todos los ajustes del equipo de nuevo a los ajustes que estaban configurados en la fábrica.

La función Restaurar todos los ajustes toma menos tiempo que la función Restaurar valores de fábrica.

5. Restaurar valores de fábrica

Utilice la función de restablecimiento de la configuración para restaurar toda la configuración del equipo a los valores de fábrica.

La función Restaurar valores de fábrica toma más tiempo que la función Restaurar todos los ajustes.

Brother le recomienda firmemente que usted realice esta operación cuando se deshaga del equipo.

Desenchufe el cable de interfaz antes de elegir la función Restaurar los ajustes de red, la función Restaurar todos los ajustes o la función Restaurar valores de fábrica.

### **Información relacionada**

• [Información del equipo](#page-552-0)

<span id="page-557-0"></span> [Inicio](#page-1-0) > [Solución de problemas](#page-489-0) > [Información del equipo](#page-552-0) > Restablecer el equipo Brother

## **Restablecer el equipo Brother**

>> HL-L2390DW/DCP-L2550DW/MFC-L2690DW/MFC-L2690DWXL/MFC-L2710DW/MFC-L2717DW >> HL-L2395DW/MFC-L2730DW/MFC-L2750DW/MFC-L2750DWXL/MFC-L2759DW

### **HL-L2390DW/DCP-L2550DW/MFC-L2690DW/MFC-L2690DWXL/MFC-L2710DW/ MFC-L2717DW**

- 1. Pulse **Menu (Menú)**.
- 2. Pulse **A** o **V** para mostrar la opción [Conf. inicial] y, a continuación, pulse OK.
- 3. Pulse a o b para mostrar la opción [Reiniciar] y, a continuación, pulse **OK**.
- 4. Pulse a o b para seleccionar el tipo de restablecimiento que desee realizar y, a continuación, pulse **OK**.

Las funciones de restauración subdivididas no están disponibles para algunos modelos.

5. Pulse la opción en la tabla para restaurar el equipo o para salir del proceso.

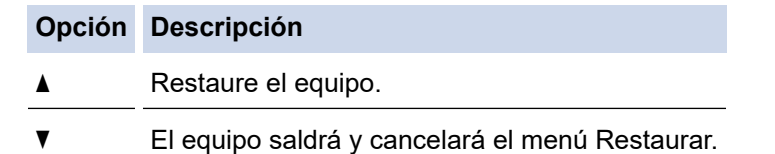

En la pantalla LCD aparece [¿Reiniciar?].

6. Pulse la opción de la tabla siguiente para reiniciar el equipo o para salir del proceso.

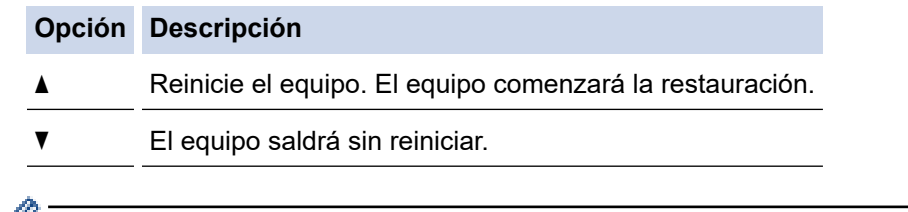

Si no reinicia el equipo, el proceso de restauración no terminará y sus ajustes se mantendrán sin cambios.

#### **HL-L2395DW/MFC-L2730DW/MFC-L2750DW/MFC-L2750DWXL/MFC-L2759DW**

- 1. Pulse  $\left\| \cdot \right\|$  [Ajustes] > [Todas config.] > [Conf.inicial] > [Reiniciar].
- 2. Pulse ▲ o ▼ para mostrar el tipo de funciones de restablecimiento y, a continuación, pulse la opción de restablecimiento que desee usar.

En la pantalla LCD aparece [El equipo se reiniciará tras restab. ajustes. Pulse [OK] durante 2 segundos para confirmar.].

3. Pulse la opción de la tabla siguiente para reiniciar el equipo o para salir del proceso.

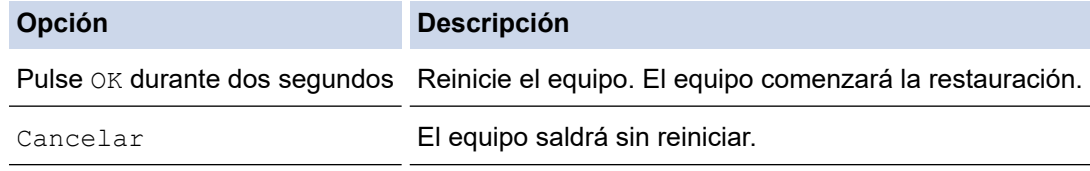

Si no reinicia el equipo, el proceso de restauración no terminará y sus ajustes se mantendrán sin cambios.

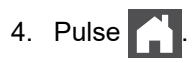

 $\overline{\mathscr{Q}}$ También puede restaurar los ajustes de red pulsando || || [Ajustes] > [Todas config.] > [Red] > [Restaurar red].

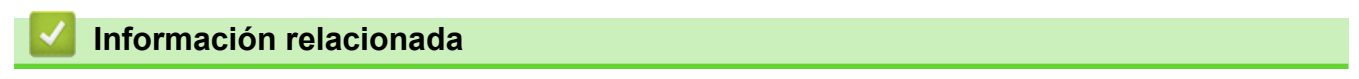

• [Información del equipo](#page-552-0)

<span id="page-559-0"></span>**■** [Inicio](#page-1-0) > Mantenimiento rutinario

## **Mantenimiento rutinario**

- [Reemplazo de consumibles](#page-560-0)
- [Limpiar el equipo](#page-568-0)
- [Verifique la vida remanente de la pieza](#page-581-0)
- [Empacar y enviar su equipo Brother](#page-582-0)

<span id="page-560-0"></span> [Inicio](#page-1-0) > [Mantenimiento rutinario](#page-559-0) > Reemplazo de consumibles

## **Reemplazo de consumibles**

Debe reemplazar los consumibles cuando el equipo indica que la vida útil del consumible finalizó.

El uso de consumibles que no sean de Brother puede influir en la calidad de impresión, en el rendimiento del hardware y en la fiabilidad del equipo. La unidad de tambor y el cartucho de tóner son dos consumibles separados. Asegúrese de que ambos estén instalados como conjunto. El número de pedido de suministros puede variar según el país.

## **NOTA**

- Asegúrese de sellar herméticamente los consumibles usados en una bolsa para que el polvo del tóner no se derrame fuera del cartucho.
- Visite [www.brother.com/original/index.html](http://www.brother.com/original/index.html) para obtener instrucciones sobre cómo devolver los consumibles utilizados al programa de recolección y reciclado de Brother. Si selecciona no regresar su consumible utilizado, deseche el consumible utilizado según las normas locales, manteniéndolo separado del desecho doméstico. Si tiene preguntas, contacte a la oficina local de eliminación de desechos.
- Recomendamos colocar los consumibles usados en un papel para evitar derrames o desparramos accidentales del material del interior.
- Si utiliza papel que no es un equivalente directo para los soportes de impresión recomendados, la vida útil de los consumibles y de las piezas del equipo se puede reducir.
- La vida útil proyectada para cada uno de los cartuchos de tóner se basa en ISO/IEC 19752. La frecuencia del reemplazo variará según el volumen de impresión, el porcentaje de cobertura, los tipos de soportes utilizados y el accionamiento encendido/apagado del equipo.
- La frecuencia del reemplazo de consumibles, salvo los cartuchos de tóner, variará según el volumen de impresión, los tipos de soportes utilizados y el accionamiento encendido/apagado del equipo.
- Manipule el cartucho de tóner con cuidado. Si el tóner se desparrama en sus manos o ropa, inmediatamente límpielas o lávelas con agua fría.

## **IMPORTANTE**

• Para evitar problemas de calidad de impresión, NO toque las partes que se muestran sombreadas en las ilustraciones.

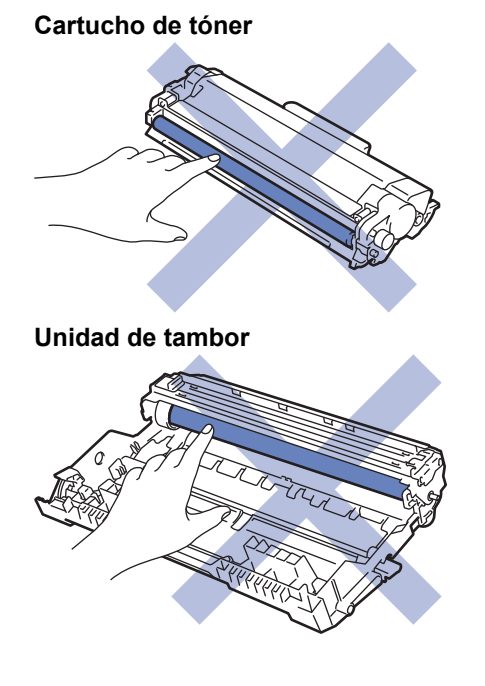

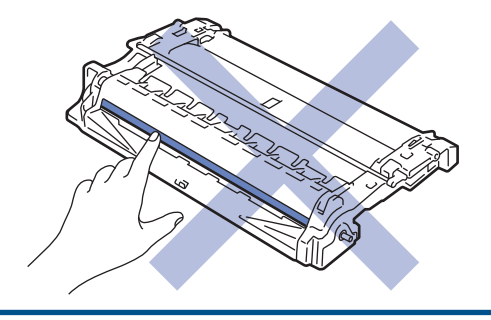

## **Información relacionada**

- [Mantenimiento rutinario](#page-559-0)
	- [Reemplazo del cartucho de tóner](#page-562-0)
	- [Reemplazo de la unidad de tambor](#page-565-0)
	- [Restaurar el contador del tambor](#page-567-0)

#### **Información adicional:**

- [Mensajes de error y mantenimiento](#page-490-0)
- [Consumibles](#page-690-0)

<span id="page-562-0"></span> [Inicio](#page-1-0) > [Mantenimiento rutinario](#page-559-0) > [Reemplazo de consumibles](#page-560-0) > Reemplazo del cartucho de tóner

## **Reemplazo del cartucho de tóner**

- 1. Asegúrese de que el equipo esté encendido.
- 2. Abra la cubierta delantera.

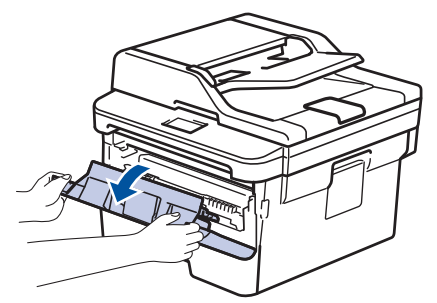

3. Retire del equipo el cartucho de tóner y el conjunto de la unidad de tambor.

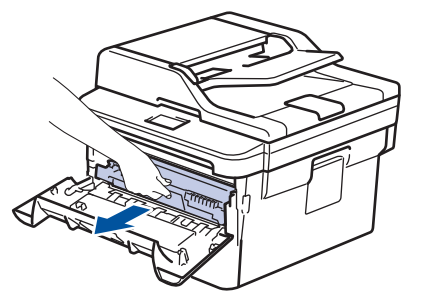

4. Jale hacia abajo la palanca de bloqueo verde y retire el cartucho de tóner de la unidad de tambor.

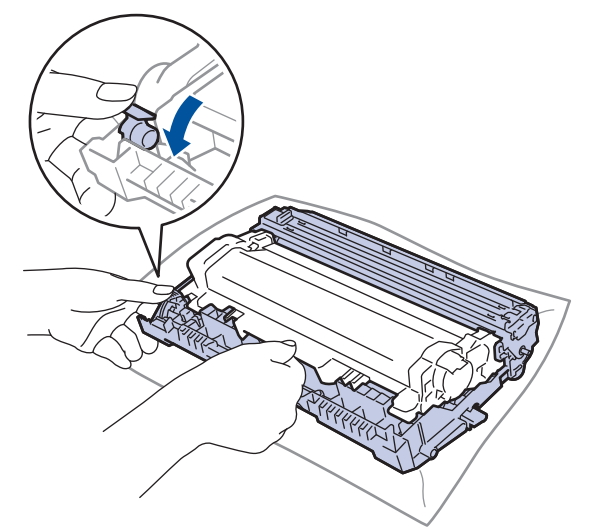

- 5. Quite el embalaje del nuevo cartucho de tóner.
- 6. Quite la cubierta protectora.

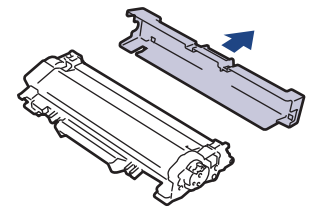

7. Presione el nuevo cartucho de tóner con firmeza dentro de la unidad de tambor hasta que escuche que se traba en su lugar.

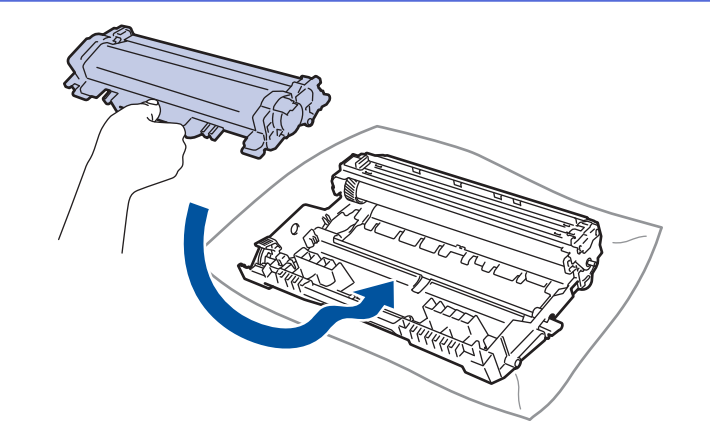

Asegúrese de insertar el cartucho de tóner correctamente; de lo contrario, puede separarse de la unidad de tambor.

8. Limpie el filamento de corona dentro de la unidad de tambor deslizando suavemente la pestaña verde de izquierda a derecha y de derecha a izquierda varias veces.

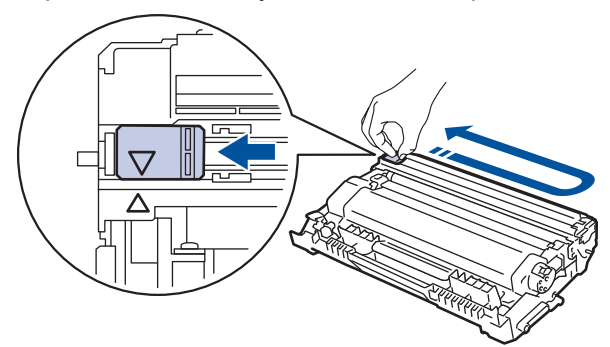

Asegúrese de volver a colocar la pestaña a la posición inicial (A). La flecha en la pestaña debe estar alineada con la flecha en la unidad de tambor. De lo contrario, las páginas impresas pueden llegar a salir con una línea vertical.

9. Vuelva a instalar el cartucho de tóner y el conjunto de la unidad de tambor en el equipo.

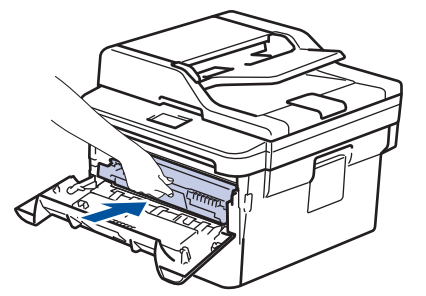

10. Cierre la cubierta delantera del equipo.

- Después de reemplazar un cartucho de tóner, NO apague el equipo ni abra la cubierta delantera hasta que la pantalla del equipo regrese al modo Preparado.
- El cartucho de tóner que viene con su equipo Brother es un cartucho de tóner de inicio.
- Una buena idea es tener un cartucho de tóner nuevo preparado para usar cuando aparezca la advertencia de poco tóner.
- Para asegurar una impresión de alta calidad, recomendamos usar solo cartuchos de tóner marca Brother genuinos. Cuando quiera comprar cartuchos de tóner, llame al servicio de atención al cliente de Brother.
- NO retire el embalaje del nuevo cartucho de tóner hasta que esté listo para instalarlo.
- Si el cartucho de tóner queda fuera de su embalaje por mucho tiempo, esto acortará la vida útil del tóner.
- Brother recomienda especialmente NO rellenar el cartucho de tóner que se proporciona con el equipo. También recomendamos especialmente seguir usando solo cartuchos de tóner de repuesto marca Brother genuinos. El uso o el intento de uso de tóner o cartuchos de terceros en el equipo Brother puede causar daños al equipo o puede dar como resultado una calidad de impresión insatisfactoria. Nuestra cobertura de garantía limitada no se aplica a ningún problema causado por el uso de tóner o cartuchos de terceros. Para proteger su inversión y obtener un óptimo rendimiento del equipo Brother, recomendamos especialmente el uso de suministros Brother genuinos.

### **Información relacionada**

• [Reemplazo de consumibles](#page-560-0)

#### **Información adicional:**

• [Mejorar la calidad de impresión](#page-519-0)

<span id="page-565-0"></span> [Inicio](#page-1-0) > [Mantenimiento rutinario](#page-559-0) > [Reemplazo de consumibles](#page-560-0) > Reemplazo de la unidad de tambor

## **Reemplazo de la unidad de tambor**

- 1. Asegúrese de que el equipo esté encendido.
- 2. Abra la cubierta delantera.

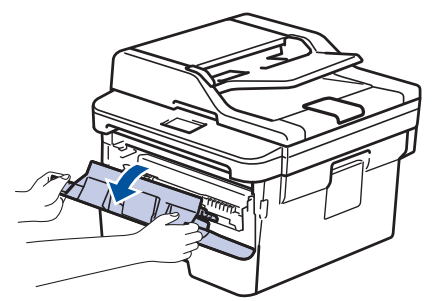

3. Retire del equipo el cartucho de tóner y el conjunto de la unidad de tambor.

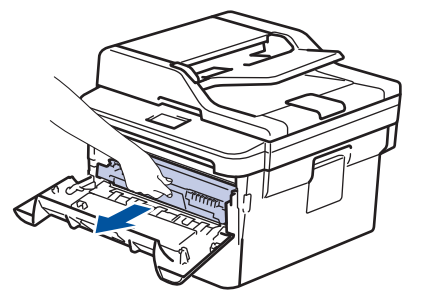

4. Jale hacia abajo la palanca de bloqueo verde y retire el cartucho de tóner de la unidad de tambor.

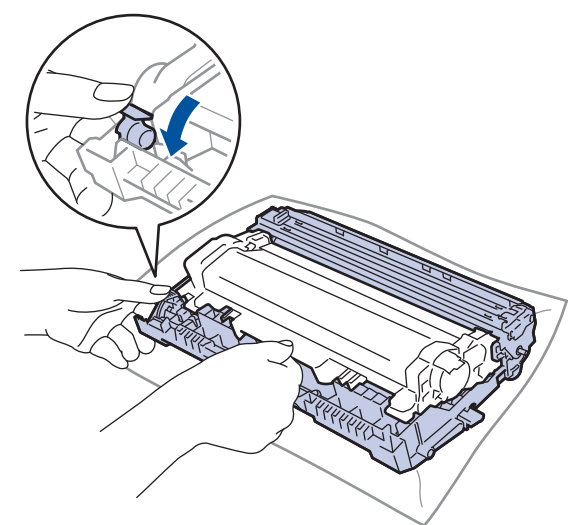

- 5. Quite el embalaje de la nueva unidad de tambor.
- 6. Presione el cartucho de tóner con firmeza dentro de la nueva unidad de tambor hasta que escuche que se traba en su lugar.

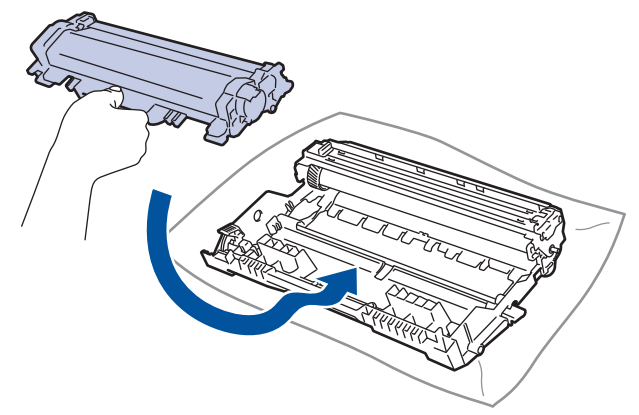

Asegúrese de insertar el cartucho de tóner correctamente; de lo contrario, puede separarse de la unidad de tambor.

7. Vuelva a instalar el cartucho de tóner y el conjunto de la unidad de tambor en el equipo.

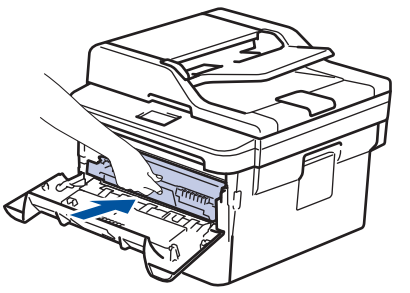

8. Cierre la cubierta delantera del equipo.

Luego de instalar la nueva unidad de tambor, debe restaurar el contador del tambor. **>>** *Información relacionada*: *Restaurar el contador del tambor*

## **NOTA**

- El tambor se deteriora debido al uso y a la rotación de este, además de su interacción con el papel, con el tóner y con otros materiales en el recorrido del papel. Cuando Brother diseñó este producto, decidió utilizar la cantidad de rotaciones del tambor como un factor lógico determinante de la vida útil del tambor. Cuando el tambor alcance la cantidad máxima de rotaciones determinadas de fábrica, que correspondan a la capacidad de páginas calculadas, la pantalla de LCD del producto recomendará el cambio del tambor. El producto continuará funcionando; no obstante, es probable que la calidad de impresión no sea óptima.
- Si se expone una unidad de tambor sin embalaje a la luz solar directa (o a la luz de una habitación durante largos periodos), es posible que esto produzca un daño en la unidad.
- Existen varios factores que determinan la vida útil real del tambor, como la temperatura, la humedad, el tipo de papel, el tipo de tóner, etc. En condiciones ideales, se calcula que la vida útil media del tambor es de aproximadamente 12.000 páginas (en base a 1 página por trabajo [páginas tamaño A4/Carta a una cara]. El número de páginas puede variar de acuerdo a distintos factores que incluyen, entre otros, el tipo de medio y el tamaño del medio.

Debido a que no tenemos el control sobre los diferentes factores que determinan la vida útil real del tambor, no podemos garantizar que su tambor pueda imprimir un mínimo de páginas determinado.

- Para un rendimiento óptimo, use solo tóner Brother genuino.
- El equipo solo debe usarse en un ambiente limpio, libre de polvo, con ventilación adecuada.
- Imprimir con una unidad de tambor que no sea de marca Brother no solo reduce la calidad de impresión sino que también reduce la calidad y la vida útil del equipo. La garantía no cubre problemas causados por el uso de una unidad de tambor que no sea de marca Brother.

### **Información relacionada**

- [Reemplazo de consumibles](#page-560-0)
- **Información adicional:**
- [Mensajes de error y mantenimiento](#page-490-0)
- [Mejorar la calidad de impresión](#page-519-0)
- [Restaurar el contador del tambor](#page-567-0)

<span id="page-567-0"></span> [Inicio](#page-1-0) > [Mantenimiento rutinario](#page-559-0) > [Reemplazo de consumibles](#page-560-0) > Restaurar el contador del tambor

## **Restaurar el contador del tambor**

Cuando reemplace la unidad de tambor con una nueva, debe restaurar el contador del tambor completando los siguientes pasos:

### **IMPORTANTE**

NO restaure el contador del tambor a menos que reemplace la unidad de tambor.

>> HL-L2390DW/DCP-L2550DW/MFC-L2690DW/MFC-L2690DWXL/MFC-L2710DW/MFC-L2717DW >> HL-L2395DW/MFC-L2730DW/MFC-L2750DW/MFC-L2750DWXL/MFC-L2759DW

### **HL-L2390DW/DCP-L2550DW/MFC-L2690DW/MFC-L2690DWXL/MFC-L2710DW/ MFC-L2717DW**

- 1. Asegúrese de que el equipo esté encendido.
- 2. Cierre la cubierta delantera del equipo.
- 3. Mantenga presionado OK a la vez que pulsa **▲**.
- 4. Pulse **OK** para seleccionar [Tambor].
- 5. Pulse ▲ para restaurar el contador de tambor.

### **HL-L2395DW/MFC-L2730DW/MFC-L2750DW/MFC-L2750DWXL/MFC-L2759DW**

- 1. Asegúrese de que el equipo esté encendido.
- 2. Cierre la cubierta delantera del equipo.
- 3. Pulse **para borrar el error.**
- 4. Mantenga presionado **por cinco segundos.**
- 5. Pulse [Ud. de tambor] y, a continuación, pulse [Sí].
- 6. Pulse  $\begin{array}{c} \begin{array}{c} \end{array} \end{array}$

#### **Información relacionada**

• [Reemplazo de consumibles](#page-560-0)

#### **Información adicional:**

• [Reemplazo de la unidad de tambor](#page-565-0)

<span id="page-568-0"></span> [Inicio](#page-1-0) > [Mantenimiento rutinario](#page-559-0) > Limpiar el equipo

## **Limpiar el equipo**

Limpie el exterior e interior del equipo regularmente con un paño seco y sin pelusa.

Cuando reemplace el cartucho de tóner o la unidad de tambor, asegúrese de limpiar el interior del equipo. SI las páginas impresas salen manchadas con tóner, limpie el interior del equipo con un paño seco y sin pelusa.

# **ADVERTENCIA**

• NO use sustancias inflamables, ningún tipo de aerosol ni ningún solvente/líquido orgánico que contenga alcohol o amoníaco para limpiar el interior o el exterior del producto. Si lo hace, podría provocar un incendio. En cambio, use solo un paño seco y sin pelusa.

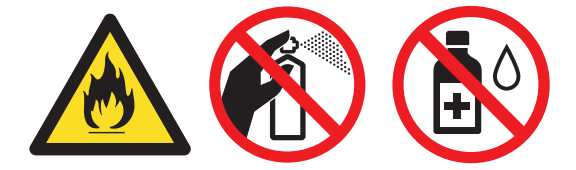

### **IMPORTANTE**

- NO use alcohol isopropílico para quitar la suciedad del panel de control. Puede agrietar el panel.
- Para evitar problemas de calidad de impresión, NO toque las partes que se muestran sombreadas en las ilustraciones.

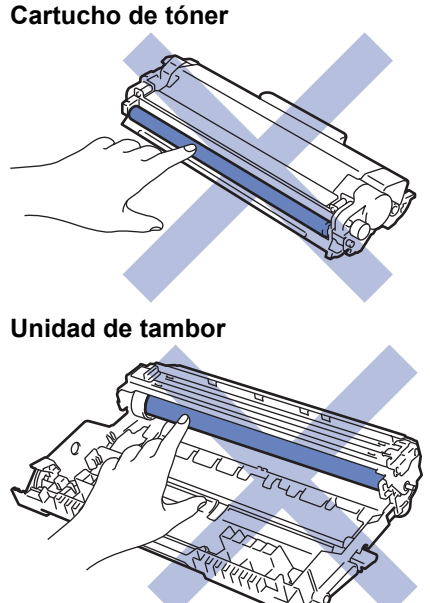

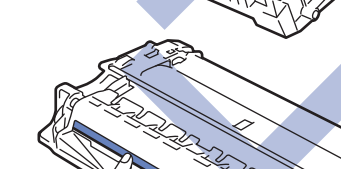

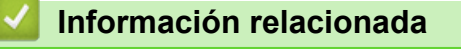

- [Mantenimiento rutinario](#page-559-0)
	- [Limpiar el escáner](#page-570-0)
- [Limpiar la pantalla LCD táctil](#page-571-0)
- [Limpieza del filamento de corona](#page-572-0)
- [Limpiar la unidad de tambor con Drum Dot Print](#page-574-0)
- [Limpiar los rodillos de recogida de papel](#page-580-0)

<span id="page-570-0"></span> [Inicio](#page-1-0) > [Mantenimiento rutinario](#page-559-0) > [Limpiar el equipo](#page-568-0) > Limpiar el escáner

## **Limpiar el escáner**

- 1. Pulse y mantenga presionado  $\bigcirc$  para apagar el equipo.
- 2. Levante la cubierta de documentos (1). Limpie la superficie plástica blanca (2) y el cristal de escaneado (3) debajo de ella con un paño suave, sin pelusa y humedecido con agua.

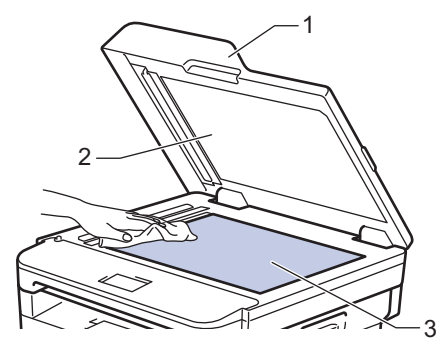

3. En la unidad ADF, limpie la barra blanca (1) y la franja de cristal de escaneado (2) debajo de ella con un paño suave, sin pelusa y humedecido con agua.

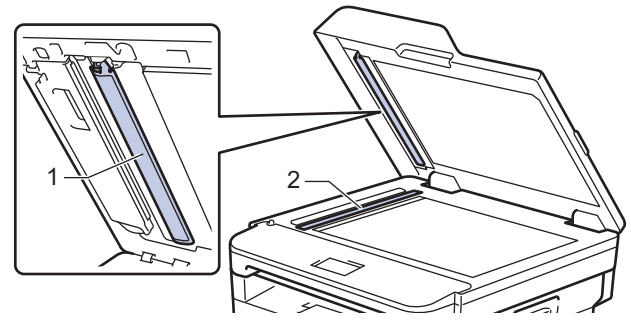

4. Abra la cubierta del cristal de escaneado (1), y luego, limpie la otra barra blanca (2) y la banda del cristal de escaneado (3) (solo modelos compatibles).

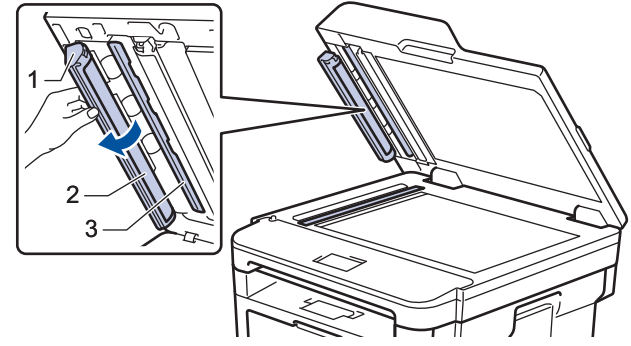

- 5. Cierre la cubierta de documentos.
- 6. Pulse  $\bigcirc$  para encender el equipo.

### **Información relacionada**

• [Limpiar el equipo](#page-568-0)

<span id="page-571-0"></span> [Inicio](#page-1-0) > [Mantenimiento rutinario](#page-559-0) > [Limpiar el equipo](#page-568-0) > Limpiar la pantalla LCD táctil

## **Limpiar la pantalla LCD táctil**

**Modelos relacionados**: HL-L2395DW/MFC-L2730DW/MFC-L2750DW/MFC-L2750DWXL/MFC-L2759DW

## **IMPORTANTE**

NO use ningún tipo de limpiador líquido (incluido el etanol).

- 1. Pulse y mantenga presionado  $\left(\begin{array}{c} 0 \\ \end{array}\right)$  para apagar el equipo.
- 2. Limpie la pantalla táctil con un paño seco, suave y sin pelusa.

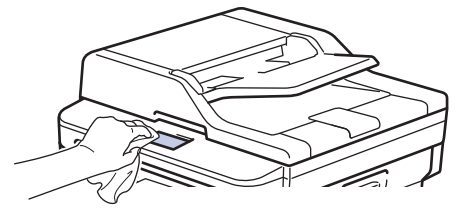

3. Pulse **b** para encender el equipo.

### **Información relacionada**

• [Limpiar el equipo](#page-568-0)

<span id="page-572-0"></span> [Inicio](#page-1-0) > [Mantenimiento rutinario](#page-559-0) > [Limpiar el equipo](#page-568-0) > Limpieza del filamento de corona

## **Limpieza del filamento de corona**

Si tiene problemas de calidad de impresión o si el panel de control muestra el estado [Tambor], limpie el filamento de corona.

1. Abra la cubierta delantera.

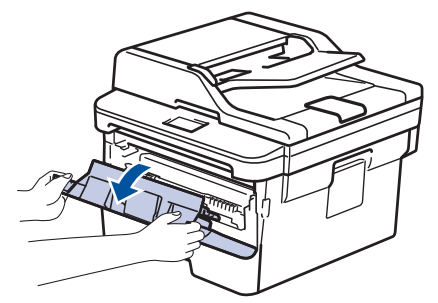

2. Retire del equipo el cartucho de tóner y el conjunto de la unidad de tambor.

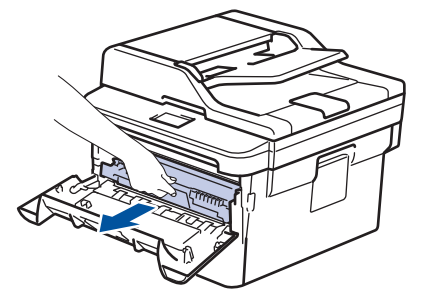

3. Limpie el filamento de corona dentro de la unidad de tambor deslizando suavemente la pestaña verde de izquierda a derecha y de derecha a izquierda varias veces.

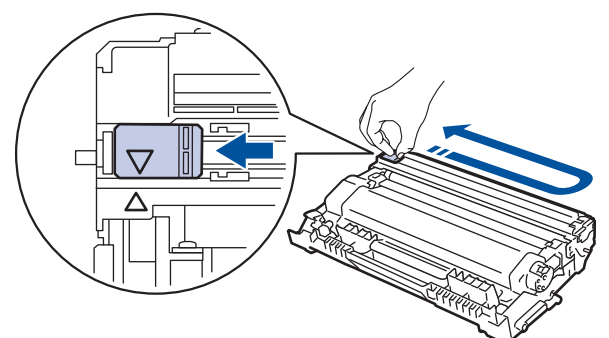

Asegúrese de volver a colocar la pestaña a la posición inicial (a). La flecha en la pestaña debe estar alineada con la flecha en la unidad de tambor. De lo contrario, las páginas impresas pueden llegar a salir con una línea vertical.

4. Vuelva a instalar el cartucho de tóner y el conjunto de la unidad de tambor en el equipo.

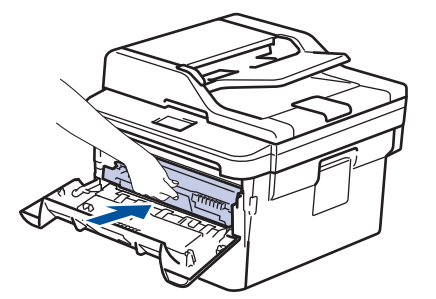

5. Cierre la cubierta delantera del equipo.

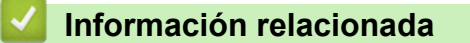

• [Limpiar el equipo](#page-568-0)

## **Información adicional:**

• [Mensajes de error y mantenimiento](#page-490-0)

<span id="page-574-0"></span> [Inicio](#page-1-0) > [Mantenimiento rutinario](#page-559-0) > [Limpiar el equipo](#page-568-0) > Limpiar la unidad de tambor con Drum Dot Print

## **Limpiar la unidad de tambor con Drum Dot Print**

Si la impresión tiene puntos u otras marcas que se repiten a intervalos de 3,7 pulgadas (94 mm) es posible que el tambor tenga materia extraña, como pegamento de una etiqueta pegado en la superficie del tambor.

>> HL-L2390DW/DCP-L2550DW/MFC-L2690DW/MFC-L2690DWXL/MFC-L2710DW/MFC-L2717DW [>> HL-L2395DW/MFC-L2730DW/MFC-L2750DW/MFC-L2750DWXL/MFC-L2759DW](#page-576-0)

### **HL-L2390DW/DCP-L2550DW/MFC-L2690DW/MFC-L2690DWXL/MFC-L2710DW/ MFC-L2717DW**

- 1. Asegúrese de que el equipo esté en el modo Preparado.
- 2. Pulse a o b para mostrar la opción [Imp. informes] y, a continuación, pulse **OK**.
- 3. Pulse  $\triangle$  o  $\nabla$  para seleccionar la opción  $[Imp]$  punto tambor].
- 4. Pulse **Start (Inicio)**.

El equipo imprimirá la hoja de comprobación del tambor a través de puntos.

- 5. Pulse y mantenga presionado  $\bigcirc$  para apagar el equipo.
- 6. Abra la cubierta delantera.

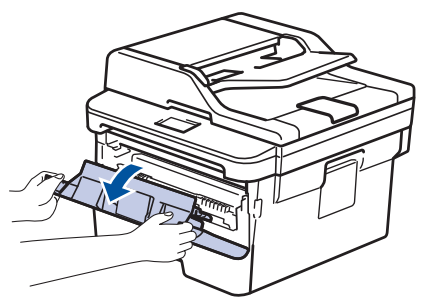

7. Retire del equipo el cartucho de tóner y el conjunto de la unidad de tambor.

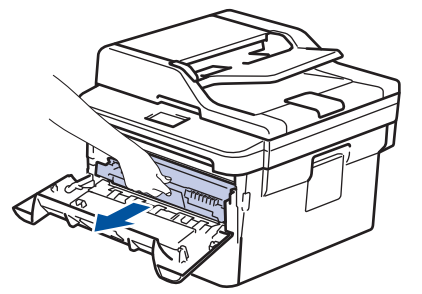

8. Jale hacia abajo la palanca de bloqueo verde y retire el cartucho de tóner de la unidad de tambor.

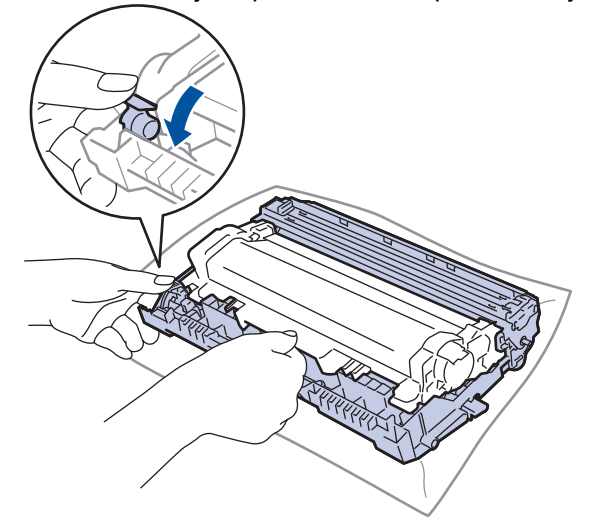

9. Gire la unidad de tambor como se muestra en la ilustración. Asegúrese de que el engranaje de la unidad de tambor esté del lado izquierdo.

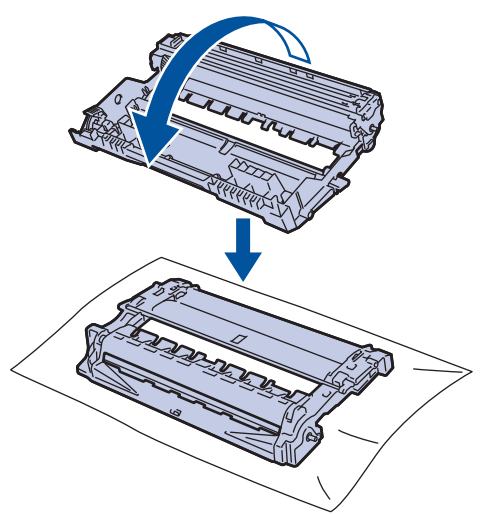

10. Use los marcadores numerados al lado del rodillo del tambor para encontrar la marca en el tambor. Por ejemplo, un punto en la columna 2 de la hoja de comprobación significa que hay una marca en la zona "2" del tambor.

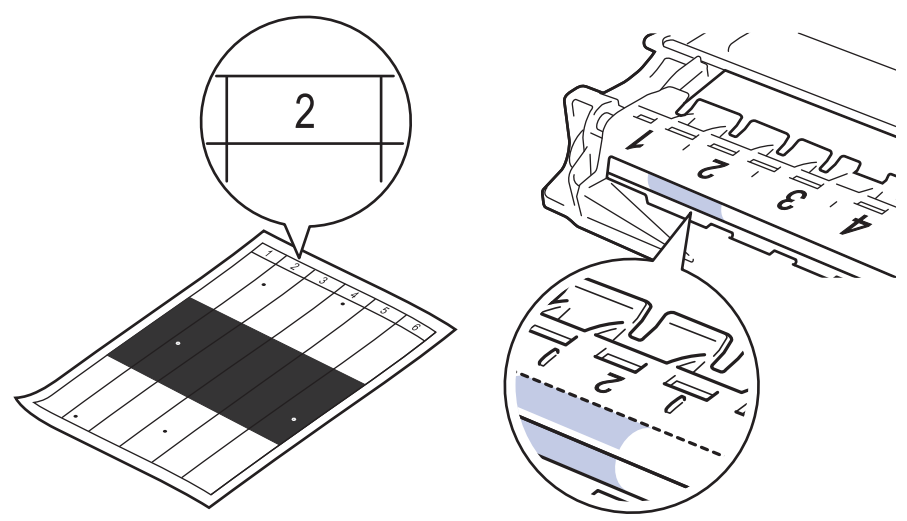

11. Gire el borde de la unidad de tambor hacia usted mientras observa la superficie para encontrar la marca.

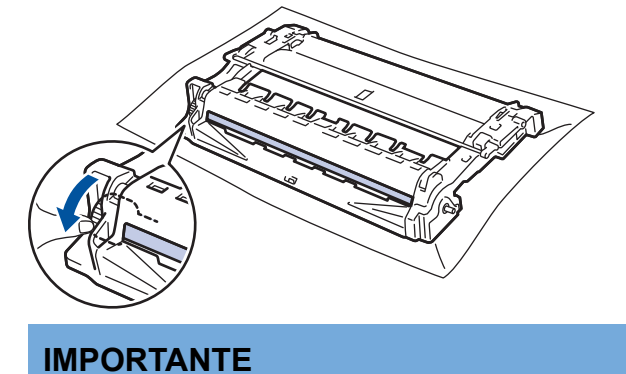

- Para evitar problemas de calidad de impresión, NO toque la superficie de la unidad de tambor, solo la rueda del extremo.
- 12. Limpie la superficie del tambor suavemente con un hisopo de algodón seco hasta que la marca o materia extraña en la superficie desaparezca.
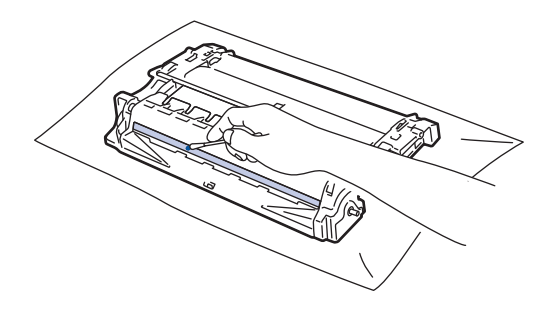

# **NOTA**

NO limpie la superficie del tambor fotosensible con un objeto filoso o cualquier líquido.

13. Presione el cartucho de tóner con firmeza dentro de la unidad de tambor hasta que oiga que se traba en su lugar.

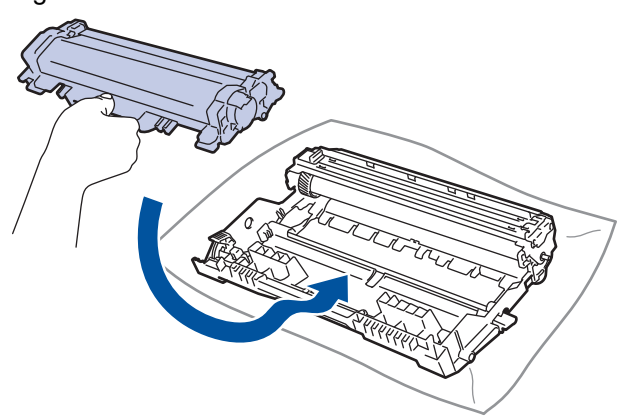

Asegúrese de insertar el cartucho de tóner correctamente; de lo contrario, puede separarse de la unidad de tambor.

14. Vuelva a instalar el cartucho de tóner y el conjunto de la unidad de tambor en el equipo.

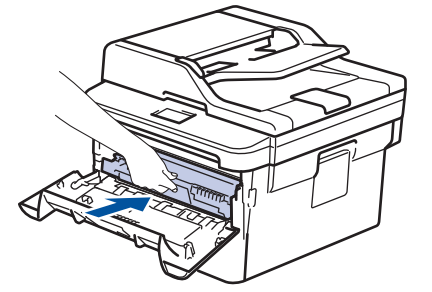

- 15. Cierre la cubierta delantera del equipo.
- 16. Pulse  $\left(\Phi\right)$  para encender el equipo.

## **HL-L2395DW/MFC-L2730DW/MFC-L2750DW/MFC-L2750DWXL/MFC-L2759DW**

- 1. Asegúrese de que el equipo esté en el modo Preparado.
- 2. Pulse  $\left\| \cdot \right\|$  [Ajustes] > [Todas config.] > [Imp. informes] > [Imprimir punto tambor].
- 3. Pulse [Sí]. El equipo imprimirá la hoja de comprobación del tambor a través de puntos.
- 4. Pulse
- 5. Pulse y mantenga presionado  $\phi$  para apagar el equipo.
- 6. Abra la cubierta delantera.

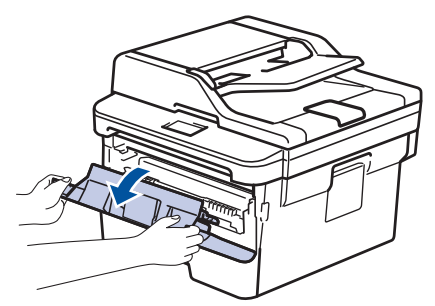

7. Retire del equipo el cartucho de tóner y el conjunto de la unidad de tambor.

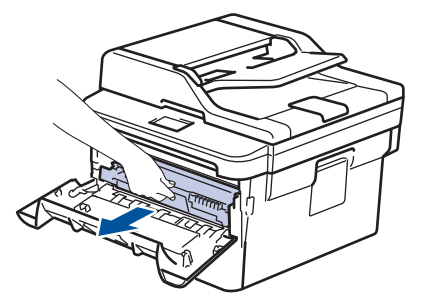

8. Jale hacia abajo la palanca de bloqueo verde y retire el cartucho de tóner de la unidad de tambor.

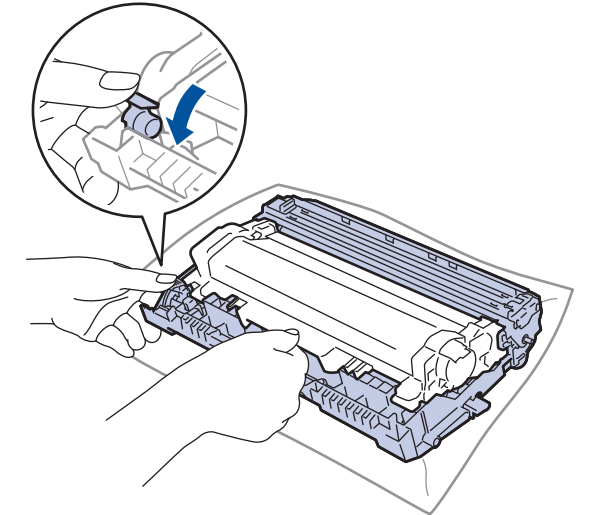

9. Gire la unidad de tambor como se muestra en la ilustración. Asegúrese de que el engranaje de la unidad de tambor esté del lado izquierdo.

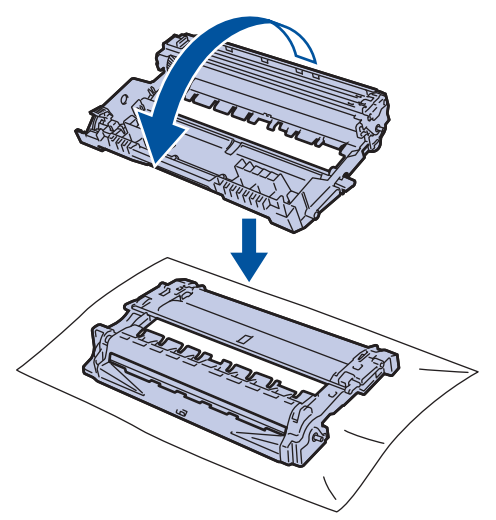

10. Use los marcadores numerados al lado del rodillo del tambor para encontrar la marca en el tambor. Por ejemplo, un punto en la columna 2 de la hoja de comprobación significa que hay una marca en la zona "2" del tambor.

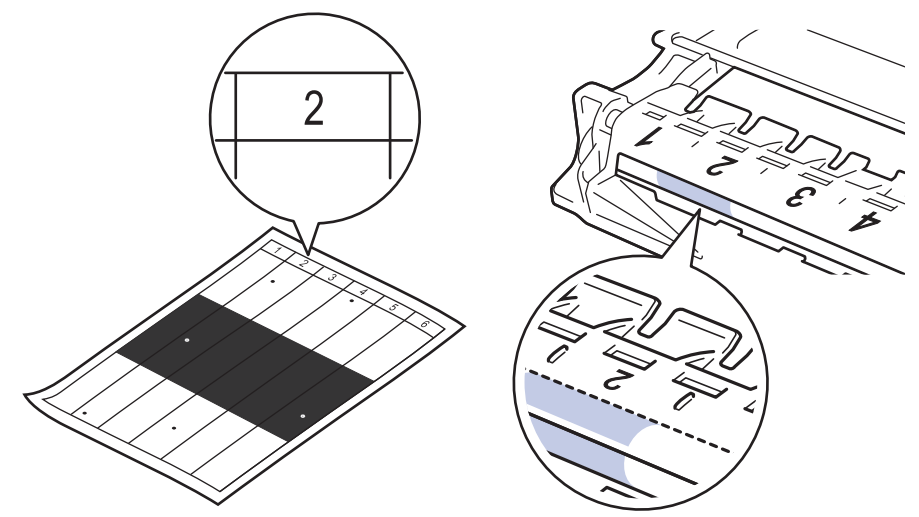

11. Gire el borde de la unidad de tambor hacia usted mientras observa la superficie para encontrar la marca.

![](_page_578_Figure_2.jpeg)

## **IMPORTANTE**

- Para evitar problemas de calidad de impresión, NO toque la superficie de la unidad de tambor, solo la rueda del extremo.
- 12. Limpie la superficie del tambor suavemente con un hisopo de algodón seco hasta que la marca o materia extraña en la superficie desaparezca.

![](_page_578_Picture_6.jpeg)

**NOTA**

NO limpie la superficie del tambor fotosensible con un objeto filoso o cualquier líquido.

13. Presione el cartucho de tóner con firmeza dentro de la unidad de tambor hasta que oiga que se traba en su lugar.

![](_page_579_Picture_0.jpeg)

Ø Asegúrese de insertar el cartucho de tóner correctamente; de lo contrario, puede separarse de la unidad de tambor.

14. Vuelva a instalar el cartucho de tóner y el conjunto de la unidad de tambor en el equipo.

![](_page_579_Figure_3.jpeg)

- 15. Cierre la cubierta delantera del equipo.
- 16. Pulse ( $\bigcirc$ ) para encender el equipo.

![](_page_579_Picture_6.jpeg)

• [Limpiar el equipo](#page-568-0)

**Información adicional:**

• [Mejorar la calidad de impresión](#page-519-0)

 [Inicio](#page-1-0) > [Mantenimiento rutinario](#page-559-0) > [Limpiar el equipo](#page-568-0) > Limpiar los rodillos de recogida de papel

# **Limpiar los rodillos de recogida de papel**

La limpieza periódica de los rodillos de recogida de papel puede evitar atascos de papel al asegurar la correcta alimentación del papel.

Si tiene problemas de alimentación del papel, limpie los rodillos de recogida de papel como se indica a continuación:

- 1. Pulse y mantenga presionado  $\bigcirc$  para apagar el equipo.
- 2. Extraiga la bandeja de papel completamente fuera del equipo.

![](_page_580_Picture_6.jpeg)

- 3. Si el papel esta cargado o algo está atascado dentro de la bandeja de papel, retírelo.
- 4. Escurra firmemente un paño sin pelusa remojado en agua tibia y, a continuación, limpie la almohadilla separadora en la bandeja de papel para retirar el polvo.

![](_page_580_Picture_9.jpeg)

5. Limpie los dos rodillos de recogida dentro del equipo para retirar el polvo.

![](_page_580_Picture_11.jpeg)

- 6. Vuelva a cargar papel y coloque firmemente la bandeja de papel en el equipo.
- 7. Pulse  $\bigcirc$  para encender el equipo.

#### **Información relacionada**

• [Limpiar el equipo](#page-568-0)

#### **Información adicional:**

• [Problemas de impresión](#page-516-0)

 [Inicio](#page-1-0) > [Mantenimiento rutinario](#page-559-0) > Verifique la vida remanente de la pieza

## **Verifique la vida remanente de la pieza**

>> HL-L2390DW/DCP-L2550DW/MFC-L2690DW/MFC-L2690DWXL/MFC-L2710DW/MFC-L2717DW >> HL-L2395DW/MFC-L2730DW/MFC-L2750DW/MFC-L2750DWXL/MFC-L2759DW

## **HL-L2390DW/DCP-L2550DW/MFC-L2690DW/MFC-L2690DWXL/MFC-L2710DW/ MFC-L2717DW**

- 1. Pulse **Menu (Menú)**.
- 2. Pulse **A** o **V** para mostrar la opción [Info. equipo] y, a continuación, pulse OK.
- 3. Pulse **A** o **V** para mostrar la opción [Vida útil piezas] y, a continuación, pulse OK.
- 4. Pulse a o b para seleccionar la opción [Tóner] o [Tambor] y, a continuación, pulse **OK**. La pantalla LCD muestra la vida útil aproximada del tóner o del tambor.
- 5. Pulse **Stop/Exit (Detener/Salir)**.

## **HL-L2395DW/MFC-L2730DW/MFC-L2750DW/MFC-L2750DWXL/MFC-L2759DW**

- 1. Pulse [Ajustes] > [Todas config.] > [Info. equipo] > [Vida útil de las piezas].
- 2. La pantalla LCD muestra la vida útil aproximada del tambor.
- 3. Pulse  $\begin{array}{c} \begin{array}{c} \end{array} \end{array}$

Para mostrar la vida útil aproximada del cartucho de tóner, pulse  $\blacksquare$  en la pantalla LCD.

# **Información relacionada**

• [Mantenimiento rutinario](#page-559-0)

 [Inicio](#page-1-0) > [Mantenimiento rutinario](#page-559-0) > Empacar y enviar su equipo Brother

# **Empacar y enviar su equipo Brother**

# **ADVERTENCIA**

• Cuando mueva el equipo, llévelo como se muestra en la ilustración.

![](_page_582_Figure_4.jpeg)

• Si por cualquier motivo debe trasladar su equipo, vuelva a empacar cuidadosamente la máquina en su empaque original para evitar cualquier daño durante el tránsito. El equipo debe asegurarse debidamente con el transportista.

- A menos que esté regresando el equipo como parte del Servicio de intercambio de Brother, deje el cartucho de tóner y la unidad de tambor dentro del equipo cuando lo empaque y lo envíe.
- 1. Pulse y mantenga presionado  $\circ$  para apagar el equipo. Deje el equipo apagado durante al menos 10 minutos para que se enfríe.
- 2. Desconecte todos los cables, y luego desenchufe el cable de alimentación del toma de corriente de CA.

Algunos modelos están equipados con cable de alimentación de CA no extraíble. Si el cable es de este tipo, pliéguelo sin ajustarlo y colóquelo en la parte superior del equipo para poder embalarlo fácilmente.

- 3. Coloque el equipo en la bolsa en donde vino originalmente.
- 4. Empaque el equipo, los materiales impresos, y el cable de alimentación CA (si se aplica) en el embalaje original con el material de embalaje original como se muestra. Si devuelve el equipo a Brother como parte del servicio de intercambio, empaquete solo el equipo. Conserve todas las piezas y materiales impresos que vaya a utilizar con el equipo de "intercambio". Las ilustraciones pueden diferir de los materiales de empaque reales. Los materiales varían en función de su modelo.

![](_page_583_Figure_0.jpeg)

5. Cierre la caja y precíntela.

# **Información relacionada**

• [Mantenimiento rutinario](#page-559-0)

#### <span id="page-584-0"></span> [Inicio](#page-1-0) > Configuración del equipo

# **Configuración del equipo**

Personalice los ajustes y las funciones, cree accesos directos y trabaje con las opciones que se muestran en la pantalla LCD del equipo para hacer de su equipo Brother una herramienta de trabajo más eficiente.

- [Cambiar la configuración del equipo desde el panel de control](#page-585-0)
- [Cambiar la configuración del equipo desde la computadora](#page-660-0)

<span id="page-585-0"></span> [Inicio](#page-1-0) > [Configuración del equipo](#page-584-0) > Cambiar la configuración del equipo desde el panel de control

# **Cambiar la configuración del equipo desde el panel de control**

- [En caso de un corte del suministro eléctrico \(almacenamiento en la memoria\)](#page-586-0)
- [Configuración general](#page-587-0)
- [Guardar su configuración favorita como acceso directo](#page-612-0)
- [Imprimir informes](#page-615-0)
- [Tablas de funciones y configuraciones](#page-618-0)

<span id="page-586-0"></span> [Inicio](#page-1-0) > [Configuración del equipo](#page-584-0) > [Cambiar la configuración del equipo desde el panel de control](#page-585-0) > En caso de un corte del suministro eléctrico (almacenamiento en la memoria)

# **En caso de un corte del suministro eléctrico (almacenamiento en la memoria)**

Sus ajustes del menú se almacenan de forma permanente y, en caso de un corte del suministro eléctrico, no se perderán.Los ajustes temporales (por ejemplo: contraste y modo Satélite) se perderán.

- (MFC-L2730DW/MFC-L2750DW/MFC-L2750DWXL/MFC-L2759DW) Durante un corte de electricidad, el equipo retendrá la fecha y la hora y las tareas del temporizador de fax programadas (por ejemplo: fax retrasado) durante aproximadamente 60 horas. Otros trabajos de fax en la memoria del equipo no se perderán.
- (MFC-L2690DW/MFC-L2690DWXL/MFC-L2710DW/MFC-L2717DW) Durante un corte de electricidad, el equipo retendrá la fecha y la hora durante aproximadamente dos horas. Las tareas de fax de la memoria del equipo se perderán.

## **Información relacionada**

• [Cambiar la configuración del equipo desde el panel de control](#page-585-0)

<span id="page-587-0"></span> [Inicio](#page-1-0) > [Configuración del equipo](#page-584-0) > [Cambiar la configuración del equipo desde el panel de](#page-585-0) [control](#page-585-0) > Configuración general

- [Cambiar el modo predeterminado](#page-588-0)
- [Establecer el temporizador de modo](#page-589-0)
- [Ajustar el volumen del equipo](#page-590-0)
- [Cambiar automáticamente el horario de verano](#page-591-0)
- [Configurar cuenta regresiva del modo Espera](#page-592-0)
- [Acerca del modo Hibernación](#page-593-0)
- [Establecer el modo de Ahorro de energía automático](#page-594-0)
- [Establecer la fecha y la hora](#page-595-0)
- [Establecer la zona horaria](#page-597-0)
- [Ajustar el brillo de la luz de retroiluminación de la pantalla LCD](#page-598-0)
- [Cambiar el tiempo en que la luz de retroiluminación de la pantalla LCD permanece](#page-599-0) [encendida](#page-599-0)
- [Establecer el ID de su estación](#page-600-0)
- [Configure el tóner o pulse el modo de marcación](#page-602-0)
- [Reducir el consumo del tóner](#page-603-0)
- [Establecer el modo Continuar](#page-604-0)
- [Información sobre la recepción de faxes en modo Continuar](#page-605-0)
- [Agregar un prefijo a todos los números de fax](#page-606-0)
- [Evitar marcar un número equivocado \(Restricción de marcación\)](#page-608-0)
- [Reducir el ruido de impresión](#page-610-0)
- [Cambiar el idioma en la pantalla LCD](#page-611-0)

<span id="page-588-0"></span> [Inicio](#page-1-0) > [Configuración del equipo](#page-584-0) > [Cambiar la configuración del equipo desde el panel de](#page-585-0) [control](#page-585-0) > [Configuración general](#page-587-0) > Cambiar el modo predeterminado

# **Cambiar el modo predeterminado**

**Modelos relacionados**: MFC-L2690DW/MFC-L2690DWXL/MFC-L2710DW/MFC-L2717DW

Cuando el equipo esté inactivo o se pulse **Stop/Exit (Detener/Salir)**, el equipo volverá al modo que se haya ajustado.

- Para los modelos MFC, el equipo tiene los modos Fax, escaneo, y copia. El modo predeterminado es Fax.
- Para los modelos DCP, el equipo tiene los modos Escaneo y Copia. El modo predeterminado es Copia.

1. Pulse **Menu (Menú)**.

- 2. Pulse a o b para mostrar la opción [Config. gral.] y, a continuación, pulse **OK**.
- 3. Pulse a o b para mostrar la opción [Modo predeter] y, a continuación, pulse **OK**.
- 4. Pulse a o b para mostrar la opción [Fax], [Copia], o [Escanear] y, a continuación, pulse **OK**.
- 5. Pulse **Stop/Exit (Detener/Salir)**.

#### **Información relacionada**

<span id="page-589-0"></span> [Inicio](#page-1-0) > [Configuración del equipo](#page-584-0) > [Cambiar la configuración del equipo desde el panel de](#page-585-0) [control](#page-585-0) > [Configuración general](#page-587-0) > Establecer el temporizador de modo

# **Establecer el temporizador de modo**

**Modelos relacionados**: MFC-L2690DW/MFC-L2690DWXL/MFC-L2710DW/MFC-L2717DW

El equipo regresa al modo predeterminado después de usar el equipo en un modo diferente al modo predeterminado. El ajuste del modo Temporizador define el tiempo que demora el equipo después de la última operación en volver al modo predeterminado. Si selecciona [No], el equipo permanecerá en el modo que usó por última vez.

- Para los modelos MFC, el equipo tiene tres botones de modo en el panel de control: FAX, ESCÁNER y COPIA.
- Para los modelos DCP, el equipo tiene los modos Escaneo y Copia. Está predeterminado el modo Copia y el ajuste del modo temporizador es de un minuto.
- 1. Pulse **Menu (Menú)**.
- 2. Pulse a o b para mostrar la opción [Config. gral.] y, a continuación, pulse **OK**.
- 3. Pulse a o b para mostrar la opción [Temporiz. modo] y, a continuación, pulse **OK**.
- 4. Pulse  $\triangle$  o  $\nabla$  para mostrar la opción [5min], [2min], [1min], [30 seg], [0 seg], o [No] y, luego, pulse **OK**.
- 5. Pulse **Stop/Exit (Detener/Salir)**.

#### **Información relacionada**

<span id="page-590-0"></span> [Inicio](#page-1-0) > [Configuración del equipo](#page-584-0) > [Cambiar la configuración del equipo desde el panel de](#page-585-0) [control](#page-585-0) > [Configuración general](#page-587-0) > Ajustar el volumen del equipo

# **Ajustar el volumen del equipo**

**Modelos relacionados**: HL-L2395DW/MFC-L2690DW/MFC-L2690DWXL/MFC-L2710DW/MFC-L2717DW/ MFC-L2730DW/MFC-L2750DW/MFC-L2750DWXL/MFC-L2759DW

>> MFC-L2690DW/MFC-L2690DWXL/MFC-L2710DW/MFC-L2717DW >> MFC-L2730DW/MFC-L2750DW/MFC-L2750DWXL/MFC-L2759DW

## **MFC-L2690DW/MFC-L2690DWXL/MFC-L2710DW/MFC-L2717DW**

- 1. Pulse **Menu (Menú)**.
- 2. Pulse **A** o **▼** para mostrar la opción [Config. gral.] y, a continuación, pulse OK.
- 3. Pulse **▲ o V** para mostrar la opción [Volumen] y, a continuación, pulse OK.
- 4. Pulse  $\blacktriangle$  o  $\nabla$  para seleccionar una de las siguientes opciones:

![](_page_590_Picture_246.jpeg)

- 5. Pulse **OK**.
- 6. Pulse a o b para mostrar la opción [Alto], [Medio], [Bajo] o [No] y, a continuación, pulse **OK**.
- 7. Pulse **Stop/Exit (Detener/Salir)**.

También puede ajustar el volumen del altavoz pulsando Hook (Teléfono) . Pulse ◀ o ▶. El volumen disminuirá o aumentará cada vez que pulse uno de los botones. Cuando finalice, pulse **Hook (Teléfono)** .

## **MFC-L2730DW/MFC-L2750DW/MFC-L2750DWXL/MFC-L2759DW**

- 1. Pulse [Ajustes] > [Todas config.] > [Config. gral.] > [Volumen].
- 2. Pulse una de las siguientes opciones:

![](_page_590_Picture_247.jpeg)

- 3. Pulse ▲ o ▼ para mostrar la opción [No], [Bajo], [Medio] o [Alto] y, a continuación, pulse la opción que desee.
- 4. Pulse  $\Box$

#### **Información relacionada**

<span id="page-591-0"></span> [Inicio](#page-1-0) > [Configuración del equipo](#page-584-0) > [Cambiar la configuración del equipo desde el panel de](#page-585-0) [control](#page-585-0) > [Configuración general](#page-587-0) > Cambiar automáticamente el horario de verano

# **Cambiar automáticamente el horario de verano**

Puede programar el equipo para que cambie automáticamente al horario de verano.

Se restablecerá a una hora más en primavera y una hora menos en otoño. Asegúrese de haber establecido la fecha y la hora correctas en el ajuste de Fecha y Hora.

>> MFC-L2690DW/MFC-L2690DWXL/MFC-L2710DW/MFC-L2717DW >> MFC-L2730DW/MFC-L2750DW/MFC-L2750DWXL/MFC-L2759DW

#### **MFC-L2690DW/MFC-L2690DWXL/MFC-L2710DW/MFC-L2717DW**

- 1. Pulse **Menu (Menú)**.
- 2. Pulse a o b para mostrar la opción [Conf. inicial] y, a continuación, pulse **OK**.
- 3. Pulse **A** o **▼** para mostrar la opción [Fecha y hora] y, a continuación, pulse OK.
- 4. Pulse a o b para mostrar la opción [Luz día autom.] y, a continuación, pulse **OK**.
- 5. Pulse **A** o **▼** para mostrar la opción [Sí] o [No] y, a continuación, pulse **OK**.
- 6. Pulse **Stop/Exit (Detener/Salir)**.

#### **MFC-L2730DW/MFC-L2750DW/MFC-L2750DWXL/MFC-L2759DW**

- 1. Pulse [Ajustes] > [Todas config.] > [Conf.inicial] > [Fecha y hora] > [Luz día autom.].
- 2. Pulse [Sí] o [No].
- 3. Pulse

![](_page_591_Picture_16.jpeg)

<span id="page-592-0"></span> [Inicio](#page-1-0) > [Configuración del equipo](#page-584-0) > [Cambiar la configuración del equipo desde el panel de](#page-585-0) [control](#page-585-0) > [Configuración general](#page-587-0) > Configurar cuenta regresiva del modo Espera

# **Configurar cuenta regresiva del modo Espera**

La configuración del modo en espera (o modo de ahorro de energía) puede reducir el consumo eléctrico. Cuando el equipo está en el modo en espera, actúa como si estuviera apagado. El equipo se activará y comenzará a imprimir cuando reciba un trabajo de impresión o un fax. Utilice estas instrucciones para establecer el intervalo de tiempo (cuenta regresiva) antes de que el equipo entre en el modo en espera.

- Se puede decidir el tiempo que el equipo debe estar inactivo antes de que pase al modo Espera.
- El temporizador se reiniciará si se lleva a cabo alguna operación en el equipo, como recibir un trabajo de impresión.

>> HL-L2390DW/DCP-L2550DW/MFC-L2690DW/MFC-L2690DWXL/MFC-L2710DW/MFC-L2717DW >> HL-L2395DW/MFC-L2730DW/MFC-L2750DW/MFC-L2750DWXL/MFC-L2759DW

## **HL-L2390DW/DCP-L2550DW/MFC-L2690DW/MFC-L2690DWXL/MFC-L2710DW/ MFC-L2717DW**

- 1. Pulse **Menu (Menú)**.
- 2. Pulse a o b para mostrar la opción [Config. gral.] y, a continuación, pulse **OK**.
- 3. Pulse a o b para mostrar la opción [Ecología] y, a continuación, pulse **OK**.
- 4. Pulse a o b para mostrar la opción [Tiempo en reposo] y, a continuación, pulse **OK**.
- 5. Con el teclado de marcación, introduzca el tiempo que el equipo estará inactivo (máximo 50 minutos) antes de pasar al modo espera y, a continuación, pulse **OK**.
- 6. Pulse **Stop/Exit (Detener/Salir)**.

## **HL-L2395DW/MFC-L2730DW/MFC-L2750DW/MFC-L2750DWXL/MFC-L2759DW**

- 1. Pulse [Ajustes] > [Todas config.] > [Config. gral.] > [Ecología] > [Tiempo en reposo].
- 2. Introduzca el tiempo que el equipo permanecerá inactivo (máximo 50 minutos) antes de pasar al modo espera y, a continuación, pulse [OK].
- 3. Pulse

![](_page_592_Picture_17.jpeg)

#### <span id="page-593-0"></span> [Inicio](#page-1-0) > [Configuración del equipo](#page-584-0) > [Cambiar la configuración del equipo desde el panel de](#page-585-0) [control](#page-585-0) > [Configuración general](#page-587-0) > Acerca del modo Hibernación

# **Acerca del modo Hibernación**

Si el equipo se encuentra en modo Espera y no recibe ningún trabajo durante cierto tiempo, cambiará automáticamente al modo Ahorro de energía. La longitud del tiempo se basa en su modelo específico y configuraciones.

El modo Ahorro de energía usa menos energía que el modo Espera.

![](_page_593_Picture_117.jpeg)

## **Información relacionada**

<span id="page-594-0"></span> [Inicio](#page-1-0) > [Configuración del equipo](#page-584-0) > [Cambiar la configuración del equipo desde el panel de](#page-585-0) [control](#page-585-0) > [Configuración general](#page-587-0) > Establecer el modo de Ahorro de energía automático

# **Establecer el modo de Ahorro de energía automático**

Si el equipo está en modo Suspensión durante cierto tiempo, según su modelo y su configuración, pasará al modo Ahorro de energía automáticamente. El equipo no pasa al modo Ahorro de energía si está conectado a una red o a una línea telefónica, o si tiene datos de impresión segura en la memoria(Solamente disponible para determinados modelos).

Para comenzar a imprimir, pulse  $\left(\psi\right)$  en el panel de control y, después, envíe un trabajo de impresión.

>> HL-L2390DW/DCP-L2550DW/MFC-L2690DW/MFC-L2690DWXL/MFC-L2710DW/MFC-L2717DW >> HL-L2395DW/MFC-L2730DW/MFC-L2750DW/MFC-L2750DWXL/MFC-L2759DW

## **HL-L2390DW/DCP-L2550DW/MFC-L2690DW/MFC-L2690DWXL/MFC-L2710DW/ MFC-L2717DW**

- 1. Pulse **Menu (Menú)**.
- 2. Pulse a o b para mostrar la opción [Config. gral.] y, a continuación, pulse **OK**.
- 3. Pulse a o b para mostrar la opción [Ecología] y, a continuación, pulse **OK**.
- 4. Pulse a o b para mostrar la opción [Apagado auto.] y, a continuación, pulse **OK**.
- 5. Pulse  $\blacktriangle$  o  $\nabla$  para mostrar la opción [8horas], [4horas], [2horas], [1hora] o [No] y, a continuación, pulse **OK**.
- 6. Pulse **Stop/Exit (Detener/Salir)**.

## **HL-L2395DW/MFC-L2730DW/MFC-L2750DW/MFC-L2750DWXL/MFC-L2759DW**

- 1. Pulse [Ajustes] > [Todas config.] > [Config. gral.] > [Ecología] > [Apagado auto.].
- 2. Pulse  $\blacktriangle$  o  $\nabla$  para mostrar la opción [No], [1hora], [2horas], [4horas] o [8horas] y, a continuación, pulse la opción que desee.
- 3. Pulse  $\begin{array}{c} \begin{array}{c} \end{array} \end{array}$

## **Información relacionada**

<span id="page-595-0"></span> [Inicio](#page-1-0) > [Configuración del equipo](#page-584-0) > [Cambiar la configuración del equipo desde el panel de](#page-585-0) [control](#page-585-0) > [Configuración general](#page-587-0) > Establecer la fecha y la hora

# **Establecer la fecha y la hora**

**Modelos relacionados**: MFC-L2690DW/MFC-L2690DWXL/MFC-L2710DW/MFC-L2717DW/MFC-L2730DW/ MFC-L2750DW/MFC-L2750DWXL/MFC-L2759DW

>> MFC-L2690DW/MFC-L2690DWXL/MFC-L2710DW/MFC-L2717DW >> MFC-L2730DW/MFC-L2750DW/MFC-L2750DWXL/MFC-L2759DW

#### **MFC-L2690DW/MFC-L2690DWXL/MFC-L2710DW/MFC-L2717DW**

- 1. Pulse **Menu (Menú)**.
- 2. Pulse a o b para mostrar la opción [Conf. inicial] y, a continuación, pulse **OK**.
- 3. Pulse a o b para mostrar la opción [Fecha y hora] y, a continuación, pulse **OK**.
- 4. Pulse a o b para mostrar la opción [Fecha y hora] y, a continuación, pulse **OK**.
- 5. Introduzca los últimos dos dígitos del año utilizando el teclado de marcación y, a continuación, pulse **OK**.
- 6. Introduzca los dos dígitos del mes utilizando el teclado de marcación y, a continuación, pulse **OK**.
- 7. Introduzca los dos dígitos del día utilizando el teclado de marcación y, a continuación, pulse **OK**.
- 8. Pulse a o b para mostrar la opción [Reloj 12 h] o [Reloj 24 h] y, a continuación, pulse **OK**.
- 9. Realice una de las siguientes acciones:
	- Si seleccionó [Reloj 12 h] como el formato en la configuración de [Fecha y hora], introduzca la hora (en formato de 12 horas) con el teclado de marcación. Pulse **OK**.

Pulse **A** o **▼** para mostrar la opción [AM] o [PM] y, a continuación, pulse OK.

Si seleccionó [Reloj 24 h] como el formato en la configuración de [Fecha y hora], introduzca la hora (en formato de 24 horas) con el teclado de marcación.

Pulse **OK**.

(Por ejemplo: introduzca 19:45 para las 7:45 p. m.)

10. Pulse **Stop/Exit (Detener/Salir)**.

#### **MFC-L2730DW/MFC-L2750DW/MFC-L2750DWXL/MFC-L2759DW**

- 1. Pulse  $\left\| \cdot \right\|$  [Ajustes] > [Todas config.] > [Conf.inicial] > [Fecha y hora] > [Fecha].
- 2. Introduzca los últimos dos dígitos del año con la pantalla LCD y, después, pulse [OK].
- 3. Introduzca los dos dígitos del mes con la pantalla LCD y, después, pulse [OK].
- 4. Introduzca los dos dígitos del día con la pantalla LCD y, después, pulse [OK].
- 5. Pulse [Tipo de reloj].
- 6. Pulse [Reloj 12 h] o [Reloj 24 h].
- 7. Pulse [Hora].
- 8. Para introducir la hora, realice una de las siguientes acciones:
	- Si seleccionó [Reloj 12 h] como el formato en la configuración de [Tipo de reloj], introduzca la hora (en formato de 12 horas) con la pantalla LCD.

Pulse  $\sqrt{\text{AM}$  PM para seleccionar [AM] o [PM].

Pulse [OK].

• Si seleccionó [Reloj 24 h] como el formato en la configuración de [Tipo de reloj], introduzca la hora (en formato de 24 horas) con la pantalla LCD.

Pulse [OK].

(Por ejemplo: introduzca 19:45 para las 7:45 p. m.)

9. Pulse  $\begin{bmatrix} 1 \\ 1 \end{bmatrix}$ 

## **Información relacionada**

<span id="page-597-0"></span> [Inicio](#page-1-0) > [Configuración del equipo](#page-584-0) > [Cambiar la configuración del equipo desde el panel de](#page-585-0) [control](#page-585-0) > [Configuración general](#page-587-0) > Establecer la zona horaria

# **Establecer la zona horaria**

Establezca la zona horaria de su ubicación en el equipo.

Por ejemplo, la zona horaria oriental en EE. UU. y Canadá es UTC-05:00. La hora del Pacífico en EE. UU. y Canadá es UTC-08:00.

![](_page_597_Picture_197.jpeg)

>> MFC-L2690DW/MFC-L2690DWXL/MFC-L2710DW/MFC-L2717DW >> MFC-L2730DW/MFC-L2750DW/MFC-L2750DWXL/MFC-L2759DW

#### **MFC-L2690DW/MFC-L2690DWXL/MFC-L2710DW/MFC-L2717DW**

- 1. Pulse **Menu (Menú)**.
- 2. Pulse a o b para mostrar la opción [Conf. inicial] y, a continuación, pulse **OK**.
- 3. Pulse a o b para mostrar la opción [Fecha y hora] y, a continuación, pulse **OK**.
- 4. Pulse a o b para mostrar la opción [Zona horaria] y, a continuación, pulse **OK**.
- 5. Pulse **A** o **V** para elegir la zona horaria. Pulse OK.
- 6. Pulse **Stop/Exit (Detener/Salir)**.

## **MFC-L2730DW/MFC-L2750DW/MFC-L2750DWXL/MFC-L2759DW**

- 1. Pulse [Ajustes] > [Todas config.] > [Conf.inicial] > [Fecha y hora] > [Zona horaria].
- 2. Introduzca su zona horaria.
- 3. Pulse [OK].
- 4. Pulse  $\Box$

#### **Información relacionada**

<span id="page-598-0"></span> [Inicio](#page-1-0) > [Configuración del equipo](#page-584-0) > [Cambiar la configuración del equipo desde el panel de](#page-585-0) [control](#page-585-0) > [Configuración general](#page-587-0) > Ajustar el brillo de la luz de retroiluminación de la pantalla LCD

# **Ajustar el brillo de la luz de retroiluminación de la pantalla LCD**

**Modelos relacionados**: HL-L2395DW/MFC-L2730DW/MFC-L2750DW/MFC-L2750DWXL/MFC-L2759DW

Si tiene problemas para leer la pantalla LCD, pruebe cambiar la configuración del brillo.

- 1. Pulse  $\left| \begin{array}{c} \bullet \\ \bullet \end{array} \right|$  [Ajustes] > [Todas config.] > [Config. gral.] > [Configur. LCD] > [Retroiluminac.].
- 2. Pulse la opción [Claro], [Medio] o [Oscuro].
- 3. Pulse

## **Información relacionada**

<span id="page-599-0"></span> [Inicio](#page-1-0) > [Configuración del equipo](#page-584-0) > [Cambiar la configuración del equipo desde el panel de](#page-585-0) [control](#page-585-0) > [Configuración general](#page-587-0) > Cambiar el tiempo en que la luz de retroiluminación de la pantalla LCD permanece encendida

# **Cambiar el tiempo en que la luz de retroiluminación de la pantalla LCD permanece encendida**

**Modelos relacionados**: HL-L2395DW/MFC-L2730DW/MFC-L2750DW/MFC-L2750DWXL/MFC-L2759DW

Cambiar el tiempo en que la luz de retroiluminación de la pantalla LCD permanece encendida.

- 1. Pulse [Ajustes] > [Todas config.] > [Config. gral.] > [Configur. LCD] > [Temporiz.atenu].
- 2. Pulse la opción deseada:
	- [10seg]
	- [30seg]
	- [1min]
	- [2min]
	- [3min]
	- [5min]
- 3. Pulse  $\Box$

#### **Información relacionada**

<span id="page-600-0"></span> [Inicio](#page-1-0) > [Configuración del equipo](#page-584-0) > [Cambiar la configuración del equipo desde el panel de](#page-585-0) [control](#page-585-0) > [Configuración general](#page-587-0) > Establecer el ID de su estación

# **Establecer el ID de su estación**

**Modelos relacionados**: MFC-L2690DW/MFC-L2690DWXL/MFC-L2710DW/MFC-L2717DW/MFC-L2730DW/ MFC-L2750DW/MFC-L2750DWXL/MFC-L2759DW

Establezca el equipo para que imprima la ID de la estación y la fecha y la hora del fax en la parte superior de cada fax que envíe.

>> MFC-L2690DW/MFC-L2690DWXL/MFC-L2710DW/MFC-L2717DW >> MFC-L2730DW/MFC-L2750DW/MFC-L2750DWXL/MFC-L2759DW

## **MFC-L2690DW/MFC-L2690DWXL/MFC-L2710DW/MFC-L2717DW**

- 1. Pulse (**FAX**).
- 2. Pulse **Menu (Menú)**.
- 3. Pulse a o b para mostrar la opción [Conf. inicial] y, a continuación, pulse **OK**.
- 4. Pulse a o b para mostrar la opción [ID estación] y, a continuación, pulse **OK**.
- 5. Introduzca su número de fax (hasta 20 dígitos) con el teclado de marcación y, a continuación, pulse **OK**.
- 6. Introduzca su número de teléfono (hasta 20 dígitos) con el teclado de marcación y, a continuación, pulse **OK**. Si el número de teléfono es el mismo que el de fax, introduzca el mismo número nuevamente.
- 7. Utilice el teclado de marcación para introducir su nombre (hasta 20 caracteres) y, después, pulse **OK**.

**Para introducir texto en el equipo >> Información relacionada: Cómo introducir texto en su equipo** *Brother*

8. Pulse **Stop/Exit (Detener/Salir)**.

# **NOTA**

Ø

(EE. UU. únicamente) La Ley de Protección de Consumidores Telefónicos de 1991 declara ilegal que cualquier persona use un ordenador o un dispositivo electrónico para enviar mensajes a través de un equipo de fax telefónico excepto que esos mensajes contengan claramente, en un margen de la parte superior o inferior de cada página transmitida, o en la primera página de la transmisión, la fecha y la hora de envío y una identificación de la empresa u otra entidad u otro individuo que envía el mensaje, así como el número telefónico del equipo que envía o de esa empresa, otra entidad u otro individuo. Para programar esta información en su equipo, consulte Establecer la fecha y la hora y Establecer la ID de su estación.

## **MFC-L2730DW/MFC-L2750DW/MFC-L2750DWXL/MFC-L2759DW**

- 1. Pulse  $\left[\right]$  [Ajustes] > [Todas config.] > [Conf.inicial] > [ID estación] > [Fax].
- 2. Introduzca su número de fax (hasta 20 dígitos) con la pantalla LCD y, a continuación, pulse [OK].
- 3. Pulse [Tel].
- 4. Introduzca su número de teléfono (hasta 20 dígitos) con la pantalla LCD y, a continuación, pulse [OK].
- 5. Pulse [Nombre].
- 6. Introduzca su nombre (hasta 20 caracteres) con la pantalla LCD y, después, pulse [OK].
	- Pulse  $\mathbf{A}$  1  $\mathbf{\Omega}$  para alternar entre letras, números y caracteres especiales. (Los caracteres disponibles pueden diferir según el país).
		- Si introdujo un carácter incorrectamente, pulse < o > para mover el cursor hasta el carácter incorrecto; después, pulse  $\vert \times \vert$ . Pulse el carácter correcto.
		- Para introducir un espacio, pulse [Barra esp].
		- Información más detallada >> Información relacionada

# 7. Pulse  $\Box$

# **NOTA**

(EE. UU. únicamente) La Ley de Protección de Consumidores Telefónicos de 1991 declara ilegal que cualquier persona use un ordenador o un dispositivo electrónico para enviar mensajes a través de un equipo de fax telefónico excepto que esos mensajes contengan claramente, en un margen de la parte superior o inferior de cada página transmitida, o en la primera página de la transmisión, la fecha y la hora de envío y una identificación de la empresa u otra entidad u otro individuo que envía el mensaje, así como el número telefónico del equipo que envía o de esa empresa, otra entidad u otro individuo. Para programar esta información en su equipo, consulte Establecer la fecha y la hora y Establecer la ID de su estación.

## **Información relacionada**

• [Configuración general](#page-587-0)

#### **Información adicional:**

- [Cómo introducir texto en su equipo Brother](#page-687-0)
- [Transferir faxes a otro equipo de fax](#page-548-0)
- [Transferir el informe y diario del fax a otro equipo de fax](#page-551-0)

<span id="page-602-0"></span> [Inicio](#page-1-0) > [Configuración del equipo](#page-584-0) > [Cambiar la configuración del equipo desde el panel de](#page-585-0) [control](#page-585-0) > [Configuración general](#page-587-0) > Configure el tóner o pulse el modo de marcación

# **Configure el tóner o pulse el modo de marcación**

**Modelos relacionados**: MFC-L2690DW/MFC-L2690DWXL/MFC-L2710DW/MFC-L2717DW/MFC-L2730DW/ MFC-L2750DW/MFC-L2750DWXL/MFC-L2759DW

El equipo Brother viene ajustado para un servicio de marcación por tonos. Si tiene un servicio de marcación por pulsos (rotativo), debe cambiar el modo de marcación.

Esta función no está disponible en algunos países.

>> MFC-L2690DW/MFC-L2690DWXL/MFC-L2710DW/MFC-L2717DW >> MFC-L2730DW/MFC-L2750DW/MFC-L2750DWXL/MFC-L2759DW

#### **MFC-L2690DW/MFC-L2690DWXL/MFC-L2710DW/MFC-L2717DW**

- 1. Pulse **Menu (Menú)**.
- 2. Pulse a o b para mostrar la opción [Conf. inicial] y, a continuación, pulse **OK**.
- 3. Pulse a o b para mostrar la opción [Tono/Pulsos] y, a continuación, pulse **OK**.
- 4. Pulse a o b para mostrar la opción [Tonos] o [Pulsos] y, a continuación, pulse **OK**.
- 5. Pulse **Stop/Exit (Detener/Salir)**.

## **MFC-L2730DW/MFC-L2750DW/MFC-L2750DWXL/MFC-L2759DW**

- 1. Pulse  $\left|\right|$  [Ajustes] > [Todas config.] > [Conf.inicial] > [Tono/Pulsos].
- 2. Pulse [Tonos] o [Pulsos].
- 3. Pulse

#### **Información relacionada**

<span id="page-603-0"></span> [Inicio](#page-1-0) > [Configuración del equipo](#page-584-0) > [Cambiar la configuración del equipo desde el panel de](#page-585-0) [control](#page-585-0) > [Configuración general](#page-587-0) > Reducir el consumo del tóner

# **Reducir el consumo del tóner**

Utilizar la función de ahorro de tóner puede reducir el consumo de tóner. Cuando el ahorro de tóner está activado, la impresión en sus documentos se ve más clara.

NO recomendamos usar la función de ahorro de tóner para imprimir fotografías o imágenes en escala de grises.

>> HL-L2390DW/DCP-L2550DW/MFC-L2690DW/MFC-L2690DWXL/MFC-L2710DW/MFC-L2717DW >> HL-L2395DW/MFC-L2730DW/MFC-L2750DW/MFC-L2750DWXL/MFC-L2759DW

## **HL-L2390DW/DCP-L2550DW/MFC-L2690DW/MFC-L2690DWXL/MFC-L2710DW/ MFC-L2717DW**

- 1. Pulse **Menu (Menú)**.
- 2. Pulse a o b para mostrar la opción [Config. gral.] y, a continuación, pulse **OK**.
- 3. Pulse **▲ o V** para mostrar la opción [Ecología] y, a continuación, pulse OK.
- 4. Pulse a o b para mostrar la opción [Ahorro de tóner] y, a continuación, pulse **OK**.
- 5. Pulse **A** o **V** para mostrar la [Sí] o la opción [No], y luego pulse OK.
- 6. Pulse **Stop/Exit (Detener/Salir)**.

#### **HL-L2395DW/MFC-L2730DW/MFC-L2750DW/MFC-L2750DWXL/MFC-L2759DW**

- 1. Pulse [Ajustes] > [Todas config.] > [Config. gral.] > [Ecología] > [Ahorro de tóner].
- 2. Pulse [Sí] o [No].
- 3. Pulse

#### **Información relacionada**

- [Configuración general](#page-587-0)
- **Información adicional:**
- [Mejorar la calidad de impresión](#page-519-0)

<span id="page-604-0"></span> [Inicio](#page-1-0) > [Configuración del equipo](#page-584-0) > [Cambiar la configuración del equipo desde el panel de](#page-585-0) [control](#page-585-0) > [Configuración general](#page-587-0) > Establecer el modo Continuar

# **Establecer el modo Continuar**

El modo Continuar fuerza al equipo a seguir imprimiendo después de que el panel de control muestre una indicación de sustituir el tóner.

El equipo seguirá imprimiendo hasta que la pantalla LCD muestre Tóner finalizado. La configuración de fábrica es Detener.

- Cuando el panel de control indica un error, no se puede cambiar el modo.
- Si sigue imprimiendo en modo Continuar, no podemos garantizar la calidad de la impresión.
- Durante el uso del modo Continuar, la impresión puede aparecer pálida.
- Después de sustituir el cartucho de tóner con uno nuevo, el modo Continuar volverá al ajuste predeterminado (Detener).

>> HL-L2390DW/DCP-L2550DW/MFC-L2690DW/MFC-L2690DWXL/MFC-L2710DW/MFC-L2717DW >> HL-L2395DW/MFC-L2730DW/MFC-L2750DW/MFC-L2750DWXL/MFC-L2759DW

## **HL-L2390DW/DCP-L2550DW/MFC-L2690DW/MFC-L2690DWXL/MFC-L2710DW/ MFC-L2717DW**

- 1. Pulse **Menu (Menú)**.
- 2. Pulse a o b para mostrar la opción [Config. gral.] y, a continuación, pulse **OK**.
- 3. Pulse a o b para mostrar la opción [Cambie tóner] y, a continuación, pulse **OK**.
- 4. Pulse a o b para mostrar la opción [Continuar] o [Parar] y, a continuación, pulse **OK**.
- 5. Pulse **Stop/Exit (Detener/Salir)**.

#### **HL-L2395DW/MFC-L2730DW/MFC-L2750DW/MFC-L2750DWXL/MFC-L2759DW**

1. Pulse [Ajustes] > [Todas config.] > [Config. gral.] > [Reemplazar tóner].

- 2. Pulse [Continúe] o [Parar].
- 3. Pulse  $\blacksquare$ 
	- **Información relacionada**
	- [Configuración general](#page-587-0)

<span id="page-605-0"></span> [Inicio](#page-1-0) > [Configuración del equipo](#page-584-0) > [Cambiar la configuración del equipo desde el panel de](#page-585-0) [control](#page-585-0) > [Configuración general](#page-587-0) > Información sobre la recepción de faxes en modo Continuar

# **Información sobre la recepción de faxes en modo Continuar**

**Modelos relacionados**: MFC-L2690DW/MFC-L2690DWXL/MFC-L2710DW/MFC-L2717DW/MFC-L2730DW/ MFC-L2750DW/MFC-L2750DWXL/MFC-L2759DW

El equipo puede almacenar faxes recibidos en la memoria si se selecciona el modo Continuar cuando la pantalla LCD muestra Sustituir tóner.

Cuando los faxes recibidos se imprimen en modo Continuar, la pantalla LCD preguntará si la calidad de la impresión del fax es correcta.

Si la calidad no es buena, seleccione No. El equipo conservará los faxes almacenados en la memoria para que pueda reimprimirlos después de sustituir el cartucho de tóner con uno nuevo. Si la calidad de la impresión es buena, seleccione Sí. La pantalla LCD le preguntará si desea eliminar los faxes impresos de la memoria.

Si decide no eliminarlos, se le volverá a preguntar después de que sustituya el cartucho de tóner con uno nuevo.

![](_page_605_Picture_7.jpeg)

• (MFC-L2690DW/MFC-L2690DWXL/MFC-L2710DW/MFC-L2717DW) El equipo puede almacenar hasta 400 faxes en la memoria.

- (MFC-L2730DW/MFC-L2750DW/MFC-L2750DWXL/MFC-L2759DW)
- El equipo puede almacenar hasta 500 faxes en la memoria.
- (MFC-L2690DW/MFC-L2690DWXL/MFC-L2710DW/MFC-L2717DW)

Si apaga el interruptor eléctrico, los faxes de la memoria se perderán.

- El equipo conservará faxes almacenados en modo Continuar incluso aunque cambie Continuar por Detener.
- Si instala un cartucho de tóner nuevo cuando la pantalla LCD muestra Tóner finalizado, el equipo le preguntará si quiere imprimir los faxes almacenados. Seleccione Imprimir para imprimir los faxes almacenados.

## **Tóner finalizado en modo Continuar**

Cuando la pantalla LCD muestre Tóner finalizado, el equipo dejará de imprimir. Si la memoria está llena y desea seguir recibiendo faxes, deberá instalar un nuevo cartucho de tóner.

## **Información relacionada**

<span id="page-606-0"></span> [Inicio](#page-1-0) > [Configuración del equipo](#page-584-0) > [Cambiar la configuración del equipo desde el panel de](#page-585-0) [control](#page-585-0) > [Configuración general](#page-587-0) > Agregar un prefijo a todos los números de fax

# **Agregar un prefijo a todos los números de fax**

**Modelos relacionados**: MFC-L2690DW/MFC-L2690DWXL/MFC-L2710DW/MFC-L2717DW/MFC-L2730DW/ MFC-L2750DW/MFC-L2750DWXL/MFC-L2759DW

El ajuste de prefijo de marcación marcará automáticamente un número predefinido antes de todos los números de fax que se marquen. Por ejemplo: si su sistema telefónico requiere un 9 para marcar un número externo, use este ajuste para marcar automáticamente 9 para todos los faxes que envíe.

- Puede usar los números de 0 a 9 y los símbolos # y \*. (No puede usar ! con ningún otro número o símbolo).
	- Si su sistema telefónico requiere una rellamada con interrupción temporizada (salida momentánea de línea), pulse ! en la pantalla LCD.

#### >> MFC-L2690DW/MFC-L2690DWXL/MFC-L2710DW/MFC-L2717DW

#### >> MFC-L2730DW/MFC-L2750DW/MFC-L2750DWXL/MFC-L2759DW

## **MFC-L2690DW/MFC-L2690DWXL/MFC-L2710DW/MFC-L2717DW**

- 1. Pulse **Menu (Menú)**.
- 2. Pulse a o b para mostrar la opción [Conf. inicial] y, a continuación, pulse **OK**.
- 3. Pulse a o b para mostrar la opción [Marcar prefijo] y, a continuación, pulse **OK**.
- 4. Realice una de las siguientes acciones:
	- Si el equipo no tiene un número de prefijo almacenado, introduzca un número (hasta 5 dígitos) con el teclado de marcación y, a continuación, pulse **OK**.
	- Si el equipo tiene un número de prefijo guardado y desea cambiarlo, pulse ▲ para editar el número.

Pulse **Clear (Borrar)** para eliminar cada dígito del número existente e introduzca un nuevo número con el teclado de marcación y, a continuación, pulse **OK**.

Para desactivar la función del prefijo de marcación, elimine el número de prefijo guardado y, a continuación, pulse **OK**.

5. Pulse **Stop/Exit (Detener/Salir)**.

## **MFC-L2730DW/MFC-L2750DW/MFC-L2750DWXL/MFC-L2759DW**

- 1. Pulse  $\left|\right|$  [Ajustes] > [Todas config.] > [Conf.inicial] > [Marcar prefijo].
- 2. Pulse [Sí] o [No].

![](_page_606_Picture_216.jpeg)

- 3. Pulse [Marcar prefijo].
- 4. Introduzca un número de prefijo (hasta 5 dígitos) con la pantalla LCD y, a continuación, pulse [OK].

 $\mathscr{Q}$ Para cambiar el número del prefijo, pulse ◀ o ▶ para situar el cursor debajo del dígito que desea eliminar y pulse  $\left\langle \times \right\rangle$ . A continuación, pulse el dígito correcto.

Repita hasta que el número de prefijo sea el correcto y, después, pulse [OK].

5. Pulse  $\begin{bmatrix} 1 \\ 1 \end{bmatrix}$ 

# **Información relacionada**

<span id="page-608-0"></span> [Inicio](#page-1-0) > [Configuración del equipo](#page-584-0) > [Cambiar la configuración del equipo desde el panel de](#page-585-0) [control](#page-585-0) > [Configuración general](#page-587-0) > Evitar marcar un número equivocado (Restricción de marcación)

## **Evitar marcar un número equivocado (Restricción de marcación)**

**Modelos relacionados**: MFC-L2690DW/MFC-L2690DWXL/MFC-L2710DW/MFC-L2717DW/MFC-L2730DW/ MFC-L2750DW/MFC-L2750DWXL/MFC-L2759DW

Esta función evita que los usuarios envíen un fax o llamen a un número equivocado por error. Puede establecer el equipo para restringir la marcación cuando usa el teclado de marcación, la libreta de direcciones y los accesos directos.

>> MFC-L2690DW/MFC-L2690DWXL/MFC-L2710DW/MFC-L2717DW >> MFC-L2730DW/MFC-L2750DW/MFC-L2750DWXL/MFC-L2759DW

#### **MFC-L2690DW/MFC-L2690DWXL/MFC-L2710DW/MFC-L2717DW**

- 1. Pulse **Menu (Menú)**.
- 2. Pulse **A** o **▼** para mostrar la opción [Fax] y, a continuación, pulse **OK**.
- 3. Pulse a o b para mostrar la opción [Restric marcad], y luego pulse **OK**.
- 4. Pulse a o b para mostrar el nombre de usuario y a continuación pulse **OK**.
	- [Tecl de marcado]
	- [1 marcación]
	- [Marc rápida]
- 5. Pulse **A** o ▼ para seleccionar una de las siguientes opciones y luego pulse OK.

![](_page_608_Picture_247.jpeg)

- La función [Teclee # dos veces] no funcionará si utiliza un teléfono externo o pulsa **Hook (Teléfono)**antes de introducir el número. No se le pedirá que vuelva a introducir el número.
- Si escoge [Sí] o [Teclee # dos veces], no puede utilizar la Función de multienvío.
- 6. Pulse **Stop/Exit (Detener/Salir)**.

#### **MFC-L2730DW/MFC-L2750DW/MFC-L2750DWXL/MFC-L2759DW**

- 1. Pulse [Ajustes] > [Todas config.] > [Fax] > [Restricción de marcación].
- 2. Pulse una de las siguientes opciones:
	- [Teclado de marcado]
	- [Lib. de dir.]

Si combina números de la libreta de direcciones cuando está marcando, la dirección se reconocerá como ingreso del teclado de marcación y no se restringirá.

- [Acc. dir.]
- 3. Pulse una de las siguientes opciones:

![](_page_609_Picture_73.jpeg)

- $\mathscr{V}\bullet\;$  El ajuste [Teclee # dos veces] no funcionará si utiliza un teléfono externo o pulse [Conectar] antes de introducir el número. No se le pedirá que vuelva a introducir el número.
	- Si selecciona [Sí] o [Teclee # dos veces], no podrá utilizar la función de multienvío.

# 4. Pulse .

## **Información relacionada**

<span id="page-610-0"></span> [Inicio](#page-1-0) > [Configuración del equipo](#page-584-0) > [Cambiar la configuración del equipo desde el panel de](#page-585-0) [control](#page-585-0) > [Configuración general](#page-587-0) > Reducir el ruido de impresión

# **Reducir el ruido de impresión**

La configuración del modo silencioso puede reducir el ruido de impresión. Cuando el modo silencioso está activado, la velocidad de impresión es menor.Los valores de configuración de fábrica están desactivados.

>> HL-L2390DW/DCP-L2550DW/MFC-L2690DW/MFC-L2690DWXL/MFC-L2710DW/MFC-L2717DW >> HL-L2395DW/MFC-L2730DW/MFC-L2750DW/MFC-L2750DWXL/MFC-L2759DW

## **HL-L2390DW/DCP-L2550DW/MFC-L2690DW/MFC-L2690DWXL/MFC-L2710DW/ MFC-L2717DW**

- 1. Pulse **Menu (Menú)**.
- 2. Pulse a o b para mostrar la opción [Config. gral.] y, a continuación, pulse **OK**.
- 3. Pulse **▲ o V** para mostrar la opción [Ecología] y, a continuación, pulse OK.
- 4. Pulse a o b para mostrar la opción [Modo Silencioso] y, a continuación, pulse **OK**.
- 5. Pulse **A** o **V** para mostrar la opción [Sí] o [No] y, a continuación, pulse **OK**.
- 6. Pulse **Stop/Exit (Detener/Salir)**.

## **HL-L2395DW/MFC-L2730DW/MFC-L2750DW/MFC-L2750DWXL/MFC-L2759DW**

- 1. Pulse [Ajustes] > [Todas config.] > [Config. gral.] > [Ecología] > [Modo Silencioso].
- 2. Pulse [Sí] o [No].
- $3.$  Pulse
	- **Información relacionada**
	- [Configuración general](#page-587-0)

<span id="page-611-0"></span> [Inicio](#page-1-0) > [Configuración del equipo](#page-584-0) > [Cambiar la configuración del equipo desde el panel de](#page-585-0) [control](#page-585-0) > [Configuración general](#page-587-0) > Cambiar el idioma en la pantalla LCD

# **Cambiar el idioma en la pantalla LCD**

Cambie el idioma de la pantalla LCD, si es necesario.

Esta función no está disponible en algunos países.

>> HL-L2390DW/DCP-L2550DW/MFC-L2690DW/MFC-L2690DWXL/MFC-L2710DW/MFC-L2717DW >> HL-L2395DW/MFC-L2730DW/MFC-L2750DW/MFC-L2750DWXL/MFC-L2759DW

## **HL-L2390DW/DCP-L2550DW/MFC-L2690DW/MFC-L2690DWXL/MFC-L2710DW/ MFC-L2717DW**

- 1. Pulse **Menu (Menú)**.
- 2. Pulse a o b para mostrar la opción [Conf. inicial] y, a continuación, pulse **OK**.
- 3. Pulse a o b para mostrar la opción [Sel. idioma] y, a continuación, pulse **OK**.
- 4. Pulse a o b para mostrar el idioma y, a continuación, pulse **OK**.
- 5. Pulse **Stop/Exit (Detener/Salir)**.

#### **HL-L2395DW/MFC-L2730DW/MFC-L2750DW/MFC-L2750DWXL/MFC-L2759DW**

- 1. Pulse  $\left[\right]$  [Ajustes] > [Todas config.] > [Conf.inicial] > [Sel. idioma].
- 2. Pulse su idioma.
- 3. Pulse
	- **Información relacionada**
	- [Configuración general](#page-587-0)
<span id="page-612-0"></span> [Inicio](#page-1-0) > [Configuración del equipo](#page-584-0) > [Cambiar la configuración del equipo desde el panel de](#page-585-0) [control](#page-585-0) > Guardar su configuración favorita como acceso directo

# **Guardar su configuración favorita como acceso directo**

- [Crear accesos directos](#page-613-0)
- [Cambiar o eliminar accesos directos](#page-614-0)

<span id="page-613-0"></span> [Inicio](#page-1-0) > [Configuración del equipo](#page-584-0) > [Cambiar la configuración del equipo desde el panel de](#page-585-0) [control](#page-585-0) > [Guardar su configuración favorita como acceso directo](#page-612-0) > Crear accesos directos

## **Crear accesos directos**

**Modelos relacionados**: HL-L2395DW/MFC-L2730DW/MFC-L2750DW/MFC-L2750DWXL/MFC-L2759DW

Puede añadir las configuraciones de fax, copia, escaneado y Web Connect y aplicaciones que utilice con mayor frecuencia guardándolas como accesos directos. Luego, puede presionar el acceso directo para aplicar estos ajustes en lugar de reingresarlos manualmente.

Algunos menús de los accesos directos no están disponibles en función del modelo.

Estas instrucciones indican cómo crear un acceso directo de copia. Los pasos para crear un acceso directo de fax, escaneado o Web Connect, o aplicaciones son muy parecidos.

- 1. Pulse  $\blacksquare$  [Acc. dir.]).
- 2. Pulse un botón donde no haya agregado un acceso directo.
- 3. Pulse  $\blacktriangle$  o  $\nabla$  para ver [Copiar] y, a continuación, pulse [Copiar].
- 4. Pulse ▲ o ▼ para mostrar las configuraciones disponibles y, a continuación, pulse la configuración que desee cambiar.
- 5. Pulse ▲ o ▼ para mostrar las opciones disponibles para la configuración y, a continuación, pulse la opción deseada.

Repita estos dos pasos hasta haber seleccionado todos los ajustes y opciones que desee y, a continuación, pulse [OK].

- 6. Cuando haya terminado de cambiar opciones de configuración, pulse  $\lceil$ Guardar acc. dir.].
- 7. Lea y confirme la lista de ajustes seleccionada que aparece y, después, pulse  $[OK]$ .
- 8. Introduzca un nombre para el acceso directo con el teclado de la pantalla LCD y, después, pulse [OK].

#### **Información relacionada**

• [Guardar su configuración favorita como acceso directo](#page-612-0)

<span id="page-614-0"></span> [Inicio](#page-1-0) > [Configuración del equipo](#page-584-0) > [Cambiar la configuración del equipo desde el panel de](#page-585-0) [control](#page-585-0) > [Guardar su configuración favorita como acceso directo](#page-612-0) > Cambiar o eliminar accesos directos

### **Cambiar o eliminar accesos directos**

**Modelos relacionados**: HL-L2395DW/MFC-L2730DW/MFC-L2750DW/MFC-L2750DWXL/MFC-L2759DW

No es posible cambiar un acceso directo de Web Connect o accesos directos a aplicaciones. Si necesita cambiarlos, elimínelos y, a continuación, cree accesos directos nuevos.

- 1. Pulse  $\frac{1}{\sqrt{2}}$  [Acc. dir.]).
- 2. Pulse ◀ o ▶ para mostrar el acceso directo que desee cambiar.
- 3. Pulse el acceso directo que desee cambiar.

Se mostrarán las configuraciones del acceso directo seleccionado.

Para eliminar el acceso directo o editar el nombre, mantenga pulsado el acceso directo hasta que aparezcan las opciones y, a continuación, siga los menús que aparecen en la pantalla.

- 4. Pulse [Opciones].
- 5. Cambie los ajustes para el acceso directo si es necesario.
- 6. Pulse [OK].

Ø

- 7. Cuando finalice, pulse [Guardar acc. dir.].
- 8. Lea y confirme la lista de ajustes seleccionada que aparece y, después, pulse  $\lceil OK \rceil$ .
- 9. Realice una de las siguientes acciones:
	- Para sobreescribir el acceso directo, pulse [Sí].
	- Si no desea sobreescribir el acceso directo, pulse [No] para introducir un nuevo nombre de acceso directo.

Introduzca un nuevo nombre con el teclado de la pantalla LCD y, después, pulse [OK].

Para editar el nombre, mantenga presionado  $\times$  para eliminar el nombre actual.

Pulse [OK] para confirmar.

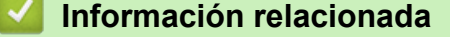

• [Guardar su configuración favorita como acceso directo](#page-612-0)

<span id="page-615-0"></span> [Inicio](#page-1-0) > [Configuración del equipo](#page-584-0) > [Cambiar la configuración del equipo desde el panel de](#page-585-0) [control](#page-585-0) > Imprimir informes

## **Imprimir informes**

- [Informes](#page-616-0)
- [Imprimir un informe](#page-617-0)

<span id="page-616-0"></span> [Inicio](#page-1-0) > [Configuración del equipo](#page-584-0) > [Cambiar la configuración del equipo desde el panel de](#page-585-0) [control](#page-585-0) > [Imprimir informes](#page-615-0) > Informes

## **Informes**

Los siguientes tipos de informes están disponibles:

#### **Transmisión (modelos MFC)**

El informe de transmisión imprime el informe Verificación de la transmisión correspondiente a la última transmisión.

#### **Libreta de direcciones (modelos MFC)**

El informe Libreta de direcciones imprime una lista alfabética con los nombres y números almacenados en la memoria de la libreta de direcciones.

#### **Diario del fax (modelos MFC)**

El Diario del fax imprime una lista con información sobre los últimos 200 faxes entrantes y salientes. (TX significa transmisión y RX significa recepción)

#### **Ajuste usuario**

El informe Ajuste usuario imprime una lista con la configuración actual.

#### **Configuración de impresora**

El informe Configuración de impresora imprime una lista de los ajustes actuales de la impresora.

#### **Configuración de la red (Modelos con función de red)**

El informe Configuración de la red imprime una lista con la configuración actual de la red.

#### **Imprimir lista de archivos**

Imprimir lista de archivos imprime una lista de todas las fuentes y macros de impresión almacenados en el equipo.

#### **Impresión de puntos del tambor**

La impresión de punto de tambor imprime la hoja de punto de tambor, que es de ayuda cuando se requiere limpiar la unidad de tambor.

#### **Informe WLAN (Modelos con función de red inalámbrica)**

El informe de WLAN imprime el resultado del diagnóstico de conectividad a la LAN inalámbrica.

#### **Historial de ID de llamada (modelos MFC)**

El informe Historial de ID de llamada imprime una lista con la información de ID de llamada disponible de los últimos 30 faxes y llamadas telefónicas recibidos.

#### Modelos con pantalla LCD de 2 líneas

Para imprimir la lista de ID de llamada, utilice la opción Imprimir informe en el menú de configuración de ID de llamada.

### **Información relacionada**

• [Imprimir informes](#page-615-0)

<span id="page-617-0"></span> [Inicio](#page-1-0) > [Configuración del equipo](#page-584-0) > [Cambiar la configuración del equipo desde el panel de](#page-585-0) [control](#page-585-0) > [Imprimir informes](#page-615-0) > Imprimir un informe

## **Imprimir un informe**

>> HL-L2390DW/DCP-L2550DW/MFC-L2690DW/MFC-L2690DWXL/MFC-L2710DW/MFC-L2717DW >> HL-L2395DW/MFC-L2730DW/MFC-L2750DW/MFC-L2750DWXL/MFC-L2759DW

### **HL-L2390DW/DCP-L2550DW/MFC-L2690DW/MFC-L2690DWXL/MFC-L2710DW/ MFC-L2717DW**

- 1. Pulse **Menu (Menú)**.
- 2. Pulse **A** o **V** para mostrar la opción [Imp. informes], y luego pulse OK.
- 3. Pulse a o b para mostrar el informe que desea imprimir y, a continuación, pulse **OK**.
- 4. Realice una de las siguientes acciones:
	- Si selecciona [Transmisión], realice una de las siguientes acciones:
		- Para visualizar el Informe de verificación de transmisión, pulse  $\triangle$  o  $\nabla$  para mostrar la [Ver en LCD], y luego pulse **OK**.
		- Para imprimir el Informe de verificación de transmisión, pulse  $\blacktriangle$  o  $\nabla$  para mostrar la  $[Imprimir]$ informe], y luego pulse **OK**.

Pulse **Start (Inicio)**.

- Si selecciona otros informes, pulse **Start (Inicio)**.
- 5. Pulse **Stop/Exit (Detener/Salir)**.

### **HL-L2395DW/MFC-L2730DW/MFC-L2750DW/MFC-L2750DWXL/MFC-L2759DW**

- 1. Pulse  $\left[\right]$  [Ajustes] > [Todas config.] > [Imp. informes].
- 2. Pulse  $\blacktriangle$  o  $\nabla$  para mostrar el informe que desea imprimir y, a continuación, púlselo.
- 3. Realice una de las siguientes acciones:
	- Si selecciona [Transmisión], realice una de las siguientes acciones:
		- Para ver el informe Verificación de la transmisión, pulse [Ver en LCD].
		- Para imprimir el informe Verificación de la transmisión, pulse [Imprimir informe].
	- Si selecciona otros informes, vaya al paso siguiente.
- 4. Pulse [Sí].
- 5. Pulse  $\begin{array}{c} \begin{array}{c} \end{array} \end{array}$

### **Información relacionada**

• [Imprimir informes](#page-615-0)

<span id="page-618-0"></span> [Inicio](#page-1-0) > [Configuración del equipo](#page-584-0) > [Cambiar la configuración del equipo desde el panel de control](#page-585-0) > Tablas de funciones y configuraciones

## **Tablas de funciones y configuraciones**

Las tablas de ajustes le ayudarán a comprender las selecciones del menú y las opciones que se encuentran en los programas del equipo.

- [Tablas de configuración \(modelos MFC LCD de 2 líneas\)](#page-619-0)
- [Tablas de configuración \(modelos DCP LCD de 2 líneas\)](#page-626-0)
- [Tablas de configuraciones \(modelos MFC con panel táctil de 2,7"\)](#page-633-0)
- [Tablas de configuraciones \(modelos DCP con panel táctil de 2,7"\)](#page-643-0)
- [Tablas de funciones \(modelos MFC con panel táctil de 2,7"\)](#page-649-0)
- [Tablas de funciones \(modelos DCP con panel táctil de 2,7"\)](#page-656-0)

<span id="page-619-0"></span> [Inicio](#page-1-0) > [Configuración del equipo](#page-584-0) > [Cambiar la configuración del equipo desde el panel de control](#page-585-0) > [Tablas](#page-618-0) [de funciones y configuraciones](#page-618-0) > Tablas de configuración (modelos MFC LCD de 2 líneas)

## **Tablas de configuración (modelos MFC LCD de 2 líneas)**

**Modelos relacionados**: MFC-L2690DW/MFC-L2690DWXL/MFC-L2710DW/MFC-L2717DW

### **[Config. gral.]**

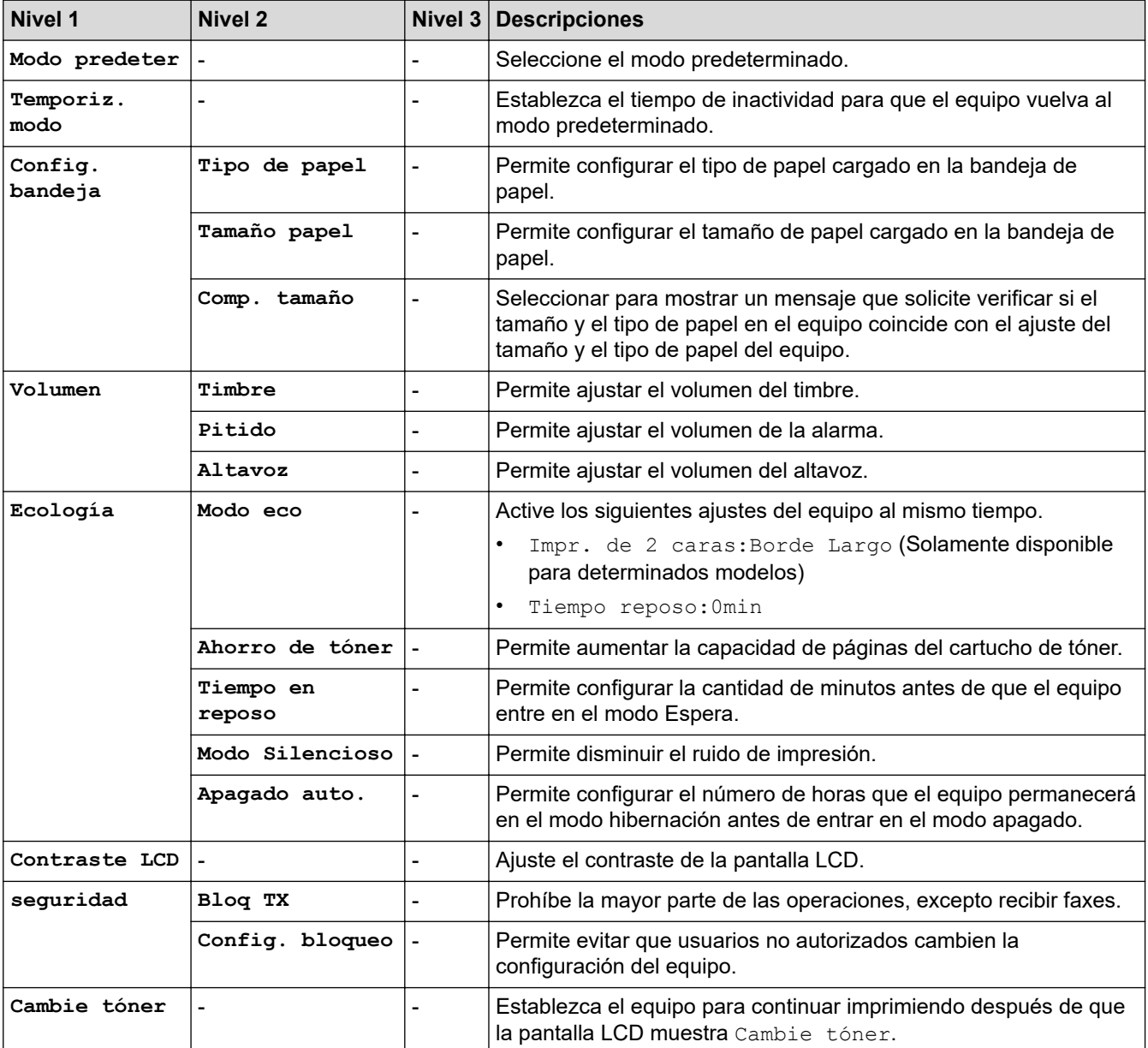

### **[Fax]**

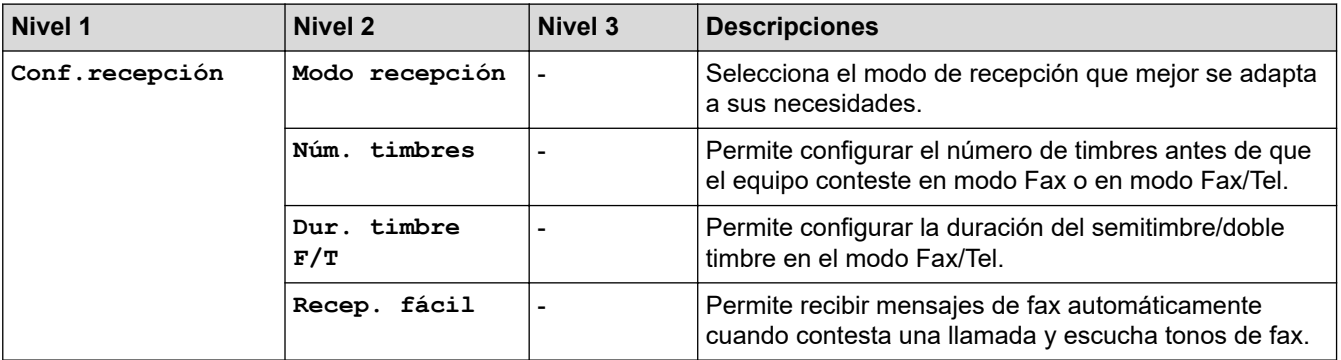

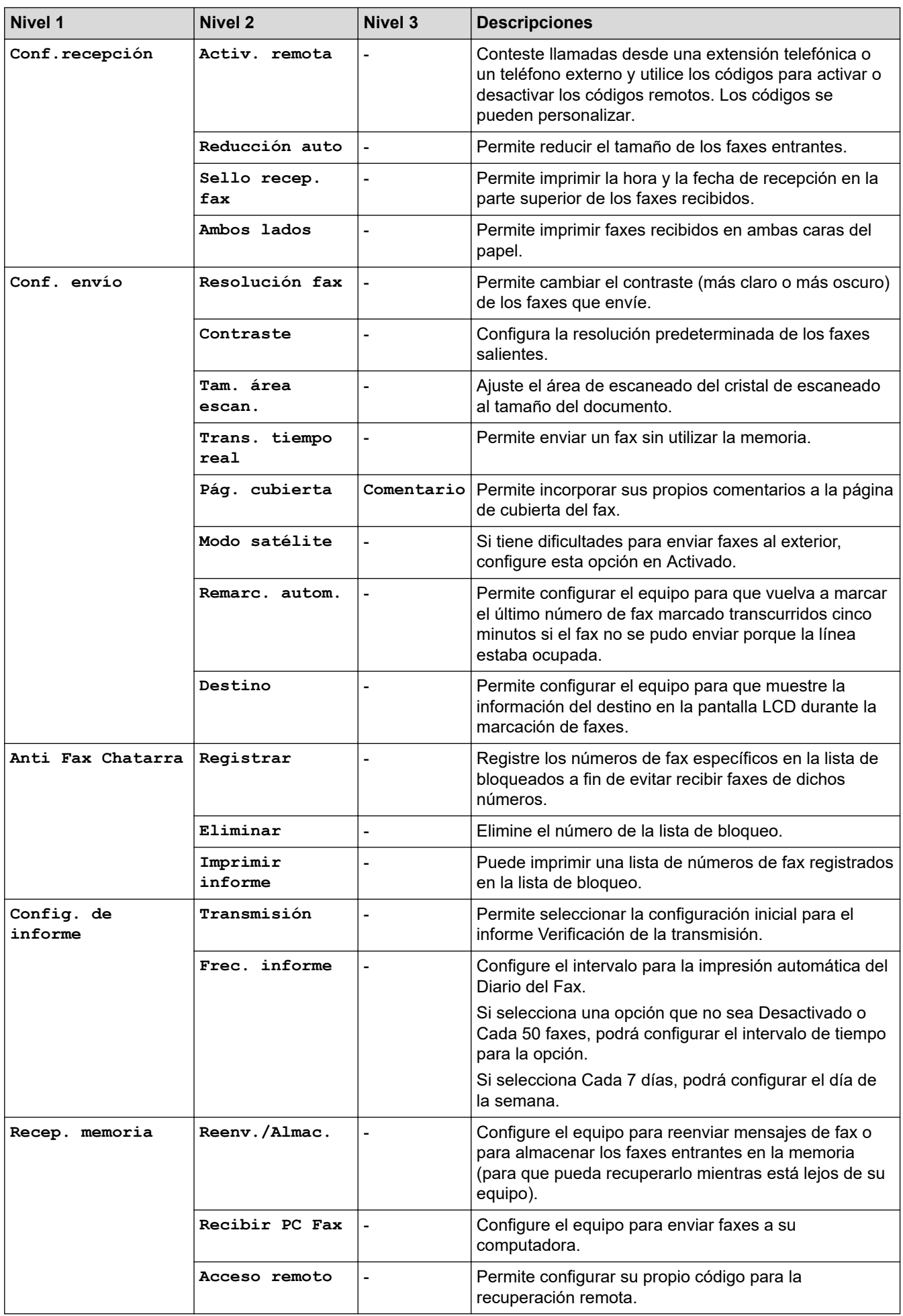

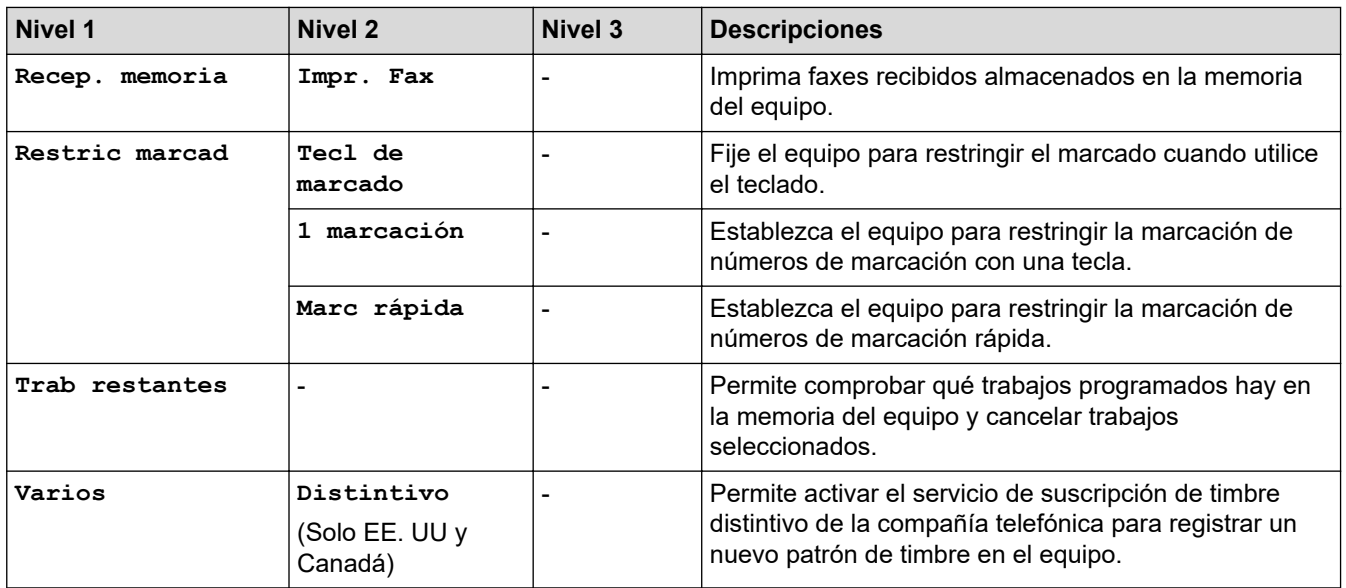

## **[Copia]**

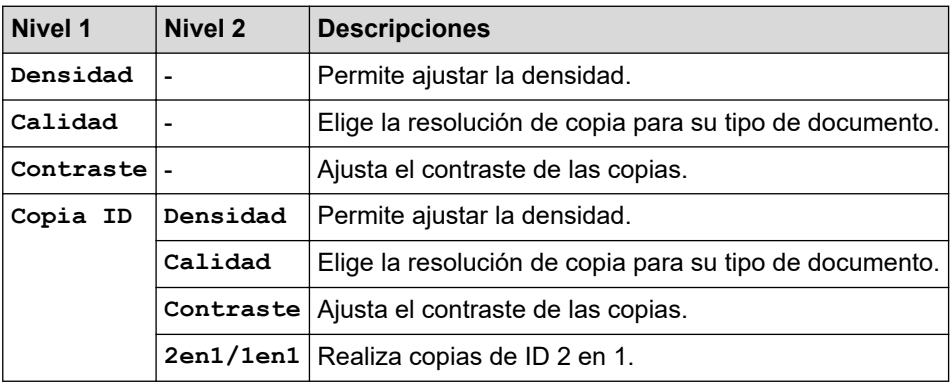

### **[Impresora]**

## **Para modelos compatibles con emulación de impresora**

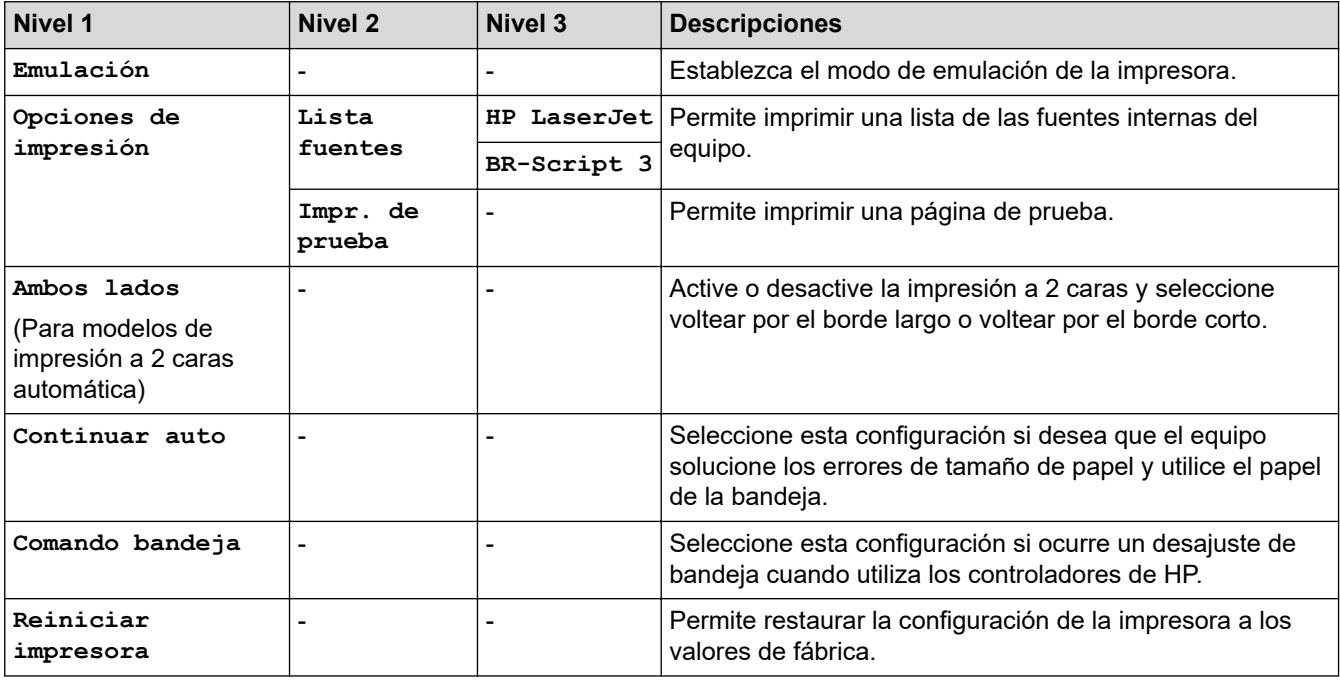

### **Para los otros modelos**

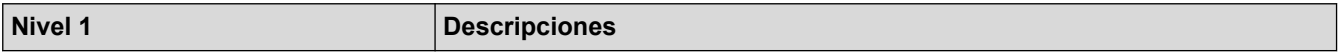

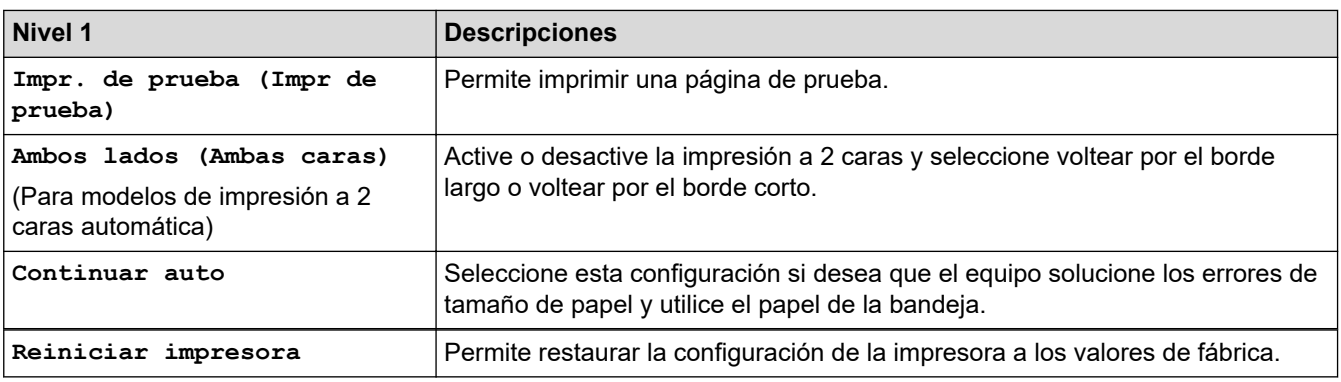

## **[Red]**

### **Para modelos de red cableada e inalámbrica**

## **NOTA**

## (MFC-L2690DW/MFC-L2690DWXL)

Los menús de las redes LAN cableadas no están disponibles.

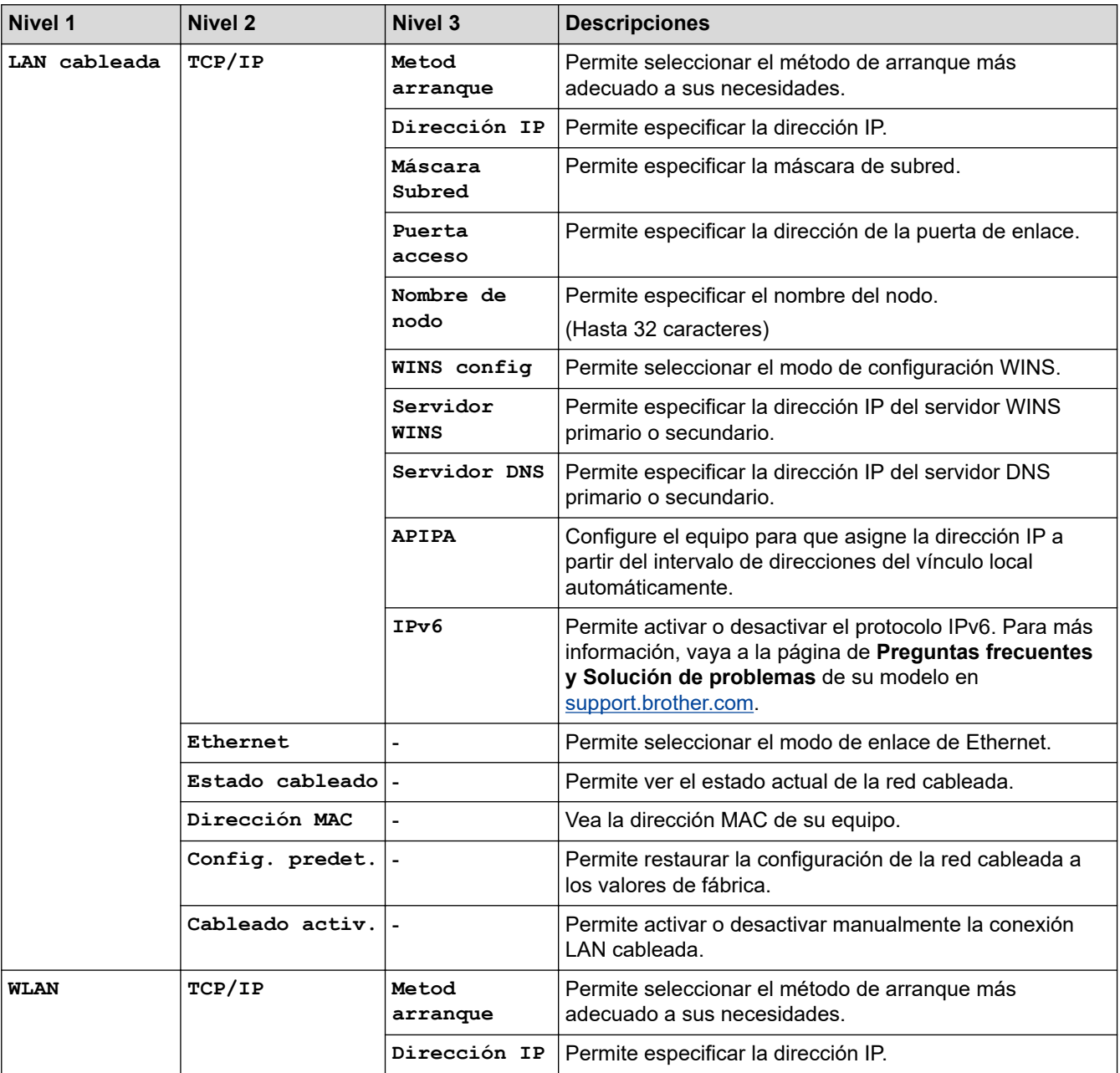

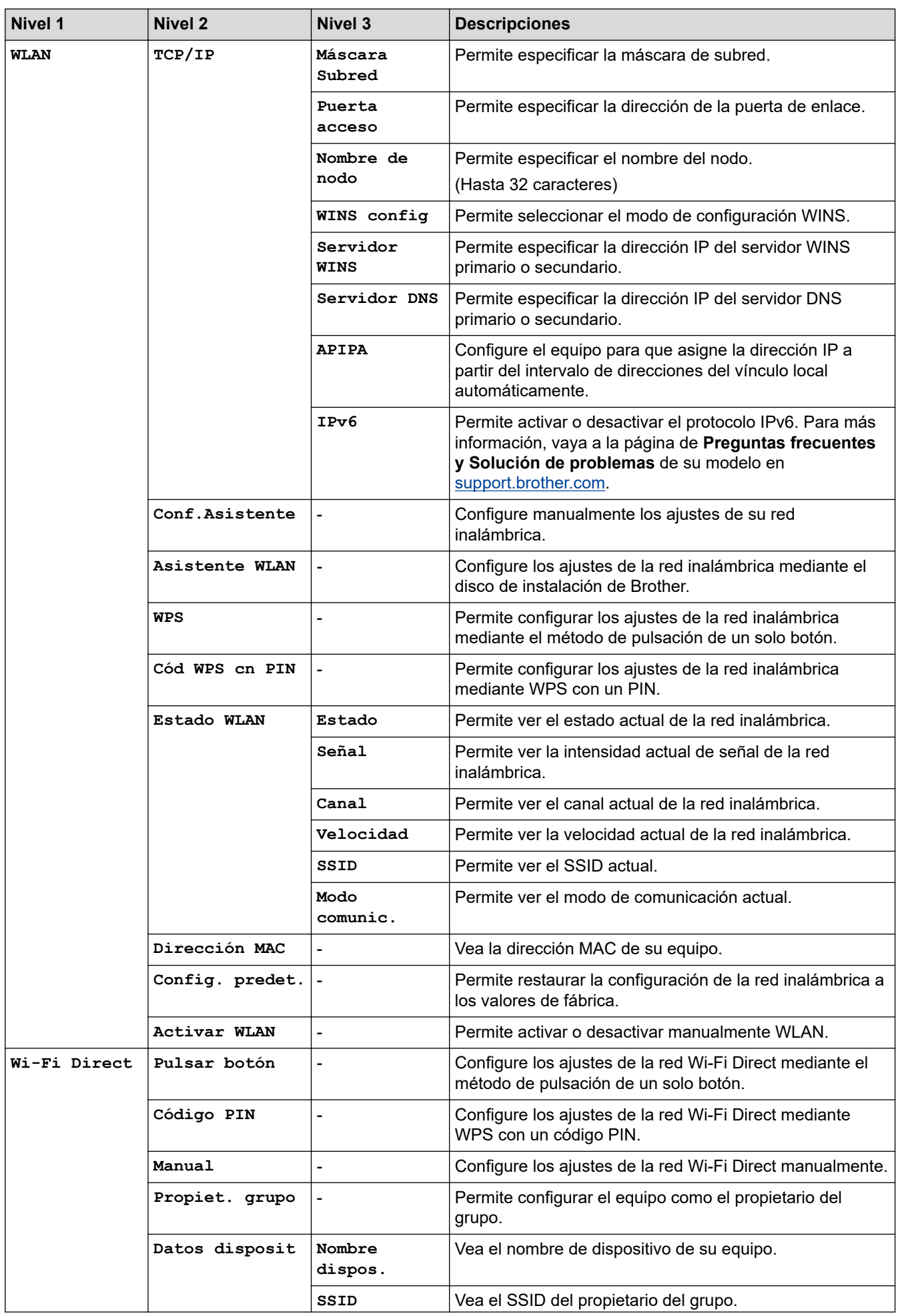

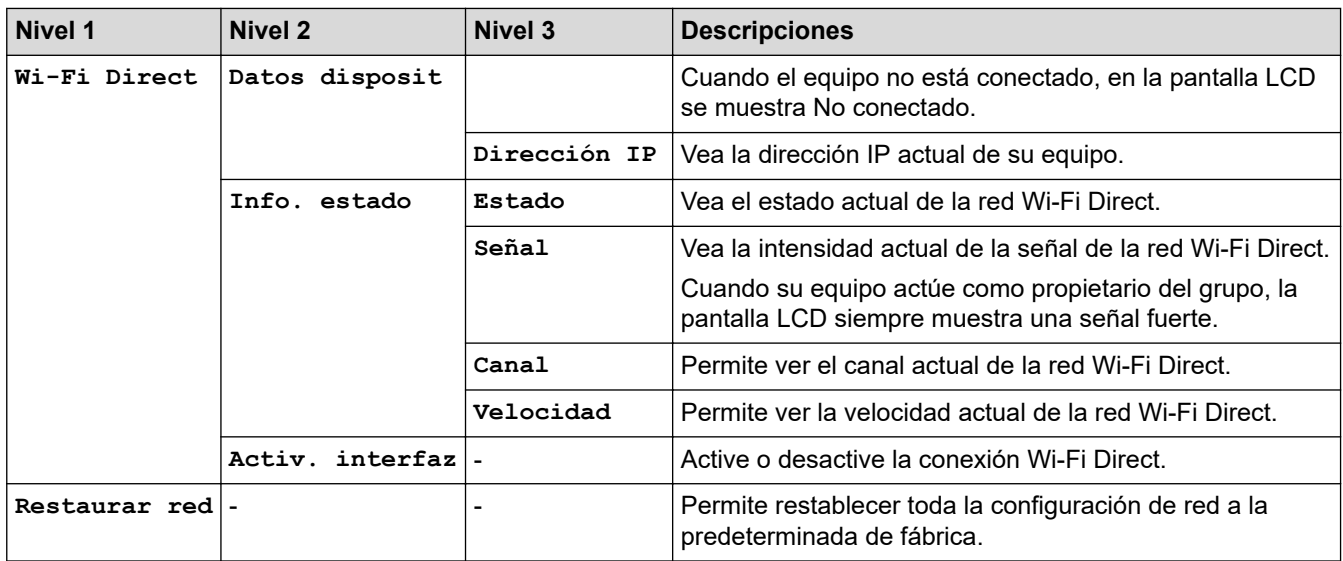

## **[Imp. informes]**

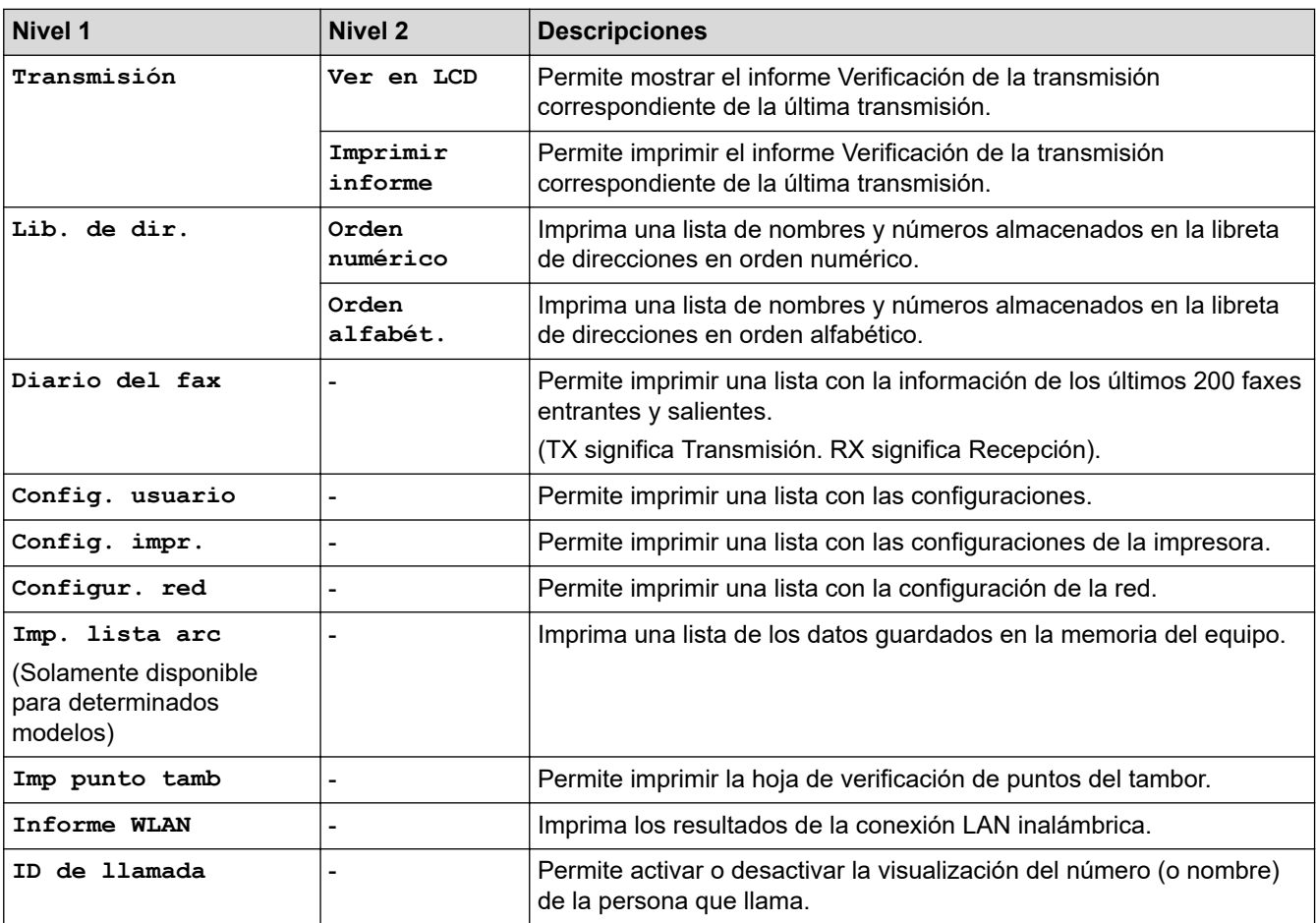

## **[Info. equipo]**

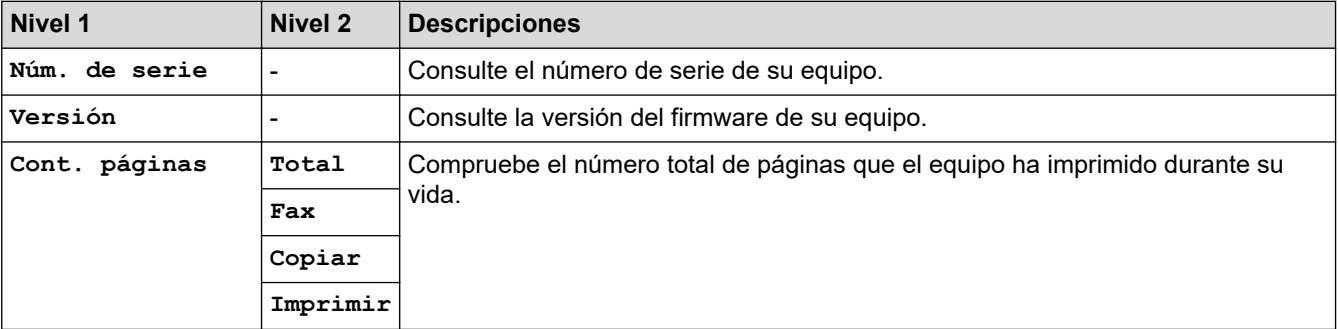

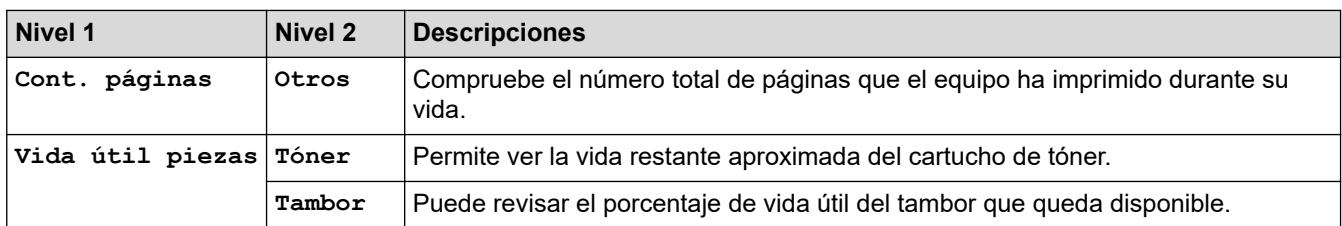

## **[Conf. inicial]**

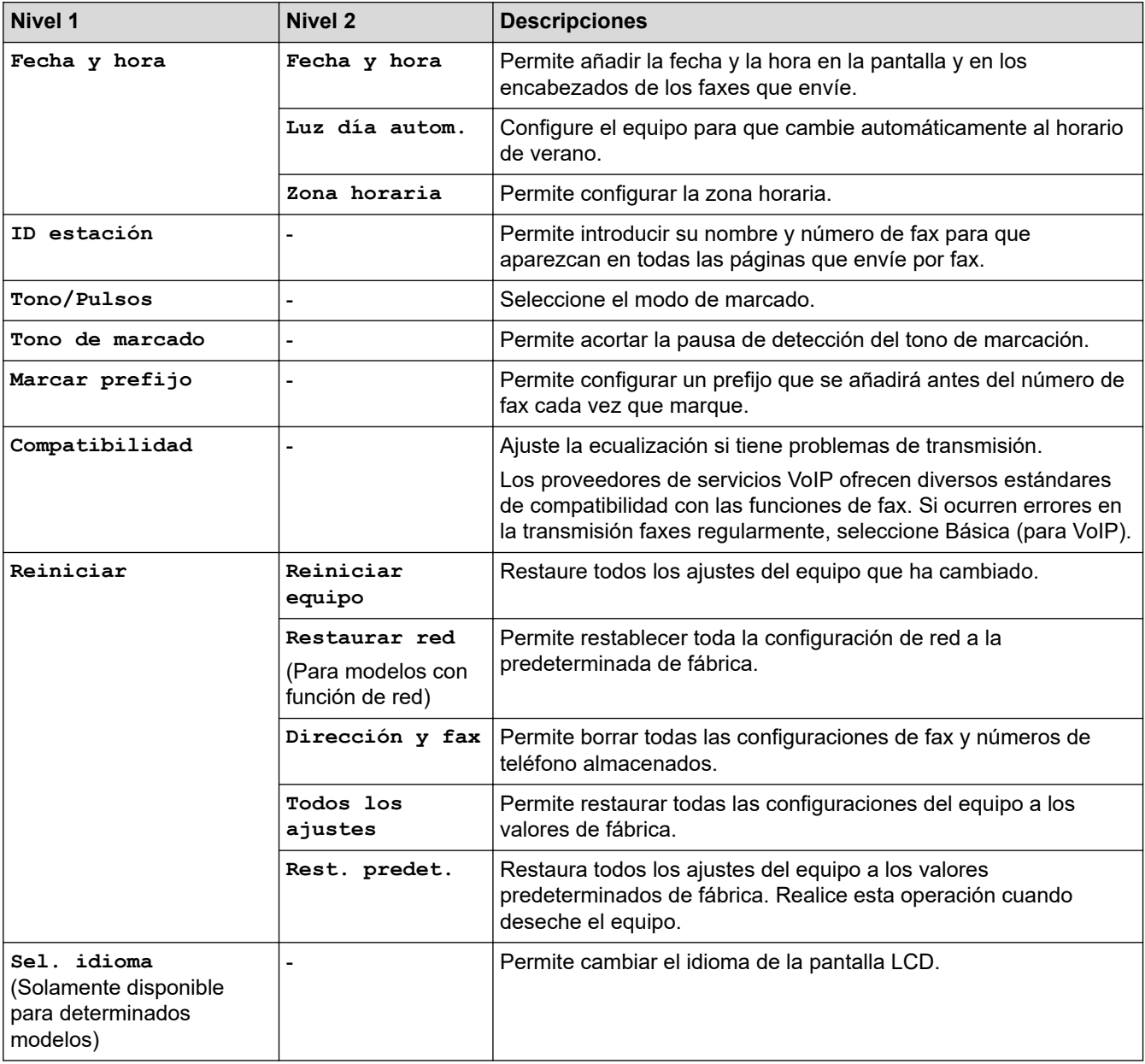

## **Información relacionada**

↵

• [Tablas de funciones y configuraciones](#page-618-0)

<span id="page-626-0"></span> [Inicio](#page-1-0) > [Configuración del equipo](#page-584-0) > [Cambiar la configuración del equipo desde el panel de control](#page-585-0) > [Tablas](#page-618-0) [de funciones y configuraciones](#page-618-0) > Tablas de configuración (modelos DCP LCD de 2 líneas)

## **Tablas de configuración (modelos DCP LCD de 2 líneas)**

### **Modelos relacionados**: HL-L2390DW/DCP-L2550DW

### **[Config. gral.]**

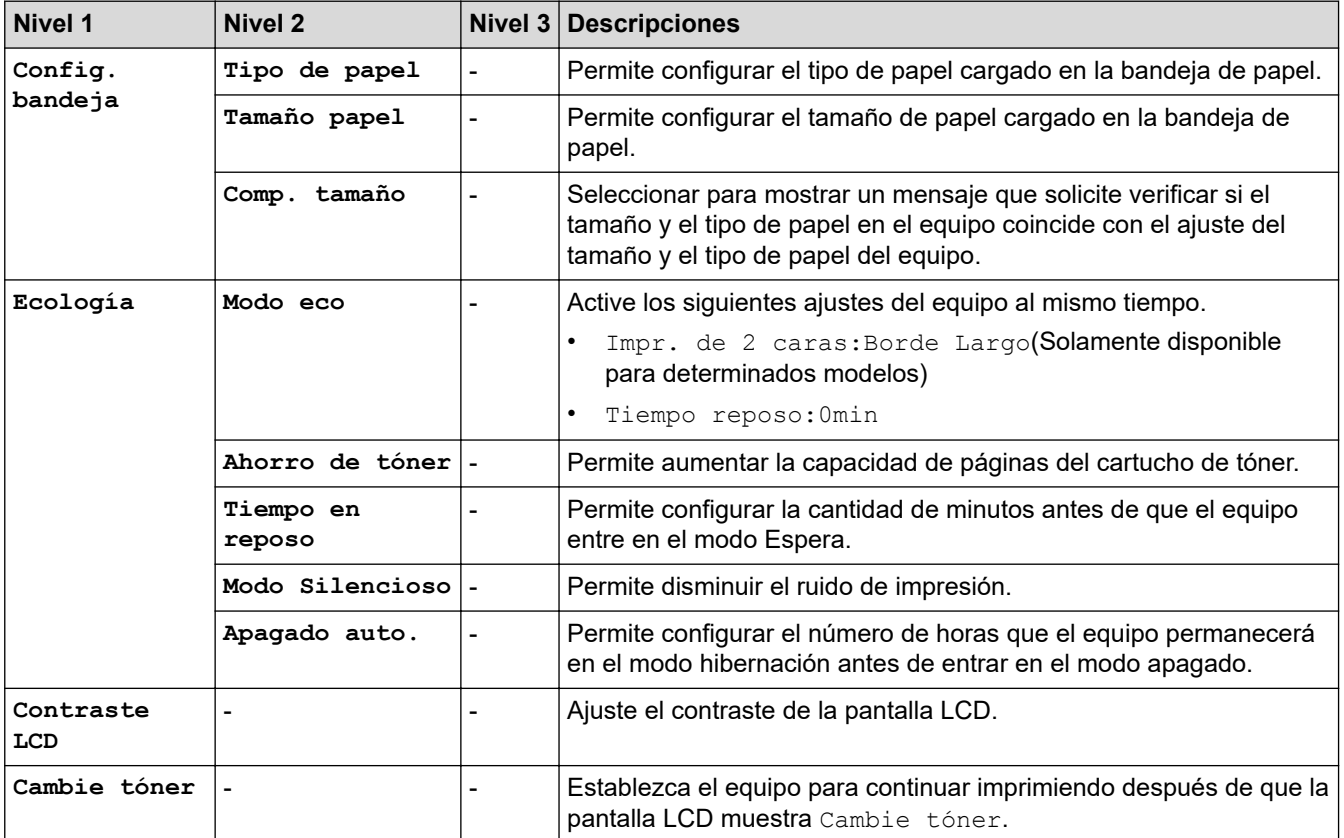

### **[Copia]**

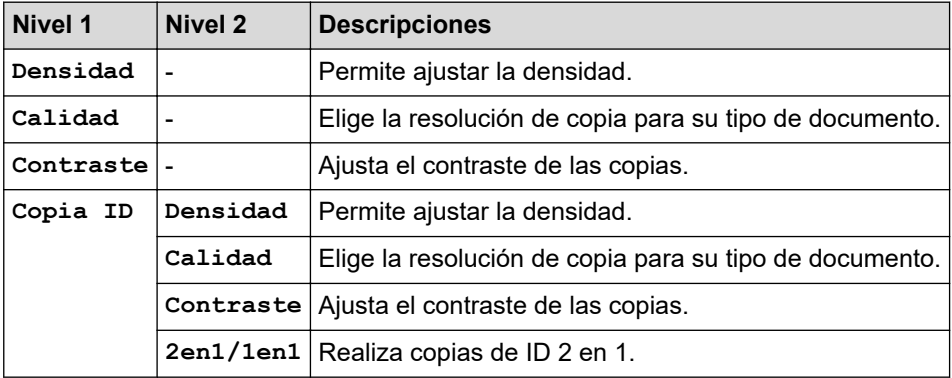

#### **[Impresora]**

#### **Para modelos compatibles con emulación de impresora**

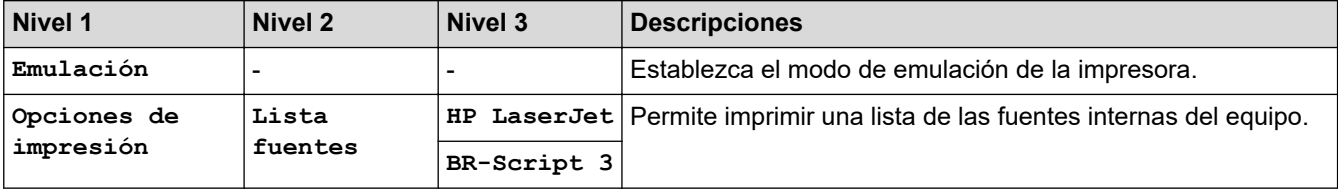

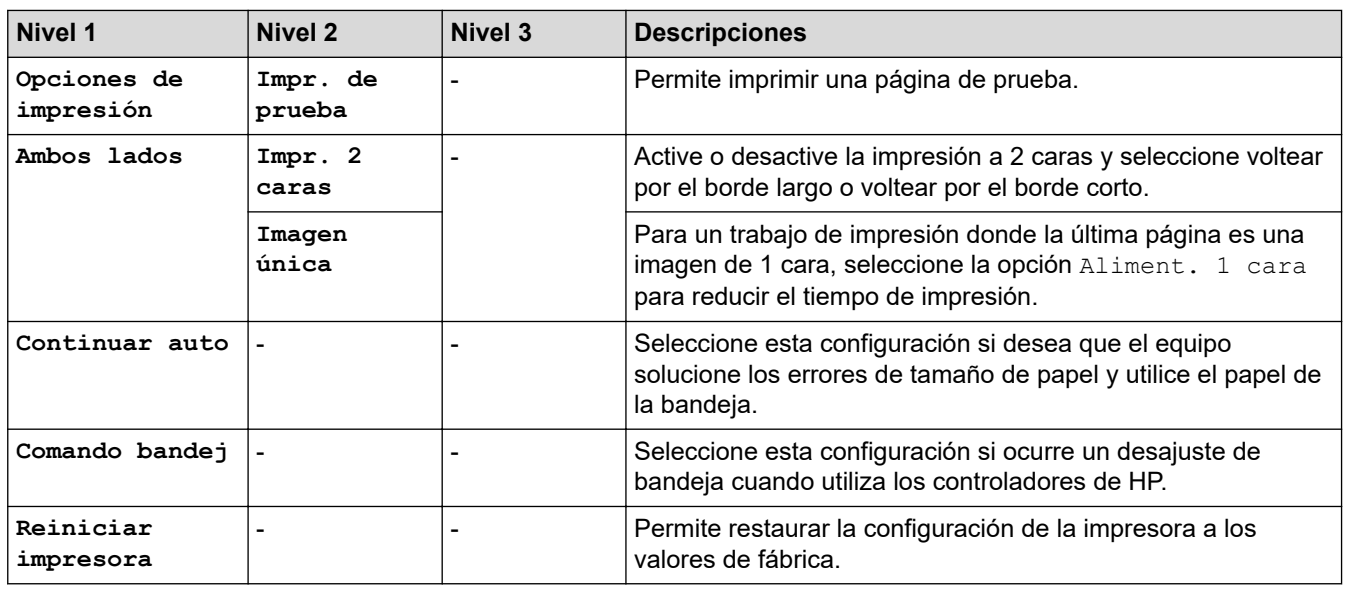

### **Para los otros modelos**

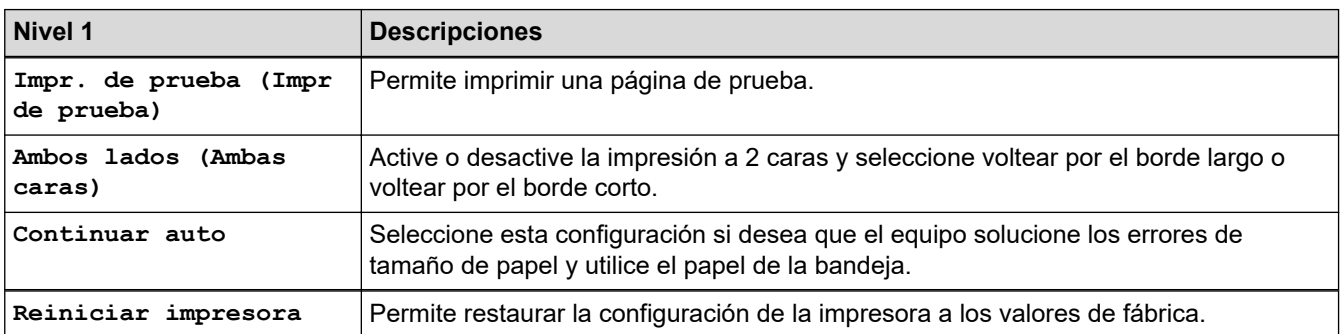

### **[Red]**

#### **Para modelos de red cableada e inalámbrica**

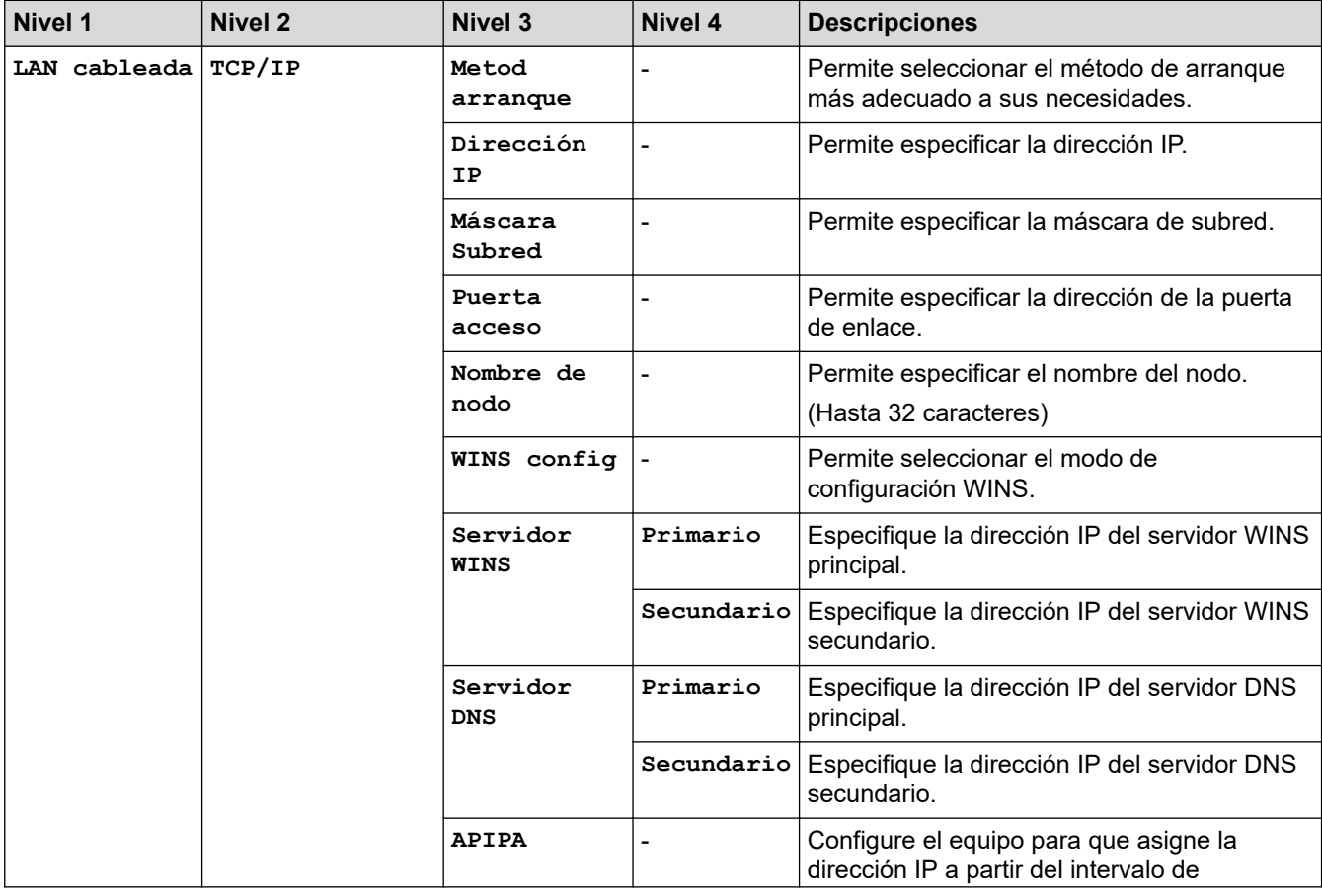

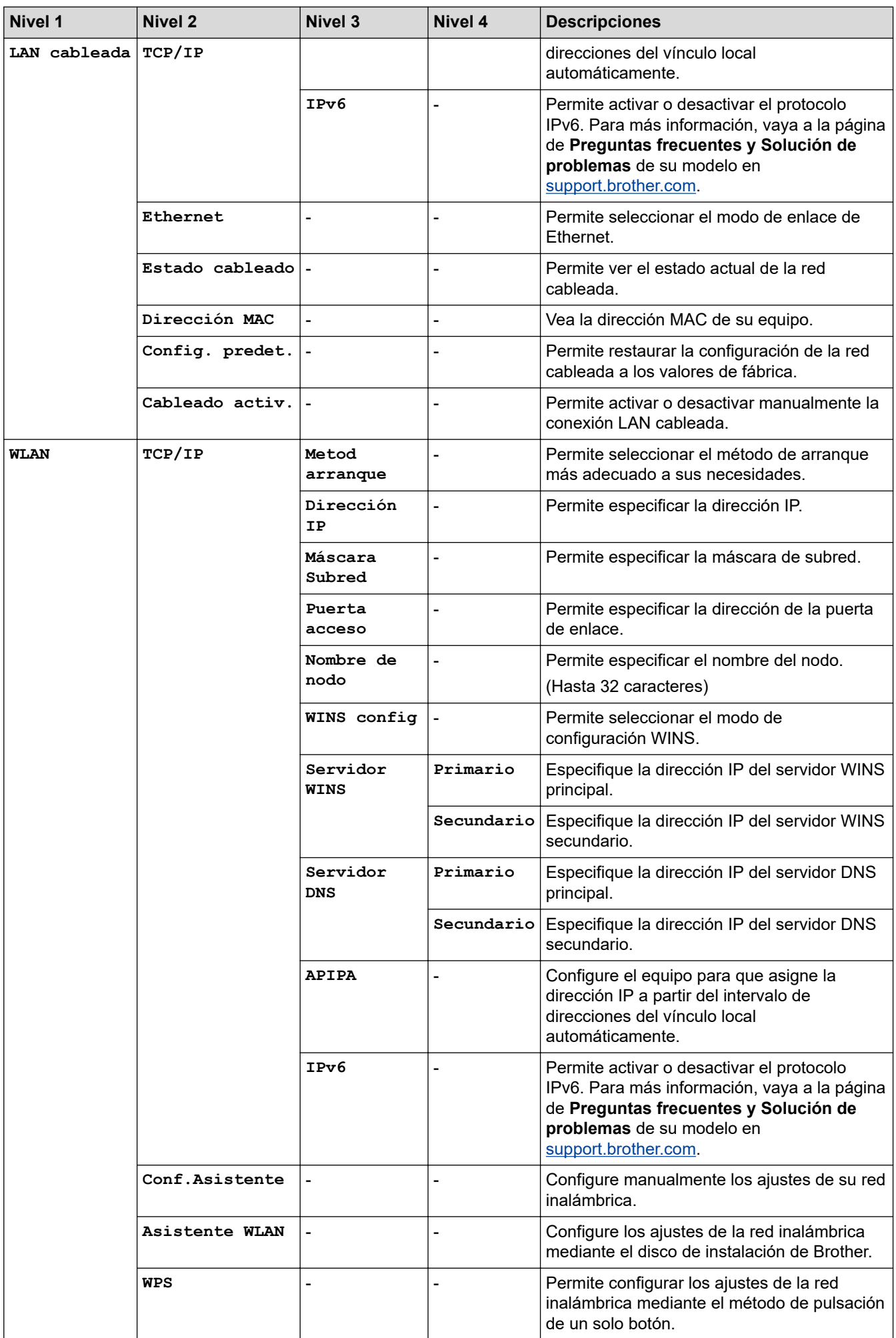

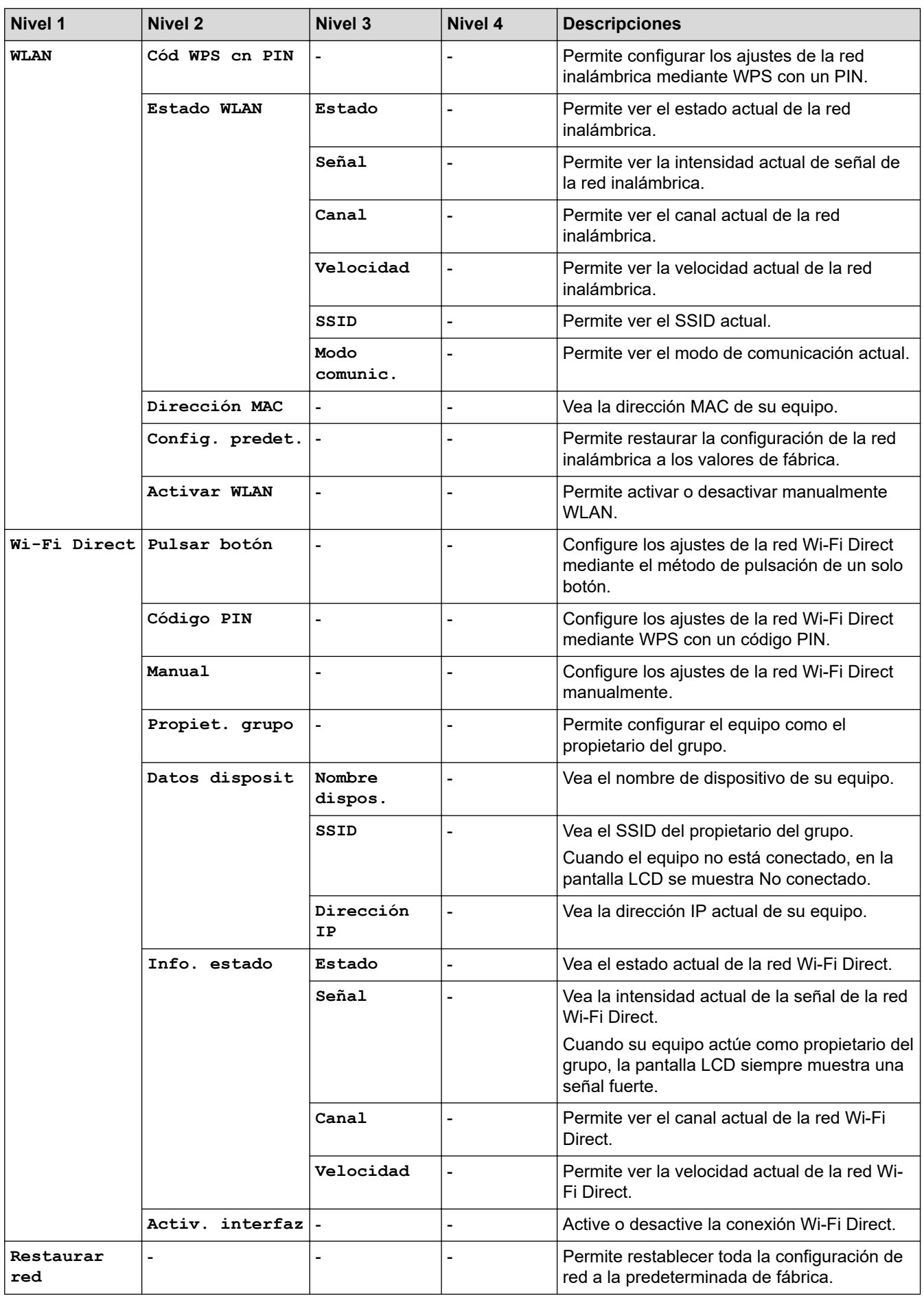

**Para modelos de red inalámbrica**

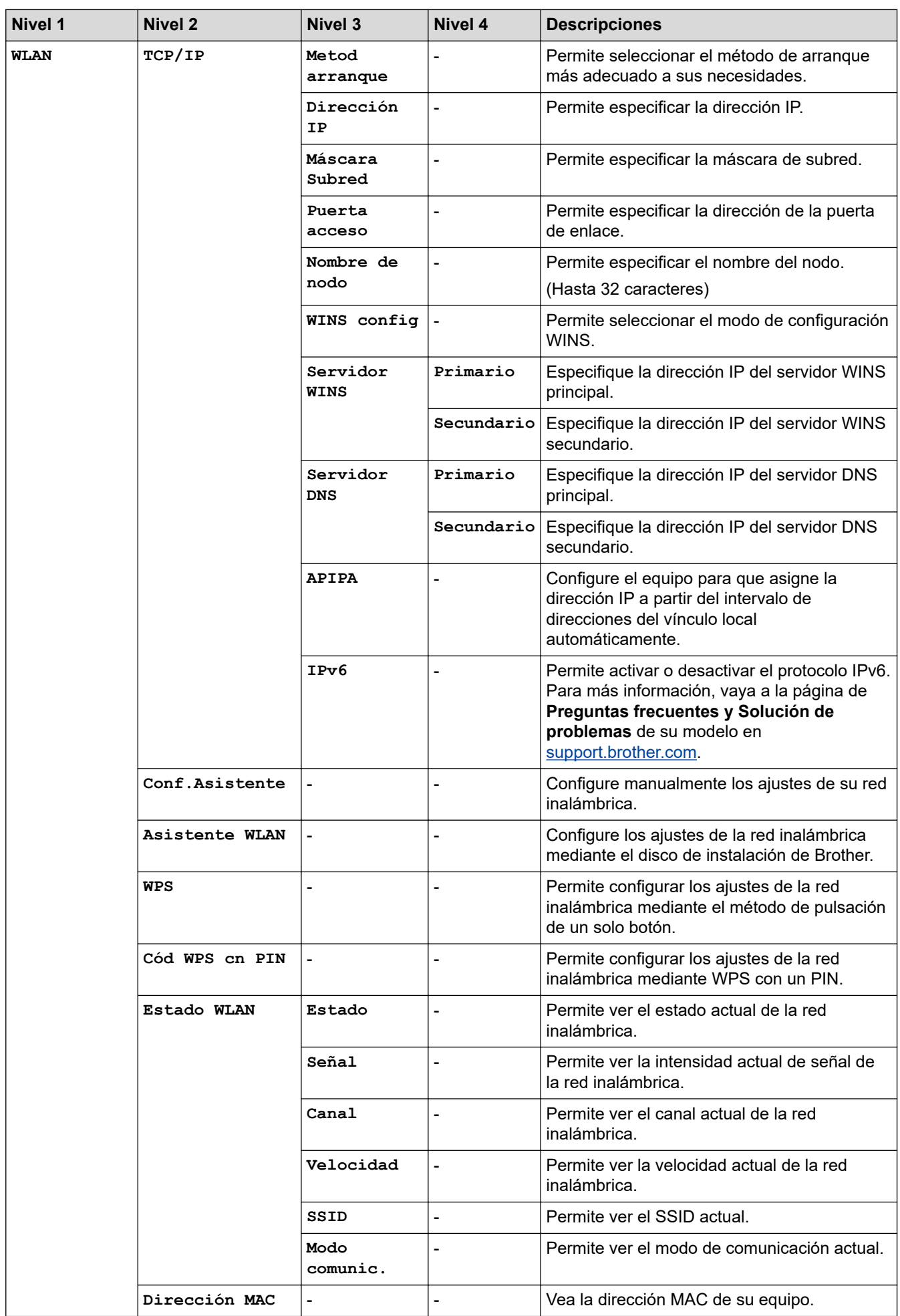

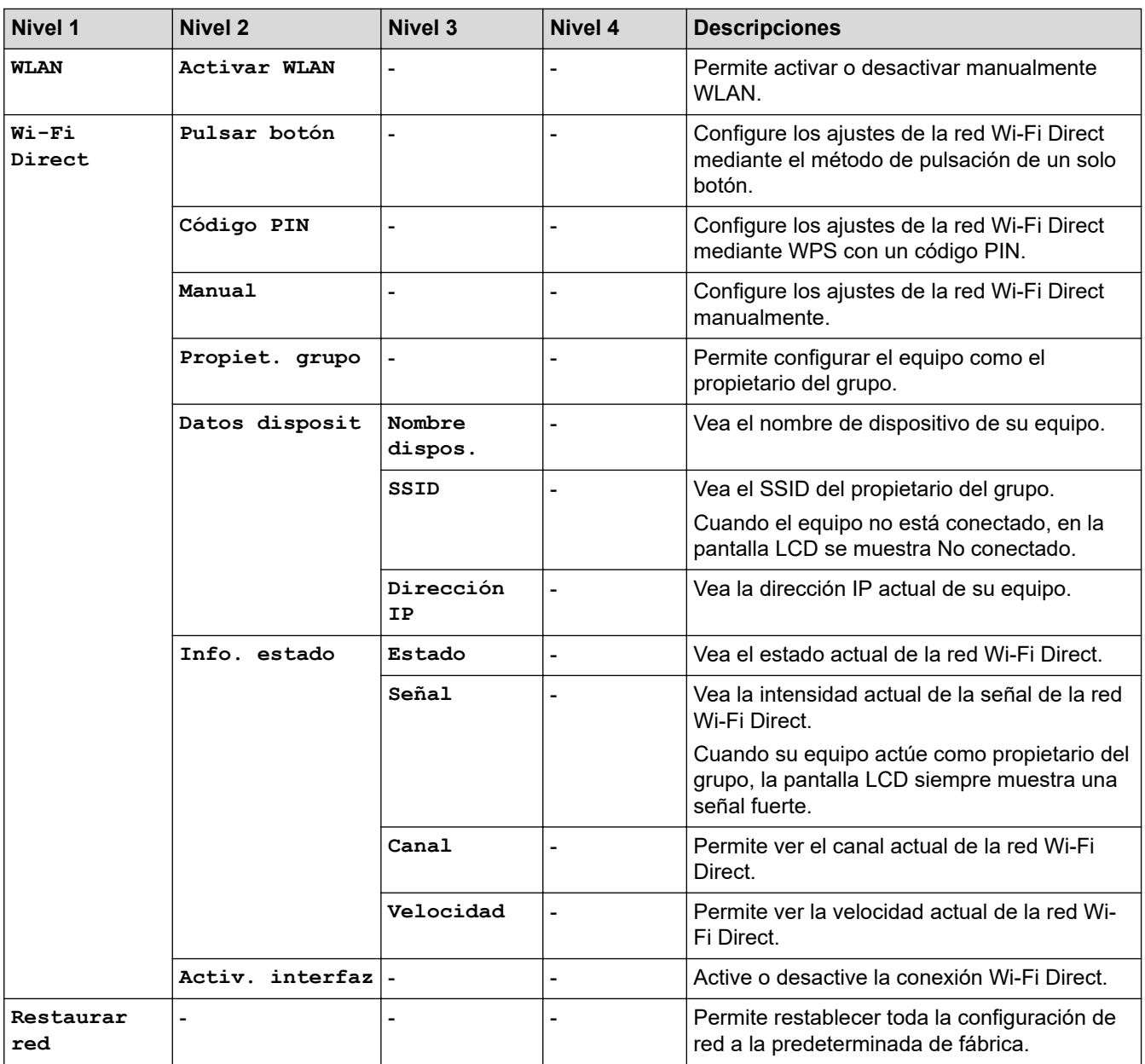

## **[Imp. informes]**

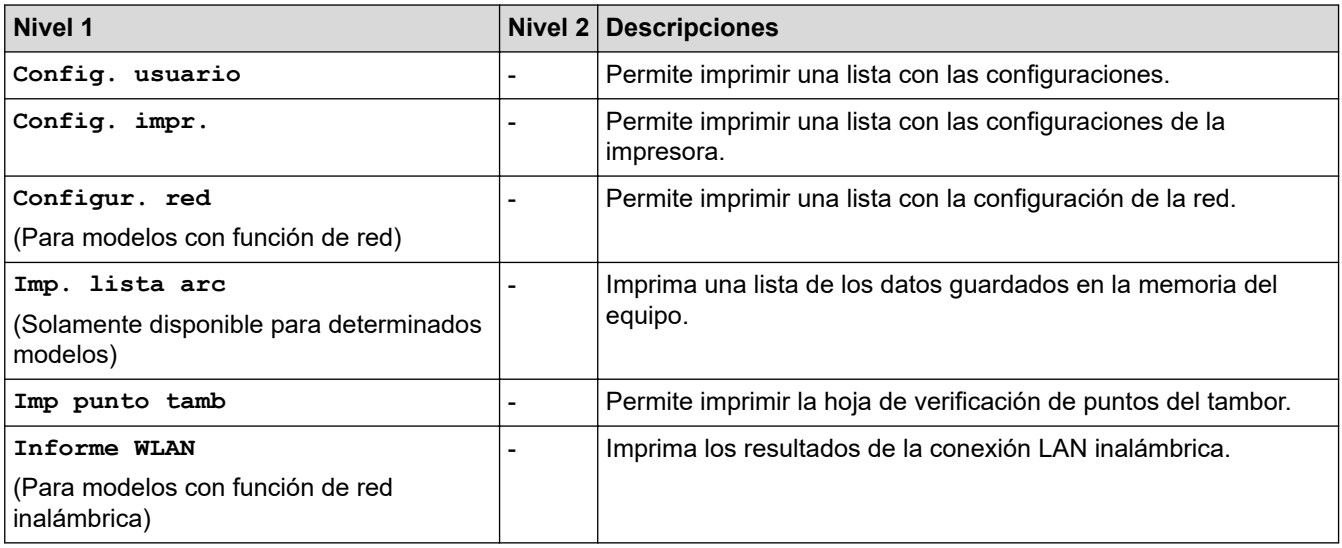

### **[Info. equipo]**

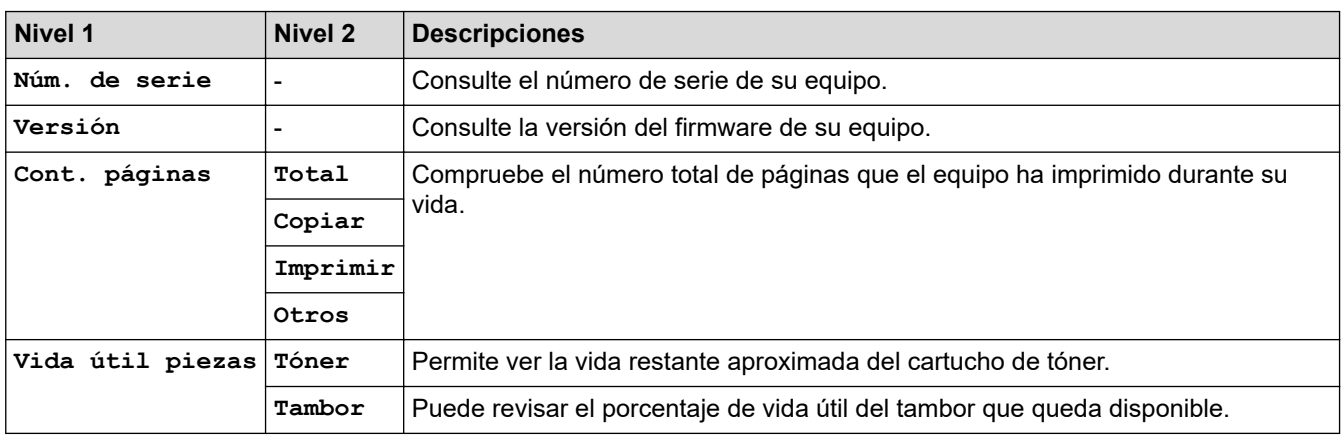

## **[Conf. inicial]**

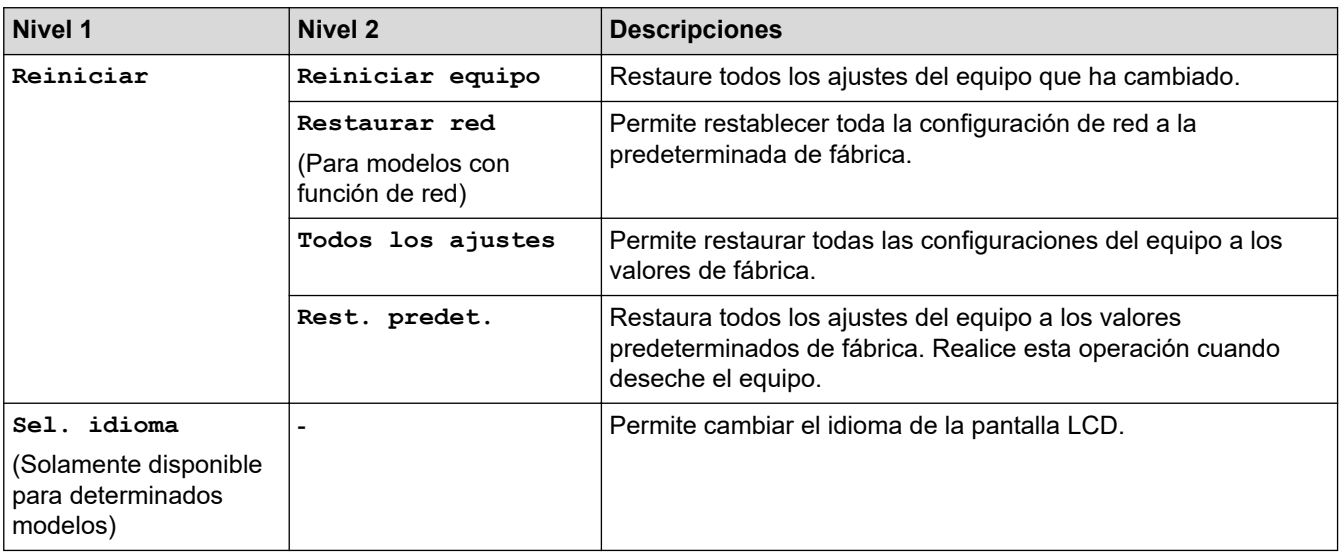

# **Información relacionada**

• [Tablas de funciones y configuraciones](#page-618-0)

<span id="page-633-0"></span> [Inicio](#page-1-0) > [Configuración del equipo](#page-584-0) > [Cambiar la configuración del equipo desde el panel de control](#page-585-0) > [Tablas](#page-618-0) [de funciones y configuraciones](#page-618-0) > Tablas de configuraciones (modelos MFC con panel táctil de 2,7")

## **Tablas de configuraciones (modelos MFC con panel táctil de 2,7")**

**Modelos relacionados**: MFC-L2730DW/MFC-L2750DW/MFC-L2750DWXL/MFC-L2759DW

# **([Ajustes])**

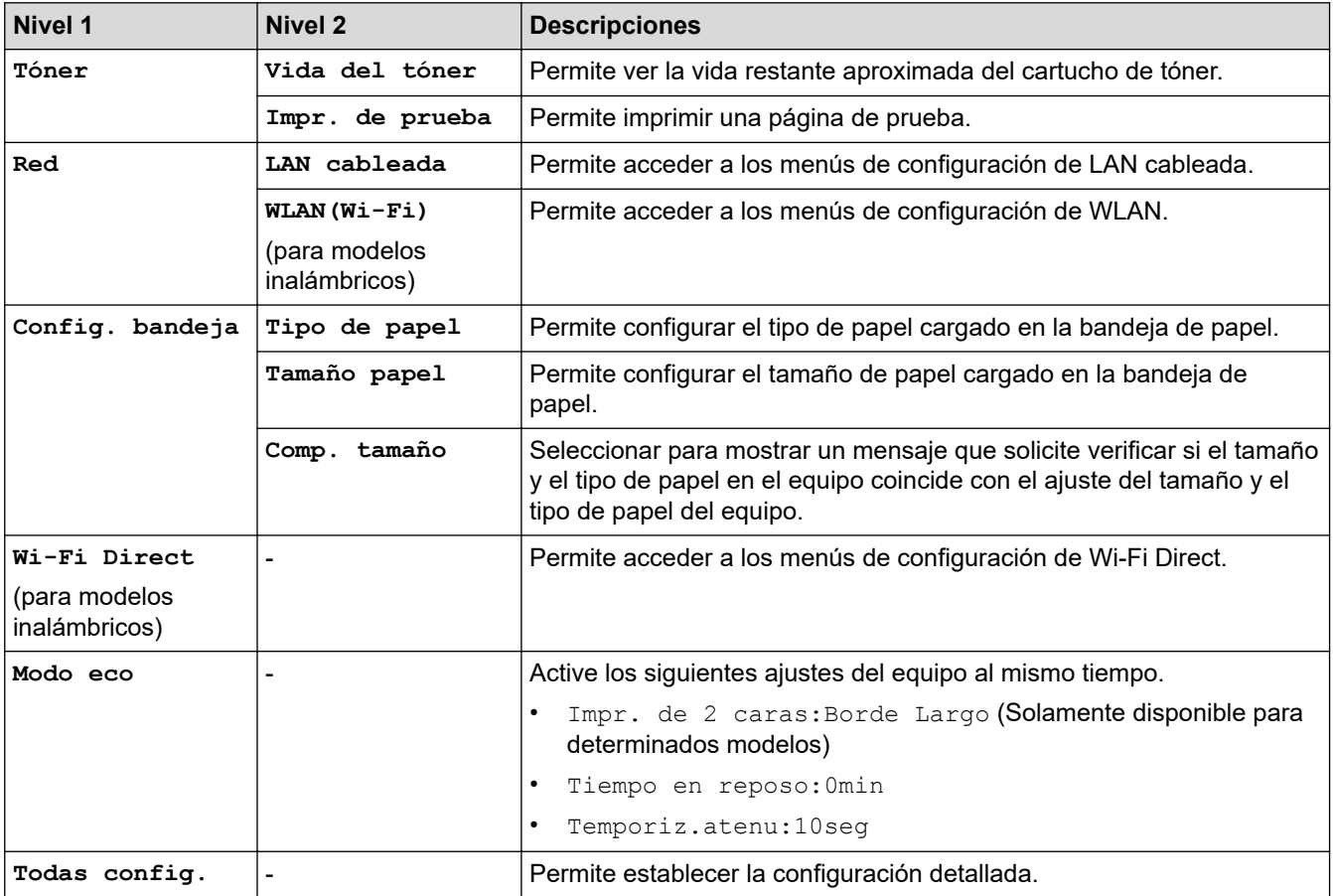

### **[Todas config.] > [Config. gral.]**

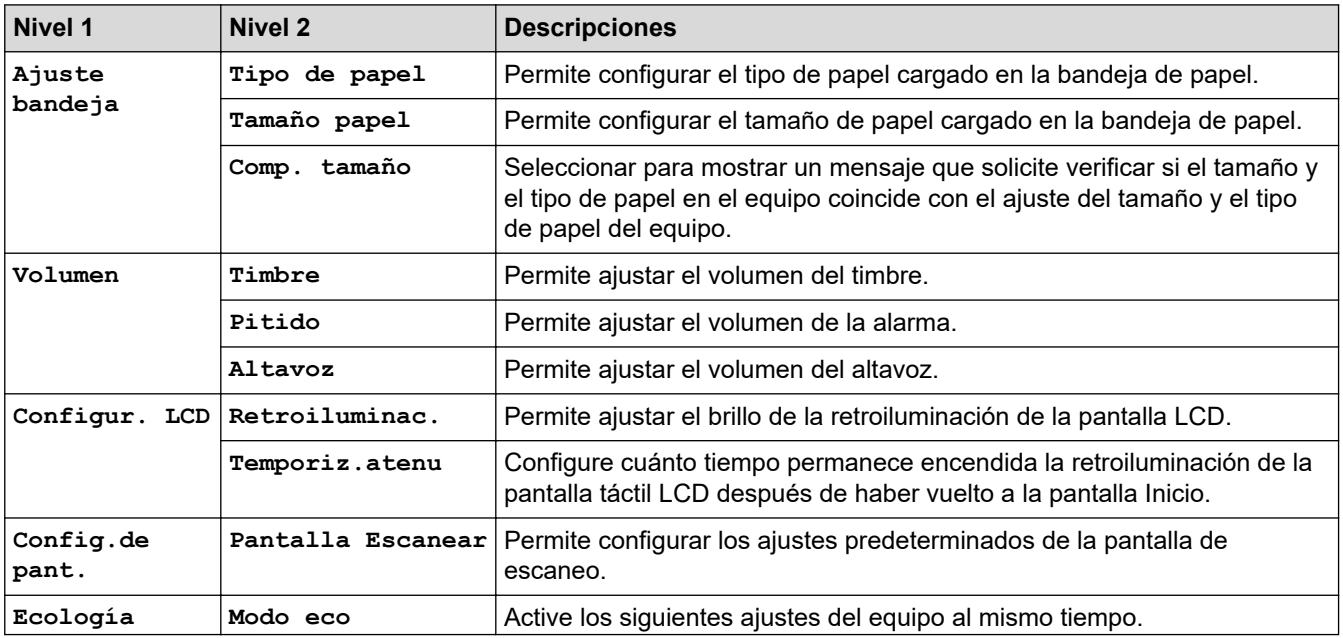

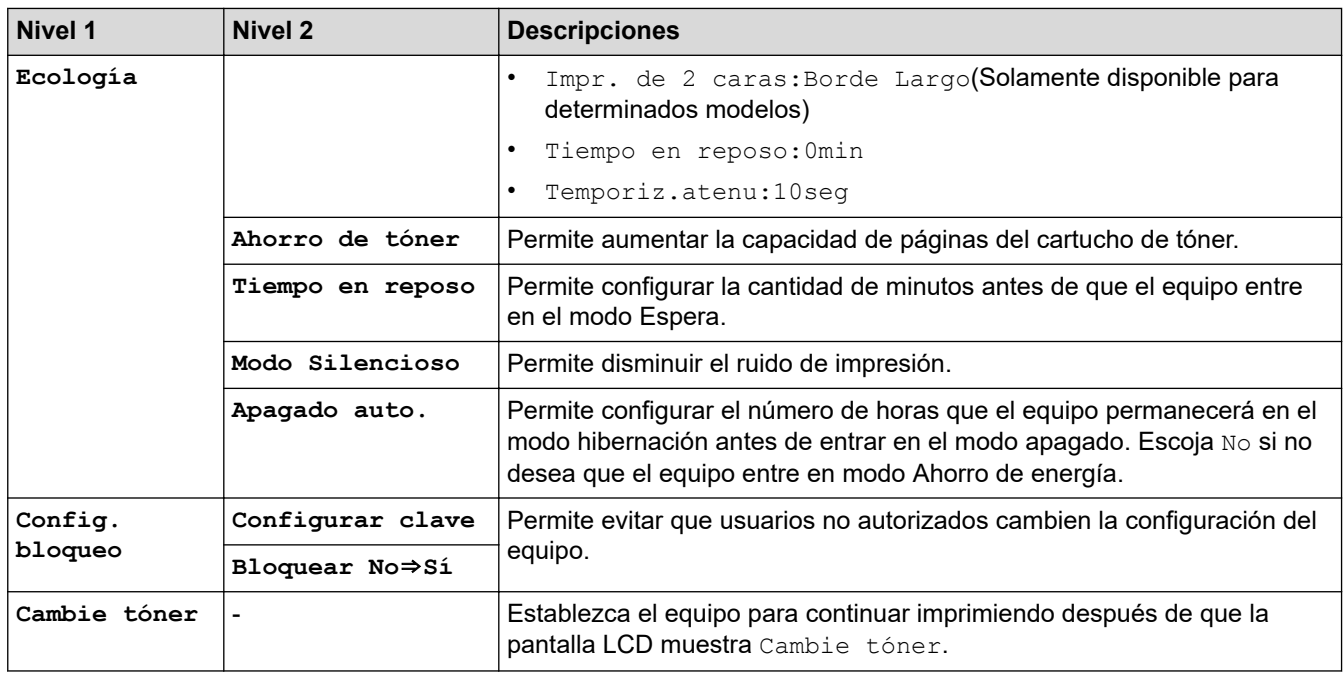

## **[Todas config.] > [Config. de acceso dir.]**

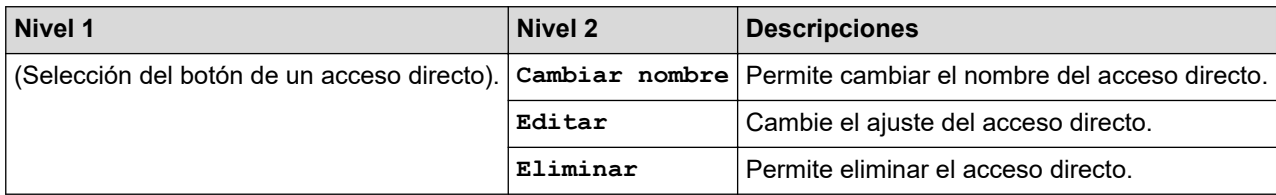

## **[Todas config.] > [Fax]**

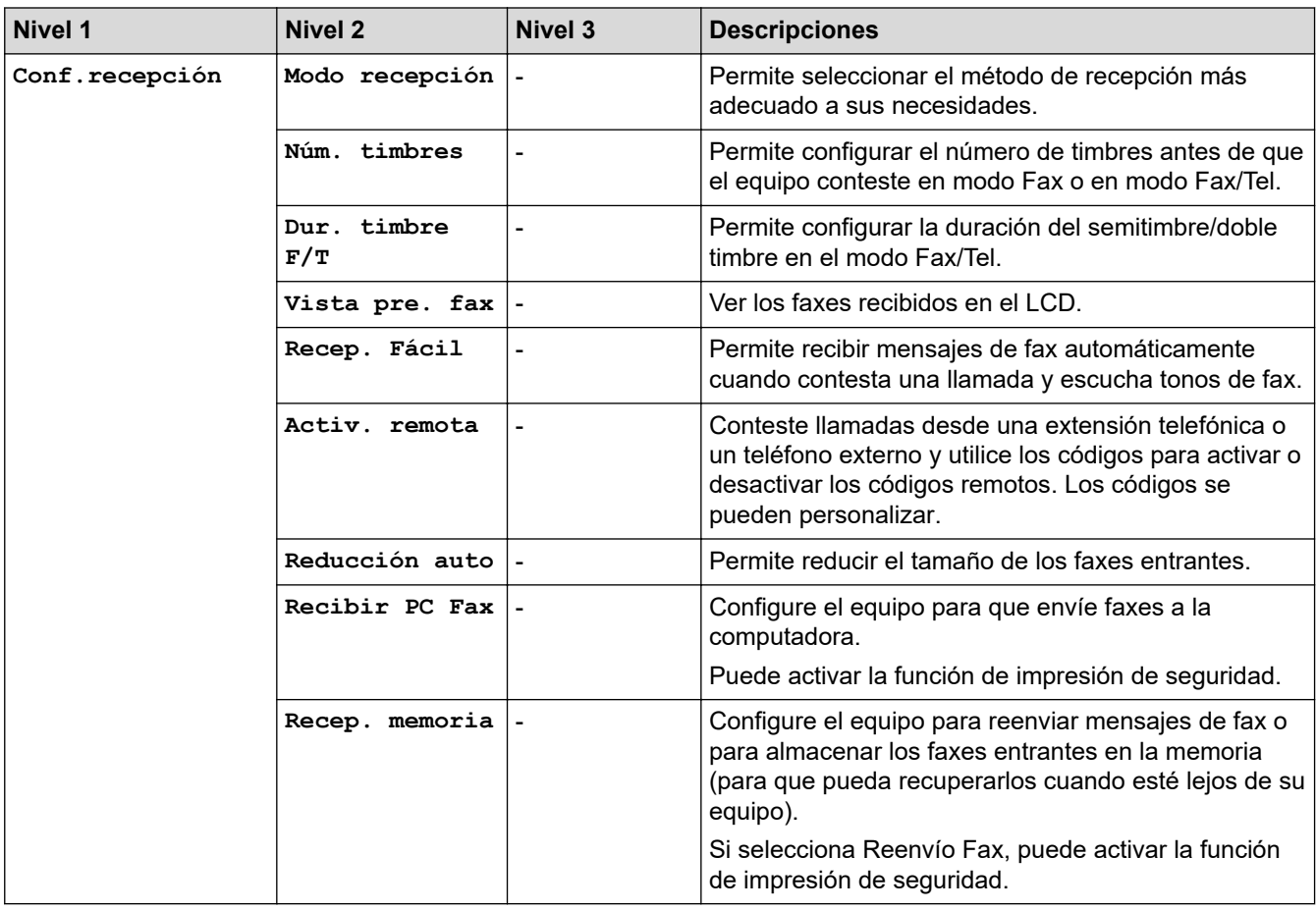

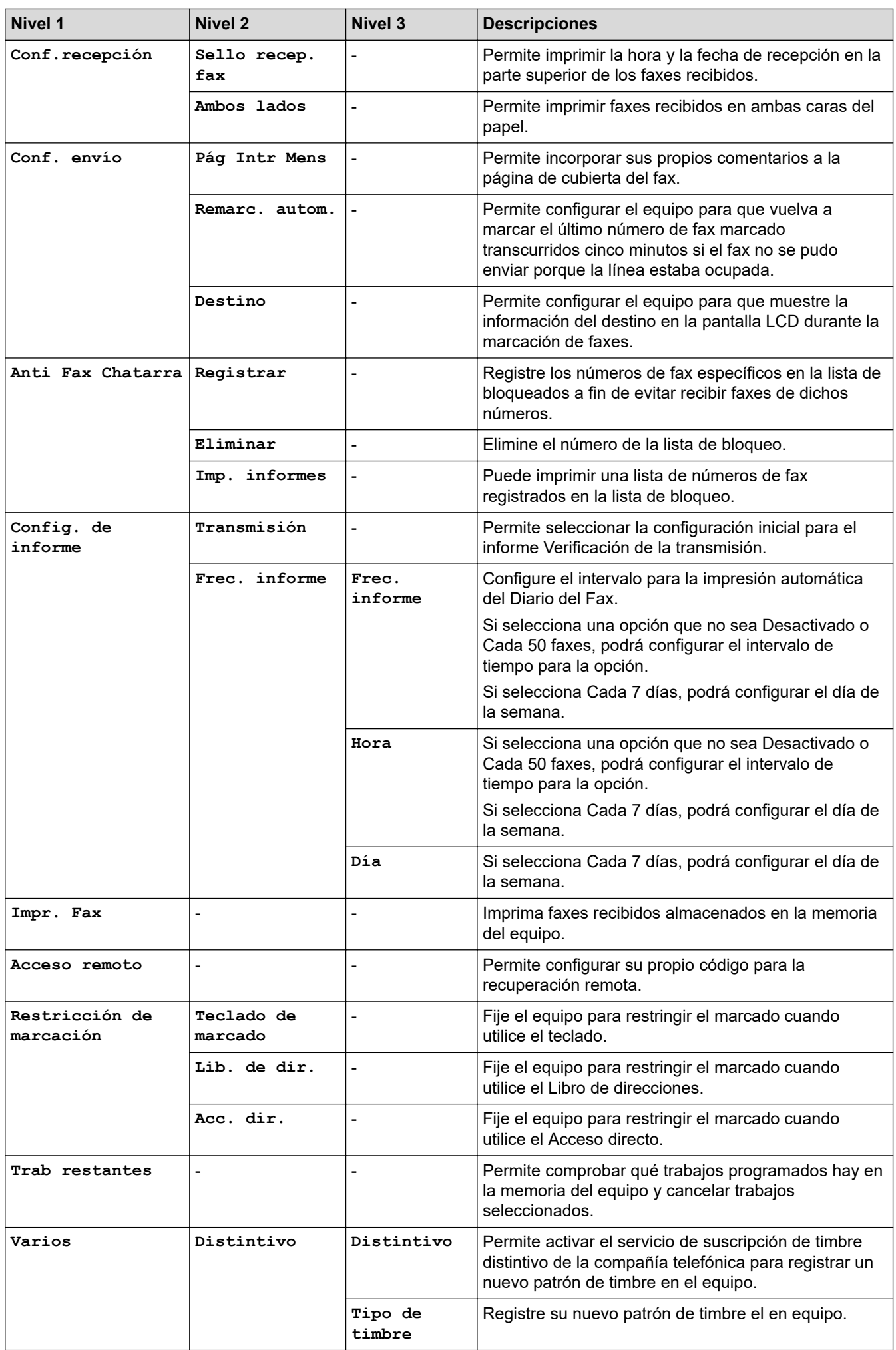

## **[Todas config.] > [Impresora]**

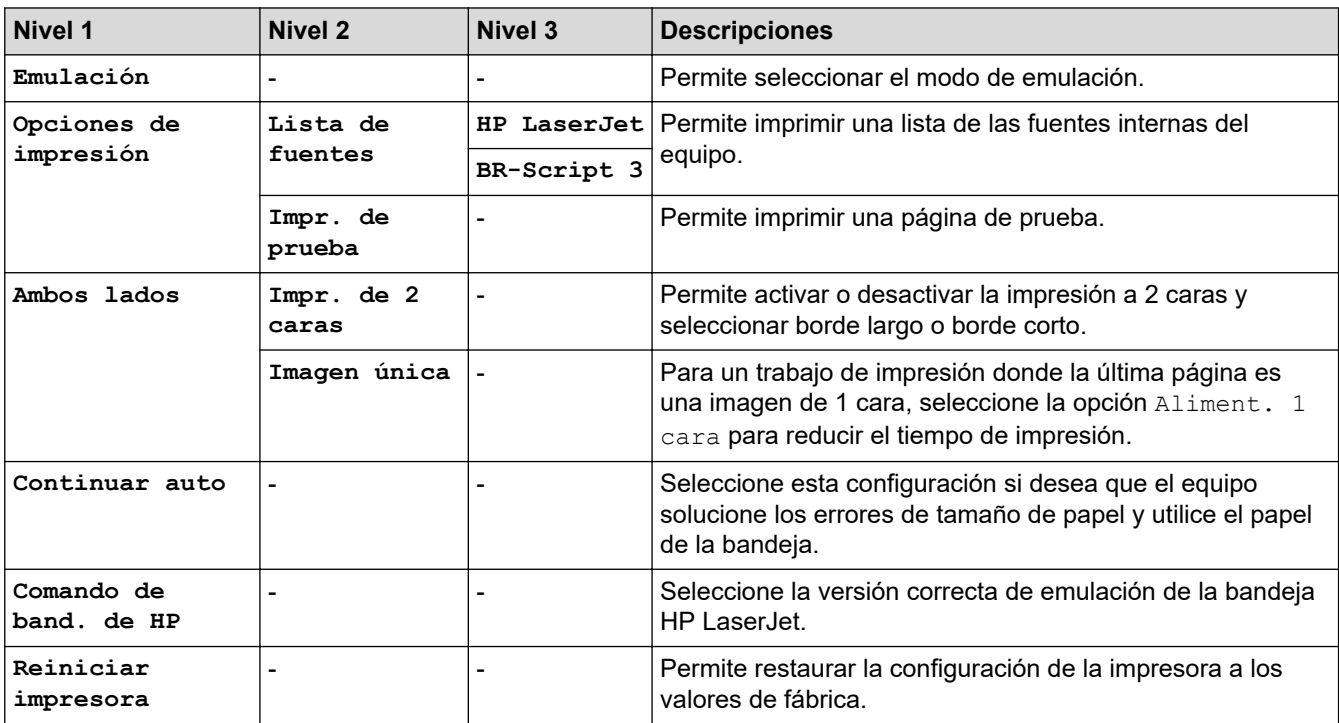

## **[Todas config.] > [Red]**

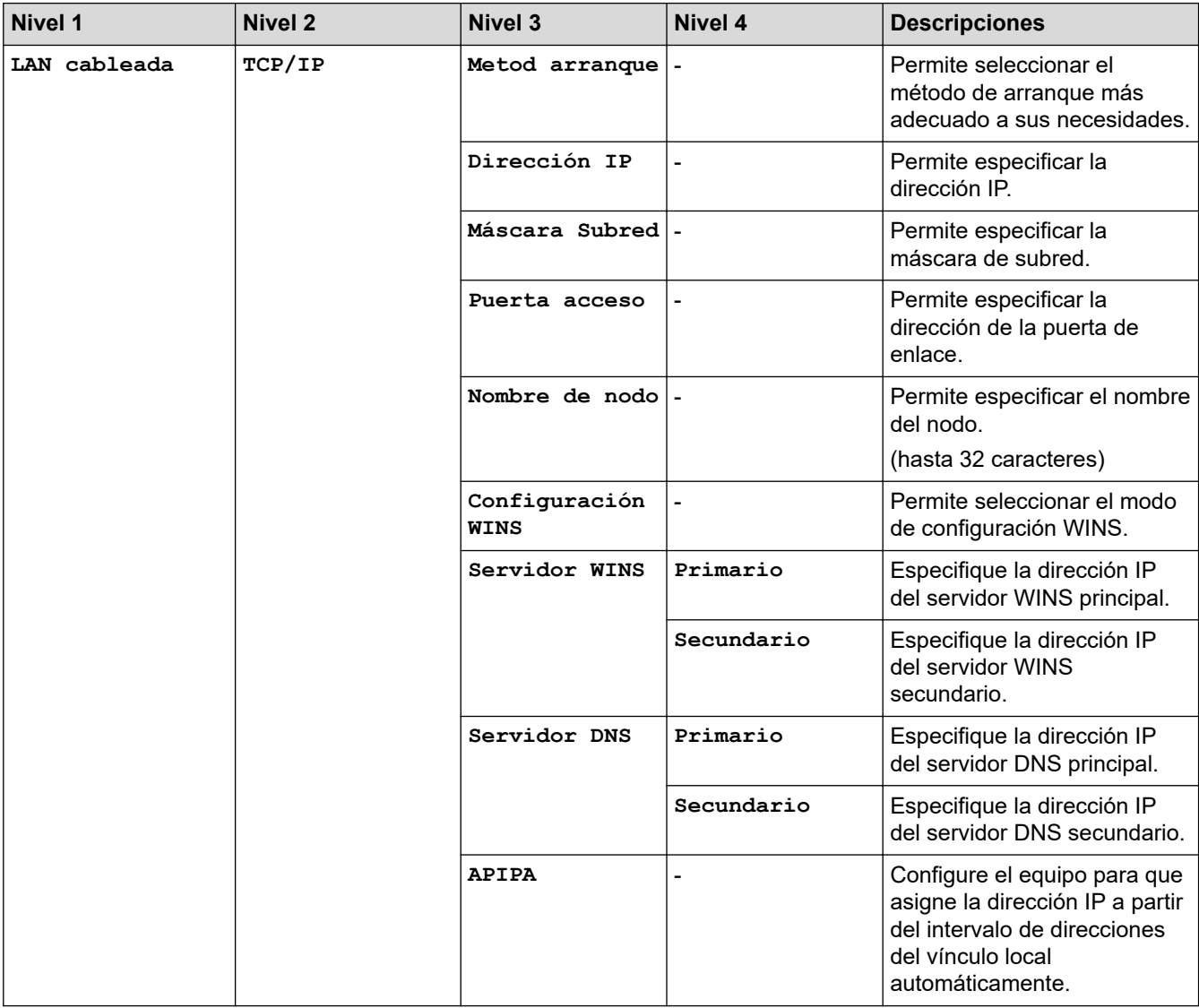

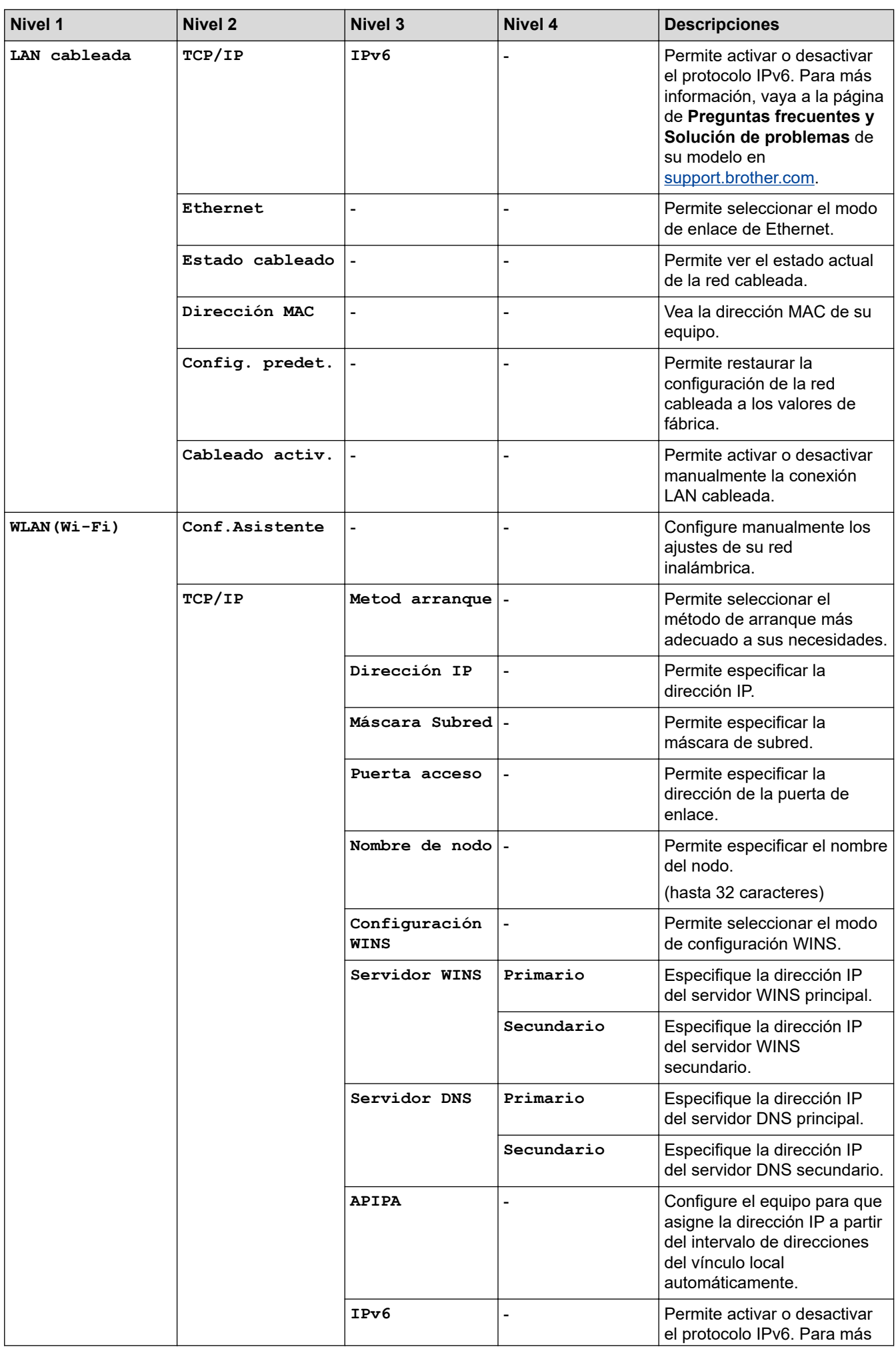

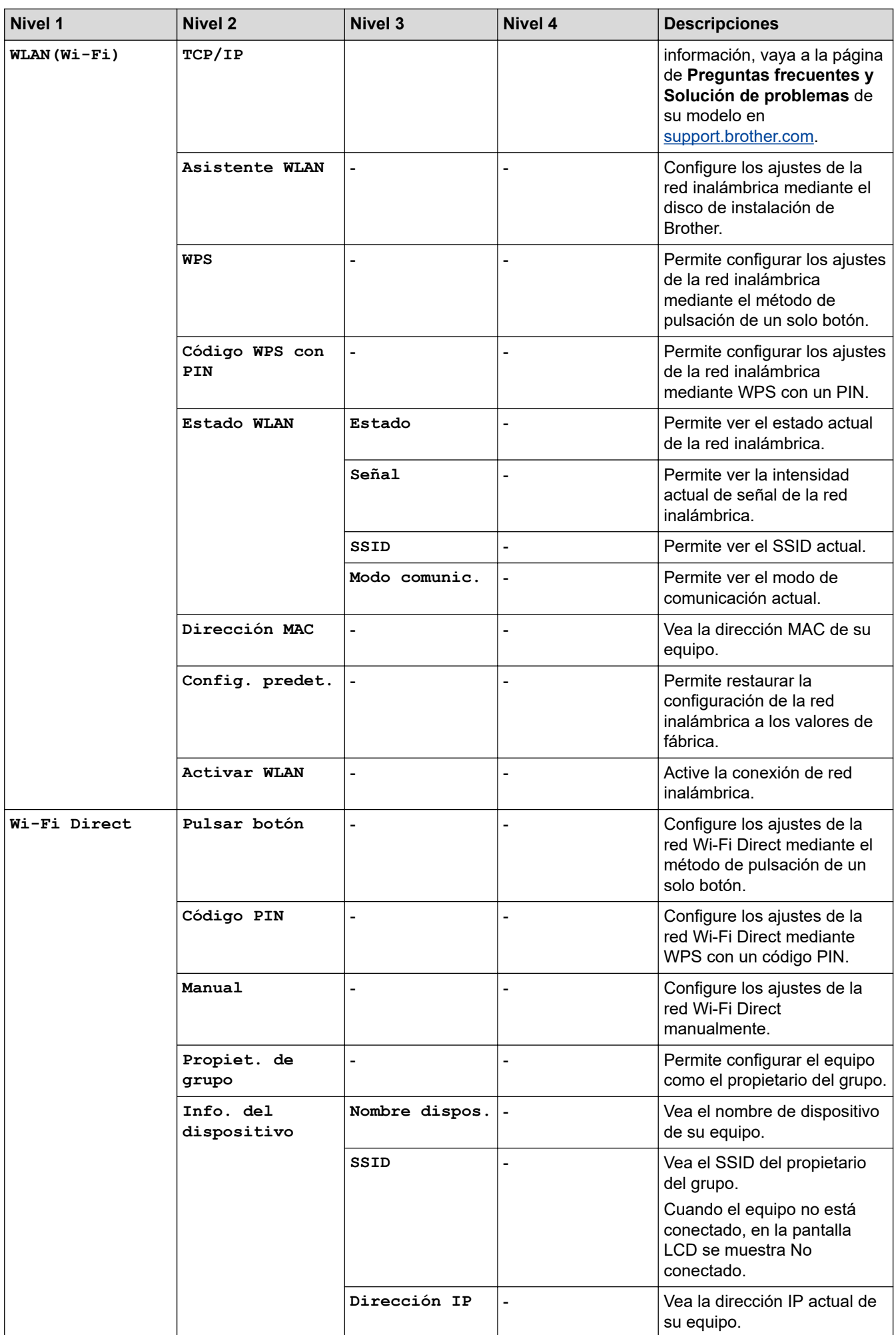

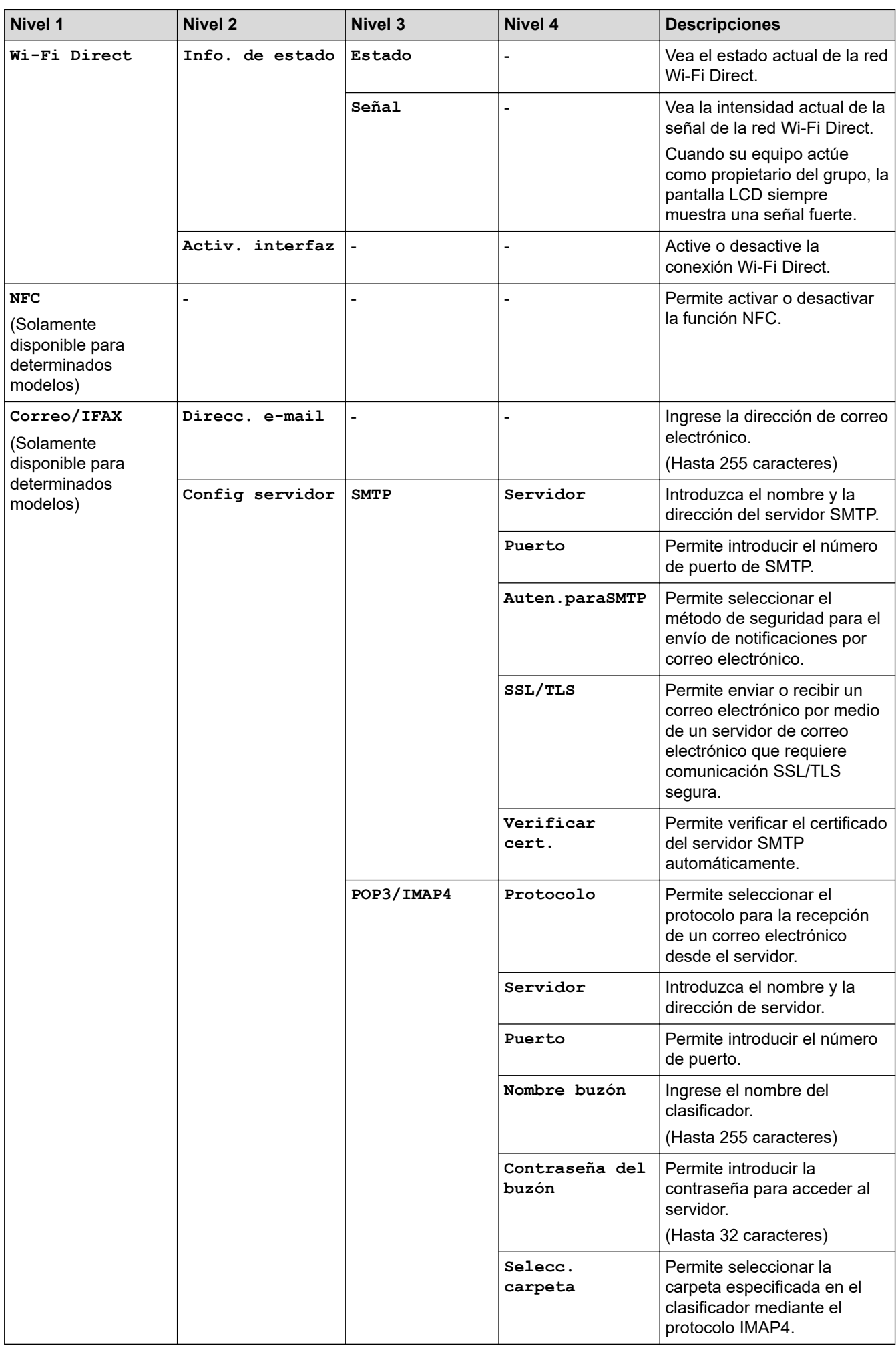

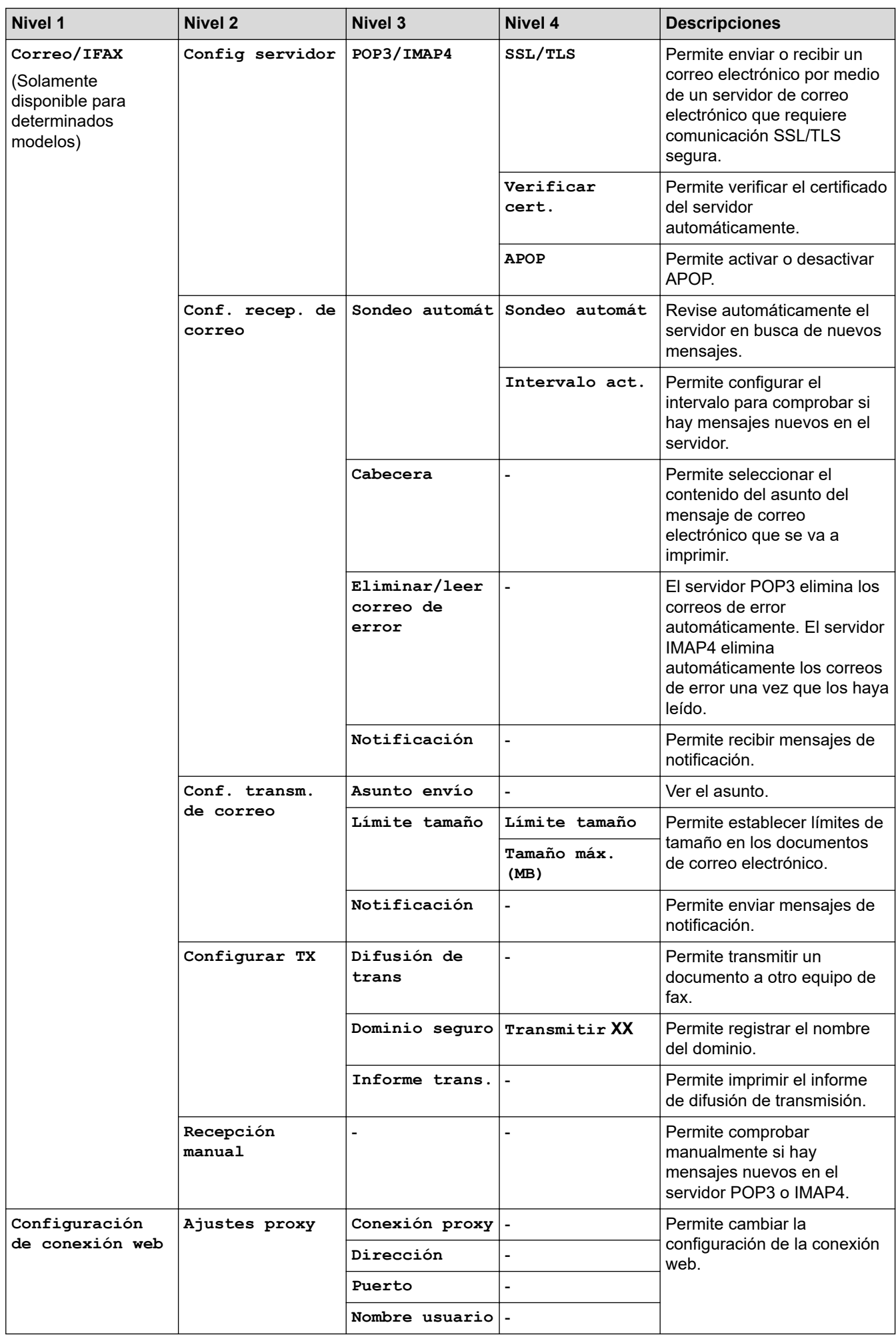

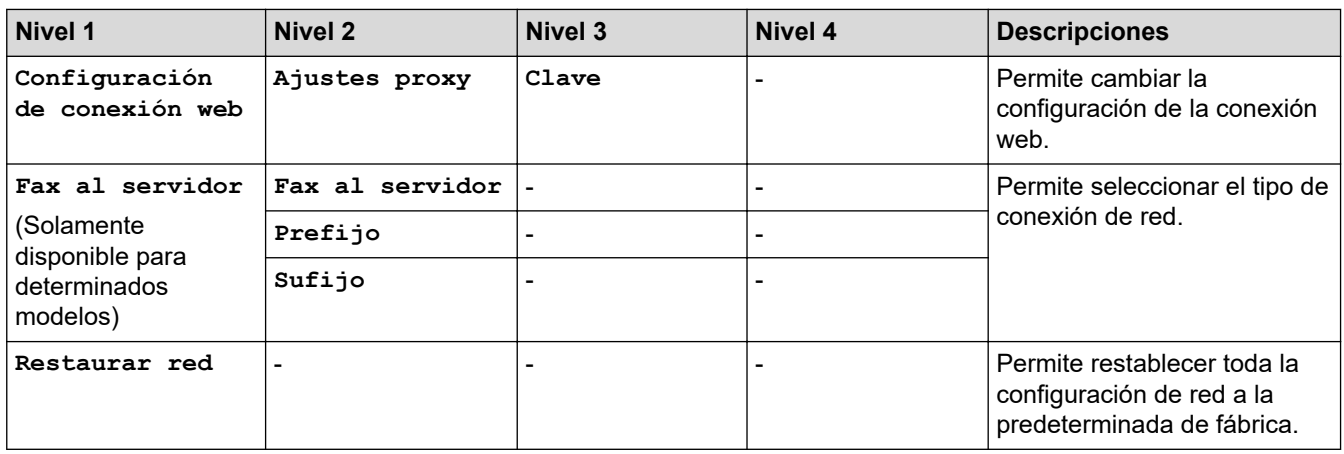

## **[Todas config.] > [Imp. informes]**

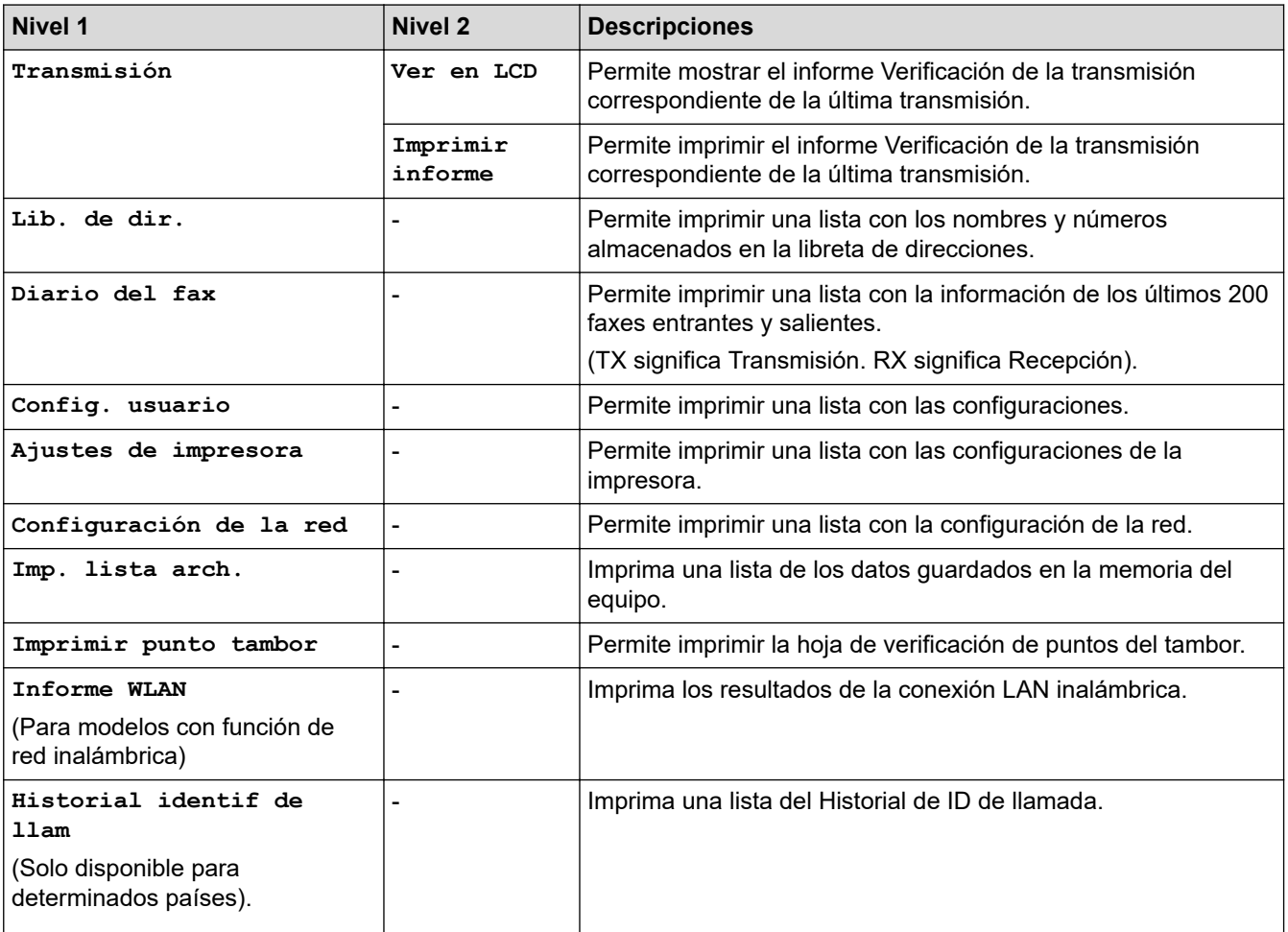

## **[Todas config.] > [Info. equipo]**

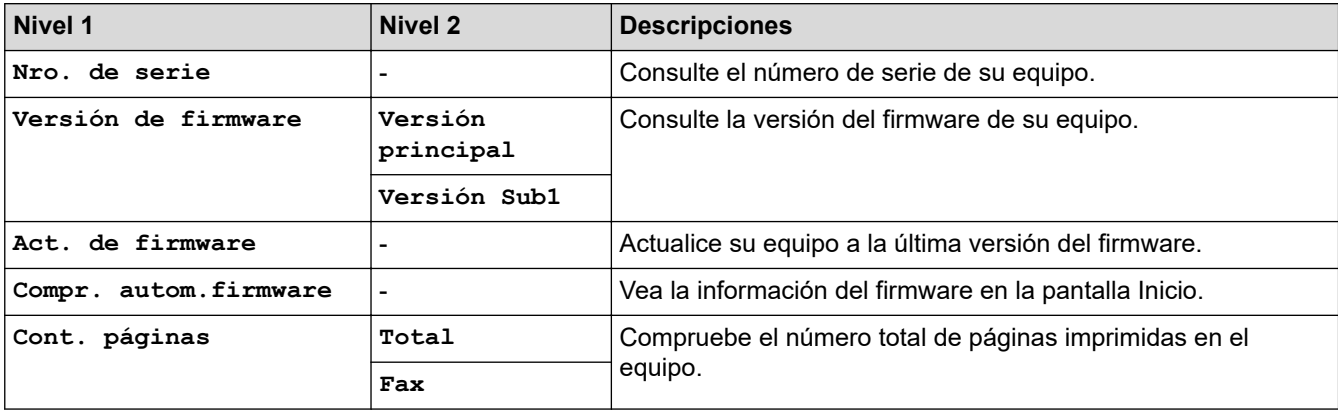

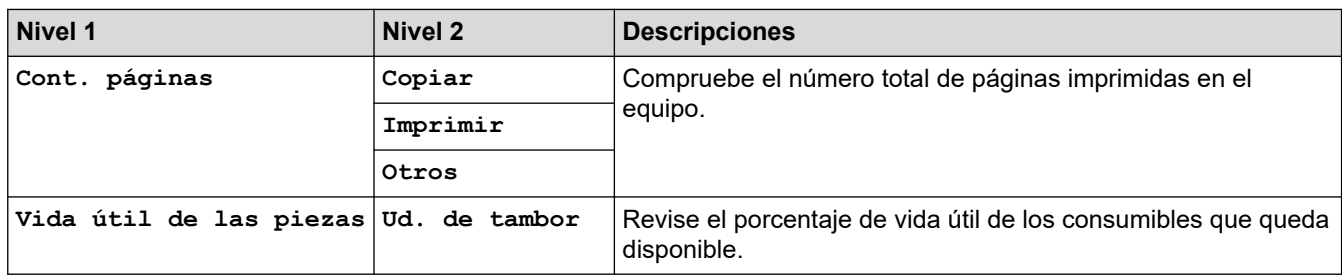

### **[Todas config.] > [Conf.inicial]**

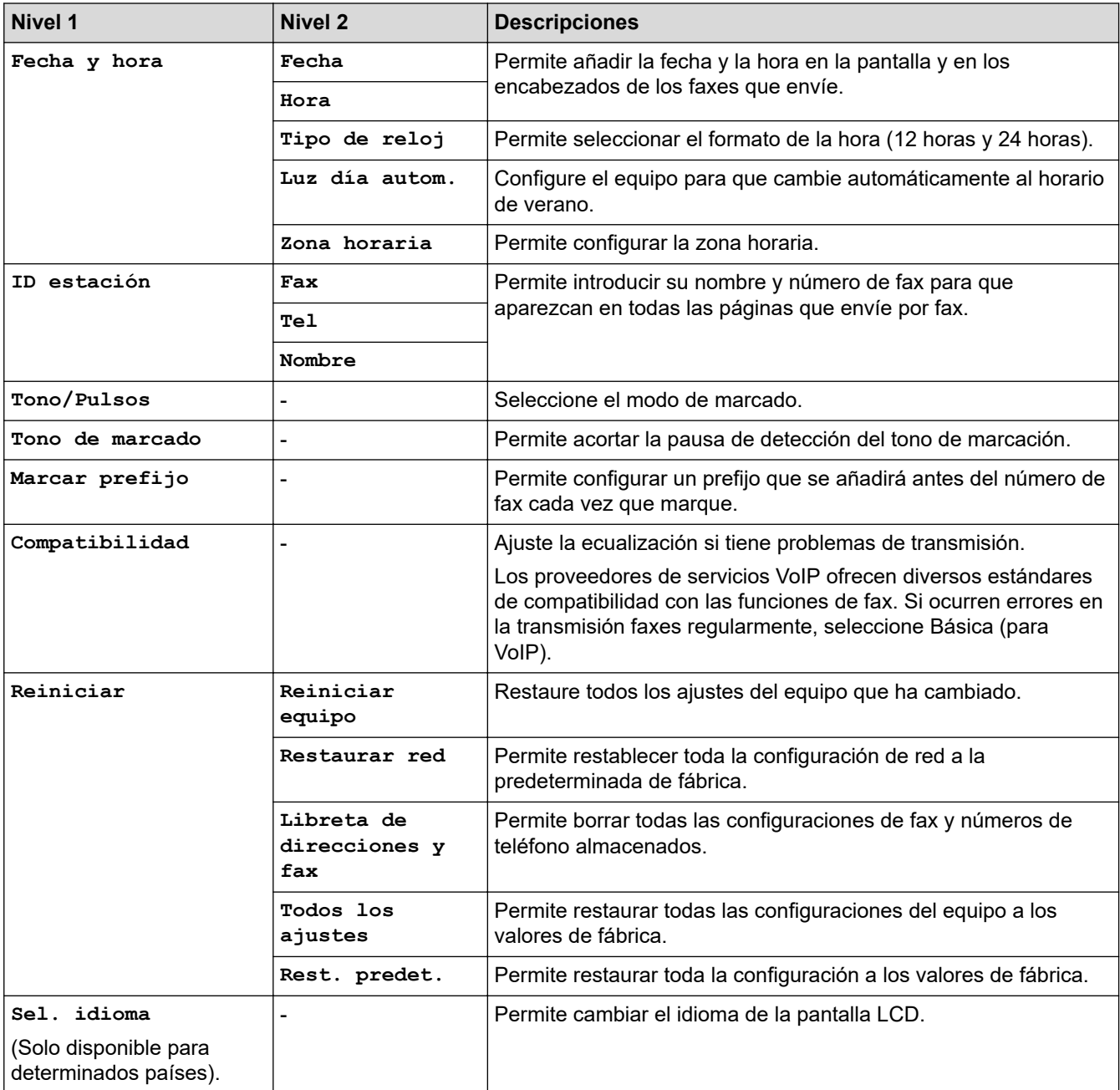

# **Información relacionada**

• [Tablas de funciones y configuraciones](#page-618-0)

<span id="page-643-0"></span> [Inicio](#page-1-0) > [Configuración del equipo](#page-584-0) > [Cambiar la configuración del equipo desde el panel de control](#page-585-0) > [Tablas](#page-618-0) [de funciones y configuraciones](#page-618-0) > Tablas de configuraciones (modelos DCP con panel táctil de 2,7")

## **Tablas de configuraciones (modelos DCP con panel táctil de 2,7")**

**Modelos relacionados**: HL-L2395DW

# **([Ajustes])**

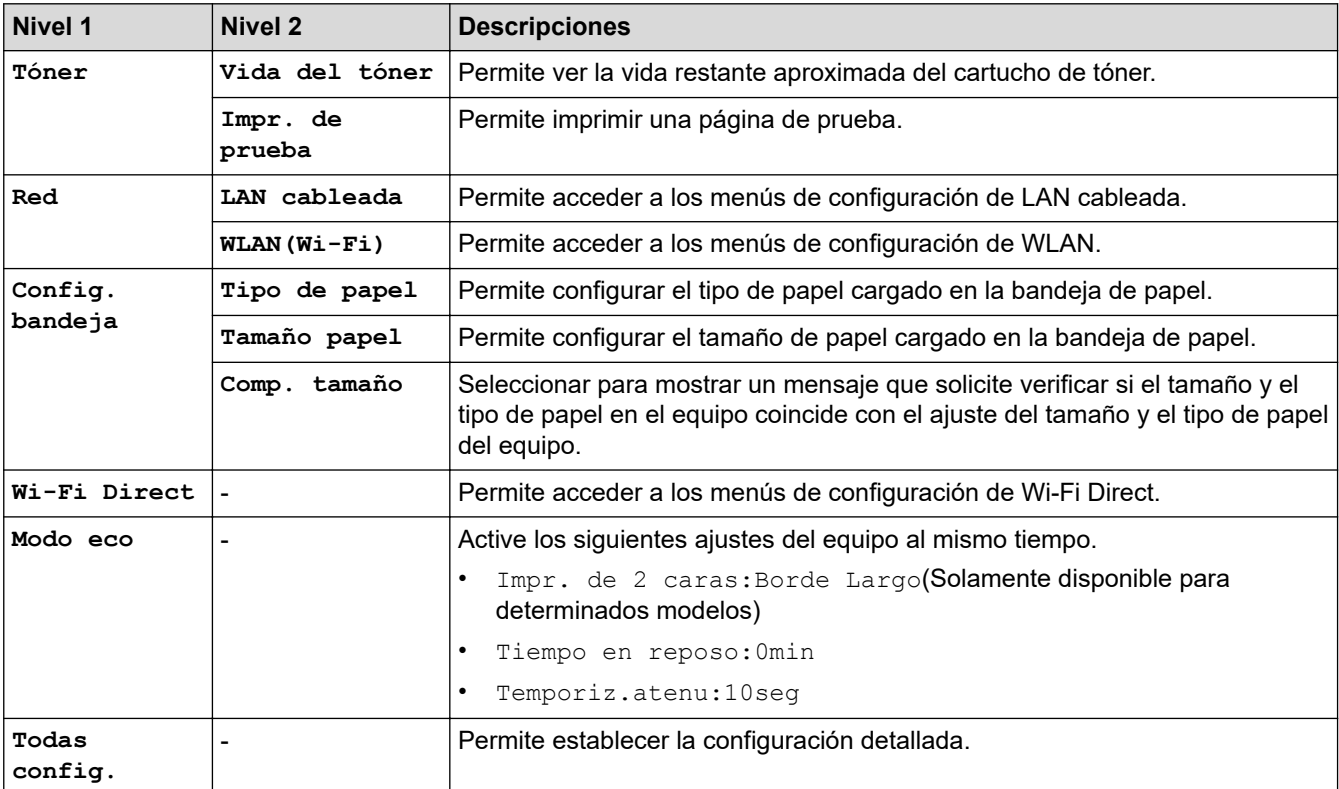

### **[Todas config.] > [Config. gral.]**

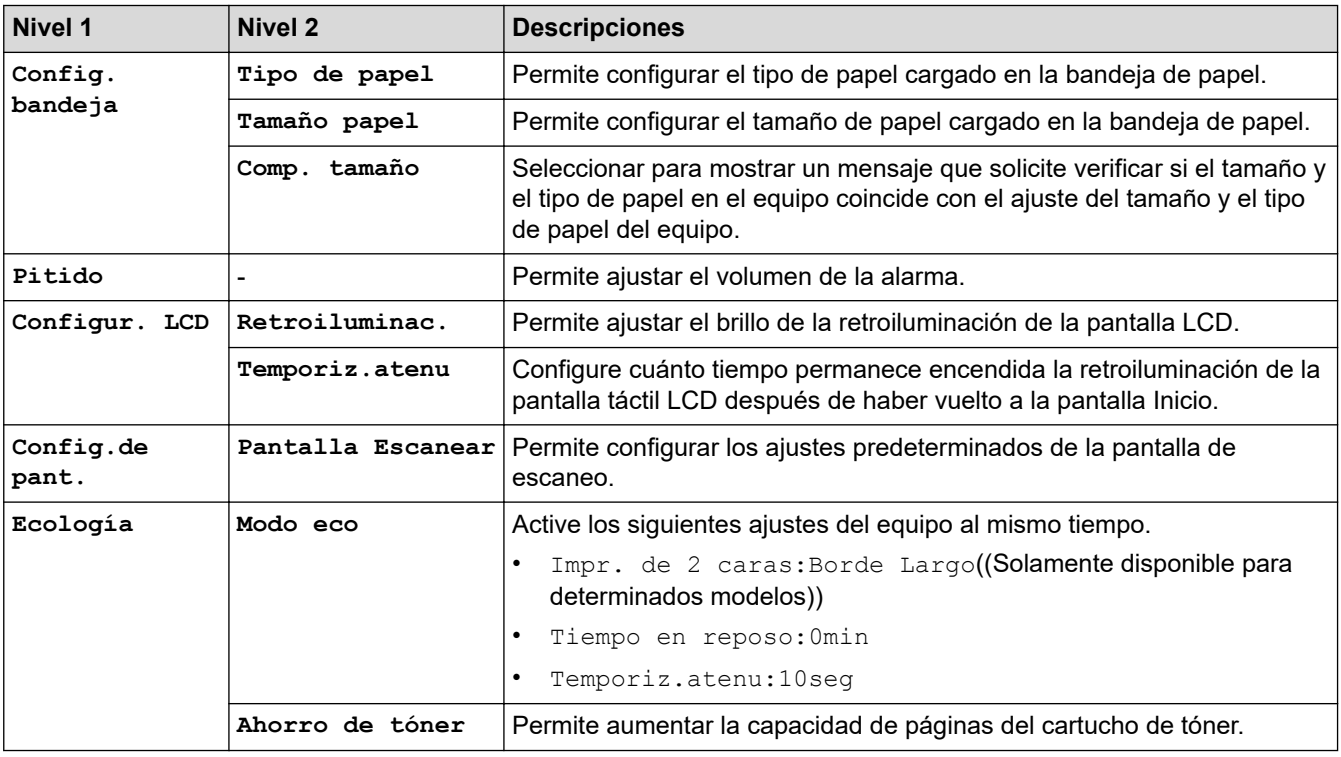

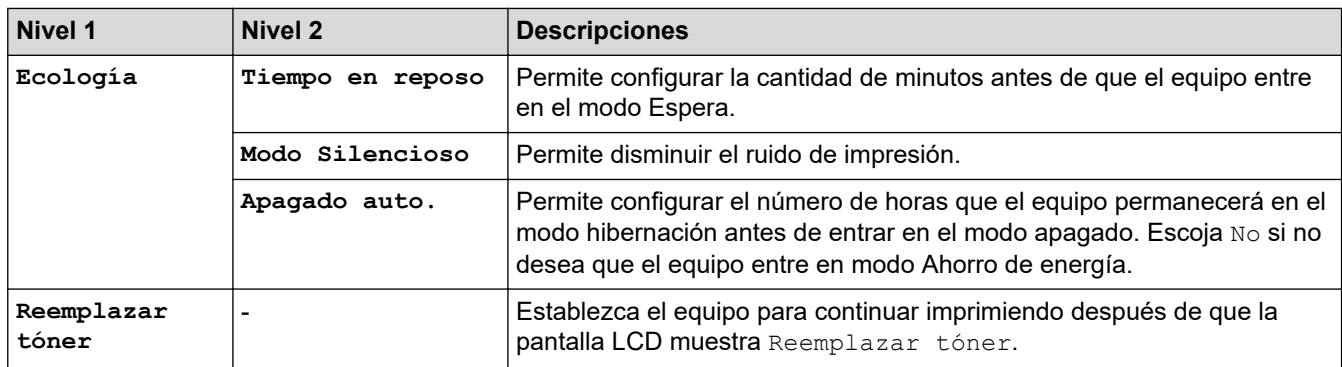

## **[Todas config.] > [Config. de acceso dir.]**

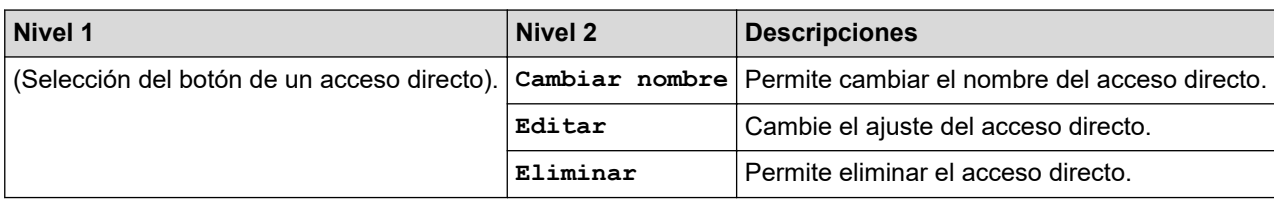

### **[Todas config.] > [Impresora]**

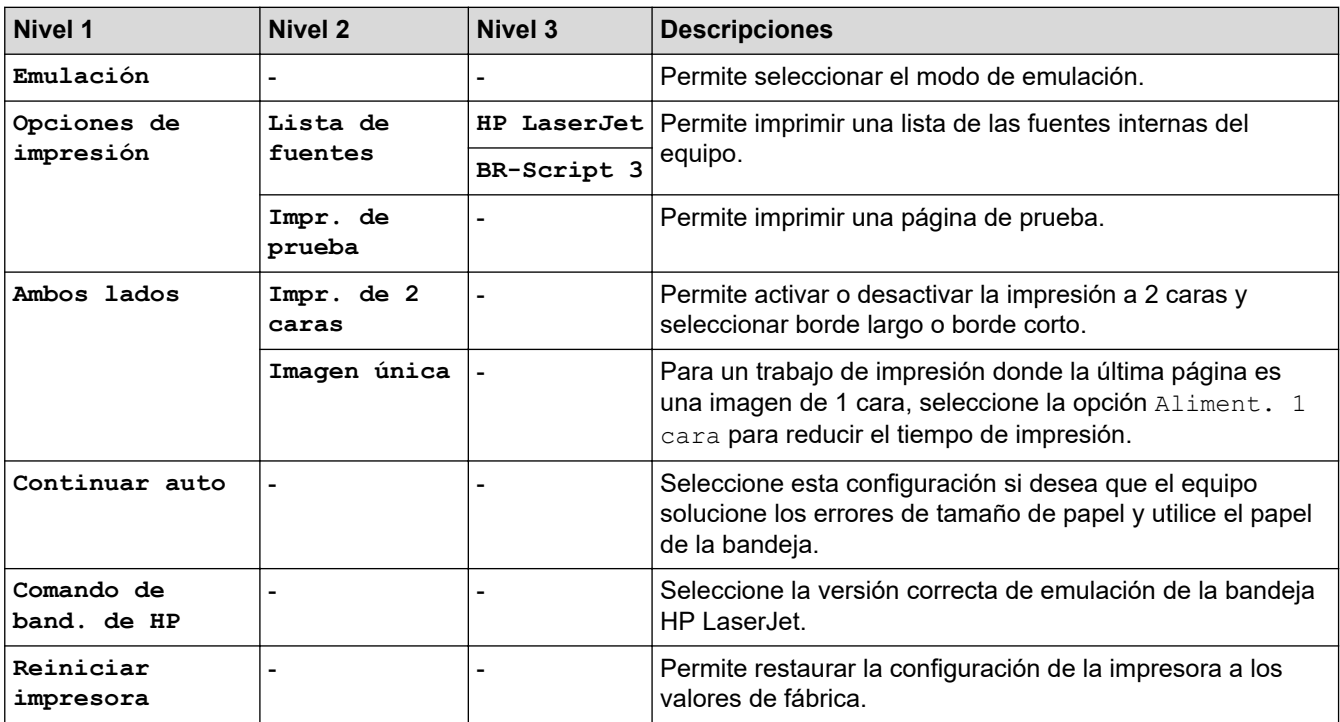

## **[Todas config.] > [Red]**

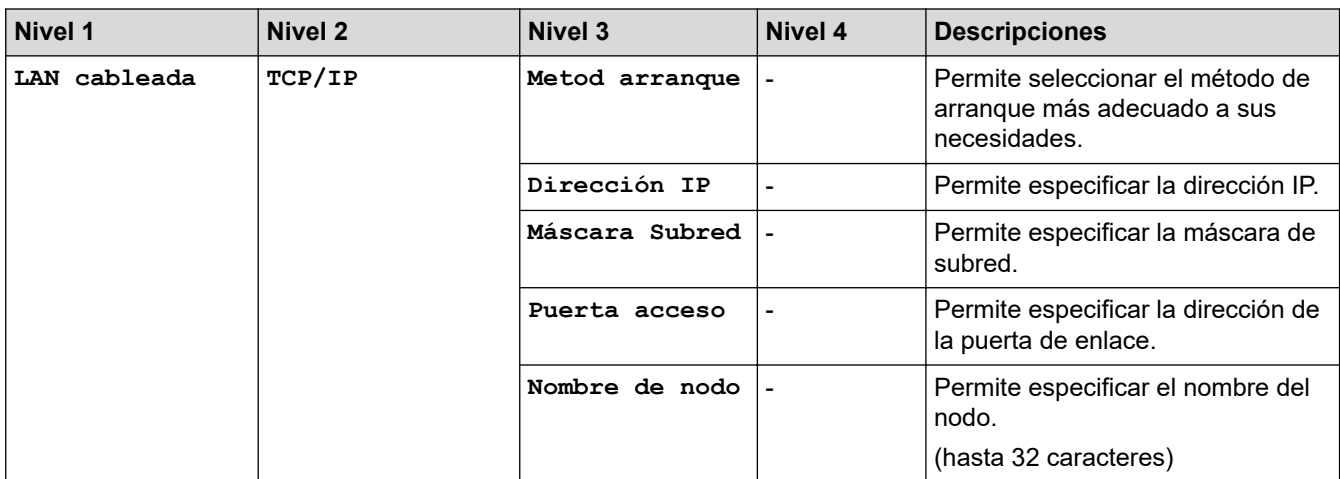

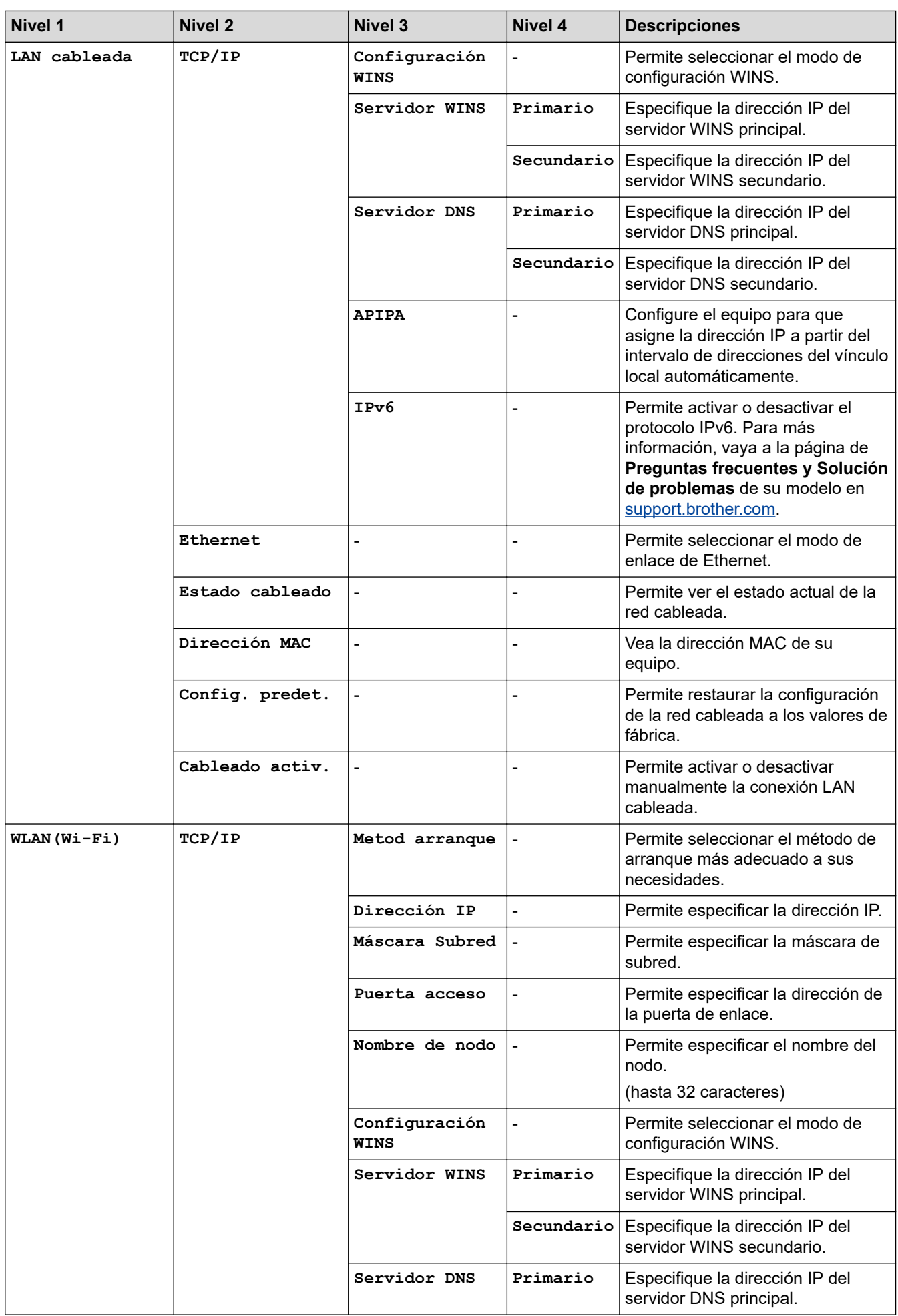

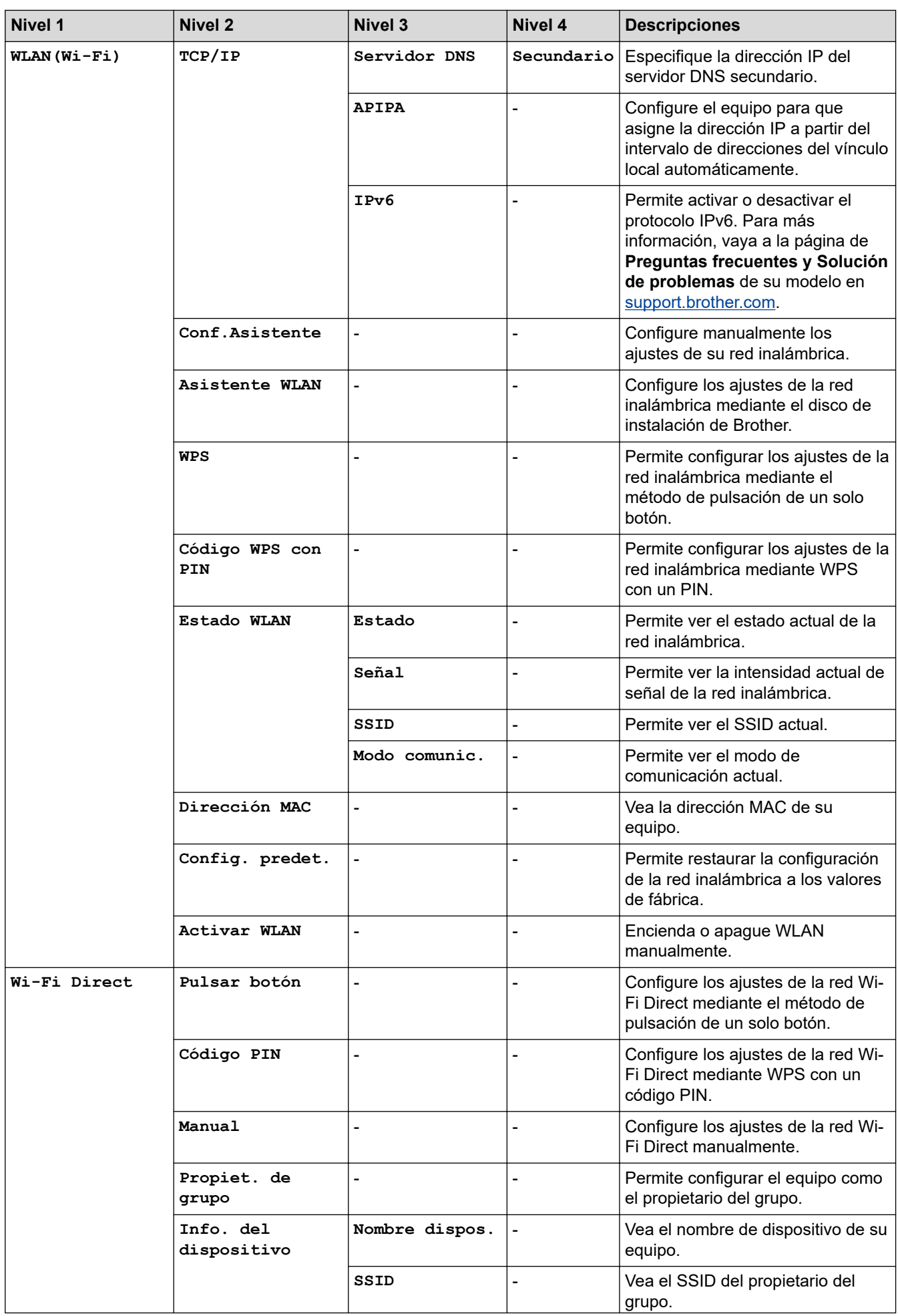

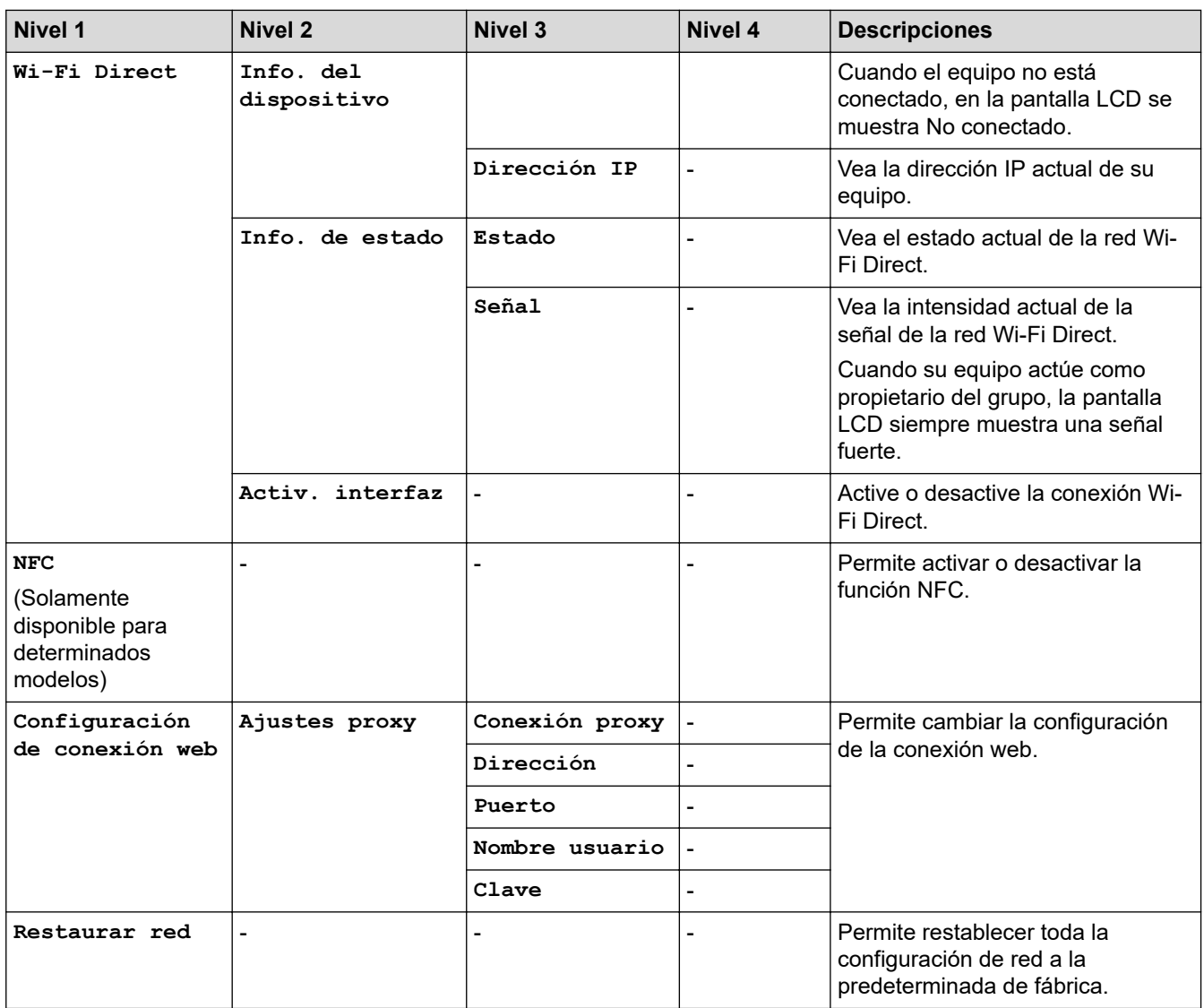

## **[Todas config.] > [Imp. informes]**

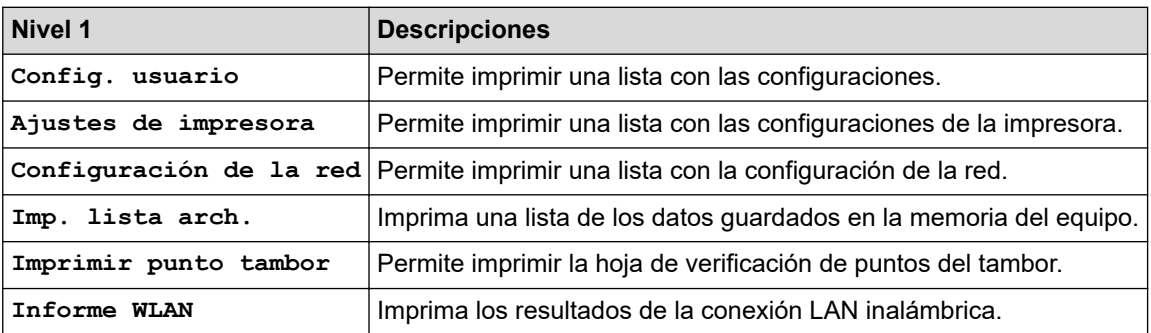

## **[Todas config.] > [Info. equipo]**

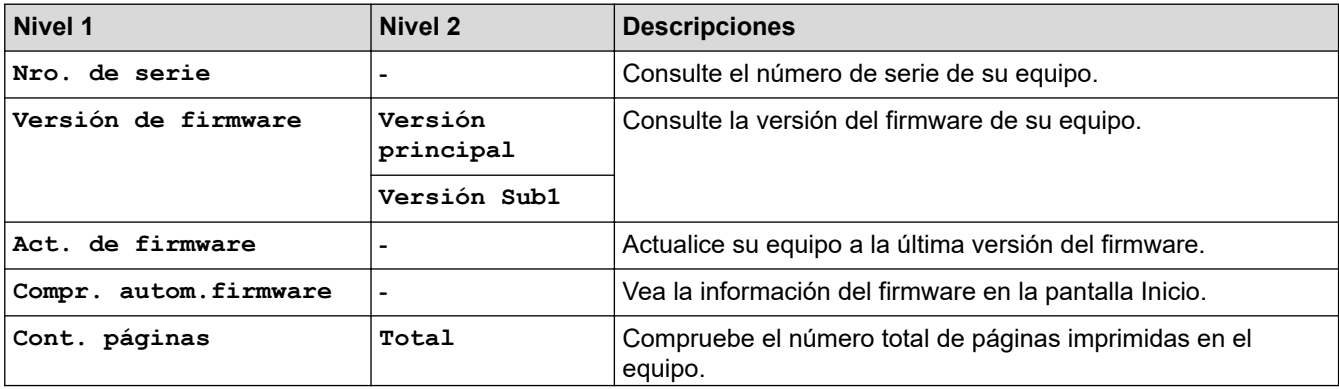
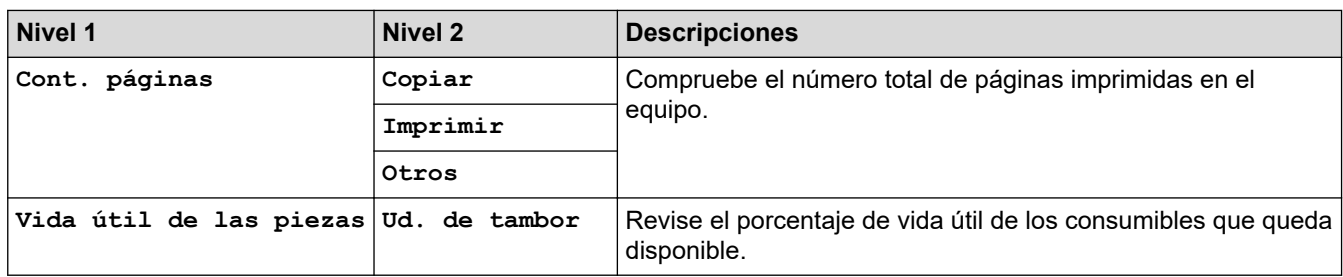

### **[Todas config.] > [Conf.inicial]**

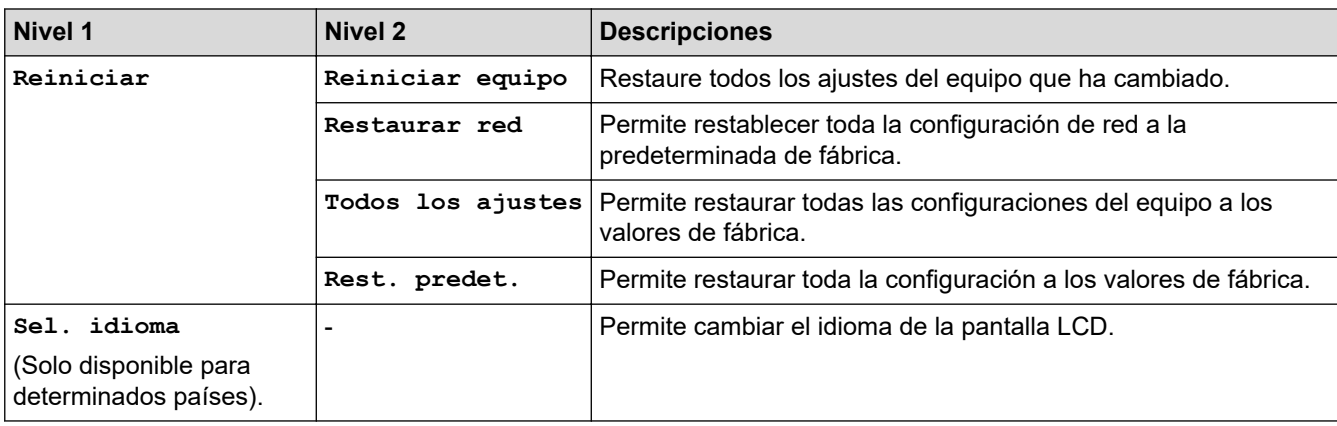

#### **Información relacionada** ∣√

• [Tablas de funciones y configuraciones](#page-618-0)

 [Inicio](#page-1-0) > [Configuración del equipo](#page-584-0) > [Cambiar la configuración del equipo desde el panel de control](#page-585-0) > [Tablas](#page-618-0) [de funciones y configuraciones](#page-618-0) > Tablas de funciones (modelos MFC con panel táctil de 2,7")

### **Tablas de funciones (modelos MFC con panel táctil de 2,7")**

**Modelos relacionados**: MFC-L2730DW/MFC-L2750DW/MFC-L2750DWXL/MFC-L2759DW

#### ▌▆▆ **[Fax]**

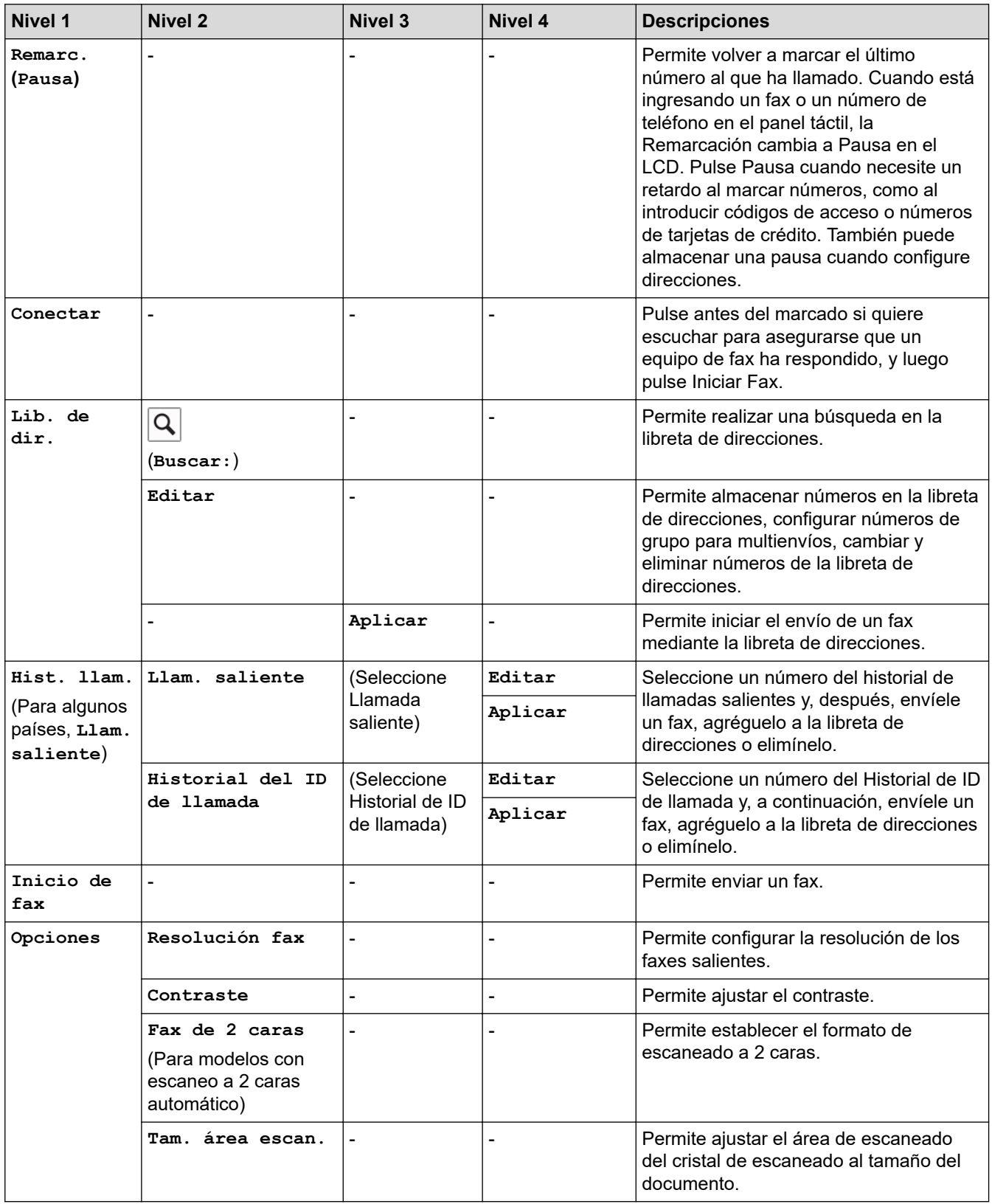

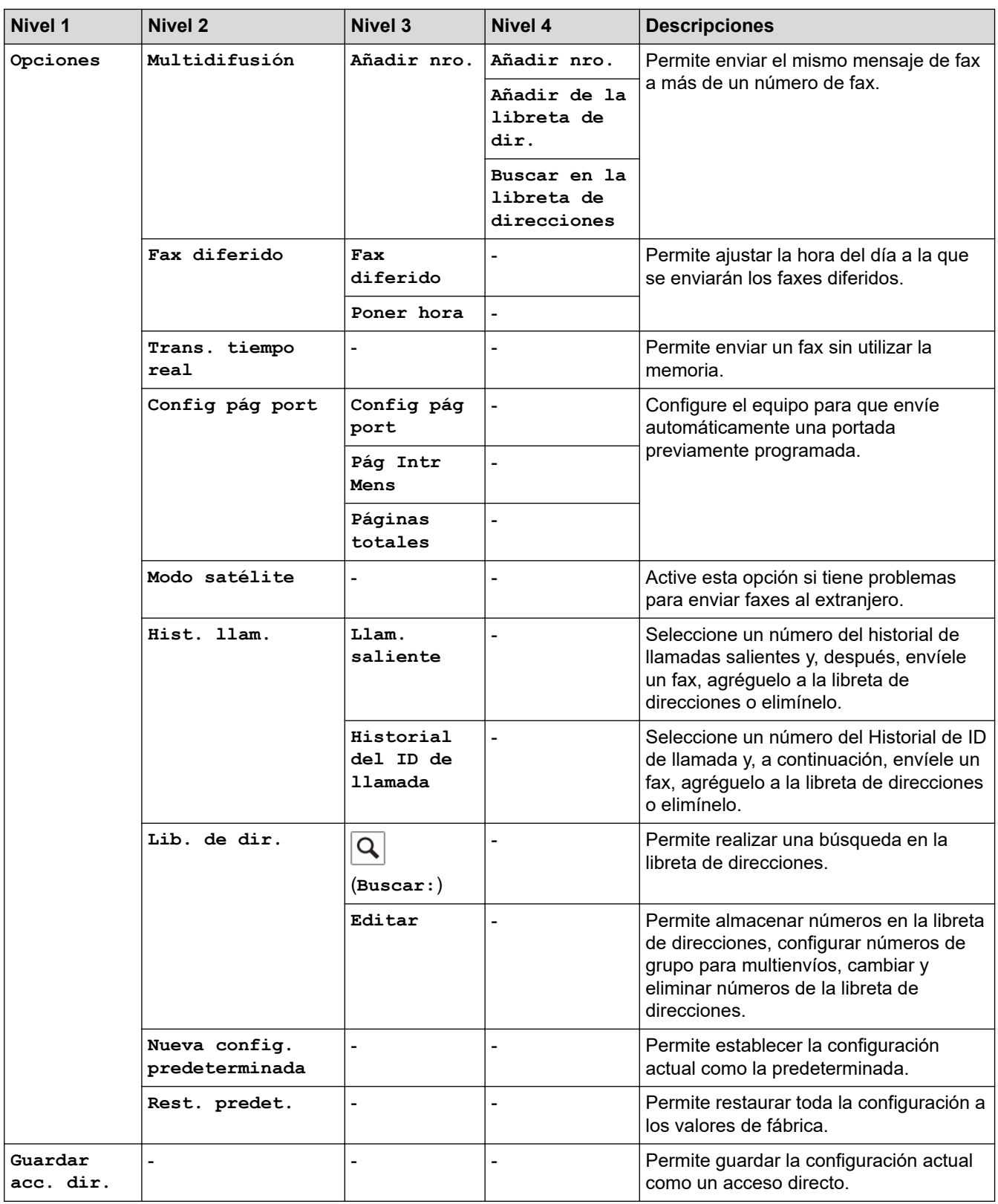

# **[Copiar]**

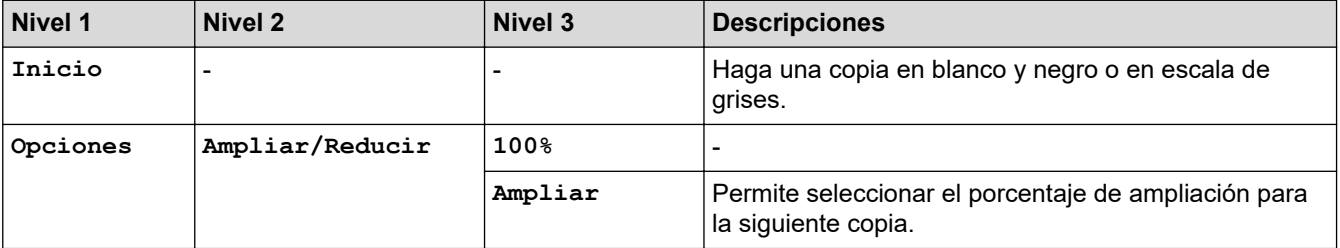

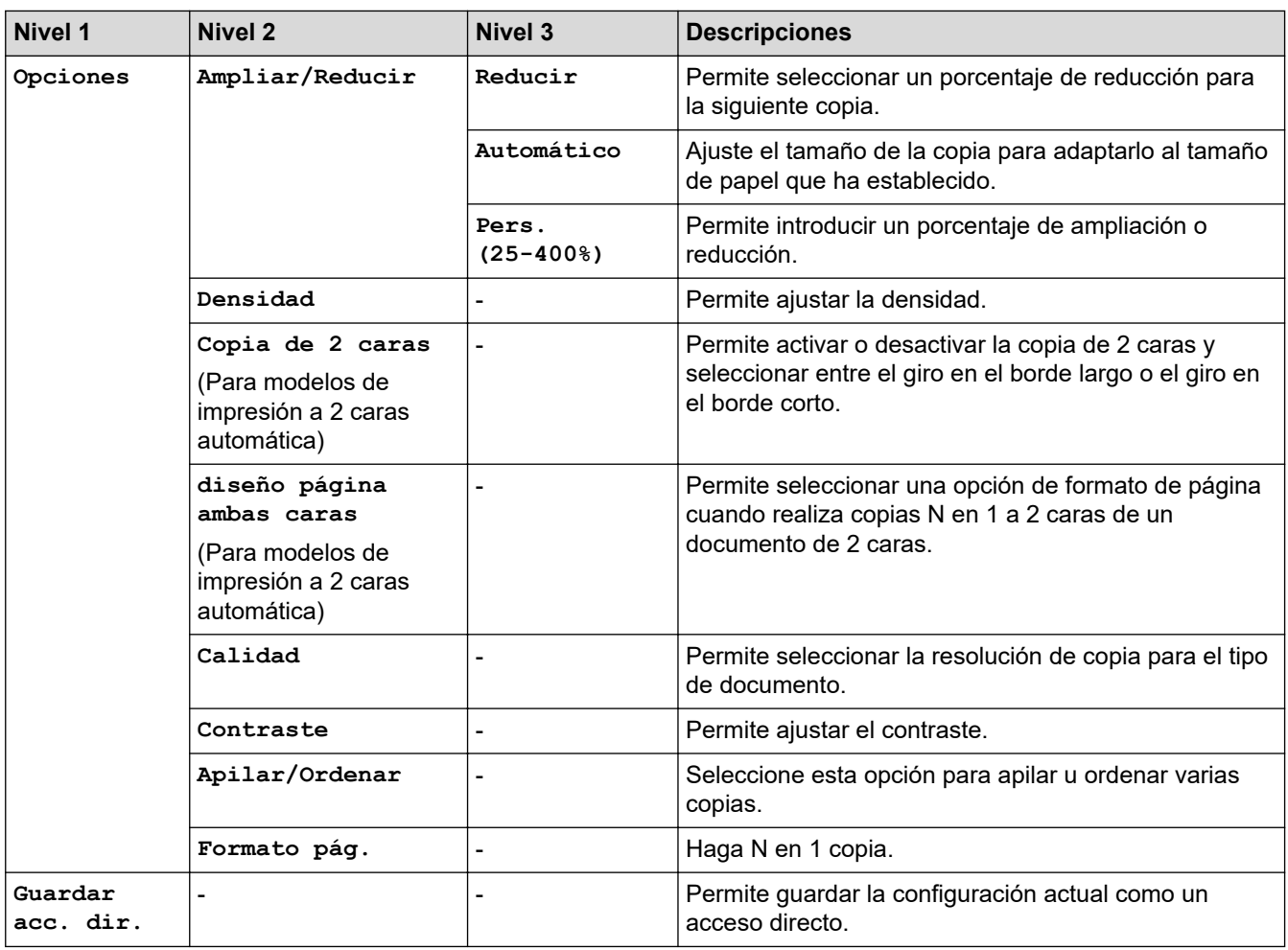

# **[Escanear]**

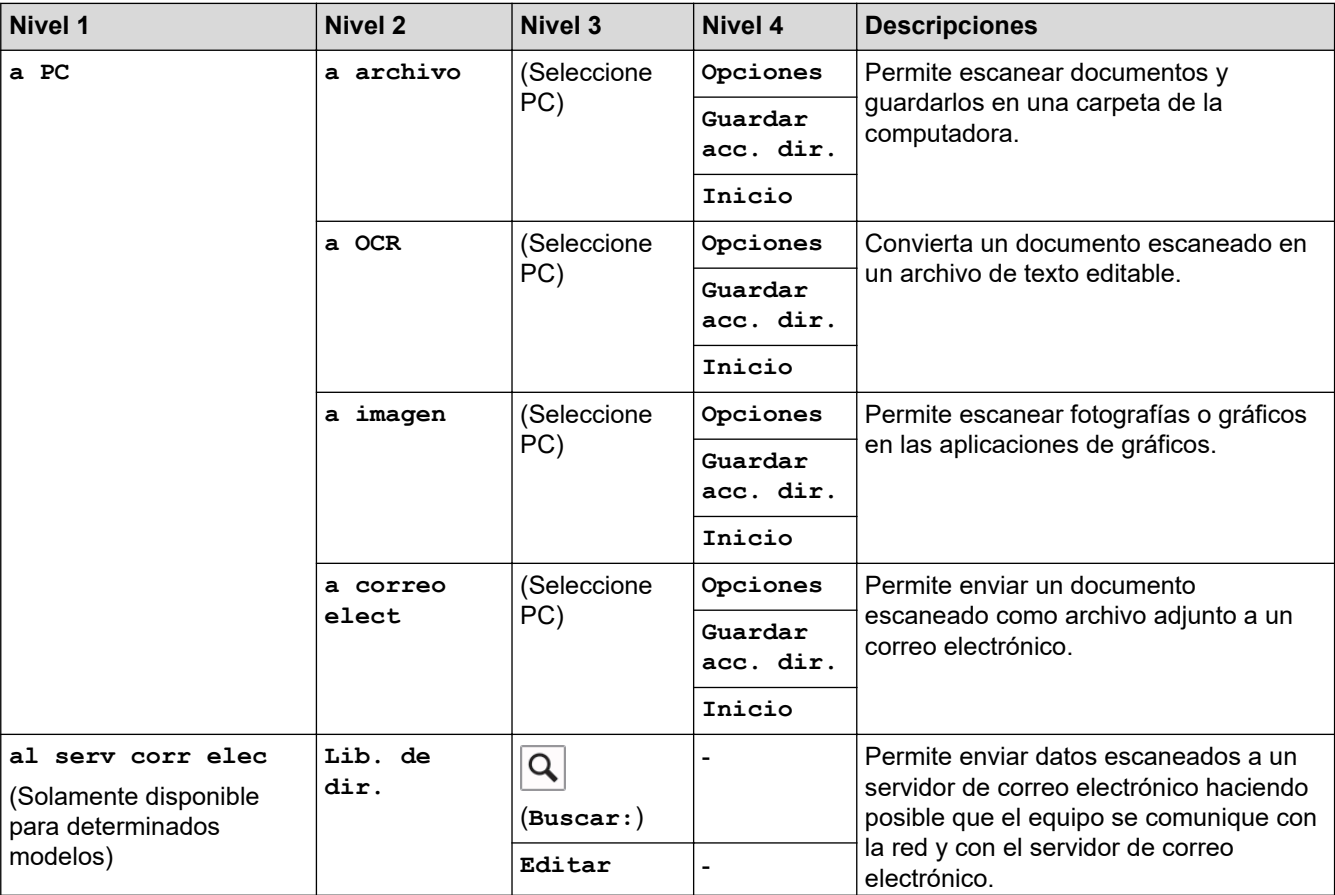

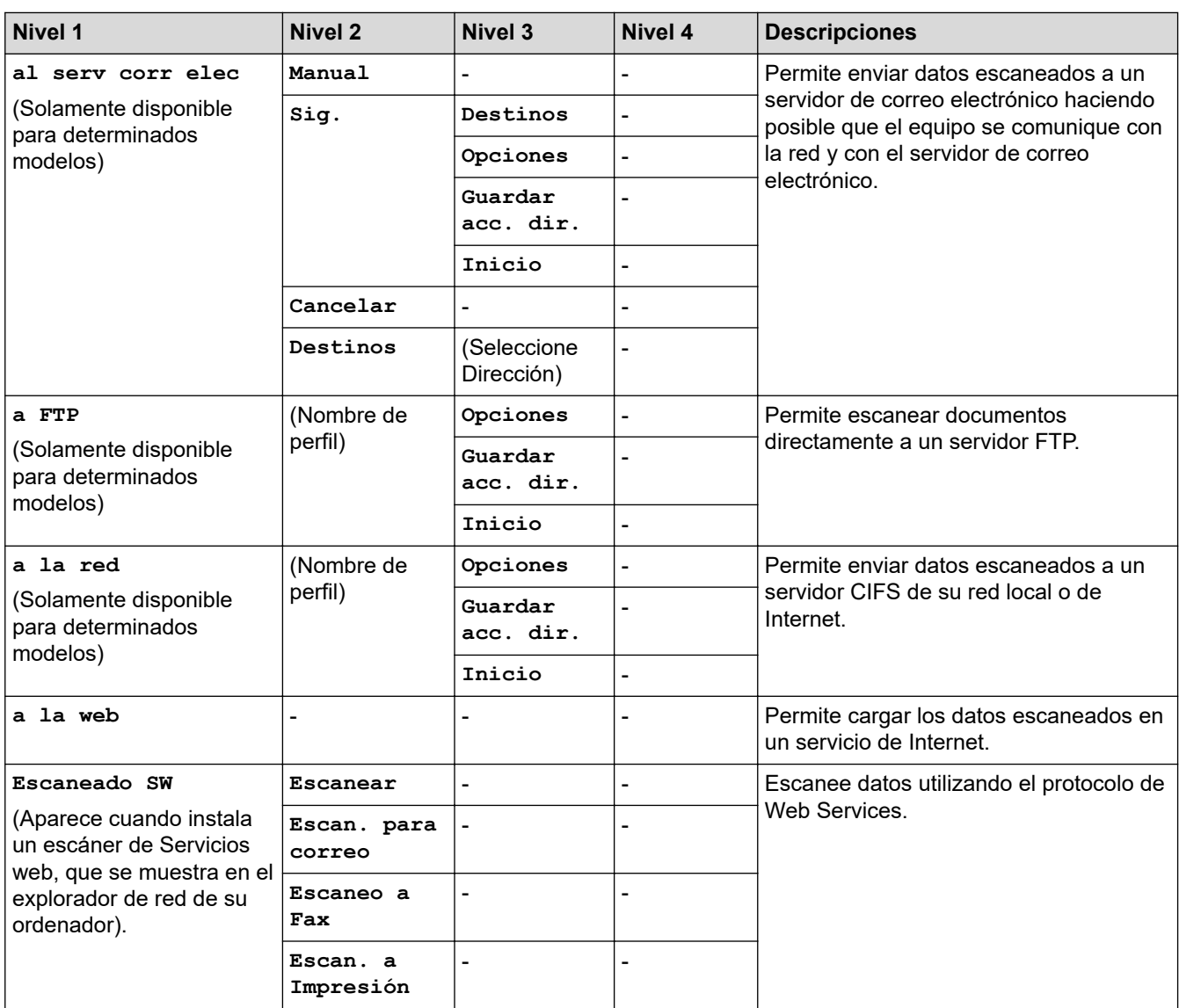

# **[Impresión segura]**

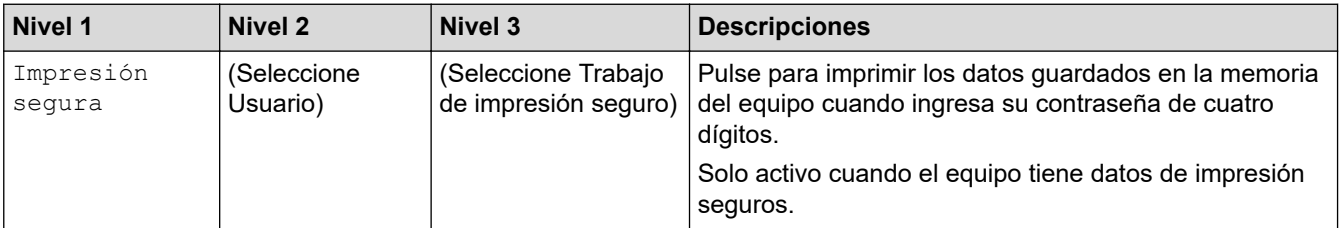

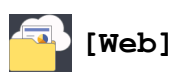

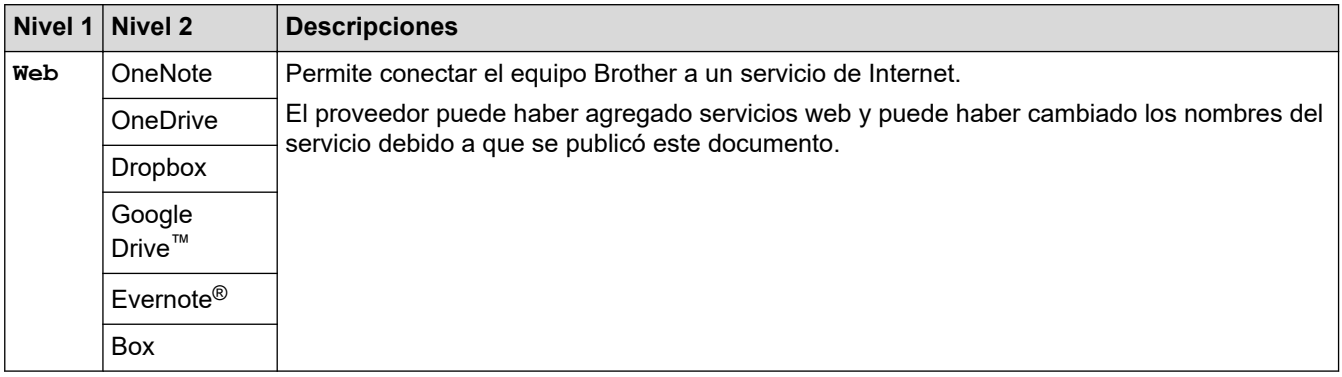

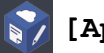

# **[Aplic.]**

**Nivel 1 Descripciones**

Aplic. Conecte el equipo Brother al servicio Aplicaciones de Brother.

## **([Acc. dir.])**

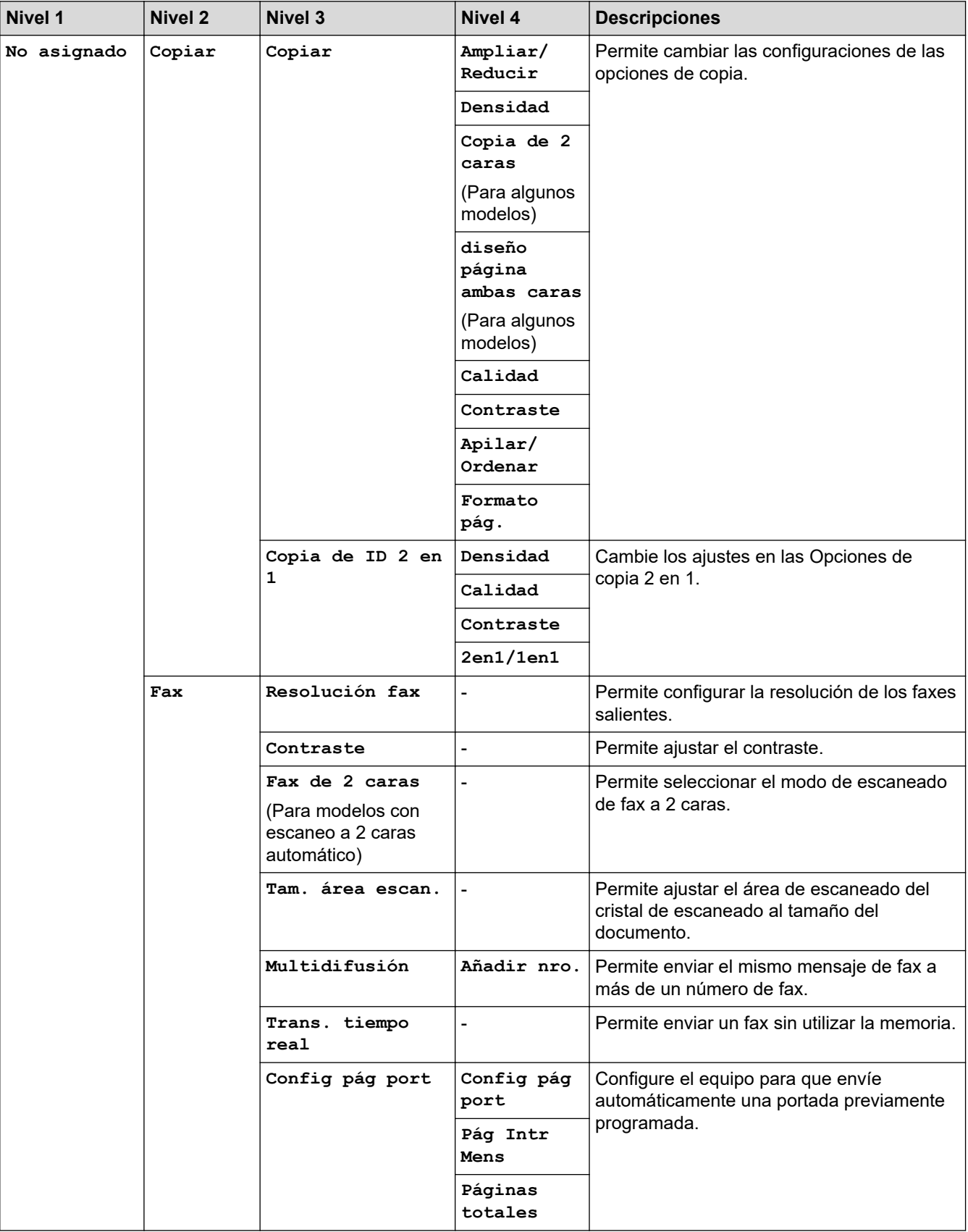

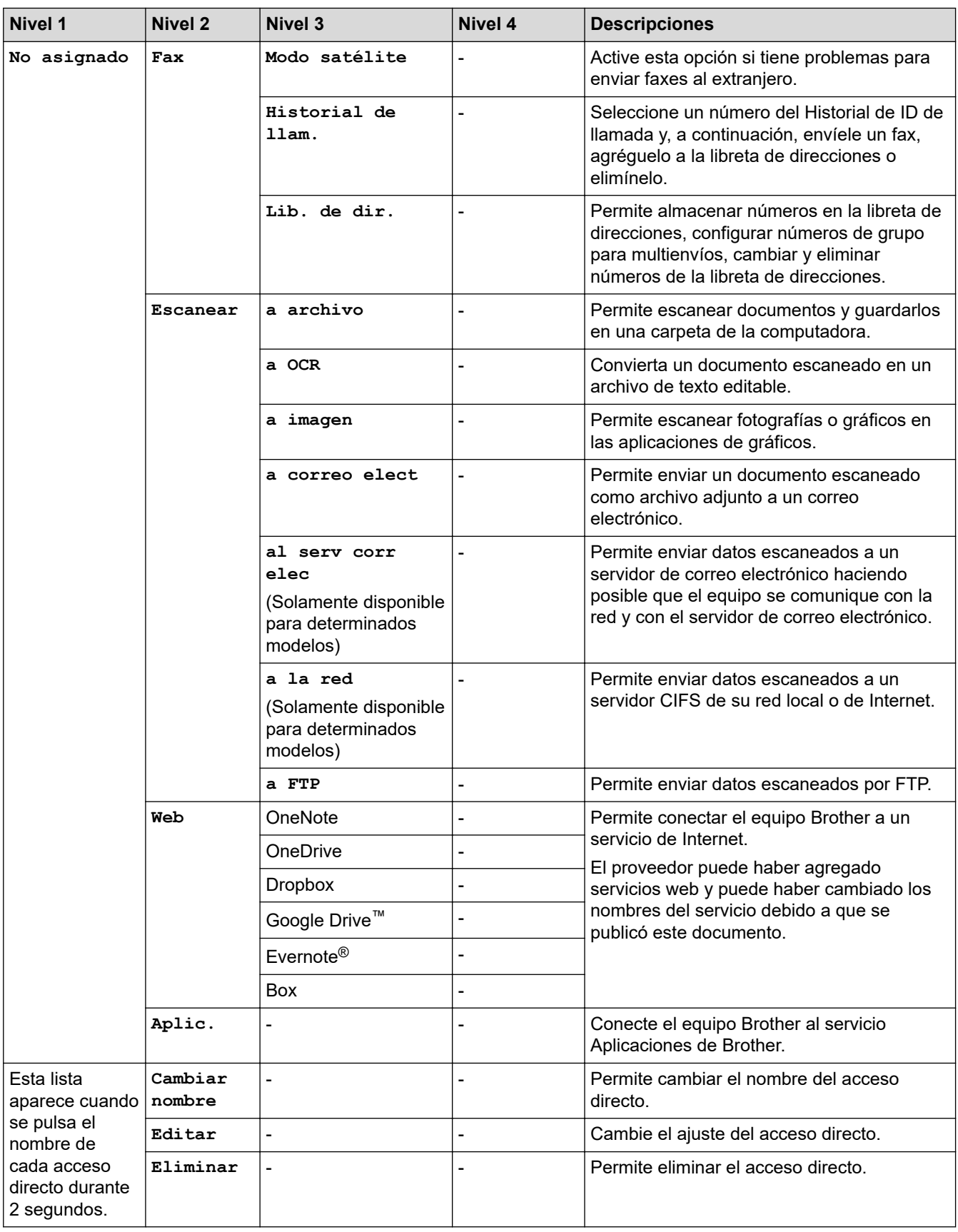

# **([Tóner])**

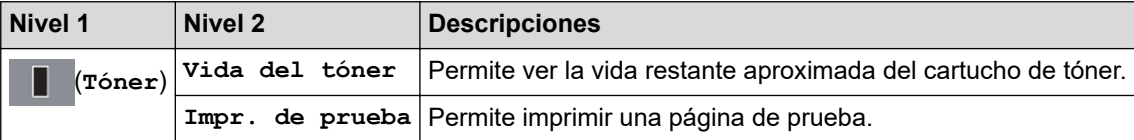

### WiFi

Ø

### **(Configuración de Wi-Fi)(para modelos inalámbricos)**

Una vez configurada la conexión Wi-Fi®, no es posible cambiar la configuración desde la pantalla Inicio. Cambie la configuración de Wi-Fi en la pantalla Configuración.

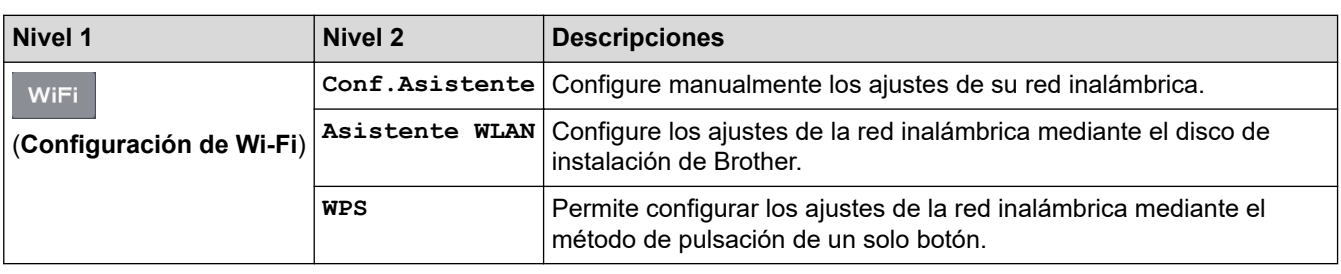

### **Información relacionada**

• [Tablas de funciones y configuraciones](#page-618-0)

 [Inicio](#page-1-0) > [Configuración del equipo](#page-584-0) > [Cambiar la configuración del equipo desde el panel de control](#page-585-0) > [Tablas](#page-618-0) [de funciones y configuraciones](#page-618-0) > Tablas de funciones (modelos DCP con panel táctil de 2,7")

## **Tablas de funciones (modelos DCP con panel táctil de 2,7")**

**Modelos relacionados**: HL-L2395DW

#### $\overline{\mathbf{h}}$ **[Copiar]**

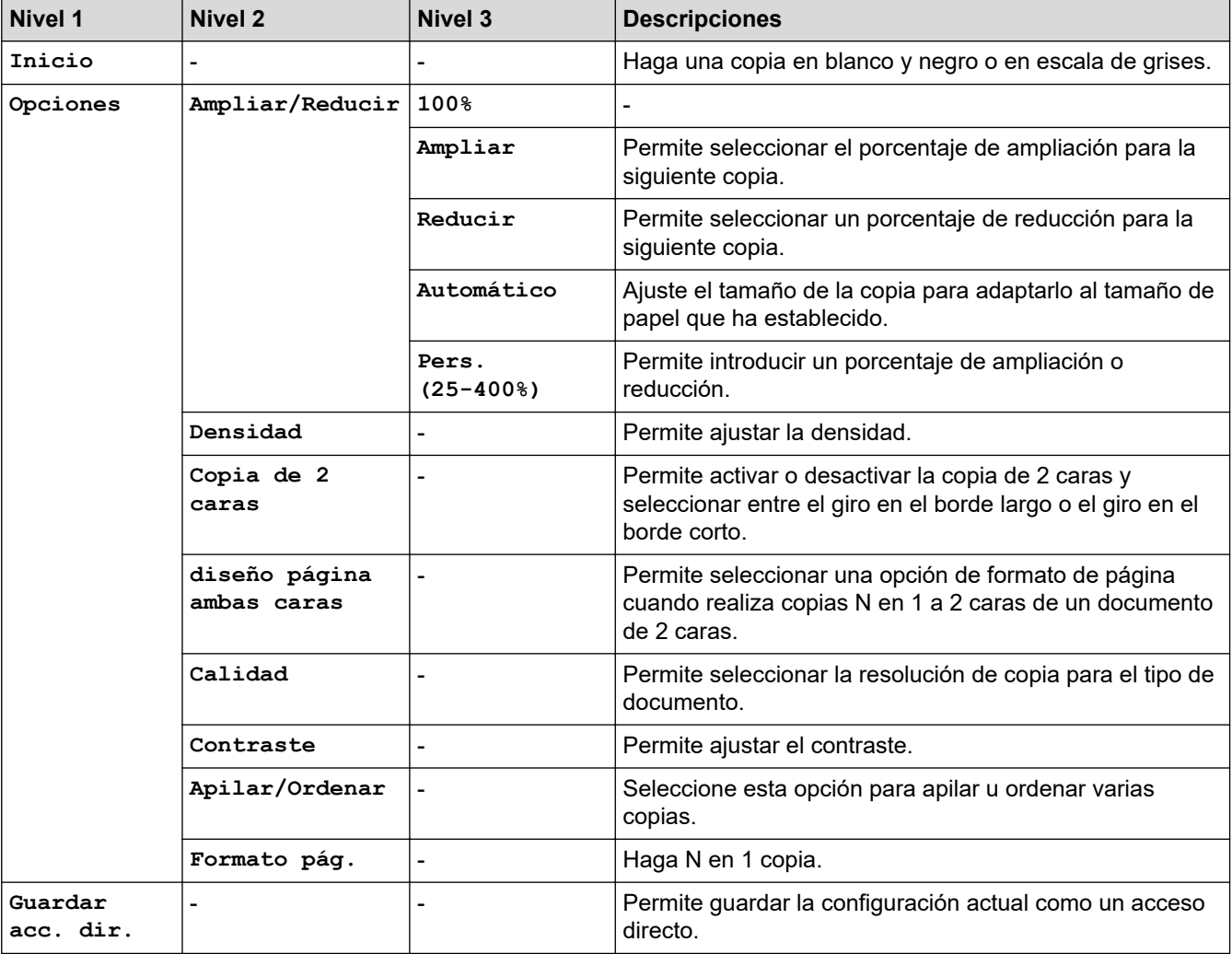

### **[Escanear]**

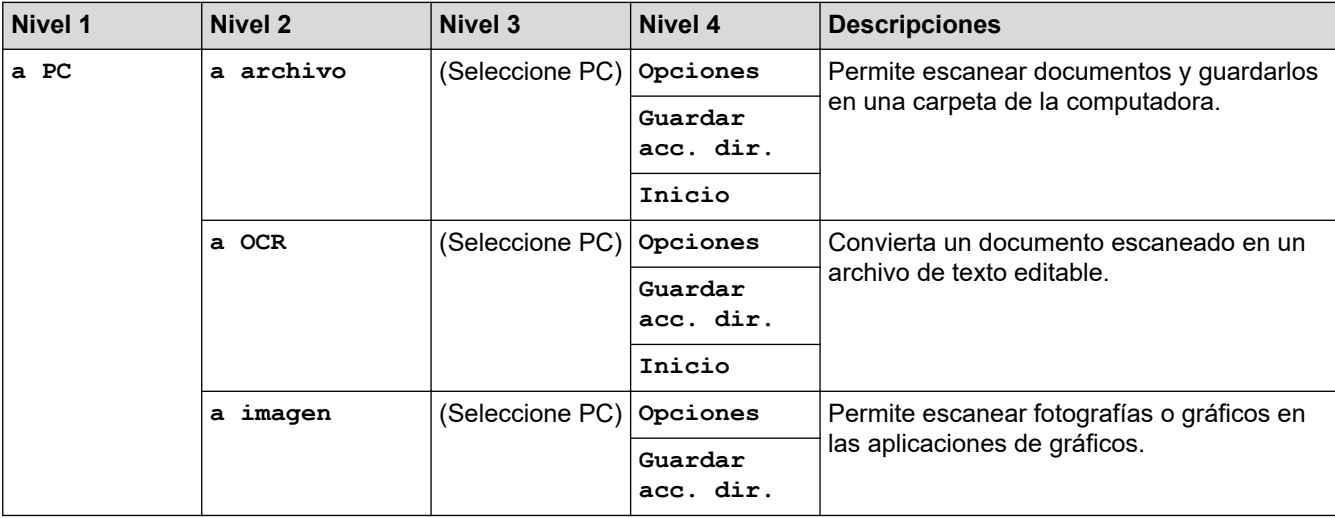

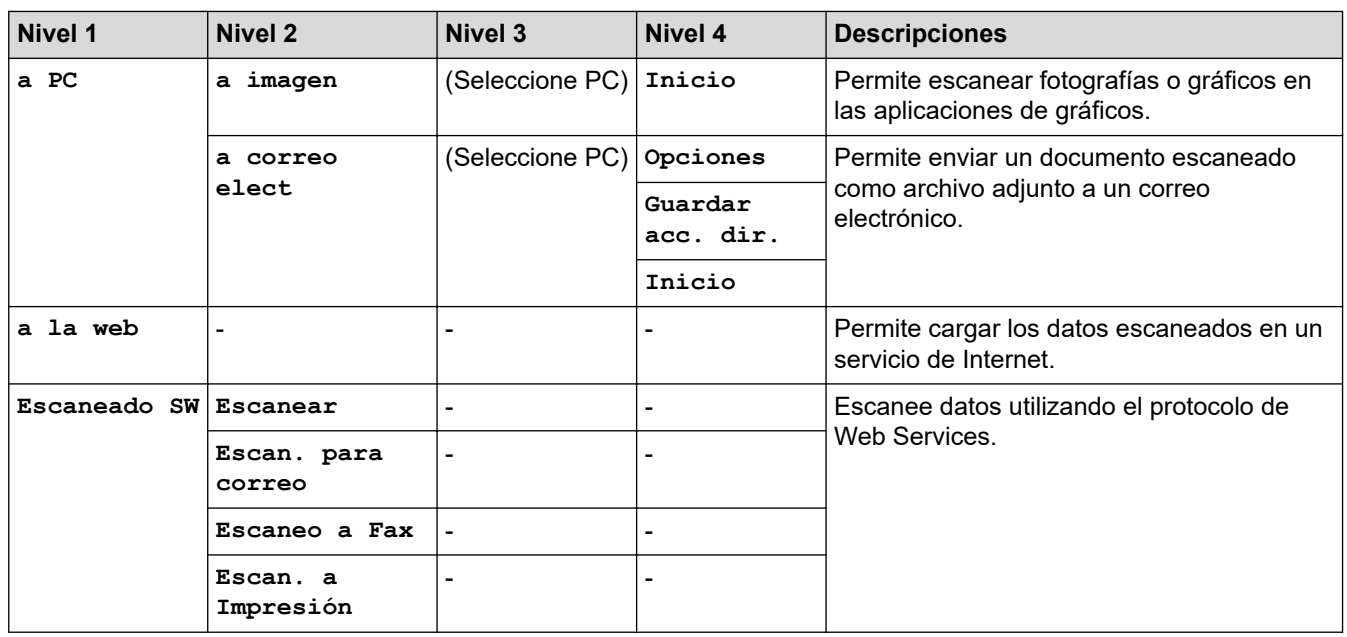

# **[Impresión segura](Solamente disponible para determinados modelos)**

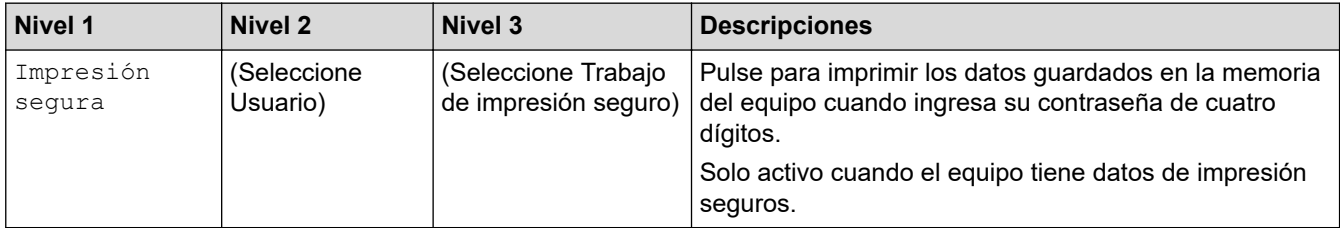

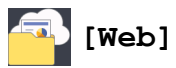

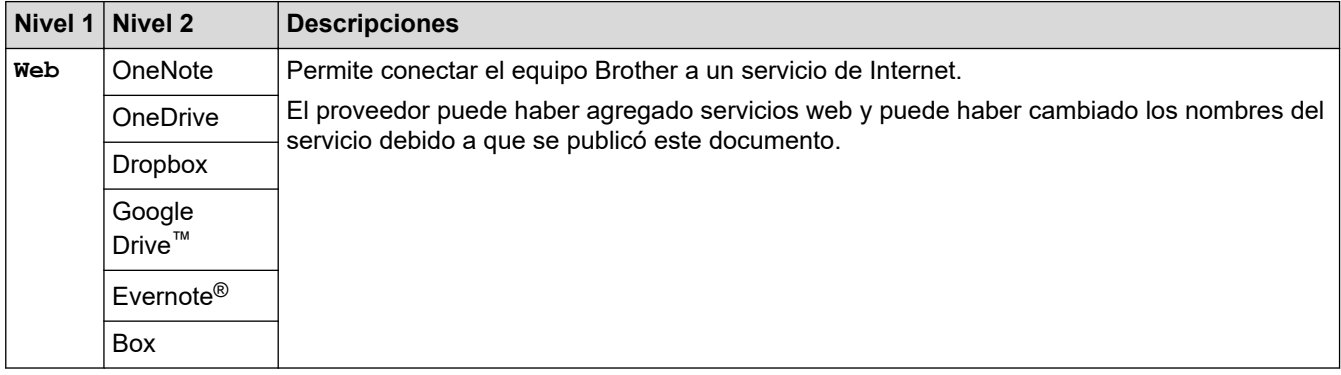

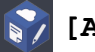

**[Aplic.]**

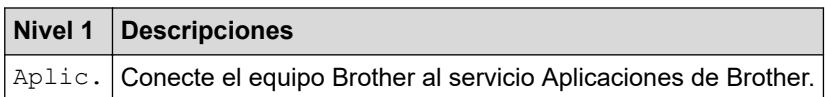

# **([Acc. dir.])**

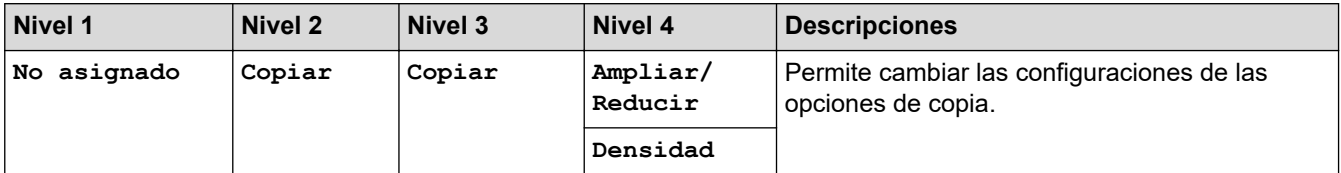

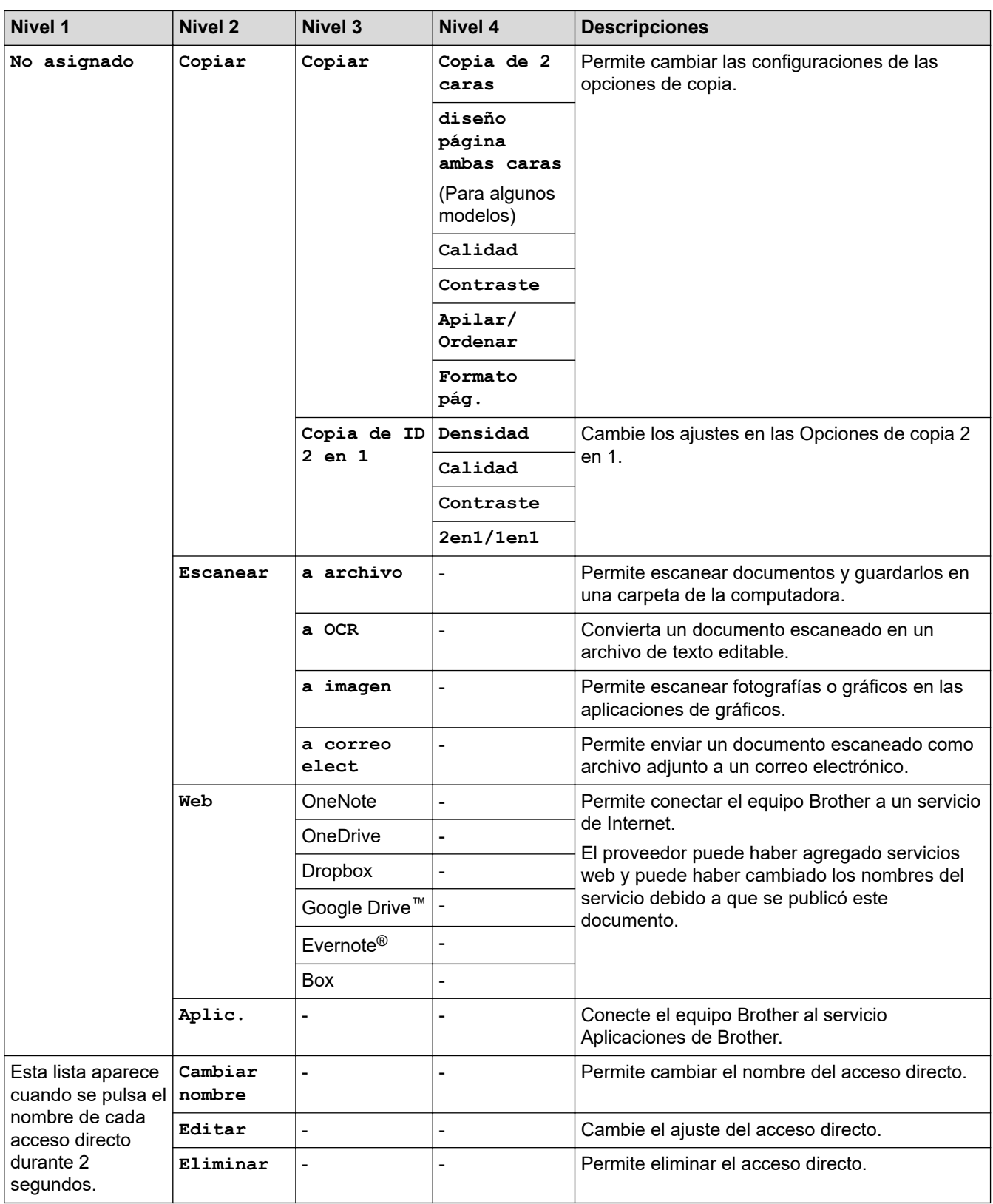

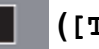

# **([Tóner])**

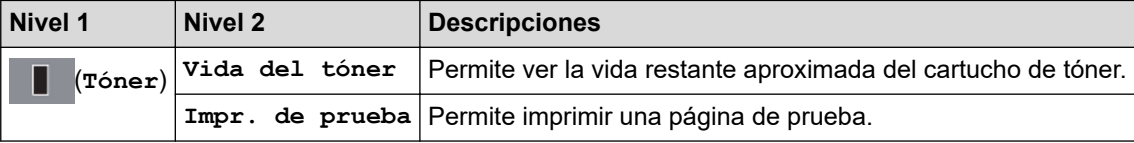

#### **(Configuración de Wi-Fi)** WiFi

Ø

Una vez configurada la conexión Wi-Fi®, no es posible cambiar la configuración desde la pantalla Inicio. Cambie la configuración de Wi-Fi en la pantalla Configuración.

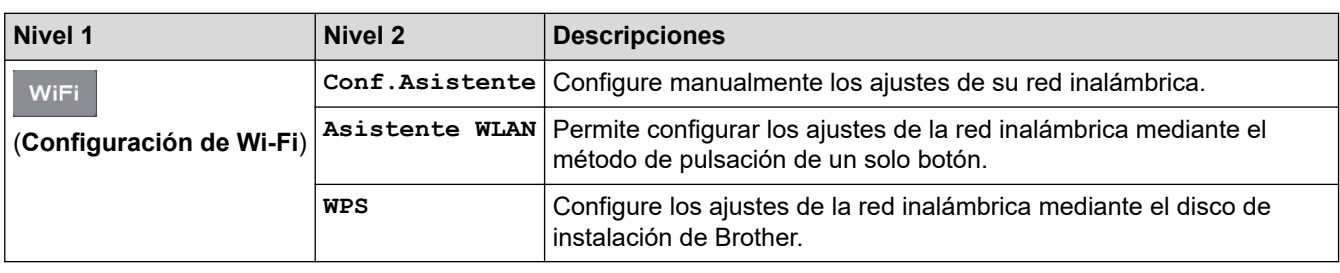

### **Información relacionada**

• [Tablas de funciones y configuraciones](#page-618-0)

<span id="page-660-0"></span> [Inicio](#page-1-0) > [Configuración del equipo](#page-584-0) > Cambiar la configuración del equipo desde la computadora

### **Cambiar la configuración del equipo desde la computadora**

- [Cambiar la configuración del equipo mediante Administración basada en Web](#page-661-0)
- [Cambiar la configuración del equipo utilizando Instalación Remota](#page-666-0)
- [¿Dónde puedo encontrar la configuración de red del equipo Brother?](#page-536-0)
- [Software y utilidades de administración de la red](#page-315-0)

<span id="page-661-0"></span> [Inicio](#page-1-0) > [Configuración del equipo](#page-584-0) > [Cambiar la configuración del equipo desde la computadora](#page-660-0) > Cambiar la configuración del equipo mediante Administración basada en Web

### **Cambiar la configuración del equipo mediante Administración basada en Web**

Administración basada en Web es una utilidad que usa un navegador web estándar para administrar el equipo mediante el protocolo de transferencia de hipertexto (HTTP) o el protocolo de transferencia de hipertexto a través de SSL (Secure Socket Layer) (HTTPS).

- [¿Qué es Administración basada en Web?](#page-662-0)
- [Acceder a Administración basada en Web](#page-663-0)
- [Establecer una contraseña de inicio de sesión para Administración basada en Web](#page-664-0)
- [Configuración de la Libreta de direcciones del equipo con Administración basada en](#page-665-0) [Web](#page-665-0)
- [Software y utilidades de administración de la red](#page-315-0)

<span id="page-662-0"></span> [Inicio](#page-1-0) > [Configuración del equipo](#page-584-0) > [Cambiar la configuración del equipo desde la computadora](#page-660-0) > [Cambiar](#page-661-0) [la configuración del equipo mediante Administración basada en Web](#page-661-0) > ¿Qué es Administración basada en Web?

### **¿Qué es Administración basada en Web?**

Administración basada en Web es una utilidad que usa un navegador web estándar para administrar el equipo mediante el protocolo de transferencia de hipertexto (HTTP) o el protocolo de transferencia de hipertexto a través de capa de sockets seguros (HTTPS). Escriba la dirección IP del equipo en el navegador web para acceder y cambiar la configuración del servidor de impresión.

- Se recomienda utilizar Microsoft Internet Explorer 11/Edge en Windows y Safari 9/10 en Mac. Asegúrese de que JavaScript y las cookies siempre estén activados en el navegador que utilice.
	- Debe utilizar el protocolo TCP/IP en su red y disponer de una dirección IP válida programada en el servidor de impresión y en la computadora.

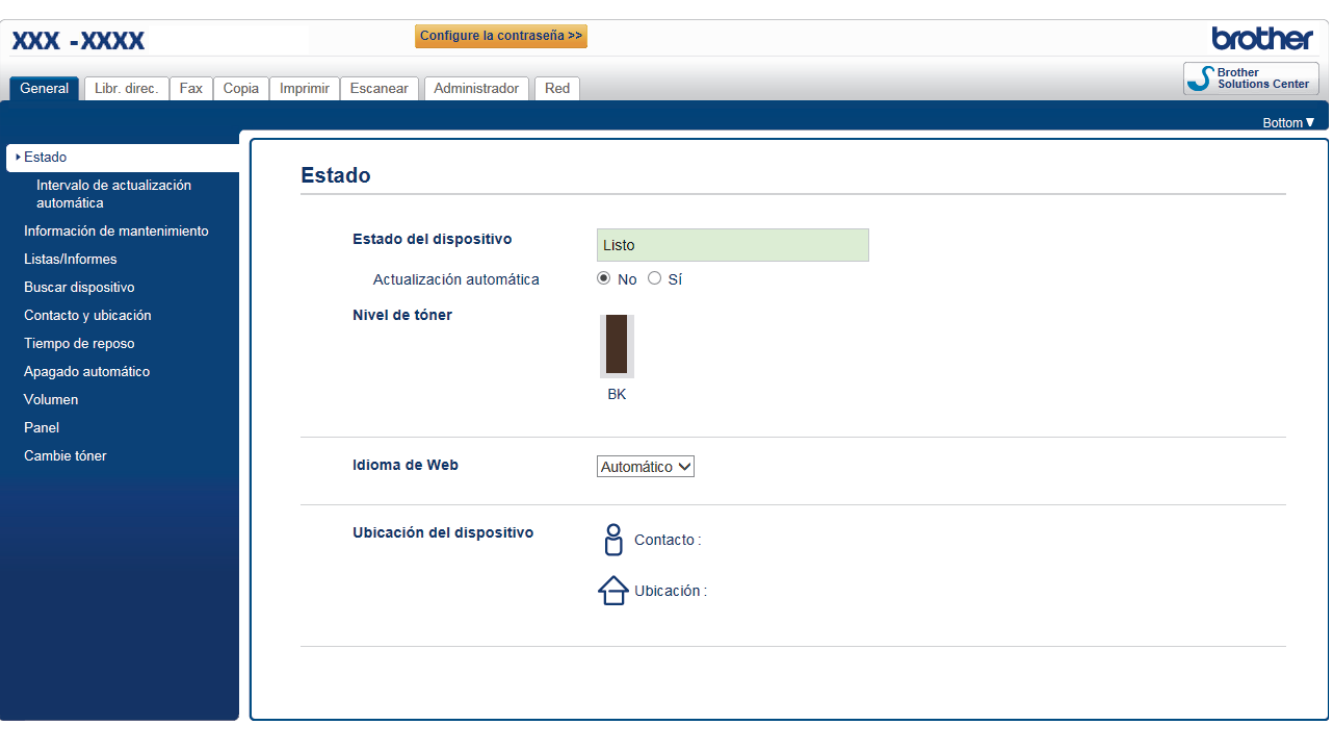

La pantalla real puede ser diferente de la pantalla mostrada arriba.

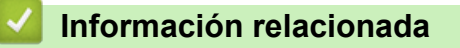

• [Cambiar la configuración del equipo mediante Administración basada en Web](#page-661-0)

<span id="page-663-0"></span> [Inicio](#page-1-0) > [Configuración del equipo](#page-584-0) > [Cambiar la configuración del equipo desde la computadora](#page-660-0) > [Cambiar](#page-661-0) [la configuración del equipo mediante Administración basada en Web](#page-661-0) > Acceder a Administración basada en Web

### **Acceder a Administración basada en Web**

- Se recomienda utilizar el protocolo de seguridad HTTPS cuando establezca la configuración mediante Administración basada en Web.
- Cuando utilice HTTPS para realizar la configuración mediante Administración basada en Web, el navegador mostrará un cuadro de diálogo de advertencia.
- 1. Inicie su navegador web.
- 2. Introduzca "http://dirección IP del equipo" en la barra de direcciones de su navegador (donde "dirección IP del equipo" es la dirección IP del equipo).

Por ejemplo:

http://192.168.1.2

- Si está utilizando un sistema de nombres de dominio o ha activado un nombre NetBIOS, puede escribir otro nombre, como "SharedPrinter", en lugar de la dirección IP.
	- Por ejemplo:

http://Impresoracompartida

Si activa un nombre NetBIOS, también puede utilizar el nombre de nodo.

Por ejemplo:

http://brnxxxxxxxxxxxx

El nombre de NetBIOS solo puede encontrarse en el informe de configuración de red.

- (Solamente disponible para determinados modelos) Para Mac, acceda a Administración basada en Web haciendo clic en el icono del equipo en la pantalla **Status Monitor**.
- 3. No se necesita contraseña de forma predeterminada. Si ha establecido una contraseña, introdúzcala y luego haga clic en .

Ahora puede cambiar la configuración del servidor de impresión.

Si modifica la configuración del protocolo, debe reiniciar el equipo tras hacer clic en **Enviar** para activar la configuración.

#### **Información relacionada**

• [Cambiar la configuración del equipo mediante Administración basada en Web](#page-661-0)

#### **Información adicional:**

• [Imprimir el informe de configuración de la red](#page-348-0)

<span id="page-664-0"></span> [Inicio](#page-1-0) > [Configuración del equipo](#page-584-0) > [Cambiar la configuración del equipo desde la computadora](#page-660-0) > [Cambiar](#page-661-0) [la configuración del equipo mediante Administración basada en Web](#page-661-0) > Establecer una contraseña de inicio de sesión para Administración basada en Web

### **Establecer una contraseña de inicio de sesión para Administración basada en Web**

Se recomienda establecer una contraseña de inicio de sesión para evitar el acceso no autorizado a Administración basada en Web.

- 1. Inicie su navegador web.
- 2. Introduzca "http://dirección IP del equipo" en la barra de direcciones de su navegador (donde "dirección IP del equipo" es la dirección IP del equipo).

Por ejemplo:

http://192.168.1.2

• Si está utilizando un sistema de nombres de dominio o ha activado un nombre NetBIOS, puede escribir otro nombre, como "SharedPrinter", en lugar de la dirección IP.

Por ejemplo:

http://Impresoracompartida

Si activa un nombre NetBIOS, también puede utilizar el nombre de nodo.

Por ejemplo:

http://brnxxxxxxxxxxxx

El nombre de NetBIOS solo puede encontrarse en el informe de configuración de red.

- (Solamente disponible para determinados modelos) Para Mac, acceda a Administración basada en Web haciendo clic en el icono del equipo en la pantalla **Status Monitor**.
- 3. No se necesita contraseña de forma predeterminada. Si ha establecido una contraseña, introdúzcala y luego haga clic en
- 4. Haga clic en **Administrador**.
- 5. Escriba la contraseña que desea usar en el campo **Introduzca la nueva contraseña** (8 a 32 caracteres).
- 6. Vuelva a escribir la contraseña en el campo **Confirme la nueva contraseña**.
- 7. Haga clic en **Enviar**.

En el futuro cada vez que acceda a Administración basada en Web, escriba la contraseña en el campo **Inicio de** sesión y, a continuación, haga clic en

Después de establecer la configuración, cierre la sesión haciendo clic en .

Si no ha establecido anteriormente una contraseña de inicio de sesión, también puede definir una contraseña haciendo clic en el botón **Configure la contraseña** desde la página web del equipo.

### **Información relacionada**

• [Cambiar la configuración del equipo mediante Administración basada en Web](#page-661-0)

<span id="page-665-0"></span> [Inicio](#page-1-0) > [Configuración del equipo](#page-584-0) > [Cambiar la configuración del equipo desde la computadora](#page-660-0) > [Cambiar](#page-661-0) [la configuración del equipo mediante Administración basada en Web](#page-661-0) > Configuración de la Libreta de direcciones del equipo con Administración basada en Web

### **Configuración de la Libreta de direcciones del equipo con Administración basada en Web**

- Se recomienda utilizar el protocolo de seguridad HTTPS cuando establezca la configuración mediante Administración basada en Web.
- Cuando utilice HTTPS para realizar la configuración mediante Administración basada en Web, el navegador mostrará un cuadro de diálogo de advertencia.
- 1. Inicie su navegador web.
- 2. Introduzca "http://dirección IP del equipo" en la barra de direcciones de su navegador (donde "dirección IP del equipo" es la dirección IP del equipo).

Por ejemplo:

http://192.168.1.2

- Si está utilizando un sistema de nombres de dominio o ha activado un nombre NetBIOS, puede escribir otro nombre, como "SharedPrinter", en lugar de la dirección IP.
	- Por ejemplo:

http://Impresoracompartida

Si activa un nombre NetBIOS, también puede utilizar el nombre de nodo.

Por ejemplo:

http://brnxxxxxxxxxxxx

El nombre de NetBIOS solo puede encontrarse en el informe de configuración de red.

- (Solamente disponible para determinados modelos) Para Mac, acceda a Administración basada en Web haciendo clic en el icono del equipo en la pantalla **Status Monitor**.
- 3. No se necesita contraseña de forma predeterminada. Si ha establecido una contraseña, introdúzcala y luego haga clic en  $\rightarrow$
- 4. Haga clic en la pestaña **Libr. direc.**.
- 5. Añada o actualice la información de la libreta de direcciones según sea necesario.
- 6. Haga clic en **Enviar**.

#### **Información relacionada**

• [Cambiar la configuración del equipo mediante Administración basada en Web](#page-661-0)

#### **Información adicional:**

- [Configuración remota \(Windows\)](#page-667-0)
- [Configuración remota \(Mac\)](#page-673-0)

<span id="page-666-0"></span> [Inicio](#page-1-0) > [Configuración del equipo](#page-584-0) > [Cambiar la configuración del equipo desde la computadora](#page-660-0) > Cambiar la configuración del equipo utilizando Instalación Remota

### **Cambiar la configuración del equipo utilizando Instalación Remota**

**Modelos relacionados**: MFC-L2690DW/MFC-L2690DWXL/MFC-L2710DW/MFC-L2717DW/MFC-L2730DW/ MFC-L2750DW/MFC-L2750DWXL/MFC-L2759DW

El programa de configuración remota permite establecer gran parte de la configuración del equipo Brother desde la computadora. Al iniciar la configuración remota, los ajustes del equipo Brother se descargan en la computadora y se muestran en la pantalla. Si cambia la configuración en la computadora, puede cargarla directamente en el equipo.

- [Configuración remota \(Windows\)](#page-667-0)
- [Configuración remota \(Mac\)](#page-673-0)

<span id="page-667-0"></span> [Inicio](#page-1-0) > [Configuración del equipo](#page-584-0) > [Cambiar la configuración del equipo desde la computadora](#page-660-0) > [Cambiar](#page-666-0) [la configuración del equipo utilizando Instalación Remota](#page-666-0) > Configuración remota (Windows)

### **Configuración remota (Windows)**

- [Configuración del equipo Brother desde la computadora \(Windows\)](#page-668-0)
- [Configuración del equipo Brother con ControlCenter4 \(Windows\)](#page-483-0)
- [Configuración de la libreta de direcciones del equipo con ControlCenter4 \(Windows\)](#page-672-0)
- [Configuración de la Libreta de direcciones del equipo con Administración basada en](#page-665-0) [Web](#page-665-0)

<span id="page-668-0"></span> [Inicio](#page-1-0) > [Configuración del equipo](#page-584-0) > [Cambiar la configuración del equipo desde la computadora](#page-660-0) > [Cambiar](#page-666-0) [la configuración del equipo utilizando Instalación Remota](#page-666-0) > [Configuración remota \(Windows\)](#page-667-0) > Configuración del equipo Brother desde la computadora (Windows)

### **Configuración del equipo Brother desde la computadora (Windows)**

**Modelos relacionados**: MFC-L2690DW/MFC-L2690DWXL/MFC-L2710DW/MFC-L2717DW/MFC-L2730DW/ MFC-L2750DW/MFC-L2750DWXL/MFC-L2759DW

Si Secure Function Lock está ajustado en activado, no podrá utilizar Instalación Remota.

- 1. Realice una de las siguientes acciones:
	- Windows 7

Haga clic en **(Iniciar)** > **Todos los programas** > **Brother** > **Brother Utilities**.

Haga clic en la lista desplegable y seleccione el nombre del modelo (si no está ya seleccionado). Haga clic en **Herramientas** en la barra de navegación izquierda y, a continuación, haga clic en **Instalación Remota**.

• Windows 8 y Windows 10

Inicie (**Brother Utilities**) y, a continuación, haga clic en la lista desplegable y seleccione el nombre del modelo (si no está ya seleccionado). Haga clic en **Herramientas** en la barra de navegación izquierda y, a continuación, haga clic en **Instalación Remota**.

Aparecerá la ventana del programa de Instalación Remota.

Si el equipo está conectado a través de una red, introduzca la contraseña si es necesario.

2. Configure los ajustes según sea necesario.

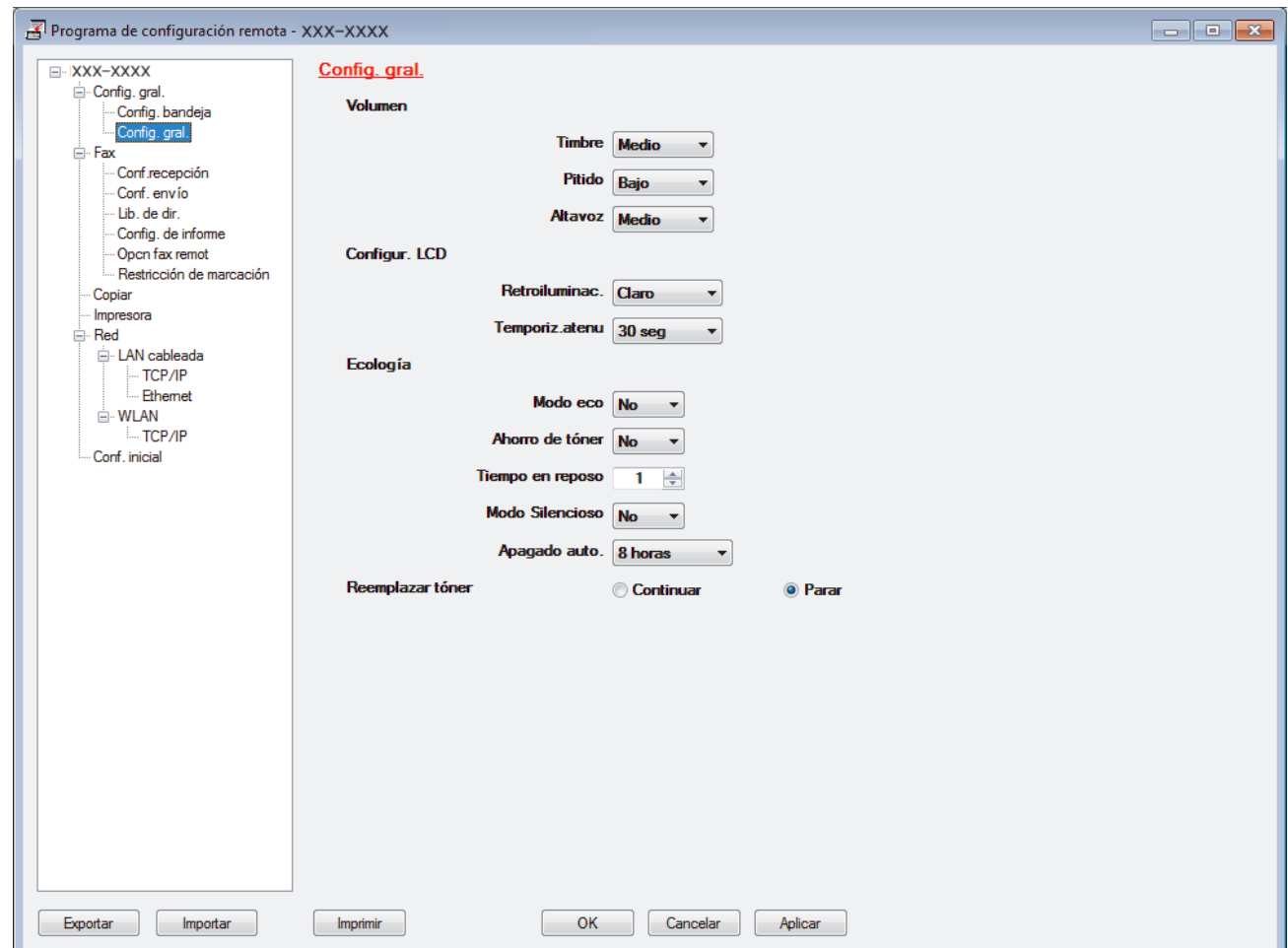

#### **Exportar**

Haga clic para guardar los ajustes de configuración actuales en un archivo.

Haga clic en **Exportar** para guardar su libreta de direcciones o todos los ajustes de su equipo.

#### **Importar**

Haga clic para importar un archivo y leer su configuración.

#### **Imprimir**

Haga clic para imprimir los elementos seleccionados en el equipo. No se pueden imprimir los datos hasta que estén cargados en el equipo. Haga clic en **Aplicar** para cargar los nuevos datos en el equipo y, a continuación, haga clic en **Imprimir**.

#### **OK**

Haga clic para comenzar a cargar los datos en el equipo y, a continuación, salga del programa de configuración remota. Si aparece un mensaje de error, confirme que sus datos son correctos y, después, haga clic en **OK**.

#### **Cancelar**

Haga clic para salir del programa de configuración remota sin cargar los datos en el equipo.

#### **Aplicar**

Haga clic para cargar datos en el equipo sin salir del programa de configuración remota.

- 3. Haga clic en **OK**.
- Si su computadora está protegida por un software de seguridad y no puede usar la configuración remota, puede ser necesario configurar los ajustes del software de seguridad para que permita la comunicación a través de los puertos número 137 y 161.
- Si utiliza el software cortafuegos de Windows y ha instalado el software y los controladores de Brother desde el disco de instalación, ya se ha aplicado la configuración necesaria del software cortafuegos.

#### **Información relacionada**

• [Configuración remota \(Windows\)](#page-667-0)

 [Inicio](#page-1-0) > [Configuración del equipo](#page-584-0) > [Cambiar la configuración del equipo desde la computadora](#page-660-0) > [Cambiar](#page-666-0) [la configuración del equipo utilizando Instalación Remota](#page-666-0) > [Configuración remota \(Windows\)](#page-667-0) > Configuración del equipo Brother con ControlCenter4 (Windows)

### **Configuración del equipo Brother con ControlCenter4 (Windows)**

**Modelos relacionados**: MFC-L2690DW/MFC-L2690DWXL/MFC-L2710DW/MFC-L2717DW/MFC-L2730DW/ MFC-L2750DW/MFC-L2750DWXL/MFC-L2759DW

Si Secure Function Lock está ajustado en activado, no podrá utilizar Instalación Remota.

- 1. Haga clic en el icono (**ControlCenter4**) del área de notificación y, a continuación, haga clic en **Abrir**.
- 2. Haga clic en la pestaña **Ajustes de dispositivo**.
- 3. Haga clic en el botón **Configuración Remota**.
- 4. Configure los ajustes según sea necesario.

D

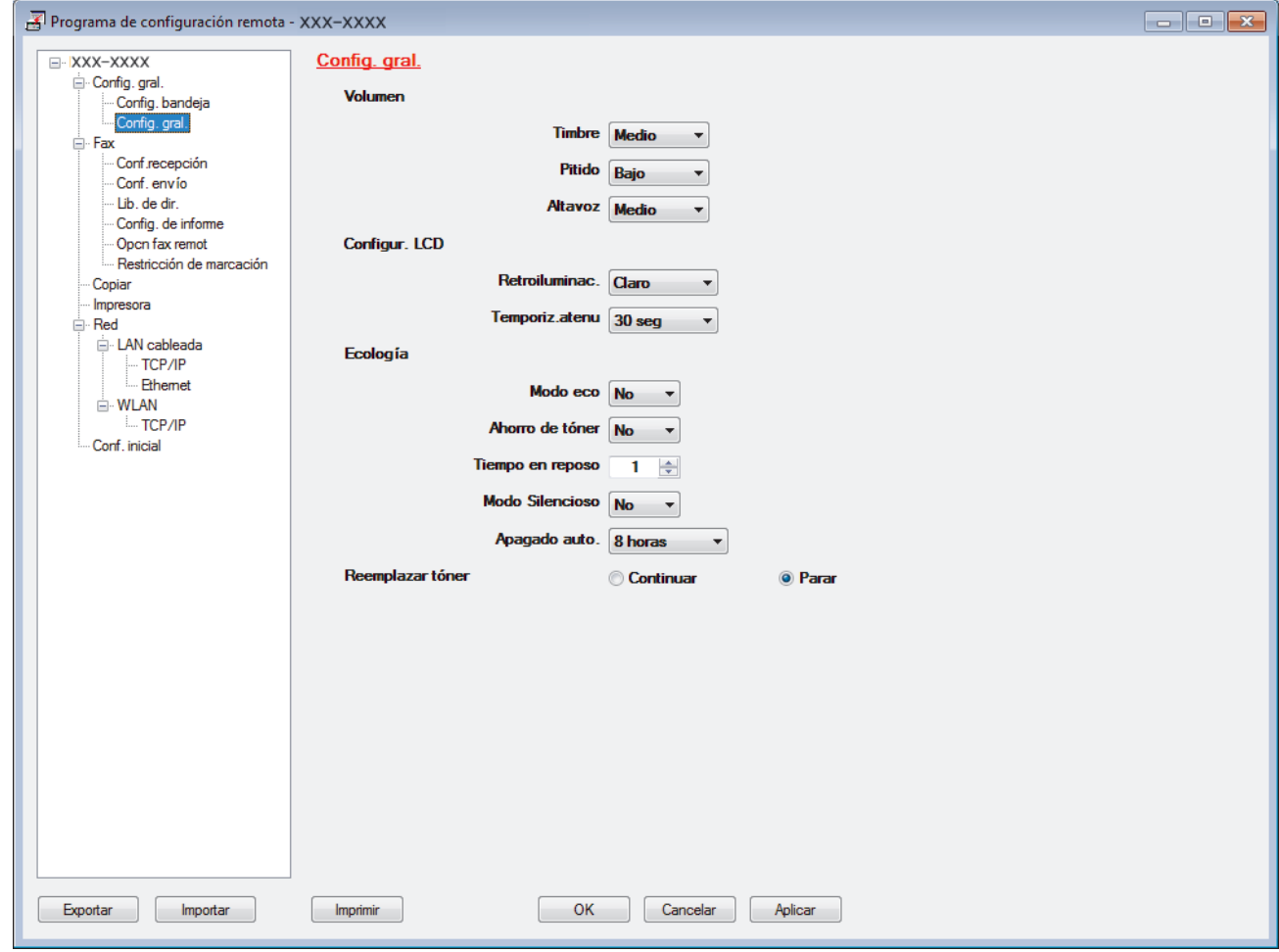

#### **Exportar**

Haga clic para guardar los ajustes de configuración actuales en un archivo.

Haga clic en **Exportar** para guardar su libreta de direcciones o todos los ajustes de su equipo.

#### **Importar**

Haga clic para importar un archivo y leer su configuración.

#### **Imprimir**

Haga clic para imprimir los elementos seleccionados en el equipo. No se pueden imprimir los datos hasta que estén cargados en el equipo. Haga clic en **Aplicar** para cargar los nuevos datos en el equipo y, a continuación, haga clic en **Imprimir**.

#### **OK**

Haga clic para comenzar a cargar los datos en el equipo y, a continuación, salga del programa de configuración remota. Si aparece un mensaje de error, confirme que sus datos son correctos y, después, haga clic en **OK**.

#### **Cancelar**

Haga clic para salir del programa de configuración remota sin cargar los datos en el equipo.

#### **Aplicar**

Haga clic para cargar datos en el equipo sin salir del programa de configuración remota.

- 5. Haga clic en **OK**.
- Si su computadora está protegida por un software de seguridad y no puede usar la configuración remota, puede ser necesario configurar los ajustes del software de seguridad para que permita la comunicación a través de los puertos número 137 y 161.
- Si utiliza el software cortafuegos de Windows y ha instalado el software y los controladores de Brother desde el disco de instalación, ya se ha aplicado la configuración necesaria del software cortafuegos.

#### **Información relacionada**

- [ControlCenter4 \(Windows\)](#page-478-0)
- [Configuración remota \(Windows\)](#page-667-0)

<span id="page-672-0"></span> [Inicio](#page-1-0) > [Configuración del equipo](#page-584-0) > [Cambiar la configuración del equipo desde la computadora](#page-660-0) > [Cambiar](#page-666-0) [la configuración del equipo utilizando Instalación Remota](#page-666-0) > [Configuración remota \(Windows\)](#page-667-0) > Configuración de la libreta de direcciones del equipo con ControlCenter4 (Windows)

### **Configuración de la libreta de direcciones del equipo con ControlCenter4 (Windows)**

**Modelos relacionados**: MFC-L2690DW/MFC-L2690DWXL/MFC-L2710DW/MFC-L2717DW/MFC-L2730DW/ MFC-L2750DW/MFC-L2750DWXL/MFC-L2759DW

Utilice Instalación Remota a través de CC4 para añadir o cambiar números de la libreta de direcciones en la computadora.

Si Secure Function Lock está ajustado en activado, no podrá utilizar Instalación Remota.

- 1. Haga clic en el icono (**ControlCenter4**) del área de notificación y, a continuación, haga clic en **Abrir**.
- 2. Haga clic en la pestaña **Ajustes de dispositivo**.
- 3. Haga clic en el botón **Libreta de direcciones de**. La **Libreta direc** se abre en una ventana de Instalación Remota.
- 4. Añada o actualice la información de la libreta de direcciones según sea necesario.
- 5. Haga clic en **OK**.

#### **Información relacionada**

• [Configuración remota \(Windows\)](#page-667-0)

<span id="page-673-0"></span> [Inicio](#page-1-0) > [Configuración del equipo](#page-584-0) > [Cambiar la configuración del equipo desde la computadora](#page-660-0) > [Cambiar](#page-666-0) [la configuración del equipo utilizando Instalación Remota](#page-666-0) > Configuración remota (Mac)

### **Configuración remota (Mac)**

- [Configuración del equipo Brother con conexión de cable USB \(Mac\)](#page-674-0)
- [Configuración de la Libreta de direcciones del equipo con conexión de cable USB \(Mac\)](#page-676-0)
- [Configuración de la Libreta de direcciones del equipo con Administración basada en](#page-665-0) [Web](#page-665-0)

<span id="page-674-0"></span> [Inicio](#page-1-0) > [Configuración del equipo](#page-584-0) > [Cambiar la configuración del equipo desde la computadora](#page-660-0) > [Cambiar](#page-666-0) [la configuración del equipo utilizando Instalación Remota](#page-666-0) > [Configuración remota \(Mac\)](#page-673-0) > Configuración del equipo Brother con conexión de cable USB (Mac)

### **Configuración del equipo Brother con conexión de cable USB (Mac)**

**Modelos relacionados**: MFC-L2690DW/MFC-L2690DWXL/MFC-L2710DW/MFC-L2717DW/MFC-L2730DW/ MFC-L2750DW/MFC-L2750DWXL

Utilice Configuración remota para configurar su equipo Brother mediante una conexión con cable USB.

Para utilizar Configuración remota, vaya a la página **Descargas** de su modelo de Brother Solutions Center en [support.brother.com](https://support.brother.com/) y descargue Instalación remota de **Utilidades**.

- Si Secure Function Lock está ajustado en activado, no podrá utilizar Instalación Remota.
- Configuración remota para Mac solo es compatible con conexiones USB.
- 1. En la barra de menú **Finder**, haga clic en **Ir** > **Aplicaciones** > **Brother** y, a continuación, haga doble clic en el icono Configuración remota.

Aparecerá la pantalla del programa de configuración remota.

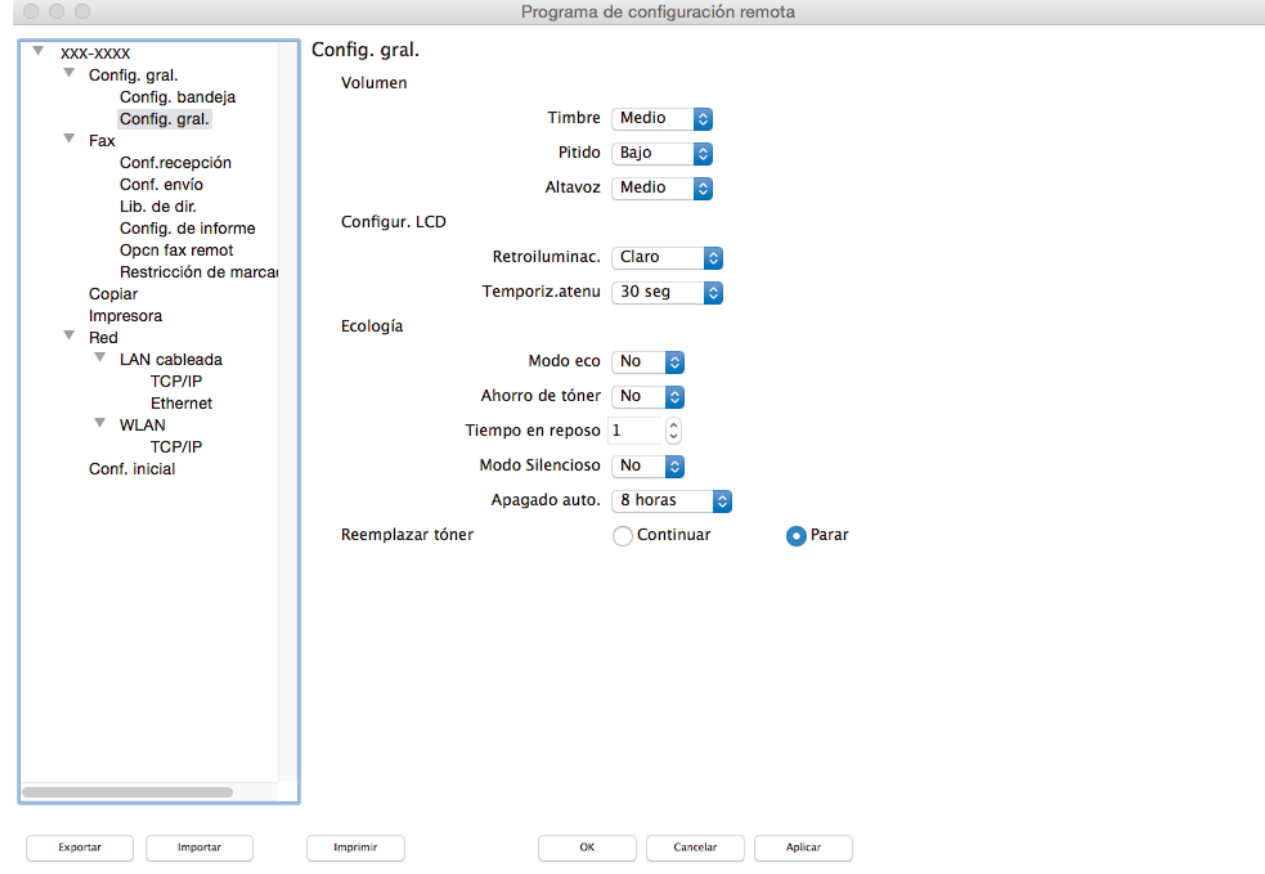

2. Configure los ajustes según sea necesario.

#### **Exportar**

Haga clic para guardar los ajustes de configuración actuales en un archivo.

Haga clic en **Exportar** para guardar su libreta de direcciones o todos los ajustes de su equipo.

#### **Importar**

Haga clic para importar un archivo y leer su configuración.

D.

#### **Imprimir**

Haga clic para imprimir los elementos seleccionados en el equipo. No se pueden imprimir los datos hasta que estén cargados en el equipo.Haga clic en **Aplicar** para cargar los nuevos datos en el equipo y, a continuación, haga clic en **Imprimir**.

#### **OK**

Haga clic para comenzar a cargar los datos en el equipo y, a continuación, salga del programa de configuración remota. Si aparece un mensaje de error, introduzca nuevamente los datos correctos y, después, haga clic en **OK**.

#### **Cancelar**

Haga clic para salir del programa de configuración remota sin cargar los datos en el equipo.

#### **Aplicar**

Haga clic para cargar datos en el equipo sin salir del programa de configuración remota.

3. Cuando finalice la configuración, haga clic en **OK**.

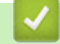

### **Información relacionada**

• [Configuración remota \(Mac\)](#page-673-0)

<span id="page-676-0"></span> [Inicio](#page-1-0) > [Configuración del equipo](#page-584-0) > [Cambiar la configuración del equipo desde la computadora](#page-660-0) > [Cambiar](#page-666-0) [la configuración del equipo utilizando Instalación Remota](#page-666-0) > [Configuración remota \(Mac\)](#page-673-0) > Configuración de la Libreta de direcciones del equipo con conexión de cable USB (Mac)

### **Configuración de la Libreta de direcciones del equipo con conexión de cable USB (Mac)**

**Modelos relacionados**: MFC-L2690DW/MFC-L2690DWXL/MFC-L2710DW/MFC-L2717DW/MFC-L2730DW/ MFC-L2750DW/MFC-L2750DWXL

Utilice Configuración remota para agregar o cambiar los números de la libreta de direcciones en su computadora con una conexión con cable USB.

Para utilizar Configuración remota, vaya a la página **Descargas** de su modelo de Brother Solutions Center en [support.brother.com](https://support.brother.com/) y descargue Instalación remota de **Utilidades**.

- Si Secure Function Lock está ajustado en activado, no podrá utilizar Instalación Remota.
	- Configuración remota para Mac solo es compatible con conexiones USB.
- 1. En la barra de menú **Finder**, haga clic en **Ir** > **Aplicaciones** > **Brother** y, a continuación, haga doble clic en el icono Configuración remota.

Aparecerá la pantalla del programa de configuración remota.

- 2. En el menú de la izquierda, haga clic en **Libreta direc** en **Fax**.
- 3. Añada o actualice la información de la libreta de direcciones según sea necesario.
- 4. Cuando finalice la configuración, haga clic en **OK**.

#### **Información relacionada**

• [Configuración remota \(Mac\)](#page-673-0)

Ø

#### <span id="page-677-0"></span>Inicio > Apéndice

## **Apéndice**

- [Especificaciones](#page-678-0)
- [Cómo introducir texto en su equipo Brother](#page-687-0)
- [Consumibles](#page-690-0)
- [Números de Brother](#page-692-0)

### <span id="page-678-0"></span>**Especificaciones**

- >> Especificaciones generales
- [>> Especificaciones de tamaño del documento](#page-680-0)
- [>> Especificaciones de soportes de impresión](#page-680-0)
- [>> Especificaciones del fax](#page-681-0)
- [>> Especificación de copia](#page-682-0)
- [>> Especificaciones del escáner](#page-682-0)
- [>> Especificaciones de la impresora](#page-683-0)
- [>> Especificaciones de la interfaz](#page-684-0)
- [>> Funciones y protocolos de seguridad compatibles](#page-684-0)
- [>> Especificaciones de requisitos del ordenador](#page-685-0)

### **Especificaciones generales**

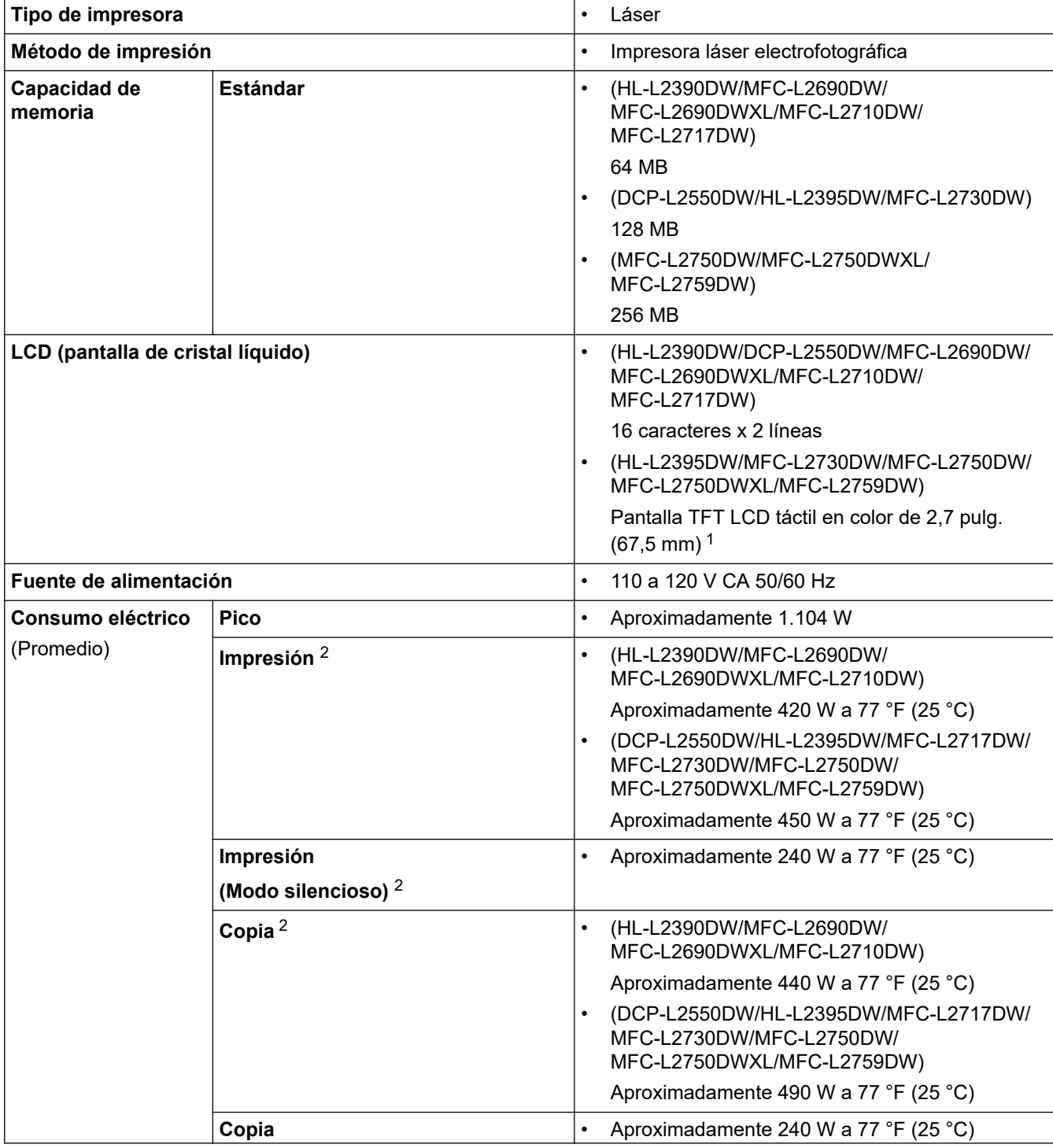

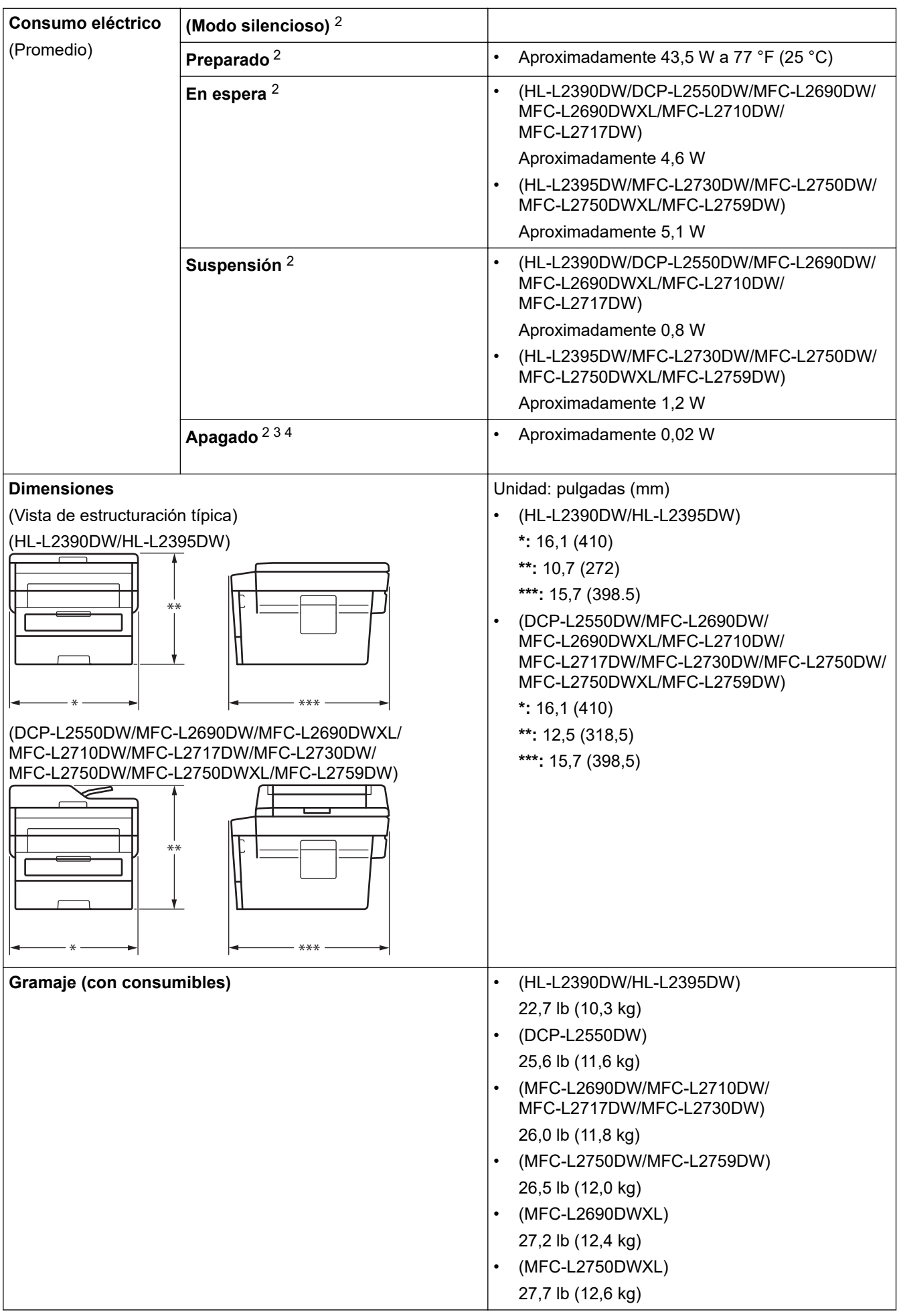

<span id="page-680-0"></span>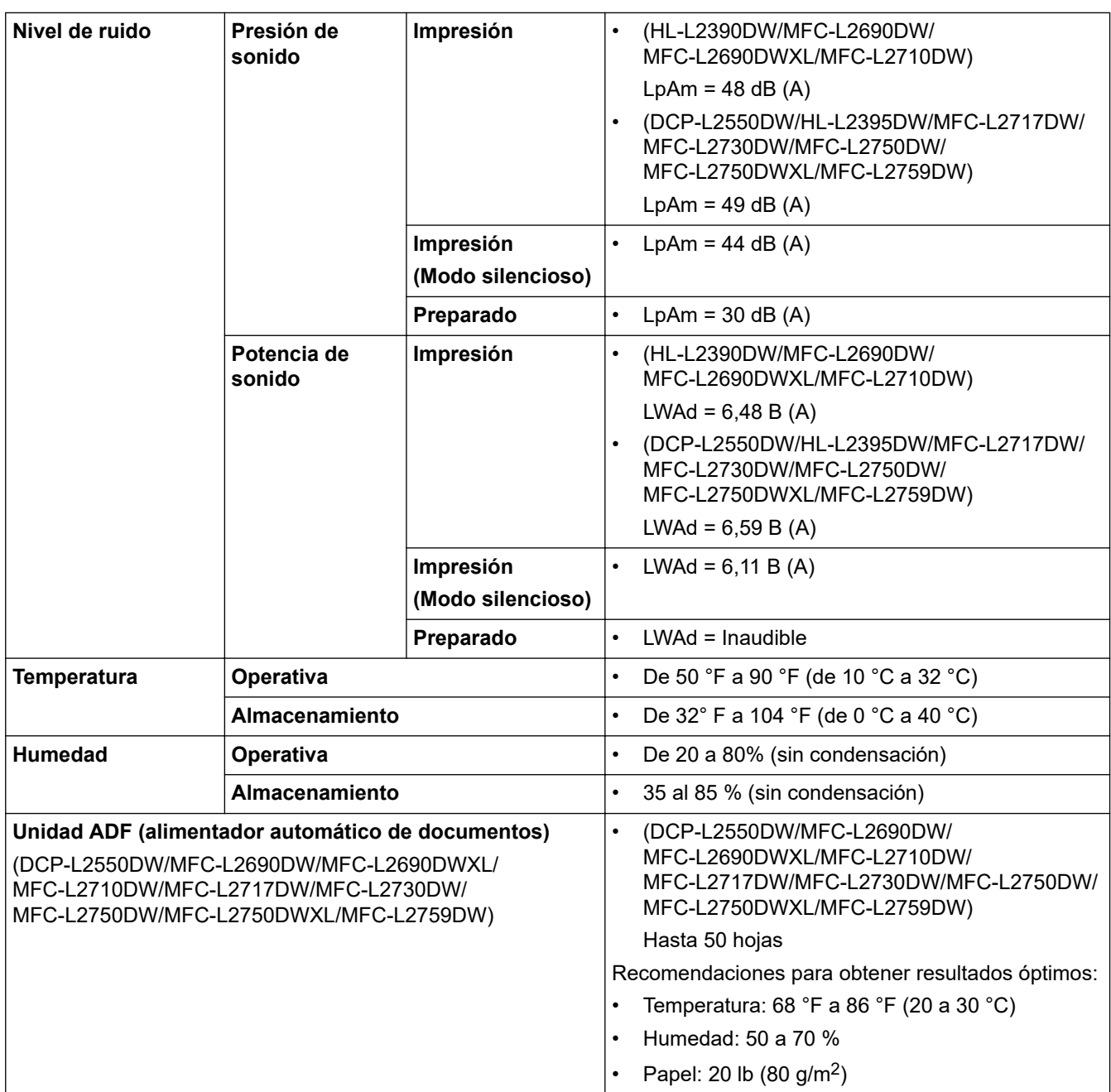

1 Medición realizada diagonalmente.

2 Conexiones USB al ordenador

3 Medido según las especificaciones de IEC 62301 Edición 2.0.

4 El consumo eléctrico varía ligeramente según el entorno de uso.

### **Especificaciones de tamaño del documento**

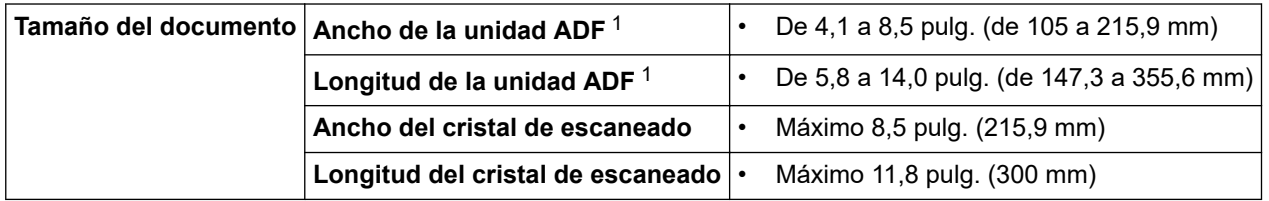

1 Solo modelos con unidad ADF

### **Especificaciones de soportes de impresión**

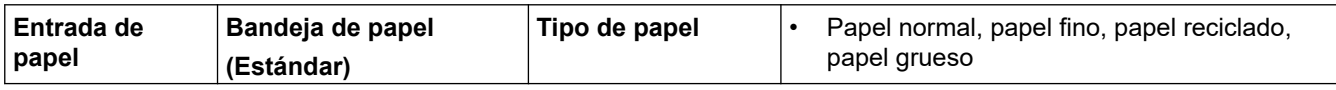

<span id="page-681-0"></span>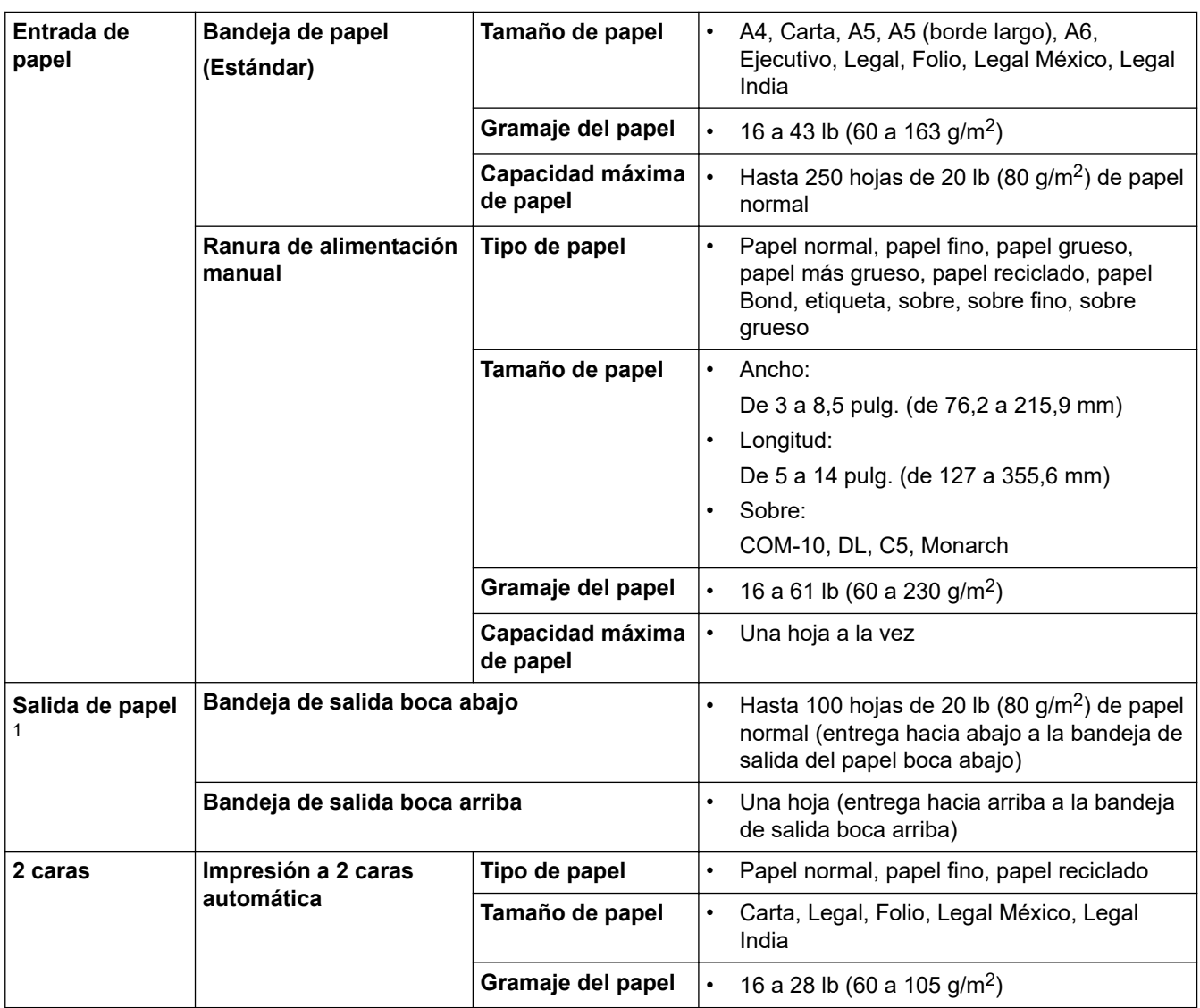

1 Para las etiquetas, recomendamos retirar las hojas impresas de la bandeja de papel de salida inmediatamente después de que salen del equipo para evitar la posibilidad de que se manchen.

### **Especificaciones del fax**

### **NOTA**

Esta función está disponible en modelos MFC.

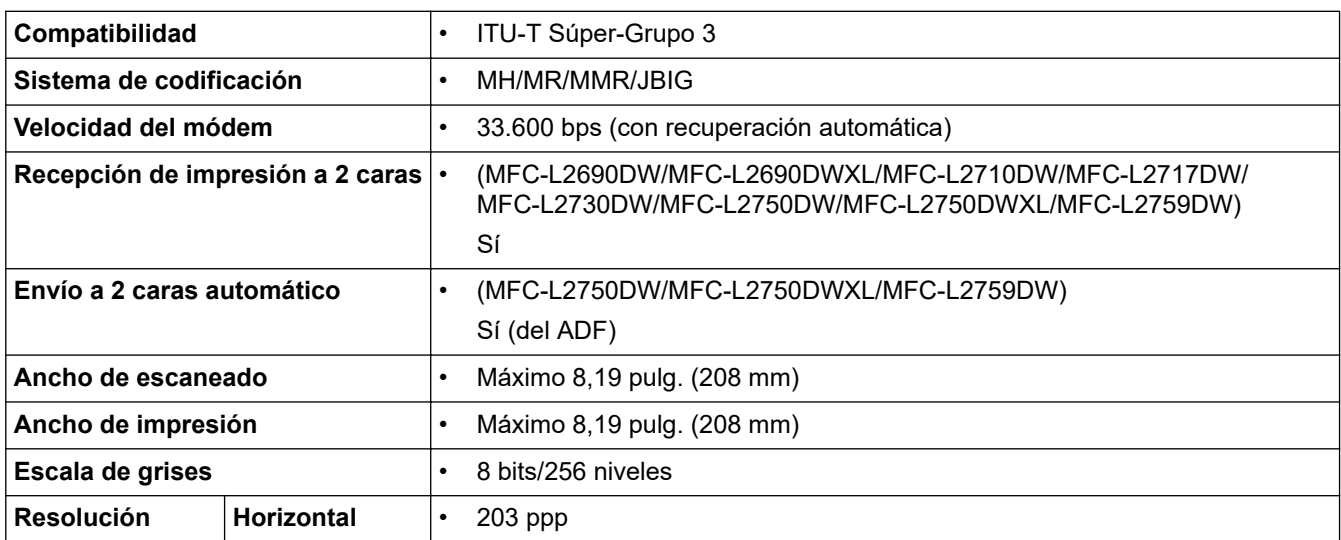

<span id="page-682-0"></span>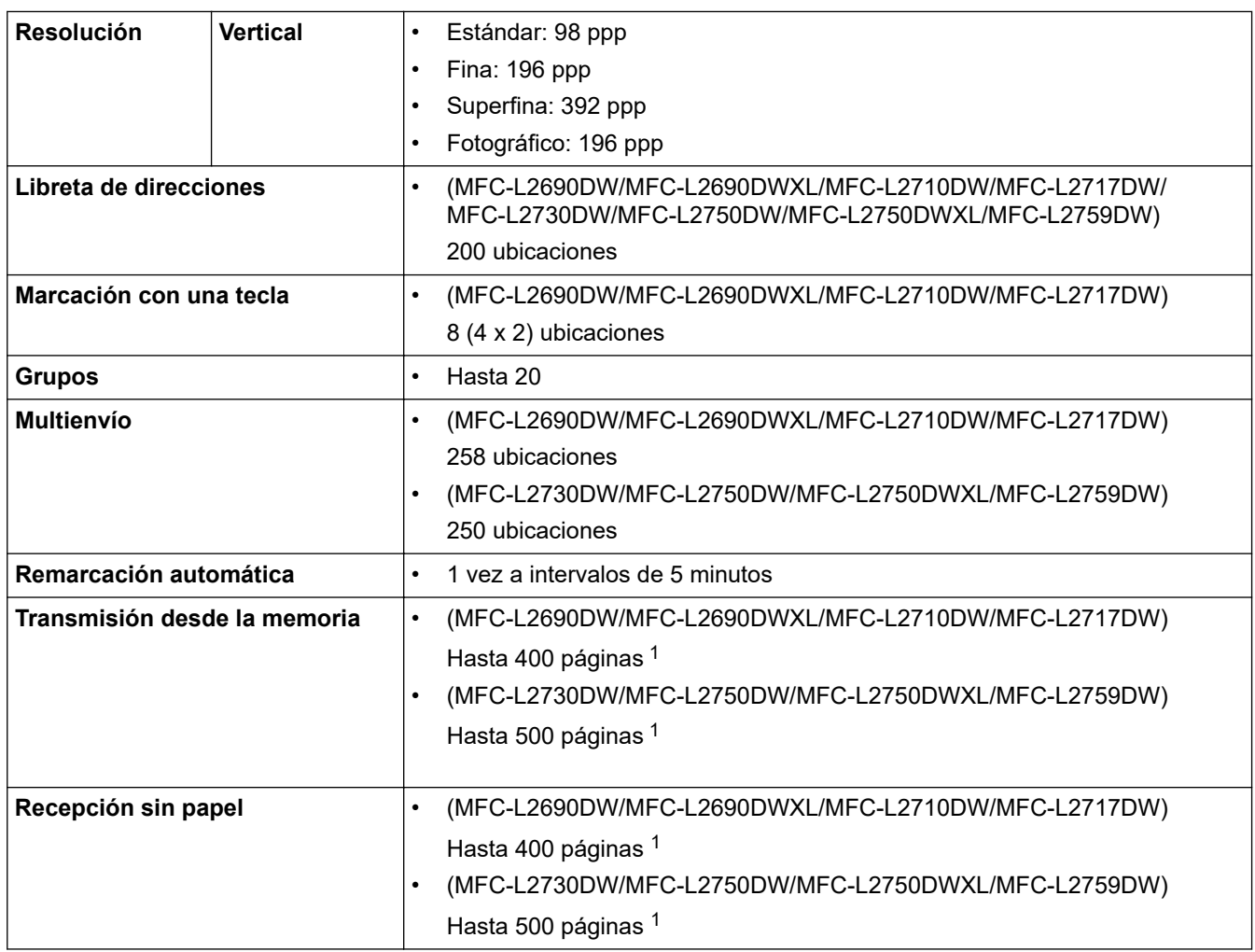

1 "Páginas" se refiere a la "tabla de prueba ITU-T n. ° 1" (una carta comercial típica, con resolución estándar, con código JBIG).

### **Especificación de copia**

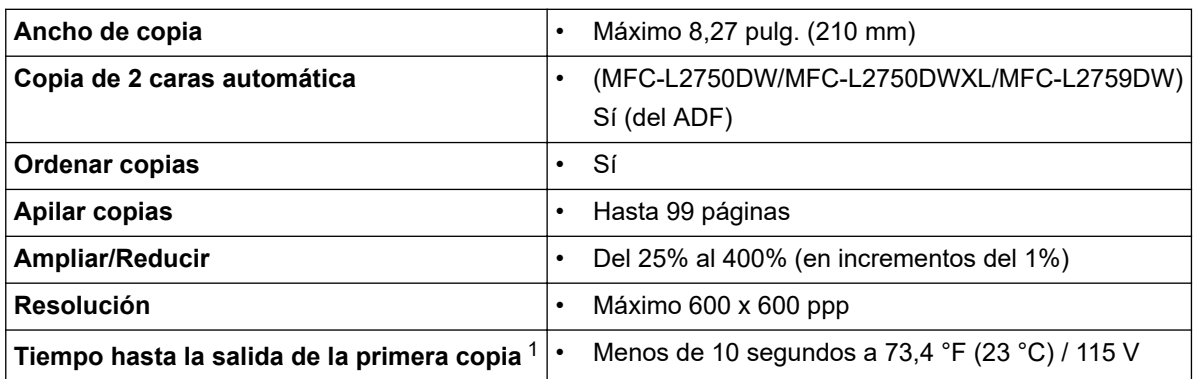

1 De modo Preparado y bandeja estándar

### **Especificaciones del escáner**

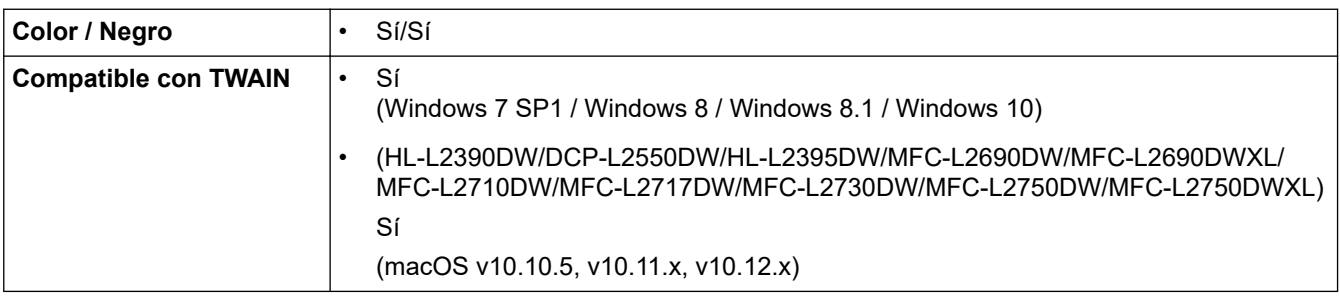

<span id="page-683-0"></span>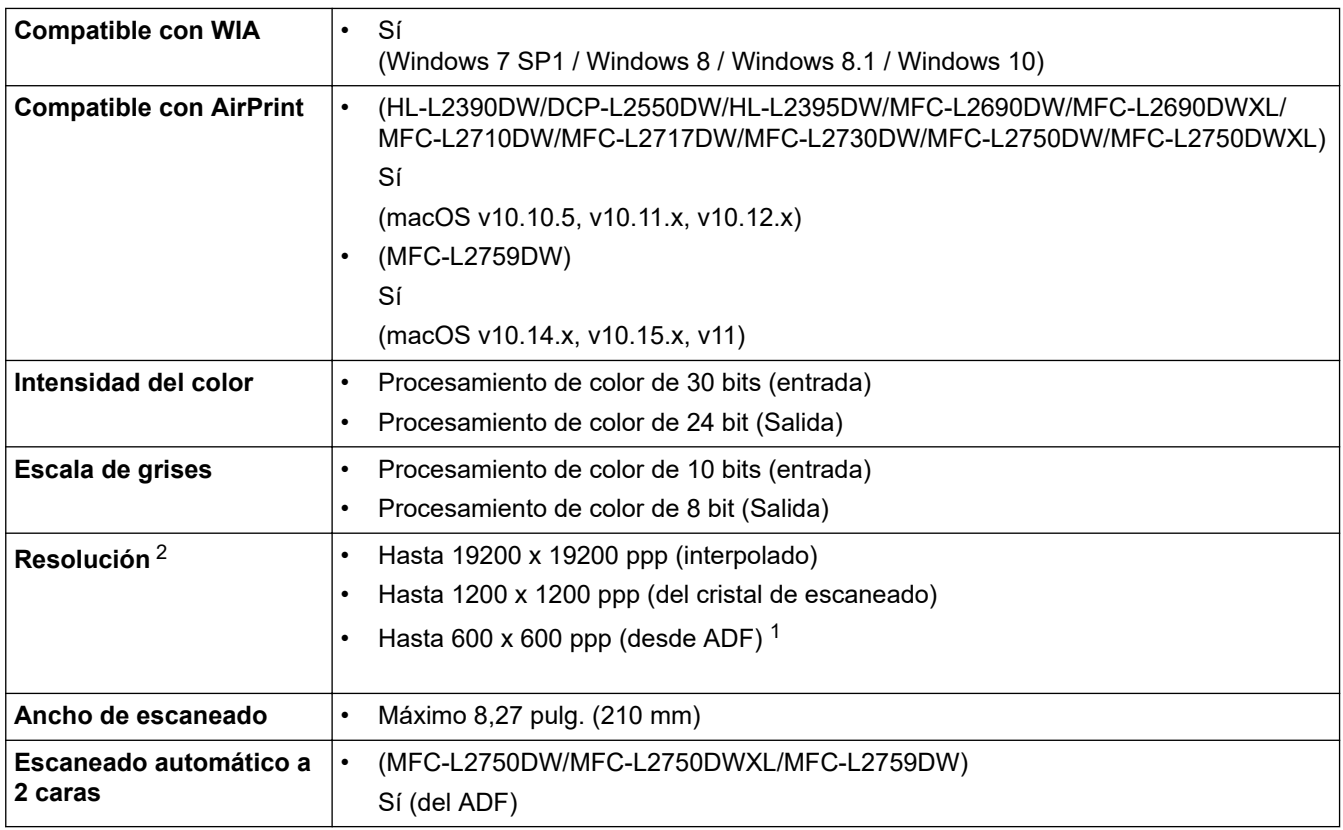

1 Solo modelos con unidad ADF

2 Escaneado máximo de 1200 × 1200 ppp con el controlador WIA en Windows 7, Windows 8, Windows 8.1 y Windows 10 (se puede seleccionar la resolución hasta 19200 × 19200 ppp utilizando la utilidad del escáner)

### **Especificaciones de la impresora**

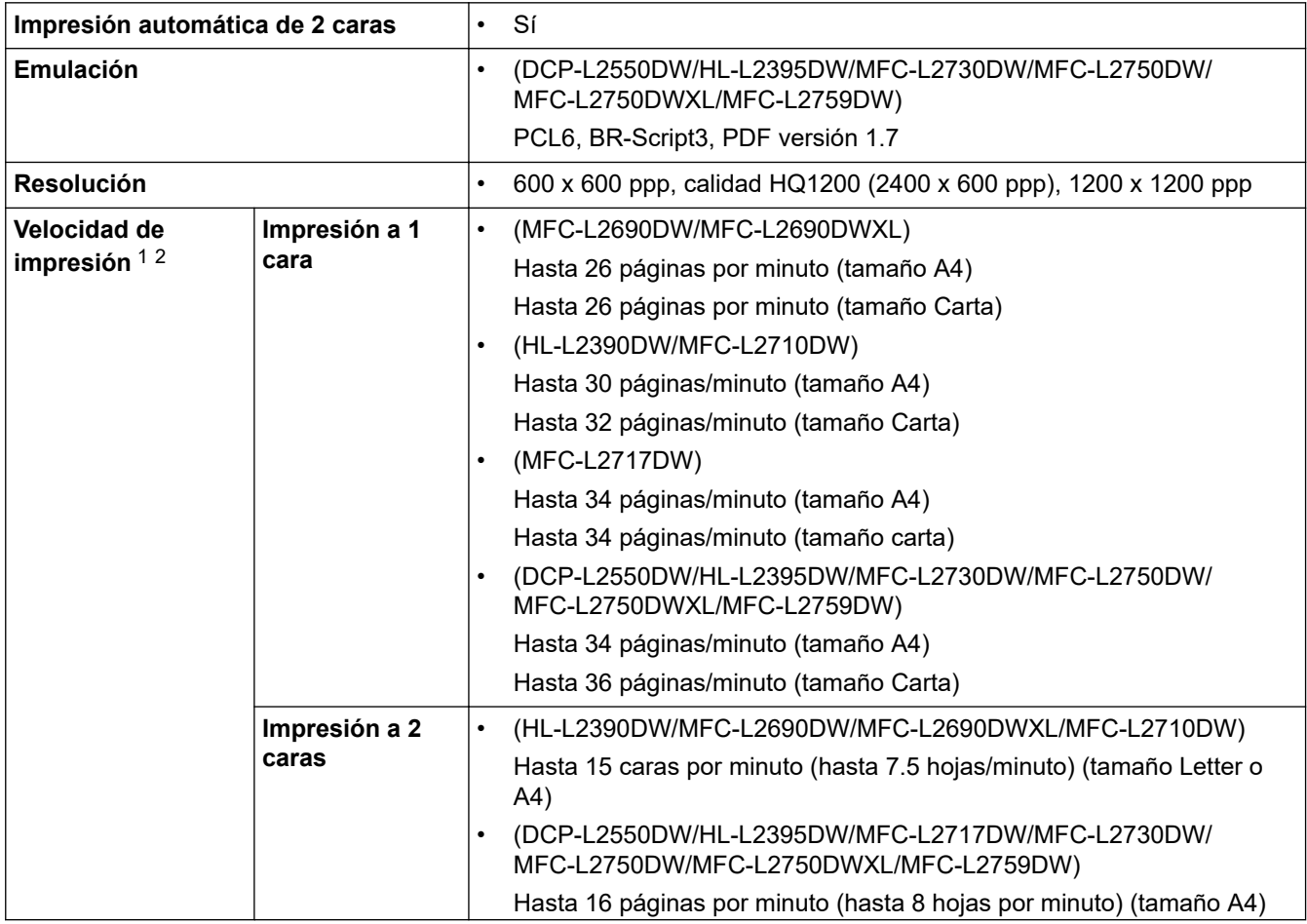
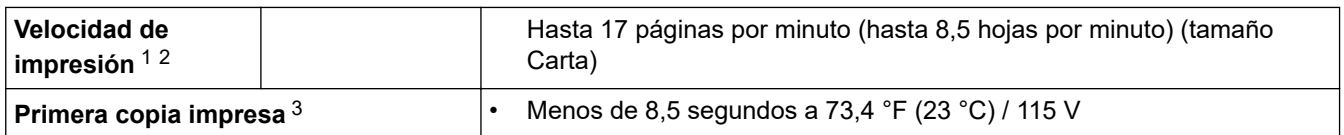

- 1 La velocidad de impresión puede variar dependiendo del tipo de documento que imprima.
- 2 La velocidad de impresión puede ser más lenta cuando el equipo esté conectado mediante una red LAN inalámbrica.
- 3 De modo Preparado y bandeja estándar

### **Especificaciones de la interfaz**

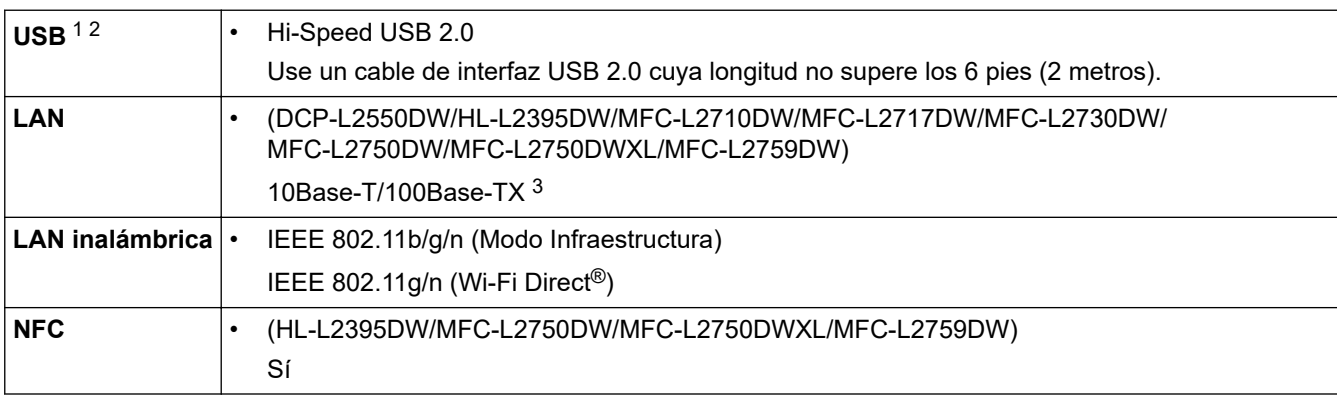

1 Su equipo tiene una interfaz Hi-Speed USB 2.0. El equipo también puede conectarse a una computadora que tenga una interfaz USB 1.1.

2 Los puertos USB de otras marcas no son compatibles.

3 Use un cable trenzado blindado de categoría 5 (o superior).

## **Funciones y protocolos de seguridad compatibles**

#### **Ethernet**

10Base-T/100Base-TX

### **LAN inalámbrica**

IEEE 802.11b/g/n (modo Infraestructura), IEEE 802.11g/n (Wi-Fi Direct)

### **Protocolos (IPv4)**

ARP, RARP, BOOTP, DHCP, APIPA(Auto IP), resolución de nombres WINS/NetBIOS, DNS Resolver, mDNS, respondedor LLMNR, LPR/LPD, Raw Port Personalizado/Port9100, POP3, cliente SMTP, IPP/IPPS, cliente y servidor FTP, cliente CIFS, SNMPv1/v2c/v3, servidor HTTP/HTTPS, cliente y servidor TFTP, ICMP, Servicios web (imprimir/escanear), cliente SNTP, IMAP4

### **Protocolos (IPv6)**

NDP, RA, DNS Resolver, mDNS, Respondedor LLMNR, LPR/LPD, Raw Port Personalizado/Port9100, IPP/ IPPS, POP3, cliente SMTP, cliente y servidor FTP, cliente CIFS, SNMPv1/v2c/v3, servidor HTTP/HTTPS, cliente y servidor TFTP, ICMPv6, cliente SNTP, Servicios web (imprimir/escanear), IMAP4

### **Seguridad de red (cableada)**

APOP, SMTP-AUTH, SSL/TLS (SMTP, HTTPS, IPPS, POP3, IMAP4), SNMP v3

### **Seguridad de red (inalámbrica)**

APOP, SMTP-AUTH, SSL/TLS (SMTP, HTTPS, IPPS, POP3, IMAP4), SNMP v3

### **Seguridad de la red inalámbrica**

WEP 64/128 bits, WPA-PSK (TKIP/AES), WPA2-PSK (TKIP/AES)(Wi-Fi Direct admite WPA2-PSK (AES) únicamente.)

### **Certificación inalámbrica**

Licencia de marca de la certificación Wi-Fi (WPA™/WPA2™ Personal), licencia de marca del identificador Wi-Fi Protected Setup (WPS), Wi-Fi CERTIFIED™ Wi-Fi Direct

## **Especificaciones de requisitos del ordenador**

Sistemas operativos y funciones de software compatibles

## **Para HL-L2390DW/DCP-L2550DW/HL-L2395DW/MFC-L2690DW/MFC-L2690DWXL/ MFC-L2710DW/MFC-L2717DW/MFC-L2730DW/MFC-L2750DW/MFC-L2750DWXL**

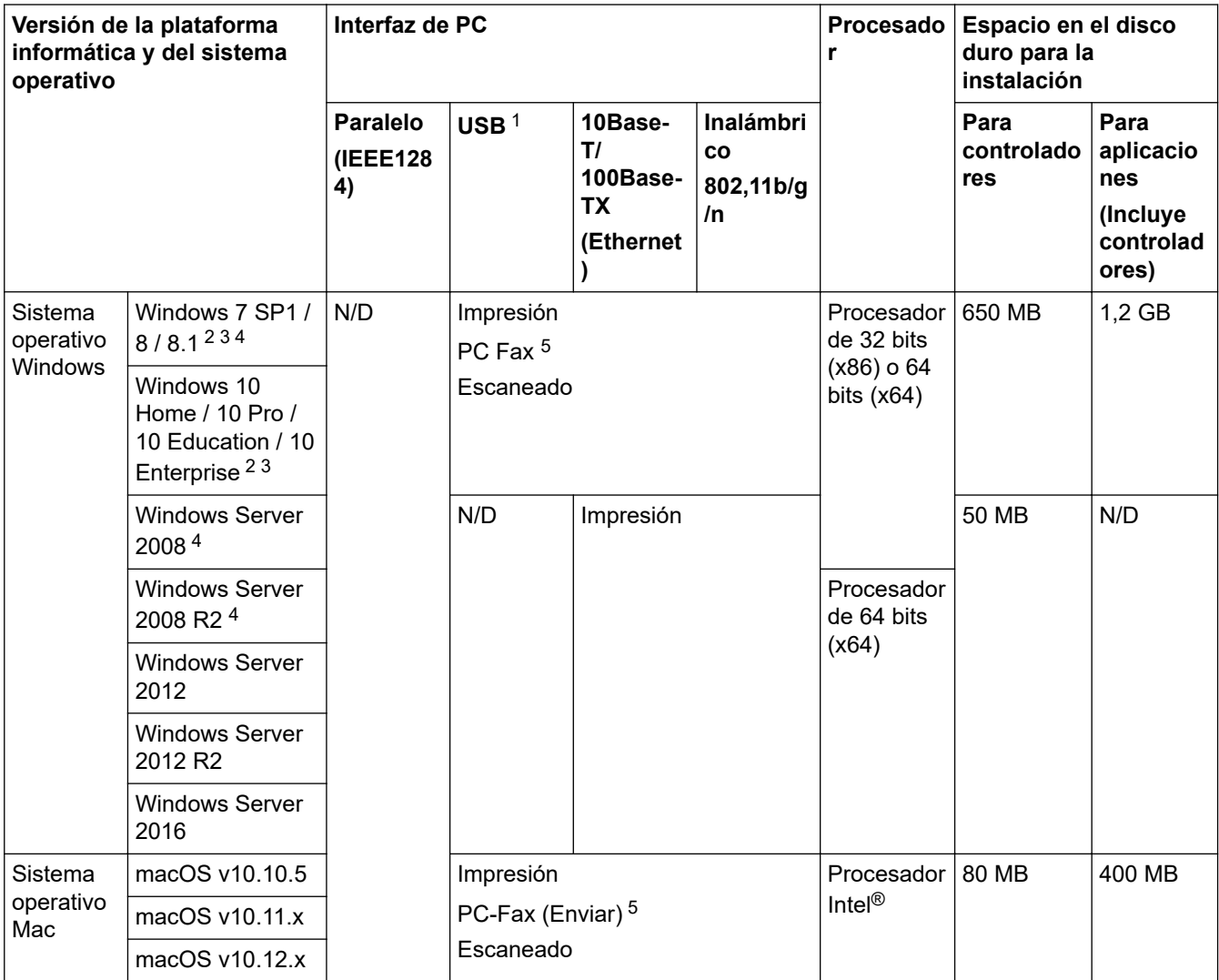

1 Los puertos USB de otras marcas no son compatibles.

2 Para WIA, resolución 1200x1200. La utilidad del escáner de Brother permite resoluciones hasta 19200 x 19200 ppp.

<sup>3</sup> PaperPort™ 14SE admite Windows 7, Windows 8, Windows 8.1 y Windows 10.

4 Extended Security Updates será compatible con Windows 7 / Windows Server 2008 / Windows Server 2008 R2 hasta el 10 de enero de 2023.

5 PC-Fax solo admite en blanco y negro.

# **Para MFC-L2759DW**

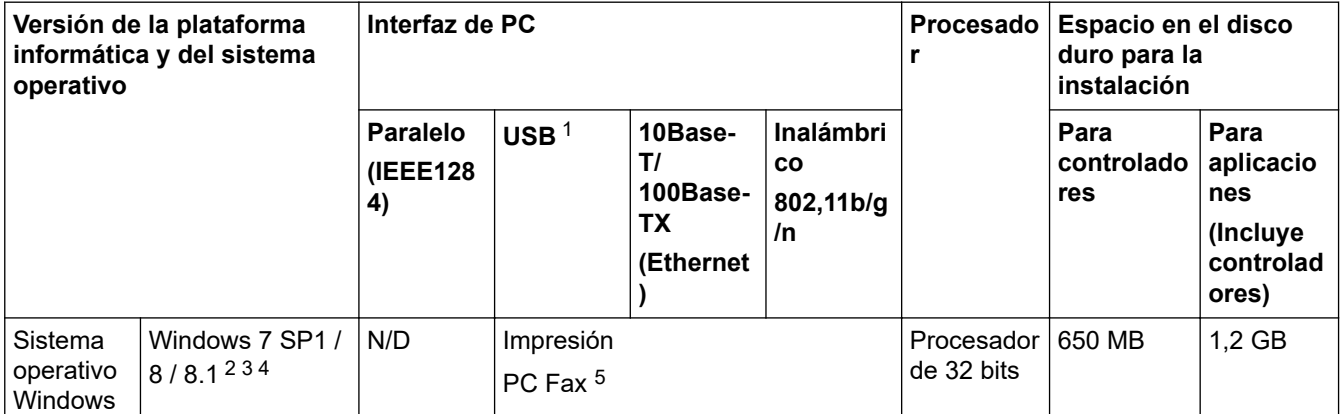

<span id="page-686-0"></span>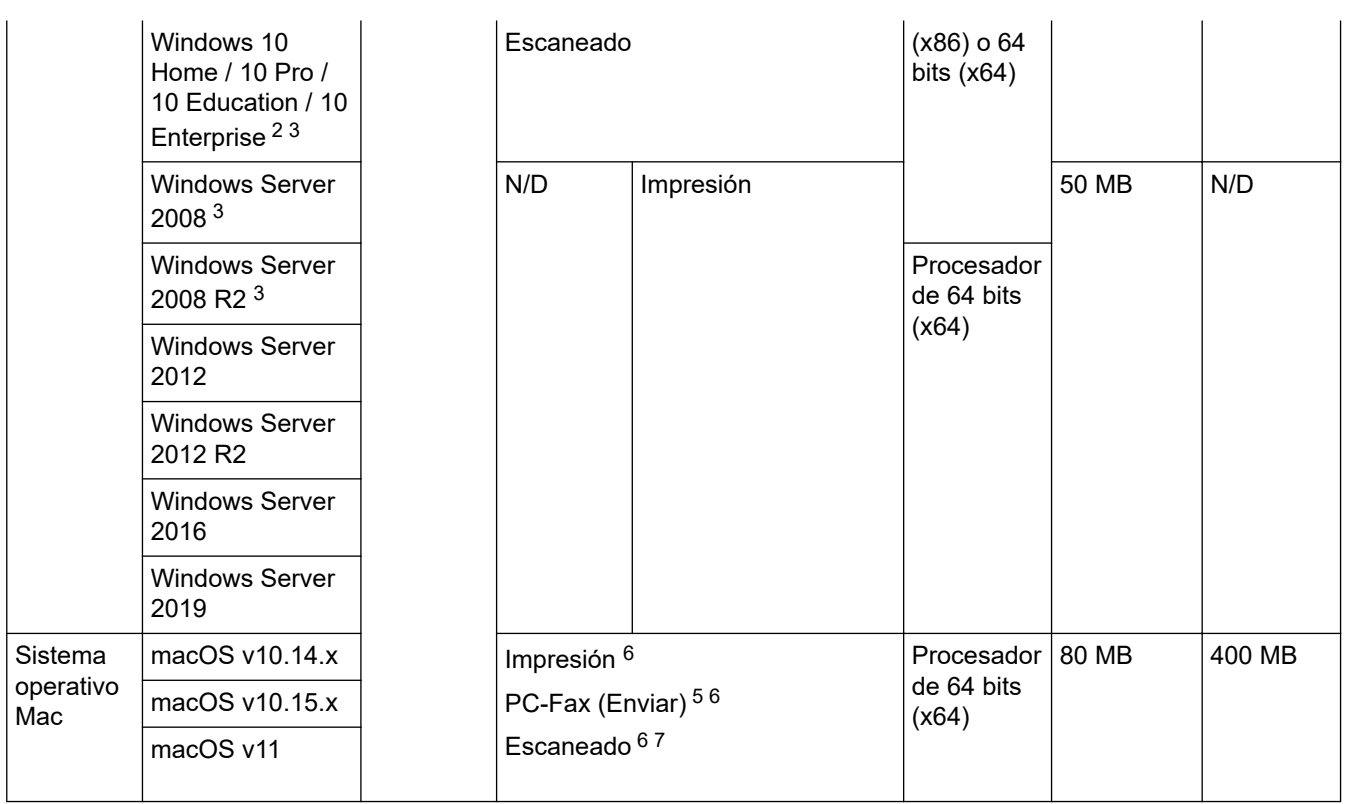

1 Los puertos USB de otras marcas no son compatibles.

- 2 Para WIA, resolución 1200x1200. La utilidad del escáner de Brother permite resoluciones hasta 19200 x 19200 ppp.
- <sup>3</sup> PaperPort™ 14SE admite Windows 7, Windows 8, Windows 8.1 y Windows 10.
- 4 Extended Security Updates será compatible con Windows 7 / Windows Server 2008 / Windows Server 2008 R2 hasta el 10 de enero de 2023.
- 5 PC-Fax solo admite en blanco y negro.
- 6 Aviso de macOS: Uso de AirPrint: la impresión, PC-Fax(Send) o el escaneo mediante macOS v11 requiere el uso de AirPrint. Los controladores de Mac no están incluidos para este equipo.
- 7 El controlador TWAIN no está incluido para macOS.

Para ver las actualizaciones más recientes de los controladores, vaya a la página **Descargas** de su modelo en el Brother Solutions Center en [support.brother.com](https://support.brother.com/).

Todos los nombres de marcas comerciales, marcas y nombres de productos son propiedad de sus respectivas compañías.

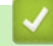

### **Información relacionada**

• [Apéndice](#page-677-0)

# **Cómo introducir texto en su equipo Brother**

>> HL-L2390DW/DCP-L2550DW >> MFC-L2690DW/MFC-L2690DWXL/MFC-L2710DW/MFC-L2717DW [>> HL-L2395DW/MFC-L2730DW/MFC-L2750DW/MFC-L2750DWXL/MFC-L2759DW](#page-688-0)

# **HL-L2390DW/DCP-L2550DW**

Cuando se deba ingresar texto, escriba los caracteres del equipo. Los caracteres disponibles pueden diferir dependiendo de la operación que realice.

Mantenga presionado o pulse varias veces  $\triangle$  o  $\nabla$  para seleccionar un carácter de esta lista:

0123456789abcdefghijklmnopqrstuvwxyzABCDEFGHIJKLMNOPQRSTUVWXYZ(space)!"#\$%&'()\*+,-./:;<=>? @[]^\_

- Pulse **OK** cuando se muestre el carácter o símbolo que desea, y luego introduzca el siguiente carácter.
- Pulse **Clear (Borrar)** para borrar los caracteres ingresados de manera incorrecta.

## **MFC-L2690DW/MFC-L2690DWXL/MFC-L2710DW/MFC-L2717DW**

Cuando se deba ingresar texto, escriba los caracteres del equipo. Los caracteres disponibles pueden diferir dependiendo de la operación que realice.

Los botones 0, # y \* se utilizan para caracteres especiales.

(Para letras cirílicas) Los botones # y \* se usan para caracteres especiales.

• Pulse el botón adecuado el teclado de marcación la cantidad de veces que se indica en esta tabla de referencia para acceder al carácter que desea.

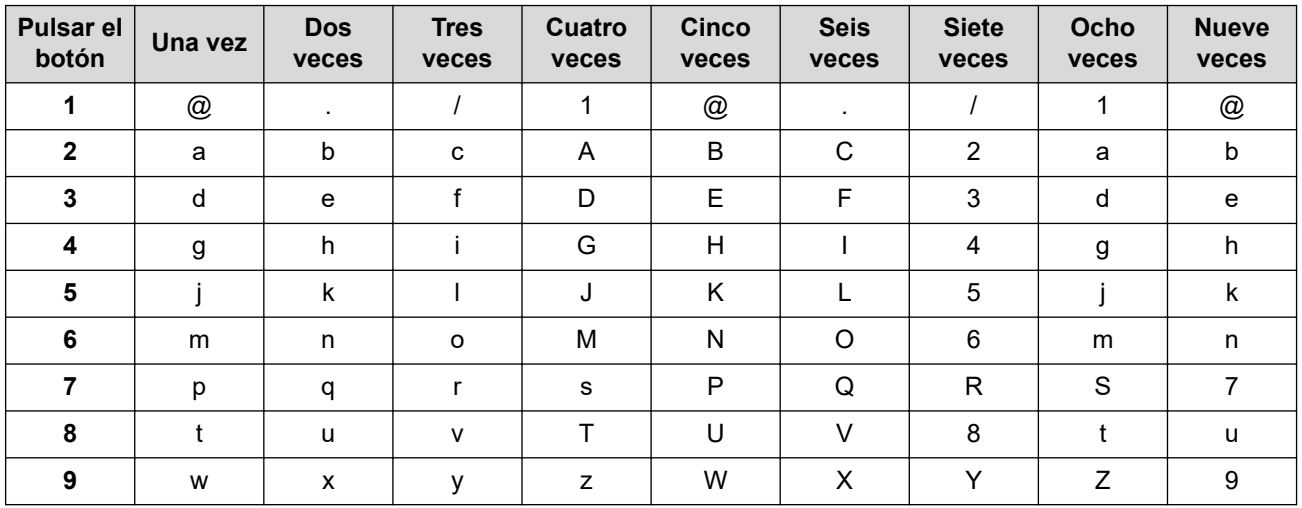

Para conocer las opciones que no permiten caracteres en minúsculas, use la tabla siguiente:

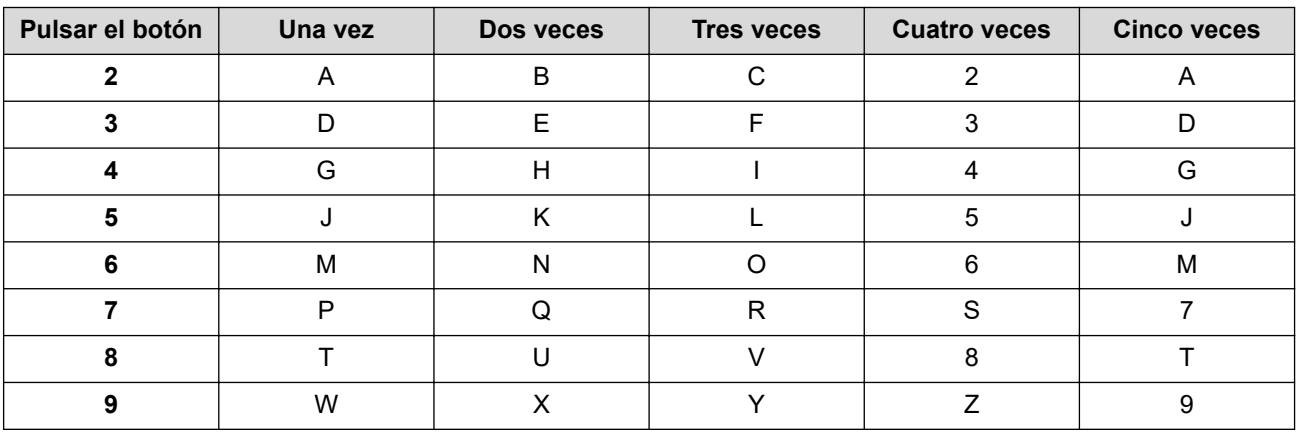

**(Para letras cirílicas)**

<span id="page-688-0"></span>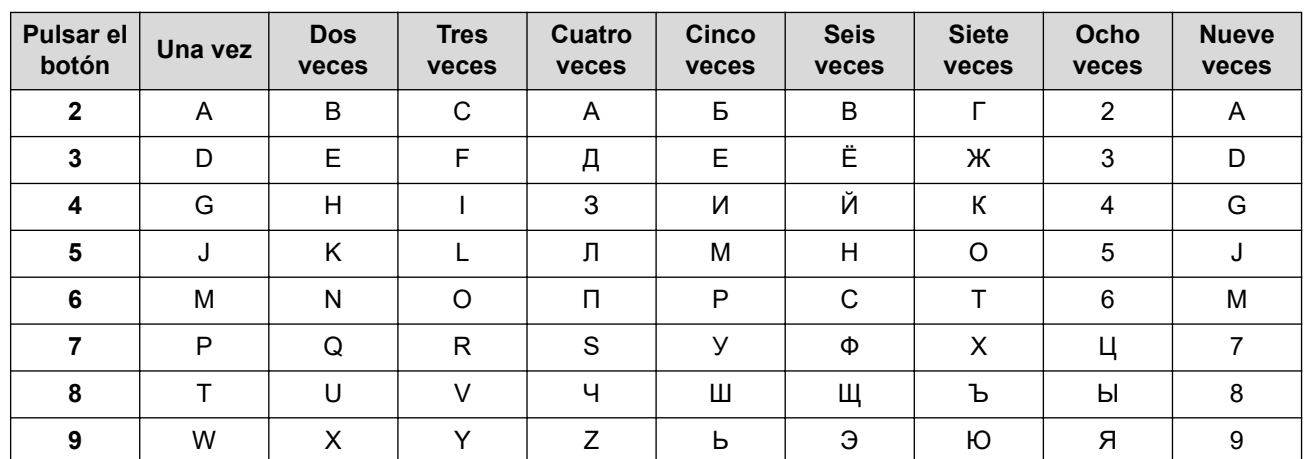

introducir espacios

Para ingresar un espacio en un número de fax, pulse  $\blacktriangleright$  una vez entre los números. Para ingresar un espacio en un nombre, pulse  $\blacktriangleright$  dos veces entre los caracteres.

• Hacer correcciones

Si ingresó un carácter de manera incorrecta y quiere cambiarlo, pulse  $\triangleleft$  o  $\triangleright$  para mover el cursor hasta el carácter incorrecto y, a continuación, pulse **Clear (Borrar)**.

Repetir letras

Para ingresar una letra del mismo botón que la letra anterior, pulse > para mover el cursor justo antes de volver a pulsar el botón.

Símbolos y caracteres especiales

Pulse \*, # o 0, luego pulse ◀ o ▶ para mover el cursor hasta el símbolo o carácter que desea. Pulse **OK** para seleccionarlo. Los símbolos y caracteres que están disponibles en los botones del teclado de marcación se muestran en la tabla.

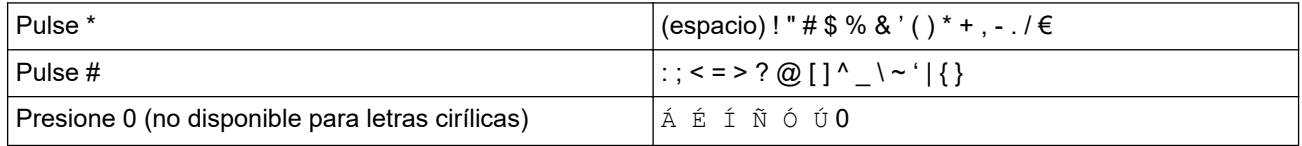

# **HL-L2395DW/MFC-L2730DW/MFC-L2750DW/MFC-L2750DWXL/MFC-L2759DW**

• Cuando deba introducir texto en el equipo Brother, aparecerá un teclado en la pantalla LCD.

- Los caracteres disponibles pueden variar según su país.
- El diseño del teclado puede ser diferente según la función que esté realizando.

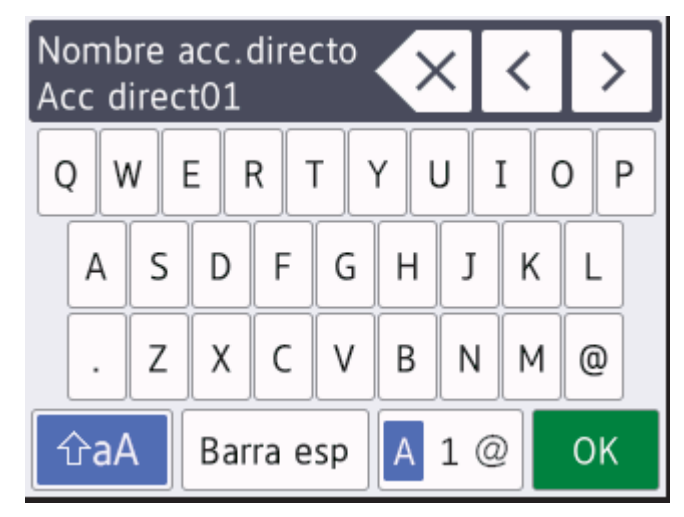

Pulse  $\mathbf{A}$  1 @ para pasar de letras a números y caracteres especiales.

- Pulse  $\hat{\theta}$ aA  $\theta$  para pasar de minúsculas a mayúsculas.
- Para mover el cursor hacia la izquierda o derecha, pulse ◀ o ▶.

### **introducir espacios**

Para ingresar un espacio, pulse [Barra esp].

### **Hacer correcciones**

- Si introdujo un carácter incorrectamente y quiere cambiarlo, pulse  $\triangleleft$  o  $\triangleright$  para mover el cursor hasta el carácter incorrecto; después, pulse  $\left\{\times\right.$  Introduzca el carácter correcto.
- Para introducir un carácter, pulse < o > para mover el cursor al lugar correcto, y luego ingrese el carácter.
- Pulse  $\overline{\times}$  para cada carácter que desea borrar, o mantenga presionado  $\overline{\times}$  para borrar todos los caracteres.

## **Información relacionada**

• [Apéndice](#page-677-0)

### **Información adicional:**

- [Configure el equipo para una red inalámbrica mediante el Asistente de configuración del panel de control](#page-327-0) [del equipo](#page-327-0)
- [Configure el equipo para una red inalámbrica cuando la SSID no está programada](#page-330-0)
- [Establecer el ID de su estación](#page-600-0)

#### ■ [Inicio](#page-1-0) > [Apéndice](#page-677-0) > Consumibles

# **Consumibles**

Cuando llegue el momento de cambiar consumibles, como el tóner o el tambor, aparecerá un mensaje de error en el panel de control del equipo o en el Status Monitor. Para recibir más información sobre los consumibles para su equipo, visite [www.brother.com/original/index.html](http://www.brother.com/original/index.html) o comuníquese con su distribuidor de Brother local.

• El número del pedido de suministro variará en función de su país y región.

#### **Cartucho de tóner**

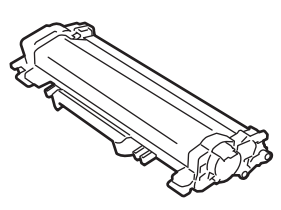

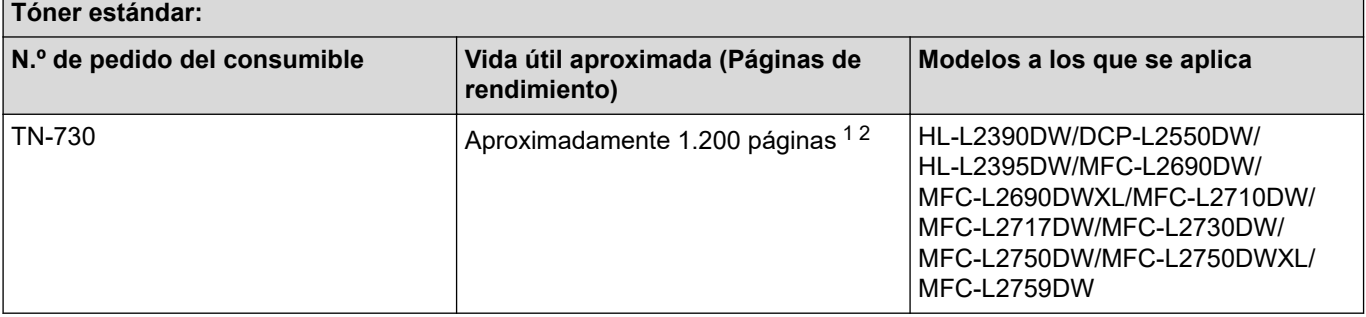

1 El rendimiento aproximado del cartucho se declara de acuerdo con el estándar ISO/IEC 19752.

2 Páginas A4/Carta a una sola cara.

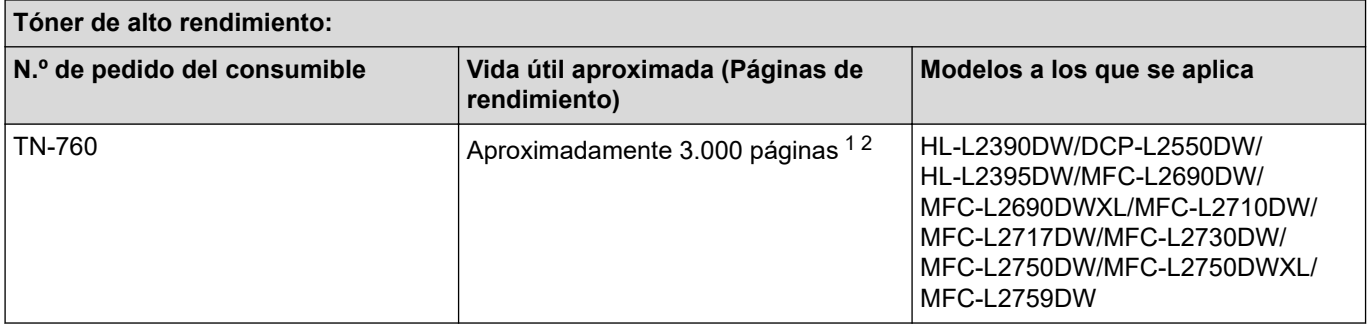

1 El rendimiento aproximado del cartucho se declara de acuerdo con el estándar ISO/IEC 19752.

2 Páginas A4/Carta a una sola cara.

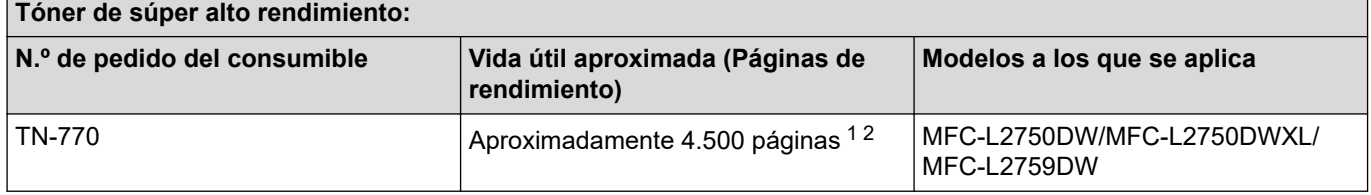

1 El rendimiento aproximado del cartucho se declara de acuerdo con el estándar ISO/IEC 19752.

2 Páginas A4/Carta a una sola cara.

#### **HL-L2390DW/DCP-L2550DW/HL-L2395DW/MFC-L2690DW/MFC-L2690DWXL/MFC-L2710DW/ MFC-L2730DW/MFC-L2750DW**

El rendimiento promedio del tóner preinstalado se calcula en aproximadamente 700 páginas (páginas de una sola faz de tamaño A4 o carta).

### **MFC-L2717DW**

El rendimiento promedio del tóner preinstalado se calcula en aproximadamente 1.200 páginas (páginas de una sola faz de tamaño A4 o carta).

### **MFC-L2759DW**

El rendimiento promedio del tóner preinstalado se calcula en aproximadamente 4.500 páginas (páginas de una sola faz de tamaño A4 o carta).

### **MFC-L2690DWXL**

El rendimiento promedio total del tóner (preinstalado + repuesto del tóner de alto rendimiento incluido en el paquete) se calcula en aproximadamente 3.700 páginas (700 páginas + 3.000 páginas) (páginas de una sola faz de tamaño A4 o carta).

#### **MFC-L2750DWXL**

El rendimiento promedio total del tóner (preinstalado + repuesto del tóner de alto rendimiento incluido en el paquete) se calcula en aproximadamente 7.500 páginas (3.000 páginas + 4.500 páginas) (páginas de una sola faz de tamaño A4 o carta).

#### **Unidad de tambor**

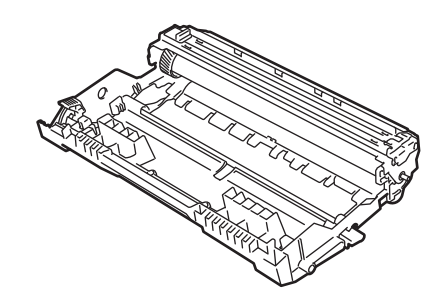

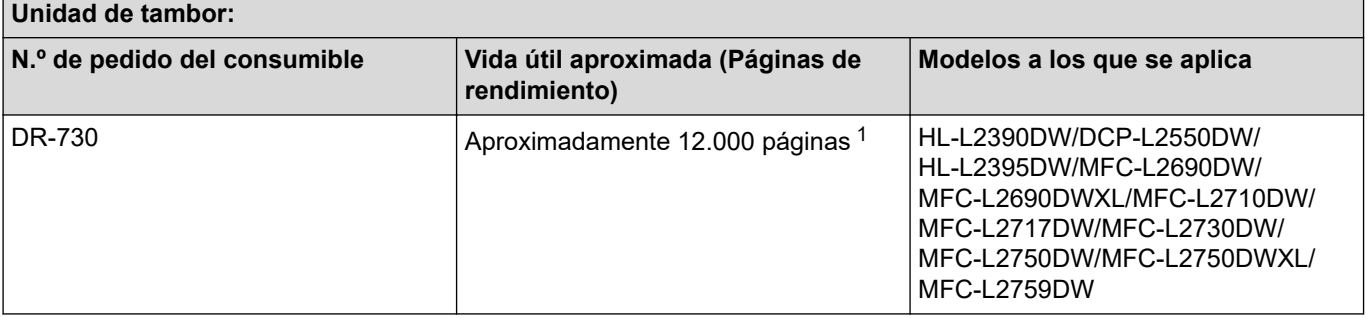

### **Información relacionada**

• [Apéndice](#page-677-0)

### **Información adicional:**

• [Reemplazo de consumibles](#page-560-0)

<sup>1</sup> Aproximadamente 12.000 páginas en base a 1 página por tarea [páginas A4 o Carta a una sola cara]. El número de páginas puede variar de acuerdo a distintos factores que incluyen, entre otros, el tipo de medio y el tamaño del medio.

■ [Inicio](#page-1-0) > [Apéndice](#page-677-0) > Números de Brother

## **Números de Brother**

## **IMPORTANTE**

Para obtener ayuda técnica, debe llamar al país en el que compró el equipo. Las llamadas se deben realizar **desde dentro** de ese país.

>> Preguntas más frecuentes

- >> Para el Servicio de atención al cliente
- >> Pedido de accesorios y consumibles

### **Preguntas más frecuentes**

Brother Solutions Center es nuestro recurso centralizado para todas sus necesidades respecto del equipo. Descargue el software y las utilidades más recientes y lea las Preguntas frecuentes y la Solución de problemas para saber cómo obtener el máximo rendimiento de su producto Brother.

Aquí también puede buscar actualizaciones de los controladores Brother.

**[support.brother.com](https://support.brother.com/)**

### **Para el Servicio de atención al cliente**

### **En EE. UU.:**

[www.brother-usa.com/support](http://www.brother-usa.com/support) (Preguntas frecuentes, Autoservicio, Correo electrónico y Chat) 1-877-BROTHER (1-877-276-8437)

#### **En Canadá:**

#### [www.brother.ca/support](http://www.brother.ca/support)

(ayuda con videos de autoservicio, correo electrónico, chat, Facebook y Twitter) En caso de tener comentarios o sugerencias, escríbanos a la siguiente dirección:

#### **En EE. UU.:**

Printer Customer Support Brother International Corporation 7905 North Brother Boulevard Bartlett, TN 38133

### **En Canadá:**

Brother International Corporation (Canada), Ltd.

Customer Experience Team

1, rue Hotel de Ville Dollard-des-Ormeaux, PQ, Canada H9B 3H6

### **Localizador de centros de servicio (EE. UU. únicamente)**

Si desea conocer la ubicación de un centro de servicio técnico autorizado de Brother, llame al 1-877-BROTHER (1-877-276-8437) o visite [www.brother-usa.com/service](http://www.brother-usa.com/service).

### **Ubicaciones de centros de servicio (Canadá únicamente)**

Para localizar un centro de servicio técnico autorizado de Brother, visite [www.brother.ca/support.](http://www.brother.ca/support)

### **Pedido de accesorios y consumibles**

Para obtener resultados óptimos, utilice solo consumibles originales de Brother, disponibles en la mayoría de los proveedores de Brother. Si no logra encontrar los consumibles que necesita y posee una tarjeta de crédito Visa,

MasterCard, Discover o American Express, o bien una cuenta PayPal, puede pedir los consumibles directamente a Brother. Visite nuestro sitio en línea para acceder a la selección completa de accesorios y consumibles de Brother disponibles para su compra.

# **NOTA**

En Canadá solo se aceptan las tarjetas Visa y MasterCard.

### **En EE. UU.:**

1-877-BROTHER (1-877-276-8437)

**[www.brother-usa.com/support](https://www.brother-usa.com/brother-support)**

**En Canadá:**

**[www.brother.ca](https://www.brother.ca)**

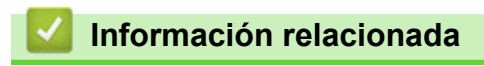

• [Apéndice](#page-677-0)

Brother International Corporation 200 Crossing Boulevard P.O. Box 6911 Bridgewater, NJ 08807-0911 USA

Brother International Corporation (Canada) Ltd. 1 rue Hôtel de Ville, Dollard-des-Ormeaux, QC, Canada H9B 3H6

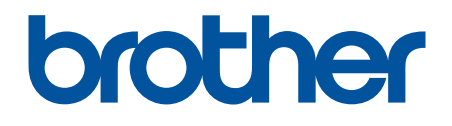

# **Visite nuestro sitio en la web [www.brother.com](https://global.brother/en/gateway)**

Este producto únicamente puede utilizarse en el país en el que se ha adquirido, las compañías locales Brother o sus distribuidores únicamente ofrecerán soporte técnico a aquellos equipos que se hayan adquirido en sus respectivos países.

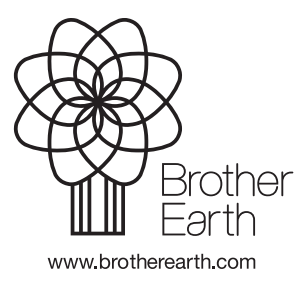

US-SPA Versión G